# **ownCloud Administration Manual**

The ownCloud Team

**Version 10.6, June 30, 2021**

# **Table of Contents**

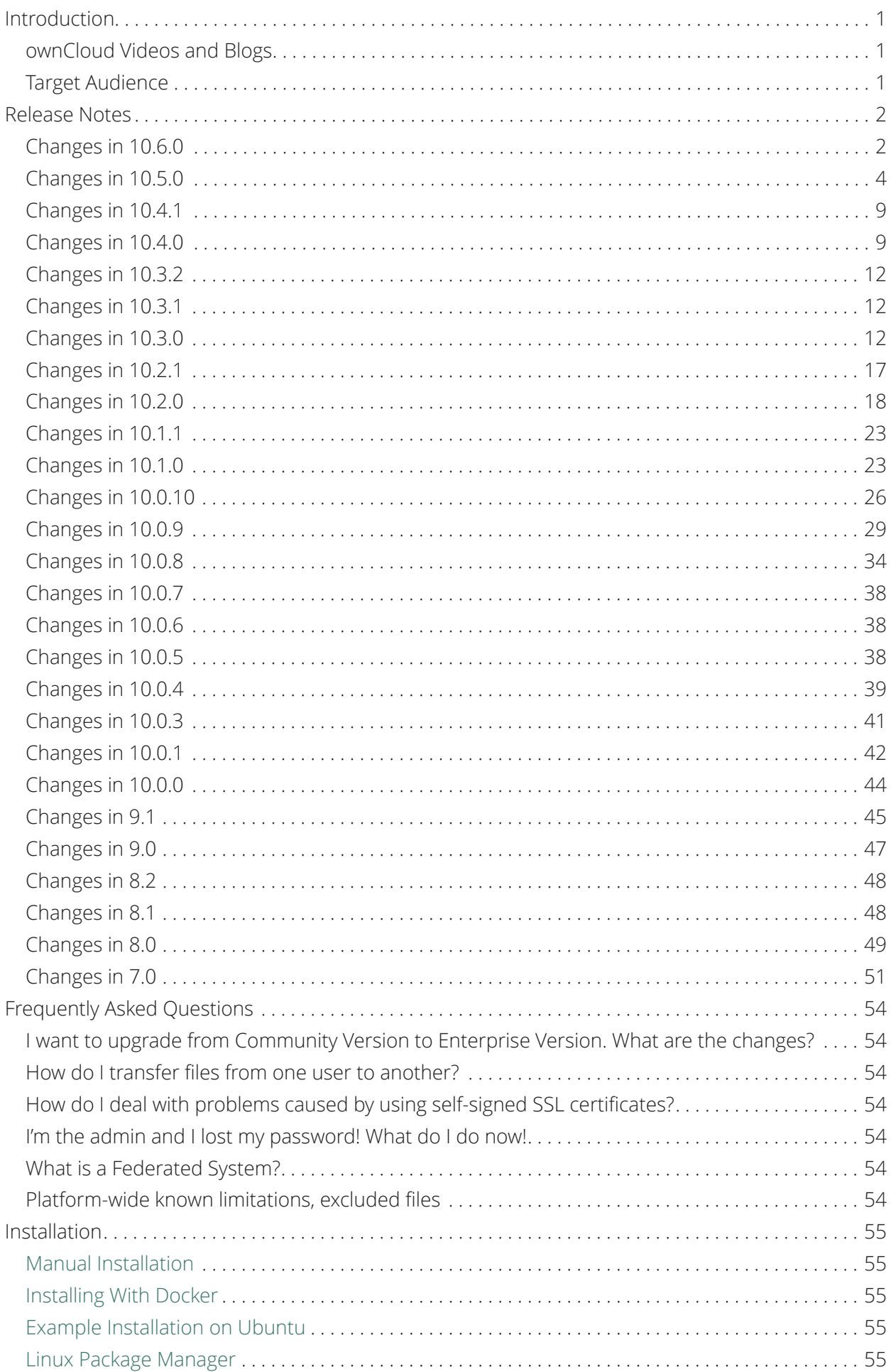

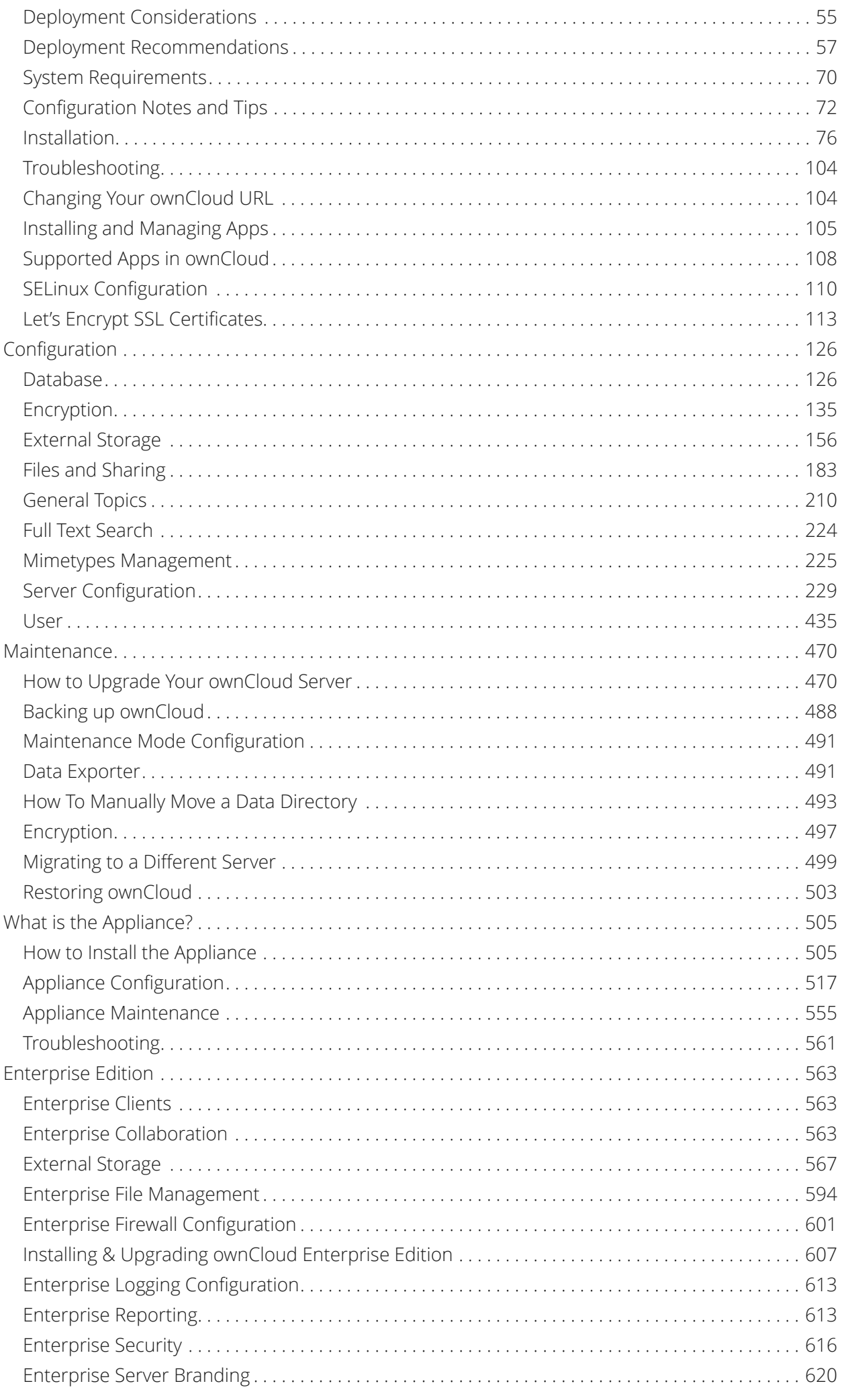

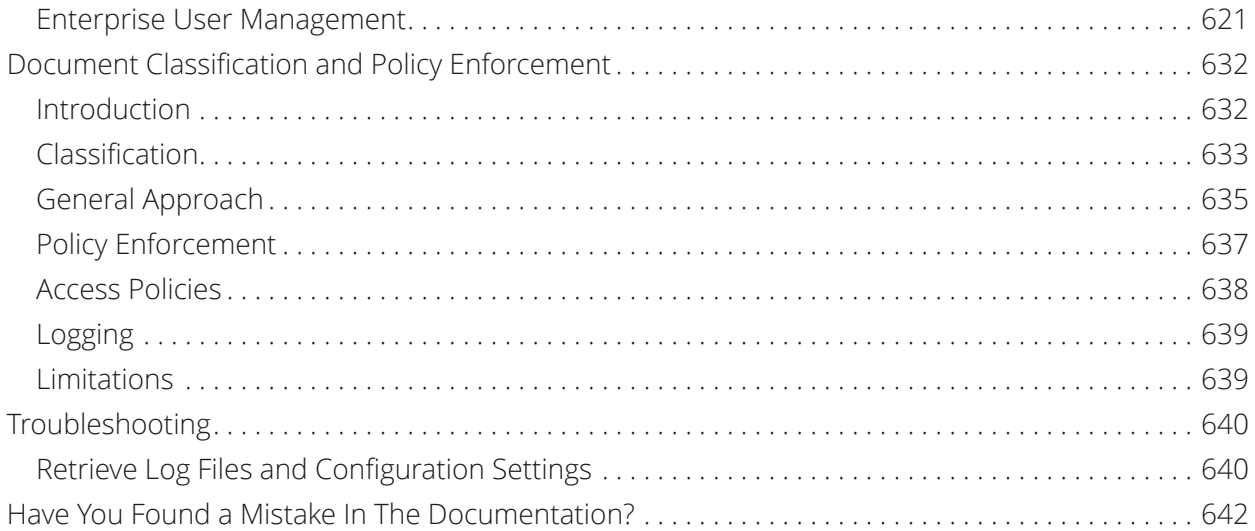

# <span id="page-4-0"></span>**Introduction**

Welcome to the ownCloud Server Administration Guide. This guide describes administration tasks for ownCloud, the flexible open source file synchronization and sharing solution. ownCloud includes the ownCloud server, which runs on Linux, client applications for Microsoft Windows, Mac OS X and Linux, and mobile clients for the Android and Apple iOS operating systems.

Current editions of ownCloud manuals are always available online at [doc.owncloud.org](https://doc.owncloud.org/) and [doc.owncloud.com.](https://doc.owncloud.com/)

ownCloud server is available in three editions:

- The free community-supported server. This is the core server for all editions.
- The Standard Subscription for customers who want paid support for the core Server, without Enterprise applications.
- The Enterprise Subscription provides paid support for the Enterprise Edition. This includes the core Server and Enterprise apps.

# <span id="page-4-1"></span>**ownCloud Videos and Blogs**

See the [official ownCloud channel](https://www.youtube.com/channel/UC_4gez4lsWqciH-otOlXo5w) and [ownClouders community channel](https://www.youtube.com/channel/UCA8Ehsdu3KaxSz5KOcCgHbw) on YouTube for tutorials, overviews, and conference videos. Visit [ownCloud Planet](https://owncloud.org/news/) for news and developer blogs.

# <span id="page-4-2"></span>**Target Audience**

This guide is for users who want to install, administer, and optimize their ownCloud servers. To learn more about the ownCloud Web user interface, and desktop and mobile clients, please refer to their respective manuals:

- [ownCloud User Manual](user_manual:index.pdf)
- [ownCloud Desktop Client](https://doc.owncloud.com/desktop/)
- [ownCloud Android App](https://doc.owncloud.com/android/)
- [ownCloud iOS App](https://doc.owncloud.com/ios/)

# <span id="page-5-0"></span>**Release Notes**

- [Changes in 10.6.0](#page-5-1)
- [Changes in 10.5.0](#page-7-0)
- [Changes in 10.4.1](#page-12-0)
- [Changes in 10.4.0](#page-12-1)
- [Changes in 10.3.2](#page-15-0)
- [Changes in 10.3.1](#page-15-1)
- [Changes in 10.3.0](#page-15-2)
- [Changes in 10.2.1](#page-20-0)
- [Changes in 10.2.0](#page-21-0)
- [Changes in 10.1.1](#page-26-0)
- [Changes in 10.1.0](#page-26-1)
- [Changes in 10.0.10](#page-29-0)
- [Changes in 10.0.9](#page-32-0)
- [Changes in 10.0.8](#page-37-0)
- [Changes in 10.0.7](#page-41-0)
- [Changes in 10.0.6](#page-41-1)
- [Changes in 10.0.5](#page-41-2)
- [Changes in 10.0.4](#page-42-0)
- [Changes in 10.0.3](#page-44-0)
- [Changes in 10.0.1](#page-45-0)
- [Changes in 10.0.0](#page-47-0)
- [Changes in 9.1](#page-48-0)
- [Changes in 9.0](#page-50-0)
- [Changes in 8.2](#page-51-0)
- [Changes in 8.1](#page-51-1)
- [Changes in 8.0](#page-52-0)
- [Changes in 7.0](#page-54-0)

# <span id="page-5-1"></span>**Changes in 10.6.0**

Dear ownCloud administrator, please find below the changes and known issues in ownCloud Server 10.6 that need your attention. You can also read [the full ownCloud](https://owncloud.com/changelog/server/) [Server changelog](https://owncloud.com/changelog/server/) for further details on what has changed.

# **Migrations**

• To allow sharing files with very long names (> 64 characters) via federation, a migration step will run. The impact on upgrade duration depends on the number of federated shares. [#37835](https://github.com/owncloud/core/pull/37835)

## **PHP 7.2 Deprecation Note**

PHP 7.2 recently reached its [end of life](https://secure.php.net/supported-versions.php) and is not maintained anymore. ownCloud Server will, therefore, drop support in one of the next minor versions as well. If you're running on PHP lower than 7.3, please make sure to schedule an upgrade to PHP 7.4

as soon as possible. See the [system requirements](installation/system_requirements.pdf) for more information.

### **ownCloud Web - The New Web Frontend for ownCloud**

ownCloud Server 10.6 comes with the prerequisites to run the new ownCloud Web frontend as an optional component on top of it.

- The new server version comes with a switcher to the new frontend ("New Design"). It will be available to users in the apps menu if the address of ownCloud Web is specified in config.php. Likewise, the new frontend comes with a switcher back to the classic frontend ("Classic Design") to allow users to navigate back and forth.
- [Pre-signed URLs](https://github.com/owncloud/core/pull/37923) allow proper downloading and streaming of files in ownCloud Web.
- A [capability for the Favorites feature](https://github.com/owncloud/core/pull/37673) makes it available in ownCloud Web.

There are different ways to deploy ownCloud Web with ownCloud Server. We strive to make it as easy as possible to make the new frontend available to users. For this, there is the new app for [Web](https://marketplace.owncloud.com/apps/web) on the ownCloud Marketplace. It can be installed on ownCloud 10 servers with the regular tools. The app will make the new frontend available as described above when [deployed and configured correctly](https://owncloud.github.io/clients/web/deployments/oc10-app/).

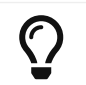

Deploying ownCloud Web via the Marketplace app is the currently recommended approach.

### **Requirements for deploying ownCloud Web as an app for ownCloud Server 10**

- ownCloud Server 10.6
- [OAuth2](https://marketplace.owncloud.com/apps/oauth2) or [OpenID Connect](https://marketplace.owncloud.com/apps/openidconnect) is used for client authorization.
- [ownCloud Web](https://marketplace.owncloud.com/apps/web) is installed and enabled.
- ownCloud Server and ownCloud Web are configured as outlined in the [documentation](https://owncloud.github.io/clients/web/deployments/oc10-app/).

## **Other Notable Changes**

- Federated shares can now also have an expiration date (including default and enforcement options) [#37548](https://github.com/owncloud/core/pull/37548)
- SGI images can now be displayed and have thumbnails [#37758](https://github.com/owncloud/core/pull/37758)
- When sharing public links via mail, the subject will now be translated [#37321](https://github.com/owncloud/core/issues/37321)
- Stability improvements for file checksums with versioning [#37934](https://github.com/owncloud/core/pull/37934)
- Manual file locking on the web UI can now be enabled/disabled in the admin settings section "Additional" [#37720](https://github.com/owncloud/core/pull/37720)
- Fixes and library updates for the Google Drive external storage integration [#25826](https://github.com/owncloud/core/issues/25826) [#37739](https://github.com/owncloud/core/pull/37739) [#37912](https://github.com/owncloud/core/pull/37912)
- When disabling storage encryption, the configuration is now properly cleaned up [#35980](https://github.com/owncloud/core/pull/35980)
- Many issues around unavailable federated shares have been fixed (e.g., not being able to remove them) [#38042](https://github.com/owncloud/core/pull/38042) [#37956](https://github.com/owncloud/core/pull/37956)
- Performance improvements for the "Shared by link" view [#38000](https://github.com/owncloud/core/pull/38000) [#38053](https://github.com/owncloud/core/pull/38053)
- Files with names up to 255 characters can now be shared via federation (was limited to 64 before) [#36730](https://github.com/owncloud/core/issues/36730)
- A user's language preference will not be overriden by locales sent by browsers anymore [#38073](https://github.com/owncloud/core/pull/38073)
- Fixed display of public links and user/group shares in case avatars are disabled [#37945](https://github.com/owncloud/core/pull/37945) [#37964](https://github.com/owncloud/core/pull/37964)
- Fixed some translations not working with themes [#38072](https://github.com/owncloud/core/pull/38072)
- Improved output on errors for LDAP user sync [#37951](https://github.com/owncloud/core/pull/37951)
- A new occ command files:troubleshoot-transfer-ownership has been added to help finding issues with files:transfer-ownership [#37950](https://github.com/owncloud/core/pull/37950)
- Added values to the invalid uid list to prevent creating users with reserved UIDs [#37766](https://github.com/owncloud/core/pull/37766)
- The log level of "file locked" exceptions has been reduced to "debug" [#37907](https://github.com/owncloud/core/pull/37907)

## **Bundle and Delivery**

Since ownCloud Server 10.5 [all supported apps are shipped in the ownCloud Server](release_notes.pdf#changes-in-delivery) [Complete bundles](release_notes.pdf#changes-in-delivery). The following changes have been made to the bundle for Server 10.6:

- Added [OpenID Connect](https://marketplace.owncloud.com/apps/openidconnect)
- Added [File Lifecycle Management](https://marketplace.owncloud.com/apps/files_lifecycle)
- Added [Graph API](https://marketplace.owncloud.com/apps/graphapi)
- Removed [Two-factor Authentication](https://marketplace.owncloud.com/apps/twofactor_totp)

### <span id="page-7-1"></span>**Known issues**

- There is an issue around when using ownCloud Web with ownCloud Server 10.6. By default when ownCloud Web is enabled, all public links will open in the new ownCloud Web view. Downloading files from ownCloud Web in public links currently lacks some capabilities which make it appear strangely to a user. There is no status indication and progress information until the download has finished in the background. Server 10.7 will fix this issue. [#38376](https://github.com/owncloud/core/pull/38376)
- There is an issue with themes which causes some themed icons and logos not to be replaced (the original icon/image will be displayed). The issue will be fixed in the next release. [#38246](https://github.com/owncloud/core/pull/38246)

This section will be updated when other issues are discovered.

# <span id="page-7-0"></span>**Changes in 10.5.0**

Dear ownCloud administrator, please find below the changes and known issues in ownCloud Server 10.5 that need your attention. You can also read [the full ownCloud](https://owncloud.com/changelog/server/) [Server changelog](https://owncloud.com/changelog/server/) for further details on what has changed.

## **Migrations**

- To improve the performance of addressbook search queries (e.g., when looking for federated users to share with), a [migration step](https://github.com/owncloud/core/pull/37152) adds indices for the columns addressbookid, name and value on the oc\_cards\_properties table. The impact on upgrade duration can be high depending on the number of rows of the mentioned columns.
- To prepare for the new background job for change detection in federated shares [\(see below](#page-10-0)), a [migration step](https://github.com/owncloud/core/pull/37391) adds a new column (lastscan) to the oc\_share\_external table. The impact on upgrade duration depends on the number of rows in oc\_share\_external.
- To enable storing complex WebDAV properties, a [migration step](https://github.com/owncloud/core/pull/37314) adds a new column (propertytype) to the oc\_properties and oc\_dav\_properties tables. The impact on

upgrade duration depends on the number of rows in oc\_properties and oc\_dav\_properties.

• To facilitate the transition to the new licensing mechanism ([see below](#page-9-0)) a [migration](https://github.com/owncloud/core/pull/37512) [step](https://github.com/owncloud/core/pull/37512) will disable the enterprise key app during the upgrade. This step does not have an impact on upgrade duration.

## **PHP 7.1 Support Discontinued**

As [announced,](#page-13-0) in the previous minor release of ownCloud Server, from version 10.5 onward, ownCloud Server **no longer supports PHP 7.1**. If you're running on PHP 7.1 or below, it is necessary to upgrade PHP **prior** to conducting the upgrade to Server 10.5. See the [system requirements](installation/system_requirements.pdf) for more information.

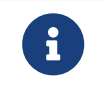

 If you're using the official Docker containers or the Univention appliance, this has been taken care of already.

## **Official PHP 7.4 Support**

ownCloud Server 10.5 officially supports PHP 7.4. The Server Core and all apps maintained by ownCloud have received a full QA cycle and are proven to work reliably with PHP 7.4. If you are still running a PHP version  $<$  7.2, you must upgrade PHP before upgrading ownCloud Server as lower versions are not supported anymore.

Summarizing, ownCloud Server 10.5 supports the PHP versions **7.2, 7.3 and 7.4**.

 $\bigcirc$ See the [system requirements in the ownCloud Documentation](installation/system_requirements.pdf#officially-recommended-supported-options) for the recommended PHP version and for more information.  $\bigcirc$ Upgrade PHP to 7.2 or 7.3 then upgrade ownCloud Server to 10.5, then upgrade PHP to 7.4

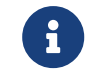

The official ownCloud Docker containers have been updated to Ubuntu 20.04 and are using PHP 7.4.

# **File Locking in the Web Interface**

ownCloud Server 10.5 comes with great enhancements for content collaboration. Manual file locking allows users to lock files in shared areas while working on them in order to prevent concurrent changes from other users (check-in/check-out).

The feature builds on the [WebDAV Locks backend](#page-27-0) which has been introduced with Server 10.1 and is now available in the ownCloud Web Interface. Using the context menu of files, every user who has access can lock them. Users can recognize locked files by the means of a new lock indicator. While a file is locked, other users can still access it but they can not make any changes. Locked files can manually be unlocked by the lock owner (the user who locked the file; exclusive locking) using the "Locks" tab in the file details view (right sidebar).

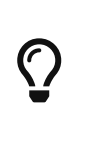

When using the ownCloud clients, file locks will also be respected, meaning local changes can't be checked-in to locked files and users will see an error message. If there are conflicting local changes and the respective file becomes unlocked, there will be a conflict file that allows to resolve the concurrent changes.

To prevent files being locked infinitely, there is a mechanism that automatically expires locks after a certain time. The expiration time of locks can be configured via the

"Manual File Locking" section in the **Settings › Admin › Additional** settings or using *occ* commands:

- *Default timeout for the locks if not specified (in seconds)*: Maximum lifetime of a lock set **via the web interface** (or by not specifying a timeout value when calling the WebDAV Locks API) occ config:app:set core lock\_timeout\_default --value 1800
- *Maximum timeout for the locks (in seconds)*: Maximum lifetime of locks which is allowed to be set by calling the WebDAV Locks API occ config:app:set core lock\_timeout\_max --value 86400

By default locks set in the web interface will expire after 30 minutes. The expiration time is bound to the individual locks and can't be changed after locking. The maximum lock time by default is one day.

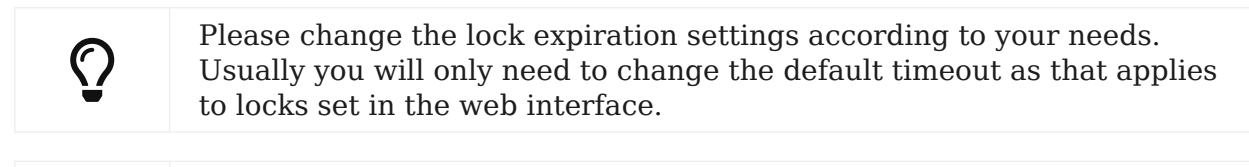

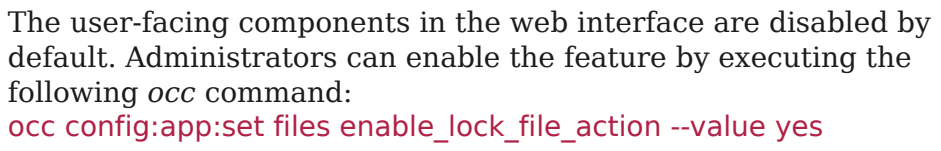

## **Changes to the ownCloud Marketplace**

The ownCloud Marketplace is opening up. With the release of Server 10.5, all apps available on the Marketplace (including ownCloud Enterprise apps) are now also available for download and installation via the Market app. This change facilitates the process of getting started with ownCloud Server and of evaluating Enterprise functionality. Additionally, it allows updates for all apps to be obtained from the ownCloud Marketplace and ensures running up-to-date versions.

## <span id="page-9-0"></span>**Changes in Delivery**

 $\bigcirc$ 

In line with the changes to the Marketplace the deliverables for ownCloud Server have been unified. Previously there were different Tarball bundles, Docker images and Linux packages for the Community (bare minimum) and Enterprise (all supported apps) Editions. Starting with Server 10.5 there are the following bundles which are shipped via tarball, Docker images and Linux packages: - minimal bundle for the Server and required components, semantically versioned (ownCloud-10.5.0) - complete bundle for the Server and all supported apps, including the Enterprise features, not semantically versioned as it always contains the latest versions of all supported apps (ownCloud-complete-<date>)

The availability of Enterprise features now only depends on the license key. As part of this process, the former enterprise\_key app has been deprecated and is not used anymore. New versions for all Enterprise apps have been released and included in the Server 10.5 complete bundle. These are needed to work with PHP 7.4 and the new licensing mechanism (see below).

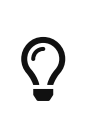

**When upgrading to Server 10.5 it is mandatory to upgrade all apps to the latest versions as well to ensure compatibility with the supported PHP versions and the new licensing mechanism. Using the Server 10.5 complete bundle for upgrading you will get the latest versions of all apps.**

It is mandatory to disable the deprecated enterprise key app when upgrading. A migration step will do this automatically during the upgrade procedure. Additionally, to prevent some corner cases when accidentally using old versions of the enterprise\_key app with the new server version, the deliverables contain a non-functional enterprise key app (new version without any business logic) to avoid such scenarios. This app will be removed completely in a future release.

 $\bigcirc$ 

 $\bigcirc$ 

Practically, for existing installations the change does not make a big difference. Community installations will get all supported Community and Enterprise apps in addition but they are disabled. For Enterprise installations the bundles stay equal. After upgrading it is recommended to check whether the desired apps are enabled/disabled.

## **New Enterprise Trial Mechanism**

To facilitate the evaluation of ownCloud Enterprise functionality, Server 10.5 comes with a new trial mechanism. Previously, the process to upgrade from a Community installation to an Enterprise trial was not that easy.

With Server 10.5 this process has been changed and made easier: Along with the changes to the Marketplace and in delivery, Enterprise functionality is available in every installation after upgrading or installing, respectively. The apps can be enabled like other apps which will start a grace period if no valid license key is present. During this time the functionality can be fully used and the admin has some time to start a trial. To start 30 days of Enterprise trial, a demo license key can be obtained from a [new landing page](https://owncloud.com/try-enterprise/). As usual, if you do not have a valid license key after the grace period or the 30 day trial, all Enterprise apps will become disabled again. The administrator will be informed and guided to obtain the demo license and can enter it in the web interface. If desired, the location of the landing page can be customized using the *config.php* option 'grace period.demo\_key.link' ⇒ 'https://owncloud.com/tryenterprise/'.

# **New Admin UI to Supply License Keys**

As mentioned above, Server 10.5 adds new UI elements to set license keys in the **Settings › Admin › General** settings. Keys added this way will be stored in the database, not in *config.php* as before. Still, there is legacy support taking into account when keys have been stored in *config.php* or *license.config.php*.

## <span id="page-10-0"></span>**New Background Job for Change Detection in Federated Shares**

With ownCloud Server 10.2.0 a [background job for change detection of nested](#page-23-0) [federated shares](#page-23-0) was added (occ incoming-shares:poll) to allow ownCloud Server to discover changes in federated shares in order to make them available for synchronization with the ownCloud Clients. Based on feedback a new, improved background job with more configuration options was added to Server 10.5. It replaces the former occ command which is now **deprecated** and should not be used anymore after upgrading to 10.5.

In addition to discovering changes ("check"), the new background job also synchronizes meta data changes between involved servers ("scan") making them available without requiring users to actively browse them.

The new background job provides some configuration options to optimize its performance, especially for larger environments: - Minimum amount of hours since the last login of a user that a scan is triggered (limits the execution of discovery & meta data sync to active users which have logged in during the configured time frame)

#### (default: 24h)

#### occ config:app:set files\_sharing cronjob\_scan\_external\_min\_login --value <integerseconds>

• Minimum amount of hours since the last scan of a federated share for the next scan to be triggered (avoids frequently scanning the same federated share when it is in active use) (default: 3h)

occ config:app:set files\_sharing cronjob\_scan\_external\_min\_scan --value <integerseconds>

• Maximum amount of federated shares scanned per execution (scan is only performed if changes in federated shares are discovered) (default: 100)

#### occ config:app:set files sharing cronjob scan external batch --value <integer-number>

The new background job is disabled by default and can be enabled/disabled in the **Settings › Admin › Sharing** settings (*Periodically synchronize outdated federated shares for active users*) or using

occ config:app:set files\_sharing cronjob\_scan\_external\_enabled --value yes. If enabled, it will be executed as part of the regular ownCloud background job queue and therefore does not need to be added to crontab.

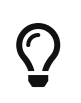

If your instance provides federated sharing, activate the new background job as explained above. TIP: Remove the occ incomingshares:poll command from crontab if you have set it.

## **Other Notable Changes**

- The **[Add to your ownCloud]** feature on public link pages is now hidden if an instance has outgoing federated shares disabled (specifically, if *Allow users on this server to send shares to other servers* is disabled in **Settings › Admin › Sharing** settings) [#37232](https://github.com/owncloud/core/pull/37232)
- Improvements for Oracle DB support [#37314](https://github.com/owncloud/core/pull/37314)
- Folder download (as ZIP/TAR archive) now preserves the modification times of the contained files [#37222](https://github.com/owncloud/core/pull/37222)
- Users with certain special names (UIDs) reserved by the system can't be created anymore [#37268](https://github.com/owncloud/core/pull/37268)
- Performance improvements for SMB external storages [#37451](https://github.com/owncloud/core/pull/37451)
- Strict LDAP login only using LDAP user name and password (instead of e.g., email and password) can now be enforced using occ config:system:set --type boolean --value true strict login\_enforced [#37569](https://github.com/owncloud/core/pull/37569)
- Server 10.5 comes with a new background image on the login page and colors have been adapted to ownCloud CI [#37650](https://github.com/owncloud/core/pull/37650)

## **Solved Known Issues**

• The [known issue](#page-12-2) around sharing with numeric UIDs in 10.4.0 and 10.4.1 has been fixed. [#37336](https://github.com/owncloud/core/pull/37336)

### **Known issues**

Currently there are no known issues with ownCloud Server 10.5.0. This section will be updated when issues are discovered.

# <span id="page-12-0"></span>**Changes in 10.4.1**

ownCloud Server 10.4.1 is a bug fix and maintenance release. You can read [the full](https://owncloud.org/changelog/server/) [ownCloud Server changelog](https://owncloud.org/changelog/server/) for further details on what has changed.

## **Notable changes**

- The [10.4.0 known issue](#page-15-3) between Password Policy and user/group share expiration is fixed. Server 10.4.1 and Password Policy 2.1.2 are required to resolve it. [#37135](https://github.com/owncloud/core/pull/37135)
- Reshared public links are now shown to the share owner. [#36865](https://github.com/owncloud/core/pull/36865)
- Externally encrypted files can now be downloaded. [#36921](https://github.com/owncloud/core/pull/36921)
- Improvements have been added to make long-running downloads more stable. [#36978](https://github.com/owncloud/core/pull/36978)
- Pending federated shares are now also shown in the "*Shared with you*" tab and can be accepted/declined there. [#37022](https://github.com/owncloud/core/pull/37022)
- The files:transfer-ownership occ command can now also be executed for users who have never logged in. [#37038](https://github.com/owncloud/core/pull/37038)
- File download for files without a file extension from Google Drive external storages now works. [#37044](https://github.com/owncloud/core/issues/37044)
- The calculation of the remaining upload time in public links has been improved. [#37053](https://github.com/owncloud/core/pull/37053)
- E-mail notifications (e.g., for sharing) now respect the default\_language config.php option. [#37039](https://github.com/owncloud/core/issues/37039)
- A new occ command (files:check-cache) is now available. It checks if a target file can be read from the storage and cleans up stored information in ownCloud's filecache, in case a file disappears from the primary storage. This is mainly important for object stores and should only be utilized in rare cases. [#37067](https://github.com/owncloud/core/pull/37067)

## **Known issues**

### <span id="page-12-2"></span>**Sharing with Numeric UIDs**

With Server 10.4.0 and 10.4.1, sharing resources with users that have numeric user ids (e.g., "123") does not work in some cases. [#37324](https://github.com/owncloud/core/issues/37324)

Apart from this patch release, please consider the ownCloud Server 10.4.0 release notes, below.

# <span id="page-12-1"></span>**Changes in 10.4.0**

Dear ownCloud administrator, please find below the changes and known issues in ownCloud Server 10.4 that need your attention. You can also read [the full ownCloud](https://owncloud.com/changelog/server/) [Server changelog](https://owncloud.com/changelog/server/) for further details on what has changed.

## **Migrations**

Upgrading from ownCloud Server 10.3.x to 10.4.0 does not involve database migrations. The upgrade duration is, therefore, expected to be short.

## **PHP 7.0 Support Discontinued**

As [announced,](#page-16-0) in the previous release of ownCloud Server, from version 10.4 onward, ownCloud **no longer supports PHP 7.0**. If you're running on PHP 7.0, it is necessary to upgrade PHP **prior** to conducting the upgrade to Server 10.4. We strongly

recommend upgrading to PHP 7.2 or 7.3. See the [system requirements](installation/system_requirements.pdf) for more information.

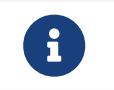

 If you're using the official Docker containers or the Univention appliance, this has been taken care of already.

## <span id="page-13-0"></span>**PHP 7.1 Deprecation Note**

PHP 7.1 recently reached its [end of life](https://secure.php.net/supported-versions.php) and is not maintained anymore. ownCloud Server will, therefore, drop support in one of the next minor versions as well. If you're running on PHP < 7.2, please make sure to schedule an upgrade to PHP 7.2 or 7.3 as soon as possible. See the [system requirements](installation/system_requirements.pdf) for more information.

## **Expiration Date for User and Group Shares**

To give users and administrators more control of access to resources, Server 10.4 introduces an expiration date for user and group shares, just like in public links. With this new feature, users can control the lifetime of shares with other users or groups. Administrators can choose to set a default maximum lifetime and to enforce it. To integrate this change, the UI in the user/group sharing tab of the sidebar has been adapted. When a resource is shared, the user and group entries are expandable and collapsible using the cogwheel next to the trash bin icon to show/hide the permissions and the expiration date field to maintain an overview. Additionally, to allow users to recognize expiring shares at a glance, a new clock indicator will be shown next to the cogwheel.

Administrators can configure the feature in the '*Sharing*' section of the admin settings.

## **Sharing Information in Subfolders**

ownCloud Server 10.4 puts the focus on user awareness for shared areas to prevent accidentally sharing data or changing other users' data, as well as to make it easier for users to recognize who has access to shared areas. Practically, users are better able to recognize shared resources using a new share overlay indicator on file and folder icons. The indicators are also applied to resources that are not directly shared but are part of a share (when working in a shared folder).

Apart from that, the sharing sidebar panels have been improved to also show users/groups and public links which have access through shares on parent folders. These will be shown as static entries with a "*via*" indicator that allows users to jump to the parent folder and to change the share properties, if desired.

This sharing information is only shown to share owners (users that created shares) as other share recipients are not entitled to get detailed information about who else has access.

## **MariaDB 10.4 and PostgreSQL 10 Support**

The discontinuation of PHP 7.0 enables support for MariaDB up to version 10.4 and PostgreSQL 10. Server 10.4 is thoroughly tested against these database versions and proven to work stable.

## **Other Notable Changes**

- External storages can now be mounted in read-only mode. [#36397](https://github.com/owncloud/core/pull/36397)
- Filter options (--enabled and --disabled) have been added to the occ app:list command to only show enabled or disabled apps, respectively. [#36520](https://github.com/owncloud/core/pull/36520)
- Support for Oracle DB connection strings has been added to be able to use Oracle-

specific configuration settings like failover. [#36489](https://github.com/owncloud/core/pull/36489)

- Two new config.php options (blacklisted files regex and excluded directories regex) have been added to allow excluding files and folders from ownCloud using regular expressions (e.g., to prevent creating/renaming/scanning certain file types like ".pst"). See config.sample.php for more information. [#36360](https://github.com/owncloud/core/pull/36360)
- Previously, when a settings section did not have any panels to display, an "Error" was shown. This has been changed to be more user-friendly. [#36776](https://github.com/owncloud/core/pull/36776)
- The memory consumption of the occ files:checksums:verify command has been optimized, and the command will now show progress information. [#36787](https://github.com/owncloud/core/pull/36787)
- The memory consumption of the trash bin expiration background job has been optimized. [#36565](https://github.com/owncloud/core/pull/36565)

## **Solved Known Issues**

- Folder download via the web interface now works in macOS Catalina. [#36722](https://github.com/owncloud/core/pull/36722)
- User creation now allows "" characters in the user id (e.g., to invite guests with mail addresses containing ""). For the change to take effect, you also need to upgrade the quests and/or user  $\alpha$  ldap apps to the latest version.  $\#36613$
- File locking actions are not available for public link endpoints anymore. [#36402](https://github.com/owncloud/core/pull/36402)
- occ files:transfer-ownership now works in S3 multi-bucket setups. [#36464](https://github.com/owncloud/core/pull/36464)
- The "*Notify by email*" button in users/groups sharing now also works when the initiator does not have an email address set. [#36505](https://github.com/owncloud/core/pull/36505)
- Remaining .part files from unfinished uploads via public links will now be cleaned up. [#36761](https://github.com/owncloud/core/pull/36761)
- The quota usage calculation of the trash bin retention has been fixed. Previously, it mistakenly counted the space usage of incoming shares toward the user's quota usage leading to undesired behavior, e.g., when trashbin retention obligation was set to auto, the user had a quota set and incoming shares exceeded 50% of this quota. [#36494](https://github.com/owncloud/core/pull/36494)
- The command to sync single users from external user backends like LDAP (occ user:sync -u 'username') does not abort anymore if multiple users matching the search term are returned (e.g., 'alice' could return 'alice' and 'alice1'). It will only abort if none of the results matches the search term (e.g., 'alice' returns 'alice1' and 'alice2'). [#36576](https://github.com/owncloud/core/pull/36576)
- When sharing with both a user and a group with the same name, adjusting the permissions of the second entry works again. [#36813](https://github.com/owncloud/core/issues/36813)

## **For Developers**

- The [WebDAV Trash bin API](developer_manual:webdav_api/trashbin.pdf) and the [WebDAV endpoint for public links](developer_manual:webdav_api/public_files.pdf) (introduced with 10.3.0) have left the tech preview state. They are considered stable and are enabled by default.
- The config.php option to enable/disable tech preview APIs ('dav.enable.tech\_preview'  $\Rightarrow$  true) has been removed as it's obsolete. [#36815](https://github.com/owncloud/core/pull/36815)
- A new [OCS User Sync API](developer_manual:developer_manual/core/apis/ocs/user-sync-api.pdf) to trigger user sync from external user backends has been added. This allows external user provisioning systems to push new users to ownCloud on demand and removes the necessity to do full user sync. [#36428](https://github.com/owncloud/core/pull/36428)

## **Known Issues**

#### <span id="page-15-3"></span>**Password Policy App**

If the public link expiration policy "*days maximum until link expires if password is not set*" is enabled, sharing with users and groups will not work. A fix for this issue is currently being developed. If you have already upgraded to ownCloud 10.4.0, please disable this option until the fix is available and deployed on your system. [#287](https://github.com/owncloud/password_policy/issues/287)

This issue has been resolved with ownCloud Server 10.4.1.

#### **Sharing with Numeric UIDs**

With Server 10.4.0 and 10.4.1, sharing resources with users that have numeric user ids (e.g., "123") does not work in some cases. [#37324](https://github.com/owncloud/core/issues/37324)

# <span id="page-15-0"></span>**Changes in 10.3.2**

ownCloud Server 10.3.2 is a bug fix and maintenance release. You can read [the full](https://owncloud.org/changelog/server/) [ownCloud Server changelog](https://owncloud.org/changelog/server/) for further details on what has changed.

## **Notable changes**

- Guest sharing works now even when the sharing restriction Restrict users to only share with users in their groups is enabled [#36384](https://github.com/owncloud/core/pull/36384)
- When creating a public link on a received shared resource (reshare), users can now send the public link via mail using the web interface if the feature is enabled [#36386](https://github.com/owncloud/core/issues/36386)
- occ system:cron now only shows output when errors occur or when the --progress option is added [#36298](https://github.com/owncloud/core/issues/36298)
- occ files:transfer-ownership does not collect shares outside of the given path anymore preventing errors [#36222](https://github.com/owncloud/core/pull/36222)
- The accounts.enable medial search config.php setting now also respects federated user search [#36225](https://github.com/owncloud/core/pull/36225)
- When using multi-bucket object storage, versioning information is now stored on the object storage instead of the database [#36329](https://github.com/owncloud/core/pull/36329)
- When using the share folder config.php option, the defined folder and its parents can't be shared anymore [#36241](https://github.com/owncloud/core/issues/36241)
- Files/folders can again be shared when a user and a group have the same name [#35488](https://github.com/owncloud/core/issues/35488)
- occ files external: list can now list mount options by adding  $-$ mount-options  $\#36420$  $\#36420$

Apart from this patch release, please consider the ownCloud Server 10.3.0 release notes, below.

# <span id="page-15-1"></span>**Changes in 10.3.1**

ownCloud Server 10.3.1 is a bug fix and maintenance follow-up release. You can read [the full ownCloud Server changelog](https://owncloud.org/changelog/server/) for further details on what has changed. It is recommended to schedule an upgrade to this version soon.

Apart from this patch release, please consider the ownCloud Server 10.3.0 release notes, below.

# <span id="page-15-2"></span>**Changes in 10.3.0**

Dear ownCloud administrator, please find, below, the changes and known issues in

ownCloud Server 10.3 that need your attention. You can also read [the full ownCloud](https://owncloud.org/changelog/server/) [Server changelog](https://owncloud.org/changelog/server/) for further details on what has changed.

## **Migrations**

- For improved compliance with the OpenCloudMesh protocol specification (Federation) a [migration step](https://github.com/owncloud/core/pull/35122) will convert the fields of the remoteld column of the federated\_reshares and share\_external tables from int to string. This migration might increase the upgrade duration depending on the number of federated shares.
- A [repair step](https://github.com/owncloud/core/pull/35721) has been added that drops the deprecated contacts cards properties table. This migration is not expected to increase the upgrade duration significantly.
- A housekeeping [repair step](https://github.com/owncloud/core/pull/36084) for the oc properties table removes existing entries which have fileid with value null and restrict the further creation of such. This repair step is not expected to increase the upgrade duration significantly.

## **Official PHP 7.3 support**

ownCloud Server 10.3 officially supports PHP 7.3. The Server Core and all apps maintained by ownCloud have received a full QA cycle and are proven to work reliably with PHP 7.3. If you are still using version 5.6, you must upgrade PHP before upgrading ownCloud Server [as it's not supported anymore since ownCloud Server](#page-22-0) [10.2](#page-22-0). If you are still running PHP 7.0 or 7.1, please plan an upgrade soon as these versions [are or will soon be unsupported](https://www.php.net/supported-versions.php), respectively. See the [system requirements in](installation/system_requirements.pdf#officially-recommended-supported-options) [the ownCloud Documentation](installation/system_requirements.pdf#officially-recommended-supported-options) for more information.

## <span id="page-16-0"></span>**PHP 7.0 deprecation note**

As announced with ownCloud Server [10.0.8](#page-37-1) and [10.2.0](#page-22-0), support for PHP 7.0 is discontinued. The next minor version of ownCloud Server (around the end of 2019) **no longer supports PHP 7.0**. If you are still running on PHP 7.0, please make sure to plan an upgrade to  $PHP \geq 7.2$  to stay compatible.

## **Changes to background job execution**

For code cleanup reasons, the execution of background jobs (e.g., for public link expiration, trash bin emptying, cleanup of old file versions) has been changed.

### **The following changes require manual interaction in your installation:**

- If you're using [System cron](admin_manual/configuration/server/background_jobs_configuration.pdf#cron) to trigger background job execution, there is a new occ command (occ system:cron) which executes the background jobs. To make use of it, you have to change the entry in crontab. Instead of executing cron.php (e.g., /usr/bin/php -f /path/to/your/owncloud/cron.php), cron should use occ system:cron (e.g., sudo -u www-data php occ system:cron). As a fallback, cron.php will continue to work with Server 10.3 but will be removed in a later version.
- If you're using [Webcron](admin_manual/configuration/server/background_jobs_configuration.pdf#webcron) to trigger background job execution you now have to call the new route ../cron instead of ../cron.php. As a fallback, ../cron.php will continue to work with Server 10.3 but will be removed in a later version.

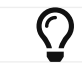

See the [occ System documentation](configuration/server/occ_command.pdf#system) for more information.

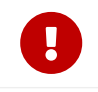

In a later version of ownCloud Server, cron.php will be removed. Please apply the changes to ensure that background jobs continue to work.

If your ownCloud deployment is based on the official Docker images or the Univention appliance, these changes have already been applied for you.

## **Media Viewer replaces Gallery and Video Player**

The [Media Viewer](https://marketplace.owncloud.com/apps/files_mediaviewer) app has recently been released. The Media Viewer is the next generation image and video file viewer for ownCloud. It provides a foundation based on new technologies and officially supersedes the former gallery and files\_videoplayer apps. ownCloud Server 10.3 does not bundle gallery and files\_videoplayer anymore. Instead, it bundles files mediaviewer. With this change, support and maintenance for gallery and files videoplayer are discontinued. More details on the Media Viewer can be found in the [release blog post.](https://owncloud.org/news/good-bye-gallery-say-hi-to-the-new-media-viewer/)

- For a clean transition to Media Viewer, it is necessary to **disable both deprecated apps before the upgrade** using either the admin "Apps" panel in the web interface or via occ (e.g., occ app:disable gallery followed by occ app:disable files\_videoplayer).
- After the upgrade, enable the Media Viewer app via the admin panel or occ app: enable files\_mediaviewer.
- It is not recommended to continue with the deprecated apps. However, if you want to do so, you can copy over the files videoplayer directory from the apps/ folder of the previous ownCloud Server directory and obtain gallery from the [ownCloud](https://marketplace.owncloud.com/apps/gallery) [Marketplace](https://marketplace.owncloud.com/apps/gallery).

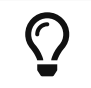

Please do not enable gallery/files\_videoplayer and files\_mediaviewer simultaneously, as these apps are mutually exclusive.

For more information on the Media Viewer app, visit the [ownCloud Documentation.](admin_manual/installation/apps/mediaviewer/index.pdf)

## **OAuth2 and session handling improvements**

Server 10.3 comes with improvements for session handling with Redis. These are designed to cope with issues encountered around duplicate session tokens, which make the ownCloud Clients lose their OAuth2 authorization from time to time, and force users to re-authenticate.

The session handling in ownCloud 10.3.0 has been generally improved, making user and client sessions more stable. If Redis is used for session handling, it is necessary to enable Session Locking to ensure that the mentioned issues no longer occur.

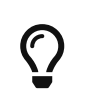

You can find out if Redis session handling is configured in your web server if you generate an ownCloud Configreport in the web interface. You will find the value session.save handler set to redis.

- It is recommended to use Redis Session Locking if Redis is used for session handling (minimum required version for php-redis is 4.1.0)
- Enable Redis Session Locking by setting redis.session.locking enabled  $= 1$  in php.ini

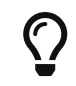

If Redis is just used as a memory cache or not in use at all, you do not have to apply changes.

 $\bigcirc$ 

Please note that Redis Session Locking is not supported in clustered Redis environments.

If your ownCloud deployment is based on the official Docker images or the Univention appliance, you do not have to apply changes as Redis is not used for session handling (unless you configured it differently using ENV variables).

## **Restructured user/group sharing autocompletion**

To cope for long user names or additional user information and to provide a better overview for users, the user/group sharing autocompletion dropdown has been restructured. The available information is now distributed vertically to improve space usage and user experience. Screenshots are available in the [pull request.](https://github.com/owncloud/core/pull/35397) Other ownCloud clients will align with this behavior with the next releases.

## **SWIFT object storage as primary & secondary storage removed**

Following the [deprecation announcement](#page-34-0) with ownCloud Server 10.0.9, support for primary and secondary storage via the OpenStack SWIFT protocol has been removed. Please get in contact with ownCloud Support if you're still using OpenStack SWIFT and want to upgrade.

### **S3 object storage as secondary storage is now a separate app**

The extension to integrate S3 object storages as secondary storages (files\_external\_s3) has been updated, unbundled from ownCloud Server (was previously part of files external) and released to the [ownCloud Marketplace.](https://marketplace.owncloud.com/apps/files_external_s3) If you're using S3 external storage mounts, you have to conduct some steps to ensure continuous operation after upgrading to Server 10.3:

- After the upgrade to Server 10.3 has finished successfully, keep the maintenance mode activated and install/enable files\_external\_s3 (either manually or via the Market app) as the app is not bundled with ownCloud Server anymore.
- If users were allowed to configure personal mount points before the upgrade, switch from maintenance mode into single user mode (occ maintenance:singleuser --on) and enable the option again by ticking the respective checkbox (*Amazon S3*) below "*Allow users to mount external storage*" (in Admin settings ⇒ Storage).
- Existing storage mount points will remain and do not have to be touched.
- Make sure that everything works and disable maintenance/single-user mode to put the installation back into normal operations (occ maintance:mode --off / occ maintenance:singleuser --off).

### **New HTTP APIs**

ownCloud Server is being prepared for [Phoenix,](https://owncloud.org/news/owncloud-phoenix-rebirth-of-the-owncloud-user-interface/) the upcoming web frontend for ownCloud. As Phoenix is separated from the backend and communicates only via HTTP APIs, it is necessary to complete the API coverage.

The following new HTTP APIs have been added with Server 10.3:

- [WebDAV Trash bin API](developer_manual:webdav_api/trashbin.html).
- [OCS API for public link share email notifications](developer_manual:core/apis/ocs-notify-public-link-by-email.pdf)
- [WebDAV endpoint for public links.](developer_manual:webdav_api/public_files.pdf)

All new endpoints are currently in tech preview state and are mainly used for Phoenix development. For this reason, they are disabled by default and have to be explicitly enabled using the new config.php option: 'dav.enable.tech preview' ⇒ true,.

### **Other notable changes**

- The previews path config option has been added to allow customization of the thumbnail storage path (by default those reside in the user storage). [#35131](https://github.com/owncloud/core/pull/35131)
- An Activity entry is now shown when a share receiver unshares a share. [#35193](https://github.com/owncloud/core/pull/35193)
- The WebUI experience on mobile devices has been improved. [#35919](https://github.com/owncloud/core/pull/35919) [#35813](https://github.com/owncloud/core/pull/35813) [#35347](https://github.com/owncloud/core/pull/35347) [#34803](https://github.com/owncloud/core/pull/34803)
- The config.php options proxy and proxyuserpwd will now be respected to enable federation when an instance needs to go through an authenticated proxy to reach a federated instance. See config.sample.php and the [Federated Cloud Sharing](configuration/files/federated_cloud_sharing_configuration.pdf#working-with-proxies) [Configuration documentation](configuration/files/federated_cloud_sharing_configuration.pdf#working-with-proxies) for more information.
- The occ files:scan command is now case-insensitive for the userid. [#35324](https://github.com/owncloud/core/pull/35324)
- A new config.php option (dav.enable.tech preview) has been added to disable tech preview APIs by default. [#36124](https://github.com/owncloud/core/issues/36124)
- [PHOENIX] Support for redirecting links to ownCloud Phoenix frontend has been added by introducing a new config.php option which stores the address where Phoenix is reachable (e.g., 'phoenix.baseUrl' ⇒ 'http://phoenix.example.tld:port'). [#35819](https://github.com/owncloud/core/pull/35819)
- The performance when loading groups of users has been improved. [#35822](https://github.com/owncloud/core/pull/35822)
- Memory handling for the trashbin expiry background job has been improved. [#35708](https://github.com/owncloud/core/pull/35708)

## **Solved known issues**

- A new occ command, encryption:fix-encrypted-version, has been introduced to address issues related to encrypted files no longer being accessible. This originated from a security measure to avoid that encrypted files with the same content look identical. In some cases, users get a Bad Signature error when trying to access files. The new command corrects this behavior, making files accessible again. The command only needs to be run if users report the mentioned error. [#115](https://github.com/owncloud/encryption/pull/115)
- If an instance uses the share folder config.php option to gather incoming user shares in a specific folder, this folder cannot be deleted by users anymore. [#35998](https://github.com/owncloud/core/pull/35998)
- The share folder config.php option now also respects federated shares. [#35396](https://github.com/owncloud/core/pull/35396)
- The user.min search length config.php option now also respects federated users. [#35977](https://github.com/owncloud/core/pull/35977)
- Issues with database conversions using the db:convert-type occ command (e.g., SQLite to MySQL) have been fixed. This is still in an experimental state and should be tested thoroughly. Please provide feedback if you encounter issues. [#35390](https://github.com/owncloud/core/pull/35390)
- File integrity checking has been improved to prevent issues: If a checksum mismatch occurs after uploading a file, the uploaded file and its checksum is deleted to prepare for a clean re-upload. [#35294](https://github.com/owncloud/core/pull/35294)
- User/group sharing permission handling
	- When a share recipient shared a resource with a group the resource owner was a member of (reshare), the resource owner was unable to increase the permissions of the initial share. This has now been fixed. [#35884](https://github.com/owncloud/core/pull/35884)
	- When a user shared a resource with a group, share recipients (members of the group) were able to remove the share altogether (instead of just unsharing from themselves). This has been fixed. [#36120](https://github.com/owncloud/core/pull/36120)
- External storages now return StorageNotAvailable correctly on temporary network failures to prevent associated issues (e.g., Desktop clients will not delete local folders anymore when the storage is temporarily not available). [#35707](https://github.com/owncloud/core/pull/35707)
- External storage: Multiple Google Drive external storages can be added again. [#34987](https://github.com/owncloud/core/pull/34987)
- The input fields in user administration are not captured by password manager autocompletion anymore. [#35931](https://github.com/owncloud/core/pull/35931)
- Storage encryption with a master key in an HSM: Recreating a master key works again. [#128](https://github.com/owncloud/encryption/pull/128)

## **For developers**

- Tech preview for WebDAV Trash bin API (disabled by default). [#35716](https://github.com/owncloud/core/pull/35716) [#35879](https://github.com/owncloud/core/pull/35879)
- Tech preview for OCS API for public link share email notifications (disabled by default). [#36063](https://github.com/owncloud/core/pull/36063)
- Tech preview DAV endpoint for public shares (disabled by default). [#35932](https://github.com/owncloud/core/pull/35932)
- Two-factor providers may now display custom challenge messages. [#34848](https://github.com/owncloud/core/issues/34848)
- The theming capabilities have been improved by allowing HTML for Name and LogoClaim. Please check [the changes to owncloud/theme-example](https://github.com/owncloud/theme-example/pull/7/files) if you are interested in making use of this in your theme. [#35273](https://github.com/owncloud/core/pull/35273)
- A new Roles API has been added to allow clients to query the server for available permissions/roles for user/group sharing and public links. In future client releases, this endpoint will be used to dynamically display roles/permissions depending on the server's capabilities. You can find out more about it in [the Roles API](developer_manual:core/apis/roles-api.pdf) [documentation](developer_manual:core/apis/roles-api.pdf).
- A new, improved version of the "*Advanced Sharing Permissions*" JavaScript API (v2) has been added to allow ownCloud apps to register additional permissions/restrictions in user/group sharing. Version 1 of the API is still available in parallel. [#35863](https://github.com/owncloud/core/pull/35836)

## **Known issues**

This section will be updated if further issues become known.

• **WebDAV Locks:** When a file in a folder is locked, exclusively locking the parent folder currently still works ("conflicting lock"; divergent from [RFC 4918](https://tools.ietf.org/html/rfc4918#section-7.4))))

# <span id="page-20-0"></span>**Changes in 10.2.1**

ownCloud Server 10.2.1 is a bug fix and maintenance release taking care of several bugs and known issues. Please find, below, the changes in ownCloud Server 10.2.1 that need your attention. You can also read [the full ownCloud Server changelog](https://owncloud.org/changelog/server/) for further details on what has changed. It is recommended to schedule an upgrade to this version soon, especially if you're running 10.2.0 already.

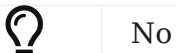

No occ upgrade is required when upgrading from 10.2.0.

# **Improved Performance For Storage Encryption With Master Key**

ownCloud Server offers two ways for key management with storage encryption. Either a central master key pair or individual user key pairs are used to encrypt/decrypt data. Previously both modes used the same mechanisms which resulted in potentially significant overhead when master key encryption was used as user key encryption relies on so-called share keys which are necessary to allow share recipients to decrypt shared files.

With master key encryption, share keys are redundant as you have one central key

that can be used to decrypt all files. Version 10.2.1 corrects this behavior by dropping share keys for master key encryption, thereby increasing the performance dramatically, especially when sharing folders with many files as said keys do not have to be generated anymore for each file.

## **Solved Issues**

### • **Fixed reshare permission issue**

An issue in the Sharing API allowed users to increase sharing permissions beyond their own permissions in a reshare scenario: When user A shares a folder "*Project*" with user B, granting only read and share permission, then the Sharing API allowed user B to reshare a subfolder of "*Project*" with user C granting full permissions or to create a public link on the shared folder, respectively. This undesired behavior is fixed with 10.2.1.

• **Fixed issue with Sharing API and enforced public link expiration dates** An issue in the Sharing API caused the ownCloud clients to prevent users from creating public links when the option "Enforce expiration date" for public links is in use. This is now solved.

• **Fixed known issue with user avatar paths**

Version 10.2.0 [accidentally changed the location of user avatars](https://doc.owncloud.com/server/admin_manual/release_notes.html#known-issues) making them unavailable and storing uploaded avatar images in the wrong location. 10.2.1 restores the earlier behavior and provides a repair step to move back the avatar images uploaded with 10.2.0 to the right location. As it is not necessary nor possible to run occ upgrade when upgrading from 10.2.0 to this patch release, if you are already running 10.2.0 then after installing 10.2.1 **you need to run occ maintenance:repair -s 'OC\Repair\MoveAvatarIntoSubFolder' manually to trigger the repair step**.

• **Fixed [known issue](#page-7-1) with "Password changed" HTML emails rendered in plain text**

• **Fixed use of invalid token on password reset** Password reset links sent to a user were invalid, if the user attempted to login

using their e-mail address and an invalid password prior to filling out and submitting the Reset Password form.

• **Fixed issue when removing a user from a group** Removing a user from a group using the user management UI resulted in an error that required the page to be refreshed to show the changes. This has been corrected.

• **Added -y option to occ encryption:encrypt-all command** The occ command encryption:encrypt-all now offers a -y option that can be used to automatically answer potential questions with "yes" which is particularly important for automated deployments with Ansible or similar tools.

• **Fixed an issue with loading JS files when multiple apps folders are in use** Previously ownCloud would have taken the files from the apps/ folder even though there might be newer versions in e.g. apps-external. This has been changed so that ownCloud will always take the files from the most recent app version.

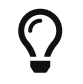

Apart from this patch release, please consider [the ownCloud Server](#page-21-0) [10.2.0 release notes](#page-21-0).

# <span id="page-21-0"></span>**Changes in 10.2.0**

Dear ownCloud administrator, please find, below, the changes and known issues in ownCloud Server 10.2 that need your attention. You can also read [the full ownCloud](https://owncloud.org/changelog/server/) [Server changelog](https://owncloud.org/changelog/server/) for further details on what has changed.

## **Migrations**

Please note that this minor release contains database migrations which impact the upgrade duration. Specifically:

- The oc share table has a new column. The time the upgrade takes for this change depends on the number of shares in your ownCloud installation.
- The oc authtoken table's login name column size has been increased. The time the upgrade takes for this change depends on the number of recently logged in users, and the number of app passwords that have been created.

## <span id="page-22-0"></span>**PHP 5.6 Deprecation**

Following up the [PHP 5.6/7.0 deprecation notice in the ownCloud Server 10.0.8](#page-22-0) [releases](#page-22-0) ownCloud Server 10.2 **does not support PHP 5.6** and some apps no longer support older PHP versions. Additionally, PHP 7.3 support will be available in an upcoming version.

If you're still running PHP 5.6, **you must upgrade to PHP 7 before upgrading to ownCloud Server 10.2**. Please be aware that apps that do not support outdated PHP versions will not upgrade.

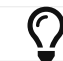

 $\Omega$  See the [system requirements in the ownCloud documentation.](installation/system_requirements.pdf#officially-recommended-supported-options)

To allow for additional upgrade time, version 10.2 still supports PHP 7.0, because some of the major Linux distributions continue to support it. However, support for PHP 7.0 will be discontinued in an upcoming version of ownCloud 10, to enhance both security and performance. To prepare for this change, we strongly encourage you to begin planning an upgrade as soon as possible.

## **Advanced Sharing Permissions**

The new server version [introduces the means](https://github.com/owncloud/core/issues/34951) for extensions to implement additional, advanced permissions for user and group sharing. This feature increases sharing flexibility and opens the doors for extension developers to introduce new functionality based on sharing permissions.

Especially, considering collaborative editing solutions, this addition provides the foundation for mode-based document sharing, such as "view-only", "comments-only" or "enforce change tracking". In the future, such advanced permissions should significantly improve the security as well as the usability of review processes, working on Office documents collaboratively, or exchanging information securely.

Based on the new capabilities a set of features has been developed together with Collabora Online, called *Secure View*. Secure View is designed to enable information distribution processes for sensitive data, meaning that information can be provided securely yet can — **under no circumstances** — leave the platform.

Practically, it enables users to share documents (such as docx, xlsx, pptx, and PDF files) in such a way that the recipient can't edit, download, copy and paste, nor print them. Additional protection for screenshots and photos is provided by watermarks which display user information. What's more, users can decide to allow printing and exporting of documents protected by watermarks as well.

## **More Granular Permissions for Public Links on Folders**

With ownCloud Server 10.2, the former "Download / View / Upload" permission has been renamed to "Download / View / Edit", as this better reflects its behavior (full permissions). Additionally, a new permission ("Download / View / Upload") has been introduced which allows recipients to view, download, and upload contents but not to make any changes to existing content (e.g., rename, move, delete, update). Another way of looking at it is as a public file drop folder for distributing and gathering information with a single link, yet which prevents recipients from altering the existing content.

## **Storage Encryption with Master Key in HSM**

With version 10.2, ownCloud Server officially supports storage encryption with master keys stored in hardware security modules (HSM). In contrast to regular master keybased storage encryption, which stores the keys on the storage, storage encryption with keys in an HSM allows administrators to completely prevent anyone with access to the storage from accessing the data stored in ownCloud.

As a result, the bundled encryption app has been updated to support HSM, and a standalone service (hsmdaemon) that connects ownCloud Server and the HSM device is now available within ownCloud Enterprise Edition. To get started with storage encryption and HSM, [please get in touch with us](https://owncloud.com/contact/). For more information around the different encryption types ownCloud offers, consider [this whitepaper.](https://oc.owncloud.com/rs/038-KRL-592/images/Whitepaper_Data_Protection_and_Data_Secrecy_in_ownCloud_EN.pdf)

## <span id="page-23-0"></span>**Background Job for Change Detection of Nested Federated Shares**

When using federation to share data across ownCloud instances, deeply nested folders (e.g., folders with many sub-items) [are not discovered automatically for performance](https://github.com/owncloud/docs/issues/856) [reasons](https://github.com/owncloud/docs/issues/856). This leads to several issues such as the ownCloud Desktop Client not being able to synchronize newly added or changed content unless the user navigates down the hierarchy using the web interface, which manually triggers content discovery.

Also, the size of such folders can't be calculated, showing "Pending" instead, until the discovery is manually triggered. To help alleviate this problem, a new occ command has been introduced. It can be executed regularly as a background job to discover federated shares (occ incoming-shares:poll). This is aimed at handling this issue while providing the means for administrators to control resource usage.

When using federation, it is recommended to execute occ incoming-shares:poll regularly [using Cron jobs](configuration/server/background_jobs_configuration.pdf#cron-jobs). The time interval to choose between executions is a tradeoff between the availability of changes in federated shares and resource consumption, which naturally depends a lot on the number of federated shares and the frequency of changes within those shares.

Executing the command once per 12 hours should be safe enough for any instance. However, the interval could be reduced to once per 2 hours for instances with a low number of federated shares.

Depending on the desired resource consumption this value should be lowered or increased based on individual expectations. To find a value that fits a specific setup, it is recommended to execute the command once, measure the execution time and set the interval so that the background job can finish before the next execution is triggered.

## **New Option to Automatically Accept Federated Shares from Trusted Servers**

ownCloud Server 10.0.9 [introduced the](release_notes.pdf#pending-shares) **[Pending Shares](release_notes.pdf#pending-shares)** [feature](release_notes.pdf#pending-shares) which allows users to decide whether or not they want to accept local user shares instead of just making the decision for them, giving more control thereby. In contrast, Federated shares always had to be accepted as they can originate from external, potentially untrusted, sources.

ownCloud Server 10.2 introduces a global option to automatically accept [federated](admin_manual/configuration/files/federated_cloud_sharing_configuration.pdf#configuring-trusted-owncloud-servers) [shares originating from trusted servers.](admin_manual/configuration/files/federated_cloud_sharing_configuration.pdf#configuring-trusted-owncloud-servers) This option enables providers of several instances (e.g., an external and an internal instance) to facilitate or automate data exchange between them, not requiring users to accept shares.

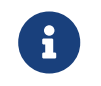

For security reasons, federated shares from untrusted servers will never be accepted automatically.

## **New Privacy and Self-Service Options for Users**

In the spirit of self-service, ownCloud Server 10.2 introduces new options for users that previously were reserved for global admin settings:

- As discussed in the section above, there are global options for **Pending Shares** regarding federated as well as regular user/group shares. To give users more control over the sharing behavior in the scope of their account, user-based override options were introduced that allow users to enable/disable **Pending Shares** for themselves if the instance's global setting is disabled (when "*Automatically accept new incoming local user shares*" is enabled). The two new checkboxes can be found in the 'Sharing' settings panel of personal settings.
- In addition to the option "*Allow username autocompletion in share dialog*" in the global 'Sharing' settings, users can now autonomously decide to opt-out of autocompletion to protect their privacy. When enabled, other users need to enter a user's full identifier to be able to share with them. This option is not a general override but an opt-out, meaning it can only be used when "*Allow username autocompletion in share dialog*" is enabled. The new checkbox is available in the 'Sharing' settings panel of personal settings.

## **Other Notable Changes**

- **Added email footer with motto in email for changing passwords.** If you use customized email templates, it is necessary to adapt those to incorporate the footer. Please compare the original templates with your custom templates (core/templates/lostpassword/notify.php and core/templates/lostpassword/altnotify.php).
- **Repair steps can now be executed individually in case one would need to be run again.** Repair steps are employed to clean up and resolve issues from former versions. Usually, they run during upgrades, but some scenarios make it necessary to rerun them. To save time when only specific steps need to be taken, administrators can now individually execute them using occ maintenance:repair --list and occ maintenance:repair --single "<repair step>".
- **Command for the first run wizard to reset for all users.** In some cases, administrators customize the First Run Wizard in order to distribute information to users. Using occ firstrunwizard:reset-all you can reset the popup so that it will appear for each user upon their next login.
- **Added checkboxes to hide quota and password in user management.** The columns in user management have been made more flexible. Using the bottom left cog wheel you can now show/hide the columns for *Quota* and *Password*.
- **By default, the "apps-external" directory is included in config.php during installation.** For new installations, there will be two apps directories so that the bundled apps are distinguishable from the apps that were installed or updated by the administrator. Existing installations will not change but, generally, [this](installation/apps_management_installation.pdf#using-custom-app-directories) [separation is recommended](installation/apps_management_installation.pdf#using-custom-app-directories) in all scenarios, as it makes upgrading easier and less error-prone.
- **Update the occ files:scan --group and --groups options.** The occ files:scan command is used to scan resources on the storage and make them available in

ownCloud. While previously it could only be used for all or single users and groups of users, you can now also execute it for groups where the group name contains a comma.

- **Allow administrators to enable/disable medial search for users and groups.** Medial search is used to get search results when typing keys within a search term in autocomplete fields (e.g. when typing "*ter*" you'll find "Peter"). Depending on the configuration of available search terms (e.g., attributes from LDAP), search results can deliver better results without medial search. For these reasons medial search can now be enabled/disabled for user ('accounts.enable\_medial\_search') and group ('groups.enable\_medial\_search') search. See [config.sample.php](https://github.com/owncloud/core/blob/stable10/config/config.sample.php#L285) for more information.
- Added a new occ command, background:queue:execute, for running cron jobs manually.
- Added two new occ background:queue commands: status and delete.
	- status lists the current background job queue status
	- delete removes a single background job, identified by its id.

### **Solved Known Issues**

- Fixed public link share default expiration behavior [#34971.](https://github.com/owncloud/core/issues/34971) Previously, when a default expiration date for public links had been set by an administrator (without enforcement option), the default value has been applied upon link creation even when a user removed it. The only way to create a link without expiration date was to subsequently edit it and remove the expiration date. This has been fixed to work as expected.
- Better support for international email addresses after Swiftmailer update [#34759](https://github.com/owncloud/core/issues/34759)
- Improved speed of apps list settings page by caching integrity check results [#34584](https://github.com/owncloud/core/issues/34584)
- Improved upgrade speed when migrating avatars from  $\mathrm{oc} < 10$  [#34592](https://github.com/owncloud/core/issues/34592)
- Improved performance and memory usage of account sync service [#34546](https://github.com/owncloud/core/issues/34546)
- Store quota overrides in the oc\_preferences table [#34467.](https://github.com/owncloud/core/issues/34467) In former versions, functionality has been introduced to preserve quota values either imported via LDAP attributes against manual changes by the administrator in ownCloud user management, or via the provisioning API. This functionality works again properly. If you sync accounts from LDAP and have a quota attribute specified in LDAP, each user:sync run will set the quota values to the ones from LDAP, no matter if they were changed manually.
- Images are again properly rotated now based on EXIF rotation, also affects gallery app [#34356](https://github.com/owncloud/core/issues/34356)
- An exception is logged when a background job class is not found - [34723](https://github.com/owncloud/core/issues/34723)

### **Known Issues**

This section will be updated if further issues become known.

- Server 10.2 [accidentally changes the location of user avatars](https://github.com/owncloud/core/issues/35311) on the storage from data/avatars/.. to data/.., making existing avatars unavailable and storing uploaded avatar images in the wrong location. The next release will correct the behavior.
- The HTML email that confirms a successful password change is rendered in plain text. Please apply this [patch](https://patch-diff.githubusercontent.com/raw/owncloud/core/pull/35260.patch) to fix the issue.
- WebDAV Locks: When a file in a folder is locked, exclusively locking the parent folder currently still works ("conflicting lock"; divergent from [RFC 4918](https://tools.ietf.org/html/rfc4918#section-7.4))))

### **For Developers**

- It is now possible for apps to specify extra permissions for shares [#34951](https://github.com/owncloud/core/issues/34951)
- Add before-after share link auth events [#34399](https://github.com/owncloud/core/issues/34399)
- Add events for user preference changes [#34820](https://github.com/owncloud/core/issues/34820)
- Added CORS headers for many existing API calls, required for Phoenix [#34476](https://github.com/owncloud/core/issues/34476)
- Remove classes that were deprecated since OC 8.0.0: OCP\Config, OCP\PERMISSION\_XXX, OCP\Template [#34927](https://github.com/owncloud/core/issues/34927)
- A capability has been added to the Capabilities API to allow clients to check whether the server supports the details parameter for private links, e.g., as a direct link to a resource's sharing or versions tab in the web interface [#35104](https://github.com/owncloud/core/issues/35104)

# <span id="page-26-0"></span>**Changes in 10.1.1**

ownCloud Server 10.1.1 is a hotfix follow-up release that takes care of [an issue with](https://github.com/owncloud/core/issues/34851) [loading updated apps.](https://github.com/owncloud/core/issues/34851) Instead of updating the app versions to their new values in the database, the old version value is written causing the process to repeat with every request.

This issue can cause high load on the database, especially in large installations. If you have already upgraded to 10.1.0, we strongly recommend upgrading to 10.1.1. You can expect minimal downtime for the upgrade to this patch release.

Apart from this patch release, please consider the ownCloud Server 10.1.0 release notes.

# <span id="page-26-1"></span>**Changes in 10.1.0**

Dear ownCloud administrator, please find below the changes and known issues in ownCloud Server 10.1 that need your attention. You can also read [the full ownCloud](https://owncloud.org/changelog/server/) [Server changelog](https://owncloud.org/changelog/server/) for further details on what has changed.

## **Semantic Versioning**

Starting with this release, ownCloud Server and the app ecosystem will follow the principles of [Semantic Versioning](https://semver.org/). This step was taken to benefit operators by clearly indicating the contents and upgrade procedures of new releases via version numbers. Practically, the versioning scheme will follow the "Major.Minor.Patch" (or "Breaking.Feature.Fix") format. App developers need to re-release their apps to make them compatible with the new version. For details, please refer to [this blog post](https://owncloud.org/news/switching-owncloud-to-semantic-versioning/).

## **Change Management for Server Updates**

occ upgrade pulls app updates from the ownCloud Marketplace to make sure that not only the Server itself but also the installed apps are kept up-to-date. In line with the new versioning principles occ upgrade as well as the [Market App](https://marketplace.owncloud.com/apps/market) now make a difference between major and minor app updates. Practically, this means that during a minor Server upgrade only new minor app versions will be installed. This is to make sure that apps with breaking changes will not be automatically installed when upgrading the Server. The --major option for occ upgrade and occ market:install provides the means for administrators to force installing new major app versions. Additionally, the [Market App](https://marketplace.owncloud.com/apps/market) now includes a version picker to enable administrators to choose which version of an app they want to install or upgrade to.

## **MS Office Online Server Compatibility**

Version 10.1 delivers all the prerequisites to be compatible with the Microsoft Office Online Server Integration (WOPI) that is about to become available. This enables providers to integrate ownCloud Server with Microsoft's Office Online Server which brings users the benefits of working on Office documents in the browser as well as collaboratively with other users. The integration will work with MS Office Online Server (on-premise) out-of-the-box. We kindly ask you to get in touch with us if you want to make use of the Office 365 (cloud) version of Office Online.

## <span id="page-27-0"></span>**WebDAV Locks**

ownCloud Server 10.1 introduces WebDAV Locks that allow clients to lock and unlock resources to prevent other users from making changes. The feature has been implemented as a prerequisite for manual file locking and MS Office Online Server compatibility. In the current state, file locking is only available via API. Users can recognize locked files via the "lock" icon in the file list. Additionally a lock owner (the user who locked the file) can manually unlock them via the "Locks" tab in the right sidebar. The "Locks" tab will only appear for files that have active locks.

## **Foreign Keys in Database**

Please note that foreign keys have been added with the [:WebDAV Locks](#page-27-0) feature. This is the first time ownCloud implements foreign keys.

### **How Does This Affect Each Database**

#### **MySQL**

MySQL supports foreign keys. They are enabled by default.

#### **MariaDB**

MariaDB supports foreign keys. They are enabled by default.

#### **PostgreSQL**

PostgreSQL supports foreign keys. They are enabled by default.

#### **SQLite**

Foreign keys are, by default, disabled in SQLite. You must ensure that foreign keys are enabled in your SQLite installation. Here is what [the current documentation](https://sqlite.org/foreignkeys.html) says about enabling foreign key support:

To enable foreign key support, the library must be compiled with neither SQLITE\_OMIT\_FOREIGN\_KEY or SQLITE\_OMIT\_TRIGGER defined. If SOLITE\_OMIT\_TRIGGER is defined but SQLITE\_OMIT\_FOREIGN\_KEY is not, then SQLite behaves as it did prior to version 3.6.19 (2009-10-14) - foreign key definitions are parsed and may be queried using PRAGMA foreign\_key\_list, but foreign key constraints are not enforced. The PRAGMA foreign keys command is a no-op in this configuration. If SQLITE\_OMIT\_FOREIGN\_KEY is defined, then foreign key definitions cannot even be parsed (attempting to specify a foreign key definition is a syntax error).

— Enabling Foreign Key Support

#### **Oracle**

Oracle supports foreign keys. They are enabled by default.

### **Federation: Compliance with proposed OpenCloudMesh 1.0 specification**

Federation enables instances of ownCloud and other supporting platforms to exchange information. It allows users to share data across installations building a worldwide collaboration network of decentralized nodes - each under the full control of it's provider. Together with the other vendors the underlying OpenCloudMesh API specification has been shifted to a new level to clean up the interface, improve its stability and to set the foundation for future feature improvements. ownCloud Server 10.1 is compliant with the new specification proposal. The introduction of the new specification does not involve changes in functionality for users.

### **New Collaborative Tags Scope: Static Tags**

Version 10.1 comes with a new scope for Collaborative Tags called "Static Tags". In addition to the [other tag scopes](https://doc.owncloud.com/server/10.0/user_manual/files/webgui/tagging.html#filter-by-tag), these tags are intended to be supplied by administrators and linked with policies in the [File Firewall](https://marketplace.owncloud.com/apps/firewall), [Document Classification](https://marketplace.owncloud.com/apps/files_classifier) or [Workflows](https://marketplace.owncloud.com/apps/workflow), for example. Every user will be able to see these tags assigned to files but only users in specified groups have the permission to assign or unassign them. This makes it possible to equip certain users with the means to impose pre-defined policies upon files. To create such tags administrators need to use the [Collaborative Tags](https://marketplace.owncloud.com/apps/systemtags_management) [Management](https://marketplace.owncloud.com/apps/systemtags_management) extension.

### **Other notable changes**

- The user/group deletion in the users page now has a confirmation dialog to prevent unintentional user deletion
- The default public link share name has been changed to be "Public link" instead of formerly the file or folder's name
- Allow loading JSON files in setups with pretty URLs. Please check that the .htaccess file has updated automatically. If not, see [https://github.com/owncloud/](https://github.com/owncloud/core/pull/32718/files) [core/pull/32718/files](https://github.com/owncloud/core/pull/32718/files) for the required change.

### **Solved known issues**

- LDAP users can upload avatars again [#33369](https://github.com/owncloud/core/issues/33369)
- Versions list performance improvements [#33291](https://github.com/owncloud/core/issues/33291)
- Improved compatibility with third party WebDAV applications (fixed PROPFIND with depth infinity requests through Sabre update) [#28341](https://github.com/owncloud/core/issues/28341)
- Fixed occ encrypt-all command to not attempt re-encrypting already encrypted files [#33206](https://github.com/owncloud/core/issues/33206)

### **Known issues**

• WebDAV Locks: When a file in a folder is locked, exclusively locking the parent folder currently still works ("conflicting lock"; divergent from [RFC 4918](https://tools.ietf.org/html/rfc4918#section-7.4))))

### **For developers**

- Added "getBucket" method to HomeObjectStore to fix S3 issue [#33513](https://github.com/owncloud/core/issues/33513)
- Public JS utility function for email validation [#33699](https://github.com/owncloud/core/issues/33699)
- If only the patch level of an app's version changes no migrations will run when updating [#33218](https://github.com/owncloud/core/issues/33218)
- Deprecated Sharing 1.0 PHP APIs which will be removed in ownCloud 11 [#33220](https://github.com/owncloud/core/issues/33220)
- Add "uid" argument to Symfony login events for consistency [#33470](https://github.com/owncloud/core/issues/33470)

# <span id="page-29-0"></span>**Changes in 10.0.10**

Dear ownCloud administrator, please find below the changes and known issues in ownCloud Server 10.0.10 that need your attention. You can also read [the full](https://owncloud.org/changelog/server/) [ownCloud Server changelog](https://owncloud.org/changelog/server/) for further details on what has changed.

## **Official PHP 7.2 Support**

After announcing the future deprecation of PHP 5.6 and 7.0 with the [10.0.8 release,](#page-22-0) ownCloud Server now follows up by officially adding PHP 7.2 support. The Server Core and all apps maintained by ownCloud have received a full QA cycle and are proven to work reliably with PHP 7.2. ownCloud Server is also being prepared for PHP 7.3, which is [scheduled to become available by the end of 2018](https://wiki.php.net/todo/php73).

If you are still using versions 5.6 or 7.0, please plan an upgrade to 7.2 soon. See the [system requirements in the ownCloud Documentation](installation/system_requirements.pdf#officially-recommended-supported-options).

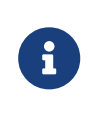

With PHP 7.2 some extensions have changed. If you have not yet upgraded, you need to install php-openssl. See [#30337](https://github.com/owncloud/core/issues/30337) for more information.

## **New Local User Creation Flow**

In previous versions, administrators created local users by entering a username and a password. In many cases this is undesirable, as administrators set the password for new users and need to provide it via a second communication channel. For this reason the local user creation flow has been changed to expect a username and an email address, which will be used to send an activation link to new users.

This way user creation is easier and more secure as new users are informed automatically and can choose a password in self-service. For cases where administrators want to set the initial password, it's possible to deviate from the default by setting the option "**Set a password for new users**" on the bottom left settings cog. The former option "**Send email to new users**" has been removed, as this change made it obsolete.

## **HTTP API for Search**

ownCloud Server 10.0.10 introduces an HTTP API for search functionality. It enables the use of search terms to query the server and the delivery of search results via HTTP (WebDAV). In upcoming releases, ownCloud clients will make use of it to search content on the server, without the need to have them available locally.

In combination with the Full-Text Search integration, which is soon to be released as an ownCloud Server extension (Community Edition), HTTP API for Search will boost usability and productivity for users. For example, they will be able to search through all the content which they store in their account and quickly find files on their smartphones.

### **Native Brute-Force Protection**

Together with the new server version, another security-enhancing extension is available, [Brute Force Protection](https://marketplace.owncloud.com/apps/brute_force_protection). This extension is tasked with preventing attackers from guessing user passwords (brute-force attack) by delaying subsequent failed login attempts for a user account from the same IP address.

While in the past similar functionality was only achievable via third party applications, such as **Fail2Ban**, this extension provides the functionality natively, configurable by ownCloud administrators on the Security settings section.

The new extension supersedes the former [Security](https://marketplace.owncloud.com/apps/security) extension together with the ne [Password Policy](https://marketplace.owncloud.com/apps/password_policy) extension, which [has been released with ownCloud Server 10.0.9](release_notes.pdf#password-history-and-expiration). This community-contributed extension is well-tested, but out of ownCloud's general support scope. However, individual support can be obtained on request.

### **Improved Reliability for Uploads Via Web Interface on Unreliable Connections**

The reliability of the file upload feature in the ownCloud web interface has been improved. When uploading larger amounts of data on unreliable connections (e.g., on the train or with mobile data) you have to deal with interruptions and timeouts, which in the past required users to restart stalled uploads from the beginning in the worst case.

On top of ownCloud's chunking mechanism, which splits large files into pieces and uploads them separately, there's new logic that takes care of retrying stalled chunks. With this, uploads can now continue from the point they froze when a connection becomes available again.

## **New Option to Prevent Sharing With Specific System Groups**

System groups in ownCloud can have many purposes. They can be used for sharing with many users at once, for feature and access restrictions, or for storage mounts to specific users - just to name a few. In some cases, especially in larger deployments, it's undesirable that groups which are used for other purposes are also available for sharing. To prevent users from sharing with such groups, administrators can now blacklist the respective system groups using the option "**Exclude groups from receiving shares**" in the administration settings "**Sharing**" section.

## **New Options for the occ Command to Reset User Passwords**

The occ command user:resetpassword allows system administrators to reset or change user passwords. It has been extended to provide the additional options --send-email and --output-link, which can be used to send a password reset link to the user via mail and output the password reset link to the command line, respectively. This change is in line with the new local user creation flow, which is explained above, and can also be used for further processing with scripts. See the ownCloud Documentation and the --help option for more information.

## **New Default Minimum Supported Desktop Client Version**

To ensure clean and reliable operation of the ownCloud platform it is important to stay up-to-date with the latest releases for the server as well as the clients. To take care of compatibility between the server and desktop clients, the minimum version the server will accept connections from has been raised to version 2.3.3.

While it's recommended to keep up with later versions, this is the new default value. It can be changed by altering the config.php parameter

'minimum.supported.desktop.version' ⇒ '2.3.3', if absolutely necessary.

### **New Option to Configure the Language of Mail Notifications for Public Links**

Usually ownCloud renders mail notifications in the language of the recipients, when they are known. For the [recently improved feature](release_notes.pdf#personal-note-for-public-link-mail-notification) to send public links with a personal note directly from the user interface, the recipients' language can't be determined automatically, it just knows the recipients' mail addresses.

ownCloud therefore uses the language of the user who sent the notification, which can have the drawback that recipients can't understand them. This is still the default behavior but administrators can now change it via a dropdown menu **"Language used for public mail notifications for shared files"** in the settings **"Sharing"** section.

## **Theming Changes**

Mail templates for share notifications do not strip line breaks from the personal note anymore. This affects the HTML (core/templates/mail.php) and plain text (core/templates/altmail.php) mail templates. The default templates shipped with ownCloud Server 10.0.10 have been modified to accommodate these changes. If your custom theme overrides these templates, you have to follow up with the changes:

- Replace the following line of the HTML template p(\$l→t("Personal note from the sender: %s.", [\$['personal\_note']])); with print\_unescaped(\$l→t("Personal note from the sender:  $\langle$ br $>$ %s.", \$['personal\_note']));.
- Replace the following line of the plain text template print unescaped(\$l→t("Personal note from the sender: %s.", [\$['personal\_note']])); with print\_unescaped(\$l→t("Personal note from the sender: \n %s.", \$['personal\_note']));.

## **Other Notable Changes**

- Allow automated SSL certificate verifications for CAs other than Let's Encrypt. See [#31858](https://github.com/owncloud/core/issues/31858) for further details.
- "/" and "%" are now valid characters in group names. See [#31109](https://github.com/owncloud/core/issues/31109) for further details.
- New audit events for login action with token or Apache. See [#31985](https://github.com/owncloud/core/issues/31985) for further details.
- Log entries for exceeding user quota: Loglevel changed to "debug" (Insufficient storage exception is now logged with "debug" log level).
- The app for embedding external sites to the app launcher (**"external"**) now supports icons that originate from theme apps.
- The occ command to deactivate storage encryption (occ encryption:decrypt-all) has received stability improvements and can now read the required recovery key from an environment variable which is very helpful for a scripted per-user decryption process.

## **Solved Known Issues**

ownCloud Server 10.0.10 takes care of [10.0.9 known issues](release_notes.pdf#changes-in-10-0-9) and provides remedies for several others:

- The Password Policy extension now works with two- or multi-factor authentication extensions. See [#32058](https://github.com/owncloud/core/issues/32058) for further details.
- The Versions feature now works also when the Comments app is disabled. See [#32208](https://github.com/owncloud/core/issues/32208) for further details.
- E-mail addresses with subdomains with hyphens are now also accepted for public link emails. See [#32281](https://github.com/owncloud/core/issues/32281) for further details.
- Allow null in "Origin" header for third party clients that send it with WebDAV. See [#32189](https://github.com/owncloud/core/issues/32189) for further details.
- Properly log failed message when token based authentication is enforced (Fail2Ban). See [#31948](https://github.com/owncloud/core/issues/31948) for further details.
- Deleting a user now also properly deletes their external storages and storage assignations. See [#32069](https://github.com/owncloud/core/issues/32069) for further details.
- Lockout issues with wrong passwords for Windows Network Drives are mitigated: Fixed mount config in front-end to only load once to avoid side effects. See [#32095](https://github.com/owncloud/core/issues/32095) for further details.
- Fixed update issue related to oc jobs when automatically enabling market app to assist for update in OC 10. See [#32573](https://github.com/owncloud/core/pull/32573) for further details.
- Fixed missing migrations in files\_sharing app and add indices to improve performance. See [#32562](https://github.com/owncloud/core/issues/32562) for further details.
- Fixed issue with spam filters when sending public link emails. See [#32542](https://github.com/owncloud/core/issues/32542) for further details.

### **Known Issues**

Currently there are no known issues with ownCloud Server 10.0.10. This section will be updated in the case that issues become known.

### **For Developers**

- Search API for files using WebDAV REPORT and an underlying search provider. See [#31946](https://github.com/owncloud/core/issues/31946) and [#32328](https://github.com/owncloud/core/issues/32328) for further details.
- Add information whether user can share to capabilities API. See [#31824](https://github.com/owncloud/core/issues/31824) for further details.
- Hook loadAdditionalScripts now also available for public link page. See [#31944](https://github.com/owncloud/core/issues/31944) for further details.
- Added URL parameter to files app which opens a specific sidebar tab. See [#32202](https://github.com/owncloud/core/issues/32202) for further details.
- Allow slashes in generated resource routes in app framework. See [#31939](https://github.com/owncloud/core/issues/31939) for further details.
- The app for embedding external sites to the app launcher ("**external**") has been moved to a [separate repository](https://github.com/owncloud/external). It is still bundled with ownCloud Server releases and can be used normally.

# <span id="page-32-0"></span>**Changes in 10.0.9**

Dear ownCloud administrator, please find below the changes and known issues in ownCloud Server 10.0.9 that need your attention. You can also read [the full ownCloud](https://owncloud.org/changelog/server/) [Server changelog](https://owncloud.org/changelog/server/) for further details on what has changed.

### **New Features**

### **Pending Shares**

ownCloud Server 10.0.9 introduces new features to close usability gaps and to give users more control over incoming shares. Previously, shared contents would appear, unannounced, in the receiving user's file hierarchy, and clients would start synchronizing.

Incoming shares can now have a pending state, offering the ability to accept or decline (as known from federated sharing). We anticipate that this will provide a better user experience.

In addition, the [recently introduced notifications framework](release_notes.pdf#new-mail-notifications-feature) is being used to inform users via mail.

The bell icon in the web interface and the ownCloud Desktop Client can additionally be used to take action. To switch to the new behavior administrators need to disable the configuration option Automatically accept new incoming local user shares in the *Sharing* settings section. By default the option will be enabled to preserve the known behavior.

Mail notifications do not, currently, support asynchronous batch processing. For this reason, ownCloud will send notification emails directly when initiating shares between users. Due to this limitation, sharing with large groups (> 50 users) can take some time and might cause load peaks. When operating installations with large groups, it is, therefore, not yet recommended to enable the feature.

#### **Overview of pending & rejected shares**

In addition to the "*Pending Shares*" feature, ownCloud Server now provides the means to view "*accepted*", "*pending*" and **"rejected**" incoming shares. Leveraging the "*Shared with you*" filter in the left sidebar of the files view users can now list all incoming shares, their respective states and have the ability to switch between the states easily.

This improvement not only empowers users to accept rejected shares subsequently but also to restore shares that have been unshared before without requiring the owner to share it again.

#### **Password history and expiration**

To prepare ownCloud Server for new capabilities in the authentication process, we have introduced an authentication middleware, and a new major version of the [Password Policy extension](https://marketplace.owncloud.com/apps/password_policy) is now available.

#### **The Authentication Middleware**

It:

- Offers a defined way of inserting mandatory functionality between user authentication and user account access. For example, forcing users to accept legal agreements.
- Affords the ability to interact with the user during the login process, such as retrieving user details like their email address.

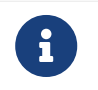

The authentication middleware is currently focused on offering new features for the Password Policy extension.

#### **The Password Policy Extension**

The [Password Policy Extension](https://marketplace.owncloud.com/apps/password_policy) has got a new major release and has been relicensed  $(OCL \Rightarrow GPLv2)$  to be available for community and standard subscription users as well. It now supports password expiration and history policies for user accounts.

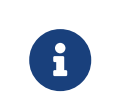

These features don't apply to users imported from LDAP or other backends but only for local users created by administrators or the [Guests extension.](https://marketplace.owncloud.com/apps/guests)

Imposing password expiration and history policies enhances security for a number of reasons. For example, by forcing users to choose a new password, they can be prevented from using one or more of their previous passwords. In doing this, it encourages them to not use a previous password, which may be known to attackers.

Two further examples are manually expiring passwords and configuring the number of days that have to pass since the last change before the password expires. These help ensure that users change their passwords on a semi-regular basis, making them harder to crack.

However, we encourage administrators to always consider the implication of their password policies, so that they strike an appropriate balance between security and usability. For example, a high frequency of password changes, for instance, might increase security but could also decrease user satisfaction.

To help ensure a good user experience it is possible to configure:

- Email notifications.
- Internal notifications (they appear on the web interface and clients).
- The password history count.
- The days before reminder notification are sent.

Users will always be informed when passwords have expired.

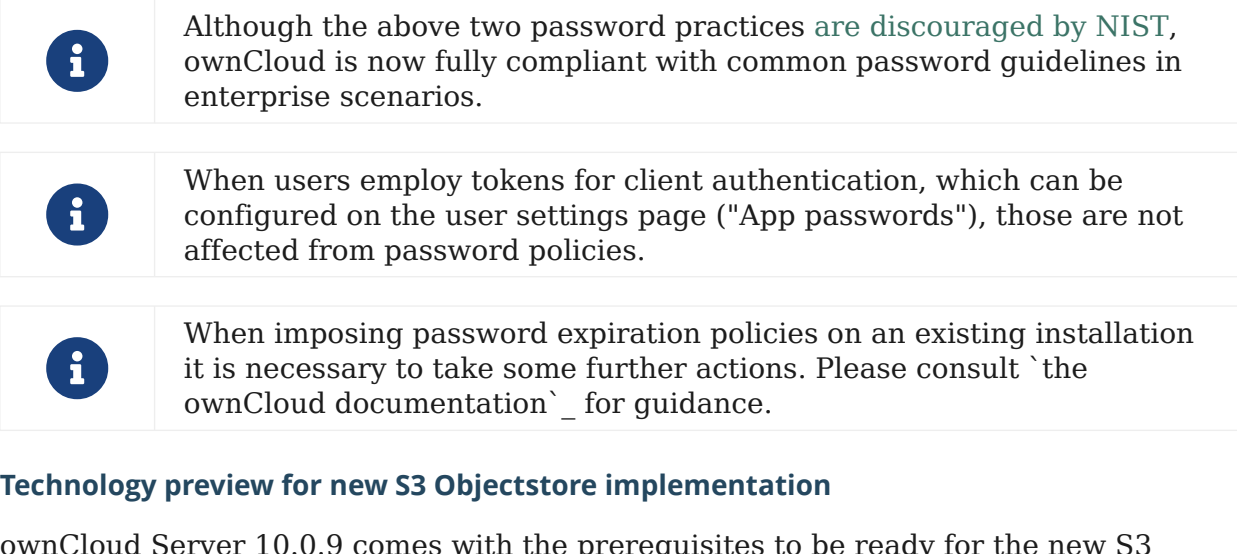

ownCloud Server 10.0.9 comes with the prerequisites to be ready for the new S3 Objectstore implementation "*files\_primary\_s3*", which will massively improve performance, reliability and protocol-related capabilities. The new extension is available as a technology preview via the [ownCloud Marketplace](https://marketplace.owncloud.com) and will supersede the current [Objectstore](https://marketplace.owncloud.com/apps/objectstore) extension.

It has received extensive testing and is in very good shape. However, there is no outof-the-box migration from the current *Objectstore* to *files\_primary\_s3* as this will require individual guidance.

Due to changes to the Versioning API, the [ownCloud Ransomware Protection](https://marketplace.owncloud.com/apps/ransomware_protection) is not yet compatible with *files\_primary\_s3*. For now the [Objectstore](https://marketplace.owncloud.com/apps/objectstore) extension will continue to work as usual. Once the new implementation leaves the technology preview state and migrations have been taken care of, the current implementation will be deprecated.

#### <span id="page-34-0"></span>**SWIFT Objectstore Deprecation**

As the markets are moving in the direction of [the S3 protocol](https://aws.amazon.com/documentation/s3/) to communicate with object storages, ownCloud will follow this path with a clear focus. To do this, it will be a necessity to deprecate object storage via [the OpenStack SWIFT protocol.](https://docs.openstack.org/swift/latest/)

The extension will still be available as part of ownCloud Server, but it will neither be maintained nor developed any further by ownCloud, and support will be discontinued. Please make sure to move to the S3 protocol to use object storage as primary storage with future ownCloud Server versions.

#### **New options to display Imprint and Privacy Policy**

To enable GDPR and legal compliance in various jurisdictions for ownCloud providers, it is now possible to specify links to Imprint and Privacy Policy:

- In the "*General*" Administration settings section
- Via the following OCC commands:
	- sudo -u www-data php occ config:app:set core legal.imprint\_url <link>
	- sudo -u www-data php occ config:app:set core legal.privacy\_policy\_url <link>

These links can be displayed on all pages of the ownCloud web interface and in the footer of mail notifications. When using one of the default themes provided by ownCloud, as well as the default mail templates, configured links will be automatically included.

For customized themes or mail templates, actions are required to include the links. These are:

Add the following at the end of each HTML template to add the footer:

<?php print\_unescaped(\$this→inc('html.mail.footer', ['app' ⇒ 'core'])); ?>

Add the following at the end of each plain text template to add the footer:

<?php print\_unescaped(\$this→inc('plain.mail.footer', ['app' ⇒ 'core'])); ?>

In a custom theme, change getShortFooter and getLongFooter in defaults.php [without](https://github.com/owncloud/theme-example/blob/master/defaults.php#L124) [links](https://github.com/owncloud/theme-example/blob/master/defaults.php#L124) to [include the links](https://github.com/owncloud/core/blob/master/lib/private/legacy/defaults.php#L256)

## **Changed behavior of "Exclude groups from sharing" option**

The option "*Exclude groups from sharing*", in the administration settings "*Sharing*" section, enables administrators to exclude groups of users from the ability to initiate file shares. In previous versions this restriction only applied to users who were members of exactly these groups (membership of one or more non-excluded groups bypassed the restriction).

This behavior has been changed to be both more restrictive and to better cover the expectations of administrators. With ownCloud Server 10.0.9, it will apply to all users who are members of at least one of the excluded groups.

### **Changes to the sharing autocomplete mechanism**

In ownCloud Server 10.0.8, the value for minimum characters to trigger the sharing autocomplete mechanism <min-chars-for-sharing-autocomplete-label> has been made configurable and set to 4 by default. As this security-enhancing change came at the expense of usability, and might only be required in special scenarios, the default value has been reverted to 2.

For increased security requirements, the config.php option 'user.search\_min\_length' ⇒ 2 can be adjusted. To further improve usability, a hint has been added to inform users about the required character count, to get suggestions.
## **Improvements for** *occ user:list*

To improve the usability of the occ user:list command, the output has been made configurable by using the -a option, for including certain attributes. This change has mainly been introduced to facilitate automation tasks. Check the --help option for more information.

## **Additional events for audit logging**

New events are available for audit logging, among others. These include:

- Changes in user specific settings
- Sending public links via mail; and
- Accepting and rejecting shares

When logs are forwarded to external analyzers, like Splunk, administrators can check to add the new events. The latest version of the Auditing extension (admin\_audit) is required.

## **Theming improvements and changes**

- HTML templates for lost password mails have been added. This is important in case a custom theme is used and it needs manual adjustments.
- The mail notifications framework, introduced with ownCloud Server  $10.0.8$  <newmail-notifications-feature-label>, has been extended to provide a basic framework and notification structure, which can be used by ownCloud features and third party extensions. To support this, mail template wording and structure have been updated. Please review the templates in apps/notifications/templates/mail/ to align them with your needs.
- Mail templates can now include a footer for HTML (core/templates/html.mail.footer.php) and plain text mails (core/templates/plain.mail.footer.php). The default templates shipped with ownCloud Server 10.0.9 contain the respective references. For customized mail templates, it is necessary to manually add the references. To do so:
- Add the following at the end of each HTML template: :

<?php print\_unescaped(\$this->inc('html.mail.footer', ['app' => 'core'])); ?>

• Add the following at the end of each plain text template: :

```
<?php print_unescaped($this->inc('plain.mail.footer', ['app' => 'core'])); ?>
```
• The ownCloud example theme (theme-example), which can be used as a solid base to create custom themes, is no longer bundled with ownCloud Server. It now lives in it's own [repository on GitHub.](https://github.com/owncloud/theme-example)

## **Solved known issues**

ownCloud Server 10.0.9 takes care of [10.0.8 known issues,](release_notes.pdf#changes-in-10-0-9) and provides remedy for several others:

- Issues with multiple theme apps and the Mail Template Editor [#31478](https://github.com/owncloud/core/issues/31478)
- OCC command to transfer data between users (occ transfer:ownership) works as expected again. Previously, public link shares were not transferred. See [#31176](https://github.com/owncloud/core/issues/31176) for

further details.

- OCC commands to encrypt (occ encryption:encrypt-all) and decrypt (occ encryption:decrypt-all) user data work correctly again. Previously, shares might have been lost during the encryption process. See [#31600](https://github.com/owncloud/core/issues/31600) and [#31590](https://github.com/owncloud/core/issues/31590) for further details.
- Files larger than 10 MB can now properly be uploaded by guest users. See [#31596](https://github.com/owncloud/core/issues/31596) for further details.
- Issues with public link dialog when collaborative tags app is disabled has been resolved. See [#31581](https://github.com/owncloud/core/issues/31581) for further details.
- Enabling/disabling of users by group administrators in the web UI works again. See [#31489](https://github.com/owncloud/core/issues/31489) for further details.
- Issues with file upload using Microsoft EDGE are now circumvented (hard memory limit of 5 GB causing uploads to fail randomly as garbage collection for file chunks did not work properly). See [#31884](https://github.com/owncloud/core/pull/31825) for further details.

## **Known issues**

[The new Password Policy feature "Password Expiration"](release_notes.pdf#the-password-policy-extension):

- Does not work together with Multi-Factor Authentication (e.g. twofactor totp, twofactor\_privacyidea). Please do not deploy expiration policies yet when having Two- or Multi-Factor Authentication extensions in place. This issue will be solved with the next ownCloud Server release. See [#32059](https://github.com/owncloud/core/issues/32059) for more information.
- [The new Password Policy feature "Password Expiration"](release_notes.pdf#the-password-policy-extension) includes an **occ** command to manually force password expiration. Please run it directly after imposing expiration policies on an instance with existing users. Currently the command will only work when the policy **X days until user password expires** has been enabled. This might be confusing and will be solved with the next release of the extension. See [#66](https://github.com/owncloud/password_policy/issues/66) for more information.

## **For developers**

- The symfony event for logging has been extended to include the original exception when applicable: [#31623](https://github.com/owncloud/core/issues/31623)
- Added Symfony event for whenever user settings are changed [#31266](https://github.com/owncloud/core/issues/31266)
- Added Symfony event for whenever a public link share is sent by email [#31632](https://github.com/owncloud/core/issues/31632)
- Added Symfony event for whenever local shares are accepted or rejected [#31702](https://github.com/owncloud/core/issues/31702)
- Added public WebDAV API for versions using a new meta DAV endpoint [#31729](https://github.com/owncloud/core/pull/29207) [#29637](https://github.com/owncloud/core/pull/29637)
- Added support for retrieving file previews using WebDAV endpoint [#29319](https://github.com/owncloud/core/pull/29319) [#30192](https://github.com/owncloud/core/pull/30192)

# **Changes in 10.0.8**

Dear ownCloud administrator, please find below the changes and known issues in ownCloud Server 10.0.8 that need your attention. You can also read [the full ownCloud](https://owncloud.org/changelog/server/) [Server changelog](https://owncloud.org/changelog/server/) for further details on what has changed.

## **PHP 5.6 deprecation**

PHP 5.6/7.0 active support has ended on January 19th 2017 / December 3rd 2017 and security support [will be dropped by the end of 2018](https://secure.php.net/supported-versions.php). Many libraries used by ownCloud (including the QA-Suite *PHPUnit*) will therefore not be maintained actively anymore which forces ownCloud to drop support in one of the next minor server versions as well. Please make sure to upgrade to PHP 7.1 as soon as possible. See the [system](installation/system_requirements.pdf#officially-recommended-supported-options)

[requirements in the ownCloud documentation](installation/system_requirements.pdf#officially-recommended-supported-options).

## **Personal note for public link mail notification**

One of the usability enhancements of ownCloud Server 10.0.8 is the possibility for users to add a personal note when sending public links via mail. When using customized mail templates it is necessary to either adapt the shipped original template to the customizations or to add the [code block](https://github.com/owncloud/core/blob/stable10/core/templates/mail.php#L21-L25) for the personal note to customized templates in order to display the personal note in the mail notifications.

## **New mail notifications feature**

ownCloud Server 10.0.8 introduces a new extensible notification framework. Apart from technical changes under the hood the Notifications app can now also send mails for all notifications that previously were only displayed within the web interfaces (notification bell) or on the Desktop client (notifications API) like incoming federated share or Custom Group notifications, for example. In the *"General"* settings section users can configure whether they want to receive mails for all notifications, only for those that require an action or decide not to get notifications via mail (by default users will only receive notifications when an action is required).

## **LDAP-related improvements**

- When disabling or deleting user accounts in LDAP, the administrator can choose to either *delete* or *disable* respective accounts in ownCloud when executing occ user:sync (-m, --missing-account-action=MISSING-ACCOUNT-ACTION). User accounts that are disabled in ownCloud can now be re-enabled automatically when running occ user:sync if they are enabled in LDAP. When this behavior is desired administrators just need to add the -r, --re-enable option to their cron jobs or when manually executing occ user:sync.
- Furthermore it is now possible to execute occ user:sync only for **single** (-u, --uid=UID) or **seen** (-s, --seenOnly) users (users that are present in the database and have logged in at least once). These new options provide more granularity for administrators in terms of managing occ user:sync performance.
- Another notable change in behavior of occ user:sync is that administrators now have to explicitly specify the option -c, --showCount to display the number of users to be synchronized.

## **New events for audit logging**

New events have been added to be used for audit logging, among others. These include *configuration changes* by administrators and users, *file comments* (*add/edit/delete*) and *updating existing public links*. When logs are forwarded to external analyzers like Splunk, administrators can check to add the new events. The latest version of the Auditing extension (*admin\_audit*) is required.

## **New command to verify and repair file checksums**

With ownCloud 10 file integrity checking by computing and matching checksums has been introduced to ensure that transferred files arrive at their target in the exact state as their origin. In some rare cases wrong checksums can be written to the database leading to synchronization issues with e.g. the Desktop Client. To mitigate such situations a new command occ files:checksums:verify has been introduced. The command recalculates checksums either for all files of a user or for files within a specified path, and compares them with the values in the database. Naturally the command also offers an option to repair incorrect checksum values (-r, --repair). Please check the available options by executing occ files:checksums:verify --help. Note: Executing this command might take some time depending on the file count.

## **New config setting to specify minimum characters for sharing autocomplete**

For security reasons the default value for minimum characters to trigger the sharing autocomplete mechanism has been set to "4" (previously it was set to "2"). This is to prevent people from easily downloading lots of email addresses or user names by requesting their first letters through the API. As it is a trade-off between security and usability for some scenarios this high security level might not be desirable. Therefore the value now is configurable via the *config.php* option 'user.search min length'  $\Rightarrow$  4,. Please check which value fits your needs best.

## **New option to granularly configure public link password enforcement**

With ownCloud 10 the File Drop feature has been merged with public link permissions. This kind of public link does not give recipients access to any content, but it gives them the possibility to drop files. As a result, it might not always be desirable to enforce password protection for such shares. Given that, passwords for public links can now be enforced based on permissions (*read-only, read & write, upload only/File Drop*). Please check the administration settings *`Sharing* ` section and configure as desired.

## **New option to exclude apps from integrity check**

By verifying signature files the *integrity check* ensures that the code running in an ownCloud instance has not been altered by third parties. Naturally this check can only be successful for code that has been obtained from official ownCloud sources. When providing custom apps (like theme apps) that do not have a signature, the integrity check will fail and notify the administrator. These apps can now be excluded from the *integrity check* by using the *config.php* option 'integrity.ignore.missing.app.signature' ⇒ ['app\_id1', 'app\_id2', 'app\_id3'],. See *config.sample.php* for more information.

## **New occ command to modify user details**

It is now possible to modify user details like display names or mail addresses via the command occ user:modify. Please append --help for more information.

## **occ files:scan can now be executed for groups**

Apart from using the occ files:scan command for *single users* and *whole instances* it can now be executed for *groups* using -g, --groups=GROUPS. Please append --help for more information.

## **New configurable default format for syslog**

When using syslog as the log type ('log type'  $\Rightarrow$  'syslog', in *config.php*) the default format has been changed to include *request IDs* for easier debugging. Additionally the log format has been made configurable using 'log.syslog.format' in *config.php*. If you require a certain log format, please check the new format and *config.sample.php* on how to change it.

## **New config option to enable fallback to HTTP for federated shares**

For security reasons federated sharing (sharing between different ownCloud instances) strictly requires HTTPS (SSL/TLS). When this behavior is undesired the insecure fallback to HTTP needs to be enabled explicitly by setting 'sharing.federation.allowHttpFallback' ⇒ false, to true in *config.php*.

## **Migration related to auth\_tokens (app passwords)**

Upgrading to 10.0.8 includes migrations related to *auth\_tokens* (*app passwords*). When users have created *app passwords* as separate passwords for their clients the upgrade duration will increase depending on user count. Please consider this when planning the upgrade.

## **Changed behavior of e-mail autocomplete for public link share dialog**

When the *"Sharing"* settings option Allow users to send mail notifications for shared files for public links is enabled, users can send public links via mail from within the web interface. The behavior of the autocomplete when entering mail addresses in the public link share dialog has been changed. Previously the autocomplete queried for local users, users from federated address books and contacts from CardDAV/Contacts App. As public links are not intended for sharing between ownCloud users (local/federated), those have been removed. Contacts synchronized via CardDAV or created in the Contacts app will still appear as suggestions.

## **Notifications sent by** *occ* **can now include links**

The command occ notifications:generate can be used to send notifications to individual users or groups. With 10.0.8 it is also capable of including links to such notifications using the -l, --link=LINK option. Please append --help for more information. There is also [Announcement center](https://marketplace.owncloud.com/apps/announcementcenter) to conduct such tasks from the web interface but it is currently limited to send notifications to all users. For now administrators can use the occ command if more granularity is required.

## **Global option for CORS domains**

For security reasons ownCloud has a *Same-Origin-Policy* that prevents requests to ownCloud resources from other domains than the domain the backend server is hosted on. If ownCloud resources should be accessible from other domains, e.g. for a separate web frontend operated on a different domain, administrators can now globally specify policy exceptions via *CORS (Cross-Origin Resource Sharing)* using 'cors.alloweddomains' in *config.php*. Please check *config.sample.php* for more information.

## **Mail Template Editor is now unbundled**

The Mail Template Editor has been unbundled from the default apps and is not shipped with the Server anymore. When upgrading ownCloud will try to automatically [install the latest version from the ownCloud Marketplace](https://marketplace.owncloud.com/apps/templateeditor) in case the app was installed before.

If this is not possible (e.g. no internet connection or clustered setup) you will either need to disable the app (occ app:disable templateeditor) or [download and install it](installation/apps_management_installation.pdf#manually-installing-apps) [manually](installation/apps_management_installation.pdf#manually-installing-apps).

## **Solved known issues**

- Bogus Login failed log entries have been removed (see [10.0.7 known issues\)](release_notes.pdf#changes-in-10-0-7)
- The *Provisioning API* can now properly set default or zero quota
- User quota settings can be queried through *Provisioning API*
- A regression preventing a user from setting their e-mail address in the settings page has been fixed
- File deletion as a guest user works correctly (trash bin permissions are checked correctly)

### **Known issues**

• Issues with multiple theme apps and Mail Template Editor

As of ownCloud Server 10.0.5 it is only possible to have one theme app enabled simultaneously. When a theme app is enabled and the administrator attempts to enable a second one this will result in an error. However, when also having the Mail Template Editor enabled in this scenario the administrators *"General"* settings section [will be](https://github.com/owncloud/core/issues/31134) [displayed incorrectly.](https://github.com/owncloud/core/issues/31134) As a remedy administrators can either uninstall the second theme app or disable the Mail Template Editor app.

• occ transfer:ownership [does not transfer public link shares if they were created by](https://github.com/owncloud/core/issues/31150) [the target user \(reshare\).](https://github.com/owncloud/core/issues/31150)

## **For developers**

- The global JS variable oc current user was removed. Please use the public method OC.getCurrentUser() instead.
- Lots of new Symfony events have been added for various user actions, see changelog for details, or the [documentation ticket.](https://github.com/owncloud/documentation/issues/3738)
- When requesting a private link there is a new HTTP response header Webdav-Location that contains the WebDAV path to the requested file while the Location still points at the frontend URL for viewing the file.

# **Changes in 10.0.7**

ownCloud Server 10.0.7 is a hotfix follow-up release that takes care of an [issue](https://github.com/owncloud/core/issues/30157) [regarding OAuth authentication](https://github.com/owncloud/core/issues/30157).

Please consider the ownCloud Server 10.0.5 release notes.

## **Known issues**

• When using application passwords, [log entries related to](https://github.com/owncloud/core/issues/30157) [Login Failed](https://github.com/owncloud/core/issues/30157) [will appear](https://github.com/owncloud/core/issues/30157) and can be ignored. For people using fail2ban or other account locking tools based on log parsing, please apply [this patch](https://github.com/owncloud/core/commit/50c78a4bf4c2ab4194f40111b8a34b7e9cc17a14.patch) with patch -p1 < 50c78a4bf4c2ab4194f40111b8a34b7e9cc17a14.patch ([original pull request here\)](https://github.com/owncloud/core/pull/30591).

## **Changes in 10.0.6**

ownCloud Server 10.0.6 is a hotfix follow-up release that takes care of an issue during the build process ([https://github.com/owncloud/core/pull/30265\)](https://github.com/owncloud/core/pull/30265). Please consider the ownCloud Server 10.0.5 release notes.

# **Changes in 10.0.5**

Dear ownCloud administrator, please find below the changes and known issues in ownCloud Server 10.0.5 that need your attention. You can also read [the full ownCloud](https://owncloud.org/changelog/server/) [Server changelog](https://owncloud.org/changelog/server/) for further details on what has changed.

## **Technology preview for PHP 7.2 support**

ownCloud catches up with new web technologies. This has mainly been introduced for the open-source community to test and give feedback. PHP 7.2 is not yet supported nor recommended for production scenarios. ownCloud is going to fully support PHP 7.2 with the next major release.

## **php-intl now is a hard requirement**

Please make sure to have the PHP extension installed before upgrading.

## **Changed: Only allow a single active theme app**

The theming behavior has been changed so that only a single theme can be active concurrently. This change ensures that themes can not interfere in any way (e.g., override default theming in an arbitrary order). Please make sure to have the desired theme enabled after upgrading.

## **Removed old Dropbox external storage backend (Dropbox API v1)**

Please switch to [the new](https://marketplace.owncloud.com/apps/files_external_dropbox) *[External Storage: Dropbox](https://marketplace.owncloud.com/apps/files_external_dropbox)* [app](https://marketplace.owncloud.com/apps/files_external_dropbox) with Dropbox API v2 support to continue providing Dropbox external storages to your users.

## **Fixed: Only set CORS headers on WebDAV endpoint when Origin header is specified**

ownCloud Server 10.0.4 known issue is resolved.

## **Fixes and improvements for the Mail Template Editor**

- Known issues are resolved: Mail Template Editor works again, got support for app themes and additional templates were added for customization.
- Mail Template Editor is still bundled with ownCloud Server but will soon be released as a separate app to ownCloud Marketplace.
- Changelog: [https://github.com/owncloud/templateeditor/blob/master/](https://github.com/owncloud/templateeditor/blob/master/CHANGELOG.md#02---2018-02-28) [CHANGELOG.md#02---2018-02-28](https://github.com/owncloud/templateeditor/blob/master/CHANGELOG.md#02---2018-02-28)

## **Known issues**

• When using application passwords, [log entries related to](https://github.com/owncloud/core/issues/30157) [Login Failed](https://github.com/owncloud/core/issues/30157) [will appear](https://github.com/owncloud/core/issues/30157), please upgrade to 10.0.7 and check the fix mentionned in its release notes.

# **Changes in 10.0.4**

Dear ownCloud administrator, please find below the changes and known issues in ownCloud Server 10.0.4 that need your attention. You can also read [the full ownCloud](https://github.com/owncloud/core/blob/stable10/CHANGELOG.md) [Server 10.0.4 changelog](https://github.com/owncloud/core/blob/stable10/CHANGELOG.md) for further details on what has changed.

## **More granular sharing restrictions**

The "*Restrict users to only share with users in their groups*" option, in the Sharing settings, restricts users to only share with groups which they are a member of, while simultaneously prohibiting sharing with single users that do not belong to any of the users' groups.

To make this more granular, we split this option into two parts and added "*Restrict users to only share with groups they are member of*", which differentiates between users and groups. Doing so makes it possible to restrict users from sharing with all users of an installation, limiting them to only being able to share with groups which they are a member of, and vice versa.

## **Configurable solution for indistinguishable user display names**

The ownCloud sharing dialog displays users according to their display name. As users

can choose their display name in self-service (which can be disabled in config.php) and display names are not unique, it is possible that a user can't distinguish sharing results.

To cover this case the displayed user identifiers are now configurable. In the Sharing settings administrators can now configure the display of either mail addresses or user ids.

## **Added** occ files:scan **repair mode to repair filecache inconsistencies**

We recommend to use this command when directed to do so in the upgrade process. Please refer to [the occ command's files:scan –repair documentation](configuration/server/occ_command.pdf#the-repair-option) for more information.

## **Detailed mode for** occ security:routes

Administrators can use the output of this command when using a network firewall, to check the appropriateness of configured rules or to get assistance when setting up.

## **Added mode of operations to differentiate between single-instance or clustered setup**

As ownCloud needs to behave differently when operating in a clustered setup versus a single instance setup, the new config.php option operation.mode has been added. It can take one of two values: single-instance and clustered-instance. For example: 'operation.mode' ⇒ 'clustered-instance',.

Currently the Market App (ownCloud Marketplace integration) does not support clustered setups and can do harm when used for installing or updating apps. The new config setting prevents this and other actions that are undesired in cluster mode.

**When operating in a clustered setup, it is mandatory to set this option.** Please check [the config\\_sample\\_php\\_parameters documentation](configuration/server/config_sample_php_parameters.pdf) for more information.

## **Added occ dav:cleanup-chunks command to clean up expired uploads**

When file uploads are interrupted for any reason, already uploaded file parts (chunks) remain in the underlying storage so that the file upload can resume in a future upload attempt. However, resuming an upload is only possible until the partial upload is expired and deleted, respectively.

To clean up chunks (expire and delete) originating from unfinished uploads, administrators can use this newly introduced command. The default expiry time is two days, but it can be specified as a parameter to the command.

# $\bigcirc$

#### **It is recommended to configure CRON to execute this background job regularly**.

It is not included in the regular ownCloud background jobs so that the administrators have more flexibility in scheduling it. Please check [the background jobs configuration](configuration/server/background_jobs_configuration.pdf#cleanupchunks) [documentation](configuration/server/background_jobs_configuration.pdf#cleanupchunks) for more information.

## **Administrators can now exclude files from integrity check in config.php**

When administrators did intentional changes to the ownCloud code they now have the ability to exclude certain files from the integrity checker. Please check config.sample.php for the usage of 'integrity.excluded.files'.

## **Modification time value of files is now 64 bits long**

When upgrading to 10.0.4 migrations may increase update duration dependent on number of files.

## **Updated minimum supported browser versions**

Users with outdated browsers might get warnings. See [the list of supported browser](installation/system_requirements.pdf#web-browser) [versions](installation/system_requirements.pdf#web-browser).

## **Known issues**

• When using application passwords, [log entries related to](https://github.com/owncloud/core/issues/30157) [Login Failed](https://github.com/owncloud/core/issues/30157) [will appear](https://github.com/owncloud/core/issues/30157), please upgrade to 10.0.7 and check the fix mentioned in its release notes.

## **10.0.3 resolved known issues**

- [SFTP external storages with key pair mode work again](https://github.com/owncloud/core/issues/29156)
- [Added support for MariaDB 10.2.7+](https://github.com/owncloud/core/issues/29240)
- [Encryption panel in admin settings fixed to properly detect current mode after](https://github.com/owncloud/core/issues/29049) [upgrade to ownCloud 10](https://github.com/owncloud/core/issues/29049)
- [Removed double quotes from boolean values in status.php output](https://github.com/owncloud/core/pull/29261)

## **Known issues**

- Impersonate app 0.1.1 does not work with ownCloud Server 10.0.4. Please update to [Impersonate 0.1.2](https://marketplace.owncloud.com/apps/impersonate) to be able to use the feature with ownCloud 10.0.4.
- [Mounting ownCloud storage via davfs does not work](https://github.com/owncloud/core/issues/29793)

# **Changes in 10.0.3**

Dear ownCloud administrator, please find below the changes and known issues of ownCloud Server 10.0.3 that need your attention:

#### **The full ownCloud Server 10.0.3 changelog can be found here: <https://github.com/owncloud/core/blob/stable10/CHANGELOG.md>**

- It is now possible to directly upgrade from 8.2.11 to 10.0.3 in a single upgrade process.
- Added occ command to list routes which can help administrators setting up network firewall rules.
- occ upgrade is now verbose by default. Administrators may need to adjust scripts for automated setup/upgrade procedures that rely on `occ upgrade' outputs.
- Reenabled medial search by default::
	- Enables partial search in sharing dialog autocompletion (e.g. a user wants to share with the user "Peter": Entering "pe" will find the user, entering "ter" will only find the user if the option is enabled)
	- New default is set to enabled as there is no performance impact anymore due to the introduction of the user account table in ownCloud Server 10.0.1.
	- Please check the setting. You need to disable it explicitly if the functionality is undesired.
- All database columns that use the fileid have been changed to bigint (64-bits). For large instances it is therefore highly recommended to upgrade in order to avoid reaching limits.
- Upgrade and Market app information::
	- Removed appstoreenabled setting from config.php. If you want to disable the app store / Marketplace integration, please disable the Market app.
	- Added setting `upgrade.automatic-app-update' to config.php to disable automatic app updates with `occ upgrade' when Market app is enabled
	- On upgrade from OC < 10 the Market app won't be enabled if appstoreenabled was false in config.php.
- Clustering: Better support of read only config file and apps folder
- Default minimum desktop client version in config.php is now 2.2.4.

#### **Known issues**

- Added quotes in boolean result values of yourdomain/status.php output
- Setting up SFTP external storages with keypairs does not work. [https://github.com/](https://github.com/owncloud/core/issues/28669) [owncloud/core/issues/28669](https://github.com/owncloud/core/issues/28669)
- If you have storage encryption enabled, the web UI for encryption will ask again what mode you want to operate with even if you already had a mode selected before. The administrator must select the mode they had selected before. <https://github.com/owncloud/core/issues/28985>
- Uploading a folder in Chrome in a way that would overwrite an existing folder can randomly fail (race conditions). <https://github.com/owncloud/core/issues/28844>
- Federated shares can not be accepted in WebUI for SAML/Shibboleth users
- For **MariaDB users**: Currently, Doctrine has no support for the breaking changes introduced in MariaDB 10.2.7, and above. If you are on MariaDB 10.2.7 or above, and have encountered the message 1067 Invalid default value for `lastmodified, [please apply this patch](https://gist.github.com/VicDeo/bb0689104baeb5ad2371d3fdb1a013ac/raw/04bb98e08719a04322ea883bcce7c3e778e3afe1/DoctrineMariaDB102.patch) to Doctrine. We expect this bug to be fixed in ownCloud 10.0.4. For more information on the bug, [check out the related issue.](https://github.com/owncloud/core/issues/28695)
- When updating from ownCloud < 9.0 the CLI output may hang for some time (potentially up to 20 minutes for big instances) whilst sharing is updated. This can happen in a variety of places during the upgrade and is to be expected. Please be patient as the update is performed and the output will continue as normal.

# **Changes in 10.0.1**

Hello ownCloud administrator, please read carefully to be prepared for updates and operations of your ownCloud setup.

- **A new update path:** ownCloud 10.0.1 contains migration logic to allow upgrading directly from 9.0 to 10.0.1.
- **Marketplace:** Please create an account for `the new marketplace`, Access to optional ownCloud extensions and enterprise apps will be provided by the marketplace from now on. Currently some apps are still shipped with the tarballs / packages and will be moved to the marketplace in the near future.
- **Apps:** *LDAP*, *gallery*, *activity*, *PDF viewer*, and *text editor* were moved to the marketplace.
- **Updates with marketplace:** During the upgrade, enabled apps are also updated by fetching new versions directly from the marketplace. If during an update, sources for some apps are missing, and the ownCloud instance has no access to the marketplace, the administrator needs to disable these apps or manually download and provide the apps before updating.
- **App updates:** Third party apps are not disabled anymore when upgrading.
- **Upgrade migration test:** The upgrade migration test, --skip-migration-tests, has

been removed.

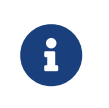

The template editor app is not included in the 10.0.1 release due to technical reasons, but will be distributed via the marketplace. However, you can still [edit template files manually.](configuration/server/email_configuration.pdf#using-email-templates)

## **Settings**

- **Settings design:** Admin, personal pages, and app management are now merged together into a single "Settings" entry.
- **Disable users:** The ability to disable users in the user management panel has been added.
- **Password Policy:** Rules now apply not only to link passwords but also to user passwords.

## **Infrastructure**

- **Client:** You need to update to [the latest desktop client version](https://doc.owncloud.com/desktop/latest/).
- **Cron jobs:** The user account table has been reworked. As a result the Cron job for [syncing user backends](configuration/server/occ_command.pdf#syncing-user-accounts), e.g., LDAP, needs to be configured.
- **Logfiles:** App logs, e.g., auditing and owncloud.log, can now be split, see: xref:configuration/server/config\_sample\_php\_parameters.adoc#logging.

## **Known Issues**

#### **Converting the Database Type doesn't work**

Converting a Database from e.g. SQLite to MySQL or PostgreSQL with the occ db:convert-type currently doesn't work. See [https://github.com/owncloud/core/issues/](https://github.com/owncloud/core/issues/27075) [27075](https://github.com/owncloud/core/issues/27075) for more info.

#### **Installing the LDAP user backend will trigger the installation twice**

This causes an SQL error such as the following:

sudo -u www-data php occ market: install user Idap

user Idap: Installing new app ...

user Idap: An exception occurred while executing 'CREATE TABLE `Idap user mapping` (`Idap dn` VARCHAR(255) DEFAULT " NOT NULL, `owncloud\_name` VARCHAR(255) DEFAULT '' NOT NULL, `directory\_uuid` VARCHAR(255) DEFAULT " NOT NULL, UNIQUE INDEX Idap dn users (`ldap\_dn`), PRIMARY KEY(`owncloud\_name`)) DEFAULT CHARACTER SET utf8mb4 COLLATE utf8mb4\_bin  $ENGINE =$  InnoDB ROW\_FORMAT = compressed':

SQLSTATE[42S01]: Base table or view already exists: 1050 Table 'Idap user mapping' already exists

This can be safely ignored. And the app can be used after enabling it. Please be aware that when upgrading an existing ownCloud installation that already has user Idap this error will not occur. It was fixed by<https://github.com/owncloud/core/pull/27982>. However, this could happen for other apps as well that use database.xml. If it does please use the same workaround.

#### **SAML authentication only works for users synced with** occ user:sync

We will re-enable SSO for LDAP users with an update of the app in the market after completing internal testing.

#### **The web UI prevents uninstalling apps marked as shipped, e.g., user Idap**

To uninstall, disable the app with occ and rm the app directory.

#### **Moving files around in external storages outside of ownCloud will invalidate the metadata**

All shares, comments, and tags on the moved files will be lost.

#### **Existing LDAP users only show up in the user management page and the share dialog after being synced**

The account table introduced in ownCloud 10.0.0 significantly reduces LDAP communication overhead. Password checks are yet to be accounted for. LDAP user metadata in the account table will be updated when users log in or when the administrator runs occ user:sync "OCA\User\_LDAP\User\_Proxy". We recommend setting up [a nightly Cron job](configuration/server/background_jobs_configuration.pdf) to keep metadata of users not actively logging in up to date.

#### **Error pages will not use the configured theme but will instead fall back to the community default**

## **Changes in 10.0.0**

- PHP 7.1 support added (supported PHP versions are 5.6 and 7.0+)
- The upgrade migration test has been removed; (Option "--skip-migration-tests" removed from update command)
- Requires to use the latest desktop client version 2.3
- Third party apps are not disabled anymore when upgrading
- User account table has been reworked. CRON job for syncing with e.g., LDAP needs to be configured (see [Syncing User Accounts](configuration/server/occ_command.pdf#user-commands) for more information)
- LDAP app is not released with ownCloud 10.0.0 and will be released on the marketplace after some more QA
- files drop app is not shipped anymore as it's integrated with core now. Since migrations are not possible you will have to reconfigure your drop folders (in the `Public Link' section of the sharing dialog of the respective folders).
- SAML/Shibboleth with device-specific app passwords: No migration possible; Users need to regenerate device-specific app passwords in the WebUI and enter those in their clients.
- For security reasons status.php can now be configured in config.php to not return server version information anymore (`version.hide'; default `false'). As clients still depend on version information this is not yet recommended. The default will change to `true' with 10.0.2 once clients are ready.
- Order of owncloud.log entries changed a bit, please review any application (e.g. fail2ban rules) relying on this file
- External storages::
	- FTP external storage moved to a separate app ([https://marketplace.owncloud.com/apps/files\\_external\\_ftp\)](https://marketplace.owncloud.com/apps/files_external_ftp)
	- "Local" storage type can now be disabled by sysadmin in config.php (to prevent users mounting the local file system)

Full changelog: <https://github.com/owncloud/core/wiki/ownCloud-10.0-Features>

# **Changes in 9.1**

### **General**

- Background jobs (cron) can now run in parallel
- Update notifications in client via API You can now be notified in your desktop client about available updates for core and apps. The notifications are made available via the notifications API.
- Multi-bucket support for primary objectstore integration
- Support for Internet Explorer below version 11 was dropped
- Symlinks pointing outside of the data directory are disallowed. Please use the configuration/files/external\_storage\_configuration\_gui with the configuration/files/external\_storage/local storage backend instead.
- Removed dav:migrate-calendars and dav:migrate-addressbooks commands for occ. Users planning to upgrade from ownCloud 9.0 or below to ownCloud 9.1 needs to make sure that their calendars and address books are correctly migrated **before** continuing to upgrade to 9.1.

#### **Authentication**

- Pluggable authentication: plugin system that supports different authentication schemes
- Token-based authentication
- Ability to invalidate sessions
- List connected browsers/devices in the personal settings page. Allows the user to disconnect browsers/devices.
- Device-specific passwords/tokens, can be generated in the personal page and revoked
- Disable users and automatically revoke their sessions
- Detect disabled LDAP users or password changes and revoke their sessions
- Log in with email address
- Configuration option to enforce token-based login outside the web UI
- Two Factor authentication plug-in system
- OCC command added to (temporarily) disable/enable two-factor authentication for single users

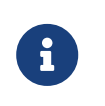

The current desktop and mobile client versions do not support twofactor yet, this will be added later. It is already possible to generate a device specific password and enter that in the current client versions.

#### **Files app**

- Ability to toggle displaying hidden files
- Remember sort order
- Permalinks for internal shares
- Visual cue when dragging in files app
- Autoscroll file list when dragging files
- Upload progress estimate

#### **Federated sharing**

- Ability to create federated shares with CRUDS permissions
- Resharing a federated share does not create a chain of shares any more but connects the share owner's server to the reshare recipient

#### **External storage**

- UTF-8 NFD encoding compatibility support for NFD file names stored directly on external storages (new mount option in external storage admin page)
- Direct links to the configuration pages for setting up a GDrive or Dropbox application for use with ownCloud
- Some performance and memory usage improvements for GDrive, stream download and chunk upload
- Performance and memory usage improvements for Dropbox with stream download
- GDrive library update provides exponential backoff which will reduce rate limit errors

#### **Shibboleth**

• The WebDAV endpoint was changed from /remote.php/webdav to /remote.php/dav. You need to check your Apache configuration if you have exceptions or rules for WebDAV configured.

#### **Minor additions**

- Support for print style sheets
- Command line based update will now be suggested if the instance is bigger to avoid potential timeouts
- Web updater will be disabled if LDAP or shibboleth are installed
- DB/application update process now shows better progress information
- Added occ files:scan --unscanned to only scan folders that haven't yet been explored on external storages
- Chunk cache TTL can now be configured
- Added warning for wrongly configured database transactions, helps prevent database is locked issues
- Use a capped memory cache to reduce memory usage especially in background jobs and the file scanner
- Allow login by email
- Respect CLASS property in calendar events
- Allow addressbook export using VCFExportPlugin
- Birthdays are also generated based on shared addressbooks

#### **For developers**

- New DAV endpoint with a new chunking protocol aiming to solve many issues like timeouts (not used by clients yet)
- New webdav property for share permissions
- Background repair steps can be specified info.xml
- Background jobs (cron) can now be declared in info.xml
- Apps can now define repair steps to run at install/uninstall time
- Export contact images via Sabre DAV plugin
- Sabre DAV's browser plugin is available in debug mode to allow easier development around webdav

#### **Technical debt**

- PSR-4 autoloading forced for OC\ and OCP\, optional for OCA\ docs at xref:developer\_manual/app/classloader.adoc
- More cleanup of the sharing code (ongoing)

# **Changes in 9.0**

9.0 requires .ico files for favicons. This will change in 9.1, which will use .svg files. See [Changing favicon](developer_manual:core/theming.pdf) in the Developer Manual.

Home folder rule is enforced in the user ldap application in new ownCloud installations; see configuration/user/user auth ldap. This affects ownCloud 8.0.10, 8.1.5 and 8.2.0 and up.

The Calendar and Contacts apps have been rewritten and the CalDAV and CardDAV backends of these apps were merged into ownCloud core. During the upgrade existing Calendars and Addressbooks are automatically migrated (except when using the IMAP user backend). As a fallback for failed upgrades, when using the IMAP user backend or as an option to test a migration dav:migrate-calendars and/or dav:migrateaddressbooks scripts are available (**only in ownCloud 9.0**) via the occ command. See configuration/server/occ\_command.

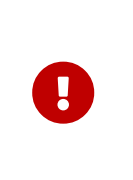

After upgrading to ownCloud 9.0 and **before** continuing to upgrade to 9.1 make sure that all of your and your users Calendars and Addressbooks are migrated correctly. Especially when using the IMAP user backend (other user backends might be also affected) you need to manually run the mentioned occ migration commands described above.

Updates on systems with large datasets will take longer, due to the addition of checksums to the ownCloud database. See [https://github.com/owncloud/core/issues/](https://github.com/owncloud/core/issues/22747) [22747](https://github.com/owncloud/core/issues/22747).

Linux packages are available from our [official download repository.](https://download.owncloud.org/download/repositories/stable/owncloud/) New in 9.0: split packages. owncloud installs ownCloud plus dependencies, including Apache and PHP. owncloud-files installs only ownCloud. This is useful for custom LAMP stacks, and allows you to install your own LAMP apps and versions without packaging conflicts with ownCloud. See installation/linux\_installation.

New option for the ownCloud admin to enable or disable sharing on individual external mountpoints (see [External Storage GUI Mount Options](configuration/files/external_storage/configuration.pdf#mount-options)). Sharing on such mount points is disabled by default.

## **Enterprise 9.0**

owncloud-enterprise packages are no longer available for CentOS 6, RHEL6, Debian 7, or any version of Fedora. A new package, owncloud-enterprise-files, is available for all supported platforms, including the above. This new package comes without dependencies, and is installable on a larger number of platforms. System administrators must install their own LAMP stacks and databases. See [https://owncloud.org/blog/time-to-upgrade-to-owncloud-9-0/.](https://owncloud.org/blog/time-to-upgrade-to-owncloud-9-0/)

## **Changes in 8.2**

New location for Linux package repositories; ownCloud admins must manually change to the new repos. See maintenance/upgrade

PHP 5.6.11+ breaks the LDAP wizard with a `Could not connect to LDAP' error. See <https://github.com/owncloud/core/issues/20020>.

filesystem\_check\_changes in config.php is set to 0 by default. This prevents unnecessary update checks and improves performance. If you are using external storage mounts such as NFS on a remote storage server, set this to 1 so that ownCloud will detect remote file changes.

XSendFile support has been removed, so there is no longer support for serving static files from your ownCloud server.

LDAP issue: 8.2 uses the memberof attribute by default. If this is not activated on your LDAP server your user groups will not be detected, and you will see this message in your ownCloud log: Error PHP Array to string conversion at /var/www/html/owncloud/lib/private/template/functions.php#36. Fix this by disabling the memberof attribute on your ownCloud server with the occ command, like this example on Ubuntu Linux:

sudo -u www-data php occ ldap:set-config "s01" useMemberOfToDetectMembership 0

Run sudo -u www-data php occ ldap:show-config to find the correct sNN value; if there is not one then use empty quotes, "". (See configuration/server/occ\_command.)

Users of the Linux Package need to update their repository setup as described in this [blogpost.](https://owncloud.org/blog/upgrading-to-owncloud-server-8-2/)

# **Changes in 8.1**

Use APCu only if available in version 4.0.6 and higher. If you install an older version, you will see a APCu below version 4.0.6 is installed, for stability and performance reasons we recommend to update to a newer APCu version warning on your ownCloud admin page.

SMB external storage now based on php5-libsmbclient, which must be downloaded from the ownCloud software repositories ([installation instructions](https://software.opensuse.org/download.html?project=isv%3AownCloud%3Acommunity%3A8.1&package=php5-libsmbclient)).

Download from link feature has been removed.

The .htaccess and index.html files in the data/ directory are now updated after every update. If you make any modifications to these files they will be lost after updates.

The SabreDAV browser at /remote.php/webdav has been removed.

Using ownCloud without a trusted\_domain configuration will not work anymore.

The logging format for failed logins has changed and considers now the proxy configuration in config.php.

A default set of security and privacy HTTP headers have been added to the ownCloud .htaccess file, and ownCloud administrators may now customize which headers are sent.

More strict SSL certificate checking improves security but can result in cURL error 60: SSL certificate problem: unable to get local issuer certificate errors with certain broken PHP versions. Please verify your SSL setup, update your PHP or contact your vendor if you receive these errors.

The persistent file-based cache (e.g. used by LDAP integration) has been dropped and replaced with a memory-only cache, which must be explicitly configured. See configuration/user/user\_auth\_ldap. Memory cache configuration for the ownCloud server is no longer automatic, requiring installation of your desired cache backend and configuration in config.php (see configuration/server/caching\_configuration.)

The OC\_User\_HTTP backend has been removed. Administrators are encouraged to use the user webdavauth application instead.

ownCloud ships now with its own root certificate bundle derived from Mozilla's root certificates file. The system root certificate bundle will not be used anymore for most requests.

When you upgrade from ownCloud 8.0, with encryption enabled, to 8.1, you must enable the new encryption backend and [migrate your encryption keys.](configuration/server/occ_command.pdf#encryption)

Encryption can no longer be disabled in ownCloud 8.1. It is planned to re-add this feature to the command line client for a future release.

It is not recommended to upgrade encryption-enabled systems from ownCloud Server 8.0 to version 8.1.0 as there is a chance the migration will break. We recommend migrating to the first bugfix release, ownCloud Server 8.1.1.

Due to various technical issues, by default desktop sync clients older than 1.7 are not allowed to connect and sync with the ownCloud server. This is configurable via the minimum.supported.desktop.version switch in config.php.

Previews are now generated at a maximum size of 2048 x 2048 pixels. This is configurable via the preview max x and preview max y switches in config.php.

The ownCloud 8 server is not supported on any version of Windows.

The 8.1.0 release has a minor bug which makes application updates fail at first try. Reload the apps page and try again, and the update will succeed.

The forcessl option within the config.php and the Enforce SSL option within the Admin-Backend was removed. This now needs to be configured like described in [Hardening](configuration/server/harden_server.pdf#use-https) [and Security Guidance](configuration/server/harden_server.pdf#use-https).

WebDAV file locking was removed in ownCloud 8.1 which causes Finder on macOS to mount WebDAV read-only.

## **Enterprise 8.1**

The SharePoint Drive application does not verify the SSL certificate of the SharePoint server or the ownCloud server, as it is expected that both devices are in the same trusted environment.

# **Changes in 8.0**

## **Manual LDAP Port Configuration**

When you are configuring the LDAP user and group backend application, ownCloud may not auto-detect the LDAP server's port number, so you will need to enter it manually.

### **No Preview Icon on Text Files**

There is no preview icon displayed for text files when the file contains fewer than six characters.

## **Remote Federated Cloud Share Cannot be Reshared With Local Users**

When you mount a Federated Cloud share from a remote ownCloud server, you cannot re-share it with your local ownCloud users. (See [Federated Cloud Sharing](configuration/files/federated_cloud_sharing_configuration.pdf) [Configuration](configuration/files/federated_cloud_sharing_configuration.pdf) to learn more about federated cloud sharing)

## **Manually Migrate Encryption Keys after Upgrade**

If you are using the Encryption application and upgrading from older versions of ownCloud to ownCloud 8.0, you must [manually migrate your encryption keys.](configuration/server/occ_command.pdf#encryption)

### **Windows Server Not Supported**

Windows Server is not supported in ownCloud 8.

## **PHP 5.3 Support Dropped**

PHP 5.3 is not supported in ownCloud 8, and PHP 5.4 or better is required.

## **Disable Apache Multiviews**

If Multiviews are enabled in your Apache configuration, this may cause problems with content negotiation, so disable Multiviews by removing it from your Apache configuration. Look for lines like this:

<Directory /var/www/owncloud> Options Indexes FollowSymLinks Multiviews

Delete Multiviews and restart Apache.

## **ownCloud Does Not Follow Symlinks**

ownCloud's file scanner does not follow symlinks, which could lead to infinite loops. To avoid this do not use soft or hard links in your ownCloud data directory.

## **No Commas in Group Names**

Creating an ownCloud group with a comma in the group name causes ownCloud to treat the group as two groups.

## **Hebrew File Names Too Large on Windows**

On Windows servers Hebrew file names grow to five times their original size after being translated to Unicode.

## **Google Drive Large Files Fail with 500 Error**

Google Drive tries to download the entire file into memory, then write it to a temp file, and then stream it to the client, so very large file downloads from Google Drive may fail with a 500 internal server error.

## **Encrypting Large Numbers of Files**

When you activate the Encryption application on a running server that has large numbers of files, it is possible that you will experience timeouts. It is best to activate encryption at installation, before accumulating large numbers of files on your ownCloud server.

## **Enterprise 8.0**

#### **Sharepoint Drive SSL Not Verified**

The SharePoint Drive application does not verify the SSL certificate of the SharePoint server or the ownCloud server, as it is expected that both devices are in the same trusted environment.

#### **No Federated Cloud Sharing with Shibboleth**

Federated Cloud Sharing (formerly Server-to-Server file sharing)does not work with Shibboleth .

#### **Direct Uploads to SWIFT do not Appear in ownCloud**

When files are uploaded directly to a SWIFT share mounted as external storage in ownCloud, the files do not appear in ownCloud. However, files uploaded to the SWIFT mount through ownCloud are listed correctly in both locations.

#### **SWIFT Objectstore Incompatible with Encryption App**

The current SWIFT implementation is incompatible with any application that uses direct file I/O and circumvents the ownCloud virtual filesystem. Using the Encryption application on a SWIFT object store incurs twice as many HTTP requests and increases latency significantly.

#### **application Store is Back**

The ownCloud application Store has been re-enabled in ownCloud 8. Note that thirdparty apps are not supported.

## **Changes in 7.0**

## **Manual LDAP Port Configuration**

When you are configuring the LDAP user and group backend application, ownCloud may not auto-detect the LDAP server's port number, so you will need to enter it manually.

## **LDAP Search Performance Improved**

Prior to 7.0.4, LDAP searches were substring-based and would match search attributes if the substring occurred anywhere in the attribute value. Rather, searches are performed on beginning attributes. With 7.0.4, searches will match at the beginning of the attribute value only. This provides better performance and a better user experience.

Substring searches can still be performed by prepending the search term with  $*$ . For example, a search for te will find Terri, but not Nate:

occ ldap:search "te"

If you want to broaden the search to include Nate, then search for \*te:

occ ldap:search "\*te"

Refine searches by adjusting the User Search Attributes field of the Advanced tab in your LDAP configuration on the Admin page. For example, if your search attributes are givenName and sn you can find users by first name + last name very quickly. For example, you'll find Terri Hanson by searching for te ha. Trailing whitespaces are ignored.

## **Protecting ownCloud on IIS from Data Loss**

Under certain circumstances, running your ownCloud server on IIS could be at risk of data loss. To prevent this, follow these steps.

- In your ownCloud server configuration file, owncloud\config\config.php, set config is read only to true.
- Set the config.php file to read-only.
- When you make server updates config.php must be made writeable. When your updates are completed re-set it to read-only.

## **Antivirus Application Modes**

The Antivirus application offers three modes for running the ClamAV anti-virus scanner: as a daemon on the ownCloud server, a daemon on a remote server, or an executable mode that calls clamscan on the local server. We recommend using one of the daemon modes, as they are the most reliable.

## Enable Only for Specific Groups **Fails**

Some ownCloud applications have the option to be enabled only for certain groups. However, when you select specific groups they do not get access to the app.

## **Changes to File Previews**

For security and performance reasons, file previews are available only for image files, covers of MP3 files, and text files, and have been disabled for all other filetypes. Files without previews are represented by generic icons according to their file types.

## **4GB Limit on SFTP Transfers**

Because of limitations in phpseclib, you cannot upload files larger than 4GB over SFTP.

## Not Enough Space Available **on File Upload**

Setting user quotas to unlimited on an ownCloud installation that has unreliable free disk space reporting– for example, on a shared hosting provider– may cause file uploads to fail with a Not Enough Space Available error. A workaround is to set file quotas for all users instead of unlimited.

## **No More Expiration Date On Local Shares**

In older versions of ownCloud, you could set an expiration date on both local and public link shares. Now you can set an expiration date only on public link shares, and local shares do not expire when public link shares expire.

## **Zero Quota Not Read-Only**

Setting a user's storage quota should be the equivalent of read-only, however, users can still create empty files.

## **Enterprise 7.0**

#### **No Federated Cloud Sharing with Shibboleth**

Federated Cloud Sharing (formerly Server-to-Server file sharing) does not work with Shibboleth .

#### **Windows Network Drive**

Windows Network Drive runs only on Linux servers because it requires the Samba client, which is included in all Linux distributions.

php5-libsmbclient is also required, and there may be issues with older versions of libsmbclient; see Using External Storage > Installing and Configuring the Windows Network Drive application in the Enterprise Admin manual for more information.

By default CentOS has activated SELinux, and the httpd process can not make outgoing network connections. This will cause problems with curl, LDAP and samba libraries. Again, see Using External Storage > Installing and Configuring the Windows Network Drive application in the Enterprise Admin manual for instructions.

#### **Sharepoint Drive SSL**

The SharePoint Drive application does not verify the SSL certificate of the SharePoint server or the ownCloud server, as it is expected that both devices are in the same trusted environment.

#### **Shibboleth and WebDAV Incompatible**

Shibboleth and standard WebDAV are incompatible, and cannot be used together in ownCloud. If Shibboleth is enabled, the ownCloud client uses an extended WebDAV protocol

#### **No SQLite**

SQLite is no longer an installation option for ownCloud Enterprise Edition, as it not suitable for multiple-user installations or managing large numbers of files.

#### **No Application Store**

The application Store is disabled for the Enterprise Edition.

#### **LDAP Home Connector Linux Only**

The LDAP Home Connector application requires Linux (with MySQL, MariaDB, or PostgreSQL) to operate correctly.

# **Frequently Asked Questions**

## **I want to upgrade from Community Version to Enterprise Version. What are the changes?**

In ownCloud Enterprise you will get access to new apps and features, mainly targeted towards enterprises; apps and features that ensure security, for example.

You can upgrade to the Enterprise version without concern, as your existing files, shares, and users remain as they are.

# **How do I transfer files from one user to another?**

See [transferring files to another user](configuration/files/file_sharing_configuration.pdf#transferring-files-to-another-user).

## **How do I deal with problems caused by using selfsigned SSL certificates?**

See [the security section of the OCC command.](configuration/server/occ_command.pdf#security)

## **I'm the admin and I lost my password! What do I do now!**

See [the reset admin password documentation.](configuration/user/reset_admin_password.pdf)

## **What is a Federated System?**

A Federated System is another ownCloud or [OpenCloudMesh](https://oc.owncloud.com/opencloudmesh.html) supporting cloud service.

# **Platform-wide known limitations, excluded files**

There are known file names that can not be synced with ownCloud, these are:

- Folders and files with a trailing space.
- .htaccess.
- \*.part files.
- File names that exceed 253 characters.
- [client/sync-exclude.list.](https://github.com/owncloud/client/blob/master/sync-exclude.lst)
- Desktop.ini in the root directory.
- UNIX/Linux hidden files (files whose names have a leading dot, e.g., .12345.pdf). Users must activate "*sync hidden files*" to sync them.

# **Installation**

You can install ownCloud in multiple ways, here are our trusted guides:

## **[Manual Installation](installation/manual_installation/index.pdf)**

This is a thorough guide to installing ownCloud, containing all the information needed for the prerequisites, the dependencies, the actual installation and the configuration afterwards.

# **[Installing With Docker](installation/docker/index.pdf)**

This guide will show you how to install ownCloud with Docker Compose using our YAML file.

# **[Example Installation on Ubuntu](installation/quick_guides/index.pdf)**

This is an example installation on an Ubuntu Server. This guide takes you from a clean Ubuntu server to a finished ownCloud installation in the minimal steps required. All commands are written down and are easy to copy paste in to your terminal.

# **[Linux Package Manager](installation/linux_packetmanager_install.pdf)**

This guide shows you how to install ownCloud with the Ubuntu Package Manager.

# **Deployment Considerations**

## **Hardware**

- Solid-state drives (SSDs) for I/O.
- Separate hard disks for storage and database, SSDs for databases.
- Multiple network interfaces to distribute server synchronisation and backend traffic across multiple subnets.

## **Single Machine / Scale-Up Deployment**

The single-machine deployment is widely used in the community.

Pros:

- Easy setup: no session storage daemon, use tmpfs and memory caching to enhance performance, local storage.
- No network latency to consider.
- To scale buy a bigger CPU, more memory, larger hard drive, or additional hard drives.

Cons:

- Fewer high availability options.
- The amount of data in ownCloud tends to continually grow. Eventually a single machine will not scale; I/O performance decreases and becomes a bottleneck with multiple up- and downloads, even with solid-state drives.

#### **Scale-Out Deployment**

Provider setup:

- DNS round robin to HAProxy servers (2-n, SSL offloading, cache static resources)
- Least load to Apache servers (2-n)
- Memcached/Redis for shared session storage (2-n)
- Database cluster with single primary, multiple replicas and proxy to split requests accordingly (2-n)
- GPFS or Ceph via phprados (2-n, 3 to be safe, Ceph 10+ nodes to see speed benefits under load)
- In case of clustering, your cluster nodes must have the same ownCloud configuration including an identical config.php to avoid any potential issues.

Pros:

- Components can be scaled as needed.
- High availability.
- Test migrations easier.

Cons:

- More complicated to setup.
- Network becomes the bottleneck (10GB Ethernet recommended).
- Currently DB filecache table will grow rapidly, making migrations painful in case the table is altered.

#### **A Single primary DB is Single Point of Failure, Does Not Scale**

When primary fails another replica can become primary. However, the increased complexity carries some risks: Multi-primary has the risk of split brain, and deadlocks. ownCloud tries to solve the problem of deadlocks with high-level file locking.

## **Software**

#### **Operating System**

We are dependent on distributions that offer an easy way to install the various components in up-to-date versions. ownCloud has a partnership with RedHat and SUSE for customers who need commercial support. Canonical, the parent company of Ubuntu Linux, also offers enterprise service and support. Debian and Ubuntu are free of cost, and include newer software packages. CentOS is the community-supported free-of-cost Red Hat Enterprise Linux clone. openSUSE is community-supported, and includes many of the same system administration tools as SUSE Linux Enterprise Server.

#### **Web server**

Apache with mod\_php is currently the best option. Mod\_php is recommended instead of PHP\_FPM, because in scale-out deployments separate PHP pools are not necessary.

#### **Relational Database**

More often than not the customer already has an opinion on what database to use. In general, the recommendation is to use what their database administrator is most familiar with. Taking into account what we are seeing at customer deployments, we

recommend MySQL/MariaDB in a primary-replica deployment with a MySQL proxy in front of them to send updates to primary, and selects to the replica(s).

The second best option is PostgreSQL (alter table does not lock table, which makes migration less painful) although we have yet to find a customer who uses a primaryreplica setup.

What about the other DBMS?

- Sqlite is adequate for simple testing, and for low-load single-user deployments. It is not adequate for production systems.
- Microsoft SQL Server is not a supported option.
- Oracle DB is the de facto standard at large enterprises and is fully supported with ownCloud Enterprise Edition only.

## **File Storage**

While many customers are starting with NFS, sooner or later that requires scale-out storage. Currently the options are GPFS or GlusterFS, or an object store protocol like S3. S3 also allows access to Ceph Storage.

## **Session Storage**

- Redis is required for transactional file locking [Transactional File Locking,](configuration/files/files_locking_transactional.pdf) provides session persistence, and graphical inspection tools available.
- If you need to scale out Shibboleth you must use Memcached, as Shibboleth does not provide an interface to Redis. Memcached can also be used to scale-out shibd session storage (see [Memcache StorageService](https://wiki.shibboleth.net/confluence/display/SHIB2/NativeSPStorageService#NativeSPStorageService-MemcacheStorageService)).

# **Deployment Recommendations**

## **Introduction**

What is the best way to install and maintain ownCloud? The answer to that is, as always: *'it depends'*.

This is because every ownCloud customer has their own particular needs and IT infrastructure. However, both ownCloud and the LAMP stack are highly-configurable. Given that, in this document we present a set of general recommendations, followed by three typical scenarios, and finish up with making best-practice recommendations for both software and hardware.

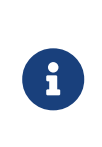

The recommendations presented here are based on a standard ownCloud installation, one without any particular *apps*, *themes*, or *code changes*. But, server load is dependent upon the number of *clients*, *files*, and *user activity*, as well as other usage patterns. Given that, these recommendations are only a rule of thumb based on our experience, as well as that of one of our customers.

## **General Recommendations**

- Operating system: Linux.
- Web server: Apache 2.4.
- Database: MySQL/MariaDB with InnoDB storage engine (MyISAM is not supported, see: [MySQL / MariaDB storage engine](configuration/database/linux_database_configuration.pdf#mysql-mariadb-storage-engine))
- And a recent PHP Version. See [System Requirements](installation/system_requirements.pdf)

• Consider setting up a scale-out deployment, or using [Federated Cloud Sharing](user_manual:files/federated_cloud_sharing.pdf) to keep individual ownCloud instances to a manageable size.

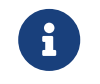

Whatever the size of your organization, always keep one thing in mind: *The amount of data stored in ownCloud will only grow. So plan ahead.*

### **ownCloud Administrators Must Have Command Line or Cron Access**

We only recommend using hosts that provide command-line or Cron access (ideally both) *to ownCloud administrators*, for three key reasons:

- 1. Without command-line access, [OCC commands](configuration/server/occ_command.pdf), required for administrative tasks such as repairs and upgrades, are not available.
- 2. Without Crontab access, you cannot run background jobs reliably. [ajax/cron.php](configuration/server/background_jobs_configuration.pdf#ajax) is available, but it is not reliable enough, because it only runs when people are using the web UI. Additionally, ownCloud relies heavily on [background jobs](developer_manual:app/fundamentals/backgroundjobs.pdf) especially for long-running operations, which will likely cause PHP timeouts.
- 3. PHP timeout values are often low. Having low timeout settings can break longrunning operations, such as moving a huge folder.

## **Scenario 1: Small Workgroups and Departments**

This recommendation applies if you meet the following criteria:

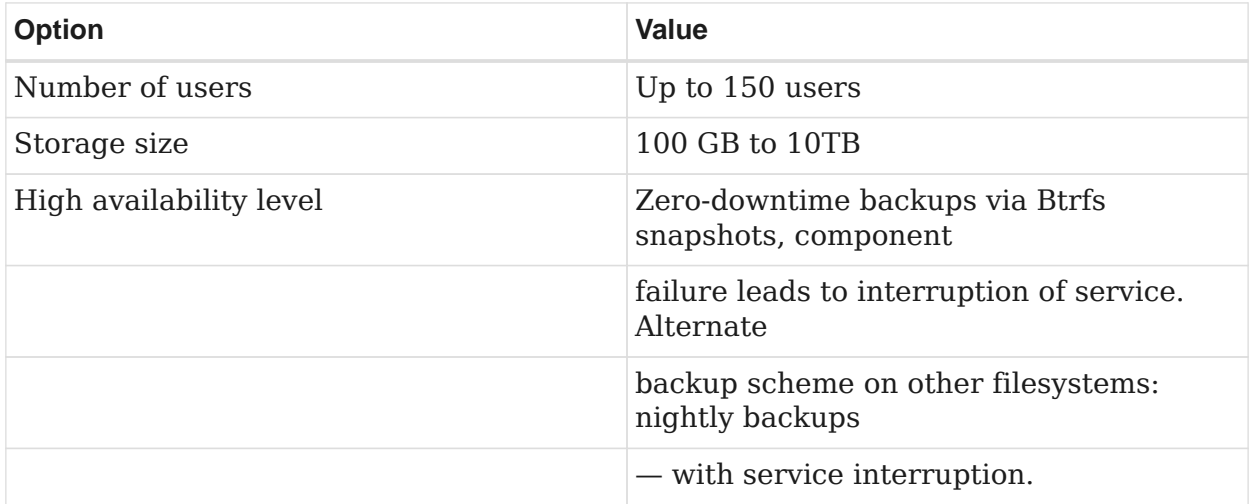

#### **Recommended System Requirements**

One machine running the application, web, and database server, as well as local storage. Authentication via an existing LDAP or Active Directory server.

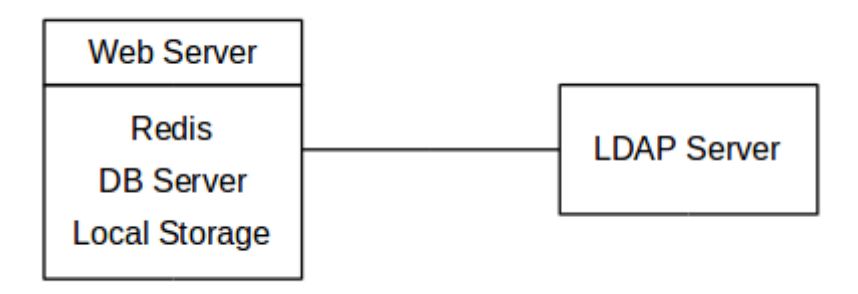

#### **Components**

One server with at least 2 CPU cores, 16GB RAM, and local storage as needed.

#### **Operating system**

Enterprise-grade Linux distribution with full support from an operating system vendor. We recommend both RedHat Enterprise Linux and SUSE Linux Enterprise Server 12.

#### **SSL Configuration**

The SSL termination is done in Apache. A standard SSL certificate is required to be installed according to [the official Apache documentation](https://httpd.apache.org/docs/2.4/ssl/ssl_howto.html).

#### **Load Balancer**

None.

#### **Database**

MySQL, MariaDB, or PostgreSQL. We currently recommend MySQL / MariaDB, as our customers have had good experiences when moving to a Galera cluster to scale the DB. If using either MySQL or MariaDB, you must use the InnoDB storage engine as MyISAM is not supported, see: [MySQL / MariaDB storage engine](configuration/database/linux_database_configuration.pdf#mysql-mariadb-storage-engine)

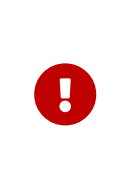

If you are using MaxScale/Galera, then you need to use at least version 1.3.0. In earlier versions, there is a bug where the value of last insert id is not routed to the primary node. This bug can cause loops within ownCloud and corrupt database rows. You can find out more information [in the issue documentation](https://jira.mariadb.org/browse/MXS-220).

#### **Backup**

Install ownCloud, the ownCloud data directory, and database on [a Btrfs filesystem](https://en.wikipedia.org/wiki/Btrfs). Make regular snapshots at desired intervals for zero downtime backups. Mount DB partitions with the "nodatacow" option to prevent fragmentation.

Alternatively, you can make nightly backups — with service interruption — as follows:

- 1. Shut down Apache.
- 2. Create database dump.
- 3. Push data directory to backup.
- 4. Push database dump to backup.
- 5. Start Apache.

After these steps have been completed, then, optionally, rsync the backup to either an external backup storage or tape backup. See [the Maintenance section](maintenance/index.pdf) of the Administration manual for tips on backups and restores.

#### **Authentication**

User authentication via one or several LDAP or Active Directory (AD) servers. See [User Authentication with LDAP](admin_manual:configuration/user/user_auth_ldap.pdf) for information on configuring ownCloud to use LDAP and AD.

#### **Session Management**

Local session management on the application server. PHP sessions are stored in a temporary filesystem, mounted at the operating system-specific session storage location. You can find out where that is by running grep -R 'session.save\_path'

/etc/php\* and then add it to the /etc/fstab file, for example:

# Retrieve the session save path setting (default or explicit value) **for** PHP 7.4 # Please change the file path to match your server configuration session path= $$()$ awk 'match(\$0, /^;?session.save\_path = "(.\*)"/, a) { print a[1] }' \ /etc/php/7.4/**\*\***/php.ini \ | uniq ) # Set the session save path **in** /etc/fstab

echo "tmpfs \$session\_path tmpfs defaults,noatime,mode=1777 0 0" >> /etc/fstab

#### **Memory Caching**

A memory cache speeds up server performance, and ownCloud supports four of them. Refer to [Configuring Memory Caching](admin_manual:configuration/server/caching_configuration.pdf) for information on selecting and configuring a memory cache.

#### **Storage**

Local storage.

#### **ownCloud Edition**

Standard Edition. See [ownCloud Server or Enterprise Edition](https://owncloud.com/owncloud-server-or-enterprise-edition/) for comparisons of the ownCloud editions.

## **Scenario 2: Mid-Sized Enterprises**

These recommendations apply if you meet the following criteria:

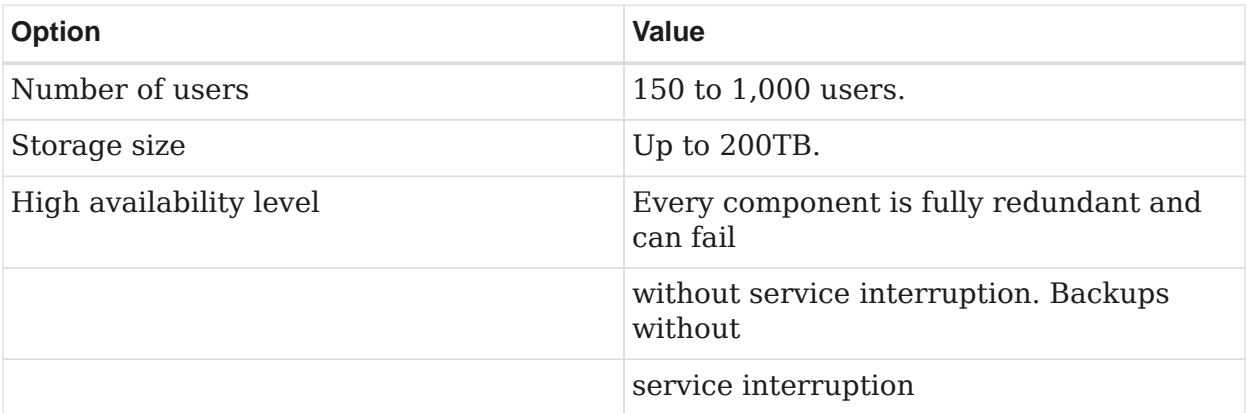

#### **Recommended System Requirements**

- 2 to 4 application servers.
- A cluster of two database servers.
- Storage on an NFS server.
- Authentication via an existing LDAP or Active Directory server.
- A Redis server for file locking

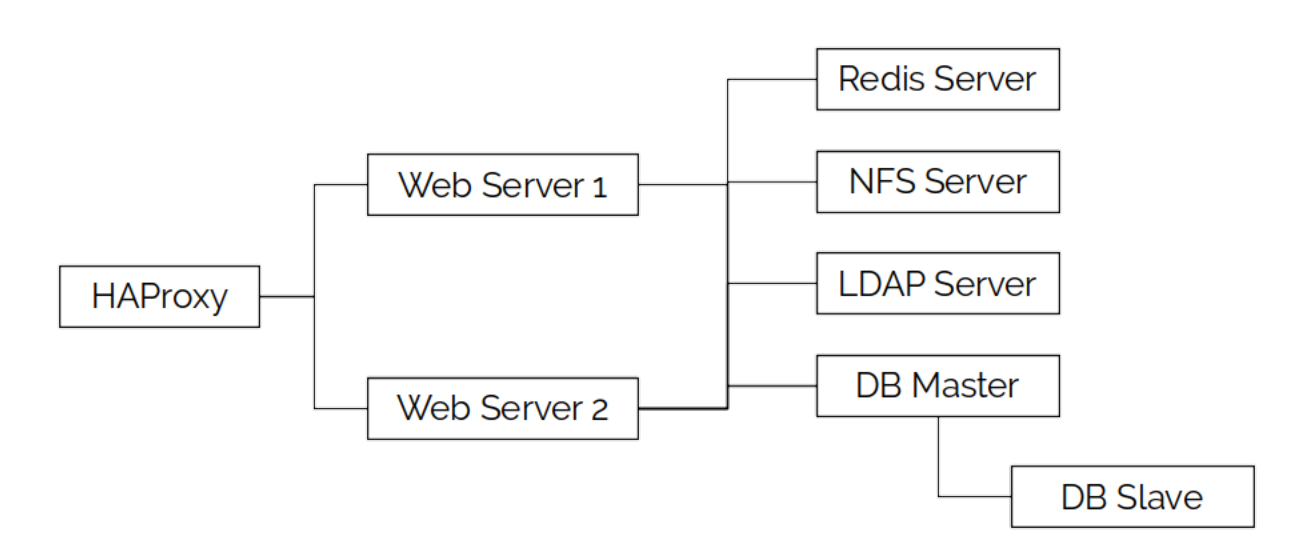

#### **Components**

- 2 to 4 application servers with four sockets and 32GB RAM.
- 2 DB servers with four sockets and 64GB RAM.
- 1 [HAproxy load balancer](https://www.digitalocean.com/community/tutorials/an-introduction-to-haproxy-and-load-balancing-concepts) with two sockets and 16GB RAM.
- NFS storage server as needed.

#### **Operating System**

Enterprise grade Linux distribution with full support from an operating system vendor. We recommend both RedHat Enterprise Linux and SUSE Linux Enterprise Server 12.

#### **SSL Configuration**

The SSL termination is done in the [HAProxy load balancer](https://www.digitalocean.com/community/tutorials/an-introduction-to-haproxy-and-load-balancing-concepts). A standard SSL certificate is needed, installed according to the [HAProxy documentation.](http://www.haproxy.org/#docs)

#### **Load Balancer**

HAProxy running on a dedicated server in front of the application servers. Sticky session needs to be used because of local session management on the application servers.

#### **Database**

MySQL/MariaDB Galera cluster with [primary-replica replication.](https://mariadb.com/kb/en/setting-up-replication/) InnoDB storage engine, MyISAM is not supported, see: [MySQL / MariaDB storage engine](configuration/database/linux_database_configuration.pdf#mysql-mariadb-storage-engine). For mariadb consider: [MariaDB Monitor](https://mariadb.com/kb/en/mariadb-maxscale-22-automatic-failover-with-mariadb-monitor) to configure your setup for a failover Scenario.

#### **Backup**

Minimum daily backup without downtime. All MySQL/MariaDB statements should be replicated to a backup MySQL/MariaDB replica instance.

- Create a snapshot on the NFS storage server.
- At the same time stop the MySQL replication.
- Create a MySQL dump of the backup replica.
- Push the NFS snapshot to the backup.
- Push the MySQL dump to the backup.
- Delete the NFS snapshot.

• Restart MySQL replication.

#### **Authentication**

User authentication via one or several LDAP or Active Directory servers. See [User](admin_manual:configuration/user/user_auth_ldap.pdf) [Authentication with LDAP](admin_manual:configuration/user/user_auth_ldap.pdf) for information on configuring ownCloud to use LDAP and AD.

#### **Session Management**

Session management on the application server. PHP sessions are stored in a temporary filesystem, mounted at the operating system-specific session storage location. You can find out where that is by running grep -R 'session.save path' /etc/php\* and then add it to the /etc/fstab file, for example:

# Retrieve the session save path setting (default or explicit value) **for** PHP 7.4 # Please change the file path to match your server configuration session path= $$()$ awk 'match(\$0, /^;?session.save\_path = "(.\*)"/, a) { print a[1] }' \ /etc/php/7.4/**\*\***/php.ini \ | uniq )

# Set the session save path **in** /etc/fstab echo "tmpfs \$session\_path tmpfs defaults,noatime,mode=1777 0 0" >> /etc/fstab

#### **Memory Caching**

A memory cache speeds up server performance, and ownCloud supports four memory cache types. Refer to [Configuring Memory Caching](admin_manual:configuration/server/caching_configuration.pdf) for information on selecting and configuring a memory cache.

#### **Storage**

For accessing a backend storage system via NFS, you can use a dedicated storage system like [NetApp Hybrid Flash Storage Systems,](https://www.netapp.com/us/products/storage-systems/hybrid-flash-array/index.aspx) or other systems like [IBM Elastic](https://www.ibm.com/us-en/marketplace/ibm-elastic-storage-server) [Storage](https://www.ibm.com/us-en/marketplace/ibm-elastic-storage-server) based on their Power8 servers or [RedHat Ceph](https://www.redhat.com/en/technologies/storage/ceph) with their NFS-Ceph gateway.

You may take a look on the [NetApp NFS Best Practice and Implementation Guide](https://www.netapp.com/us/media/tr-4067.pdf) for best NFS configuring practices, especially section *9.4 Mount Option Best Practices with NFS* on page 111 and [MySQL Database on NetApp ONTAP](https://www.netapp.com/us/media/tr-4722.pdf) which also includes performance measurements.

#### **ownCloud Edition**

Enterprise Edition. See [ownCloud Server or Enterprise Edition](https://owncloud.com/owncloud-server-or-enterprise-edition/) for comparisons of the ownCloud editions.

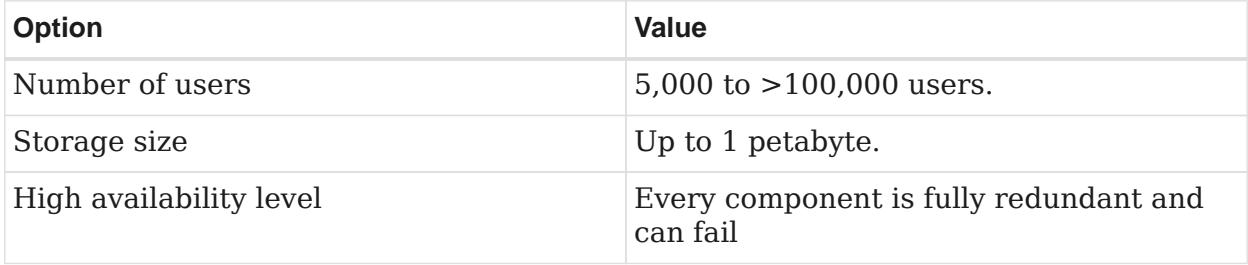

#### **Scenario 3: Large Enterprises and Service Providers**

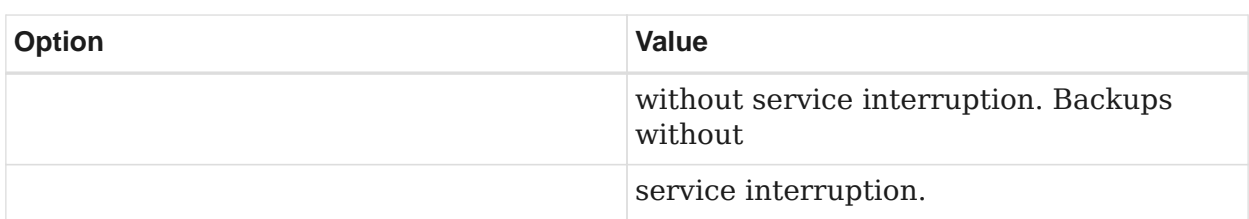

#### **Recommended System Requirements**

- 4 to 20 application/Web servers.
- A cluster of two or more database servers.
- Storage is an NFS server or an object store that is S3 compatible.
- Cloud federation for a distributed setup over several data centers.
- Authentication via an existing LDAP or Active Directory server, or SAML.

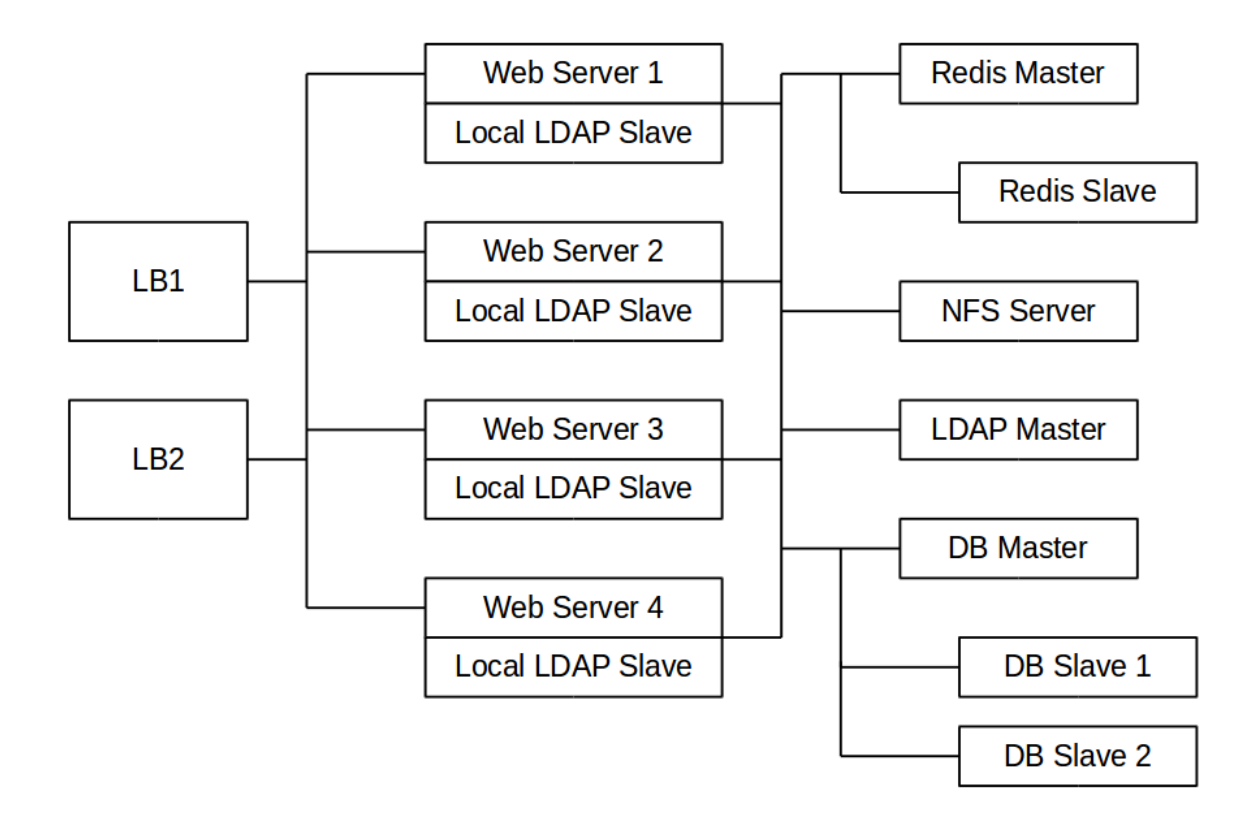

#### **Components**

- 4 to 20 application servers with four sockets and 64GB RAM.
- 4 DB servers with four sockets and 128GB RAM. 2 Hardware load balancer, for example, [BIG IP from F5](https://f5.com/products/big-ip).
- NFS storage server as needed.

#### **Operating system**

RHEL 7 with latest service packs.

#### **SSL Configuration**

The SSL termination is done in the load balancer. A standard SSL certificate is needed, installed according to the load balancer documentation.

#### **Load Balancer**

A redundant hardware load-balancer with heartbeat, for example, [F5 Big-IP.](https://f5.com/products/big-ip) This runs two load balancers in front of the application servers.

#### **Database**

MySQL/MariaDB Galera Cluster with primary-replica replication. InnoDB storage engine, MyISAM is not supported, see: [MySQL / MariaDB storage engine](configuration/database/linux_database_configuration.pdf#mysql-mariadb-storage-engine). For mariadb consider: [MariaDB Monitor](https://mariadb.com/kb/en/mariadb-maxscale-22-automatic-failover-with-mariadb-monitor) to configure your setup for a failover Scenario.

#### **Backup**

Minimum daily backup without downtime. All MySQL/MariaDB statements should be replicated to a backup MySQL/MariaDB replica instance. To do this, follow these steps:

- 1. Create a snapshot on the NFS storage server.
- 2. At the same time stop the MySQL replication.
- 3. Create a MySQL dump of the backup replica.
- 4. Push the NFS snapshot to the backup.
- 5. Push the MySQL dump to the backup.
- 6. Delete the NFS snapshot.
- 7. Restart MySQL replication.

#### **Authentication**

User authentication via one or several LDAP or Active Directory servers, or SAML/Shibboleth. See [User Authentication with LDAP](configuration/user/user_auth_ldap.pdf) and [Shibboleth Integration.](enterprise/user_management/user_auth_shibboleth.pdf)

#### **LDAP**

Read-only replicas should be deployed on every application server for optimal scalability.

#### **Session Management**

[Redis](configuration/server/caching_configuration.pdf#redis) should be used for the session management storage.

#### **Caching**

[Redis](configuration/server/caching_configuration.pdf#redis) for distributed in-memory caching.

#### **Storage**

For accessing a backend storage system via NFS, you can use a dedicated storage system like [NetApp Hybrid Flash Storage Systems,](https://www.netapp.com/us/products/storage-systems/hybrid-flash-array/index.aspx) or other systems like [IBM Elastic](https://www.ibm.com/us-en/marketplace/ibm-elastic-storage-server) [Storage](https://www.ibm.com/us-en/marketplace/ibm-elastic-storage-server) based on their Power8 servers or [RedHat Ceph](https://www.redhat.com/en/technologies/storage/ceph) with their NFS-Ceph gateway. Optionally, an S3 compatible object store can also be used.

You may take a look on the [NetApp NFS Best Practice and Implementation Guide](https://www.netapp.com/us/media/tr-4067.pdf) for best NFS configuring practices, especially section *9.4 Mount Option Best Practices with NFS* on page 111 and [MySQL Database on NetApp ONTAP](https://www.netapp.com/us/media/tr-4722.pdf) which also includes performance measurements.

#### **ownCloud Edition**

Enterprise Edition. See [ownCloud Server or Enterprise Edition](https://owncloud.com/owncloud-server-or-enterprise-edition/) for comparisons of the ownCloud editions.

#### **Redis Configuration**

Redis in a primary-replica configuration is [a hot failover setup,](http://searchwindowsserver.techtarget.com/definition/cold-warm-hot-server) and is usually sufficient. A replica can be omitted if high availability is provided via other means. And when it is, in the event of a failure, restarting Redis typically occurs quickly enough. Regarding Redis cluster, we don't, usually, recommend it, as it requires a greater level of both maintenance and management in the case of failure. A single Redis server, however, just needs to be rebooted, in the event of failure.

### **Known Issues**

#### **Deadlocks When Using MariaDB Galera Cluster**

If you're using [MariaDB Galera Cluster](http://galeracluster.com) with your ownCloud installation, you may encounter deadlocks when you attempt to sync a large number of files. You may also encounter database errors, such as this one:

SQLSTATE[40001]: Serialization failure: 1213 Deadlock found when trying to get lock; try restarting transaction

The issue, [identified by Michael Roth,](https://github.com/owncloud/core/issues/14757#issuecomment-223492913) is caused when MariaDB Galera cluster sends write requests to all servers in the cluster; [here is a detailed explanation.](http://severalnines.com/blog/avoiding-deadlocks-galera-set-haproxy-single-node-writes-and-multi-node-reads) The solution is to send all write requests to a single server, instead of all of them.

#### **Set wsrep\_sync\_wait to 1 on all Galera Cluster nodes**

#### **What the parameter does**

When enabled, the node triggers causality checks in response to certain types of queries. During the check, the node blocks new queries while the database server catches up with all updates made in the cluster to the point where the check begun. Once it reaches this point, the node executes the original query.

#### **Why enable it**

A Galera Cluster write operation is sent to the primary while reads are retrieved from the replicas. Since Galera Cluster replication is, by default, not strictly synchronous it could happen that items are requested before the replication has actually taken place.

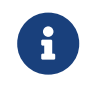

 This setting is disabled by default. See [the Galera Cluster WSREP](http://galeracluster.com/documentation-webpages/) [documentation](http://galeracluster.com/documentation-webpages/) for more details.

## **References**

- [Database High Availability](http://www.severalnines.com/blog/become-mysql-dba-blog-series-database-high-availability)
- [Performance enhancements for Apache and PHP](http://blog.bitnami.com/2014/06/performance-enhacements-for-apache-and.html)
- [How to Set Up a Redis Server as a Session Handler for PHP on Ubuntu 18.04](https://ubuntuhowtoo.blogspot.com/2019/10/linux-ubuntu-1804-use-redis-for-cache.html)

## **Network File System (NFS) Deployment Recommendations**

ownCloud recommends using NFS for any scenario other than local storage. It has solid performance and is very stable. This document contains ownCloud's official deployment recommendations.

There can be different scenarios where ownCloud's storage is located on an NFS mount (primary/secondary). In some scenarios, multiple application servers can use the same NFS mount point.

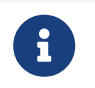

It is advised to use network storage like NFS only in un-routed, switched Gigabit or higher environments.

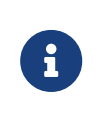

This guide only covers the NFS client side where ownCloud runs. Follow the storage vendors recommendations to configure the NFS server (storage backend).

#### **General Performance Considerations**

Please consider that a network stack runs in ranges of us while a storage backend usually runs in ranges of ms. Any tuning considerations should therefore first be attempted on the backend storage layout side, especially under high loads.

#### **NFS Version Comparison Overview**

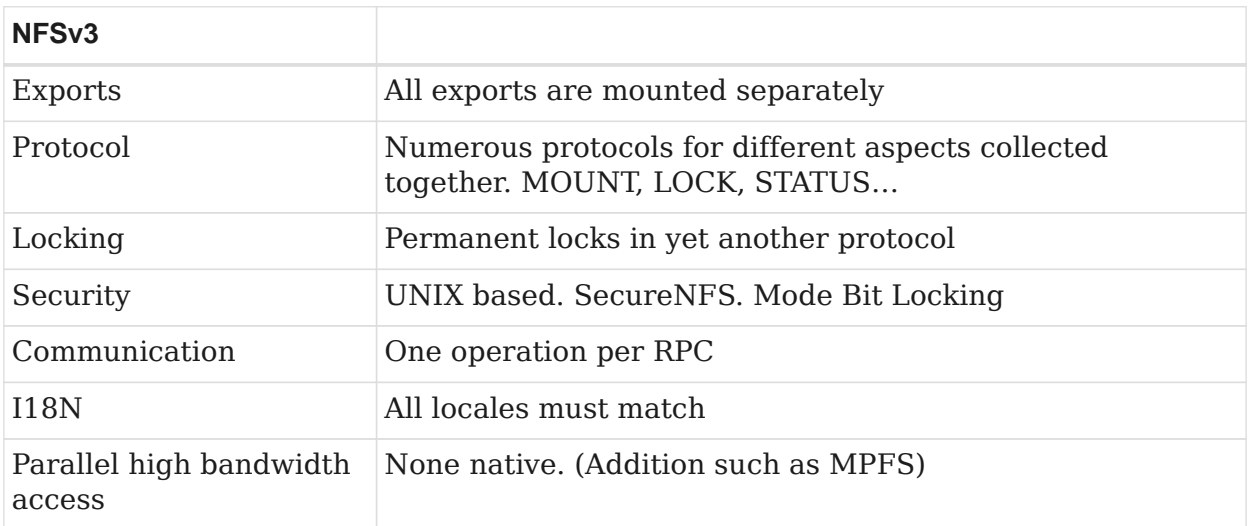

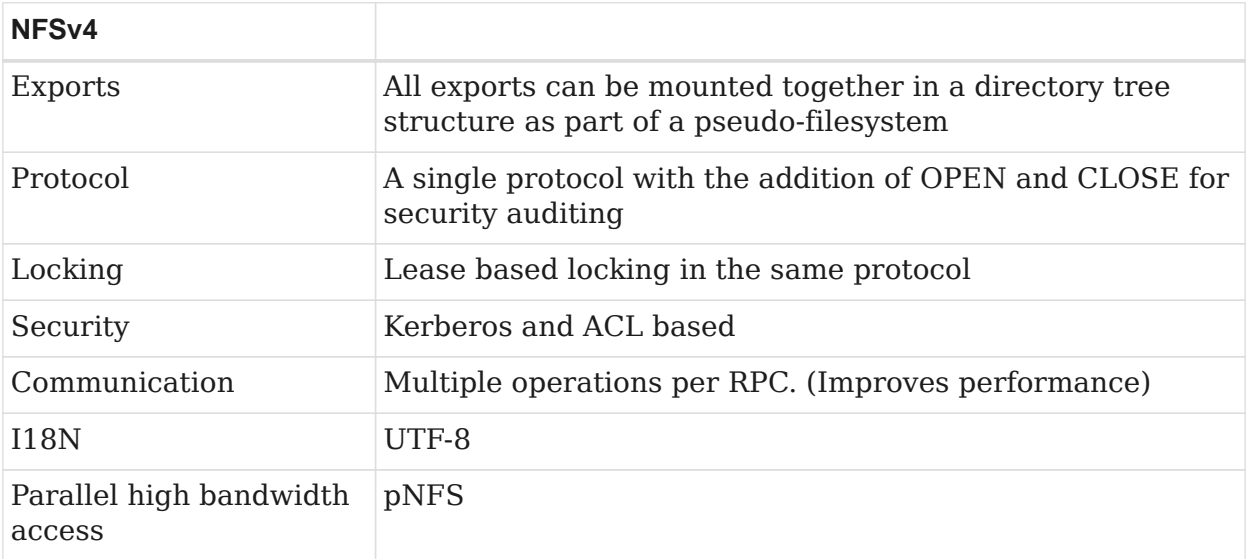

#### **NFSv4**

ownCloud recommends using NFSv4 over previous versions for a number of key reasons. These are:

- **Improved Security:** It [mandates a strong security architecture.](https://tools.ietf.org/html/rfc7530#section-3) It does not require [rpc.statd](https://linux.die.net/man/8/rpc.statd) or [lockd.](https://docs.oracle.com/cd/E19455-01/806-0916/rfsrefer-9/index.html) As a result, it only uses port 2049.
- **Improved Reliability:** Uses TCP by default.
- **Improved Performance:** It uses Multi-Component Messages, which reduce

network traffic. It is capable of using a 32KB page size, compared to the default, 1024 bytes.

• Use of [Read/Write Delegations.](https://tools.ietf.org/html/rfc7530#section-1.4.6)

#### **NFS Mount Options**

Please see the [Ubuntu man pages](http://manpages.ubuntu.com/manpages/bionic/man5/nfs.5.html) for a detailed description of the NFS mount options.

Dependent on the NFS version used, consider following mount options:

#### **\_netdev**

Use this option to ensure that the network is enabled, before NFS attempts to mount these filesystem. This setting is essential when database files are located on an NFS storage. The database could error or not start correctly, if the mount is not ready before attempting to access its data files.

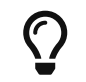

You can also use [autofs,](https://help.ubuntu.com/community/Autofs) to ensure that mounts are always available before attempting to access them.

#### **bg**

ownCloud recommends using this option. Determines how the mount command behaves if an attempt to mount an export fails. If the bg option is specified, a timeout or failure triggers the mount command to fork a child, which will continue to attempt mounting the export. The parent immediately returns with a zero exit code. This is known as a "background" mount. This option is useful for continuous operation without manual intervention if the network connectivity is temporarily down or the storage backend must be rebooted.

#### **hard**

Default value is *hard*. For business-critical NFS exports, ownCloud recommends using *hard* mounts. ownCloud strongly discourages the use of *soft* mounts.

#### **retrans**

Default value is 3. This option can be tuned when using option *soft*.

#### **timeo**

Default value is 600 (60 seconds). This option can be tuned when using option *soft*.

#### **sync/async**

With the default value of *async*, the NFS client may delay sending application writes to the NFS server. In other words, under normal circumstances, data written by an application may not immediately appear on the server that hosts the file. **sync** provides greater data cache coherence among clients, but at a **significant performance cost**. Having the database like MySQL or Mariadb on NFS, the default database option value for innodb flush method is *fsync*, even if it is not explicitly set. This database option forces the mount to immediately write to the NFS server without generally setting the mount *sync* option and avoiding this performance penalty. You may consider further tuning when using clustederd server environments.

#### **tcp**

ownCloud recommends using this option. Force using TCP as transport protocol. Alternatively you can use *proto=tcp*.

#### **Tune the Read and Write Block Sizes**

The allowed block sizes are the packet chunk sizes that NFS uses when reading and writing data. The smaller the size, the greater the number of packets need to be sent to send or receive a file. Conversely, the larger the size, the fewer the number of packets need to be sent to send or receive a file. With NFS Version 3 and 4, you can set the rsize and wsize values as high as 65536, when the network transport is TCP. The default value is 32768 and must be a multiple of 4096.

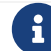

Read and write size must be identical on the NFS server and client.

You can find the set values by working with the output of the mount command on a standard server, as in the example below.

```
#root@server:~# mount | egrep -o rsize=[0-9]*
rsize=65536
#root@server:~# mount | egrep -o wsize=[0-9]*
wsize=65536
```
The information can also be retrieved using the command set of your dedicated storage backend. Once you've determined the best sizes, set them permanently by passing the (rsize and wsize) options when mounting the share or in the share's mount configuration.

*Listing 1. Specifying the read and write block sizes when calling mount*

mount 192.168.0.104:/data /mnt -o rsize=65536,wsize=65536

*Listing 2. Example for a set of NFS mount options:*

bg,nfsvers=3,wsize=65536,rsize=65536,tcp,\_netdev

#### **Ethernet Configuration Options**

#### **MTU (Maximum Transmission Unit) Size**

The MTU size dictates the maximum amount of data that can be transferred in one Ethernet frame. If the MTU size is too small, then regardless of the read and write block sizes, the data must still be fragmented across multiple frames. Keep in mind that  $MTU =$  payload (packetsize) + 28.

#### **Get the Current Set MTU Size**

You can find the current MTU size for each interface using *netstat*, *ifconfig*, *ip*, and *cat*, as in the following examples:
*Listing 3. Retrieve interface MTU size with netstat*

```
netstat -i
Kernel Interface table
Iface MTU RX-OK RX-ERR RX-DRP RX-OVR TX-OK TX-ERR TX-DRP TX-OVR Flg
lo 65536 363183  0  00  363183  0  0  0  LRU
eth0 1500 3138292 0 00 2049155 0 0 0 BMR
```
*Listing 4. Retrieve interface MTU size with ifconfig*

```
lo: flags=73<UP,LOOPBACK,RUNNING> mtu 65536
eth0: flags=4163<UP,BROADCAST,RUNNING,MULTICAST> mtu 1500
```
*Listing 5. Retrieve interface MTU size with ip*

```
ip addr | grep mtu
1: lo: <LOOPBACK,UP,LOWER_UP> mtu 65536 qdisc noqueue state UNKNOWN
group default qlen 1000
2: eth0: <BROADCAST,MULTICAST,UP,LOWER_UP> mtu 1500 qdisc mq state UP
group default qlen 1000
```
*Listing 6. Retrieve interface MTU size with cat*

```
cat /sys/class/net/<interface>/mtu
```
### **Check for MTU Fragmentation**

ifconfig| grep -i MTU

To check if a particular packet size will be fragmented on the way to the target, run the following command:

```
ping <your-storage-backend> -c 3 -M do -s <packetsize>
```
#### **Get the Optimal MTU Size**

To get the optimal MTU size, run following command:

tracepath <your-storage-backend>

You can expect to see output like the following:

```
 1?: [LOCALHOST] pmtu 1500 ①
```
- 1: <your-storage-backend> 0.263ms reached ②
- 1: <your-storage-backend> 0.224ms reached ③ Resume: pmtu 1500 hops 1 back 1

- ① The first line with localhost shows the given MTS size.
- ② The last line shows the optimal MTU size.
- ③ If both are identical, nothing needs to be done.

#### **Change Your MTU Value**

In case you need or want to change the MTU size, under Ubuntu:

- If [NetworkManager](https://help.ubuntu.com/community/NetworkManager) is managing all devices on the system, then you can use [nmtui](https://manpages.ubuntu.com/manpages/disco/man1/nmtui.1.html) or [nmcli](https://manpages.ubuntu.com/manpages/disco/man1/nmcli.1.html) to configure the MTU setting.
- If NetworkManager is not managing all devices on the system, you can set the MTU to 1280 with Netplan, as in the following example.

```
network:
   version: 2
   ethernets:
    eth0:
      mtu: 1280
```
Refer to [the Netplan documentation](https://netplan.io/reference) for further information.

NetworkWorld has [an excellent overview of MTU size issues](https://www.networkworld.com/article/2224654/mtu-size-issues.html).

# **System Requirements**

# **Officially Recommended Environment**

For *best performance*, *stability*, *support*, and *full functionality* we officially recommend and support:

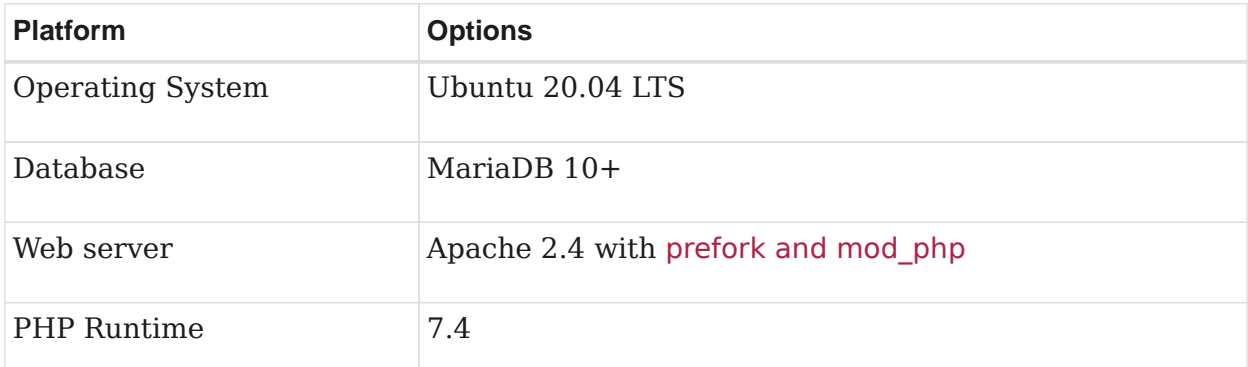

# **Officially Supported Environments**

For *best performance*, *stability*, *support*, and *full functionality* we officially support:

#### **Server**

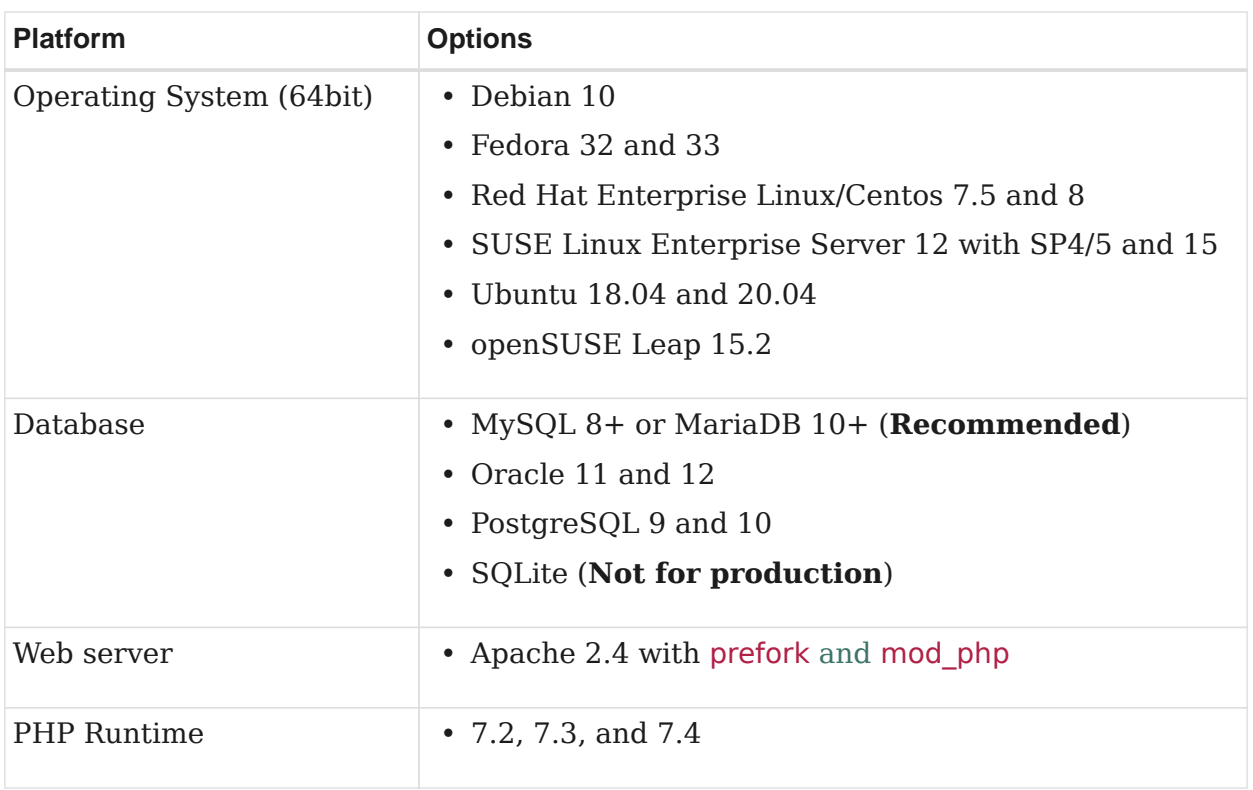

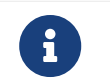

For Linux distributions, we support, if technically feasible, the latest<br>two versions per platform and the provious LTS Version two versions per platform and the previous LTS Version.

- **Hypervisors**
- Hyper-V
- VMware ESX
- Xen
- KVM

### **Web Browser**

- Edge (current version on Windows 10)
- IE11 or newer (except Compatibility Mode)
- Firefox 60 ESR+
- Chrome 66+
- Safari 10+

### **Desktop Sync Client**

We always recommend to use the newest sync client with the latest server release.

You can find [detailed system requirements](https://doc.owncloud.com/desktop/installing.html#system-requirements) in the documentation for the Desktop Synchronization Client.

### **Mobile Apps**

We always recommend to use the newest mobile apps with the latest server release.

You can find detailed system requirements in the documentation for the mobile apps.

- [iOS system requirements](https://doc.owncloud.com/ios-app/ios_faq.html)
- [Android system requirements](https://doc.owncloud.com/android/faq.html)

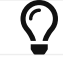

# **Database Requirements**

The following database settings are currently required if you're running ownCloud together with a MySQL or MariaDB database:

- Disabled or BINLOG\_FORMAT = MIXED or BINLOG\_FORMAT = ROW configured Binary Logging (See: [MySQL / MariaDB with Binary Logging Enabled](configuration/database/linux_database_configuration.pdf#mysql-mariadb-with-binary-logging-enabled))
- InnoDB storage engine (The MyISAM storage engine is not supported, see: [MySQL](configuration/database/linux_database_configuration.pdf#mysql-mariadb-storage-engine) [/ MariaDB storage engine\)](configuration/database/linux_database_configuration.pdf#mysql-mariadb-storage-engine)
- READ COMMITED transaction isolation level (See: [MySQL / MariaDB](configuration/database/linux_database_configuration.pdf#mysql-mariadb-read-commited-transaction-isolation-level) [READ](configuration/database/linux_database_configuration.pdf#mysql-mariadb-read-commited-transaction-isolation-level) [COMMITED](configuration/database/linux_database_configuration.pdf#mysql-mariadb-read-commited-transaction-isolation-level) [transaction isolation level\)](configuration/database/linux_database_configuration.pdf#mysql-mariadb-read-commited-transaction-isolation-level)

# **Memory Requirements**

Memory requirements for running an ownCloud server are greatly variable, depending on the numbers of users and files, and volume of server activity. ownCloud officially requires a minimum of 128MB RAM. But, we recommend a minimum of 512MB.

# **Configuration Notes and Tips**

# **SELinux**

See the [SELinux Configuration](installation/selinux_configuration.pdf) for a suggested configuration for SELinux-enabled distributions such as Fedora and CentOS.

# **php.ini**

Several core PHP settings must be configured correctly, otherwise ownCloud may not work properly. Known settings causing issues are listed here. Please note that, there might be other settings which cause unwanted behavior. In general, however, it is recommended to keep the php.ini settings at their defaults, except when you know exactly why the change is required, and its implications.

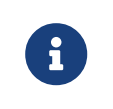

Keep in mind that, changes to php.ini may have to be configured in more than one ini file. This can be the case, for example, for the date.timezone setting.

### **php.ini - Used by the Web server**

For PHP version 7.2 onward, replace php\_version with the version number installed, e.g., 7.2 in the following examples.

/etc/php/[php\_version]/apache2/php.ini

or

/etc/php/[php\_version]/fpm/php.ini

or

/etc/php/[php\_version]/cli/php.ini

#### **session.auto\_start && enable\_post\_data\_reading**

Ensure that session.auto start is set to 0 or Off and enable post data reading to 1 or On in your configuration. If not, you may have issues logging in to ownCloud via the WebUI, where you see the error: "*Access denied. CSRF check failed*".

#### **session.save\_path**

In addition to setting session.auto start and enable post data reading correctly, ensure that, if session.save handler is set to files, that session.save path is set to a path on the filesystem which **only** the web server process (or process which PHP is running as) can read from and write to.

This is especially important if your ownCloud installation is using a shared-hosting arrangement. In these situations, [session poisoning](https://en.wikipedia.org/wiki/Session_poisoning) can occur if all of the session files are stored in the same location. Session poisoning is where one web application can manipulate data in the  $$$  SESSION superglobal array of another.

When this happens, the original application has no way of knowing that this corruption has occurred and may not treat the data with any sense of suspicion. You can read through a thorough discussion of [local session poisoning](https://dl.packetstormsecurity.net/papers/attack/php-part1.pdf) if you'd like to know more.

#### **post\_max\_size**

Please ensure that you have post\_max\_size configured with *at least* the minimum amount of memory for use with ownCloud, which is 512 MB.

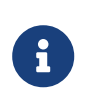

Please be careful when you set this value if you use the byte value shortcut as it is very specific. Use K for kilobyte, M for megabyte and G for gigabyte. KB, MB, and GB **do not work!**

#### **realpath\_cache\_size**

This determines the size of the realpath cache used by PHP. This value should be increased on systems where PHP opens many files, to reflect the number of file operations performed. For a detailed description see [realpath-cache-size](http://php.net/manual/en/ini.core.php#ini.realpath-cache-size). This setting has been available since PHP 5.1.0. Prior to PHP 7.0.16 and 7.1.2, the default was 16 KB.

To see your current value, query your phpinfo() output for this key. It is recommended to set the value if it is currently set to the default of 16 KB. A good reading about the background can be found at [tideways.io.](https://tideways.io/profiler/blog/how-does-the-php-realpath-cache-work-and-how-to-configure-it)

#### **How to get a working value**

With the assumption of 112 bytes per file path needed, this would allow the cache to hold around 37.000 items with a cache size of 4096K (4M), but only about a hundred entries for a cache size of 16 KB.

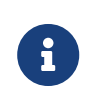

It's a good rule of thumb to always have a realpath cache that can hold entries for all your files paths in memory. If you use symlink deployment, then set it to double or triple the amount of files.

The easiest way to get the quantity of PHP files is to use cloc, which can be installed

by running sudo apt-get install cloc. The cloc package is available for nearly all distributions.

sudo cloc /var/www/owncloud --exclude-dir=data --follow-links 12179 text files. 11367 unique files. 73126 files ignored. http://cloc.sourceforge.net v 1.60 T=1308.98 s (6.4 files/s, 1283.5 lines/s) -------------------------------------------------------------------------------- Language files blank comment code -------------------------------------------------------------------------------- PHP 4896 96509 285384 558135 ...

Taking the math from above and assuming a symlinked instance, using factor 3. For example:  $4896 * 3 * 112 = 1.6MB$  This result shows that you can run with the PHP setting of 4M two instances of ownCloud.

Having the default of 16 KB means that only 1/100 of the existing PHP file paths can be cached and need continuous cache refresh slowing down performance. If you run more web services using PHP, you have to calculate accordingly.

# **PHP-FPM**

Note that mod\_php is used exclusively in the development and QA process of the ownCloud server. It's highly recommended to use mod\_php in your production environment for optimal performance and stability. Any issues with the ownCloud server have to be reproducible with mod php.

SAML SSO with Shibboleth **will not work** with php-fpm.

# **System Environment Variables**

When you are using php-fpm, system environment variables like PATH, TMP or others are not automatically populated in the same way as when using php-cli. A PHP call like getenv('PATH'); can therefore return an empty result. So you may need to manually configure environment variables in the appropriate php-fpm ini/config file.

Here are some example root paths for these ini/config files:

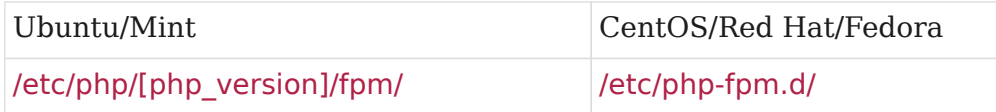

In both examples, the ini/config file is called www.conf, and depending on the distribution or customizations which you have made, it may be in a sub-directory.

Usually, you will find some or all of the environment variables already in the file, but commented out like this:

;env[HOSTNAME] = \$HOSTNAME ;env[PATH] = /usr/local/bin:/usr/bin:/bin ;env[TMP] = /tmp ;env[TMPDIR] = /tmp ;env[TEMP] = /tmp

Uncomment the appropriate existing entries. Then run printenv PATH to confirm your paths, for example:

\$ printenv PATH /home/user/bin:/usr/local/sbin:/usr/local/bin:/usr/sbin:/usr/bin: /sbin:/bin:/

If any of your system environment variables are not present in the file then you must add them.

When you are using shared hosting or a control panel to manage your ownCloud virtual machine or server, the configuration files are almost certain to be located somewhere else, for security and flexibility reasons, so check your documentation for the correct locations.

Please keep in mind that it is possible to create different settings for php-cli and phpfpm, and for different domains and Web sites. The best way to check your settings is with label-phpinfo.

#### **Maximum Upload Size**

If you want to increase the maximum upload size, you will also have to modify your php-fpm configuration and increase the upload\_max\_filesize and post\_max\_size values. You will need to restart php5-fpm and your HTTP server in order for these changes to be applied.

#### **.htaccess Notes for Apache**

ownCloud comes with its own owncloud/.htaccess file. Because php-fpm can't read PHP settings in .htaccess these settings and permissions must be set in the owncloud/.user.ini file.

#### **No basic authentication headers were found**

This error is shown in your data/owncloud.log file. Some Apache modules like mod\_fastcgi, mod\_fcgid or mod\_proxy\_fcgi are not passing the needed authentication headers to PHP and so the login to ownCloud via WebDAV, CalDAV and CardDAV clients is failing. Information on how to correctly configure your environment can be found [in the forums](https://central.owncloud.org/t/no-basic-authentication-headers-were-found-message/819) but we generally recommend against the use of these modules and recommend mod\_php instead.

# **Other Web Servers**

- [Other HTTP servers](https://github.com/owncloud/documentation/wiki/Alternate-Web-server-notes)
- [Univention Corporate Server installation](https://github.com/owncloud/documentation/wiki/UCS-Installation)

# **Installation**

You can install ownCloud in multiple ways, here are our trusted guides:

# **[Manual Installation](installation/manual_installation/index.pdf)**

This is a thorough guide to installing ownCloud, containing all the information needed for the prerequisites, the dependencies, the actual installation and the configuration afterwards.

# **[Installing With Docker](installation/docker/index.pdf)**

This guide will show you how to install ownCloud with Docker Compose using our YAML file.

# **[Example Installation on Ubuntu](installation/quick_guides/index.pdf)**

This is an example installation on an Ubuntu Server. This guide takes you from a clean Ubuntu server to a finished ownCloud installation in the minimal steps required. All commands are written down and are easy to copy paste in to your terminal.

# **[Linux Package Manager](installation/linux_packetmanager_install.pdf)**

This guide shows you how to install ownCloud with the Ubuntu Package Manager.

# **Installing with Docker**

# **Introduction**

ownCloud can be installed using the [official ownCloud Docker image.](https://hub.docker.com/r/owncloud/server) This official image works standalone for a quick evaluation but is designed to be used in a dockercompose setup.

Grant docker command privileges to certain users by adding them to the group docker:

sudo usermod -aG docker <your-user>

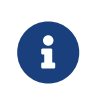

The changes via usermod only take effect after the docker users log in. So you may have to log out and log in again or possibly reboot before you can run docker commands.

Users not added to the docker group can run docker commands with a preceding sudo. In this section sudo is generally omitted before docker commands since we assume you have created a docker user, which is also the only way to run ownCloud's command-line interface occ in a docker container. For more information on occ, see section [Using the occ Command.](configuration/server/occ_command.pdf)

An example occ command looks like this:

docker exec --user www-data <owncloud-container-name> php occ <yourcommand>

### **Quick Evaluation**

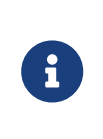

The commands and links provided in the following descriptions are intended to showcase basic docker usage, but we cannot take responsibility for their proper functioning. If you only want to take a peek and are content with SQLite as database, which is not supported by ownCloud for production purposes, try the following:

docker run --rm --name oc-eval -d -e OWNCLOUD\_DOMAIN=localhost:8080 -p8080:8080 owncloud/server

This starts a docker container with the name "oc-eval" in the background (option -d). owncloud/server is the docker image downloaded from Docker Hub. If you don't start the container with option -d, the logs will be displayed in the shell. If you are running it in the background as in the example above, you can display the logs with the command:

docker logs oc-eval

With the command docker ps you can list your running docker containers and should see the entry for oc-eval.

You can log in to your ownCloud instance via a browser at http://localhost:8080 with the preconfigured user admin and password admin.

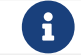

Access only works with http, not https.

Now, if you like what you see but want a supported installation with MariaDB, you should remove the eval version before proceeding with the next section.

docker kill oc-eval

This removes the container if you used the option --rm as suggested in the example above. If you omitted that option, you need to first run the command:

docker rm oc-eval

If you now run docker ps again, the entry for oc-eval should be gone.

#### **Docker Compose**

The configuration:

- Exposes ports 8080, allowing for HTTP connections.
- Uses separate *MariaDB* and *Redis* containers.
- Mounts the data and MySQL data directories on the host for persistent storage.

The following instructions assume you install locally. For remote access, the value of OWNCLOUD\_DOMAIN must be adapted.

1. Create a new project directory. Then copy and paste the sample dockercompose.yml from this page into that new directory.

2. Create a .env configuration file, which contains the required configuration settings.

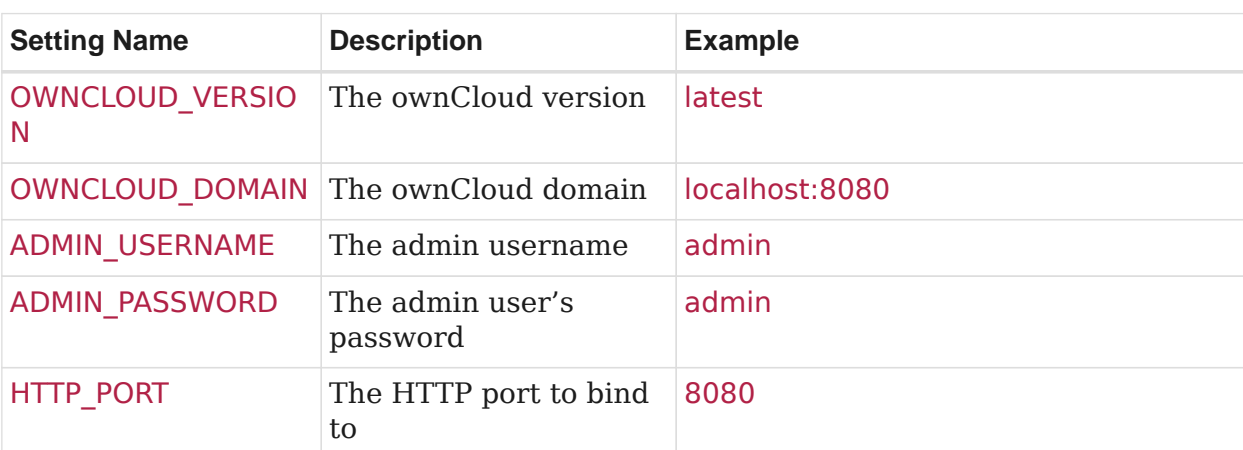

Only a few settings are required, these are:

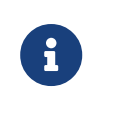

ADMIN\_USERNAME and ADMIN\_PASSWORD will not change between deploys even if you change the values in the .env file. To change them, you'll need to do docker volume prune, which **will delete all your data**.

Then, you can start the container, using your preferred Docker *command-line tool*. The example below shows how to use [Docker Compose](https://docs.docker.com/compose/).

# Create a new project directory mkdir owncloud-docker-server

cd owncloud-docker-server

## # Copy docker-compose.yml from the GitHub repository

wget

https://raw.githubusercontent.com/owncloud/docs/master/modules/admin\_manual/e xamples/installation/docker/docker-compose.yml

### # Create the environment configuration file

 $cat < EOF > env$ OWNCLOUD VERSION=10.6 OWNCLOUD\_DOMAIN=localhost:8080 ADMIN\_USERNAME=admin ADMIN\_PASSWORD=admin HTTP\_PORT=8080 EOF

# Build and start the container

docker-compose up -d

When the process completes, check that all the containers have successfully started, by running docker-compose ps. If they are all working correctly, you should see output similar to the one below:

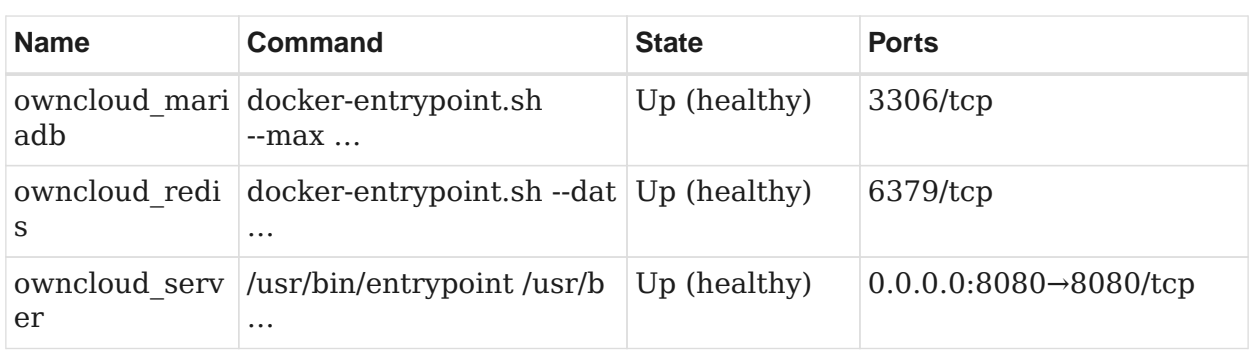

In it, you can see that the database, ownCloud and Redis containers are running, and that ownCloud is accessible via port 8080 on the host machine.

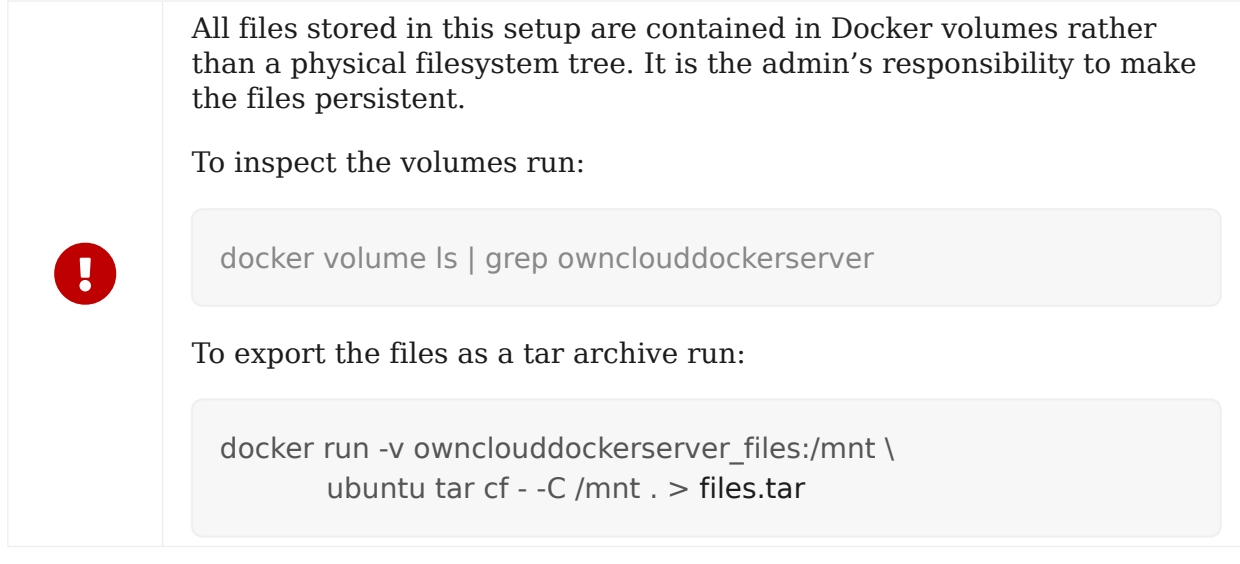

Although the containers are up and running, it may still take a few minutes until ownCloud is fully functional. To inspect the log output:

docker-compose logs --follow owncloud

Wait until the output shows **Starting apache daemon…** before you access the web UI.

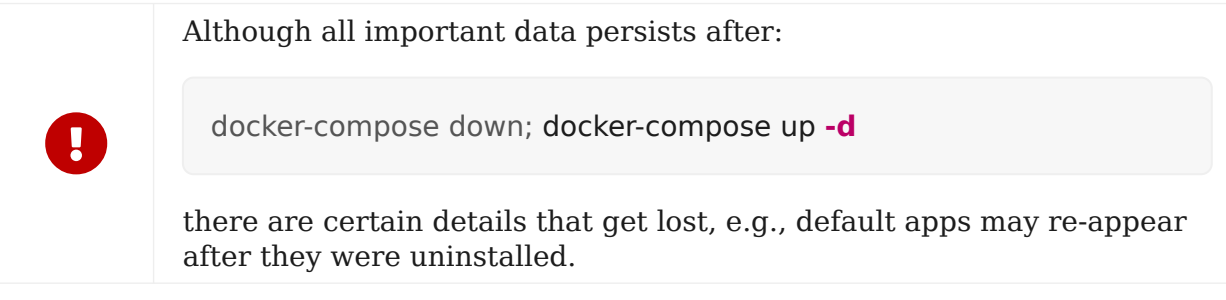

### **Logging In**

 $\Omega$ 

To log in to the ownCloud UI, open http://localhost:8080 in your browser of choice, where you see the standard ownCloud login screen as in the image below.

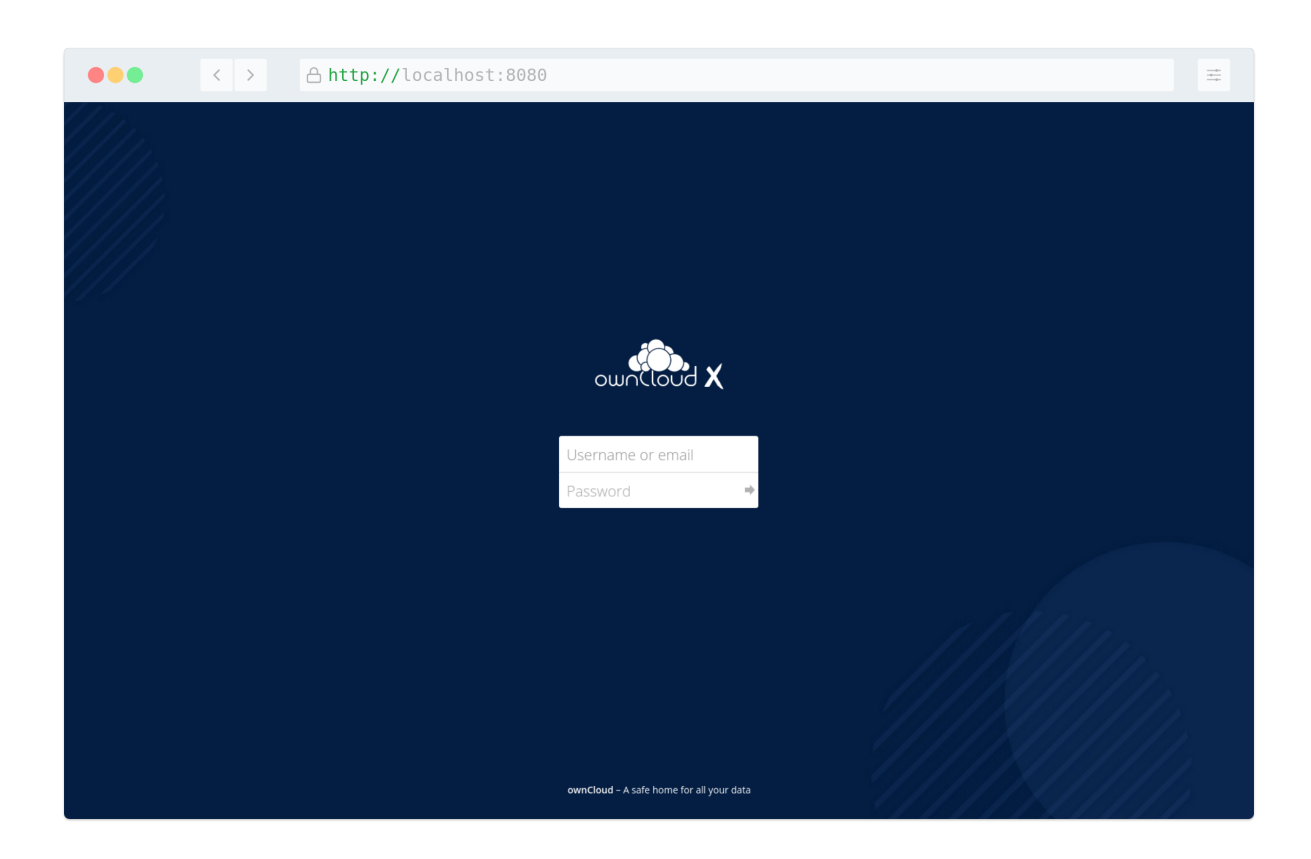

The username and password are the credentials which you stored in .env earlier. Note that these will not change between deploys even if you change the values in .env.

#### **Stopping the Containers**

Again we assume you used docker-compose like in the previous example. To stop the containers use:

docker-compose stop

To stop and remove containers along with the related networks, images and volumes:

docker-compose down --rmi all --volumes

#### **Running occ commands**

If you want to run an occ command, first go to the directory where your .yaml or .env file is located. Here, you are able to run any command referring to [Using the occ](configuration/server/occ_command.pdf) [Command](configuration/server/occ_command.pdf) by entering:

docker-compose exec owncloud occ <command>

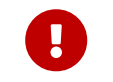

Don't use the php command prefix, this leads to several errors and is not intended to run in docker environments.

#### **Upgrading ownCloud on Docker**

When a new version of ownCloud gets released, you should update your instance. To do so, follow these simple steps:

- 1. Go to your docker directory where your .yaml and .env files exist.
- 2. Put ownCloud into maintenance mode with the following command:

docker-compose exec owncloud occ maintenance:mode --on

3. Create a backup in case something goes wrong during the upgrade process, using the following command:

docker-compose exec mariadb \ /usr/bin/mysqldump -u root --password=owncloud \ owncloud > owncloud\_\$(date +%Y%m%d).sql

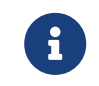

 You need to adjust the password and database name if you have changed it in your deployment.

4. Shutdown the containers:

docker-compose down

5. Update the version number of ownCloud in your .env file. You can use sed for it, as in the following example.

```
# Make sure that you adjust the example to match your installation.
sed -i 's/^OWNCLOUD_VERSION=.*$/OWNCLOUD_VERSION=<newVersion>/'
/compose/*/.env
```
6. View the file to ensure the change has been implemented.

cat .env

7. Start your docker instance again.

docker-compose up -d

Now you should have the current ownCloud running with docker-compose. Note that the container will automatically run occ upgrade when starting up. If you notice the container starting over and over again, you can check the update log with the following command:

docker-compose logs --timestamp owncloud

#### **Docker Compose YAML File**

The file docker-compose.yml contains the configuration of your ownCloud container.

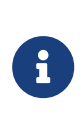

Since ownCloud Server 10.5, the dedicated enterprise docker image registry.owncloud.com/owncloud/enterprise is deprecated. All supported enterprise features and apps are now included in the public image owncloud/server available on Docker Hub. A login to our registry registry.owncloud.com is no longer required.

```
version: "3"
volumes:
   files:
    driver: local
   mysql:
    driver: local
   redis:
    driver: local
services:
   owncloud:
    image: owncloud/server:${OWNCLOUD_VERSION}
  container_name: owncloud_server
    restart: always
    ports:
     - ${HTTP_PORT}:8080
  depends on:
     - mariadb
     - redis
    environment:
   - OWNCLOUD_DOMAIN=${OWNCLOUD_DOMAIN}
     - OWNCLOUD_DB_TYPE=mysql
     - OWNCLOUD_DB_NAME=owncloud
     - OWNCLOUD_DB_USERNAME=owncloud
     - OWNCLOUD_DB_PASSWORD=owncloud
     - OWNCLOUD_DB_HOST=mariadb
   - OWNCLOUD ADMIN USERNAME=${ADMIN USERNAME}
   - OWNCLOUD_ADMIN_PASSWORD=${ADMIN_PASSWORD}
     - OWNCLOUD_MYSQL_UTF8MB4=true
   - OWNCLOUD REDIS ENABLED=true
   - OWNCLOUD_REDIS_HOST=redis
    healthcheck:
     test: ["CMD", "/usr/bin/healthcheck"]
     interval: 30s
     timeout: 10s
     retries: 5
    volumes:
     - files:/mnt/data
   mariadb:
    image: mariadb:10.5
  container_name: owncloud_mariadb
    restart: always
```

```
  environment:
  - MYSQL_ROOT_PASSWORD=owncloud
    - MYSQL_USER=owncloud
    - MYSQL_PASSWORD=owncloud
    - MYSQL_DATABASE=owncloud
   command: ["--max-allowed-packet=128M", "--innodb-log-file-size=64M"]
   healthcheck:
    test: ["CMD", "mysqladmin", "ping", "-u", "root", "--password=owncloud"]
    interval: 10s
    timeout: 5s
    retries: 5
   volumes:
    - mysql:/var/lib/mysql
  redis:
   image: redis:6
 container_name: owncloud_redis
   restart: always
   command: ["--databases", "1"]
   healthcheck:
    test: ["CMD", "redis-cli", "ping"]
    interval: 10s
    timeout: 5s
    retries: 5
   volumes:
    - redis:/data
```
# **Troubleshooting**

#### **Raspberry Pi**

If your container fails to start on Raspberry Pi or other ARM devices, you most likely have an old version of libseccomp2 on your host. This should only affect distros based on Rasbian Buster 32 bit. Install a newer version with the following command:

cd /tmp wget http://ftp.us.debian.org/debian/pool/main/libs/libseccomp/libseccomp2\_2.5.1- 1\_armhf.deb sudo dpkg -i libseccomp2\_2.5.1-1\_armhf.deb

### Alternatively you can add the backports repo for Debian Buster:

```
sudo apt-key adv --keyserver keyserver.ubuntu.com \
    --recv-keys 04EE7237B7D453EC 648ACFD622F3D138
echo "deb http://deb.debian.org/debian buster-backports main" | \
     sudo tee -a /etc/apt/sources.list.d/buster-backports.list
sudo apt update
sudo apt install -t buster-backports libseccomp2
```
### In any case, you should restart the container after confirming you have

libseccomp2.4.4 installed.

For more information see: [Linux Server Docs](https://docs.linuxserver.io/faq)

# **Manual Installation**

In this section, you will find **Installation Guides** you need for installing ownCloud manually.

Please consider the following when deciding which path of installation you are looking at:

The **Detailed Installation Guide** gives more detailed information and describes individual setup possibilities. It may not fit all audiences as it requires a deeper background knowledge. As a bonus, it provides ready to use scripts which need some preconfiguration to run successfully. The scripts are "as it is" and no responsibility is taken.

The **Quick Installation Guides** are *very* helpful when doing standard setups and all commands necessary are setup for copy/paste. Using these guides, you are as it says, quickly up and running.

#### **Detailed Installation Guide**

#### **Introduction**

This document describes:

- Prepare your server
- Prerequisites and how to download ownCloud
- Install ownCloud

The descriptions are focussing on the Ubuntu distribution. Even if we try to make these steps as easy as possible by offering ready to use commands and scripts, you need to have sufficient knownledge about administrating a server environment which provides webservices. This document does not give any proposals securing your server.

#### **Prepare Your Server**

For more information about the requirements of your server, read the [general](installation/manual_installation/manual_installation_prerequisites.pdf) [prerequisites guide](installation/manual_installation/manual_installation_prerequisites.pdf). The following sections takes care about the procedures in detail.

#### **Ubuntu 18.04 LTS Server**

To prepare your Ubuntu 18.04 server for the use with ownCloud, follow the [Ubuntu](installation/manual_installation/server_prep_ubuntu_18.04.pdf) [18.04 preparation guide](installation/manual_installation/server_prep_ubuntu_18.04.pdf). This guide installs PHP up to version 7.3 only.

#### **Ubuntu 20.04 LTS Server**

To prepare your Ubuntu 20.04 server for the use with ownCloud, follow the [Ubuntu](installation/manual_installation/server_prep_ubuntu_20.04.pdf) [20.04 preparation guide](installation/manual_installation/server_prep_ubuntu_20.04.pdf). This guide installs PHP 7.4

#### **Install a Database**

If you do not already have installed a supported database or using an existing one, follow the [Manual Installation Databases guide](installation/manual_installation/manual_installation_db.pdf).

#### **Configure the Web Server**

To configure your Apache Web Server for the use with ownCloud, follow the [Apache](installation/manual_installation/manual_installation_apache.pdf) [preparation guide.](installation/manual_installation/manual_installation_apache.pdf)

#### **Installation of ownCloud Binaries**

To install ownCloud binaries, you have to download the required package. After doing so, you can do the following steps manually, or use provided scripts. These scripts are benificial, because they also can be used for upgrading and ease the process a lot.

#### **Download ownCloud**

Before downloading the ownCloud package, change to a directory where you will save your file temporarily. This can be, for example /tmp. In further examples, we use tar archives and the actual ownCloud Complete Package. The package name for the complete package is formed the following: owncloud-completeyyyymmdd.archive\_type.

Download the archive of the latest ownCloud version:

1. Go to the [ownCloud Download Page](https://owncloud.com/download-server/) and select the package that fits your needs. You can download either the .tar.bz2 or .zip archive. Based on the example below, copy the link of the selected file and run following command to download it:

wget https://download.owncloud.org/community/owncloud-completeyyyymmdd.tar.bz2

2. Download the corresponding checksum file like:

```
wget https://download.owncloud.org/community/owncloud-complete-
yyyymmdd.tar.bz2.md5
   or
wget https://download.owncloud.org/community/owncloud-complete-
yyyymmdd.tar.bz2.sha256
```
### 3. Verify the MD5 or SHA256 sum:

sudo md5sum -c owncloud-complete-yyyymmdd.tar.bz2.md5 < owncloudcomplete-yyyymmdd.tar.bz2 or sudo sha256sum -c owncloud-complete-yyyymmdd.tar.bz2.sha256 < owncloudcomplete-yyyymmdd.tar.bz2

4. You can also verify the PGP signature:

wget https://download.owncloud.org/community/owncloud-completeyyyymmdd.tar.bz2.asc

gpg --verify owncloud-complete-yyyymmdd.tar.bz2.asc owncloud-completeyyyymmdd.tar.bz2

# **Script Guided Installation**

Use the [Script Guided Installation](installation/manual_installation/script_guided_install.pdf) if you want to easily install or upgrade ownCloud or manage ownership and permissions. The page contains detailed instructions about downloading and usage.

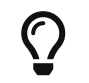

Using the *Script Guided Installation*, you can handle many useful installation and update options automatically.

### **Command Line Guided Installation**

Use these steps, if you want to do the basic setup without any changes or physical installation options. Consider using the [Script Guided Installation](installation/manual_installation/script_guided_install.pdf) if you plan improving your setup from step one.

• Extract the archive contents and run the unpacking command for your tar archive:

tar -xjf owncloud-complete-yyyymmdd.tar.bz2

• tar unpacks to a single owncloud directory. Copy the ownCloud directory to its final destination. When you are running the Apache HTTP server, you may safely install ownCloud in your Apache document root. Assuming you document root is in /var/www.

cp -r owncloud /var/www

Post physical installation, set the correct ownership and permissions upfront. To do so, it is suggested use the scripts from the [Script Guided Installation](installation/manual_installation/script_guided_install.pdf).

#### **Complete the Installation**

After restarting Apache, you must complete your installation by running either the Graphical Installation Wizard or on the command line with the occ command.

After finalizing the installation, re-run the script provided in [Script Guided Installation](installation/manual_installation/script_guided_install.pdf) to secure your .htaccess files. Your ownCloud instance is now ready to use.

### **Finalize Using the Graphical Installation Wizard**

To finalize the installation using the the graphical installation wizard, refer to the [Graphical Installation Wizard](installation/installation_wizard.pdf).

### **Finalize Using the Command Line**

If you want to finalize the installation via the command line, use the following example command. The command assumes, that you have unpacked the source to /var/www/owncloud/. Replace all the parameters according your needs.

cd /var/www/owncloud/ sudo -u www-data php occ maintenance:install \ --database "mysql" \ --database-name "owncloud" \ --database-user "root"\ --database-pass "password" \ --admin-user "admin" \ --admin-pass "password"

To use occ refer to the [occ command reference.](configuration/server/occ_command.pdf)

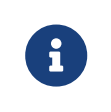

Admins of SELinux-enabled distributions may need to write new SELinux rules to complete their ownCloud installation; see [the SELinux](installation/configuration_notes_and_tips.pdf#config-notes-and-tips-selinux) [guide](installation/configuration_notes_and_tips.pdf#config-notes-and-tips-selinux) for a suggested configuration.

#### **Post Installation Configuration**

After installing ownCloud successfully, ownCloud recommends that you perform some post installation tasks. These tasks help to configure background jobs or improve performance by caching.

### **Background Jobs**

To read more about background jobs and how to configure them, read the [Background](configuration/server/background_jobs_configuration.pdf) [Job Configuration](configuration/server/background_jobs_configuration.pdf) guide.

# **Configure Caching**

It is recommended to install and enable caching (PHP opcode Cache and/or Data Cache), which significantly improves performance. For more information read the [Caching Configuration](configuration/server/caching_configuration.pdf) guide.

#### **Notes**

### **Headers**

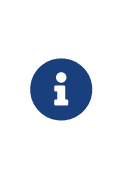

ownCloud has a mechanism to set headers programmatically. These headers are set with the always directive to avoid errors when there are additional headers set in the web servers configuration file like http.conf. More information on headers can be found in the [mod\\_headers](https://httpd.apache.org/docs/current/mod/mod_headers.html#page-header) documentation.

### **Managing Trusted Domains**

All URLs used to access your ownCloud server must be white-listed in your config.php file, under the trusted\_domains setting. Users are allowed to log into ownCloud only when they point their browsers to a URL that is listed in the trusted domains setting.

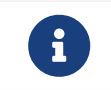

This setting is important when changing or moving to a new domain name. You may use IP addresses and domain names.

A typical configuration may look like this:

```
'trusted_domains' => [
 0 = > 'localhost',
  1 => 'server1.example.com',
 2 = \frac{192.168.1.50}{],
```
The loopback address, 127.0.0.1, is automatically white-listed, so as long as you have access to the physical server you can always log in. In the event that a load-balancer is in place, there will be no issues as long as it sends the correct X-Forwarded-Host header.

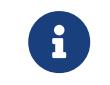

 For further information on improving the quality of your ownCloud installation, please see [the configuration notes and tips guide](installation/configuration_notes_and_tips.pdf).

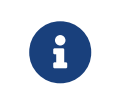

Admins of SELinux-enabled distributions such as *CentOS*, *Fedora*, and *Red Hat Enterprise Linux* may need to set new rules to enable installing ownCloud. See [SELinux](installation/configuration_notes_and_tips.pdf#config-notes-and-tips-selinux) for a suggested configuration.

### **The Installation Wizard**

### **Introduction**

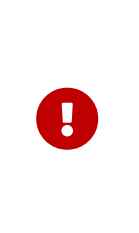

If you are planning to use the installation wizard, we **strongly** encourage you to protect it, through some form of [password](https://wiki.apache.org/httpd/PasswordBasicAuth) [authentication](https://wiki.apache.org/httpd/PasswordBasicAuth), or [access control.](https://httpd.apache.org/docs/2.4/howto/access.html) If the installer is left unprotected when exposed to the public internet, there is the possibility that a malicious actor could finish the installation and block you out  $-$  or worse. So please ensure that only you — or someone from your organization — can access the web installer.

# **Quick Start**

When the ownCloud prerequisites are fulfilled and all ownCloud files are installed, the last step to completing the installation is running the Installation Wizard. This involves just three steps:

- 1. Point your web browser to http://<your-owncloud-domain>
- 2. Enter your desired administrator's username and password
- 3. Click **[Finish Setup]**

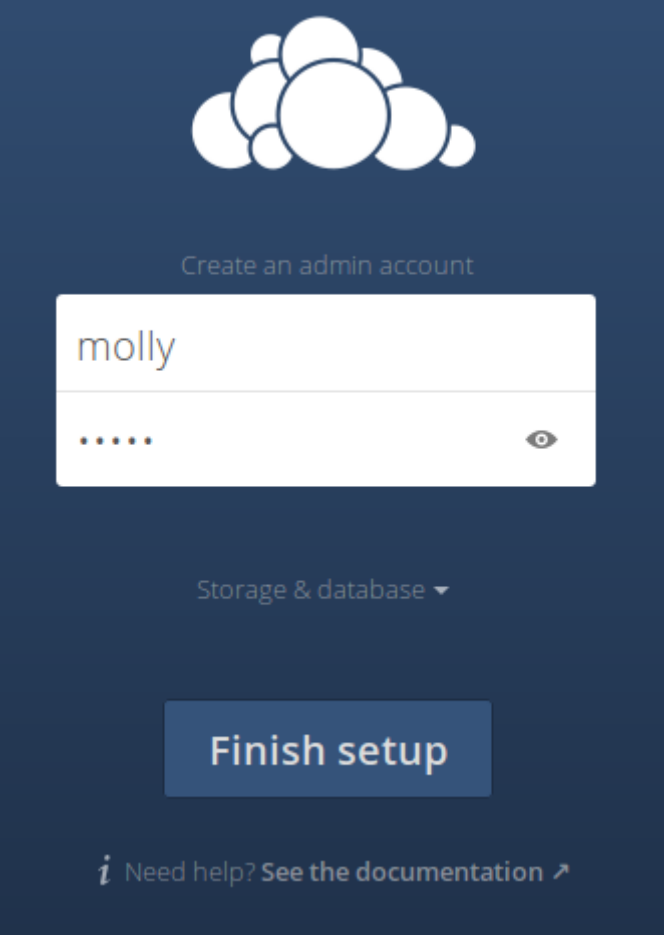

You're now finished and can start using your new ownCloud server. Of course, there is much more that you *can* do to set up your ownCloud server for best performance and security. In the following sections we will cover important installation and postinstallation steps.

### **Detailed Guide**

This section provides a more detailed guide to the installation wizard. Specifically, it is broken down into three steps:

- 1. [Installation Configuration Options](#page-92-0)
- 2. [Database Setup By ownCloud](#page-93-0)
- 3. [Post-Installation Steps](#page-94-0)

### <span id="page-92-0"></span>**Installation Configuration Options**

Click **[Storage and Database]** to expose additional installation configuration options for your ownCloud data directory and to select the database respectively configure the access.

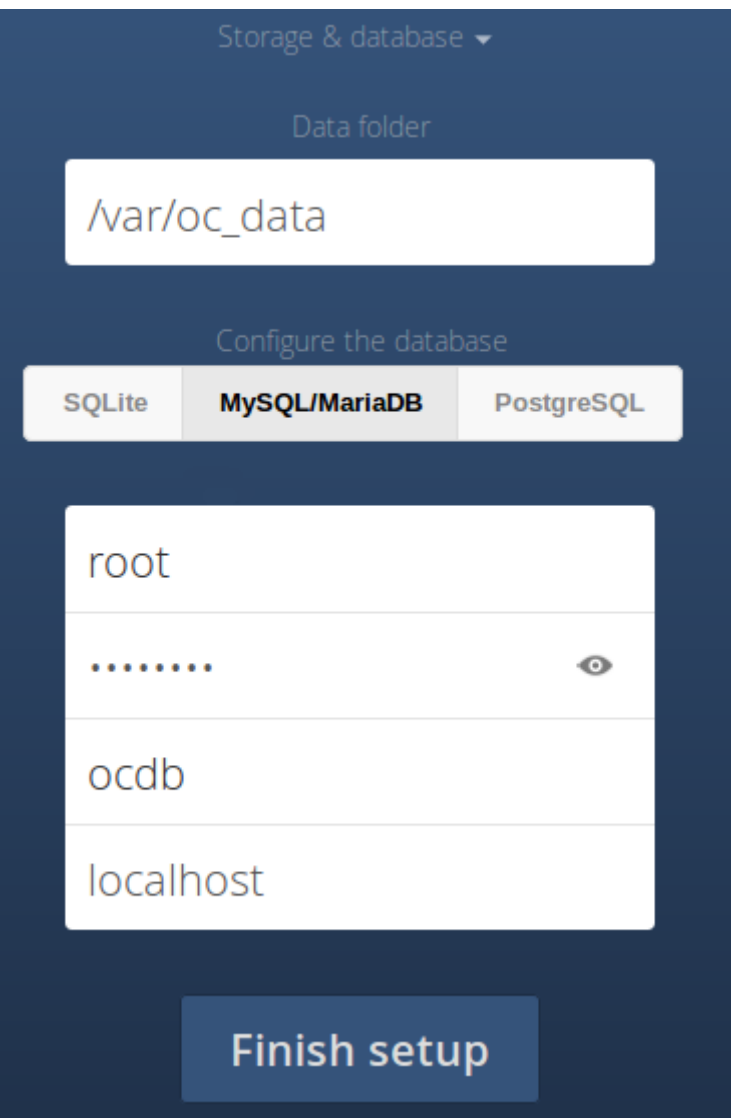

The data directory for ownCloud can be configured to be outside of your webroot. This can be done in two ways. Either by defining the path here or when installing the ownCloud files - see the [Script Guided Installation.](installation/manual_installation/script_guided_install.pdf) When defining here, a setting in your config.php file will be adopted. When e.g. linking during installing the physical files, the config.php setting regarding the data directory stays default.

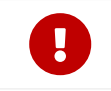

 ownCloud's data directory **must be exclusive to ownCloud** and not be modified manually by any other process or user.

It is best to configure your data directory location at installation, as it is difficult to move after installation. You may put it anywhere; in this example is it located in /var/oc\_data. This directory must already exist, and must be owned by your Webserver user user.

### <span id="page-93-0"></span>**Database Setup By ownCloud**

 Your database and PHP connectors must be installed **before** you run the Installation Wizard.

After you enter your administrative login for your database, the installer creates a special database user with privileges limited to the ownCloud database.

Following this, ownCloud needs only this special ownCloud database user and drops the aministrative database login you used before. This new user is named from your ownCloud admin user, with an oc prefix, and given a random password. The

ownCloud database user and password are written into config.php:

For MySQL/MariaDB:

```
'dbuser' => 'oc_dbadmin',
'dbpassword' => 'pX65Ty5DrHQkYPE5HRsDvyFHlZZHcm',
```
For PostgreSQL:

```
'dbuser' => 'oc_postgres',
'dbpassword' => 'pX65Ty5DrHQkYPE5HRsDvyFHlZZHcm',
```
Click **[Finish setup]**, and you're ready to start using your new ownCloud server.

# <span id="page-94-0"></span>**Post-Installation Steps**

For hardened security ownCloud recommends setting the permissions on your ownCloud directories as strictly as possible, and for proper server operations. This should be done immediately after the initial installation and before running the setup.

Your HTTP user must own the config/, data/, apps/ respectively the apps-external/ directories so that you can configure ownCloud, create, modify and delete your data files, and install apps via the ownCloud Web interface.

You can find your HTTP user in your HTTP server configuration files, or you can use label-phpinfo (Look for the **User/Group** line).

- The HTTP user and group in Debian/Ubuntu is www-data.
- The HTTP user and group in Fedora/CentOS is apache.
- The HTTP user and group in Arch Linux is http.
- The HTTP user in openSUSE is wwwrun, and the HTTP group is www.

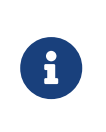

When using an NFS mount for the data directory, do not change its ownership from the default. The simple act of mounting the drive will set proper permissions for ownCloud to write to the directory. Changing ownership as above could result in some issues if the NFS mount is lost.

The easy way to set the correct permissions is to use the scripts provided in [Script](installation/manual_installation/script_guided_install.pdf) [Guided Installation](installation/manual_installation/script_guided_install.pdf)

### **Quick Installation Guides**

In this section, you will find **Quick Installation Guides** for installing ownCloud manually.

#### **Install ownCloud on Ubuntu 18.04**

This is an ultra-short guide to installing ownCloud on a fresh installation of Ubuntu 18.04. Run the following commands in your terminal to complete the installation.

#### **Prerequisites**

- A fresh installation of [Ubuntu 18.04](https://releases.ubuntu.com/18.04) with SSH enabled.
- This guide assumes that you are connected as the root user.

• This guide assumes your ownCloud directory is located in /var/www/owncloud/

### **Preparation**

First, ensure that all the installed packages are entirely up to date, and that PHP is available in the APT repository. To do so, follow the instructions below:

```
apt update && \
   apt upgrade -y
```
#### **Create the occ Helper Script**

Create a helper script to simplify running [occ commands](configuration/server/occ_command.pdf).

```
FILE="/usr/local/bin/occ"
/bin/cat <<EOM >$FILE
#! /bin/bash
cd /var/www/owncloud
sudo -u www-data /usr/bin/php /var/www/owncloud/occ "\$@"
EOM
```
#### Make the helper script executable:

chmod +x /usr/local/bin/occ

#### **Install the Required Packages**

apt install -y \ apache2 \ libapache2-mod-php \ mariadb-server \ openssl \ php-imagick php-common php-curl \ php-gd php-imap php-intl \ php-json php-mbstring php-mysql \ php-ssh2 php-xml php-zip \ php-apcu php-redis redis-server \ wget

#### **Install the Recommended Packages**

apt install -y  $\setminus$ ssh bzip2 sudo cron rsync curl jq \ inetutils-ping smbclient php-libsmbclient \ php-smbclient coreutils php-ldap

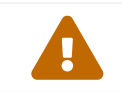

Ubuntu 18.04 includes smbclient 4.7.6, which has a known limitation of<br>only using version 1 of the SMB protocol only using version 1 of the SMB protocol.

### **Installation**

# **Configure Apache**

### **Change the Document Root**

sed -i "s#html#owncloud#" /etc/apache2/sites-available/000-default.conf

service apache2 restart

### **Create a Virtual Host Configuration**

FILE="/etc/apache2/sites-available/owncloud.conf" /bin/cat <<EOM >\$FILE Alias /owncloud "/var/www/owncloud/"

<Directory /var/www/owncloud/> Options +FollowSymlinks AllowOverride All

 <IfModule mod\_dav.c> Dav off </IfModule>

 SetEnv HOME /var/www/owncloud SetEnv HTTP\_HOME /var/www/owncloud </Directory> EOM

#### **Enable the Virtual Host Configuration**

a2ensite owncloud.conf service apache2 reload

### **Configure the Database**

service mysql start mysql -u root -e "CREATE DATABASE IF NOT EXISTS owncloud; \ GRANT ALL PRIVILEGES ON owncloud.**\*** \ TO owncloud@localhost \ IDENTIFIED BY 'password'";

#### **Enable the Recommended Apache Modules**

echo "Enabling Apache Modules"

a2enmod dir env headers mime rewrite setenvif service apache2 reload

#### **Download ownCloud**

cd /var/www/ wget https://download.owncloud.org/community/owncloud-10.6.0.tar.bz2 && \ tar -xjf owncloud-10.6.0.tar.bz2 && \ chown -R www-data. owncloud

#### **Install ownCloud**

occ maintenance:install \

- --database "mysql" \
- --database-name "owncloud" \
- --database-user "owncloud" \
- --database-pass "password" \
- --admin-user "admin" \
- --admin-pass "admin"

#### **Configure ownCloud's Trusted Domains**

myip=\$(hostname **-I**|cut **-f1 -d** ' ') occ config:system:set trusted domains 1 --value="\$myip"

### **Set Up a Cron Job**

Set your background job mode to cron

occ background:cron

echo "\*/15 \* \* \* \* /var/www/owncloud/occ system:cron" \ > /var/spool/cron/crontabs/www-data chown www-data.crontab /var/spool/cron/crontabs/www-data chmod 0600 /var/spool/cron/crontabs/www-data

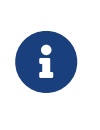

If you need to sync your users from an LDAP or Active Directory Server, add this additional [Cron job](configuration/server/background_jobs_configuration.pdf). Every 15 minutes this cron job will sync LDAP users in ownCloud and disable the ones who are not available for ownCloud. Additionally, you get a log file in /var/log/ldap-sync/usersync.log for debugging.

```
echo "*/15 * * * * /var/www/owncloud/occ user:sync 'OCA\User_LDAP\User_Proxy' -m
disable -vvv >> /var/log/ldap-sync/user-sync.log 2>&1" >
/var/spool/cron/crontabs/www-data
chown www-data.crontab /var/spool/cron/crontabs/www-data
chmod 0600 /var/spool/cron/crontabs/www-data
mkdir -p /var/log/ldap-sync
touch /var/log/ldap-sync/user-sync.log
chown www-data. /var/log/ldap-sync/user-sync.log
```
# **Configure Caching and File Locking**

### Execute these commands:

```
occ config:system:set \
    memcache.local \
   --value '\OC\Memcache\APCu'
occ config:system:set \
    memcache.locking \
    --value '\OC\Memcache\Redis'
service redis-server start
occ config:system:set \
    redis \
    --value '{"host": "127.0.0.1", "port": "6379"}' \
    --type json
```
# **Configure Log Rotation**

Execute this command to set up [log rotation](https://linux.die.net/man/8/logrotate).

```
FILE="/etc/logrotate.d/owncloud"
sudo /bin/cat <<EOM > $FILE
/var/www/owncloud/data/owncloud.log {
   size 10M
   rotate 12
   copytruncate
   missingok
   compress
   compresscmd /bin/gzip
}
EOM
```
### **Finalise the Installation**

Make sure the permissions are correct

# **ownCloud is now installed. You can confirm that it is ready to use by pointing your web browser to your ownCloud installation.**

#### **Install ownCloud on Ubuntu 20.04**

### **Introduction**

This is an ultra-short guide to installing ownCloud on a fresh installation of Ubuntu 20.04. Run the following commands in your terminal to complete the installation.

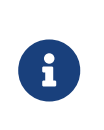

This guide can not go into details and has its limits by nature. If you experience issues like with dependencies of PHP or other relevant things like OS / Webserver / Database, look at the [Detailed Installation](manual_installation/manual_installation.html#ubuntu-20-04-lts-server) [Guide](manual_installation/manual_installation.html#ubuntu-20-04-lts-server) for more information.

### **Prerequisites**

- A fresh installation of [Ubuntu 20.04](https://www.ubuntu.com/download/server) with SSH enabled.
- This guide assumes that you are connected as the root user.
- This guide assumes your ownCloud directory is located in /var/www/owncloud/

### **Preparation**

First, ensure that all the installed packages are entirely up to date, and that PHP is available in the APT repository. To do so, follow the instructions below:

```
apt update && \
   apt upgrade -y
```
# **Create the occ Helper Script**

Create a helper script to simplify running [occ commands](configuration/server/occ_command.pdf).

```
FILE="/usr/local/bin/occ"
/bin/cat <<EOM >$FILE
#! /bin/bash
cd /var/www/owncloud
sudo -E -u www-data /usr/bin/php /var/www/owncloud/occ "\$@"
EOM
```
# Make the helper script executable:

chmod +x /usr/local/bin/occ

### **Install the Required Packages**

apt install -y \ apache2 \ libapache2-mod-php \ mariadb-server \ openssl \ php-imagick php-common php-curl \ php-gd php-imap php-intl \ php-json php-mbstring php-mysql \ php-ssh2 php-xml php-zip \ php-apcu php-redis redis-server \ wget

Note : php 7.4 is the default version installable with Ubuntu 20.04

# **Install the Recommended Packages**

The package php-smbclient was removed from the official repository. It is available in the ondrej/php repository (ppa). Add ondrej's ppa with these commands:

add-apt-repository ppa:ondrej/php apt-get update

and add the key:

apt-key adv --recv-keys --keyserver hkps://keyserver.ubuntu.com:443 4F4EA0AAE5267A6C

Now you can install the recommended packages using the following command:

```
apt install -y \
   ssh bzip2 rsync curl jq \
   inetutils-ping smbclient\
   php-smbclient coreutils php-ldap
```
### **Installation**

# **Configure Apache**

### **Change the Document Root**

sed -i "s#html#owncloud#" /etc/apache2/sites-available/000-default.conf service apache2 restart

### **Create a Virtual Host Configuration**

FILE="/etc/apache2/sites-available/owncloud.conf" /bin/cat <<EOM >\$FILE Alias /owncloud "/var/www/owncloud/"

<Directory /var/www/owncloud/> Options +FollowSymlinks AllowOverride All

 <IfModule mod\_dav.c> Dav off </IfModule>

 SetEnv HOME /var/www/owncloud SetEnv HTTP\_HOME /var/www/owncloud </Directory> EOM

### **Enable the Virtual Host Configuration**

a2ensite owncloud.conf service apache2 reload

### **Configure the Database**

mysql -u root -e "CREATE DATABASE IF NOT EXISTS owncloud; \ GRANT ALL PRIVILEGES ON owncloud.\* \ TO owncloud@localhost \ IDENTIFIED BY 'password'";

### **Enable the Recommended Apache Modules**

echo "Enabling Apache Modules" a2enmod dir env headers mime rewrite setenvif service apache2 reload

# **Download ownCloud**

cd /var/www/ wget https://download.owncloud.org/community/owncloud-10.6.0.tar.bz2 && \ tar -xjf owncloud-10.6.0.tar.bz2 && \ chown -R www-data. owncloud

#### **Install ownCloud**

occ maintenance:install \

- --database "mysql" \
- --database-name "owncloud" \
- --database-user "owncloud" \
- --database-pass "password" \
- --admin-user "admin" \
- --admin-pass "admin"

# **Configure ownCloud's Trusted Domains**

myip=\$(hostname -I|cut -f1 -d ' ') occ config:system:set trusted\_domains 1 --value="\$myip"

# **Set Up a Cron Job**

Set your background job mode to cron

### occ background:cron

```
echo "*/15 * * * * /var/www/owncloud/occ system:cron" \
```
# > /var/spool/cron/crontabs/www-data

chown www-data.crontab /var/spool/cron/crontabs/www-data chmod 0600 /var/spool/cron/crontabs/www-data

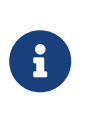

If you need to sync your users from an LDAP or Active Directory Server, add this additional [Cron job](configuration/server/background_jobs_configuration.pdf). Every 15 minutes this cron job will sync LDAP users in ownCloud and disable the ones who are not available for ownCloud. Additionally, you get a log file in /var/log/ldap-sync/usersync.log for debugging.

echo "\*/15 \* \* \* \* /var/www/owncloud/occ user:sync 'OCA\User\_LDAP\User\_Proxy' -m disable -vvv >> /var/log/ldap-sync/user-sync.log 2>&1" >> /var/spool/cron/crontabs/www-data chown www-data.crontab /var/spool/cron/crontabs/www-data chmod 0600 /var/spool/cron/crontabs/www-data mkdir -p /var/log/ldap-sync touch /var/log/ldap-sync/user-sync.log chown www-data. /var/log/ldap-sync/user-sync.log

# **Configure Caching and File Locking**

Execute these commands:

```
occ config:system:set \
    memcache.local \
    --value '\OC\Memcache\APCu'
occ config:system:set \
    memcache.locking \
    --value '\OC\Memcache\Redis'
occ config:system:set \
    redis \
    --value '{"host": "127.0.0.1", "port": "6379"}' \
    --type json
```
# **Configure Log Rotation**

Execute this command to set up [log rotation](https://linux.die.net/man/8/logrotate).

```
FILE="/etc/logrotate.d/owncloud"
sudo /bin/cat <<EOM > $FILE
/var/www/owncloud/data/owncloud.log {
   size 10M
   rotate 12
   copytruncate
   missingok
   compress
   compresscmd /bin/gzip
}
EOM
```
# **Finalise the Installation**

Make sure the permissions are correct

cd /var/www/ chown -R www-data. owncloud

### **ownCloud is now installed. You can confirm that it is ready to use by pointing your web browser to your ownCloud installation.**

### **Linux Package Manager Installation**

#### **Introduction**

You can use the packetmanager installation, but it is not recommended to do so. This is because somtimes dependencies are acting against each other like ownCloud version, minimum PHP version and Linux distribution restrictions. Anyone who runs a package manager installation should consider migrating to a manual installation to overcome this situation.

#### **Add the ownCloud Repository**

Before you can install owncloud-files, you need to add [ownCloud's repository](https://download.owncloud.org/download/repositories/stable/owncloud/) to your distribution's package manager.

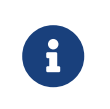

Package managers should only be used for single-server setups. For production environments, we recommend installing from [the tar](https://owncloud.org/download/#owncloud-server-tar-ball) [archive](https://owncloud.org/download/#owncloud-server-tar-ball).

#### **Available Packages**

The recommended package to use is owncloud-complete-files. It only installs ownCloud, and does not install Apache, a database, or any of the required PHP dependencies.

#### **Avoid Automatic Upgrades**

If you are installing ownCloud using one of the various Linux package managers, we **strongly** recommend that you avoid automatically updating the owncloud-completefiles package, when running a system update or upgrade and when upgrading other packages. That way, there are no surprise changes (whether positive or negative) to your ownCloud installation.

Here are the ways to do so for [APT](#page-104-0), [Yum,](#page-104-1) and [Zypper](#page-105-0).

### <span id="page-104-0"></span>**APT**

If you are using APT, use [apt-mark hold](https://manpages.debian.org/stretch/apt/apt-mark.8.en.html#PREVENT_CHANGES_FOR_A_PACKAGE) to mark the owncloud-complete-files package as held. Here's an example of how to do so:

apt-mark hold owncloud-complete-files

To see if owncloud-complete-files has already been held, use the showhold command, as in the following example. If it's printed out to the console, then it's being held.

apt-mark showhold owncloud-complete-files

To unset owncloud-complete-files as held back, use the unhold command, as in the example below.

apt-mark unhold owncloud-complete-files

#### <span id="page-104-1"></span>**Yum**

If you are using Yum, there are two options that you can take to lock packages from being upgraded. You can:

- 1. Add exclude=owncloud-complete-files to /etc/yum.conf
- 2. Use [the versionlock plugin](http://man7.org/linux/man-pages/man1/yum-versionlock.1.html) for Yum.

#### **The VersionLock Plugin**

If the versionlock plugin is not installed, install it by running:

yum install yum-plugin-versionlock

When it is installed, you can lock owncloud-complete-files run:

yum versionlock add owncloud-complete-files

To confirm that it is locked, run:

yum versionlock list

To unlock owncloud-complete-files, run:

yum versionlock delete owncloud-complete-files

# <span id="page-105-0"></span>**Zypper**

If you are using Zypper, use the addlock or al commands. Similar to apt-mark hold these add a package lock that prevents the package from being modified. The example below shows how to use the command to lock owncloud-complete-files.

zypper addlock owncloud-complete-files

To see if the package has already been locked, use the locks command. If owncloudcomplete-files is already locked, then you will see output similar to the below example.

# | Name | Type | Repository --+----------------+---------+----------- 1 | owncloud-complete-files | package | (any)

To unlock owncloud-complete-files, if it is already locked, use the removelocks or rl commands, as in the example below.

zypper removelock owncloud-complete-files

#### **Installing ownCloud Community Edition**

First, install your own LAMP stack, as doing so allows you to create your own custom LAMP stack without dependency conflicts with the ownCloud package. Then download and install from [http://download.owncloud.org/download/repositories/production/](http://download.owncloud.org/download/repositories/production/owncloud/) [owncloud/](http://download.owncloud.org/download/repositories/production/owncloud/).

The ownCloud server is designed to work with different databases and different webservers, in a large range of configurations.

This package comes without dependencies so that the installation is most likely to succeed. It also means unfortunately, that the server will not directly run after installing this package.

To get started, try:

apt install apache2 libapache2-mod-php mariadb-server openssl apt install phpimagick php-common php-curl php-gd php-imap php-intl apt install php-json phpmbstring php-mysql php-ssh2 php-xml php-zip apt install php-apcu php-redis redisserver wget

mysql -e "CREATE DATABASE IF NOT EXISTS owncloud" mysql -e "GRANT ALL PRIVILEGES ON owncloud.\* TO owncloud@localhost IDENTIFIED BY 'password'"; cp /usr/share/doc/\*/owncloud-config-apache.conf.default /etc/apache2/sitesavailable/owncloud.conf a2ensite owncloud; systemctl reload apache2

For more details see: [Quick Installation Guide](installation/quick_guides/ubuntu_20_04.pdf)

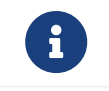

See the system\_requirements for the recommended ownCloud setup and supported platforms.

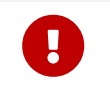

 Do not move the folders provided by these packages after the installation, as this will break updates.

# **What is the Correct Version?**

Package versions are composed of a major, a minor, and a patch number, such as 9.0, 9.1, 10.0, 10.0.1, and 10.0.2. The second number represents a major release, and the third number represents a minor release.

### **Major Releases**

If you want to follow either of the most recent major releases, then substitute version with either 9.0 or 10.0.

### **Minor Releases**

If you want to follow any of the four most recent patch releases, then substitute version with one of 10.0.1, 10.0.2, 10.0.3, or 10.0.4. Following a minor release avoids you accidentally upgrading to the next major release before you're ready.

### **The Latest Stable Version**

Alternatively you can use stable for the latest stable version. If you do, you never have to change it as it always tracks the current stable ownCloud version through all major releases.

#### **Installing ownCloud Enterprise Edition**

See [the enterprise installation guide](enterprise/installation/install.pdf) for instructions on installing ownCloud Enterprise edition.

#### **Downgrading**

Downgrading is not supported and risks corrupting your data! If you want to revert to an older ownCloud version, install it from scratch and then restore your data from backup. Before doing this, file a support ticket [\(if you have paid support](https://owncloud.com/pricing/)) or ask for help in the ownCloud forums to see if your issue can be resolved without downgrading.

#### **Additional Guides and Notes**

See installation wizard for important steps, such as choosing the best database and setting correct directory permissions. See [the SELinux guide](installation/configuration_notes_and_tips.pdf#config-notes-and-tips-selinux) for a suggested configuration for SELinux-enabled distributions such as *Fedora* and *CentOS*.

If your distribution is not listed, your Linux distribution may maintain its own ownCloud packages or you may prefer to [install from source](installation/manual_installation.pdf).

#### **Archlinux**

The current [client stable version](https://www.archlinux.org/packages/community/x86_64/owncloud-client/) is in the official community repository, more packages are in the [Arch User Repository](https://aur.archlinux.org/packages/?O=0&K=owncloud).

#### **Note for MySQL/MariaDB environments**

Please refer to [MySQL / MariaDB with Binary Logging Enabled](configuration/database/linux_database_configuration.pdf#mysql-mariadb-with-binary-logging-enabled) on how to correctly configure your environment if you have binary logging enabled.

#### **Running ownCloud in a sub-directory**

If you're running ownCloud in a sub-directory and want to use CalDAV or CardDAV clients, make sure you have configured the correct [service discovery URLs.](configuration/general_topics/general_troubleshooting.pdf#service-discovery)

# **Troubleshooting**

If your ownCloud installation fails and you see the following error in your ownCloud log please refer to [MySQL / MariaDB with Binary Logging Enabled](configuration/database/linux_database_configuration.pdf#mysql-mariadb-with-binary-logging-enabled) for how to resolve it.

An unhandled exception has been thrown: exception 'PDOException' with message 'SQLSTATE[HY000]: General error: 1665 Cannot execute statement: impossible to write to binary log since BINLOG FORMAT  $=$  STATEMENT and at least one table uses a storage engine limited to row-based logging. InnoDB is limited to row-logging when transaction isolation level is READ COMMITTED or READ UNCOMMITTED.'

# **Changing Your ownCloud URL**

This admin manual assumes that the ownCloud server is already accessible under the route /owncloud (which is the default, e.g. https://example.com/owncloud). If you like, you can change this in your web server configuration, for example by changing it from https://example.com/owncloud/ to https://example.com/.

To do so on Debian/Ubuntu Linux, you need to edit these files:

- /etc/apache2/sites-enabled/owncloud.conf
- /var/www/owncloud/config/config.php

Edit the Alias directive in /etc/apache2/sites-enabled/owncloud.conf to alias your ownCloud directory to the Web server root:

Alias / "/var/www/owncloud/"

Edit the overwrite.cli.url parameter in /var/www/owncloud/config/config.php:

'overwrite.cli.url' => 'http://localhost/',

When the changes have been made and the file saved, restart Apache. Now you can access ownCloud from either https://example.com/ or https://localhost/.
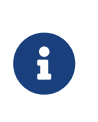

You will not be able to run any other virtual hosts, as ownCloud is aliased to your web root. On CentOS/Fedora/Red Hat, edit /etc/httpd/conf.d/owncloud.conf and /var/www/html/owncloud/config/config.php, then restart Apache.

# **Installing and Managing Apps**

# **Introduction**

After installing ownCloud, you may provide added functionality by installing applications.

# **Installing and Managing Apps**

### **Installing Apps Via the ownCloud Marketplace**

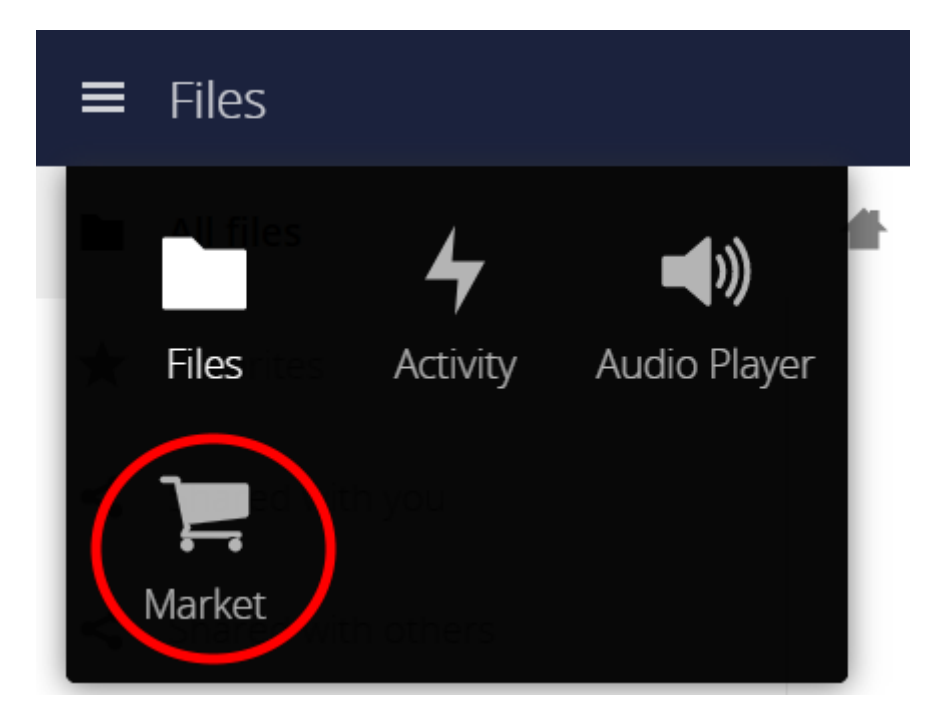

To add an app, use the *Market* app, which is accessible from the top-level navigation bar, on the left-hand side of the page. Once in the Market app, click an app's name to view more details about it. Once you have done this, you can also install it by clicking **[Install]**. Clicking *Install*, downloads it from the ownCloud Marketplace, installs, and enables it.

Sometimes the installation of a third-party app fails silently, possibly because appcodechecker' ⇒ true, is enabled in config.php. When appcodechecker is enabled, it checks if third-party apps are using the private API, rather than the public API. If they are, they are not installed.

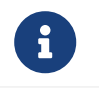

 If you would like to create or add (your own) ownCloud app, please refer to the [developer manual](developer_manual:app/introduction.pdf).

# **Installing Apps Manually**

To install an app manually, instead of by using the Market app, extract the app tarball into your ownCloud installation's default app folder (</path/to/owncloud>/apps) or, ideally, into [a custom app directory](#page-110-0).

Once the tarball has been extracted into the default app folder. Enable the application,

- by Navigating to **Settings › Admin › Apps** and clicking **[Enable]**; or the
- [occ app command.](configuration/server/occ_command.pdf#app-command)

#### **Managing Apps**

Some apps are installed and enabled during ownCloud installation, while other apps can be installed and enabled post-installation.

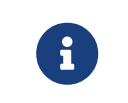

#### **Supported Enterprise Apps**

See [supported apps](installation/apps_supported.pdf) for a list of supported Enterprise edition apps.

#### **View App Status**

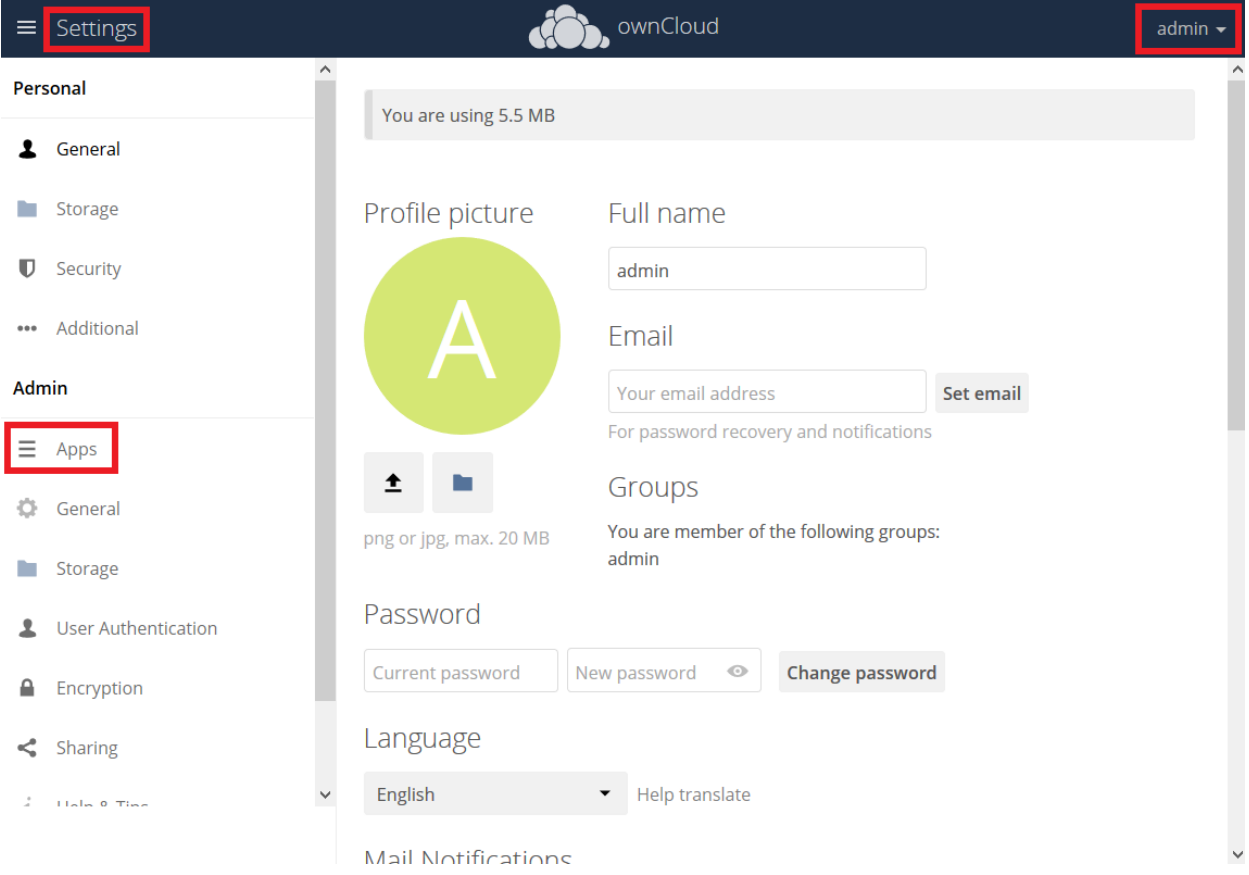

To see the status of your installation's applications, go to your Apps page, via **Settings › Admin › Apps**. There, you will see which apps are currently: *enabled*, *not enabled*, and *recommended*. You'll also see additional filters, such as *Multimedia*, *Productivity*, and *Tool* for finding more apps quickly.

#### **Enabling and Disabling Apps**

On the Apps page (**Settings › Admin › Apps**), you can enable or disable applications. Be default, enabled apps are displayed. To disable an app, click **[Disable]** under its details.

To display disabled apps, click **[Show disabled apps]**. To enable an app, click **[Enable]** under its details.

#### **Configuring Apps**

Some apps have configurable options on the Apps page, such as **Enable only for specific groups**. However, this is the exception. Apps are mainly configured from your ownCloud Personal or Admin settings page, or in config.php.

# <span id="page-110-0"></span>**Using Custom App Directories**

There are several reasons for using custom app directories instead of ownCloud's default. These are:

- 1. It separates ownCloud's core apps from user or admin downloaded apps. Doing so distinguishes which apps are core and which aren't, simplifying upgrades.
- 2. It eases manual upgrades. Having non-core apps in a directory separate to the core app directory makes them simpler to manage.
- 3. ownCloud may gain new core apps in newer versions. Doing so orphans deprecated apps, but doesn't remove them.

If you want to store apps in a custom directory, instead of ownCloud's default (/app), you need to modify the apps\_paths element in config/config.php. There, you need to add a new associative array that contains three elements. These are:

#### path

The absolute file system path to the custom app folder.

#### url

The request path to that folder relative to the ownCloud webroot, prefixed with /.

#### writable

Whether users can install apps in that folder.

After adding the configuration, ownCloud only installs apps in directories where writable is set to true. The configuration example below shows how to add a second directory, called apps-external.

```
<?php
$CONFIG = ['apps paths' => [\Gamma  'path' => OC::$SERVERROOT.'/apps',
        'url' \Rightarrow '/apps',
          'writable' => false,
       ],
     \lceil  'path' => OC::$SERVERROOT.'/apps-external',
          'url' => '/apps-external',
          'writable' => true,
       ],
    ],
    // remainder of the configuration
];
```
After you add a new directory configuration, you can then move apps from the original app directory to the new one. To do so, follow these steps:

- 1. [Enable maintenance mode.](configuration/server/occ_command.pdf#maintenance-commands)
- 2. [Disable the apps](configuration/server/occ_command.pdf#apps-commands) that you want to move.
- 3. Create a new apps directory and assign it the same user and group, and ownership permissions as the core apps directory.
- 4. Move the apps from the old apps directory to the new apps directory.
- 5. Add a new app directory in config/config.php.
- 6. If you're using a cache, such as [Redis](configuration/server/caching_configuration.pdf#clearing-the-redis-cache) or [Memcached](configuration/server/caching_configuration.pdf#clearing-the-memcached-cache), ensure that you clear the cache.
- 7. [Re-enable the apps](configuration/server/occ_command.pdf#apps-commands).
- 8. [Disable maintenance mode](configuration/server/occ_command.pdf#maintenance-commands).

# **Multiple Servers**

We recommend to have your apps-external and your config directory on a network storage in order to prevent conflicts when installing or updating apps.

# **Supported Apps in ownCloud**

# **AGPL Apps**

- [Activity](https://marketplace.owncloud.com/apps/activity)
- [Anti-Virus](https://marketplace.owncloud.com/apps/files_antivirus)
- Collaborative Tags
- Comments
- Encryption
- External Sites
- External Storage
- ownCloud WebDAV Endpoint (handles old and new webdav endpoints)
- Federated File Sharing (allows file sharing across ownCloud instances)
- Federation (allows usernname auto-complete across ownCloud instances)
- Files (cannot be disabled)
- [Files Media Viewer](installation/apps/mediaviewer/index.pdf)

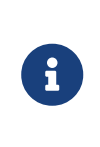

Before Files Media Viewer 1.0.4, the *Gallery* and *Files VideoPlayer* apps need to be **uninstalled before installing** the Media Viewer app. Starting with Files Media Viewer 1.0.4, the *Gallery* and *Files VideoPlayer* apps need to be **disabled before using** the Files Media Viewer app.

- Files PDF Viewer
- Files Sharing
- Files TextEditor
- Files Trashbin
- Files Versions
- First Run Wizard
- Notifications
- Provisioning API
- Template Editor (for notification emails)
- Update Notifications
- User External
- User LDAP

# **Enterprise-Only Apps**

- [Auditing](https://marketplace.owncloud.com/apps/admin_audit)
- [Collaborative Tags Management](https://marketplace.owncloud.com/apps/systemtags_management)
- [File Firewall](https://marketplace.owncloud.com/apps/firewall)
- [LDAP Home Connector](https://marketplace.owncloud.com/apps/files_ldap_home)
- [Object Storage Support](https://marketplace.owncloud.com/apps/objectstore)
- [Password Policy](https://marketplace.owncloud.com/apps/password_policy)
- [External Storage: SharePoint](https://marketplace.owncloud.com/apps/sharepoint)
- [SAML/Shibboleth User Backend](https://marketplace.owncloud.com/apps/user_shibboleth)
- [Windows Network Drives \(requires External Storage\)](https://marketplace.owncloud.com/apps/windows_network_drive)
- [Workflows](https://marketplace.owncloud.com/apps/workflow)
- [ownCloud X Enterprise Theme](https://marketplace.owncloud.com/themes/theme-enterprise)

# **Media Viewer App**

The [Media Viewer App](https://marketplace.owncloud.com/apps/files_mediaviewer) is a simple viewer for pictures and videos integrated into the files app, which supersedes the former Gallery and Video Player apps.

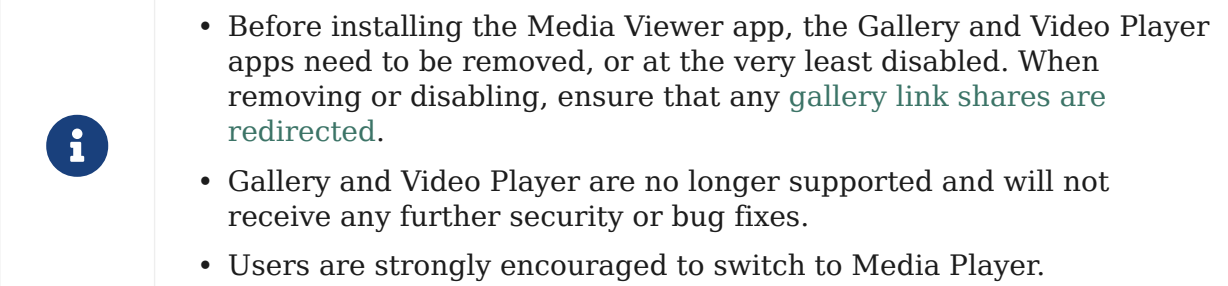

#### **Add Support For More Media Types**

To add support for additional media types, in addition to the default set, ensure that [ImageMagick](https://www.tecmint.com/install-imagemagick-on-debian-ubuntu/) and its [PECL extension](https://www.php.net/manual/en/imagick.installation.php) are installed and enabled. Next, add new entries to the enabledPreviewProviders in config/config.php. Below, is an example of how to configure it.

```
'enabledPreviewProviders' => [
   'OC\\Preview\\PNG',
   'OC\\Preview\\JPEG',
   'OC\\Preview\\GIF',
   'OC\\Preview\\Illustrator',
   'OC\\Preview\\Postscript',
   'OC\\Preview\\Photoshop',
   'OC\\Preview\\TIFF'
```
],

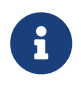

Support for playing Apple QuickTime (\*.mov) does not work in Chrome -<br>between it is supported in Safari and Marilla however it is supported in Safari and Mozilla.

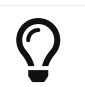

Look at the sample configuration (config.sample.php) in your config folder, for more information about this configuration key.

# **SELinux Configuration**

# **Introduction**

[Security-Enhanced Linux \(SELinux\)](https://selinuxproject.org/page/Main_Page) is a Linux kernel security module that provides a mechanism for supporting access control security policies, including mandatory access controls (MAC).

# **Preparation**

When you have SELinux enabled on your Linux distribution, you may run into permissions problems after a new ownCloud installation, and see permission denied errors in your ownCloud logs.

The following settings should work for most SELinux systems that use the default distro profiles. Run these commands as root, and remember to adjust the filepaths in these examples for your installation

semanage fcontext -a -t httpd sys rw content t '/var/www/html/owncloud/data(/.\*)?' semanage fcontext -a -t httpd\_sys\_rw\_content\_t '/var/www/html/owncloud/config(/.\*)?' semanage fcontext -a -t httpd sys rw content t '/var/www/html/owncloud/apps(/.\*)?' semanage fcontext -a -t httpd\_sys\_rw\_content\_t '/var/www/html/owncloud/appsexternal(/.\*)?' semanage fcontext -a -t httpd sys rw content t '/var/www/html/owncloud/.htaccess' semanage fcontext -a -t httpd\_sys\_rw\_content\_t '/var/www/html/owncloud/.user.ini'

```
restorecon -Rv '/var/www/html/owncloud/'
```
If you uninstall ownCloud you need to remove the ownCloud directory labels. To do this execute the following commands as root after uninstalling ownCloud

```
semanage fcontext -d '/var/www/html/owncloud/data(/.*)?'
semanage fcontext -d '/var/www/html/owncloud/config(/.*)?'
semanage fcontext -d '/var/www/html/owncloud/apps(/.*)?'
semanage fcontext -d '/var/www/html/owncloud/apps-external(/.*)?'
semanage fcontext -d '/var/www/html/owncloud/.htaccess'
semanage fcontext -d '/var/www/html/owncloud/.user.ini'
```

```
restorecon -Rv '/var/www/html/owncloud/'
```
If you have customized SELinux policies and these examples do not work, you must give the HTTP server write access to these directories:

/var/www/html/owncloud/data /var/www/html/owncloud/config /var/www/html/owncloud/apps /var/www/html/owncloud/apps-external

# **Enable updates via the web interface**

To enable updates via the ownCloud web interface, you may need this to enable writing to the ownCloud directories:

setsebool httpd\_unified on

When the update is completed, disable write access:

setsebool -P httpd unified off

# **Disallow write access to the whole web directory**

For security reasons it's suggested to disable write access to all folders in /var/www/ (default):

setsebool -P httpd\_unified off

# **Allow access to a remote database**

An additional setting is needed if your installation is connecting to a remote database:

setsebool -P httpd\_can\_network\_connect\_db on

# **Allow access to LDAP server**

Use this setting to allow LDAP connections:

setsebool -P httpd\_can\_connect\_ldap on

# **Allow access to remote network**

ownCloud requires access to remote networks for functions such as Server-to-Server sharing, external storages or the ownCloud Marketplace. To allow this access use the following setting:

setsebool -P httpd\_can\_network\_connect on

# **Allow access to network memcache**

This setting is not required if httpd\_can\_network\_connect is already on:

setsebool -P httpd\_can\_network\_memcache on

#### **Allow access to SMTP/sendmail**

If you want to allow ownCloud to send out e-mail notifications via sendmail you need to use the following setting:

```
setsebool -P httpd_can_sendmail on
```
#### **Allow access to CIFS/SMB**

If you have placed your datadir on a CIFS/SMB share use the following setting:

setsebool -P httpd\_use\_cifs on

#### **Allow access to FuseFS**

If your owncloud data folder resides on a Fuse Filesystem (e.g. EncFS etc), this setting is required as well:

setsebool -P httpd\_use\_fusefs on

#### **Allow access to GPG for Rainloop**

If you use a the rainloop webmail client app which supports GPG/PGP, you might need this:

```
setsebool -P httpd use gpg on
```
# **Troubleshooting**

#### **General Troubleshooting**

For general Troubleshooting of SELinux and its profiles try to install the package setroubleshoot and run:

sealert -a /var/log/audit/audit.log > /path/to/mylogfile.txt

to get a report which helps you configuring your SELinux profiles.

Another tool for troubleshooting is to enable a single ruleset for your ownCloud directory:

semanage fcontext -a -t httpd\_sys\_rw\_content\_t '/var/www/html/owncloud(/.\*)?' restorecon -RF /var/www/html/owncloud

It is much stronger security to have a more fine-grained ruleset as in the examples at

the beginning, so use this only for testing and troubleshooting. It has a similar effect to disabling SELinux, so don't use it on production systems.

See this [discussion on GitHub](https://github.com/owncloud/documentation/pull/2693) to learn more about configuring SELinux correctly for ownCloud.

#### **Redis on RHEL 7 & Derivatives**

On RHEL 7 and its derivatives, if you are using Redis for both local server cache and file locking and Redis is configured to listen on a Unix socket instead of a TCP/IP port (*which is recommended if Redis is running on the same system as ownCloud*) you must instruct SELinux to allow daemons to enable cluster mode. You can do this using the following command:

setsebool -P daemons enable cluster mode 1

# **Let's Encrypt SSL Certificates**

In this section you will find all the details you need to configure ownCloud with Let's Encrypt.

- [Using Let's Encrypt SSL Certificates](installation/letsencrypt/using_letsencrypt.pdf)
- [Configure Apache with Let's Encrypt](installation/letsencrypt/apache.pdf)

# **Using Let's Encrypt SSL Certificates**

#### **Introduction**

This page covers how to configure your web server to use [Let's Encrypt](https://letsencrypt.org) as the certificate authority for your ownCloud server. Note that Let's Encrypt is *not officially supported*, and this page is *community-maintained*. Thank you, contributors!

- For ease of handling, SSL-specific directives have been moved into a separately included file. This can help for first-time certificate issuance as well as for reusing configurations.
- The examples shown are based on Ubuntu 18.04.
- Read the [Certbot user guide](https://certbot.eff.org/docs/using.html) for details of the commands.
- Let's Encrypt CA issues short-lived certificates valid for 90 days. Make sure you renew the certificates at least once in this period, because expired certificates need reissuing. A certificate is due for renewal earliest 30 days before expiring. Certbot can be forced to renew via options at any time as long the certificate is valid.

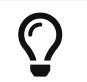

Raymii.org provides [an excellent introduction to strong SSL security](https://raymii.org/s/tutorials/Strong_SSL_Security_On_Apache2.html) [measures with Apache](https://raymii.org/s/tutorials/Strong_SSL_Security_On_Apache2.html), if you would like to know more.

#### **Requirements & Dependencies**

You require a domain name with a valid [A-Record](https://support.dnsimple.com/articles/a-record/) pointing back to your servers IP address. In case your server is behind a firewall, take the necessary measures to ensure that your server is accessible, worldwide, from the internet, by adding the required firewall and port forward rules.

#### **Install Let's Encrypt's Certbot Client**

The [Certbot](https://certbot.eff.org) client can be installed in following ways:

- 1. Installation via [APT install](#page-117-0)
- 2. With the Ubuntu [PPA repository.](#page-117-1)

#### <span id="page-117-0"></span>**Via APT**

To install Certbot via APT, run the following commands.

sudo apt-get update sudo apt-get install certbot

#### <span id="page-117-1"></span>**Via PPA**

To install Certbot via the PPA repository, run the following commands. These will add the repository, update APT's cache, and install Certbot.

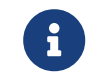

This method is preferred when you're using a version of Ubuntu prior to 18.04.

```
sudo apt-get update
sudo apt-get install software-properties-common
sudo add-apt-repository ppa:certbot/certbot
sudo apt-get install certbot
```
#### **Run Certbot**

To run Certbot use the following command:

sudo certbot

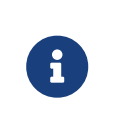

Depending on how you installed Let's Encrypt, certbot may also be named letsencrypt or certbot-auto. However, this guide will refer to it as certbot. Please bear that in mind, and update the examples and scripts used in this guide to reflect your Certbot installation.

#### **Updating Certbot**

If you need to update Certbot at a later date, run:

```
sudo apt-get install --only-upgrade certbot
```
#### **Register Your Email Address**

#### **First Time Registration**

Now that Certbot is installed, register your email address for urgent renewal and security notifications. This command also prepares Certbot's environment if it's not already installed. To do this, run the following command:

sudo certbot register --agree-tos --email <your-email-address>

When it executes, you'll see a question similar to the following, which you can answer "Yes" or "No":

Saving debug log to /var/log/letsencrypt/letsencrypt.log

-------------------------------------------------------------------------------

Would you be willing to share your email address with the Electronic Frontier Foundation, a founding partner of the Let's Encrypt project and the non-profit organization that develops Certbot? We'd like to send you email about EFF and our work to encrypt the web, protect its users and defend digital rights.

-------------------------------------------------------------------------------

(Y)es/(N)o:

When that completes, you'll see a message similar to the following:

#### IMPORTANT NOTES:

 1. Your account credentials have been saved in your Certbot configuration directory at /etc/letsencrypt. You should make a secure backup of this folder now. This configuration directory will also contain certificates and private keys obtained by Certbot so making regular backups of this folder is ideal.

Please, **strongly**, consider following its recommendation.

#### **Update Your Registration**

In case you want to update your registered email address use following command:

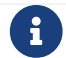

This will affect all the certificates issued using this account.

sudo certbot register --update-registration --email <your-email-address>

When that completes, you'll see a message similar to the following:

Saving debug log to /var/log/letsencrypt/letsencrypt.log

-------------------------------------------------------------------------------

Would you be willing to share your email address with the Electronic Frontier Foundation, a founding partner of the Let's Encrypt project and the non-profit organization that develops Certbot? We'd like to send you email about EFF and our work to encrypt the web, protect its users and defend digital rights.

 $-$ 

(Y)es/(N)o: y

IMPORTANT NOTES:

- Your e-mail address was updated to <your-email-address>

#### **Create Let's Encrypt's Config Files**

- Create following files in the Let's Encrypt directory. They will help to maintain your certificates.
- Replace the path to Certbot and the Certbot script name based on your installation. You can find it by running which certbot.
- Rename  $\leq$  your-domain-name>.sh with the name of the domain(s) you want to issue a certificate for.

As an example, the script could be renamed to your-domain-name.com.sh.

• Make all files executable except cli.ini by running sudo chmod +x <script-name>.

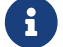

All scripts have to be executed with sudo.

#### cd /etc/letsencrypt

touch cli.ini list.sh renew.sh renew-cron.sh delete.sh <your-domain-name>.sh

#### **cli.ini**

This file defines some default settings used by Certbot. Use the email address you registered with. Comment / un-comment the post-hook parameter according which web server you use.

```
rsa-kev-size = 4096email = <your-email-address>
a<sub>green</sub> agree-tos = True
authentication = webroot# post-hook = service nginx reload
# post-hook = service apache2 reload
```
#### **list.sh**

This script lists all your issued certificates.

#!/bin/bash

```
LE_PATH="/usr/bin"
LE_CB="certbot"
```
"\$LE\_PATH/\$LE\_CB" certificates

#### **renew.sh**

This script:

- Renews all your issued certificates.
- In case you have enabled the post hook for your webserver in cli.ini, it will reload the web server configuration automatically if a certificate has been renewed.

#### #!/bin/bash

```
LE_PATH="/usr/bin"
LE CB="certbot"
```
"\$LE\_PATH/\$LE\_CB" renew

#### **renew-cron.sh**

This script:

- Renews all your issued certificates but does not upgrade Certbot.
- In case you have enabled the post hook for your webserver in cli.ini, it will reload the web server configuration automatically if a certificate has been renewed.

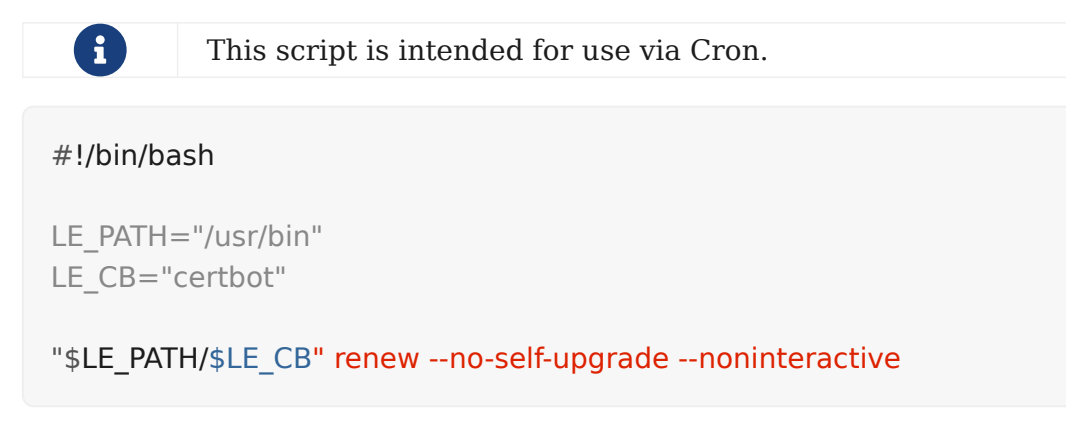

#### **delete.sh**

This script deletes an issued certificate. Use the list.sh script to list issued certificates.

```
#!/bin/bash
LE_PATH="/usr/bin"
LE_CB="certbot"
##
## Retrieve and print a list of the installed Let's Encrypt SSL certificates.
##
function get certificate names()
{
 "$LE_PATH/$LE_CB" certificates | grep -iE "certificate name" | awk -F: '{gsub(/\s+/,
"", $2); printf("- %s\n", $2)}'
}
echo "Available Certificates:"
get certificate names
echo
read -p "Which certificate do you want to delete: " -r -e answer
if [ -n "$answer" ]; then
 "$LE_PATH/$LE_CB" delete --cert-name "$answer"
fi
```
#### **<your-domain-name>.sh**

As an example, this script creates a certificate for following domain / sub-domains. You can add or remove sub-domains as necessary. Use your domain / sub-domain names. The first (sub)domain name used in the script is taken for naming the directories created by Certbot.

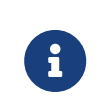

You can create different certificates for different sub-domains, such as example.com, www.example.com, and subdomain.example.com, by creating different scripts.

#!/bin/bash # export makes the variable available **for** all subprocesses

LE\_PATH="/usr/bin" LE\_CB="certbot"

# Assumes that example.com www.example.com and subomain.example.com are the domains # that you want a certificate **for** export DOMAINS="-d example.com -d www.example.com -d

subdomain.example.com"

"\$LE\_PATH/\$LE\_CB" certonly --config /etc/letsencrypt/cli.ini "\$DOMAINS" # --dry-run

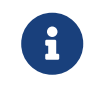

You can enable the --dry-run option which does a test run of the client only.

#### **Create an SSL Certificate**

With all the scripts created, to create an SSL certificate, run the following command:

sudo /etc/letsencrypt/<your-domain-name>.sh

After you run the script, you will see output similar to the following:

Saving debug log to /var/log/letsencrypt/letsencrypt.log Obtaining a new certificate Performing the following challenges: http-01 challenge for your-domain-name.com Using the webroot path /var/www/html for all unmatched domains. Waiting for verification... Cleaning up challenges Running post-hook command: service apache2 reload IMPORTANT NOTES: 1. Congratulations! Your certificate and chain have been saved at: /etc/letsencrypt/live/your-domain-name.com/fullchain.pem Your key file has been saved at: /etc/letsencrypt/live/your-domain-name.com/privkey.pem

 Your cert will expire on 2018-06-18. To obtain a new or tweaked version of this certificate in the future, simply run certbot again. To non-interactively renew \*all\* of your certificates, run "certbot renew"

2. If you like Certbot, please consider supporting our work by:

 Donating to ISRG / Let's Encrypt: https://letsencrypt.org/donate Donating to EFF: https://eff.org/donate-le

You can see that the SSL certificate's been successfully created, and that it will expire on 2018-06-18.

#### **Listing Existing Certificates**

If you want to list (view) existing SSL certificates, use list.sh, which can be run as follows:

sudo /etc/letsencrypt/list.sh

Depending on the number of certificates, you can expect to see output similar to the following:

------------------------------------------------------------------------------- Found the following certs: Certificate Name: your-domain-name.com Domains: your-domain-name.com Expiry Date: 2018-06-18 10:57:18+00:00 (VALID: 82 days) Certificate Path: /etc/letsencrypt/live/your-domain-name.com/fullchain.pem Private Key Path: /etc/letsencrypt/live/your-domain-name.com/privkey.pem -------------------------------------------------------------------------------

#### <span id="page-123-1"></span>**Web Server Setup**

Refer to [the Apache setup guide,](installation/letsencrypt/apache.pdf) to set up your web server and issue a certificate.

#### **Test the Setup**

After you have setup and configured the web server and installed the SSL certificate using Certbot, you should now test the security of your new configuration. To do so, you can use the free service of [SSL Labs.](https://www.ssllabs.com/ssltest/) See an example screenshot of a test run below.

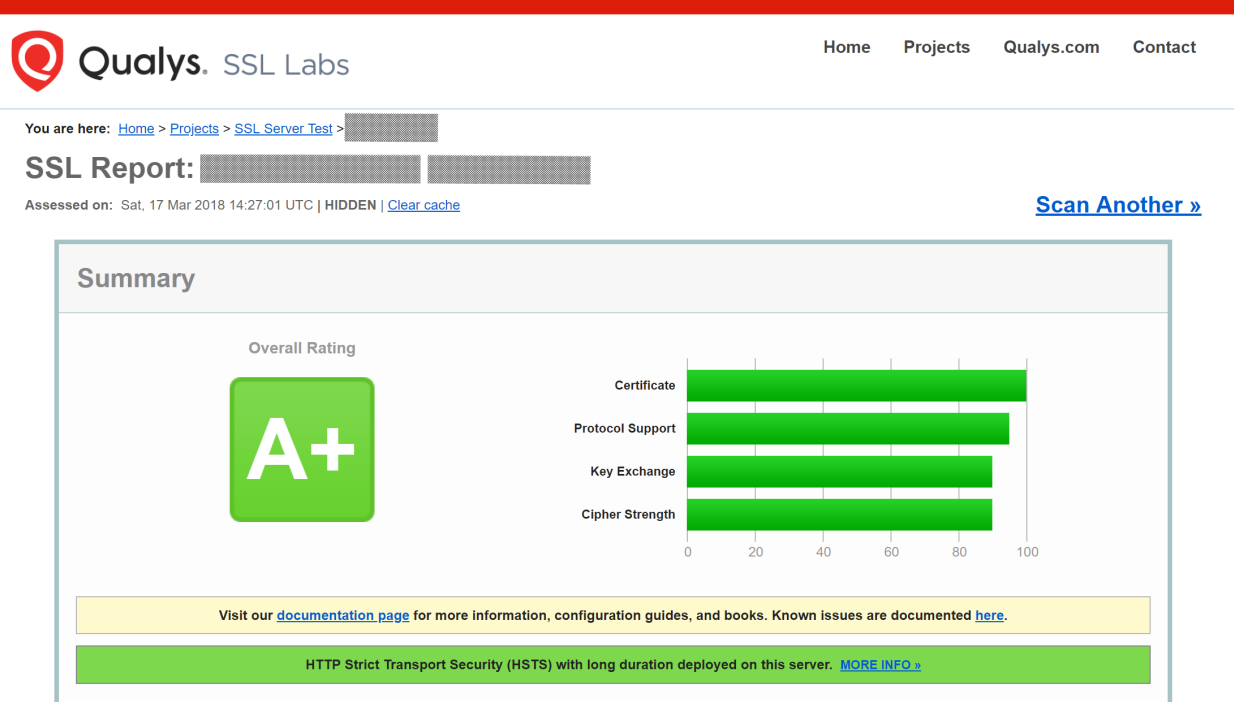

#### **Renewing SSL Certificates**

As Let's Encrypts certificates expire every 90 days, you should ensure you renew them before that time.

There are two ways to do so: [manually](#page-123-0) and [automatically.](#page-124-0)

#### <span id="page-123-0"></span>**Manual Renewal**

If you have provided your email address, you will receive reminder notifications.

```
sudo /etc/letsencrypt/renew.sh
```
If the certificate is not yet due for renewal, you can expect to see output similar to that

below:

------------------------------------------------------------------------------- Processing /etc/letsencrypt/renewal/your-domain-name.com.conf ------------------------------------------------------------------------------- Cert not yet due for renewal The following certs are not due for renewal yet: /etc/letsencrypt/live/your-domain-name.com/fullchain.pem (skipped) No renewals were attempted. No hooks were run.

#### <span id="page-124-0"></span>**Automatic Renewal via Crontab**

Certificates are only renewed if they are due, so you can schedule Cron jobs to renew your SSL certificates on a more frequent basis. However, a weekly check is sufficient.

To add a new Cron job to auto-renew your certificates, firstly run the following command to edit the job list.

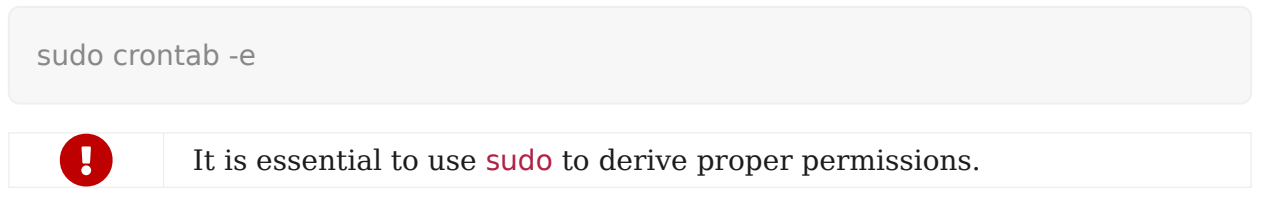

Then, add the following at the end of the existing configuration:

#### 30 03 \* \* 6 /etc/letsencrypt/renew-cron.sh

After you save and exit the file, the new job will have been added to the Cron job scheduler.

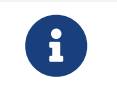

 If you want to use own values, you can check them eg. at [crontab.guru](https://crontab.guru) or modify the script for other options.

#### **Add Extra Domains to the Certificate**

If you want to add an extra domain, like subdomain.example.com, to your certificate, add the domain in the domain shell script above, re-run it and reload the web server config. This can be useful when migrating from a sub-directory to sub-domain access.

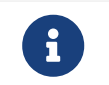

This also implies that you need to comment the include directive (please refer to the relevant [web server setup\)](#page-123-1) and follow the steps afterwards.

#### **Deleting SSL Certificates**

If you want to delete an SSL certificate, use the delete.sh script, running it as follows:

```
sudo /etc/letsencrypt/delete.sh
```
It will start off, as below, by displaying a list of the currently available SSL certificate domain names, and then prompt you to supply the certificate that you want to delete. Available Certificates:

1. your-domain-name.com

Which certificate do you want to delete:

Provide the SSL certificate name that you want to delete and click **[enter]**, and the certificate and all of its related files will be deleted. After that you should expect to see a confirmation, as in the example output below.

------------------------------------------------------------------------------- Deleted all files relating to certificate your-domain-name.com. -------------------------------------------------------------------------------

# **Configure Apache with Let's Encrypt**

#### **Introduction**

This guide shows how to configure Apache with Let's Encrypt.

#### **Dependencies**

To follow this guide, your server needs to have the following dependencies installed:

- Apache 2.4.8 or later
- OpenSSL 1.0.2 or later
- [Let's Encrypt](https://letsencrypt.org/getting-started/)

#### **Assumptions**

This guide assumes two things:

- 1. That you are using Ubuntu Linux 18.04. If you are not using Ubuntu 18.04, please adjust the instructions to suit your distribution or operating system.
- 2. That your ownCloud installation is configured using a [VirtualHost \(vhost\)](https://httpd.apache.org/docs/2.4/vhosts/examples.html) configuration instead of being configured in the main Apache configuration, and
- 3. That the vhost configuration file is stored under /etc/apache2/sites-available/. Not all distributions use this location, however. Please refer to your distribution's Apache documentation, to know where to store yours.

#### **Create and Configure a Diffie-Hellman Params File**

When using Apache 2.4.8 or later and OpenSSL 1.0.2 or later you can generate and specify a [Diffie-Hellman](https://en.wikipedia.org/wiki/Diffie–Hellman_key_exchange) (DH) params file. If not already present in your VirtualHost (vhost) file, add an [SSLOpenSSLConfCmd](https://httpd.apache.org/docs/trunk/mod/mod_ssl.html#sslopensslconfcmd) directive and a new certificate with stronger keys, which improves [forward secrecy.](https://scotthelme.co.uk/perfect-forward-secrecy/)

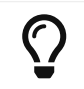

The OpenSSL command may take a quite a while to complete, so please be patient.

You can place the generated SSL certificate into any directory of your choice, by running the following command, and changing the value supplied to the -out option. We recommend storing it in /etc/apache2/ in this guide, solely for sakes of simplicity. sudo openssl dhparam -out /etc/apache2/dh4096.pem 4096

Once the command completes, add the following directive to your common SSL configuration:

**SSLOpenSSLConfCmd** DHParameters /etc/apache2/dh4096.pem

#### **Let's Encrypt ACME-Challenge**

After that, add an Alias directive for the /.well-known/acme-challenge location in your HTTP VirtualHost configuration, as in line four in the following example.

```
<virtualHost *.80>
   ServerName mydom.tld
   Alias /.well-known/acme-challenge/ /var/www/letsencrypt/.well-known/acme-
challenge/
   <Directory "/var/www/letsencrypt/.well-known/acme-challenge/">
     Options None
     AllowOverride None
   ForceType text/plain
     RedirectMatch 404 "^(?!/\.well-known/acme-challenge/[\w-]{43}$)"
   </Directory>
   # ... remaining configuration
</virtualHost>
```
#### **Create an SSL VirtualHost Configuration**

We recommend creating a separate file for storing the SSL directives. If these directives already exist in this Virtual Host, delete them and include the file instead. This is because, when the certificate has been created, you can use this file in any SSL-enabled VirtualHost configuration for which the certificate is valid, without reissuing the SSL certificate.

cd /etc/apache2/ sudo mkdir ssl\_rules touch ssl\_rules/ssl\_mydom.tld

#### *Listing 7. /etc/apache2/ssl\_rules/ssl\_mydom.tld*

# Eases letsencrypt initial cert issuing

```
SSLEngine on
SSLCertificateChainFile /etc/letsencrypt/live/mydom.tld/fullchain.pem
SSLCertificateKeyFile /etc/letsencrypt/live/mydom.tld/privkey.pem
SSLCertificateFile /etc/letsencrypt/live/mydom.tld/cert.pem
```
To improve SSL performance, we recommend that you use the [SSLUseStapling](https://httpd.apache.org/docs/trunk/mod/mod_ssl.html#sslusestapling) and [SSLStaplingCache](https://httpd.apache.org/docs/trunk/mod/mod_ssl.html#sslstaplingcache) directives. Here's an example configuration:

# **SSLUseStapling** on

**SSLStaplingCache** shmcb:/tmp/stapling\_cache(2097152)

With the files created and filled-out, update your HTTPS VirtualHost configuration:

```
<virtualHost *:443>
   ServerName mydom.tld
   # ssl letsencrypt
   # Include /etc/apache2/ssl_rules/ssl_mydom.tld
 #...</virtualHost>
```
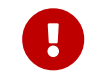

 $\bigcirc$ 

For the moment, comment out the Include directive, as the certificate files do not, currently, exist.

#### **Test and Enable the Apache Configuration**

With the configuration created, test it by running one of the following two commands:

```
sudo apache2ctl configtest
sudo apache2ctl -t
```
It should not display any errors. If it doesn't, load your new Apache configuration by running the following command:

sudo apache2ctl graceful

#### **Create the SSL Certificates**

To create the SSL certificates, run the following command:

sudo /etc/letsencrypt/<your-domain-name>.sh

Next, double check that the certificates have been issued by running the list.sh script.

```
sudo /etc/letsencrypt/list.sh
```
If successful, you will see output similar to that below when the command completes:

Saving debug log to /var/log/letsencrypt/letsencrypt.log ------------------------------------------------------------------------------- Found the following certs: Certificate Name: mydom.tld Domains: mydom.tld Expiry Date: 2018-06-18 10:57:18+00:00 (VALID: 89 days) Certificate Path: /etc/letsencrypt/live/mydom.tld/fullchain.pem Private Key Path: /etc/letsencrypt/live/mydom.tld/privkey.pem -------------------------------------------------------------------------------

As the certificate files exist, you can uncomment the Include directive in your HTTPS VirtualHost configuration to use them.

```
<virtualHost *:443>
   ServerName mydom.tld
   # ssl letsencrypt
 Include /etc/apache2/ssl_rules/ssl_mydom.tld
   #...
</virtualHost>
```
#### **Reload the Apache Configuration**

Finally, reload (or restart) Apache.

It is now ready to serve HTTPS request for the given domain using the issued certificates.

sudo service apache2 reload

# **Configuration**

In this section, you will find all the information you need for configuring ownCloud.

# **Database**

In this section, you can find out about

- [Converting your Database Type](configuration/database/db_conversion.pdf)
- [Database Configuration on Linux](configuration/database/linux_database_configuration.pdf)

# **Converting Database Type**

#### **Introduction**

SQLite is good for testing ownCloud, as well as small, single-user, ownCloud servers. But, **it does not scale** for large, multi-user sites. If you have an existing ownCloud installation which uses SQLite, and you want to convert to a better performing database, such as *MySQL*, *MariaDB* or *PostgreSQL*, you can use the ownCloud command line tool: [occ](configuration/server/occ_command.pdf#database-conversion).

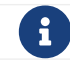

ownCloud Enterprise edition does not support SQLite.

# **Preparation**

Add the following to your ownCloud config/config.php:

'mysql.utf8mb4' => **true**,

Add, or adjust, the following in /etc/mysql/mariadb.conf.d/50-server.cnf:

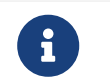

You can do the same for MySQL by replacing mariadb.conf.d/50server.cnf with mysql.conf.d/mysqld.cnf.

key buffer size  $= 32M$ table cache  $= 400$ query cache size  $= 128M$ #in InnoDB: innodb\_flush\_method=O\_DIRECT innodb flush  $log$  at trx commit=1 innodb log file size=256M innodb  $log$  buffer size = 128M innodb\_buffer\_pool\_size=2048M innodb buffer pool instances=3 innodb read io threads=4 innodb write io threads=4 innodb io capacity  $= 500$ innodb thread concurrency=2 innodb\_file\_format=Barracuda innodb file per table=ON innodb large prefix  $= 1$  $character-set-server = utf8mb4$  $collation-server = utf8mb4$  general ci

#### **Restart the Database Server**

When you have changed the database parameters, restart your database by running following command:

sudo service mysql restart

#### **Run the conversion**

8

After you have restarted the database, run the following occ command in your ownCloud root folder, to convert the database to the new format:

```
sudo -u www-data php occ db:convert-type [options] type username hostname
database
```
The converter searches for apps in your configured app folders and uses the schema definitions in the apps to create the new table. As a result, tables of removed apps will not be converted — even with option --all-apps For example:

sudo -u www-data php occ db:convert-type --all-apps mysql oc mysql user 127.0.0.1 new db name

To successfully proceed with the conversion, you must type yes when prompted with the question Continue with the conversion? On success the converter will automatically configure the new database in your ownCloud config config.php.

#### **Unconvertible Tables**

If you updated your ownCloud installation then the old tables, which are not used anymore, might still exist. The converter will tell you which ones.

The following tables will not be converted: oc\_permissions

You can ignore these tables. Here is a list of known old tables:

- oc calendar calendars
- oc calendar objects
- oc calendar share calendar
- oc calendar share event
- oc fscache
- oc\_log
- oc media albums
- oc media artists
- oc\_media\_sessions
- oc\_media\_songs
- oc\_media\_users
- oc\_permissions
- oc\_queuedtasks
- oc sharing

# **Database Configuration on Linux**

#### **Introduction**

ownCloud requires a database in which administrative data is stored. The following databases are currently supported:

- MySQL / MariaDB
- PostgreSQL
- [Oracle \(](enterprise/installation/oracle_db_configuration.pdf)*[ownCloud Enterprise edition only](enterprise/installation/oracle_db_configuration.pdf)*[\)](enterprise/installation/oracle_db_configuration.pdf)

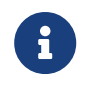

The MySQL or MariaDB databases are the recommended database engines.

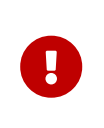

After physically installing ownCloud, the setup of the owncloud database is either done with the [installation wizard](installation/installation_wizard.pdf) or via the command line. For more information see the [Complete the Installation](installation/manual_installation/manual_installation.pdf#complete-the-installation) section in the Manual Installation documentation.

#### **Requirements**

Choosing to use MySQL / MariaDB, PostgreSQL, or Oracle as your database requires, that you install and set up the server software first.

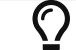

Oracle users, see [the Oracle Database Configuration guide](enterprise/installation/oracle_db_configuration.pdf).

The steps for configuring a third party database are beyond the scope of this document. Please refer to the documentation below, for your database vendor.

- [The MariaDB Knowledge Base](https://mariadb.com/kb/en/)
- [The MySQL documentation](https://dev.mysql.com/doc/)
- [The Oracle Database documentation](https://docs.oracle.com/en/database/oracle/oracle-database/index.html)
- [The PostgreSQL documentation](https://www.postgresql.org/docs/manuals/)

#### **MySQL / MariaDB**

#### **Enabling Binary Logging**

ownCloud is currently using a TRANSACTION\_READ\_COMMITTED transaction isolation to avoid data loss under high load scenarios (e.g., by using the sync client with many clients/users and many parallel operations). This requires a disabled or correctly configured binary logging when using MySQL or MariaDB. Your system is affected if you see the following in your log file during the installation or update of ownCloud:

An unhandled exception has been thrown: exception `PDOException' with message `SQLSTATE[HY000]: General error: 1665 Cannot execute statement: impossible to write to binary log since BINLOG\_FORMAT = STATEMENT and at least one table uses a storage engine limited to row-based logging. InnoDB is limited to row-logging when transaction isolation level is READ COMMITTED or READ UNCOMMITTED.

There are two solutions. One is to disable binary logging. Binary logging records all changes to your database, and how long each change took. The purpose of binary logging is to enable replication and to support backup operations.

The other is to change the BINLOG\_FORMAT = STATEMENT in your database configuration file, or possibly in your database startup script, to BINLOG\_FORMAT  $=$ MIXED or BINLOG FORMAT = ROW. See [Overview of the Binary Log](https://mariadb.com/kb/en/mariadb/overview-of-the-binary-log/) and [The Binary](https://dev.mysql.com/doc/refman/5.6/en/binary-log.html) [Log](https://dev.mysql.com/doc/refman/5.6/en/binary-log.html) for detailed information.

#### **Set** READ COMMITED **as the Transaction Isolation Level**

As discussed above, ownCloud is using the TRANSACTION\_READ\_COMMITTED transaction isolation level. Some database configurations are enforcing other transaction isolation levels. To avoid data loss under high load scenarios (e.g., by using the sync client with many clients/users and many parallel operations), you need to configure the transaction isolation level accordingly. Please refer to the [MySQL](https://dev.mysql.com/doc/refman/5.7/en/set-transaction.html) [manual](https://dev.mysql.com/doc/refman/5.7/en/set-transaction.html) for detailed information.

#### **Configuring the Storage Engine**

Since ownCloud 7, only InnoDB is supported as a storage engine. Some shared hosts do not support InnoDB and only MyISAM. Running ownCloud in such an environment is not supported.

#### **Parameters**

For setting up ownCloud to use any database, use the instructions in [the Installation](installation/installation_wizard.pdf) [Wizard](installation/installation_wizard.pdf). You should not have to edit the respective values in the config/config.php. However, in exceptional cases (for example, if you want to connect your ownCloud instance to a database created by a previous installation of ownCloud), some modification might be required.

#### **MySQL / MariaDB**

If you decide to use a MySQL or MariaDB database, ensure the following:

- That you have installed and enabled the pdo\_mysql extension in PHP.
- That the mysql.default socket points to the correct socket (if the database runs on the same server as ownCloud).

MariaDB is backward compatible with MySQL. All instructions work for both, so you will not need to replace or revise any existing MySQL client commands. The PHP configuration in /etc/php/7.4/apache2/conf.d/20-mysql.ini could look like this:

```
# configuration for PHP MySQL module
extension=pdo_mysql.so
[mysql]
mysql.allow_local_infile=On
mysql.allow_persistent=On
mysql.cache_size=2000
mysql.max_persistent=-1
mysql.max_links=-1
mysql.default_port=
mysql.default socket=/var/lib/mysql/mysql.sock # Debian squeeze:
/var/run/mysqld/mysqld.sock
mysql.default_host=
mysql.default_user=
mysql.default_password=
mysql.connect_timeout=60
mysql.trace_mode=Off
```
An ownCloud instance configured with MySQL would contain the hostname on which the database is running, a valid username and password to access it, and the name of the database. The config/config.php as created by the [installation wizard](installation/installation_wizard.pdf) would therefore contain entries like this:

```
<?php
```

```
"dbtype" = = \sqrt{m} mysql",
"dbname" => "owncloud"."dbuser" => "username",
"dbpassword" => "password",
"dbhost" => "localhost",
"dbtableprefix" => "oc_",
```
# **Configure MySQL for 4-byte Unicode Support**

For supporting such features as emoji, both MySQL (or MariaDB) **and** ownCloud need to be configured to use 4-byte Unicode support instead of the default 3-byte. If you are setting up a new ownCloud installation, using version 10.0 or above, **and** you're using a minimum MySQL version of 5.7, then you don't need to do anything, as support is checked during setup and used if available.

However, if you have an existing ownCloud installation that you need to convert to use 4-byte Unicode support or you are working with MySQL earlier than version 5.7, then you need to do two things:

1. In your MySQL configuration, add the configuration settings below. If you already have them configured, update them to reflect the values specified:

[mysqld] innodb\_large\_prefix=ON innodb\_file\_format=Barracuda innodb file per table=ON

2. Run the following occ command:

sudo -u www-data php occ db:convert-mysql-charset

When this is done, tables will be created with:

- A utf8mb4 character set.
- A utf8mb4\_bin collation.
- row\_format set to compressed.

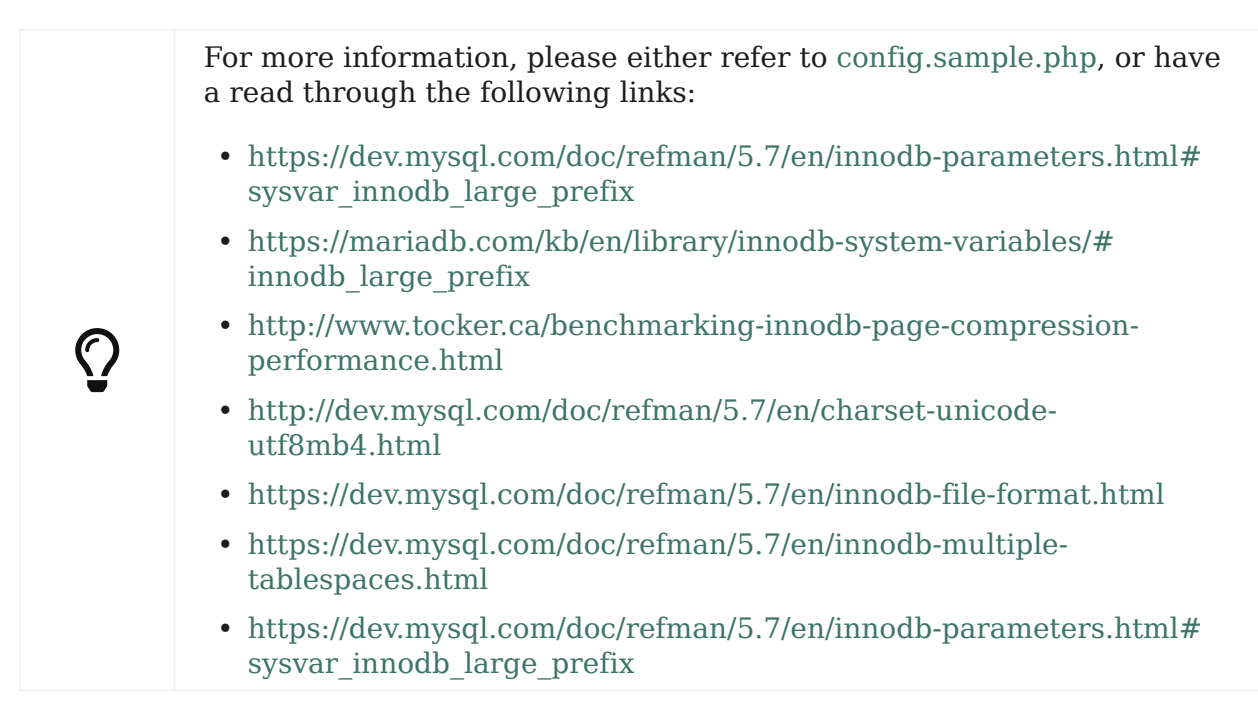

#### **PostgreSQL**

If you decide to use a PostgreSQL database, make sure that you have installed and enabled [the PostgreSQL extension](https://www.php.net/manual/en/book.pgsql.php) and [the PostgreSQL PDO extension](https://www.php.net/manual/en/ref.pdo-pgsql.php) in PHP. The PHP configuration in /etc/php/7.4/apache2/conf.d/20-pgsql.ini could look like this:

# configuration **for** PHP PostgreSQL module extension=pdo\_pgsql.so extension=pgsql.so [PostgresSQL] pgsql.allow persistent  $=$  On pgsql.auto reset persistent  $=$  Off pgsql.max\_persistent = -1

pgsql.max  $links = -1$ pgsql.ignore\_notice =  $0$ pgsgl.log\_notice  $= 0$ 

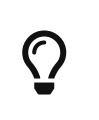

The default configuration for PostgreSQL (at least in Ubuntu 14.04) is to use the peer authentication method. Check /etc/postgresql/9.3/main/pg\_hba.conf to find out which authentication method is used in your setup.

To start the PostgreSQL command-line mode use:

sudo -u postgres psql -d template1

Then a template1= $\#$  prompt will appear. You can now enter your commands as required. When finished, you can quit the prompt by entering:

 $\alpha$ 

An ownCloud instance configured with PostgreSQL will contain the hostname on which the database is running, a valid username and password to access it, and the name of the database. The config/config.php as created by [the Installation Wizard](installation/installation_wizard.pdf) would contain entries like this:

<?php

```
"dbtype" => "pgsql",
"dbname" => "owncloud",
"dbuser" => "username",
"dbpassword" => "password",
"dbhost" => "localhost",
"dbtableprefix" => "oc_",
```
# **Troubleshooting**

#### **How to Workaround General Error: 2006 MySQL Server Has Gone Away**

The database request takes too long, and therefore the MySQL server times out. It's also possible that the server is dropping a packet that is too large. Please refer to the manual of your database for how to raise the configuration options wait timeout and/or max\_allowed\_packet.

Some shared hosts are not allowing access to these config options. For such systems,

ownCloud is providing a dbdriveroptions configuration option within your config/config.php where you can pass such options to the database driver. Please refer to [the sample PHP configuration parameters](configuration/server/config_sample_php_parameters.pdf) for an example.

#### **How Can I Find Out If My MySQL/PostgreSQL Server Is Reachable?**

To check the server's network availability, use the ping command on the server's hostname (db.server.com in this example):

```
ping db.server.com
```
PING db.server.com (ip-address) 56(84) bytes of data. 64 bytes from your-server.local.lan  $(192.168.1.10)$ : icmp\_req=1 ttl=64 time=3.64 ms 64 bytes from your-server.local.lan  $(192.168.1.10)$ : icmp\_req=2 ttl=64 time=0.055 ms 64 bytes from your-server.local.lan  $(192.168.1.10)$ : icmp\_req=3 ttl=64 time=0.062 ms

For a more detailed check whether the access to the database server software itself works correctly, see the next question.

#### **How Can I Find Out If a Created User Can Access a Database?**

The easiest way to test if a database can be accessed is by starting the command-line interface:

#### **MySQL**

Assuming the database server is installed on the same system you're running the command from, use:

```
mysql -uUSERNAME -p
```
To access a MySQL installation on a different machine, add the -h option with the respective hostname:

mysql -uUSERNAME -p -h HOSTNAME

```
mysql> SHOW VARIABLES LIKE "version";
+---------------+--------+
| Variable_name | Value |
+---------------+--------+
| version | 5.1.67 |
+---------------+--------+
1 row in set (0.00 sec)
mysql> quit
```
#### **PostgreSQL**

Assuming the database server is installed on the same system you're running the

#### command from, use:

psql -Uusername -downcloud

To access a PostgreSQL installation on a different machine, add the -h option with the applicable hostname:

psql -Uusername -downcloud -h HOSTNAME

postgres=# SELECT version(); PostgreSQL 8.4.12 on i686-pc-linux-gnu, compiled by GCC gcc (GCC) 4.1.3 20080704 (prerelease), 32-bit  $(1 row)$ postgres=# \q

#### **Useful SQL Commands**

#### **Show Database Users**

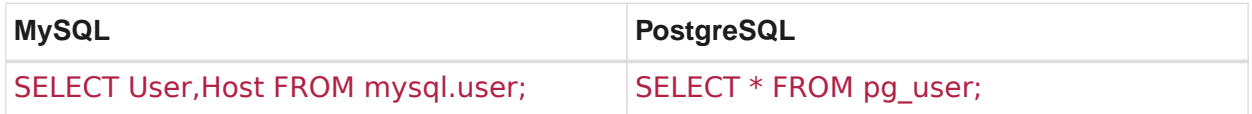

#### **Show Available Databases**

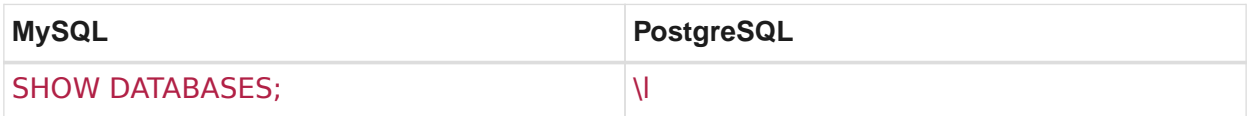

#### **Show ownCloud Tables in Database**

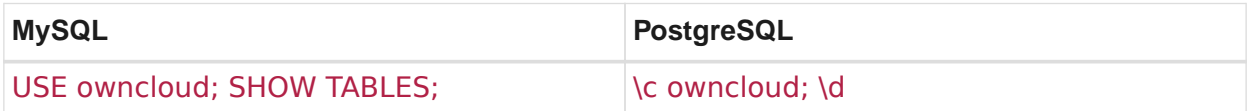

#### **Quit Database**

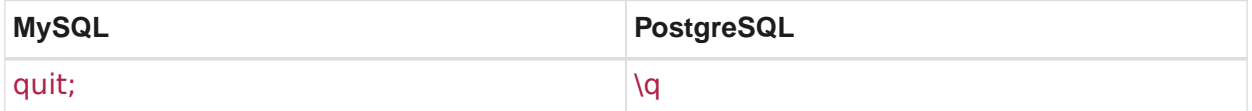

#### **How to Solve Deadlock Errors**

SQLSTATE[40001]: Serialization failure: 1213 Deadlock found when trying to get lock; try restarting transaction

#### **Explanation**

This error occurs when two transactions write and commit to the same rows in separate cluster nodes. Only one of them can successfully commit. The failing one will be aborted. For cluster level aborts, Galera Cluster returns a deadlock error.

#### **Solution**

The solution, for Galera Cluster, would be to send all write requests to a single DB node, instead of all of them. Here is [a useful guide,](https://severalnines.com/blog/avoiding-deadlocks-galera-set-haproxy-single-node-writes-and-multi-node-reads) when using [HAProxy.](https://www.haproxy.org/)

The same concept applies when [MaxScale](https://github.com/mariadb-corporation/MaxScale/wiki) is used as a DB proxy. It needs to be configured to send all write requests to a single DB node instead all of them and balance read statements across the rest of the nodes. Here is [a useful guide](https://mariadb.com/kb/en/mariadb-enterprise/mariadb-maxscale-14/maxscale-readwrite-splitting-with-galera-cluster/) on how to configure MaxScale with Read/Write splitting.

#### **Enabling Causality Checks**

Additionally, to solve this issue, when using Galera Cluster, customers should try to set wsrep sync wait=1. When enabled, the node triggers causality checks in response to certain types of queries. This is disabled by default.

# **Encryption**

In this section you will find all the details you need to configure encryption in ownCloud.

# **Enable the Encryption App**

Before you can use encryption you must enable the encryption app. You can do this either from the command-line or from the Web-UI.

#### **Enable Encryption From the Command-Line**

To enable the encryption app, run the following command:

sudo -u www-data php occ app:enable encryption

If the encryption app successfully enables, then you should see the following confirmation:

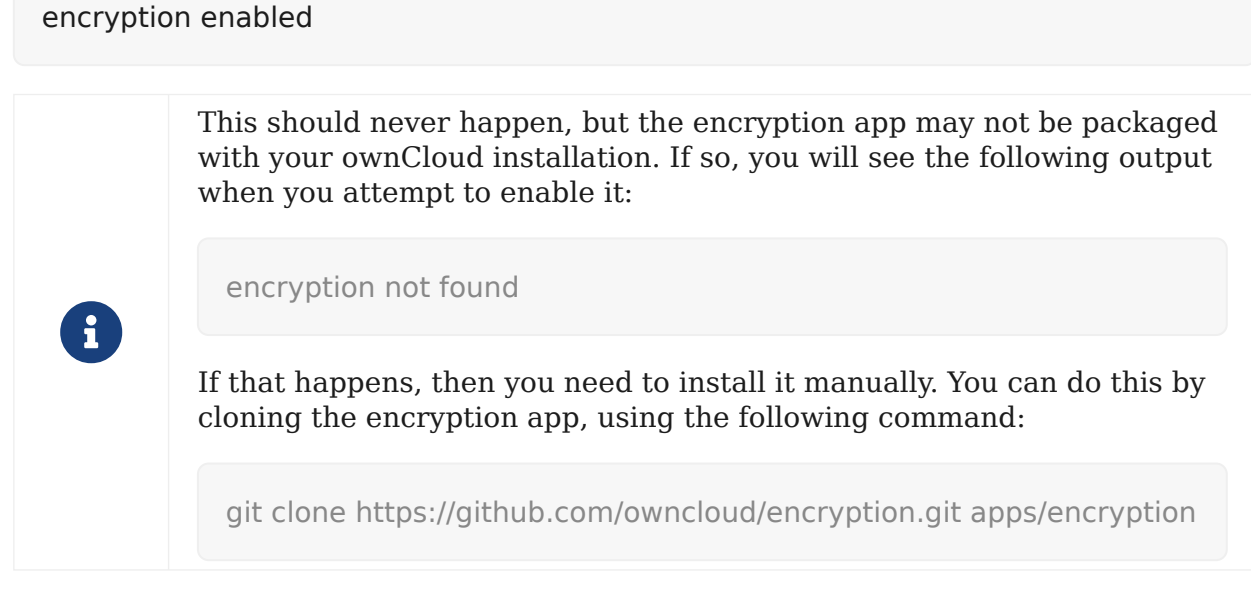

#### **Enable Encryption From the Web-UI**

To enable encryption from the Web-UI:

1. Go to **Settings › Admin › Apps** and click on Show disabled apps

- 2. When the disabled apps are rendered click **[Enable]** under *"Default encryption module"*.
- 3. After that go to **Settings › Admin › Encryption**, and enable **[Enable server-side encryption]**.
- 4. Then, under *"Default encryption module"*, select the desired encryption type, whether *"Master Key"* (recommended) or *"User-key"*.
- 5. Now you must log out and then log back in to initialize your encryption keys.

# **Disable Encryption**

Matthew Setter <[matthew@matthewsetter.com>](mailto:matthew@matthewsetter.com) :keywords: encryption, occ :description: This guide will show you how to disable encryption in ownCloud.

You may disable encryption only with occ. Make sure you have backups of all the encryption keys, including those for all users. When you do, put your ownCloud server into single-user mode, and then disable your encryption module with this command:

```
sudo -u www-data php occ maintenance:singleuser --on
sudo -u www-data php occ encryption:disable
```
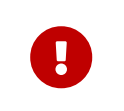

Encryption cannot be disabled without the user's password or [file](configuration/files/encryption/enabling-user-key-encryption.pdf#how-to-enable-users-file-recovery-keys) [recovery key](configuration/files/encryption/enabling-user-key-encryption.pdf#how-to-enable-users-file-recovery-keys). If you don't have access to at least one of these then there is no way to decrypt all files.

When decryption has finished, disable single-user mode, using the following command.

sudo -u www-data php occ maintenance:singleuser --off

It is possible to disable encryption with the file recovery key, *if* every user uses them. If so, [decrypt-all](configuration/server/occ_command.pdf#encryption) will use it to decrypt all files.

# **LDAP and Other External User Backends**

If you use an external user back-end, such as an LDAP or Samba server, and you change a user's password on that back-end, the user will be prompted to change their ownCloud login to match on their next ownCloud login. The user will need both their old and new passwords to do this.

If you have enabled the recovery key, then — *as an ownCloud admin* — you can change a user's password in the ownCloud Users panel to match their back-end password, and then — of course — notify the user and give them their new password.

# **Encryption Configuration**

#### **Background Information**

The primary purpose of the ownCloud server-side encryption is to protect users' files when they're located on remote storages, such as Dropbox and Google Drive, and to do it smoothly and seamlessly from within ownCloud.

From ownCloud 9.0, server-side encryption for local and remote storages can operate independently of each other. By doing so, you can encrypt a remote storage *without* also having to encrypt your home storage on your ownCloud server.

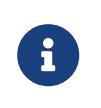

Starting with ownCloud 9.0 we support Authenticated Encryption for all newly encrypted files. See<https://hackerone.com/reports/108082> for more technical information about the impact.

For maximum security make sure to configure external storage with "*Check for changes: Never*". This will let ownCloud ignore new files not added via ownCloud. By doing so, a malicious external storage administrator cannot add new files to the storage without your knowledge. However, this is not wise *if* your external storage is subject to legitimate external changes.

ownCloud's server-side encryption encrypts files stored on the ownCloud server and files on remote storages that are connected to your ownCloud server. Encryption and decryption are performed on the ownCloud server. All files sent to remote storage will be encrypted by the ownCloud server and decrypted before serving them to you or anyone whom you have shared them with.

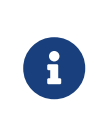

Encrypting files increases their size by roughly 35%. Remember to take this into account when you are both provisioning storage and setting storage quotas. Secondly, user quotas are based on the *unencrypted* file size — **not** the encrypted size.

When files on an external storage are encrypted in ownCloud, you cannot share them directly from the external storage services, only through ownCloud sharing. This is because the key to decrypt the data **never** leaves the ownCloud server.

ownCloud's server-side encryption generates a strong encryption key, which is unlocked by users' passwords. As a result, your users don't need to track an extra password. All they need to do is log in as they normally would. ownCloud, transparently, encrypts only the contents of files, and not filenames and directory structures.

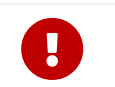

 You should regularly backup all encryption keys to prevent permanent data loss.

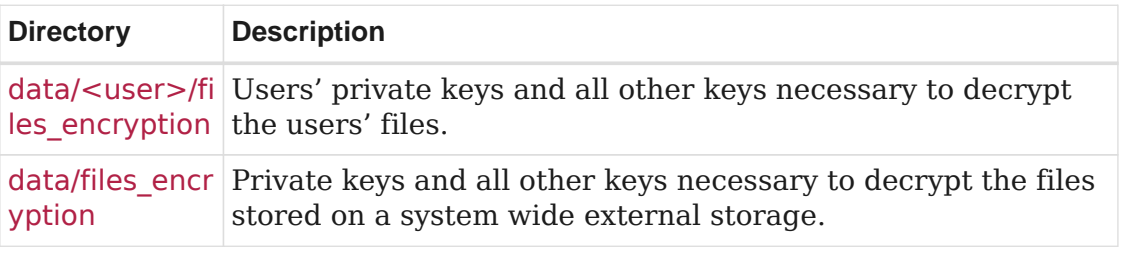

The encryption keys are stored in the following directories:

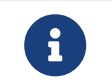

You can move the keys to a different location. To do so, refer to the [Move Key Location](#page-146-0) section of the documentation.

When encryption is enabled, all files are encrypted and decrypted by the ownCloud application, and stored encrypted on your remote storage. This protects your data on externally hosted storage. The ownCloud admin and the storage admin will see only encrypted files when browsing backend storage.

Encryption keys are stored only on the ownCloud server, eliminating exposure of your data to third-party storage providers. The encryption application does **not** protect your data if your ownCloud server is compromised, and it does not prevent ownCloud administrators from reading users' files.

This would require client-side encryption, which this application does not provide. If

your ownCloud server is not connected to any external storage services, it is better to use other encryption tools, such as file-level or whole-disk encryption.

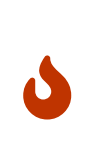

SSL terminates at or before the webserver on the ownCloud server. Consequently, all files are in an unencrypted state between the SSL connection termination and the ownCloud code that encrypts and decrypts them. This is, potentially, exploitable by anyone with administrator access to your server. For more information, read: [How](https://owncloud.org/blog/how-owncloud-uses-encryption-to-protect-your-data/) [ownCloud uses encryption to protect your data](https://owncloud.org/blog/how-owncloud-uses-encryption-to-protect-your-data/).

#### **Encryption Types**

ownCloud provides two encryption types:

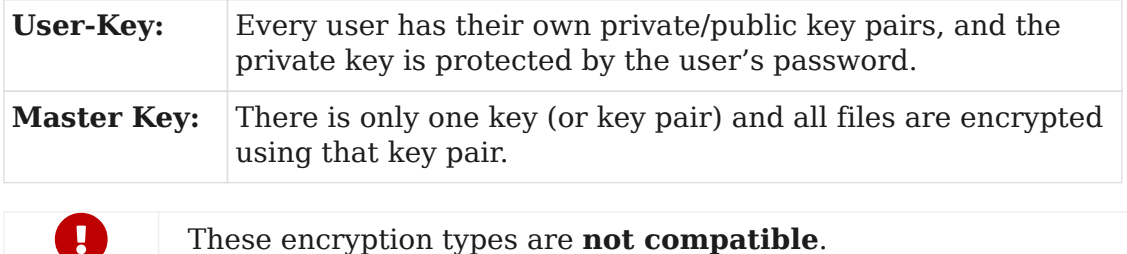

#### **Before Enabling Encryption**

Plan very carefully before enabling encryption, because it is not reversible via the ownCloud Web interface. If you lose your encryption keys, your files are **not** recoverable. Always have backups of your encryption keys stored in a safe location, and consider enabling all recovery options.

You have more options via [the](configuration/server/occ_command.pdf#encryption) [occ](configuration/server/occ_command.pdf#encryption) [command's encryption options](configuration/server/occ_command.pdf#encryption).

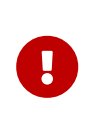

You can't manage encryption without access to the command line. If your ownCloud installation is on a hosted environment and you don't have access to the command line, you won't be able to run [occ](configuration/server/occ_command.pdf) [commands](configuration/server/occ_command.pdf). In this case, **don't enable encryption**!

#### **Enabling Master Key Based Encryption from the Command-Line**

To enable encryption via the command-line, involves several commands. Firstly, enable the default encryption module app, using the following command:

sudo -u www-data php occ app:enable encryption

Then enable encryption, using the following command:

sudo -u www-data php occ encryption:enable

After that, enable the master key, using the following command:

sudo -u www-data php occ encryption:select-encryption-type masterkey

The master key mode has to be set up in a newly created instance.

Finally, encrypt all data, using the following command:

sudo -u www-data php occ encryption:encrypt-all --yes

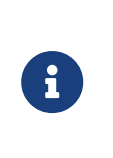

This command is not typically required, as the master key is often enabled at install time. As a result, when enabling it, there should be no data to encrypt. But, in case it's being enabled after install, and the installation does have files which are unencrypted, [encrypt-all](configuration/server/occ_command.pdf#encrypt-all) can be used to encrypt them.

#### **View Current Encryption Status**

Get the current encryption status and the loaded encryption module:

sudo -u www-data php occ encryption:status

This is equivalent to checking Enable server-side encryption on your Admin page:

sudo -u www-data php occ encryption:enable Encryption enabled

Default module: OC\_DEFAULT\_MODULE

#### **Recreating an Existing Master Key**

If the master key needs replacing, for example, because it has been compromised, an occ command is available. The command is [encryption:recreate-master-key.](configuration/server/occ_command.pdf#recreate-master-key) It replaces existing master key with new one and encrypts the files with the new key.

#### **Decrypt Master-Key Encryption**

You must first put your ownCloud server into single-user mode to prevent any user activity until encryption is completed.

sudo -u www-data php occ maintenance:singleuser --on Single user mode is currently enabled

Decrypt all user data files, or optionally a single user:

sudo -u www-data php occ encryption:decrypt-all [username]

#### **Disabling Encryption**

To disable encryption, put your ownCloud server into single-user mode, and then disable your encryption module with these commands:

sudo -u www-data php occ maintenance:singleuser --on sudo -u www-data php occ encryption:disable

Take it out of single-user mode when you are finished, by using the following command:

sudo -u www-data php occ maintenance:singleuser --off

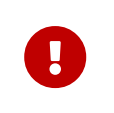

You may only disable encryption by using the [occ Encryption](configuration/server/occ_command.pdf#encryption) [Commands](configuration/server/occ_command.pdf#encryption). Make sure you have backups of all encryption keys, including those for all your users.

#### **Enabling User-Key Based Encryption From the Command-line**

#### **Limitations of User-Key Based Encryption**

- Users added to groups cannot decrypt files on existing shares.
- OnlyOffice will not work.
- Impersonate will not work.
- OAuth2 does will not work.
- Elasticsearch will not work.
- Users getting access to an external storage which already contains existing encrypted files cannot get access to said files for reasons such as the group case above.
- When having data shared with a group and group membership changes after the share is established, subsequently added users will not be able to open the shared data unless the owner will share it again.

To enable User-Key based encryption:

To be safe, put your server in single user mode, to avoid any issues on a running instance, using the following command:

sudo -u www-data php occ maintenance:singleuser --on

#### Then, enable the default encryption module app, using the following command:

sudo -u www-data php occ app:enable encryption

#### After that, enable encryption, using the following command:

sudo -u www-data php occ encryption:enable

#### Then, enable the user-key, using the following command:

sudo -u www-data php occ encryption:select-encryption-type user-keys

#### Finally, encrypt all data, using the following command:

sudo -u www-data php occ encryption:encrypt-all --yes
sudo -u www-data php occ maintenance:singleuser --off

#### <span id="page-144-0"></span>**How To Enable Users File Recovery Keys**

Once a user has encrypted their files, if they lose their ownCloud password, then they lose access to their encrypted files, as their files will be unrecoverable. It is not possible, when user files are encrypted, to reset a user's password using the standard reset process.

If so, you'll see a yellow banner warning:

"" Please provide an admin recovery password; otherwise, all user data will be lost. ""

To avoid all this, create a Recovery Key. To do so, go to the Encryption section of your Admin page and set a recovery key password.

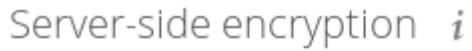

Delay Enable server-side encryption

Select default encryption module:

#### · Default encryption module

#### Enable recovery key

The recovery key is an extra encryption key that is used to encrypt files. It allows recovery of a user's files if the user forgets his or her password.

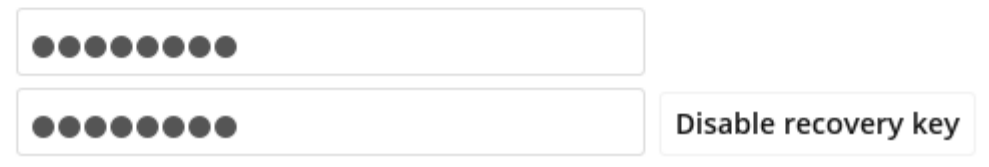

You then need to ask your users to opt-in to the Recovery Key. For the users to do this, they need to go to the **Personal** page and enable the recovery key. This signals that they are OK that the admin might have a way to decrypt their data for recovery reasons. If they do *not* do this, then the Recovery Key won't work for them.

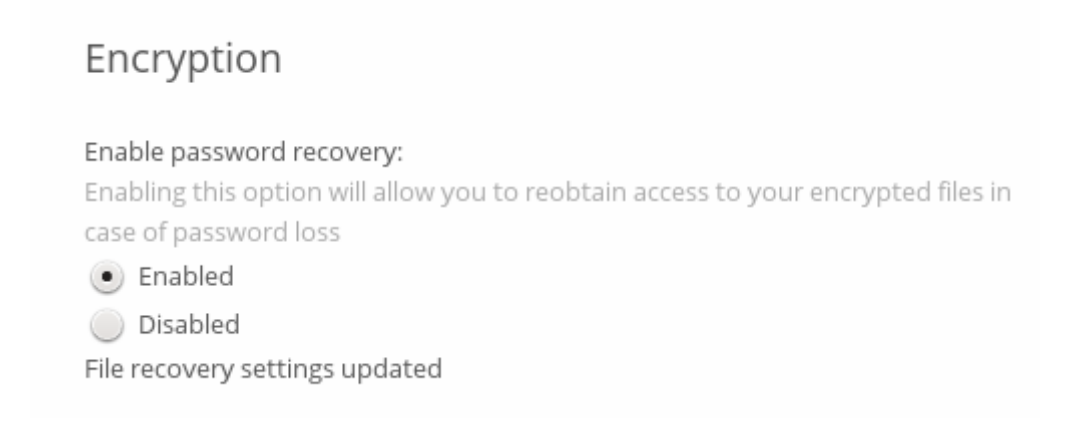

For users who have enabled password recovery, give them a new password and recover access to their encrypted files, by supplying the Recovery Key on the Users

#### page.

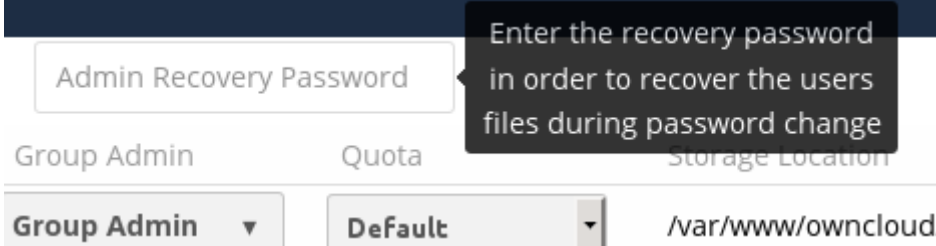

You may change your recovery key password.

#### Change recovery key password:

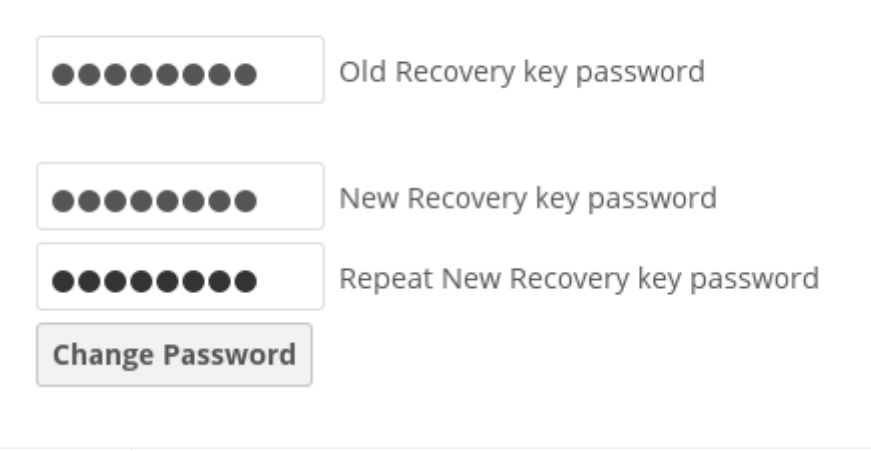

**Sharing a recovery key with a user group is <b>not** supported. This is only supported with [the master key](#page-142-0).

#### **Changing The Recovery Key Password**

If you have misplaced your recovery key password and need to replace it, here's what you need to do:

- 1. Delete the recovery key from both data/owncloud private keys and data/public-keys
- 2. Edit your database table oc appconfig and remove the rows with the config keys recoveryKeyId and recoveryAdminEnabled for the appid files\_encryption
- 3. Login as admin and activate the recovery key again with a new password. This will generate a new key pair
- 4. All users who used the original recovery key will need to disable it and enable it again. This deletes the old recovery share keys from their files and encrypts their files with the new recovery key

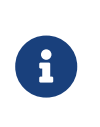

You can only change the recovery key password if you know the original. This is by design, as only admins who know the recovery key password should be able to change it. If not, admins could hijack the recovery key from each other

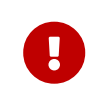

Replacing the recovery key will mean that all users will lose the possibility to recover their files until they have applied the new recovery key.

#### **Decrypt User-Key Encryption**

You must first put your ownCloud server into single-user mode, to prevent any user activity until encryption is completed.

sudo -u www-data php occ maintenance:singleuser --on Single user mode is currently enabled

#### **Disabling Encryption**

You may disable encryption only with occ. Make sure you have backups of all the encryption keys, including those for all users. When you do, put your ownCloud server into single-user mode, and then disable your encryption module with this command:

```
sudo -u www-data php occ maintenance:singleuser --on
sudo -u www-data php occ encryption:disable
```
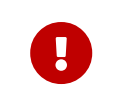

Encryption cannot be disabled without the user's password or [file](#page-144-0) [recovery key](#page-144-0). If you don't have access to at least one of these then there is no way to decrypt all files.

Then, take it out of single-user mode when you are finished with this command:

sudo -u www-data php occ maintenance:singleuser --off

It is possible to disable encryption with the file recovery key, *if* every user uses them. If so, "decrypt all" will use it to decrypt all files.

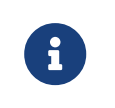

It is **not** planned to move this to the next user login or a background job. If that was done, then login passwords would need to be stored in the database, which could be a security issue.

#### **Move Key Location**

View current location of keys:

sudo -u www-data php occ encryption:show-key-storage-root Current key storage root: default storage location (data/)

You can move the keys to another folder inside your data directory. Moving your keys outside of your data folder is not supported. The folder must already exist, be owned by root and your HTTP group, and be restricted to root and your HTTP group. This example is for Ubuntu Linux. Note that the new folder is relative to your occ directory: mkdir /var/www/owncloud/data/new\_keys chown -R root:www-data /var/www/owncloud/data/new\_keys chmod -R 0770 /var/www/owncloud/data/new\_keys sudo -u www-data php occ encryption:change-key-storage-root new\_keys Change key storage root from default storage location to new\_keys Start to move keys: 4 [============================]

Key storage root successfully changed to new keys

### **Which Files Are Never Encrypted**

Only the **data** in the files in data/<user>/files, and external storages (*if enabled*), is encrypted, *not* the filenames or folder structures. The following files are **never** encrypted:

• Existing files in the trash bin & Versions. Only new and changed files after encryption is enabled are encrypted.

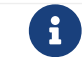

You can post encrypt existing files via an [occ encryption command.](configuration/server/occ_command.pdf#encryption)

- Existing files in Version
- Image thumbnails
- Previews from the Files app.
- The search index from the full text search app.
- Third-party app data

There may be other files that are not encrypted.

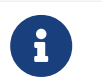

 Only files that are exposed to third-party storage providers are guaranteed to be encrypted.

### **LDAP and Other External User Back-ends**

If you use an external user back-end, such as an LDAP or Samba server, and you change a user's password on that back-end, the user will be prompted to change their ownCloud login to match on their next ownCloud login. The user will need both their old and new passwords to do this.

If you have enabled the recovery key, then you can change a user's password in the ownCloud Users panel to match their back-end password, and then — of course notify the user and give them their new password.

#### **Encrypting External Mountpoints**

You and your users can encrypt individual external mount points. You must have external storage enabled on your Admin page, and enabled for your users. Encryption settings can be configured in the mount options for an external storage mount; see [Mount Options](configuration/files/external_storage/configuration.pdf#mount-options).

#### **Sharing Encrypted Files**

After encryption is enabled, your users must also log out and log back in to generate their personal encryption keys. They will see a yellow warning banner that says "Encryption App is enabled, but your keys are not initialized. Please log-out and log-in again."

Also, share owners may need to re-share files after encryption is enabled. Users who are trying to access the share will see a message advising them to ask the share owner to re-share the file with them.

For individual shares, un-share and re-share the file. For group shares, share with any individuals who can't access the share. This updates the encryption, and then the share owner can remove the individual shares.

Can not decrypt this file, probably this is a shared file. Please ask the file owner to reshare the file with you.

#### **How To Enable Encryption From the Web-UI**

- 1. First, you must enable the encrypton app, and then select an encryption type. Go to the Apps section of your Admin page, click on **[Show disabled Apps]** and enable "**Default encryption module**".
- 2. After that go to the encryption section of your Admin page, and check the checkbox **[Enable server-side encryption]**.
- 3. Then select an encryption Type. Masterkey and User-key are the options. Masterkey is recommended.
- 4. Now you must log out and then log back in to initialize your encryption keys.

## **Encryption Configuration Quick Guide**

#### **Encryption Types**

ownCloud provides two encryption types:

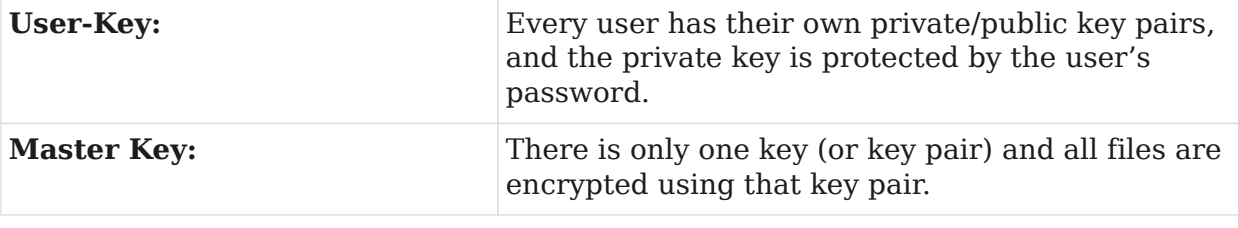

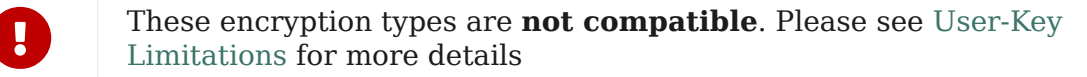

#### **Enable the Encryption App**

Before you can use encryption you must enable the encryption app. You can do this either from the command-line or from the Web-UI.

#### **Enable Encryption From the Command-Line**

To enable the encryption app, run the following command:

sudo -u www-data php occ app:enable encryption

If the encryption app successfully enables, then you should see the following confirmation:

#### encryption enabled

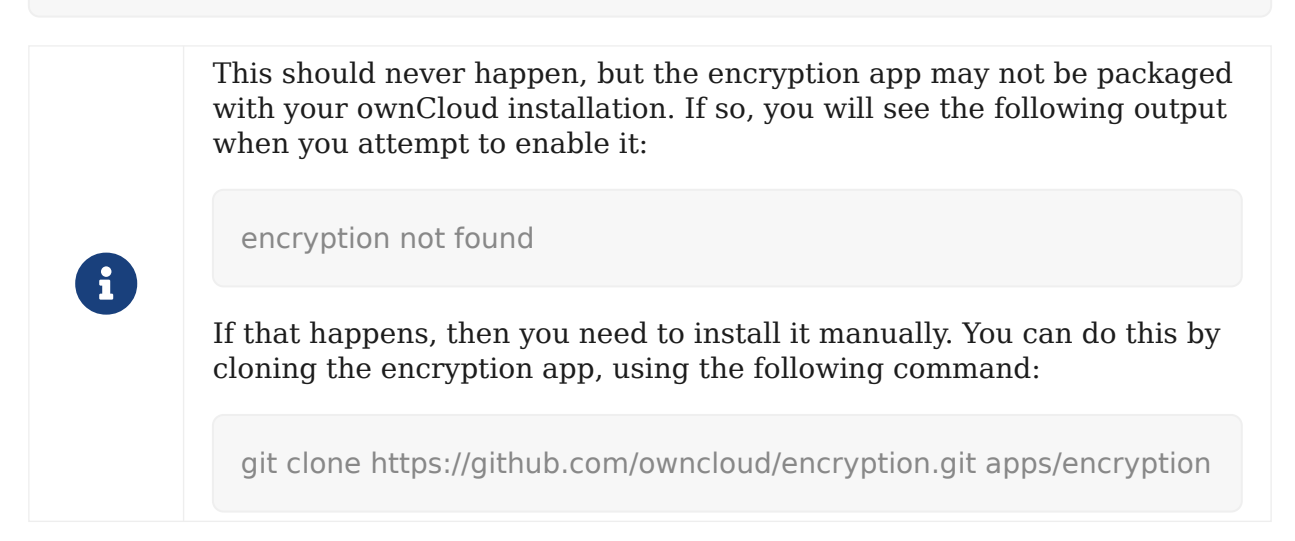

#### **Enable Encryption From the Web-UI**

To enable encryption from the Web-UI:

- 1. Go to **Settings › Admin › Apps** and click on Show disabled apps
- 2. When the disabled apps are rendered click **[Enable]** under *"Default encryption module"*.
- 3. After that go to **Settings › Admin › Encryption**, and enable **[Enable server-side encryption]**.
- 4. Then, under *"Default encryption module"*, select the desired encryption type, whether *"Master Key"* (recommended) or *"User-key"*.
- 5. Now you must log out and then log back in to initialize your encryption keys.

#### **Master Key Encryption**

#### **Overview**

- The **recommended** type of encryption.
- Best to activate on new instances with no data.
- If you have existing data, use **encrypt all** command. Depending on the amount of existing data, this operation can take a long time.

#### **Activate Master Key-Based Encryption**

sudo -u www-data php occ maintenance:singleuser --on sudo -u www-data php occ app:enable encryption sudo -u www-data php occ encryption:enable sudo -u www-data php occ encryption:select-encryption-type masterkey -y sudo -u www-data php occ encryption:encrypt-all --yes sudo -u www-data php occ maintenance:singleuser --off

#### **View the Encryption Status**

sudo -u www-data php occ encryption:status

#### **Decrypt Encrypted Files**

Depending on the amount of existing data, this operation can take a long time.

sudo -u www-data php occ maintenance:singleuser --on sudo -u www-data php occ encryption:decrypt-all sudo -u www-data php occ maintenance:singleuser --off

#### **Deactivate Master Key-based Encryption**

sudo -u www-data php occ encryption:disable # ignore the "already disabled" message sudo -u www-data php occ app:disable encryption

If the master key has been compromised or exposed, you can recreate it. You will need the current master key for it.

sudo -u www-data php occ encryption:recreate-master-key

#### **User-Specific Key-based Encryption**

#### **Activate User-Specific Key-based Encryption**

sudo -u www-data php occ maintenance:singleuser --on sudo -u www-data php occ app:enable encryption sudo -u www-data php occ encryption:enable sudo -u www-data php occ encryption:select-encryption-type user-keys sudo -u www-data php occ encryption:encrypt-all --yes sudo -u www-data php occ maintenance:singleuser --off

After User-specific encryption is enabled, users must log out and log back in to trigger the automatic personal encryption key generation process.

#### **Set a Recovery Key**

- Go to the "*Encryption*" section of your Admin page.
- Set a recovery key password.
- Ask the users to opt-in to the recovery key.

If a user decides not to opt-in to the recovery key and forgets or loses their password, **the user's data cannot be decrypted**. This leads to **permanent data loss**.

They need to:

- Go to **Settings › Personal › Encryption**
- Enable the Recovery Key

#### **View the Encryption Status**

sudo -u www-data php occ encryption:status

#### **Decrypt Encrypted Files**

If you have an instance with a few users, you can use this example to decrypt the files. Note that you have to enter the password for each user manually. The ownCloud admin must be certain all users already have enabled the recovery password option in their personal settings page.

sudo -u www-data php occ maintenance:singleuser --on sudo -u www-data php occ encryption:decrypt-all #Choose the "Recovery key" Option #Enter **\*\***Recovery Key**\*\* for \*\***each user**\*\***

# Recovery Key is a password set by the admin sudo -u www-data php occ maintenance:singleuser --off

If you have a large instance with many users, use this to decrypt the files:

• Set the variable as export OC\_RECOVERY\_PASSWORD=1111, then run this set of commands: (Replace "1111" with your actual Recovery Key)

export OC\_RECOVERY\_PASSWORD=1111 sudo -u www-data php occ maintenance:singleuser --on sudo -E -u www-data php occ encryption:decrypt-all -m recovery -c yes sudo -u www-data php occ maintenance:singleuser --off

#### **Deactivate User-Specific Key-based Encryption**

sudo -u www-data php occ encryption:disable

# ignore the "already disabled" message sudo -u www-data php occ app:disable encryption

#### **Cleanup your database**

Access your ownCloud database and remove the remaining entries that haven't been automatically removed with this command:

**DELETE FROM** oc\_appconfig **WHERE** appid='encryption';

#### **Cleanup your storage**

Lastly you have to delete all encryption keys on storage by running this command:

(Modify the path to your data directory according to your installation)

```
find /var/www/html/owncloud/data -type d -name "files encryption" -exec rm -R \{\}+
```
At this point, keys are deleted from storage.

## **Master Key Based Encryption**

Matthew Setter <[matthew@matthewsetter.com>](mailto:matthew@matthewsetter.com) :toc: right :toclevels: 1 :keywords: master key based encryption, encryption :description: This guide will show you how to work with Master Key encryption in ownCloud.

#### **Introduction**

With Master Key based encryption, there is only one key (or key pair) and all files are encrypted using that key pair. This is highly recommended for new instances to avoid restrictions in functionality of user key encryption.

#### **Enabling Master Key Based Encryption**

There are two steps to be made to enable Master Key based encryption.

 $\bigcirc$ We strongly encourage you to put your server in single user mode before setting up encryption. To do so, run the following command: sudo -u www-data php occ maintenance:singleuser --on

#### **Enable the Encryption App**

To enable the encryption app, run the following command:

sudo -u www-data php occ app:enable encryption

If the encryption app successfully enables, then you should see the following confirmation:

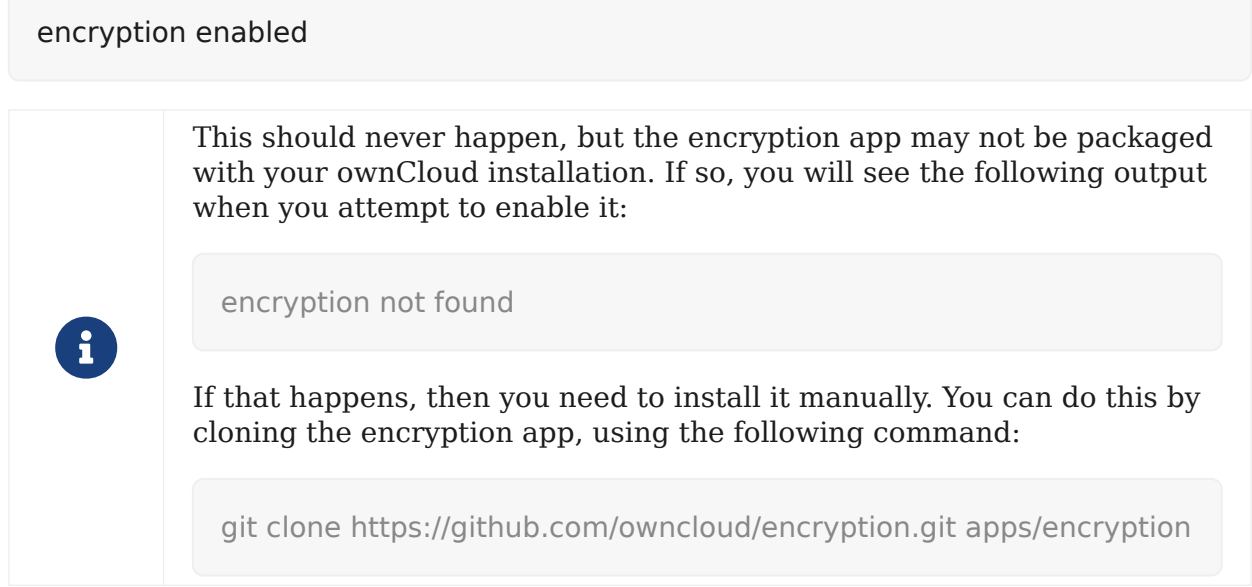

#### **Enable and Configure Master Key Based Encryption**

To enable and configure Master Key based encryption via the command-line, involves several commands.

- 1. Enable encryption.
- 2. Enable the master key.

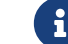

**H** Master Key Mode has to be setup in a newly created instance.

3. Encrypt all data.

The following example shows how to carry out these steps.

```
sudo -u www-data php occ encryption:enable
sudo -u www-data php occ encryption:select-encryption-type masterkey
sudo -u www-data php occ encryption:encrypt-all --yes
```
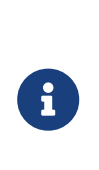

This command is not typically required, as the master key is often enabled at install time. As a result, when enabling it, there *should* be no data to encrypt. However, if you have enabled master key encryption post-installation, existing files will not be automatically encrypted; **only** newly created files. To encrypt existing files use [the encrypt-all](configuration/server/occ_command.pdf#encrypt-all) [command](configuration/server/occ_command.pdf#encrypt-all) as described above. Before doing so, set the instance into [single user mode](configuration/server/occ_command.pdf#maintenance-commands) for that task.

#### **View Current Encryption Status**

Retrieves the current encryption status and the name of the loaded encryption module.

sudo -u www-data php occ encryption:status

This is equivalent to checking "Enable server-side encryption" on your Admin page:

sudo -u www-data php occ encryption:enable Encryption enabled

Default module: OC\_DEFAULT\_MODULE

#### **Recreate an Existing Master Key**

If the master key needs replacing, for example, because it has been compromised, an occ command is available. The command is [encryption:recreate-master-key.](configuration/server/occ_command.pdf#recreate-master-key) It replaces existing master key with new one and encrypts the files with the new key.

#### **Decrypt Master-Key Based Encryption**

You must first put your ownCloud server into single-user mode to prevent any user activity until encryption is completed.

sudo -u www-data php occ maintenance:singleuser --on Single user mode is currently enabled

#### Decrypt all user data files, or optionally a single user:

sudo -u www-data php occ encryption:decrypt-all [username]

#### **Disable Encryption**

To disable encryption, put your ownCloud server into single-user mode, and then disable your encryption module with these commands:

```
sudo -u www-data php occ maintenance:singleuser --on
sudo -u www-data php occ encryption:disable
```
Take it out of single-user mode when you are finished, by using the following command:

sudo -u www-data php occ maintenance:singleuser --off

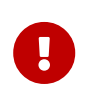

You may only disable encryption by using the [occ Encryption](configuration/server/occ_command.pdf#encryption) [Commands](configuration/server/occ_command.pdf#encryption). Make sure you have backups of all encryption keys, including those for all your users.

#### **Sharing Encrypted Files**

After encryption is enabled, your users must also log out and log back in to (automatically) generate their personal encryption keys. They will see a yellow warning banner that says

"" Encryption App is enabled, but your keys are not initialized. Please log-out and login again. ""

Also, share owners may need to re-share files after encryption is enabled. Users who are trying to access the share will see a message advising them to ask the share owner to re-share the file with them.

For individual shares, un-share and re-share the file. For group shares, share with any individuals who can't access the share. This updates the encryption, and then the share owner can remove the individual shares.

## **User-Key Based Encryption**

#### **Limitations**

- Users added to groups cannot decrypt files on existing shares.
- OnlyOffice will not work.
- Impersonate will not work.
- OAuth2 does will not work.
- Elasticsearch will not work.
- Users getting access to an external storage which already contains existing encrypted files cannot get access to said files for reasons such as the group case above.
- When having data shared with a group and group membership changes after the share is established, subsequently added users will not be able to open the shared data unless the owner will share it again.

#### **Enable User-Key Based Encryption**

To enable User-Key based encryption requires two steps:

- 1. [Enable the encryption app](#page-138-0)
- 2. [Enable and configure User-Key based Encryption](#page-155-0)

We strongly encourage you to put your server in single user mode before setting up encryption.

To do so, run the following command:

sudo -u www-data php occ maintenance:singleuser --on

#### **Enable the Encryption App**

 $\bigcirc$ 

To enable the encryption app, run the following command:

sudo -u www-data php occ app:enable encryption

If the encryption app successfully enables, then you should see the following confirmation:

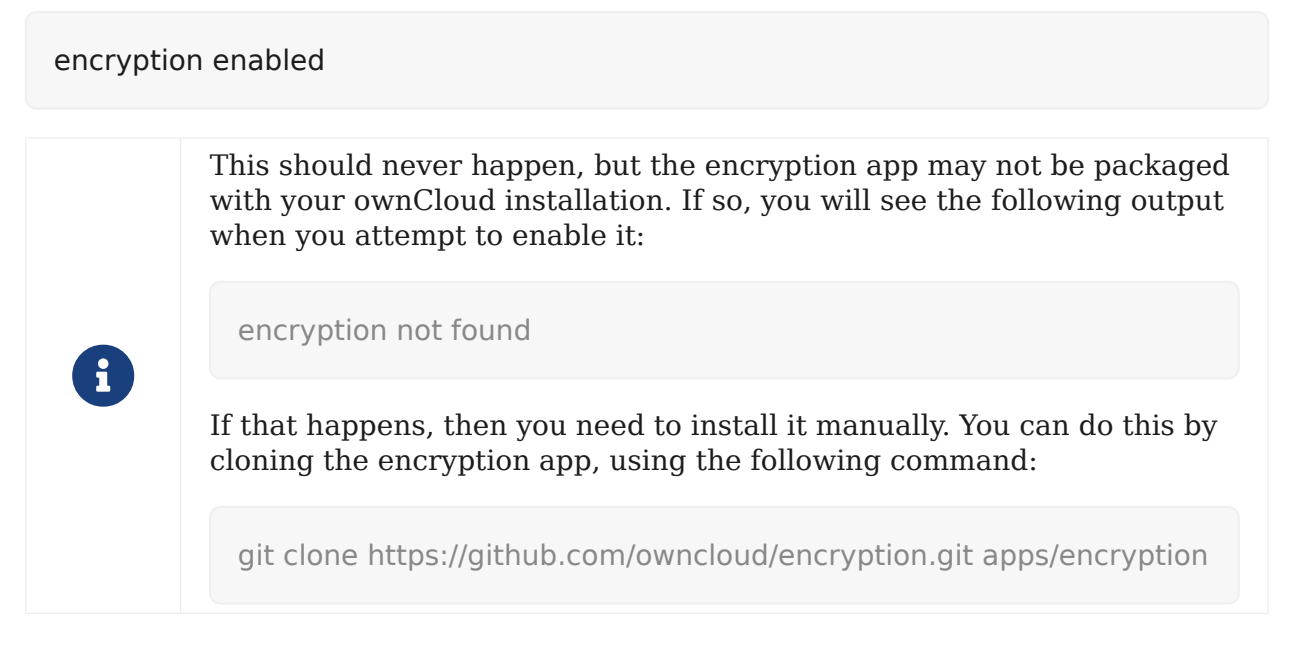

#### <span id="page-155-0"></span>**Enable and Configure User-Key Based Encryption**

To enable and configure User-Key based encryption, you need to:

- 1. Enable the default encryption module app
- 2. Enable encryption
- 3. Enable the user-key, using the following command:
- 4. Encrypt all data
- 5. Turn off the single user mode

The following example shows how to carry out these steps.

sudo -u www-data php occ encryption:enable sudo -u www-data php occ encryption:select-encryption-type user-keys sudo -u www-data php occ encryption:encrypt-all --yes sudo -u www-data php occ maintenance:singleuser --off

#### **How To Enable Users File Recovery Keys**

Once a user has encrypted their files, if they lose their ownCloud password, then they lose access to their encrypted files, as their files will be unrecoverable. It is not possible, when user files are encrypted, to reset a user's password using the standard reset process. If so, you'll see a yellow banner warning:

"" Please provide an admin recovery password; otherwise, all user data will be lost. ""

To avoid all this, create a recovery key. To do so, go to **Settings › Admin › encryption** and set a recovery key password.

Server-side encryption  $i$ 

Enable server-side encryption

Select default encryption module:

· Default encryption module

#### Enable recovery key

The recovery key is an extra encryption key that is used to encrypt files. It allows recovery of a user's files if the user forgets his or her password.

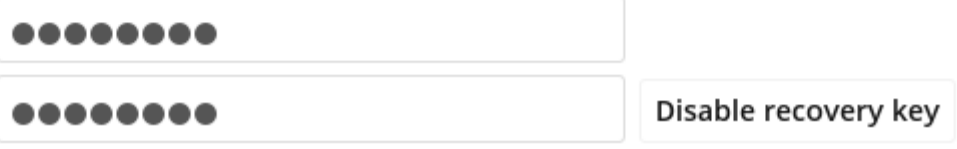

You then need to ask your users to opt-in to the Recovery Key. For the users to do this, they need to go to the ''**Personal**'' page and enable the recovery key. This signals that they accept that the admin might have a way to decrypt their data for recovery reasons. If they do *not* do this, then the recovery key won't work for them.

# Encryption

#### Enable password recovery:

Enabling this option will allow you to reobtain access to your encrypted files in case of password loss

 $\bullet$  Enabled

◯ Disabled

File recovery settings updated

For users who have enabled password recovery, give them a new password and recover access to their encrypted files, by supplying the Recovery Key on the Users page.

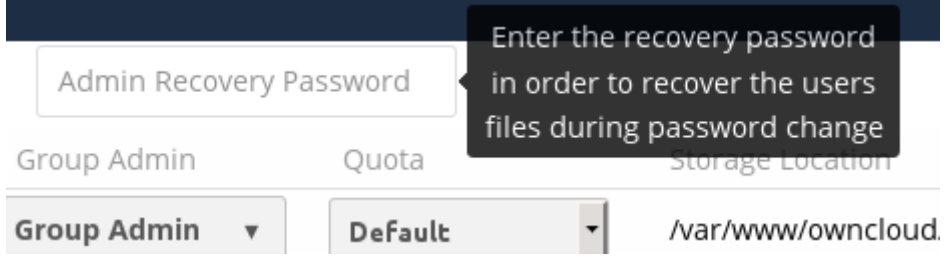

Because the recovery key is password protected, you may change its password now.

Change recovery key password:

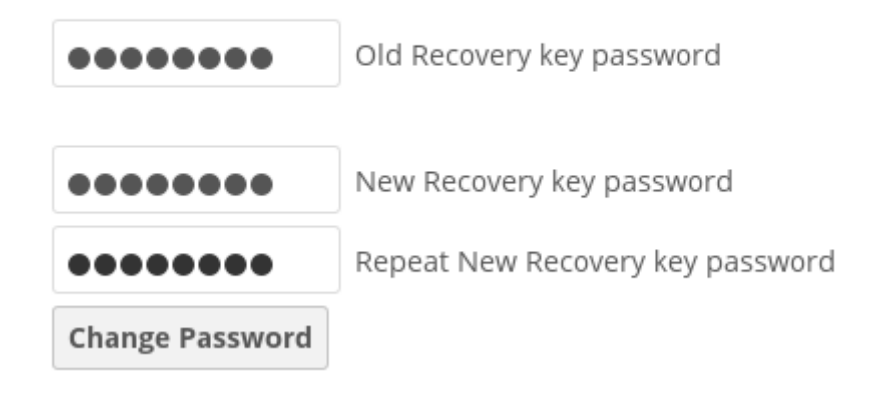

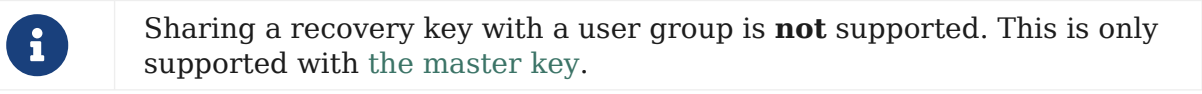

#### **Changing The Recovery Key Password**

If you have misplaced your recovery key password and need to replace it, here's what you need to do:

- 1. Delete the recovery key from both data/owncloud\_private\_keys and data/public-keys
- 2. Edit your database table oc\_appconfig and remove the rows with the config keys recoveryKeyId and recoveryAdminEnabled for the appid files\_encryption
- 3. Login as admin and activate the recovery key again with a new password. This will generate a new key pair
- 4. All users who used the original recovery key will need to disable it and enable it

again. This deletes the old recovery share keys from their files and encrypts their files with the new recovery key

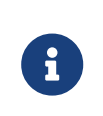

You can only change the recovery key password if you know the original. This is by design, as only admins who know the recovery key password should be able to change it. If not, admins could hijack the recovery key from each other

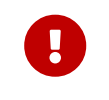

Replacing the recovery key will mean that all users will lose the possibility to recover their files until they have applied the new recovery key.

#### **Decrypt User-Key Encryption**

You must first put your ownCloud server into single-user mode, to prevent any user activity until encryption is completed.

sudo -u www-data php occ maintenance:singleuser --on Single user mode is currently enabled

#### **Sharing Encrypted Files**

After encryption is enabled, your users must also log out and log back in to (automatically) generate their personal encryption keys. They will see a yellow warning banner that says

"" Encryption App is enabled, but your keys are not initialized. Please log-out and login again. ""

Also, share owners may need to re-share files after encryption is enabled. Users who are trying to access the share will see a message advising them to ask the share owner to re-share the file with them.

For individual shares, un-share and re-share the file. For group shares, share with any individuals who can't access the share. This updates the encryption, and then the share owner can remove the individual shares.

## **Moving Encryption Key Location**

View current location of keys:

sudo -u www-data php occ encryption:show-key-storage-root Current key storage root: default storage location (data/)

You can move the keys to another folder inside your data directory. Moving your keys outside of your data folder is not supported. The folder must already exist, be owned by root and your HTTP group, and be restricted to root and your HTTP group.

This example is for *Ubuntu Linux*. Note that the new folder is relative to your occ directory (which in the example below is assumed that owncloud is installed at /var/www/owncloud):

mkdir /var/www/owncloud/data/new\_keys chown -R root:www-data /var/www/owncloud/data/new\_keys chmod -R 0770 /var/www/owncloud/data/new\_keys sudo -u www-data php occ encryption:change-key-storage-root new\_keys Change key storage root from default storage location to new\_keys Start to move keys: 4 [============================]

Key storage root successfully changed to new keys

## **Sharing Encrypted Files**

After encryption is enabled, your users must also log out and log back in to (automatically) generate their personal encryption keys. They will see a yellow warning banner that says

"" Encryption App is enabled, but your keys are not initialized. Please log-out and login again. ""

Also, share owners may need to re-share files after encryption is enabled. Users who are trying to access the share will see a message advising them to ask the share owner to re-share the file with them.

For individual shares, un-share and re-share the file. For group shares, share with any individuals who can't access the share. This updates the encryption, and then the share owner can remove the individual shares.

# **External Storage**

In this section you will find all the details you need to configure external storage in ownCloud.

## **External Storage Configuration**

### **Introduction**

The External Storage Support application enables you to mount external storage services and devices as secondary ownCloud storage devices. You may also allow users to mount their own external storage services.

Starting with ownCloud 9.0, a new set of occ commands for [managing external storage](configuration/server/occ_command.pdf#files-external) is introduced.

This also includes an option for the ownCloud admin to enable or disable sharing on individual [external mountpoints.](#page-161-0) Sharing on such mountpoints is disabled by default.

#### **Enabling External Storage Support**

Tick the checkbox under Settings > Storage > "Enable External Storage".

**External Storage** 

 $\vee$  Enable external storage

#### **Storage Configuration**

To create a new external storage mount, select an available backend from the dropdown **Add storage**. Each backend has different required options, which are configured in the configuration fields.

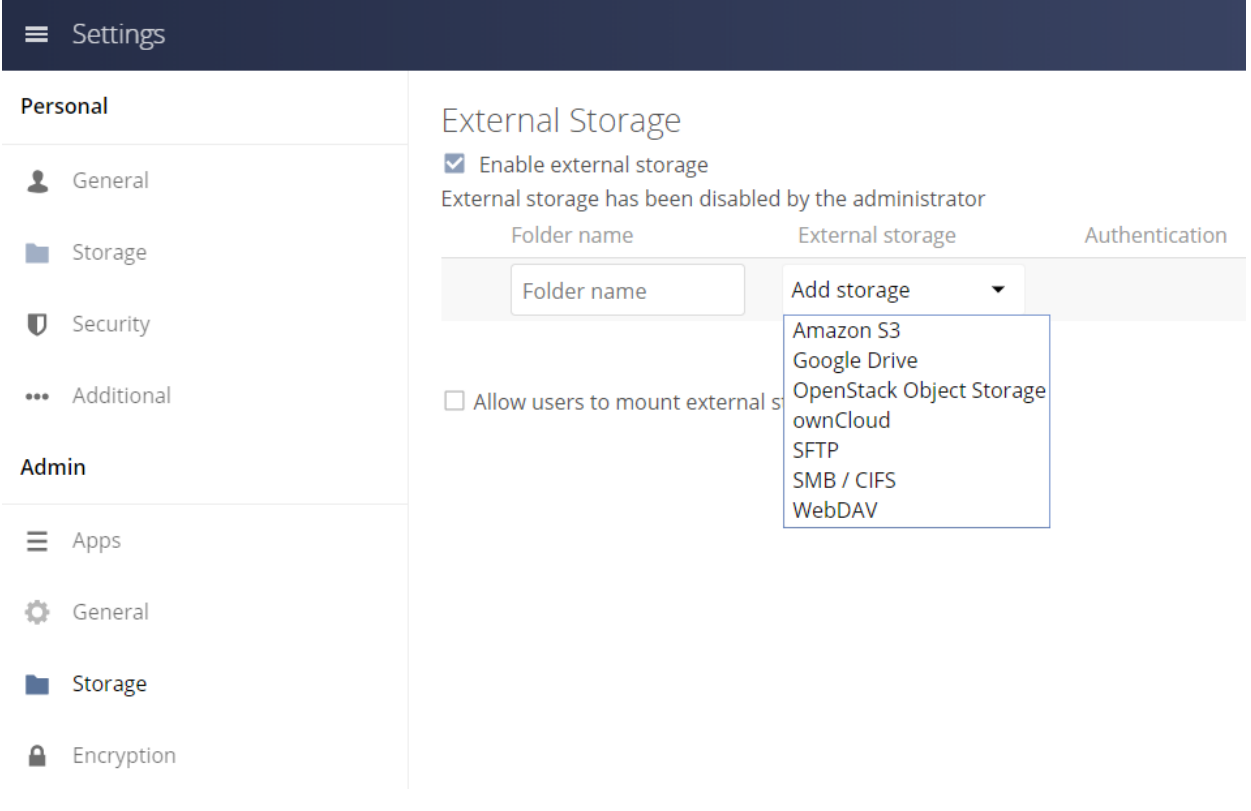

Each backend may also accept multiple authentication methods. These are selected with the dropdown under **Authentication**. Different backends support different authentication mechanisms; some specific to the backend, others are more generic. See external storage/auth\_mechanisms for more detailed information.

When you select an authentication mechanism, the configuration fields change as appropriate for the mechanism. The SFTP backend, for one example, supports **username and password**, **Log-in credentials, save in session**, and **RSA public key**.

#### **External Storage**

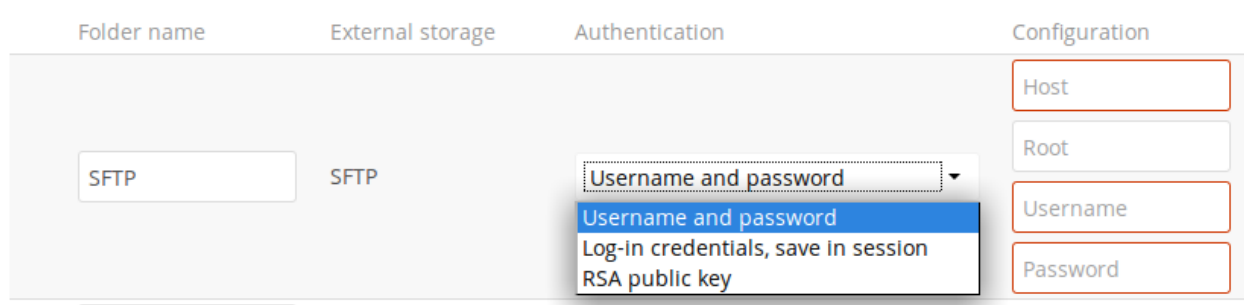

Required fields are marked with a red border. When all required fields are filled, the storage is automatically saved. A green dot next to the storage row indicates the storage is ready for use. A red or yellow icon indicates that ownCloud could not connect to the external storage, so you need to re-check your configuration and network availability.

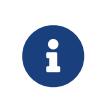

If there is a connection issue with the target storage, it will be marked as unavailable for ten minutes. To re-check it, click the **[colored icon]** or reload your Admin page.

#### **User and Group Permissions**

A storage configured in a user's Personal settings is available only to the user that created it. A storage configured in the Admin settings is available to all users by default, and it can be restricted to specific users and groups in the **Available for** field.

Available for

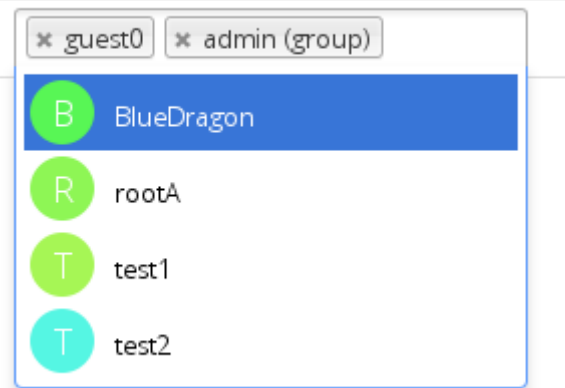

 $\mathbf \Theta$ 

Adding a storage for users or groups you don't have access rights to, a error notification will be shown and a red square icon appears on the mount.

#### <span id="page-161-0"></span>**Mount Options**

Hover your cursor to the right of any storage configuration to expose the settings button and trashcan. When clicking the trashcan icon, you delete the mountpoint. The settings button allows you to configure each storage mount individually with the following options:

- Encryption
- Read Only
- Previews
- Enable Sharing
- Filesystem check frequency (Never, Once per direct access)

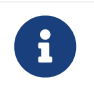

The **Encryption** checkbox is visible only, when the Encryption app is enabled.

**Enable Sharing** allows the ownCloud admin to enable or disable sharing on individual mountpoints. When sharing is disabled, the shares are retained internally, so that you can re-enable sharing and the previous shares become available again. Sharing is disabled by default.

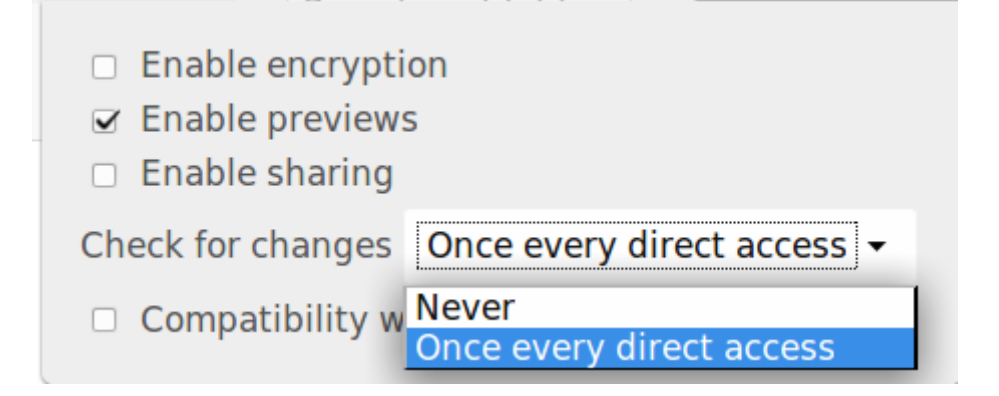

#### **Using Self-Signed Certificates**

When using self-signed certificates for external storage mounts, the certificate must be imported into ownCloud.

> Please refer to [Importing System-wide and Personal SSL Certificates](configuration/server/import_ssl_cert.pdf) for more information.

#### **Available storage backends**

The following backends are provided by the external storages app. Other apps may provide their own backends, which are not listed here.

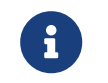

 $(\zeta)$ 

 A non-blocking or correctly configured SELinux setup is needed for these backends to work. Please refer to [the SELinux configuration](installation/selinux_configuration.pdf).

#### **Allow Users to Mount External Storage**

Check "*Allow users to mount external storage*" to allow your users to mount storages on external services. Then enable the backends you want to allow.

Allow users to mount external storage

Allow users to mount the following external storage

- **▽** WebDAV
- $\triangledown$  ownCloud
- $\vee$  SFTP
- Amazon S3
- $\nabla$  Dropbox
- Google Drive
- OpenStack Object Storage
- SMB / CIFS

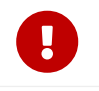

Be careful with the choices that you enable, as it allows a user to make potentially arbitrary connections to other services on your network!

#### **Detecting Files Added to External Storages**

We recommend [configuring the background job Webcron or Cron](configuration/server/background_jobs_configuration.pdf) to enable ownCloud to automatically detect files added to your external storages.

You cannot scan/detect changed files on external storage mounts when you select the **Log-in credentials, save in session** authentication mechanism. However, there is a workaround, and that is to use Ajax cron mode. See [Password-based Mechanisms](configuration/files/external_storage/auth_mechanisms.pdf#password-based-mechanisms) for more information.

ownCloud may not always be able to find out what has been changed remotely (files changed without going through ownCloud), especially when it's very deep in the folder hierarchy of the external storage.

You might need to setup a cron job that runs sudo -u www-data php occ files:scan --all. Alternatively, replace –all with the user name to trigger a rescan of the user's files periodically, for example every 15 minutes, which includes the mounted external storage.

## See [the occ's file operations](configuration/server/occ_command.pdf#the-filesscan-command) for more information.

## **External Storage Authentication Mechanisms**

### **Introduction**

ownCloud storage backends accept one or more authentication schemes such as passwords, OAuth, or token-based, to name a few examples. Each authentication scheme may be implemented by multiple authentication mechanisms. Different mechanisms require different configuration parameters, depending on their behaviour.

### **Special Mechanisms**

The **None** authentication mechanism requires no configuration parameters, and is used when a backend requires no authentication.

The **Built-in** authentication mechanism itself requires no configuration parameters, but is used as a placeholder for legacy storages that have not been migrated to the new system and do not take advantage of generic authentication mechanisms. The authentication parameters are provided directly by the backend.

### **Password-based Mechanisms**

The **Username and password** mechanism requires a manually-defined username and password. These get passed directly to the backend.

The **Log-in credentials, save in session** mechanism uses the ownCloud login credentials of the user to connect to the storage. These are not stored anywhere on the server, but rather in the user session, giving increased security. The drawbacks are that sharing is disabled when this mechanism is in use, as ownCloud has no access to the storage credentials, and background file scanning does not work.

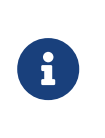

here is a workaround that allows background file scanning when using **Log-in credentials, save in session**, and that is using [Ajax cron](configuration/server/background_jobs_configuration.pdf) [mode](configuration/server/background_jobs_configuration.pdf). Be aware that the Ajax cron mode is triggered by browsing the ownCloud Web GUI.

#### **Known Limitations**

Please be aware that any operations must be performed by the logged-in mount owner, as credentials are not stored anywhere. As a result, there are three known limitations, for both admin and personal mounts where both have the "*log-in credentials, save in session*" option.

These are:

- 1. Directly sharing the storage or any of its sub-folders will go through, but the recipient will not see the share mounted. This is because the mount cannot be set up due to missing credentials. Federated sharing is also affected, because it works on a "*public link share token*" basis, which itself doesn't contain the user's storage password. As a result, the storage cannot be mounted in this case either.
- 2. Any background task operating on the storage, such as background scanning.
- 3. Any [occ command](configuration/server/occ_command.pdf) that operates on the storage, such as occ files:scan, will have no effect.

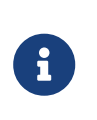

#### **Enterprise Users Only**

The enterprise version has a mode called "**Save in DB**" where the credentials are saved, in encrypted form, in the database (via [the WND](enterprise/external_storage/windows-network-drive_configuration.pdf) [app](enterprise/external_storage/windows-network-drive_configuration.pdf)). In this mode, all of the above operations work.

#### **Public-key Mechanisms**

Currently only the RSA mechanism is implemented, where a public/private keypair is generated by ownCloud and the public half shown in the GUI. The keys are generated in the SSH format, and are currently 1024 bits in length. Keys can be regenerated with a button in the GUI.

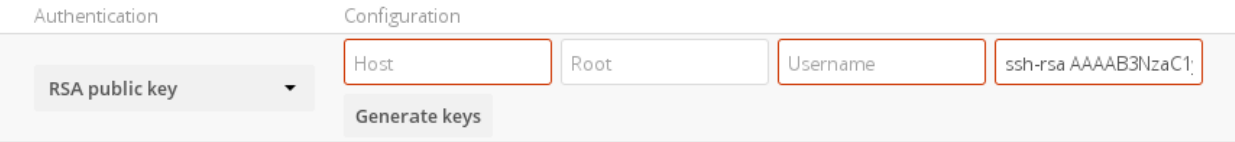

#### **OAuth**

OAuth 1.0 and OAuth 2.0 are both implemented, but currently limited to the Dropbox and Google Drive backends respectively. These mechanisms require additional configuration at the service provider, where an app ID and app secret are provided and then entered into ownCloud. Then ownCloud can perform an authentication request, establishing the storage connection.

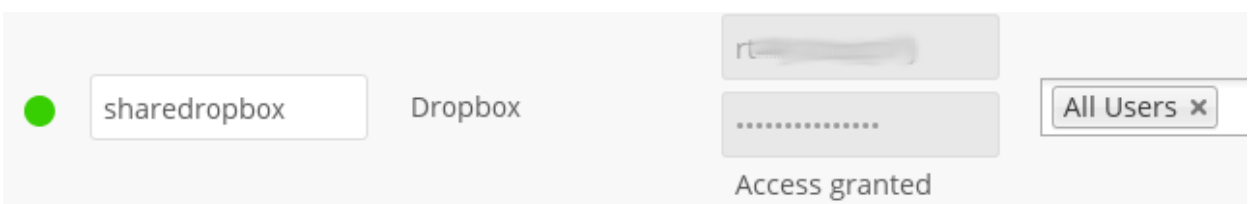

If ownCloud client's are unable to connect to your ownCloud server, check that the bearer authorization header [is not being stripped out](configuration/general_topics/general_troubleshooting.pdf#owncloud-clients-cannot-connect-to-the-owncloud-server).

## **Amazon S3**

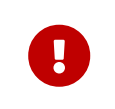

If your installation uses S3 as an external storage in any version before 10.3, you have to install and enable [files\\_external\\_s3](https://github.com/owncloud/files_external_s3). Otherwise, files stored on existing S3 external storages will **not** be fully accessible.

To connect your Amazon S3 buckets to ownCloud, you will need:

- S3 access key
- S3 secret key
- Bucket name

In the **Folder name** field enter a local folder name for your S3 mountpoint. If this does not exist it will be created.

In the **Available for** field enter the users or groups who have permission to access your S3 mount.

The Enable SSL checkbox enables HTTPS connections; using HTTPS is always highlyrecommended.

## **External Storage**

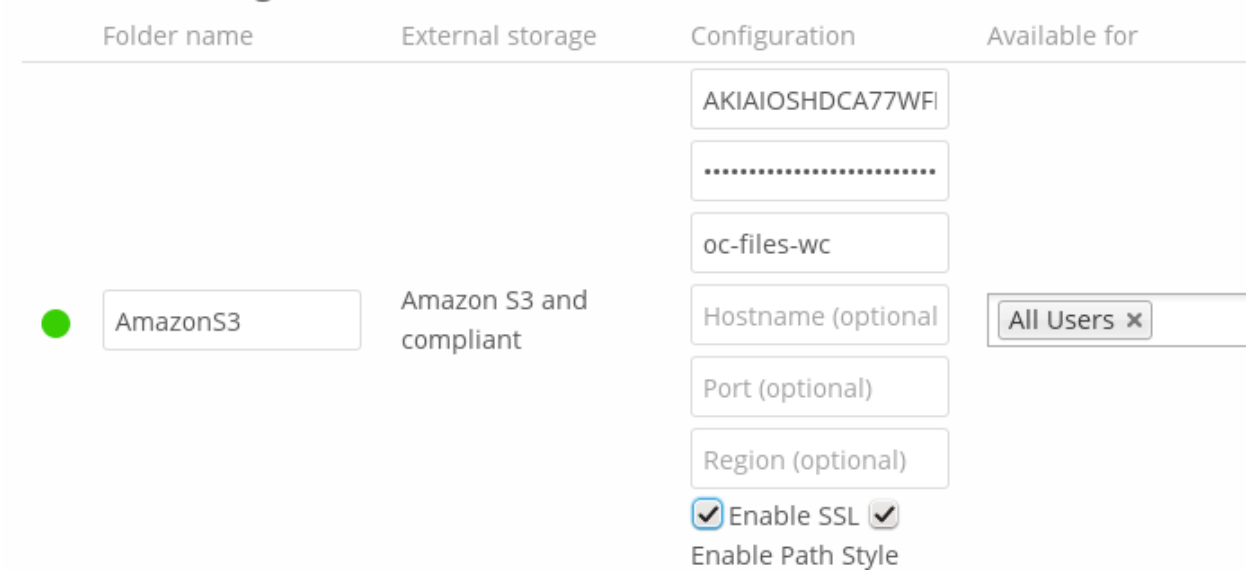

Optionally, you can override the hostname, port and region of your S3 server, which is required for non-Amazon servers such as Ceph Object Gateway.

**Enable path style** is usually not required (and is, in fact, incompatible with newer Amazon datacenters), but can be used with non-Amazon servers where the DNS infrastructure cannot be controlled. Ordinarily, requests will be made with http://bucket.hostname.domain/, but with path style enabled, requests are made with http://hostname.domain/bucket instead.

See [External Storage Configuration](configuration/files/external_storage/configuration.pdf) for additional mount options and information.

See auth mechanisms for more information on authentication schemes.

## **Dropbox**

#### **Introduction**

To connect Dropbox to your ownCloud installation requires four steps to be completed.

#### **Install ownClouds Dropbox app**

Install the External Storage Dropbox app from the ownCloud Marketplace

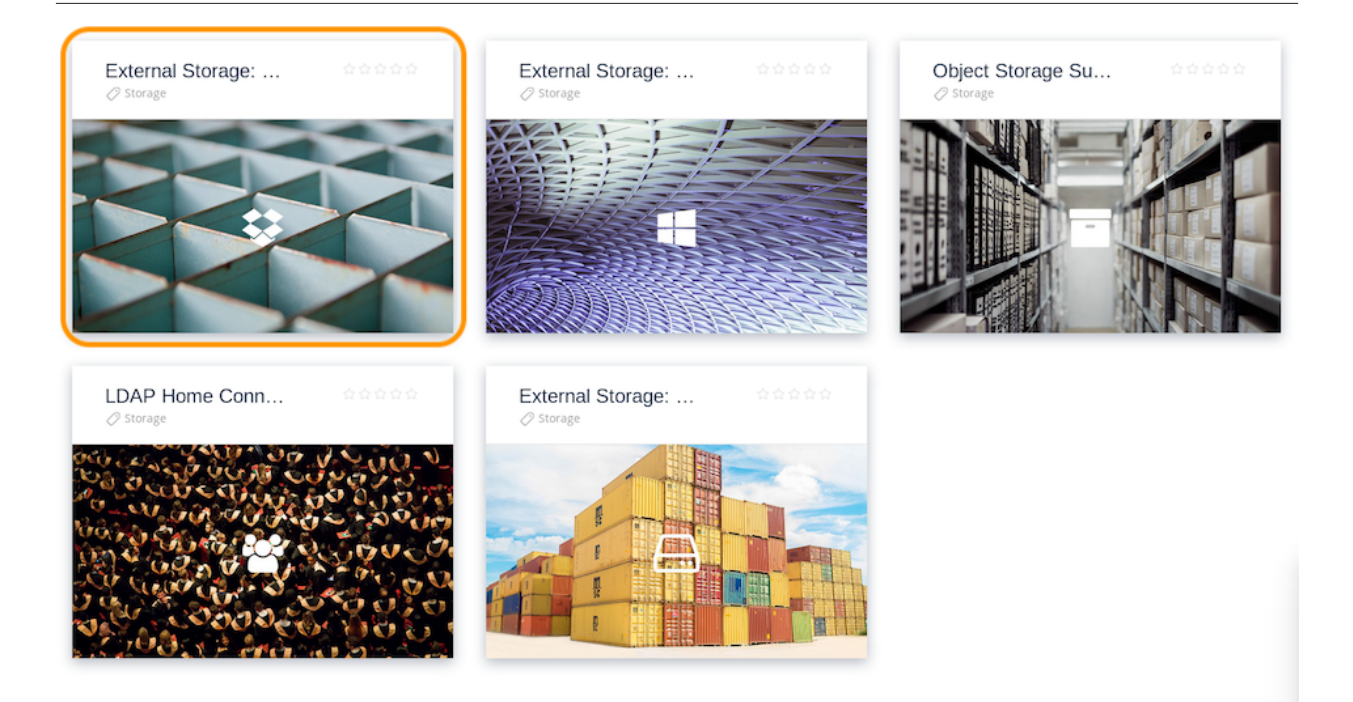

- 1. Click **[Market]** in the ownCloud web UI drop-down menu on the left side
- 2. Go to the **Storage** category
- 3. Select **External Storage: Dropbox** App
- 4. Click **[INSTALL]**

#### **Create a Dropbox app**

Next, you need to create a Dropbox app. To do that, [open the new app creation form](https://www.dropbox.com/developers/apps/create), where you see three questions:

- 1. "Choose an API" –> "Dropbox API"
- 2. "Choose the type of access" –> "App folder"
- 3. "Name your app"

With all of the required details filled out, click the blue **[Create app]** button, in the bottom, right-hand corner. After you do that, the settings page for the application loads.

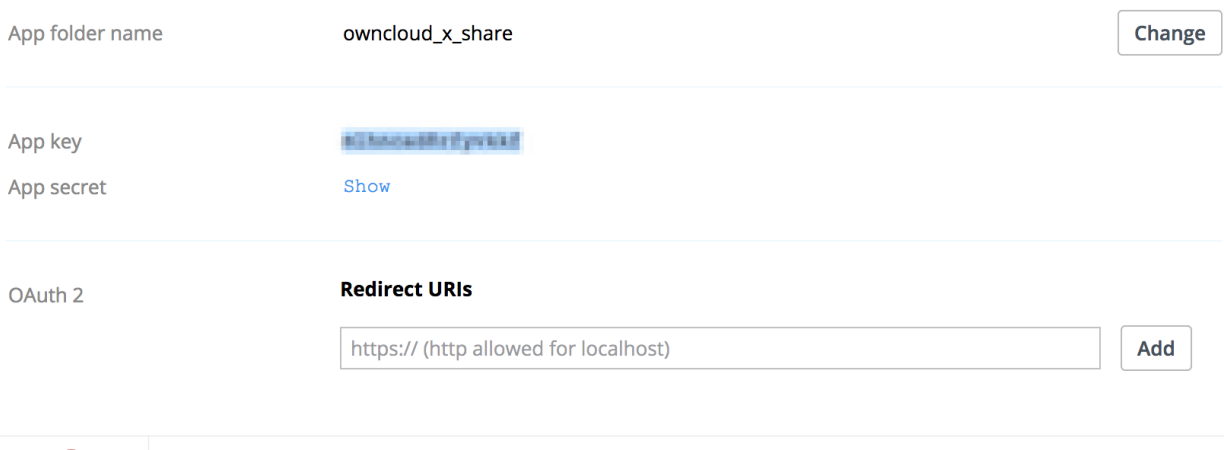

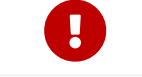

 **Redirect URI**: Here you must enter the exact URL of the page where you configure the storage.

Examples:

When configuring as an **admin**:

http(s)://<<Server\_Address>>/index.php/settings/admin?sectionid=storage

When configuring as a **user**:

```
http(s)://<<Server_Address>>/index.php/settings/personal?sectionid=storage
```
#### **Create a Dropbox Share**

To create a Dropbox share, under **Admin › Settings › Storage**, check the **[Enable external storage]** checkbox, if it's not already checked. Then, in the drop-down list under **External storage**, click the **[Dropbox]** option.

There are two Dropbox options in the drop-down list, as Dropbox functionality is currently part of ownCloud's core. However, the internal Dropbox functionality should be removed in ownCloud 10.0.4.

Then, you need to provide a name for the folder in the "Folder name" field, and a "client key" and "client secret", located in the "Configuration" column. The client key and client secret values are the "App key" and "App secret" fields which you saw earlier in your Dropbox app's configuration settings page.

After you have added these three settings, click **[Grant access]**. ownCloud then interacts with Dropbox's API to set up the new shared folder. If the process is successful, a green circle icon appears, at the far left-hand side of the row, next to the folder's name.

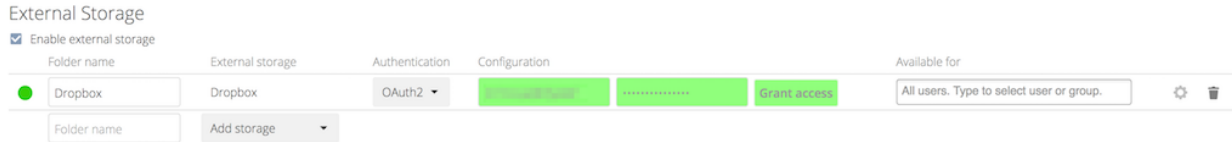

#### **Other Options**

If you want to restrict access to the share to a select list of users and groups, you can add them to the field in the "Available for" column.

#### **Using the Dropbox Share**

After a Dropbox-backed share is created, a new folder is available under "All Files". It has the name that you gave it when you created the share, and it is represented by an external share folder icon, as in the image below.

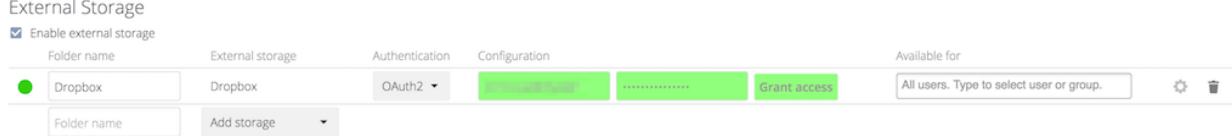

This links to a new folder in your Dropbox account, under **Dropbox › Apps**, with the name of the Dropbox app that you created.

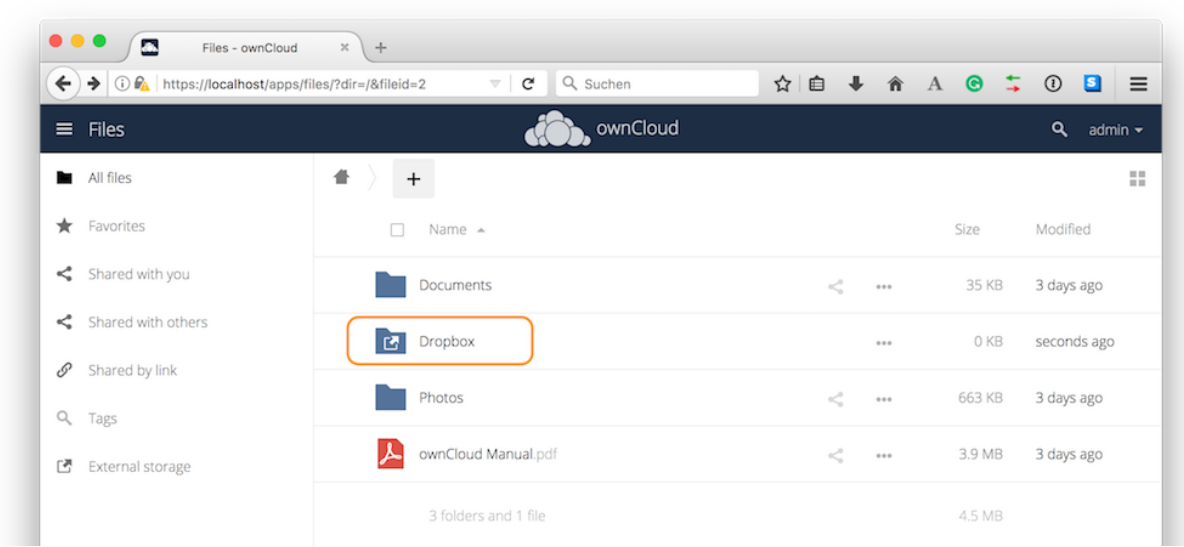

Now, if you add files and folders in either the new Dropbox folder or the new ownCloud folder, after being synced, they will be visible inside the other.

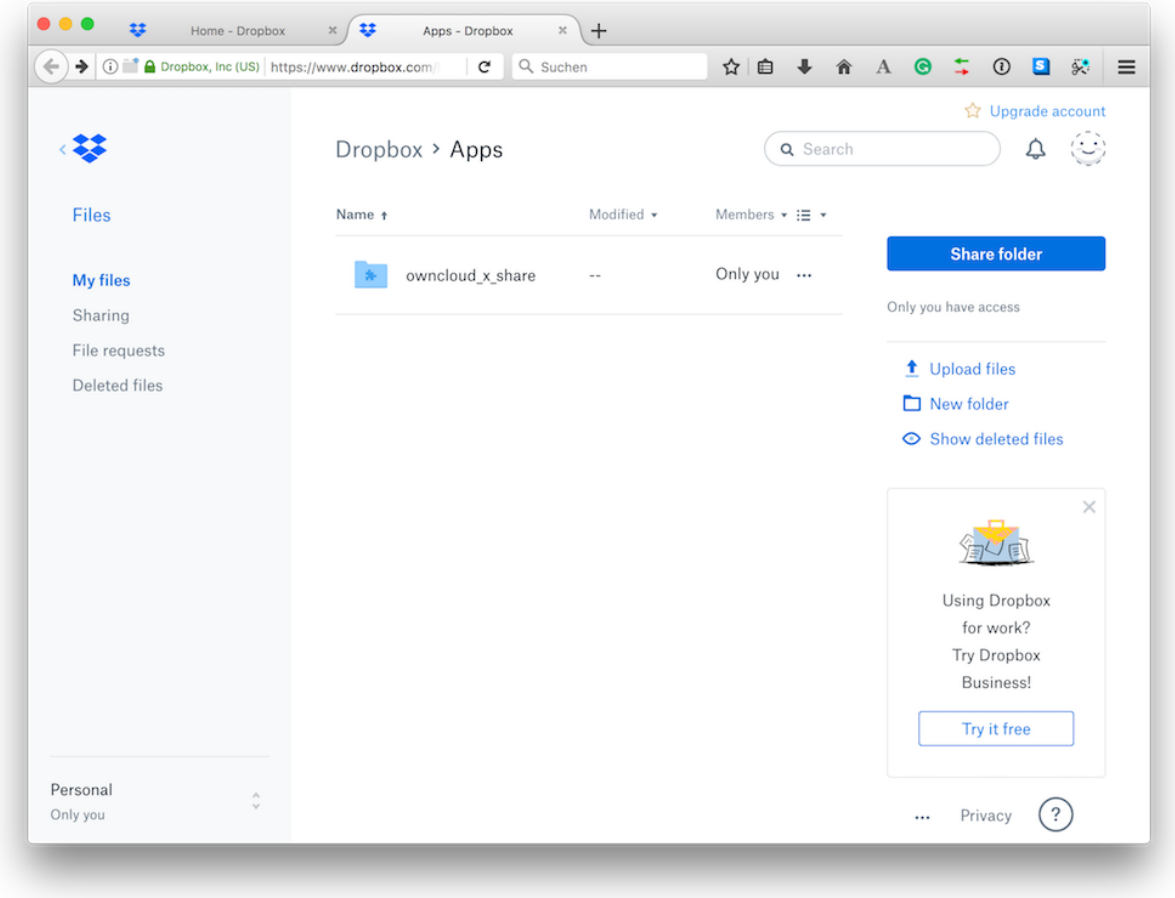

## **FTP/FTPS**

If you want to mount an FTP Storage, please install the [FTP Storage Support](https://marketplace.owncloud.com/apps/files_external_ftp) app from the ownCloud Marketplace.

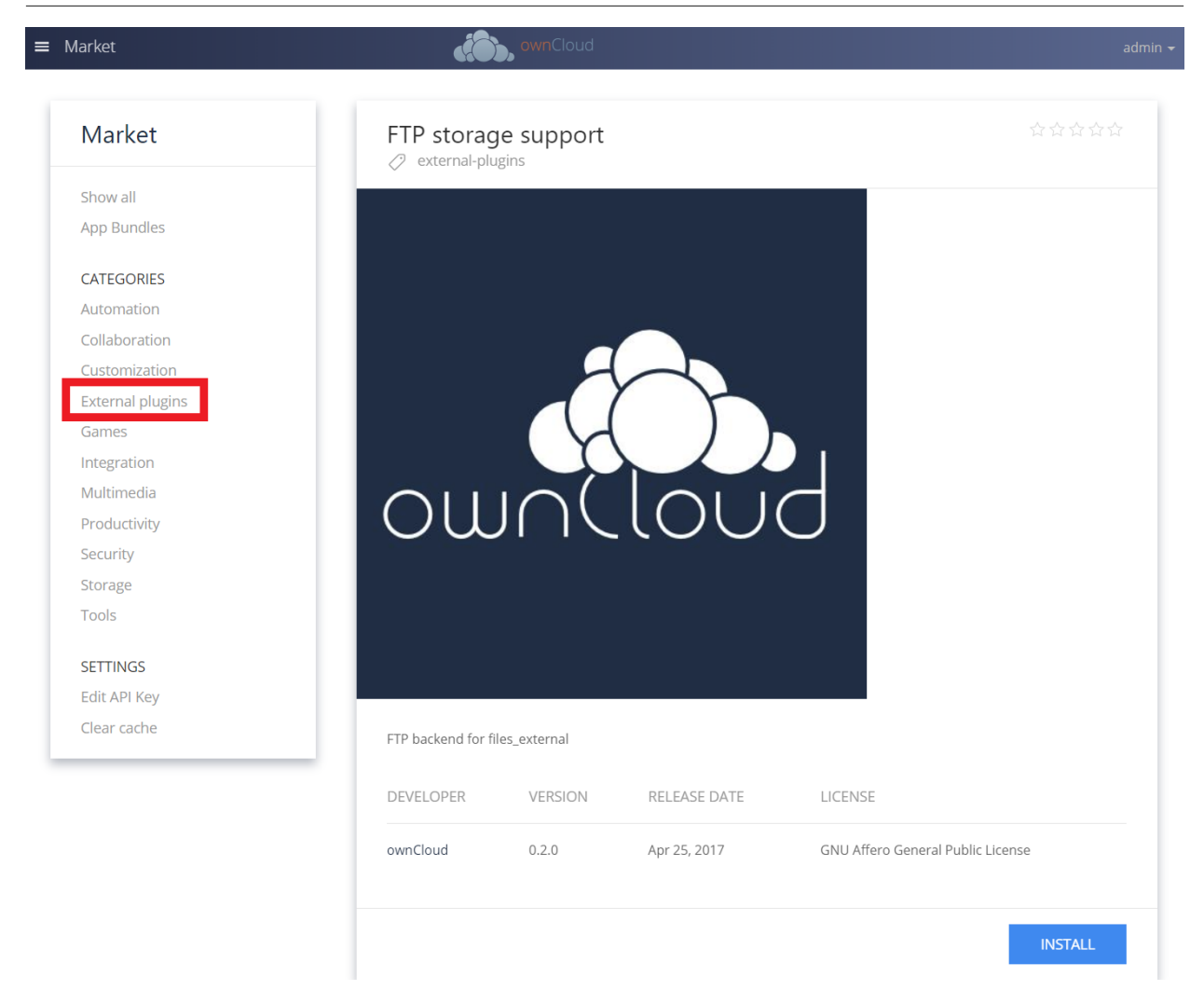

To connect to an FTP server, you will need:

- A folder name for your local mountpoint; the folder will be created if it does not exist
- The URL of the FTP server
- Port number (default: 21)
- Username and password to access the resource
- Remote Subfolder, the FTP directory to mount in ownCloud. ownCloud defaults to the root directory. If you specify a subfolder you must leave off the leading slash. For example, public\_html/images.

Your new mountpoint is available to all users by default, and you may restrict access by entering specific users or groups in the **Available for** field.

Optionally, ownCloud can use FTPS (FTP over SSL) by checking Secure ftps://. This requires additional configuration with your root certificate, if the FTP server uses [a](https://en.wikipedia.org/wiki/Self-signed_certificate) [self-signed certificate.](https://en.wikipedia.org/wiki/Self-signed_certificate) See [Importing System-wide and Personal SSL Certificates](configuration/server/import_ssl_cert.pdf) for more information.

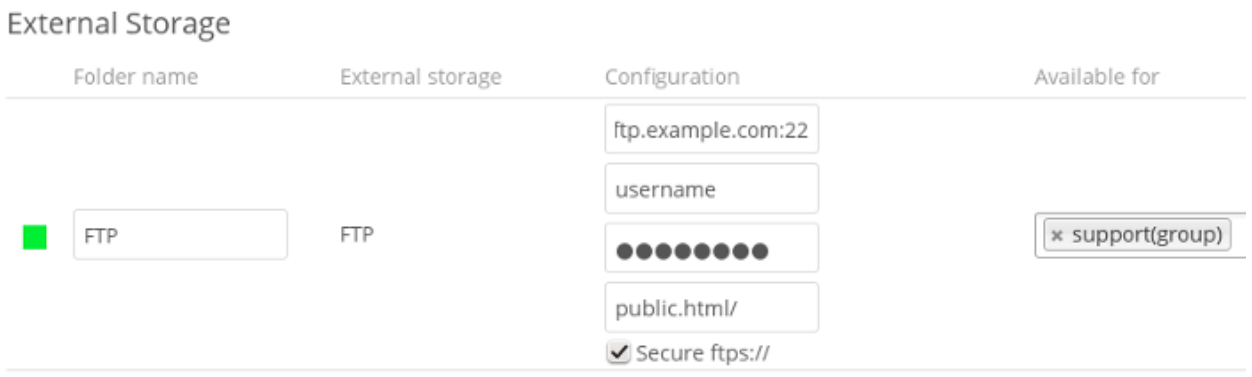

The external storage FTP/FTPS needs the allow url fopen PHP setting to be set to 1. When having connection problems make sure that it is not set to 0 in your php.ini. See [PHP Version and Information](configuration/general_topics/general_troubleshooting.pdf#php-version-and-information) to learn how to find the right php.ini file to edit.

See [External Storage Configuration](configuration/files/external_storage/configuration.pdf) for additional mount options and information.

FTP uses the password authentication scheme; see [External Storage Authentication](configuration/files/external_storage/auth_mechanisms.pdf) [mechanisms](configuration/files/external_storage/auth_mechanisms.pdf) for more information on authentication schemes.

## **Google Drive**

ownCloud uses OAuth 2.0 to connect to Google Drive. This requires configuration through Google to get an app ID and app secret, as ownCloud registers itself as an app.

All applications that access a Google API must be registered through the [Google Cloud](https://console.developers.google.com/) [Console](https://console.developers.google.com/). Follow along carefully because the Google interface is a bit of a maze and it's easy to get lost.

If you already have a Google account, such as Groups, Drive, or Mail, you can use your existing login to log into the Google Cloud Console. After logging in click the **[Create Project]** button.

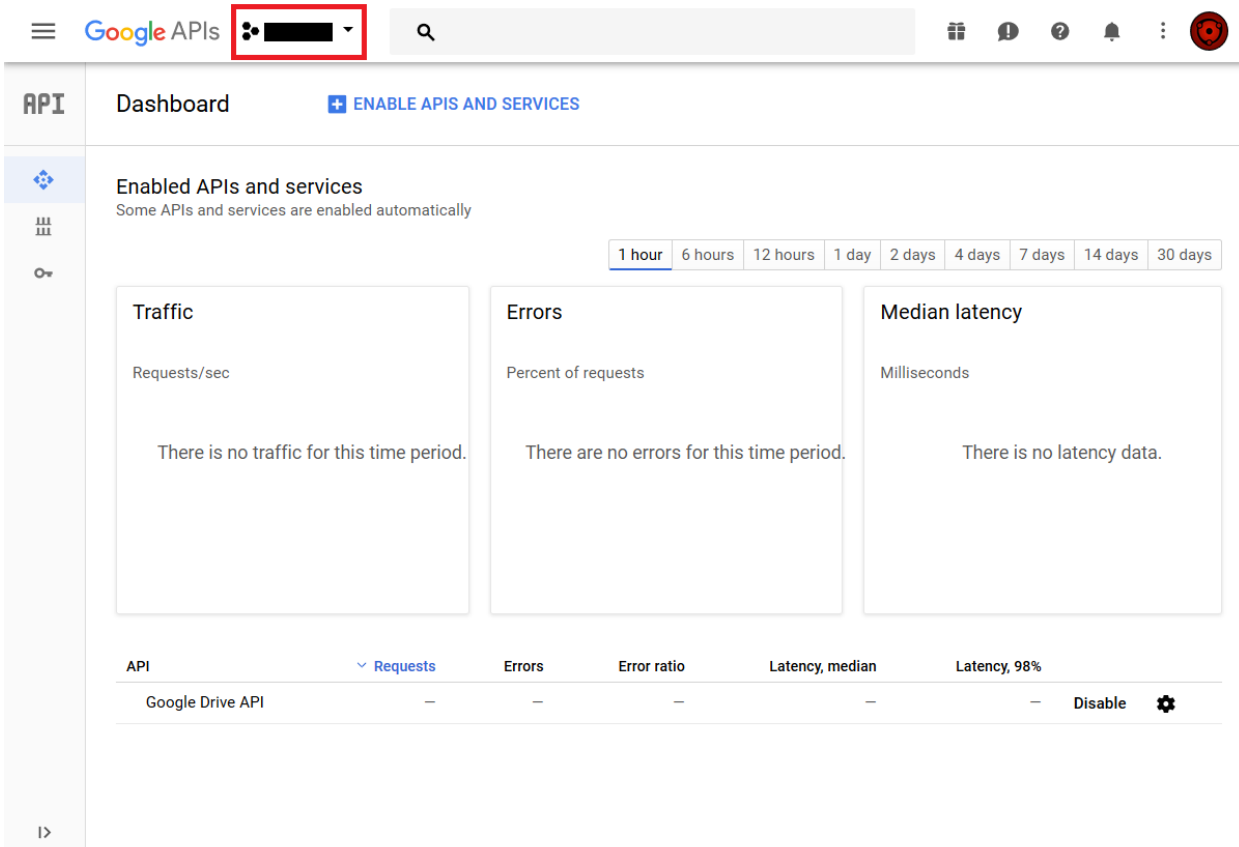

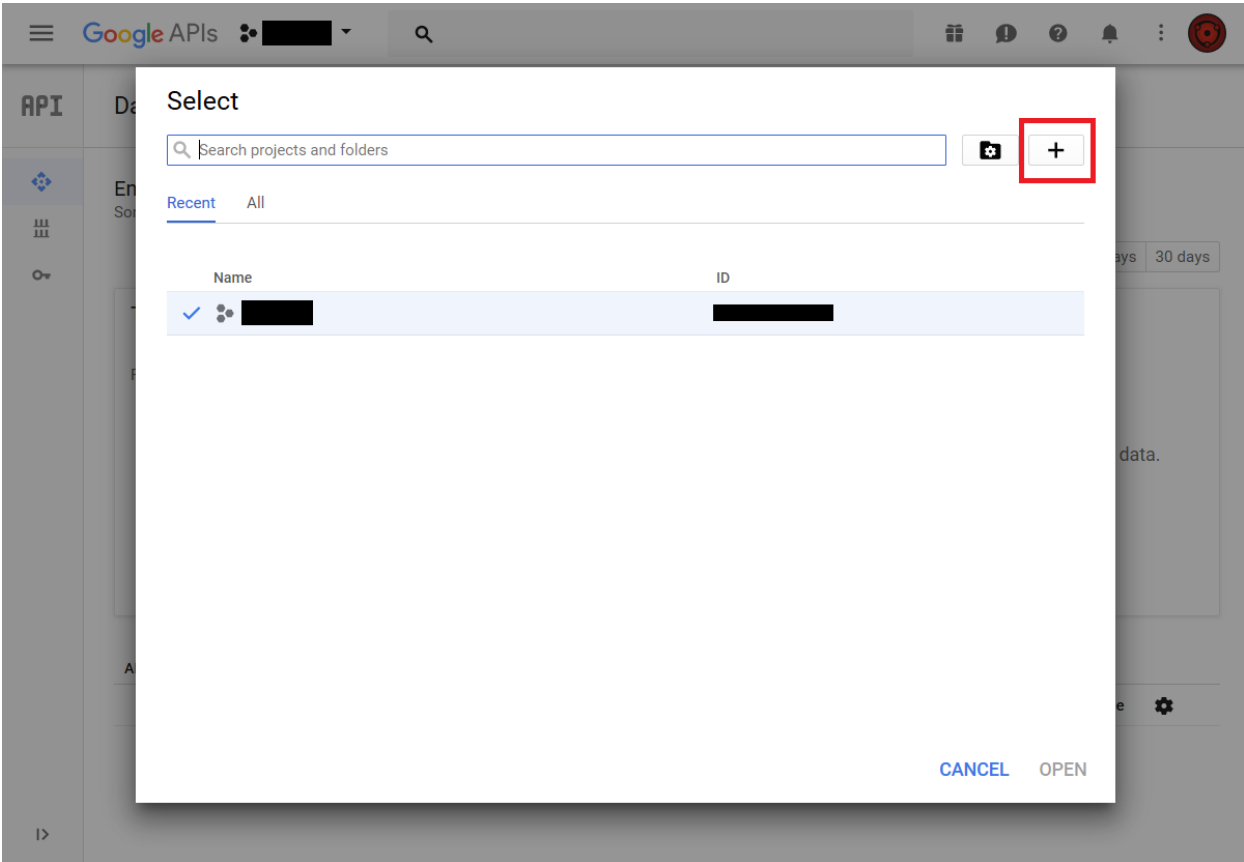

Give your project a name, and either accept the default **Project ID** or create your own, then click the **[Create]** button. For this example a random name was chosen, "owncloud-04-27". However, feel free to choose your own name.

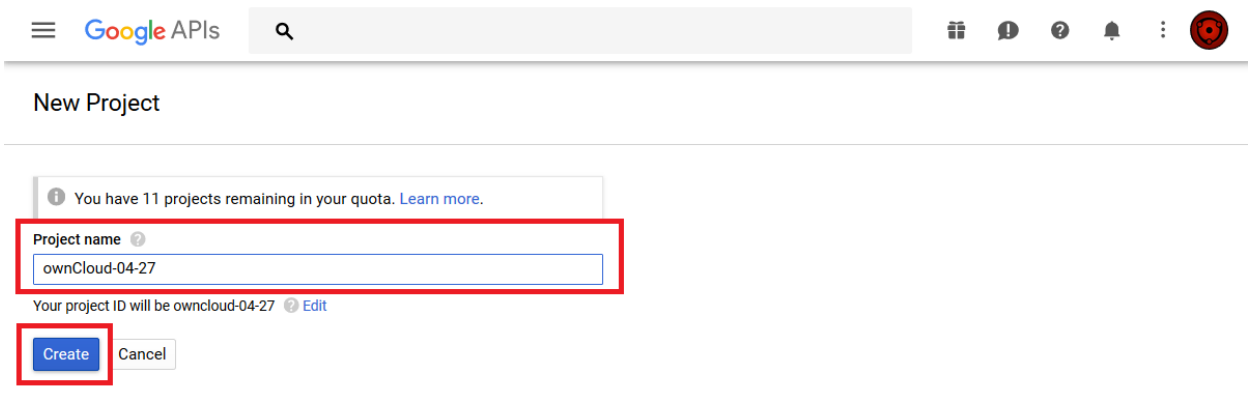

After your project is created, click on the **[notifications bell]** and select your project.

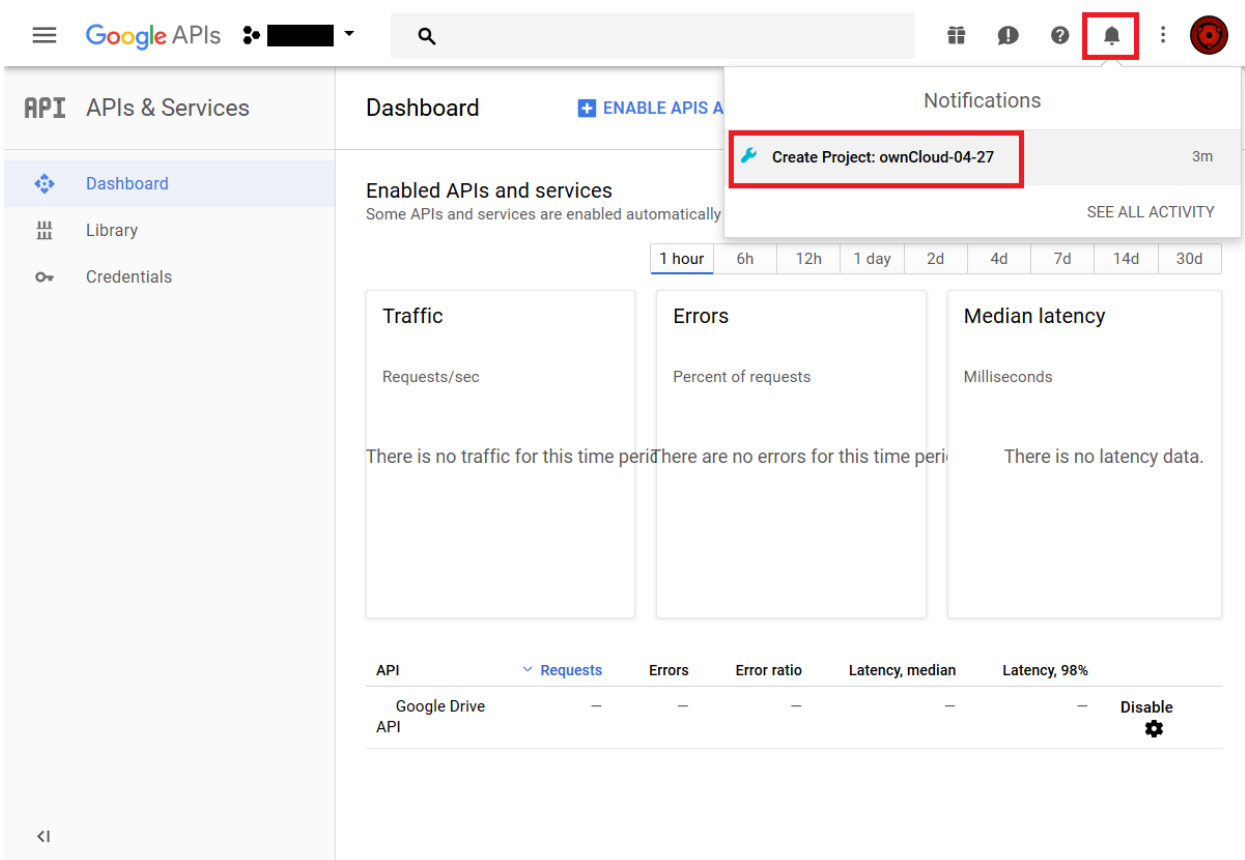

Go to Api overview to select google's API.

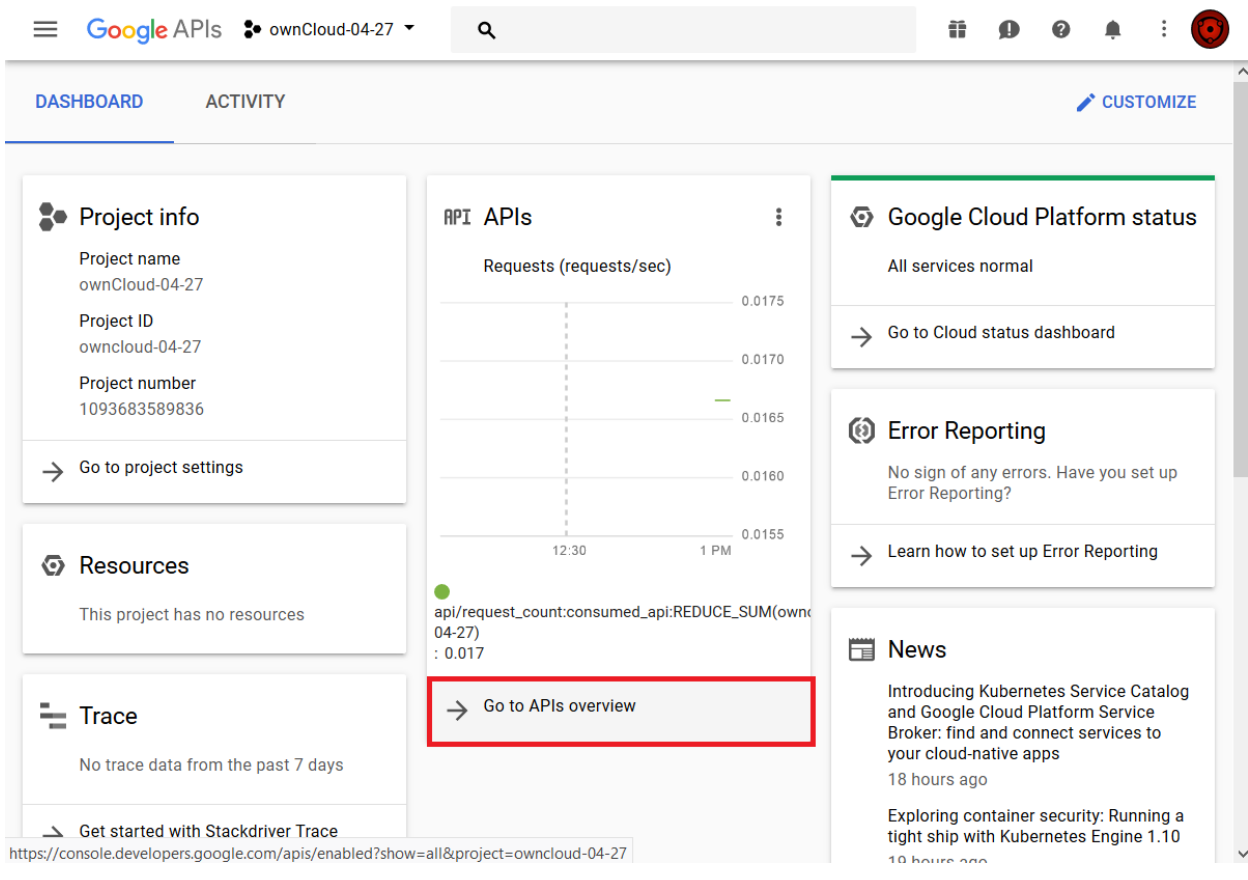

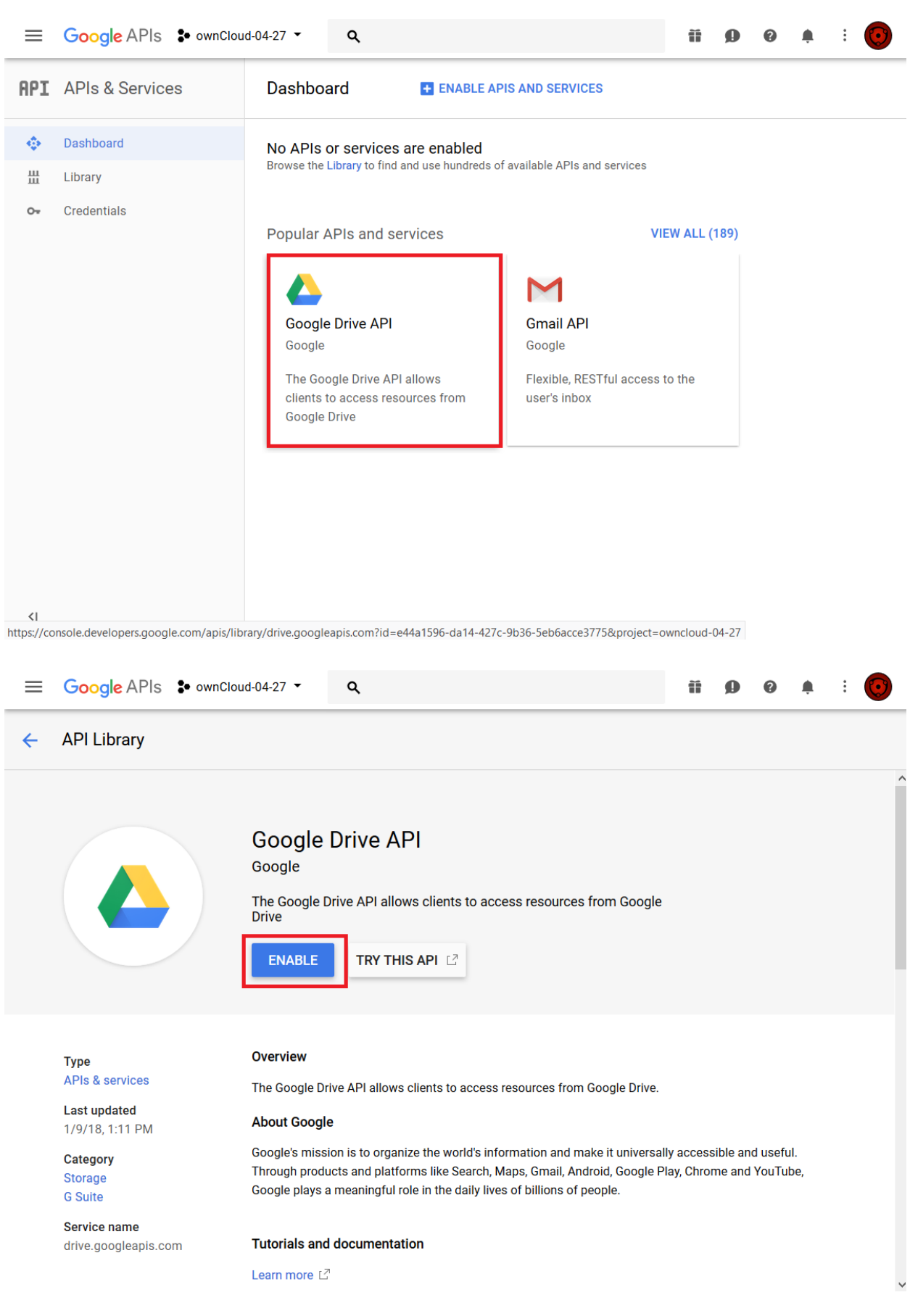

Now you must create your credentials.

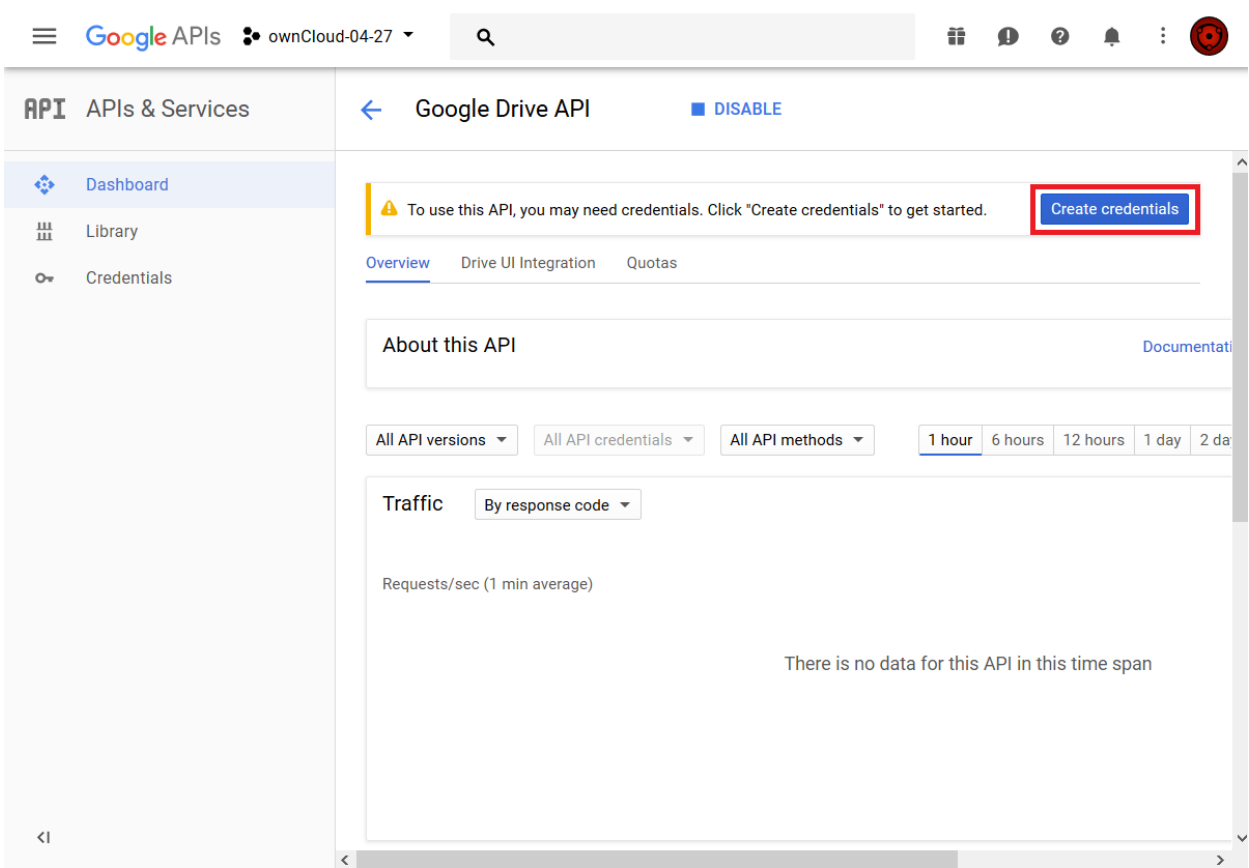

First, select **[Web Browser]** and **[User data]**.

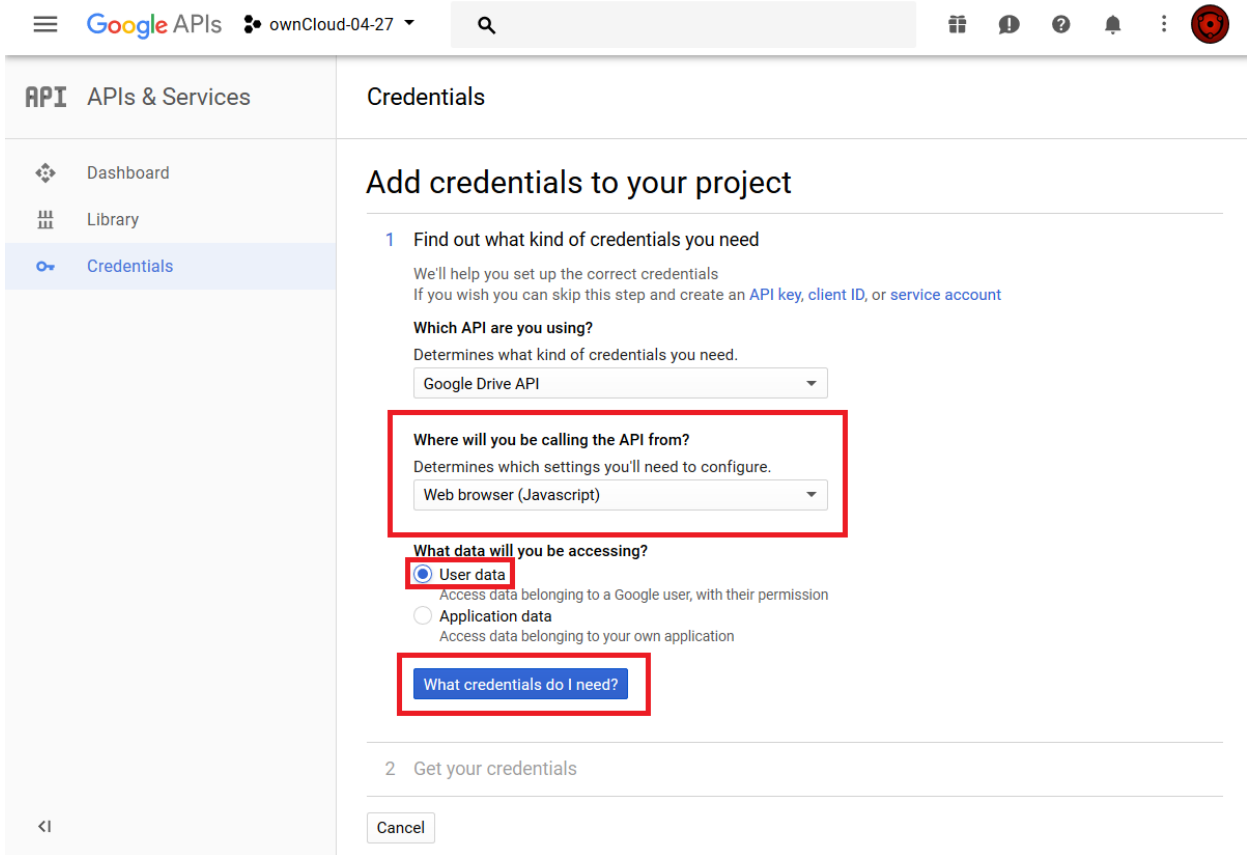

The next screen that opens is **Create OAuth 2.0 Client ID**. Enter your app name.

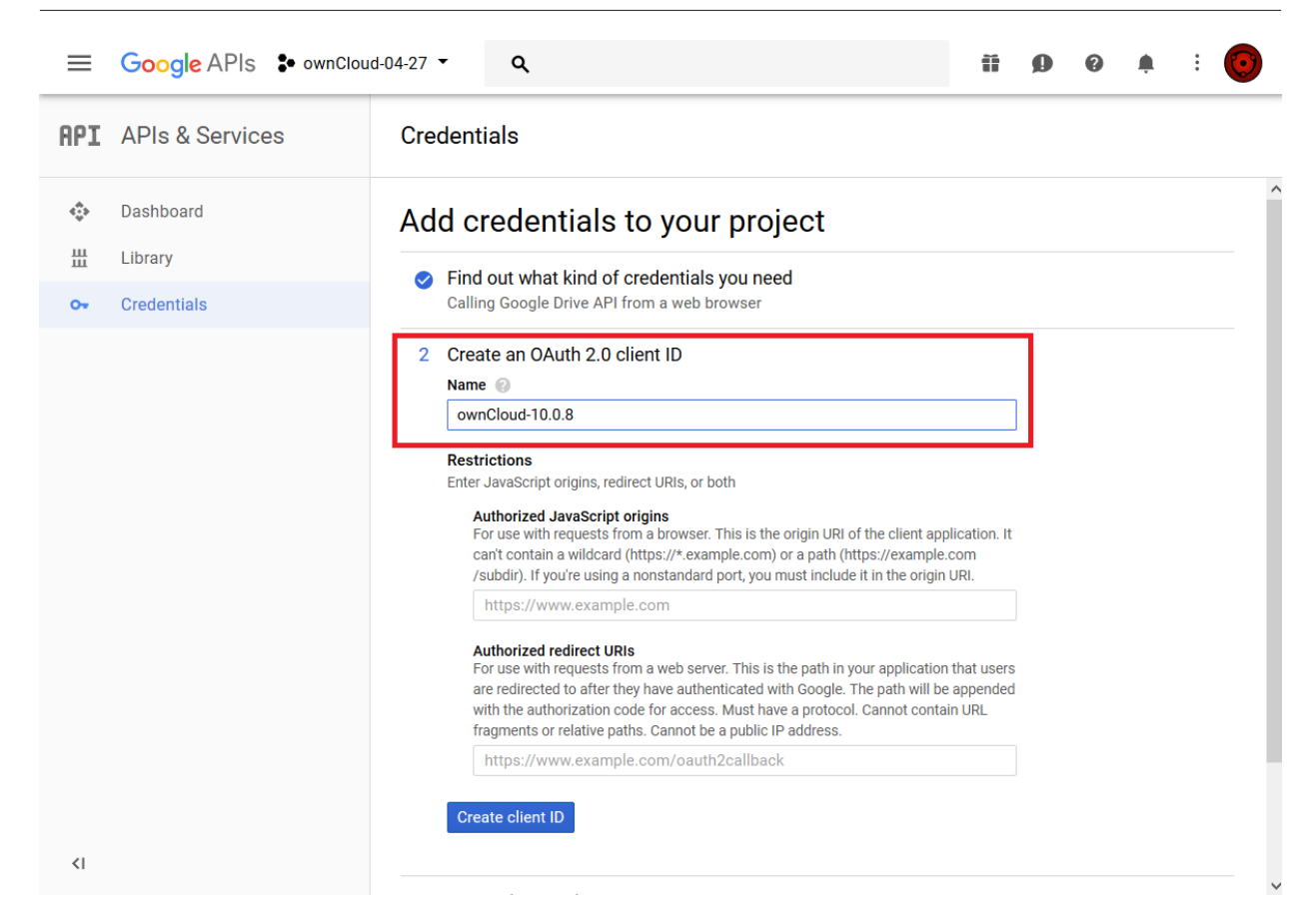

**Authorized JavaScript Origins** is your root domain, for example https://example.com, without a trailing slash. Examples:

https://example.com http://example.com IP/owncloud

You need to configure **Authorized Redirect URIs**, and they must be in this form:

https://example.com/owncloud/index.php/settings/admin?sectionid=storage https://example.com/owncloud/index.php/settings/personal?sectionid=storage

If you are configuring storage as an Administrator - choose the admin URI, if you are a user and configuring a storage - pick the personal URI.

If you are not sure what your exact URIs are - here is a quick guide to figure it out.

### **Authorized JavaScript Origins**

This is just the address you access your ownCloud server at, where you see the login screen.

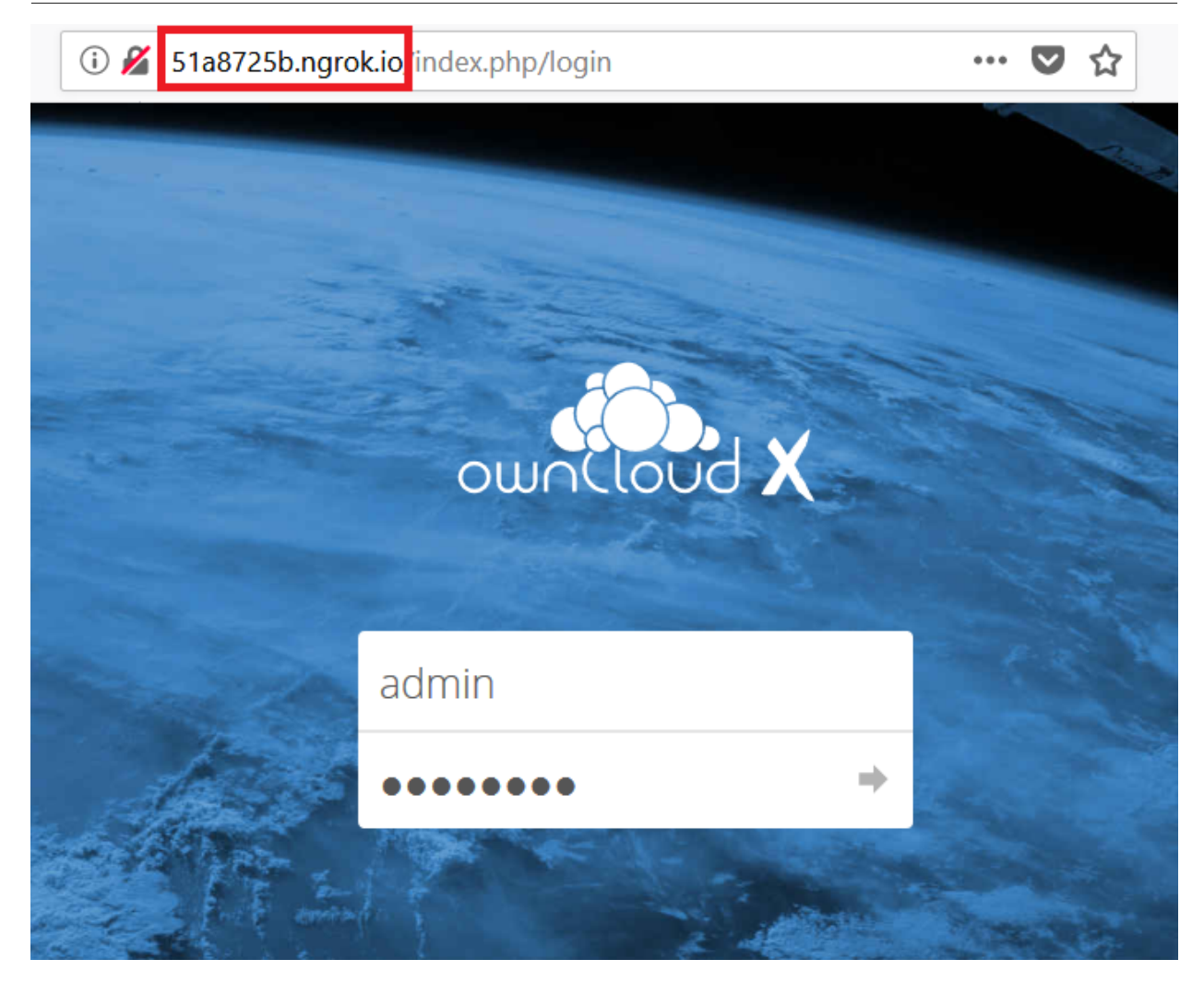

## **Authorized Redirect URIs**

If you have not already enabled the Google Drive storage, here is how you do it:

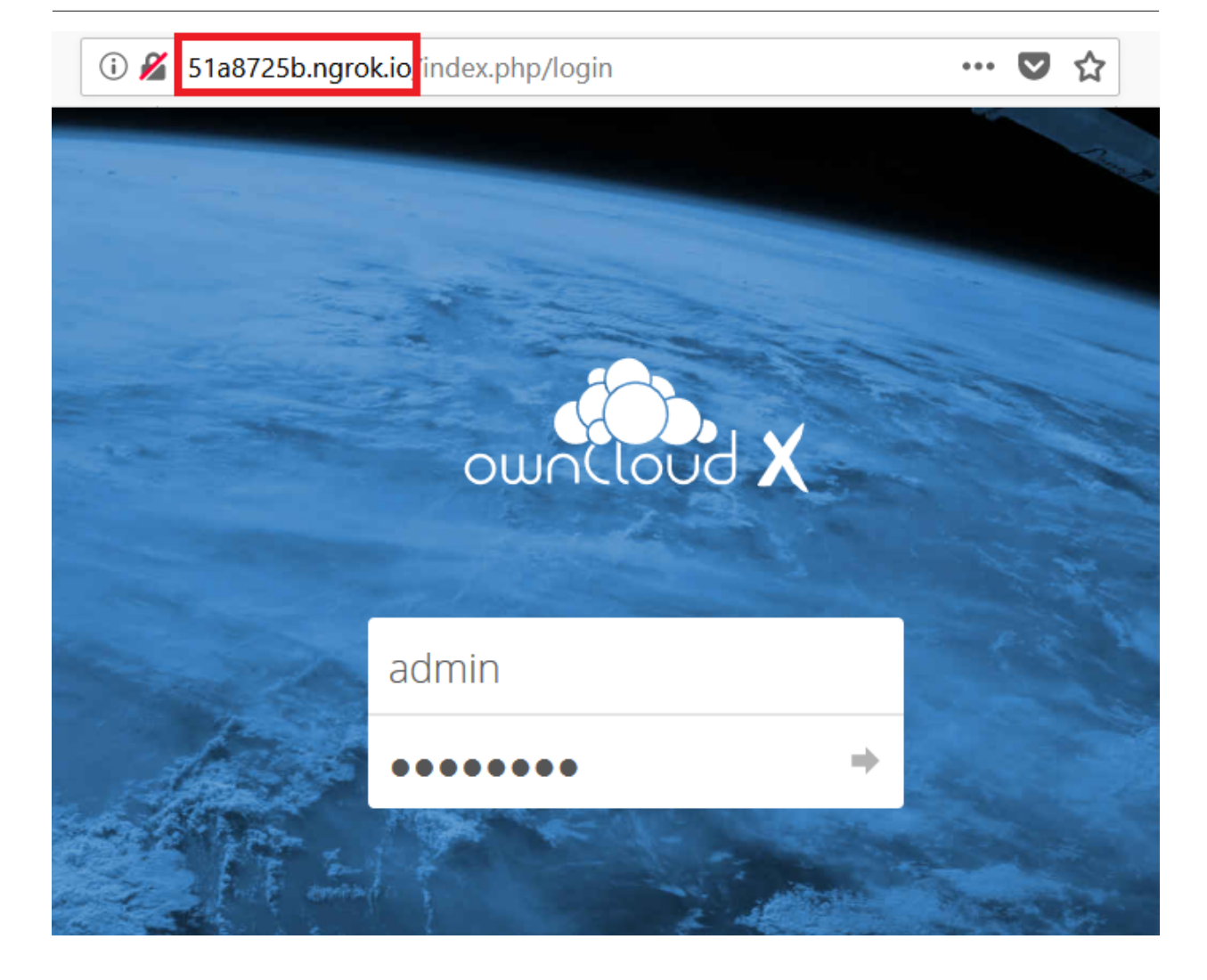

## **Admin**

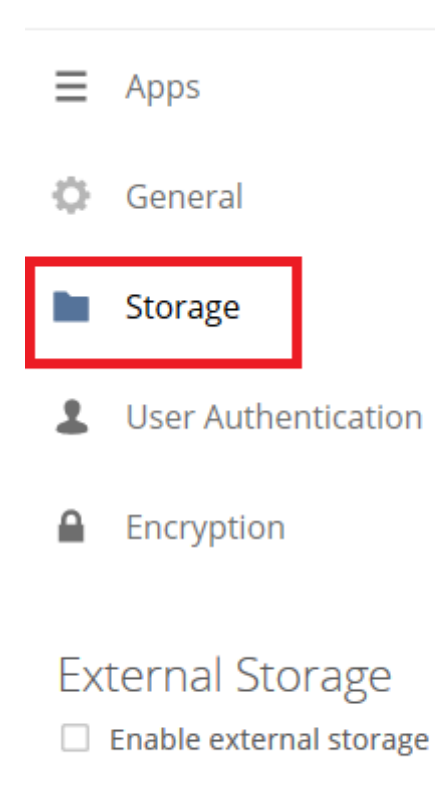

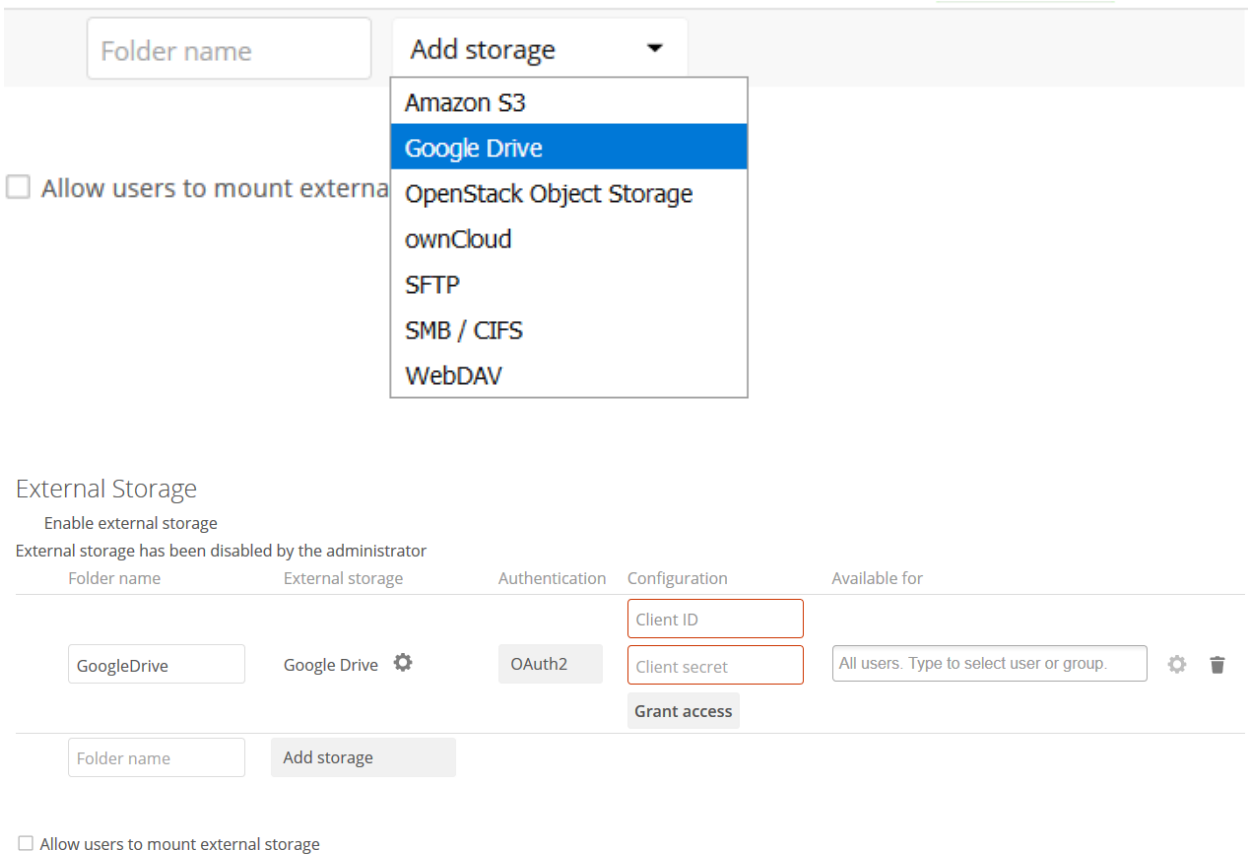

# 51a8725b.ngrok.io/index.php/settings/admin?sectionid=storage

### Here is the correct result:

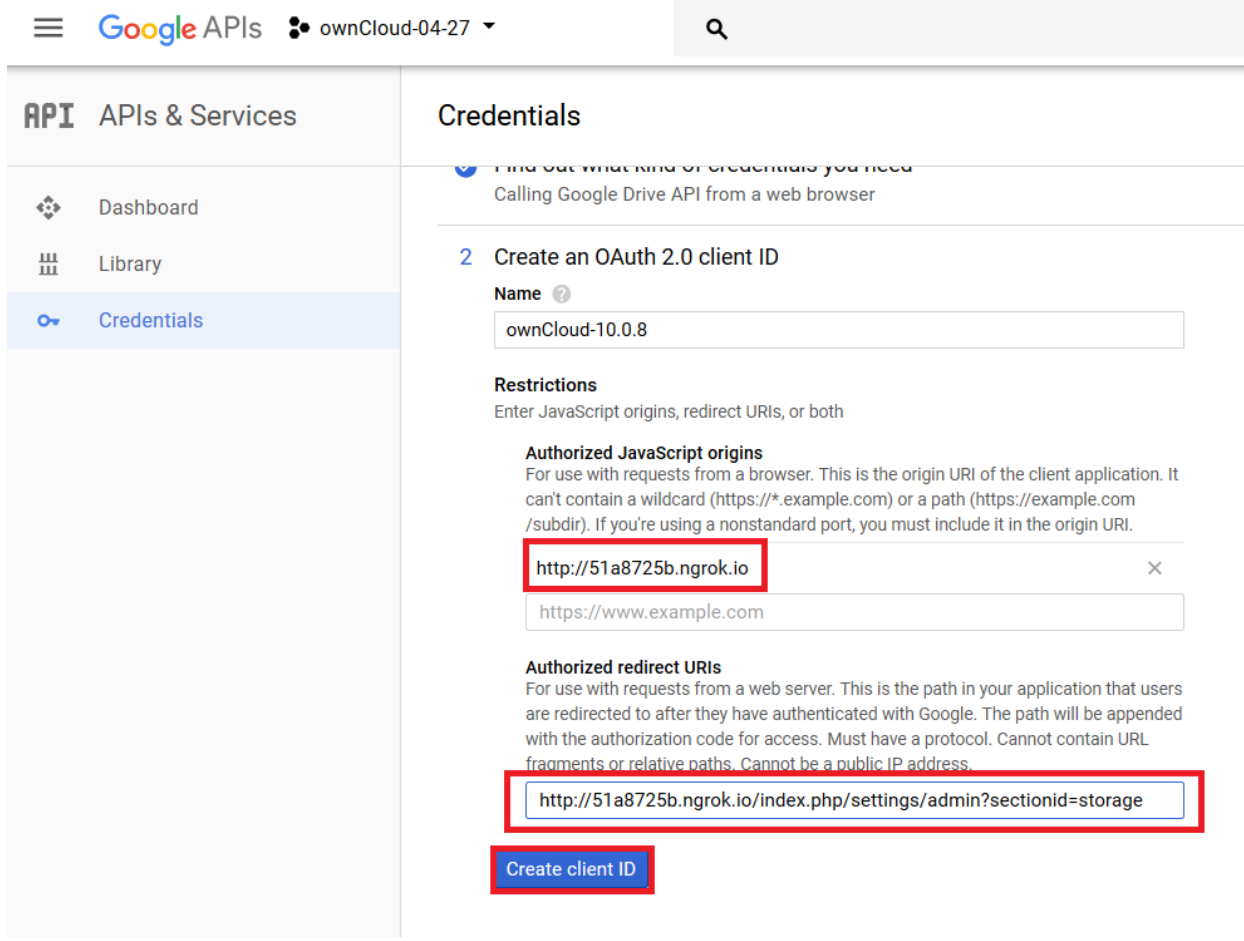

Now we have to create a consent screen. This is the information in the screen Google shows you when you connect your new Google app to ownCloud the first time.

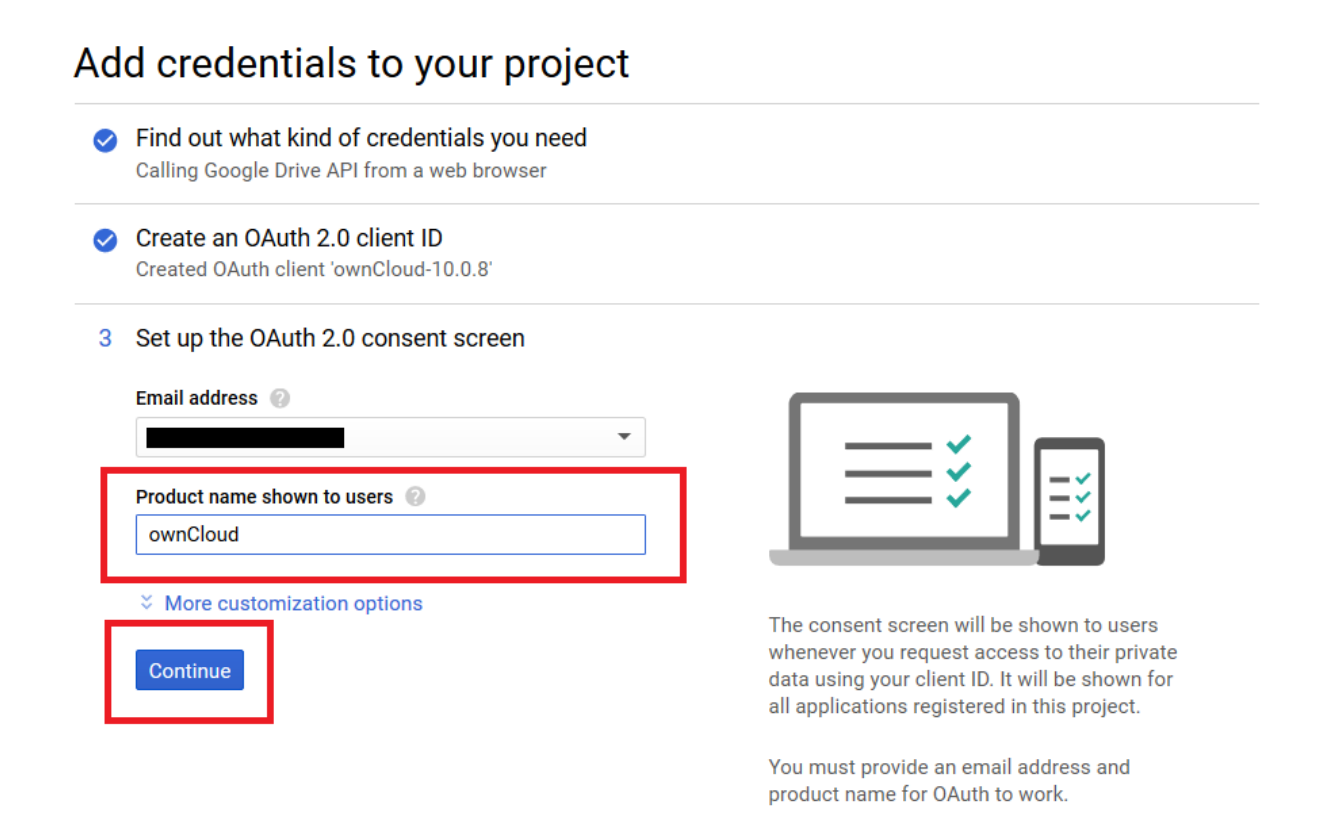

Now you can download the credentials as a JSON file.

#### **Credentials**

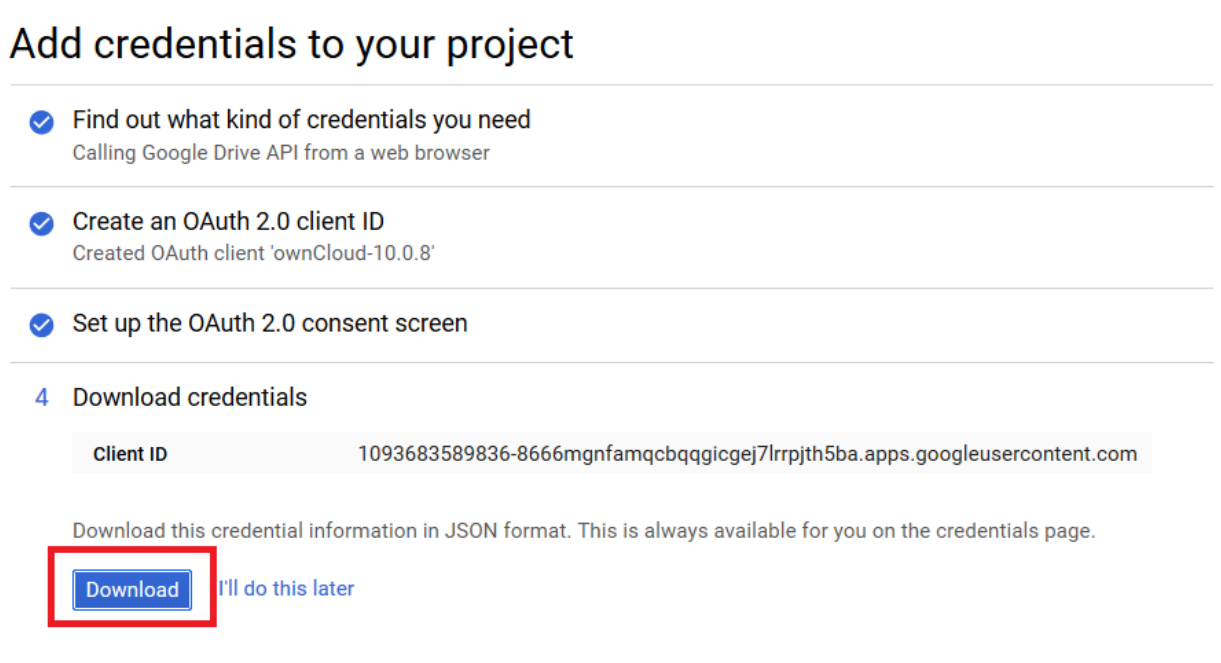

You can see either open this file with the editor of your choice (SublimeText for example), or you can put in in your web browser. This is when you do the later:
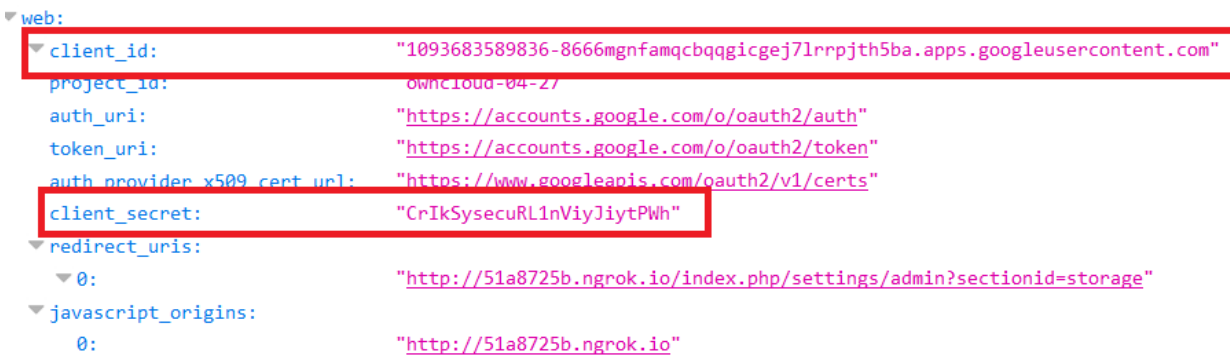

Enter the Client ID and Client Secret in the app and click **[Grant Access]**.

Now you have everything you need to mount your Google Drive in ownCloud.

Your consent page appears when ownCloud makes a successful connection.

### Click **[Allow]**.

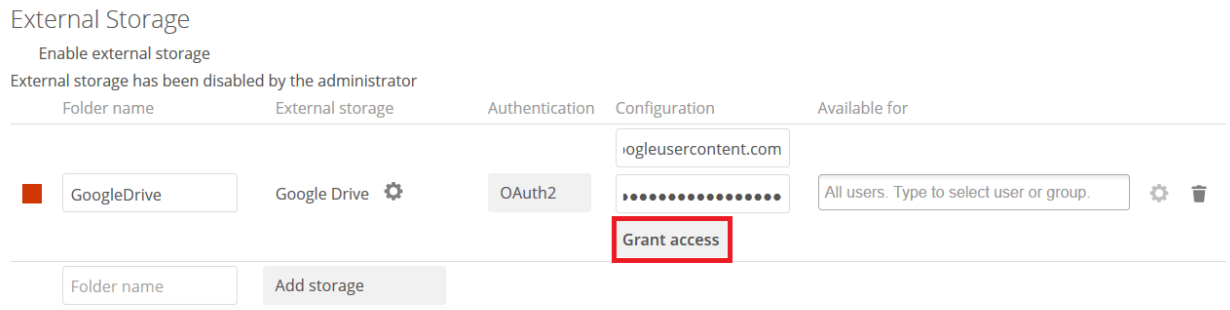

### 1. Success

You are finished when you see the green light confirming a successful connection.

See the [External Storage Configuration](configuration/files/external_storage/configuration.pdf) for additional mount options and information.

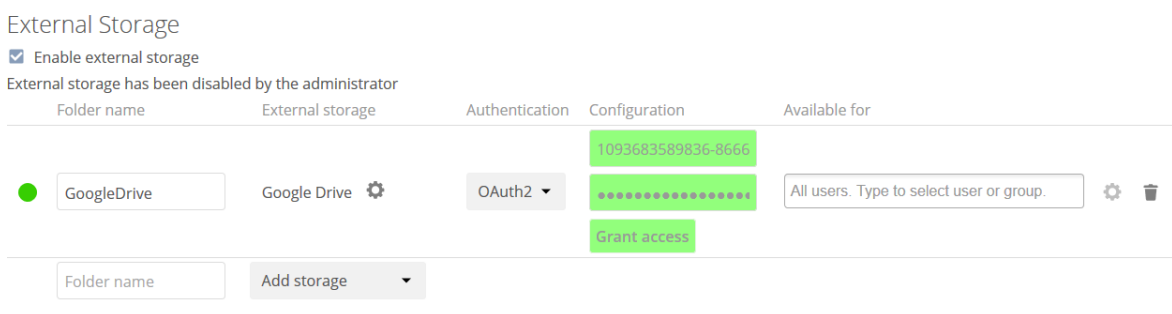

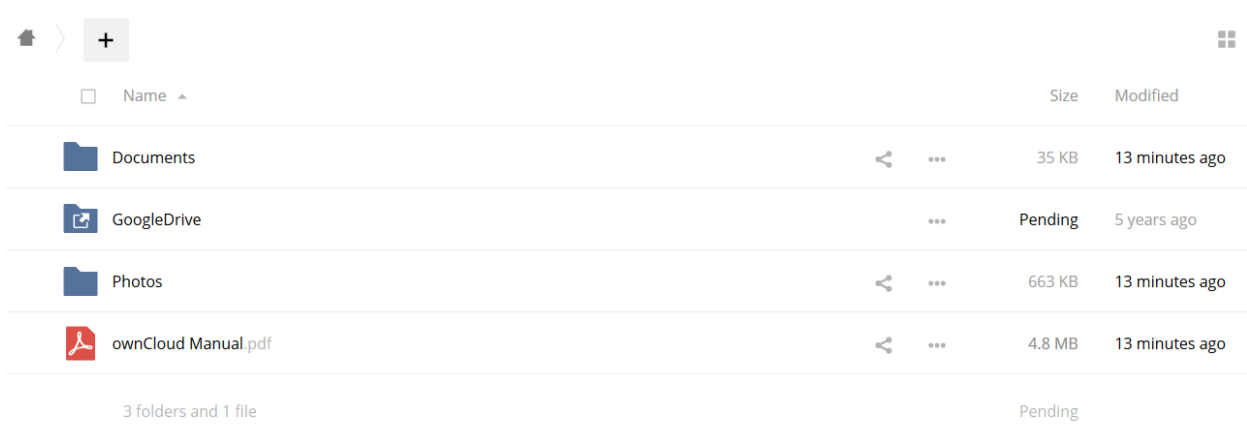

See the [Configuring External Storage \(GUI\)](configuration/files/external_storage_configuration_gui.pdf) for additional mount options and information.

## **Local**

Local storage provides the ability to mount any directory on your ownCloud server that is:

- Outside of your ownCloud data/ directory
- Both readable and writable by your HTTP server user

Since this is a significant security risk, Local storage is only configurable via the ownCloud admin settings. Non-admin users cannot create Local storage mounts.

See [Set Strong Directory Permissions](installation/manual_installation.pdf#set-strong-directory-permissions) for information on correct file permissions, and find your HTTP user [PHP Version and Information](configuration/general_topics/general_troubleshooting.pdf#php-version-and-information).

To enable Local storage, you must first enable it by editing your ownCloud installation's config/config.php file adding the following configuration key:

'files external allow create new local' => 'true',

To manage Local storage, navigate to **Settings › Admin › Storage**. You can see an example in the screenshot below.

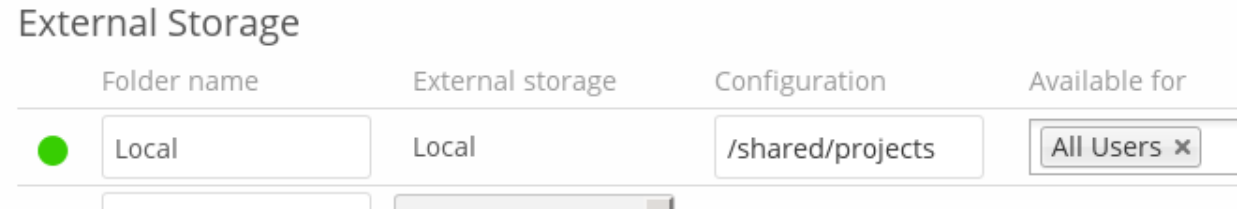

In the **Folder name** field enter the folder name that you want to appear on your ownCloud Files page. In the **Configuration** field enter the full file path of the directory you want to mount. In the **Available for** field enter the users or groups who have permission to access the mount; by default all users have access.

See [External Storage Configuration](configuration/files/external_storage/configuration.pdf) for additional mount options and information, and [External Storage Authentication mechanisms](configuration/files/external_storage/auth_mechanisms.pdf) for more information on authentication schemes.

## **OpenStack Object Storage**

OpenStack Object Storage is used to connect to an OpenStack Swift server, or to Rackspace. Two authentication mechanisms are available: one is the generic OpenStack mechanism, and the other is used exclusively for Rackspace, a provider of object storage that uses the OpenStack Swift protocol.

The OpenStack authentication mechanism uses the OpenStack Keystone v2 protocol. Your ownCloud configuration needs:

- **Bucket**. This is user-defined; think of it as a subdirectory of your total storage. The bucket will be created if it does not exist.
- **Username** of your account.
- **Password** of your account.
- **Tenant name** of your account. (A tenant is similar to a user group.)
- **Identity Endpoint URL**, the URL to log in to your OpenStack account.

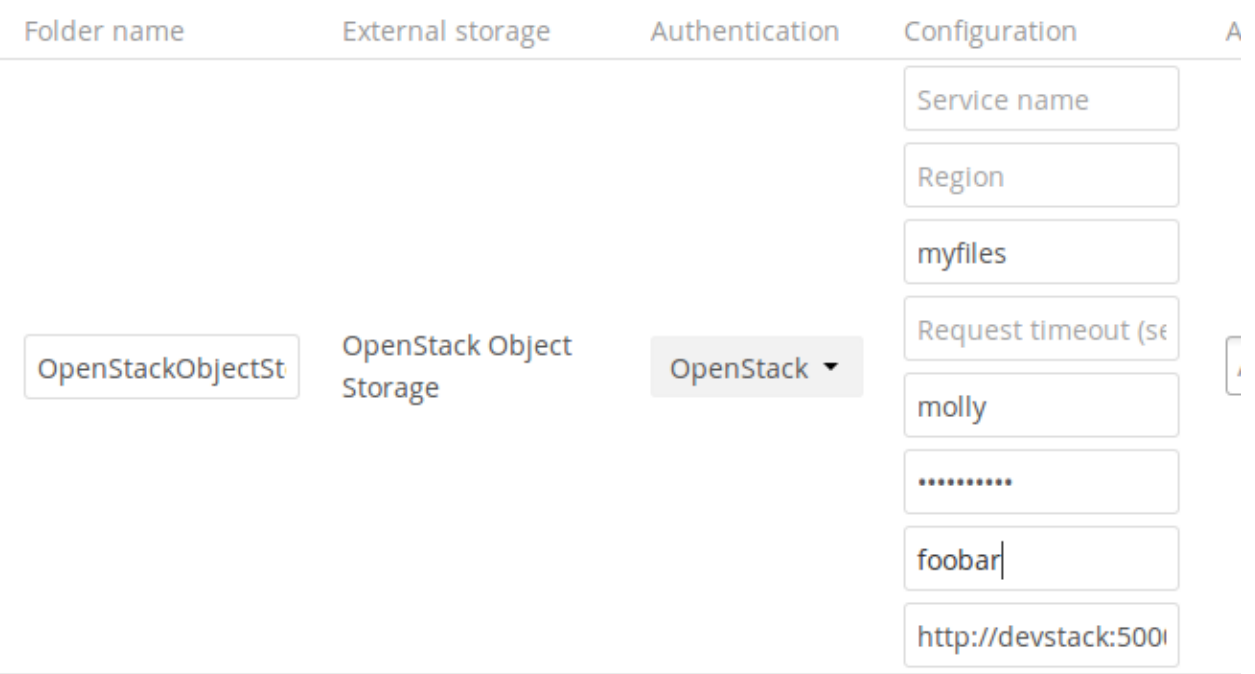

The Rackspace authentication mechanism requires:

- **Bucket**
- **Username**
- **API key**.

You must also enter the term **cloudFiles** in the **Service name** field.

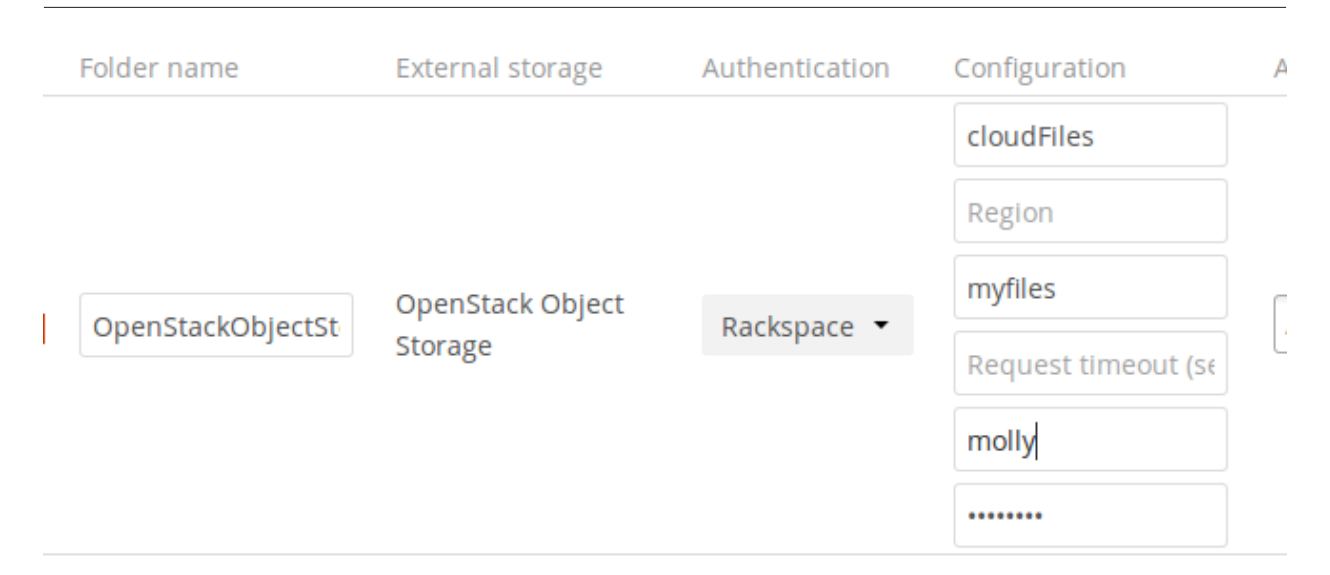

It may be necessary to specify a **Region**. Your region should be named in your account information, and you can read about Rackspace regions at [About Regions](https://support.rackspace.com/how-to/about-regions/).

The timeout of HTTP requests is set in the **Request timeout** field, in seconds.

See [External Storage Configuration](configuration/files/external_storage/configuration.pdf) for additional mount options and information, and [External Storage Authentication mechanisms](configuration/files/external_storage/auth_mechanisms.pdf) for more information on authentication schemes.

## **ownCloud**

An ownCloud storage is a specialized webdav storage, with optimizations for ownCloud-ownCloud communication. See the webdav documentation to learn how to configure an ownCloud external storage.

When filling in the **URL** field, use the path to the root of the ownCloud installation, rather than the path to the WebDAV endpoint. So, for a server at https://example.com/owncloud, use https://example.com/owncloud and not https://example.com/owncloud/remote.php/dav.

- See [External Storage Configuration](configuration/files/external_storage/configuration.pdf) for additional mount options and information.
- See [External Storage Authentication Mechanisms](configuration/files/external_storage/auth_mechanisms.pdf) for more information on authentication schemes

## **SFTP**

ownCloud's SFTP (FTP over an SSH tunnel) backend supports both password and public key authentication.

The **Host** field is required; a port can be specified as part of the **Host** field in the following format: hostname.domain:port. The default port is 22 (SSH).

For public key authentication, you can generate a public/private key pair from your **SFTP with secret key login** configuration.

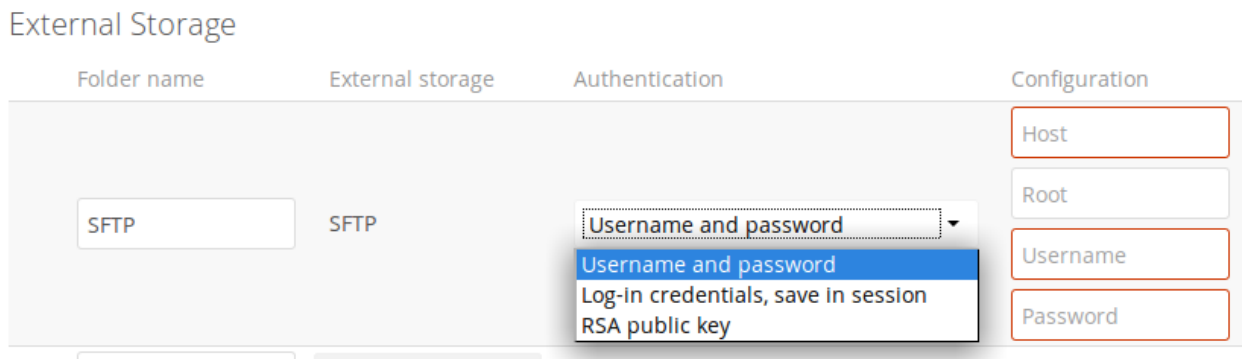

After generating your keys, you need to copy your new public key to the destination server to .ssh/authorized keys. ownCloud will then use its private key to authenticate to the SFTP server.

The default **Remote Subfolder** is the root directory (/) of the remote SFTP server, and you may enter any directory you wish.

- See [External Storage Configuration](configuration/files/external_storage/configuration.pdf) for additional mount options and information.
- See [External Storage Authentication Mechanisms](configuration/files/external_storage/auth_mechanisms.pdf) for more information on authentication schemes

## **Samba File Server Configuration (SMB/CIFS)**

#### **Introduction**

ownCloud can connect to Windows file servers, and other SMB-compatible servers (e.g., [Samba\)](https://www.samba.org), by using the [SMB/CIFS](https://docs.microsoft.com/en-us/windows/desktop/FileIO/microsoft-smb-protocol-and-cifs-protocol-overview) backend.

#### **Dependencies**

To connect ownCloud to an SMB file server, you need to prepare your server. Please see the [Manual Installation on Linux](installation/manual_installation/index.pdf) guides for more information, prerequisites and requirements.

#### **Access Testing**

To ensure that you can connect to your file server with SMB, do a small test upfront like the following.

sudo smbclient -L <file\_server\_name> -U <full\_domain\_name>/<user\_name>

Please fix any issues before you connect ownCloud to a SMB file server.

#### **Configuration**

When configuring ownCloud, you will need the following information:

- The folder name, which will be your local mount point.
- The URL of the Samba server.
- The username or domain/username used to login to the Samba server.
- The password to login to the Samba server.
- The share name to mount on the remote Samba server.
- The remote subfolder inside the remote Samba share to mount. This is optional, as it defaults to /.

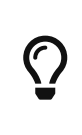

To assign the ownCloud logon username automatically to the subfolder, use \$user instead of a subfolder name. The foldername=username must be present and is not created on access.

• The ownCloud users and groups who get access to the share.

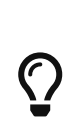

Optionally, you can specify a Domain. This is useful in cases where the SMB server requires a domain and a username, and an advanced authentication mechanism like Active Directory (AD), or when using session credentials where the username cannot be modified. This is concatenated with the username, so the backend gets domain\username

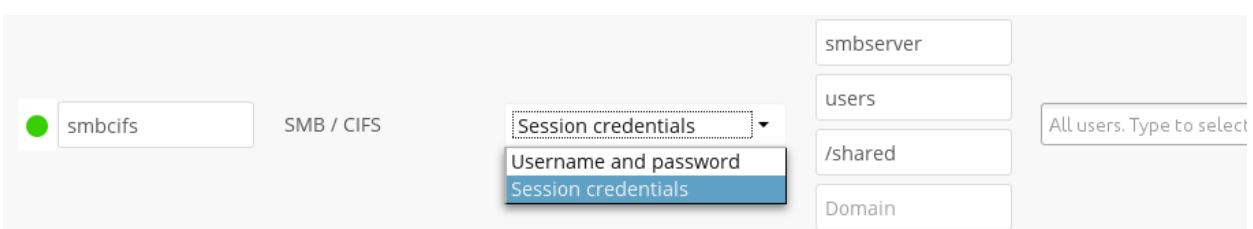

### **Further Information**

- [External Storage Configuration](configuration/files/external_storage/configuration.pdf) for additional mount options and information.
- [External Storage Authentication Mechanisms](configuration/files/external_storage/auth_mechanisms.pdf) for more information on authentication schemes.

## **WebDAV**

Use this backend to mount a directory from any WebDAV server, or another ownCloud server.

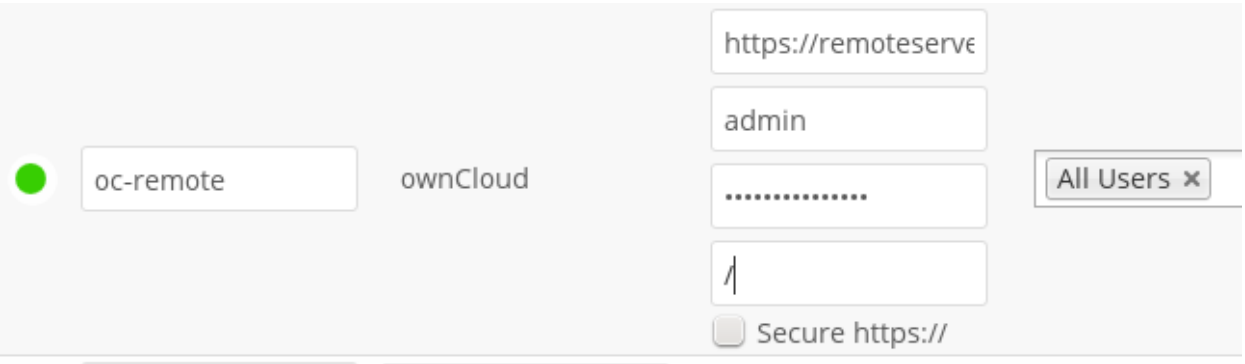

You need the following information:

- The name of your local mountpoint. Optionally, a Remote Subfolder can be specified to change the destination directory. The default is to use the whole root.
- The URL of the WebDAV or ownCloud server.
- The username and password for the remote server.

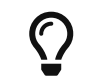

We always recommend https:// for security reasons, so encourage you to enable **[Secure https://]**.

CPanel users should install [Web Disk](https://documentation.cpanel.net/display/ALD/Web+Disk) to enable WebDAV functionality.

### **Further Reading**

- See [External Storage Configuration](configuration/files/external_storage/configuration.pdf) for additional mount options and information.
- See [External Storage Authentication Mechanisms](configuration/files/external_storage/auth_mechanisms.pdf) for more information on authentication schemes.

# **Files and Sharing**

This section contains all of the file and sharing related configuration documentation. It includes such topics as:

- [Default Files Configuration](configuration/files/default_files_configuration.pdf)
- [File Sharing Configuration.](configuration/files/file_sharing_configuration.pdf)
- [Federated Cloud Sharing Configuration.](configuration/files/federated_cloud_sharing_configuration.pdf)
- [Manual File Locking.](configuration/files/manual_file_locking.pdf)

## **Big File Upload Configuration**

### **System Configuration**

- Make sure that the latest version of PHP, [supported by ownCloud](installation/system_requirements.pdf), is installed.
- Disable user quotas, which makes them unlimited.
- Your temp file or partition has to be big enough to hold multiple parallel uploads from multiple users. For example, if the average upload file size is **4GB** and the average number of users uploading at the same time is **25**, then you'll need 200GB of temp space, as the formula below shows.

 $2 \times 4$  GB  $\times$  25 users = 200 GB required temp space

**Twice** as much space is required because the file chunks will be put together into a new file before it is finally moved into the user's folder.

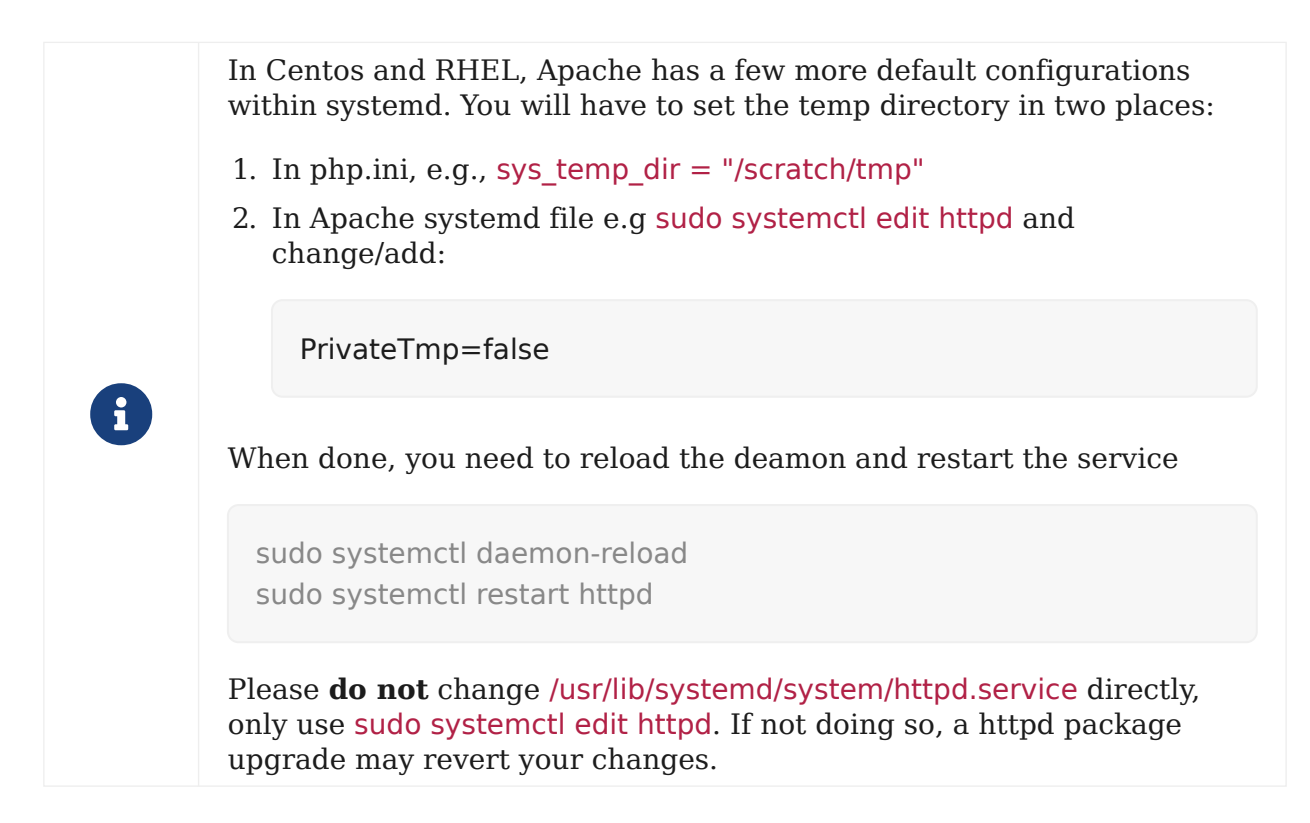

#### **Configuring Your Web Server**

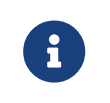

ownCloud comes with its own owncloud/.htaccess file. Because php-fpm can't read PHP settings in .htaccess these settings must be set in the owncloud/.user.ini file.

Set the following two parameters inside the corresponding php.ini file (see the **Loaded Configuration File** section of [PHP Version and Information](configuration/general_topics/general_troubleshooting.pdf#php-version-and-information) to find your relevant php.ini files):

php value upload max filesize  $= 16G$ php value post max size =  $16G$ 

Adjust these values for your needs. If you see PHP timeouts in your logfiles, increase the timeout values, which are in seconds, as in the example below:

php\_value max\_input\_time 3600 php\_value max\_execution\_time 3600

#### **mod\_reqtimeout**

1707-update-big-file-upload-docs The [mod\\_reqtimeout](https://httpd.apache.org/docs/current/mod/mod_reqtimeout.html) Apache module could also stop large uploads from completing. If you're using this module and getting failed uploads of large files, either disable it in your Apache config or raise the configured RequestReadTimeout timeouts.

#### **Disable mod\_reqtimeout On Ubuntu**

On Ubuntu, you can disable the module by running the following command:

a2dismod reqtimeout

#### **Disable mod\_reqtimeout On CentOS**

On CentOS, comment out the following line in /etc/httpd/conf/httpd.conf:

LoadModule reqtimeout module modules/mod reqtimeout.so

When you have done run asdismod or updated /etc/httpd/conf/httpd.conf, restart Apache.

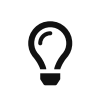

There are also several other configuration options in your web server config which could prevent the upload of larger files. Please see your web server's manual, for how to configure those values correctly:

#### **Apache**

- [LimitRequestBody](https://httpd.apache.org/docs/current/en/mod/core.html#limitrequestbody)
- [SSLRenegBufferSize](https://httpd.apache.org/docs/current/mod/mod_ssl.html#sslrenegbuffersize)

#### **Apache with mod\_fcgid**

- [FcgidMaxRequestInMem](https://httpd.apache.org/mod_fcgid/mod/mod_fcgid.html#fcgidmaxrequestinmem)
- [FcgidMaxRequestLen](https://httpd.apache.org/mod_fcgid/mod/mod_fcgid.html#fcgidmaxrequestlen)

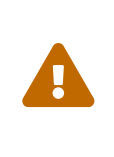

If you are using Apache/2.4 with mod\_fcgid, as of February/March 2016, FcgidMaxRequestInMem still needs to be significantly increased from its default value to avoid the occurrence of segmentation faults when uploading big files. This is not a regular setting but serves as a workaround for Apache with mod fcgid bug #51747.

Setting FcgidMaxRequestInMem significantly higher than usual may no longer be necessary, once bug #51747 is fixed.

#### **Configuring PHP**

If you don't want to use the ownCloud .htaccess or .user.ini file, you may configure PHP instead. Make sure to comment out any lines .htaccess about upload size, if you entered any.

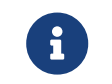

 If you are running ownCloud on a 32-bit system, any open\_basedir directive in your php.ini file needs to be commented out.

Set the following two parameters inside php.ini, using your own desired file size values, as in the following example:

```
upload_max_filesize = 16G
post max size = 16G
```
Tell PHP which temp file you want it to use:

```
upload tmp dir = /var/big_temp_file/
```
**Output Buffering** must be turned off in .htaccess or .user.ini or php.ini, or PHP will return memory-related errors:

output buffering  $= 0$ 

#### **Configuring ownCloud**

As an alternative to the upload tmp dir of PHP (e.g., if you don't have access to your php.ini) you can also configure a temporary location for uploaded files by using the tempdirectory setting in your config.php.

If you have configured the session lifetime setting in your config.php. See [Sample](configuration/server/config_sample_php_parameters.pdf) [Config PHP Parameters,](configuration/server/config_sample_php_parameters.pdf) to make sure it is not too low. This setting needs to be configured to at least the time (in seconds) that the longest upload will take. If unsure, remove this entirely from your configuration to reset it to the default shown in the config.sample.php.

#### **General Upload Issues**

Various environmental factors could cause a restriction of the upload size. Examples are:

- The LVE Manager of CloudLinux which sets an I/O limit.
- Some services like Cloudflare are also known to cause uploading issues.
- Upload limits enforced by proxies used by your clients.
- Other webserver modules like described in [General Troubleshooting.](configuration/general_topics/general_troubleshooting.pdf)

### **Long-Running Uploads**

For very long-running uploads (those lasting longer than 1 hr) to public folders, *when chunking is not in effect*, 'filelocking.ttl' should be set to a significantly large value. If not, large file uploads will fail with a file locking error, because the Redis garbage collection will delete the initially acquired file lock after 1 hour by default.

To estimate a good value, use the following formula:

time in seconds = (maximum upload file size / slowest assumed upload connection).

For the value of "*slowest assumed upload connection*", take the **upload** speed of the user with the slowest connection and divide it by two. For example, let's assume that the user with the slowest connection has an 8MBit/s DSL connection; which usually indicates the download speed. This type of connection would, usually, have 1MBit/s upload speed (but confirm with the ISP). Divide this value in half, to have a buffer when there is network congestion, to arrive at  $512KB$ it/s as the final value.

## **Manual File Locking**

### **Introduction**

Starting with ownCloud Server 10.5 a new enhancement is provided for content collaboration. Manual file locking allows users to lock files in shared areas while working on them in order to prevent concurrent changes from other users (checkin/check-out).

The feature builds on the WebDAV Locks backend which has been introduced with Server 10.1 and is now available in the ownCloud Web Interface. All storages are supported as locking takes place on the WebDAV level. The locks will only be available via ownCloud, not when a user works directly on the storage. Using the context menu of files, every user who has access can lock them. Users can recognize locked files by the means of a new lock indicator. While a file is locked, other users can still access it but they can not make any changes. Locked files can manually be unlocked by the lock owner (the user who locked the file; exclusive locking) using the "Locks" tab in the file details view (right sidebar).

#### **Installation**

By default, locks set in the web interface will expire after 30 minutes. The maximum lock time by default is 24 hours.

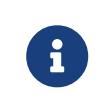

The user-facing components in the web interface are disabled by default because this feature allows users to lock other user's files **exclusively**. Even the owner of the file can't unlock them.

Administrators can enable the feature by executing the following occ command:

### **Make the user-facing components visible**

sudo -u www-data php occ config:app:set files enable lock file action --value yes

#### **Configuration**

To prevent files being locked infinitely, there is a mechanism that automatically expires locks after a certain time. The expiration time of locks can be configured via the "Manual File Locking" section in the Admin  $\rightarrow$  Additional settings or using occ commands:

Default timeout for the locks is if not specified (in seconds): Maximum lifetime of a lock set via the web interface (or by not specifying a timeout value when calling the WebDAV Locks API)

```
sudo -u www-data php occ config:app:set files lock_timeout_default --value 1800
```
Maximum timeout for the locks (in seconds): Maximum lifetime of locks which is allowed to be set by calling the WebDAV Locks API

sudo -u www-data php occ config:app:set files lock timeout max --value 86400

## **Providing Default Files**

You may distribute a set of default files and folders to all users by placing them in the owncloud/core/skeleton directory on your ownCloud server. These files appear only to new users after their initial login, and existing users will not see files that are added to this directory after their first login. The files in the skeleton directory are copied into the users' data directories, so they may change and delete the files without affecting the originals.

This screenshot shows a set of photos in the skeleton directory.

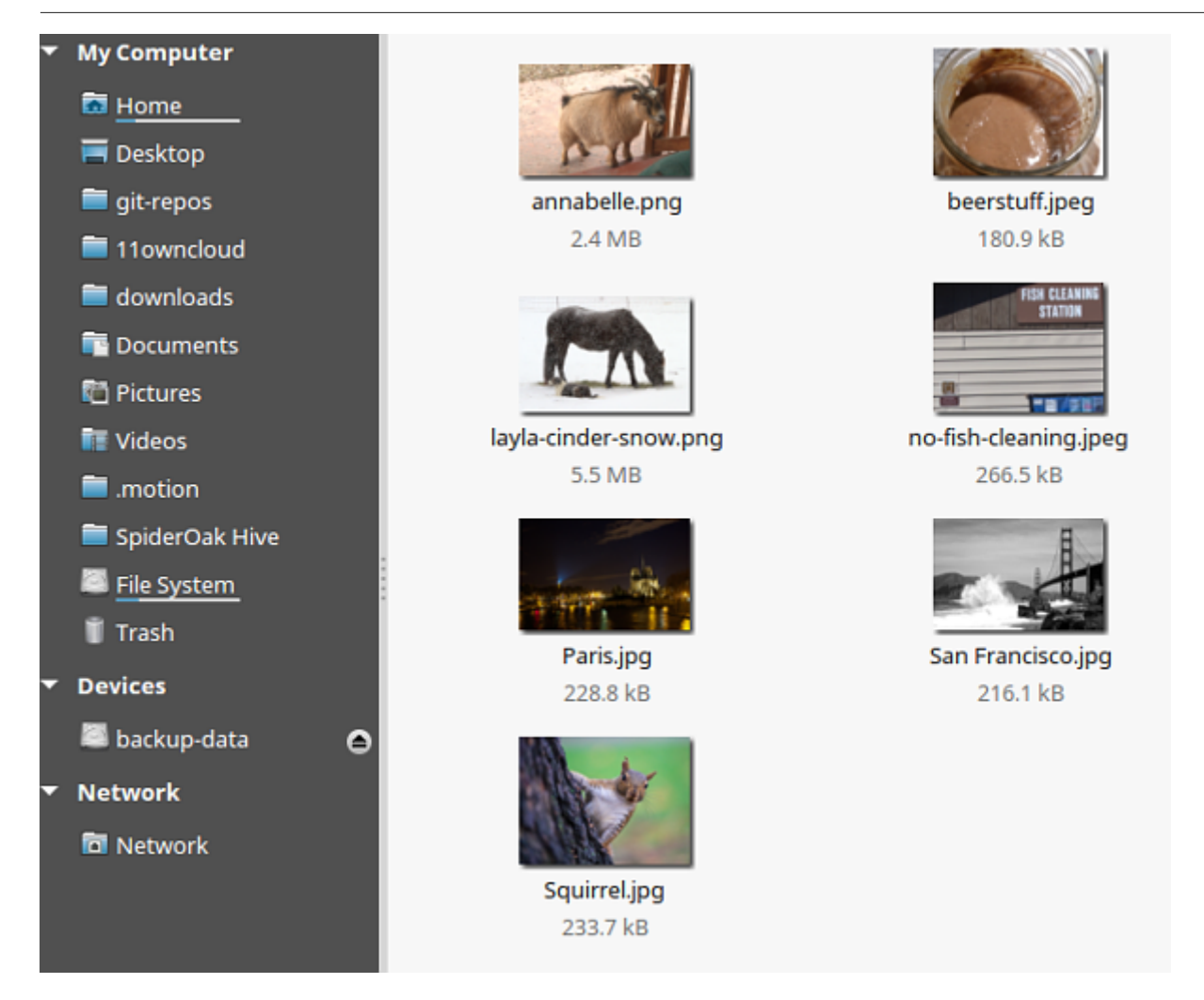

They appear on the user's ownCloud Files page just like any other files.

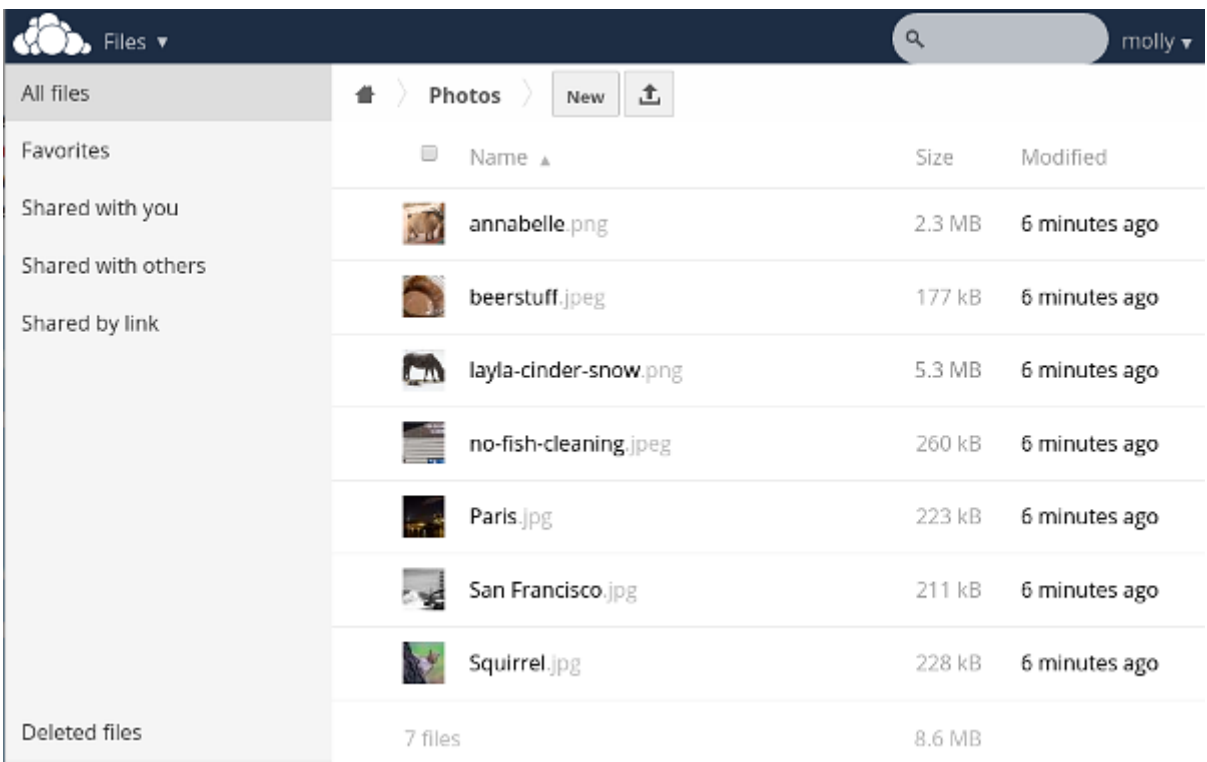

## **Additional Configuration**

The configuration option skeletondirectory available in your config.php allows you to configure the directory where the skeleton files are located.

These files will be copied to the data directory of new users.

Leave this directory empty if you do not want to copy any skeleton files.

The value of the skeletondirectory key **must not be empty** if you decide to use it in your config.php.

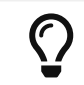

See [Sample Config PHP Parameters](configuration/server/config_sample_php_parameters.pdf) for more the complete list of config.php options.

## **Configuring Federation Sharing**

### **Introduction**

Federated Cloud Sharing is managed by the Federation app. When you enable the Federation app you can easily and securely link file shares between ownCloud servers, in effect creating a "cloud" of ownCloud installations.

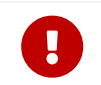

 For security reasons federated sharing **strictly requires HTTPS (SSL/TLS)**.

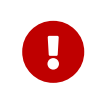

We strongly recommend using HTTP for development and testing purposes. However, to do so, you have to set 'sharing.federation.allowHttpFallback' ⇒ true, in **config/config.php**.

### **Configuration**

Follow these steps to establish a trusted connection between two servers.

1. Verify that both servers have SSL certificates. If you open the server URL in your browser and see a lock icon on the left-hand side of the address bar, the certificate is valid.

*Lock icon in the address bars in Firefox, Google Chrome, and Safari.*

- 2. Verify that the 'overwrite.cli.url' ⇒ 'https://<SERVER\_URL>' setting is configured to the correct URL, instead of `localhost, in **config.php**.
- 3. Reset the federation job in your oc jobs table. This job is required to get the verification token from the other server to establish a federation connection between two servers. The resetting ensures that it will be executed when we run [system:cron](configuration/server/background_jobs_configuration.pdf#cron) later.

mysql -u root -e "update oc jobs set last run=0 where class='OCA\\Federation\\SyncJob';" owncloud; mysql -u root -e "update oc jobs set last checked=0 where class='OCA\\Federation\\SyncJob';" owncloud;

- 4. Navigate to **admin settings → sharing → Federation**
- 5. Add **server 1** to the trusted servers on **server 2**.
- 6. Add **server 2** to the trusted servers on **server 1**.
- 7. Now run the cron job in your ownCloud directory (for example /var/www/owncloud/).

sudo -u www-data php occ system cron

#### 8. Now the check should be green

#### 9. Sync now your users with

sudo -u www-data php occ dav:sync-system-addressbook sudo -u www-data php occ federation:sync-addressbook

#### 10. Configure automatic acceptance of new federated shares.

sudo -u www-data php occ config:app:set federation auto\_accept\_trusted --value  $\binom{1}{1}$ sudo -u www-data php occ config:app:set federatedfilesharing auto accept trusted --value 'ves'

#### **Working With Proxies**

There are ownCloud instances that are not connected to the internet. They have no possibility to reach the public network. Therefore Federation will not work without a proxy.

To set the proxy and proxyuserpwd configuration variables, in config/config.php. proxy sets the proxy's hostname, and proxyuserpwd sets the username and password credentials, in username:password format.

#### **Creating a New Federation Share**

Follow these steps to create a new Federation share between two ownCloud servers. This requires no action by the user on the remote server; all it takes is a few steps on the originating server.

- 1. Enable the Federation app.
- 2. Then, create a federated share by entering username@serveraddress in the sharing dialog (for example freda@https://example.com/owncloud). When ownCloud verifies the link, it displays it with the **(remote)** label. Click on this label to establish the link.

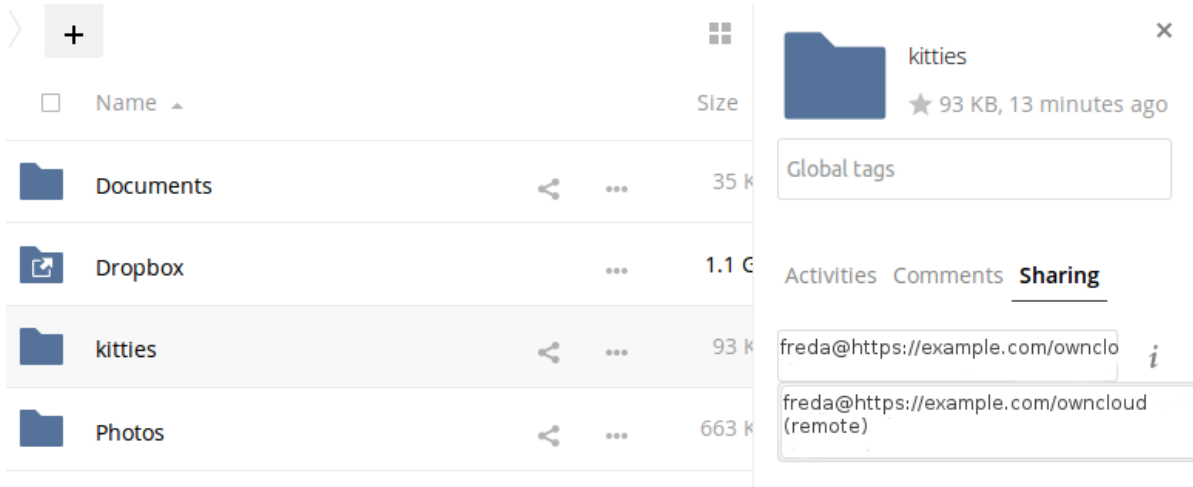

3. When the link is successfully completed, you have a single share option, and that is

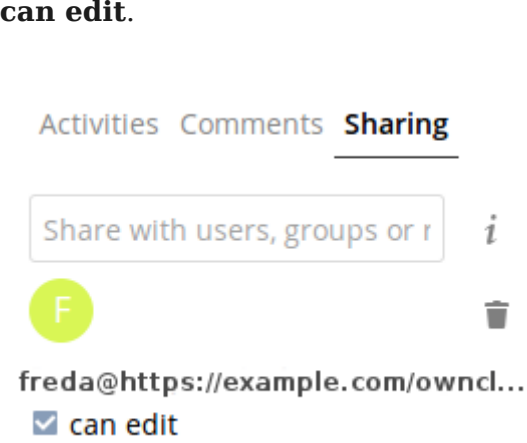

You may disconnect the share at any time by clicking the **[trash can]** icon.

### **Federated Sharing Scanner CronJob Configuration**

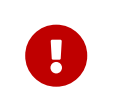

As part of the migration step to 10.5, before enabling the cronjob described below, make sure to remove the system cron job from your crontab that executes legacy **occ incoming-shares:poll**

The Federated Sharing Scanner is a background job used to scan the federated shares to ensure the integrity of the file cache.

On each run the scanner will select federated shares that satisfy these requirements:

- 1. ensure that within a single cron run, at max [cronjob\_scan\_external\_batch] scans will be performed out of all accepted external shares (default 100)
- 2. a scan of that external share has not been performed within the last [cronjob\_scan\_external\_min\_scan] seconds (default 3 hours)
- 3. the user still exists, and has been active recently, meaning logged in within the last [cronjob\_scan\_external\_min\_login] seconds (default 24 hours)
- 4. there has been a change in the federated remote share root etag or mtime, signaling a mandatory rescan

To enable the cronjob, go to **Settings › Admin Settings › Federated Cloud Sharing** and enable the checkbox

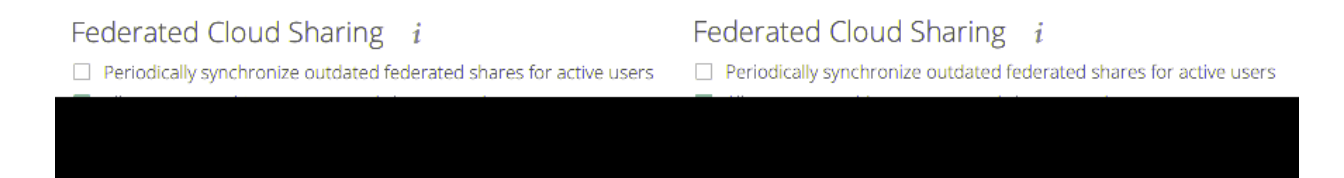

### Alternatively you can use the command line:

sudo -u www-data php occ config:app:set files\_sharing cronjob\_scan\_external\_enabled --value 'yes'

You can also configure these settings of the cronjob:

1. the minimum amount of time since last login of a user so that a scan is triggered (ensures only active users get fed shares synced)

sudo -u www-data php occ config:app:set files\_sharing cronjob scan external min login --value <integer-seconds>

1. the minimum amount of time since last scanned so that the next scan is triggered (avoid frequent scan when active collaboration)

sudo -u www-data php occ config:app:set files\_sharing cronjob\_scan\_external\_min\_scan --value <integer-seconds>

1. the maximum number of federated share scans per 10 minutes (scan performed only if fed share files got updated)

sudo -u www-data php occ config:app:set files sharing cronjob scan external batch --value <integer-number>

Use the following command to force a run of the scanner cronjob:

sudo -u www-data php occ background:queue:execute --force --accept-warning <idof-fed-scanner-job>

#### **Known Issues**

#### **Persistent Locks Are Not Guaranteed**

There is a known bug propagated persistent locks to federated instances. If a user creates an exclusive lock on a share, no other users should be able to modify it, nor its contents, and all users should see a lock icon on the share.

However, this isn't the case. The following functionality has been recorded:

- The user who created the lock sees the lock icon throughout the share.
- The top-level of the share for receivers shows the lock icon.
- Sub-items of the share **do not show the lock icon**.
- The share and its contents **can still be modified by all users**; specifically:
	- Sub-items **can be deleted**.
	- Sub-items **can be created**.

#### **Tips**

#### **VCARD properties**

It is possible to configure the VCARD properties that are searched in order to retrieve a list of federated users in the share dialog. By default, ownCloud uses CLOUD and FN properties, however this list may be configured by the admin:

```
sudo -u www-data php occ config:app:set dav remote_search_properties
--value=CLOUD,FN,EMAIL
```
Possible options are:

**192 | Files and Sharing**

- VERSION
- UID
- FN
- N
- EMAIL
- CLOUD

#### **Listing Federated Shares**

In case you want to see which federated shares exist on your server, you can use this command to list them.

Currently there is no ownCloud occ command to list federated shares, that's why you have to use these database queries to obtain the information.

Federated shares are saved in your database.

sudo mysql -u <ownCloud\_DB\_User> -p<ownCloud\_DB\_Password> -h <ownCloud\_DB\_Host> <ownCloud\_DB\_Name>

Incoming shares can be listed with the following query:

select  $*$  from oc share where share type=6;

Each unique ID gives you a incoming federated share.

Outgoing shares can be listed with the following query: (replace cloud.example.com with your instance URL)

select \* from oc\_share\_external where remote NOT IN ('https//cloud.example.com');

Each unique ID gives you a outgoing federated share.

Exit the database console with this command:

quit

## **File Sharing**

#### **Introduction**

The sharing policy is configured on the Admin page in the **"Sharing"** section.

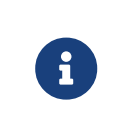

If you don't see the sharing section, try disabling your AdBlock browser plugin. It might also be related to another installed ad blocker in your browser. If so, please disable the plugin and see if that resolves the situation.

## Sharing  $i$

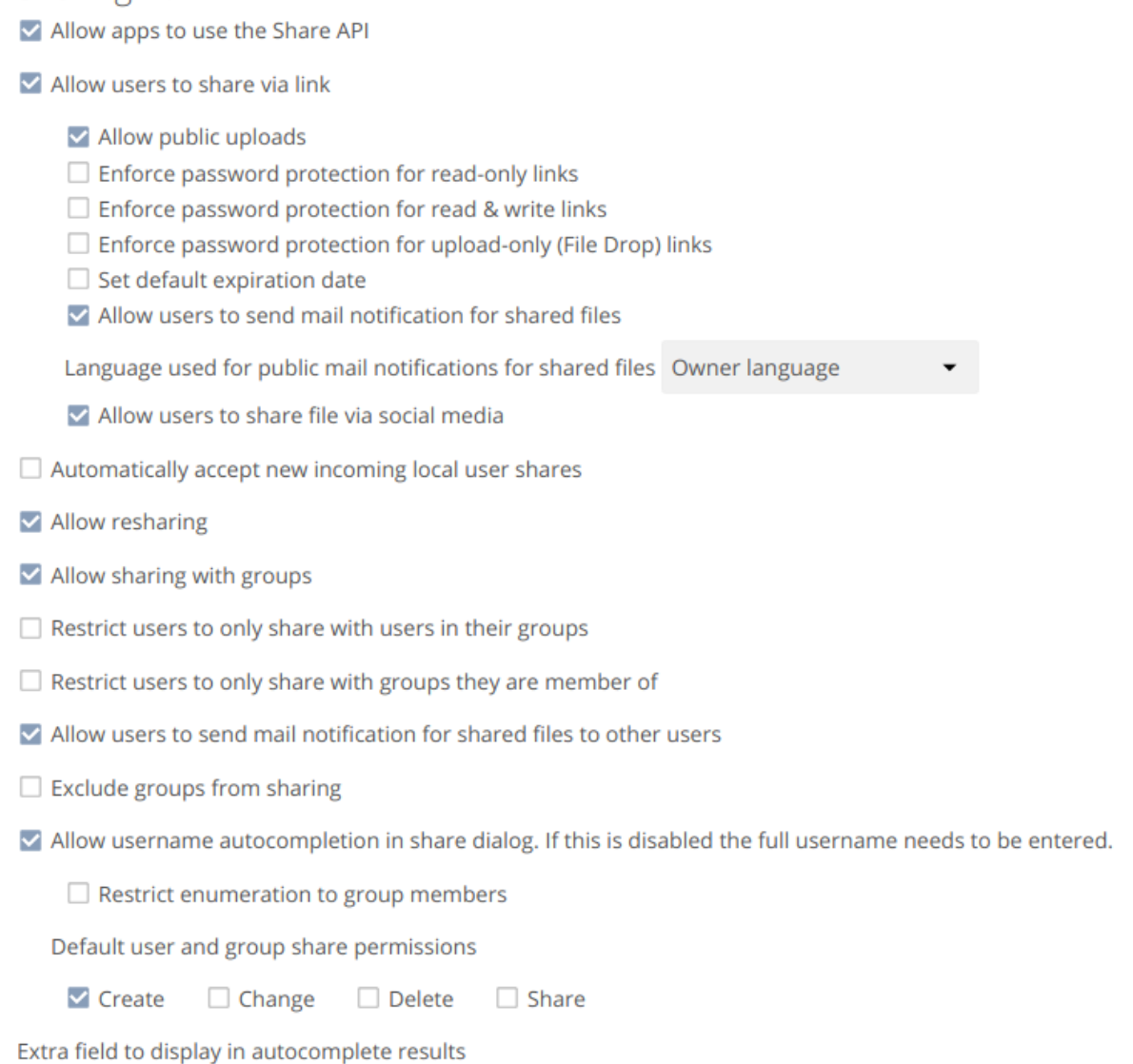

Email address -

From this section, ownCloud users can:

- Share files with their ownCloud groups and other users on the same ownCloud server
- Share files with ownCloud users on other ownCloud servers, for more details see [Federated Cloud Sharing Configuration.](configuration/files/federated_cloud_sharing_configuration.pdf)
- Create public link shares for people who are not ownCloud users.

You have control of a number of user permissions on file shares:

- Allow users to share files
- Allow users to create public link shares
	- Allow public uploads to public link shares
	- Enforce password protection on public link shares
	- Set default expiration date on public link shares
	- Allow users to send mail notification for shared files
	- Set the language used for public mail notification for shared files
	- Allow users to share file via social media
- Set default expiration date for user shares
	- Set the number of days to expire after
	- Enforce as maximum expiration date
- Set default expiration date for group shares
	- Set the number of days to expire after
	- Enforce as maximum expiration date
- Set default expiration date for remote shares
	- Set the number of days to expire after
	- Enforce as maximum expiration date
- Automatically accept new incoming local user shares
- Allow resharing
- Allow sharing with groups
- Restrict users to only share with users in their groups
- Restrict users to only share with groups they are a member of
- Allow users to send mail notification for shared files to other users
- Exclude groups from creating shares
- Allow username autocompletion in share dialog
	- Restrict enumeration to group members
- Default user and group share permissions
- Extra field to display in autocomplete results

f ownCloud includes a [Share Link Password Policy app.](configuration/server/security/password_policy.pdf)

#### **Settings Explained**

#### **Allow apps to use the Share API**

Check this option to enable users to share files. If this is not checked, no users can create file shares.

#### **Allow users to share via link**

Check this option to enable creating public link shares for people who are not ownCloud users via hyperlink.

#### **Allow public uploads**

Check this option to allow anyone to upload files to public link shares.

#### **Enforce password protection of public link shares**

Check these options to force users to set a password on public link shares. Passwords can be enforced on any or all of read-only, read-write, read-write-delete and uploadonly (File Drop) public link shares. This does not apply to local user and group shares.

#### **Set default expiration date of public link shares**

Check this option to set a default expiration date on public link shares. Check "Enforce as maximum expiration date" to limit the maximum expiration date to be the default. Users can choose an earlier expiration date if they wish.

#### **Allow users to send mail notification for shared files**

Check this option to enable sending notifications from ownCloud. When clicked, the administrator can choose the language for public mail notifications for shared files.

 $\vee$  Allow users to send mail notification for shared files

Language used for public mail notifications for shared files Owner language

What this means is that email notifications will be sent in the language of the user that shared an item. By default the language is the share owner's language.

However, it can be changed to any of the currently available languages. It is also possible to change this setting on the command-line by using [the occ config:app:set](configuration/server/occ_command.pdf#config-commands) [command,](configuration/server/occ_command.pdf#config-commands) as in this example:

```
sudo -u www-data php occ \
  config:app:set core shareapi_public_notification_lang \
    --value '<language code>'
```
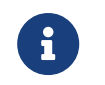

 In the above example <language code> is [an ISO 3166-1 alpha-2 two](https://en.wikipedia.org/wiki/ISO_3166-1_alpha-2)[letter country code,](https://en.wikipedia.org/wiki/ISO_3166-1_alpha-2) such as **ru**, **gb**, **us**, and **au**.

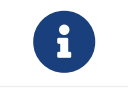

 To use this functionality, your ownCloud server must be configured to send mail.

#### **Allow users to share file via social media**

Check this option to enable displaying of a set of links that allow for quickly sharing files and share links via **Twitter**, **Facebook**, **Google+**, **Diaspora**, and email.

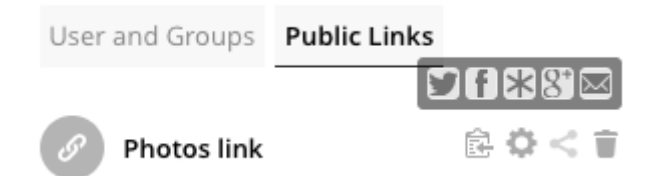

#### **Set default expiration date for user shares**

Check this option to set a default expiration date when sharing with another user. The user can change or remove the default expiration date of a share.

#### **Set the number of days to expire after**

Set the default number of days that user shares will expire. The default value is 7 days.

#### **Enforce as maximum expiration date**

Check this option to limit the maximum expiration date to be the default. Users can choose an earlier expiration date if they wish.

#### **Set default expiration date for group shares**

Check this option to set a default expiration date when sharing with a group. The user can change or remove the default expiration date of a share.

#### **Set the number of days to expire after**

Set the default number of days that group shares will expire. The default value is 7 days.

#### **Enforce as maximum expiration date**

Check this option to limit the maximum expiration date to be the default. Users can choose an earlier expiration date if they wish.

#### **Set default expiration date for remote shares**

Check this option to set a default expiration date when sharing with a remote user. The user can change or remove the default expiration date of a share.

#### **Set the number of days to expire after**

Set the default number of days that remote shares will expire. The default value is 7 days.

#### **Enforce as maximum expiration date**

Check this option to limit the maximum expiration date to be the default. Users can choose an earlier expiration date if they wish.

#### **Automatically accept new incoming local user shares**

Disabling this option activates the "Pending Shares" feature. Users will be notified and have to accept new incoming user shares before they appear in the file list and are available for access giving them more control over their account. More information about [pending shares](release_notes.pdf#pending-shares) can be found in the release notes.

#### **Allow resharing**

Check this option to enable users to re-share files shared with them.

#### **Allow sharing with groups**

Check this option to enable users to share with groups.

#### **Default user and group share permissions**

Administrators can define the permissions for user/group shares that are set by default when users create new shares. As shares are created instantly after choosing the recipient, administrators can set the default to e.g. read-only to avoid creating shares with too many permissions unintentionally.

#### **Restrict users to only share with users in their groups**

Check this option to confine sharing within group memberships.

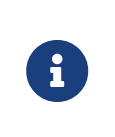

This setting does not apply to the Federated Cloud sharing feature. If [Federated Cloud Sharing](configuration/files/federated_cloud_sharing_configuration.pdf) is enabled, users can still share items with any users on any instances (*including the one they are on*) via a remote share.

#### **Restrict users to only share with groups they are a member of**

When this option is enabled, users can only share with groups they are a member of. They can still share with all users of the instance but not with groups they are not a member of. To restrict sharing to users in groups the sharer is a member of the option "Restrict users to only share with users in their groups" can be used. More information about [more granular sharing restrictions](release_notes.pdf#more-granular-sharing-restrictions) can be found in the release notes.

#### **Allow users to send mail notification for shared files to other users**

Check this option to enable users to send an email notification to every ownCloud user that the file is shared with.

#### **Exclude groups from sharing**

Check this option to prevent members of specific groups from creating any file shares. When you check this, you'll get a dropdown list of all your groups to choose from. Members of excluded groups can still receive shares, but not create any.

#### **Allow username autocompletion in share dialog**

Check this option to enable auto-completion of ownCloud usernames.

#### **Restrict enumeration to group members**

Check this option to restrict auto-completion of ownCloud usernames to only those users who are members of the same group(s) that the user is in.

#### **Extra field to display in autocomplete results**

The autocomplete dropdowns in ownCloud usually show the display name of other users when it is set. If it's not set, they show the user ID / login name, as display names are not unique you can run into situations where you can't distinguish the proposed users. This option enables to add mail addresses or user ID's to make them distinguishable.

#### **Blacklist Groups From Receiving Shares**

Sometimes it's necessary or desirable to block groups from receiving shares. For example, if a group has a significant number of users  $(> 5,000)$  or if it's a system group, then it can be advisable to block it from receiving shares. In these cases, ownCloud administrators can blacklist one or more groups, so that they do not receive shares.

To blacklist one or more groups, via the Web UI, under **"Admin → Settings → Sharing"**, add one or more groups to the *"Files Sharing"* list. As you type the group's name, if it exists, it will appear in the drop down list, where you can select it.

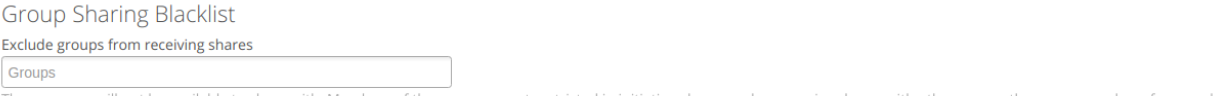

### **Transferring Files to Another User**

You may transfer files from one user to another with occ. The command transfers either all or a limited set of files from one user to another. It also transfers the shares and metadata info associated with those files (*shares*, *tags*, and *comments*, etc). This is useful when you have to transfer a user's files to another user before you delete them.

Trashbin contents are not transferred.

Here is an example of how to transfer all files from one user to another.

occ files:transfer-ownership <source-user> <destination-user>

Here is an example of how to transfer *a limited group* a single folder from one user to another. In it, folder/to/move, and any file and folder inside it will be moved to <destination-user>.

sudo -u www-data php occ files:transfer-ownership --path="folder/to/move" <source-user> <destination-user>

When using this command keep two things in mind:

- 1. The directory provided to the --path switch **must** exist inside data/<sourceuser>/files.
- 2. The directory (and its contents) won't be moved as is between the users. It'll be moved inside the destination user's files directory, and placed in a directory which follows the format: transferred from <source-user> on <timestamp>. Using the example above, it will be stored under: data/<destination-user>/files/transferred from <source-user> on 20170426\_124510/

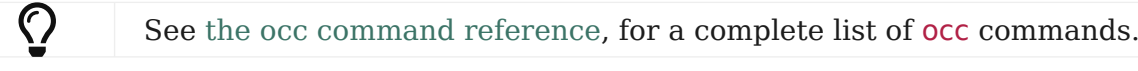

 $\boldsymbol{\theta}$ 

If an exception occurred during the transfer ownership command or the command terminated prematurely, it is advised to run following command for the source **and** target user: sudo -u www-data php occ files:troubleshoot-transfer-ownership --uid <uid>

#### **Creating Persistent File Shares**

When a user is deleted, their files are also deleted. As you can imagine, this is a problem if they created file shares that need to be preserved, because these disappear as well. In ownCloud files are tied to their owners, so whatever happens to the file owner also happens to the files.

One solution is to create persistent shares for your users. You can retain ownership of them, or you could create a special user for the purpose of establishing permanent file shares. Simply create a shared folder in the usual way, and share it with the users or groups who need to use it. Set the appropriate permissions on it, and then no matter which users come and go, the file shares will remain. Because all files added to the share, or edited in it, automatically become owned by the owner of the share regardless of who adds or edits them.

#### **Create Shares Programmatically**

If you need to create new shares using command-line scripts, there are two available option.

- [occ files\\_external:create](#page-202-0)
- [occ files\\_external:import](#page-203-0)

#### <span id="page-202-0"></span>**occ files\_external:create**

This command provides for the creation of both personal (for a specific user) and general shares. The command's configuration options can be provided either as individual arguments or collectively, as a JSON object. For more information about the command, refer to the [the occ files-external documentation.](configuration/server/occ_command.pdf#files-external)

#### **Personal Share**

```
sudo -u www-data php occ files_external:create /my_share_name
windows network drive \
    password::logincredentials \
    --config={host=127.0.0.1, share='home', root='$user', domain='
owncloud.local'} \
    --user someuser
```

```
sudo -u www-data php occ files external:create /my_share_name
windows network drive \
    password::logincredentials \
  --config host=127.0.0.1 \
    --config share='home' \
    --config root='$user' \
    --config domain='somedomain.local' \
    --user someuser
```
## **General Share**

sudo -u www-data php occ files\_external:create /my\_share\_name windows network drive \ password::logincredentials \ --config={host=127.0.0.1, share='home', root='\$user', domain=' owncloud.local'}

```
sudo -u www-data php occ files_external:create /my_share_name
windows network drive \
    password::logincredentials \
  -config host=127.0.0.1 \
    --config share='home' \
    --config root='$user' \
    --config domain='somedomain.local'
```
#### <span id="page-203-0"></span>**occ files\_external:import**

You can create general and personal shares passing the configuration details via JSON files, using the occ files\_external:import command.

#### **General Share**

sudo -u www-data php occ files\_external:import /import.json

#### **Personal Share**

sudo -u www-data php occ files external:import /import.json --user someuser

In the two examples above, here is a sample JSON file, showing all of the available configuration options that the command supports.

```
{
    "mount_point": "\/my_share_name",
  "storage": "OCA\\windows_network_drive\\lib\\WND",
  "authentication_type": "password::logincredentials",
    "configuration": {
       "host": "127.0.0.1",
       "share": "home",
       "root": "$user",
       "domain": "owncloud.local"
    },
    "options": {
       "enable_sharing": false
    },
  "applicable_users": [],
    "applicable_groups": []
}
```
### **Share Permissions**

#### **Permissions Masks**

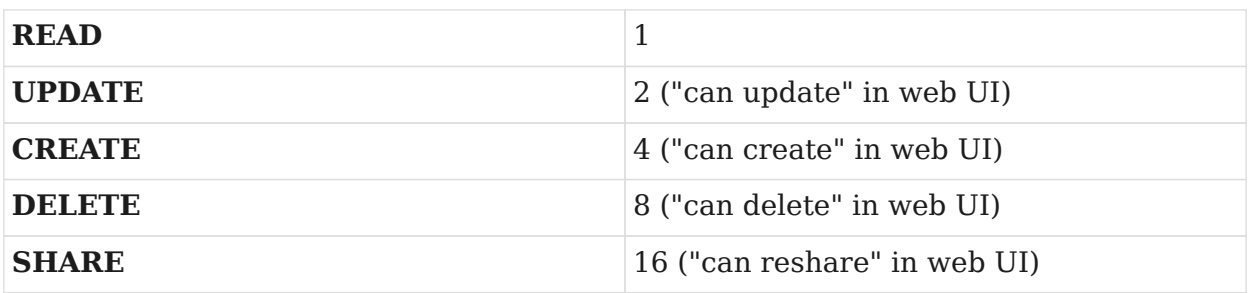

#### **File Operations Shorthand for the Later Table**

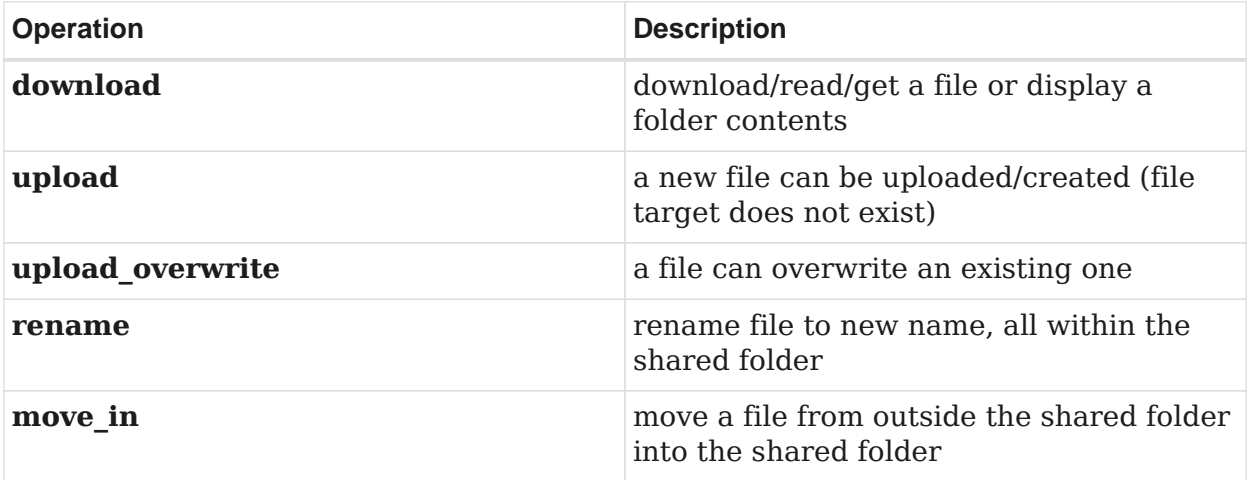

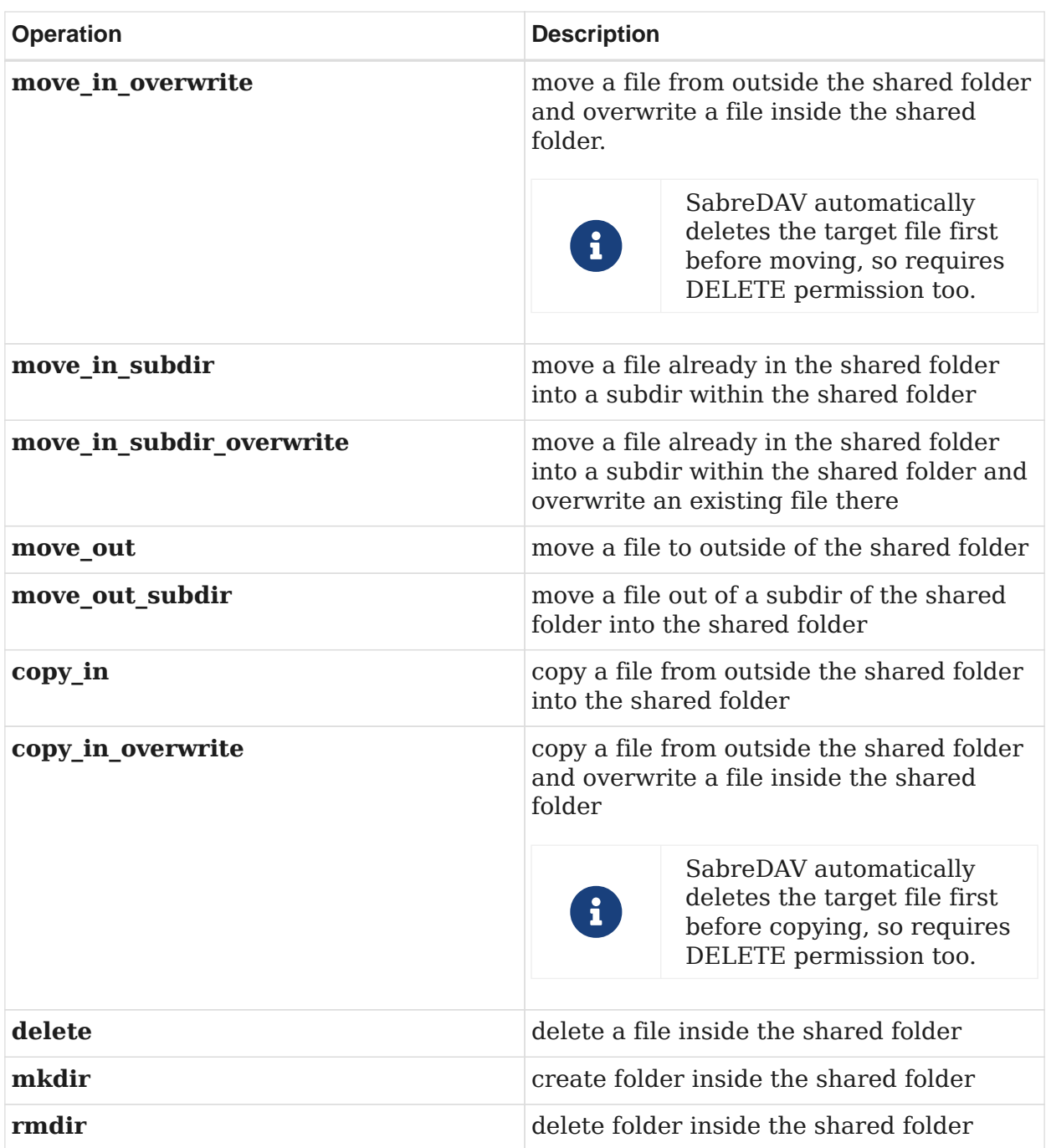

The following lists what operations are allowed for the different permission combinations (share permission is omitted as it is not relevant to file operations):

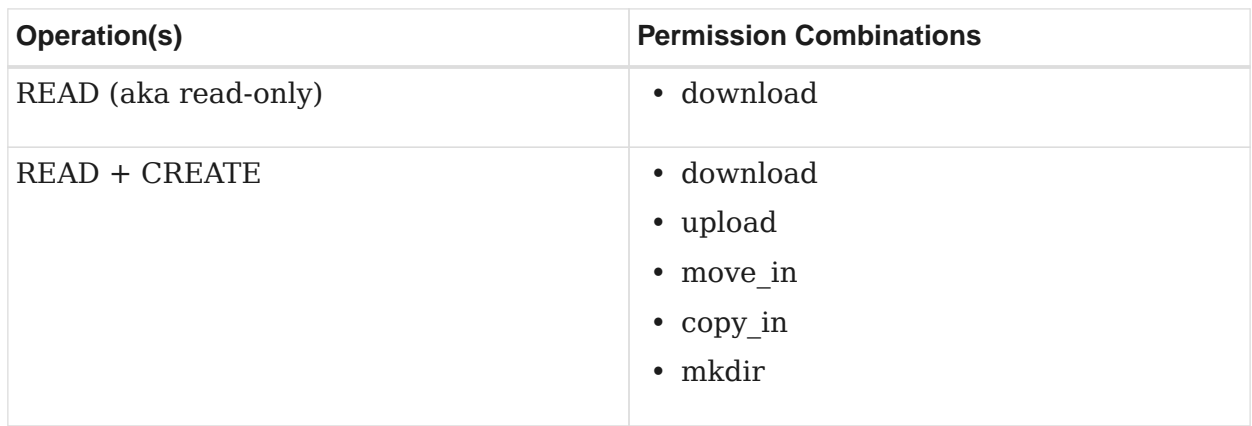

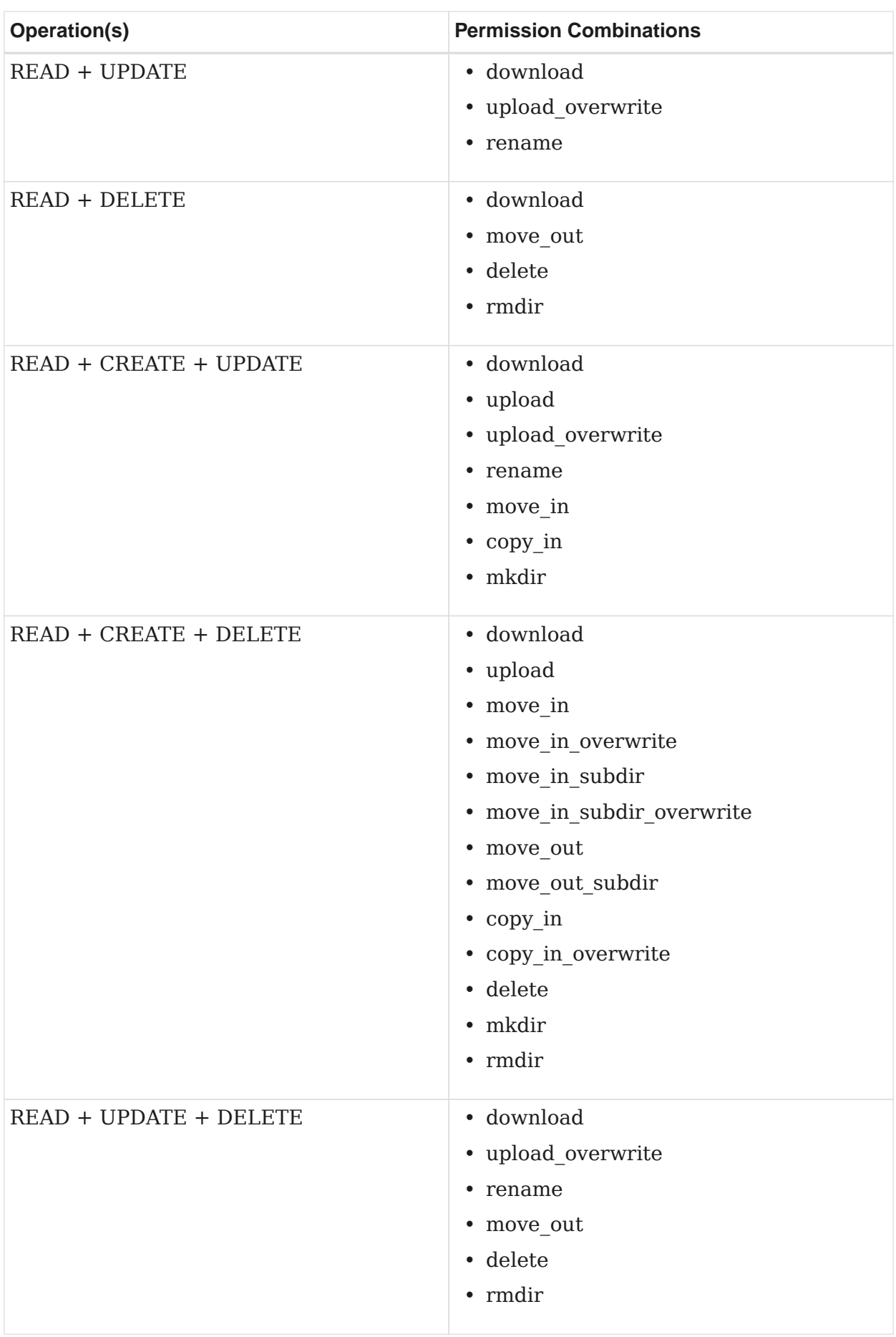

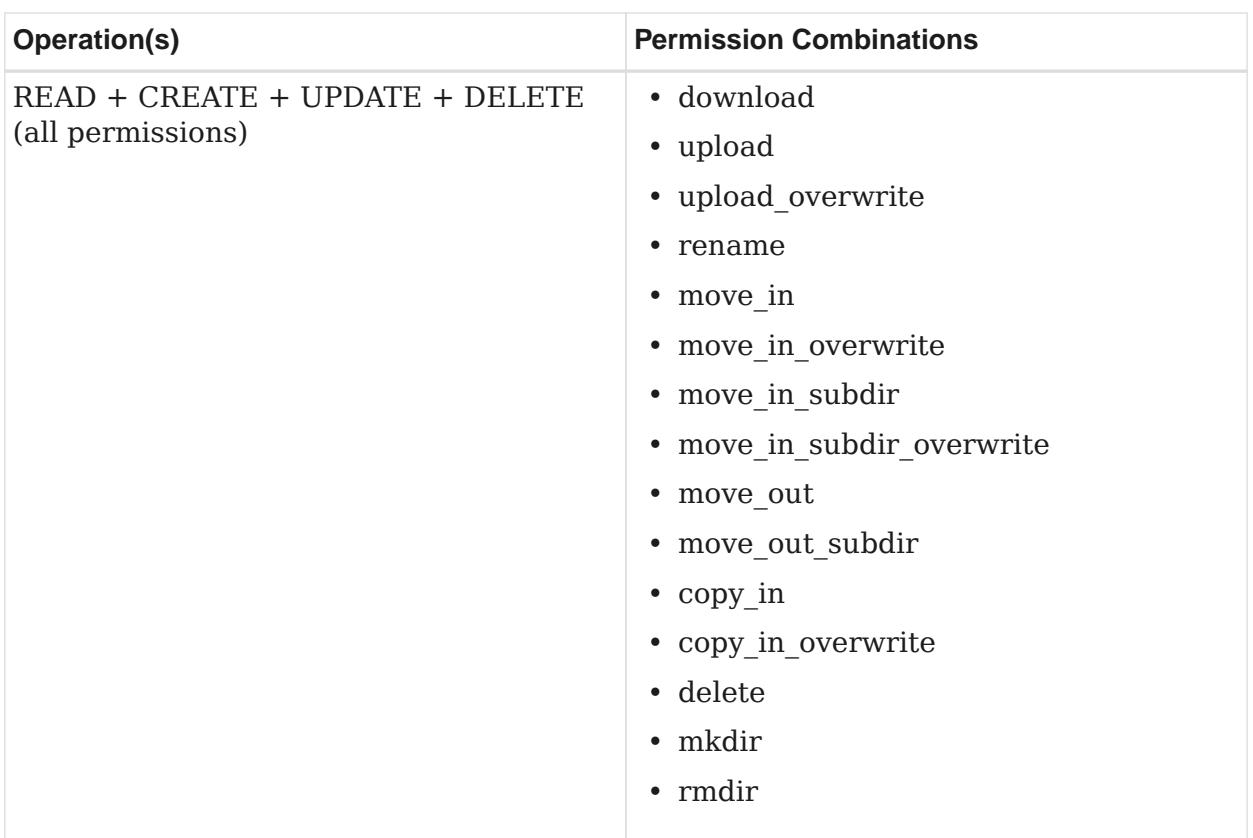

## **Files Versions**

#### **Introduction**

Every time when a file gets rewritten to the storage, the versions app (files\_versions) creates a new backup copy of the file. Versions are visible for the user in the webinterface only and do not get synced to clients. An admin can control the retention behaviour of versioned files.

#### **How Versions are Created**

When a backup copy is created, it is stored inside a folder files versions which is inside the users root folder. The app will add the suffix .v followed by the unix timestamp of the creation date of the backup copy.

. ├── files │ └── welcome.txt - files\_versions ├── welcome.txt.v1556203470 ├── welcome.txt.v1556203501 - welcome.txt.v1556203567

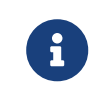

File versioning only gets triggered if the change is made via the ownCloud ecosystem. It does not get triggered if the change is made at a mounted filesystem directly.

Versions are displayed in the WebUI in the details view in the right sidebar if you click on the file row in the file listing. You can restore the current file to one of the earlier backup copies in the list, by clicking on the **[restore]** icon of the specific version.

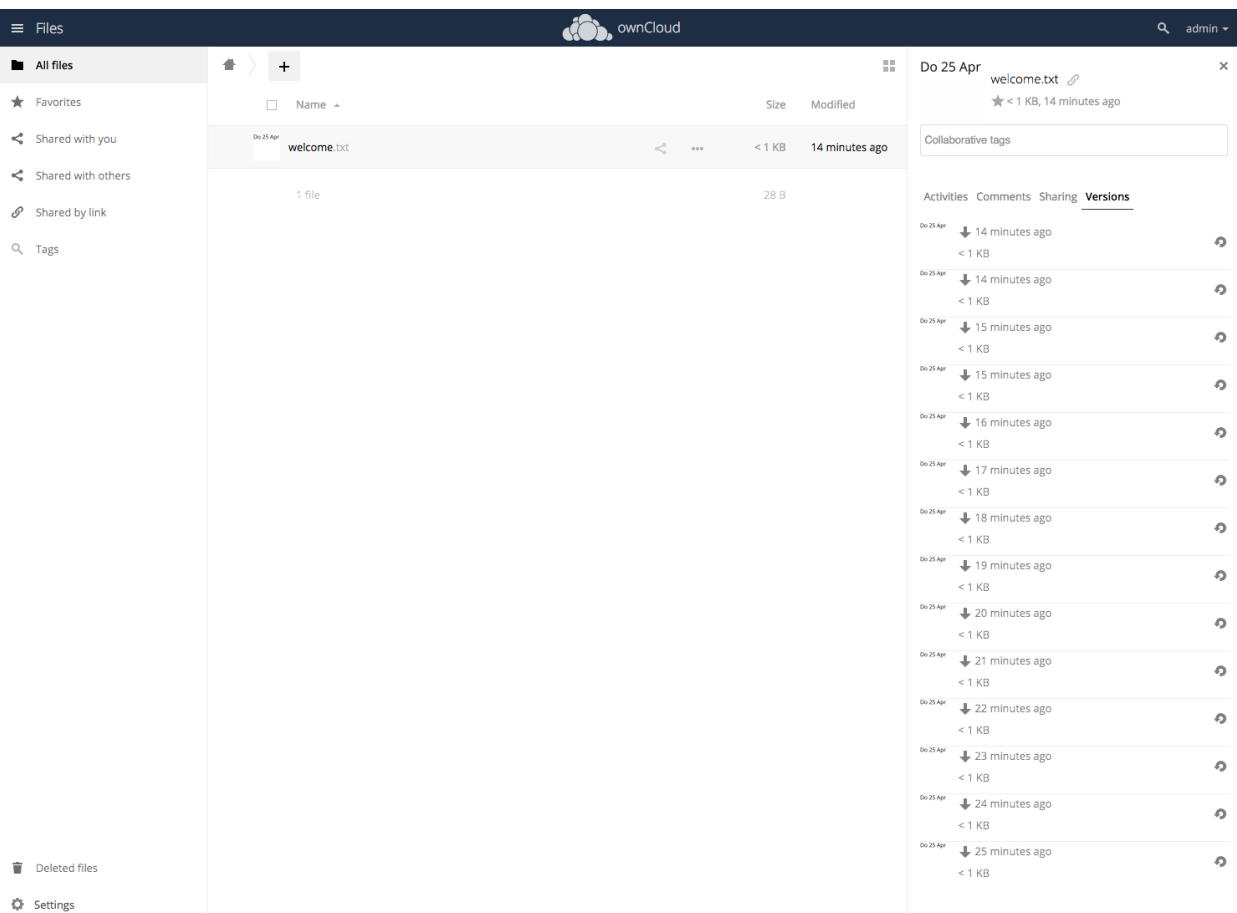

#### **How Versions are Deleted**

The versions app deletes old file versions automatically to ensure that users do not exceed their storage quotas. This is done by automatic background jobs which clean up the versions following a specific pattern. This pattern defines the expiration date for each backup version.

#### **Default Versions Delete Patterns**

This is the default pattern used to delete old versions:

- For the last second we keep one version
- For the last 10 seconds ownCloud keeps one version every 2 seconds
- For the last minute ownCloud keeps one version every 10 seconds
- For the last hour ownCloud keeps one version every minute
- For the last 24 hours ownCloud keeps one version every hour
- For the last 30 days ownCloud keeps one version every day
- If the versions are older than 30 days ownCloud keeps one version every week

The versions are adjusted along this pattern every time a new version is created and the background job was executed.

#### **Example**

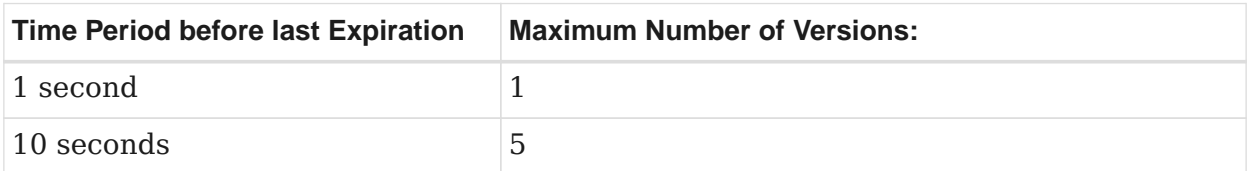

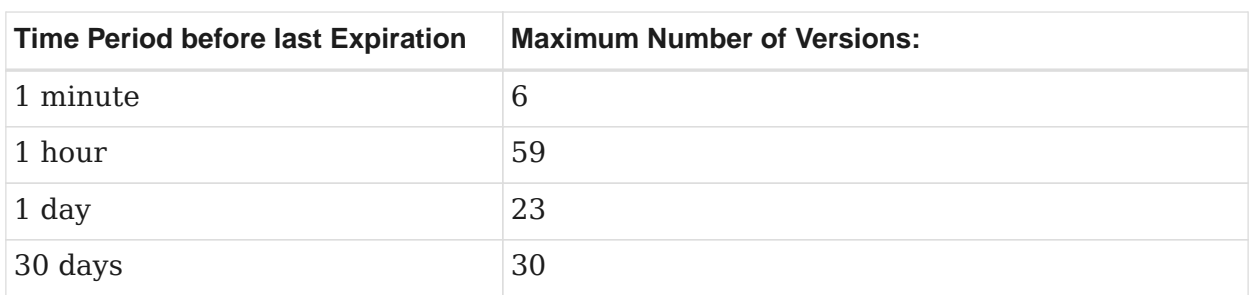

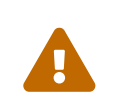

The versions app never uses more that 50% of the user's storage quota. If the stored versions exceed this limit, ownCloud deletes the oldest file versions until it meets the disk space limit again.

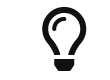

Adjust the 'versions retention obligation' setting in config.php to avoid filling up the user's quota.

### **Change the Expiration Settings**

You may alter the default pattern in config.php. The default setting is auto, which sets the default pattern:

### 'versions retention obligation' => 'auto',

#### **Possible Config Values**

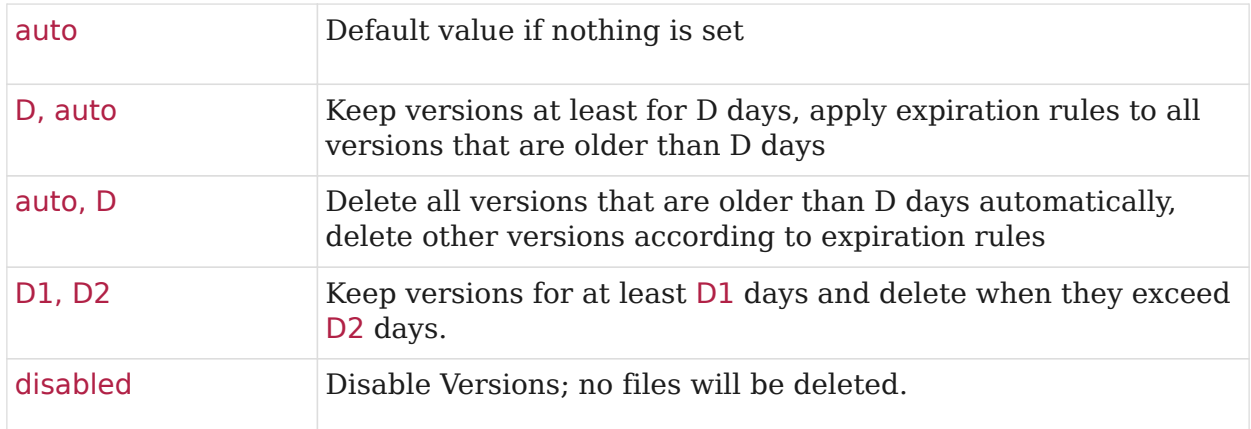

#### **Example 1:**

Keep all versions for at least 10 days, apply expiration rules to all versions that are older than 10 days. This will keep a lot more versions during the last 10 days compared to the default pattern.

'versions\_retention\_obligation' => '10, auto',

#### **Example 2:**

Apply expiration rules to all versions that are created during the last 30 days and do not keep any versions older than 30 days.

'versions\_retention\_obligation' => 'auto, 30',

#### **Example 3:**

Do not apply any expiration rules. Delete all versions after 30 days.

```
'versions retention obligation' => '30, 30',
```
#### **Enterprise File Retention**

Enterprise customers have additional tools for managing file retention policies; see [Advanced File Tagging With the Workflow App](enterprise/file_management/files_tagging.pdf).

## **Transactional File Locking**

ownCloud's Transactional File Locking mechanism locks files to avoid file corruption during normal operation. It performs these functions:

- Operates at a higher level than the filesystem, so you don't need to use a filesystem that supports locking
- Locks parent directories so they cannot be renamed during any activity on files inside the directories
- Releases locks after file transactions are interrupted, for example when a sync client loses the connection during an upload
- Manages locking and releasing locks correctly on shared files during changes from multiple users
- Manages locks correctly on external storage mounts
- Manages encrypted files correctly

Transactional File locking will not prevent multiple users from editing the same document, nor give notice that other users are working on the same document. Multiple users can open and edit a file at the same time and Transactional File locking does not prevent this. Rather, it prevents simultaneous file saving.

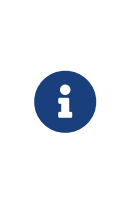

Transactional file locking is in ownCloud core, and replaces the old File Locking app. The File Locking app was removed from ownCloud in version 8.2.1. If your ownCloud server still has the File Locking app, you **must** visit your Apps page to verify that it is disabled; the File Locking app and Transactional File Locking cannot both operate at the same time.

File locking is enabled by default, using the database locking backend. This places a significant load on your database. Using memcache.locking relieves the database load and improves performance. Admins of ownCloud servers with heavy workloads should install [a memory cache](configuration/server/caching_configuration.pdf) .

## **Previews Configuration**

#### **Introduction**

The ownCloud thumbnail system generates previews of files for all ownCloud apps that display files, such as Files.

The following image shows some examples of previews of various file types.

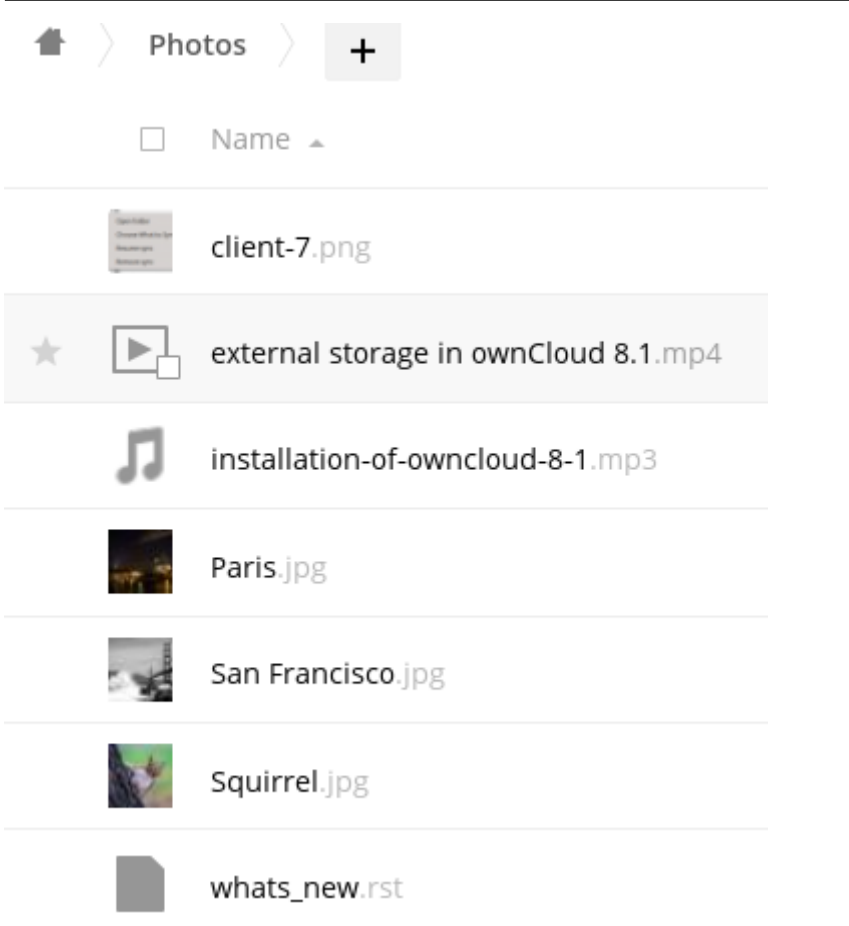

By default, ownCloud can generate previews for the following filetypes:

- Images files
- Cover of MP3 files
- Text documents

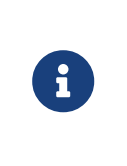

Older versions of ownCloud also supported the preview generation of other file types such as PDF, SVG or various office documents. Due to security concerns those providers have been disabled by default and are considered unsupported. While those providers are still available, we discourage enabling them, and they are not documented.

#### **Parameters**

Please notice that the ownCloud preview system comes already with sensible defaults, and therefore it is usually unnecessary to adjust those configuration values. If you want to configure previews, add or change the following parameters in config/config.php.

#### **Disabling previews**

Under certain circumstances, for example if the server has limited resources, you might want to consider disabling the generation of previews. Note that if you do this all previews in all apps are disabled and will display generic icons instead of thumbnails.

Set the configuration option enable previews to false:

```
'enable previews' => false,
```
#### **Maximum preview size**

There are two configuration options for setting the maximum size (in pixels) of a preview. These are preview\_max\_x which represents the x-axis and preview\_max\_y which represents the y-axis. The default value you can reference in config/config.sample.php is set to 2048.

The following example would limit previews to a maximum size of 100 px  $\times$  100 px:

'preview max  $x' = > 100$ , 'preview max  $y'$  => 100,

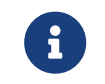

 If you want no limit applied for one or both of these values then set them to null.

#### **Maximum scale factor**

If a lot of small pictures are stored on the ownCloud instance and the preview system generates blurry previews, you might want to consider setting a maximum scale factor. By default, pictures are upscaled to 10 times the original size:

'preview\_max\_scale\_factor' => 10,

If you want to disable scaling at all, you can set the config value to `1':

```
'preview max scale factor' => 1,
```
If you want to disable the maximum scaling factor, you can set the config value to null:

```
  'preview_max_scale_factor' => null,
```
## **Managing the Trash Bin**

The ownCloud Trashbin (files\_trashbin) permanently deletes files according to users' storage quotas and file ages. When a user deletes a file it is not immediately removed from your ownCloud server, but goes into the Trashbin. Then the user has the options to un-delete the file, or to delete it permanently.

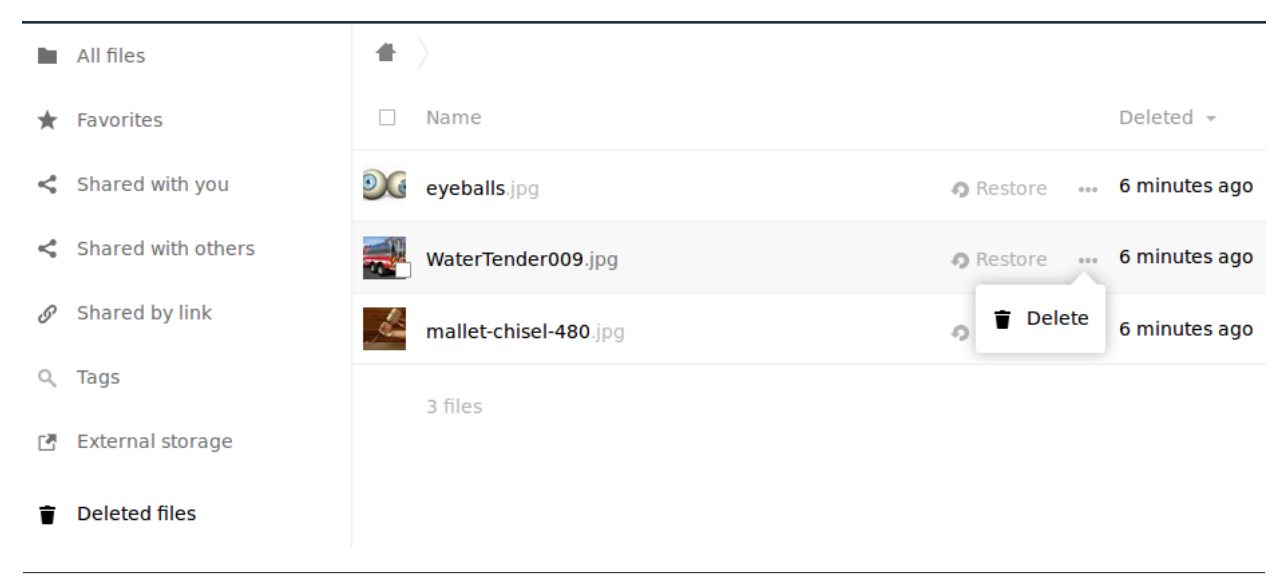

As the ownCloud server administrator, you have two occ commands for permanently deleting files from the Trashbin manually, without waiting for the normal aging-out process:

### trashbin

 trashbin:cleanup Remove deleted files trashbin:expire Expires the users trashbin

The trashbin:cleanup command removes the deleted files of all users, or you may specify certain users in a space-delimited list. This example removes all the deleted files of all users:

sudo -u www-data php occ trashbin:cleanup Remove all deleted files Remove deleted files for users on backend Database user1 user2 user3 user4

#### This example removes the deleted files of user2 and user4:

sudo -u www-data php occ trashbin:cleanup user2 user4 Remove deleted files of user2 Remove deleted files of user4

trashbin: expire deletes only expired files according to the trashbin retention obligation setting in config.php. The default setting is auto, which keeps files in the Trashbin for 30 days, then deletes the oldest files as space is needed to keep users within their storage quotas. Files may not be deleted if the space is not needed.

The default is to delete expired files for all users, or you may list users in a spacedelimited list:

sudo -u www-data php occ trashbin: cleanup user1 user2 Remove deleted files of user1 Remove deleted files of user2

See the **Deleted Files** section in [Sample PHP Configuration Parameters](configuration/server/config_sample_php_parameters.pdf), and [the](configuration/server/occ_command.pdf) [Trash Bin section](configuration/server/occ_command.pdf) of the occ commands.

# **General Topics**

In this section you will find information about:

- [Code Signing](configuration/general_topics/code_signing.pdf)
- [General Troubleshooting](configuration/general_topics/general_troubleshooting.pdf)
- [Impersonating Users](configuration/general_topics/impersonate_users.pdf)

## **Code Signing**

#### **Introduction**

ownCloud supports code signing for the core releases, and for ownCloud applications. Code signing gives our users an additional layer of security by ensuring that nobody other than authorized persons can push updates.

It also ensures that all upgrades have been executed properly, so that no files are left behind, and all old files are properly replaced. In the past, invalid updates were a significant source of errors when updating ownCloud.

All the possible errors and their explanations can be found [here](#page-218-0)

#### **FAQ**

#### **Why Did ownCloud Add Code Signing?**

By supporting Code Signing we add another layer of security by ensuring that nobody other than authorized persons can push updates for applications, and ensuring proper upgrades.

#### **Do We Lock Down ownCloud?**

The ownCloud project is open source and always will be. We do not want to make it more difficult for our users to run ownCloud. Any code signing errors on upgrades will not prevent ownCloud from running, but will display a warning on the Admin page. For applications that are not tagged "Official" the code signing process is optional.

#### **Not Open Source Anymore?**

The ownCloud project is open source and always will be. The code signing process is optional, though highly recommended. The code check for the core parts of ownCloud is enabled when the ownCloud release version branch has been set to stable.

For custom distributions of ownCloud it is recommended to change the release version branch in version.php to something else than "stable".

#### **Is Code Signing Mandatory For Apps?**

Code signing is optional for all third-party applications.

#### **Fixing Invalid Code Integrity Messages**

A code integrity error message (There were problems with the code integrity check. More information…) appears in a yellow banner at the top of your ownCloud Web interface:

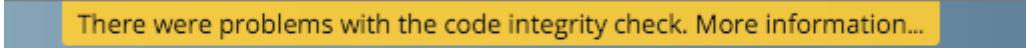

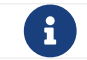

The yellow banner is only shown for admin users.

Clicking on this link will take you to your ownCloud admin page, which provides the following options:

1. Link to this documentation entry.

- 2. Show a list of invalid files.
- 3. Trigger a rescan.

There were problems with the code integrity check. More information...

Security & setup warnings

. Some files have not passed the integrity check. Further information on how to resolve this issue can be found in our documentation. (List of invalid files... / Rescan...

To debug issues caused by the code integrity check click on **[List of invalid files]**, and you will be shown a text document listing the different issues. The content of the file will look similar to the following example:

```
Technical information
=====================
The following list covers which files have failed the integrity check. Please read
the previous linked documentation to learn more about the errors and how to fix
them.
Results
=======
- core
   - INVALID_HASH
     - /index.php
     - /version.php
   - EXTRA_FILE
     - /test.php
- calendar
   - EXCEPTION
     - OC\IntegrityCheck\Exceptions\InvalidSignatureException
     - Signature data not found.
- tasks
   - EXCEPTION
     - OC\IntegrityCheck\Exceptions\InvalidSignatureException
     - Certificate has been revoked.
Raw output
==========
Array
(
    [core] => Array
       (
         [INVALID_HASH] => Array
\sim (
            [/index.php] => Array
\sim (and \sim ) and \sim (and \sim ) and \sim  [expected] =>
                    f1c5e2630d784bc9cb02d5a28f55d6f24d06dae2a0fee685f3
                    c2521b050955d9d452769f61454c9ddfa9c308146ade10546c
                    fa829794448eaffbc9a04a29d216
                   [current] =>
```
```
  ce08bf30bcbb879a18b49239a9bec6b8702f52452f88a9d321
                   42cad8d2494d5735e6bfa0d8642b2762c62ca5be49f9bf4ec2
                   31d4a230559d4f3e2c471d3ea094
  )
            [y<sup>[</sup>/version.php] => Array
\sim (and \sim ) and \sim (and \sim ) and \sim  [expected] =>
                   c5a03bacae8dedf8b239997901ba1fffd2fe51271d13a00cc4
                   b34b09cca5176397a89fc27381cbb1f72855fa18b69b6f87d7
                   d5685c3b45aee373b09be54742ea
                 [current] = >  88a3a92c11db91dec1ac3be0e1c87f862c95ba6ffaaaa3f2c3
                   b8f682187c66f07af3a3b557a868342ef4a271218fe1c1e300
                   c478e6c156c5955ed53c40d06585
  )
\overline{\phantom{a}}[EXTRA FILE] => Array
\sim (
            [{\prime}test.php] => Array
\sim (and \sim ) and \sim (and \sim  [expected] =>
                   [current] =>
                   09563164f9904a837f9ca0b5f626db56c838e5098e0ccc1d8b
                   935f68fa03a25c5ec6f6b2d9e44a868e8b85764dafd1605522
                   b4af8db0ae269d73432e9a01e63a
  )
\overline{\phantom{a}}  )
    [calendar] => Array
      (
         [EXCEPTION] => Array
\sim (
              [class] => OC\IntegrityCheck\Exceptions\InvalidSignature
              Exception
              [message] => Signature data not found.
\overline{\phantom{a}}\lambda[tasks] => Array
      (
         [EXCEPTION] => Array
\sim (
              [class] => OC\IntegrityCheck\Exceptions\InvalidSignatureException
              [message] => Certificate has been revoked.
```

```
\overline{\phantom{a}}  )
  [web] => Array
       (
        [FILE MISSING] => Array
\sim (
               [.htaccess] => Array
\sim (and \sim ) and \sim (and \sim ) and \sim  [expected] =>
85ad7b1b88ad984f11f7f24f84e6aa9935eb75a36c50bf08efdbc5c295e67b3762a1bf
acd8f981fb33e5c7c30d65eff7ebd6a47cb1f0de24e936a71cca2f023e
                  [current] =>
  )
\overline{\phantom{a}})
```
In above error output it can be seen that:

- 1. In the ownCloud core (that is, the ownCloud server itself) the files index.php and version.php do have the wrong version.
- 2. In the ownCloud core the unrequired extra file /test.php has been found.
- 3. It was not possible to verify the signature of the calendar application.
- 4. The certificate of the task application was revoked.
- 5. The file .htaccess is missing.

You have to do the following steps to solve this:

- 1. Upload the correct index.php and version.php files from e.g. the archive of your ownCloud version.
- 2. Delete the test.php file.
- 3. Contact the developer of the application. A new version of the app containing a valid signature file needs to be released.
- 4. Contact the developer of the application. A new version of the app signed with a valid signature needs to be released.
- 5. Download the official server tar ball and copy the .htaccess into your instance.

For other means on how to receive support please take a look at the [Docs & Guides](https://owncloud.com/docs-guides/) [page.](https://owncloud.com/docs-guides/) After fixing these problems verify by clicking **[Rescan]**.

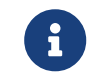

When using a FTP client to upload those files make sure it is using the Binary transfer mode instead of the ASCII transfer mode.

### **Rescans**

Rescans are triggered at installation, and by updates. You may run scans manually with the occ command. The first command scans the ownCloud core files, and the second command scans the named app. There is not yet a command to manually scan all apps:

occ integrity:check-core occ integrity:check-app \$appid

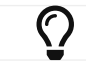

 $\Omega$  See [the occ command](configuration/server/occ_command.pdf) to learn more about using occ.

### **Errors**

Please don't modify the mentioned signature.json itself.

The following errors can be encountered when trying to verify a code signature.

- INVALID\_HASH
	- The file has a different hash than specified within signature.json. This usually happens when the file has been modified after writing the signature data.
- FILE\_MISSING
	- The file cannot be found but has been specified within signature.json. Either a required file has been left out, or signature.json needs to be edited.
- EXTRA\_FILE
	- The file does not exist in signature.json. This usually happens when a file has been removed and signature.json has not been updated. It also happens if you have placed additional files in your ownCloud installation folder.
- EXCEPTION
	- Another exception has prevented the code verification. There are currently these following exceptions:
		- Signature data not found.
			- The app has mandatory code signing enforced but no signature.json file has been found in its appinfo folder.
		- $\blacksquare$  Certificate is not valid.
			- **n** The certificate has not been issued by the official ownCloud Code Signing Root Authority.
		- Certificate is not valid for required scope. (Requested: %s, current: %s)
			- $\blacksquare$  The certificate is not valid for the defined application. Certificates are only valid for the defined app identifier and cannot be used for others.
		- Signature could not get verified.
			- There was a problem with verifying the signature of signature.json.
		- Certificate has been revoked.
			- The certificate which was used to sign the application was revoked.

### **General Troubleshooting**

### **Introduction**

If you have trouble installing, configuring or maintaining ownCloud, please refer to our community support channels:

• [The ownCloud Forum](https://central.owncloud.org)

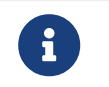

The ownCloud forum have a [FAQ category](https://owncloud.org/faq/) where each topic corresponds to typical errors or frequently occurring issues.

• [The ownCloud User mailing list](https://mailman.owncloud.org/mailman/listinfo/user)

Please understand that all these channels essentially consist of users like you helping each other out. Consider helping others out where you can, to contribute back for the help you get. This is the only way to keep a community like ownCloud healthy and sustainable!

If you are using ownCloud in a business or otherwise large scale deployment, note that ownCloud Inc. offers the [Enterprise Edition](https://owncloud.com/standard-or-enterprise/) with commercial support options.

### **Bugs**

If you think you have found a bug in ownCloud, please:

- Search for a solution (see the options above)
- Double-check your configuration

If you can't find a solution, please use our [bugtracker.](developer_manual:bugtracker/index.pdf) You can generate a configuration report with the [occ config command](configuration/server/occ_command.pdf#config-commands), with passwords automatically obscured.

### **General Troubleshooting**

Check the ownCloud [System Requirements](installation/system_requirements.pdf), especially supported browser versions. When you see warnings about code integrity, refer to [Code Signing.](configuration/general_topics/code_signing.pdf)

### **Disable Third-Party Apps**

Third-party apps may cause problems during upgrades. To avoid this happening, we strongly encourage administrators to always disable [third-party apps](maintenance/manual_upgrade.pdf#review-third-party-apps) before upgrades, and for troubleshooting purposes.

### **ownCloud Logfiles**

In a standard ownCloud installation the log level is set to Normal. To find any issues you need to raise the log level to All in your config.php file, or to **Everything** on your ownCloud Admin page. Please see [Logging Configuration](configuration/server/logging/logging_configuration.pdf) for more information on these log levels.

Some logging - for example JavaScript console logging - needs debugging enabled. Edit config/config.php and change 'debug'  $\Rightarrow$  false, to 'debug'  $\Rightarrow$  true, Be sure to change it back when you are finished.

For JavaScript issues you will also need to view the javascript console. All major browsers have developer tools for viewing the console, and you usually access them by pressing F12. For Firefox we recommend to installing the [Firebug extension](https://getfirebug.com/).

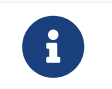

The logfile of ownCloud is located in the data directory owncloud/data/owncloud.log.

### **PHP Version and Information**

You will need to know your PHP version and configuration details. There are two ways to retrieve this information: using PHP's phpinfo function and using a set of options to PHP on the command-line.

### **Using PHP's phpinfo Function**

Create a plain-text file named "*phpinfo.php*" and place it in your webserver's root directory, for example /var/www/html/phpinfo.php.

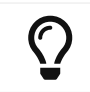

Your webserver's root directory may be in a different location; your Linux distribution's documentation will tell you where it is located.

This file contains the following line:

```
<?php phpinfo(); ?>
```
Open this file in a web browser, by pointing your browser to localhost/phpinfo.php:

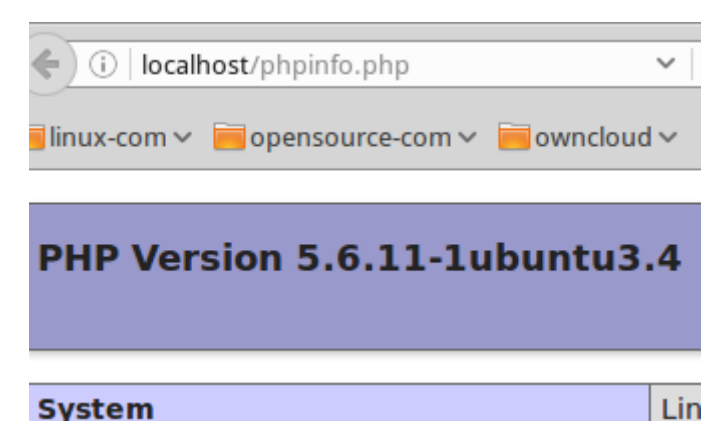

Your PHP version is at the top, and the rest of the page contains abundant system information such as active modules, active .ini files, and much more. When you are finished reviewing your information you must delete phpinfo.php, or move it outside of your Web directory, because it is a security risk to expose such sensitive data.

### **Using the Command-Line**

To retrieve your PHP version, run the following command:

php -v

You will see output similar to the following displayed in the terminal. You can see the version number, 7.3.15-3+ubuntu18.04.1+deb.sury.org+1, displayed near the start of the output's first line.

```
PHP 7.3.15-3+ubuntu18.04.1+deb.sury.org+1 (cli) (built: Feb 23 2020 07:23:33) (
NTS )
Copyright (c) 1997-2018 The PHP Group
Zend Engine v3.3.15, Copyright (c) 1998-2018 Zend Technologies
    with Zend OPcache v7.3.15-3+ubuntu18.04.1+deb.sury.org+1, Copyright (c)
1999-2018, by Zend Technologies
    with Xdebug v2.9.2, Copyright (c) 2002-2020, by Derick Rethans
```
### To retrieve a list of PHP's active modules, run the following command.

php -m

You will see output similar to the following displayed in the terminal.

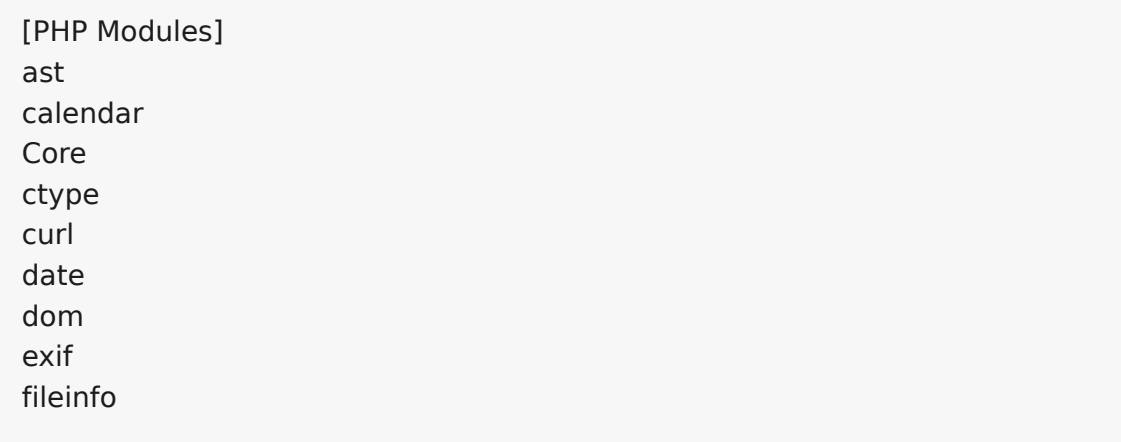

To obtain information about PHP's configuration, you can either retrieve it all at once, by running php -i or retrieve information about individual modules, by running php --ri followed by the module's name, such as php --ri curl.

### **Debugging Sync Issues**

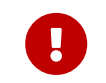

The data directory on the server is exclusive to ownCloud and must not be modified manually.

Disregarding this can lead to unwanted behaviours like:

- Problems with sync clients
- Undetected changes due to caching in the database

If you need to directly upload files from the same server please use a WebDAV command line client like cadaver to upload files to the WebDAV interface at:

### https://example.com/owncloud/remote.php/dav

#### **Common problems / error messages**

Some common problems / error messages found in your logfiles as described above:

- SQLSTATE[HY000] [1040] Too many connections  $\rightarrow$  You need to increase the connection limit of your database, please refer to the manual of your database for more information.
- SOLSTATE[HY000]: General error: 5 database is locked  $\rightarrow$  You're using SOLite which can't handle a lot of parallel requests. Please consider converting to another database like described in [converting Database Type.](configuration/database/db_conversion.pdf)
- SQLSTATE[HY000]: General error: 2006 MySQL server has gone away → Please refer to [Troubleshooting](configuration/database/linux_database_configuration.pdf#database-configuration-troubleshooting) for more information.
- SOLSTATE[HY000] [2002] No such file or directory  $\rightarrow$  There is a problem accessing your SQLite database file in your data directory (data/owncloud.db). Please check the permissions of this folder/file or if it exists at all. If you're using MySQL please start your database.
- Connection closed / Operation cancelled or expected filesize 4734206 got 458752 → This could be caused by wrong KeepAlive settings within your Apache config. Make sure that KeepAlive is set to On and also try to raise the limits of KeepAliveTimeout and MaxKeepAliveRequests. On Apache with mod\_php using a [multi-processing](installation/manual_installation.pdf#multi-processing-module-mpm) [module](installation/manual_installation.pdf#multi-processing-module-mpm) other than prefork could be another reason. Further information is available [in the forums.](https://central.owncloud.org/t/expected-filesize-xxx-got-yyy-0/816)
- No basic authentication headers were found  $\rightarrow$  This error is shown in your data/owncloud.log file. Some Apache modules like mod\_fastcgi, mod\_fcgid or

mod\_proxy\_fcgi are not passing the needed authentication headers to PHP and so the login to ownCloud via WebDAV, CalDAV and CardDAV clients is failing. More information on how to correctly configure your environment can be found [at the](https://central.owncloud.org/t/no-basic-authentication-headers-were-found-message/819) [forums.](https://central.owncloud.org/t/no-basic-authentication-headers-were-found-message/819)

### **OAuth2**

### **ownCloud clients cannot connect to the ownCloud server**

If ownCloud clients cannot connect to your ownCloud server, check to see if PROPFIND requests receive HTTP/1.1 401 Unauthorized responses. If this is happening, more than likely your webserver configuration is stripping out [the bearer](https://tools.ietf.org/html/rfc6750) [authorization header](https://tools.ietf.org/html/rfc6750).

If you're using the Apache web server, add the following SetEnvIf directive to your Apache configuration, whether in the general Apache config, in a configuration include file, or in ownCloud's .htaccess file.

SetEnvIf Authorization "(.\*)" HTTP\_AUTHORIZATION=\$1

### **Missing Data Directory**

During the normal course of operations, the ownCloud data directory may be temporarily unavailable for a variety of reasons. These can include network timeouts on mounted network disks, unintentional unmounting of the partition on which the directory sits, or a corruption of the RAID setup. If you have experienced this, here's how ownCloud works and what you can expect.

During normal operation, ownCloud's data directory contains a hidden file, named .ocdata. The purpose of this file is for setups where the data folder is mounted (such as via NFS) and for some reason the mount disappeared. If the directory isn't available, the data folder would, in effect, be completely empty and the .ocdata would be missing. When this happens, ownCloud will return a [503 Service not available](https://en.wikipedia.org/wiki/List_of_HTTP_status_codes#5xx_Server_Error) error, to prevent clients believing that the files are gone.

### **Troubleshooting Web server and PHP problems**

### **Logfiles**

When having issues the first step is to check the logfiles provided by PHP, the Web server and ownCloud itself.

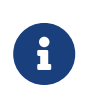

In the following the paths to the logfiles of a default Debian installation running Apache2 with mod\_php is assumed. On other Web servers, Linux distros or operating systems they can differ.

- The logfile of Apache2 is located in /var/log/apache2/error.log.
- The logfile of PHP can be configured in your /etc/php5/apache2/php.ini. You need to set the directive log errors to On and choose the path to store the logfile in the error log directive. After those changes you need to restart your Web server.
- The logfile of ownCloud is located in the data directory /var/www/owncloud/data/owncloud.log.

### **Web Server and PHP Modules**

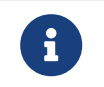

[Lighttpd](https://www.lighttpd.net/) is not supported with ownCloud — and some ownCloud features may not work *at all* on Lighttpd.

There are some Web server or PHP modules which are known to cause various problems like broken up-/downloads. The following shows a draft overview of these modules:

### **Apache**

- libapache2-mod-php5filter (use libapache2-mod-php5 instead)
- mod dav
- mod\_deflate
- mod evasive
- mod\_pagespeed
- mod proxy html (can cause broken PDF downloads)
- mod reqtimeout
- mod\_security
- mod spdy together with libapache2-mod-php5 / mod php (use fcgi or php-fpm instead)
- mod xsendfile / X-Sendfile (causing broken downloads if not configured correctly)

### **PHP**

• eAccelerator

### <span id="page-223-0"></span>**Troubleshooting WebDAV**

### **General troubleshooting**

ownCloud uses SabreDAV, and the SabreDAV documentation is comprehensive and helpful.

See:

- [SabreDAV FAQ](http://sabre.io/dav/faq/)
- [Web servers](http://sabre.io/dav/webservers) (Lists lighttpd as not recommended)
- [Working with large files](http://sabre.io/dav/large-files/) (Shows a PHP bug in older SabreDAV versions and information for mod\_security problems)
- [0 byte files](http://sabre.io/dav/0bytes) (Reasons for empty files on the server)
- [Clients](http://sabre.io/dav/clients/) (A comprehensive list of WebDAV clients, and possible problems with each one)
- [Finder, OS X's built-in WebDAV client](http://sabre.io/dav/clients/finder/) (Describes problems with Finder on various Web servers)

There is also a well maintained FAQ thread available at the [ownCloud Forums](https://central.owncloud.org/t/how-to-fix-caldav-carddav-webdav-problems/852) which contains various additional information about WebDAV problems.

### **Error 0x80070043** The network name cannot be found. **while adding a network drive**

The windows native WebDAV client might fail with the following error message:

Error 0x80070043 "The network name cannot be found." while adding a network drive

A known workaround for this issue is to update your web server configuration.

### **Apache**

You need to add the following rule set to your main web server or virtual host configuration, or the .htaccess file in your document root.

# Fixes Windows WebDav client error 0x80070043 "The network name cannot be found." **RewriteEngine** On **RewriteCond** %{HTTP USER AGENT} ^(DavClnt)\$ **RewriteCond** %{REQUEST\_METHOD} ^(OPTIONS)\$ **RewriteRule** .\* - [R=401,L]

### **Troubleshooting Contacts & Calendar**

### **Service Discovery**

Some clients - especially on iOS/Mac OS X - have problems finding the proper sync URL, even when explicitly configured to use it.

If you want to use CalDAV or CardDAV clients together with ownCloud it is important to have a correct working setup of the following URLs:

https://example.com/.well-known/carddav https://example.com/.well-known/caldav

Those need to be redirecting your clients to the correct DAV endpoints. If running ownCloud at the document root of your Web server the correct URL is:

https://example.com/remote.php/dav

and if running in a subfolder like owncloud:

https://example.com/owncloud/remote.php/dav

For the first case the .htaccess file shipped with ownCloud should do this work for your when running Apache. You only need to make sure that your Web server is using this file.

If your ownCloud instance is installed in a subfolder called owncloud and you're running Apache create or edit the .htaccess file within the document root of your Web server and add the following lines:

**Redirect** 301 /.well-known/carddav /owncloud/remote.php/dav **Redirect** 301 /.well-known/caldav /owncloud/remote.php/dav

Now change the URL in the client settings to just use:

https://example.com

instead of e.g.

https://example.com/owncloud/remote.php/dav/principals/username.

There are also several techniques to remedy this, which are described extensively at the [Sabre DAV website](http://sabre.io/dav/service-discovery/).

#### **Unable to update Contacts or Events**

If you get an error like:

### PATCH https://example.com/remote.php/dav HTTP/1.0 501 Not Implemented

it is likely caused by one of the following reasons:

### *Using Pound reverse-proxy/load balancer*

As of writing this Pound doesn't support the HTTP/1.1 verb. Pound is easily [patched](http://www.apsis.ch/pound/pound_list/archive/2013/2013-08/1377264673000) to support HTTP/1.1.

### *Misconfigured Web server*

Your Web server is misconfigured and blocks the needed DAV methods. Please refer to [Troubleshooting WebDAV](#page-223-0) above for troubleshooting steps.

### **Client Sync Stalls**

One known reason is stray locks. These should expire automatically after an hour. If stray locks don't expire (identified by e.g. repeated file.txt is locked and/or Exception\\\\FileLocked messages in your data/owncloud.log), make sure that you are running system cron and not Ajax cron (See [Background Jobs\)](configuration/server/background_jobs_configuration.pdf). See [https://github.com/](https://github.com/owncloud/core/issues/22116) [owncloud/core/issues/22116](https://github.com/owncloud/core/issues/22116) and [https://central.owncloud.org/t/file-is-locked-how-to](https://central.owncloud.org/t/file-is-locked-how-to-unlock/985)[unlock/985](https://central.owncloud.org/t/file-is-locked-how-to-unlock/985) for some discussion and additional info of this issue.

### **Other issues**

Some services like *Cloudflare* can cause issues by minimizing JavaScript and loading it only when needed. When having issues like a not working login button or creating new users make sure to disable such services first.

### **Impersonating Users**

### **Introduction**

Sometimes you may need to use your ownCloud installation as another user, whether to help users debug an issue or to get a better understanding of what they see when they use their ownCloud account. The ability to do so is a feature delivered via an ownCloud app called [Impersonate.](https://marketplace.owncloud.com/apps/impersonate)

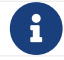

This functionality is available only to administrators.

### **Impersonating a User**

When installed, you can then impersonate users; in effect, you will be logged in as said user. To do so, go to the Users list, where you will now see a new column available called "**Impersonate**", as in the screenshot below.

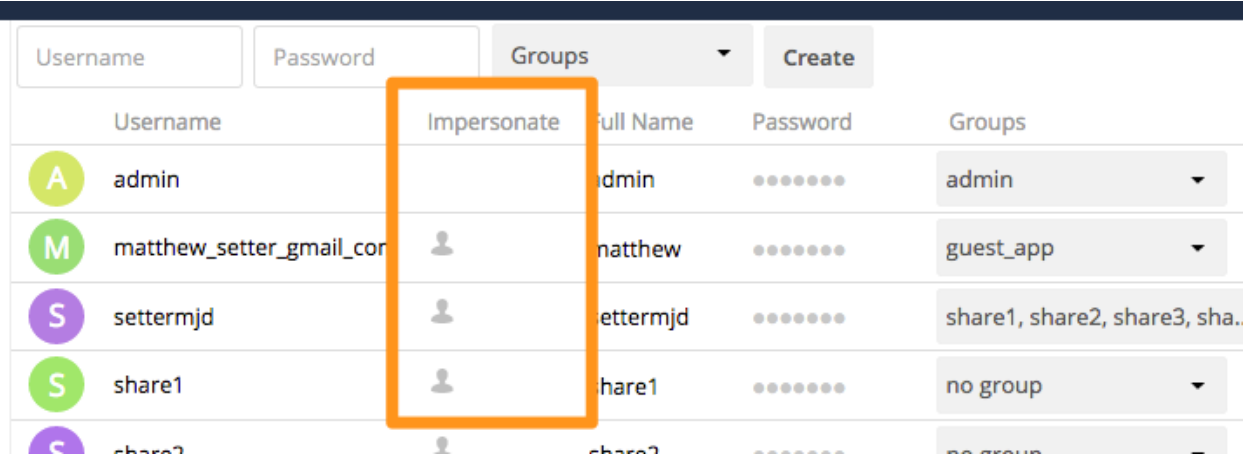

Click the gray head icon next to the user that you want to impersonate. Doing so will log you in as that user, temporarily pausing your current session. You will see a notification at the top of the page that confirms you're now logged in as (or impersonating) that user.

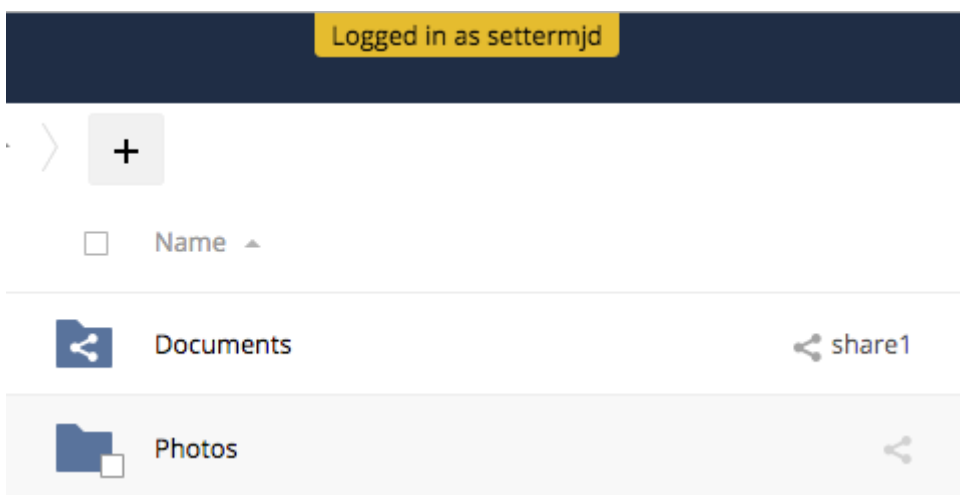

Anything that you see until you log out will be what that user would see.

### **Ending an Impersonation**

When you're ready to stop impersonating the user, log out and you will return to your normal user session.

### **Allow Some or All Group Administrators To Impersonate Users**

As a security measure, the application lets ownCloud administrators restrict the ability to impersonate users to:

- All group administrators.
- Specific group administrators.

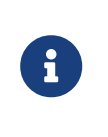

By default, when the Impersonate app is installed, only the ownCloud administrator will be allowed to impersonate users. When the app is installed and configured, ownCloud administrators retain the ability to impersonate all users of an ownCloud instance.

When enabled and configured, only a group's administrator can impersonate members of their group. For example, if an ownCloud administrator restricts user impersonation only to the group: group1, then only group1's administrators can impersonate users belonging to `group1. No other users can impersonate other users.

To configure it, in the administrator settings panel, which you can find under **administrator › Settings › Admin › User Authentication**, you'll see a section titled: "**Impersonate Settings**" (which you can see below).

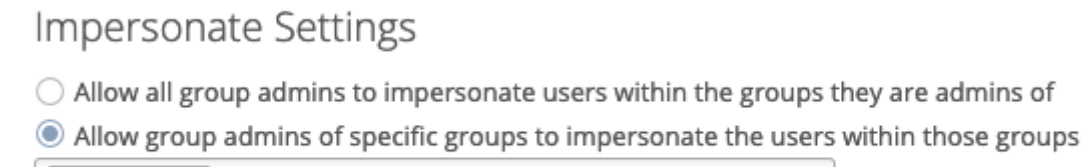

If you want to allow group admins to impersonate users within groups which they administer, click **[Allow all group admins to impersonate users within the groups they are admins of]**.

If you want to limit impersonation to specific group admins, first click **[Allow group admins of specific groups to impersonate the users within those groups]**. With the option checked, click into the textbox underneath it. You will see a list of the matching groups on your ownCloud installation appear, which will change, based on what you type in the textbox.

# Impersonate Settings

test users x

M. Allow all group admins to impersonate users within the groups they are admins of  $\mathbb{\tilde{S}}$  Allow group admins of specific groups to impersonate the users within those groups

Choose one or more groups from the list, and they will be added to the textbox, restricting this functionality to only those groups.

# **Full Text Search**

# **Introduction**

The search elastic app integrates full text search into ownCloud, powered by Elasticsearch.

# **Prerequisites**

There is only one pre-requisite for the search\_elastic app, and that's a fully functioning Elasticsearch server with the [ingest-attachment processor](https://www.elastic.co/guide/en/elasticsearch/plugins/5.6/ingest-attachment.html) to be present. The ingestattachment processor lets Elasticsearch extract file attachments in common formats, such as PPT, XLS, and PDF.

To install the processor, from your Elasticsearch installation directory, run the following command:

bin/elasticsearch-plugin install ingest-attachment service elasticsearch restart

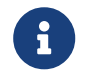

Only Elasticsearch version 5.6 is fully supported. Versions 6 and 7 are yet to be supported.

# **Install and Configure the search elastic App**

To install the search\_elastic app:

- 1. Download and extract the tarball of [the latest release](https://marketplace.owncloud.com/apps/search_elastic) of the search\_elastic app to the apps directory (or [custom apps directory\)](installation/apps_management_installation.pdf#using-custom-app-directories) of your ownCloud instance.
- 2. Use the occ app: enable command to enable the search elastic application.
- 3. Go to **Settings › Search (admin)** and set the hostname (or IP address) and port of the Elasticsearch server and click **["Reset Index"]**.

### *Configuring Elasticsearch in ownCloud*

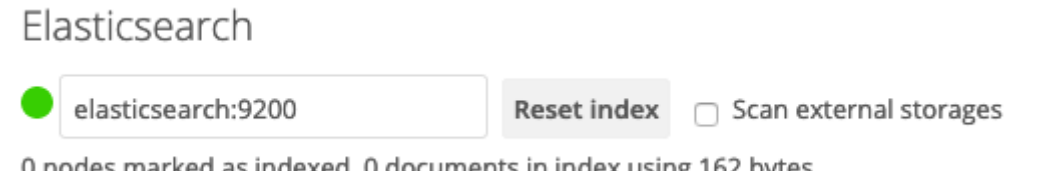

0 nodes marked as indexed, 0 documents in index using 162 bytes

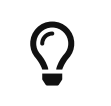

The index can also be managed from the command-line, via [the occ](configuration/server/occ_command.pdf#search) [search:index commands](configuration/server/occ_command.pdf#search). The commands let administrators *create*, *rebuild*, *reset*, and *update* the search index.

# **Known Limitations**

Currently, there are several known limitations to the app; these are:

- Files are shown twice in search results when searching by filename.
- If a shared file is renamed by the sharee (share receiver), the sharee cannot find the file using the new filename.
- If the search query doesn't match the *start* of at least one word in an available file's name, no results are returned.
- Search results are not updated when a text file is rolled back to an earlier version.
- The app does not return results for federated share files.
- The app only works with the default encryption module "*Master Key*".

# **Mimetypes Management**

# **Introduction**

ownCloud allows you to create aliases for mimetypes and map file extensions to a mimetype. These allow administrators the ability to change the existing icons that ownCloud uses to represent certain file types and folders, as well as to use custom icons for mimetypes and file extensions which ownCloud doesn't natively support. This is handy in a variety of situations, such as when you might want a custom audio icon for audio mimetypes, instead of the default file icon.

# **Mimetype Aliases**

ownCloud's default mimetype configuration is defined in owncloud/resources/config/mimetypealiases.dist.json, which you can see a snippet of below. The mimetype's on the left, and the icon used to represent that mimetype is on the right.

```
{
"application/coreldraw": "image",
"application/font-sfnt": "image",
"application/font-woff": "image",
"application/illustrator": "image",
"application/epub+zip": "text",
"application/javascript": "text/code",
}
```
Stepping through that file, you can see that:

- the image icon is used to represent Corel Draw, SFNT and WOFF font files, and Adobe Illustrator files.
- ePub files are represented by the text file icon.
- JavaScript files are represented by the text/code icon.

### **Changing Existing Icons and Using Custom Icons**

If you want to change one or more of the existing icons which ownCloud uses, or if you want to expand the available list, here's how to do so.

First, create a copy of resources/config/mimetypealiases.dist.json, naming it mimetypealiases.json and storing it in config/. This is required for two reasons:

- 1. It will take precedence over the default file.
- 2. The original file will get replaced on each ownCloud upgrade.

Then, either override one or more existing definitions or add new, custom, aliases as required.

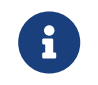

Please refer to [the ownCloud theming documentation](developer_manual:core/theming.pdf) for where to put the new image files.

Some common mimetypes that may be useful in creating aliases are:

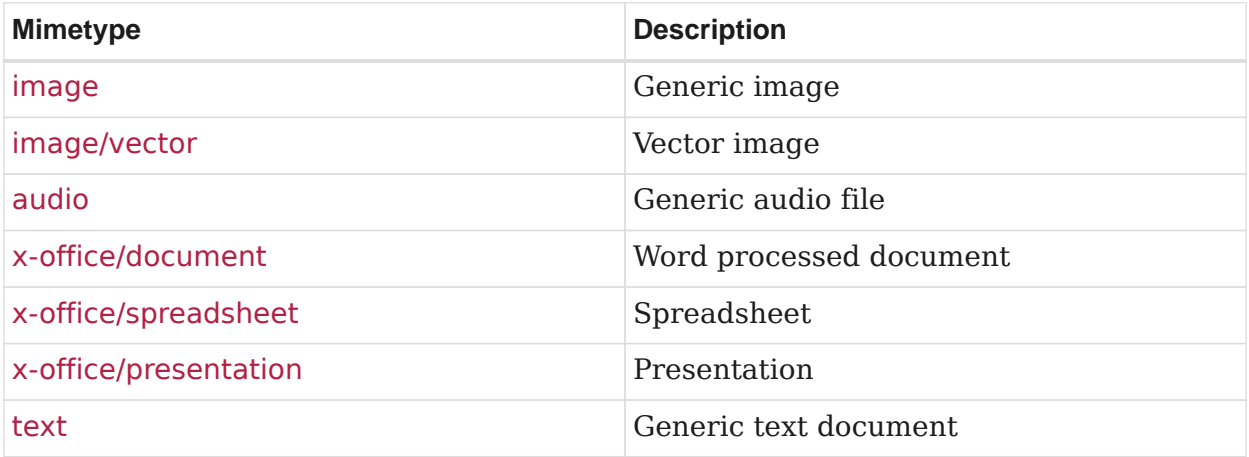

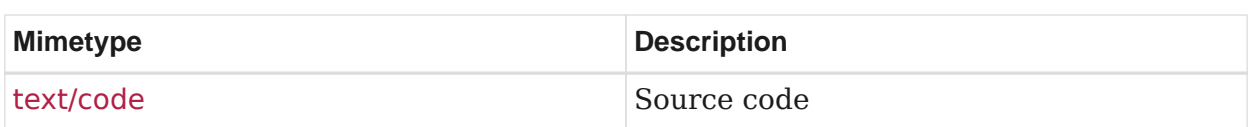

Once you have made changes to config/mimetypealiases.json, use [the occ command](configuration/server/occ_command.pdf) to propagate the changes throughout your ownCloud installation. Here is an example for Ubuntu Linux:

\$ sudo **-u** www-data php occ maintenance:mimetype:update-js

### **Example - Changing the JSON File Icon**

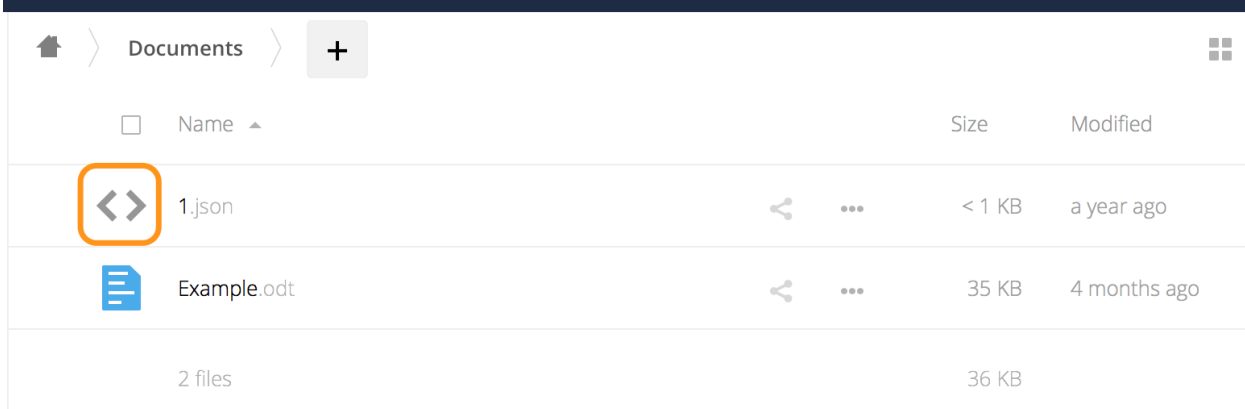

Let's step through an example, from start to finish, of changing the icon that ownCloud uses to represent JSON files, which you can see above.

- 1. From the root directory of your ownCloud installation, copy resources/config/mimetypealiases.dist.json to /config/mimetypealiases.json.
- 2. Update the alias for application/json, which you should find on line 8, to match the following, and save the file:

"application/json": "text/json",

1. Copy a new SVG icon to represent JSON files to core/img/filetypes, calling it textjson.svg.

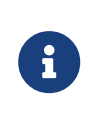

The name and location of the file are important. The location is because the core/img/filetypes directory stores the mimetype file icons. The name is important as it's a rough mapping between the alias name and the icon's file name, i.e., text/json becomes text-json.

1. Run the following command to update the mimetype alias database.

\$ sudo **-u** www-data php occ maintenance:mimetype:update-js

After doing so, whenever you view a folder that contains JSON files or upload one, your new icon file will be used to represent the file, as in the image below.

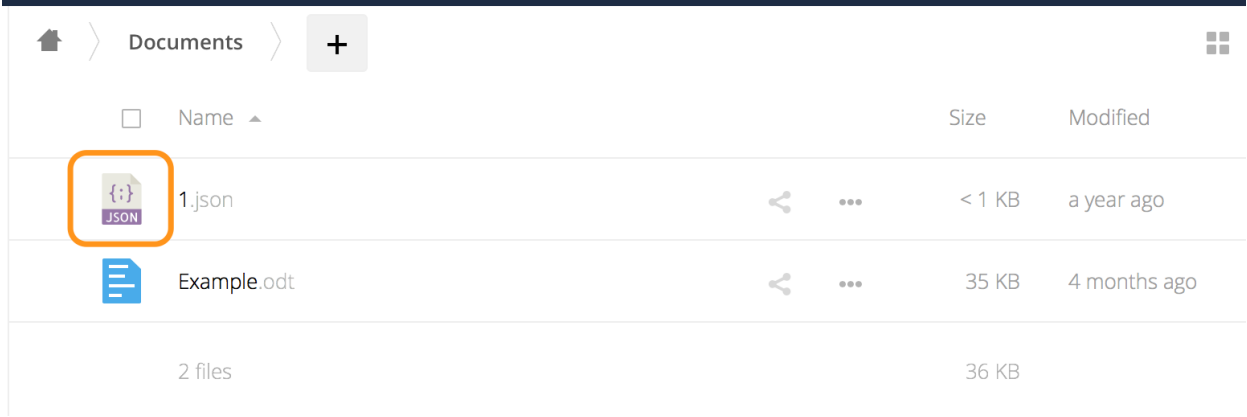

# **Mimetype Mapping**

ownCloud allows administrators to map a file extension to a mimetype, e.g., such as mapping files ending in mp3 to audio/mpeg. Which then, in turn, allows ownCloud to show the audio icon.

The default file extension to mimetype mapping configuration is stored in resources/config/mimetypemapping.dist.json. This is similar to resources/config/mimetypealiases.dist.json, and also returns a basic JSON array.

```
{
"3gp": ["video/3gpp"],
"7z": ["application/x-7z-compressed"],
"accdb": ["application/msaccess"],
"ai": ["application/illustrator"],
"apk": ["application/vnd.android.package-archive"],
"arw": ["image/x-dcraw"],
"avi": ["video/x-msvideo"],
"bash": ["text/x-shellscript"],
"json": ["application/json", "text/plain"],
}
```
In the example above, you can see nine mimetypes mapped to file extensions. Each of them, except the last (json), maps a file extension to a mimetype. Now take a look at the JSON example.

In this case, ownCloud will first check if a mimetype alias is defined for application/json, in mimetypealiases.json. If it is, it will use that icon. If not, then ownCloud will fall back to using the icon for text/plain.

If you want to update or extend the existing mapping, as with updating the mimetype aliases, create a copy of resources/config/mimetypemapping.dist.json and name it mimetypemapping.json and storing it in config/. Then, in this new file, make any changes required.

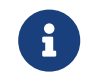

Please refer to [the ownCloud theming documentation](developer_manual:core/theming.pdf) for where to put the new image files.

# **Icon retrieval**

When an icon is retrieved for a mimetype, if the full mimetype cannot be found, the search will fallback to looking for the part before the slash. Given a file with the

mimetype image/my-custom-image, if no icon exists for the full mimetype, the icon for image will be used instead. This allows specialized mimetypes to fallback to generic icons when the relevant icons are unavailable.

# **Server Configuration**

In this section you will find all the details you need to configure ownCloud.

# **Configuring the Activity App**

### **Introduction**

You can configure your ownCloud server to automatically send out e-mail notifications to your users for various events like:

- A file or folder has been shared
- A new file or folder has been created
- A file or folder has been changed
- A file or folder has been deleted

Users can see actions (*delete*, *add*, *modify*) that happen to files they have access to. Sharing actions are only visible to the sharer and recipient.

### **Enabling the Activity App**

The Activity App is shipped and enabled by default. If it is not enabled, go to your ownCloud Apps page to enable it.

### **Configuring your ownCloud for the Activity App**

A working e-mail configuration is required to configure your ownCloud to send out e-mail notifications. Furthermore, it is recommended to configure the [background job](configuration/server/background_jobs_configuration.pdf#cron-jobs) Webcron or Cron.

Email notifications for shared files can be enabled/disabled by administrators with the "*Allow users to send mail notifications for shared files to other users*", available in **Settings › Admin › Sharing**. There is also a [configuration option](configuration/server/config_apps_sample_php_parameters.pdf#app-activityconfig.php) activity\_expire\_days available in your config.php which allows you to clean-up older activities from the database.

# **Background Jobs**

### **Introduction**

 $\overline{O}$ 

A system like ownCloud sometimes requires tasks to be done on a regular basis without requiring user interaction or hindering ownCloud's performance. For that reason, as a system administrator you can configure background jobs (for example, database clean-ups) to be executed without any user interaction.

These jobs are typically referred to as [Cron Jobs](https://en.wikipedia.org/wiki/Cron). Cron jobs are commands or shellbased scripts that are scheduled to periodically run at fixed times, dates, or intervals. To run Cron jobs with ownCloud, we recommend that you use the occ system:cron command.

### **Background Jobs Selector**

Use the background command to select which scheduler you want to use for controlling [background jobs.](configuration/server/background_jobs_configuration.pdf) This is the same as using the **Cron** section on your

### ownCloud Admin page.

background background:ajax Use ajax to run background jobs background:cron Use cron to run background jobs background:webcron Use webcron to run background jobs

#### **Examples**

# Set the background scheduler to Ajax sudo -u www-data php occ background:ajax

# Set the background scheduler to Cron sudo -u www-data php occ background:cron

# Set the background scheduler to Webcron sudo -u www-data php occ background:webcron

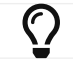

 $\Omega$  See [background jobs configuration](configuration/server/background_jobs_configuration.pdf) to learn more.

### **Cron Jobs**

You can schedule [Cron](#page-233-0) jobs in three ways: Cron, [Webcron,](#page-234-0) or [AJAX.](#page-234-1) These can all be configured in the admin settings menu. However, the recommended method is to use Cron. The following sections describe the differences between each method.

There are a number of things to keep in mind when choosing an automation option:

- 1. While the default method is AJAX, though the preferred way is to use Cron. The reason for this distinction is that AJAX is easier to get up and running. As a result, it makes sense (often times) to accept it in the interests of expediency. However, doing so is known to cause issues, such as backlogs and potentially not running every job on a heavily-loaded system. What's more, an increasing amount of ownCloud automation has been migrated from AJAX to Cron in recent versions. For this reason, we encourage you to not use it for too long — especially if your site is rapidly growing.
- 2. While Webcron is better than AJAX, it has limitations too. For example, running Webcron will only remove a single item from the job queue, not all of them. Cron, however, will clear the entire queue.

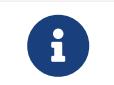

It's for this reason that we encourage you to use  $Cron - if$  at all possible.

#### <span id="page-233-0"></span>**Cron**

Using the operating system Cron feature is the preferred method for executing regular tasks. This method enables the execution of scheduled jobs without the inherent limitations which the web server might have.

For example, to run a Cron job on a \*nix system every 15 minutes (recommended), under the default web server user (often, www-data or wwwrun) you must set up the following Cron job to call the occ background:cron command:

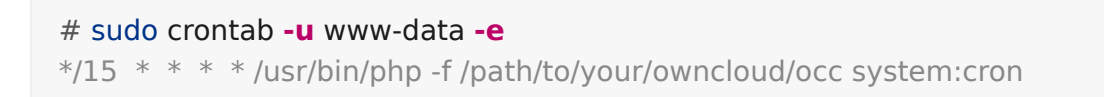

You can verify if the cron job has been added and scheduled by executing:

# # sudo crontab **-u** www-data **-l**

\*/15 \* \* \* \* /usr/bin/php -f /path/to/your/owncloud/occ system:cron

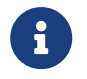

 You have to make sure that PHP is found by Cron; hence why we've deliberately added the full path.

Please refer to [the crontab man page](https://linux.die.net/man/1/crontab) for the exact command syntax if you don't want to have it run every 15 minutes.

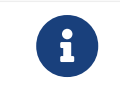

There are other methods to invoke programs by the system regularly, e.g., [systemd timers](https://wiki.archlinux.org/index.php/Systemd/Timers)

#### <span id="page-234-0"></span>**Webcron**

By registering your ownCloud cron.php script address as an external webcron service (for example, [easyCron\)](http://www.easycron.com/), you ensure that background jobs are executed regularly. To use this type of service, your external webcron service must be able to access your ownCloud server using the Internet. For example:

URL to call: http[s]://<domain-of-your-server>/owncloud/cron.php

### <span id="page-234-1"></span>**A JAX**

The AJAX scheduling method is the default option. However, it is also the *least* reliable. Each time a user visits the ownCloud page, a single background job is executed. The advantage of this mechanism, however, is that it does not require access to the system nor registration with a third party service. The disadvantage of this mechanism, when compared to the [Webcron](#page-234-0) service, is that it requires regular visits to the page for it to be triggered.

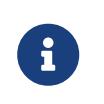

Especially when using the Activity App or external storages, where new files are added, updated, or deleted one of the other methods should be used.

### **Parallel Task Execution**

Regardless of the approach which you take, since ownCloud 9.1, Cron jobs can be run in parallel. This is done by running background:cron multiple times. Depending on the process which you are automating, this may not be necessary. However, for longerrunning tasks, such as those which are LDAP related, it may be very beneficial.

There is no way to do so via the ownCloud UI. But, the most direct way to do so, is by opening three console tabs and in each one run

```
sudo -u www-data php occ system:cron
```
Each of these processes would acquire their own list of jobs to process without

overlapping any other.

### **Available Background Jobs**

A number of existing background jobs are available to be run just for specific tasks.

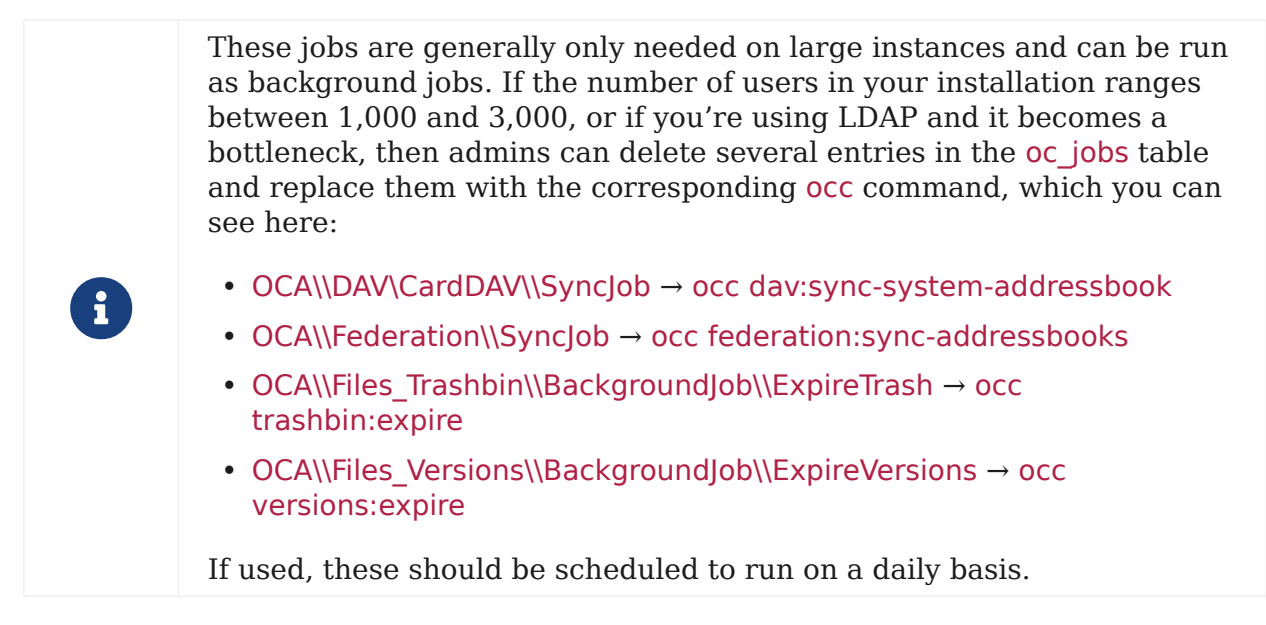

While not exhaustive, these include:

### **CleanupChunks**

The CleanupChunks command, occ dav:cleanup-chunks, will clean up outdated chunks (uploaded files) more than a certain number of days old and needs to be added to your crontab.

There is no matching background job to delete from the oc jobs table.

### **ExpireTrash**

The ExpireTrash job, contained in OCA\Files\_Trashbin\BackgroundJob\ExpireTrash, will remove any file in the ownCloud trash bin which is older than the specified maximum file retention time. It can be run, as follows, using the [OCC trashbin](configuration/server/occ_command.pdf#trashbin) command:

sudo -u www-data php occ trashbin:expire

### **ExpireVersions**

The ExpireVersions job, contained in OCA\Files\_Versions\BackgroundJob\ExpireVersions, will expire versions of files which are older than the specified maximum version retention time. It can be run, as follows, using the [OCC versions](configuration/server/occ_command.pdf#versions) command:

sudo -u www-data php occ versions:expire

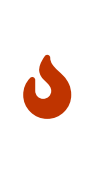

Please take care when adding ExpireTrash and ExpireVersions as [Cron](#page-233-0) jobs. Make sure that they're not started in parallel on multiple machines. Running in parallel on a single machine is fine. But, currently, there isn't sufficient locking in place to prevent them from conflicting with each other if running in parallel across multiple machines.

### **SyncJob (CardDAV)**

The CardDAV SyncJob, contained in OCA\DAV\CardDAV\SyncJob, syncs the local system address book, updating any existing contacts, and deleting any expired contacts. It can be run, as follows, using the [OCC dav](configuration/server/occ_command.pdf#dav-commands) command:

sudo -u www-data php occ dav:sync-system-addressbook

### **SyncJob (Federation)**

OCAFederationSyncJob

It can be run, as follows, using the [OCC federation sync](configuration/server/occ_command.pdf#federation-sync) command:

sudo -u www-data php occ federation:sync-addressbooks

### **Troubleshooting**

### **Forbidden error for Scanner.php**

If you find a **Forbidden** error message in your log files, with a reference to the Scanner.php file, then you should:

- Check if you have any shares with the status pending.
- Configure conditional logging for cron to see more output.

# **Memory Caching**

### **Introduction**

You can *significantly* improve ownCloud server performance by using memory caching. This is the process of storing frequently-requested objects in-memory for faster retrieval later. There are two types of memory caching available:

**A PHP opcode Cache (OPcache):** An opcode cache stores compiled PHP scripts so they don't need to be re-compiled every time they are called. These compiled PHP scripts are stored in-memory, on the server on which they're compiled.

**A Data Cache:** A data cache stores copies of *data*, *templates*, and other types of *information-based files*. Depending on the cache implementation, it can be either *local*, or specific, to one server, or *distributed* across multiple servers. This cache type is ideal when you have a scale-out installation.

In addition, we suggest to use **External Transactional File Locking** which reduces load on the database significantly.

### **Supported Caching Backends**

The caching backends supported by ownCloud are:

• [APCu](#page-237-0)

APCu 4.0.6 and up is required. Alternatively you can use the Zend OPCache. However, **it is not a data cache**, it is an opcode cache only.

• [Redis](#page-237-1)

This is a distributed cache for multi-server ownCloud installations and provides file locking. Version 2.2.6 or higher of the PHP Redis extension is required.

### • [Memcached](#page-238-0)

This is a distributed cache for multi-server ownCloud installations.

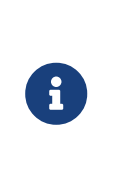

You may use *both* a local and a distributed cache. The recommended ownCloud caches are APCu and Redis. If you do not install and enable a local memory cache you will see a warning on your ownCloud admin page. If you enable only a distributed cache in your config.php (memcache.distributed) and not a local cache (memcache.local) you will still see the cache warning.

#### **Cache Directory Location**

The cache directory defaults to data/\$user/cache where \$user is the current user. You may use the 'cache path' directive in config.php (See [Config.php Parameters](configuration/server/config_sample_php_parameters.pdf)) to select a different location.

### **Cache Types**

### <span id="page-237-0"></span>**APCu**

The easiest cache to use is APCu, because it is a data cache, very fast and nothing needs to be configured. APCu can not be used when needed to run on an external server.

### **Installing APCu**

# On Ubuntu/Debian/Mint systems sudo apt install php-apcu

With that done, assuming that you don't encounter any errors, restart Apache and the extension is ready to use.

### <span id="page-237-1"></span>**Redis**

[Redis](https://redis.io/) is an excellent modern memory cache to use for both distributed caching and as a local cache for [transactional file locking,](configuration/files/files_locking_transactional.pdf) because it guarantees that cached objects are available for as long as they are needed.

Redis performance, when used with a socket connection, is close the performance of APCu.

The Redis PHP module must be at least version 2.2.6 or higher. If you are running a Linux distribution that does not package the supported versions of this module — or does not package Redis at all — see Installing Redis on other distributions.

### **Installing Redis**

If you have Ubuntu 16.04 or higher:

sudo apt install redis-server php-redis

The installer will automatically launch Redis and configure it to launch at startup.

After that, assuming that you don't encounter any errors, restart Apache and the extension is ready to use.

### **Additional notes for Redis vs. APCu on Memory Caching**

APCu is faster at local caching than Redis. If you have enough memory, use APCu for memory caching and Redis for file locking. If you are low on memory, use Redis for both.

### **Clearing the Redis Cache**

The Redis cache can be flushed from the command-line using the [redis-cli tool,](https://redis.io/topics/rediscli) as in the following example:

sudo redis-cli SELECT <dbIndex> FLUSHDB

 $<$ dbIndex $>$  is the number of Redis database where the cache is stored. It is zero by default at ownCloud. To check what yours is currently set to, check the dbindex value in config/config.php. Here's an example of what to look for:

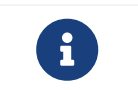

 Out of the box, every Redis instance supports 16 databases so <dbIndex> has to be set between 0 and 15.

Please read more about the instructions for the [select](https://redis.io/commands/select) and [flushdb](https://redis.io/commands/flushdb) command.

#### <span id="page-238-0"></span>**Memcached**

Memcached is a reliable old-timer for shared caching on distributed servers. It performs well with ownCloud with one exception: it is not suitable to use with [Transactional File Locking.](configuration/files/files_locking_transactional.pdf) This is because it does not store locks, and data can disappear from the cache at any time. Given that, Redis is the best memory cache to use.

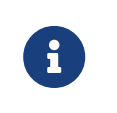

Be sure to install the **memcached** PHP module, and not *memcache*, as in the following examples. ownCloud supports only the **memcached** PHP module.

### **Installing Memcached**

### **On Ubuntu/Debian/Mint**

On Ubuntu/Debian/Mint run the following command:

sudo apt-get install memcached php-memcached

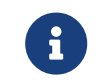

 The installer will automatically start memcached and configure it to launch at startup.

### **Configuration File Paths**

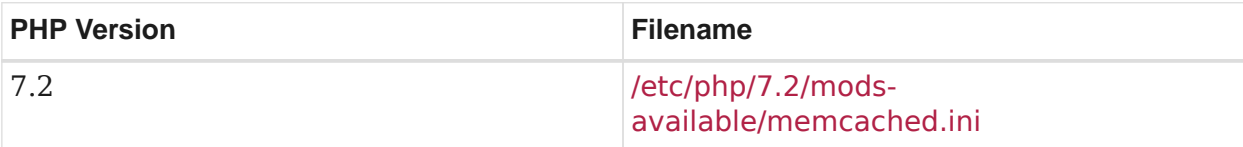

After that, assuming that you don't encounter any errors:

- 1. Restart your Web server
- 2. Add the appropriate entries to config.php (which you can find an example of below)
- 3. Refresh your ownCloud admin page

### **Clearing the Memcached Cache**

The Memcached cache can be flushed from the command-line using a range of common Linux/Unix tools, including netcat and telnet. The following example uses telnet to login, run the flush all command, and logout:

```
telnet localhost 11211
flush_all
quit
```
### **Configuring Memory Caching**

Memory caches must be explicitly configured in ownCloud by:

- 1. Installing and enabling your desired cache (whether that be the PHP extension and/or the caching server).
- 2. Adding the appropriate entry to ownCloud's config.php.

See [Config.php Parameters](configuration/server/config_sample_php_parameters.pdf) for an overview of all possible config parameters. After installing and enabling your chosen memory cache, verify that it is active by viewing the [PHP configuration details](configuration/general_topics/general_troubleshooting.pdf#php-version-and-information).

### **APCu Configuration**

To use APCu, add this line to config.php:

```
'memcache.local' => '\OC\Memcache\APCu',
```
With that done, refresh your ownCloud admin page, and the cache warning should disappear.

### **Redis Configuration**

Regardless of whether you have setup Redis to use TCP or a Unix socket, we recommend adding the following for best performance:

'filelocking.enabled' => **true**, 'memcache.locking' => '\OC\Memcache\Redis',

This enables External Transactional File Locking based on Redis

### **Redis Configuration Using TCP**

The following example config.php configuration connects to a Redis cache via TCP:

```
'memcache.local' => '\OC\Memcache\Redis',
'redis' \Rightarrow [
  'host' => 'localhost', // For a Unix domain socket, use
'/var/run/redis/redis.sock'
  'port' => 6379, // Set to 0 when using a Unix socket
  'timeout' => 0, // Optional, keep connection open forever
  'password' => ", // Optional, if not defined no password will be used.
  'dbindex' => 0, // Optional, if undefined SELECT will not run and will
                      // use Redis Server's default DB Index.
],
```
### **Redis Configuration Using Unix Sockets**

If Redis is running on the same server as ownCloud, it is recommended to configure it to use Unix sockets. Then, configure ownCloud to communicate with Redis, as in the following example.

```
# Change the host value, based on the socket's location in your distribution
'memcache.local' => '\OC\Memcache\Redis',
'redis' \Rightarrow [
    'host' => '/var/run/redis/redis.sock',
  'port' \Rightarrow 0,
  'password' => ", // Optional, if not defined no password will be used.
  'dbindex' => 0, // Optional, if undefined SELECT will not run and will
                       // use Redis Server's default DB Index.
],
```
If setting up Redis to be accessed via a Unix socket from a webserver user, then consider the following:

- 1. Make the webserver user www-data member of the group redis in /etc/group, e.g., redis:x:110:www-data
- 2. In your Redis configuration (/etc/redis/redis.conf) set unixsocketperm to 770

To see a benchmark comparison, run:

sudo redis-benchmark -q -n 100000 sudo redis-benchmark -s /var/run/redis/redis-server.sock -q -n 100000

In the following table, you will see an example gain of about  $+20%$  when using sockets compared to TCP on localhost. The values can differ in your environment. Please do a local check.

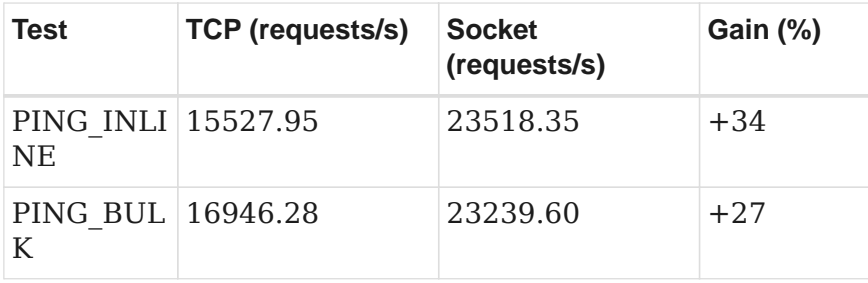

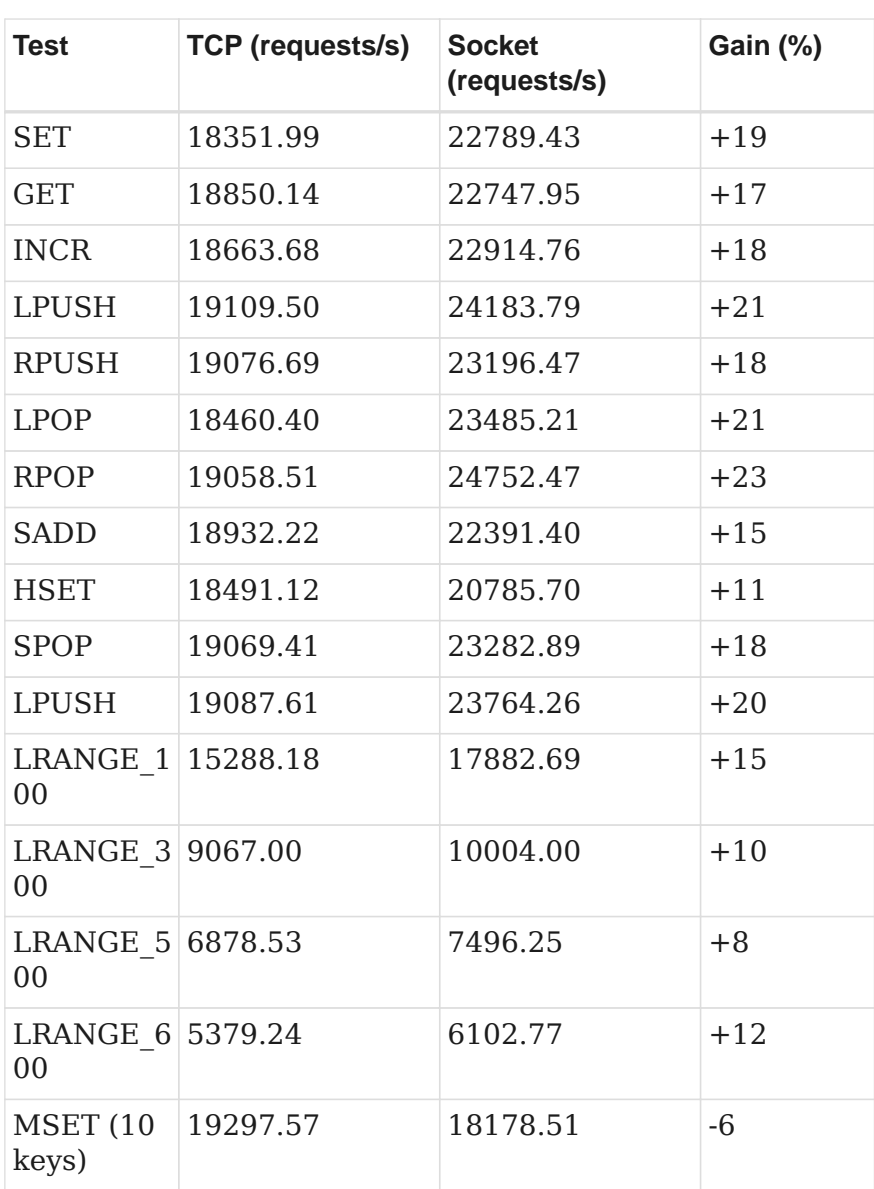

Redis is very configurable; consult [the Redis documentation](https://redis.io/documentation) to learn more.

### **Memcached Configuration**

Redis is very configurable; This example uses APCu for the local cache, Memcached as the distributed memory cache, and lists all the servers in the shared cache pool with their port numbers:

```
'memcache.local' => '\OC\Memcache\APCu',
'memcache.distributed' => '\OC\Memcache\Memcached',
'memcached_servers' => [
    ['localhost', 11211],
    ['server1.example.com', 11211],
    ['server2.example.com', 11211],
],
```
### **Configuration Recommendations Based on Type of Deployment**

### **Small/Private Home Server**

```
// Only use APCu
'memcache.local' => '\OC\Memcache\APCu',
```
### **Small Organization, Single-server Setup**

Use APCu for local caching, Redis for file locking

```
'memcache.local' => '\OC\Memcache\APCu',
'memcache.locking' => '\OC\Memcache\Redis',
'redis' => 1  'host' => 'localhost',
    'port' => 6379,
],
```
### **Large Organization, Clustered Setup**

Use Redis for everything except a local memory cache. Use the server's IP address or hostname so that it is accessible to other hosts:

```
'memcache.distributed' => '\OC\Memcache\Redis',
'memcache.locking' => '\OC\Memcache\Redis',
'memcache.local' => '\OC\Memcache\APCu',
'redis' => \lceil'host' \Rightarrow 'server1', // hostname example
    'host' => '12.34.56.78', // IP address example
    'port' => 6379,
],
```
### **Configure Transactional File Locking**

J

[Transactional File Locking](configuration/files/files_locking_transactional.pdf) prevents simultaneous file saving. It is enabled by default and uses the database to store the locking data. This places a significant load on your database. It is recommended to use a cache backend instead. You have to configure it in config.php as in the following example, which uses Redis as the cache backend:

```
'filelocking.enabled' => true,
'memcache.locking' => '\OC\Memcache\Redis',
'redis' => 1  'host' => 'localhost',
     'port' => 6379,
   'timeout' \Rightarrow 0,
   'password' \Rightarrow ", // Optional, if not defined no password will be used.
],
```
For enhanced security it is recommended to configure Redis to require a password. See <https://redis.io/topics/security>for more information.

### **Caching Exceptions**

If ownCloud is configured to use either Memcached or Redis as a memory cache, please be aware that you may encounter issues with functionality. When these occur, it is usually a result of PHP being incorrectly configured, or the relevant PHP extension not being available.

In the table below, you can see all of the known reasons for reduced or broken functionality related to caching.

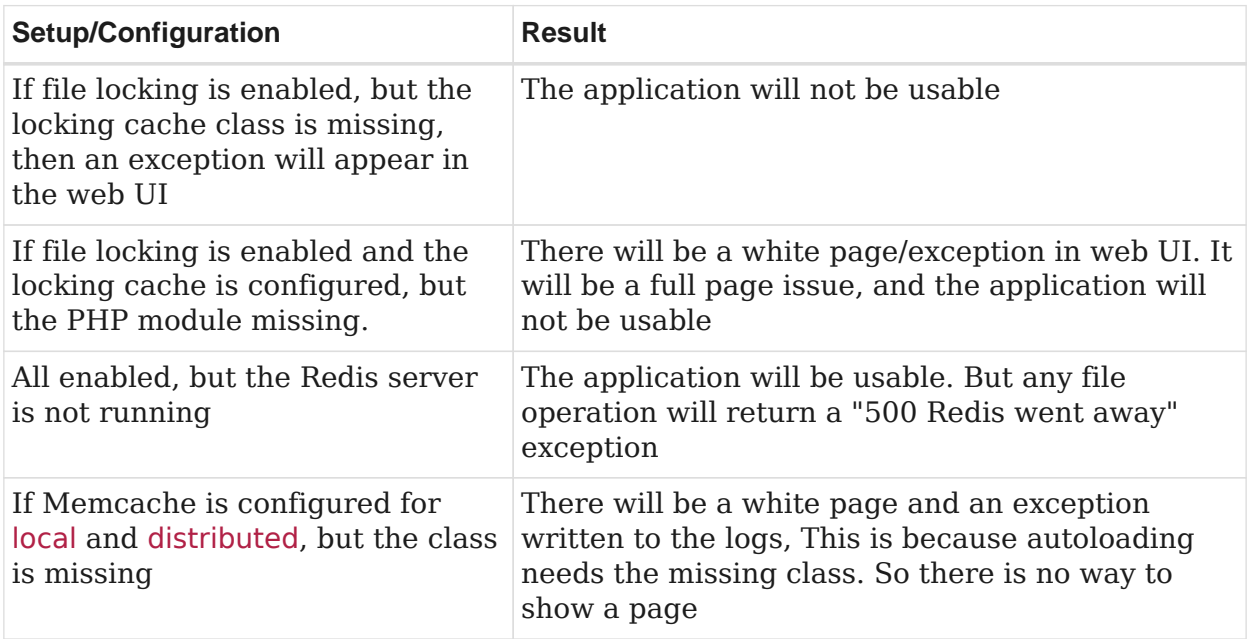

# **Config.php Parameters**

### **Introduction**

ownCloud uses the config/config.php file to control server operations. config/config.sample.php lists all the configurable parameters within ownCloud, along with example or default values. This document provides a more detailed reference. Most options are configurable on your Admin page, so it is usually not necessary to edit config/config.php.

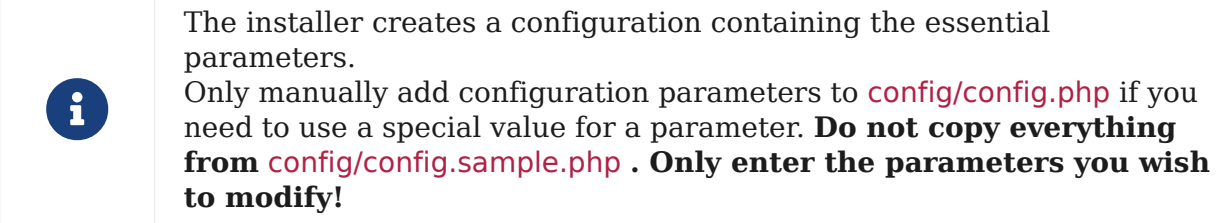

ownCloud supports loading configuration parameters from multiple files. You can add arbitrary files ending with .config.php in the config/ directory, for example you could place your email server configuration in email.config.php. This allows you to easily create and manage custom configurations, or to divide a large complex configuration file into a set of smaller files. These custom files are not overwritten by ownCloud, and the values in these files take precedence over config.php.

### **Default Parameters**

These parameters are configured by the ownCloud installer and are required for your ownCloud server to operate.

#### **Unique identifier for your ownCloud installation**

This unique identifier is created automatically by the installer.

This example is for documentation only, and you should never use it because it will not work. A valid instanceid is created when you install ownCloud. Needs to start with a letter.

'instanceid' ⇒ 'd3c944a9a',

### **Code Sample**

'instanceid'  $=>$ ",

#### **Auto-generated salt used to hash all passwords**

The salt used to hash all passwords and is auto-generated by the ownCloud installer.

(There are also per-user salts.) If you lose this salt, you lose all your passwords. This example is for documentation only, and you should never use it.

### **Code Sample**

'passwordsalt' => '',

#### **Define list of trusted domains that users can log into**

Specifying trusted domains prevents host header poisoning.

Do not remove this, as it performs necessary security checks. Please consider that for backend processes like background jobs or occ commands, the URL parameter in key overwrite.cli.url is used. For more details, please see that key.

### **Code Sample**

```
'trusted_domains' => [
    'demo.example.org',
    'otherdomain.example.org',
   ],
```
### **Define global list of CORS domains**

All users can use tools running CORS (Cross-Origin Resource Sharing) requests from the listed domains.

### **Code Sample**

```
'cors.allowed-domains' => [
    'https://foo.example.org',
   ],
```
#### **Define the directory where user files are stored**

This defaults to data/ in the ownCloud directory.

The SQLite database is also stored here, when you use SQLite. (SQLite is not available in ownCloud Enterprise Edition)

#### **Code Sample**

'datadirectory' => '/var/www/owncloud/data',

#### **Define the directory where the crash logs will be stored**

By default, this will be the same as the one configured as "datadirectory".

The directory MUST EXIST and be WRITABLE by the web server. Note that crashes are extremely rare (although they can come in burst due to multiple requests), so the default location is usually fine. Also note that the log can contain sensitive information, but it should be useful to pinpoint where is the problem.

#### **Code Sample**

'crashdirectory' => '/var/www/owncloud/data',

#### **Current version number of your ownCloud installation**

This is set up during installation and update, so you shouldn't need to change it.

#### **Code Sample**

'version'  $\Rightarrow$  ",

#### **Show or hide the ownCloud version information in** status.php

This hardens an ownCloud instance by hiding the version information in status.php.

This can be a legitimate step. Please consult the documentation before enabling this.

### **Code Sample**

```
'version.hide' => false,
```
#### **Show or hide the server hostname in** status.php

Optional config option, defaults to hidden.

### **Code Sample**

'show\_server\_hostname' => **false**,

#### **Show the short hostname in** status.php

Optional config option, defaults to use the gethostname() return value.

### **Code Sample**

### 'use relative domain name' => **false**,

#### **Identify the database used with this installation**

See also config option supportedDatabases

Available: - sqlite (SQLite3 - Not in Enterprise Edition) - mysql (MySQL/MariaDB) pgsql (PostgreSQL) - oci (Oracle - Enterprise Edition Only)

#### **Code Sample**

```
'dbtype' => 'mysql',
```
#### **Define the database server host name**

For example localhost, hostname, hostname.example.com, or the IP address.

To specify a port use: hostname:  $\#$   $\#$ ; To specify a Unix socket use: localhost:/path/to/socket.

### **Code Sample**

'dbhost'  $\Rightarrow$  ",

#### **Define the ownCloud database name**

The name of the ownCloud database which is set during installation.

You should not need to change this.

#### **Code Sample**

'dbname' => 'owncloud',

### **Define the ownCloud database user**

This must be unique across ownCloud instances using the same SQL database.

This is setup during installation, so you shouldn't need to change it.

#### **Code Sample**

'dbuser'  $=>$ ",

#### **Define the password for the database user**

This is set up during installation, so you shouldn't need to change it.

#### **Code Sample**

'dbpassword' => '',

#### **Define the prefix for the ownCloud tables in the database**

#### **Code Sample**

'dbtableprefix' => '',

#### **Indicate whether the ownCloud instance was installed successfully**

true indicates a successful installation, false indicates an unsuccessful installation.

### **Code Sample**

'installed' => **false**,

#### **User Experience**

These optional parameters control some aspects of the user interface. Default values, where present, are shown.

#### **Define the default language of your ownCloud instance**

Using ISO\_639-1 language codes such as en for English, de for German, and fr for French.

Overrides automatic language detection on public pages like login or shared items. User's language preferences configured under personal → language override this setting after they have logged in.

#### **Code Sample**

```
'default language' => 'en GB',
```
#### **Define the default app to open on user login**

Use the app names as they appear in the URL after clicking them in the Apps menu, such as files, documents or calendar etc. You can use a comma-separated list of app names, so if the first app is not enabled for a user then ownCloud will try the second one, and so on. If no enabled apps are found it defaults to the Files app.

#### **Code Sample**

'defaultapp' => 'files',

#### **Enable or disable avatars or user profile photos**

true enables avatars, or user profile photos, false disables them.

These appear on the User page, on user's Personal pages and are used by some apps (contacts, mail, etc).

#### **Code Sample**

'enable\_avatars' => **true**,

#### **Allow or disallow users to change their display names**

true allows users to change their display names (on their Personal pages), false prevents them from changing their display names.

#### **Code Sample**

'allow\_user\_to\_change\_display\_name' => **true**,

#### **Define the lifetime of the remember login cookie**

The remember login cookie is set when the user clicks the remember checkbox on the login screen. The default is 15 days, expressed in seconds.

#### **Code Sample**

'remember\_login\_cookie\_lifetime' => **60**\***60**\***24**\***15**,

#### **Define the lifetime of a session after inactivity**

The default is 20 minutes, expressed in seconds.

#### **Code Sample**

'session\_lifetime' => **60** \* **20**,

#### **Enable or disable session keep-alive when a user is logged in to the Web UI**

Enabling this sends a "heartbeat" to the server to keep it from timing out.

#### **Code Sample**

```
'session_keepalive' => true,
```
#### **Enforce token only authentication for apps and clients connecting to ownCloud**

If enabled, all access requests using the users password are blocked for enhanced security.

Users have to generate special app-passwords (tokens) for their apps or clients in their personal settings which are further used for app or client authentication. Browser logon is not affected.

#### **Code Sample**

'token\_auth\_enforced' => **false**,

#### **Enforce strict login check with user backend**

If enabled, strict login check for password in user backend will be enforced, meaning only the login name typed by the user would be validated. With this configuration enabled, e.g. an additional check for email will not be performed.

### **Code Sample**

'strict\_login\_enforced' => **false**,

#### **Define additional login buttons on the logon screen**

Provides the ability to create additional login buttons on the logon screen, for e.g., SSO integration 'login.alternatives' ⇒ [ ['href' ⇒

'https://www.testshib.org/Shibboleth.sso/ProtectNetwork?target=https%3A%2F%2Fm y.owncloud.tld%2Flogin%2Fsso-saml%2F', 'name' ⇒ 'ProtectNetwork', 'img' ⇒  $\gamma'$ img/PN\_sign-in.gif'], ['href' ⇒

'https://www.testshib.org/Shibboleth.sso/OpenIdP.org?target=https%3A%2F%2Fmy.o wncloud.tld%2Flogin%2Fsso-saml%2F', 'name' ⇒ 'OpenIdP.org', 'img' ⇒ '/img/openidp.png'], ]

### **Code Sample**

```
'login.alternatives' => [],
```
#### **Enable or disable ownCloud's built-in CSRF protection mechanism**

In some specific setups CSRF protection is handled in the environment, e.g., running F5 ASM. In these cases the built-in mechanism is not needed and can be disabled. Generally speaking, however, this config switch should be left unchanged.

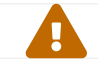

leave this as is if you're not sure what it does.

### **Code Sample**

```
'csrf.disabled' => false,
```
#### **Define the directory where the skeleton files are located**

These files will be copied to the data directory of new users.

Leave this directory empty if you do not want to copy any skeleton files. A valid path must be given for this key otherwise errors will be generated in owncloud.log.

### **Code Sample**

'skeletondirectory' => '/path/to/owncloud/core/skeleton',

#### **Define the** user\_backends **app**

Those need to be enabled first and allow you to configure alternate authentication backends.

Supported backends are: IMAP (OC\_User\_IMAP), SMB (OC\_User\_SMB), and FTP

(OC\_User\_FTP).

### **Code Sample**

```
'user_backends' => [
  \lceil  'class' => 'OC_User_IMAP',
       'arguments' => ['{imap.gmail.com:993/imap/ssl}INBOX']
    ]
   ],
```
### **Define a custom link to reset passwords**

If your user backend does not allow password resets (e.g. when it's a read-only user backend like LDAP), you can specify a custom link, where the user is redirected to, when clicking the "reset password" link after a failed login-attempt.

If you do not want to provide any link, replace the URL with 'disabled'.

### **Code Sample**

'lost\_password\_link' => 'https://example.org/link/to/password/reset',

### **Allow medial search on user account properties**

These account properties can be display name, user id, email, and other search terms.

Allows finding 'Alice' when searching for 'lic'. May slow down user search. Disable this if you encounter slow username search in the sharing dialog.

### **Code Sample**

### 'accounts.enable\_medial\_search' => **true**,

### **Allow medial search on the group id**

Allows finding 'test' in groups when searching for 'es'.

This is only used in the DB group backend (local groups). This won't be used against LDAP, Shibboleth or any other group backend.

### **Code Sample**

```
'groups.enable_medial_search' => true,
```
### **Define minimum characters entered before a search returns results**

Defines the minimum characters entered before a search returns results for users or groups in the share autocomplete form. Lower values increase search time especially for large backends.

Any exact matches to a user or group will be returned, even though less than the minimum characters have been entered. The search is case insensitive. For example, entering "tom" will always return "Tom" if there is an exact match.

### **Code Sample**

'user.search\_min\_length' => **2**,

#### **Mail Parameters**

These configure the email settings for ownCloud notifications and password resets.

#### **Define the email RETURN address**

The return address that you want to appear on emails sent by the ownCloud server.

Example: oc-admin@example.com, substituting your own domain, of course.

### **Code Sample**

'mail domain' => 'example.com',

#### **Define the email FROM address**

FROM address that overrides the built-in sharing-noreply and lostpassword-noreply FROM addresses.

#### **Code Sample**

'mail\_from\_address' => 'owncloud',

**Enable or disable SMTP class debugging**

#### **Code Sample**

'mail\_smtpdebug' => **false**,

#### **Define the mode for sending an email**

Modes to use for sending mail: sendmail, smtp, qmail or php.

If you are using local or remote SMTP, set this to smtp.

If you are using PHP mail you must have an installed and working email system on the server. The program used to send email is defined in the php.ini file.

For the sendmail option you need an installed and working email system on the server, with /usr/sbin/sendmail installed on your Unix system.

For qmail the binary is /var/qmail/bin/sendmail, and it must be installed on your Unix system.

#### **Code Sample**

'mail\_smtpmode' => 'sendmail',
#### **Define the IP address of your mail server host**

Depends on mail smtpmode. May contain multiple hosts separated by a semi-colon.

If you need to specify the port number, append it to the IP address separated by a colon, like this: 127.0.0.1:24.

### **Code Sample**

'mail\_smtphost' => '127.0.0.1',

#### **Define the port for sending an email**

Depends on mail smtpmode.

### **Code Sample**

'mail\_smtpport' => **25**,

### **Define the SMTP server timeout**

Depends on mail smtpmode. Sets the SMTP server timeout in seconds.

You may need to increase this if you are running an anti-malware or spam scanner.

### **Code Sample**

'mail\_smtptimeout' => **10**,

### **Define the SMTP security style**

Depends on mail\_smtpmode. Specify when you are using ssl or tls.

Leave empty for no encryption.

## **Code Sample**

```
'mail_smtpsecure' => ",
```
### **Define the SMTP authentication**

Depends on mail smtpmode. Change this to true if your mail server requires authentication.

### **Code Sample**

'mail\_smtpauth' => **false**,

### **Define the SMTP authentication type**

Depends on mail smtpmode. If SMTP authentication is required, choose the authentication type as LOGIN (default) or PLAIN.

```
'mail_smtpauthtype' => 'LOGIN',
```
#### **Define the SMTP authentication username**

Depends on mail smtpauth. Specify the username for authenticating to the SMTP server.

### **Code Sample**

'mail smtpname' => ",

#### **Define the SMTP authentication password**

Depends on mail\_smtpauth. Specify the password for authenticating to the SMTP server.

#### **Code Sample**

'mail\_smtppassword' => ",

#### **Proxy Configurations**

#### **Override automatic proxy detection**

The automatic hostname detection of ownCloud can fail in certain reverse proxy and CLI/cron situations. This option allows you to manually override the automatic detection; for example www.example.com, or specify the port www.example.com:8080.

#### **Code Sample**

```
'overwritehost' => '',
```
#### **Override protocol (http/https) usage**

When generating URLs, ownCloud attempts to detect whether the server is accessed via https or http. However, if ownCloud is behind a proxy and the proxy handles the https calls, ownCloud would not know that ssl is in use, which would result in incorrect URLs being generated.

Valid values are http and https.

#### **Code Sample**

'overwriteprotocol' => '',

#### **Override ownClouds webroot**

ownCloud attempts to detect the webroot for generating URLs automatically.

For example, if www.example.com/owncloud is the URL pointing to the ownCloud instance, the webroot is /owncloud. When proxies are in use, it may be difficult for ownCloud to detect this parameter, resulting in invalid URLs.

## **Code Sample**

'overwritewebroot' => '',

#### **Override condition for the remote IP address with a regular expression**

This option allows you to define a manual override condition as a regular expression for the remote IP address. The keys overwritewebroot, overwriteprotocol, and overwritehost are subject to this condition.

For example, defining a range of IP addresses starting with 10.0.0. and ending with 1 to  $3: * \sim 10$ , 0, 0,  $[1-3]$ \$

### **Code Sample**

'overwritecondaddr' => '',

### **Override cli URL**

Use this configuration parameter to specify the base URL for any URLs which are generated within ownCloud using any kind of command line tools (cron or occ).

The value should contain the full base URL: <https://www.example.com/owncloud> As an example, alerts shown in the browser to upgrade an app are triggered by a cron background process and therefore uses the url of this key, even if the user has logged on via a different domain defined in key trusted domains. When the user clicks an alert like this, he will be redirected to that URL and must logon again.

### **Code Sample**

```
'overwrite.cli.url' => '',
```
### **Define the Web base URL**

This key is necessary for the navigation item to the new ownCloud Web UI and for redirecting public and private links.

### **Code Sample**

```
'web.baseUrl' => '',
```
### **Define rewrite private and public links**

Rewrite private and public links to the new ownCloud Web UI (if available). If web.rewriteLinks is set to 'true', public and private links will be redirected to this url. The Web UI will handle these links accordingly.

As an example, in case 'web.baseUrl' is set to 'http://web.example.com', the shared link 'http://ocx.example.com/index.php/s/THoQjwYYMJvXMdW' will be redirected by ownCloud to 'http://web.example.com/index.html#/s/THoQjwYYMJvXMdW'.

 $'$ web.rewriteLinks' =>  $false$ 

#### **Define clean URLs without** /index.php

This parameter will be written as RewriteBase on update and installation of ownCloud to your .htaccess file. While this value is often simply the URL path of the ownCloud installation it cannot be set automatically properly in every scenario and needs thus some manual configuration.

In a standard Apache setup this usually equals the folder that ownCloud is accessible at. So if ownCloud is accessible via <https://mycloud.org/owncloud> the correct value would most likely be /owncloud. If ownCloud is running under <https://mycloud.org/> then it would be /.

Note that the above rule is not valid in every case, as there are some rare setup cases where this may not apply. However, to avoid any update problems this configuration value is explicitly opt-in.

After setting this value run sudo -u www-data php occ maintenance:update:htaccess. Now, when the following conditions are met ownCloud URLs won't contain index.php:

- mod rewrite is installed
- mod env is installed

#### **Code Sample**

'htaccess.RewriteBase' => '/',

#### **Define the URL of your proxy server**

Example: proxy.example.com:8081.

#### **Code Sample**

 $'$ proxy' => ",

#### **Define proxy authentication**

The optional authentication for the proxy to use to connect to the internet.

The format is: username:password.

The username and the password need to be urlencoded to avoid breaking the delimiter syntax "username:password@hostname:port

Example: usern@me needs to be encoded as usern%40ame.

#### **Code Sample**

'proxyuserpwd' => '',

### **Deleted Items (trash bin)**

These parameters control the Deleted files app.

### **Define the trashbin retention obligation**

If the trash bin app is enabled (default), this setting defines the policy for when files and folders in the trash bin will be permanently deleted.

The app allows for two settings, a minimum time for trash bin retention, and a maximum time for trash bin retention. Minimum time is the number of days a file will be kept, after which it may be deleted. Maximum time is the number of days at which it is guaranteed to be deleted. Both minimum and maximum times can be set together to explicitly define file and folder deletion. For migration purposes, this setting is installed initially set to auto, which is equivalent to the default setting in ownCloud 8.1 and before.

Available values:

- auto default setting. Keeps files and folders in the deleted files for up to 30 days, automatically deleting them (at any time) if space is needed. Note: files may not be removed if space is not required.
- D, auto keeps files and folders in the trash bin for D+ days, delete anytime if space needed (Note: files may not be deleted if space is not needed)
- auto, D delete all files in the trash bin that are older than D days automatically, delete other files anytime if space needed
- D1, D2 keep files and folders in the trash bin for at least D1 days and delete when exceeds D2 days
- disabled trash bin auto clean disabled, files and folders will be kept forever

## **Code Sample**

### 'trashbin\_retention\_obligation' => 'auto',

### **Define the trashbin purge limit**

This setting defines the percentage of free space occupied by deleted files that triggers auto purging of deleted files for this user

## **Code Sample**

'trashbin\_purge\_limit' => **50**,

### **File versions**

These parameters control the Versions app.

### **Define the files versions retention obligation**

If the versions app is enabled (default), this setting defines the policy for when versions will be permanently deleted.

The app allows for two settings, a minimum time for version retention, and a maximum time for version retention. Minimum time is the number of days a version will be kept, after which it may be deleted. Maximum time is the number of days at which it is guaranteed to be deleted. Both minimum and maximum times can be set together to

explicitly define version deletion. For migration purposes, this setting is installed initially set to "auto", which is equivalent to the default setting in ownCloud 8.1 and before.

Available values:

- auto default setting. Automatically expire versions according to expire rules. Please refer to [https://doc.owncloud.org/server/latestadmin\\_manual/configuration/files/](https://doc.owncloud.org/server/latestadmin_manual/configuration/files/file_versioning.html) file versioning.html for more information.
- D, auto keep versions at least for D days, apply expire rules to all versions that are older than D days
- auto, D delete all versions that are older than D days automatically, delete other versions according to expire rules
- D1, D2 keep versions for at least D1 days and delete when exceeds D2 days
- disabled versions auto clean disabled, versions will be kept forever

### **Code Sample**

'versions retention obligation' => 'auto',

### **ownCloud Verifications**

ownCloud performs several verification checks. There are two options, true and false.

### **Enable or disable updatechecker**

Check if ownCloud is up-to-date and shows a notification if a new version is available.

This option is only applicable to ownCloud core. It is not applicable to app updates.

### **Code Sample**

'updatechecker' => **true**,

### **Define the updatechecker URL**

URL that ownCloud should use to look for updates

## **Code Sample**

'updater.server.url' => 'https://updates.owncloud.com/server/',

### **Check for an internet connection**

Is ownCloud connected to the Internet or running in a closed network?

## **Code Sample**

'has\_internet\_connection' => **true**,

#### **Check for a** .well-known **setup**

Allows ownCloud to verify a working .well-known URL redirect.

This is done by attempting to make a request from JS to [https://your-domain.com/.well](https://your-domain.com/.well-known/caldav/)[known/caldav/](https://your-domain.com/.well-known/caldav/)

### **Code Sample**

'check\_for\_working\_wellknown\_setup' => **true**,

#### **Define if config.php is read only**

In certain environments it is desired to have a read-only configuration file.

When this switch is set to true ownCloud will not verify whether the configuration is writable. However, it will not be possible to configure all options via the Web interface. Furthermore, when updating ownCloud it is required to make the configuration file writable again for the update process.

### **Code Sample**

'config\_is\_read\_only' => **false**,

#### **Define ownCloud operation modes**

This defines the mode of operations. The default value is 'single-instance' which means that ownCloud is running on a single node, which might be the most common operations mode. The only other possible value for now is 'clustered-instance' which means that ownCloud is running on at least 2 nodes. The mode of operations has various impact on the behavior of ownCloud.

### **Code Sample**

```
'operation.mode' => 'single-instance',
```
### **Logging**

These parameters configure the logging options. For additional information or advanced configuration, please see the logging section in the documentation.

## **Define the log type**

By default the ownCloud logs are sent to the owncloud.log file in the default ownCloud data directory.

If syslogging is desired, set this parameter to syslog. Setting this parameter to errorlog will use the PHP error log function for logging.

### **Code Sample**

```
'log type' => 'owncloud',
```
#### **Define the log path**

Log file path for the ownCloud logging type.

Defaults to [datadirectory]/owncloud.log

### **Code Sample**

'logfile' => '/var/log/owncloud.log',

#### **Define the log level**

Loglevel to start logging at. Valid values are:  $0 =$  Debug,  $1 =$  Info,  $2 =$  Warning,  $3 =$ Error, and  $4 =$  Fatal. The default value is Warning.

### **Code Sample**

'loglevel' => **2**,

#### **Define the syslog tag**

If you maintain different instances and aggregate the logs, you may want to distinguish between them. syslog tag can be set per instance with a unique id. Only available if log type is set to syslog.

The default value is ownCloud.

### **Code Sample**

```
'syslog_tag' => 'ownCloud',
```
#### **Define the syslog format**

The syslog format can be changed to remove or add information.

In addition to the %replacements% below %level% can be used, but it is used as a dedicated parameter to the syslog logging facility anyway.

### **Code Sample**

'log.syslog.format' => '[%reqId%][%remoteAddr%][%user%][%app%][%method%][%url%] %message%',

#### **Define log conditions**

Log condition for log level increase based on conditions. Once one of these conditions is met, the required log level is set to debug. This allows to debug specific requests, users or apps

Supported conditions: - shared\_secret: If a request parameter with the name log\_secret is set to this value the condition is met - users: If the current request is done by one of the specified users, this condition is met - apps: If the log message is invoked by one of the specified apps, this condition is met - logfile: The log message invoked by the specified apps get redirected to this logfile, this condition is met Note: Not applicable

when using syslog

Defaults to an empty array

## **Code Sample**

```
'log.conditions' => [
  \Gamma  'shared_secret' => '57b58edb6637fe3059b3595cf9c41b9',
     'users' => ['user1'].'apps' => ['files texteditor'],
       'logfile' => '/tmp/test.log'
    ],
  \sqrt{ }  'shared_secret' => '57b58edb6637fe3059b3595cf9c41b9',
     'users' => ['user1'],'apps' => ['files mediaviewer'],
       'logfile' => '/tmp/mediaviewer.log'
    ],
   ],
```
### **Define the log date format**

This uses PHP.date formatting; see <http://php.net/manual/en/function.date.php>

## **Code Sample**

'logdateformat' => 'F d, Y H:i:s',

### **Define the log timezone**

The default timezone for logfiles is UTC. You may change this; see [http://php.net/](http://php.net/manual/en/timezones.php) [manual/en/timezones.php](http://php.net/manual/en/timezones.php)

## **Code Sample**

'logtimezone' => 'Europe/Berlin',

**Define logging if Cron ran successfully**

Log successful cron runs.

## **Code Sample**

'cron\_log' => **true**,

### **Define the maximum log rotation file size**

Enables log rotation and limits the total size of the logfiles.

The default is 0 or false which disables log rotation. Specify a size in bytes, for example 104857600 (100 megabytes =  $100 * 1024 * 1024$  bytes). A new logfile is

created with a new name when the old logfile reaches the defined limit. If a rotated log file is already present, it will be overwritten. If enabled, only the active log file and one rotated file are stored.

## **Code Sample**

```
'log_rotate_size' => false,
```
## **Alternate Code Locations**

Some of the ownCloud code may be stored in alternate locations.

### **Define alternative app directories**

If you want to store apps in a custom directory instead of ownCloud's default /apps, you need to modify the apps\_paths key. There, you need to add a new associative array that contains three elements. These are:

- path The absolute file system path to the custom app folder.
- url The request path to that folder relative to the ownCloud web root, prefixed with /.
- writable Whether users can install apps in that folder. After the configuration is added, new apps will only install in a directory where writable is set to true.

The configuration example shows how to add a second directory, called /apps-external. Here, new apps and updates are only written to the /apps-external directory. This eases upgrade procedures of owncloud where shipped apps are delivered to apps/ by default. OC::\$SERVERROOT points to the web root of your instance. Please see the Apps Management description on how to move custom apps properly.

## **Code Sample**

```
'apps paths' => [\mathbf{0} = \mathbf{0}\Gamma  'path' => OC::$SERVERROOT.'/apps',
         'url' \Rightarrow '/apps',
           'writable' => false,
        ],
   1 =\Gamma  'path' => OC::$SERVERROOT.'/apps-external',
           'url' => '/apps-external',
           'writable' => true,
        ],
   ],
```
## **Previews**

ownCloud supports previews of image files, the covers of MP3 files, and text files. These options control enabling and disabling previews, and thumbnail size.

#### **Enable preview generation**

By default, ownCloud can generate previews for the following filetypes:

- Image files
- Covers of MP3 files
- Text documents

Valid values are true, to enable previews, or false, to disable previews

## **Code Sample**

'enable\_previews' => **true**,

### **Define the preview path**

Location of the thumbnails folder, defaults to data/\$user/thumbnails where \$user is the current user. When specified, the format will change to \$previews path/\$user where \$previews\_path is the configured previews base directory and \$user will be substituted with the user id automatically.

For example if previews path is /var/cache/owncloud/thumbnails then for a logged in user user1 the thumbnail path will be /var/cache/owncloud/thumbnails/user1.

## **Code Sample**

'previews path'  $=$  >  $'$ ,

### **Define the maximum x-axis width for previews**

The maximum width, in pixels, of a preview.

A value of null means there is no limit.

## **Code Sample**

'preview\_max\_x' => **2048**,

### **Define the maximum y-axis width for previews**

The maximum height, in pixels, of a preview. A value of null means there is no limit.

## **Code Sample**

'preview\_max\_y' => **2048**,

## **Define the maximum preview scale factor**

If a lot of small pictures are stored on the ownCloud instance and the preview system generates blurry previews, you might want to consider setting a maximum scale factor. By default, pictures are upscaled to 10 times the original size. A value of 1 or null disables scaling.

```
'preview_max_scale_factor' => 10,
```
#### **Define the maximum preview filesize limit**

Max file size for generating image previews with imagegd (default behaviour) If the image is bigger, it will try other preview generators, but will most likely show the default mimetype icon

Value represents the maximum filesize in megabytes Default is 50. Set to -1 for no limit.

### **Code Sample**

'preview\_max\_filesize\_image' => **50**,

#### **Define the custom path for the LibreOffice / OpenOffice binary**

### **Code Sample**

'preview\_libreoffice\_path' => '/usr/bin/libreoffice',

#### **Define additional arguments for LibreOffice / OpenOffice**

Use this setting if LibreOffice/OpenOffice requires additional arguments.

### **Code Sample**

```
'preview office cl parameters' =>
    '--headless --nologo --nofirststartwizard --invisible --norestore ',
    '--convert-to pdf --outdir ',
```
#### **Define preview providers**

Only register providers that have been explicitly enabled

The following providers are enabled by default:

- OC\Preview\PNG
- OC\Preview\JPEG
- OC\Preview\GIF
- OC\Preview\BMP
- OC\Preview\XBitmap
- OC\Preview\MarkDown
- OC\Preview\MP3
- OC\Preview\TXT

The following providers are disabled by default due to performance or privacy concerns:

- OC\Preview\Illustrator
- OC\Preview\Movie
- OC\Preview\MSOffice2003
- OC\Preview\MSOffice2007
- OC\Preview\MSOfficeDoc
- OC\Preview\OpenDocument
- OC\Preview\PDF
- OC\Preview\Photoshop
- OC\Preview\Postscript
- OC\Preview\StarOffice
- OC\Preview\SVG
- OC\Preview\TIFF
- OC\Preview\Font

The following providers are not available in Microsoft Windows:

- OC\Preview\Movie
- OC\Preview\MSOfficeDoc
- OC\Preview\MSOffice2003
- OC\Preview\MSOffice2007
- OC\Preview\OpenDocument
- OC\Preview\StarOffice

## **Code Sample**

```
'enabledPreviewProviders' => [
    'OC\Preview\PNG',
    'OC\Preview\JPEG',
    'OC\Preview\GIF',
    'OC\Preview\BMP',
    'OC\Preview\XBitmap',
    'OC\Preview\MP3',
    'OC\Preview\TXT',
    'OC\Preview\MarkDown'
   ],
```
## **Comments**

Global settings for the Comments infrastructure

## **Define an alternative Comments Manager**

Replaces the default Comments Manager Factory. This can be utilized if an own or 3rdParty CommentsManager should be used that – for instance – uses the filesystem instead of the database to keep the comments.

## **Code Sample**

### 'comments.managerFactory' => '\OC\Comments\ManagerFactory',

#### **Define an alternative System Tags Manager**

Replaces the default System Tags Manager Factory. This can be utilized if an own or 3rdParty SystemTagsManager should be used that – for instance – uses the filesystem instead of the database to keep the tags.

### **Code Sample**

'systemtags.managerFactory' => '\OC\SystemTag\ManagerFactory',

#### **Maintenance**

These options are for halting user activity when you are performing server maintenance.

#### **Enable maintenance mode to disable ownCloud**

If you want to prevent users from logging in to ownCloud before you start doing some maintenance work, you need to set the value of the maintenance parameter to true. Please keep in mind that users who are already logged-in are kicked out of ownCloud instantly.

### **Code Sample**

'maintenance' => **false**,

#### **Enable or disable** single user mode

When set to true, the ownCloud instance will be unavailable for all users who are not in the admin group.

#### **Code Sample**

'singleuser' => **false**,

### **SSL**

**Extra SSL options to be used for configuration**

#### **Code Sample**

```
'openssl' == l  'config' => '/absolute/location/of/openssl.cnf',
   ],
```
**Allow the configuration of system wide trusted certificates**

### 'enable\_certificate\_management' => **false**,

### **Memory caching backend configuration**

Available cache backends:

- \OC\Memcache\APCu APC user backend
- \OC\Memcache\ArrayCache In-memory array-based backend (not recommended)
- \OC\Memcache\Memcached Memcached backend
- \OC\Memcache\Redis Redis backend

Advice on choosing between the various backends:

- APCu should be easiest to install. Almost all distributions have packages. Use this for single user environment for all caches.
- Use Redis or Memcached for distributed environments. For the local cache (you can configure two) take APCu.

#### **Memory caching backend for locally stored data**

• Used for host-specific data, e.g. file paths

### **Code Sample**

'memcache.local' => '\OC\Memcache\APCu',

#### **Memory caching backend for distributed data**

- Used for installation-specific data, e.g. database caching
- If unset, defaults to the value of memcache.local

### **Code Sample**

'memcache.distributed' => '\OC\Memcache\Memcached',

### **Define Redis connection details**

Connection details for Redis to use for memory caching in a single server configuration.

For enhanced security it is recommended to configure Redis to require a password. See <https://redis.io/topics/security>for more information.

### **Code Sample**

```
'redis' => 1  'host' => 'localhost', // can also be a unix domain socket: '/tmp/redis.sock'
    'port' => 6379,
    'timeout' => 0.0,
    'password' => '', // Optional, if not defined no password will be used.
    'dbindex' => 0, // Optional, if undefined SELECT will not run and will use Redis
Server's default DB Index. Out of the box, every Redis instance supports 16
databases so `<dbIndex>` has to be set between 0 and 15.
   ],
```
## **Define Redis Cluster connection details**

Only for use with Redis Clustering, for Sentinel-based setups use the single server configuration above, and perform HA on the hostname.

Redis Cluster support requires the php module phpredis in version 3.0.0 or higher.

Available failover modes:  $-\Re\delta$ :  $\Re\Delta$   $\Delta$   $\Re\Delta$   $\Re\Delta$   $\Re\Delta$   $\Re\Delta$   $\Re\Delta$   $\Re\Delta$   $\Re\Delta$   $\Im\Delta$   $\Re\Delta$   $\Im\Delta$   $\Re\Delta$   $\Im\Delta$   $\Im\Delta$   $\Im\Delta$   $\Im\Delta$   $\Im\Delta$   $\Im\Delta$   $\Im\Delta$   $\Im\Delta$   $\Im\Delta$   $\Im\Delta$   $\Im\Delta$   $\Im\Delta$   $\Im\Delta$   $\Im\Delta$  master nodes (default) - \RedisCluster::FAILOVER\_ERROR - failover to slaves for read commands if master is unavailable - \RedisCluster::FAILOVER\_DISTRIBUTE randomly distribute read commands across master and slaves

### **Code Sample**

```
'redis.cluster' => [
  'seeds' \equiv > [ // provide some/all of the cluster servers to bootstrap discovery, port
required
     'localhost:7000',
     'localhost:7001'
    ],
    'timeout' => 0.0,
  'read timeout' = > 0.0,
    'failover_mode' => \RedisCluster::FAILOVER_DISTRIBUTE
   ],
```
### **Define server details for memcached servers to use for memory caching**

Server details for one or more memcached servers to use for memory caching

### **Code Sample**

```
'memcached_servers' => [
    // hostname, port and optional weight. Also see:
    // http://www.php.net/manual/en/memcached.addservers.php
    // http://www.php.net/manual/en/memcached.addserver.php
    ['localhost', 11211],
    //[other.host.local', 11211],
   ],
```
#### **Define connection options for memcached**

For more details please see<http://apprize.info/php/scaling/15.html>

## **Code Sample**

```
'memcached_options' => [
    // Set timeouts to 50ms
    \Memcached::OPT_CONNECT_TIMEOUT => 50,
    \Memcached::OPT_RETRY_TIMEOUT => 50,
    \Memcached::OPT_SEND_TIMEOUT => 50,
    \Memcached::OPT_RECV_TIMEOUT => 50,
    \Memcached::OPT_POLL_TIMEOUT => 50,
    // Enable compression
    \Memcached::OPT_COMPRESSION => true,
    // Turn on consistent hashing
    \Memcached::OPT_LIBKETAMA_COMPATIBLE => true,
    // Enable Binary Protocol
    \Memcached::OPT_BINARY_PROTOCOL => true,
    // Binary serializer will be enabled if the igbinary PECL module is available
    //\Memcached::OPT_SERIALIZER => \Memcached::SERIALIZER_IGBINARY,
   ],
```
### **Define the location of the cache directory**

The location of the cache directory defaults to data/\$user/cache where \$user is the current user. When specified, the format will change to \$cache\_path/\$user where \$cache path is the configured cache directory and \$user is the user.

## **Code Sample**

'cache path'  $=$   $>$  ",

### **Define the TTL for garbage collection**

TTL of chunks located in the cache folder before they're removed by garbage collection (in seconds). Increase this value if users have issues uploading very large files via the ownCloud Client as upload isn't completed within one day.

### **Code Sample**

**'cache chunk gc ttl' => <b>86400**, //  $60*60*24 = 1$  day

### **Define the DAV chunk base directory**

Location of the chunk folder, defaults to data/\$user/uploads where \$user is the current user. When specified, the format will change to \$dav.chunk\_base\_dir/\$user where \$dav.chunk base dir is the configured cache directory and \$user is the user.

'dav.chunk base dir'  $=>$ ",

#### **Sharing**

Global settings for Sharing

#### **Define an alternative Share Provider**

Replaces the default Share Provider Factory. This can be utilized if own or 3rdParty Share Providers are used that – for instance – use the filesystem instead of the database to keep the share information.

### **Code Sample**

'sharing.managerFactory' => '\OC\Share20\ProviderFactory',

#### **Allow schema fallback for federated sharing servers**

When talking with federated sharing server, allow falling back to HTTP instead of hard forcing HTTPS

### **Code Sample**

'sharing.federation.allowHttpFallback' => **false**,

### **All other configuration options**

#### **Define additional database driver options**

Additional driver options for the database connection, eg. to enable SSL encryption in MySQL or specify a custom wait timeout on a cheap hoster.

### **Code Sample**

```
'dbdriveroptions' => [
    PDO::MYSQL_ATTR_SSL_CA => '/file/path/to/ca_cert.pem',
    PDO::MYSQL_ATTR_INIT_COMMAND => 'SET wait_timeout = 28800'
   ],
```
#### **Define sqlite3 journal mode**

sqlite3 journal mode can be specified using this configuration parameter - can be 'WAL' or 'DELETE' see for more details<https://www.sqlite.org/wal.html>

#### **Code Sample**

```
'sqlite.journal_mode' => 'DELETE',
```
#### **Define MySQL 3/4 byte character handling**

During setup, if requirements are met (see below), this setting is set to true and MySQL can handle 4 byte characters instead of 3 byte characters.

If you want to convert an existing 3-byte setup into a 4-byte setup please set the parameters in MySQL as mentioned below and run the migration command: sudo -u www-data php occ db:convert-mysql-charset The config setting will be set automatically after a successful run.

Consult the documentation for more details.

MySQL requires a special setup for longer indexes (> 767 bytes) which are needed:

[mysqld] innodb\_large\_prefix=ON innodb\_file\_format=Barracuda innodb file per table=ON

Tables will be created with \* character set: utf8mb4 \* collation: utf8mb4\_bin \* row\_format: compressed

See:<https://dev.mysql.com/doc/refman/5.7/en/charset-unicode-utf8mb4.html> [https://dev.mysql.com/doc/refman/5.7/en/innodb-parameters.html#](https://dev.mysql.com/doc/refman/5.7/en/innodb-parameters.html#sysvar_innodb_large_prefix) [sysvar\\_innodb\\_large\\_prefix](https://dev.mysql.com/doc/refman/5.7/en/innodb-parameters.html#sysvar_innodb_large_prefix) [https://mariadb.com/kb/en/mariadb/xtradbinnodb-server](https://mariadb.com/kb/en/mariadb/xtradbinnodb-server-system-variables/#innodb_large_prefix)[system-variables/#innodb\\_large\\_prefix](https://mariadb.com/kb/en/mariadb/xtradbinnodb-server-system-variables/#innodb_large_prefix) [http://www.tocker.ca/benchmarking-innodb](http://www.tocker.ca/benchmarking-innodb-page-compression-performance.html)[page-compression-performance.html](http://www.tocker.ca/benchmarking-innodb-page-compression-performance.html) [http://mechanics.flite.com/blog/2014/07/29/using](http://mechanics.flite.com/blog/2014/07/29/using-innodb-large-prefix-to-avoid-error-1071/)[innodb-large-prefix-to-avoid-error-1071/](http://mechanics.flite.com/blog/2014/07/29/using-innodb-large-prefix-to-avoid-error-1071/)

## **Code Sample**

```
'mysql.utf8mb4' => false,
```
### **Define supported database types**

Database types that are supported for installation.

Available: - sqlite (SQLite3 - Not in Enterprise Edition) - mysql (MySQL) - pgsql (PostgreSQL) - oci (Oracle - Enterprise Edition Only)

## **Code Sample**

```
'supportedDatabases' => [
     'sqlite',
     'mysql',
    'pgsql',
    'oci',
   ],
```
### **Define the location for temporary files**

Override where ownCloud stores temporary files. Useful in situations where the system temporary directory is on a limited space ramdisk or is otherwise restricted, or if external storages which do not support streaming are in use.

The Web server user must have write access to this directory.

## **Code Sample**

```
'tempdirectory' => '/tmp/owncloudtemp',
```
### **Define the hashing cost**

The hashing cost used by hashes generated by ownCloud.

Using a higher value requires more time and CPU power to calculate the hashes. As this number grows, the amount of work (typically CPU time or memory) necessary to compute the hash increases exponentially.

## **Code Sample**

'hashingCost' => **10**,

### **Define blacklisted files**

Blacklist a specific file or files and disallow the upload of files with this name. .htaccess is blocked by default.

USE THIS ONLY IF YOU KNOW WHAT YOU ARE DOING.

## **Code Sample**

```
'blacklisted files' => [
     '.htaccess'
   ],
```
### **Define blacklisted files regular expression(s)**

Blacklist files that match any of the given regular expressions and disallow the upload of those files. The matching is case-insensitive.

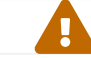

USE THIS ONLY IF YOU KNOW WHAT YOU ARE DOING.

## **Code Sample**

```
'blacklisted files regex' => [  '.*\.ext',
    '^somefilename.*'
   ],
```
## **Define excluded directories**

Exclude specific directory names and disallow scanning, creating and renaming using these names. The matching is case insensitive.

Excluded directory names are queried at any path part like at the beginning, in the middle or at the end and will not be further processed if found. Please see the

documentation for details and examples. Use when the storage backend supports, e.g. snapshot directories to be excluded.

USE THIS ONLY IF YOU KNOW WHAT YOU ARE DOING.

## **Code Sample**

```
'excluded_directories' => [
    '.snapshot',
    '~snapshot',
   ],
```
### **Define excluded directories regular expression(s)**

Exclude directory names that match any of the given regular expressions and disallow scanning, creating and renaming using these names. The matching is case insensitive.

Excluded directory names are queried at any path part like at the beginning, in the middle or at the end and will not be further processed if found. Please see the documentation for details and examples. Use when the storage backend supports, e.g. snapshot directories to be excluded.

## USE THIS ONLY IF YOU KNOW WHAT YOU ARE DOING.

## **Code Sample**

```
'excluded directories regex' => [
    '^backup.*',
    '.*backup$',
   ],
```
### **Define files that are excluded from integrity checking**

Exclude files from the integrity checker command

## **Code Sample**

```
'integrity.excluded.files' => [
     '.DS_Store',
     'Thumbs.db',
    '.directory',
    '.webapp',
    '.htaccess',
     '.user.ini',
   ],
```
### **Define apps or themes that are excluded from integrity checking**

The list of apps that are allowed and must not have a signature.json file present.

Besides ownCloud apps, this is particularly useful when creating ownCloud themes, because themes are treated as apps. The app is identified with it´s app-id. The app-id can be identified by the foldername of the app in your apps directory. The following example allows app-1 and theme-2 to have no signature.json file.

## **Code Sample**

```
'integrity.ignore.missing.app.signature' => [
    'app-id of app-1',
    'app-id of theme-2',
   ],
```
**Define a default folder for shared files and folders other than root**

## **Code Sample**

'share folder'  $=> '$ ',

**Define the default cipher for encrypting files**

Currently AES-128-CFB and AES-256-CFB are supported.

### **Code Sample**

'cipher' => 'AES-256-CFB',

#### **Define the minimum supported ownCloud desktop client version**

Define the minimum ownCloud desktop client version that is allowed to sync with this server instance. All connections made from earlier clients will be denied by the server.

As shipped, the value here is the oldest desktop client that is technically compatible with the server. The version number seen here does not imply official support or test coverage on behalf of ownCloud.

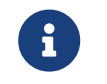

 Lowering this value may lead to unexpected behaviour, and can include data loss.

### **Code Sample**

'minimum.supported.desktop.version' => '2.3.3',

#### **Define whether to include external storage in quota calculation**

EXPERIMENTAL: option whether to include external storage in quota calculation, defaults to false.

### **Code Sample**

'quota\_include\_external\_storage' => **false**,

#### **Define how often filesystem changes are detected**

Specifies how often the local filesystem (the ownCloud data/ directory, and NFS mounts in data/) is checked for changes made outside ownCloud. This does not apply to external storages.

 $\rightarrow$  Never check the filesystem for outside changes, provides a performance increase when it's certain that no changes are made directly to the filesystem

 $\rightarrow$  Check each file or folder at most once per request, recommended for general use if outside changes might happen.

### **Code Sample**

'filesystem\_check\_changes' => **0**,

#### **Define unsuccessful mountpoint rename attempts**

This config value avoids infinite loops for seldom cases where a file renaming conflict between different share backends could occur.

The value defines how many unsuccessful mountpoint rename attempts are allowed. e.g. target mountpoint name could be claimed as unused by the filesystem but renaming to this target name will fail due to some other reasons like database constraints. Change this value only under supervision of ownCloud support.

### **Code Sample**

'filesystem.max\_mountpoint\_move\_attempts' => **10**,

### **Define where part files are located**

By default ownCloud will store the part files created during upload in the same storage as the upload target. Setting this to false will store the part files in the root of the users folder which might be required to work with certain external storage setups that have limited rename capabilities.

## **Code Sample**

'part\_file\_in\_storage' => **true**,

### **Prevent cache changes due to changes in the filesystem**

When true, prevent ownCloud from changing the cache due to changes in the filesystem for all storage.

### **Code Sample**

### 'filesystem\_cache\_readonly' => **false**,

#### **Define ownClouds internal secret**

Secret used by ownCloud for various purposes, e.g. to encrypt data.

If you lose this string there will be data corruption.

 $"secret' => "$ ,

#### **Define list of trusted proxy servers**

If you configure these also consider setting forwarded\_for\_headers which otherwise defaults to HTTP X FORWARDED FOR (the X-Forwarded-For header).

### **Code Sample**

```
'trusted_proxies' => [
    '203.0.113.45',
    '198.51.100.128'
   ],
```
**Define** forwarded for headers

Headers that should be trusted as client IP address in combination with trusted\_proxies. If the HTTP header looks like 'X-Forwarded-For', then use 'HTTP\_X\_FORWARDED\_FOR' here.

If set incorrectly, a client can spoof their IP address as visible to ownCloud, bypassing access controls and making logs useless!

If not set, defaults to 'HTTP\_X\_FORWARDED\_FOR'.

### **Code Sample**

```
'forwarded_for_headers' => [
    'HTTP_X_FORWARDED',
    'HTTP_FORWARDED_FOR'
   ],
```
#### **Define the maximum filesize for animated GIF´s**

Max file size for animating gifs on public-sharing-site.

If the gif is bigger, it'll show a static preview.

Value represents the maximum filesize in megabytes. Default is 10. Set to -1 for no limit.

### **Code Sample**

'max\_filesize\_animated\_gifs\_public\_sharing' => **10**,

### **Enable transactional file locking**

Transactional file locking is enabled by default.

Prevents concurrent processes from accessing the same files at the same time. Can help prevent side effects that would be caused by concurrent operations. Mainly

relevant for very large installations with many users working with shared files.

### **Code Sample**

```
'filelocking.enabled' => true,
```
### **Define the TTL for file locking**

Set the lock's time-to-live in seconds.

Any lock older than this will be automatically cleaned up. If not set this defaults to either 1 hour or the php max execution time, whichever is higher.

### **Code Sample**

'filelocking.ttl' => **3600**,

#### **Define the memory caching backend for file locking**

Because most memcache backends can clean values without warning, using redis is highly recommended to **avoid data loss**.

### **Code Sample**

'memcache.locking' => '\\OC\\Memcache\\Redis',

#### **Disable the web based updater**

The web based updater is enabled by default.

### **Code Sample**

'upgrade.disable-web' => **false**,

#### **Define whether or not to enable automatic update of market apps**

Set to false to disable.

### **Code Sample**

'upgrade.automatic-app-update' => **true**,

## **Place this ownCloud instance into debugging mode**

Only enable this for local development and not in production environments This will disable the minifier and outputs some additional debug information

WARNING: Be warned that, if you set this to true, exceptions display stack traces on the web interface, **including passwords**, — **in plain text!**. We strongly encourage you never to use it in production.

'debug' => **false**,

#### **Define the data-fingerprint of the current data served**

This is a property used by the clients to find out if a backup has been restored on the server. Once a backup is restored run sudo -u www-data php occ maintenance:datafingerprint To set this to a new value.

Updating/Deleting this value can make connected clients stall until the user has resolved conflicts.

### **Code Sample**

'data-fingerprint' => '',

#### **Define if you have copied the sample configuration**

This entry is just here to show a warning in case somebody copied the sample configuration.

DO NOT ADD THIS SWITCH TO YOUR CONFIGURATION!

If you, brave person, have read until here be aware that you should not modify **ANY** settings in this file without reading the documentation.

#### **Code Sample**

'copied\_sample\_config' => **true**,

#### **Enable or disable the files\_external local mount option**

Set this property to true if you want to enable the files external local mount option.

Default: false

**Code Sample**

'files\_external\_allow\_create\_new\_local' => **false**,

#### **Enable or disable debug logging for SMB access**

Set this property to true if you want to enable debug logging for SMB access.

**Code Sample**

'smb.logging.enable' => **false**,

**Enable or disable async DAV extensions**

'dav.enable.async' => **false**,

#### **Show the grace period popup**

Decide whether show or not the grace period popup. There is no change in the behaviour of the grace period.

### **Code Sample**

'grace\_period.demo\_key.show\_popup' => **true**,

#### **Link to get a demo key during active grace period**

The admin will be directed to that web page if he clicks in the "get a demo key" link in the grace period popup. It's expected that the web page contains instructions on how to get a valid demo key to be used in the ownCloud server.

If this key isn't present, ownCloud's default will be used

### **Code Sample**

'grace\_period.demo\_key.link' => 'https://owncloud.com/try-enterprise/',

# **Apps Config.php Parameters**

### **Introduction**

This document describes parameters for apps maintained by ownCloud that are not part of the core system. All keys are only valid if the corresponding app is installed and enabled. You must copy the keys needed to the active config.php file.

### **Multiple configuration files**

ownCloud supports loading configuration parameters from multiple files. You can add arbitrary files ending with .config.php in the config/ directory.

### **Example:**

You could place your email server configuration in email.config.php. This allows you to easily create and manage custom configurations, or to divide a large complex configuration file into a set of smaller files. These custom files are not overwritten by ownCloud, and the values in these files take precedence over config.php.

ownCloud may write configurations into config.php. These configurations may conflict with identical keys already set in additional config files. Be careful when using this capability!

### **App: Activity**

Possible values: activity expire days days.

**Define the retention for activities of the activity app**

## **Code Sample**

'activity\_expire\_days' => **365**,

## **App: Admin Audit**

Possible values: log.conditions ARRAY.

Possible values: admin\_audit.groups ARRAY.

### **Configure the path to the log file**

## **Code Sample**

```
'log.conditions' => [
 \Gamma  'apps' => ['admin_audit'],
    // Adjust the path below, to match your setup
    'logfile' => '/var/www/owncloud/data/admin_audit.log'
   ]
],
```
**Filter the groups that messages are logged for.**

## **Code Sample**

```
'admin_audit.groups' => [
   'group1',
   'group2'
],
```
### **App: LDAP**

Possible values: ldapIgnoreNamingRules doSet or false.

Possible values: user Idap.enable medial search true or false.

**Define parameters for the LDAP app**

### **Code Sample**

'ldapIgnoreNamingRules' => **false**, 'user\_ldap.enable\_medial\_search' => **false**,

## **App: Market**

Possible values: appstoreurl URL.

#### **Define the download URL for apps**

### **Code Sample**

'appstoreurl' => 'https://marketplace.owncloud.com',

### **App: Files Versions**

Possible keys: versions retention obligation STRING

Use following values to configure the retention behaviour. Replace D with the number of days.

*auto*

Default value if nothing is set

*D, auto*

Keep versions at least for D days, apply expiration rules to all versions that are older than D days

*auto, D*

Delete all versions that are older than D days automatically, delete other versions according to expiration rules

### *D1, D2*

Keep versions for at least D1 days and delete when they exceed D2 days

*disabled*

Disable Versions; no files will be deleted.

#### **Pattern to define the expiration date for each backup version created.**

### **Code Sample**

'versions retention obligation' => 'auto',

### **App: Firstrunwizard**

Possible values: customclient desktop URL.

Possible values: customclient\_android URL.

Possible values: customclient ios URL.

## **Define the download links for ownCloud clients**

Configuring the download links for ownCloud clients, as seen in the first-run wizard and on Personal pages

### **Code Sample**

```
'customclient_desktop' =>
    'https://owncloud.org/install/#install-clients',
'customclient_android' =>
    'https://play.google.com/store/apps/details?id=com.owncloud.android',
'customclient_ios' =>
    'https://itunes.apple.com/us/app/owncloud/id543672169?mt=8',
```
## **App: Richdocuments**

Possible values: collabora\_group string.

### **Define the group name for users allowed to use Collabora**

## **Code Sample**

'collabora group'  $=$   $>$  ",

## **OpenID Connect(OIDC) Configuration**

App: openidconnect

### **Configure OpenID Connect**

The provider-url, client-id and client-secret variables are to be taken from the OpenID Connect Provider's setup. The loginButtonName variable can be freely chosen, depending on the installation.

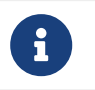

The provider-params configuration array only needs to be used if the OpenID Connect Provider does NOT support service discovery.

## *autoRedirectOnLoginPage*

If true, the login page will automatically be redirected to the OpenID Connect Provider, as when the button is pressed. The default is false.

## *mode*

This is the attribute in the owncloud accounts table to search for users. The default value is email. An alternative value: userid.

## *search-attribute*

This is the claim from the OpenID Connect user information which shall be used for searching in the accounts table. The default value is email. For more information about the claim, see [https://openid.net/specs/openid-connect-core-1\\_0.html#Claims.](https://openid.net/specs/openid-connect-core-1_0.html#Claims)

## *use-token-introspection-endpoint*

There are tokens which are not JSON WebToken(JWT) and information like the expiry cannot be read from the token itself. In these cases, the OpenID Connect Provider needs to call on the token introspection endpoint to get this information. The default value is false. See <https://tools.ietf.org/html/rfc7662> for more information on token introspection.

## **Code Sample**

```
'openid-connect' => [
    'autoRedirectOnLoginPage' => false,
  'client-id' \Rightarrow ",
    'client-secret' => '',
    'loginButtonName' => 'OpenId Connect',
    'mode' => 'userid',
    // Only required if the OpenID Connect Provider does not support service
discovery
    'provider-params' => [
     'authorization_endpoint' => ",
     'end session endpoint' = > ",
     'iwks uri' => "  'registration_endpoint' => '',
       'token_endpoint' => '',
     'token endpoint auth methods supported' => ",
       'userinfo_endpoint' => ''
    ],
    'provider-url' => '',
    'search-attribute' => 'sub',
    'use-token-introspection-endpoint' => true,
   ],
```
## **App: Workflow / Tagging**

Note: This app is for Enterprise Customers only.

Possible keys: workflow.retention\_engine STRING

### **Provide advanced management of file tagging**

Enables admins to specify rules and conditions (file size, file mimetype, group membership and more) to automatically assign tags to uploaded files. Values: tagbased (default) or userbased.

## **Code Sample**

'workflow.retention\_engine' => 'tagbased',

# **Custom Client Download Repositories**

You may configure the URLs to your own download repositories for your ownCloud desktop clients and mobile apps in config/config.php. This example shows the default download locations:

```
<?php
```

```
  "customclient_desktop" => "https://owncloud.org/sync-clients/",
   "customclient_android" =>
"https://play.google.com/store/apps/details?id=com.owncloud.android",
 "customclient_ios" =>
"https://itunes.apple.com/us/app/owncloud/id543672169?mt=8",
```
Simply replace the URLs with the links to your own preferred download repos.

You may test alternate URLs without editing config/config.php by setting a test URL as an environment variable:

export OCC\_UPDATE\_URL=https://test.example.com

When you're finished testing you can disable the environment variable:

unset OCC\_UPDATE\_URL

# **Email Configuration**

## **Introduction**

ownCloud is capable of sending emails for a range of reasons. These include:

- Password reset emails
- Notifying users of new file shares
- Changes in files
- Activity notifications

To make use of them, users need to configure which notifications they want to receive. They can do this on their Personal pages.

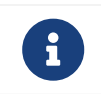

To be able to send emails, a functioning mail server must be available, whether locally in your network, or remotely.

## **Configuring an SMTP Server**

To configure ownCloud to interact with an SMTP server, you can either update config/config.php by hand, or use the graphical Email Configuration Wizard, which updates config/config.php for you.

## **The Graphical Email Configuration Wizard**

The wizard supports three mail server types: *SMTP*, *PHP*, and *Sendmail*. Use SMTP for a remote email server, and either PHP or Sendmail when your mail server is on the same machine as ownCloud.

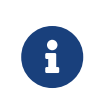

The Sendmail option refers to the Sendmail SMTP server, and any dropin Sendmail replacement such as Postfix, Exim, or Courier. All of these include a sendmail binary, and are freely-interchangeable.

You need the following information from your mail server administrator to connect ownCloud to a remote SMTP server:

- Encryption type: None, SSL/TLS or STARTTLS.
- The From address you want your outgoing ownCloud mails to use.
- Whether authentication is required.
- Authentication method: None, Login, Plain, or NT LAN Manager.
- The server's IP address or fully-qualified domain name (FQDN).
- Login credentials, if required.

# **Email Server**

This is used for sending out notifications. Saving...

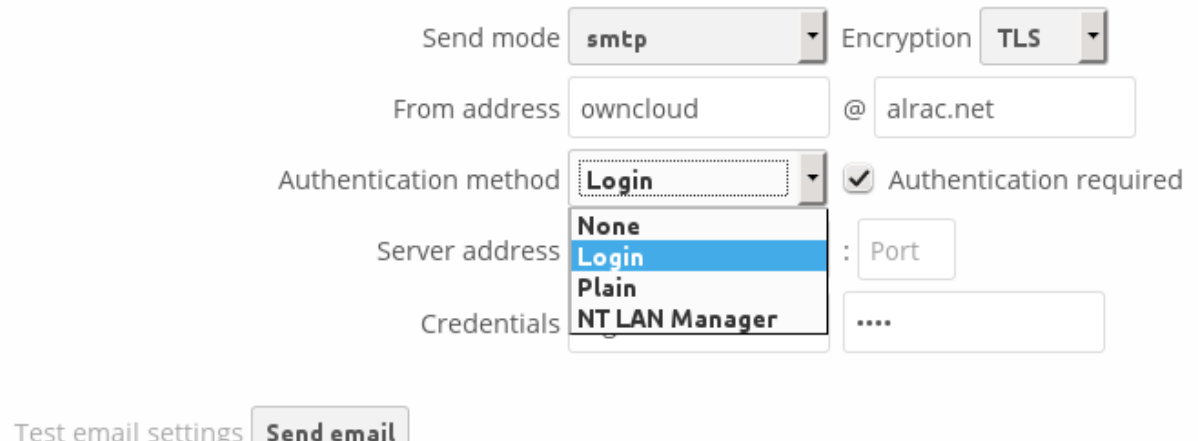

Your changes are saved immediately, and you can click the **[Send Email]** button to test your configuration. This sends a test message to the email address you configured on your Personal page. The test message says:

If you received this email, the settings seem to be correct.

- ownCloud web services under your control

## **Configuring PHP and Sendmail**

Configuring PHP or Sendmail requires only that you select one of them, and then enter your desired return address.

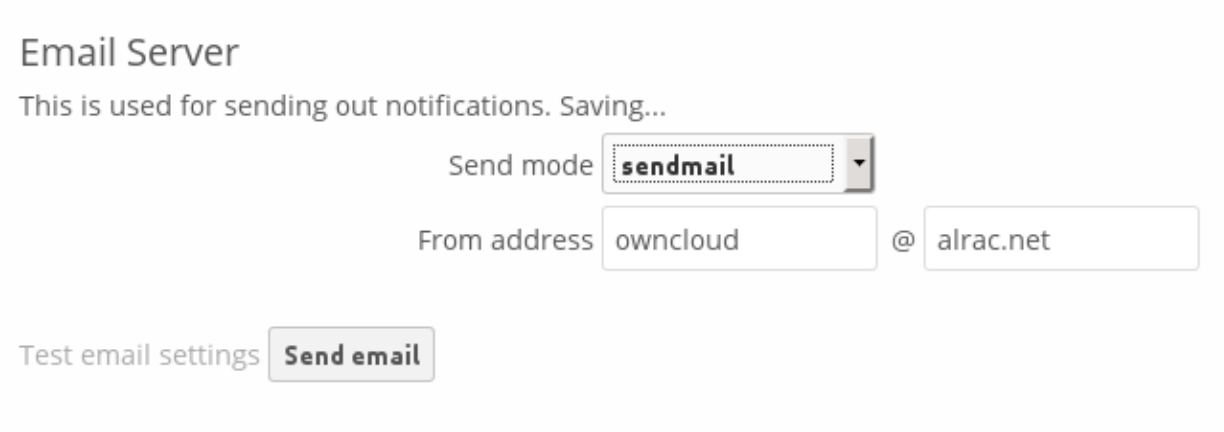

How do you decide which one to use? PHP mode uses your local sendmail binary. Use this if you want to use php.ini to control some of your mail server functions, such as setting *paths*, *headers*, or passing extra command options to the sendmail binary. These vary according to which server you are using, so consult your server's documentation to see what your options are.

In most cases the smtp option is best, because it removes the extra step of passing through PHP, and you can control all of your mail server options in one place, in your mail server configuration.

## **Setting Mail Server Parameters in config.php**

If you prefer, you may set your mail server parameters in config/config.php. The following examples are for SMTP, PHP, Sendmail, and Qmail.

### **SMTP**

If you want to send email using a local or remote SMTP server it is necessary to enter the name or IP address of the server, optionally followed by a colon separated port number, e.g. **:425**. If this value is not given the default port 25/tcp will be used unless you change that by modifying the **mail\_smtpport** parameter. Multiple servers can be entered, separated by semicolons:

<?php

```
"mail_smtpmode" => "smtp",
"mail_smtphost" => "smtp-1.server.dom;smtp-2.server.dom:425",
"mail smtpport" => 25,
```

```
Or:
```

```
<?php
"mail_smtpmode" => "smtp",
"mail_smtphost" => "smtp.server.dom",
"mail_smtpport" => 425,
```
If a malware or SPAM scanner is running on the SMTP server it might be necessary that you increase the SMTP timeout to e.g., 30s:

<?php

"mail\_smtptimeout" => **30**,

If the SMTP server accepts insecure connections, the default setting can be used:

```
<?php
"mail_smtpsecure" => '',
```
If the SMTP server only accepts secure connections you can choose between the following two variants:

### **SSL/TLS**

A secure connection will be initiated using SSL/TLS via SMTPS on the default port 465/tcp:

```
<?php
"mail_smtphost" => "smtp.server.dom:465",
"mail_smtpsecure" => 'ssl',
```
### **STARTTLS**

A secure connection will be initiated using STARTTLS via SMTP on the default port 25/tcp:

```
<?php
"mail_smtphost" => "smtp.server.dom",
"mail_smtpsecure" => 'tls',
```
An alternative is the port 587/tcp (recommended):

```
<?php
"mail_smtphost" => "smtp.server.dom:587",
"mail_smtpsecure" => 'tls',
```
### **Authentication**

And finally it is necessary to configure if the SMTP server requires authentication, if not, the default values can be taken as is.

<?php

```
"mail_smtpauth" => false,
"mail smtpname" = > "",
"mail_smtppassword" => "",
```
If SMTP authentication is required you have to set the required username and password and can optionally choose between the authentication types **LOGIN** (default) or **PLAIN**.

<?php

```
"mail smtpauth" => true,
"mail_smtpauthtype" => "LOGIN",
"mail_smtpname" => "username",
"mail_smtppassword" => "password",
```
## **PHP Mail**

If you want to use PHP mail it is necessary to have an installed and working email system on your server. Which program in detail is used to send email is defined by the configuration settings in the **php.ini** file. On \*nix systems this will most likely be Sendmail. ownCloud should be able to send email out of the box.

```
<?php
```

```
"mail_smtpmode" => "php",
"mail smtphost" = => "127.0.0.1",
"mail smtpport" => 25,
"mail smtptimeout" => 10,
"mail_smtpsecure" => "",
"mail_smtpauth" => false,
"mail_smtpauthtype" => "LOGIN",
"mail_smtpname" => "",
"mail_smtppassword" => "",
```
# **Sendmail**

If you want to use the well known Sendmail program to send email, it is necessary to have an installed and working email system on your \*nix server. The Sendmail binary (/usr/sbin/sendmail) is usually part of that system. ownCloud should be able to send email out of the box.
```
<?php
"mail_smtpmode" => "sendmail",
"mail smtphost" = = "127.0.0.1",
"mail smtpport" => 25,
"mail smtptimeout" => 10,
"mail_smtpsecure" => "",
"mail_smtpauth" => false,
"mail_smtpauthtype" => "LOGIN",
"mail_smtpname" => "",
"mail_smtppassword" => "",
```
# **Qmail**

If you want to use the qmail program to send email, it is necessary to have an installed and working qmail email system on your server. The Sendmail binary (**/var/qmail/bin/sendmail**) will then be used to send email. ownCloud should be able to send email out of the box.

```
<?php
"mail_smtpmode" => "qmail",
"mail smtphost" = > "127.0.0.1",
"mail smtpport" => 25,
"mail smtptimeout" => 10,
"mail_smtpsecure" => "",
"mail_smtpauth" => false,
"mail_smtpauthtype" => "LOGIN",
"mail smtpname" = > "",
"mail_smtppassword" => "",
```
# **Send a Test Email**

Regardless of how you have configured ownCloud to interact with an email server, to test your email configuration, save your email address in your personal settings and then use the **Send email** button in the *Email Server* section of the Admin settings page.

# **Using Self-Signed Certificates**

When using self-signed certificates on the remote SMTP server the certificate must be imported into ownCloud. Please refer to import\_ssl\_cert for more information.

# **Troubleshooting**

If you are unable to send email, try turning on debugging. Do this by enabling the mail smtpdebug parameter in config/config.php.

```
<?php
```

```
"mail_smtpdebug" => true;
```
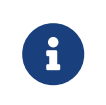

Immediately after pressing the **Send email** button, as described before, several **SMTP → get\_lines(): …** messages appear on the screen. This is expected behavior and can be ignored.

# **Why is my web domain different from my mail domain?**

The default domain name used for the sender address is the hostname where your ownCloud installation is served. If you have a different mail domain name you can override this behavior by setting the following configuration parameter:

<?php

"mail\_domain" => "example.com",

This setting results in every email sent by ownCloud (for example, the password reset email) having the domain part of the sender address appear as follows

no-reply@example.com

# **How can I find out if an SMTP server is reachable?**

Use the ping command to check the server availability

ping smtp.server.dom

PING smtp.server.dom (ip-address) 56(84) bytes of data. 64 bytes from your-server.local.lan  $(192.168.1.10)$ : icmp\_req=1 ttl=64 time=3.64ms

# **How can I find out if the SMTP server is listening on a specific TCP port?**

The best way to get mail server information is to ask your mail server admin. If you are the mail server admin, or need information in a hurry, you can use the netstat command. This example shows all active servers on your system, and the ports they are listening on. The SMTP server is listening on localhost port 25.

# # netstat -pant

Active Internet connections (servers and established) Proto Recv-Q Send-Q Local Address Foreign Address State ID/Program name tcp 0 0 0.0.0.0:631 0.0.0.0:\* LISTEN 4418/cupsd tcp 0 0 127.0.0.1:25 0.0.0.0:\* LISTEN 2245/exim4 tcp 0 0 127.0.0.1:3306 0.0.0.0:\* LISTEN 1524/mysqld

- 25/tcp is unencrypted smtp
- 110/tcp/udp is unencrypted pop3
- 143/tcp/udp is unencrypted imap4
- 465/tcp is encrypted smtps
- 993/tcp/udp is encrypted imaps
- 995/tcp/udp is encrypted pop3s

## **How can I determine if the SMTP server supports SMTPS?**

A good indication that the SMTP server supports SMTPS is that it is listening on port **465**.

## **How can I determine what authorization and encryption protocols the mail server supports?**

SMTP servers usually announce the availability of STARTTLS immediately after a connection has been established. You can easily check this using the telnet command.

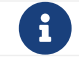

You must enter the marked lines to obtain the information displayed.

telnet smtp.domain.dom 25

Trying 192.168.1.10... Connected to smtp.domain.dom. Escape character is '^]'. 220 smtp.domain.dom ESMTP Exim 4.80.1 Tue, 22 Jan 2013 22:39:55 +0100 EHLO your-server.local.lan  $# <<$  enter this command 250-smtp.domain.dom Hello your-server.local.lan [ip-address] 250-SIZE 52428800 250-8BITMIME 250-PIPELINING 250-AUTH PLAIN LOGIN CRAM-MD5 # <<< Supported auth protocols 250-STARTTLS # <<< Encryption is supported 250 HELP OUIT **#** <<< enter this command 221 smtp.domain.dom closing connection Connection closed by foreign host.

## **Enabling Debug Mode**

If you are unable to send email, it might be useful to activate further debug messages by enabling the mail smtpdebug parameter:

<?php

"mail\_smtpdebug" => **true**,

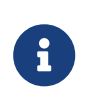

Immediately after pressing the **[Send email]** button, as described before, several **SMTP → get\_lines(): …** messages appear on the screen. This is expected behavior and can be ignored.

# **Using Email Templates**

Most emails sent from ownCloud are based on editable email templates, which are a mixture of PHP and HTML. The currently available templates are:

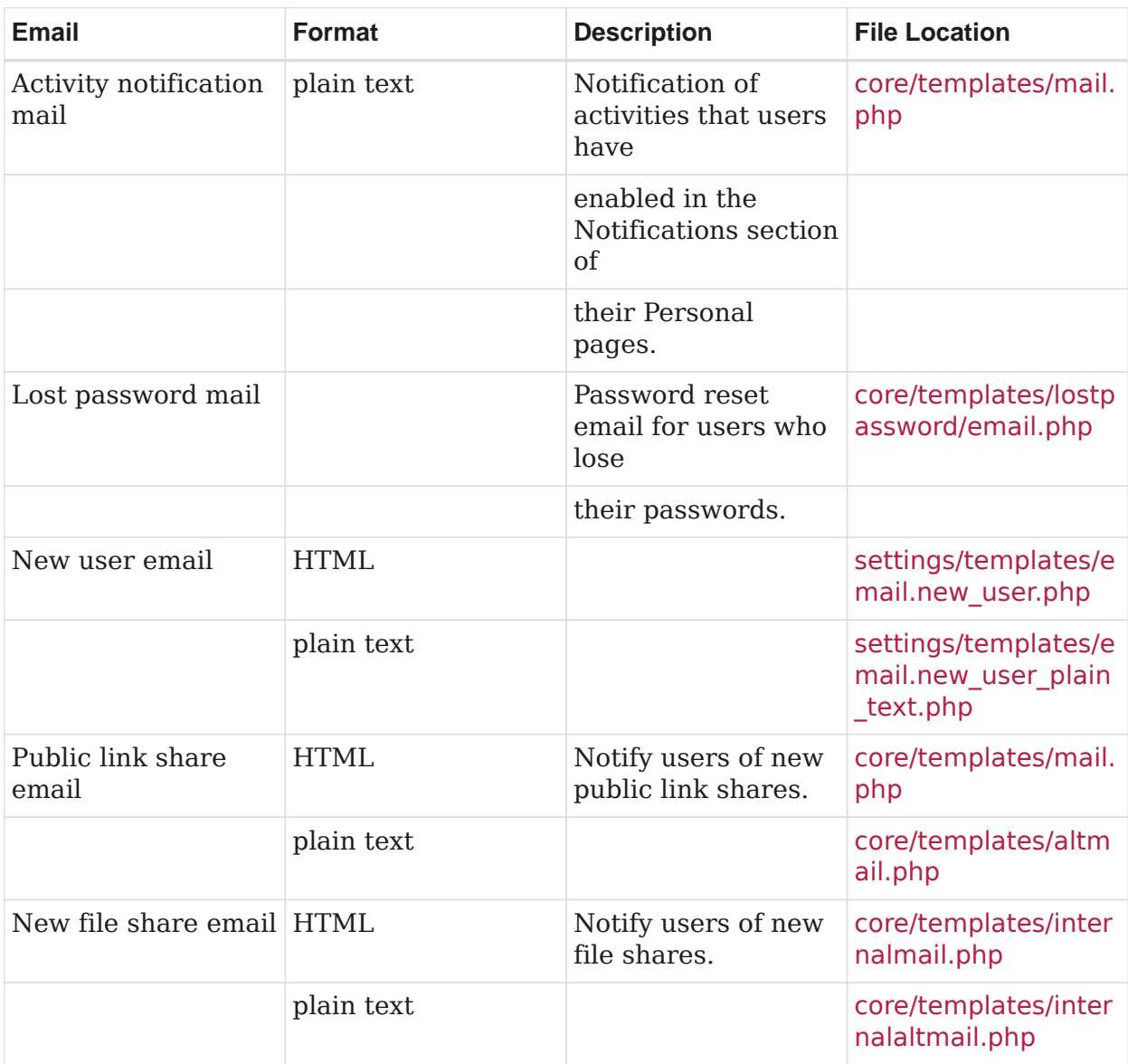

In addition to providing the email templates, this feature enables you to apply any preconfigured themes to the email. To modify an email template to users:

- 1. Access the Admin page.
- 2. Scroll to the Mail templates section.
- 3. Select a template from the drop-down menu.
- 4. Make any desired modifications to the template.

The templates are written in PHP and HTML, and are already loaded with the relevant variables such as *username*, *share links*, and *filenames*. You can, if you are careful, edit these — even without knowing PHP or HTML. Don't touch any of the code, but it's OK to edit the text portions of the messages.

For example, this the lost password mail template:

```
<?php
echo str_replace(
    '{link}',
    $_['link'],
    $l->t('Use the following link to reset your password: {link}')
);
```
You could change the text portion of the template, Use the following link to reset your password: to say something else, such as:

Click the following link to reset your password. If you did not ask for a password reset, ignore this message.

Again, be very careful to change nothing but the message text, because the tiniest coding error will break the template.

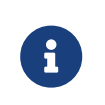

You can edit the templates directly in the template text box, or you can copy and paste them to a text editor for modification and then copy and paste them back to the template text box for use when you are done.

# **Excluding Directories and Blacklisting Files**

# **Definitions of terms**

# *Blacklisted*

Files that may harm the ownCloud environment like a foreign .htaccess file. Blacklisting prevents anyone from uploading blacklisted files to the ownCloud server.

# *Excluded*

 $\mathbf{i}$ 

Existing directories on your ownCloud server, including directories on external storage mounts, that are excluded from being processed by ownCloud. In effect they are invisible to ownCloud.

Both types are defined in config.php. Blacklisted files and excluded directories are not scanned by ownCloud, not viewed, not synced, and cannot be created, renamed, deleted, or accessed via direct path input from a file manager. Even when a filepath is entered manually via a file explorer, the path cannot be accessed.

For example configurations please see the [config.sample.php](configuration/server/config_sample_php_parameters.adoc ) file.

Many filesystems do not allow the coexistence of a file and folder with exactly the same name on the same directory level. Therefore no differentiation is made in processing files and folders for blacklisting or excluding, as it would just return a deny at a later stage. With the implementation made, you get an immediate error message.

Example: The storage backend has a reserved directory name ".snapshot" which is excluded by configuration. If you try to add a file or folder via the browser or sync a file or folder from the client named ".snapshot", you will get an immediate ownCloud triggered deny.

## **Impact on System Performance**

If you have a filesystem mounted with 200,000 files and directories and 15 snapshots in rotation, you would now scan and process 200,000 elements plus  $200,000 \times 15 =$ 3,000,000 elements additionally. These additional 3,000,000 elements, 15 times more than the original quantity, would also be available for viewing and synchronisation. Because this is a big and unnecessary overhead, most times confusing to clients, further processing can be eliminated by using excluded directories.

# **Blacklisted Files**

By default, ownCloud blacklists the file .htaccess to secure the running instance, which is important when using Apache as webserver. A foreign .htaccess file could overwrite rules defined by ownCloud. There is no explicit need to enter the file name .htaccess as parameter to the blacklisted\_files array in config.php, but you can add more blacklisted file names if necessary. You can also prevent uploading, e.g., Outlook .pst files, with this mechanism to avoid massive backend space allocation.

# **Excluded Directories**

# **Reasons for Excluding Directories**

- 1. Enterprise storage systems, or special filesystems like ZFS and BtrFS are capable of snapshots. These snapshots are directories and keep point-in-time views of the data
	- a. Snapshot directories are read-only
	- b. There is no common naming convention for these directories, and there most likely will never be. For example, NetApp uses .snapshot and ~snapshot, EMC e.g., .ckpt, HDS e.g., .latest and ~latest, and the ZFS filesystem uses .zfs
	- c. It does not make sense for these directories to be visible to users as they are used to ease backup, restoration, and cloning
- 2. Directories which are part of the mounted filesystem, but must not be user accessible/visible
- 3. Manual managed but user invisible backup directories

# **Example:**

If you have a snapshot-capable storage or filesystem where snapshots are enabled and presented to clients, each directory will contain a "special" visible directory named e.g. .snapshot. Depending on the system, you may find underneath a list of snapshots taken and in the next lower level the complete set of files and directories which were present when the snapshot was created. In most systems, this mechanism is true in all directory levels:

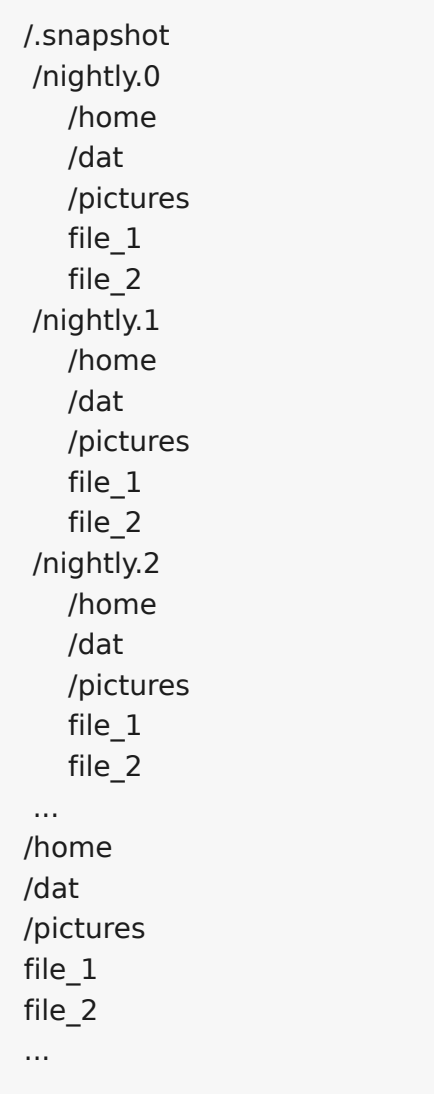

Example excluded\_directories entries in config.php can look like this:

```
'excluded_directories' => [
    '.snapshot',
    '~snapshot',
     'dir1',
     'dir2',
],
```
Note that these are not pathnames, but directory names without any slashes. Excluding dir1 excludes:

/home/dir1 /etc/stuff/dir1

But not:

/home/.dir1 /etc/stuff/mydir1

#### **Reasons for Blacklisting Files**

The reason for blacklisting files can be explained based on the example of a .htaccess file. Such a file can lead to a unwanted behaviour of your webserver when visible to ownCloud in a directory.

Example blacklisted files entries in config.php can look like this:

```
'blacklisted files' => [
     'hosts',
     'evil_script.sh',
],
```
# **Linking External Sites**

You can embed external Web sites inside your ownCloud pages with the External Sites app, as this screenshot shows.

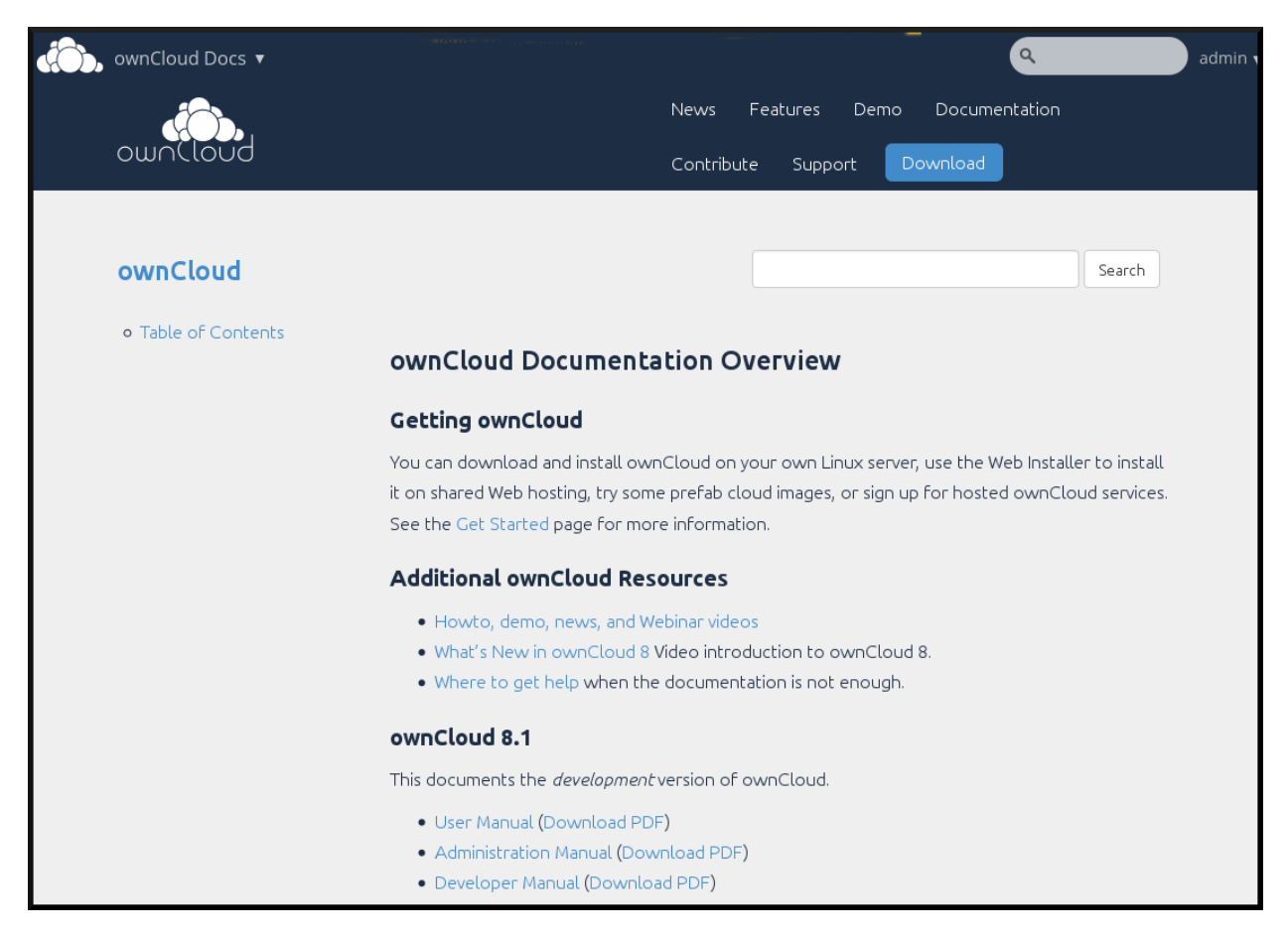

This is useful for quick access to important Web pages such as the ownCloud manuals and informational pages for your company, and for presenting external pages inside your custom ownCloud branding, if you use your own custom themes.

The External sites app is included in all versions of ownCloud. Go to **Apps > Not Enabled** to enable it. Then go to your ownCloud Admin page to create your links, which are saved automatically. There is a dropdown menu to select an icon, but there is only one default icon so you don't have to select one. Hover your cursor to the right of your links to make the trashcan icon appear when you want to remove them.

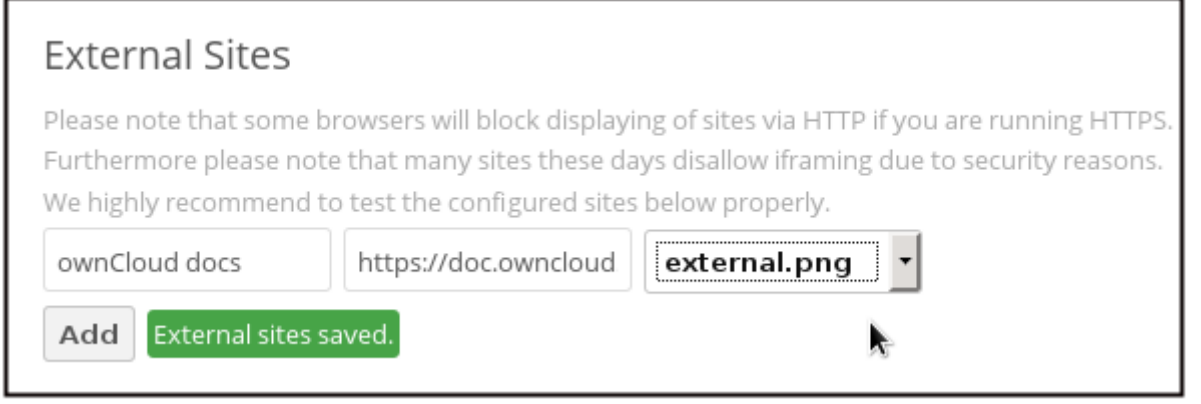

The links appear in the ownCloud dropdown menu on the top left after refreshing your page, and have globe icons.

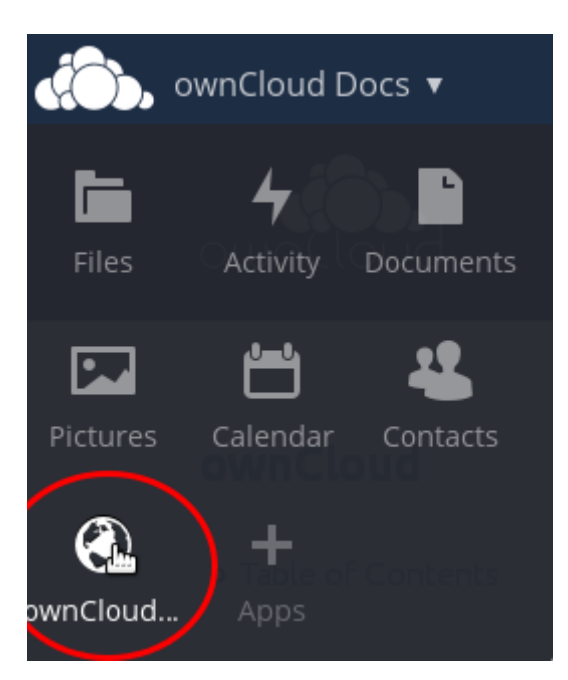

Your links may or may not work correctly due to the various ways that Web browsers and Web sites handle HTTP and HTTPS URLs, and because the External Sites app embeds external links in IFrames. Modern Web browsers try very hard to protect Web surfers from dangerous links, and safety apps like [Privacy Badger](https://www.eff.org/privacybadger) and ad-blockers may block embedded pages. It is strongly recommended to enforce HTTPS on your ownCloud server; do not weaken this, or any of your security tools, just to make embedded Web pages work. After all, you can freely access them outside of ownCloud.

Most Web sites that offer login functionalities use the X-Frame-Options or Content-Security-Policy HTTP header which instructs browsers to not allow their pages to be embedded for security reasons (e.g. "Clickjacking"). You can usually verify the reason why embedding the website is not possible by using your browser's console tool. For example, this page has an invalid SSL certificate.

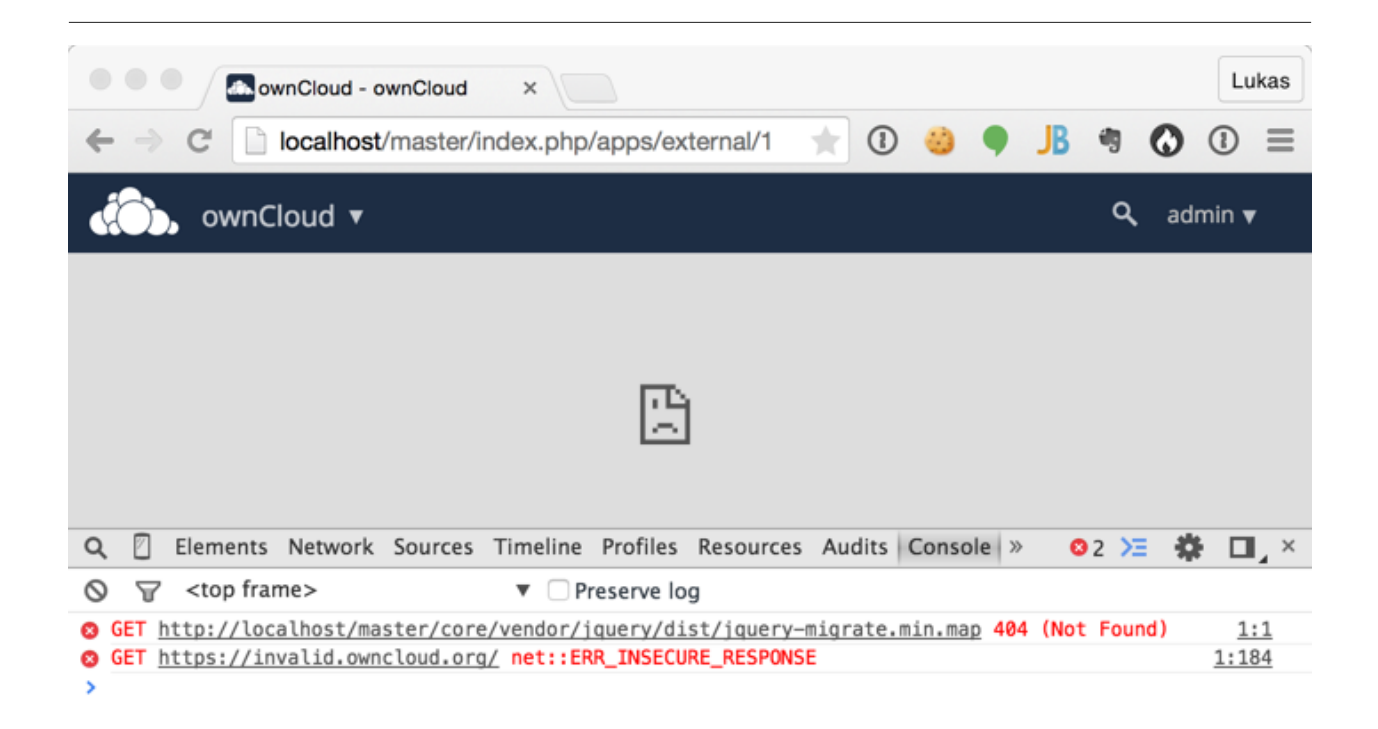

Console Search Emulation Rendering

On this page, X-Frame-Options prevents the embedding.

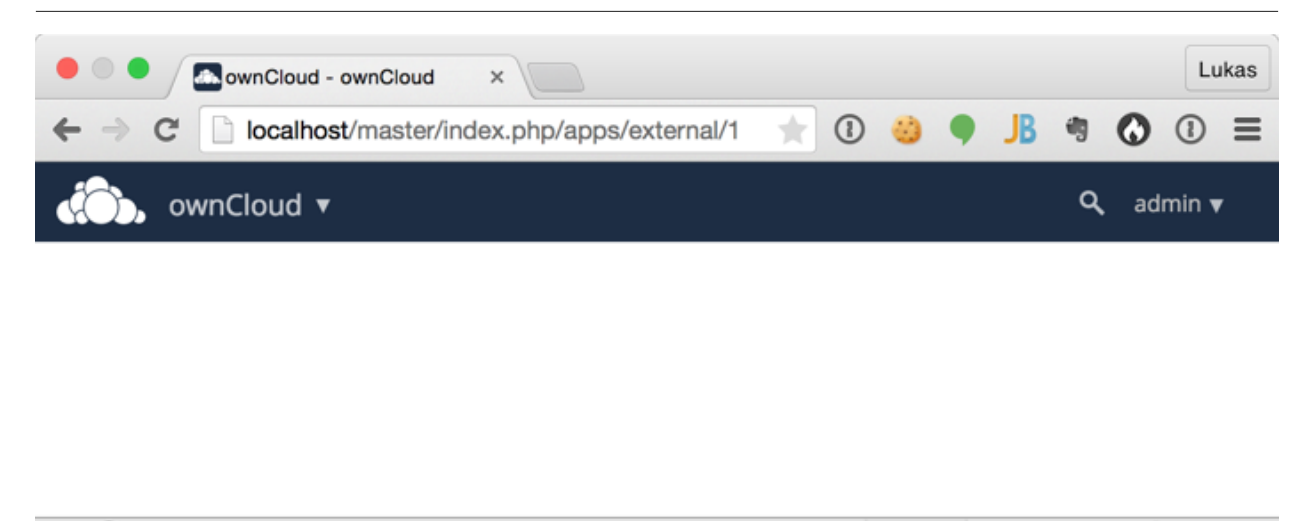

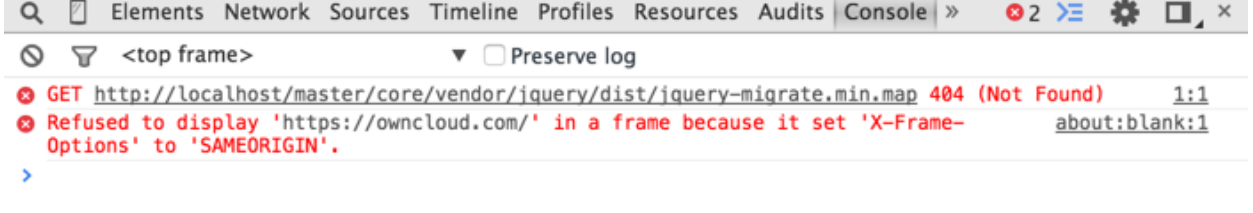

Console Search Emulation Rendering

There isn't much you can do about these issues, but if you're curious you can see what is happening.

# **Hardening and Security Guidance**

## **Introduction**

ownCloud aims to ship with secure defaults that do not need to get modified by administrators. However, in some cases some additional security hardening can be applied in scenarios were the administrator has complete control over the ownCloud instance. This page assumes that you run ownCloud Server on Apache2 in a Linux environment.

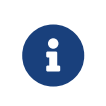

ownCloud will warn you in the administration interface if some critical security-relevant options are missing. However, it is still up to the server administrator to review and maintain system security.

## **Limit on Password Length**

ownCloud uses the [bcrypt](https://en.m.wikipedia.org/wiki/Bcrypt) algorithm, and thus for security and performance reasons, e.g., denial of service as CPU demand increases exponentially, it only verifies the first 72 characters of passwords. This applies to all passwords that you use in ownCloud: user passwords, passwords on link shares, and passwords on external shares.

## **Rate Limiting**

Currently ownCloud deliberately does not provide any form of rate-limiting (though it does provide [brute-force protection](https://marketplace.owncloud.com/apps/brute_force_protection)). This is because ownCloud needs to integrate in to a diverse range of environments and infrastructure, which often already provide

specialized rate-limiting solutions, e.g., *Apache*, *HAProxy*, and *F5*.

If you are yet to implement a rate-limiting solution for your ownCloud instance, start by retrieving a list of all active routes. This information is obtained by running [occ's](configuration/server/occ_command.pdf#security) [security:routes command](configuration/server/occ_command.pdf#security), as in the following example.

sudo -u www-data php occ security:routes

It should print a list of all the routes, as in the following, truncated, example.

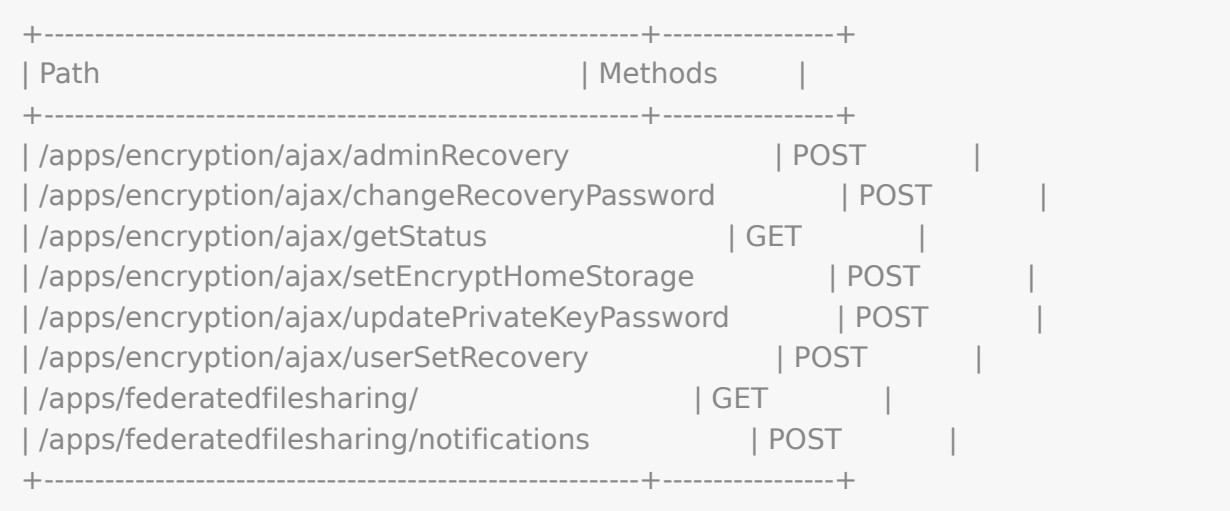

With that information, you are then able to begin customising a rate-limiting solution specific to your ownCloud installation.

# **Further Reading**

- Rate limiting with Apache
	- [mod\\_cband](http://dembol.org/blog/mod_cband/)
	- [mod\\_evasive](https://github.com/jzdziarski/mod_evasive)
	- [mod\\_ratelimit](https://httpd.apache.org/docs/2.4/mod/mod_ratelimit.html)
	- [mod\\_security](https://johnleach.co.uk/words/2012/05/15/rate-limiting-with-apache-and-mod-security/)
	- Rate limiting with Fail2Ban
	- [Fail2Ban](https://www.fail2ban.org/wiki/index.php/Main_Page)
	- [Fail2Ban Behind A Proxy/Load Balancer](https://centos.tips/fail2ban-behind-a-proxyload-balancer/)
- [Rate limiting with HaProxy](https://gist.github.com/procrastinatio/6b6579230d99be5bfa26d04acd788e7a)
- [Rate limiting with F5](https://www.fir3net.com/Loadbalancers/F5-BIG-IP/f5-ltm-ratelimiting.html)

# **Operating system**

## **Give PHP read access to** /dev/urandom

ownCloud uses a [RFC 4086 \(](https://tools.ietf.org/html/rfc4086#section-5.2)[Randomness Requirements for Security](https://tools.ietf.org/html/rfc4086#section-5.2)[\)](https://tools.ietf.org/html/rfc4086#section-5.2) compliant mixer to generate cryptographically secure pseudo-random numbers. This means that when generating a random number ownCloud will request multiple random numbers from different sources and derive from these the final random number.

The random number generation also tries to request random numbers from /dev/urandom, thus it is highly recommended to configure your setup in such a way that PHP is able to read random data from it.

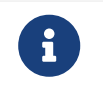

When having an open\_basedir configured within your php.ini file, make sure to include /dev/urandom.

## **Enable hardening modules such as SELinux**

It is highly recommended to enable hardening modules such as SELinux. where possible. See [SELinux Configuration](installation/selinux_configuration.pdf) to learn more about SELinux.

# **Deployment**

## **Place data directory outside of the web root**

It is highly recommended to place your data directory outside of the Web root (i.e. outside of /var/www). It is easiest to do this on a new installation.

## **Disable preview image generation**

ownCloud is able to generate preview images of common filetypes such as images or text files. By default the preview generation for some file types that we consider secure enough for deployment is enabled by default. However, administrators should be aware that these previews are generated using PHP libraries written in C which might be vulnerable to attack vectors.

For high security deployments we recommend disabling the preview generation by setting the enable previews switch to false in config.php. As an administrator you are also able to manage which preview providers are enabled by modifying the enabledPreviewProviders option switch.

## **Use HTTPS**

Using ownCloud without using an encrypted HTTPS connection opens up your server to a man-in-the-middle (MITM) attack, and risks the interception of user data and passwords. It is a best practice, and highly recommended, to always use HTTPS on production servers, and to never allow unencrypted HTTP.

How to setup HTTPS on your Web server depends on your setup; please consult the documentation for your HTTP server. The following examples are for Apache.

## **Redirect all unencrypted traffic to HTTPS**

To redirect all HTTP traffic to HTTPS administrators are encouraged to issue a permanent redirect using the 301 status code. When using Apache this can be achieved by adding a setting such as the following in the Apache VirtualHosts configuration containing the <VirtualHost \*:80> entry:

Redirect permanent / https://example.com/

## **Enable HTTP Strict Transport Security**

While redirecting all traffic to HTTPS is good, it may not completely prevent man-inthe-middle attacks. Thus administrators are encouraged to set the HTTP Strict Transport Security header, which instructs browsers to not allow any connection to the ownCloud instance using HTTP, and it attempts to prevent site visitors from bypassing invalid certificate warnings.

This can be achieved by setting the following settings within the Apache VirtualHost file containing the <VirtualHost \*:443> entry:

<IfModule mod\_headers.c> Header always set Strict-Transport-Security "max-age=15552000; includeSubDomains" </IfModule>

If you don't have access to your Apache configuration it is also possible to add this to the main .htaccess file shipped with ownCloud. Make sure you're adding it below the line:

 $\# \# \#$  DO NOT CHANGE ANYTHING ABOVE THIS LINE  $\# \# \# \#$ 

This example configuration will make all subdomains only accessible via HTTPS. If you have subdomains not accessible via HTTPS, remove includeSubDomains.

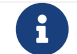

This requires the mod headers extension in Apache.

## **Proper SSL configuration**

Default SSL configurations by Web servers are often not state-of-the-art, and require fine-tuning for an optimal performance and security experience. The available SSL ciphers and options depend completely on your environment and thus giving a generic recommendation is not really possible.

We recommend using the [Mozilla SSL Configuration Generator](https://mozilla.github.io/server-side-tls/ssl-config-generator/) to generate a suitable configuration suited for your environment, and the free [Qualys SSL Labs Tests](https://www.ssllabs.com/ssltest/) gives good guidance on whether your SSL server is correctly configured.

Also ensure that HTTP compression is disabled to mitigate the BREACH attack.

# **Use a dedicated domain for ownCloud**

Administrators are encouraged to install ownCloud on a dedicated domain such as cloud.domain.tld instead of domain.tld to gain all the benefits offered by the Same-Origin-Policy.

# **Ensure that your ownCloud instance is installed in a DMZ**

As ownCloud supports features such as Federated File Sharing we do not consider Server Side Request Forgery (SSRF) part of our threat model. In fact, given all our external storage adapters this can be considered a feature and not a vulnerability.

This means that a user on your ownCloud instance could probe whether other hosts are accessible from the ownCloud network. If you do not want this you need to ensure that your ownCloud is properly installed in a segregated network and proper firewall rules are in place.

## **Serve security Related Headers by the Web server**

Basic security headers are served by ownCloud already in a default environment. These include:

- X-Content-Type-Options: nosniff: Instructs some browsers to not sniff the mimetype of files. This is used for example to prevent browsers from interpreting text files as JavaScript.
- X-XSS-Protection: 1; mode=block: Instructs browsers to enable their browser side Cross-Site-Scripting filter.
- X-Robots-Tag: none: Instructs search machines to not index these pages.
- X-Frame-Options: SAMEORIGIN: Prevents embedding of the ownCloud instance within an iframe from other domains to prevent Clickjacking and other similar attacks.

These headers are hard-coded into the ownCloud server, and need no intervention by the server administrator.

For optimal security, administrators are encouraged to serve these basic HTTP headers by the Web server to enforce them on response. To do this Apache has to be configured to use the .htaccess file and the following Apache modules need to be enabled:

- mod\_headers
- mod\_env

Administrators can verify whether this security change is active by accessing a static resource served by the Web server and verify that the above mentioned security headers are shipped.

# **Use Fail2ban**

Another approach to hardening the server(s) on which your ownCloud installation rest is using an intrusion detection system. An excellent one is [Fail2ban](https://www.fail2ban.org/wiki/index.php/Main_Page). Fail2ban is designed to protect servers from brute force attacks. It works by monitoring log files (such as those for *ssh*, *web*, *mail*, and *log* servers) for certain patterns, specific to each server, and taking actions should those patterns be found.

Actions include banning the IP from which the detected actions are being made from. This serves to both make the process more difficult as well as to prevent DDOS-style attacks. However, after a predefined time period, the banned IP is normally un-banned again.

This helps if the login attempts were genuine, so the user doesn't lock themselves out permanently. An example of such an action is users attempting to brute force login to a server via ssh. In this case, Fail2ban would look for something similar to the following in /var/log/auth.log.

Mar 15 11:17:37 yourhost sshd[10912]: input userauth request: invalid user audra [preauth] Mar 15 11:17:37 yourhost sshd[10912]: pam\_unix(sshd:auth): check pass; user unknown Mar 15 11:14:51 yourhost sshd[10835]: PAM 2 more authentication failures; logname= uid=0 euid=0 tty=ssh ruser= rhost=221.194.44.231 user=root Mar 15 11:14:57 yourhost sshd[10837]: pam\_unix(sshd:auth): authentication failure; logname= uid=0 euid=0 tty=ssh ruser= rhost=221.194.44.231 user=root Mar 15 11:14:59 yourhost sshd[10837]: Failed password for root from 221.194.44.231 port 46838 ssh2 Mar 15 11:15:04 yourhost sshd[10837]: message repeated 2 times: [Failed] password for root from 221.194.44.231 port 46838 ssh2] Mar 15 11:15:04 yourhost sshd[10837]: Received disconnect from 221.194.44.231: 11: [preauth]

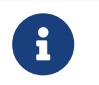

If you're not familiar with what's going on, this snippet highlights a number of foiled login attempts being mode. number of failed login attempts being made.

#### **Using Fail2ban to secure an ownCloud login**

On Ubuntu, you can install Fail2ban using the following commands:

apt update && apt upgrade apt install fail2ban

Fail2ban installs several default filters for *Apache*, and various other services, but none for ownCloud. Given that, we have to define our own filter. To do so, you first need to make sure that ownCloud uses your local timezone for writing log entries; otherwise, fail2ban cannot react appropriately to attacks. To do this, edit your config.php file and add the following line:

```
'logtimezone' => 'Europe/Berlin',
```
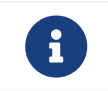

Adjust the timezone to the one that your server is located in, based on<br>BIJP's list of supported timezones [PHP's list of supported timezones.](https://secure.php.net/manual/en/timezones.php)

This change takes effect as soon as you save config.php. You can test the change by:

- 1. Entering false credentials at your ownCloud login screen
- 2. Checking the timestamp of the resulting entry in ownCloud's log file.

Next, define a new Fail2ban filter rule for ownCloud. To do so, create a new file called /etc/fail2ban/filter.d/owncloud.conf, and insert the following configuration:

[Definition] failregex= $\{.*$ Login failed:  $\'\cdot\'\$ ' \(Remote IP:  $\'\lt$ HOST>\'\)"} ignoreregex =

This filter needs to be loaded when Fail2ban starts, so a further configuration entry is required to be added in /etc/fail2ban/jail.d/defaults-debian.conf, which you can see below:

```
[owncloud]
enabled = trueport = 80,443protocol = <b>tcp</b>filter = owncloud
maxerty = 3bantime = 10800
logpath = /var/owncloud_data/owncloud.log
```
This configuration:

- 1. Enables the filter rules for TCP requests on ports 80 and 443.
- 2. Bans IPs for 10800 seconds (3 hours).
- 3. Sets the path to the log file to analyze for malicious logins

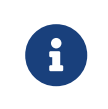

The most important part of the configuration is the logpath parameter. If this does not point to the correct log file, Fail2ban will either not work properly or refuse to start.

After saving the file, restart Fail2ban by running the following command:

service fail2ban restart

To test that the new ownCloud configuration has been loaded, use the following command:

fail2ban-client status

If "owncloud" is listed in the console output, the filter is both loaded and active. If you want to test the filter, run the following command, adjusting the path to your owncloud.log, if necessary:

fail2ban-regex /var/owncloud\_data/owncloud.log /etc/fail2ban/filter.d/owncloud.conf

The output will look similar to the following, if you had one failed login attempt:

```
fail2ban-regex /var/www/owncloud_data/owncloud.log
/etc/fail2ban/filter.d/owncloud.conf
Running tests
=============
Use failregex file : /etc/fail2ban/filter.d/owncloud.conf
Use log file : /var/www/owncloud_data/owncloud.log
Results
=======
Failregex: 1 total
|- #) [# of hits] regular expression
| 1) [1] {.*Login failed: \'.*\' \(Remote IP: \'<HOST>\'\)"}
`-
Ignoreregex: 0 total
Date template hits:
|- [# of hits] date format
| [40252] ISO 8601
\mathbf{v}Lines: 40252 lines, 0 ignored, 1 matched, 40251 missed
```
The Failregex counter increments by 1 for every failed login attempt. To un-ban an IP,

which was locked either during testing or unintentionally, use the following command:

fail2ban-client set owncloud unbanip <IP>

You can check the status of your ownCloud filter with the following command:

fail2ban-client status owncloud

This will produce an output similar to this:

```
Status for the jail: owncloud
|- filter
| |- File list: /var/www/owncloud_data/owncloud.log
| |- Currently failed: 1
| `- Total failed: 7
`- action
    |- Currently banned: 0
  |\cdot| - IP list:
    `- Total banned: 1
```
# **Importing System-wide and Personal SSL Certificates**

# **Introduction**

Modern Web browsers try to keep us safe, and so they blast us with scary warnings when sites have the smallest errors in their SSL certificates, or when they use selfsigned SSL certificates. ownCloud admins encounter this when creating Federation shares, or setting up external storage mounts. There is no reason against using selfsigned certificates on your own networks; they're fast, free, and easy.

# **Importing Personal SSL Certificates**

ownCloud has several methods for importing self-signed certificates so that you don't have to hassle with Web browser warnings. When you allow your users to create their own external storage mounts or Federation shares, they can import SSL certificates for those shares on their Personal pages.

# SSL Root Certificates

**Import root certificate** 

Click the **Import root certificate** button to open a file picker. You can distribute copies of your SSL certificates to your users (via an ownCloud share!), or users can download them from their Web browsers. Click on the little padlock icon and click through until you see a **[View Certificate]** button, then keep going until you can download it. In Firefox and Chromium there is an **[Export]** button for downloading your own copy of a site's SSL certificate.

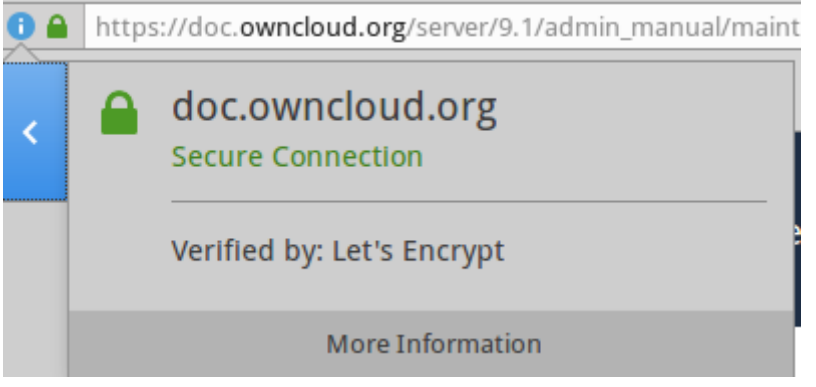

# **Site-wide SSL Import**

The personal imports only work for individual users. You can enable site-wide SSL certificates for all of your users on your ownCloud admin page. To enable this, you must add this line to your config.php file:

'enable\_certificate\_management' => **true**,

Then you'll have an **[Import root certificate]** button on your admin page, just like the one on your personal page. Navigate to it by clicking **Settings › General › SSL Root Certificates** which is located almost at the bottom.

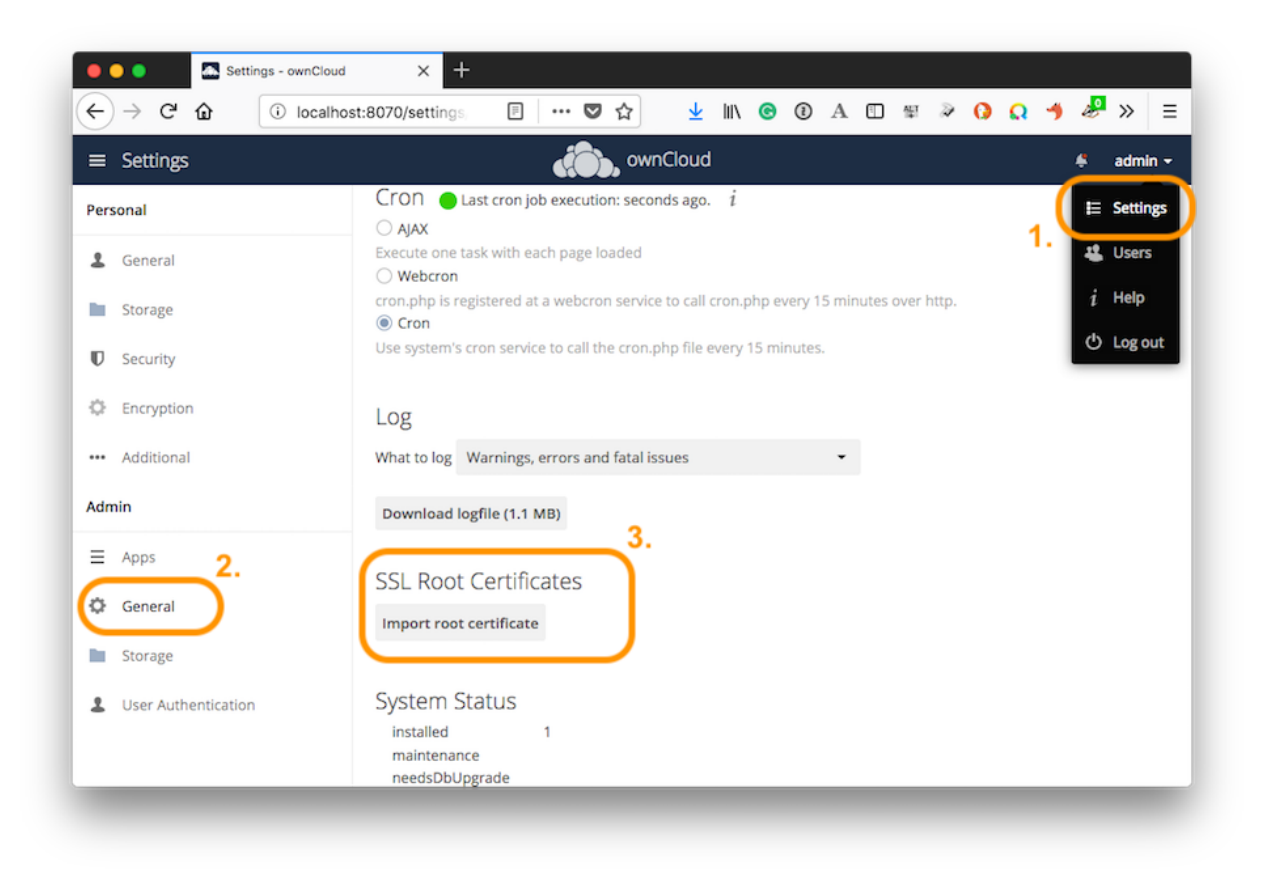

# **Using OCC to Import and Manage SSL Certificates**

The occ command has options for listing and managing your SSL certificates:

security:certificates list trusted certificates security:certificates:import import trusted certificate security:certificates:remove remove trusted certificate

See [Using the occ Command](configuration/server/occ_command.pdf) to learn about how to use occ.

# **Enable index.php-less URLs**

# **Introduction**

Since ownCloud 9.0.3 you need to explicitly configure and enable index.php-less URLs (e.g. https://example.com/apps/files/ instead of https://example.com/index.php/apps/files/). The following documentation provides the needed steps to configure this for the Apache Web server.

# **Prerequisites**

Before being able to use index.php-less URLs you need to enable the mod\_rewrite and mod env Apache modules. Furthermore a configured AllowOverride All directive within the vhost of your Web server is needed. Please have a look at the Apache manual for how to enable and configure these.

Furthermore these instructions are only working when using Apache together with the mod php Apache module for PHP. Other modules like php-fpm or mod fastcgi are unsupported.

Finally the user running your Web server (e.g. www-data) needs to be able to write into the .htaccess file shipped within the ownCloud root directory (e.g., /var/www/owncloud/.htaccess). If you have applied [strong permissions](installation/manual_installation.pdf#set-strong-directory-permissions), the user might be unable to write into this file and the needed update will fail. You need to revert this strong permissions temporarily by following the steps described in [setting permissions](maintenance/update.pdf#setting-permissions-for-updating) [for updating.](maintenance/update.pdf#setting-permissions-for-updating)

# **Configuration steps**

The first step is to configure the overwrite.cli.url and htaccess.RewriteBase config.php options (See config\_sample\_php\_parameters). If you're accessing your ownCloud instance via https://example.com/ the following two options need to be added / configured:

'overwrite.cli.url' => 'https://example.com', 'htaccess.RewriteBase' => '/',

If the instance is accessed via https://example.com/owncloud the following configuration is needed:

'overwrite.cli.url' => 'https://example.com/owncloud', 'htaccess.RewriteBase' => '/owncloud',

As a second step ownCloud needs to enable index.php-less URLs. This is done:

- during the next update of your ownCloud instance
- by manually running the occ command occ maintenance:update:htaccess (See occ\_command)

Afterwards your instance should have index.php-less URLs enabled.

# **Troubleshooting**

If accessing your ownCloud installation fails after following these instructions and you see messages like this in your ownCloud log:

The requested uri(\\/login) cannot be processed by the script '\\/owncloud\\/index.php'

make sure that you have configured the two config.php options listed above correctly.

# **Using the occ Command**

ownCloud's occ command (ownCloud console) is ownCloud's command-line interface. You can perform many common server operations with occ, such as installing and upgrading ownCloud, managing users and groups, encryption, passwords, LDAP setting, and more.

occ is in the owncloud/ directory; for example /var/www/owncloud on Ubuntu Linux. occ is a PHP script. **You must run it as your HTTP user** to ensure that the correct permissions are maintained on your ownCloud files and directories.

# **Run occ As Your HTTP User**

The HTTP user is different on the various Linux distributions.

- The HTTP user and group in Debian/Ubuntu is www-data.
- The HTTP user and group in Fedora/CentOS is apache.
- The HTTP user and group in Arch Linux is http.
- The HTTP user in openSUSE is wwwrun, and the HTTP group is www.

 $\zeta$  See [Setting Strong Permissions](installation/manual_installation.pdf#set-strong-directory-permissions) to learn how to find your HTTP user.

If your HTTP server is configured to use a different PHP version than the default (/usr/bin/php), occ should be run with the same version. For example, in CentOS 6.5 with SCL-PHP54 installed, the command looks like this:

sudo -u apache /opt/rh/php54/root/usr/bin/php /var/www/html/owncloud/occ

If your ownCloud instance is set up in a docker container, you need a user in the group docker to perform occ commands. An example command looks like this:

docker exec --user www-data <owncloud-container-name> php occ <your-command>

For more information on docker, refer to section [Installing with Docker](installation/docker/index.pdf)

## **Example Commands**

 $\mathbf i$ 

Running occ with no options lists all commands and options, like this example on Ubuntu:

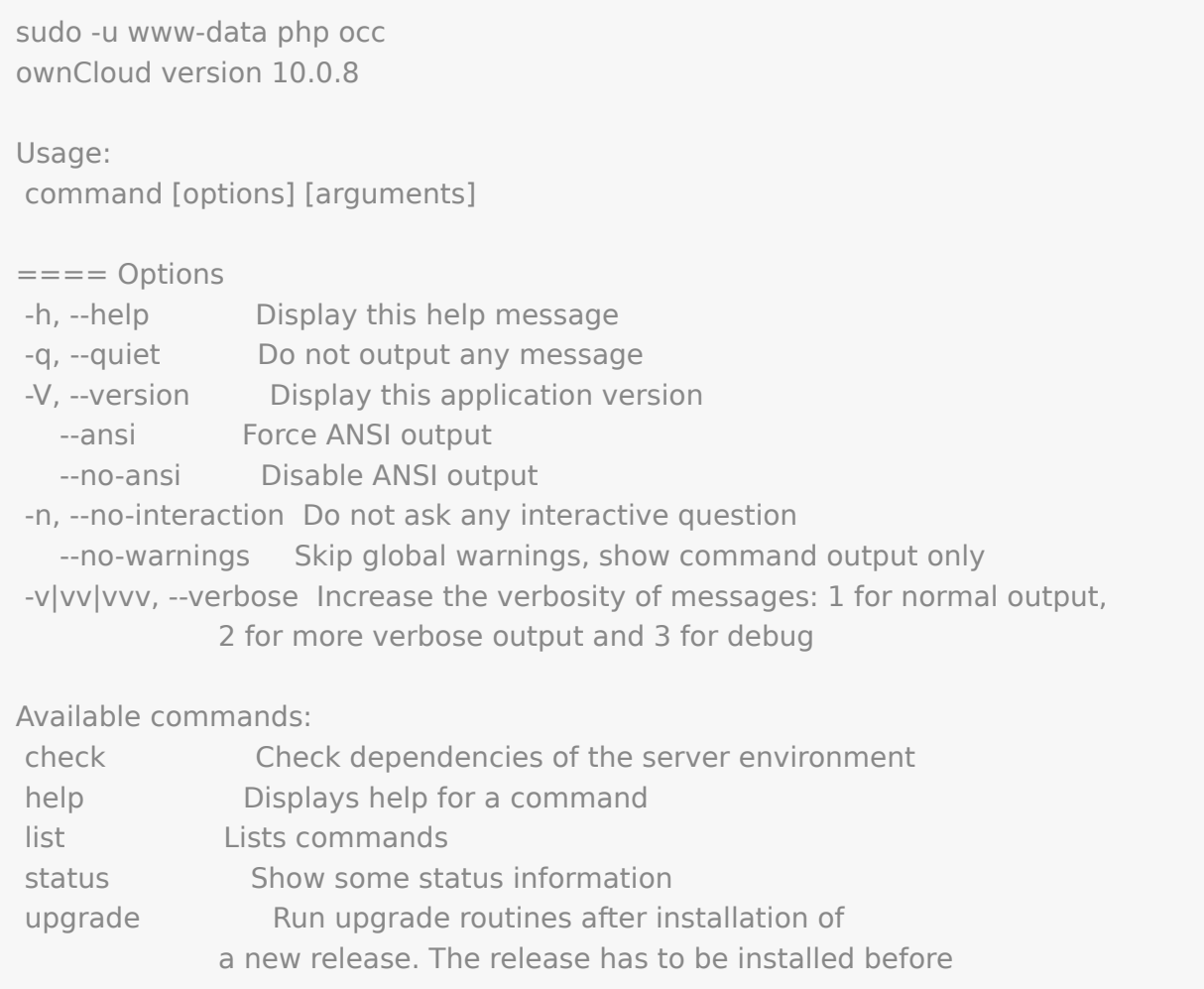

This is the same as sudo -u www-data php occ list. Run it with the -h option for syntax help:

sudo -u www-data php occ -h

# Display your ownCloud version:

sudo -u www-data php occ -V ownCloud version 10.0.8

# Query your ownCloud server status:

sudo -u www-data php occ status

- installed: true
- version: 10.0.8.5
- versionstring: 10.0.8
- edition: Community

occ has *options*, *commands*, and *arguments*. Commands are required. Options are optional. Arguments can be required *or* optional. The, generic, syntax is:

# occ [options] command [arguments]

Get detailed information on individual commands with the help command, like this example for the maintenance:mode command.

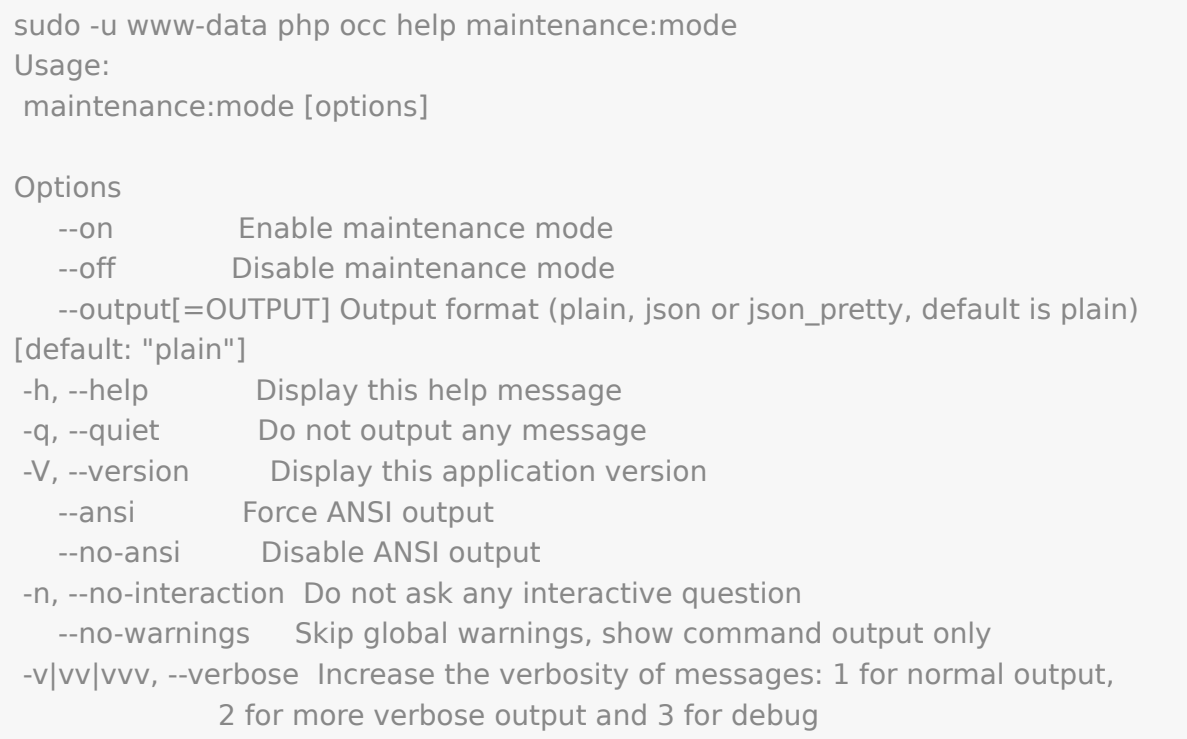

The status command from above has an option to define the output format. The default is plain text, but it can also be json

```
sudo -u www-data php occ status --output=json
{"installed":true,"version":"9.0.0.19","versionstring":"9.0.0","edition":""}
```
or json\_pretty

```
sudo -u www-data php occ status --output=json_pretty
{
   "installed": true,
   "version": "10.0.8.5",
   "versionstring": "10.0.8",
    "edition": "Community"
}
```
This output option is available on all list and list-like commands, which include status, check, app:list, config:list, encryption:status and encryption:list-modules.

# **Core Commands**

This command reference covers the ownCloud core commands.

# **App Commands**

The app commands list, enable, and disable apps.

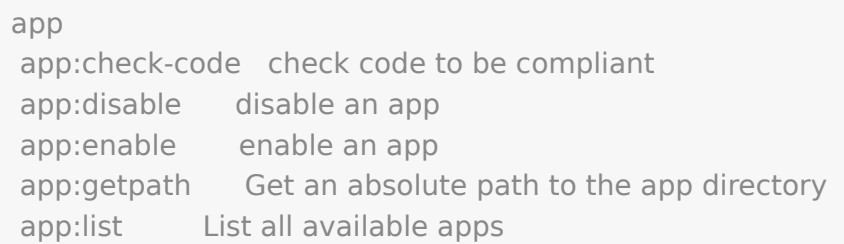

## **List Available Apps**

List all of your installed apps or optionally provide a search pattern to restrict the list of apps to those whose name matches the given regular expression. The output shows whether they are enabled or disabled.

sudo -u www-data php occ app:list [--] [<search-pattern>]

## **Arguments**

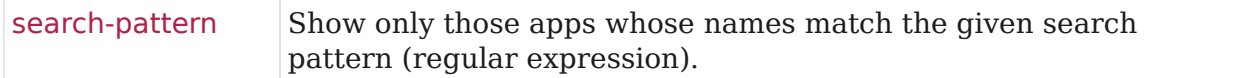

## **Options**

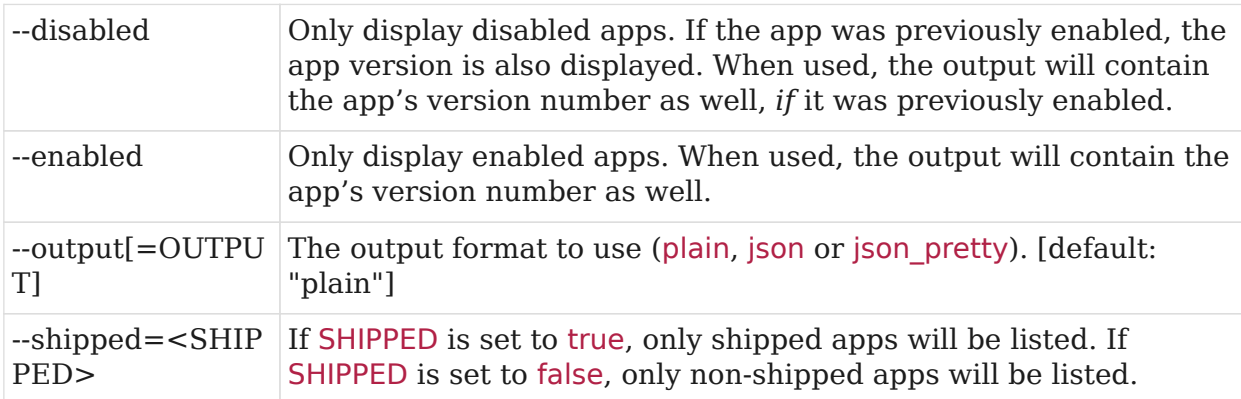

# **Enable an App**

Enable an app, for example the Market app.

```
sudo -u www-data php occ app:enable market
market enabled
```
# **Disable an App**

sudo -u www-data php occ app:disable market market disabled

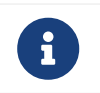

Be aware that the following apps cannot be disabled: *DAV*, *FederatedFileSharing*, *Files* and *Files\_External*.

app:check-code has multiple checks: it checks if an app uses ownCloud's public API (OCP) or private API (OC\_), and it also checks for deprecated methods and the validity of the info.xml file. By default all checks are enabled. The Activity app is an example of a correctly-formatted app.

sudo -u www-data php occ app:check-code notifications App is compliant - awesome job!

If your app has issues, you'll see output like this.

```
sudo -u www-data php occ app:check-code foo_app
Analysing /var/www/owncloud/apps/files/foo_app.php
4 errors
   line 45: OCP\Response - Static method of deprecated class must not be called
   line 46: OCP\Response - Static method of deprecated class must not be called
   line 47: OCP\Response - Static method of deprecated class must not be called
   line 49: OC_Util - Static method of private class must not be called
```
# You can get the full file path to an app.

sudo -u www-data php occ app:getpath notifications /var/www/owncloud/apps/notifications

# **Background Jobs Selector**

Use the background command to select which scheduler you want to use for controlling [background jobs.](configuration/server/background_jobs_configuration.pdf) This is the same as using the **Cron** section on your ownCloud Admin page.

background background:ajax Use ajax to run background jobs background:cron Use cron to run background jobs background:webcron Use webcron to run background jobs

# **Examples**

# Set the background scheduler to Ajax sudo -u www-data php occ background:ajax

# Set the background scheduler to Cron sudo -u www-data php occ background:cron

# Set the background scheduler to Webcron sudo -u www-data php occ background:webcron

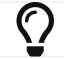

 $\Omega$  See [background jobs configuration](configuration/server/background_jobs_configuration.pdf) to learn more.

## **Config Commands**

The config commands are used to configure the ownCloud server.

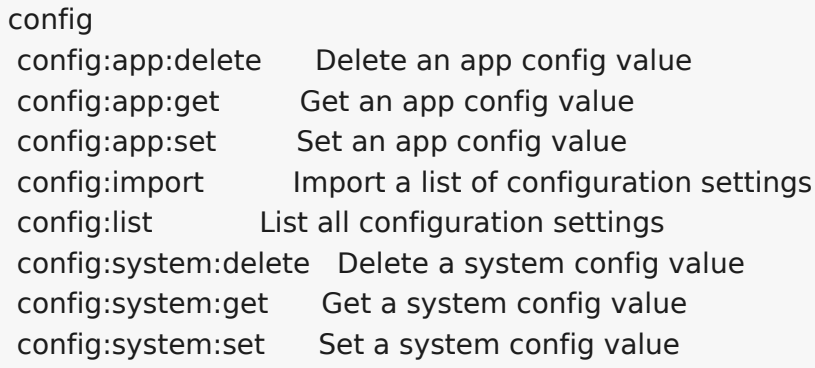

## **Config App Commands**

These commands manage the configurations of apps.

# **config:app:delete**

sudo -u www-data php occ config:app:delete [options] [--] <app> <name>

## **Arguments**

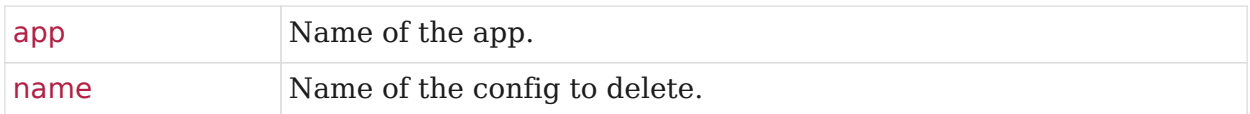

## **Options**

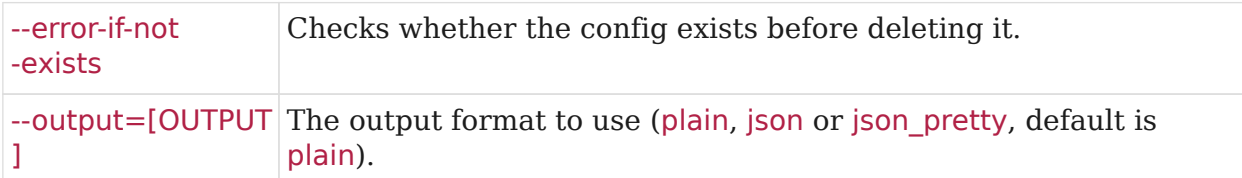

# **Examples:**

sudo -u www-data php occ config:app:delete myappname provisioning\_api Config value provisioning\_api of app myappname deleted

The delete command will by default not complain if the configuration was not set before. If you want to be notified in that case, set the --error-if-not-exists flag.

sudo -u www-data php occ config:app:delete doesnotexist --error-if-not-exists Config provisioning\_api of app appname could not be deleted because it did not exist

# **config:app:get**

sudo -u www-data php occ config:app:get [options] [--] <app> <name>

## **Arguments**

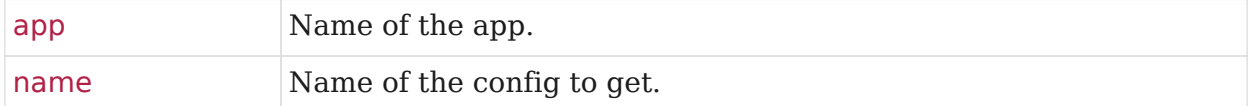

# **Options**

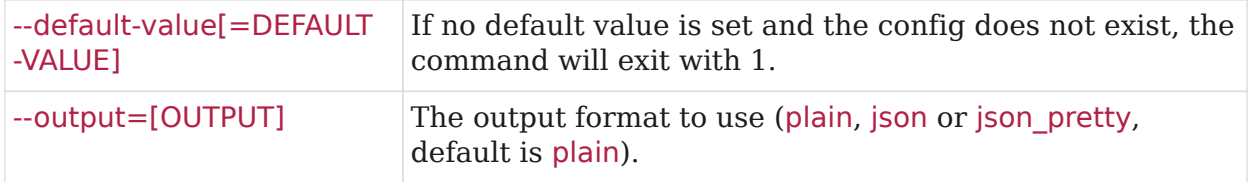

## **Examples**

sudo -u www-data php occ config:app:get activity installed\_version 2.2.1

## **config:app:set**

sudo -u www-data php occ config:app:set [options] [--] <app> <name>

## **Arguments**

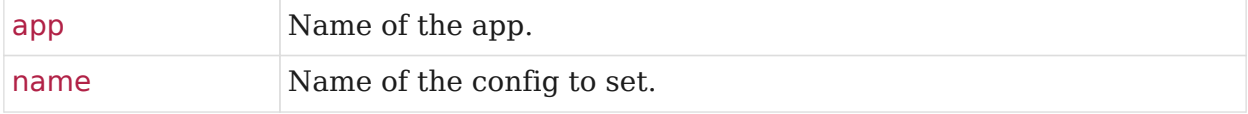

## **Options**

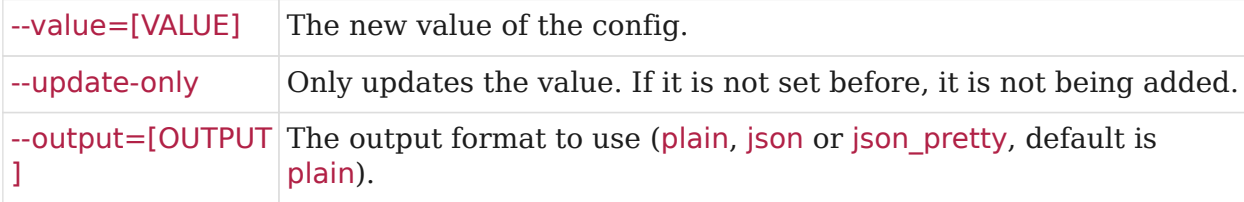

# **Examples**

```
sudo -u www-data php occ config:app:set \
 files sharing \setminusincoming_server2server_share_enabled \
   --value=true \
    --type=boolean
Config value incoming_server2server_share_enabled for app files_sharing set to yes
```
The config:app:set command creates the value, if it does not already exist. To update

## an existing value, set --update-only:

```
sudo -u www-data php occ config:app:set \
    doesnotexist \
    --value=true \
   --type=boolean \
   --update-only
Value not updated, as it has not been set before.
```
## **General Config Commands**

These commands manage listing and importing configurations.

## **config:import**

The exported content can also be imported again to allow the fast setup of similar instances. The import command will only add or update values. Values that exist in the current configuration, but not in the one that is being imported are left untouched.

sudo -u www-data php occ config:import filename.json

It is also possible to import remote files, by piping the input:

sudo -u www-data php occ config:import < local-backup.json

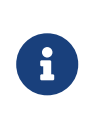

While it is possible to update/set/delete the versions and installation statuses of apps and ownCloud itself, it is **not** recommended to do this directly. Use the occ app:enable, occ app:disable and occ update commands instead.

# **config:list**

The config:list command lists all configuration values for your ownCloud setup as well as for any apps.

sudo -u www-data php occ config:list [options] [--] [<app>]

# **Arguments**

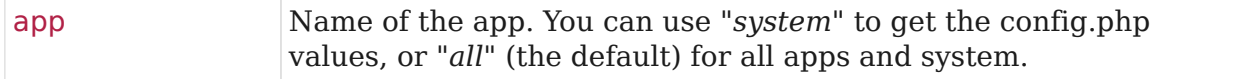

## **Options**

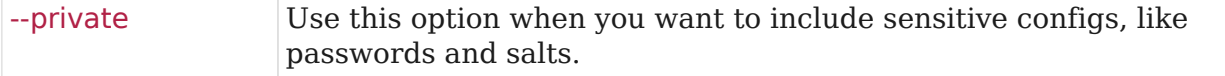

By default, passwords and other sensitive data are omitted from the report so that the output can be posted publicly (e.g., as part of a bug report). You can see a sample output in the example below.

```
{
    "system": {
       "passwordsalt": "***REMOVED SENSITIVE VALUE***",
       "secret": "***REMOVED SENSITIVE VALUE***",
       "trusted_domains": [
          "localhost",
       ],
       "datadirectory": "\/var\/www\/localhost\/data",
       "overwrite.cli.url": "http:\/\/localhost",
       "dbtype": "mysql",
       "version": "10.3.0.4",
       "dbname": "owncloud",
       "dbhost": "localhost",
       "dbtableprefix": "oc_",
       "dbuser": "***REMOVED SENSITIVE VALUE***",
       "dbpassword": "***REMOVED SENSITIVE VALUE***",
       "logtimezone": "UTC",
     "shareapi allow public notification": "yes",
       "apps_paths": [
          {
             "path": "\/var\/www\/localhost\/apps",
             "url": "\/apps",
             "writable": false
          },
          {
             "path": "\/var\/www\/localhost\/apps-external",
             "url": "\/apps-external",
            "writable": true
          }
       ],
       "installed": true,
       "instanceid": "ocfp00rezy80",
       "loglevel": 2,
       "maintenance": false
    },
    "apps": {
       "backgroundjob": {
          "lastjob": "13"
       },
       "comments": {
          "enabled": "yes",
          "installed_version": "0.3.0",
          "types": "logging,dav"
       },
       "core": {
        "backgroundjobs mode": "cron",
        "enable external storage": "yes",
        "first install version": "10.3.0.2",
          "installedat": "1569845065.1792",
          "lastcron": "1571930489",
```

```
  "lastupdateResult": "[]",
          "lastupdatedat": "1572536814",
          "oc.integritycheck.checker": "{\"systemtags\":{\"EXCEPTION\":{\"class\":
\"OC\\\\IntegrityCheck\\\\Exceptions\\\\MissingSignatureException\",\"message\":\"Si
gnature data not found.\"}},\"comments\":{\"EXCEPTION\":{\"class\":\"OC
\\\\IntegrityCheck\\\\Exceptions\\\\MissingSignatureException\",\"message\":\"Signat
ure data not found.\"}}}",
        "public_files": "files_sharing\/public.php",
        "public_webdav": "dav\/appinfo\/v1\/publicwebdav.php",
        "shareapi allow mail notification": "yes",
        "umgmt_set_password": "false",
        "umgmt_show_backend": "true",
        "umgmt_show_email": "true",
        "umamt show is enabled": "true".
        "umgmt_show_last_login": "true",
        "umgmt_show_password": "false",
        "umgmt_show_quota": "true",
        "umgmt show storage location": "false",
          "vendor": "owncloud"
       },
       "dav": {
          "enabled": "yes",
          "installed_version": "0.5.0",
          "types": "filesystem"
       },
       "federatedfilesharing": {
          "enabled": "yes",
          "installed_version": "0.5.0",
          "types": "filesystem"
       },
       "federation": {
          "enabled": "yes",
          "installed_version": "0.1.0",
          "types": "authentication"
       },
       "files": {
        "cronjob_scan_files": "500",
          "enabled": "yes",
          "installed_version": "1.5.2",
          "types": "filesystem"
       },
       "files_external": {
        "allow user mounting": "yes",
          "enabled": "yes",
          "installed_version": "0.7.1",
          "types": "filesystem",
        "user_mounting_backends": "googledrive,owncloud,sftp,smb,dav,\\OC\\Files
\\Storage\\SFTP_Key,\\OC\\Files\\Storage\\SMB_OC"
       },
       "files_sharing": {
```

```
  "enabled": "yes",
          "installed_version": "0.12.0",
          "types": "filesystem"
       },
     "files_trashbin": {
          "enabled": "yes",
          "installed_version": "0.9.1",
          "types": "filesystem"
       },
       "files_versions": {
          "enabled": "yes",
          "installed_version": "1.3.0",
          "types": "filesystem"
       },
       "provisioning_api": {
          "enabled": "yes",
          "installed_version": "0.5.0",
        "types": "prevent group restriction"
       },
       "systemtags": {
          "enabled": "yes",
          "installed_version": "0.3.0",
          "types": "logging"
       },
       "updatenotification": {
          "enabled": "yes",
          "installed_version": "0.2.1",
          "types": ""
       }
    }
}
```
# **Displaying Sensitive Information**

To generate a full report which includes sensitive values, such as passwords and salts, use the --private option, as in the following example.

sudo -u www-data php occ config:list --private

# **Filtering Information Reported**

The output can be filtered to just the core information, core and apps, or one specific app. In the example below, you can see how to filter for each of these categories.

# List only system configuration details sudo -u www-data php occ config:list -- system # List system and app configuration details # This is the default, so doesn't need to be explicitly specified sudo -u www-data php occ config:list -- all  $#$  List configuration details of the dav app

sudo -u www-data php occ config:list -- dav

Below is an example of listing the config details for a single app.

```
{
    "apps": {
       "files_versions": {
           "enabled": "yes",
           "installed_version": "1.3.0",
           "types": "filesystem"
        }
     }
}
```
# **Config System Commands**

These commands manage system configurations.

# **config:system:delete**

```
sudo -u www-data php occ config:system:delete [options] [--] <name> (<name>)...
```
# **Arguments**

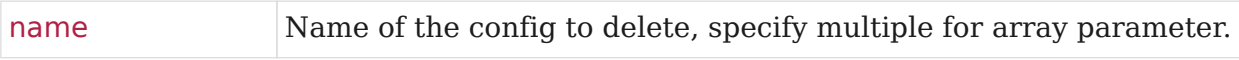

# **Options**

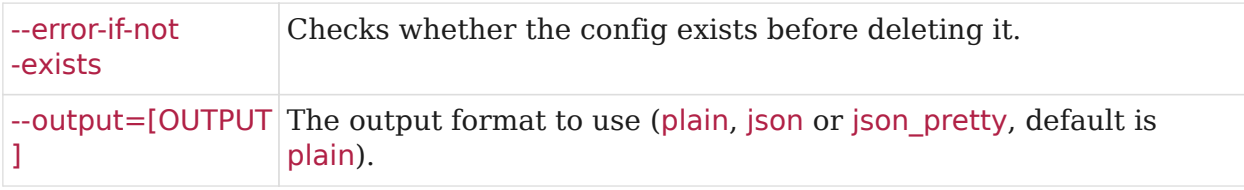

# **Examples:**

sudo -u www-data php occ config:system:delete maintenance:mode System config value maintenance:mode deleted

## **config:system:get**

sudo -u www-data php occ config:system:get [options] [--] <name> (<name>)...

## **Arguments**

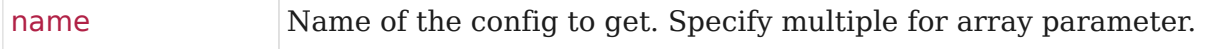

# **Options**

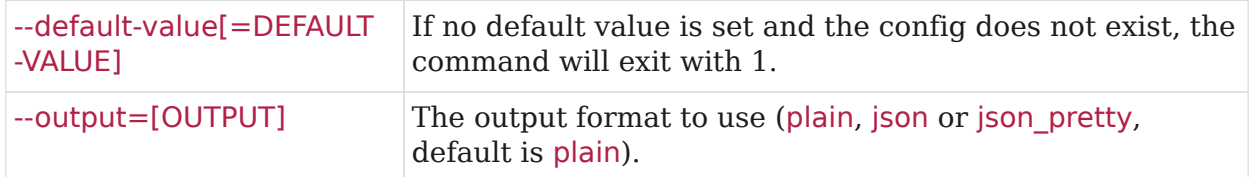

# **Examples:**

```
sudo -u www-data php occ config:system:get version
10.7.0.4
```
## **config:system:set**

```
sudo -u www-data php occ config:system:set [options] [--] <name> (<name>)...
```
# **Arguments**

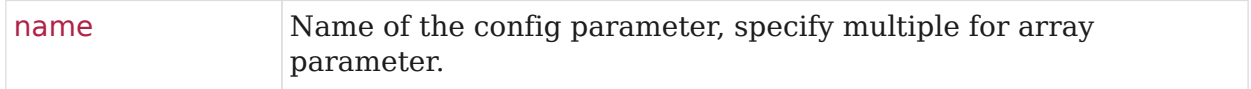

# **Options**

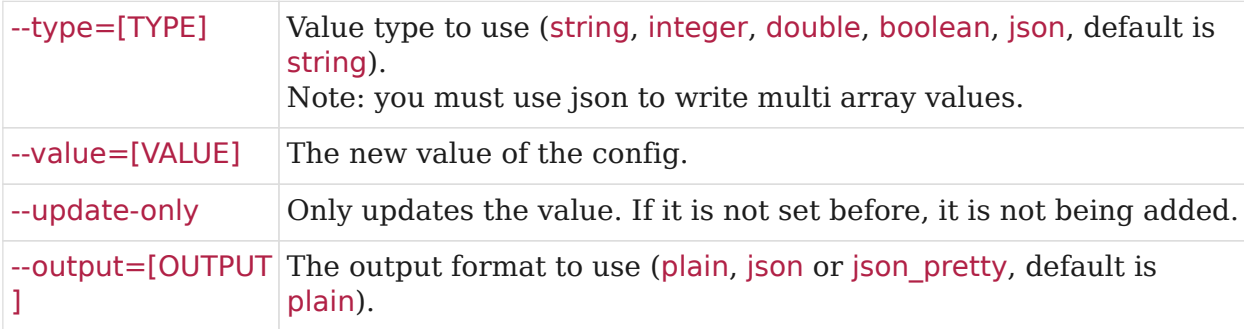

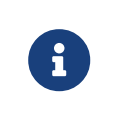

In order to write a boolean, float, JSON, or integer value to the configuration file, you need to specify the type of your command. This applies only to the config:system:set command. See table above for available types.

# **Examples**

Disable the maintenance mode:

```
sudo -u www-data php occ config:system:set maintenance \
   --value=false \
   --type=boolean
```
ownCloud is in maintenance mode - no app have been loaded System config value maintenance set to boolean false

Create the app\_paths config setting (using a JSON payload because of multi array values):

```
sudo -u www-data php occ config:system:set apps_paths \
      --type=json \
      --value='[
       {
          "path":"/var/www/owncloud/apps",
          "url":"/apps",
          "writable": false
       },
       {
          "path":"/var/www/owncloud/apps-external",
          "url":"/apps-external",
          "writable": true
       }
    ]'
```
Adding Redis to the configuration:

```
sudo -u www-data php occ config:system:set \
   redis \
   --value '{"host": "127.0.0.1", "port": "6379"}' \
   --type json
System config value redis set to json {"host": "127.0.0.1", "port": "6379"}
```
Some configurations (e.g., the trusted domain setting) are an array of data. The array starts counting with 0. In order to set (and also get) the value of one key, you can specify multiple config names separated by spaces:

```
sudo -u www-data php occ config:system:get trusted_domains
localhost
owncloud.local
sample.tld
```
To replace sample.tld with example.com trusted domains  $\Rightarrow$  2 needs to be set:

sudo -u www-data php occ config:system:set trusted\_domains 2 --value=example.com System config value trusted domains  $\Rightarrow$  2 set to string example.com sudo -u www-data php occ config:system:get trusted\_domains

localhost owncloud.local example.com

## **Config Reports**

If you're working with ownCloud support and need to send them a configuration summary, you can generate it using the configreport:generate command. This command generates the same JSON-based report as the Admin Config Report, which you can access under admin → Settings → Admin → General → Generate Config Report → Download ownCloud config report.

From the command-line in the root directory of your ownCloud installation, run it as your webserver user as follows, (assuming your webserver user is www-data):

sudo -u www-data php occ configreport:generate

This will generate the report and send it to STDOUT. You can optionally pipe the output to a file and then attach it to an email to ownCloud support, by running the following command:

sudo -u www-data php occ configreport: generate > generated-config-report.txt

Alternatively, you could generate the report and email it all in one command, by running:

sudo -u www-data php occ configreport: generate | mail \ -s "configuration report" \ -r <the email address to send from> \ support@owncloud.com

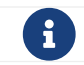

These commands are not available in [single-user \(maintenance\) mode](#page-359-0).

## **Command Line Installation**

ownCloud can be installed entirely from the command line. After downloading the tarball and copying ownCloud into the appropriate directories, or after installing ownCloud packages (See [Linux Package Manager Installation](installation/linux_installation.pdf) and [Manual Installation](installation/manual_installation.pdf) [on Linux\)](installation/manual_installation.pdf) you can use occ commands in place of running the graphical Installation Wizard.

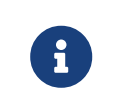

These instructions assume that you have a fully working and configured webserver. If not, please refer to the documentation on configuring [configure-web-server](installation/manual_installation.pdf) for detailed instructions.

Apply correct permissions to your ownCloud directories; see strong permissions. Then

sudo -u www-data php occ occ ownCloud is not installed - only a limited number of commands are available ownCloud version 10.0.8 Usage: [options] command [arguments] == Options --help (-h) Display this help message --quiet (-q) Do not output any message --verbose (-v|vv|vvv) Increase the verbosity of messages: 1 for normal output, 2 for more verbose output and 3 for debug --version (-V) Display this application version --ansi Force ANSI output --no-ansi Disable ANSI output --no-interaction (-n) Do not ask any interactive question Available commands: check Check dependencies of the server environment help Displays help for a command list Lists commands status Show some status information app app:check-code Check code to be compliant l10n l10n:createjs Create javascript translation files for a given app maintenance maintenance:install Install ownCloud

# **Command Description**

Display your maintenance:install options.

sudo -u www-data php occ help maintenance:install ownCloud is not installed - only a limited number of commands are available Usage:

```
maintenance:install [--database=["..."]] [--database-connection-string=["..."]] \
               [--database-name=["..."]] [--database-host=["..."]] \
             [-\text{database-user}=["....]] [-\text{database-pass}=["..]  [--database-table-prefix=["..."]] [--admin-user=["..."]] \
               [--admin-pass=["..."]] [--data-dir=["..."]]
```
# **Options**
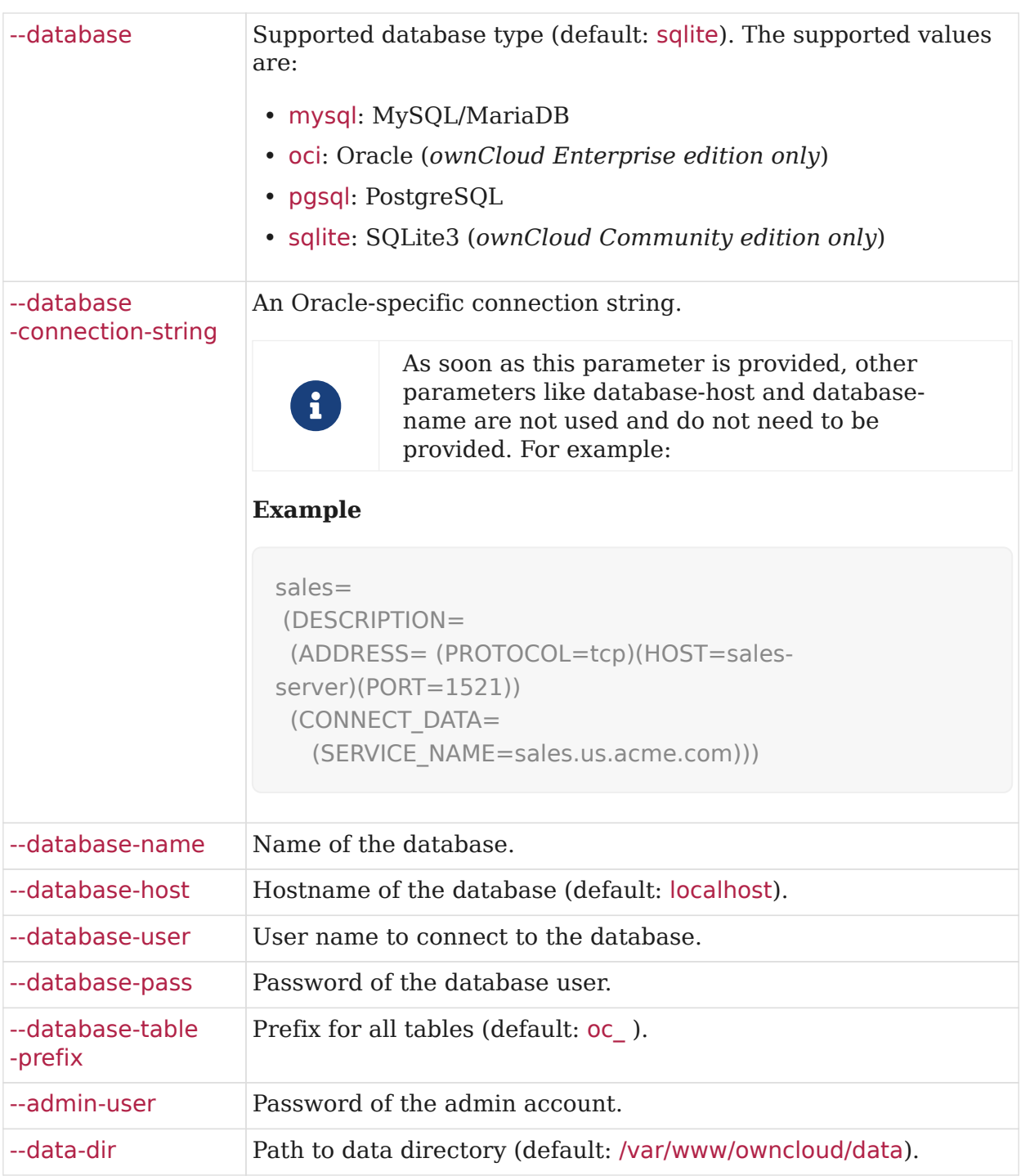

# **Example**

This example completes the installation:

```
cd /var/www/owncloud/
sudo -u www-data php occ maintenance:install \
   --database "mysql" \
   --database-name "owncloud" \
   --database-user "root" \
   --database-pass "password" \
   --admin-user "admin" \
   --admin-pass "password"
ownCloud is not installed - only a limited number of commands are available
ownCloud was successfully installed
```
#### **Command Line Upgrade**

These commands are available only after you have downloaded upgraded packages or tar archives, and before you complete the upgrade. List all options, like this example on CentOS Linux:

## **Command Description**

```
sudo -u www-data php occ upgrade --help
Usage:
upgrade [options]
```
## **Options**

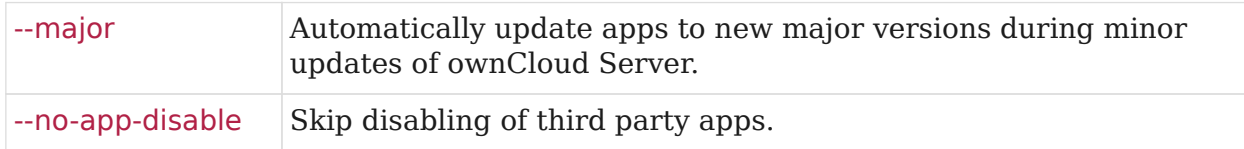

When you are performing an update or upgrade on your ownCloud server (see the Maintenance section of this manual), it is better to use occ to perform the database upgrade step, rather than the Web GUI, in order to avoid timeouts. PHP scripts invoked from the Web interface are limited to 3600 seconds. In larger environments this may not be enough, leaving the system in an inconsistent state. After performing all the preliminary steps (see [the maintenance upgrade documentation](maintenance/upgrade.pdf)) use this command to upgrade your databases, like this example on CentOS Linux:

```
sudo -u www-data php occ upgrade
ownCloud or one of the apps require upgrade - only a limited number of
commands are available
Turned on maintenance mode
Checked database schema update
Checked database schema update for apps
Updated database
Updating <activity> ...
Updated <activity> to 2.1.0
Update successful
Turned off maintenance mode
```
# Note how it details the steps. Enabling verbosity displays timestamps:

sudo -u www-data php occ upgrade -v ownCloud or one of the apps require upgrade - only a limited number of commands are available 2017-06-23T09:06:15+0000 Turned on maintenance mode 2017-06-23T09:06:15+0000 Checked database schema update 2017-06-23T09:06:15+0000 Checked database schema update for apps 2017-06-23T09:06:15+0000 Updated database 2017-06-23T09:06:15+0000 Updated <files\_sharing> to 0.6.6 2017-06-23T09:06:15+0000 Update successful 2017-06-23T09:06:15+0000 Turned off maintenance mode

If there is an error it throws an exception, and the error is detailed in your ownCloud logfile, so you can use the log output to figure out what went wrong, or to use in a bug report.

Turned on maintenance mode Checked database schema update Checked database schema update for apps Updated database Updating <files sharing> ... Exception ServerNotAvailableException: LDAP server is not available Update failed Turned off maintenance mode

## **DAV Commands**

A set of commands to create address books, calendars, and to migrate address books:

dav dav:cleanup-chunks Cleanup outdated chunks dav:create-addressbook Create a dav address book dav:create-calendar Create a dav calendar dav:sync-birthday-calendar Synchronizes the birthday calendar dav:sync-system-addressbook Synchronizes users to the system address book

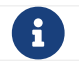

These commands are not available in [single-user \(maintenance\) mode](#page-359-0).

dav:cleanup-chunks cleans up outdated chunks (uploaded files) more than a certain number of days old. By default, the command cleans up chunks more than 2 days old. However, by supplying the number of days to the command, the range can be increased. For example, in the example below, chunks older than 10 days will be removed.

sudo -u www-data php occ dav:cleanup-chunks 10

 $#$  example output Cleaning chunks older than 10 days(2017-11-08T13:13:45+00:00) Cleaning chunks for admin 0 [>**---------------------------**]

The syntax for dav:create-addressbook and dav:create-calendar is dav:createaddressbook [user] [name]. This example creates the addressbook mollybook for the user molly:

sudo -u www-data php occ dav:create-addressbook molly mollybook

This example creates a new calendar for molly:

sudo -u www-data php occ dav:create-calendar molly mollycal

Molly will immediately see these on her Calendar and Contacts pages. Your existing calendars and contacts should migrate automatically when you upgrade. If something goes wrong you can try a manual migration. First delete any partially-migrated calendars or address books. Then run this command to migrate user's contacts:

sudo -u www-data php occ dav:migrate-addressbooks [user]

Run this command to migrate calendars:

sudo -u www-data php occ dav:migrate-calendars [user]

dav:sync-birthday-calendar adds all birthdays to your calendar from address books shared with you. This example syncs to your calendar from user bernie:

sudo -u www-data php occ dav:sync-birthday-calendar bernie

dav:sync-system-addressbook synchronizes all users to the system addressbook.

sudo -u www-data php occ dav:sync-system-addressbook

#### **Database Conversion**

The SQLite database is good for testing, and for ownCloud servers with small singleuser workloads that do not use sync clients, but production servers with multiple users should use MariaDB, MySQL, or PostgreSQL. You can use occ to convert from SQLite to one of these other databases.

db db:convert-type Convert the ownCloud database to the newly configured one

You need:

- Your desired database and its PHP connector installed.
- The login and password of a database admin user.
- The database port number, if it is a non-standard port.

This is example converts SQLite to MySQL/MariaDB:

sudo -u www-data php occ db:convert-type mysql oc\_dbuser 127.0.0.1 oc\_database

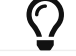

 $\zeta$  For a more detailed explanation see [converting database types.](configuration/database/db_conversion.pdf)

#### **Full Text Search**

Use these commands when you manage full text search related tasks.

#### **Command Description**

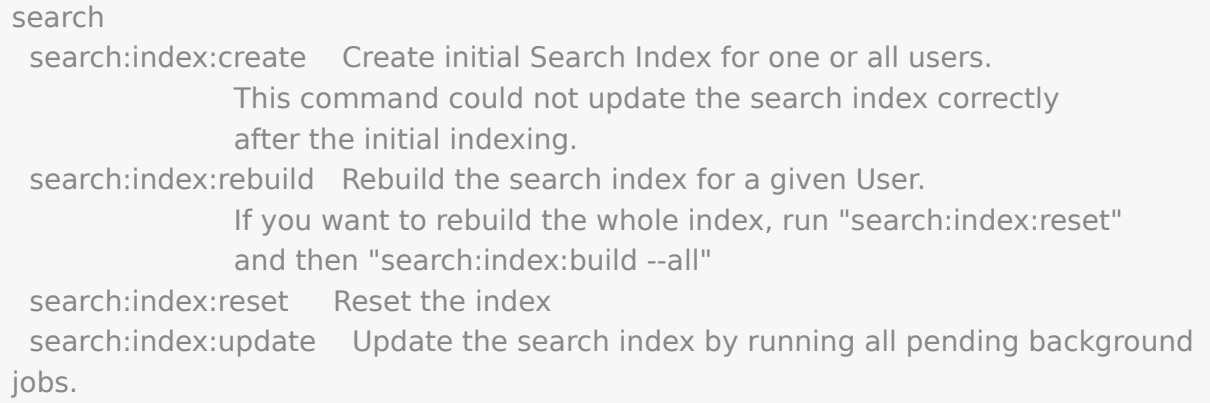

#### **Create the Full Text Search Index**

The command search:index:create creates the initial full text search index for one, or all, users.

sudo -u www-data php occ search:index:create <user\_id> (<user\_id>)...

#### **Arguments**

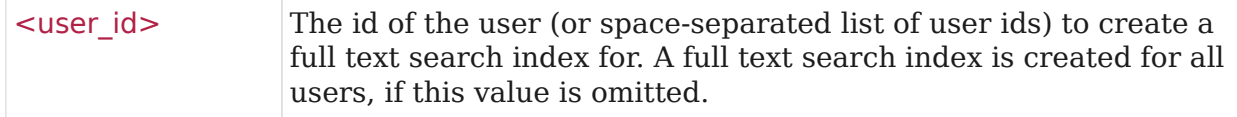

## **Example 1**

This example creates a full text search index for the user with user id testuser.

sudo -u www-data php occ search:index:create testuser

Indexing user testuser

#### **Example 2**

This example creates a full text search index for the users with user ids admin and testuser.

sudo -u www-data php occ search:index:create admin testuser

Indexing user admin Indexing user testuser

## **Rebuild the Full Text Search Index**

The command search:index:rebuild rebuilds the full text search index for one, multiple, or all users.

sudo -u www-data php occ search:index:rebuild <user id> (<user id>)...

# **Arguments**

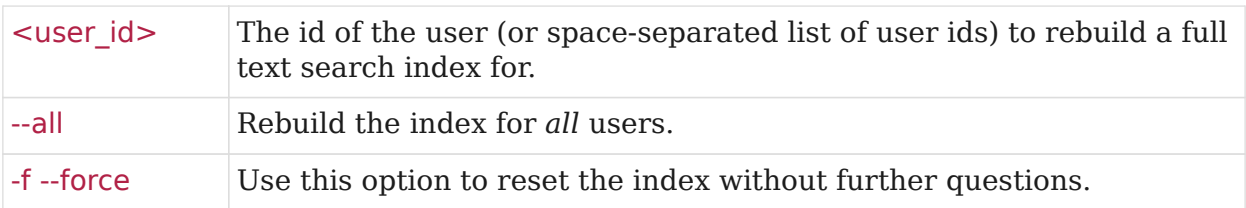

## **Example 1**

This example rebuilds the full text search index for the user with user id testuser.

*Listing 8. Rebuild the index for a single user*

sudo -u www-data php occ search:index:rebuild testuser

Indexing user testuser

This will delete all full text search index data for testuser! Do you want to proceed? [0] no [1] yes

 $> 1$ Rebuilding full text search Index for testuser

# **Example 2**

This example rebuilds the full text search index for the users with user ids admin and testuser.

*Listing 9. Rebuild the index for multiple users*

```
sudo -u www-data php occ search:index:rebuild admin testuser
This will delete all search index data for admin, testuser! Do you want to proceed?
   [0] no
   [1] yes
> 1Rebuilding Search Index for admin
Rebuilding Search Index for testuser
```
# **Rebuild the Entire Index**

The entire index can be rebuilt by running the following two commands:

sudo -u www-data php occ search:index:reset sudo -u www-data php occ search:index:build --all

## **Reset the Full Text Search Index**

The command search:index:reset resets (recreates and clears) the full text search index for all users.

sudo -u www-data php occ search:index:reset

#### **Arguments**

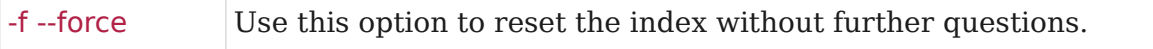

#### **Example**

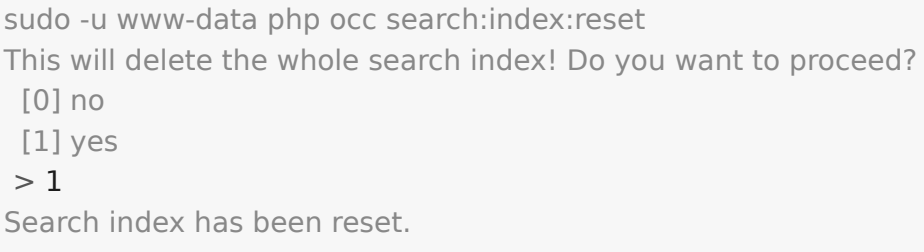

## **Update the Full Text Search Index**

The command search:index:update updates the full text search index by running all pending background jobs.

sudo -u www-data php occ search:index:update

## **Arguments**

-q --quiet Suppress all output from the command.

## **Example**

This example updates the full text search index for all users.

sudo -u www-data php occ search:index:update Start Updating the Elastic search index: No pending jobs found.

## **Enable and Disable App Mode**

To do an initial full indexing without the full text search\_elastic app interfering, it can be put in passive mode.

sudo -u www-data php occ config:app:set search elastic mode --value passive

When the search elastic app is in passive mode:

• The administrator will be able to run occ commands.

- The search elastic app will not index any changes by itself.
- Search results will still be based on the core search.

Switching back to active mode can be done by running the following command:

sudo -u www-data php occ config:app:set search\_elastic mode --value active

## **Configure Full Text Search to Only Index Metadata**

If you only want to use the search elastic app as a more scalable filenames search, you can disable content indexing by setting nocontent to true (default is false), as in the example below.

sudo -u www-data php occ config:app:set search\_elastic nocontent --value true

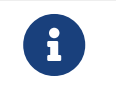

 if this setting is reverted to false after being set to true, all files must be reindexed. Setting it to true does *not* require reindexing.

#### **Encryption**

occ includes a complete set of commands for managing encryption. When using a HSM (Hardware Security Module, can also be emulated by software), additional occ encryption-related commands can be used.

```
encryption
 config:app:set encryption encryptHomeStorage Encrypt the users home storage
 encryption:change-key-storage-root Change key storage root
 encryption:decrypt-all Disable server-side encryption and decrypt all files
encryption:disable Disable encryption
encryption: enable Enable encryption
 encryption:encrypt-all Encrypt all files for all users
 encryption:fix-encrypted-version Fix the encrypted version if the encrypted file(s)
are
                       not downloadable.
 encryption:list-modules List all available encryption modules
encryption: migrate Initial migration to encryption 2.0
encryption: recreate-master-key Replace existing master key with new one.
Encrypt the
                       file system with newly created master key
 encryption:select-encryption-type Select the encryption type. The encryption
types available
                        are: masterkey and user-keys. There is also no way to
                        disable it again.
 encryption:set-default-module Set the encryption default module
 encryption:show-key-storage-root Show current key storage root
 encryption:status Lists the current status of encryption
```
## Commands only available when using HSM. For details see the HSM occ documentation below.

encryption encryption:hsmdaemon Export or Import the Masterkey encryption:hsmdaemon:decrypt Decrypt a String config:app:set encryption Various encryption configuration commands for **HSM** 

#### **Status**

occ encryption:status shows whether you have active encryption and your default encryption module. To enable encryption you must first enable the Encryption app and then run occ encryption:enable:

sudo -u www-data php occ app:enable encryption sudo -u www-data php occ encryption:enable sudo -u www-data php occ encryption:status - enabled: true

- defaultModule: OC\_DEFAULT\_MODULE

### **Encrypt the Users Home Storage**

Server-side encryption for local storage like the users home and remote storages like Google Drive can operate independently of each other. By doing so, you can encrypt a remote storage without also having to encrypt the users home storage on your ownCloud server. Possible values are 0 and 1

config:app:set encryption encryptHomeStorage --value '1'

#### **Change Key Storage Root**

encryption:change-key-storage-root is for moving your encryption keys to a different folder. It takes one argument, newRoot, which defines your new root folder. The folder must exist, and the path is relative to your root ownCloud directory.

sudo -u www-data php occ encryption:change-key-storage-root ../../etc/oc-keys

#### You can see the current location of your keys folder:

sudo -u www-data php occ encryption:show-key-storage-root Current key storage root: default storage location (data/)

#### **List Modules**

encryption:list-modules displays your available encryption modules. You will see a list of modules only if you have enabled the Encryption app. Use encryption:set-defaultmodule [module name] to set your desired module.

#### **Encrypt All**

encryption:encrypt-all encrypts all data files for all users. You must first put your ownCloud server into [single-user mode](#page-359-0) to prevent any user activity until encryption is

#### completed.

## **Arguments**

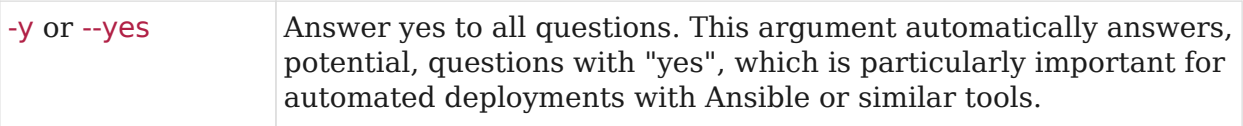

## **Decrypt All**

encryption:decrypt-all decrypts all user data files, or optionally a single user:

sudo -u www-data php occ encryption:decrypt freda

Users must have enabled recovery keys on their Personal pages. You must first put your ownCloud server into single-user mode, using [the maintenance commands,](#page-359-0) to prevent any user activity until decryption is completed.

## **Arguments**

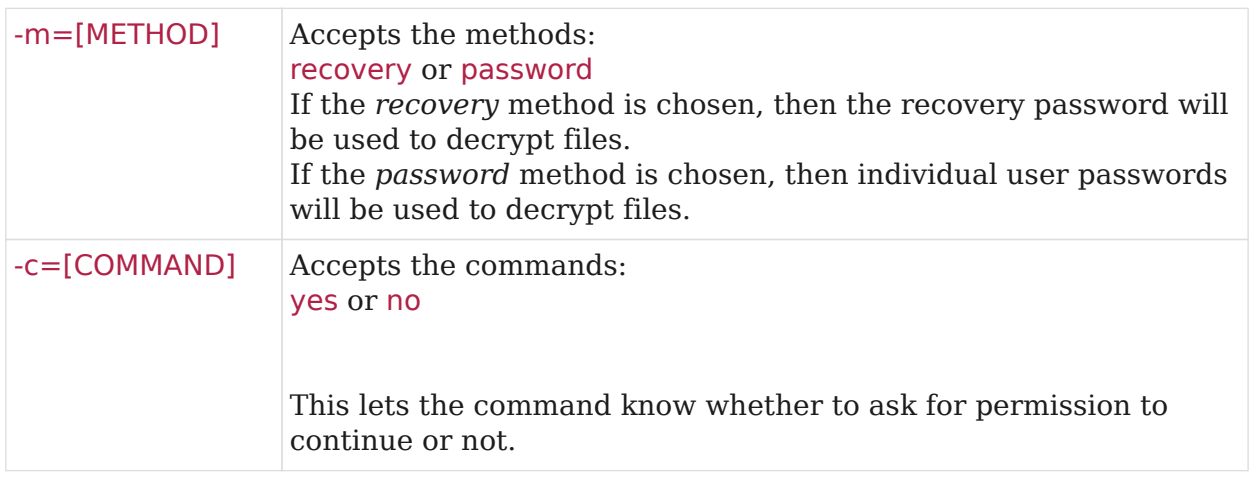

#### **Fix Encrypted Version**

encryption:fix-encrypted-version fixes the encrypted version of files, if the encrypted file(s) are not downloadable, for a given user.

#### **Arguments**

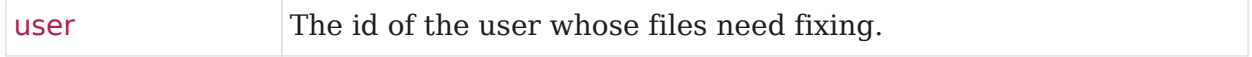

#### **Method Descriptions**

#### **Recovery method**

This method reads the value from the environment variable

OC\_RECOVERY\_PASSWORD. This variable bounds the value of recovery password set in the encryption page. If this variable is not set the recovery process will be halted. This has to be used for decrypting all users. While opting recovery method user should not forget to set OC\_RECOVERY\_PASSWORD in the shell.

## **Password method**

This method reads the value from the environment variable OC\_PASSWORD. This variable bounds the value of user password. The password which user uses to login to

oC account. When password method is opted the user needs to set this variable in the shell.

## **Continue Option Description**

The continue option can be used to by pass the permissions asked like yes or no while decrypting the file system. If the user is sure about what he/she is doing with the command and would like to proceed, then -c yes when provided to the command would not ask permissions. If -c no is passed to the command, then permissions would be asked to the user. It becomes interactive.

Use encryption:disable to disable your encryption module. You must first put your ownCloud server into [single-user mode](#page-359-0) to prevent any user activity.

encryption:migrate migrates encryption keys after a major ownCloud version upgrade. You may optionally specify individual users in a space-delimited list. See [encryption](configuration/files/encryption/encryption_configuration.pdf) [configuration](configuration/files/encryption/encryption_configuration.pdf) to learn more.

encryption:recreate-master-key decrypts the ownCloud file system, replaces the existing master key with a new one, and encrypts the entire ownCloud file system with the new master key. Given the size of your ownCloud filesystem, this may take some time to complete. However, if your filesystem is quite small, then it will complete quite quickly. The -y switch can be supplied to automate acceptance of user input.

## **HSM Related Commands**

#### **Export or Import the Masterkey**

sudo -u www-data php occ encryption:hsmdaemon [options]

#### **Options**

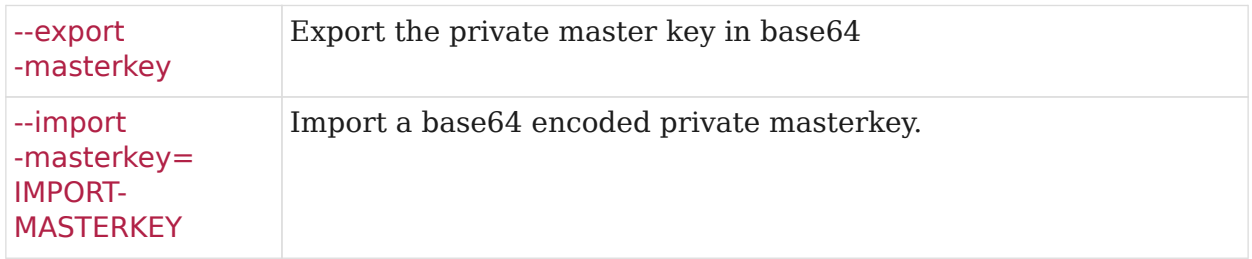

--export-masterkey prints the base64\_encode of the file data/files\_encryption/OC\_DEFAULT\_MODULE/master\_\*.privateKey.

The private key file in the directory may named like master 08ea43b7.privateKey.

## **Test to Decrypt a String**

Allows to test the hsmdaemon setup by providing an encrypted string to ownCloud and test if it can be decrypted.

sudo -u www-data php occ encryption:hsmdaemon:decrypt [options] [--] <decrypt>

#### **Arguments**

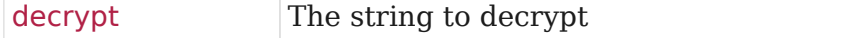

#### **Options**

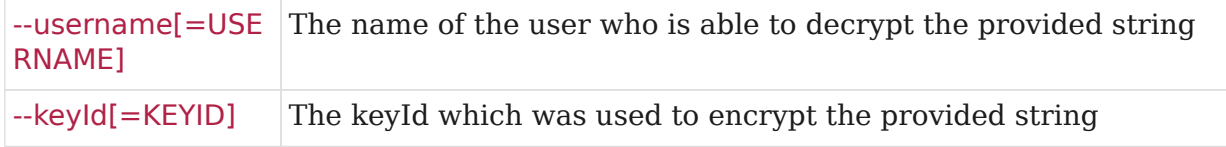

#### **Set the HSM URL**

Set the url on which the hsmdaemon REST-API is reachable.

sudo -u www-data php occ config:app:set encryption hsm.url --value 'http://127.0.0.1:8513'

#### **Set the JSON Web Token Secret**

To access the hsmdaemon API, ownCloud must authenticate with a JWT (JSON Web Token). The given secret is shared between the hsdmdaemon (see the hsmdaemon.toml configuration file) and ownCloud to sign the JWT. See the [HSM](configuration/server/security/hsmdeamon/index.pdf) [documentation](configuration/server/security/hsmdeamon/index.pdf) for an example how to generate a secret.

sudo -u www-data php occ config:app:set encryption hsm.jwt.secret --value '7a7d1826-b514-4d9f-afc7-a7485084e8de'

#### **Set the JWT Clockskew**

The JWT described above has an expiry timestamp. In case the time clocks on ownCloud and hsmdaemon system drift or skew appart, additional time is added to the expiry time to counteract this situation. Set or change the clockskew only if ownCloud advises to do so. Defaults to 120, value is in seconds.

sudo -u www-data php occ config:app:set encryption hsm.jwt.clockskew --value '120'

#### **Federation Sync**

Synchronize the address books of all federated ownCloud servers.

Servers connected with federation shares can share user address books, and autocomplete usernames in share dialogs. Use this command to synchronize federated servers:

sudo -u www-data php occ federation:sync-addressbooks

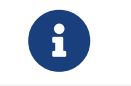

This command is only available when the "Federation" app (federation) is enabled.

#### **File Operations**

occ has five commands for managing files in ownCloud.

files files:check-cache Check if the target file exists in the primary storage files:checksums:verify Get all checksums in filecache and compares them by recalculating the checksum of the file. files: cleanup Deletes orphaned file cache entries. files: scan Rescans the filesystem. files:transfer-ownership All files and folders are moved to another user - outgoing shares are moved as well (incoming shares are not moved as the sharing user holds the ownership of the respective files). files:troubleshoot-transfer-ownership Scan for problems that might have occurred while running ownership transfer

These commands are not available in [single-user \(maintenance\) mode](#page-359-0).

# **The files:check-cache command**

The main purpose for this command is, to clean the cache for objectstores (objectstore and files primary S3 apps) as primary storage, but it is not limited to only those. It can be used for any other storage type as long it is the primary storage.

Files in the primary storage could be deleted outside of ownCloud, leaving information in ownCloud's file cache. This command intends to check if the target file can be read from the primary backend storage and if not, allows you to remove the information cached.

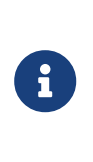

Removing files directly from the primary storage is not supported and should not happen. As such, the cases where you need to run this command should be extremely rare. This is why this command is only provided to check for one file instead of scanning the whole of ownCloud's filesystem.

```
sudo -u www-data php occ files:check-cache --help
 Usage:
```
files:check-cache [options] [--] <uid> <target-file>

# **Arguments**

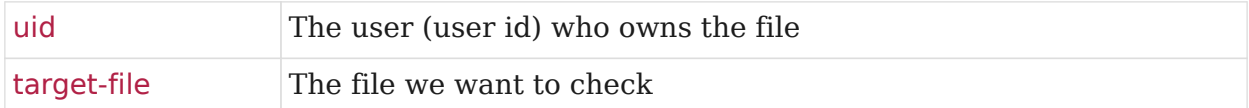

# **Options**

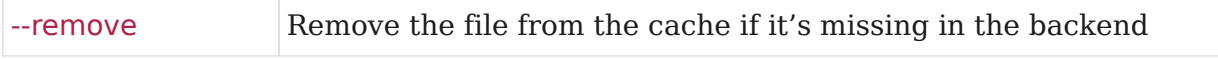

Examples of checking files for user maria:

sudo -u www-data php occ files:check-cache maria welcome.txt

welcome.txt has been accessed properly

sudo -u www-data php occ files:check-cache maria maria@smbhome/myfile.txt

Ignoring maria@smbhome/myfile.txt because it is shared or not inside the primary storage

## **The files:checksums:verify command**

ownCloud supports file integrity checking, by computing and matching checksums. Doing so ensures that transferred files arrive at their target in the exact state as they left their origin.

In some rare cases, wrong checksums are written to the database which leads to synchronization issues, such as with the Desktop Client. To mitigate such problems a new command is available: occ files:checksums:verify.

Executing the command recalculates checksums, either for all files of a user or within a specified filesystem path on the designated storage. It then compares them with the values in the database. The command also offers an option to repair incorrect checksum values (-r, --repair).

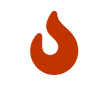

Executing this command might take some time depending on the file count.

Below is sample output that you can expect to see when using the command.

sudo -u www-data php occ files:checksums:verify

This operation might take very long.

Mismatch for files/welcome.txt:

 Filecache: SHA1:eeb2c08011374d8ad4e483a4938e1aa1007c089d MD5:368e3a6cb99f88c3543123931d786e21 ADLER32:c5ad3a63 Actual: SHA1:da39a3ee5e6b4b0d3255bfef95601890afd80709 MD5:d41d8cd98f00b204e9800998ecf8427e ADLER32:00000001 Mismatch for thumbnails/9/2048-2048-max.png: Filecache: SHA1:2634fed078d1978f24f71892bf4ee0e4bd0c3c99 MD5:dd249372f7a68c551f7e6b2615d49463 ADLER32:821230d4 Actual: SHA1:da39a3ee5e6b4b0d3255bfef95601890afd80709 MD5:d41d8cd98f00b204e9800998ecf8427e ADLER32:00000001

## **Options**

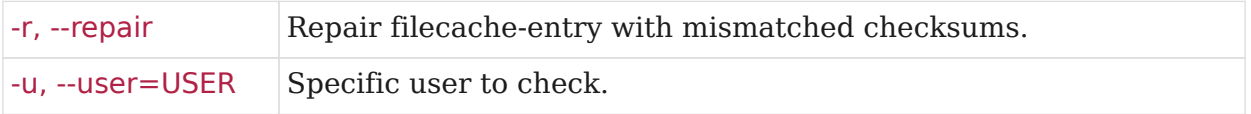

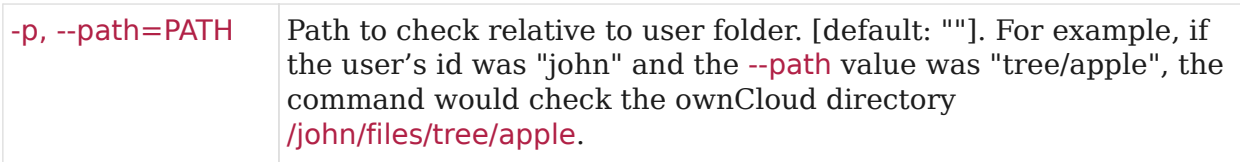

## **The files:cleanup command**

files:cleanup tidies up the server's file cache by deleting all file entries that have no matching entries in the storage table.

# **The files:scan command**

The files:scan command

- Scans for new files.
- Scans not fully scanned files.
- Repairs file cache holes.
- Updates the file cache.

File scans can be performed per-user, for a space-delimited list of users, for groups of users, and for all users.

```
sudo -u www-data php occ files:scan --help
 Usage:
   files:scan [options] [--] [<user_id>]...
```
## **Arguments**

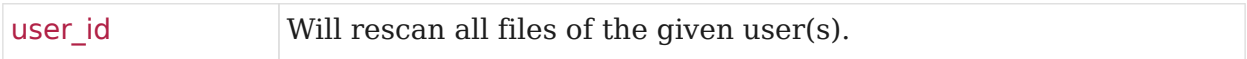

## **Options**

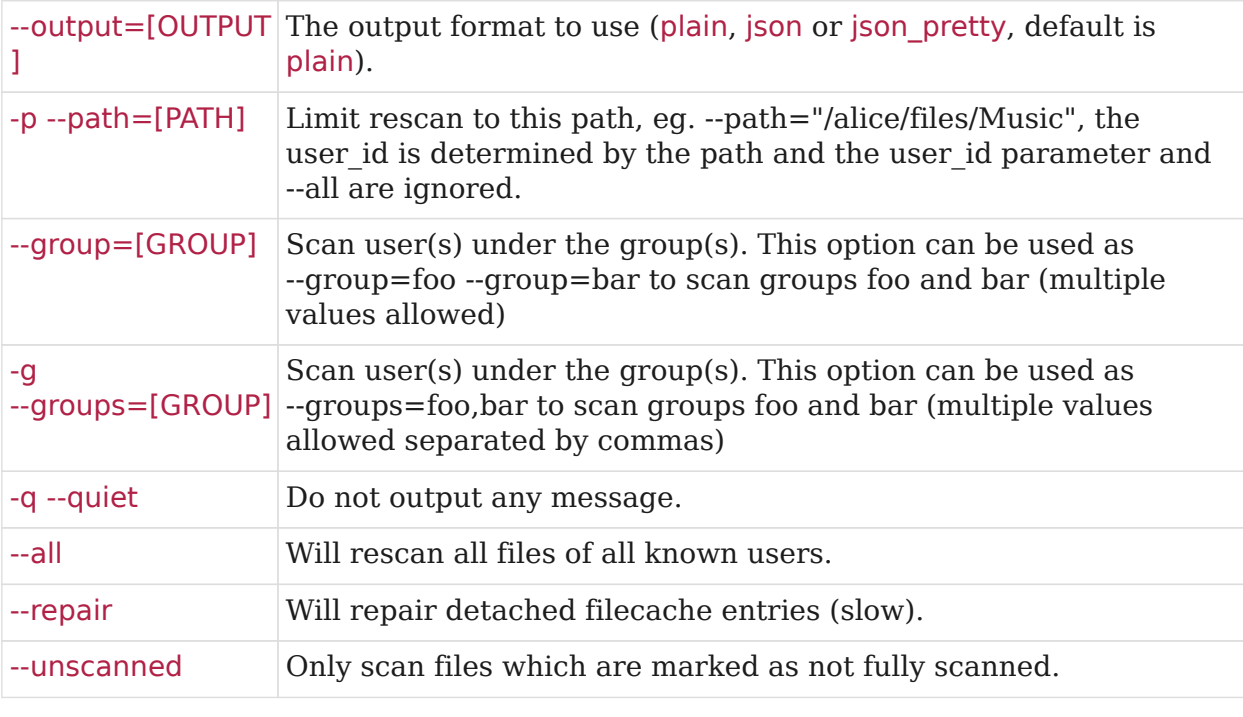

 $\Omega$  If not using --quiet, statistics will be shown at the end of the scan.

## **The** --path **Option**

When using the --path option, the path must be in one of the following formats:

```
"user_id/files/path"
"user_id/files/mount_name"
"user_id/files/mount_name/path"
```
For example:

--path="/alice/files/Music"

In the example above, the user id alice is determined implicitly from the path component given. To get a list of scannable mounts for a given user, use the following command:

sudo -u www-data php occ files external: list user id

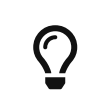

Mounts are only scannable at the point of origin. Scanning of shares including federated shares is not necessary on the receiver side and therefore not possible.

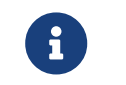

 Mounts based on session credentials can not be scanned as the users credentials are not available to the occ command set.

The --path, --all, --group, --groups and [user\_id] parameters are exclusive - only one must be specified.

## **The** --repair **Option**

As noted above, repairs can be performed for individual users, groups of users, and for all users in an ownCloud installation. What's more, repair scans can be run even if no files are known to need repairing and if one or more files are known to be in need of repair. Two examples of when files need repairing are:

- If folders have the same entry twice in the web UI (known as a '*ghost folder*'), this can also lead to strange error messages in the desktop client.
- If entering a folder doesn't seem to lead into that folder.

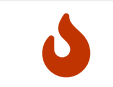

We strongly suggest that you backup the database before running this command.

The --repair option can be run within two different scenarios:

- Requiring a downtime when used on all affected storages at once.
- Without downtime, filtering by a specified User Id.

The following commands show how to enable single user mode, run a repair file scan in bulk on all storages, and then disable single user mode. This way is much faster than running the command for every user separately, but it requires single user mode. sudo -u www-data php occ maintenance:singleuser --on sudo -u www-data php occ files:scan --all --repair sudo -u www-data php occ maintenance:singleuser --off

# The following command filters by the storage of the specified user.

sudo -u www-data php occ files:scan USERID --repair

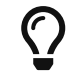

If many users are affected, it could be convenient to create a shell script, which iterates over a list of User ID's.

# **The files:transfer-ownership command**

You may transfer all files and **outgoing** shares from one user to another.

Incoming shares are not transferred.

If the target user does not exist - he will be created.

This command is useful before removing a user.

```
sudo -u www-data php occ files:transfer-ownership --help
 Usage:
   files:transfer-ownership [options] [--] <source-user> <destination-user>
```
## **Arguments**

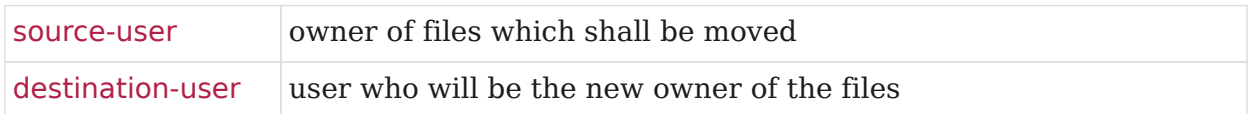

#### **Options**

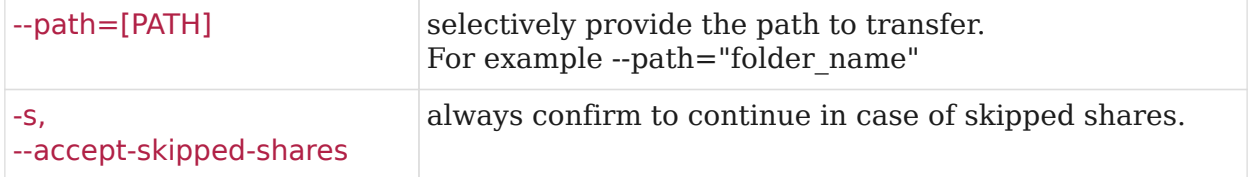

For example, to move all files from  $\leq$ source-user $>$  to  $\leq$ destination-user $>$ , use the following command:

```
sudo -u www-data php occ files:transfer-ownership \
    <source-user> \
    <destination-user>
```
You can also move a limited set of files from  $\leq$  source-user $\geq$  to  $\leq$  destination-user $\geq$  by making use of the --path switch, as in the example below. Ownership of folder/to/move and all files and folders which it contains will be transferred to <destination-user>.

```
sudo -u www-data php occ files:transfer-ownership \
    --path="folder/to/move" \
    <source-user> \
    <destination-user>
```
Please keep the following in mind when using this command:

- 1. The directory provided to the --path switch **must** exist inside data/<sourceuser>/files.
- 2. The directory and its contents won't be moved as-is between the users. It will be moved into the destination user's files directory, into a directory name which follows the format: transferred from <source-user> on <timestamp>. Using the example above, it will be stored under: data/<destination-user>/files/transferred from <source-user> on 20170426\_124510/
- 3. Currently file versions can't be transferred. Only the latest version of moved files will appear in the destination user's account.

## **The files:troubleshoot-transfer-ownership command**

This command is used to scan for problems, that might have occurred during a run of ownership transfer using the above command files:transfer-ownership. It can also be used to automatically attempt to fix problems. For example, transferred shares that may now have an invalid share owner.

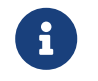

By default, the command performs a dry run and displays the problems found to the console output.

sudo -u www-data php occ files:troubleshoot-transfer-ownership --help Usage:

files:troubleshoot-transfer-ownership [options] [--] [<type>]

# **Arguments**

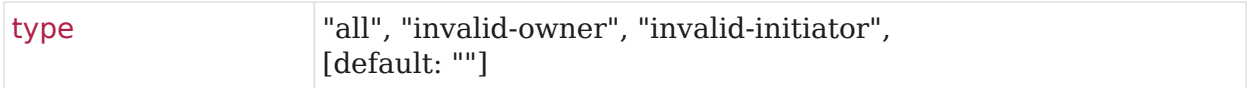

## **Options**

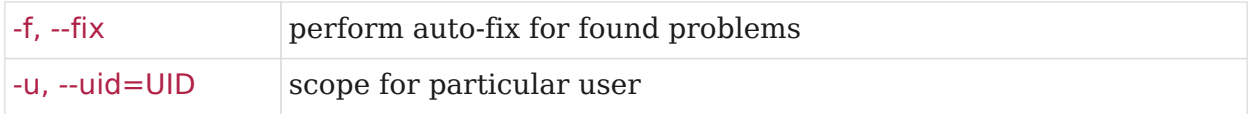

## Run the command with one of the type arguments:

sudo -u www-data php occ files:troubleshoot-transfer-ownership \ <alllinvalid-ownerlinvalid-initiator>

```
The command can attempt to fix the issues with the --fix flag,
or execute for a single user using --uid <uid>
```

```
sudo -u www-data php occ files:troubleshoot-transfer-ownership all \
  -Fix \setminus  --uid=UID
```
#### **Files External**

These commands replace the data/mount.json configuration file used in ownCloud releases before 9.0. Commands for managing external storage.

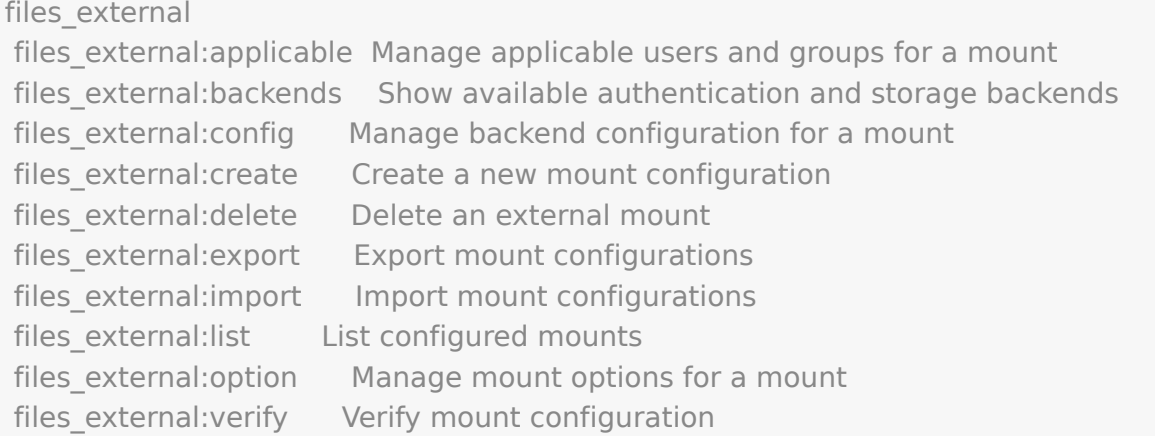

These commands replicate the functionality in the ownCloud Web GUI, plus two new features: files\_external:export and files\_external:import.

Use files external: export to export all admin mounts to stdout, and files external: export [user id] to export the mounts of the specified ownCloud user.

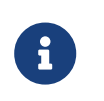

These commands are only available when the "External storage support" app (files external) is enabled. It is not available in [single-user](#page-359-0) [\(maintenance\) mode](#page-359-0).

## **files\_external:list**

List configured mounts.

## **Usage**

```
files_external:list [--show-password] [-full] [-a]--all] [-s]--short] [-] [<i>user</i> id>]
```
## **Arguments**

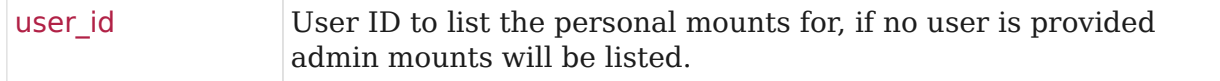

## **Options**

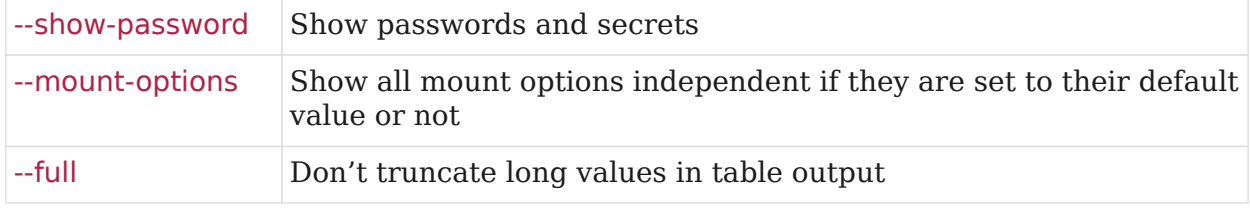

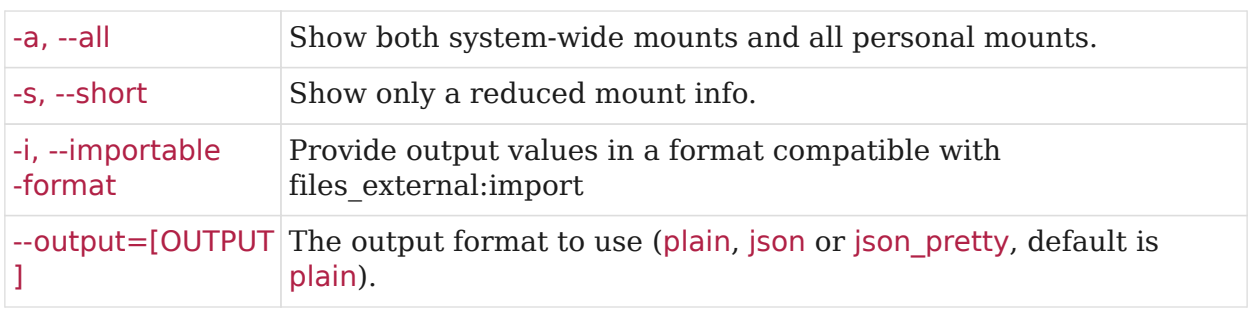

# **Example**

```
sudo -u www-data php occ files external:list user 1 --short
+----------+------------------+----------+
| Mount ID | Mount Point | Type |
+----------+------------------+----------+
| 1 | /mount_1 | Personal |
| 2 | /mount_2 | Personal |
+----------+------------------+----------+
```
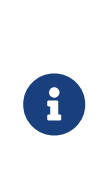

The --importable-format option helps to make the technical mount settings visible. To see all settings you still need to use the other options such as --show-password, --full and --all. When you want to export the mount settings for later import, use the files\_external:export command. files\_external:export ensures that all the necessary settings are included in the output.

# **files\_external:applicable**

Manage applicable users and groups for a mount.

# **Usage**

```
files external:applicable
   [--add-user ADD-USER]
    [--remove-user REMOVE-USER]
    [--add-group ADD-GROUP]
    [--remove-group REMOVE-GROUP]
    [--remove-all]
    [--output [OUTPUT]]
  [--]<mount_id>
```
# **Arguments**

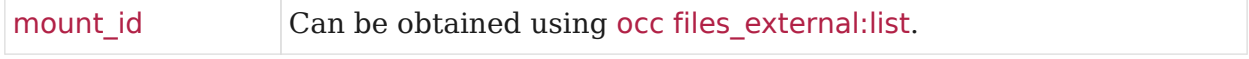

# **Options**

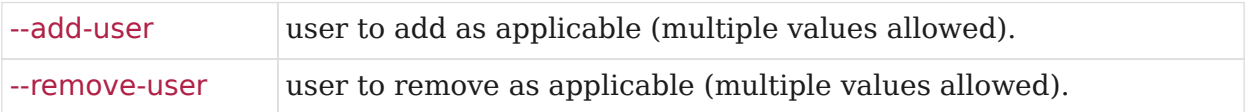

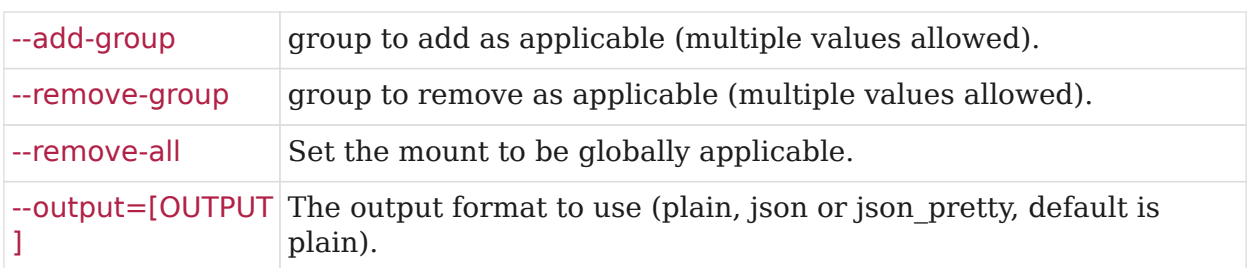

# **files\_external:backends**

Show available authentication and storage backends.

# **Usage**

```
files_external:backends [options]
    [--]
    [<type>]
  [<br/>backend>]
```
# **Arguments**

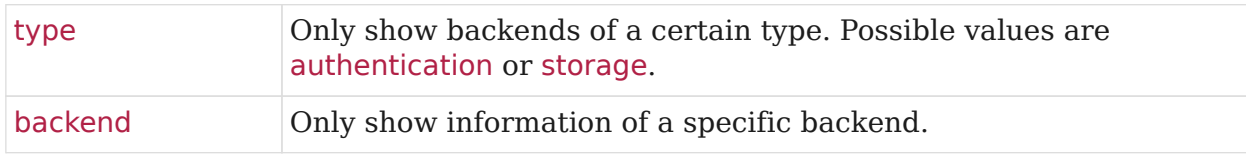

## **Options**

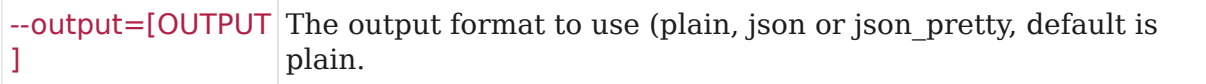

# **files\_external:config**

Manage backend configuration for a mount.

## **Usage**

```
files_external:config [options]
  [--]<mount_id>
  <key>  [<value>]
```
## **Arguments**

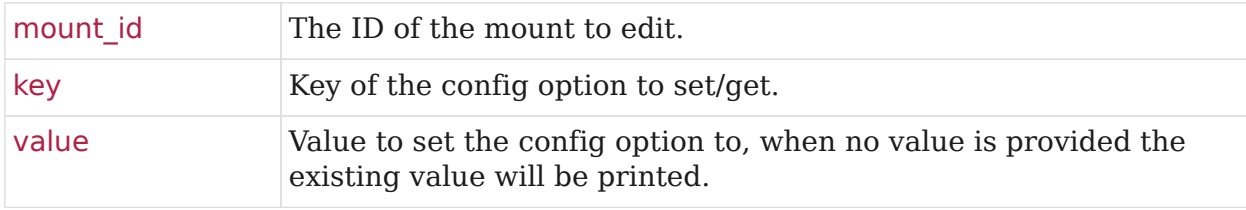

# **Options**

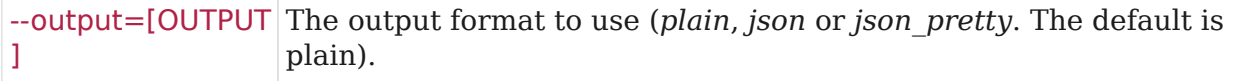

# **files\_external:create**

Create a new mount configuration.

# **Usage**

files\_external:create [options]  $\left[\begin{smallmatrix} - & \\ & - \end{smallmatrix}\right]$  <mount\_point> <storage\_backend> <authentication\_backend>

# **Arguments**

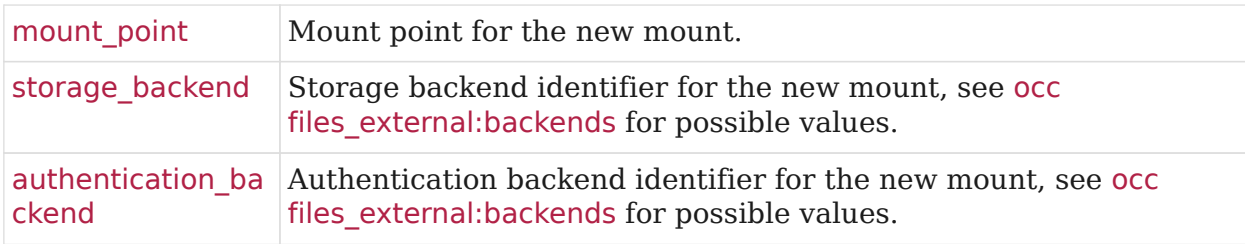

# **Options**

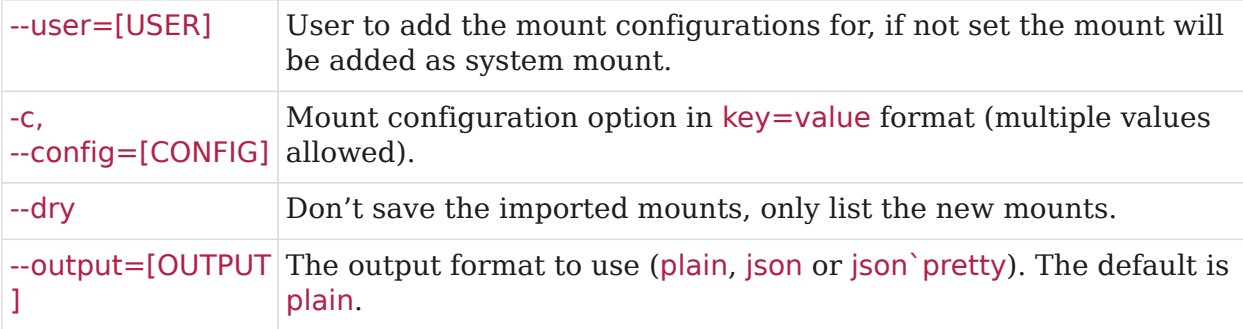

# **Storage Backend Details**

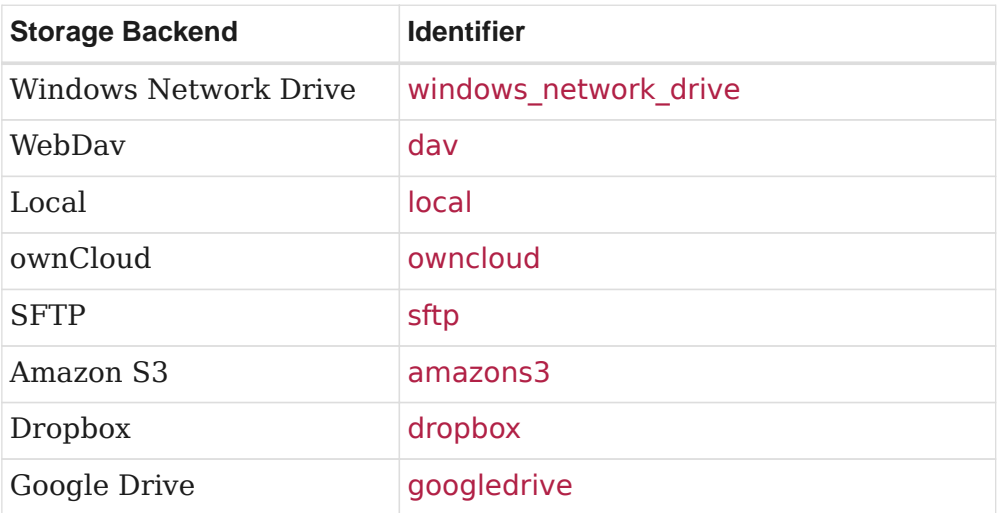

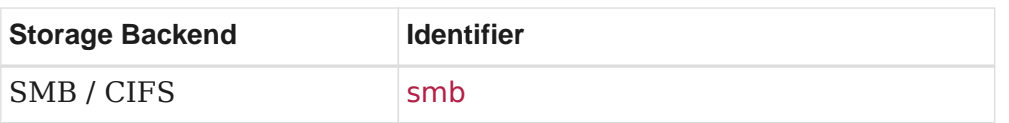

## **Authentication Details**

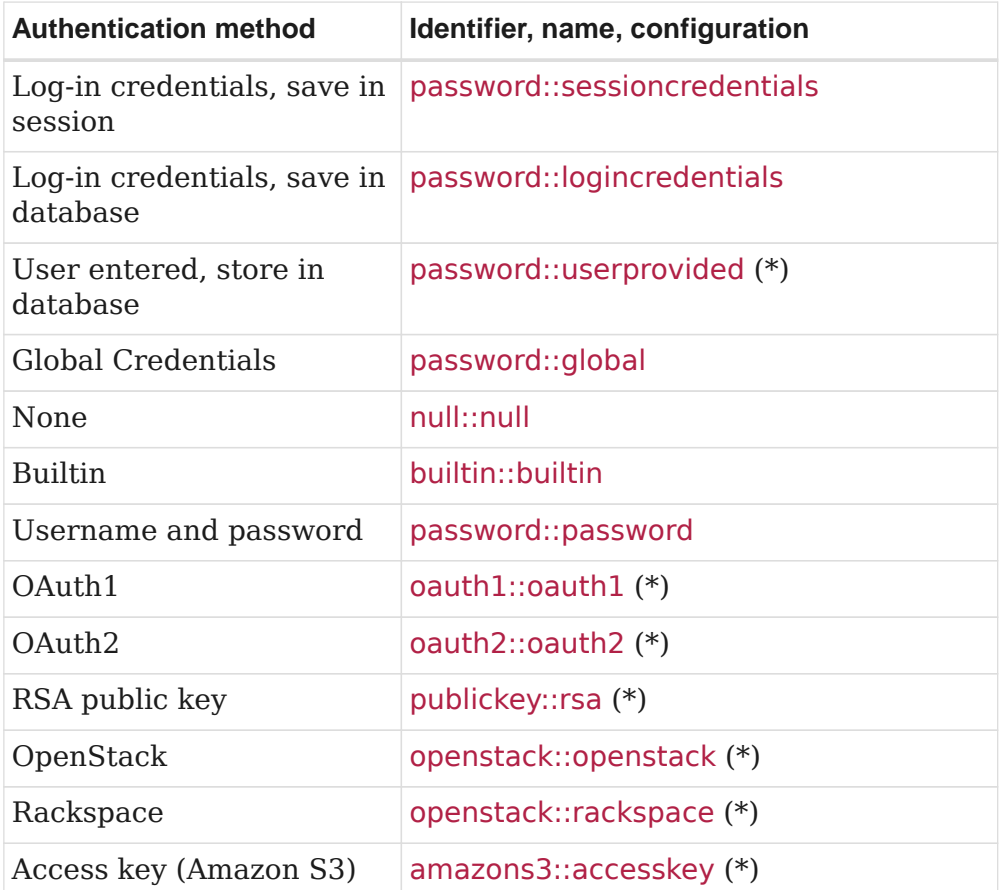

(\*) - Authentication methods require additional configuration.

Each Storage Backend needs its corresponding authentication methods.

# **files\_external:delete**

Delete an external mount.

# **Usage**

files\_external:delete [options] [--] <mount\_id>

# **Arguments**

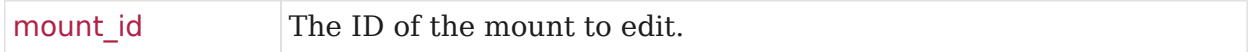

# **Options**

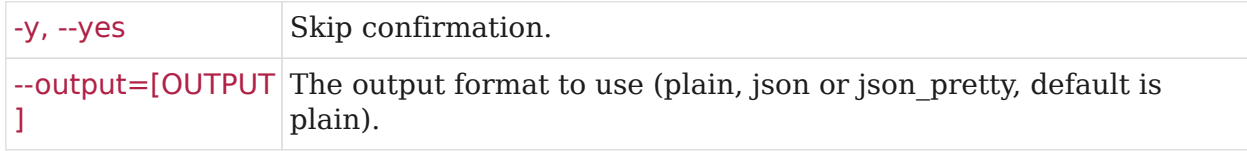

#### **files\_external:export**

### **Usage**

```
files_external:export [options] [--] [<user_id>]
```
# **Arguments**

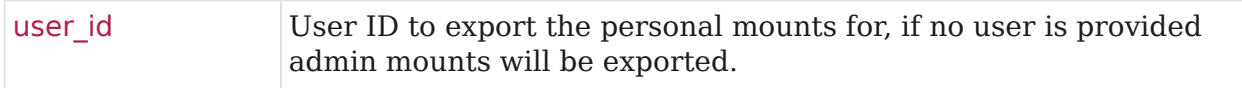

### **Options**

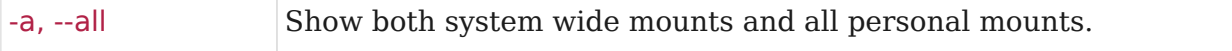

## **files\_external:import**

Import mount configurations.

#### **Usage**

files\_external:import [options] [--] <path>

## **Arguments**

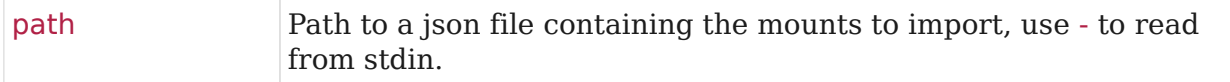

## **Options**

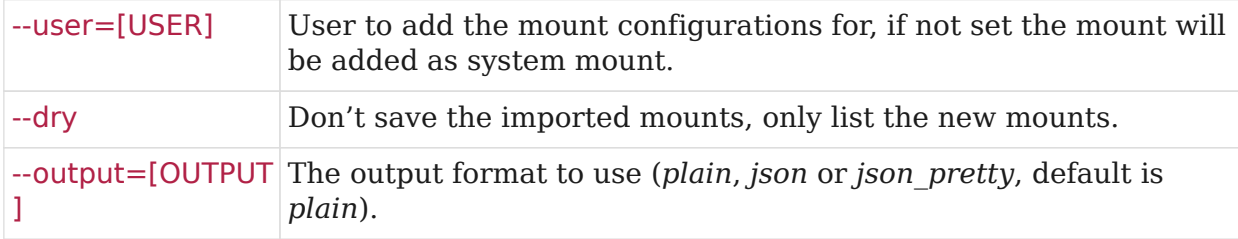

# **files\_external:option**

Manage mount options for a mount.

#### **Usage**

files\_external:option <mount\_id> <key> [<value>]

## **Arguments**

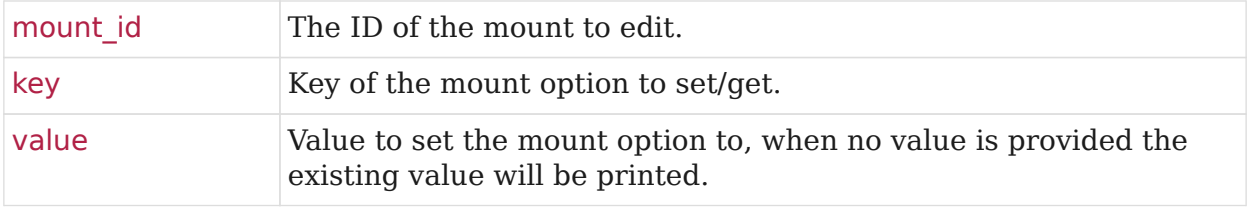

## **files\_external:verify**

Verify mount configuration.

### **Usage**

```
files_external:verify [options] [--] <mount_id>
```
#### **Arguments**

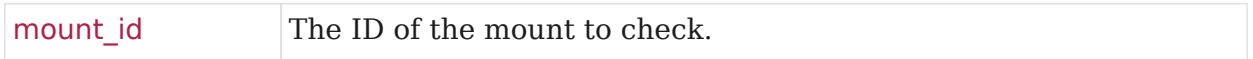

#### **Options**

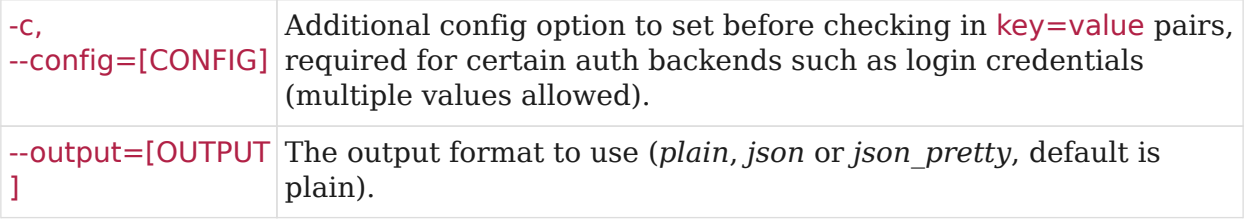

#### **Full Text Search**

Use these commands when you manage full text search related tasks.

## **Command Description**

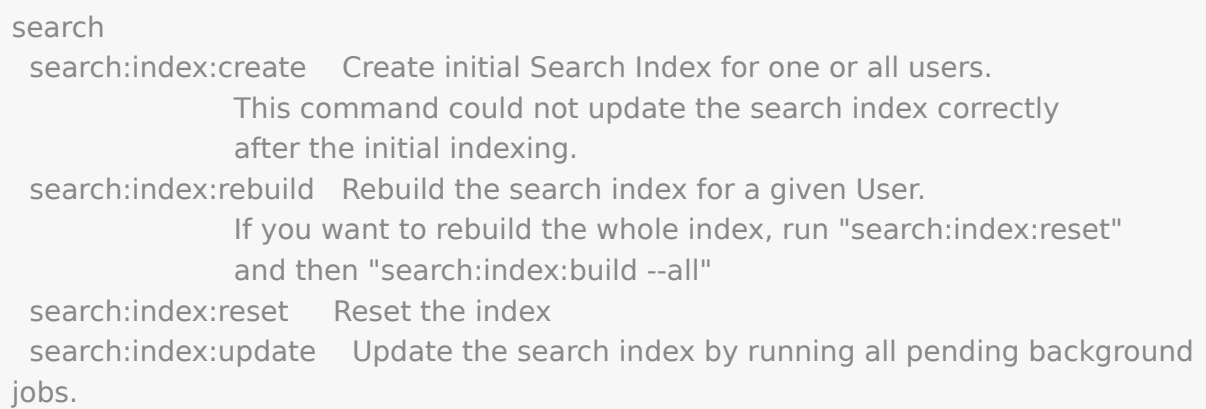

# **Create the Full Text Search Index**

The command search:index:create creates the initial full text search index for one, or all, users.

sudo -u www-data php occ search:index:create <user\_id> (<user\_id>)...

#### **Arguments**

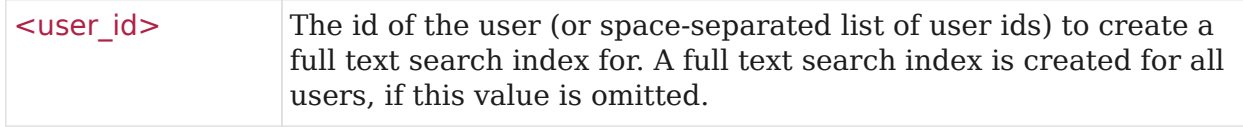

## **Example 1**

This example creates a full text search index for the user with user id testuser.

sudo -u www-data php occ search:index:create testuser

Indexing user testuser

# **Example 2**

This example creates a full text search index for the users with user ids admin and testuser.

sudo -u www-data php occ search:index:create admin testuser

Indexing user admin Indexing user testuser

## **Rebuild the Full Text Search Index**

The command search:index:rebuild rebuilds the full text search index for one, multiple, or all users.

sudo -u www-data php occ search:index:rebuild <user id> (<user id>)...

## **Arguments**

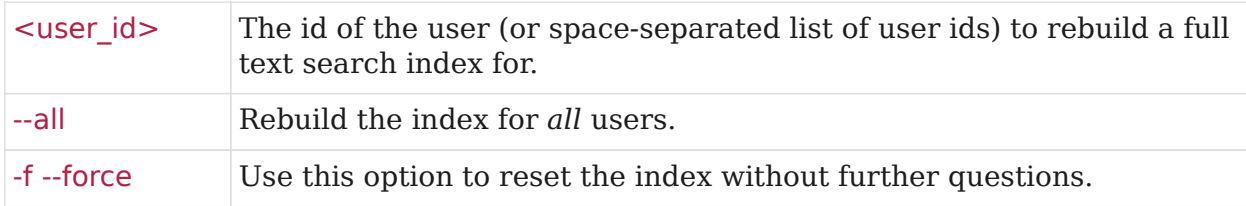

## **Example 1**

This example rebuilds the full text search index for the user with user id testuser.

*Listing 10. Rebuild the index for a single user*

sudo -u www-data php occ search:index:rebuild testuser Indexing user testuser This will delete all full text search index data for testuser! Do you want to proceed? [0] no [1] yes  $> 1$ Rebuilding full text search Index for testuser

### **Example 2**

This example rebuilds the full text search index for the users with user ids admin and testuser.

*Listing 11. Rebuild the index for multiple users*

sudo -u www-data php occ search:index:rebuild admin testuser This will delete all search index data for admin, testuser! Do you want to proceed? [0] no [1] yes  $> 1$ Rebuilding Search Index for admin Rebuilding Search Index for testuser

## **Rebuild the Entire Index**

The entire index can be rebuilt by running the following two commands:

sudo -u www-data php occ search:index:reset sudo -u www-data php occ search:index:build --all

## **Reset the Full Text Search Index**

The command search:index:reset resets (recreates and clears) the full text search index for all users.

sudo -u www-data php occ search:index:reset

#### **Arguments**

-f --force Use this option to reset the index without further questions.

#### **Example**

```
sudo -u www-data php occ search:index:reset
This will delete the whole search index! Do you want to proceed?
  [0] no
   [1] yes
>1Search index has been reset.
```
## **Update the Full Text Search Index**

The command search:index:update updates the full text search index by running all pending background jobs.

sudo -u www-data php occ search:index:update

#### **Arguments**

-q --quiet Suppress all output from the command.

#### **Example**

This example updates the full text search index for all users.

sudo -u www-data php occ search:index:update Start Updating the Elastic search index: No pending jobs found.

## **Enable and Disable App Mode**

To do an initial full indexing without the full text search\_elastic app interfering, it can be put in passive mode.

sudo -u www-data php occ config:app:set search\_elastic mode --value passive

When the search elastic app is in passive mode:

- The administrator will be able to run occ commands.
- The search elastic app will not index any changes by itself.
- Search results will still be based on the core search.

Switching back to active mode can be done by running the following command:

sudo -u www-data php occ config:app:set search\_elastic mode --value active

## **Configure Full Text Search to Only Index Metadata**

If you only want to use the search\_elastic app as a more scalable filenames search, you can disable content indexing by setting nocontent to true (default is false), as in the example below.

sudo -u www-data php occ config:app:set search elastic nocontent --value true

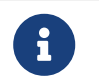

 if this setting is reverted to false after being set to true, all files must be reindexed. Setting it to true does *not* require reindexing.

#### **Group Commands**

The group commands provide a range of functionality for managing ownCloud groups. This includes creating and removing groups and managing group membership. Group names are case-sensitive, so "Finance" and "finance" are two different groups.

The full list of commands is:

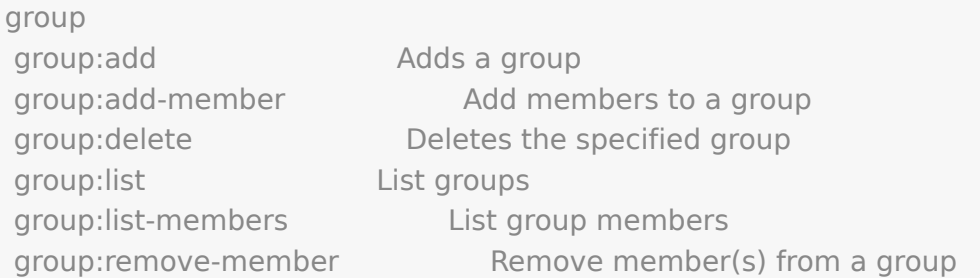

# **Creating Groups**

You can create a new group with the group: add command. The syntax is:

group:add groupname

This example adds a new group, called "Finance":

```
sudo -u www-data php occ group:add Finance
   Created group "Finance"
```
## **Listing Groups**

You can list the names of existing groups with the group: list command. The syntax is:

```
group:list [options] [<search-pattern>]
```
Groups containing the search-pattern string are listed. Matching is not case-sensitive. If you do not provide a search-pattern then all groups are listed.

## **Options**

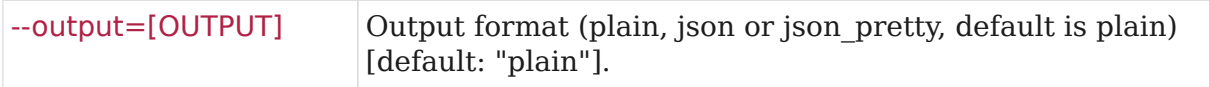

This example lists groups containing the string "finance".

sudo -u www-data php occ group:list finance - All-Finance-Staff - Finance - Finance-Managers

This example lists groups containing the string "finance" formatted with json pretty.

```
sudo -u www-data php occ group: list --output=json_pretty finance
 [
   "All-Finance-Staff",
   "Finance",
   "Finance-Managers"
 ]
```
# **Listing Group Members**

You can list the user IDs of group members with the group:list-members command. The syntax is:

group:list-members [options] <group>

## **Options**

```
--output=[OUTPUT] Output format (plain, json or json pretty, default is plain)
                        [default: "plain"].
```
This example lists members of the "Finance" group.

sudo -u www-data php occ group:list-members Finance - aaron: Aaron Smith - julie: Julie Jones

This example lists members of the Finance group formatted with json pretty.

```
sudo -u www-data php occ group:list-members --output=json_pretty Finance
 {
   "aaron": "Aaron Smith",
   "julie": "Julie Jones"
 }
```
#### **Adding Members to Groups**

You can add members to an existing group with the group:add-member command. Members must be existing users. The syntax is:

group:add-member [-m|--member [MEMBER]] <group>

This example adds members "aaron" and "julie" to group "Finance":

sudo -u www-data php occ group:add-member --member aaron --member julie Finance User "aaron" added to group "Finance" User "julie" added to group "Finance"

You may attempt to add members that are already in the group, without error. This allows you to add members in a scripted way without needing to know if the user is already a member of the group. For example:

sudo -u www-data php occ group:add-member --member aaron --member julie --member fred Finance User "aaron" is already a member of group "Finance" User "julie" is already a member of group "Finance" User fred" added to group "Finance"

#### **Removing Members from Groups**

You can remove members from a group with the group:remove-member command. The syntax is:

group:remove-member [-m|--member [MEMBER]] <group>

This example removes members "aaron" and "julie" from group "Finance".

sudo -u www-data php occ group:remove-member --member aaron --member julie Finance

Member "aaron" removed from group "Finance"

Member "julie" removed from group "Finance"

You may attempt to remove members that have already been removed from the group, without error. This allows you to remove members in a scripted way without needing to know if the user is still a member of the group. For example:

sudo -u www-data php occ group:remove-member --member aaron --member fred Finance

Member "aaron" could not be found in group "Finance"

Member "fred" removed from group "Finance"

#### **Deleting a Group**

To delete a group, you use the group:delete command, as in the example below:

sudo -u www-data php occ group:delete Finance

#### **Integrity Check**

Apps which have an official tag **must** be code signed. Unsigned official apps won't be installable anymore. Code signing is optional for all third-party applications.

integrity

 integrity:check-app Check app integrity using a signature. integrity:check-core Check core integrity using a signature. integrity: sign-app Signs an app using a private key. integrity: sign-core Sign core using a private key

## After creating your signing key, sign your app like this example:

```
sudo -u www-data php occ integrity:sign-app \
    --privateKey=/Users/karlmay/contacts.key \
   --certificate=/Users/karlmay/CA/contacts.crt \
   --path=/Users/karlmay/Programming/contacts
```
## Verify your app:

sudo -u www-data php occ integrity:check-app --path=/pathto/app appname

When it returns nothing, your app is signed correctly. When it returns a message then there is an error.

integrity:sign-core is for ownCloud core developers only.

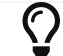

 $\gamma$  See [code signing](configuration/general_topics/code_signing.pdf) to learn more.

#### **l10n, Create Javascript Translation Files for Apps**

This command creates JavaScript and JSON translation files for ownCloud applications.

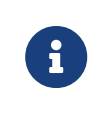

The command does not update existing translations if the source translation file has been updated. It only creates translation files when none are present for a given language.

```
l10n
   l10n:createjs Create Javascript translation files for a given app
```
The command takes two parameters; these are:

- app: the name of the application.
- lang: the output language of the translation files; more than one can be supplied.

To create the two translation files, the command reads translation data from a source PHP translation file.

## **A Working Example**

In this example, we'll create Austrian German translations for the Comments app.

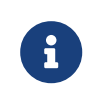

This example assumes that the ownCloud directory is /var/www/owncloud and that it uses ownCloud's standard apps directory, app.

First, create a source translation file in /var/www/owncloud/apps/comments/l10n, called de\_AT.php. In it, add the required translation strings, as in the following example. Refer to the developer documentation on [creating translation files,](developer_manual:app/advanced/l10n.pdf#creating-your-own-translatable-files) if you're not familiar with creating them.

```
<?php
// The source string is the key, the translated string is the value.
$TRANSLATIONS = [
   "Share" => "Freigeben"
];
$PLURAL FORMS = "nplurals=2; plural=(n != 1);";
```
After that, run the following command to create the translation.

sudo -u www-data php occ l10n:createjs comments de AT

This will generate two translation files, de\_AT.js and de\_AT.json, in /var/www/owncloud/apps/comments/l10n.

## **Create Translations in Multiple Languages**

To create translations in multiple languages simultaneously, supply multiple languages to the command, as in the following example:

sudo -u www-data php occ l10n:createjs comments de\_AT de\_DE hu\_HU es fr

#### **Logging Commands**

These commands view and configure your ownCloud logging preferences.

log log:manage Manage logging configuration log:owncloud Manipulate ownCloud logging backend

## **Command Description**

Run log:owncloud to see your current logging status:

sudo -u www-data php occ log:owncloud Log backend ownCloud: enabled Log file: /opt/owncloud/data/owncloud.log Rotate at: disabled

## **Options**

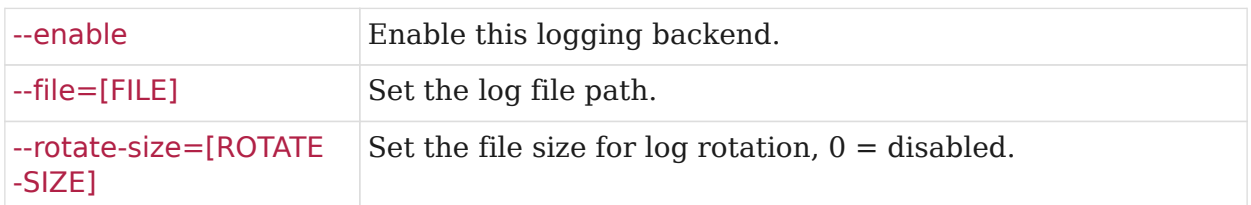

Use the --enable option to turn on logging. Use --file to set a different log file path. Set your rotation by log file size in bytes with --rotate-size; 0 disables rotation. Run log:manage to set your logging backend, log level, and timezone: The defaults are owncloud, Warning, and UTC.

## Options for log:manage:

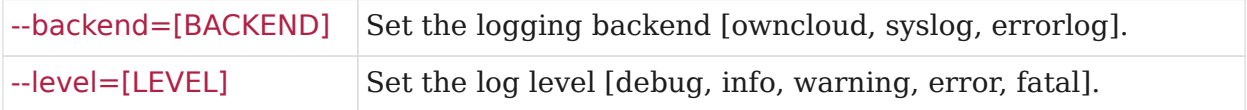

## Log level can be adjusted by entering the number or the name:

sudo -u www-data php occ log:manage --level 4 sudo -u www-data php occ log:manage --level error

 $\left(\begin{smallmatrix} \cdot & \cdot \end{smallmatrix}\right)$ 

Setting the log level to debug ( 0 ) can be used for finding the cause of an error, but should not be the standard as it increases the log file size.

#### **Managing Background Jobs**

Use the background:queue command to manage background jobs.

background:queue background:queue:delete Delete a job from the queue background:queue:execute Run a single background job from the queue background:queue:status List queue status

## **Deleting a Background Job**

The command background:queue:delete deletes a queued background job. It requires the job id of the job to be deleted.

background:queue:delete <Job ID>

## **Arguments**

Job ID ID of the job to be deleted

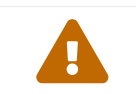

 Deleting a job cannot be undone. Be sure that you want to delete the job before doing so.

This example deletes queued background job #12.

sudo -u www-data php occ background:queue:delete 12

Job has been deleted.

# **Executing a Background Job**

The command background:queue:execute executes a queued background job. It requires the job id of the job to be executed.

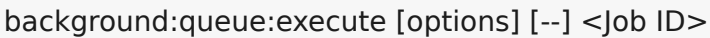

## **Arguments**

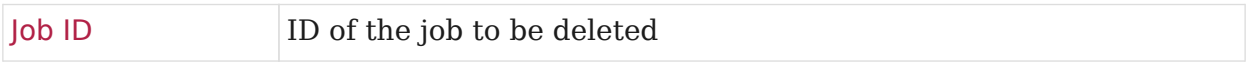

## **Options**

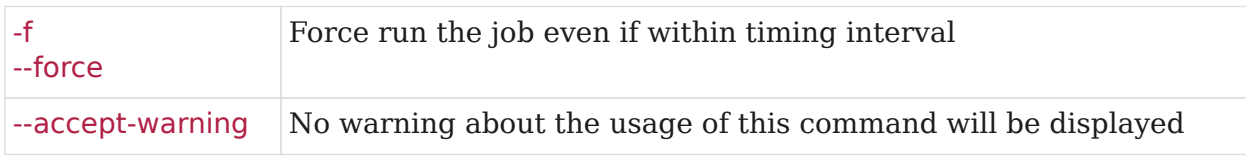

## This example executes queued background job #12.

sudo -u www-data php occ background:queue:execute 12

This command is for maintenance and support purposes.

This will run the specified background job now. Regular scheduled runs of the job will

continue to happen at their scheduled times.

If you still want to use this command please confirm the usage by entering: yes yes

Found job: OCA\UpdateNotification\Notification\BackgroundJob with ID 12 Running job...

Finished in 0 seconds

# **List Queued Backgroundjobs**

The command background:queue:status will list queued background jobs, including details when it last ran.

background:queue:status

This example lists the queue status:

sudo -u www-data php occ background:queue:status +----+---------------------------------------------------+---------------------------+---------------+ | Id | Job | Last run | Job Arguments | +----+---------------------------------------------------+---------------------------+---------------+ | 1 | OCA\Files\BackgroundJob\ScanFiles | 2018-06-13T15:15:04+00:00 | | | 2 | OCA\Files\BackgroundJob\DeleteOrphanedItems | 2018-06- 13T15:15:04+00:00 | | | 3 | OCA\Files\BackgroundJob\CleanupFileLocks | 2018-06- 13T15:15:04+00:00 | | | 4 | OCA\DAV\CardDAV\SyncJob | 2018-06-12T19:15:02+00:00 | | | 5 | OCA\Federation\SyncJob | 2018-06-12T19:15:02+00:00 | | | 6 | OCA\Files\_Sharing\DeleteOrphanedSharesJob | 2018-06- 13T15:15:04+00:00 | | | 7 | OCA\Files\_Sharing\ExpireSharesJob | 2018-06-12T19:15:02+00:00 | | | 8 | OCA\Files\_Trashbin\BackgroundJob\ExpireTrash | 2018-06- 13T15:15:04+00:00 | | | 9 | OCA\Files\_Versions\BackgroundJob\ExpireVersions | 2018-06- 13T15:15:04+00:00 | | | 10 | OCA\UpdateNotification\Notification\BackgroundJob | 2018-06- 12T19:15:03+00:00 | | | 11 | OC\Authentication\Token\DefaultTokenCleanupJob | 2018-06- 13T15:15:04+00:00 | | +----+---------------------------------------------------+---------------------------+---------------+

## <span id="page-359-0"></span>**Maintenance Commands**

Use these commands when you upgrade ownCloud, manage encryption, perform backups and other tasks that require locking users out until you are finished.

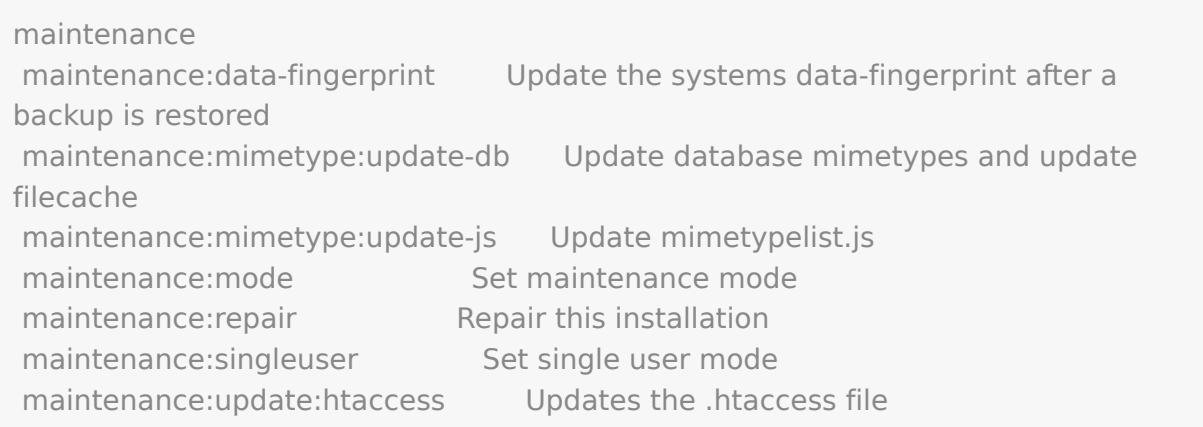

maintenance:mode locks the sessions of all logged-in users, including administrators, and displays a status screen warning that the server is in maintenance mode. Users who are not already logged in cannot log in until maintenance mode is turned off. When you take the server out of maintenance mode logged-in users must refresh their Web browsers to continue working.
sudo -u www-data php occ maintenance:mode --on sudo -u www-data php occ maintenance:mode --off

Putting your ownCloud server into single-user mode allows admins to log in and work, but not ordinary users. This is useful for performing maintenance and troubleshooting on a running server.

sudo -u www-data php occ maintenance:singleuser --on Single user mode enabled

## Turn it off when you're finished:

sudo -u www-data php occ maintenance:singleuser --off Single user mode disabled

Run maintenance:data-fingerprint to tell desktop and mobile clients that a server backup has been restored. This command changes the ETag for all files in the communication with sync clients, informing them that one or more files were modified. After the command completes, users will be prompted to resolve any conflicts between newer and older file versions.

#### **Migration Steps Command**

You can run migration steps with the migrations command.

sudo -u www-data php occ migrations:execute <app> <version>

#### **Arguments**

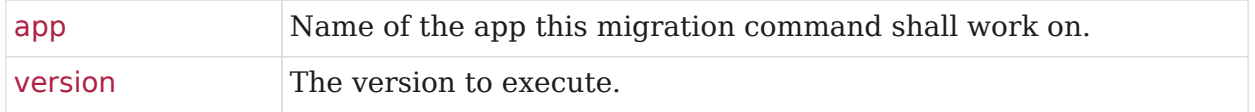

#### **Example**

This example executes the migration step for the core app:

sudo -u www-data php occ migrations:execute core 20181220085457

#### **Mimetype Update Commands**

maintenance:mimetype:update-db updates the ownCloud database and file cache with changed mimetypes found in config/mimetypemapping.json. Run this command after modifying config/mimetypemapping.json. If you change a mimetype, run maintenance:mimetype:update-db --repair-filecache to apply the change to existing files.

### **Notifications**

If you want to send notifications to users or groups use the following command.

- 1 notifications
- 2 notifications:generate Generates a notification.

### **Command Description**

sudo -u www-data php occ notifications:generate [-u|--user USER] [-g|--group GROUP] [-l|--link <linktext>] [**--**] <subject> [<message>]

#### **Arguments:**

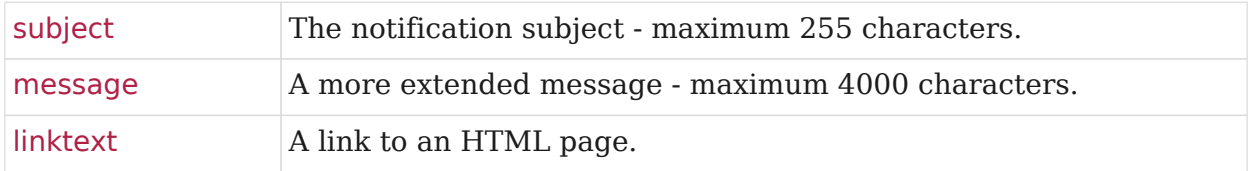

### **Options**

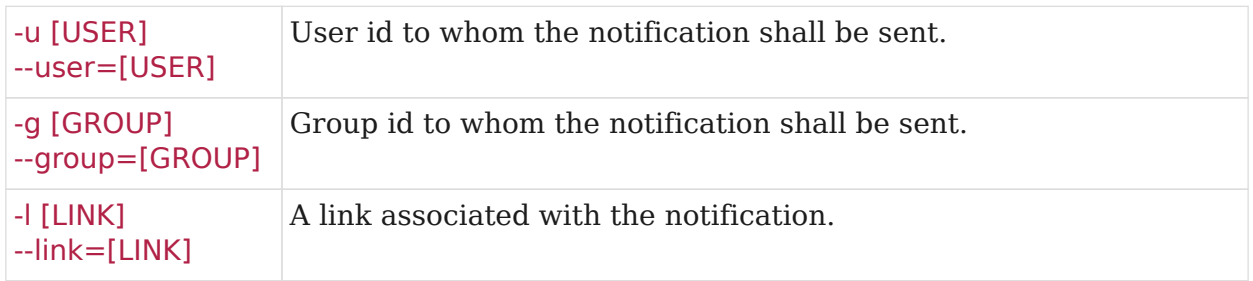

At least one user or group must be set. A link can be useful for notifications shown in client apps. Example:

```
sudo -u www-data php occ notifications:generate -g Office "Emergency Alert"
"Rebooting in 5min"
```
#### **Poll Incoming Federated Shares For Updates**

This command must be used if received federated shares are being referenced by desktop clients but not regularly accessed via the webUI. This is because, for performance reasons, federated shares do not update automatically. Instead, federated share directories are only updated when users browse them using the [webUI](user_manual:files/webgui/overview.pdf).

ownCloud and system administrators can use the incoming-shares:poll command to poll federated shares for updates.

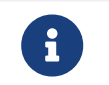

 The command polls all received federated shares, so does not require a path.

sudo -u www-data php occ incoming-shares:poll

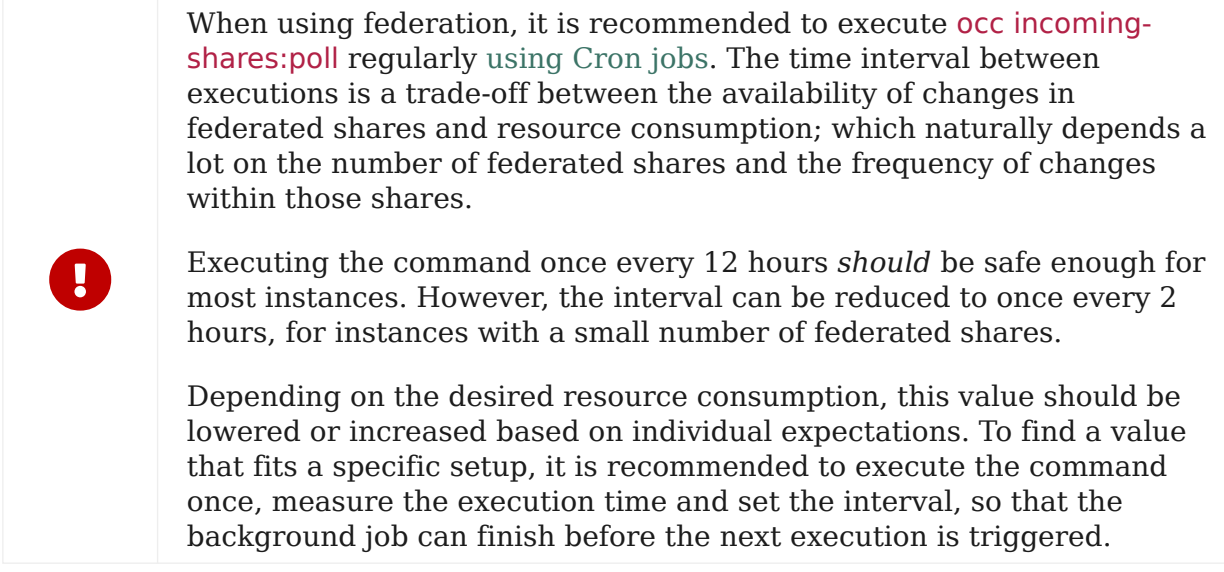

### **Security**

Use these commands when you manage security related tasks. Routes displays all routes of ownCloud. You can use this information to grant strict access via firewalls, proxies or load balancers etc.

### **Command Description**

security:routes [options]

### **Options**

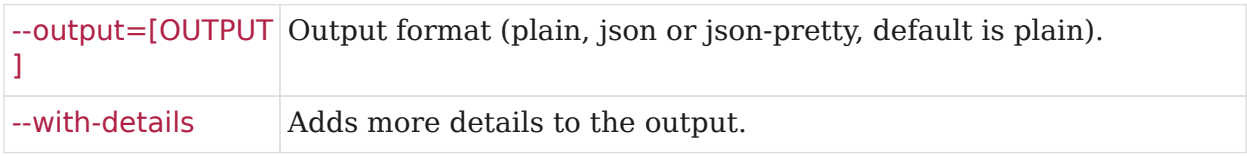

#### Example 1:

sudo -u www-data php occ security:routes

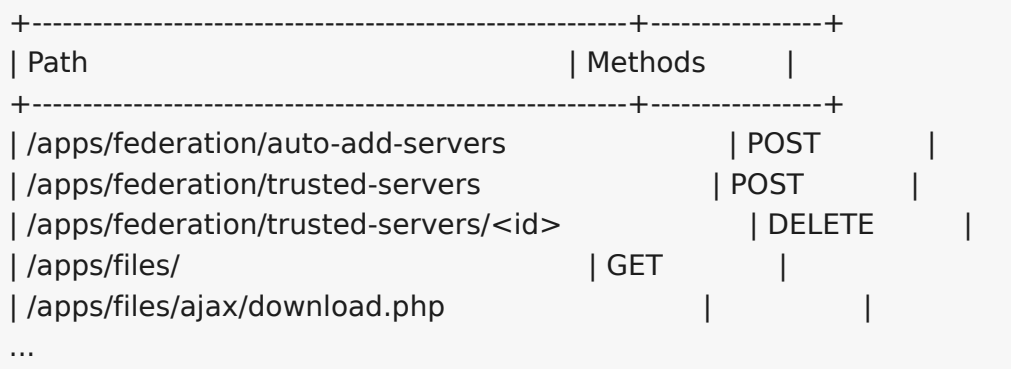

### Example 2:

sudo -u www-data php occ security:routes --output=json-pretty

```
\Gamma  {
      "path": "\/apps\/federation\/auto-add-servers",
      "methods": [
         "POST"
      ]
   },
```
Example 3:

sudo -u www-data php occ security:routes --with-details

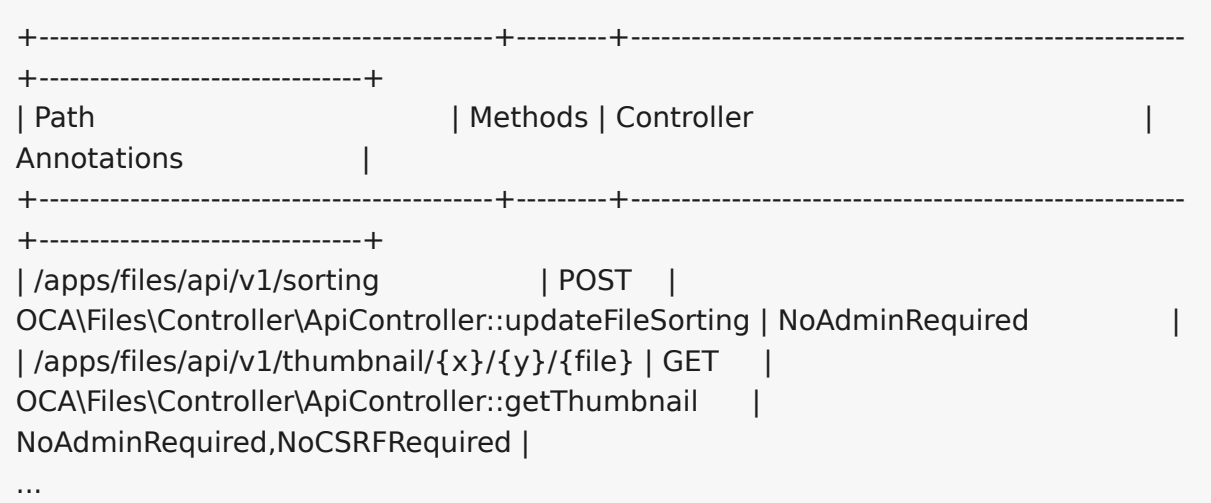

The following commands manage server-wide SSL certificates. These are useful when you create federation shares with other ownCloud servers that use self-signed certificates.

security:certificates List trusted certificates security:certificates:import Import trusted certificate security:certificates:remove Remove trusted certificate

# This example lists your installed certificates:

sudo -u www-data php occ security:certificates

# Import a new certificate:

sudo -u www-data php occ security:certificates:import /path/to/certificate

### Remove a certificate:

sudo -u www-data php occ security:certificates:remove [certificate name]

#### **Sharing**

This is an occ command to cleanup orphaned remote storages. To explain why this is necessary, a little background is required. While shares are able to be deleted as a normal matter of course, remote storages with shared:: are not included in this process.

This might not, normally, be a problem. However, if a user has re-shared a remote share which has been deleted it will. This is because when the original share is deleted, the remote re-share reference is not. Internally, the fileid will remain in the file cache and storage for that file will not be deleted.

As a result, any user(s) who the share was re-shared with will now get an error when trying to access that file or folder. That's why the command is available. So, to cleanup all orphaned remote storages, run it as follows:

sudo -u www-data php occ sharing:cleanup-remote-storages

You can also set it up to run as [a background job](#page-232-0).

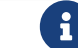

These commands are not available in [single-user \(maintenance\) mode](#page-359-0).

#### **System**

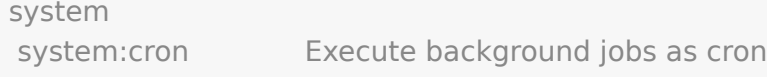

sudo -u www-data php occ -h system:cron -Usage: system:cron [options]

### **Options**

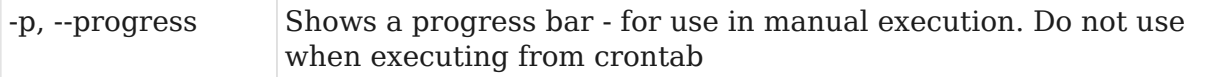

To execute [background jobs](configuration/server/background_jobs_configuration.pdf) using [cron](configuration/server/background_jobs_configuration.pdf#cron), you can use the system:cron command, as in the following example:

```
sudo -u www-data php occ system:cron
```
If the --progress or -p argument is specified, then progress output will be displayed in the console, as in the example below.

```
Executing: 12 - OCA\UpdateNotification\Notification\BackgroundJob
   13 [------------->--------------]
```
If neither of these arguments is provided, no output will be displayed by the command.

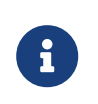

Displaying progress information is useful when you want visual confirmation that background jobs have been executed. However, in a non-interactive environment, such as crontab, it should not be used.

## **Updating an Existing System Cron Configuration**

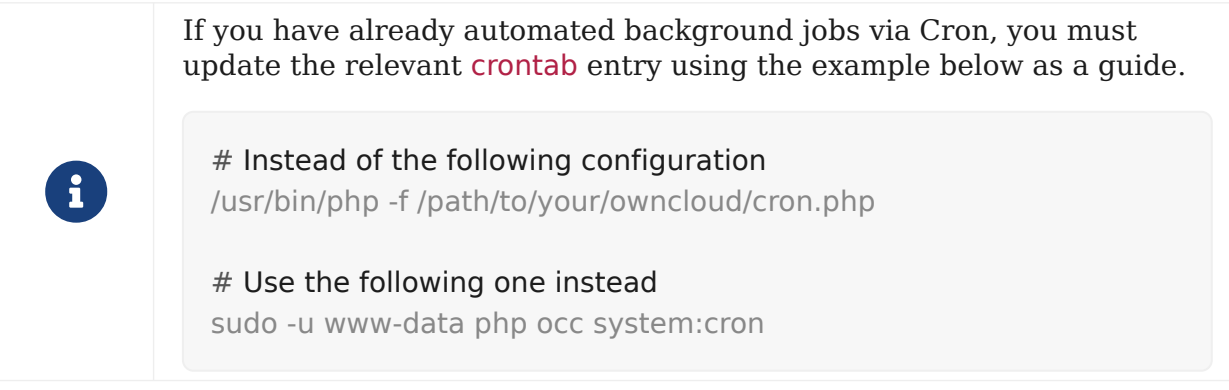

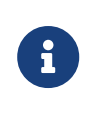

This command does not work if:

- [Maintenance or Admin-only \(single user\) modes](#page-359-0) are enabled
- Background jobs are disabled

#### **Trashbin**

 $\mathbf{i}$ 

These commands are only available when the 'Deleted files' app (files trashbin) is enabled. These commands are not available in [single](#page-359-0)[user \(maintenance\) mode.](#page-359-0)

#### trashbin

 trashbin:cleanup Remove deleted files trashbin:expire Expires the users trash bin

The trashbin:cleanup command removes the deleted files of the specified users in a space-delimited list, or all users if none are specified. This example removes all the deleted files of all users:

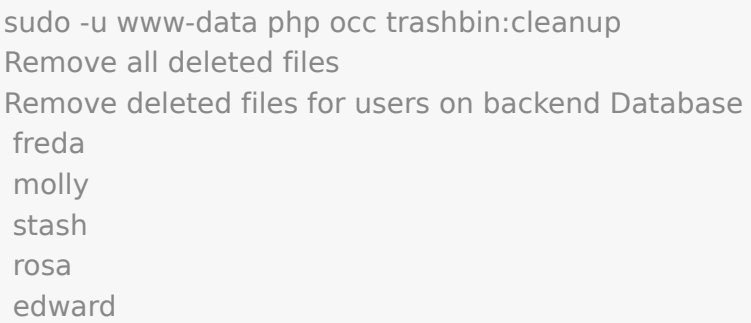

### This example removes the deleted files of users molly and freda:

sudo -u www-data php occ trashbin:cleanup molly freda Remove deleted files of molly Remove deleted files of freda

trashbin:expire deletes only expired files according to the trashbin\_retention\_obligation setting in config.php (see [the "Deleted Files" section documentation](configuration/server/config_sample_php_parameters.pdf)). The default is to delete expired files for all users, or you may list users in a space-delimited list.

### **User Commands**

The user commands provide a range of functionality for managing ownCloud users. This includes: creating and removing users, resetting user passwords, displaying a report which shows how many users you have, and when a user was last logged in. The full list, of commands is:

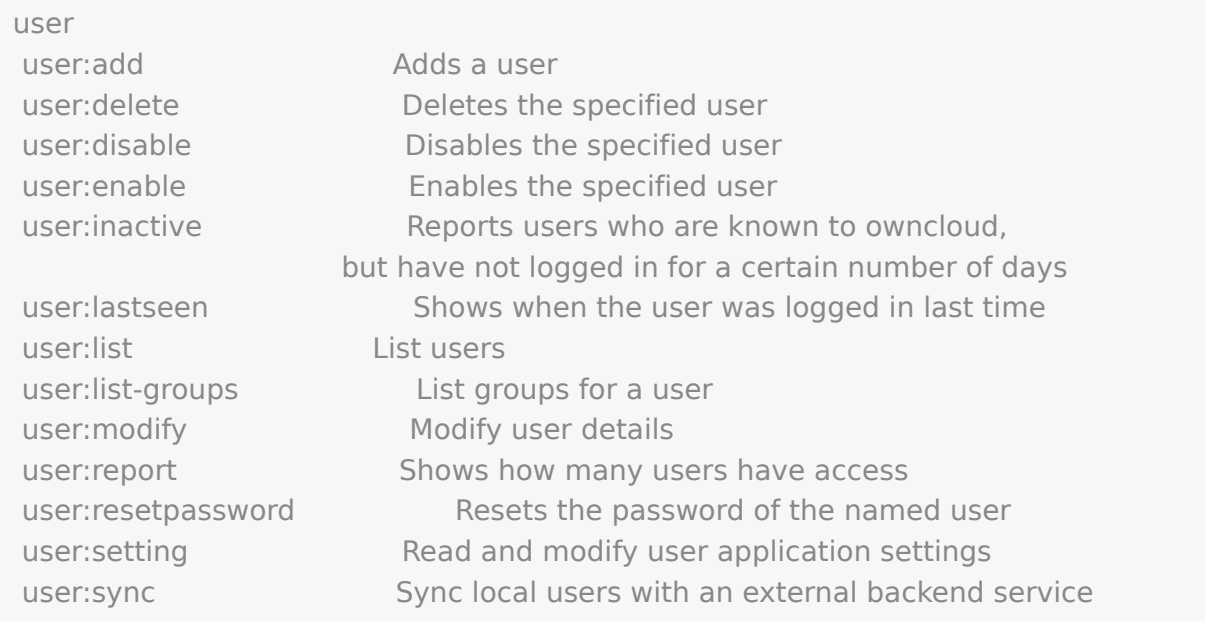

# **Creating Users**

You can create a new user with the user:add command.

```
sudo -u www-data php occ user:add \
    [--password-from-env] \
    [--display-name [DISPLAY-NAME]] \
    [--email [EMAIL]] \
    [-g|--group [GROUP]] \
  [--] \setminus  <uid>
```
# **Arguments**

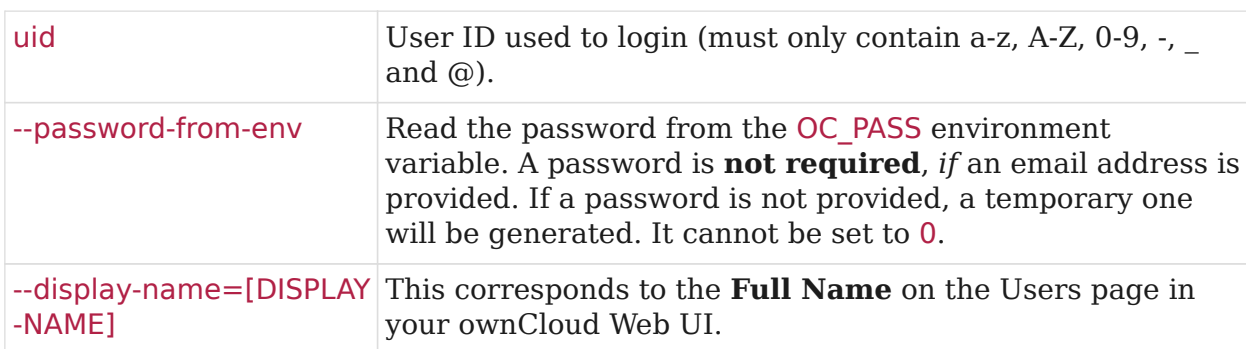

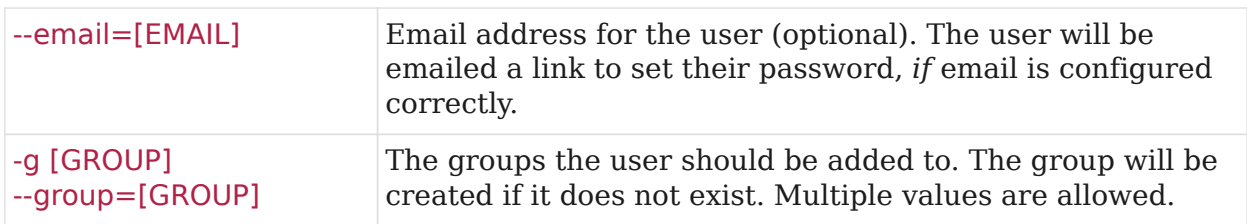

### **Command Examples**

This example adds new user, Layla Smith, and adds her to the users and db-admins groups. If either group does not exist, it is created.

*Listing 12. Create a user with a password, email address, and display name, and add them to two groups*

```
sudo -u www-data php occ user:add \
   --display-name="Layla Smith" \
   --group="users" \
   --group="db-admins" \
   --email=layla.smith@example.com layla
   Enter password:
   Confirm password:
   The user "layla" was created successfully
   Display name set to "Layla Smith"
   Email address set to "layla.smith@example.com"
   User "layla" added to group "users"
   User "layla" added to group "db-admins"
```
# *Listing 13. Create a user with a temporary password (the user will receive a link to set their password).*

```
sudo -u www-data php occ user:add \
   --display-name "Layla Smith" \
   --email "***********" \
   --group "users" \
   --group "db-admins" layla
The user "layla" was created successfully
Display name set to "Layla Smith"
Email address set to "************"
```
User layla added to group users

# User layla added to group db-admins

# **Deleting A User**

To delete a user, you use the user:delete command.

sudo -u www-data php occ user:delete <uid>

### **Arguments**

uid The username.

sudo -u www-data php occ user:delete fred

### **Disable Users**

Admins can disable users via the occ command too:

sudo -u www-data php occ user:disable <username>

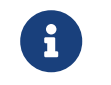

Once users are disabled, their connected browsers will be disconnected. Use the following command to enable the user again:

#### **Enable Users**

sudo -u www-data php occ user:enable <username>

#### **Finding Inactive Users**

To view a list of users who've not logged in for a given number of days, use the user:inactive command.

sudo -u www-data php occ user:inactive [options] [--] <days>

#### **Arguments**

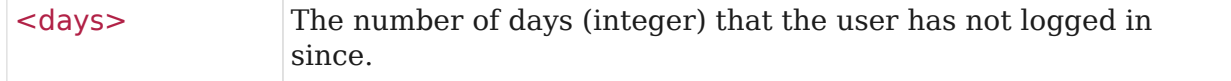

### **Options**

```
--output=[OUTPUT|Output format (plain, json or json_pretty, default is plain) [default:
]
                    "plain"].
```
The example below searches for users inactive for five days, or more.

sudo -u www-data php occ user:inactive 5

By default, this will generate output in the following format:

- 0:

- uid: admin
- displayName: admin
- inactiveSinceDays: 5

You can see a counting number starting with 0, the user's user id, display name, and

the number of days they've been inactive. If you're passing or piping this information to another application for further processing, you can also use the --output switch to change its format. Using the output option json will render the output formatted as follows.

[{"uid":"admin","displayName":"admin","inactiveSinceDays":**5**}]

Using the output option json pretty will render the output formatted as follows.

```
\overline{[}  {
        "uid": "admin",
        "displayName": "admin",
        "inactiveSinceDays": 5
     }
]
```
# **Finding the User's Last Login**

To view a user's most recent login, use the user:lastseen command:

sudo -u www-data php occ user: lastseen <uid>

### **Arguments**

uid The username.

#### Example

sudo -u www-data php occ user:lastseen layla layla's last login: 09.01.2015 18:46

### **Listing Users**

You can list existing users with the user: list command.

sudo -u www-data php occ user:list [options] [<search-pattern>]

User IDs containing the search-pattern string are listed. Matching is not casesensitive. If you do not provide a search-pattern then all users are listed.

### **Options**

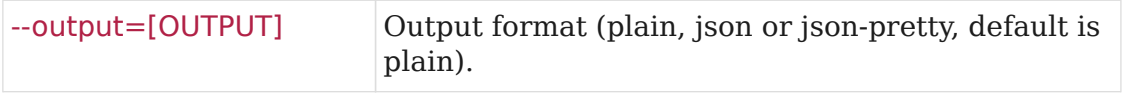

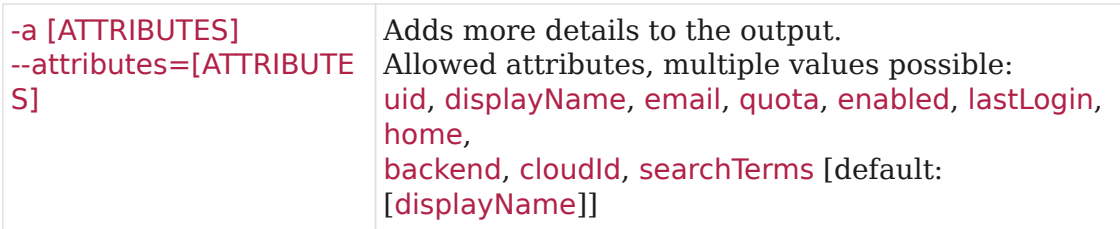

This example lists user IDs containing the string ron

sudo -u www-data php occ user:list ron - aaron: Aaron Smith

The output can be formatted in JSON with the output option json or json pretty.

```
sudo -u www-data php occ user:list --output=json_pretty
 {
   "aaron": "Aaron Smith",
   "herbert": "Herbert Smith",
   "julie": "Julie Jones"
 }
```
This example lists all users including the attribute enabled.

sudo -u www-data php occ user:list -a enabled

- admin: true

- foo: true

### **Listing Group Membership of a User**

You can list the group membership of a user with the user:list-groups command.

sudo -u www-data php occ user:list-groups [options] [--] <uid>

#### **Arguments**

uid User ID.

### **Options**

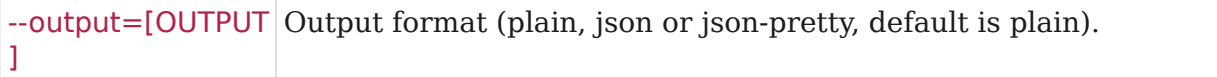

### **Examples**

This example lists group membership of user julie:

sudo -u www-data php occ user:list-groups julie

- Executive
- Finance

The output can be formatted in JSON with the output option json or json pretty:

```
sudo -u www-data php occ user:list-groups --output=json_pretty julie
\sqrt{ }  "Executive",
   "Finance"
 ]
```
## <span id="page-371-0"></span>**Modify User Details**

This command modifies either the users username or email address.

sudo -u www-data php occ user: modify [options] [--] < uid > < key > < value >

### **Arguments**

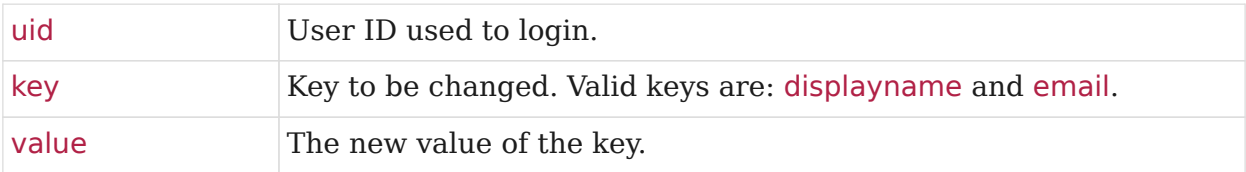

All three arguments are mandatory and can not be empty. Example to set the email address:

sudo -u www-data php occ user:modify carla email foobar@foo.com

The email address of carla is updated to foobar@foo.com.

### **Generating a User Count Report**

Generate a simple report that counts all users, including users on external user authentication servers such as LDAP.

sudo -u www-data php occ user:report

There are no arguments and no options beside the default once to parametrize the output.

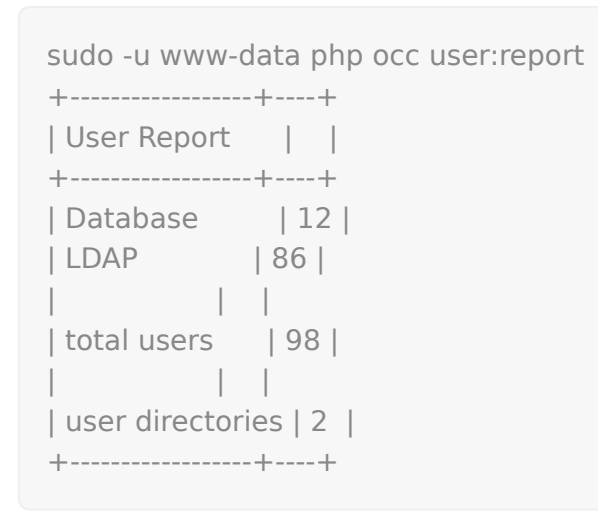

## **Setting a User's Password**

```
sudo -u www-data php occ user:resetpassword [options] [--] <user>
```
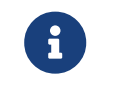

Password changes automatically log out **all** connected browsers/devices.

## **Arguments**

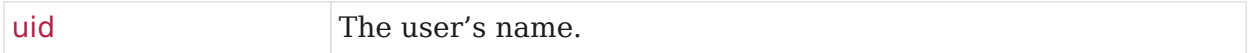

### **Options**

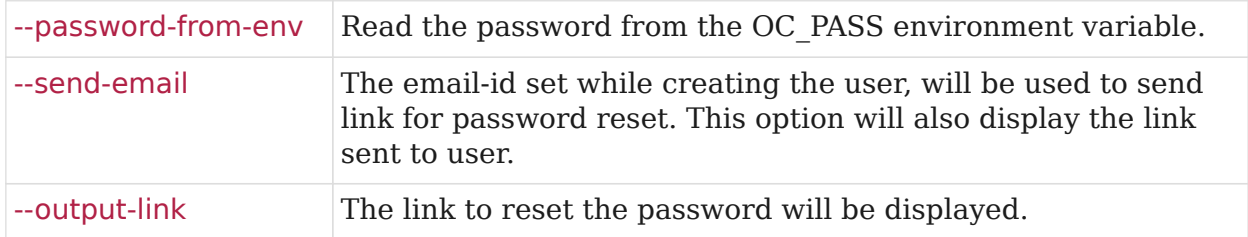

password-from-env allows you to set the user's password from an environment variable. This prevents the password from being exposed to all users via the process list, and will only be visible in the history of the user (root) running the command. This also permits creating scripts for adding multiple new users.

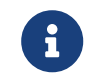

 To use password-from-env you must run as "real" root, rather than sudo, because sudo strips environment variables.

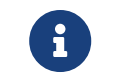

 To use send-email, the ownCloud instance must have email access fully configured.

### **Examples**

Add a new user, called Fred Jones:

export OC\_PASS=newpassword su -s /bin/sh www-data -c 'php occ user:add --password-from-env --display-name="Fred Jones" --group="users" fred' The user "fred" was created successfully Display name set to "Fred Jones" User "fred" added to group "users"

## You can reset any user's password, including administrators (see [Reset Admin](configuration/user/reset_admin_password.pdf) [Password](configuration/user/reset_admin_password.pdf)):

sudo -u www-data php occ user:resetpassword layla Enter a new password: Confirm the new password: Successfully reset password for layla

You may also use password-from-env to reset passwords:

```
export OC_PASS=newpassword
su -s /bin/sh www-data -c 'php occ user:resetpassword \
   --password-from-env \
   layla'
Successfully reset password for layla
```
This example emails a password reset link to the user. Additionally, when the command completes, it outputs the password reset link to the console:

```
sudo -u www-data php occ user:resetpassword \
   --send-email \
   --output-link \
   layla
The password reset link is:
http://localhost:8080/index.php/lostpassword/reset/form/rQAlCjNeQf3aphA6Hraq2/la
yla
```
If the specified user does not have a valid email address set, then the following error will be output to the console, and the email will not be sent:

Email address is not set for the user layla

### **User Application Settings**

To manage application settings for a user, use the user:setting command. This command provides the ability to:

- Retrieve all settings for an application
- Retrieve a single setting
- Set a setting value

• Delete a setting

```
sudo -u www-data php occ user:setting [options] [--] <uid> [<\text{app}>] [<key>]
```
If you're new to the user:setting command, the descriptions for the app and key arguments may not be completely transparent. So, here's a lengthier description of both.

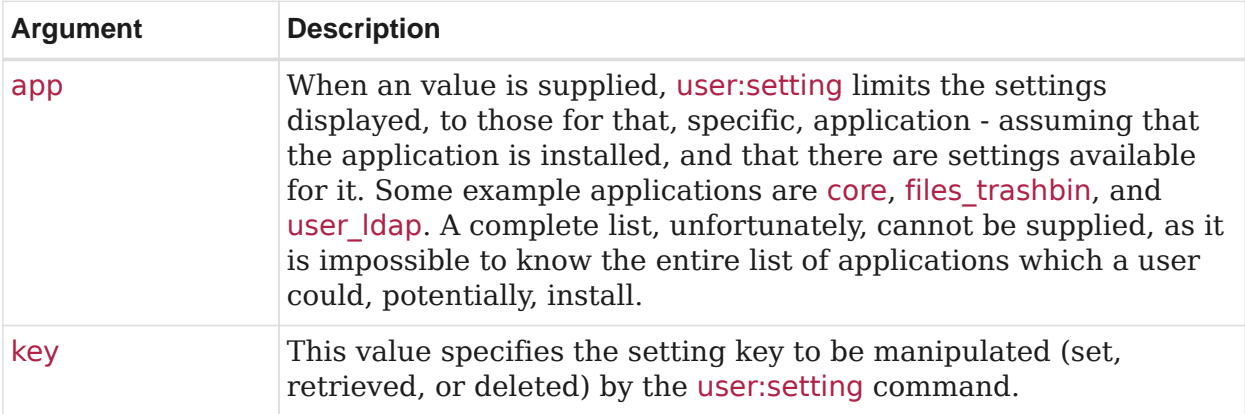

## **Retrieving User Settings**

To retrieve all settings for a user, you need to call the user:setting command and supply at least the user's username.

```
sudo -u www-data php occ user:setting <uid> [<app>] [<key>]
```
### **Arguments**

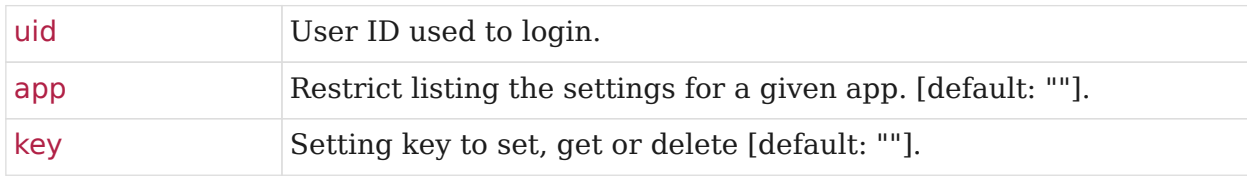

### Example for all settings set for a given user

sudo -u www-data php occ user:setting layla

- - core:
	- lang: en
- login:
- lastLogin: 1465910968
- settings:
- email: layla@example.tld

Here we see that the user has settings for the application core, when they last logged in, and what their email address is. Example for all settings set restricted to application core for a given user

sudo -u www-data php occ user:setting layla core - core:

- lang: en

In the output, you can see that one setting is in effect, lang, which is set to en. Example for all settings set restricted to application core, key lang for a given user

sudo -u www-data php occ user:setting layla core lang en

This will display the value for that setting, such as en.

## **Setting and Deleting a Setting**

sudo -u www-data php occ user:setting [options] [--] <uid> [<app>] [<key>]

### **Arguments**

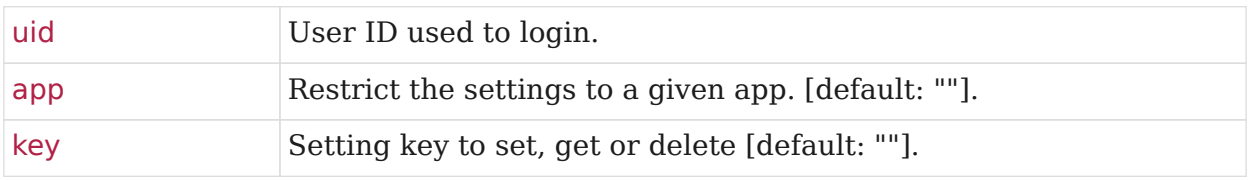

### **Options**

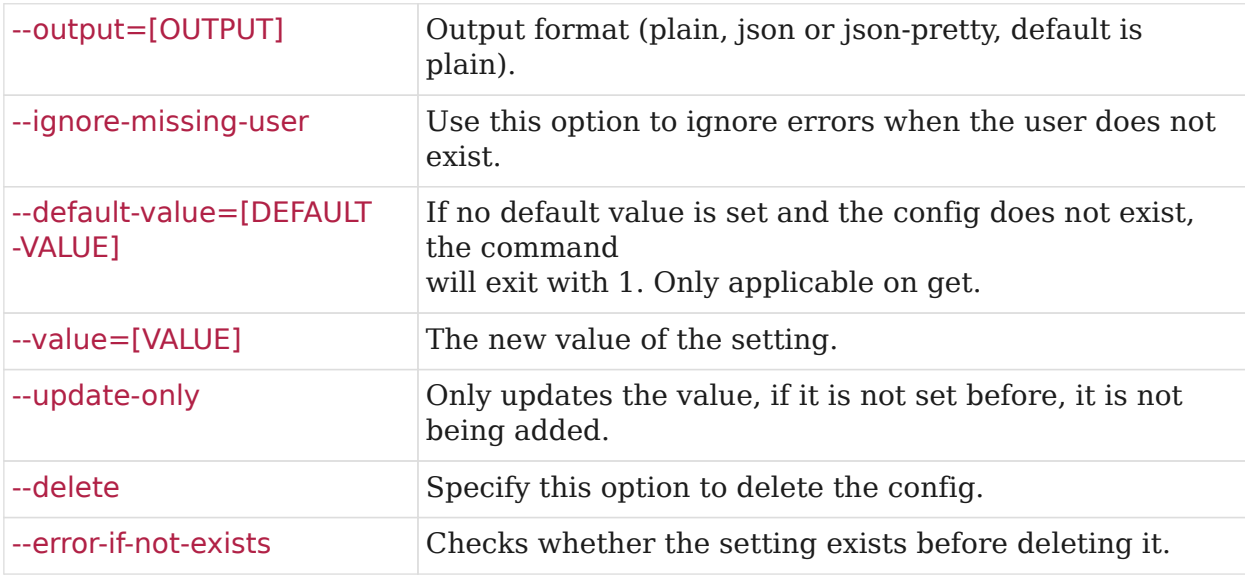

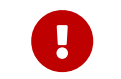

 In case you want to change the email address, use [the](#page-371-0) [user:modify](#page-371-0) [command.](#page-371-0)

Here's an example of how you would set the language of the user layla.

sudo -u www-data php occ user:setting layla core lang --value=en

Deleting a setting is quite similar to setting a setting. In this case, you supply the username, application (or setting category) and key as above. Then, in addition, you supply the --delete flag.

## **Syncing User Accounts**

This command syncs users stored in external backend services, such as *LDAP*, *Shibboleth*, and *Samba*, with ownCloud's, internal user database. However, it's not essential to run it regularly, unless you have a large number of users whose account properties have changed in a backend outside of ownCloud. When run, it will pick up changes from alternative user backends, such as LDAP, where properties like cn or display name have changed, and sync them with ownCloud's user database. If accounts are found that no longer exist in the external backend, you are given the choice of either removing or disabling the accounts.

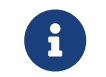

 It's also [one of the commands](configuration/server/background_jobs_configuration.pdf#available-background-jobs) that you should run on a regular basis to ensure that your ownCloud installation is running optimally.

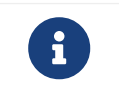

This command replaces the old show-remnants functionality, and brings the LDAP feature more in line with the rest of ownCloud's functionality.

### **Usage**

user:sync [options] [--] [<backend-class>]

Synchronize users from a given backend to the accounts table.

### **Arguments:**

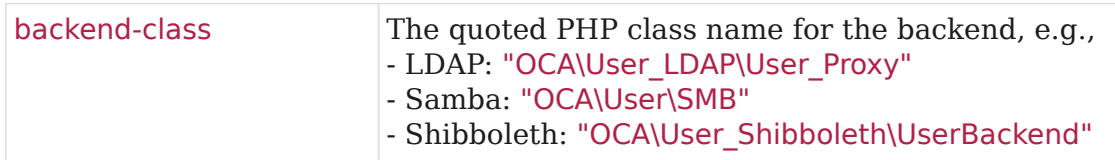

### **Options**

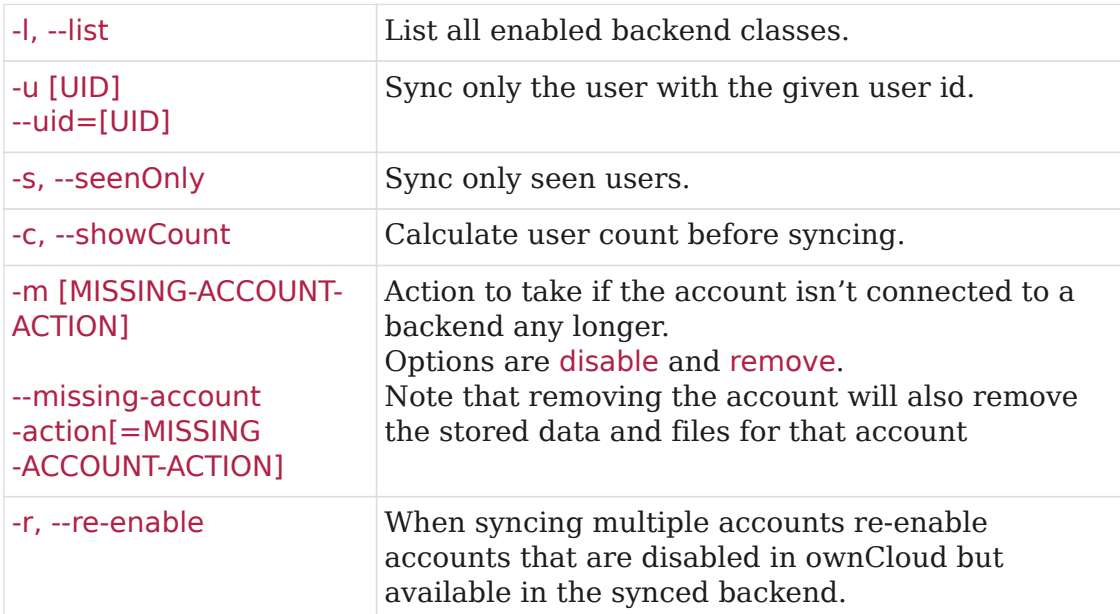

Below are examples of how to use the command with an *LDAP*, *Samba*, and *Shibboleth* backend.

### **LDAP**

sudo -u www-data php occ user:sync "OCA\User\_LDAP\User\_Proxy"

### **Samba**

sudo -u www-data php occ user:sync "OCA\User\SMB" -vvv

Below are examples of how to use the command with the **LDAP** backend along with example console output.

### **Example 1**

```
sudo -u www-data php occ user:sync "OCA\User_LDAP\User_Proxy" -m disable -r
   Analysing all users ...
     6 [============================]
   No removed users have been detected.
   No existing accounts to re-enable.
   Insert new and update existing users ...
     4 [============================]
```
### **Example 2**

```
sudo -u www-data php occ user:sync "OCA\User_LDAP\User_Proxy" -m disable -r
   Analysing all users ...
     6 [============================]
   Following users are no longer known with the connected backend.
   Disabling accounts:
   9F625F70-08DD-4838-AD52-7DE1F72DBE30, Bobbie, bobbie@example.org
disabled
   53CDB5AC-B02E-4A49-8FEF-001A13725777, David, dave@example.org disabled
   34C3F461-90FE-417C-ADC5-CE97FE5B8E72, Carol, carol@example.org disabled
   No existing accounts to re-enable.
   Insert new and update existing users ...
     1 [============================]
```
### **Example 3**

```
sudo -u www-data php occ user:sync "OCA\User_LDAP\User_Proxy" -m disable -r
   Analysing all users ...
```

```
  6 [============================]
```
 Following users are no longer known with the connected backend. Disabling accounts: 53CDB5AC-B02E-4A49-8FEF-001A13725777, David, dave@example.org skipped, already disabled 34C3F461-90FE-417C-ADC5-CE97FE5B8E72, Carol, carol@example.org skipped, already disabled B5275C13-6466-43FD-A129-A12A6D3D9A0D, Alicia3, alicia3@example.org disabled Re-enabling accounts: 9F625F70-08DD-4838-AD52-7DE1F72DBE30, Bobbie, bobbie@example.org enabled Insert new and update existing users ... 1 [============================]

## **Example 4**

sudo -u www-data php occ user:sync "OCA\User\_LDAP\User\_Proxy" -m disable -r Analysing all users ...

6 [============================]

No removed users have been detected.

```
  Re-enabling accounts:
   53CDB5AC-B02E-4A49-8FEF-001A13725777, David, dave@example.org enabled
   34C3F461-90FE-417C-ADC5-CE97FE5B8E72, Carol, carol@example.org enabled
   B5275C13-6466-43FD-A129-A12A6D3D9A0D, Alicia3, alicia3@example.org
enabled
```
 Insert new and update existing users ... 4 [============================]

### **Example 5**

sudo -u www-data php occ user:sync "OCA\User\_LDAP\User\_Proxy" -m remove

### **Example 6**

```
sudo -u www-data php occ user:sync "OCA\User_LDAP\User_Proxy"
If unknown users are found, what do you want to do with their accounts? (removing
the account will also remove its data)
[0] disable
[1] remove
[2] ask later
```
# **Syncing via cron job**

Here is an example for syncing with LDAP four times a day on Ubuntu:

crontab -e -u www-data

```
**/6 * * * /usr/bin/php /var/www/owncloud/occ user:sync -vvv \
    --missing-account-action="disable" \
    -n "OCA\User_LDAP\User_Proxy"
```
### **Versions**

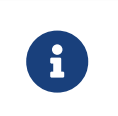

These commands are only available when the "Versions" app (files versions) is enabled. These commands are not available in [single](#page-359-0)[user \(maintenance\) mode.](#page-359-0)

### **versions:cleanup**

versions:cleanup can delete all versioned files, as well as the files\_versions folder, for either specific users, or for all users.

sudo -u www-data php occ versions: cleanup [<user id>]...

### Options

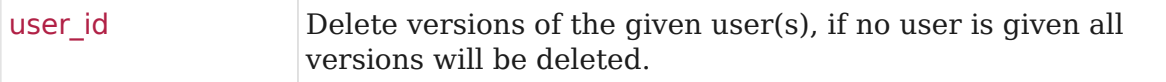

### The example below deletes all versioned files for all users:

```
sudo -u www-data php occ versions:cleanup
Delete all versions
Delete versions for users on backend Database
   freda
   molly
   stash
   rosa
   edward
```
You can delete versions for specific users in a space-delimited list:

sudo -u www-data php occ versions:cleanup freda molly Delete versions of freda Delete versions of molly

### **versions:expire**

versions:expire deletes only expired files according to the versions\_retention\_obligation setting in config.php (see the File versions section in config\_sample\_php\_parameters). The default is to delete expired files for all users, or you may list users in a spacedelimited list.

sudo -u www-data php occ versions: expire [<user id>]...

Options

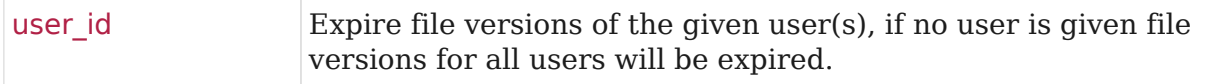

### **Apps Commands**

This command reference covers the ownCloud maintained apps commands.

#### **Activity**

The activity commands are used for automating activity notifications in ownCloud server.

 activity activity:send-emails Send all pending activity emails now

#### **activity:send-emails**

The activity:send-emails command sends all pending activity emails immediately, regardless of the time they are scheduled.

sudo -u www-data php occ activity:send-emails

### **Anti-Virus**

Marketplace URL: [Anti-Virus](https://marketplace.owncloud.com/apps/files_antivirus)

Use these commands to configure the Anti-Virus app. Parametrisation must be done with the occ config command set.

#### **List the Current Settings**

sudo -u www-data php occ config: list files antivirus

#### **Set the Setting**

To set a new value, use the command below and replace <Key> and value <Value>

accordingly.

sudo -u www-data php occ config:app:set files\_antivirus <Key> **--value**=<Value> **--update-only**

# **Antivirus Mode [string]**

### Antivirus Configuration.

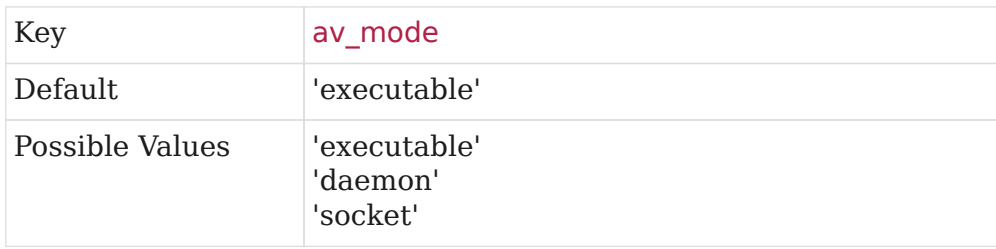

### **Antivirus Socket [string]**

Antivirus Socket.

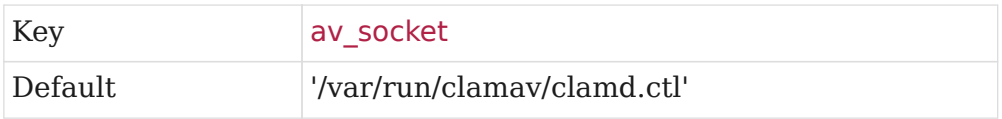

## **Antivirus Host [string]**

Hostname or IP address of Antivirus Host.

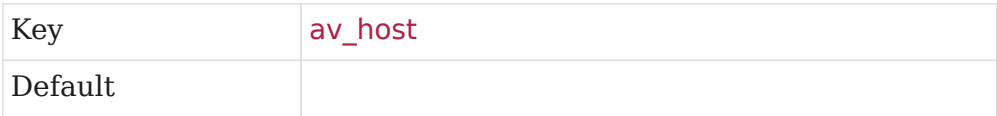

### **Antivirus Port [integer]**

Port number of Antivirus Host, 1-65535.

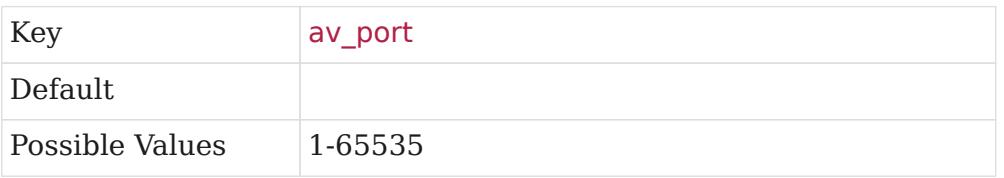

### **Antivirus Command Line Options [string]**

Extra command line options (comma-separated).

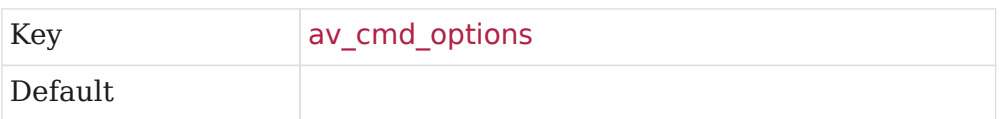

# **Antivirus Path to Executable [string]**

Path to clamscan executable.

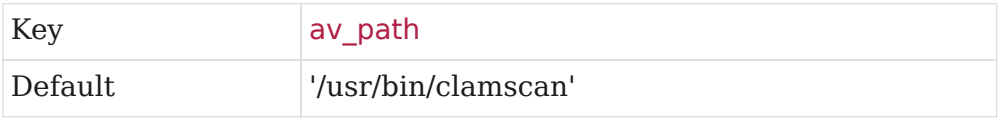

### **Antivirus Maximum Filesize [integer]**

File size limit, -1 means no limit.

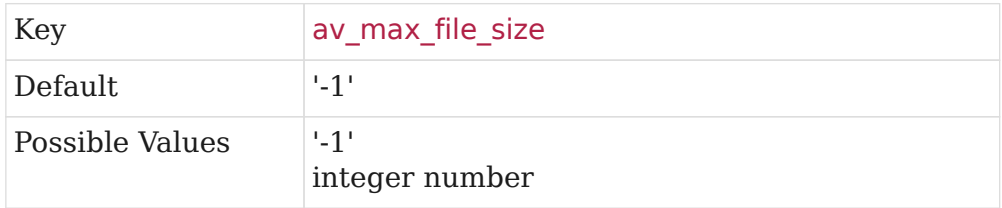

### **Antivirus Maximum Stream Lenth [integer]**

Max Stream Length.

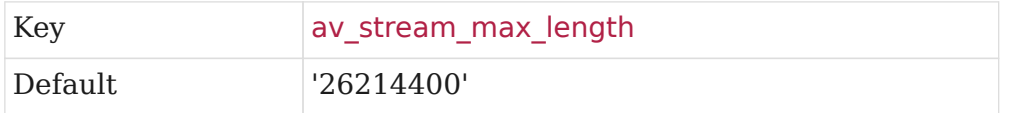

### **Antivirus Action [string]**

When infected files were found during a background scan.

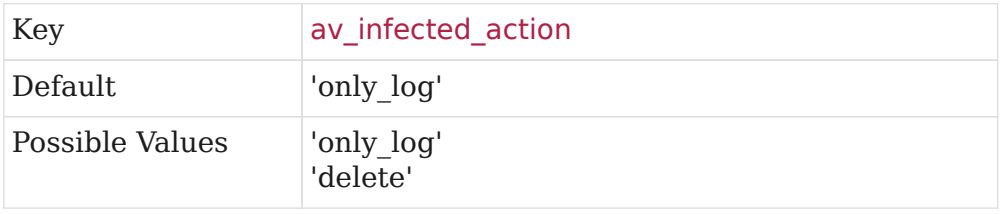

### **Antivirus Scan Process [string]**

Define scan process.

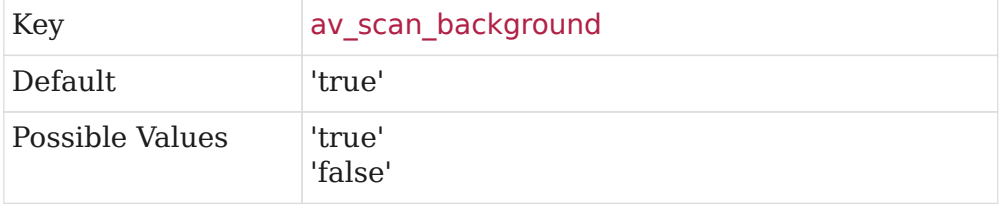

#### **Brute Force Protection**

Marketplace URL: [Brute-Force Protection](https://marketplace.owncloud.com/apps/brute_force_protection)

Use these commands to configure the Brute Force Protection app. Parametrisation must be done with the occ config command set. The combination of uid and IP address is used to trigger the ban.

#### **List the Current Settings**

sudo -u www-data php occ config:list brute\_force\_protection

#### **Set the Setting**

To set a new value, use the command below and replace <Key> and value <Value> accordingly.

sudo -u www-data php occ config:app:set brute\_force\_protection <Key> **--value** =<Value> **--update-only**

### **Fail Tolerance [attempts]**

Number of wrong attempts to trigger the ban.

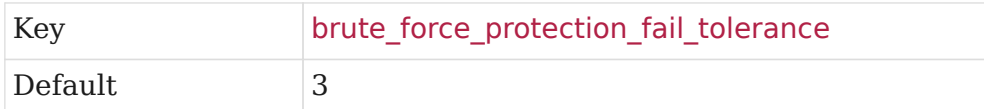

#### **Time Treshold [seconds]**

Time in which the number of wrong attempts must occur to trigger the ban.

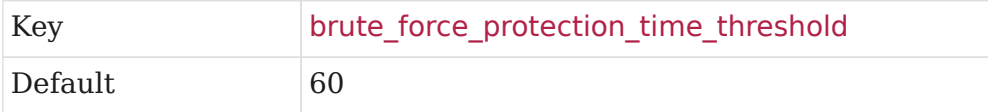

### **Ban Period [seconds]**

Time how long the ban will be active if triggered.

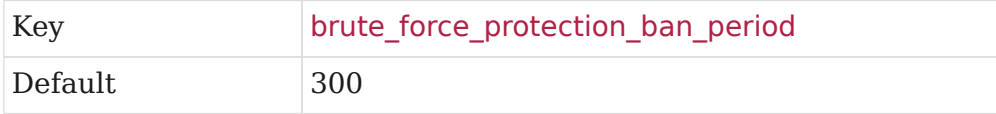

#### **Calendar**

Marketplace URL: [Calendar](https://marketplace.owncloud.com/apps/calendar)

For commands for managing the calendar, please see the DAV Command section in the occ core command set.

#### **Contacts**

Marketplace URL: [Contacts](https://marketplace.owncloud.com/apps/contacts)

For commands for managing contacts, please see the DAV Command section in the occ core command set.

#### **Data Exporter**

This app is only available as a [git clone](https://github.com/owncloud/data_exporter.git). See the [Data Exporter](maintenance/export_import_instance_data.pdf) description for more information how to install this app. Import and export users from one ownCloud instance in to another. The export contains all user-settings, files and shares.

#### **Export User Data**

instance:export:user <userId> <exportDirectory>

#### **Arguments**

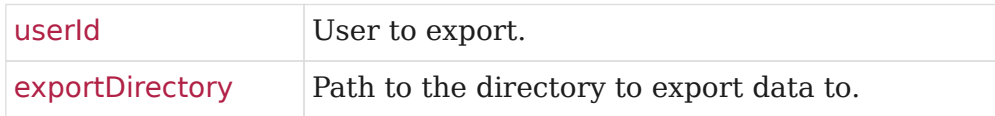

### **Import User Data**

instance:import:user [options] [--] <importDirectory>

### **Arguments**

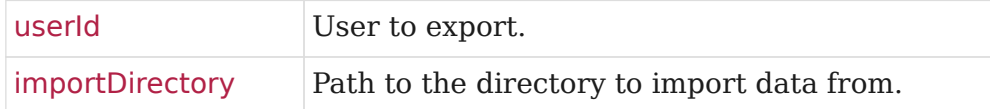

## **Options**

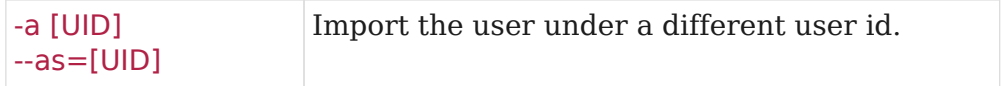

### **Migrate Shares**

instance:export:migrate:share <userId> <remoteServer>

### **Arguments**

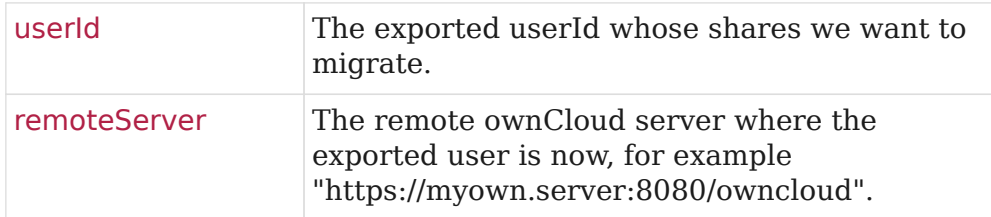

#### **LDAP Integration**

### Marketplace URL: [LDAP Integration](https://marketplace.owncloud.com/apps/user_ldap)

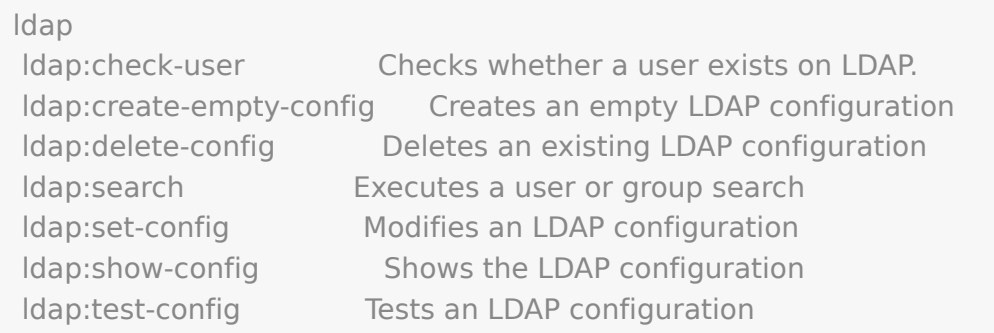

### Search for an LDAP user, using this syntax:

```
sudo -u www-data php occ ldap:search [--group] [--offset="..."] [--limit="..."] search
```
Searches match at the beginning of the attribute value only. This example searches for givenNames that start with 'rob':

sudo -u www-data php occ ldap:search "rob"

This will find "robbie", "roberta", and "robin". Broaden the search to find, for example, jeroboam with the asterisk wildcard:

sudo -u www-data php occ ldap:search "\*rob"

User search attributes are set with ldap:set-config (below). For example, if your search attributes are givenName and sn you can find users by first name + last name very quickly. For example, you'll find 'Terri Hanson' by searching for te ha. Trailing whitespace is ignored.

Check if an LDAP user exists. This works only if the ownCloud server is connected to an LDAP server.

sudo -u www-data php occ ldap:check-user robert

ldap:check-user will not run a check when it finds a disabled LDAP connection. This prevents users that exist on disabled LDAP connections from being marked as deleted. If you know for sure that the user you are searching for is not in one of the disabled connections, and exists on an active connection, use the --force option to force it to check all active LDAP connections.

sudo -u www-data php occ ldap:check-user --force robert

ldap:create-empty-config creates an empty LDAP configuration. The first one you create has no configID, like this example:

sudo -u www-data php occ ldap:create-empty-config Created new configuration with configID ''

This is a holdover from the early days, when there was no option to create additional configurations. The second, and all subsequent, configurations that you create are automatically assigned IDs.

sudo -u www-data php occ ldap:create-empty-config Created new configuration with configID 's01'

Then you can list and view your configurations:

sudo -u www-data php occ ldap:show-config

And view the configuration for a single configID:

sudo -u www-data php occ ldap:show-config s01

ldap:delete-config [configID] deletes an existing LDAP configuration.

sudo -u www-data php occ ldap:delete s01 Deleted configuration with configID 's01'

The ldap:set-config command is for manipulating configurations, like this example that sets search attributes:

sudo -u www-data php occ ldap:set-config s01 ldapAttributesForUserSearch "cn;givenname;sn;displayname;mail"

The command takes the following format:

ldap:set-config <configID> <configKey> <configValue>

All of the available keys, along with default values for configValue, are listed in the table below.

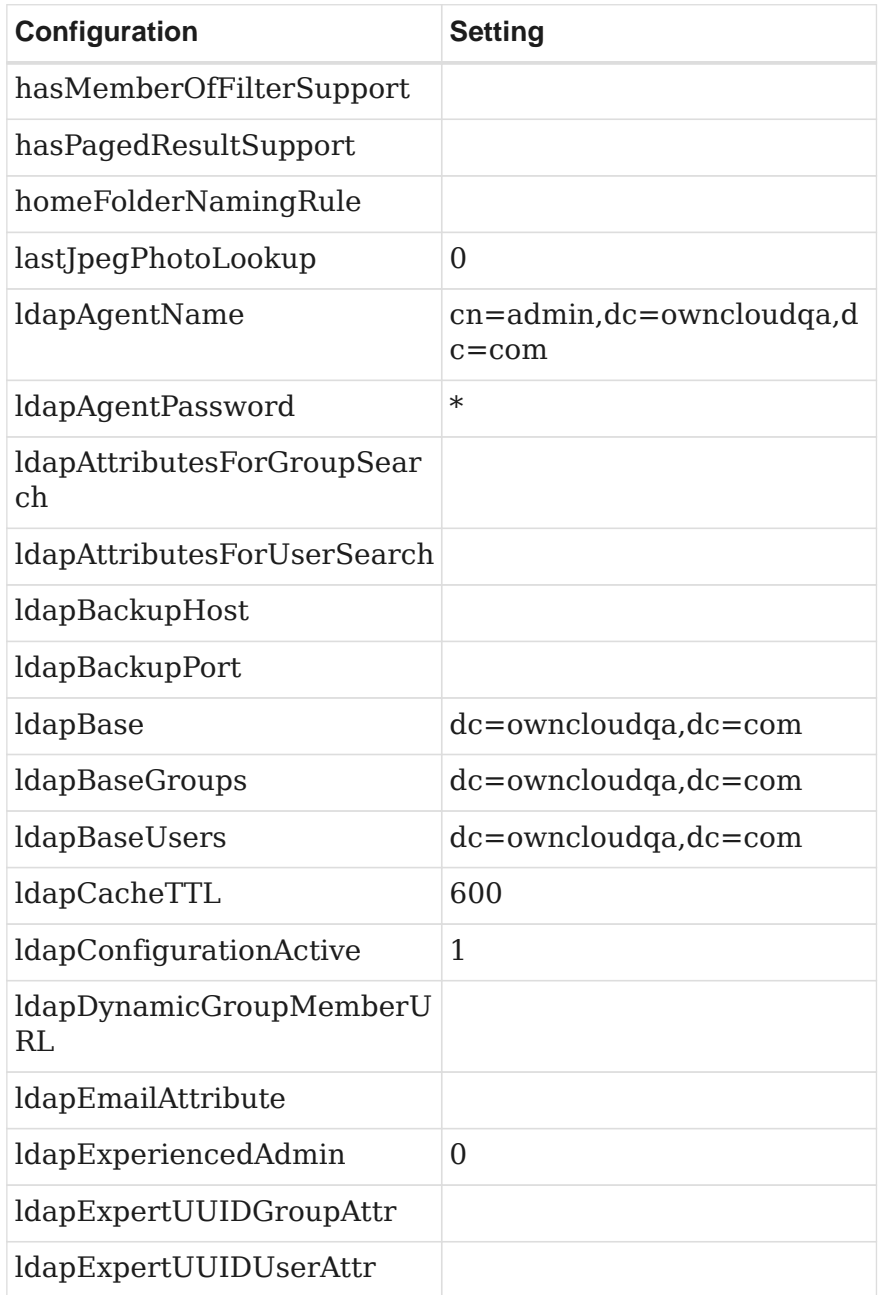

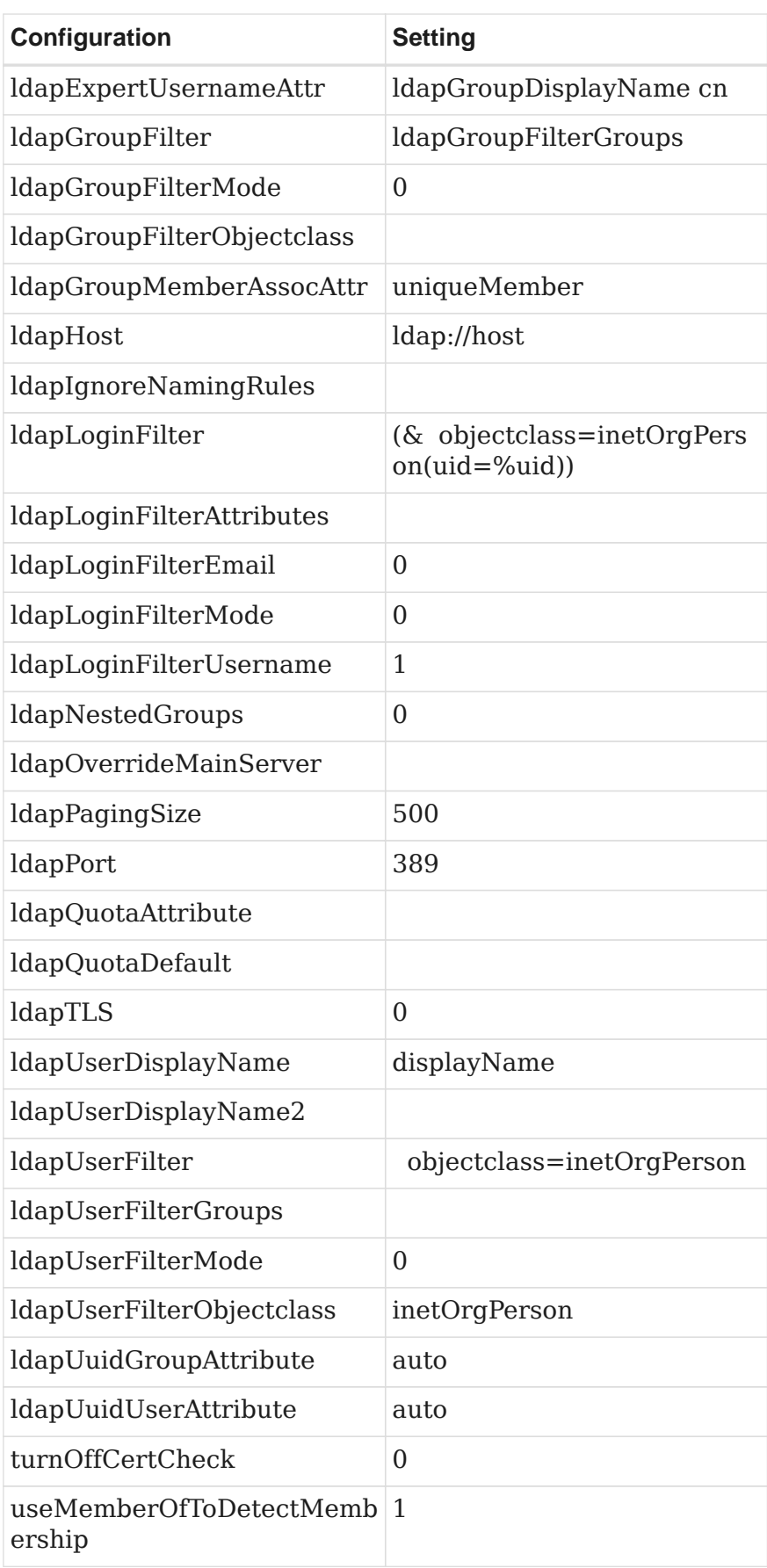

# ldap:test-config tests whether your configuration is correct and can bind to the server.

sudo -u www-data php occ ldap:test-config s01 The configuration is valid and the connection could be established! sudo -u www-data php occ config:app:set user\_ldap updateAttributesInterval --value=7200

In the example above, the interval is being set to 7200 seconds. Assuming the above example was used, the command would output the following:

Config value updateAttributesInterval for app user Idap set to 7200

If you want to reset (or unset) the setting, then you can use the following command:

sudo -u www-data php occ config:app:delete user Idap updateAttributesInterval

# **Reuse Existing LDAP Accounts if Available**

If you want to allow new LDAP logins to attempt to reuse existing oc\_accounts entries that match the resolved username attribute, and have backend set to User\_Proxy, then set the reuse accounts config setting to yes.

Below is an example of how to do so.

sudo -u www-data php occ config:app:set user Idap reuse accounts --value=yes

This functionality is valuable for several reasons; these are:

- It handles the situation of when admins mistakenly delete one or more user mappings, and subsequent logins then create new accounts.
- It allows auto-provisioned users with Shibboleth to be moved over to an LDAP server, but be able to continue using ownCloud.

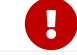

 $\Box$  == This functionality will not work in the following situations:

- 1. No user or group account exists with the supplied username.
- 2. A user or group account exists, but it uses a different backend. ==

#### **File Lifecycle Management**

Marketplace URL: [File Lifecycle Management](https://marketplace.owncloud.com/apps/files_lifecycle)

The File Lifecycle Management extension allows service providers to manage the lifecycle of files within ownCloud. For details please see the [File Lifecycle](enterprise/file_management/files_lifecycle.pdf) [Management](enterprise/file_management/files_lifecycle.pdf) documentation.

The lifecycle commands configure the File Lifecycle Management app.

# *Listing 14. App Configuration*

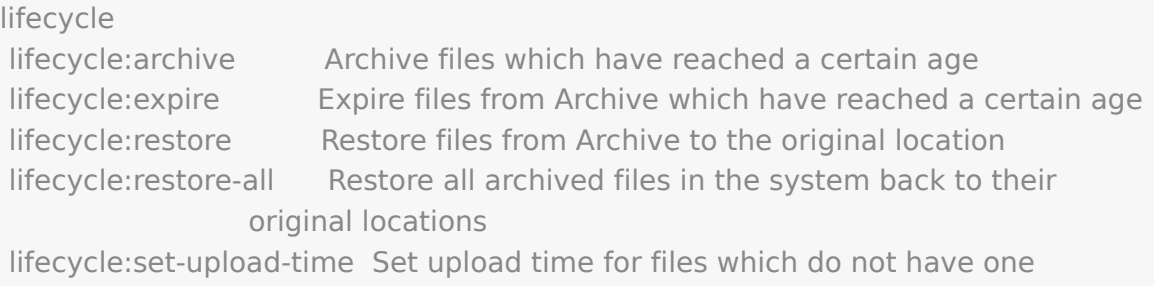

## config:app commands configure the Policies for the File Lifecycle Management app.

# *Listing 15. Policy Configuration*

 config:app:get|set files lifecycle archive period Number of days since upload (or restore) after which files will be archived files lifecycle expire period Number of days since archiving after which files will be permanently deleted files lifecycle excluded groups Define groups of users that are exempt from the lifecycle policies files lifecycle policy Restoration policies for users files lifecycle disable ui Enable/Disable the user interface components

# **App Configuration**

# **Archive Aged Files**

Archive files which have reached a certain age.

sudo -u www-data php occ lifecycle:archive [options]

# **Options**

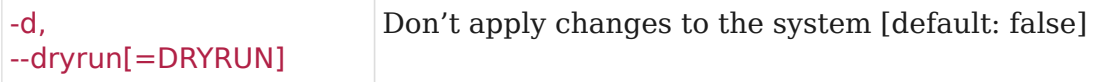

# **Expire Files From Archive**

Expire files from archive which have reached a certain age.

sudo -u www-data php occ lifecycle:expire [options]

# **Options**

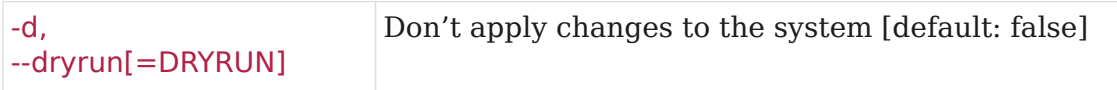

### **Restore Files From Archive**

Restore files from archive to the original location. Note that the location for archived files always follows the pattern \$userid/archive/files/…

sudo -u www-data php occ lifecycle: restore <path>

#### **Arguments**

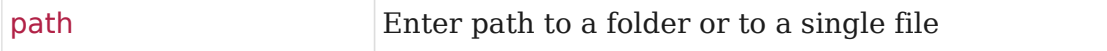

### **Example**

Restore all files in folder project1 for user alice with path /work/projects/project1

sudo -u www-data php occ lifecycle:restore /alice/archive/files/work/projects/project1

### **Restore All Files From Archive**

Restore all archived files for all users in the system back to their original locations. This command has no additional arguments or options.

sudo -u www-data php occ lifecycle:restore-all

### **Set Default Upload Time**

Set upload time for files which do not have one.

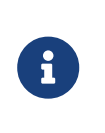

Files without upload time are silently skipped by occ lifecycle:archive This can happen with files that were uploaded before the files\_lifecycle app was configured or when it was temporarily disabled and therefore do not have an upload time set.

sudo -u www-data php occ lifecycle:set-upload-time [options] [--] <date>

#### **Arguments**

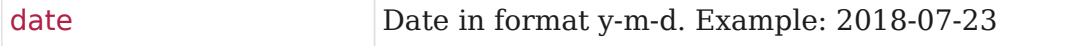

#### **Options**

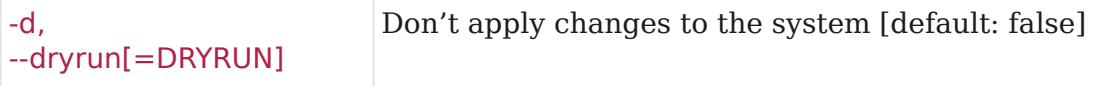

#### **Policy Configuration**

All policy configurations are set and queried with the config:app command set. The examples below set a value. To query a value use config:app:get and the corresponding key without any options or attributes.

### **Set the Archive Period**

The number of days since upload (or restore) after which files will be archived.

The following example command sets the time passed since upload (or restore) for archiving files to 90 days.

sudo -u www-data php occ config:app:set files lifecycle archive period --value='90'

### **Set the Expire Period**

The number of days since archiving after which files will be permanently deleted.

The following example command sets the time passed to delete files to 180 days.

sudo -u www-data php occ config:app:set files\_lifecycle expire\_period --value='180'

### **Set Groups to be Excluded**

Define groups of users that are exempt from the lifecycle policies (comma-separated group ids).

The following example command specifies groups whose members will not be part of the lifecycle management.

sudo -u www-data php occ config:app:set files\_lifecycle excluded\_groups --value='group1,group2'

### **Restoration Policy for Users**

Set a policy who can restore files. Use the value soft for self-service and hard for admin/groupadmin-service.

The following example command sets the restauration policy for users to soft (default).

sudo -u www-data php occ config:app:set files lifecycle policy --value='soft'

#### **Disable User Interface**

Disable the whole user interface for the File Lifecycle Management app.

The following example command disables the user interface for the File Lifecycle Management app.

sudo -u www-data php occ config:app:set files\_lifecycle disable\_ui --value='yes'

You can reenable it by deleting the key:

sudo -u www-data php occ config:app:delete files\_lifecycle disable\_ui

#### **LDAP Integration**

### Marketplace URL: [LDAP Integration](https://marketplace.owncloud.com/apps/user_ldap)

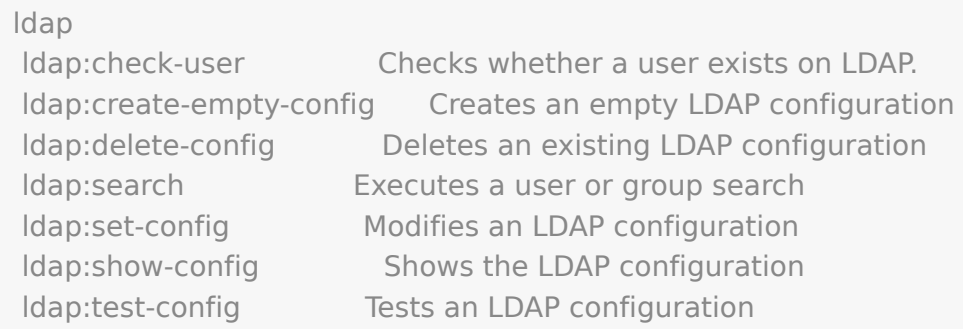

### Search for an LDAP user, using this syntax:

```
sudo -u www-data php occ ldap:search [--group] [--offset="..."] [--limit="..."] search
```
Searches match at the beginning of the attribute value only. This example searches for givenNames that start with 'rob':

sudo -u www-data php occ ldap:search "rob"

This will find "robbie", "roberta", and "robin". Broaden the search to find, for example, jeroboam with the asterisk wildcard:

sudo -u www-data php occ ldap:search "\*rob"

User search attributes are set with ldap:set-config (below). For example, if your search attributes are givenName and sn you can find users by first name + last name very quickly. For example, you'll find 'Terri Hanson' by searching for te ha. Trailing whitespace is ignored.

Check if an LDAP user exists. This works only if the ownCloud server is connected to an LDAP server.

sudo -u www-data php occ ldap:check-user robert

ldap:check-user will not run a check when it finds a disabled LDAP connection. This prevents users that exist on disabled LDAP connections from being marked as deleted. If you know for sure that the user you are searching for is not in one of the disabled connections, and exists on an active connection, use the --force option to force it to check all active LDAP connections.

sudo -u www-data php occ ldap:check-user --force robert

ldap:create-empty-config creates an empty LDAP configuration. The first one you create has no configID, like this example:

sudo -u www-data php occ ldap:create-empty-config Created new configuration with configID ''

This is a holdover from the early days, when there was no option to create additional configurations. The second, and all subsequent, configurations that you create are automatically assigned IDs.

sudo -u www-data php occ ldap:create-empty-config Created new configuration with configID 's01'

Then you can list and view your configurations:

sudo -u www-data php occ ldap:show-config

And view the configuration for a single configID:

sudo -u www-data php occ ldap:show-config s01

ldap:delete-config [configID] deletes an existing LDAP configuration.

sudo -u www-data php occ ldap:delete s01 Deleted configuration with configID 's01'

The ldap:set-config command is for manipulating configurations, like this example that sets search attributes:

sudo -u www-data php occ ldap:set-config s01 ldapAttributesForUserSearch "cn;givenname;sn;displayname;mail"

The command takes the following format:

ldap:set-config <configID> <configKey> <configValue>

All of the available keys, along with default values for configValue, are listed in the table below.

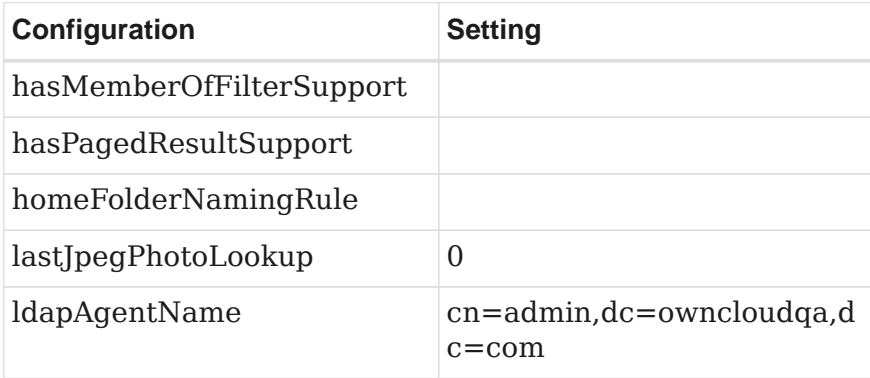

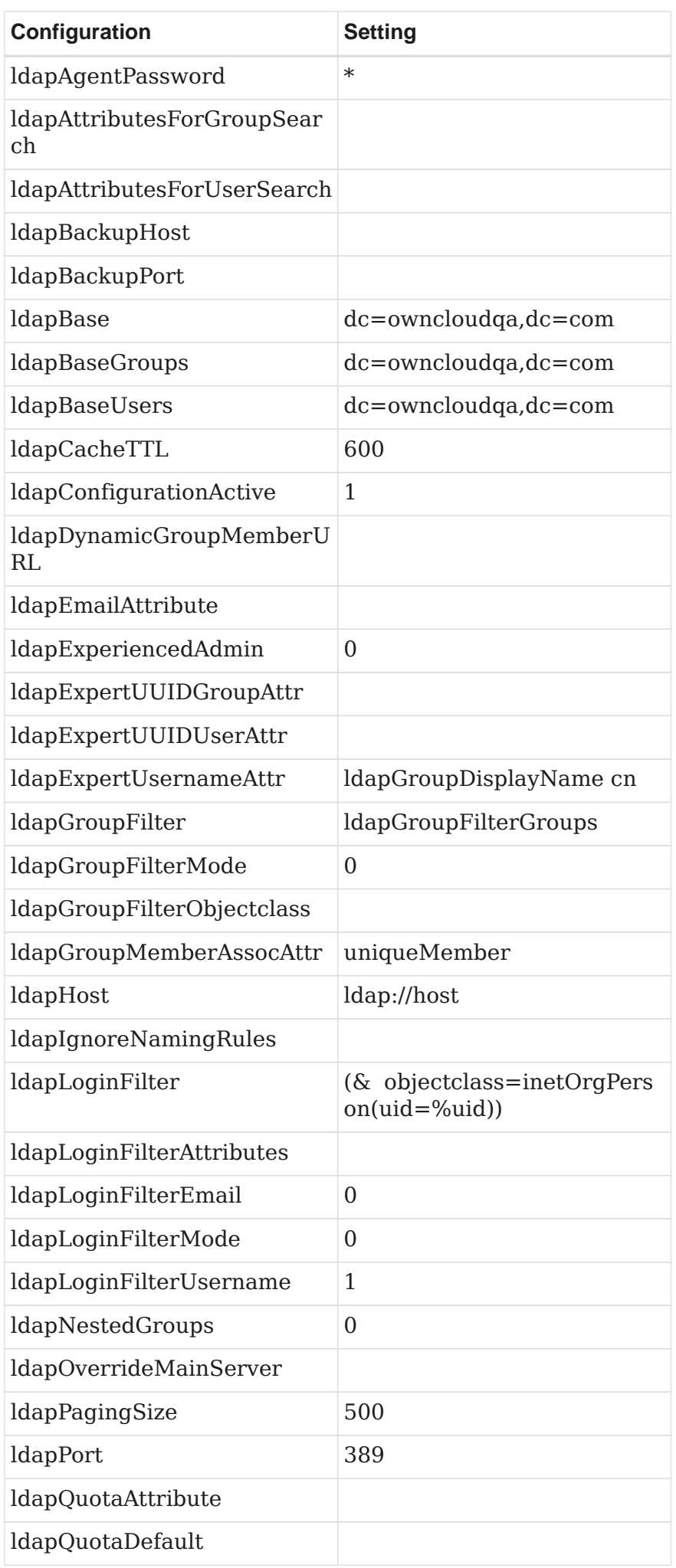

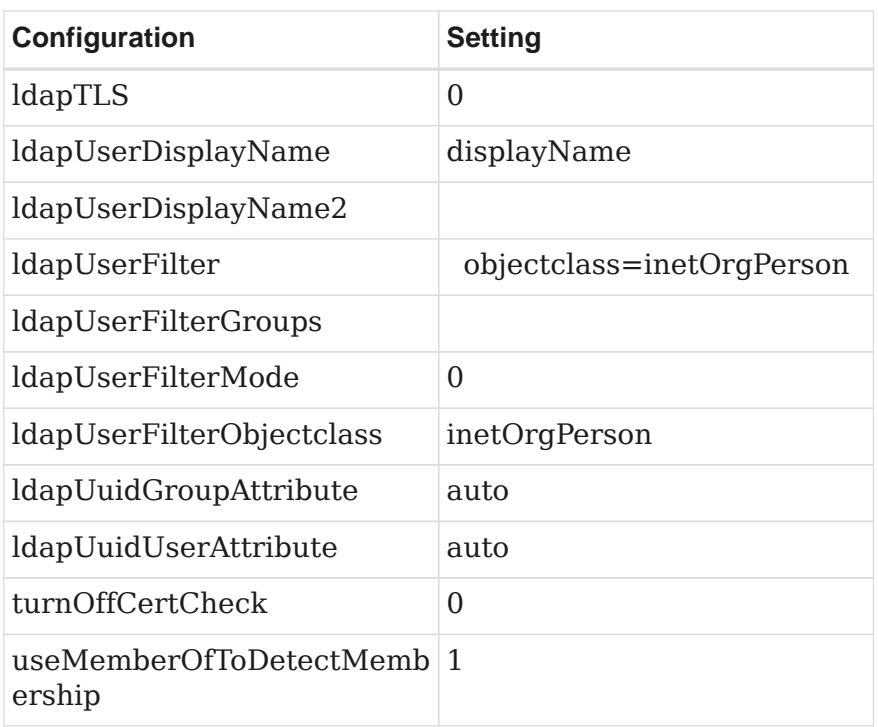

# ldap:test-config tests whether your configuration is correct and can bind to the server.

sudo -u www-data php occ ldap:test-config s01 The configuration is valid and the connection could be established!

sudo -u www-data php occ config:app:set user Idap updateAttributesInterval  $-value=7200$ 

In the example above, the interval is being set to 7200 seconds. Assuming the above example was used, the command would output the following:

Config value updateAttributesInterval for app user Idap set to 7200

### If you want to reset (or unset) the setting, then you can use the following command:

sudo -u www-data php occ config:app:delete user\_ldap updateAttributesInterval

### **Reuse Existing LDAP Accounts if Available**

If you want to allow new LDAP logins to attempt to reuse existing oc\_accounts entries that match the resolved username attribute, and have backend set to User Proxy, then set the reuse accounts config setting to yes.

Below is an example of how to do so.

sudo -u www-data php occ config:app:set user\_ldap reuse\_accounts --value=yes

This functionality is valuable for several reasons; these are:

• It handles the situation of when admins mistakenly delete one or more user
mappings, and subsequent logins then create new accounts.

• It allows auto-provisioned users with Shibboleth to be moved over to an LDAP server, but be able to continue using ownCloud.

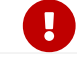

 $\Box$  == This functionality will not work in the following situations:

- 1. No user or group account exists with the supplied username.
- 2. A user or group account exists, but it uses a different backend. ==

### **Password Policy**

Marketplace URL: [Password Policy](https://marketplace.owncloud.com/apps/password_policy)

Command to expire a user or group of users' passwords.

# **Command Description**

sudo -u www-data php occ user: expire-password <uid> [<expiredate>]

# **Arguments**

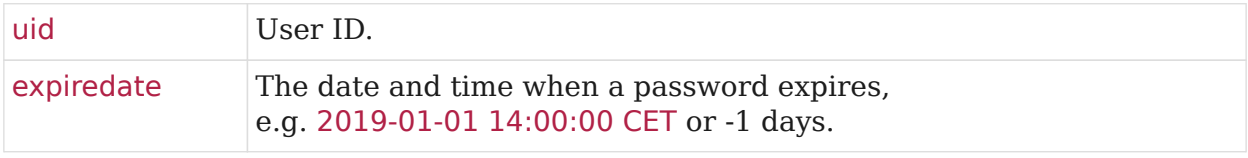

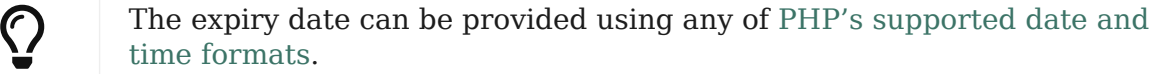

# **Options**

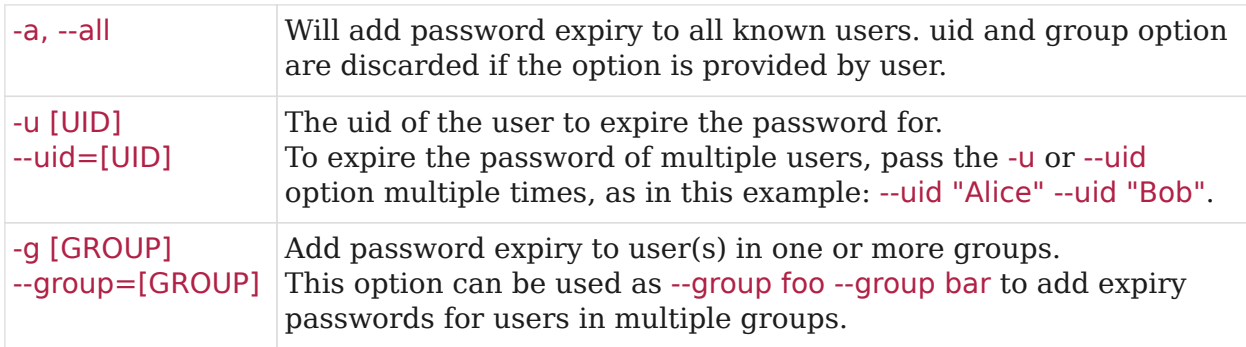

If an expiry date is not supplied, the password will expire with immediate effect. This is because the password will be set as being expired 24 hours before the command was run. For example, if the command was run at 2018-07-**12** 13:15:28 UTC, then the password's expiry date will be set to 2018-07-**11** 13:15:28 UTC.

After the command completes, console output, similar to that below, confirms when the user's password is set to expire.

The password for frank is set to expire on 2018-07-12 13:15:28 UTC.

#### **Command Examples**

# The password **for** user "frank" will be set as being expired 24 hours before the command was run.

sudo -u www-data php occ user:expire-password -u frank

# Expire the user "frank"'s password in 2 days time. sudo -u www-data php occ user:expire-password -u frank '+2 days'

# Expire the user "frank"'s password on the 15th of August 2005, at 15:52:01 in the local timezone.

sudo -u www-data php occ user:expire-password --uid frank '2005-08- 15T15:52:01+00:00'

# Expire the user "frank"'s password on the 15th of August 2005, at 15:52:01 UTC. sudo -u www-data php occ user:expire-password --uid frank '15-Aug-05 15:52:01 UTC'

# **Caveats**

Please be aware of the following implications of enabling or changing the password policy's "**days until user password expires**" option.

- Administrators need to run the occ user:expire-password command to initiate expiry for new users.
- Passwords will never expire for users who have **not** changed their initial password, because they do not have a password history. To force password expiration use the occ user:expire-password command.
- A password expiration date will be set after users change their password for the first time. To force password expiration use the occ user:expire-password command.
- Passwords changed for the first time, will expire based on the **active** password policy. If the policy is later changed, it will not update the password's expiry date to reflect the new setting.
- Password expiration dates of users where the administrator has run the occ user:expire-password command **won't** automatically update to reflect the policy change. In these cases, Administrators need to run the occ user:expire-password command again and supply a new expiry date.

#### **Ransomware Protection (Enterprise Edition only)**

#### Marketplace URL: [Ransomware Protection](https://marketplace.owncloud.com/apps/ransomware_protection)

Use these commands to help users recover from a Ransomware attack. You can find more information about the application in [the Ransomware Protection documentation.](enterprise/security/ransomware-protection/index.pdf)

#### **Command Description**

sudo -u www-data php occ ransomguard:scan <timestamp> <user>

#### **Arguments**

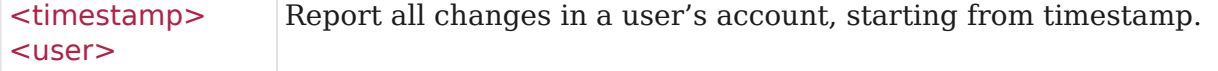

sudo -u www-data php occ ransomguard:restore <timestamp> <user>

# **Arguments**

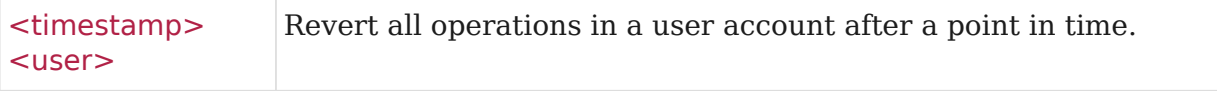

sudo -u www-data php occ ransomguard:lock <user>

### **Arguments**

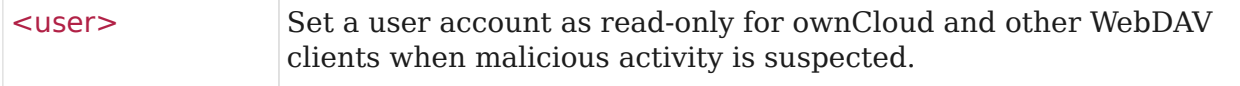

sudo -u www-data php occ ransomguard:unlock <user>

### **Arguments**

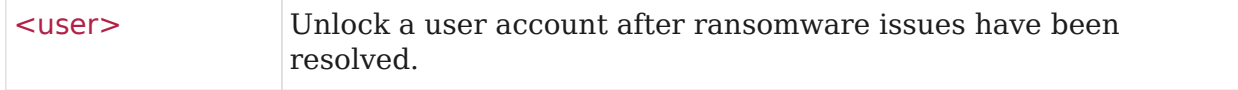

### **S3 Objectstore**

Marketplace URL: [S3 Object Storage](https://marketplace.owncloud.com/apps/files_primary_s3)

# **List objects, buckets or versions of an object**

```
sudo -u www-data php occ s3:list
```
# **Arguments**

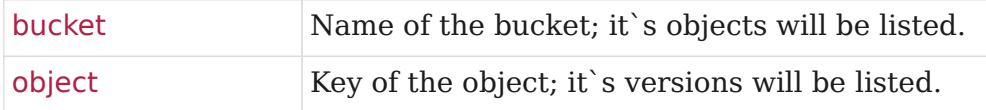

### **Create a bucket as necessary to be used**

sudo -u www-data php occ s3:create-bucket

#### **Arguments**

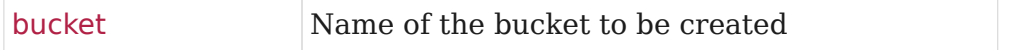

# **Options**

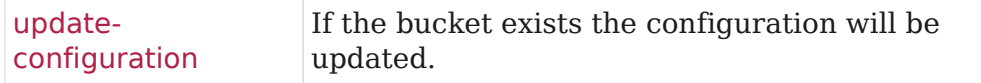

### **SAML/SSO Shibboleth Integration (Enterprise Edition only)**

Marketplace URL: [SAML/SSO Integration](https://marketplace.owncloud.com/apps/user_shibboleth)

shibboleth:mode sets your Shibboleth mode to notactive, autoprovision, or ssoonly

shibboleth:mode [mode]

#### **Two-factor Authentication**

Marketplace URL: [2-Factor Authentication](https://marketplace.owncloud.com/apps/twofactor_totp)

If a two-factor provider app is enabled, it is enabled for all users by default (though the provider can decide whether or not the user has to pass the challenge). In the case of an user losing access to the second factor (e.g., a lost phone with two-factor SMS verification), the admin can temporarily disable the two-factor check for that user via the occ command:

# **Command Description**

sudo -u www-data php occ twofactor:disable <username>

To re-enable two-factor authentication again, use the following command:

sudo -u www-data php occ twofactor:enable <username>

# **Language Configuration**

In normal cases, ownCloud will automatically detect the language of the Web-GUI. If this does not work as expected, or you want to make sure that ownCloud always starts with a given language, you can use the **default language** configuration parameter.

This parameter can be set in *config/config.php*

# **Parameters**

```
'default language' => 'en',
```
Please keep in mind, that this will not effect a users language preference, which can be configured under **Settings › Personal › General › Language** once he has logged in.

More supported languages can be found in directory *<ownCloud\_root>/settings/l10n*. List all files with *ls \*.js*. The language code to be used is the filename without extension.

Example:

# en\_GB.js --> en\_GB

Please see [Wikipedia](https://en.wikipedia.org/wiki/List_of_ISO_639-1_codes) for a match of language code to country.

# **Legal Settings Configuration**

### **Introduction**

Because of one or more legal frameworks around the world, some ownCloud instances may need to display links to both an Imprint as well as a Privacy Policy on all pages (both in the Web UI and within email templates). An Imprint document is a legally mandated statement of the ownership and authorship of the ownCloud installation. You can think of an Imprint as a rather fancy "**About Us**" page or an enhanced "**Terms and Conditions**" page; in Germany, this is known as an "**Impressum**".

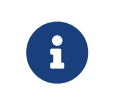

Imprint and Privacy Policy links are shown on all **public** pages and in email footers. Authenticated pages, such as files app or settings, do not show them.

Some of the more global legal frameworks prominent are:

- [The GDPR](https://www.eugdpr.org/)
- [The Australian Privacy Act 1988](https://www.oaic.gov.au/privacy-law/privacy-act/)
- [The Canadian Personal Information Protection and Electronic Data Act \(PIPEDA\)](https://www.priv.gc.ca/en/privacy-topics/privacy-laws-in-canada/the-personal-information-protection-and-electronic-documents-act-pipeda/)
- [The California Online Privacy Protection Act \(CalOPPA\)](http://consumercal.org/california-online-privacy-protection-act-caloppa/)
- [The Children's Online Privacy Protection Rule \(COPPA\)](http://www.coppa.org/)

If you're required to link to either one of these, you can specify the link to them in two ways:

- [Using the Web UI](#page-400-0)
- [Using the Command Line](#page-220-0)

#### <span id="page-400-0"></span>**Using the Web UI**

In the Web UI, under **Settings › Admin › General**, under the heading "**Legal**", you can provide a link to an Imprint and a Privacy Policy URL, as you can see in the screenshot below.

*Configuring Imprint and Privacy Policy URLs in the ownCloud Web UI.*

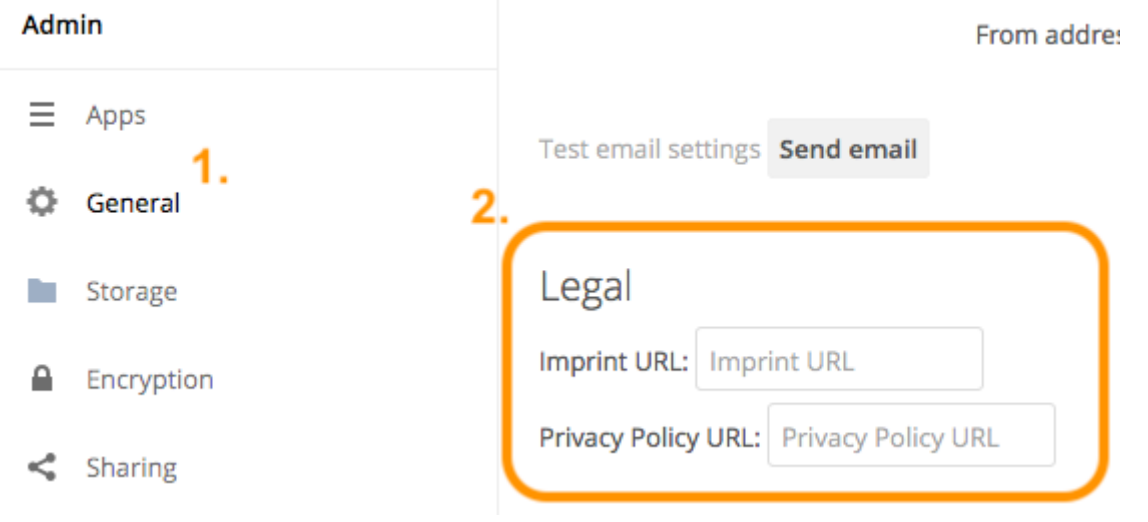

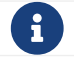

### **Using the Command Line**

From the command line, you can use the occ config:app:get and occ config:app:set commands, as in the code sample below.

# Get the current values, **if** any, **for** the Imprint and Privacy Policy URLs sudo -u www-data php occ config:app:get core legal.imprint\_url sudo -u www-data php occ config:app:get core legal.privacy policy url

# Set the Imprint and Privacy Policy URLs sudo -u www-data php occ config:app:set core legal.imprint\_url --value=new\_value sudo -u www-data php occ config:app:set core legal.privacy policy url --value=new\_value

For more information about these commands, refer to [the config command reference](configuration/server/occ_command.pdf#config-commands) [in the occ commands documentation](configuration/server/occ_command.pdf#config-commands).

### **Viewing the URLs**

 $\bigcirc$ 

Customized email templates and themes that were built prior to ownCloud version 10.0.9 [need to be updated](https://doc.owncloud.com/server/admin_manual/release_notes.html#new-options-to-display-imprint-and-privacy-policy).

Once the settings have been updated, you will see two links appear at the bottom the ownCloud login page, one for each option, as in the screenshot below.

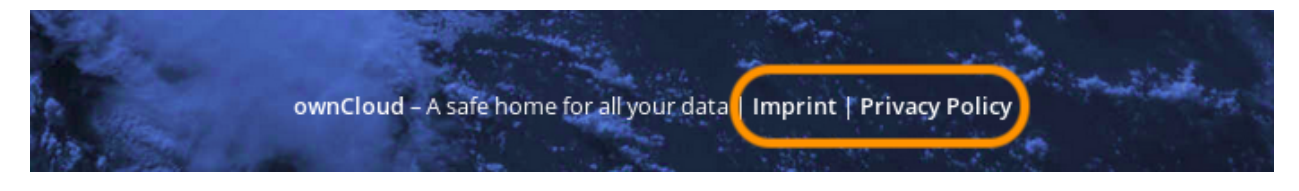

# **Logging Configuration**

#### **Introduction**

Use your ownCloud log to review system status, or to help debug problems. You may adjust logging levels, and choose between using the ownCloud log or your syslog.

#### **Parameters**

Logging levels range from **DEBUG**, which logs all activity, to **FATAL**, which logs only fatal errors.

- **0**: DEBUG: Debug, informational, warning, and error messages, and fatal issues.
- **1**: INFO: Informational, warning, and error messages, and fatal issues.
- **2**: WARN: Warning, and error messages, and fatal issues.
- **3**: ERROR: Error messages and fatal issues.
- **4**: FATAL: Fatal issues only.

By default the log level is set to **2** (WARN). Use **DEBUG** when you have a problem to diagnose, and then reset your log level to a less-verbose level, as **DEBUG** outputs a lot of information, and can affect your server performance.

Logging level parameters are set in the config/config.php file, or on the Admin page of your ownCloud Web GUI.

# **ownCloud**

All log information will be written to a separate log file which can be viewed using the log viewer on your Admin page. By default, a log file named **owncloud.log** will be created in the directory which has been configured by the **datadirectory** parameter in config/config.php.

The desired date format can optionally be defined using the **logdateformat** parameter in config/config.php. By default the [PHP date function](http://www.php.net/manual/en/function.date.php) parameter  $c$  is used, and therefore the date/time is written in the format 2013-01-10T15:20:25+02:00. By using the date format in the example below, the date/time format will be written in the format January 10, 2013 15:20:25.

```
"log type" => "owncloud",
"logfile" => "owncloud.log",
"\vertloglevel" => "3",
"logdateformat" => "F d, Y H:i:s",
```
# **syslog**

All log information will be sent to your default syslog daemon.

```
"log type" => "syslog",
"logfile" => "",
"loglevel" => "3",
```
The syslog format can be changed to remove or add information. In addition to the %replacements% below %level% can be used, but it is used as a dedicated parameter to the syslog logging facility anyway.

'log.syslog.format' => '[%reqId%][%remoteAddr%][%user%][%app%][%method%][%url%] %message%',

For the old syslog message format use:

'log.syslog.format' => '{%app%} %message%',

# **Conditional Logging Level Increase**

You can configure the logging level to automatically increase to debug when the first condition inside a condition block is met. All conditions are optional !

- shared secret: A unique token. If a http(s) request parameter named log secret is added to the request and set to this token, the condition is met.
- users: If the current request is done by one of the specified users, this condition is met.
- apps: If the log message is invoked by one of the specified apps, this condition is met.
- logfile: The log message invoked gets redirected to this logfile when a condition

above is met.

Notes regarding the logfile key:

- 1. If no logfile is defined, the standard logfile is used.
- 2. Not applicable when using syslog.

The following example demonstrates how all three conditions can look like. The first one that matches triggers the condition block writing the log entry to the defined logfile.

```
'log.conditions' => [
\overline{\phantom{a}}  'shared_secret' => '57b58edb6637fe3059b3595cf9c41b9',
  'users' => ['user1', 'user2'],  'apps' => ['comments'],
    'logfile' => '/tmp/test2.log'
   ]
],
```
Based on the conditional log settings above, following logs are written to the same logfile defined:

• Requests matching log secret are debug logged.

curl -X PROPFIND -u sample-user:password \

```
https://your_domain/remote.php/webdav/?log_secret=57b58edb6637fe3059b3595c
f9c41b9
```
- user1 and user2 gets debug logged.
- Access to app comments gets debug logged.

# **Request Tracing**

ownCloud logs the X-REQUEST-ID header from desktop and mobile clients in the ownCloud log when sent with client requests.

The header helps when clients have a problem communicating with an ownCloud server, because:

- 1. The user can include the value in bug reports; and
- 2. System administrators can filter log files for the header value.

Storing this information makes searching more efficient, as system administrators don't have to rely solely on normal log entry elements, such as timestamps and IP addresses.

# **The Header's Value**

The header's value is a [UUID \(version 4\).](https://tools.ietf.org/html/rfc4122) These are generated from truly random (or pseudo-random) numbers by the client and do not contain *any* sensitive information. As a result it will not violate the user's privacy nor allow users to be tracked.

#### **Required Server Configuration**

Before the value can be stored in your web server's log files, your system administrator(s) need to configure two areas:

- 1. **The web server:** The web server's logging configuration needs to be adjusted, e.g., Apache's access and error log format, so that the value is stored in request log entries. An example of configuring Apache's CustomLog format [is provided below](#page-404-0).
- 2. **Load balancers:** All load balancers sitting in-between clients and your ownCloud instance(s), e.g., [Traefik,](https://docs.traefik.io/basics/#load-balancing) [Big-IP,](https://www.f5.com/products/big-ip-services) need to be configured to pass the header through. This way it is possible to track ("trace") requests through larger environments. Please refer to your load balancer's configuration for details on how to adjust their configuration.

# <span id="page-404-0"></span>**Web Server Configuration Example**

*Listing 16. Example for Apache*

**CustomLog** /var/log/apache2/access.log "%h %l %u %t \"%r\" %>s %O \"%{Referer}i\" \"%{User-Agent}i\" \"%{X-Request-ID}i\""

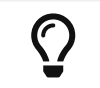

The exact log format chosen is entirely up to your system administrator(s).

# **Reverse Proxy Configuration**

# **Introduction**

ownCloud can be run through a reverse proxy, which can cache static assets such as images, CSS, or Javascript files, move the load of handling HTTPS to a different server or load balance between multiple servers.

# **Defining Trusted Proxies**

For security, you must explicitly define the proxy servers that ownCloud is to trust. Connections from trusted proxies will be specially treated to get the real client information, for use in access control and logging. Parameters are configured in config/config.php

Set the trusted\_proxies parameter as an array of IP address to define the servers ownCloud should trust as proxies. This parameter provides protection against client spoofing, and you should secure those servers as you would your ownCloud server.

A reverse proxy can define HTTP headers with the original client IP address, and ownCloud can use those headers to retrieve that IP address. ownCloud uses the defacto standard header X-Forwarded-For by default, but this can be configured with the forwarded for headers parameter. This parameter is an array of PHP lookup strings, for example X-Forwarded-For becomes HTTP\_X\_FORWARDED\_FOR. Incorrectly setting this parameter may allow clients to spoof their IP address as visible to ownCloud, even when going through the trusted proxy! The correct value for this parameter is dependent on your proxy software.

# **Overwrite Parameters**

The automatic hostname, protocol or webroot detection of ownCloud can fail in certain reverse proxy situations. This configuration allows the automatic detection to be manually overridden.

If ownCloud fails to automatically detect the hostname, protocol or webroot you can use the overwrite parameters inside the config/config.php. The overwritehost parameter is used to set the hostname of the proxy. You can also specify a port. The overwriteprotocol parameter is used to set the protocol of the proxy. You can choose between the two options HTTP and HTTPS. The overwritewebroot parameter is used to set the absolute web path of the proxy to the ownCloud folder. When you want to keep the automatic detection of one of the three parameters you can leave the value empty or don't set it. The overwritecondaddr parameter is used to overwrite the values dependent on the remote address. The value must be a **regular expression** of the IP addresses of the proxy. This is useful when you use a reverse SSL proxy only for HTTPS access and you want to use the automatic detection for HTTP access.

# **Example**

### **Multiple Domains Reverse SSL Proxy**

If you want to access your ownCloud installation http://domain.tld/owncloud via a multiple domains reverse SSL proxy https://ssl-proxy.tld/domain.tld/owncloud with the IP address 10.0.0.1 you can set the following parameters inside the config/config.php.

With an Apache as reverse proxy (ssl-proxy.tld) you can use this configuration:

ProxyPass "/domain.tld/owncloud" "http://domain.tld/owncloud" ProxyPassReverse "/domain.tld/owncloud" "http://domain.tld/owncloud"

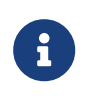

If you want to use the SSL proxy during installation you have to create config/config.php manually, otherwise you have to extend the existing \$CONFIG array.

# **Server Security**

In this section you will find all the details you need to configure ownCloud securely.

- [OAuth2](configuration/server/security/oauth2.pdf)
- [Password Policy](configuration/server/security/password_policy.pdf)
- [Brute-Force Protection](configuration/server/security/brute_force_protection.pdf)
- [Hardware Security Module Daemon](configuration/server/security/hsmdaemon/softhsm2.pdf)
- [jQuery Warnings](configuration/server/security/jquery_warnings.pdf)

# **Brute-Force Protection**

The Brute-Force Protection extension allows administrators to specify a maximum number of unsuccessful user account login attempts. On reaching the unsuccessful login limit, ownCloud temporarily bans further login attempts to those user accounts from the originating IP address. The time frame of the ban is configurable by ownCloud administrators.

To configure this app in the web interface, navigate to admin  $\rightarrow$  settings  $\rightarrow$ admin/security.

# **Brute Force Protection**

Count failed login attempts over how many seconds?

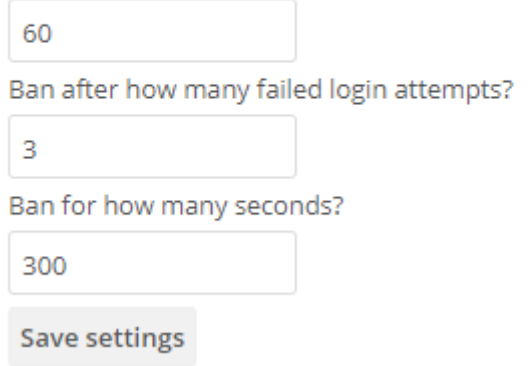

To configure this app on the command line you can use [occ commands.](configuration/server/occ_command.pdf#brute-force-protection)

# **OAuth2**

# **What is it?**

OAuth2 is summarized in [RFC 6749](https://tools.ietf.org/html/rfc6749#section-4.1.1) as follows:

The OAuth 2.0 authorization framework enables a third-party application to obtain limited access to an HTTP service, either on behalf of a resource owner by orchestrating an approval interaction between the resource owner and the HTTP service, or by allowing the third-party application to obtain access on its own behalf.

— OAuth2 Overview

Here is an overview of how the process works:

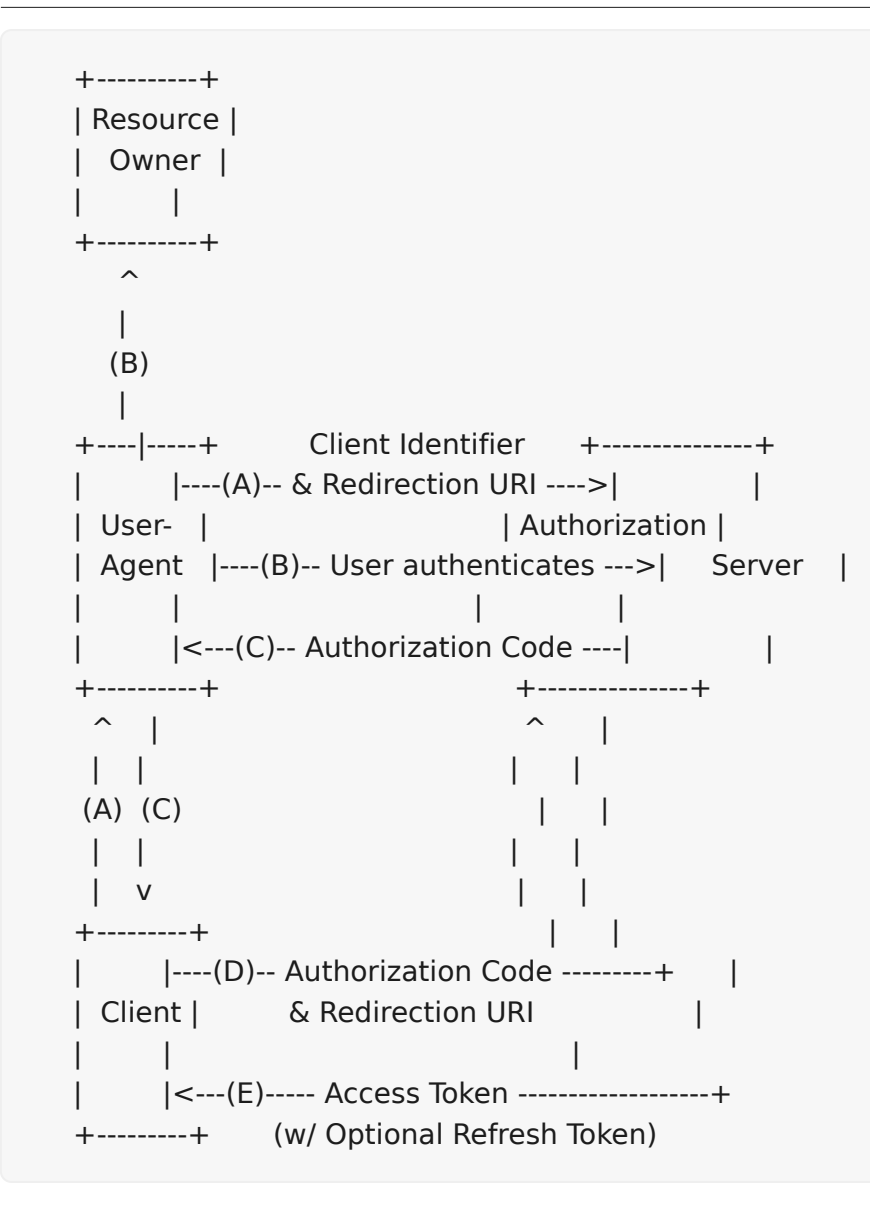

# **The OAuth2 App**

OAuth2 support is available in ownCloud via [an OAuth2 application](https://marketplace.owncloud.com/apps/oauth2) which is available from the ownCloud Marketplace. The app aims to:

- 1. Connect ownCloud clients (both desktop and mobile) in a standardized and secure way.
- 2. Make 3rd party software integrations easier by providing an unified authorization interface.

# **Requirements**

To use the OAuth2 app, your ownCloud installation will need to meet the following dependencies:

- **Apache:** If you are hosting your ownCloud installation using the Apache web server, then mod rewrite and mod headers modules must be installed and enabled.
	- 1. **Redis:** You will need to have a Redis server available, ideally the latest, stable, version
	- 2. **PHP:** You PHP installation must have [the phpredis extension](https://github.com/phpredis/phpredis) (>= 4.2) installed and enabled.

We strongly recommend that you configured PHP to store sessions in Redis. Here is an example configuration.

; Redis configuration **SESSION SAVE HANDLER=redis SESSION SAVE PATH=tcp://[REDIS SERVER]:6379 REDIS\_SESSION\_LOCKING\_ENABLED**=1 **REDIS\_SESSION\_LOCK\_RETRIES**=750 **REDIS\_SESSION\_LOCK\_WAIT\_TIME**=20000

The configuration parameters above are taken from [the available](https://github.com/phpredis/phpredis/blob/develop/README.markdown#session-locking) [ones](https://github.com/phpredis/phpredis/blob/develop/README.markdown#session-locking). According to [an issue in the phpredis repository,](https://github.com/owncloud/docs/issues/2491) the default values are too small for common usage. It suggested using the ones above instead. However, please adjust these values to meet your needs.

# **Installation**

To install the application, place the content of the OAuth2 app inside your installation's app directory, or use the Market application.

# **Basic Configuration**

 $\bigcirc$ 

To enable token-only based app or client logins in config/config.php set token auth enforced to true.

# **Restricting Usage**

• Enterprise installations can limit the access of authorized clients, preventing unwanted clients from connecting.

# **Endpoints**

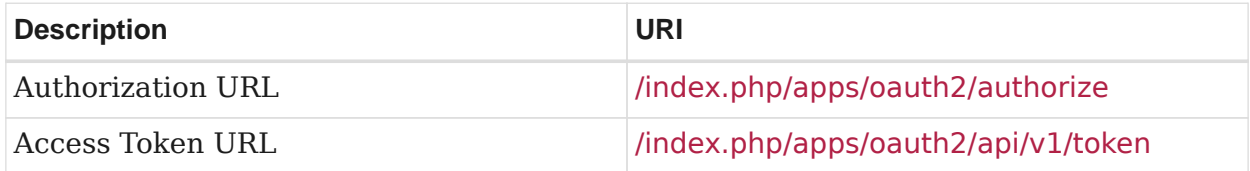

#### **Protocol Flow**

#### **Client Registration**

The clients first have to be registered in the admin settings:

/settings/admin?sectionid=authentication. You need to specify a name for the client (the name is unrelated to the OAuth 2.0 protocol and is just used to recognize it later) and the redirection URI. A client identifier and client secret are generated when adding a new client, which both consist of 64 characters. For further information about client registration, please refer to [the official client registration RFC from the](https://tools.ietf.org/html/rfc6749#section-2) [IETF.](https://tools.ietf.org/html/rfc6749#section-2)

# **Authorization Request**

For every registered client an authorization request can be made. The client redirects the resource owner to the authorization URL and requests authorization. The following URL parameters have to be specified:

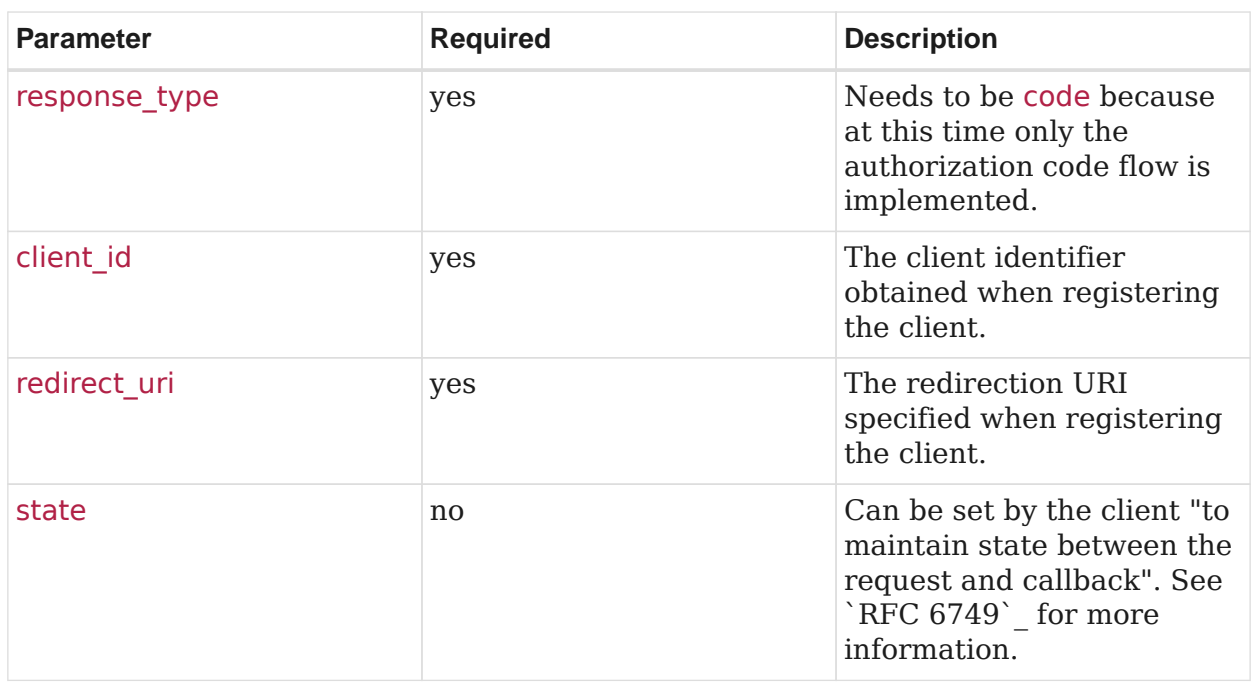

For further information about client registration, please refer to [the official](https://tools.ietf.org/html/rfc6749#section-4.1.1) [authorization request RFC from the IETF.](https://tools.ietf.org/html/rfc6749#section-4.1.1)

# **Authorization Response**

After the resource owner's authorization, the app redirects to the redirect uri specified in the authorization request and adds the authorization code as URL parameter code. An authorization code is valid for 10 minutes. For further information about client registration, please refer to [the official authorization response RFC from the IETF.](https://tools.ietf.org/html/rfc6749#section-4.1.2)

#### **Access Token Request**

With the authorization code, the client can request an access token using the access token URL. [Client authentication](https://tools.ietf.org/html/rfc6749#section-2.3) is done using basic authentication with the client identifier as username and the client secret as a password. The following URL parameters have to be specified:

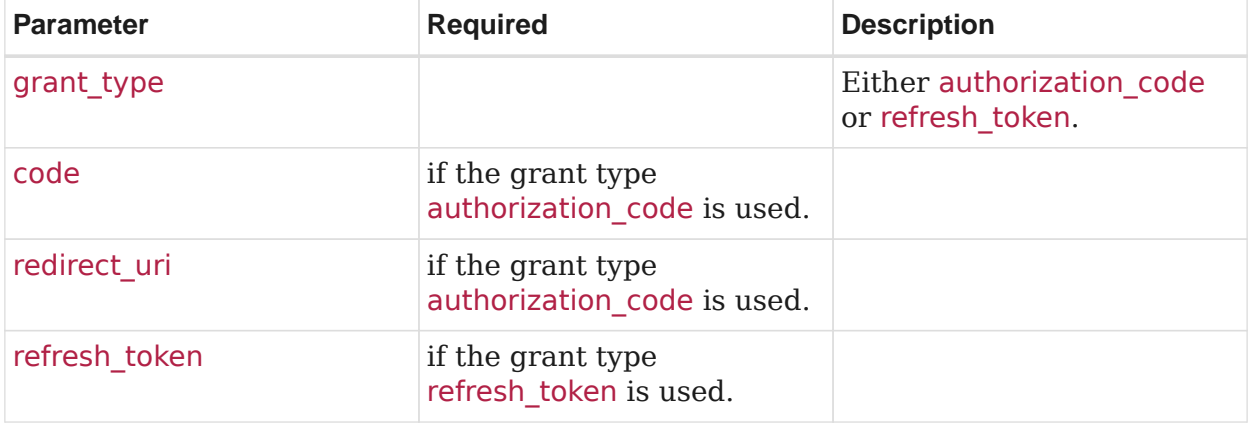

For further information about client registration, please refer to [the official access](https://tools.ietf.org/html/rfc6749#section-4.1.3) [token request RFC from the IETF](https://tools.ietf.org/html/rfc6749#section-4.1.3).

# **Access Token Response**

The app responses to a valid access token request with a JSON response like the following. An access token is valid for 1 hour and can be refreshed with a refresh token.

```
{
    "access_token" :
"1vtnuo1NkIsbndAjVnhl7y0wJha59JyaAiFIVQDvcBY2uvKmj5EPBEhss0pauzdQ",
  "token type" : "Bearer",
    "expires_in" : 3600,
    "refresh_token" :
"7y0wJuvKmj5E1vjVnhlPBEhha59JyaAiFIVQDvcBY2ss0pauzdQtnuo1NkIsbndA",
  "user_id" : "admin",
    "message_url" :
"https://www.example.org/owncloud/index.php/apps/oauth2/authorization-
successful"
}
```
For further information about client registration, please refer to [the official access](https://tools.ietf.org/html/rfc6749#section-4.1.4) [token response RFC from the IETF.](https://tools.ietf.org/html/rfc6749#section-4.1.4)

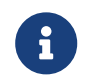

For a succinct explanation of the differences between access tokens and authorization codes, check out [this answer on StackOverflow](https://stackoverflow.com/a/16341985/222011).

# **Limitations**

- Since the app does not handle user passwords, only master key encryption works (similar to [the Shibboleth app](https://marketplace.owncloud.com/apps/user_shibboleth)).
- Clients cannot migrate accounts from Basic Authorization to OAuth2, if they are currently using the user\_ldap backend.
- It is not possible to explicitly end user sessions when using OAuth2. Have a read through [User Authentication with OAuth 2.0](https://oauth.net/articles/authentication/) to find out more.

### **Further Reading**

- [User Authentication with OAuth 2.0](https://oauth.net/articles/authentication/)
- [The problem with OAuth for Authentication.](http://www.thread-safe.com/2012/01/problem-with-oauth-for-authentication.html)
- [Session Authentication vs Token Authentication](https://security.stackexchange.com/questions/81756/session-authentication-vs-token-authentication)
- [OAuth 2.0 Token Revocation](https://tools.ietf.org/html/rfc7009)

# **Password Policy**

**The Password Policy App**

# Password Policy

Define password policies for user and public link passwords ENTERP

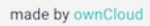

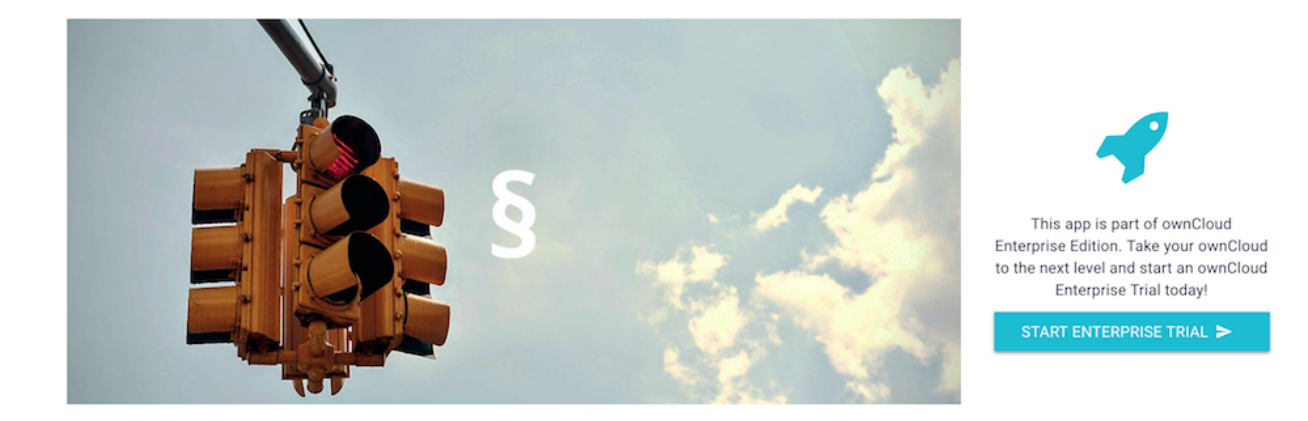

From the 2.0.0 release of [the Password Policy app,](https://marketplace.owncloud.com/apps/password_policy) ownCloud administrators (both enterprise **and** community edition) have the option of installing and enabling the application. The Password Policy application enables administrators to define password requirements for user passwords and public links.

Some of policy rules apply to both user passwords and public links, and some apply to just one or the other. The table below shows where each option can be used.

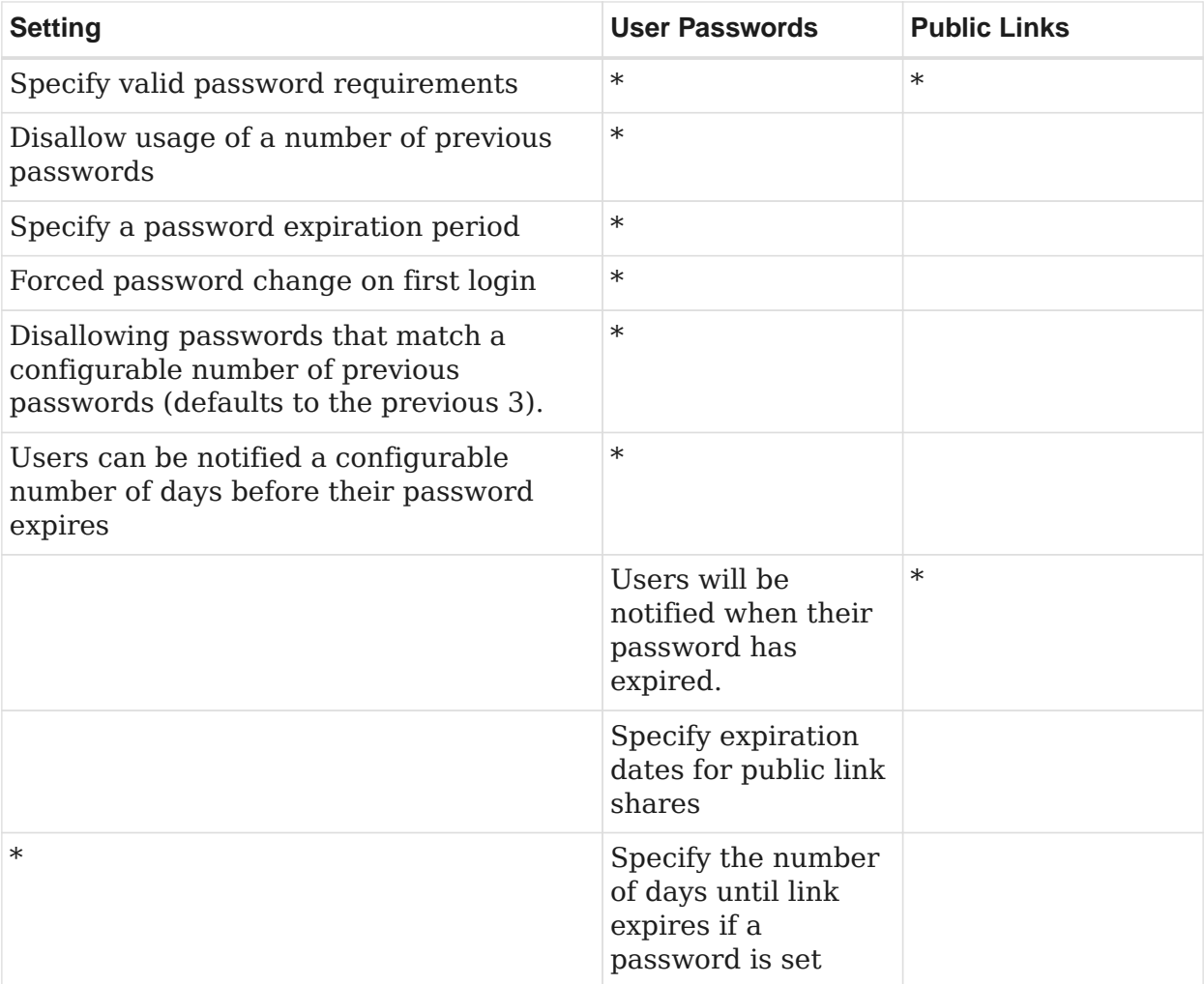

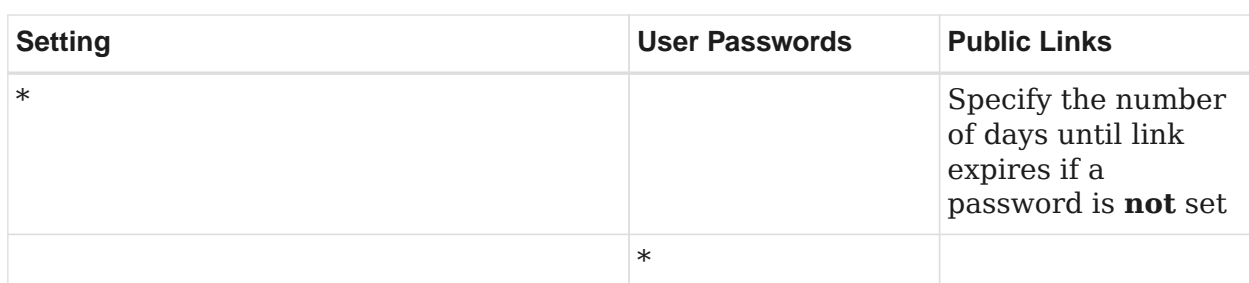

# Here is an example of what an administrator will see:

# Password and public link expiration policies

Minimum password requirements for user accounts and public links:

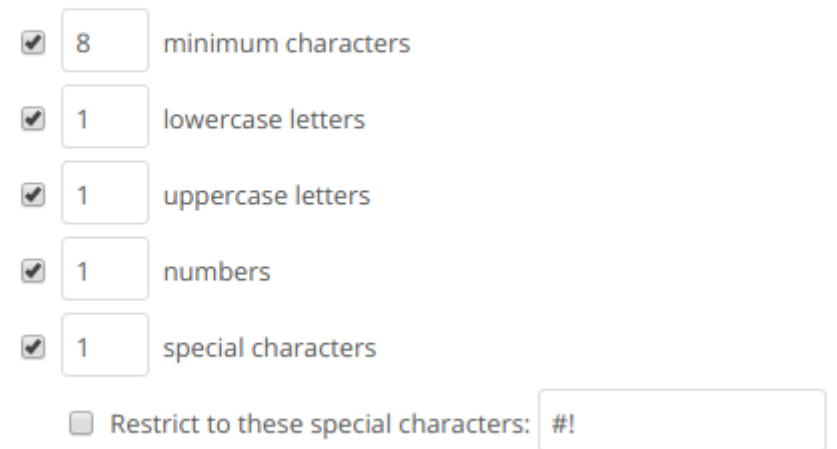

# User password policies:

- $\overline{\mathcal{L}}$ 3 last passwords should not be used  $\overline{\mathcal{L}}$ 90 days until user password expires ✔ 30 days before password expires, users will receive a reminder notification
- Force users to change their password on first login

# Public link expiration policies:

□ days until link expires if password is set  $\overline{7}$ days until link expires if password is not set  $\overline{7}$ 

Save

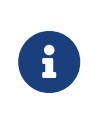

Active user sessions will **not** end when passwords expire. However, a password change will be forced when the user session expires (e.g., on logout). OAuth2 tokens for app or client authentication, and App passwords are not affected.

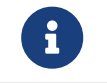

Installing and enabling the application also extends the occ command<br>the augment password policy management to support [password policy](configuration/server/occ_command.pdf#password-policy) management.

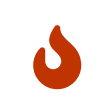

After enabling the "**days until user password expires**" policy setting in the web UI, administrators need to run the occ user:expire-password command to set an initial password change date for all existing users.

### **Warnings on Admin Page**

#### **Introduction**

Your ownCloud server has a built-in configuration checker, and it reports its findings at the top of your Admin page. These are some of the warnings you might see, and what to do about them.

Security & setup warnings

- . Transactional file locking should be configured to use memory-based locking, not the default slow database-based locking. See the documentation  $\lambda$  for more information.
- . We recommend to enable system cron as any other cron method has possible performance and reliability implications.
- . You are accessing this site via HTTP. We strongly suggest you configure your server to require using HTTPS instead as described in our security tips.

. No memory cache has been configured. To enhance your performance please configure a memcache if available. Further information can be found in our documentation. Please double check the installation guides  $\lambda$ , and check for any errors or warnings in the log.

#### **Cache Warnings**

No memory cache has been configured. To enhance your performance please configure a memcache if available.

ownCloud supports multiple PHP caching extentions:

- APCu
- Memcached
- Redis (minimum required PHP extension version: 2.2.6)

You will see this warning if you have no caches installed and enabled, or if your cache does not have the required minimum version installed; older versions are disabled because of performance problems.

If you see {Cache} below version {Version} is installed. for stability and performance reasons we recommend to update to a newer {Cache} version then you need to upgrade, or, if you're not using it, remove it.

You are not required to use any caches, but caches improve server performance. See caching\_configuration.

#### **Transactional file locking is disabled**

Transactional file locking is disabled, this might lead to issues with race conditions.

Please see [Transactional File Locking](configuration/files/files_locking_transactional.pdf) for how to correctly configure your environment for transactional file locking.

#### **Background Jobs**

We recommend to enable system cron as any other cron method has possible performance and reliability implications.

Further Information can be found in the docs article on [Background Jobs](configuration/server/background_jobs_configuration.pdf)

#### **You are accessing this site via HTTP**

You are accessing this site via HTTP. We strongly suggest you configure your server to require using HTTPS instead.

Please take this warning seriously; using HTTPS is a fundamental security measure. You must configure your Web server to support it, and then there are some settings in the **Security** section of your ownCloud Admin page to enable. The following pages describe how to enable HTTPS on the Apache webserver.

- [Enable SSL on Apache](installation/manual_installation.pdf#enable-ssl)
- [Use HTTPS](configuration/server/harden_server.pdf#use-https)

#### **The test with getenv("PATH") only returns an empty response**

Some environments are not passing a valid PATH variable to ownCloud. The [PHP FPM](installation/configuration_notes_and_tips.pdf#php-fpm) [tips](installation/configuration_notes_and_tips.pdf#php-fpm) provides the information about how to configure your environment.

**The "Strict-Transport-Security" HTTP header is not configured**

The `Strict-Transport-Security` HTTP header is not configured to least `15552000` seconds.

For enhanced security we recommend enabling HSTS as described in our security tips.

The HSTS header needs to be configured within your Web server by following the [Enable HTTP Strict Transport Security](configuration/server/harden_server.pdf#enable-http-strict-transport-security) documentation.

#### **/dev/urandom is not readable by PHP**

/dev/urandom is not readable by PHP which is highly discouraged for security reasons.

Further information can be found in our documentation.

This message is another one which needs to be taken seriously. Please have a look at the [Give PHP read access to](configuration/server/harden_server.pdf#give-php-read-access-to-devurandom) [/dev/urandom](configuration/server/harden_server.pdf#give-php-read-access-to-devurandom) documentation.

#### **Your Web server is not yet set up properly to allow file synchronization**

Your web server is not yet set up properly to allow file synchronization because the WebDAV interface seems to be broken.

At the ownCloud community forums a larger [FAQ](https://central.owncloud.org/t/how-to-fix-caldav-carddav-webdav-problems/852) is maintained containing various information and debugging hints.

#### **Outdated NSS / OpenSSL version**

cURL is using an outdated OpenSSL version (OpenSSL/\$version). Please update your operating system or features such as installing and updating apps via the ownCloud Marketplace or Federated Cloud Sharing will not work reliably.

cURL is using an outdated NSS version (NSS/\$version). Please update your operating system or features such as installing and updating apps via the ownCloud Marketplace or Federated Cloud Sharing will not work reliably.

There are known bugs in older OpenSSL and NSS versions leading to misbehaviour in combination with remote hosts using SNI. A technology used by most of the HTTPS websites. To ensure that ownCloud will work properly you need to update OpenSSL to at least 1.0.2b or 1.0.1d. For NSS the patch version depends on your distribution and an heuristic is running the test which actually reproduces the bug. There are distributions such as RHEL/CentOS which have this backport still [pending.](https://bugzilla.redhat.com/show_bug.cgi?id=1241172)

#### **Your Web server is not set up properly to resolve /.well-known/caldav/ or /.well-known/carddav/**

Both URLs need to be correctly redirected to the DAV endpoint of ownCloud. Please refer to [Service Discovery](configuration/general_topics/general_troubleshooting.pdf#service-discovery) for more info.

#### **Some files have not passed the integrity check**

Please refer to the [Fixing Invalid Code Integrity Messages](configuration/general_topics/code_signing.pdf#fixing-invalid-code-integrity messages) documentation how to debug this issue.

#### **Your database does not run with "READ COMMITED" transaction isolation level**

Your database does not run with"READ COMMITED" transaction isolation level. This can cause problems when multiple actions are executed in parallel.

Please refer to [MySQL / MariaDB with Binary Logging Enabled](configuration/database/linux_database_configuration.pdf#mysql-mariadb-with-binary-logging-enabled)) how to configure your database for this requirement.

#### **The HSM (Hardware Security Module) Daemon (hsmdaemon)**

#### **Introduction**

The hsmdaemon is a daemon provided by ownCloud to delegate encryption to an [HSM](https://en.wikipedia.org/wiki/Hardware_security_module) [\(Hardware Security Module\).](https://en.wikipedia.org/wiki/Hardware_security_module) This can be necessary as PHP cannot directly interface with [a PKCS11 stack,](https://en.wikipedia.org/wiki/PKCS_11) neither with an API wrapper because none exists, nor via the OpenSSL bindings. Therefore a separate process is needed to decrypt anything with the private key stored in an HSM.

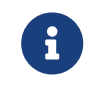

 When using hsmdaemon with an HSM, the keys *may* still be stored on the same physical machine as ownCloud.

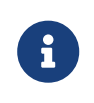

For hsmdaemon support, you need ownCloud Enterprise Edition >= 10.2. We recommend consulting with us when deploying storage encryption with an HSM.

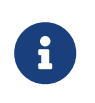

Starting with the Encryption App version 1.5.1, HSM can now work with both binary and base64 encoding/decoding. If not otherwise configured, binary is the default.

Running [exec\(\)](https://www.php.net/manual/en/function.exec.php) to decrypt the key with a command line command to do the encryption might leak the HSM credentials if the admin lists the currently running processes. To prevent that, an HSM daemon will be used that can open a session to the HSM upon startup.

This daemon will be used by ownCloud to decrypt the current master key upon request. The communication happens via [UNIX sockets](http://beej.us/guide/bgipc/html/multi/unixsock.html) or [TCP sockets](https://en.wikipedia.org/wiki/Network_socket) and is authorized by a shared token that the daemon stores in the ownCloud database via a REST/JSON route.

ownCloud internally uses OpenSSL to encrypt and decrypt keys and that is extended to support en-/decrypt operations via the new daemon. The current solution encrypts the ownCloud master key with a key from the HSM.

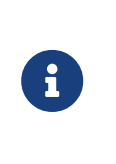

From the technical point of view the Crypt class is extended to handle the key generation in the HSM device and also to get the key from HSM. For the read/write operation on a file, the request goes to the HSM and then, based on the keys fetched from HSM, the files are encrypted or decrypted. The keys are not replaced.

### **How The HSM Daemon Interacts with ownCloud**

Upon startup, the daemon will generate a token and send it to ownCloud via a new REST/JSON route. After connecting with the HSM daemon, an unsophisticated, linebased, protocol is used (every line ends with CRLF):

- 1. ownCloud sends the token read from database.
- 2. The daemon compares the received token with its token and returns an OK line.
- 3. ownCloud then sends the data it wants to decrypt as a [Base64-encoded,](https://en.wikipedia.org/wiki/Base64) one-line string.
- 4. The daemon returns the decrypted data as a Base64-encoded one-line string.

Doing so ensures that an evil admin will need to wiretap the communication between either the database or the HSM daemon and ownCloud.

# **Quick Overview**

HSM support consists of two core parts:

- 1. An actual HSM PKCS11 module.
- 2. A hsmdaemon that provides a [JWT](https://jwt.io/) protected web API for the PKCS11 stack to generate key pairs and decrypt data.

# **Deployment Recommendation**

We recommend running hsmdaemon on every web server to reduce latency.

# **Installation**

Integrating the hsmdaemon with ownCloud requires 3 steps; these are:

- 1. [Install a PKCS11 Module](#page-417-0)
- 2. [Install and Configure the hsmdaemon](#page-418-0)

### 3. [Configure ownCloud](#page-424-0)

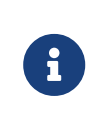

The installation instructions in this guide have been designed to work with [ownCloud's supported operating systems](installation/system_requirements.pdf#server). If you are using a different operating system or distribution, please adjust the instructions to suit your environment.

#### <span id="page-417-0"></span>**Install a PKCS11 Module**

#### **Install Using a Preconfigured PKCS11 Module**

At least one PKCS11 library is necessary. This is typically provided by an HSM vendor. If a PKCS11 library is not available, you can [use the software HSM -](configuration/server/security/hsmdaemon/softhsm2.pdf) *[SoftHSM2](configuration/server/security/hsmdaemon/softhsm2.pdf)*.

#### **Initialise the Token**

Now we can initialize the token:

```
sudo softhsm2-util --init-token --slot 0 --label "My token 1"
```
It will ask for two PINs, an SO and a User pin. See [opendnssec](https://www.opendnssec.org/softhsm/) for more information. The SO PIN can e.g. be used to re-initialize the token and the user PIN is handed out to the application so it can interact with the token.

#### **Install PKCS11 CLI tools (optional)**

To use the PKCS11 API on the CLI, we need to install [OpenSC](https://github.com/OpenSC/OpenSC/wiki).

- Debian and Ubuntu
- openSUSE and SUSE Linux Enterprise Server
- Fedora and Red Hat Enterprise Linux and Centos

# **Initialise on Debian and Ubuntu**

To install OpenSC on Debian and Ubuntu, run the following command:

sudo apt install -y opensc

#### **Initialise on openSUSE and SUSE Linux Enterprise Server**

To install OpenSC on openSUSE and SUSE Linux Enterprise Server, run the following command:

sudo zypper install -y --auto-agree-with-licenses opensc

#### **Initialise on Fedora and Red Hat Enterprise Linux and Centos**

To install OpenSC on Fedora and Red Hat Enterprise Linux and Centos, run the following command:

sudo yum install --assumeyes opensc

### **List Tokens**

You can list available tokens using the [pkcs11-tool](https://linux.die.net/man/1/pkcs11-tool) by running the following command:

```
sudo pkcs11-tool --module </path/to/libsofthsm2.so> -l --pin <user-pin> -O
```
### **The Module Parameter**

The module parameter is either the library provided by the HSM vendor or libsofthsm2 which was installed with SoftHSM 2. If you are using libsofthsm2, the path to libsofthsm2.so for each of the supported distributions is available below.

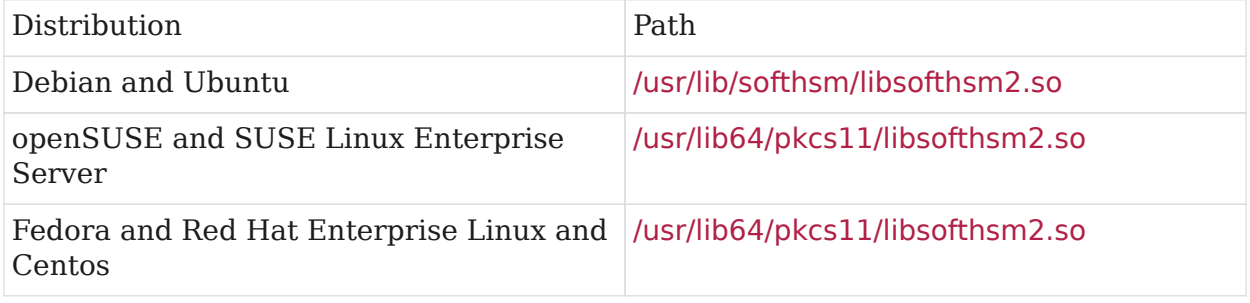

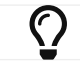

See the [OpenSC Wiki](https://github.com/OpenSC/OpenSC/wiki) for more information.

# <span id="page-418-0"></span>**Install and Configure the hsmdaemon**

Installing hsmdaemon requires several steps. These are:

- 1. [Install the hsmdaemon Binary](#page-418-1)
- 2. [Copy the Config File](#page-418-2)
- 3. [Install the System Service](#page-419-0)
- 4. [Configure the PKCS 11 Module Path](#page-419-1)
- 5. [Configure Slot and Pin](#page-421-0)
- 6. [Test the hsmdaemon](#page-421-1)
- 7. [Configure Other Options](#page-424-1)

#### <span id="page-418-1"></span>**Install the hsmdaemon Binary**

After you have obtained the hsmdaemon from ownCloud, you need to move the hsmdaemon binary to a directory located in your system path and make the binary executable:

sudo install -m 755 ./hsmdaemon /usr/local/bin/hsmdaemon

# <span id="page-418-2"></span>**Copy the Config File**

The default location where hsmdaemon looks for its config file is /etc/hsmdaemon/hsmdaemon.toml. To create it from the example config file available in the provided package, run the following commands:

# Create the hsmdaemon configuration directory sudo mkdir /etc/hsmdaemon

# Copy the example config file # Allow only root and users **in** the root group to read & write the configuration file sudo install -m 640 ./hsmdaemon.toml /etc/hsmdaemon/hsmdaemon.toml

# <span id="page-419-0"></span>**Install the System Service**

Now that the binary is available and the configuration file is in place, hsmdaemon must be installed as a system service. To do so, run it with the install option as in the example below.

sudo /usr/local/bin/hsmdaemon install sudo service hsmdaemon start

If it installs successfully, you should see the following console output:

Install HSM Daemon: [ OK ]

It should now be running and set to start automatically at boot time.

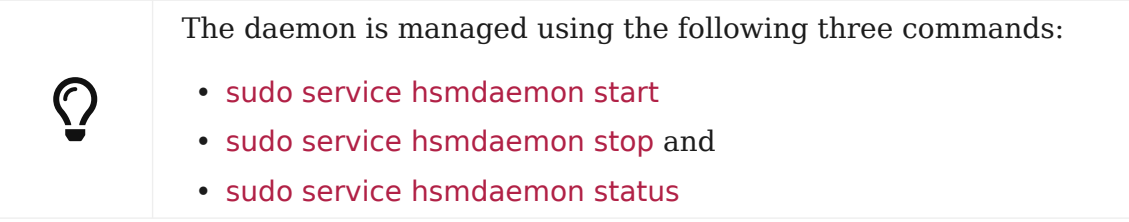

# <span id="page-419-1"></span>**Configure the PKCS11 Module Path**

To set the path to the PKCS11 module, update the line below in /etc/hsmdaemon/hsmdaemon.toml, with the appropriate path on your system.

```
[pkcs11]
# softhsm v2
module = "/usr/lib/x86_64-linux-gnu/softhsm/libsofthsm2.so"
```
# **List Available Slots**

This command lists the available slots.

sudo hsmdaemon listslots

{"level":"debug","ts":"2019-02- 14T09:27:02.068+0100","caller":"hsmdaemon/keymanager.go:27","msg":"initialize pkcs11 module","module":"/usr/lib/softhsm/libsofthsm2.so"} {"level":"info","ts":"2019-02- 14T09:27:02.087+0100","caller":"hsmdaemon/keymanager.go:65","msg":"Slots found","slotIds":[550099622,1989683358,2]} Available slots: Slot: 550099622, Slot info: Description: SoftHSM slot ID 0x20c9daa6 Manufacturer ID: SoftHSM project Hardware version: 2.2 Firmware version: 2.2 Token present: yes Flags: Token info: Manufacturer ID: SoftHSM project Model: SoftHSM v2 Hardware version: 2.2 Firmware version: 2.2 Serial number: e8ba06bca0c9daa6 Initialized: yes User PIN init.: yes Label: oc token without pin MaxSessionCount: 0 SessionCount: 18446744073709551615 MaxRwSessionCount: 0 RwSessionCount: 18446744073709551615 MaxPinLen: 255 MinPinLen: 4 TotalPublicMemory: 18446744073709551615 FreePublicMemory: 18446744073709551615 TotalPrivateMemory: 18446744073709551615 FreePrivateMemory: 18446744073709551615 UTCTime: 2019021408270200 Flags: CKF\_RNG CKF\_LOGIN\_REQUIRED CKF\_RESTORE\_KEY\_NOT\_NEEDED CKF\_USER\_PIN\_COUNT\_LOW Slot: 1989683358, Slot info: Description: SoftHSM slot ID 0x7698289e Manufacturer ID: SoftHSM project Hardware version: 2.2 Firmware version: 2.2

See the [OpenSC Wiki](https://github.com/OpenSC/OpenSC/wiki) for more information.

# <span id="page-421-0"></span>**Configure the Slot and Pin**

Define which slot to use and if a PIN is needed. Update /etc/hsmdaemon/hsmdaemon.toml with the information gathered in the pkcs11 section as in the example below.

[pkcs11] # softhsm v2 module = "/usr/lib/x86\_64-linux-gnu/softhsm/libsofthsm2.so" # The user pin supplied when running softhsm2-util --init-token, comment it out # or leave empty if no pin is necessary pin = "1234" # Find your slot id with `sudo hsmdaemon listslots`  $slot = 550099622$ 

### <span id="page-421-1"></span>**Test the hsmdaemon**

### **Test Key Generation**

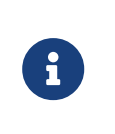

If no PIN is supplied, generating a new key might be protected by an operator card that has to be inserted in the HSM. In this case, coordinate testing and final master key generation with your HSM team.

For testing the key generation, run the following example command:

sudo hsmdaemon genkey test

Id: 9bac3719-2b8d-11e9-aeab-0242b5ece4c3, label: test

```
-----BEGIN PUBLIC KEY-----
```
MIIBIjANBgkqhkiG9w0BAQEFAAOCAQ8AMIIBCgKCAQEAl1BO4vsI+xDk+x0nccl7 HQhMR/hwfa0+N8fyYNI8yzTTmYDqz9aaF20qG48+mjC0AUEt2kfKo94xM3UeEw4c st4j1dpRJtmAJThcuN8OH3sa+3MeXWgGuWxjB1lxEEOqax2A6XzllDlbDsogwkOL hSkUU9AaMRBtF8fASJGtJDP+iXwdb7OsFg78PS1wBAISYSUwk06xY7LwWIxge+hY 4oU+5x4itusdO6rz6kbcJtmUyDUb8DhKnN6OdkhnifUZLBG9HQyTa5OM+BAabbFZ mTM2gZlUnGKXN7c4kaBPFt1IfjjVYu7pvj3B2uxUf4GywuSuWGWnAy89FqeXteRV jwIDAQAB

-----END PUBLIC KEY-----

#### **Test Showing Keys**

To show an existing key, use the hsmdaemon showkey command with the key's id as in the following example.

sudo hsmdaemon showkey 9bac3719-2b8d-11e9-aeab-0242b5ece4c3

#### **Test Data Encryption**

For testing data encryption, run the following example commands:

 $#$  The first argument is the  $\text{Id: }$  value from running the genkey command above. # The second is the `base64-encoded data` to be encrypted.

sudo hsmdaemon encrypt 9bac3719-2b8d-11e9-aeab-0242b5ece4c3 Zm9vYmFy

# If successful, you should see output similar to the example below:

{"level":"debug","ts":"2019-03- 20T12:43:40.540+0100","caller":"hsmdaemon/keymanager.go:27","msg":"initialize pkcs11 module","module":"/usr/lib/softhsm/libsofthsm2.so"} {"level":"debug","ts":"2019-03- 20T12:43:40.545+0100","caller":"hsmdaemon/keymanager.go:205","msg":"openHS MSession","slotID":858597139} {"level":"info","ts":"2019-03- 20T12:43:40.549+0100","caller":"hsmdaemon/keymanager.go:621","msg":"Fetchin g private key","keyID":"9bac3719-2b8d-11e9-aeab-0242b5ece4c3"} {"level":"debug","ts":"2019-03- 20T12:43:40.549+0100","caller":"hsmdaemon/keymanager.go:641","msg":"Got uuid","string":"13d34146-4b02-11e9-adbd-0023ae27c404"} WcezVb2N6bF8wlDooKZcmFn3tZgoIpoFGx6wQetx9sp1nK7JW2Y4OKt7P+0VKKlFO7y XaffVDD2Q6jZZCQukQVRV1zJrwbI9xU3YlOAwJFPP+WM/dZ1vdUwi7L05wq8UpL13LJ WlMkvd1eIqKJS7apMnFk2hbnxXP6UKZmI++1tXvqbAc6fwhcB5J+JG6lmS4RwnD+eJC 3dq5t00zzdI6vuIM/y3UT7ESklmHl5bKl+N+d6yk6qLxnFnIJweL+M3Tf13+XPNAh5JxZ pheJPvN3oL28uX76aizy4BCLnRgQ/ryUQeDF+a4zNF22sMwBh4Pt46KrYGNDZAnQpVz  $mkrZQ ==$ 

# **Test Data Decryption**

For testing data decryption, run the the following example commands:

sudo grep "generated keypair" /var/log/hsm.log

# You should see output similar to the example below:

{"level":"debug","ts":"2021-06-19T03:10:01.562+0200","msg":"generated keypair","tokenID":"1262668f-d09b-11eb-b283-960000c05f34"} {"level":"debug","ts":"2021-06-19T03:10:03.043+0200","msg":"generated keypair","tokenID":"1374447f-d09b-11eb-83c8-960000c05f34"} {"level":"debug","ts":"2021-06-19T03:10:03.710+0200","msg":"generated keypair","tokenID":"13cd3f95-d09b-11eb-83c8-960000c05f34"}

key\_id=\$(sudo grep "generated keypair" /var/log/hsm.log | head **-1** | jq .tokenID **-r**)

hello="Hello, world!"

echo "\$hello" | base64

SGVsbG8sIHdvcmxkIQo=

test enc=\$(sudo ./hsmdaemon encrypt \$key id \$(echo "\$hello" | base64) | tee /dev/stderr)

ep6Y1aAVAYpAesZ1+sQzzUepjO82o34kjmm63Drmz+6KED4oIBARQkXeW/OoxgUg6 kQhQK1thA/3Ww33aaRxIESzVQF598qjXhhEXQ/OGL6BC+3tPclC7ujUZaA7CG1NDkM neLFDd2+Tbax4OM+/w0zhfTMPgT0I1NrH/03owVglbWHjgLZmN/vxpPZKm/lyAV9tI2H W36UjVLEMD2qtPFXqjLU4YjZOVnMdETxQNSCWIVauFw0+VQQ/RiAqiXzRXEgO6YKxO Bk0n9IMT6XEH4MkMQTgb9pB12jrNSa9aMHbCvCneEmhd0CHBxPX499EkxxwtoEnXe 6PATXsOg3VRA==

sudo -u www-data php occ encryption:hsmdaemon:decrypt --keyId \$key id "\$test\_enc"

decrypted string (base64 encoded): 'SGVsbG8sIHdvcmxkIQo='

sudo tail -5 /var/log/hsm.log

```
{"level":"debug","ts":"2021-06-
20T23:46:11.958+0200","msg":"openHSMSession","slotID":757826573}
{"level":"debug","ts":"2021-06-20T23:46:11.960+0200","msg":"created new
session"}
{"level":"debug","ts":"2021-06-20T23:46:11.960+0200","msg":"Got
uuid","string":"1262668f-d09b-11eb-b283-960000c05f34"}
{"level":"debug","ts":"2021-06-20T23:46:11.962+0200","msg":"found
object","id":"\u0012bf\ufffdЛ\u0011∏\ufffd\u0000\u0000\ufffd_4"}
{"level":"debug","ts":"2021-06-20T23:46:11.963+0200","msg":"Decrypted"}
```
# **Results**

- ☑ The base64 encoded string matches before encryption and after decryption.
- ☑ The key-id seen in the log with "generated keypair" causes no errors during encryption.
- ☑ The key-id re-appears in the log during decryption ("Got uuid")

#### <span id="page-424-1"></span>**Configure Other Options (optional)**

For more options see the self-documented default config file hsmdaemon.toml.

During ownCloud config, you might want to run the hsmdaemon service in the foreground to see what is going on. You can do so using the following command (which also shows example console output, formatted for readability):

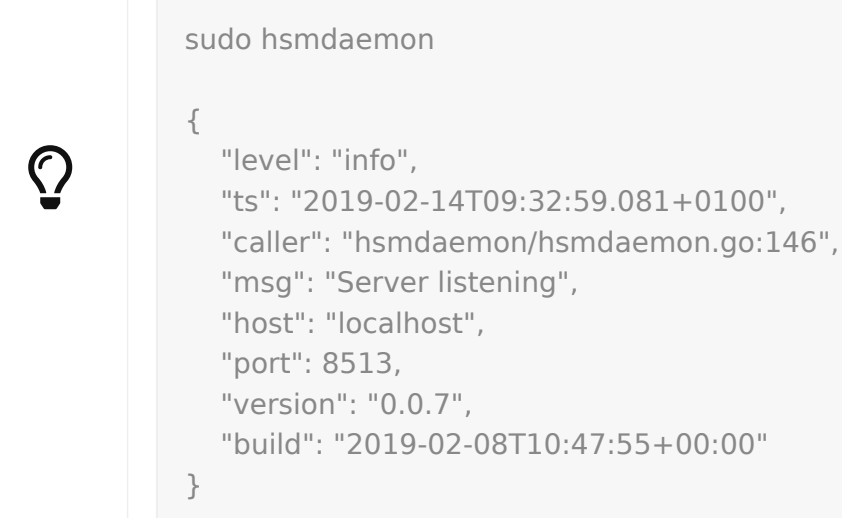

#### <span id="page-424-0"></span>**Configure ownCloud**

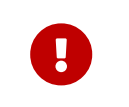

If anyone accesses ownCloud while encryption is enabled, it will automatically generate the keys. To prevent this shut down the web server until encryption is appropriately configured.

Configuring ownCloud to work with the hsmdaemon requires the following steps:

- [Generate a Secret for the hsmdaemon REST API](#page-424-2)
- [Configure HSM-based Encryption](#page-425-0)
- [Initialize and Check Generated Keys](#page-425-1)

# <span id="page-424-2"></span>**Generate a Secret for the hsmdaemon REST API**

Generate a shared secret to use for the hsmdaemon.

cat /proc/sys/kernel/random/uuid

7a7d1826-b514-4d9f-afc7-a7485084e8de

Use this generated secret for hsmdaemon in /etc/hsmdaemon/hsmdaemon.toml

```
[jwt]
secret = "7a7d1826-b514-4d9f-afc7-a7485084e8de"
```
Set the generated secret for ownCloud:

sudo -u www-data php occ config:app:set encryption hsm.jwt.secret --value '7a7d1826-b514-4d9f-afc7-a7485084e8de'

# If the command succeeds, you should see the following console output:

Config value hsm.jwt.secret for app encryption set to 7a7d1826-b514-4d9f-afc7 a7485084e8de

# <span id="page-425-0"></span>**Configure HSM-based Encryption**

Enable the HSM mode and enable encryption by running the commands in the following example:

sudo -u www-data php occ app:enable encryption sudo -u www-data php occ config:app:set encryption hsm.url --value 'http://localhost:8513' sudo -u www-data php occ encryption:select-encryption-type masterkey sudo -u www-data php occ encryption:enable

# If the commands are successful, you should see the following console output:

encryption enabled

Config value hsm.url for app encryption set to http://localhost:8513

Master key successfully enabled.

Encryption enabled Default module: OC\_DEFAULT\_MODULE

# <span id="page-425-1"></span>**Initialize and Check Generated Keys**

Now start your web server and log in with any user to initialize the keys, have a look at the output of the hsmdaemon to see key generation and decryption requests. Check that the private key /path/to/data/files\_encryption/OC\_DEFAULT\_MODULE/ is less than **1000 bytes**. If it is not, then something is not configured correctly. You have to wipe all keys and reset the database flags for encryption to get a clean start for the ownCloud setup.

# **jQuery Warnings**

While ownCloud is using an older version of jQuery we have fixed the known vulnerabilities in the patches listed below. We closely follow any security related news regarding the library for any new issues. The version shipped inside ownCloud is secure.

Fixed issues:

- CVE-2020-11022 [patched in 10.5.0](https://github.com/owncloud/core/pull/37596)
- CVE-2015-9251 [patched in 10.0.9 RC3](https://github.com/owncloud/core/pull/31972)

# **ownCloud Server Tuning**

# **Using Cron to Perform Background Jobs**

See [Background Jobs](configuration/server/background_jobs_configuration.pdf) for a description and the benefits.

# **Enable Memory Caching**

Caching improves performance by storing data, code, and other objects in memory. Memory cache configuration for ownCloud is no longer automatically available from ownCloud 8.1 but must be installed and configured separately. ownCloud supports [Redis](https://redis.io), [APCu](http://php.net/manual/en/intro.apcu.php), and [Memcached](https://memcached.org) as memory caching backends. See [Memory Caching,](configuration/server/caching_configuration.pdf) for further details.

# **Use Redis-based Transactional File Locking**

File locking is enabled by default, using the database locking backend. However, this places a significant load on your database. See the section [Transactional File Locking](configuration/files/files_locking_transactional.pdf) for how to configure ownCloud to use Redis-based Transactional File Locking.

# **Redis Tuning**

Redis tuning improves both file locking (if used) and memory caching (when using Redis). Here is a brief guide for tuning Redis to improve the performance of your ownCloud installation, when working with sizeable instances.

### **TCP-Backlog**

If you raised the TCP-backlog setting, the following warning appears in the Redis logs:

WARNING: The TCP backlog setting of 20480 cannot be enforced because /proc/sys/net/core/somaxconn is set to the lower value of..

If so, please consider that newer versions of Redis have their own TCP-backlog value set to 511, and that you have to increase if you have many connections. In high requests-per-second environments, you need a significant backlog to avoid slow clients connection issues.

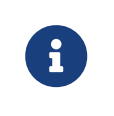

The Linux kernel will silently truncate the TCP-backlog setting to the value of /proc/sys/net/core/somaxconn. So make sure to raise both the value of somaxconn and tcp\_max\_syn\_backlog, to get the desired effect.

To fix this warning, set the value of net.core.somaxconn to 65535 in /etc/rc.local, so that it persists upon reboot, by running the following command.

sudo echo sysctl -w net.core.somaxconn=65535 >> /etc/rc.local

After the next reboot, 65535 connections will be allowed, instead of the default value.

# **Transparent Huge Pages (THP)**

If you are experiencing latency problems with Redis, the following warning may appear in your Redis logs:

WARNING you have Transparent Huge Pages (THP) support enabled in your kernel. This creates both latency and memory usage issues with Redis.

If so, unfortunately, when a Linux kernel has [Transparent Huge Pages](https://www.kernel.org/doc/Documentation/vm/transhuge.txt) enabled, Redis incurs a significant latency penalty after the fork call is used, to persist information to disk. Transparent Huge Pages are the cause of the following issue:

- 1. A fork call is made, resulting in two processes with shared huge pages being created.
- 2. In a busy instance, a few event loops cause commands to target a few thousand pages, causing the copy-on-write of almost the entire process memory.
- 3. Big latency and memory usage result.

As a result, make sure to disable Transparent Huge Pages using the following command:

echo never > /sys/kernel/mm/transparent\_hugepage/enabled

### **Redis Latency Problems**

If you are having issues with Redis latency, please refer to [the official Redis guide](https://redis.io/topics/latency) on how to handle them.

# **Database Tuning**

### **Using MariaDB/MySQL Instead of SQLite**

MySQL or MariaDB are preferred because of the [performance limitations of SQLite](http://www.sqlite.org/whentouse.html) [with highly concurrent applications](http://www.sqlite.org/whentouse.html), like ownCloud.

See the section [Linux Database Configuration](configuration/database/linux_database_configuration.pdf) for how to configure ownCloud for MySQL or MariaDB. If your installation is already running on SQLite then it is possible to convert to MySQL or MariaDB using the steps provided in [database conversion.](configuration/database/db_conversion.pdf)

# **Tune MariaDB/MySQL**

A comprehensive guide to tuning MySQL and MariaDB is outside the scope of the ownCloud documentation. However, here are three links that can help you find further information:

- [MySQLTuner.](https://github.com/major/MySQLTuner-perl/)
- [Percona Tools for MySQL](https://tools.percona.com/wizard)
- [Optimizing and Tuning MariaDB.](https://mariadb.com/kb/en/optimization-and-tuning/)

# **Tune PostgreSQL**

A comprehensive guide to tuning PostgreSQL is outside the scope of the ownCloud documentation. However, here are three links that can help you find further information:

- [Five Steps to PostgreSQL Performance](http://de.slideshare.net/PGExperts/five-steps-perform2013)
- [Tuning the autovacuum proceff for tables with huge update workloads](http://grokbase.com/t/postgresql/pgsql-admin/103qcpdrpf/tuning-auto-vacuum-for-highly-active-tables#20100323hfs3jtjuaywwufukoqtexkpjti) [\(oc\\_filecache\)](http://grokbase.com/t/postgresql/pgsql-admin/103qcpdrpf/tuning-auto-vacuum-for-highly-active-tables#20100323hfs3jtjuaywwufukoqtexkpjti)

# **SSL / Encryption App**

SSL (HTTPS) and file encryption/decryption can be offloaded to a processor's AES-NI extension. This can both speed up these operations while lowering processing overhead. This requires a processor with the [AES-NI instruction set](http://wikipedia.org/wiki/AES_instruction_set).

Here are some examples how to check if your CPU / environment supports the AES-NI extension:

- For each CPU core present: grep flags /proc/cpuinfo or as a summary for all cores: grep -m 1 ^flags /proc/cpuinfo If the result contains any aes, the extension is present.
- Search eg. on the Intel web if the processor used supports the extension [Intel](http://ark.intel.com/MySearch.aspx?AESTech=true) [Processor Feature Filter](http://ark.intel.com/MySearch.aspx?AESTech=true). You may set a filter by "AES New Instructions" to get a reduced result set.
- For versions of openssl  $\geq 1.0.1$ , AES-NI does not work via an engine and will not show up in the openssl engine command. It is active by default on the supported hardware. You can check the openssl version via openssl version -a
- If your processor supports AES-NI but it does not show up eg via grep or coreinfo, it is maybe disabled in the BIOS.
- If your environment runs virtualized, check the virtualization vendor for support.

# **Webserver Tuning**

### **Tune Apache**

# **Enable HTTP/2 Support**

If you want to improve the speed of an ownCloud installation, while at the same time increasing its security, you can [enable HTTP/2 support for Apache.](https://httpd.apache.org/docs/2.4/howto/http2.html) Please be aware that [most browsers require HTTP/2 to be used with SSL enabled.](https://caniuse.com/#feat=http2)

# **Apache Processes**

An Apache process uses around 12MB of RAM. Apache should be configured so that the maximum number of HTTPD processes times 12MB is lower than the amount of RAM. Otherwise the system begins to swap and the performance goes down.

# **Use KeepAlive**

The [KeepAlive](https://en.wikipedia.org/wiki/HTTP_persistent_connection) directive enables persistent HTTP connections, allowing multiple requests to be sent over the same TCP connection. Enabling it reduces latency by as much as 50%. We recommend to keep the KeepAliveTimeout between 3 and 5. Higher numbers can block the Server with inactive connections. In combination with the periodic checks of the sync client the following settings are recommended:

KeepAlive On KeepAliveTimeout 3 MaxKeepAliveRequests 200

# **Hostname Lookups**

```
# cat /etc/httpd/conf/httpd.conf
```
HostnameLookups off

# **Log files**

...

Log files should be switched off for maximum performance. To do that, comment out the [CustomLog](https://httpd.apache.org/docs/current/mod/mod_log_config.html#customlog) directive. However, keep [ErrorLog](https://httpd.apache.org/docs/2.4/logs.html#errorlog) set, so errors can be tracked down.

# **Using Third Party PHP Components**

ownCloud uses some third party PHP components to provide some of its functionality. These components are part of the software package and are contained in the **/3rdparty** folder.

# **Managing Third Party Parameters**

When using third party components, keep the following parameters in mind:

- **3rdpartyroot** Specifies the location of the 3rd-party folder. To change the default location of this folder, you can use this parameter to define the absolute file system path to the folder location.
- **3rdpartyurl** Specifies the http web path to the 3rdpartyroot folder, starting at the ownCloud web root.

An example of what these parameters might look like is as follows:

```
<?php
"3rdpartyroot" => OC::$SERVERROOT."/3rdparty",
```
"3rdpartyurl" => "/3rdparty",

# **Virus Scanner Support**

# **Introduction**

[ClamAV](http://www.clamav.net/index.html) is the only *officially* supported virus scanner available for use with ownCloud.

Feature List:

- Operates on all major operating systems, including *Windows*, *Linux*, and *macOS*
- Detects all forms of malware including *Trojan horses*, *viruses*, and *worms*
- Scans *compressed files*, *executables*, *image files*, *Flash*, *PDF*, as well as many others

What's more, ClamAV's Freshclam daemon automatically updates its malware signature database at scheduled intervals.

# **Installing ClamAV**

Install ClamAV on Ubuntu with the following command:

```
sudo apt install clamav clamav-daemon
```
This automatically creates the default configuration files and launches the clamd and freshclam daemons.

### **Enabling and Running ClamAV**

Enable the clamd service file and start clamd.

systemctl enable clamav-daemon.service systemctl start clamav-daemon.service

# When successful, output similar to the following renders to the console:

Synchronizing state of clamav-daemon.service with SysV service script with /lib/systemd/systemd-sysv-install. Executing: /lib/systemd/systemd-sysv-install enable clamav-daemon

### **ClamAV Virus Database Updates**

First we have to ensure the process is currently not running. Gently end the freshclam process with this command:

sudo pkill -15 -x freshclam

Then we manually start the updating process. Start the refresh process again with this command:

sudo freshclam

Automate the update process with this cron entry for example.

# m h dom mon dow command 47 \* \* \* \* /usr/bin/freshclam --quiet

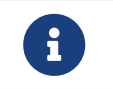

Please avoid any multiples of 10, because those are when the ClamAV servers are hit the hardest for updates.

# **Install the ownCloud Anti-Virus App**

The Anti-Virus app needs to be installed from the ownCloud Market (it's available in the *"Security"* category).

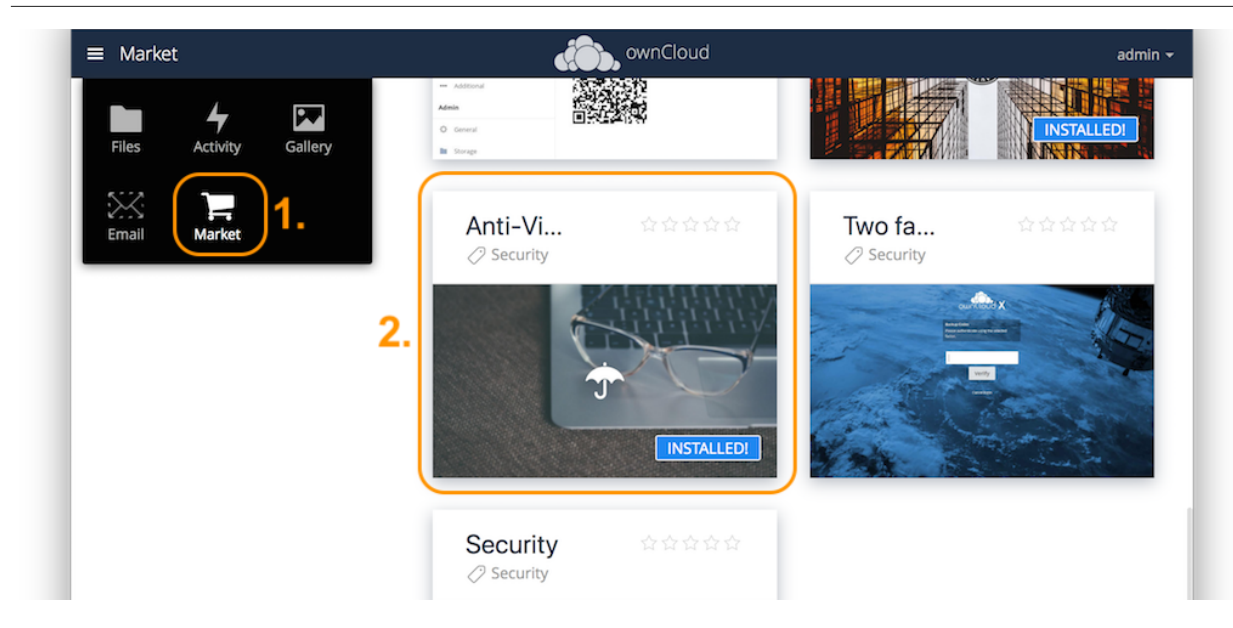

To install the App via occ command, execute:

sudo -u www-data php occ market:install files antivirus

# **Configuring ClamAV within ownCloud**

 If the app is enabled but either not configured or incorrectly configured it will **strictly reject all uploads** for the whole instance

ClamAV can be configured in two ways:

- 1. [By using the](#page-432-0) [occ config:app:set](#page-432-0) [command set.](#page-432-0)
- 2. [By using the Antivirus Configuration panel](#page-431-0)

#### <span id="page-431-0"></span>**Configure ClamAV Using The Antivirus Configuration Panel**

Once ClamAV is installed, select **Settings › General (Admin)** and, in the "**Log**" section, set **[Log level]** to "*Everything (fatal issues, errors, warnings, info, debug)*".

Log

Everything (fatal issues, errors, warnings, info, debug) Log level

Now, navigate to **Settings › Security (Admin)**, where you'll find the "**Antivirus Configuration**" panel. There, as below, you'll see the configuration options which ownCloud passes to ClamAV.
# Antivirus Configuration

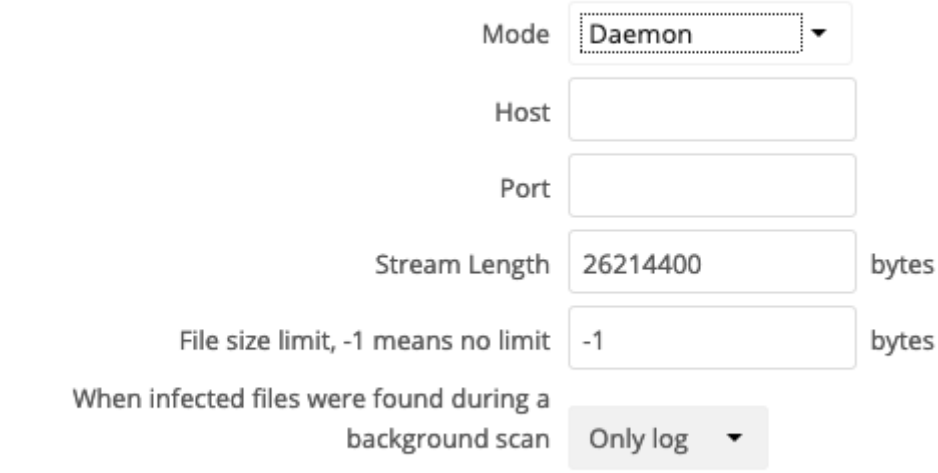

Save

#### **Configure ClamAV Using occ**

All of the configuration settings for ClamAV are configurable by passing the relevant key and value to the occ config:app:set files\_antivirus command. For example:

sudo -u www-data php occ config:app:set \ files\_antivirus av\_socket --value="/var/run/clamav/clamd.ctl"

# **Available Configuration Settings**

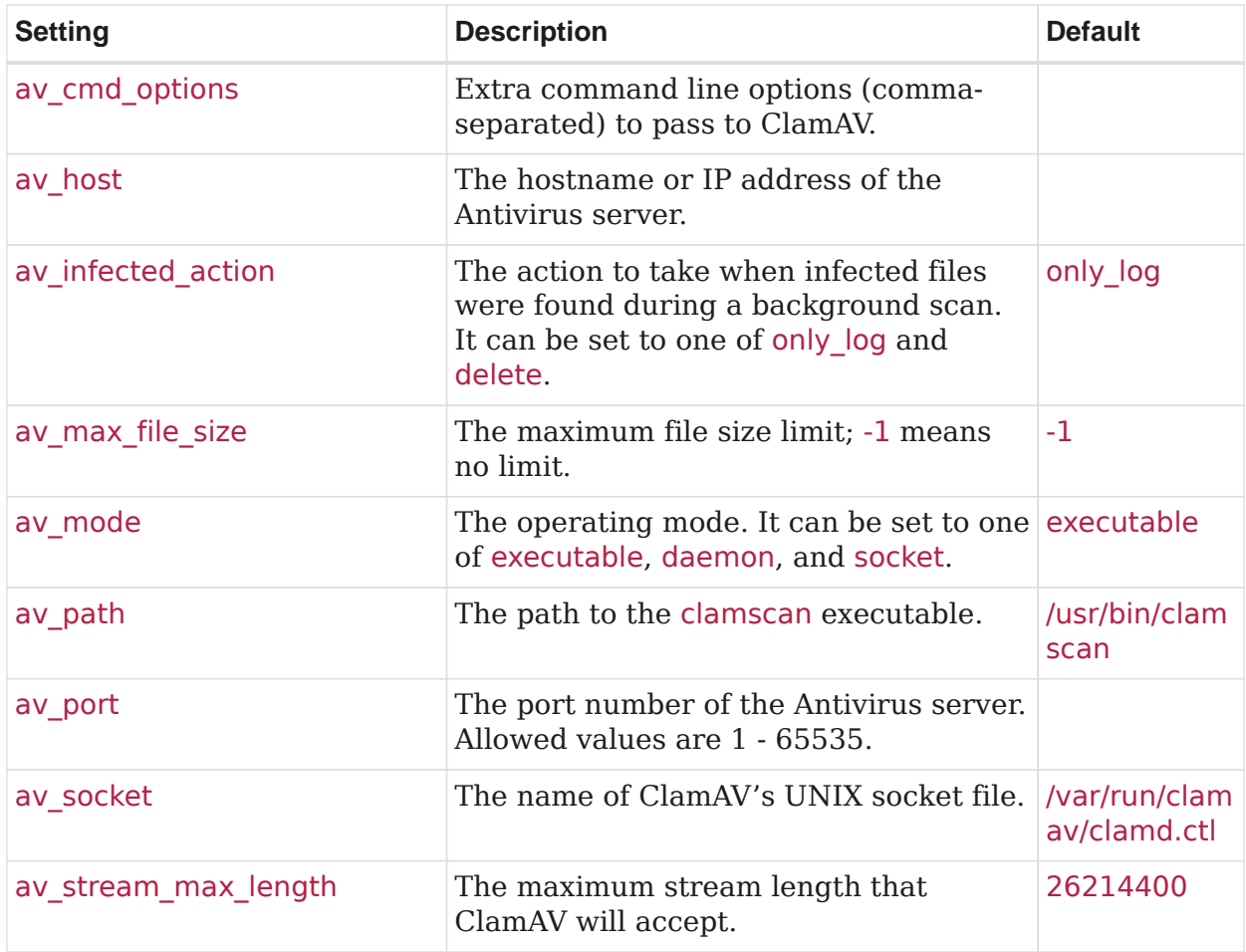

#### **Mode Configuration**

ClamAV runs in one of three modes:

- [Daemon \(Socket\)](#page-433-0)
- [Daemon](#page-434-0)
- [Executable](#page-434-1)

#### <span id="page-433-0"></span>**Daemon (Socket)**

In this mode, ClamAV runs in the background on the same server as the ownCloud installation, or the socket can be made available via a share mount. When there is no activity, clamd places a minimal load on your system. However, if your users upload large volumes of files, you will see high CPU usage. Please keep this in mind.

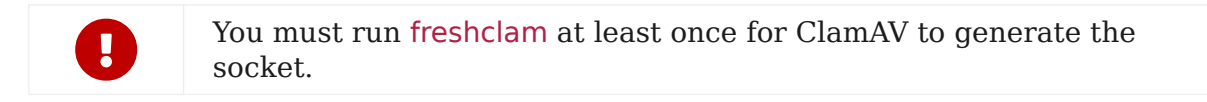

# Antivirus Configuration

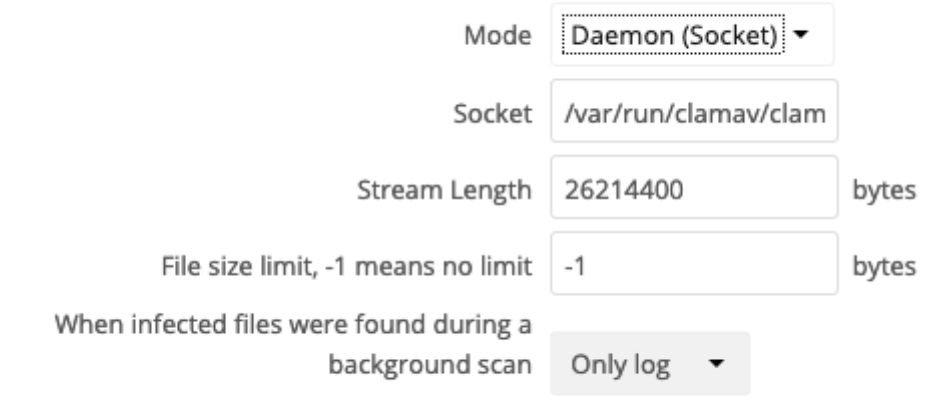

Save

First, set **[Mode]** to "**Daemon (Socket)**". ownCloud should detect your clamd socket and fill in the "**Socket**" field. This is the LocalSocket option in clamd.conf.

You can run ss to verify it, as in the example below:

sudo ss -a | grep -iq clamav && echo "ClamAV is running"

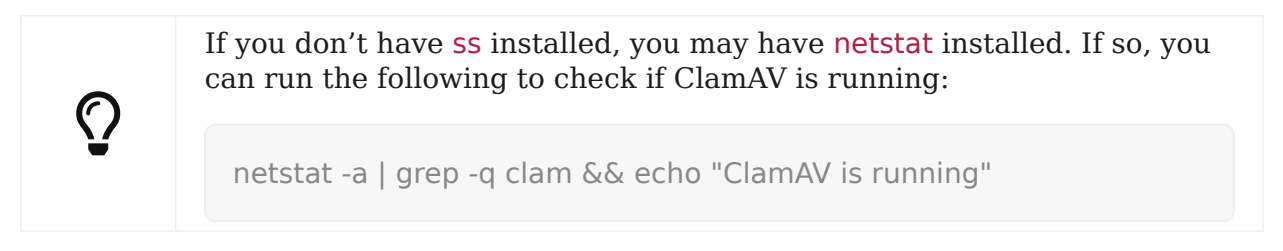

The Stream Length value sets the number of bytes to read in one pass; 10485760 bytes (ten megabytes) is the default. This value should be no larger than the PHP memory limit settings or physical memory if memory limit is set to -1 (no limit).

When infected files were found during a background scan gives you the choice of either:

• Logging any alerts without deleting the files

• Immediately deleting infected files

## <span id="page-434-0"></span>**Daemon**

In this mode, ClamAV runs on a different server. This is a good option for ownCloud servers with high volumes of file uploads.

Antivirus Configuration

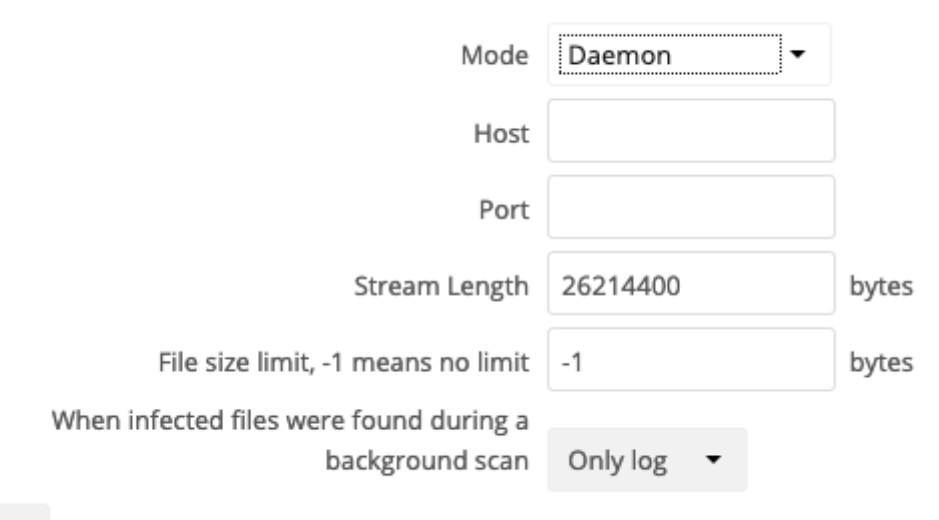

Save

First, set **[Mode]** to "**Daemon**". Then, you need to set **[Host]** to the hostname or IP address of the remote server running ClamAV, and set **[Port]** to the server's port number.

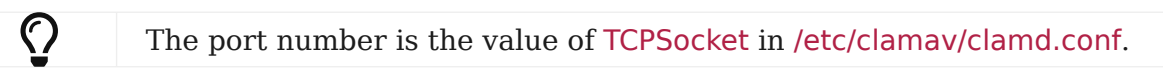

# <span id="page-434-1"></span>**Executable**

In this mode, ClamAV runs on the same server as the ownCloud installation, with the clamscan command running only when a file is uploaded.

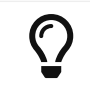

clamscan is slow and not always reliable for on-demand usage; it is better to use one of the daemon modes.

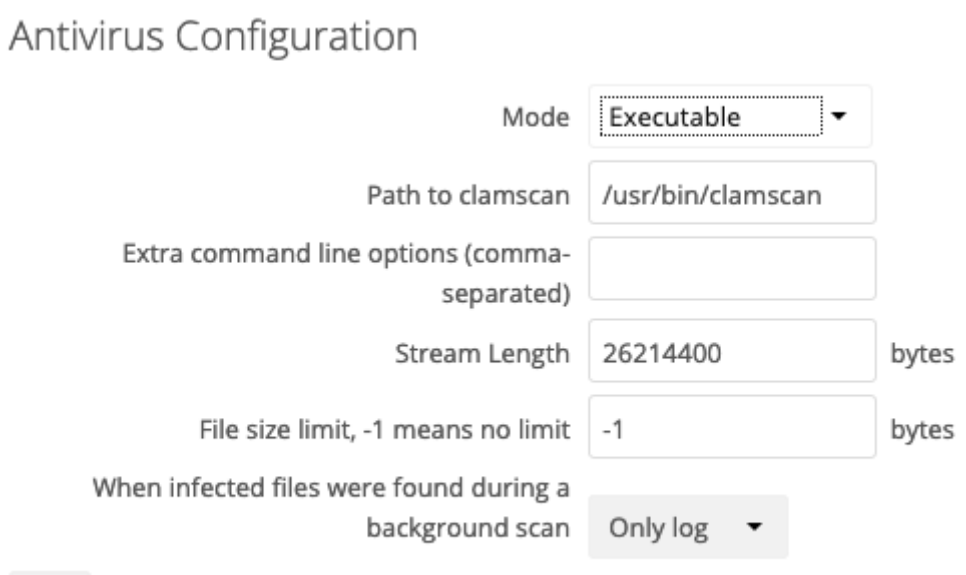

Save

First, set **[Mode]** to "**Executable**". Then, set **[Path to clamscan]** to the path to clamscan, which is the interactive ClamAV scanning command, on your server. ownCloud should automatically find it. However, if it doesn't, run which clamscan to find the command's path.

When you are satisfied with how ClamAV is operating, you might want to go back and change all of your logging to less verbose levels.

#### **Configuration Warnings**

The Antivirus App shows one of three warnings if it is misconfigured or ClamAV is not available. You can see an example of all three below.

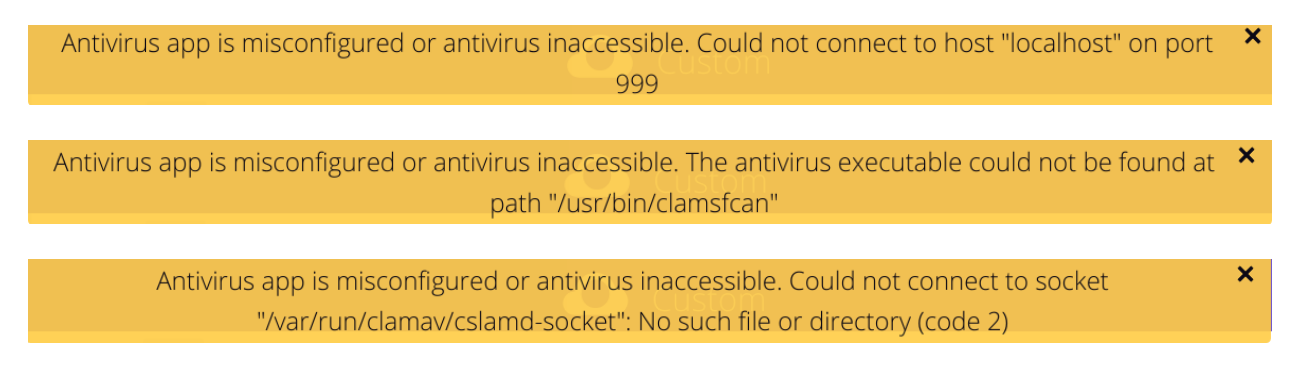

#### **What To Do With Infected Files Found During Scans**

During an upload these actions are taken:

- The upload is blocked.
- The event is logged in the owncloud server log
- The event is reported and/or logged by the client / Web UI.

During a background scan the app can take one of two actions:

- **Log Only** Log the event.
- **Delete file**: Delete the detected file.

Set **[When infected files were found during a background scan]** to the value that suits your needs.

#### **Rule Configuration**

ownCloud provides the ability to customize how it reacts to the response given by an antivirus scan. To do so, under **Admin › Security (Admin)** click **[Advanced]**, which you can see in the screenshot below, you can view and change the existing rules. You can also add new ones.

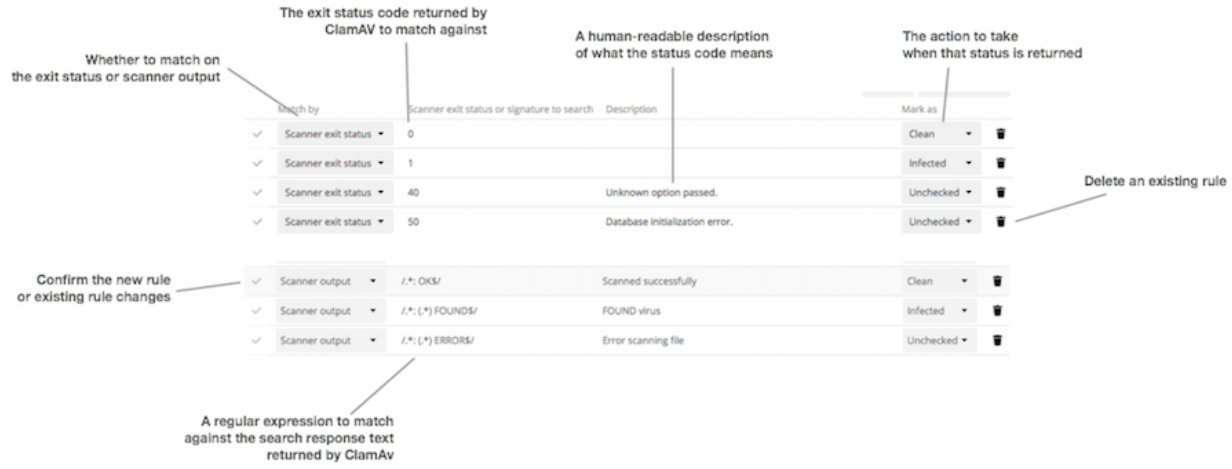

Rules can match on either an exit status (e.g., 0, 1, or 40) or a pattern in the string returned from ClamAV (e.g., /.**: (.**) FOUND\$/).

Here are some points to bear in mind about rules:

- Scanner exit status rules are used to handle errors when ClamAV is run in CLI mode, while
- Scanner output rules are used in daemon/socket mode.
- Daemon output is parsed by regexp.
- In case there are no matching rules, the status is: Unknown, and a warning will be logged.

## <span id="page-436-0"></span>**Default Ruleset**

The default rule set for ClamAV is populated automatically with the following rules:

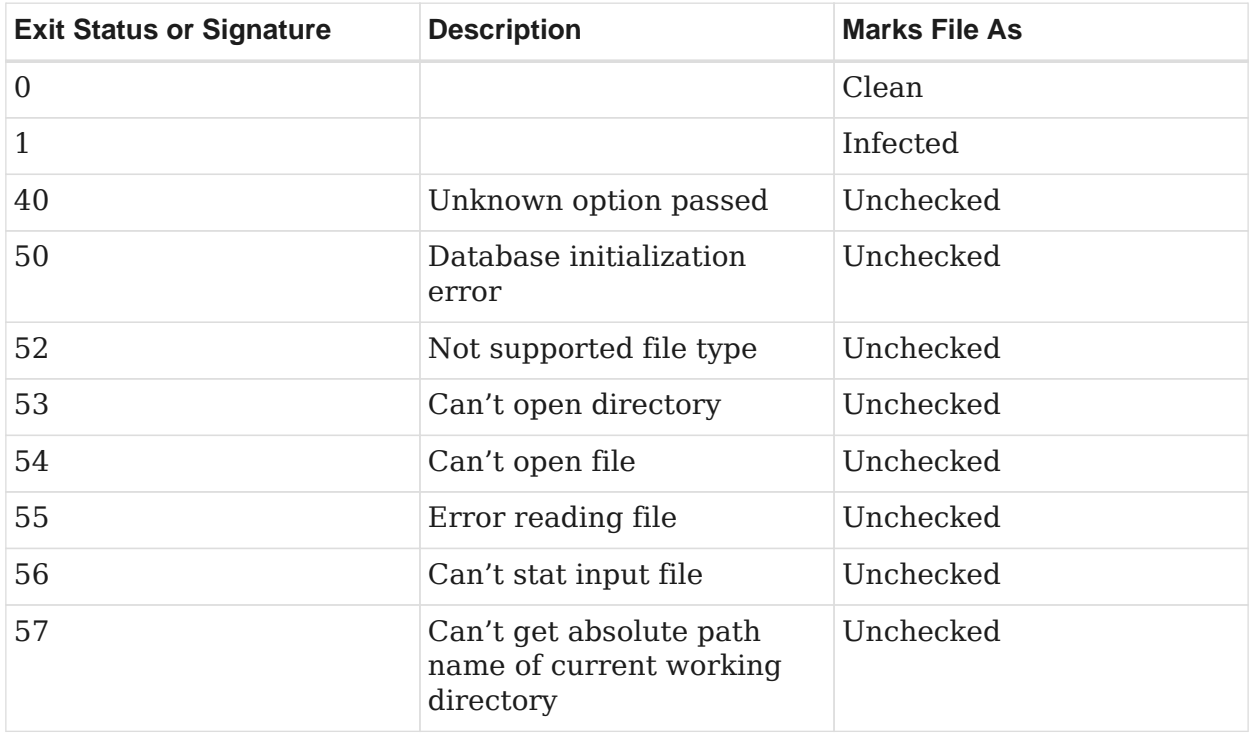

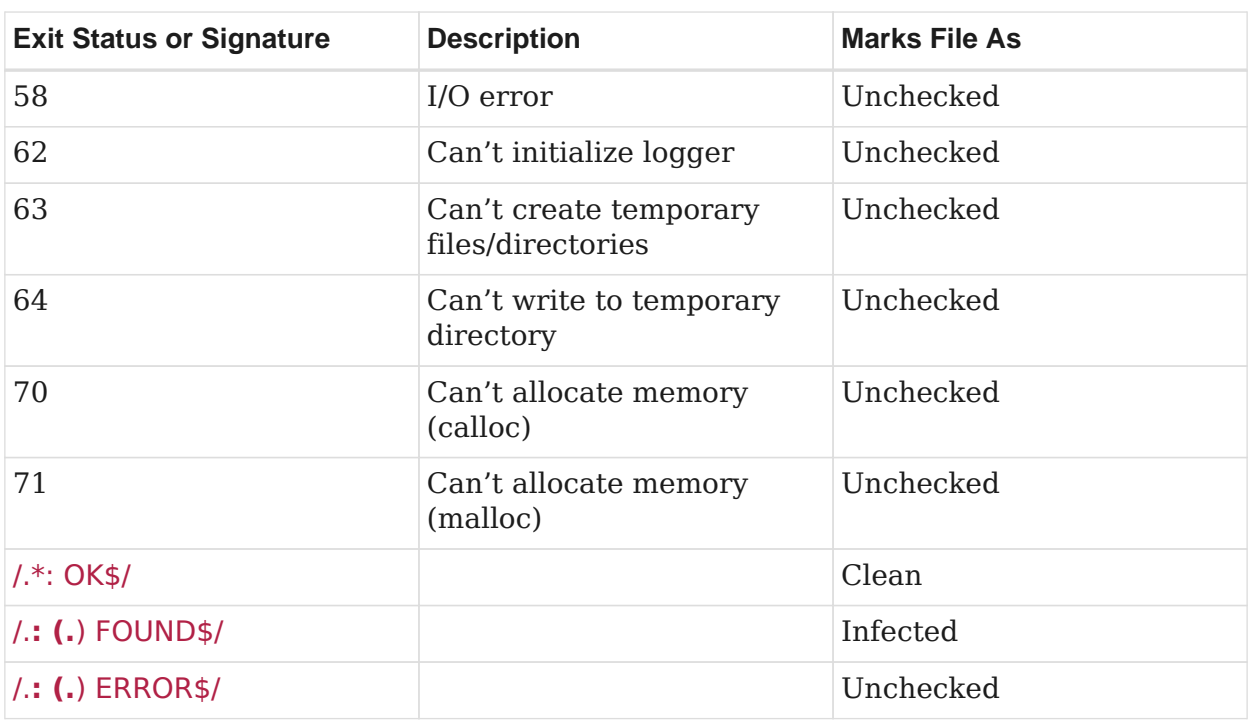

The rules are always checked in the following order:

- 1. Infected
- 2. Error
- 3. Clean

In case there are no matching rules, the status would be Unknown and a warning would be logged.

# **Update An Existing Rule**

To match on an exit status, change the "**Match by**" dropdown list to "**Scanner exit status**" and in the "**Scanner exit status or signature to search**" field, add the status code to match on.

To match on the scanner's output, change the "**Match by**" dropdown list to "**Scanner output**" and in the "**Scanner exit status or signature to search**" field, add the regular expression to match against the scanner's output.

Then, while not mandatory, add a description of what the status or scan output means. After that, set what ownCloud should do when the exit status or regular expression you set matches the value returned by ClamAV. To do so change the value of the dropdown in the "**Mark as**" column.

The dropdown supports the following three options:

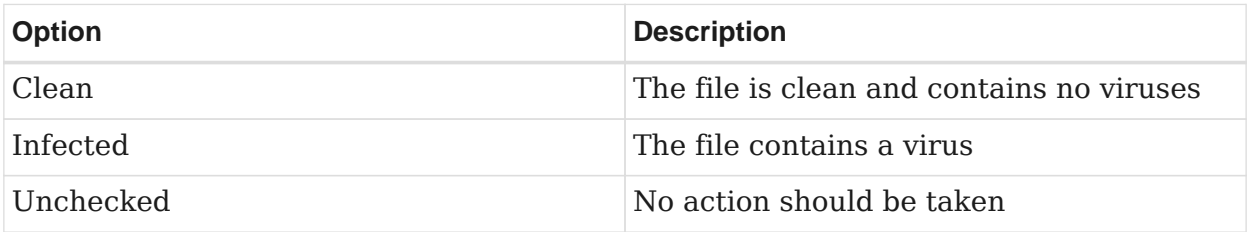

With all these changes made, click the **[check mark]** on the left-hand side of the "**Match by**" column, to confirm the change to the rule.

## **Add A New Rule**

To add a new rule, click the button marked **[Add a rule]** at the bottom left of the rules table. Then follow the process outlined in [Update An Existing Rule.](#page-436-0)

#### **Delete An Existing Rule**

To delete an existing rule, click the **[rubbish bin]** icon on the far right-hand side of the rule that you want to delete.

#### **How ClamAV Works With ownCloud**

ownCloud integrates with antivirus tools by connecting to them via:

- A URL and port
- A socket
- Streaming the data from the command-line via a pipe with a configured executable

In the case of ClamAV, ownCloud's Antivirus extension sends files as streams to a ClamAV service (which can be on the same ownCloud server or another server within the same network) which in turn scans them and returns a result to stdout.

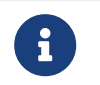

 Individual chunks are **not** scanned. The whole file is scanned when it is moved to the final location.

The information is then parsed, or an exit code is evaluated if no result is available to determine the response from the scan. Based on ownCloud's evaluation of the response (or exit code) an appropriate action is then taken, such as recording a log message or deleting the file.

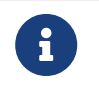

Scanner exit status rules are used to handle errors when ClamAV is run in CLI mode. Scanner output rules are used in daemon/socket mode.

#### **Things To Note**

- 1. Files are checked when they are uploaded or updated (whether because they were edited or saved) but *not* when they are downloaded.
- 2. ownCloud doesn't support a cache of previously scanned files.
- 3. If the app is either not configured or is misconfigured, then it rejects file uploads.
- 4. If ClamAV is unavailable, then the app rejects file uploads.
- 5. A file size limit applies both to background jobs and to file uploads.
- 6. After installing ClamAV and the related tools, you will have two configuration files: /etc/freshclam.conf and /etc/clamd.d/scan.conf.
- 7. We recommend that you enable verbose logging in both clamd.conf and freshclam.conf until you get any kinks with your ClamAV installation worked out

# **User**

In this section, you will find all the information you need for user-related configuration in ownCloud.

- [Users Page in ownCloud](configuration/user/user_configuration.pdf)
- [LDAP Authentication](configuration/user/user_auth_ldap.pdf)
- [Password Reset for an Admin](configuration/user/reset_admin_password.pdf)
- [Password Reset for a User](configuration/user/reset_user_password.pdf)
- [FTP, SMB, IMAP User Authentication](configuration/user/user_auth_ftp_smb_imap.pdf)
- [User Provisioning API](configuration/user/user_provisioning_api.pdf)
- [User Roles in ownCloud](configuration/user/user_roles.pdf)

# **Resetting a Lost Admin Password**

The normal ways to recover a lost password are:

- 1. Click the password reset link on the login screen; this appears after a failed login attempt. This works only if you have entered your email address on your Personal page in the ownCloud Web interface, so that the ownCloud server can email a reset link to you.
- 2. Ask another ownCloud server admin to reset it for you.

If neither of these is an option, then you have a third option, and that is using the occ command. occ is in the owncloud directory, for example /var/www/owncloud/occ. occ has a command for resetting all user passwords, user:resetpassword. It is best to run occ as the HTTP user, as in this example on Ubuntu Linux:

\$ sudo **-u** www-data php occ /var/www/owncloud/occ user:resetpassword admin Enter a new password: Confirm the new password: Successfully reset password for admin

If your ownCloud username is not admin, then substitute your ownCloud username.

You can find your HTTP user in your HTTP configuration file. These are the default Apache HTTP user:group on Linux distros:

- Centos, Red Hat, Fedora: apache:apache
- Debian, Ubuntu, Linux Mint: www-data:www-data
- openSUSE: wwwrun:www

See [Using the occ Command](configuration/server/occ_command.pdf) to learn more about using the occ command.

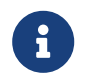

Password changes automatically log out **all** connected browsers/devices.

# **Resetting a User Password**

The ownCloud login screen displays a **Wrong password. Reset it?** message after a user enters an incorrect password, and then ownCloud automatically resets their password. However, if you are using a read-only authentication backend such as LDAP or Active Directory, this will not work. In this case you may specify a custom URL in your config.php file to direct your user to a server than can handle an automatic reset:

'lost\_password\_link' => 'https://example.org/link/to/password/reset',

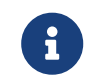

Password changes automatically log out **all** connected browsers/devices.

# **User Authentication with IMAP, SMB, and FTP**

## **Overview**

You may configure additional user backends in ownCloud's configuration file (config/config.php) using the following syntax:

```
<?php
"user_backends" => [
  0 = > 1  "class" => ...,
     "arguments" \equiv > [
        0 = \frac{1}{2}  ],
    ],
],
```
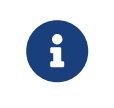

A non-blocking or correctly configured SELinux setup is needed for these backends to work, if SELinux is enabled on your server. Please refer to [the SELinux configuration](installation/selinux_configuration.pdf) for further details.

Currently the [External user support app](https://github.com/owncloud/user_external) (user\_external), *which is not enabled by default*, provides three backends. These are:

- [IMAP](#page-440-0)
- [SMB](#page-441-0)
- [FTP](#page-441-1)

See [Installing and Managing Apps](installation/apps_management_installation.pdf) for more information.

#### <span id="page-440-0"></span>**IMAP**

Provides authentication against IMAP servers.

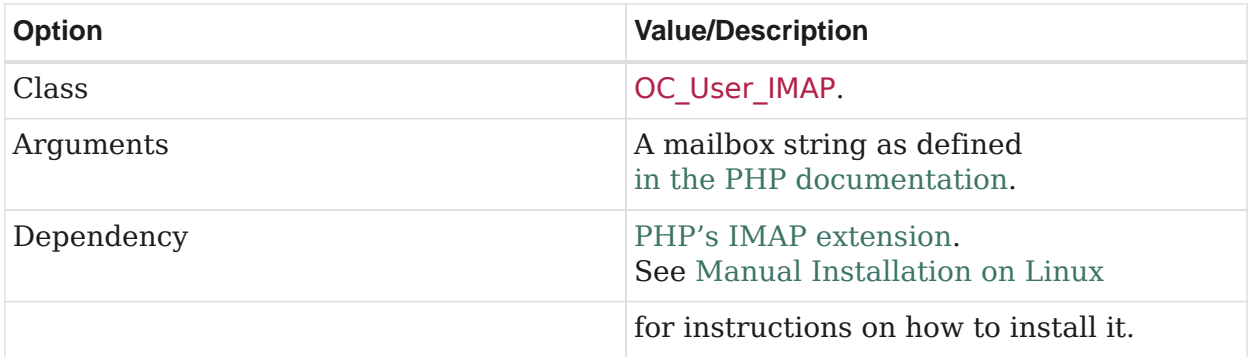

#### **Example**

```
<?php
"user_backends" => [
  0 ="class" => "OC_User_IMAP",
     "arguments" \equiv > [
         // The IMAP server to authenticate against
         '{imap.gmail.com:993/imap/ssl}',
         // The domain to send email from
         'example.com'
       ],
    ],
],
```
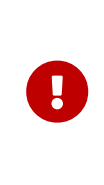

The second arguments parameter ensures that only users from that domain are allowed to login. When set, after a successful login, the domain will be stripped from the email address and the rest used as an ownCloud username. For example, if the email address is guest.user@example.com, then guest.user will be the username used by ownCloud.

## <span id="page-441-0"></span>**SMB**

Provides authentication against Samba servers.

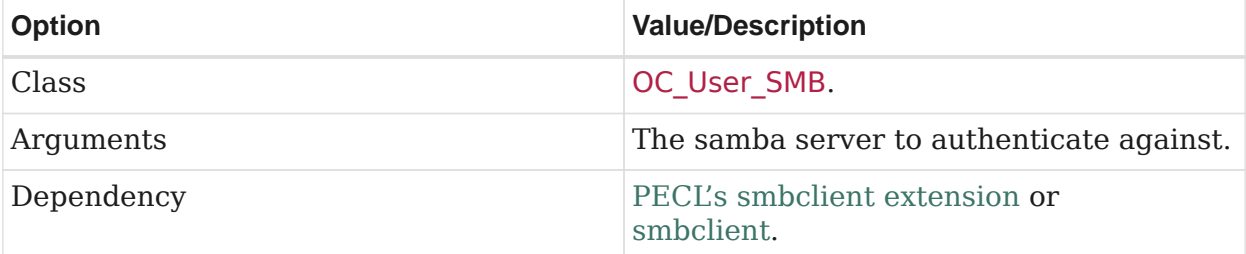

## **Example**

```
<?php
"user_backends" => [
  \Gamma  "class" => "OC_User_SMB",
     "arguments" \equiv > [
          'localhost'
       ],
    ],
],
```
# <span id="page-441-1"></span>**FTP**

Provides authentication against FTP servers.

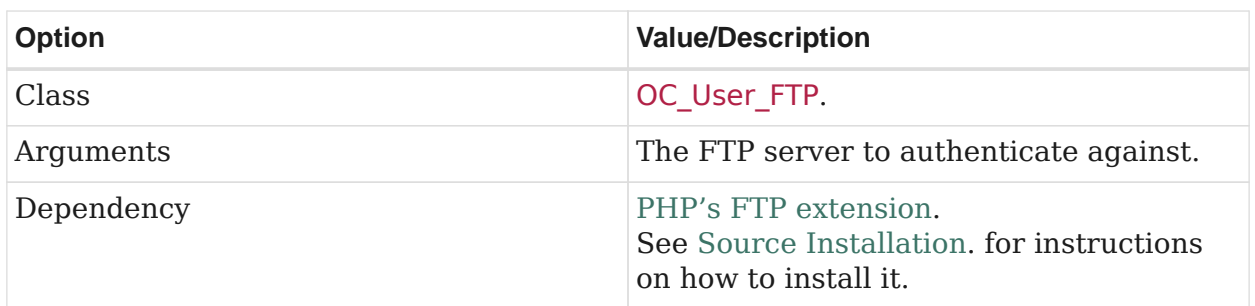

**Example**

```
<?php
"user_backends" => [
  \sqrt{ }  "class" => "OC_User_FTP",
     "arguments" \equiv > [
          'localhost'
       ],
    ],
],
```
# **LDAP Integration**

# **Introduction**

The LDAP Integration app allows you to integrate your existing LDAP users in ownCloud.

The LDAP application supports:

- LDAP group support
- File sharing with ownCloud users and groups
- Access via WebDAV and ownCloud Desktop Client
- Versioning, external Storage and all other ownCloud features
- Seamless connectivity to Active Directory, with no extra configuration required
- Support for primary groups in Active Directory
- Only read access to your LDAP (edit or delete of users on your LDAP is not supported)

# **Configuration**

First, install the [LDAP Integration](https://marketplace.owncloud.com/apps/user_ldap) app. Then, go to your Admin page to configure it. The LDAP configuration panel has four tabs. A correctly completed first tab ("Server") is mandatory to access the other tabs. A green indicator light appears when the configuration is correct. Hover your cursor over the fields to see some pop-up tooltips.

## **Server Tab**

Start with the Server tab. You may configure multiple servers if you have them. At a minimum, you must supply the LDAP server's hostname. If your server requires authentication, enter your credentials on this tab.

## **LDAPS Configuration**

LDAPS encrypts the connection between your LDAP server and ownCloud via SSL/TLS.

- 1. First you need the Windows Server CA certificate in the pem format with .crt suffix
- 2. Import the certificate to /usr/local/share/ca-certificates/
- 3. Execute update-ca-certificates

## *Server Configuration*

Configure one or more LDAP servers. Click **[Delete Configuration]** to remove the active configuration.

#### *Host*

The hostname or IP address of the LDAP server. It can also be an ldaps:// URI. If you enter the port number, it speeds up server detection.

## **Examples:**

- directory.my-company.com
- ldaps://directory.my-company.com
- directory.my-company.com:9876

#### *Port*

The port on which to connect to the LDAP server.

Example:

- 389 for unencrypted connection
- 636 for encrypted connection

#### *User DN*

The name as DN of a user who has permissions to do searches in the LDAP directory. Leave it empty for anonymous access. We recommend that you have a special LDAP system user for this.

Example:

• uid=owncloudsystemuser,cn=sysusers,dc=my-company,dc=com

## *Password*

The password for the user given above. Empty for anonymous access.

## *Base DN*

The base DN of LDAP, from where all users and groups can be reached. You may enter multiple base DNs, one per line. Base DNs for users and groups can be set in the Advanced tab. You can either enter this value manually, or click **[Detect Base DN]** to have ownCloud attempt to determine the value.

Example:

#### • dc=my-company,dc=com

#### **User Filter**

Use this to control which LDAP users are listed as ownCloud users on your ownCloud

server. In order to control which LDAP users can log in to your ownCloud server, use the Login filter. You may bypass the form fields and enter a raw LDAP filter if you prefer.

# *Only those Object Classes*

ownCloud determines the object classes that are typically available for user objects in your LDAP. ownCloud automatically selects the object class that returns the highest number of users. You may select multiple object classes.

## *Only From those Groups*

If your LDAP server supports the memberof-overlay in LDAP filters, you can define that only users from one or more certain groups are allowed to appear in user listings in ownCloud. By default, no value is selected. You may select multiple groups.

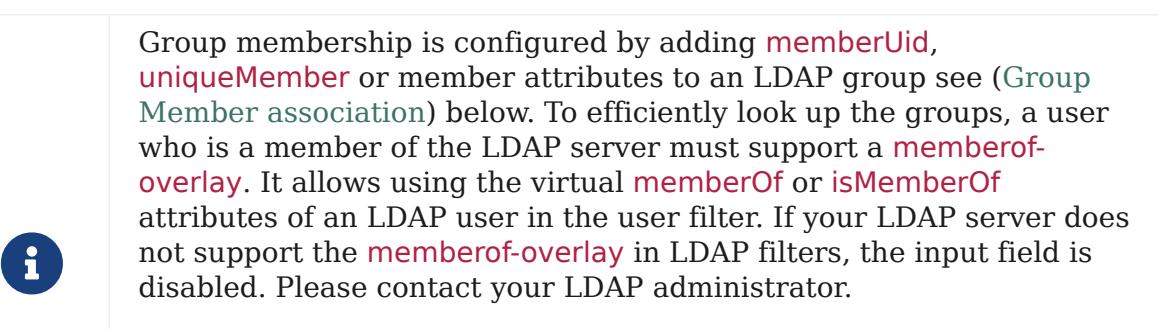

- Active Directory uses [memberOf](https://msdn.microsoft.com/en-us/library/ms677943.aspx#memberOf) and is enabled by default.
- OpenLDAP uses member Of. [Reverse Group Membership](https://www.openldap.org/doc/admin24/overlays.html#Reverse%20Group%20Membership%20Maintenance) [Maintenance](https://www.openldap.org/doc/admin24/overlays.html#Reverse%20Group%20Membership%20Maintenance) needs to be enabled.
- Oracle uses [isMemberOf](https://docs.oracle.com/cd/E29127_01/doc.111170/e28967/ismemberof-5dsat.htm) and is enabled by default.

## *Edit Raw Filter Instead*

Clicking on this text toggles the filter mode, and you can enter the raw LDAP filter directly. Example:

```
(&
    (objectClass=inetOrgPerson)
    (memberOf=cn=owncloudusers,ou=groups,dc=example,dc=com)
)
```
## *<x> Users Found*

This is an indicator that tells you approximately how many users will be listed in ownCloud. The number updates automatically after any changes.

Active Directory offers "*Recursive retrieval of all AD group memberships of a user*". This means that you would be able to search the group you enter and all the other child groups from this group for users. Enter this filter to access this feature for a single group:

```
(&
    (objectClass=user)
(memberof:1.2.840.113556.1.4.1941:=CN=<groupname>,DC=example,DC=co
m)
)
```
Enter your group name instead of the <groupname> placeholder. If you want to search multiple groups with this feature, adjust your filter like this:

```
(&
    (objectClass=user)
    (|
(memberOf:1.2.840.113556.1.4.1941:=CN = <i>corounname1</i>>CN = Users.DC = example,DC=com)
(memberOf:1.2.840.113556.1.4.1941:=CN=<groupname2>,CN=Users,DC=exa
mple,DC=com)
    )
)
```
You can add as many groups to recurse by using the format:  $(|(m1)(m2)(m3)...)|$ . [Here is the description from Microsoft \(point #10\)](https://social.technet.microsoft.com/wiki/contents/articles/5392.active-directory-ldap-syntax-filters.aspx):

The string 1.2.840.113556.1.4.1941 specifies LDAP\_MATCHING\_RULE\_IN\_CHAIN. This applies only to DN attributes. This is an extended match operator that walks the chain of ancestry in objects all the way to the root until it finds a match. **This reveals group nesting.** It is available only on domain controllers with Windows Server 2003 SP2 or Windows Server 2008 (or above).

For more information, see the following from Technet:

- [Active Directory: LDAP Syntax Filters](http://social.technet.microsoft.com/wiki/contents/articles/5392.active-directory-ldap-syntax-filters.aspx)
- [Active Directory Week: Explore Group Membership with PowerShell](http://blogs.technet.com/b/heyscriptingguy/archive/2014/11/25/active-directory-week-explore-group-membership-with-powershell.aspx)

# **Login Filter**

The settings in the Login Filter tab determine which LDAP users can log in to your ownCloud system and which attribute or attributes the provided login name is matched against (e.g., LDAP/AD username, email address). You may select multiple user details. You may bypass the form fields and enter a raw LDAP filter if you prefer.

You may override your User Filter settings on the User Filter tab by using a raw LDAP filter.

# *LDAP Username*

If this value is checked, the login value will be compared to the username in the LDAP directory. The corresponding attribute, usually uid or samaccountname will be detected automatically by ownCloud.

# *LDAP Email Address*

If this value is checked, the login value will be compared to an email address in the LDAP directory; specifically, the mailPrimaryAddress and mail attributes.

Ţ. Disallowing login with LDAP Email Address requires enabling strict login checking to be effective:

> sudo -u www-data php occ config:system:set --type boolean --value true strict\_login\_enforced

# *Other Attributes*

This multi-select box allows you to select other attributes for the comparison. The list is generated automatically from the user object attributes in your LDAP server.

# *Edit Raw Filter Instead*

Clicking on this text toggles the filter mode, and you can enter the raw LDAP filter directly. Example:

The %uid placeholder is replaced with the login name entered by the user upon login.

# **Examples:**

• Only Username:

```
(&
    (objectClass=inetOrgPerson)
    (memberOf=cn=owncloudusers,ou=groups,dc=example,dc=com)
    (uid=%uid)
)
```
• Username or Email Address:

```
(
    (&
       (objectClass=inetOrgPerson)
       (memberOf=cn=owncloudusers,ou=groups,dc=example,dc=com)
       (|(uid=%uid)(mail=%uid))
    )
)
```
## **Group Filter**

By default, no LDAP groups will be available in ownCloud. The settings in the group filter tab determine which groups will be available in ownCloud. You may also elect to enter a raw LDAP filter instead.

## *Only those object classes*

ownCloud will determine the object classes that are typically available for group objects in your LDAP server. ownCloud will only list object classes that return at least one group object. You can select multiple object classes. A typical object class is group, or posixGroup.

## *Only From those Groups*

ownCloud will generate a list of available groups found in your LDAP server. From these groups, you can select the group or groups that get access to your ownCloud server.

## *Edit Raw Filter Instead*

Clicking on this text toggles the filter mode, and you can enter the raw LDAP filter directly.

#### Example:

- objectClass=group
- objectClass=posixGroup

#### *<x> Groups Found*

This tells you approximately how many groups will be available in ownCloud. The number updates automatically after any change.

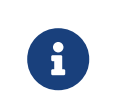

Renaming of LDAP-Groups on the LDAP Server is not supported. Changes like renaming groups in LDAP will not be propagated to ownCloud.

#### **Advanced Settings**

The LDAP Advanced Setting section contains options that are not needed for a working connection. This provides controls to disable the current configuration, configure replica hosts, and various performance-enhancing options.

The Advanced Settings are structured into three parts:

- Connection Settings
- Directory Settings
- Special Attributes

## **Connection Settings**

## *Configuration Active*

Enables or Disables the current configuration. By default, it is turned off. When ownCloud makes a successful test connection, it is automatically turned on.

## *Backup (Replica) Host*

If you have a backup LDAP server, enter the connection settings here. ownCloud will then automatically connect to the backup when the main server cannot be reached. The backup server must be a replica of the main server so that the object UUIDs match.

Example:

• directory2.my-company.com

*Backup (Replica) Port*

The connection port of the backup LDAP server.

If no port is supplied, but only a host, then the main port (as specified above) will be used.

Example:

• 389

# *Disable Main Server*

You can manually override the main server and make ownCloud only connect to the **backup server**. This is useful for planned downtimes for example **Upgrades or Updates of the Main Server**. **Backup Server Handling** When ownCloud is not able to contact the main LDAP server, ownCloud assumes it is offline and will not try to connect again for the time specified in" **Cache Time-To-Live**".

## *Turn off SSL certificate validation*

Turns off SSL certificate checking.

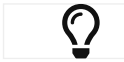

Use it for testing only!

# *Cache Time-To-Live*

A cache is introduced to avoid unnecessary LDAP traffic, for example caching usernames so they don't have to be looked up for every page, and speeding up loading of the Users page. Saving the configuration empties the cache. The time is given in seconds. Note that almost every PHP request requires a new connection to the LDAP server. If you require fresh PHP requests we recommend defining a minimum lifetime of 15s or so, rather than completely eliminating the cache.

# **Examples:**

- Ten minutes: 600
- One hour: 3600

See [the Caching section below](#page-67-0) for detailed information on how the cache operates.

# **Directory Settings**

## *User Display Name Field*

The attribute that should be used as display name in ownCloud.

# **Examples:**

- displayName
- givenName
- sn

# *2nd User Display Name Field*

An optional second attribute displayed in brackets after the display name, for example using the mail attribute displays as Molly Foo [\(molly@example.com\)](mailto:molly@example.com).

### **Examples:**

- mail
- userPrincipalName
- sAMAccountName

#### *Base User Tree*

The base DN of LDAP, from where all users can be reached. This must be a complete DN, regardless of what you have entered for your Base DN in the Basic setting. You can specify multiple base trees, one on each line.

## **Examples:**

- cn=programmers,dc=my-company,dc=com
- cn=designers,dc=my-company,dc=com

## *User Search Attributes*

These attributes are used when searches for users are performed, for example in the share dialogue. The user display name attribute is the default. You may list multiple attributes, one per line.

If an attribute is not available on a user object, the user will not be listed, and will be unable to login. This also affects the display name attribute. If you override the default you must specify the display name attribute here.

## **Examples:**

- displayName
- mail

## *Group Display Name Field*

The attribute that should be used as ownCloud group name. ownCloud allows a limited set of characters (a-zA-Z0-9.- $@$ ). Once a group name is assigned it cannot be changed.

## **Examples:**

• cn

## *Base Group Tree*

The base DN of LDAP, from where all groups can be reached. This must be a complete DN, regardless of what you have entered for your Base DN in the Basic setting. You can specify multiple base trees, one in each line.

# **Examples:**

- cn=barcelona,dc=my-company,dc=com
- cn=madrid,dc=my-company,dc=com

## *Group Search Attributes*

These attributes are used when a search for groups is done, for example in the share dialogue. By default the group display name attribute as specified above is used. Multiple attributes can be given, one in each line.

If you override the default, the group display name attribute will not be taken into account, unless you specify it as well.

## **Examples:**

- cn
- description

# *Group Member Association*

The attribute that is used to indicate group memberships, i.e., the attribute used by LDAP groups to refer to their users. ownCloud detects the value automatically. You should only change it if you have a very valid reason and know what you are doing.

## **Examples:**

- member with FDN for Active Directory or for objectclass groupOfNames groups
- memberUid with RDN for objectclass posixGroup groups
- uniqueMember with FDN for objectclass groupOfUniqueNames groups

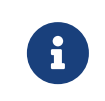

The Group Member association is used to efficiently query users of a certain group, e.g., on the userManagement page or when resolving all members of a group share.

## *Dynamic Group Member URL*

The LDAP attribute that on group objects contains an LDAP search URL that determines what objects belong to the group. An empty setting disables dynamic group membership functionality. See [Configuring Dynamic Groups](http://www.zytrax.com/books/ldap/ch11/dynamic.html) for more details.

## *Nested Groups*

This makes the LDAP connector aware that groups could be stored inside existing group records. By default a group will only contain users, so enabling this option isn't necessary. However, if groups are contained inside groups, and this option is not enabled, any groups contained within other groups will be ignored and not returned in search results.

## *Paging Chunk Size*

This sets the maximum number of records able to be returned in a response when ownCloud requests data from LDAP. If this value is greater than the limit of the underlying LDAP server (such as 3000 for Microsoft Active Directory) the LDAP server will reject the request and the search request will fail. Given that, it is important to set the requested chunk size to a value no larger than that which the underlying LDAP server supports.

## **Special Attributes**

## *Quota Field*

The name of the LDAP attribute to retrieve the user quota limit from. You have to decide which LDAP attribute you want to use and set a value to it in the Attribute Editor.

## *Quota Default*

Override ownCloud's default quota **for LDAP users** who do not have a quota set in the Quota Field.

- 1. After installation ownCloud uses an unlimited quota by default.
- 2. Administrators can modify this value, at any time, in the user management page.
- 3. However, when an LDAP quota is set it will override any values set in ownCloud.
- 4. If an LDAP per/attribute quota is set in the active directory, it will override the LDAP Quota Default value.

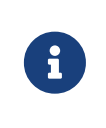

Administrators are not allowed to modify the user quota limit in the user management page when steps 3 or 4 are in effect. At this point, updates are only possible via LDAP. See the [LDAP Schema for](https://github.com/valerytschopp/owncloud-ldap-schema) [ownCloud Quota](https://github.com/valerytschopp/owncloud-ldap-schema)

# *Quota Priority*

If set, this is the current Quota Priority:

- 1. **Quota Field** overrides **LDAP Quota Default**
- 2. **LDAP Quota Default** overrides **ownCloud Default Quota**
- 3. **ownCloud Default Quota** overrides **Unlimited Quota**

## *Email Field*

Set the user's email from an LDAP attribute, e.g., mail. Leave it empty for default behavior.

## *User Home Folder Naming Rule*

By default, the ownCloud server creates the user directory in your ownCloud data directory and gives it the ownCloud username, e.g.,

/var/www/owncloud/data/5a9df029-322d-4676-9c80-9fc8892c4e4b, if your data directory is set to /var/www/owncloud/data.

It is possible to override this setting and name it after an LDAP attribute value, e.g., attr:cn. The attribute can return either an absolute path, e.g., /mnt/storage43/alice, or a relative path which must not begin with a /, e.g., CloudUsers/CookieMonster. This relative path is then created inside the data directory (e.g., /var/www/owncloud/data/CloudUsers/CookieMonster).

Since ownCloud 8.0.10 and up the home folder rule is enforced. This means that once you set a home folder naming rule (get a home folder from an LDAP attribute), it must be available for all users. If it isn't available for a user, then that user will not be able to login. Also, the filesystem will not be set up for that user, so their file shares will not be available to other users. For older versions you may enforce the home folder rule with the occ command, like this example on Ubuntu:

sudo -u www-data php occ config:app:set user Idap enforce home folder naming rule --value=1

Since ownCloud 10.0 the home folder naming rule is only applied when first provisioning the user. This prevents data loss due to re-provisioning the users home folder in case of unintentional changes in LDAP.

## **Expert Settings**

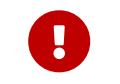

Please check both the advanced and expert configurations carefully<br>before using in production before using in production.

In "**Expert Settings**", fundamental behavior can be adjusted to your needs. The configuration should be well-tested before starting production use.

## *Internal Username*

The internal username is the identifier in ownCloud for LDAP users. By default it will be created from the UUID attribute. The UUID attribute ensures that the username is unique, and that characters do not need to be converted. Only these

characters are allowed: [\a-\zA-\Z0-\9\_.@-]. Other characters are replaced with their ASCII equivalents, or are simply omitted.

The LDAP backend ensures that there are no duplicate internal usernames in ownCloud, i.e., that it is checking all other activated user backends (including local ownCloud users). On collisions, a random number (between 1000 and 9999) will be attached to the retrieved value. For example, if "alice" exists, the next username may be alice 1337.

The internal username is the default name for the user home folder in ownCloud. It is also a part of remote URLs, for instance for all \*DAV services.

You can override all of this with the "**Internal Username**" setting. Leave it empty for default behavior. Changes will affect only newly mapped LDAP users.

## **Examples:**

• uid

## *Override UUID Detection*

By default, ownCloud auto-detects the UUID attribute. The UUID attribute is used to uniquely identify LDAP users and groups. The internal username will be created based on the UUID, if not specified otherwise.

You can override the setting and pass an attribute of your choice. You must make sure that the attribute of your choice can be fetched for both users and groups and that it is unique. Leave it empty for default behavior. Changes will have effect only on newly mapped LDAP users and groups.

It also will take effect when a user or group's DN changes and an old UUID was cached, which will result in a new user. Because of this, the setting should be applied before putting ownCloud in production use and clearing the bindings the (see [User and Group Mapping`](#page-456-0) section below).

## **Examples:**

• cn

## *Username-LDAP User Mapping*

ownCloud uses usernames as keys to store and assign data. In order to precisely identify and recognize users, each LDAP user will have a internal username in ownCloud. This requires a mapping from an ownCloud username to an LDAP user.

The created username is mapped to the UUID of the LDAP user. Additionally, the DN is cached to reduce LDAP interaction, but it is not used for identification. If the DN changes, the change will be detected by ownCloud by checking the UUID value.

The same is valid for groups. The internal ownCloud name is used all over in ownCloud. Clearing the mappings will have leftovers everywhere. Never clear the mappings in a production environment, but only in a testing or experimental server.

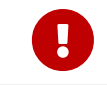

 Clearing the mappings is not configuration sensitive, it affects all LDAP configurations!

#### **Testing the Configuration**

The "**Test Configuration**" button checks the values as currently given in the input fields. You do not need to save before testing. By clicking on the button, ownCloud will try to bind to the ownCloud server using the settings currently given in the input fields. If the binding fails you'll see a yellow banner with the error message:

## The configuration is invalid. Please have a look at the logs for further details.

When the configuration test reports success, save your settings and check if the users and groups are fetched correctly on the Users page.

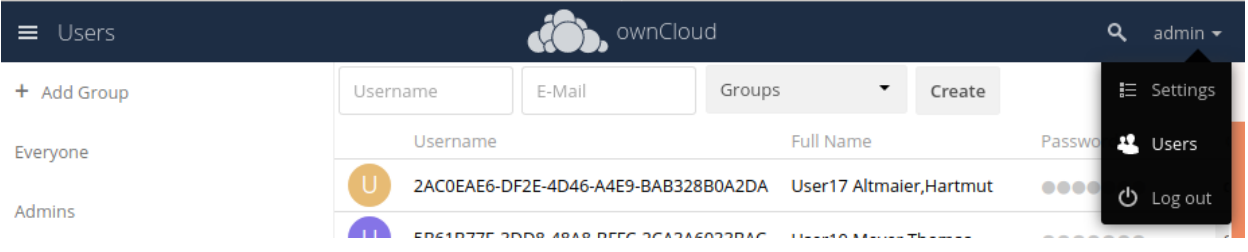

#### **Syncing Users**

 $\bigcirc$ 

While users who match the login and user filters can log in, only synced users will be found in the sharing dialog. Whenever users log in, their display name, email, quota, avatar and search attributes will be synced to ownCloud. If you want to keep the metadata up to date you can set up a cron job, using [the occ user:sync command](configuration/server/occ_command.pdf#syncing-user-accounts). Versions of ownCloud before 10.0 imported all users when the users page was loaded, but this is no longer the case.

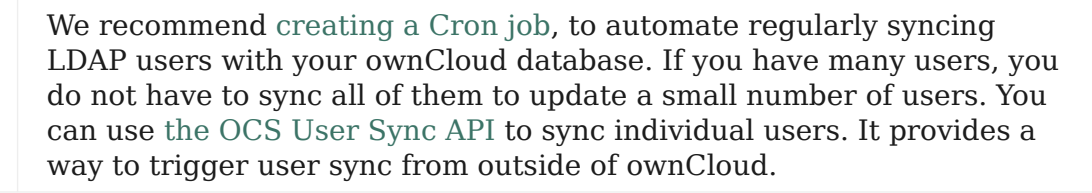

#### **How Often Should the Job Run?**

This depends on the amount of users and speed of the update, but we recommend *at least* once per day. You can run it more frequently, but doing so may generate too much load on the server.

#### **Reuse Existing User and Group LDAP Accounts**

New LDAP logins can attempt to reuse *existing* user and group accounts if:

- They match the resolved username attribute.
- They have User Proxy set as their backend.

To enable this functionality, the reuse\_accounts config setting must be set to yes. To enable it, run the following command.

sudo -u www-data php occ config:app:set user Idap reuse accounts --value=yes

#### **ownCloud Avatar Integration**

ownCloud supports user profile pictures, which are also called avatars. If a user has a photo stored in the jpegPhoto or thumbnailPhoto attribute on your LDAP server, it will be used as their avatar. In this case the user cannot alter their avatar (on their Personal page) as it must be changed in LDAP. jpegPhoto is preferred over thumbnailPhoto.

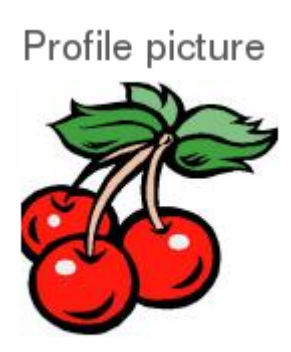

Your avatar is provided by your original account.

If the jpegPhoto or thumbnailPhoto attribute is not set or empty, then users can upload and manage their avatars on their ownCloud Personal pages. Avatars managed in ownCloud are not stored in LDAP.

The jpegPhoto or thumbnailPhoto attribute is fetched once a day to make sure the current photo from LDAP is used in ownCloud. LDAP avatars override ownCloud avatars, and when an LDAP avatar is deleted then the most recent ownCloud avatar replaces it.

Photos served from LDAP are automatically cropped and resized in ownCloud. This affects only the presentation, and the original image is not changed.

## **Troubleshooting, Tips and Tricks**

#### **LDAPS**

Use these commands to troubleshoot:

Test encrypted connection:

openssl s client -connect 10.211.55.15:636

#### look for **verify return:1**

Try an ldapsearch query

```
ldapsearch \
-H ldaps://ad16.oc.local:636 \
-D "cn=Administrator,cn=users,dc=oc,dc=local" \
-b "dc=oc,dc=local" \
-w MyPassword
```
Check:

/etc/ldap/ldap.conf /etc/openldap/ldap.conf

look for

TLS\_CACERT /etc/ssl/certs/ca-certificates.crt

Turn off certificate validation for testing:

TLS\_REQCERT ALLOW

#### **Microsoft Active Directory**

Compared to earlier ownCloud versions, no further tweaks need to be done to make ownCloud work with Active Directory. ownCloud will automatically find the correct configuration in the set-up process.

#### **memberOf / Read MemberOf Permissions**

If you want to use memberOf within your filter you might need to give your querying user the permissions to use it. For Microsoft Active Directory this is described [here.](https://serverfault.com/questions/167371/what-permissions-are-required-for-enumerating-users-groups-in-active-directory/167401#167401)

#### **Duplicating Server Configurations**

In case you have a working configuration and want to create a similar one or "snapshot" configurations before modifying them you can do the following:

- 1. Go to the "**Server**" tab
- 2. On "**Server Configuration**" choose "**Add Server Configuration**"
- 3. Answer the question "**Take over settings from recent server configuration?**" with "**yes**".
- 4. (optional) Switch to "**Advanced**" tab and uncheck "**Configuration Active**" in the "**Connection Settings**", so the new configuration is not used on Save
- 5. Click **[Save]**

Now you can modify and enable the configuration.

#### **Filter out Deactivated Users**

With this filter you can filter out the deactivated users and show only active users.

```
!(userAccountControl:1.2.840.113556.1.4.803:=2)
```
Here is what the full filter can look like.

```
&(|(objectclass=organizationalPerson))
   (!(userAccountControl:1.2.840.113556.1.4.803:=2))
   (|(|(memberof=CN=Domain
Users,CN=Users,DC=dp,DC=mosreg,DC=ru)(primaryGroupID=513)))
)
```
#### **Caching**

Using [caching](configuration/server/caching_configuration.pdf) to speed up lookups. The ownCloud cache is populated on demand, and remains populated until the **Cache Time-To-Live** for each unique request expires. User logins are not cached, so if you need to improve login times set up a replica LDAP server to share the load.

You can adjust the "**Cache Time-To-Live**" value to balance performance and freshness of LDAP data. All LDAP requests will be cached for 10 minutes by default, and you can alter this with the "**Cache Time-To-Live**" setting. The cache answers each request that is identical to a previous request, within the time-to-live of the original request, rather than hitting the LDAP server.

The "**Cache Time-To-Live**" is related to each single request. After a cache entry expires there is no automatic trigger for re-populating the information, as the cache is

populated only by new requests, for example by opening the User administration page, or searching in a sharing dialog.

There is one trigger which is automatically triggered by a certain background job which keeps the user-group-mappings up-to-date, and always in cache.

Under normal circumstances, all users are never loaded at the same time. Typically the loading of users happens while page results are generated, in steps of 30 until the limit is reached or no results are left. For this to work on an oC-Server and LDAP-Server, "**Paged Results**" must be supported, which assumes PHP >= 5.6.

> Please ensure that you're using the minimum supported PHP version (7.2).

ownCloud remembers which user belongs to which LDAP-configuration. That means each request will always be directed to the right server unless a user is defunct, for example due to a server migration or unreachable server. In this case the other servers will also receive the request.

#### **LDAP Indexing**

 $\bigcirc$ 

Turn on indexing. Deciding which attributes to index depends on your configuration and which LDAP server you are using. See [the openLDAP tuning guide](https://www.openldap.org/doc/admin24/tuning.html#Indexes) for openLDAP, and [How to Index an Attribute in Active Directory](https://technet.microsoft.com/en-us/library/aa995762(v=exchg.65).aspx) for Active Directory.

#### **Use Precise Base DNs**

The more precise your base DN, the faster LDAP can search because it has fewer branches to search.

#### **Use Precise Filters**

Use good filters to further define the scope of LDAP searches, and to intelligently direct your server where to search, rather than forcing it to perform needlesslygeneral searches.

#### **ownCloud LDAP Internals**

Some parts of how the LDAP backend works are described here.

## <span id="page-456-0"></span>**User and Group Mapping**

In ownCloud, the user or group name is used to have all relevant information in the database assigned. To work reliably, a permanent internal user name and group name are created and mapped to the LDAP DN and UUID. If the DN changes in LDAP, it will be detected, and there will be no conflicts.

Those mappings are done in the database table Idap user mapping and ldap group mapping. The user name is also used for the user's folder (except if something else is specified in *User Home Folder Naming Rule*), which contains files and meta data.

From ownCloud 5, the internal user name and a visible display name are separated. This is not the case for group names, yet, i.e., a group name cannot be altered.

That means that your LDAP configuration should be good and ready before putting it into production. The mapping tables are filled early, but as long as you are testing, you can empty the tables any time.

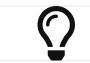

Do not do this in production.

#### **Handling with Backup Server**

When ownCloud is not able to contact the main LDAP server, ownCloud assumes it is offline and will not try to connect again for the time specified in "Cache Time-To-Live". If you have a backup server configured ownCloud will connect to it instead. When you have scheduled downtime, check **[Disable Main Server]** to avoid unnecessary connection attempts.

# **User Management**

# **Default View**

The **default view** displays basic information about your users.

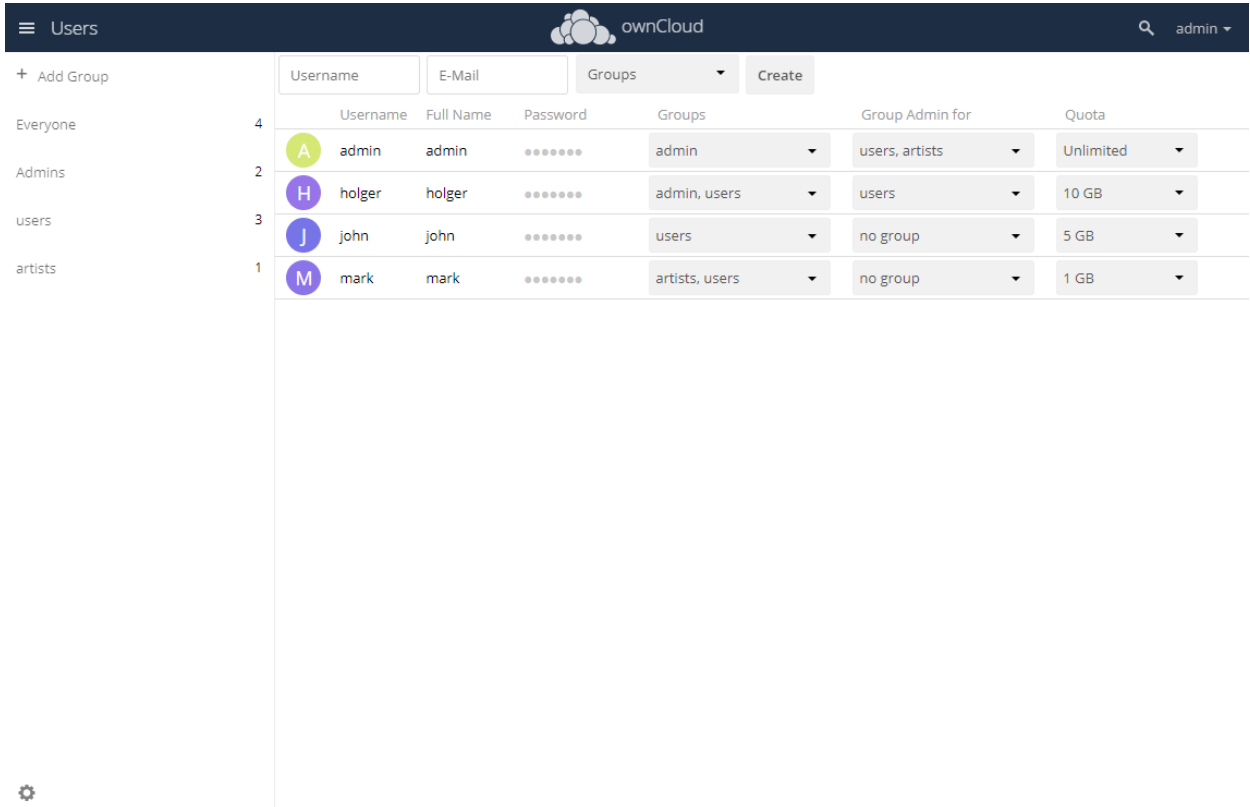

The **Group filter** on the left sidebar lets you quickly filter users by their group memberships, and create new groups.

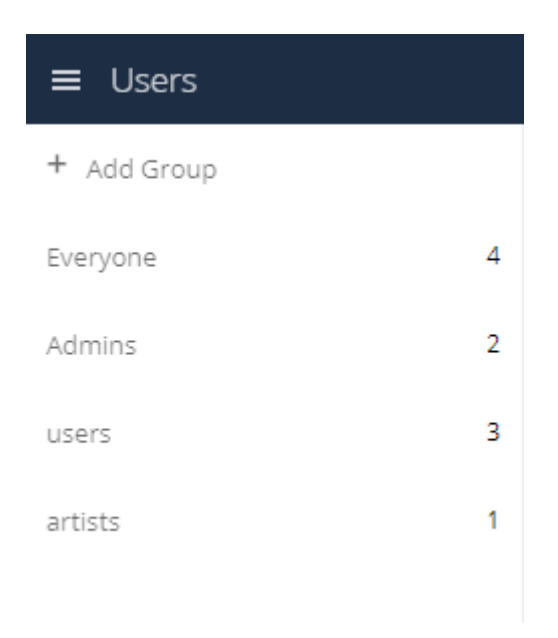

Click the **[gear]** icon on the lower left sidebar to view the avaiable settings.

# ö

Default Quota Unlimited

- Show enabled/disabled option
- $\Box$  Show storage location
- $\Box$  Show last log in
- Show user backend
- Set password for new users
- Show email address
- Show password field
- Show quota field

## **User accounts** have the following **properties**:

#### *Login Name (Username)*

The unique ID of an ownCloud user, and it cannot be changed.

#### *Full Name*

The user's display name that appears on file shares, the ownCloud Web interface, and emails. Admins and users may change the Full Name anytime. If the Full Name is not set it defaults to the login name.

#### *Password*

The admin sets the new user's first password. Both the user and the admin can change the user's password at anytime.

#### *E-Mail*

The admin sets the new user's E-Mail. The user then get's an E-Mail to set his Password. Both the user and the admin can change the user's E-Mail at anytime.

#### *Groups*

You may create groups, and assign group memberships to users. By default new users are not assigned to any groups.

#### *Group Admin*

Group admins are granted administrative privileges on specific groups, and can add and remove users from their groups.

#### *Quota*

The maximum disk space assigned to each user. Any user that exceeds the quota cannot upload or sync data. You have the option to include external storage in user quotas.

#### **Creating a New User**

To create a user account:

- Enter the new user's **Login Name** and their **E-Mail**
- Optionally, assign **Groups** memberships
- Click the **[Create]** button

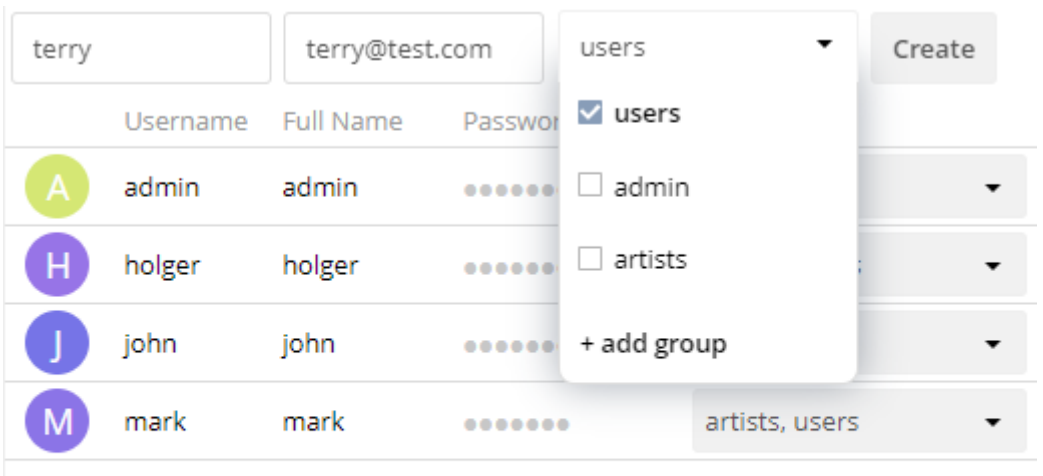

Login names may contain letters (a-z, A-Z), numbers (0-9), dashes (-), underscores (), periods (.) and at signs (@). After creating the user, you may fill in their **Full Name** if it is different than the login name, or leave it for the user to complete.

## **Password Reset**

You cannot recover a user's password, but you can set a new one:

- Hover your cursor over the user's **Password** field
- Click on the **[pencil]** icon
- Enter the user's new password in the password field, and remember to provide the user with their password

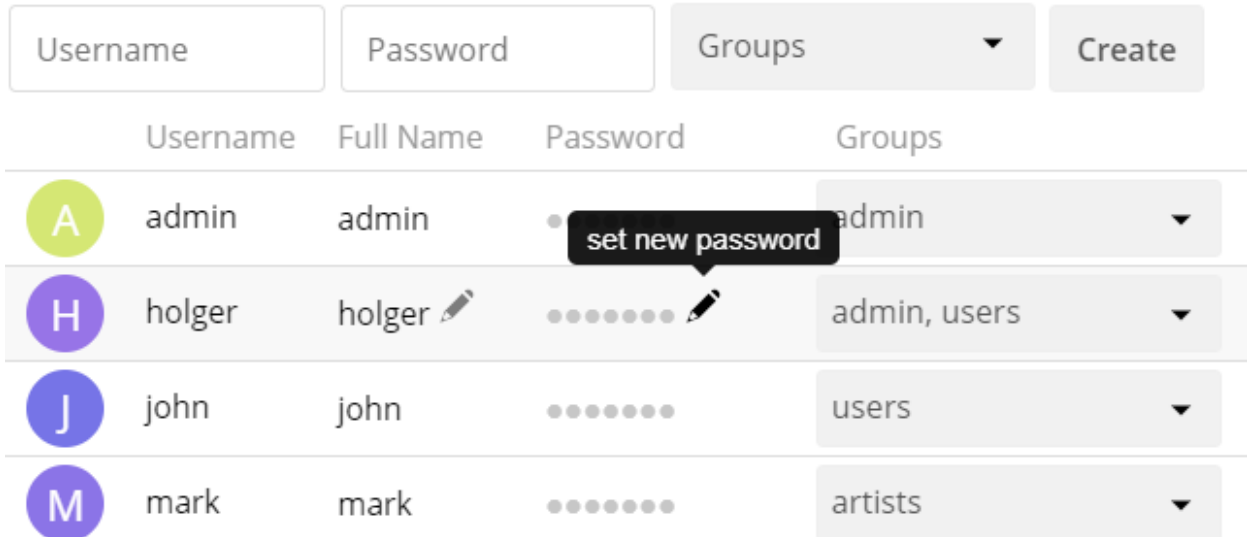

If you have encryption enabled, there are special considerations for user password resets.

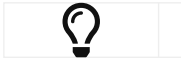

 $\gamma$  See [Encryption Configuration](configuration/files/encryption/encryption_configuration.pdf).

#### **Renaming a User**

Each ownCloud user has two names: a unique **Login Name** used for authentication, and a **Full Name**, which is their display name. You can edit the display name of a user, but you cannot change the login name of any user.

To set or change a user's display name:

- Hover your cursor over the user's **Full Name** field
- Click on the **[pencil]** icon
- Enter the user's new display name

## **Deleting Users**

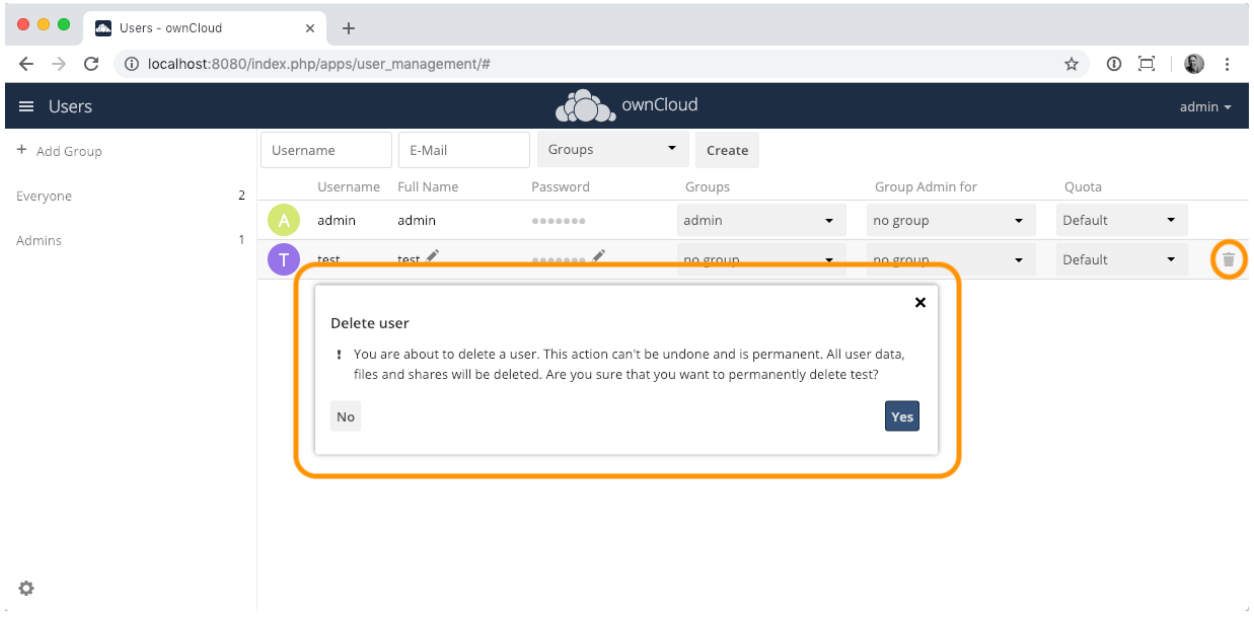

To delete a user, hover your cursor over their name on the **Users** page, and click the trashcan icon that appears at the far right. You'll then see a confirmation dialog appear, asking if you're sure that you want to delete the user.

If you click **[Yes]**, the user is permanently deleted, including all of the files owned by the user, including all files they have shared. If you need to preserve the user's files and shares, you must first download them from your ownCloud Files page, (which compresses them into a zip file).

Alternatively, you can use a sync client to copy them to your local computer. If you click **[No]**, the confirmation dialog will disappear and the user is not deleted.

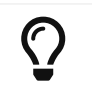

See [File Sharing Configuration](configuration/files/file_sharing_configuration.pdf) to learn how to create persistent file shares that survive user deletions.

## **Granting Administrator Privileges**

ownCloud has two types of administrators:

- **ownCloud Administrators** have full rights on your ownCloud server, and can access and modify all settings. To assign the ownCloud Administrators role to a user, simply add them to the admin group.
- **Group Administrators**. Group administrators have the rights to create, edit and delete users in their assigned groups. Use the dropdown menus in the Group Admin column to assign group admin privileges.

## **Managing Groups**

You can assign new users to groups when you create them, and create new groups when you create new users. You may also use the **Add Group** button at the top of the left pane to create new groups. New group members will immediately have access to file shares that belong to their new groups.

## **Enabling Custom Groups**

In previous versions of ownCloud, files and folders could only be shared with individual users or groups created by administrators. This wasn't the most efficient way to work. From ownCloud 10.0, users can create groups on-the-fly, through a feature called "Custom Groups", enabling them to share content in a more flexible way.

To enable Custom Groups:

- 1. From the ownCloud Market, which you can find in version 10.0 under the Apps menu, click **[Market]**.
- 2. Click **[Collaboration]** (1), to filter the list of available options and click the **[Custom groups]** application (2).

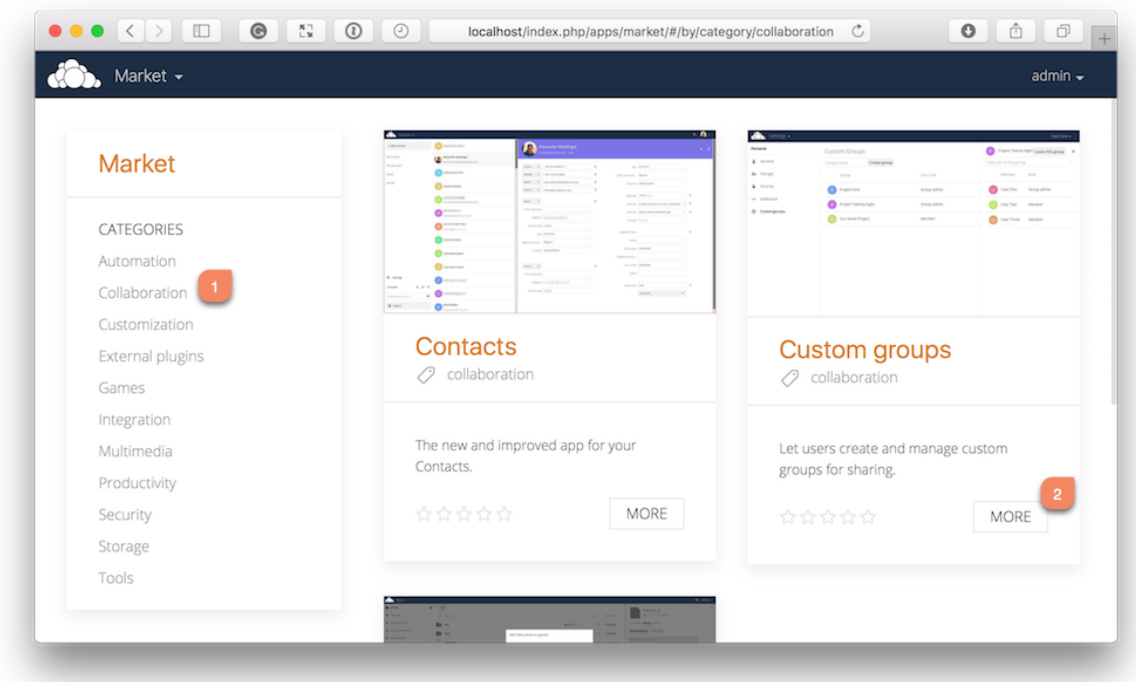

3. Click **[INSTALL]** in the bottom right-hand corner of the Custom Groups application.

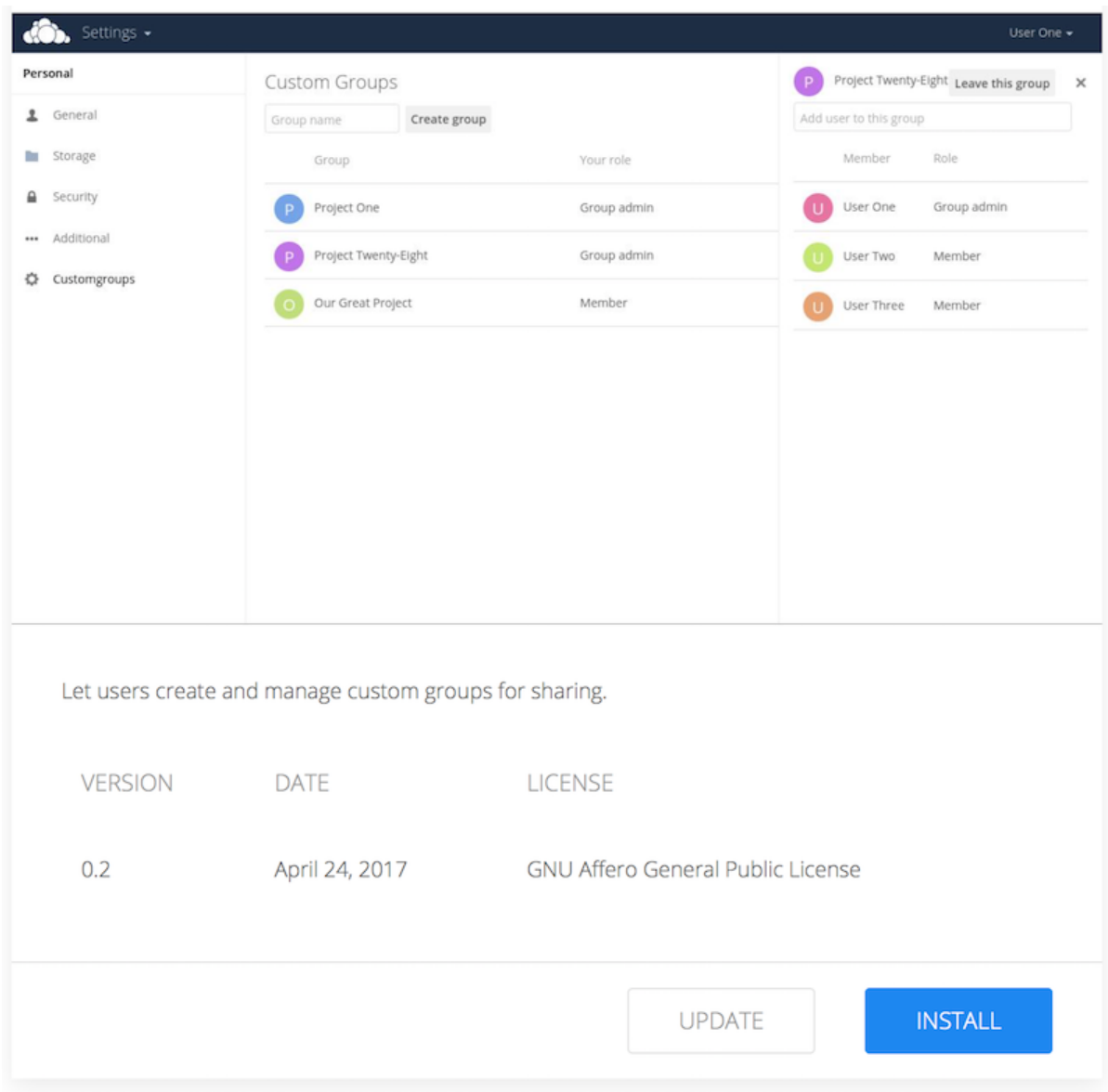

With this done, Custom Group functionality will be available in your ownCloud installation.

#### **Overriding Default Behavior**

## **Disabling Administrators from Administering Custom Groups**

Depending on your Custom Groups and ownCloud's global settings, configured by the ownCloud admin, Custom Groups may behave differently:

- Creating or renaming a Custom Group using an existing name of another Custom Group can be allowed or not depending on administrative settings.
- Custom Group creation can be limited to ownCloud **group admins**.
- Disable administration of Custom Groups by ownCloud administrators. This is enabled by setting customgroups.disallow-admin-access-all to true in config/config.php.

#### **Hide Custom Groups App Based On Group Membership**

The app can be hidden from the user's personal settings page if the user belongs to one or more disallowed groups, To specify the disallowed groups, list them against the customgroups.disallowed-groups key in config/config.php, as in the following example.

// Hide the Custom Groups app for users in the "guest\_app" group. 'customgroups.disallowed-groups' => ['guest\_app'],

### **Setting Storage Quotas**

There are 4 types of quota settings in ownCloud when dealing with LDAP users.

#### **Quota Field**

Found in **User Authentication › the Advanced Tab › Special Attributes**, this setting overwrites the rest. If set, this is what will be set for an LDAP user's quota in ownCloud.

#### **Quota Default**

Found in **User Authentication › the Advanced Tab › Special Attributes**, this is the fallback option if no quota field is defined.

#### **User Quota**

This is what you set in the web UI drop down menu, and is how you set user quota.

#### **Default Quota**

This will be set if no quota is set, and is found in **Users Tab › Gear Wheel › Default Quota**. If **Quota Field** is not set, but **Quota Default** is, and a systems administrator tries to set a quota for an LDAP user with **User Quota**, it will not work, since it is overridden by **Quota Default**.

Click the **[gear]** icon on the lower left pane to set a default storage quota. This is automatically applied to new users. You may assign a different quota to any user by selecting from the **Quota** dropdown, selecting either a preset value or entering a custom value. When you create custom quotas, use the normal abbreviations for your storage values such as 500 MB, 5 GB, 5 TB, and so on.

#### **External Storage Quota**

You now have a configurable option in config.php that controls whether external storage is counted against user's quotas. This is still experimental, and may not work as expected. The default is to not count external storage as part of user storage quotas. If you prefer to include it, then change the default false to true.:

'quota\_include\_external\_storage' => false,

#### **Storage Space Considerations**

Metadata (such as thumbnails, temporary files, and encryption keys) takes up about 10% of disk space, but is not counted against user quotas. Users can check their used and available space on their Personal pages. Only files that originate with users count against their quotas, and not files shared with them that originate from other users. For example, if you upload files to a different user's share, those files count against your quota. If you re-share a file that another user shared with you, that file does not count against your quota, but the originating user's.

Encrypted files are a little larger than unencrypted files; the unencrypted size is calculated against the user's quota.

Deleted files that are still in the trash bin do not count against quotas. The trash bin is set at 50% of quota. Deleted file aging is set at 30 days. When deleted files exceed 50% of quota then the oldest files are removed until the total is below 50%.

#### **Versions**

When version control is enabled, the older file versions are not counted against quotas.

#### **Public Links**

When a user creates a public link share via URL, and allows uploads, any uploaded files count against that user's quota.

# **User Provisioning API**

## **Introduction**

The User Provisioning API provides instruction sets to communicate with the user backend. External systems can use this API to create, edit, delete and query user attributes.

#### **Using the User Provisioning API**

See [User Provisioning API](developer_manual:core/apis/provisioning-api.pdf#instruction-set-for-users) for available API endpoints and detailed examples.

# **ownCloud Roles**

The following information is not an in-depth guide, but more of a high-level overview of each type.

## **Anonymous**

- Is not a regular user.
- Has access to specific content made available via public links.
	- Can be password-protected (optional, enforced, policy-enforced).
	- Can have an expiration date (optional, enforced, enforced dependent on password).
- Has no personal space
- Has no file ownership (ownership of uploaded/created files is directed to sharer).
- Has no use of clients.
- Quota is that of the sharer.
- Permissions are those granted by the sharer for specific content, e.g., *view-only*, *edit*, and *File Drop*.
- Can only use file and viewer apps, such as [PDF Viewer](https://marketplace.owncloud.com/apps/files_pdfviewer) and [Collabora Online.](https://marketplace.owncloud.com/apps/richdocuments)

#### **Guest**

• The [Guests app](https://marketplace.owncloud.com/apps/guests) is available on the ownCloud Marketplace. You must install and enable it first.

- Is a regular user with restricted permissions, identified via e-mail address.
- Has no personal space.
- Has no file ownership (ownership of uploaded/created files is directed to sharer).
- Has access to shared space. The permissions are granted by the sharer.
- Is not bound to the inviting user.
	- Can log in as long as shares are available.
	- Becomes deactivated when no shares are left; this is the shared with guests filter.
	- Reactivated when a share is received.
	- Administrators will be able to automate user cleanup ("**disabled for x days**").
- Can use all clients.
- Fully auditable in the enterprise edition.
- Can be promoted to group administrator or administrator, but will still have no personal space.
- Apps are specified by the admin (whitelist).

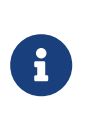

#### *The Shared with Guests Filter*

This filter makes it easy for sharers to view and remove their shares with a guest, which also removes their responsibility for guests. When all of a guest's shares are removed, the guest is then disabled and can no longer login.

#### **Standard User**

- Is a regular user (from LDAP, ownCloud user backend, or another backend).
- Has personal space. Permissions are granted by the administrator.
- Shared space: Permissions as granted by sharer.
- Apps: All enabled, might be restricted by group membership.

#### **Federated User**

- Is not an internal user.
- Can trust [a federated system](faq/index.pdf#what-is-a-federated-system).
- Has access to shared space through users on the considered ownCloud system.
- Can share data with the considered system (accept-/rejectable).

#### **ownCloud Group Administrator**

- Is a regular user, such as from LDAP, an ownCloud user backend, or another backend.
- Can manage users in their groups, such as adding and removing them, and changing quota of users in the group.
- Can add new users to their groups and can manage guests.
- Can enable and disable users.
- Can impersonate users in their groups.
- Custom group creation may be restricted to group admins.

#### **ownCloud Administrator**

- Is a regular user (from LDAP, ownCloud user backend, or another backend).
- Can configure ownCloud features via the UI, such as sharing settings, app-specific configurations, and external storages for users.
- Can manage users, such as adding and removing, enabling and disabling, quota and group management.
- Can restrict app usage to groups, where applicable.
- Configurable access to log files.
- Mounting of external shares and local shares (of external filesystems) is disabled by default.

## **System Administrator**

- Is not an ownCloud user.
- Has access to ownCloud code (e.g., config.php and apps folders) and command-line tool (occ [occ](configuration/server/occ_command.pdf)).
- Configures and maintains the ownCloud environment (*PHP*, *Webserver*, *DB*, *Storage*, *Redis*, *Firewall*, *Cron*, and *LDAP*, etc.).
- Maintains ownCloud, such as updates, backups, and installs extensions.
- Can manage users and groups, such as via [occ.](configuration/server/occ_command.pdf)
- Has access to the master key when storage encryption is used.
- **Storage admin:** Encryption at rest, which prevents the storage administrator from having access to data stored in ownCloud.
- **DB admin:** Calendar/Contacts etc. DB entries not encrypted.

## **Auditor**

- Is not an ownCloud user.
- Conducts usage and compliance audits in enterprise scenarios.
- App logs (especially [Auditlog\)](https://marketplace.owncloud.com/apps/admin_audit) can be separated from ownCloud log. This separates the Auditor and Sysadmin roles. An audit.log file can be enabled, which the Sysadmin can't access.
- **Best practice:** parse separated log to an external analyzing tool.

# **Guests App**

Share with external users conveniently just by entering an email address in the sharing dialog. Recipients receive an email containing an activation link. They can log in using their email address as user name and the password they chose during activation. Guests may even use the ownCloud desktop clients and mobile apps to connect to ownCloud and work on shared contents.

Guest users do not have storage space and can only work in contents that are shared with them. Have a look at our informational YouTube video below, for an introduction to the Guests app.

<https://www.youtube.com/watch?v=L42PBHgqKVI> *(YouTube video)*

# **Installation**

Go to Market and install the Guests app if not already installed with your bundle. The Guests app requires the email server to be configured in your ownCloud because you

need to be able to invite your guests by mail.

## **Configuration**

Check your Guests app's configuration in the sharing section of the admin settings. There you can change the Guest's **group name** and add or exclude apps to the app **whitelist** of the Guests app. Guests can not access apps that are not in that list.

## **Troubleshooting**

If for some reason you don't see some buttons, please try a different browser to exclude the script/adblocking add-on as a cause. If you as a guest user can not open a PDF document for example in your ownCloud, but you can download it - please check the White List of your Guests app in the sharing section of the admin settings. You have to specify that the guest users can access the required app.

# **OpenID Connect (OIDC)**

## **Introduction**

[OpenID Connect](https://openid.net/connect/) is an open standard for single sign-on and identity and access management. With ownCloud it can be used for user authentication and client authorization against an external Identity Provider.

## **Benefits of using ownCloud with OpenID Connect**

- Increased security by shifting user authentication to an external Identity Provider
- Seamless integration into single sign-on (SSO) environments as well as with third party products
- Centralized client management within the Identity Provider
- Enterprise-grade security through the use of authentication security features (e.g., multi-factor authentication) and policies (e.g., automatic token expiration on certain conditions) provided by Identity Providers

## **Prerequisites**

- OpenID Connect requires an external Identity Provider
- A distributed memcache setup is required to operate this app such as Redis or Memcached. Please follow [the documentation](configuration/server/caching_configuration.pdf) on how to set up caching.

## **Setup and configuration**

Setting up ownCloud Server to work with OpenID Connect requires a couple of components to work together:

- An external Identity Provider configured to work with the ownCloud components
- The [OpenID Connect App](https://marketplace.owncloud.com/apps/openidconnect) installed on ownCloud Server
- Configuration for the OpenID Connect App in config.php on ownCloud Server
- Service discovery for the ownCloud Clients

The sections below will explain these areas and provide configuration examples using [Kopano Konnect](https://github.com/Kopano-dev/konnect) as the external Identity Provider.

For the configuration examples, let's assume we have

- ownCloud Server available as <https://cloud.example.com>
- Kopano Konnect available as <https://idp.example.com>
#### **Set up and configure the Identity Provider**

In order to get your Identity Provider running and ready to be used with ownCloud, you have to obtain Kopano Konnect and run it with a set of configuration values which can be provided as environment variables. See the [Kopano Konnect documentation](https://github.com/Kopano-dev/konnect#running-konnect) for details.

Specifically, you have to

- provide basic configuration
- set up a reverse proxy to expose the routes required to connect to Kopano Konnect. You'll find instructions in the [Kopano Konnect documentation](https://documentation.kopano.io/kopanocore_administrator_manual/configure_kc_components.html#configure-a-webserver-for-konnect).
- register the ownCloud Clients

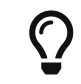

Kopano Konnect can be set up via Docker. Images are available on Docker Hub (kopano/konnectd).

## **Register ownCloud Clients**

To allow the ownCloud Clients (Web/Desktop/Android/iOS) to interact with the Identity Provider, you have to register them as clients. In the case of Kopano Konnect you can do this using Konnect's identifier-registration.yaml. Below you find the default values for the regular ownCloud Clients. Other environments might require a different set of values.

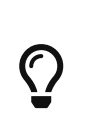

When registering ownCloud as an OpenID Client, use <https://cloud.example.net/index.php/apps/openidconnect/redirect> as the redirect URL. If [OpenID Connect Front-Channel Logout 1.0](https://openid.net/specs/openid-connect-frontchannel-1_0.html) is supported, please enter [https://cloud.example.net/index.php/apps/](https://cloud.example.net/index.php/apps/openidconnect/logout) [openidconnect/logout](https://cloud.example.net/index.php/apps/openidconnect/logout) as the logout URL within the client registration of the OpenID Provider.

## **Client ID**

- Server / Web: As specified in config.php
- Desktop: xdXOt13JKxym1B1QcEncf2XDkLAexMBFwiT9j6EfhhHFJhs2KM9jbjTmf8JBXE69
- Android: e4rAsNUSIUs0lF4nbv9FmCeUkTlV9GdgTLDH1b5uie7syb90SzEVrbN7HIpmWJeD
- iOS: mxd5OQDk6es5LzOzRvidJNfXLUZS2oN3oUFeXPP8LpPrhx3UroJFduGEYIBOxkY1

## **Client Secret**

- Server / Web: As specified in config.php
- Desktop: UBntmLjC2yYCeHwsyj73Uwo9TAaecAetRwMw0xYcvNL9yRdLSUi0hUAHfvCHFeFh
- Android: dInFYGV33xKzhbRmpqQltYNdfLdJIfJ9L5ISoKhNoT9qZftpdWSP71VrpGR9pmoD
- iOS: KFeFWWEZO9TkisIQzR3fo7hfiMXlOpaqP8CFuTbSHzV1TUuGECglPxpiVKJfOXIx

## **Redirect URIs**

- Android: oc://android.owncloud.com
- iOS: oc://ios.owncloud.com and oc.ios://ios.owncloud.com

#### **Configure ownCloud Server**

To set up ownCloud Server to work with OpenID Connect, you have to

- 1. Install the OpenID Connect App
- 2. Configure config.php
- 3. Set up service discovery

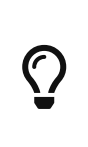

It is recommended to first figure out all configuration on a test system and to bring it to the production system once it's proven to work. Enabling the OpenID Connect App on the production system should be the last step in this process as it will then advertise OpenID Connect to all clients.

#### **List of OpenID Connect config.php parameters**

These are the config.php parameters available to configure OpenID Connect on ownCloud Server:

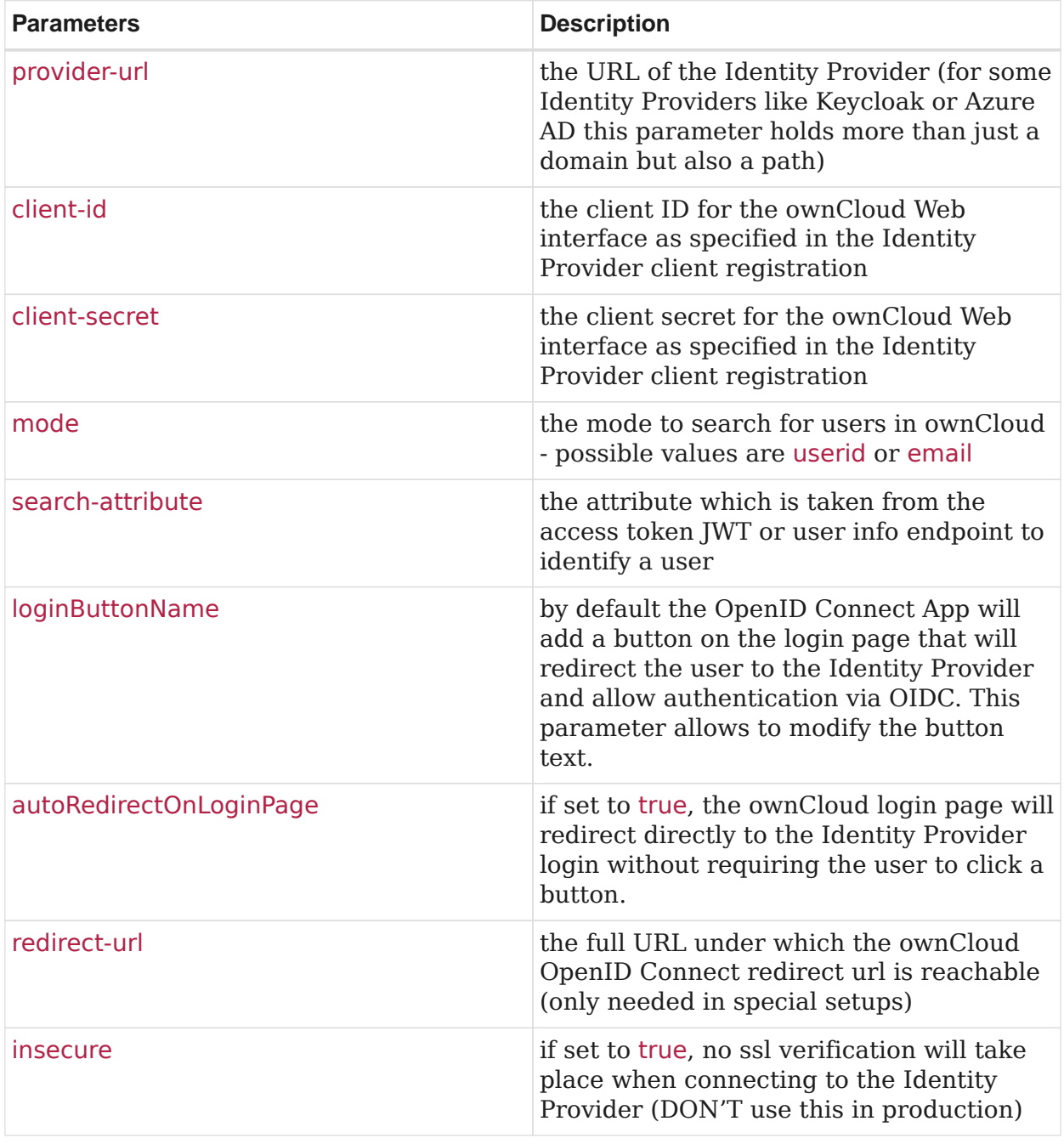

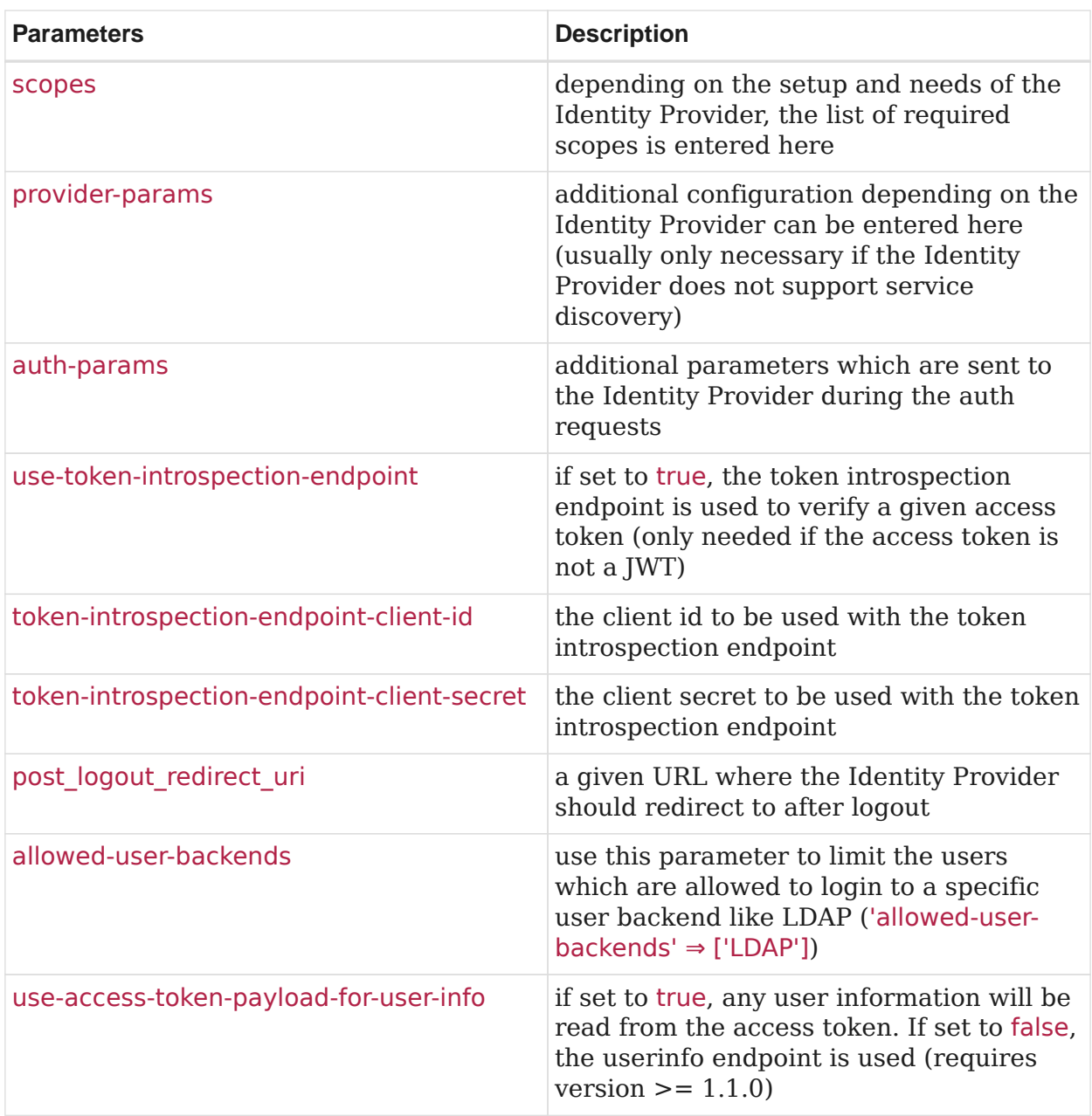

## **Example configuration for Kopano Konnect**

An example snippet that can be added to config.php is shown below. It is based on the configuration of the Identity Provider (Kopano Konnect). Other environments might require a different set of parameters and values.

```
'openid-connect' =>
array (
   'provider-url' => 'https://idp.example.com',
   'client-id' => '<owncloud-server-client-id>',
   'client-secret' => '<owncloud-server-client-secret>',
   'loginButtonName' => 'Kopano',
   'autoRedirectOnLoginPage' => false,
 'mode' => 'userid', // change this to 'email' if necessary (see Identity Provider
configuration)
 'search-attribute' \Rightarrow 'preferred username', // change this to suit your environment
(see Identity Provider configuration)
),
```
#### **Set up service discovery**

In order to allow the ownCloud Clients (Desktop/Android/iOS) to make use of OpenID Connect, ownCloud Server needs to provide service discovery information under the static path <https://cloud.example.com/.well-known/openid-configuration>. When enabled, the OpenID Connect App provides the service discovery information on the endpoint <https://cloud.example.com/index.php/apps/openidconnect/config>.

To make the endpoint available under the static service discovery path, it is recommended to put a RewriteRule in place using .htaccess (the Apache modules proxy and proxy http have to be enabled):

RewriteRule ^\.well-known/openid-configuration /index.php/apps/openidconnect/config  $[P]$ 

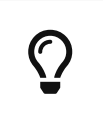

Depending on the respective infrastructure setup there can be other ways to solve this. In any case, please make sure not to use redirect rules as this will violate the OpenID Connect specification.

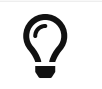

Once service discovery is available as described above, the ownCloud Clients will attempt to connect via OpenID Connect.

## **Supported Identity Providers**

ownCloud Server can work with Identity Providers that support OpenID Connect. There are many Identity Providers available and the OpenID Connect implementations vary a lot in terms of supported features as well as configuration needs. Please get in touch with ownCloud Consulting if you need help with a specific Identity Provider.

#### **ownCloud desktop and mobile clients**

ownCloud desktop and mobile clients detect if OIDC is available (service discovery), and use this login method when a new account is created.

#### **Which client versions support OIDC?**

- Desktop  $>= 2.7.0$
- Android  $>= 2.15$
- $iOS \ge 1.2$

#### **Migrate clients from basic authentication to OIDC**

If your users are logged in to their desktop and mobile clients via basic authentication (username/password) against ownCloud Server and you are not using OAuth2 to authorize the ownCloud clients, a migration to OIDC can be conducted as follows:

- 1. Make sure you have a working OIDC configuration based on the above sections
- 2. Enable the OpenID Connect App
- 3. Enable [token only authentication](configuration/server/config_sample_php_parameters.pdf#enforce-token-only-authentication-for-apps-and-clients-connecting-to-owncloud)

Once the OpenID Connect App is enabled, token only authentication is enforced, and service discovery is properly set up, the ownCloud Clients will ask the users to reauthenticate. After a successful re-authentication, the migration is done.

To connect legacy clients, users have to generate [special app passwords \(tokens\)](user_manual:personal_settings/security.pdf#app-passwords-tokens).

#### **Migrate clients from OAuth2 to OIDC**

If you use OAuth2 for client authorization, a migration to OIDC can be conducted as follows:

- 1. Make sure you have a working configuration based on the above sections
- 2. Enable the OpenID Connect App (while having the OAuth2 App still enabled)
- 3. Disable the OAuth2 App

Once the OAuth2 App is disabled (and service discovery is properly set up), the ownCloud Clients will ask the users to re-authenticate. After a successful reauthentication, the migration is done.

#### **Migrate web login (and client login) from SAML to OIDC**

If you are using SAML/SSO, a migration to OIDC depends on your Identity Provider and is not straight forward. Please get in touch with ownCloud Consulting to plan the migration.

# **Maintenance**

In this section, you will find all that you need to help you maintain your ownCloud installation.

# **How to Upgrade Your ownCloud Server**

# **Introduction**

We recommend that you keep your ownCloud server up to date. When an update is available for your ownCloud server, you will see a notification at the top of your ownCloud Web interface. When you click the **[notification]**, it will bring you here.

Before beginning an upgrade, please keep the following points in mind:

- Review [the release notes](release_notes.pdf) for important information about the needed migration steps during that upgrade to help ensure a smooth upgrade process.
- Check ownCloud's [mandatory requirements](installation/manual_installation/manual_installation_prerequisites.pdf) (such as PHP versions and extensions), which can change from one version to the next. Ensure that you review them and update your server(s), if required, before upgrading ownCloud.
- Upgrading is disruptive, as your ownCloud server will be put into [maintenance](configuration/server/occ_command.pdf#maintenance-commands) [mode.](configuration/server/occ_command.pdf#maintenance-commands)
- Large installations may take several hours to complete the upgrade.
- Review any installed [third-party apps](maintenance/manual_upgrade.pdf#review-third-party-apps) for compatibility with the new ownCloud release.
- Downgrading **is not supported** as it risks corrupting your data. If you want to revert to an older ownCloud version, make a new, fresh installation and then restore your data from backup. Before attempting this, file a support ticket (if you have paid support) or ask for help in the ownCloud forums to resolve your issue without downgrading.

 $\bigcirc$ If required, you can skip major releases when upgrading your ownCloud installation. However, we recommend that you first upgrade to the latest point release of your respective minor version, e.g., *10.2.1*. See [Upgrading Across Skipped Releases](maintenance/package_upgrade.pdf#upgrading-across-skipped-releases) for more information. If you are on ownCloud 8.2.11, 9.0.9, 9.1.X, or 10.X.Y you can go directly to the latest server version. Here are some examples: **Versio n Can Upgrade to 10.6.0 ? Requirements** 10.X. Y Yes 9.1.8 Yes 9.1.0 Yes 9.0.9 Yes 9.0.8 **No** Must upgrade to 9.0.9 first. 8.2.11 Yes 8.2.10 **No** Must upgrade to 8.2.11 first. 7.0.15 **No** Must upgrade to 8.0.16, then to 8.1.12, and then to 8.2.11 first. 7.0.10 **No** Must upgrade to 7.0.15, then to 8.0.16, then to 8.1.12, and then to 8.2.11 first.

# **Prerequisites**

We strongly recommend that you always maintain [regular backups](maintenance/backup.pdf) as well as make a fresh backup before every upgrade. We also recommend that you review any installed [third-party apps](maintenance/manual_upgrade.pdf#review-third-party-apps) for compatibility with the new ownCloud release. Ensure that they are all disabled before beginning the upgrade. After the upgrade is complete re-enable any which are compatible with the new release.

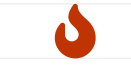

Unsupported apps may disrupt your upgrade.

# **Upgrade Options**

There are two ways to upgrade your ownCloud server:

- 1. **(Recommended)** Perform a [manual upgrade](maintenance/manual_upgrade.pdf), using [the latest ownCloud release.](http://owncloud.org/install/)
- 2. **(Discouraged)** Use [your distribution's package manager](maintenance/package_upgrade.pdf), in conjunction with our official ownCloud repositories. **Note:** This approach should not be used unattended nor in clustered setups. We discourage upgrades with Linux Package Manager because you might encounter unwanted side effects.

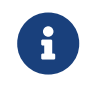

**Enterprise customers: refer to [Installing & Upgrading ownCloud](enterprise/installation/install.pdf)** [Enterprise Edition](enterprise/installation/install.pdf) for more information.

# **Manual ownCloud Upgrade**

## **Introduction**

This section describes how to manually upgrade your ownCloud installation.

#### **Preparation**

There are several steps necessary before you can start with upgrading your owncloud instance.

#### **Enable Maintenance Mode**

Put your server in [maintenance mode](configuration/server/occ_command.pdf#maintenance-commands) and **disable [Cron jobs](configuration/server/background_jobs_configuration.pdf#cron-jobs)**. Doing so prevents new logins, locks the sessions of logged-in users, and displays a status screen so that users know what is happening.

There are two ways to enable maintenance mode.

1. The **preferred** method is to use [the occ command](configuration/server/occ_command.pdf#maintenance-commands) — which you must run as your webserver user.

# Enable maintenance mode using the occ command. sudo -u www-data php occ maintenance:mode --on

2. The other way is by changing the value in your config.php file and replacing 'maintenance' ⇒ false, with 'maintenance' ⇒ true,.

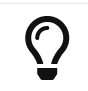

In a clustered environment, check that all nodes are in maintenance mode.

#### **Stop the Webserver**

With those steps completed, stop your webserver.

# Stop the web server sudo service apache2 stop

#### **Backup the Database**

First, backup ownCloud and the server database as described in section [Backing up](maintenance/backup.pdf) [ownCloud](maintenance/backup.pdf). This is independent of the next upgrade steps but important in case something goes wrong.

#### **Review Third-Party Apps**

Review any installed third-party apps for compatibility with the new ownCloud release. Ensure that they are all disabled before beginning the upgrade. Third party apps are all apps that are not distributed by [ownCloud](https://marketplace.owncloud.com/publishers/owncloud) or not listed in [Supported Apps in](installation/apps_supported.pdf) [ownCloud](installation/apps_supported.pdf).

1. Disable via Command Line

# This command lists all apps by <app-id> and app version sudo -u www-data php occ app:list

 $#$  This command disables the app with the given  $\langle$ app-id $\rangle$ sudo -u www-data php occ app:disable <app-id>

## 2. Disable via Browser

Go to **Settings › Admin › Apps** and disable all third-party apps.

#### **Move Current ownCloud Directory**

Although you have already made a backup, move your current ownCloud directory to a different location for easy access later:

# This example assumes Ubuntu Linux and MariaDB # Rename ownCloud directory mv /var/www/owncloud /var/www/backup\_owncloud

#### **Download the Latest Release**

Download the latest [ownCloud server release](https://owncloud.org/download/#owncloud-server-tar-ball) to where your previous installation was, in this example the default directory /var/www/.

cd /var/www/ wget https://download.owncloud.org/community/owncloud-10.6.0.tar.bz2

## **Upgrade**

If you have configured a script for [guided installations,](installation/manual_installation/script_guided_install.pdf) you can use it for the upgrade as well. If not, proceed with the manual upgrade.

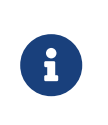

In this description we assume that your ownCloud installation was located in the default directory: /var/www/owncloud and the new release will reside there as well. The path might differ, depending on your installation.

#### **Extract the New Source**

Extract the new server release in the location where your previous ownCloud installation used to be.

tar -xf owncloud-10.6.0 tar.bz2

With the new source files now in place of where the old ones used to be, copy the config.php file from your old ownCloud directory to your new ownCloud directory:

cp /var/www/backup\_owncloud/config/config.php /var/www/owncloud/config/config.php

If you keep your data/ directory *inside* your owncloud/ directory, move it from your old

#### version of ownCloud to your new version:

mv /var/www/backup\_owncloud/data /var/www/owncloud/data

If you keep your data **outside** of your owncloud directory, then you don't have to do anything with it, because its location is configured in your original config.php, and none of the upgrade steps touch it.

#### **Market and Marketplace App Upgrades**

Before getting too far into the upgrade process, note how the Market app and its configuration options affect the upgrade process. The Market app — and other apps from the Marketplace — will not be updated when you upgrade ownCloud, if upgrade.automatic-app-update is set to true in config.php.

In addition, if there are installed apps (whether compatible or incompatible with the next version, or missing source code) and the Market app is enabled but there is no available internet connection, these apps will need to be manually updated once the upgrade is finished.

#### **Copy Old Apps**

If you are using third party or enterprise applications, look in your new /var/www/owncloud/apps/ directory to see if they are present. If not, copy them from your old apps/ directory to your new one.

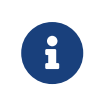

Make sure that all app directories that are defined in the apps\_paths section of your config.php file do exist in your new /var/www/owncloud/ directory.

#### **Permissions**

To finalize the preparation of the upgrade, you need to set the correct ownership of the new ownCloud files and folders.

sudo chown -R www-data:www-data /var/www/owncloud

#### **Start the Upgrade**

With the apps disabled and ownCloud in maintenance mode, start [the upgrade process](configuration/server/occ_command.pdf#command-line-upgrade) from the command line:

# Here is an example on Ubuntu Linux. # Execute this within the ownCloud root folder. sudo -u www-data php occ upgrade

The upgrade operation can take anywhere from a few minutes to a few hours, depending on the size of your installation. When it is finished you will see either a success message or an error message that indicates why the process did not complete successfully.

#### **Disable Maintenance Mode**

Assuming your upgrade succeeded, disable maintenance mode.

#### # Disable maintenance mode using the occ command.

sudo -u www-data php occ maintenance:mode --off

#### **Restart the Web Server**

With all that done, restart your web server:

sudo service apache2 start

#### **Finalize the Upgrade**

With maintenance mode disabled and the web server running, login via the web interface and perform the following steps:

- 1. Check that the version number reflects the new installation. It can be reviewed at the bottom of **Settings › Admin › General**.
- 2. Check that your other settings are correct.
- 3. Go to the **Settings › Admin › Apps** page and review the core apps to make sure the right ones are enabled.
- 4. After the upgrade is complete, re-enable any third-party apps that are compatible with the new release. Use occ app:enable <app-id> or go to **Settings › Admin › Apps › "Show disabled apps"** and enable all compatible third-party apps.

Install or enable unsupported apps at your own risk.

#### **Rollback**

If you need to rollback your upgrade, see the [Restoring ownCloud](maintenance/restore.pdf) documentation.

## **Troubleshooting**

When upgrading ownCloud and you are running MySQL or MariaDB with binary logging enabled, your upgrade may fail with these errors in your MySQL/MariaDB log:

An unhandled exception has been thrown:

exception 'PDOException' with the message 'SQLSTATE[HY000]: General error: 1665 Cannot execute statement: impossible to write to binary log since

BINLOG\_FORMAT = STATEMENT and at least one table uses a storage engine limited to

row-based logging. InnoDB is limited to row-logging when transaction isolation level is READ COMMITTED or READ UNCOMMITTED.'

Please refer to [MySQL / MariaDB with Binary Logging Enabled](configuration/database/linux_database_configuration.pdf#mysql-mariadb-with-binary-logging-enabled) on how to correctly configure your environment.

In the unlikely case that files do not show up in the web-ui after the upgrade, use the [files:scan command](configuration/server/occ_command.pdf#the-filesscan-command) to make them visible again. Here is an example of how to do so:

```
sudo -u www-data php occ files:scan --all
```
See the [Docs & Guides page](https://owncloud.com/docs-guides/) for further resources for both home and enterprise users.

Sometimes, ownCloud can get *stuck in an upgrade*. This is usually due to the process taking too long and running into a PHP time-out. Stop the upgrade process this way:

sudo -u www-data php occ maintenance:mode --off

#### Then start the manual process:

sudo -u www-data php occ upgrade

If this does not work properly, try the repair function:

sudo -u www-data php occ maintenance:repair

# **Upgrade ownCloud From Packages**

## **Upgrade Steps**

The alternative to a manual upgrade is configuring your system to use ownCloud's [Open Build Service](https://download.owncloud.org/download/repositories/stable/owncloud/) repository. Then stay current by using your Linux package manager to install fresh ownCloud packages. However, you should exclude the ownCloud package during system upgrades. For more information, check out the section on [Linux Package Manager Installation](installation/linux_packetmanager_install.pdf)

This approach should not be used unattended nor in clustered setups.

In general, we discourage upgrades with a Linux package manager because you might encounter unwanted side effects and you'll have to manage the PHP installation separately. For further information on upgrading PHP, see section [Upgrade PHP on](upgrading/upgrade_php.pdf) [RedHat 7 and CentOS 7](upgrading/upgrade_php.pdf)

If you want to proceed anyway, read the [the release notes](release_notes.pdf) for important information first.

Before installing upgraded packages, perform the following steps:

- Disable all [third-party apps.](maintenance/manual_upgrade.pdf#review-third-party-apps)
- Make [a fresh backup](maintenance/backup.pdf).

Now you can upgrade your ownCloud packages, then run [sudo -u www-data php occ](configuration/server/occ_command.pdf#command-line-upgrade) [upgrade](configuration/server/occ_command.pdf#command-line-upgrade).

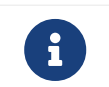

The optional parameter to skip migration tests was removed in<br>second leads to  $\Omega$  and  $\Omega$  and  $\Omega$  and  $\Omega$  and  $\Omega$  and  $\Omega$  and  $\Omega$  and  $\Omega$  and  $\Omega$  and  $\Omega$  and  $\Omega$  and  $\Omega$  and  $\Omega$  and  $\Omega$  and  $\Omega$  and  $\Omega$  and ownCloud 10.0. See [Testing a Migration](maintenance/upgrade.pdf) for background information.

After the upgrade is finished, perform the following actions:

- Apply [strong permissions](installation/manual_installation.pdf#set-strong-directory-permissions) to your ownCloud directories.
- Take your ownCloud server out of [maintenance mode.](configuration/server/occ_command.pdf#maintenance-commands)
- Re-enable third-party apps.

 $\bigcirc$ If required, you can skip major releases when upgrading your ownCloud installation. However, we recommend that you first upgrade to the latest point release of your respective minor version, e.g., *10.2.1*. See [Upgrading Across Skipped Releases](maintenance/package_upgrade.pdf#upgrading-across-skipped-releases) for more information. If you are on ownCloud 8.2.11, 9.0.9, 9.1.X, or 10.X.Y you can go directly to the latest server version. Here are some examples: **Versio n Can Upgrade to 10.6.0 ? Requirements** 10.X. Y Yes 9.1.8 Yes 9.1.0 Yes 9.0.9 Yes 9.0.8 **No** Must upgrade to 9.0.9 first. 8.2.11 Yes 8.2.10 **No** Must upgrade to 8.2.11 first. 7.0.15 **No** Must upgrade to 8.0.16, then to 8.1.12, and then to 8.2.11 first. 7.0.10 **No** Must upgrade to 7.0.15, then to 8.0.16, then to 8.1.12, and then to 8.2.11 first.

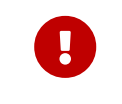

When upgrading from oC 9.0 to 9.1 with existing Calendars or Address books please have a look at the [release notes](release_notes.pdf#changes-in-9-1) for important information about the needed migration steps during that upgrade.

## **Upgrading Only ownCloud or the Complete System**

Upgrading ownCloud from our [Open Build Service](https://download.owncloud.org/download/repositories/stable/owncloud/) repository like any normal Linux upgrade. For example, on Debian or Ubuntu Linux this is the standard system upgrade command:

sudo apt-get update && apt-get upgrade

Or you can upgrade just ownCloud with this command:

sudo apt-get update && apt-get install owncloud-files

On Fedora, CentOS, and Red Hat Linux use yum to see all available updates:

sudo yum check-update

You can apply all available updates with this command:

sudo yum update

Or update only ownCloud:

sudo yum update owncloud-files

Your Linux package manager only downloads the current ownCloud packages. Then your ownCloud server is immediately put into maintenance mode. You may not see this until you refresh your ownCloud page.

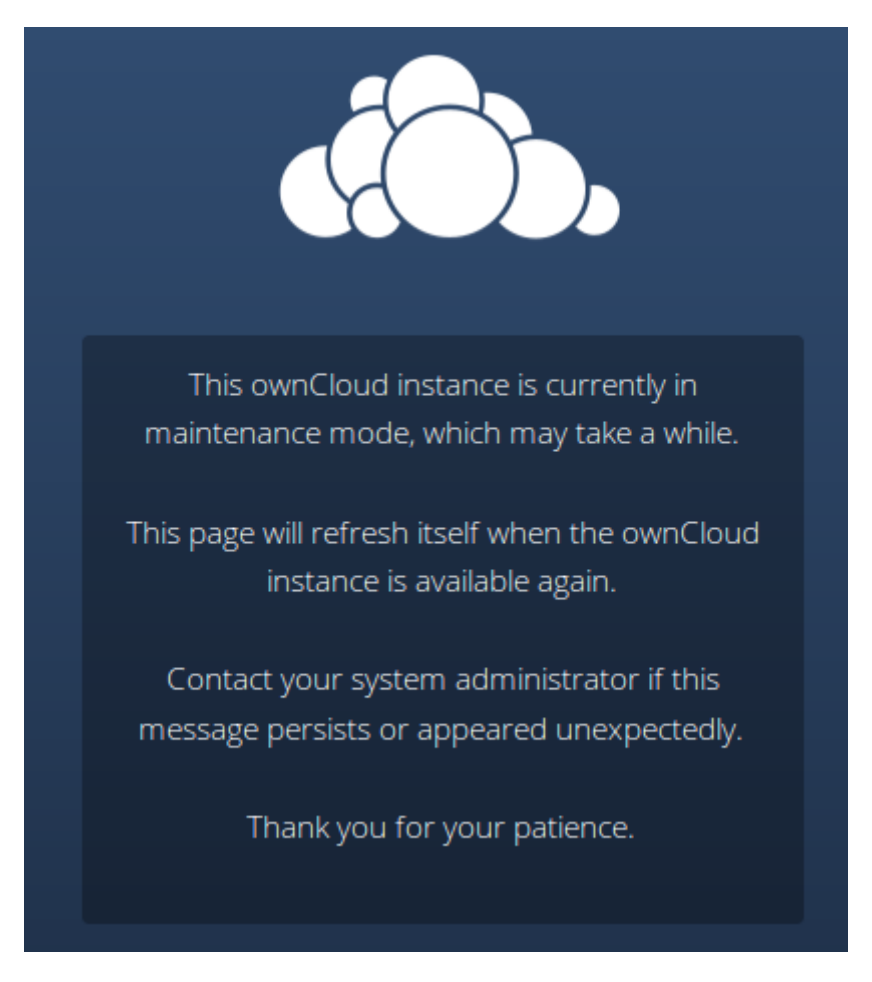

Then use occ to complete the upgrade. You must run occ as your HTTP user. This example is for Debian/Ubuntu as well as CentOS/RHEL/Fedora:

sudo -u www-data php occ upgrade

The optional parameter to skip migration tests during this step was removed in ownCloud 10.0.

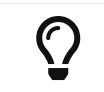

See [Testing a Migration](maintenance/manual_upgrade.pdf#test-the-upgrade) for background information, and [Using the](configuration/server/occ_command.pdf) [OCC command](configuration/server/occ_command.pdf) to learn more about occ.

## **Setting Strong Directory Permissions**

After upgrading, verify that your ownCloud [directory permissions are set](installation/manual_installation.pdf#set-strong-directory-permissions) accordingly.

## **Upgrading Across Skipped Releases**

It is best to update your ownCloud installation with every new point release (e.g., 8.1.10) and to never skip any major release (e.g., don't skip 8.2.x between 8.1.x and 9.0.x). If you have skipped any major release, you should upgrade your ownCloud step by step:

- 1. Add the repository of your current version (e.g., 8.1.x)
- 2. Upgrade your current version to the latest point release (e.g., 8.1.10) via your package manager
- 3. Run the occ upgrade routine (see Upgrade Quickstart above)
- 4. Add the repository of the next major release (e.g., 8.2.x)
- 5. Upgrade your current version to the next major release (e.g., 8.2.8) via your package manager
- 6. Run the occ upgrade routine (see Upgrade Quickstart above)
- 7. Repeat from step 4 until you reach the last available major release (e.g., 9.1.x)

You'll find repositories of previous ownCloud major releases on the [Server Packages](https://owncloud.com/older-versions/#server) [page.](https://owncloud.com/older-versions/#server)

# **Upgrading ownCloud with the Updater App**

## **Introduction**

The Updater app automates many of the steps of upgrading an ownCloud installation. It is useful for installations that do not have root access, such as shared hosting, for installations with a smaller number of users and data, and it automates [manual](installation/manual_installation.pdf) [installations.](installation/manual_installation.pdf)

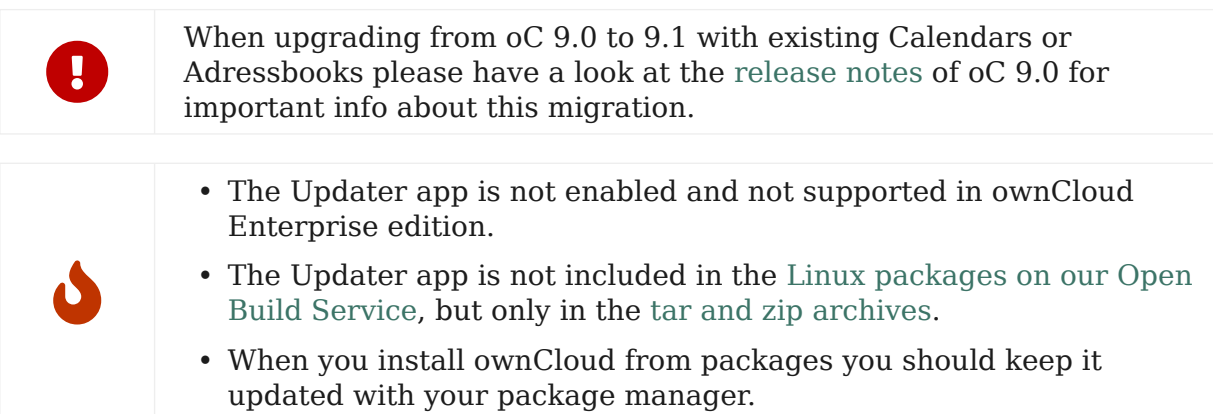

**Downgrading** is not supported and risks corrupting your data! If you want to revert to an older ownCloud version, install it from scratch and then restore your data from backup. Before doing this, file a support ticket (if you have paid support) or ask for help in the ownCloud forums to see if your issue can be resolved without downgrading.

We strongly recommend that you make [regular backups,](maintenance/backup.pdf) as well as a fresh backup before every upgrade.

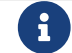

The Updater app *does not* backup your database or data directory.

We also recommend that you review any installed [third-party apps](maintenance/manual_upgrade.pdf#review-third-party-apps) for compatibility with the new ownCloud release. Ensure that they are all disabled before beginning the upgrade. After the upgrade is complete, re-enable any which are compatible with the new release.

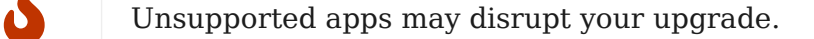

The Updater app performs these operations:

- Creates an updater backup directory under your ownCloud data directory
- Downloads and extracts updated package content into the updater\_backup/packageVersion directory
- Makes a copy of your current ownCloud instance, except for your data directory, to updater\_backup/currentVersion-randomstring
- Moves all directories except data and config from the current instance to updater\_backup/tmp
- Moves all directories from updater backup/packageVersion to the current version
- Copies your old config.php to the new config/ directory

Using the Updater app to update your ownCloud installation is just a few steps:

- 1. You should see a notification at the top of any ownCloud page when there is a new update available.
- 2. Even though the Updater app backs up important directories, you should always have your own current backups (See [Backing up ownCloud](maintenance/backup.pdf) for details.)
- 3. Verify that the HTTP user on your system can write to your whole ownCloud directory; see the [Setting Permissions for Updating](#page-484-0) section below.
- 4. Navigate to your Admin page and click the **[Update Center]** button under Updater. This takes you to the Updater control panel.
- 5. Click **[Update]**, and carefully read the messages. If there are any problems it will tell you. The most common issue is directory permissions; your HTTP user needs write permissions to your whole ownCloud directory. (See [Set Strong Directory](installation/manual_installation.pdf#set-strong-directory-permissions) [Permissions](installation/manual_installation.pdf#set-strong-directory-permissions).) Another common issue is SELinux rules (see [SELinux Configuration.](installation/selinux_configuration.pdf)) Otherwise you will see messages about checking your installation and making backups.
- 6. Click Proceed, and then it performs the remaining steps, which takes a few minutes.
- 7. If your directory permissions are correct, a backup was made, and downloading the new ownCloud archive succeeded you will see the following screen. Click the **[Start Update]** button to complete your update:

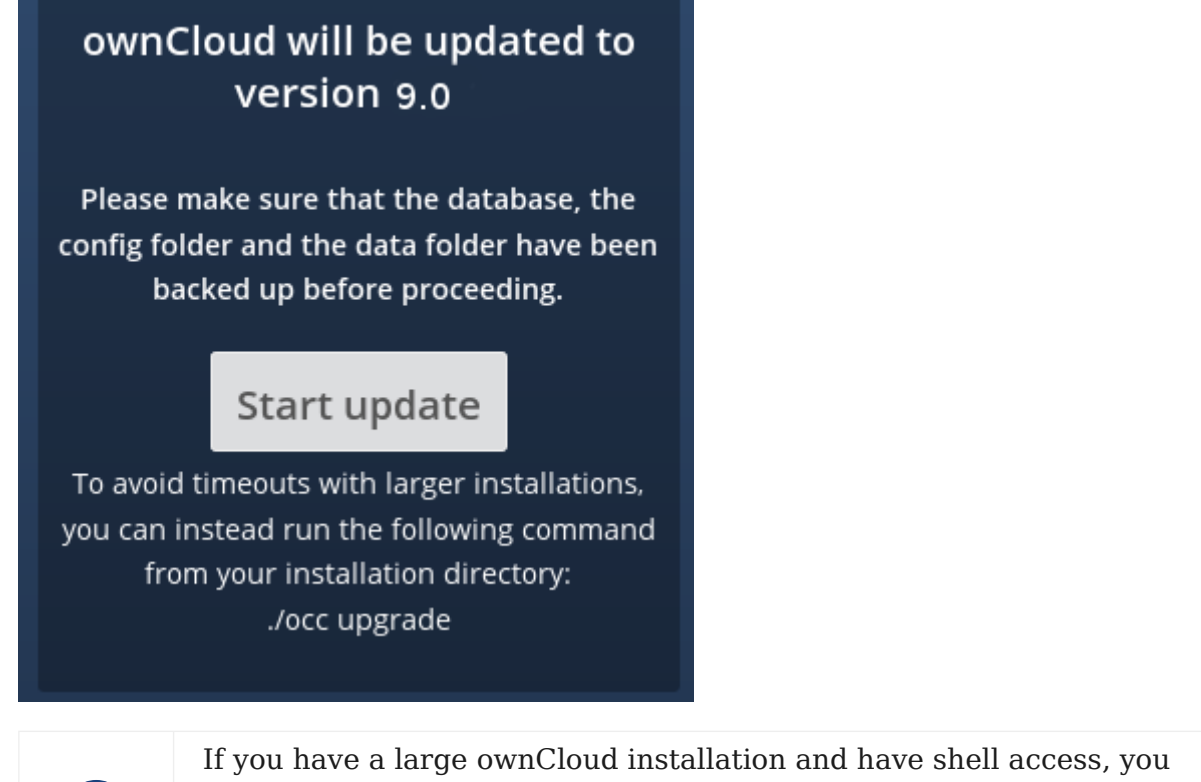

should use the occ upgrade command, running it as your HTTP user, instead of clicking the **[Start Update]** button, in order to avoid PHP timeouts.

#### This example is for Ubuntu Linux:

 $\mathbf{1}$ 

sudo -u www-data php occ upgrade

The optional parameter to skip migration tests during this step was removed in ownCloud 10.0. See [Testing a Migration](maintenance/manual_upgrade.pdf#test-the-upgrade) for more information.

1. It runs for a few minutes, and when it is finished displays a success message, which disappears after a short time.

Refresh your Admin page to verify your new version number. In the Updater section of your Admin page you can see the current status and backups. These are backups of your old and new ownCloud installations, and do not contain your data files. If your update works and there are no problems you can delete the backups from this screen.

If the update fails, then you must [update manually.](maintenance/manual_upgrade.pdf)

## <span id="page-484-0"></span>**Setting Permissions for Updating**

For hardened security, we highly recommend setting the permissions on your ownCloud directory as strictly as possible, immediately after the initial installation. However, these strict permissions will prevent the Updater app from working, as it needs your whole ownCloud directory to be owned by the HTTP user.

So to set the appropriate permissions for updating, run the code below. Replace the ocpath variable with the path to your ownCloud directory, and replace the htuser and htgroup variables with your HTTP user and group.

```
#!/bin/bash
# Sets permissions of the owncloud instance for updating
ocpath='/var/www/owncloud'
htuser='www-data'
```
htgroup='www-data'

```
chown -R ${htuser}:${htgroup} ${ocpath}
```
You can find your HTTP user in your HTTP server configuration files. Or you can use [PHP Version and Information](configuration/general_topics/general_troubleshooting.pdf#php-version-and-information). Look for the User/Group line.

- The HTTP user and group in Debian/Ubuntu is www-data.
- The HTTP user and group in Fedora/CentOS is apache.
- The HTTP user and group in Arch Linux is http.
- The HTTP user in openSUSE is wwwrun, and the HTTP group is www.

After the update is completed, re-apply [the strong directory permissions](installation/manual_installation.pdf#set-strong-directory-permissions) immediately.

## **Command Line Options**

The Updater app includes command-line options to automate updates, to create checkpoints and to roll back to older checkpoints. You must run it as your HTTP user. This example on Ubuntu Linux displays command options:

sudo -u www-data php occ updater/application.php list

See usage for commands, like this example for the upgrade:checkpoint command:

sudo -u www-data php occ updater/application.php upgrade:checkpoint -h

## You can display a help summary:

sudo -u www-data php occ updater/application.php --help

## When you run it without options it runs a system check:

sudo -u www-data php occ owncloud/updater/application.php ownCloud updater 1.0 - CLI based ownCloud server upgrades Checking system health. - file permissions are ok. Current version is 9.0.0.12 No updates found online. Done

## Create a checkpoint:

sudo -u www-data php occ updater/application.php upgrade:checkpoint --create Created checkpoint 9.0.0.12-56d5e4e004964

## List checkpoints:

sudo -u www-data php occ updater/application.php upgrade:checkpoint --list [source,console]

## Restore an earlier checkpoint:

sudo -u www-data php occ updater/application.php \ upgrade:checkpoint --restore=9.0.0.12-56d5e4e004964

Add a line like this to your crontab to automatically create daily checkpoints:

2 15 \* \* \* sudo -u www-data php occ /path/to/owncloud/updater/application.php upgrade:checkpoint --create > /dev/null 2>&1

## **updater.secret value in config.php**

When running the updater, you will be prompted to add a hashed secret into your config.php file. On the updater web interface, you then need to enter the unhashed secret into the web form.

In case you forgot your password/secret, you can re-create it by changing config.php. You can run this on your shell:

```
php -r 'echo password_hash("Enter a random password here",
PASSWORD_DEFAULT)."\n";'
```
Please replace Enter a random password here with your own. Then add this into your config.php:

'updater.secret' => 'The value you got from the above hash command',

# **Upgrade PHP on RedHat 7 and CentOS 7**

## **Introduction**

You should almost always upgrade to the latest version of PHP supported by ownCloud, if and where possible. And if you're on a version of PHP older than 7.2 you **must** upgrade. This guide takes you through upgrading your installation of PHP to one of the supported PHP versions (7.2, 7.3, and 7.4) on Red Hat or CentOS 7.

## **Upgrade PHP to Version 7.1**

To upgrade to PHP 7.1 you first need to subscribe to [the Red Hat Software Collections](https://developers.redhat.com/products/softwarecollections/overview) channel repository to download and install the PHP 7.1 package in RHEL 7 (if you've not done this already). This documentation uses the same command as you will find

there.

 $\mathbf{I}$ Ensure that you have subscription-manager installed. If you don't, yet, have it installed, do so with the following command: # Install subscription manager yum install --assumeyes subscription-manager # Add the required repositories **for** the PHP packages subscription-manager repos --enable rhel-server-rhscl-7-rpms

#### **Install the Required Packages**

Then, proceed by installing the required PHP 7.1 packages. You can use the command below to save you time.

yum install \ rh-php71 \ rh-php71-php \ rh-php71-php-cli \ rh-php71-php-curl \ rh-php71-php-devel \ rh-php71-php-gd \ rh-php71-php-intl \ rh-php71-php-ldap \ rh-php71-php-mbstring \ rh-php71-php-mysqlnd \ rh-php71-php-opcache rh-php71-php-pdo \ rh-php71-php-pear \ rh-php71-php-xml \ rh-php71-php-xmlrpc \ rh-php71-php-zip

#### **Enable PHP 7.1 and Disable PHP 5.6**

Next, you need to enable PHP 7.1 and disable PHP 5.6 system-wide. To enable PHP 7.1 system-wide, run the following command:

cp /opt/rh/rh-php71/enable /etc/profile.d/rh-php71.sh source /opt/rh/rhphp71/enable

Then, you need to disable loading of the PHP 5.6 Apache modules. You can do this either by changing their names, as in the example below, or deleting the files.

mv /etc/httpd/conf.d/php.conf /etc/httpd/conf.d/php56.off mv /etc/httpd/conf.modules.d/10-php.conf /etc/httpd/conf.modules.d/10-php56.off

#### **Update the Apache Configuration Files**

With that done, you next need to copy the PHP 7.1 Apache modules into place; that being the two Apache configuration files and the shared object file.

cp /opt/rh/httpd24/root/etc/httpd/conf.d/rh-php71-php.conf /etc/httpd/conf.d/ cp /opt/rh/httpd24/root/etc/httpd/conf.modules.d/15-rh-php71-php.conf /etc/httpd/conf.modules.d/ cp /opt/rh/httpd24/root/etc/httpd/modules/librh-php71-php7.so /etc/httpd/modules/

## **Upgrade PHP to Version 7.2**

To upgrade to PHP 7.2 you first need to subscribe to [the Red Hat Software Collections](https://developers.redhat.com/products/softwarecollections/overview) channel repository to download and install the PHP 7.2 package in RHEL 7 (if you've not done this already). This documentation uses the same command as you will find there.

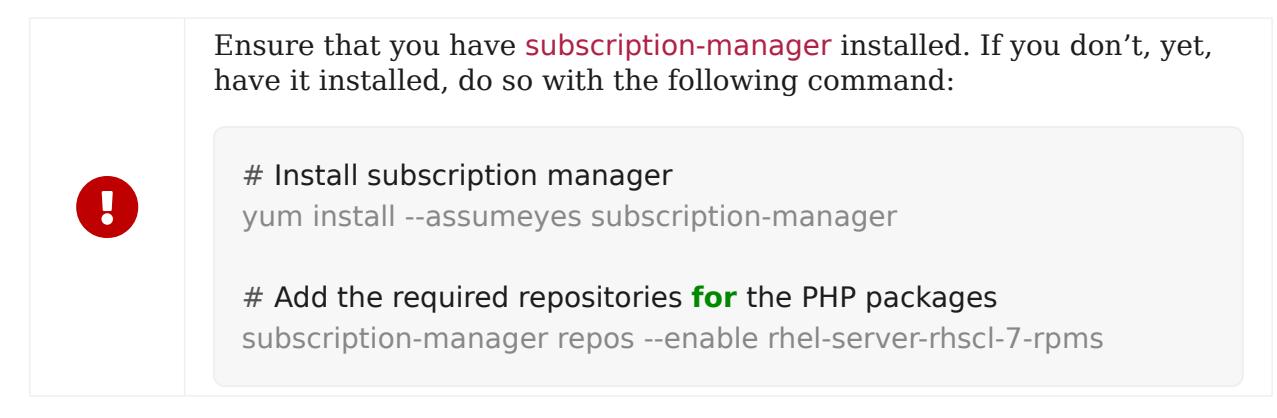

#### **Install the Required Packages**

Then, proceed by installing the required PHP 7.2 packages. You can use the command below to save you time.

yum install \ rh-php72 $\mathcal{N}$  rh-php72-php \ rh-php72-php-cli \ rh-php72-php-curl \ rh-php72-php-devel \ rh-php72-php-gd \ rh-php72-php-intl \ rh-php72-php-ldap \ rh-php72-php-mbstring \ rh-php72-php-mysqlnd \ rh-php72-php-opcache rh-php72-php-pdo \ rh-php72-php-pear \ rh-php72-php-xml \ rh-php72-php-xmlrpc \ rh-php72-php-zip

#### **Enable PHP 7.2 and Disable PHP 5.6**

Next, you need to enable PHP 7.2 and disable PHP 5.6 system-wide. To enable PHP 7.2 system-wide, run the following command:

```
cp /opt/rh/rh-php72/enable /etc/profile.d/rh-php72.sh source /opt/rh/rh-
php72/enable
```
Then, you need to disable loading of the PHP 5.6 Apache modules. You can do this either by changing their names, as in the example below, or deleting the files.

mv /etc/httpd/conf.d/php.conf /etc/httpd/conf.d/php56.off mv /etc/httpd/conf.modules.d/10-php.conf /etc/httpd/conf.modules.d/10-php56.off

#### **Update the Apache Configuration Files**

With that done, you next need to copy the PHP 7.2 Apache modules into place; that being the two Apache configuration files and the shared object file.

cp /opt/rh/httpd24/root/etc/httpd/conf.d/rh-php72-php.conf /etc/httpd/conf.d/ cp /opt/rh/httpd24/root/etc/httpd/conf.modules.d/15-rh-php72-php.conf /etc/httpd/conf.modules.d/ cp /opt/rh/httpd24/root/etc/httpd/modules/librh-php72-php7.so /etc/httpd/modules/

## **Upgrade PHP to Version 7.3**

To upgrade to PHP 7.3 you first need to subscribe to [the Red Hat Software Collections](https://developers.redhat.com/products/softwarecollections/overview) channel repository to download and install the PHP 7.3 package in RHEL 7 (if you've not done this already). This documentation uses the same command as you will find there.

Ţ. Ensure that you have subscription-manager installed. If you don't, yet, have it installed, do so with the following command: # Install subscription manager yum install --assumeyes subscription-manager # Add the required repositories **for** the PHP packages subscription-manager repos --enable rhel-server-rhscl-7-rpms

#### **Install the Required Packages**

Then, proceed by installing the required PHP 7.3 packages. You can use the command below to save you time.

yum install \ rh-php73 $\mathcal{E}$  rh-php73-php \ rh-php73-php-cli \ rh-php73-php-curl \ rh-php73-php-devel \ rh-php73-php-gd \ rh-php73-php-intl \ rh-php73-php-ldap \ rh-php73-php-mbstring \ rh-php73-php-mysqlnd \ rh-php73-php-opcache rh-php73-php-pdo \ rh-php73-php-pear \ rh-php73-php-xml \ rh-php73-php-xmlrpc \ rh-php73-php-zip

#### **Enable PHP 7.3 and Disable PHP 5.6**

Next, you need to enable PHP 7.3 and disable PHP 5.6 system-wide. To enable PHP 7.3 system-wide, run the following command:

cp /opt/rh/rh-php73/enable /etc/profile.d/rh-php73.sh source /opt/rh/rhphp73/enable

Then, you need to disable loading of the PHP 5.6 Apache modules. You can do this either by changing their names, as in the example below, or deleting the files.

mv /etc/httpd/conf.d/php.conf /etc/httpd/conf.d/php56.off mv /etc/httpd/conf.modules.d/10-php.conf /etc/httpd/conf.modules.d/10-php56.off

#### **Update the Apache Configuration Files**

With that done, you next need to copy the PHP 7.3 Apache modules into place; that being the two Apache configuration files and the shared object file.

cp /opt/rh/httpd24/root/etc/httpd/conf.d/rh-php73-php.conf /etc/httpd/conf.d/ cp /opt/rh/httpd24/root/etc/httpd/conf.modules.d/15-rh-php73-php.conf /etc/httpd/conf.modules.d/ cp /opt/rh/httpd24/root/etc/httpd/modules/librh-php73-php7.so /etc/httpd/modules/

#### **Restart Apache**

Finally, you need to restart Apache to make the changes permanent, as in the command below.

service httpd restart

# **Upgrade Marketplace Applications**

## **Introduction**

To upgrade Marketplace applications, please refer to the documentation below, as applicable for your ownCloud setup.

## **Single-Server Environment**

To upgrade Marketplace applications when running ownCloud in a single server environment, you can use use [the Market app](configuration/server/occ_command.pdf#apps-commands), specifically by running market:upgrade. This will install new versions of your installed apps if updates are available in the marketplace.

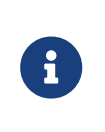

The user running the update command, which will likely be your webserver user, needs write permission for the /apps folder. If they don't have write permission, the command may report that the update was successful, however it may silently fail.

## **Clustered / Multi-Server Environment**

[The Market app,](configuration/server/occ_command.pdf#market) both the UI and command line, are not, *currently*, designed to operate on clustered installations. Given that, you will have to update the applications on each server in the cluster individually. There are several ways to do this. But here is a concise approach:

- 1. Download the latest server release (whether [the tarball](https://download.owncloud.org/community/owncloud-10.0.4.tar.bz2) or [the zip archive](https://download.owncloud.org/community/owncloud-10.0.4.zip)).
- 2. Download your installed apps from the ownCloud marketplace.
- 3. Combine them together into one installation source, such as *a Docker or VM image*, or *an Ansible script*, etc.
- 4. Apply the combined upgrade across all the cluster nodes in your ownCloud setup.

# **Backing up ownCloud**

When you backup your ownCloud server, there are four things that you need to copy:

- 1. Your config/ directory.
- 2. Your data/ directory.
- 3. Your ownCloud database.
- 4. Your custom theme files, if you have any. (See [Theming ownCloud](developer_manual:core/theming.pdf))

When you install your ownCloud server from our [Open Build Service](https://download.owncloud.org/download/repositories/stable/owncloud/) packages (or from distro packages, which we do not recommend) **do not backup your ownCloud server files**, which are the other files in your owncloud/ directory such as core/, 3rdparty/, apps/, lib/, and all the rest of the ownCloud files. If you restore these files from backup they may not be in sync with the current package versions, and will fail the code integrity check. This may also cause other errors, such as white pages.

When you install ownCloud from the source tarballs this will not be an issue, and you can safely backup your entire ownCloud installation, with the exception of your ownCloud database. Databases cannot be copied, but you must use the database tools to make a correct database dump.

To restore your ownCloud installation from backup, see [Restoring ownCloud.](maintenance/restore.pdf)

# **Backing Up the config/ and data/ Directories**

Simply copy your config/ and data/ folder to a place outside of your ownCloud environment. This example uses rsync to copy the two directories to /oc-backupdir:

```
rsync -Aax config data /oc-backupdir/
```
There are many ways to backup normal files, and you may use whatever method you are accustomed to.

# **Backup Database**

You can't just copy a database, but must use the database tools to make a correct database dump.

## **MySQL/MariaDB**

MySQL or MariaDB, which is a drop-in MySQL replacement, is the recommended database engine. To backup MySQL/MariaDB:

mysqldump --single-transaction -h [server] -u [username] -p [password] [db\_name] > owncloud-dbbackup\_`date +"%Y%m%d"`.bak

Example:

mysqldump --single-transaction -h localhost -u username -p password owncloud > owncloud-dbbackup\_`date +"%Y%m%d"`.bak

## **SQLite**

sqlite3 data/owncloud.db .dump > owncloud-dbbackup `date +"%Y%m%d"`.bak

## **PostgreSQL**

PGPASSWORD="password" pg\_dump [db\_name] -h [server] -U [username] -f owncloud-dbbackup\_`date +"%Y%m%d"`.bak

# **Restoring Files From Backup When Encryption Is Enabled**

If you need to restore files from backup, which were backed up when encryption was enabled, here's how to do it.

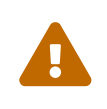

This is **not officially supported**. ownCloud officially supports either restoring the full backup or restoring nothing — not restoring individual parts of it.

- Restore the file from backup.
- Restore the file's encryption keys from your backup.
- Run occ files:scan, which makes the scanner find it.

In the DB it will:

- Have the "size" set to the encrypted size, which is wrong (and bigger):
- The "encrypted" flag will be set to 0
- Retrieve the encrypted flag value
- Update the encrypted flag.

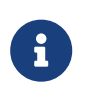

 $\mathbf{1}^{\prime}$ 

There's no need to update the encrypted flag for files in either files versions or files trashbin, because these aren't scanned or found by occ files:scan.

• Download the file once as the user; the file's size will be corrected automatically.

This process might not be suitable across all environments. If it's not suitable for yours, you might need to run an OCC command that does the scanning.

## **Retrieve the Encrypted Flag Value**

1. In the backup database, retrieve the numeric id value for [the storage](https://github.com/owncloud/core/wiki/Storage-IDs) where the file was located from the oc storages table and store the value for later reference. For example, if you have the following in your oc\_storages table, then numeric\_id you should use is 3, if you need to restore a file for user1.

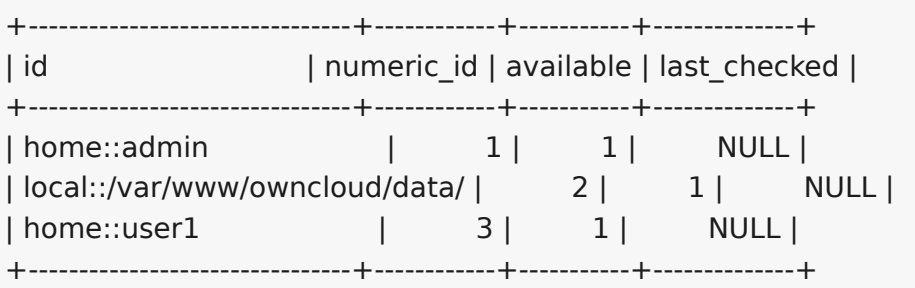

2. In the live database instance, find the fileid of the file to restore by running the query below, substituting the placeholders for the retrieved values, and store the value for later reference.

SELECT fileid FROM oc filecache WHERE path = 'path/to/the/file/to/restore' AND storage  $=$   $\leq$ numeric id $>$ 

- 3. Retrieve the backup, which includes the data folder and database.
- 4. Retrieve the required file from your backup and copy it to the real instance.
- 5. In the backup database, retrieve the file's encrypted value, by running the query below and store the value for later reference. The example query assumes the storage was the same and the file was in the same location. If not, you will need to track down where the file was before.

SELECT encrypted FROM oc\_filecache WHERE path = 'path/to/the/file/to/restore' AND storage  $=$  <numeric id>

6. Update the live database instance with retrieved information, by running the following query, substituting the placeholders for the retrieved values:

UPDATE oc\_filecache SET encrypted  $=$   $\leq$ encrypted $>$ WHERE fileid  $=$   $\lt$  fileid  $>$ .

# **Maintenance Mode Configuration**

You must put your ownCloud server into maintenance mode before performing upgrades, and for performing troubleshooting and maintenance. Please see [Using the](configuration/server/occ_command.pdf) [occ Command](configuration/server/occ_command.pdf) to learn how to put your server into the various maintenance modes (maintenance:mode, maintenance:singleuser, and maintenance:repair) with the occ command.

maintenance:mode locks the sessions of logged-in users and prevents new logins. This is the mode to use for upgrades. You must run occ as the HTTP user, like this example on Ubuntu Linux:

sudo -u www-data php occ maintenance:mode --on

You may also put your server into this mode by editing config/config.php. Change "maintenance" ⇒ false to "maintenance" ⇒ true:

'maintenance' => **true**,

Then change it back to false when you are finished.

# **Data Exporter**

# **Important Information**

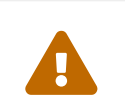

This app is currently in beta stage, the functionality is officially not supported. Please file any issues [here.](https://github.com/owncloud/data_exporter/issues)

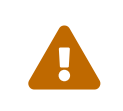

The app is not available on the marketplace. To use this app, you must [git clone](https://github.com/owncloud/data_exporter.git) it from the data\_exporter repository and run make all in the apps root directory to install all dependencies.

# **Description**

A set of occ command line tools to export and import users with their shares from one ownCloud instance in to another. Please see what is exported for export details and

known limitations for limitation details. Please see the [Data Exporter Commands](configuration/server/occ_command.pdf#data_exporter) description for details using the occ commands.

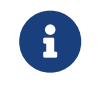

To use data exporter, you must install and enable the data exporter app on both, the source and the target instance first.

# **Use Cases**

- Manual zero-downtime migration of users and their shares from one instance in to another.
- Migrate from instances with different storages (POSIX to S3).
- Service GDPR-Requests by providing all files and metadata of a user in a single package.
- Merge users from different instances.

# **Usage Example**

Export user1 from a source instance to a target instance while preserving all shares with users on the source instance. For this example, both instances must be able to reach each other via federation.

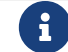

Test if you can create remote-shares before starting this process.

## **Export the User on the Source Instance**

This will create a folder /tmp/export/user1 which contains all the files and metadata of the user.

sudo -u www-data php occ instance:export:user user1 /tmp/export

## **Copy the Export to the Target Instance**

Copy the created export to the target instance, for example using scp:

scp -rp /tmp/export root@newinstance.com:/tmp/export

## **Import the User on the Target Instance**

This imports the user in to the target instance while converting all his outgoing-shares to federated shares pointing to the source instance:

sudo -u www-data php occ instance:import:user /tmp/export/user1

## **Recreate all Shares to Point to the Target Instance**

user1 now lives on a target instance, therefore it is necessary to recreate all shares so that they point to the target instance. To do so run this command on the source instance:

sudo -u www-data php occ instance:export:migrate:share user1 https://newinstance.com

## **Delete the User on the Source Instance**

Finally delete user1 on the source instance:

f This can not be undone!

8

If the user is stored in the ownCloud database, you need to manually reset his password on the target instance. See known limitations for further information.

sudo -u www-data php occ user:delete user1

# **What is Exported**

- Files (Local)
- Meta-data (Username, Email, Personal Settings)
- Shares (Local, Link-shares, Group-Shares)
- Versions

# **Known Limitations**

- External storages, comments and tags are not exported
- If a user is stored in the ownCloud database (not-LDAP etc.) the password must be manually reset by the admin as passwords can not be migrated.
- Versions import in to S3 does not preserve the version timestamp.
- Import alias (import using another username) currently does not work and breaks share-import.
- Shares import requires federation to be correctly setup between both servers and share-api to be enabled.
- A share's state will be always "accepted" regardless of the state in the old server.
- Remote shares from both directions need to be manually accepted.
- Federated shares from other servers are not migrated.
- Password protected link-shares are not imported correctly, user needs to reset the password.
- Group shares require the group to be present on the target-system or else the share will be ignored silently.
- If link-shares require a password on the new server but do so on the old the import process will crash.

As this is an early version some limitations might be fixed in the future while others can not be circumvented.

# **How To Manually Move a Data Directory**

# **Introduction**

If you need to move your ownCloud data directory from its current location to another location — **without** using a symbolic link — this section steps through how to do so.

# **Assumptions**

This guide assumes that:

- The current folder is: /var/www/owncloud/data
- The new folder is: /mnt/owncloud/data
- You're using Apache as your webserver
- The ownCloud database name is owncloud

Please change the paths above to reflect your environment.

# **Description of Steps**

The following steps are necessary to move the data directory.

- 1. Stop Apache
- 2. Enable maintenance mode for your instance
- 3. Use Rsync to sync the files from the current to the new directory
- 4. Double-check the [directory permissions](installation/installation_wizard.pdf#post-installation-steps) on the new directory
- 5. Change the ownCloud configuration to point to the new data directory
- 6. Disable maintenance mode for your instance
- 7. Restart Apache

Look at each section below for a detailed description.

# **Apache and Rsync**

To save time, here are the commands which you can copy/paste for Apache and rsync:

sudo service apache2 stop

sudo service apache2 start

sudo rsync -avz /var/www/owncloud/data /mnt/owncloud

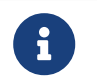

Check your commands for how to start or stop your webserver if you are not on Ubuntu/Debian.

# **Enable and Disable Maintenance Mode**

It is necessary to enable maintenance mode to avoid running cron jobs. To enable maintenance mode, run the following command.

sudo -u www-data php occ maintenance:mode --on

To disable maintenance mode of your instance run the following command:

sudo -u www-data php occ maintenance:mode --off

# **Fix Hard-coded Database Path Variables**

Open a database command line client to enter database commands and activate your ownCloud database.

use owncloud;

## **Update the oc\_storages Table**

Run the SQL below:

**UPDATE** oc\_storages **SET** id='local::/mnt/owncloud/data/' **WHERE** id='local::/var/www/owncloud/data/';

## **Update the oc\_accounts Table**

You next need to update the home column in the oc accounts table. This column contains the absolute path for user folders, e.g., /mnt/owncloud/data/my\_user/files.

If a user does not have the path already set, you have to identify the users id and set the path with the following command, user by user. This example assumes the user name is my user and their id is 1.

Run the SQL below:

**UPDATE** oc\_accounts **SET** home='/mnt/owncloud/data/my\_user/files' **WHERE** id=**1**;

For all users who already have a path like /var/www/owncloud/data/ in your database, you can use the REPLACE command:

```
UPDATE oc_accounts
   SET home = REPLACE(
    home,
    '/var/www/owncloud/data/',
    '/mnt/owncloud/data/'
   );
```
For more information follow the complete MySQL [REPLACE](http://www.mysqltutorial.org/mysql-string-replace-function.aspx) command syntax.

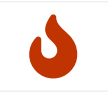

Please don't copy and paste this example verbatim — nor any of the others. They are examples only.

## **Update the oc\_jobs Table**

The next area to check is the oc jobs table. The logrotate process may have hardcoded a non-standard (or old) value for the data path. To check it, run the SQL below and see if any results are returned:

```
SELECT * FROM oc_jobs
   WHERE class = 'OC\Log\Rotate';
```
If results are returned, run the SQL below to update them, changing the id value as appropriate.

```
UPDATE oc_jobs
   SET argument = REPLACE(
    argument,
    '\\/var\\/www\\/owncloud\\/data\\/',
    '\\/mnt\\/owncloud/data\\/'
   )
 WHERE id = <id of the incorrect record>;
```
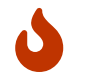

The old data path will be written with  $\vee$ . Therefore you must add one, additional, backslash, like this: \\/.

# **Fix the Application Settings**

Individual apps may reference the data directory separately from the core system configuration. For those apps, you have to change the configured path. Run the following command to list app configs.

sudo -u www-data php occ config:list

Here is an example of the output which you may see:

```
{
    "apps": {
       "fictitious": {
          "enabled": "yes",
          "installed_version": "2.3.2",
          "types": "filesystem",
          "datadir": "/var/www/owncloud/data"
       }
    }
}
```
In the example above, the app "fictitious" sets the data directory to /var/www/owncloud/data. Change this value by using the following command:

sudo -u www-data php occ config:app:set --value /mnt/owncloud/data fictitious datadir

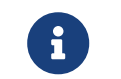

You have to repeat this for all apps found defining the data directory as key.

# **Fix the config.php Settings**

To fix the config.php settings:

- 1. Change the datadirectory key in your config.php to the new path. To do so, start an editor of your choice and open /var/www/owncloud/config/config.php
- 2. Change the value of the key from 'datadirectory'  $\Rightarrow$  '/var/www/owncloud/data', to 'datadirectory' ⇒ '/mnt/owncloud/data',.

# **Encryption**

In this section you will find all the details you need to maintain encryption in ownCloud.

# **Migrating User Key Encryption to Master Key Encryption**

## **Introduction**

Why should you move away from User Key-based encryption?

While it is a bit more secure than a central encryption approach, User key-based encryption has some disadvantages. It blocks some additional functions such as the integration of an online editor like LibreOffice or OnlyOffice into ownCloud and can cause problems when sharing files with groups. See [Limitations of User-Key Based](configuration/files/encryption/encryption_configuration.pdf#limitations-of-user-key-based-encryption) [Encryption](configuration/files/encryption/encryption_configuration.pdf#limitations-of-user-key-based-encryption) for more details. Therefore Master-key-based encryption is now the recommended setup for all new installations.

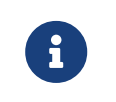

User key-based encryption is planned to be removed from ownCloud in the near future. As an existing customer, you will be able to continue to use this solution as long as ownCloud 10.x is supported.

## **Pre-Conditions**

The decryption workflow described here will only work with the following preconditions:

- The admin recovery key password is activated and available to the ownCloud administrator
- Users have opted-in to enable the admin recovery key password
- The recovery key password has been supplied by the admin on the users page

Please see [How To Enable Users File Recovery Keys](configuration/files/encryption/encryption_configuration.pdf#how-to-enable-users-file-recovery-keys) for more details.

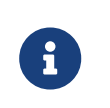

A notification to the users (e.g. through the [announcement app](https://marketplace.owncloud.com/apps/announcementcenter)) prior to the migration process is recommended, as the instance will not be available during this task.

## **Steps to Migrate from User Key-based to Master Key-based Encryption**

There are several steps you need to follow to ensure a smooth and complete transition:

- 1. [Disable User Key-based encryption](#page-501-0)
- 2. [Remove the encryption records from the ownCloud database](#page-501-1)
- 3. [Remove the](#page-501-2) files encryption [directory](#page-501-2)
- 4. [Encrypt the filesystem using Master Key-based encryption](#page-501-3)

#### <span id="page-501-0"></span>**Disable User Key-based Encryption**

The first part of the migration process is to decrypt all files and to disable encryption in ownCloud, which requires three commands to be executed. These commands are:

- 1. [occ encryption:decrypt-all](configuration/server/occ_command.pdf#encryption),
- 2. [occ encryption:disable](configuration/server/occ_command.pdf#encryption) and
- 3. [occ app:disable](:configuration/server/occ_command.pdf#apps-commands).

You can see an example of calling the commands listed below, configured to require no user interaction.

```
sudo -u www-data php occ encryption:decrypt-all --continue=yes && \
 sudo -u www-data php occ encryption:disable --no-interaction && \
   sudo -u www-data php occ app:disable --no-interaction encryption
```
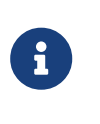

The decryption of the files by the ownCloud administrator requires the current passwords of all users! This only works when users have enabled password recovery and if an admin recovery password is available.

#### <span id="page-501-1"></span>**Remove the Encryption Records from the ownCloud Database**

Once your ownCloud files are unencrypted, and encryption has been disabled, you need to remove the encryption records from the database. There is, currently, no occ command to handle this, so it has to be done manually. Specifically, you need to remove all records from the oc appconfig table where the appid column is set to encryption.

In the examples below, you can see how to do this using MySQL. If you are not using MySQL, please use the commands specific to your database vendor.

```
SELECT * FROM `oc_appconfig` WHERE `appid` LIKE 'encryption'
```
#### <span id="page-501-2"></span>**Remove the** files\_encryption **Directory**

With the database updated, next, the files encryption directory needs to be removed. Below is an example of how to do so, to save you time.

cd <your owncloud root directory> find ./data\* -name files encryption -exec rm -rvf  $\{\} \;$ ;

#### <span id="page-501-3"></span>**Encrypt the Filesystem Using Master Key-based Encryption**

Now, your ownCloud files can be encrypted using Master Key-based encryption. This requires the following steps:

- 1. The encryption app needs to be enabled
- 2. Encryption needs to be enabled
- 3. The encryption type needs to be set to Master Key
- 4. Re-encryption of the ownCloud filesystem.

The following example shows how to do this on the command line.

sudo -u www-data php occ app:enable encryption && \ sudo -u www-data php occ encryption:enable && \ sudo -u www-data php occ encryption:select-encryption-type masterkey -y && \ sudo -u www-data php occ encryption:encrypt-all --yes

## **Verify the Encrypted Files**

With the files encrypted using Master Key-based encryption, you should now verify that everything worked properly. To do so, run a SELECT query in your database which returns all files from the oc\_appconfig table where the appid column is set to encryption. You should see a number of records, as in the output of the example below.

**select** \* **from** `oc\_appconfig` **where** appid='encryption'; encryption|recoveryKeyId|recoveryKey\_73facda6 encryption|publicShareKeyId|pubShare\_73facda6 encryption|masterKeyId|master\_73facda6 encryption|installed\_version|**1**.**3**.**1** encryption|types|filesystem encryption|enabled|yes encryption|useMasterKey|**1**

## **Disable Single User Mode**

With encryption migrated from User Key-based encryption to Master Key-based, disable single user mode, if you [enabled it](configuration/server/occ_command.pdf#maintenance-commands) before beginning the migration.

sudo -u www-data php occ maintenance:singleuser --off

#### **Post Note**

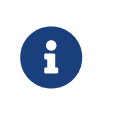

It is possible, that after migration, some or all users see a resynchronisation of their data from the server to the desktop client especially for shared folders.

# **Migrating to a Different Server**

# **Introduction**

If the need arises, ownCloud can be migrated to a different server. A typical use case would be a hardware change or a migration from [the Enterprise appliance](appliance/index.pdf) to a physical server. All migrations have to be performed with ownCloud in maintenance mode. Online migration is supported by ownCloud only when implementing industrystandard clustering and high-availability solutions **before** ownCloud is installed for the first time.

To start, let's work through a potential use case. A configured ownCloud instance runs reliably on one machine, but for some reason the instance needs to be moved to a new machine. Depending on the size of the ownCloud instance the migration might take several hours.

For the purpose of this use case, it is assumed that:

- 1. The end users reach the ownCloud instance via a virtual hostname (such as a DNS CNAME record) which can be pointed at the new location.
- 2. The authentication method (e.g., LDAP) remains the same after the migration.

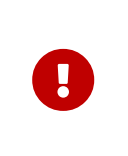

During the migration, do not make any changes to the original system, except for putting it into maintenance mode. This ensures, should anything unforeseen happen, that you can go back to your existing installation and resume availability of your installation while debugging the problem.

# **How to Migrate**

Firstly, set up the new machine with your desired Linux distribution. At this point you can either [install ownCloud manually](installation/manual_installation.pdf) via the compressed archive, or with your [Linux](installation/linux_installation.pdf) [package manager.](installation/linux_installation.pdf)

Then, on the original machine turn on maintenance mode and then stop ownCloud. After waiting 6 - 7 minutes for all sync clients to register that the server is in maintenance mode, stop the web server that is serving ownCloud.

After that, [create a database dump](maintenance/backup.pdf) from the database, copy it to the new machine, and [import it](maintenance/restore.pdf) into the new database. Then, copy only your data, configuration, and database files from your original ownCloud instance to the new machine.

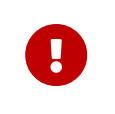

You must keep the data/ directory's original file path during the migration. However, [you can change it](maintenance/manually-moving-data-folders.pdf) before you begin the migration, or after the migration's completed.

The data files should keep their original timestamp otherwise the clients will redownload all the files after the migration. This step might take several hours, depending on your installation. This can be done on a number of sync clients, such as by using rsync with -t option

With ownCloud still in maintenance mode and before changing the DNS CNAME record, start up the database and web server on the new machine. Then point your web browser to the migrated ownCloud instance and confirm that:

- 1. You see the maintenance mode notice
- 2. That a log file entry is written by both the web server and ownCloud
- 3. That no error messages occur.

If all of these things occur, then take ownCloud out of maintenance mode and repeat. After doing this, log in as an admin and confirm that ownCloud functions as normal.

At this point, change the DNS CNAME entry to point your users to the new location. And with the CNAME entry updated, you now need to update the trusted domains.

# **Managing Trusted Domains**

All URLs used to access your ownCloud server must be white-listed in your config.php file, under the trusted\_domains setting. Users are allowed to log into ownCloud only when they point their browsers to a URL that is listed in the trusted domains setting.

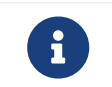

This setting is important when changing or moving to a new domain name. You may use IP addresses and domain names.

A typical configuration looks like this:
```
'trusted_domains' => [
  0 = > 'localhost',
  1 => 'server1.example.com',
  2 = \frac{192.168.1.50}{],
```
The loopback address, 127.0.0.1, is automatically white-listed, so as long as you have access to the physical server you can always log in. In the event that a load-balancer is in place, there will be no issues as long as it sends the correct X-Forwarded-Host header.

## **Example Migration**

The following is an example migration with assumptions to make this migration work:

- Ubuntu 16.04+
- SSH with PermitRootLogin set to yes
- Database used is MySQL / MariaDB

### **Preparation**

If not already available on the new server, make sure SSH is installed:

sudo apt install ssh -y

Next, edit ssh-config and enable root ssh login.

```
nano /etc/ssh/sshd_config
PermitRootLogin yes
```
### And then restart SSH.

sudo service ssh restart

Lastly, install ownCloud on the new server.

### **Migration**

#### **Enable Maintenance Mode**

The first step is to enable maintenance mode. To do that, use the following commands:

```
cd /var/www/owncloud/
sudo -u www-data php occ maintenance:mode --on
```
After that's done, then wait a few minutes and stop your web server, in this case Apache:

#### **Transfer the Database**

Now, you have to transfer the database from the old server to the new one. To do that, first backup the database.

cd /var/www/owncloud/ mysqldump --single-transaction -h localhost \ -u admin -ppassword owncloud > owncloud-dbbackup.bak

#### Then, export the database to the new server.

rsync -v owncloud-dbbackup.bak root@new\_server\_address:/var/www/owncloud

#### With that completed, import the database on new server.

mysql -h localhost -u admin -ppassword owncloud < owncloud-dbbackup.bak

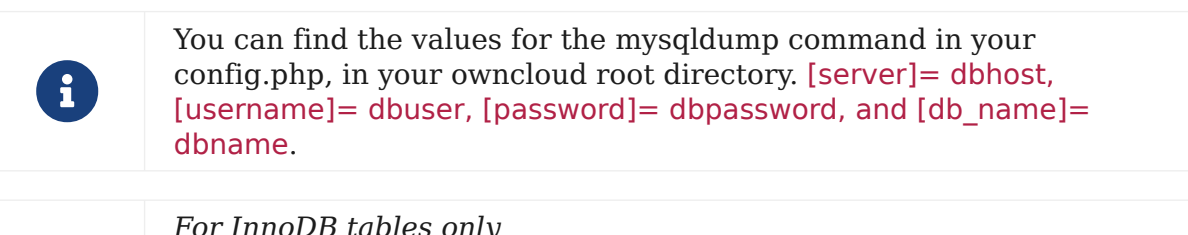

### *For InnoDB tables only*

The –single-transaction flag will start a transaction before running. Rather than lock the entire database, this will let mysqldump read the database in the current state at the time of the transaction, making for a consistent data dump.

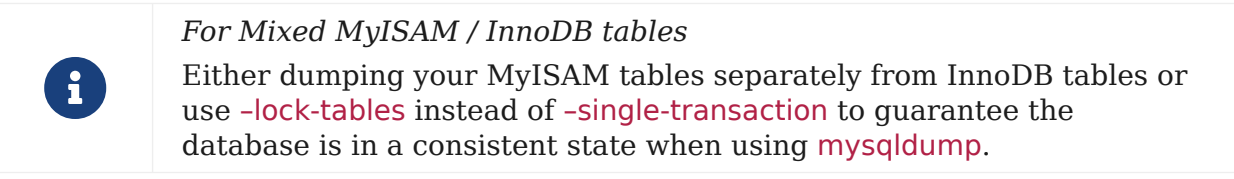

#### **Transfer Data and Configure the New Server**

The following ownCloud directories will be synced to the target instance: apps, config and data.

rsync -avt apps config data root@new\_server\_address:/var/www/owncloud

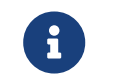

8

 If you have an additional apps directory like apps-external, this directory needs to be added to the sync list above.

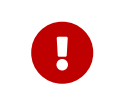

If you want to move your data directory to another location on the target server, it is advised to do this as a second step. Please see [the](maintenance/manually-moving-data-folders.pdf) [data directory migration document](maintenance/manually-moving-data-folders.pdf) for more details.

#### **Finish the Migration**

Now it's time to finish the migration. To do that, on the new server, first verify that ownCloud is in maintenance mode.

sudo -u www-data php occ maintenance:mode

Next, start up the database and web server on the new machine.

sudo service mysql start sudo service apache2 start

With that done, point your web browser to the migrated ownCloud instance, and confirm that you see the maintenance mode notice, and that no error messages occur. If both of these occur, take ownCloud out of maintenance mode.

sudo -u www-data php occ maintenance:mode --off

And finally, log in as admin and confirm normal function of ownCloud. If you have a domain name, and you want an SSL certificate, we recommend [certbot.](https://certbot.eff.org/)

#### **Reverse the Changes to ssh-config**

Now you need to reverse the change to ssh-config. Specifically, set PermitRootLogin to no and restart ssh. To do that, run the following command:

This is a security measure and improves SSH security.

sudo service ssh restart

#### **Update DNS and Trusted Domains**

Finally, update the DNS' CNAME entry to point to your new server. If you have not only migrated physically from server to server but have also changed your ownCloud server's domain name, you also need to update the domain in [the Trusted Domain](#page-90-0) [setting](#page-90-0) in config.php, on the target server.

# **Restoring ownCloud**

## **Introduction**

When you install ownCloud from packages, follow these steps to restore your ownCloud installation. Start with a fresh ownCloud package installation in a new, empty directory. Then restore these items from your backup (see backup):

- 1. Your config/ directory.
- 2. Your data/ directory.
- 3. Your ownCloud database.
- 4. Your custom theme files, if you have any. (See [Theming ownCloud](developer_manual:core/theming.pdf))

When you install ownCloud from the source tarballs you may safely restore your entire ownCloud installation from backup, with the exception of your ownCloud database.

Databases cannot be copied, but you must use the database tools to make a correct restoration.

When you have completed your restoration, see [Set Strong Directory Permissions](installation/manual_installation.pdf#set-strong-directory-permissions).

## **Restore Directories**

Simply copy your configuration and data folder to your ownCloud environment. You could use this command, which restores the backup example in backup:

sudo rsync -Aax config data /var/www/owncloud/

There are many ways to restore normal files from backups, and you may use whatever method you are accustomed to.

## **Restore Database**

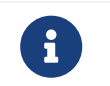

This guide assumes that your previous backup is called ownclouddbbackup.bak.

### **MySQL**

MySQL is the recommended database engine. To restore MySQL:

sudo -u www-data php occ maintenance:mode --on sudo mysql -h [server] -u [username] -p[password] [db\_name] < ownclouddbbackup.bak sudo -u www-data php occ maintenance:data-fingerprint sudo -u www-data php occ maintenance:mode --off

### **SQLite**

sudo rm data/owncloud.db sudo sqlite3 data/owncloud.db < owncloud-dbbackup.bak

#### **PostgreSQL**

PGPASSWORD="password" pg\_restore -c -d owncloud -h [server] -U [username] owncloud-dbbackup.bak

# **What is the Appliance?**

If you don't know a lot about Linux, only have a small IT staff, or are your IT staff — even if that's only in your spare time — the ownCloud X Appliance will let you get started using ownCloud quickly and easily.

The Appliance:

- Provides a pre-packaged, easy to deploy ownCloud, ready for you in most popular virtual machine formats, including *ESX*, *VirtualBox*, *KVM* and *VMware*.
- Contains the ownCloud 10 virtual image, and all the additional software you need to get up and running on ownCloud in minutes; this includes: *ownCloud X Server and Enterprise Apps*, *Apache 2*, *PHP*, and *MySQL*.
- Scales up to 500 users. Depending on the intensity and pattern of use, this can vary from 400 up to 600 users.

Some configurations, such as SAML IDPs, or LDAP or AD instances, may need additional configuration to connect.

# **How to Install the Appliance**

# **Introduction**

The installation process is a little involved, but not too much. To keep it succinct, you need to:

- [Download](#page-508-0) and [Launch](#page-509-0) the appliance
- Step through the configuration wizard
- Activate the configured appliance
- After that, you can access the running instance of ownCloud and further [configure](#page-518-0) [it](#page-518-0) to suit your needs.

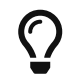

It's recommended to setup the appliance with a working DHCP Server and access to the internet.

The appliance has to be activated with a license that you will receive from Univention via email. This license has to be imported into the appliance via the **web interface**.

# <span id="page-508-0"></span>**Download the Appliance**

First off, you need to download the ownCloud X Appliance from [the ownCloud](https://owncloud.com/download) [download page](https://owncloud.com/download) and click **[DOWNLOAD NOW]**. This will display a form, which you can see a sample of below, which you'll need to fill out. It will ask you for the following details:

- Email address
- Download version (*ESXi*, *VirtualBox*, *VMware*, *KVM*)
- Your first, last, and company names, and your country of origin

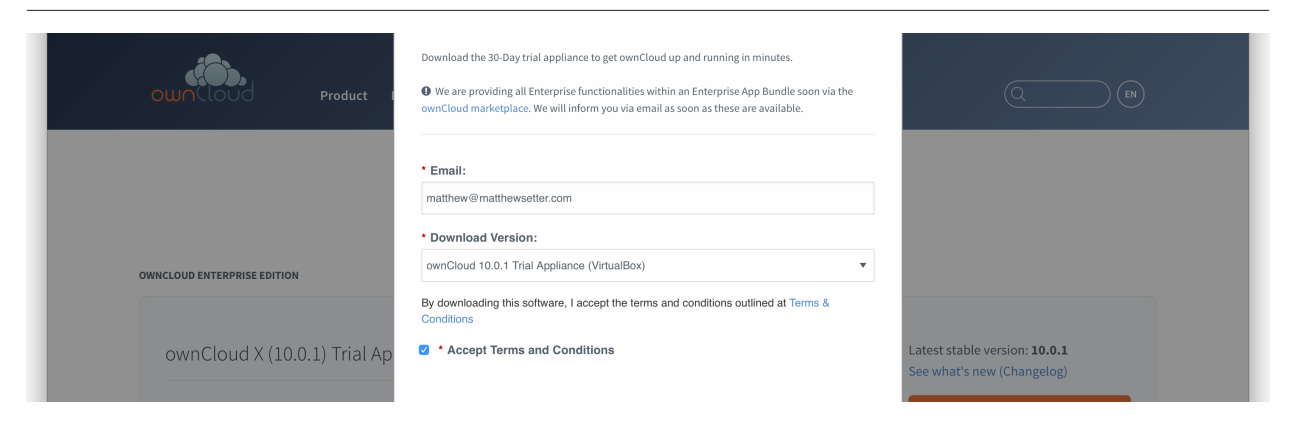

After you've filled out the form, click **[DOWNLOAD OWNCLOUD]** to begin the download of the virtual appliance.

The virtual appliance files are around 1.4GB in size, so may take some time, depending on your network bandwidth.

You can also download it from [the owncloud.org page](https://owncloud.org/download/#owncloud-server-appliance).

# <span id="page-509-0"></span>**Launch the Appliance**

Once you've downloaded the virtual appliance file, import it into your virtualization software, accept the T's & C's of the license agreement, and launch it. The example below shows this being done using VirtualBox.

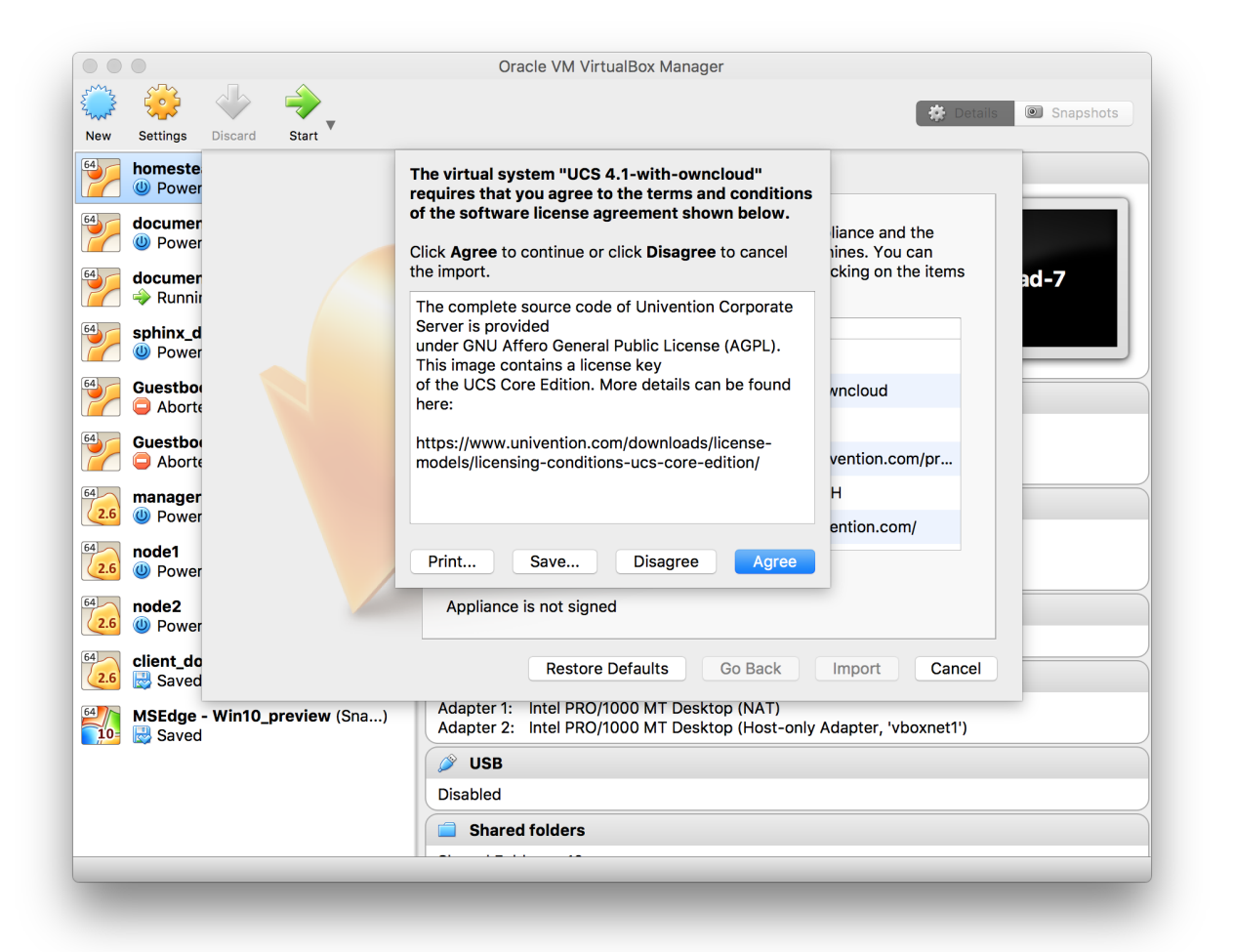

If you try to install an ownCloud appliance in your domain after removing an existing one, please remember to remove the original one from you DNS configuration.

Don't Forget the **IP Address** and the **Administrator Password**. You will need them to

use the Appliance.

# **Configuration wizard**

Once imported, start the appliance. Doing so launches the installer wizard which helps you specify the core configuration.

Follow this screenshot guide to securely and easily configure your appliance.

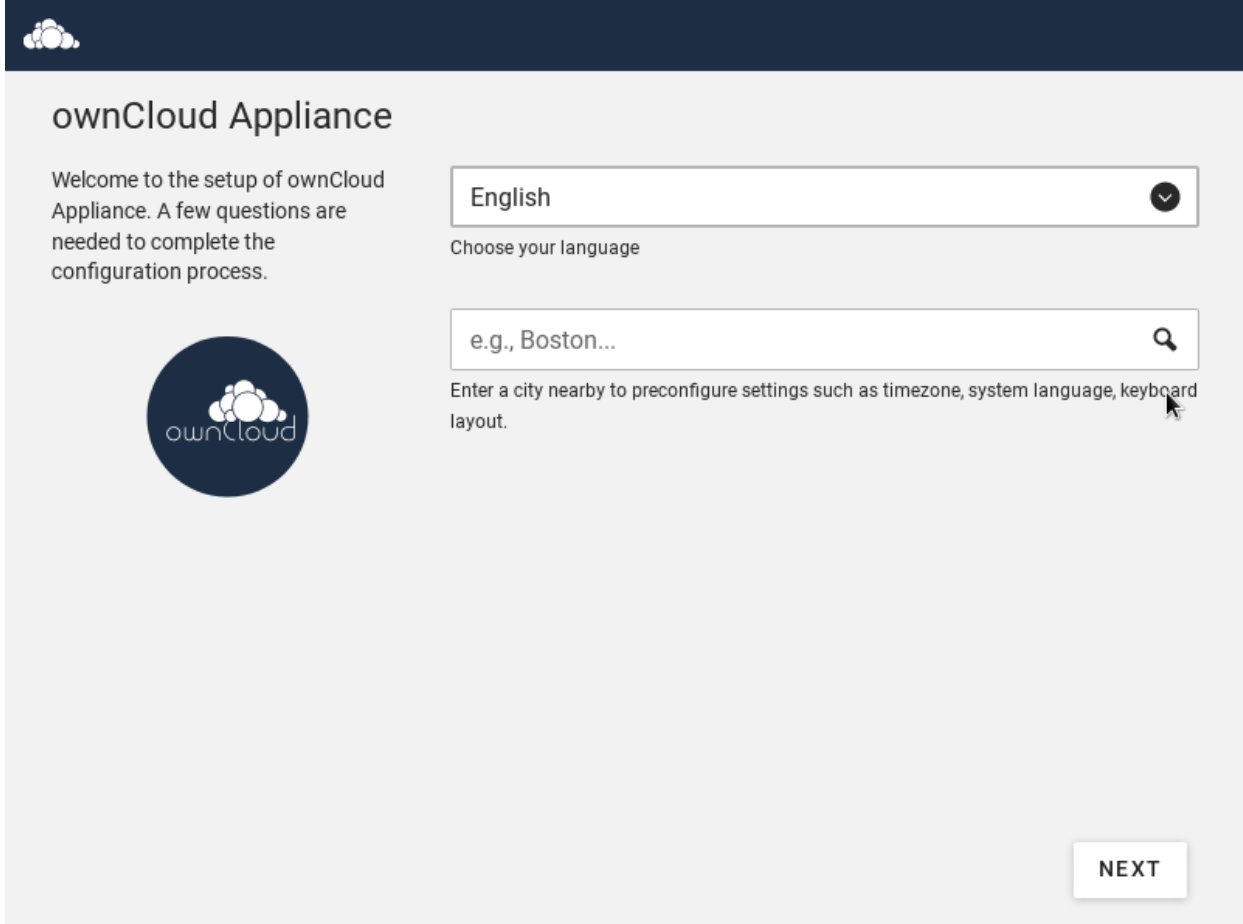

Here, you can choose your **language**. Currently there are 2 options: English and German. You can set your city, which will then automatically set the localization settings in the next screen.

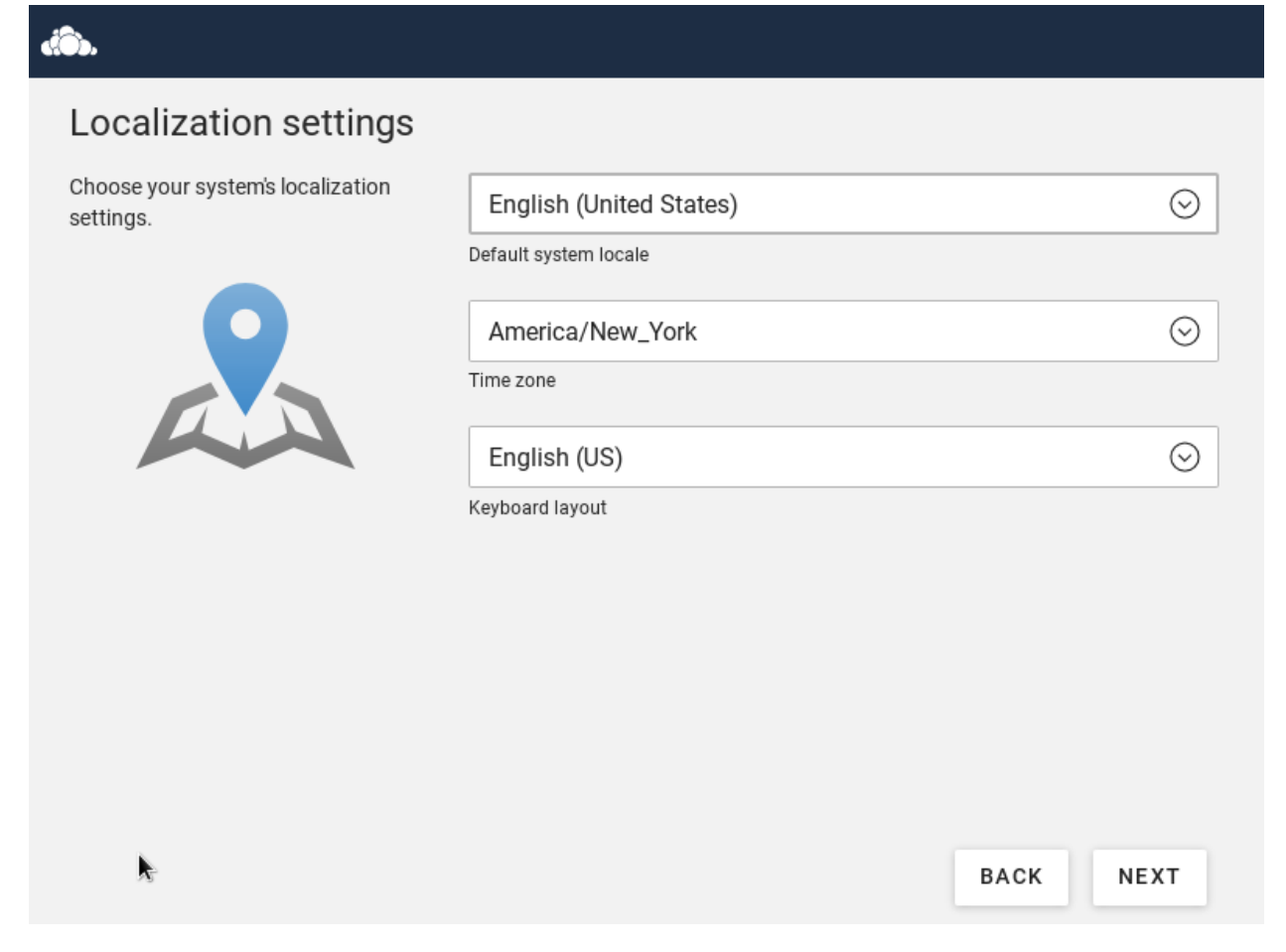

Here, you can set your default **language**, **time zone** and **keyboard layout**. This will be set automatically if you enter your City in the previous screen.

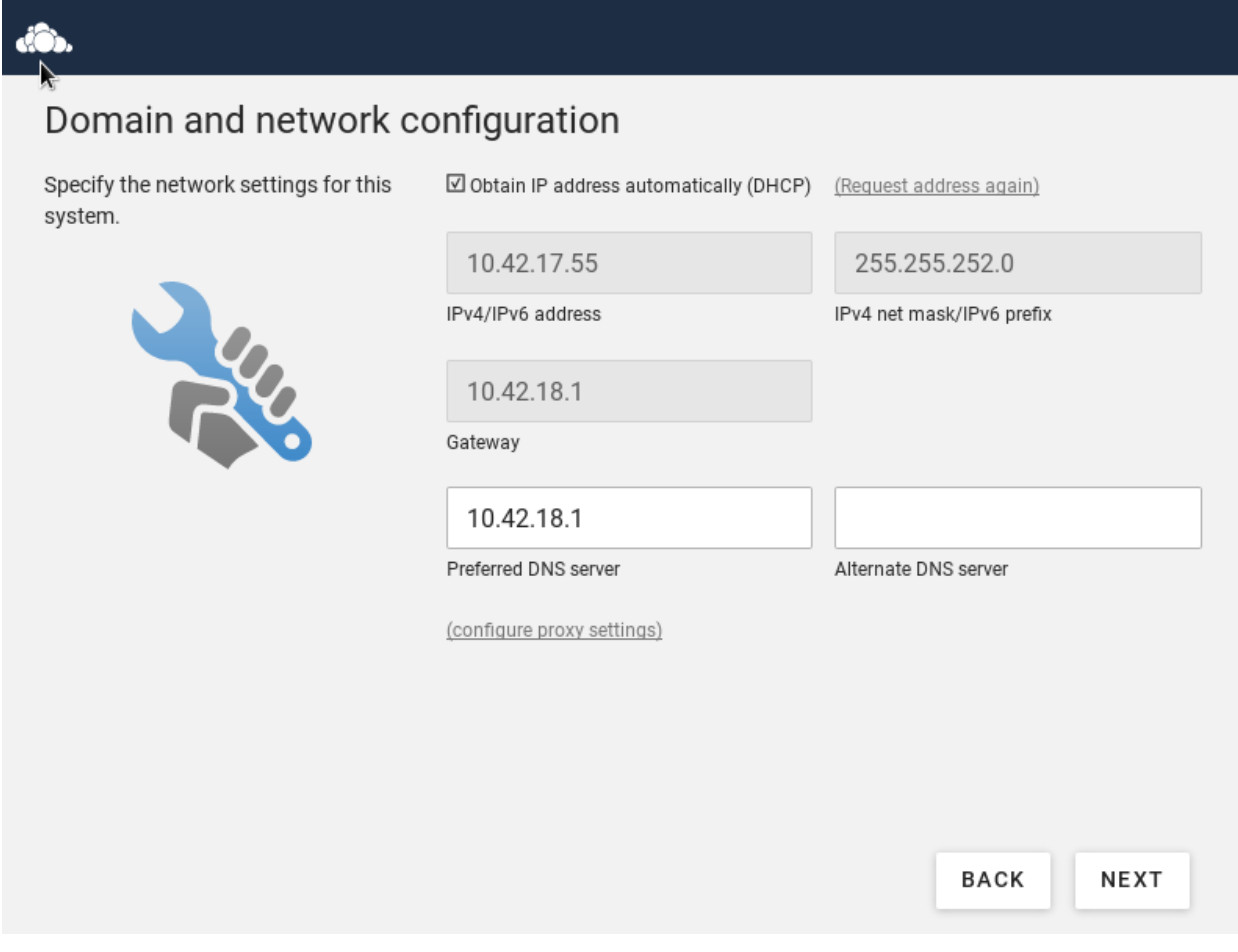

Here, you will see the automatically obtained **network configuration** if you have a DHCP server in your network. If not - you will have to set this yourself. You can also enter a alternate DNS server if you need one.

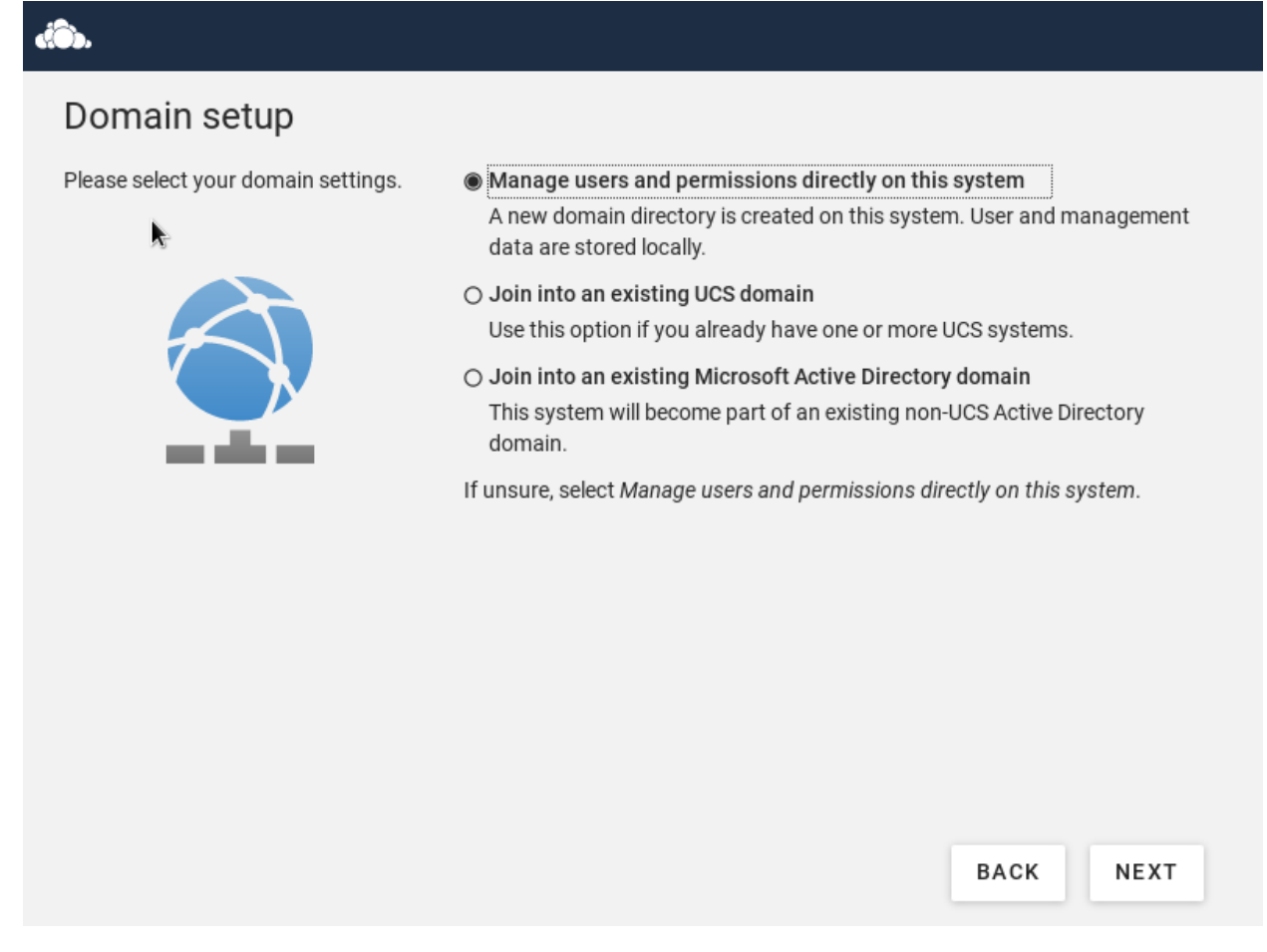

This is an important setting. **Choose the default option** if you don't have deep knowledge about Microsoft Active directory and the univention system.

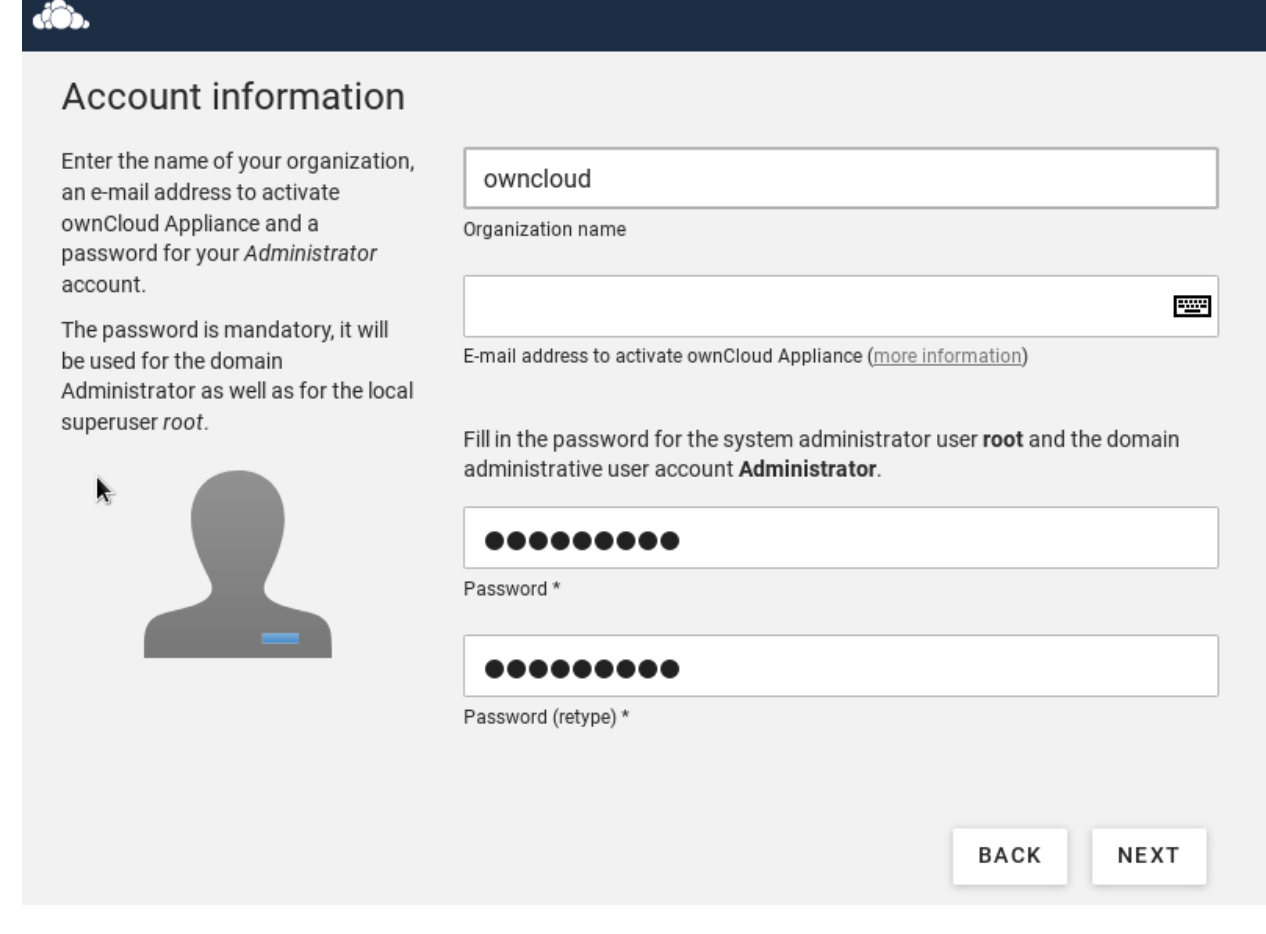

The second important setting during this setup: the **Administrator password**. You will need this to log in to your appliance and administer it. Please **write this password down**. Setting your email address here is optional, since you can set it later on.

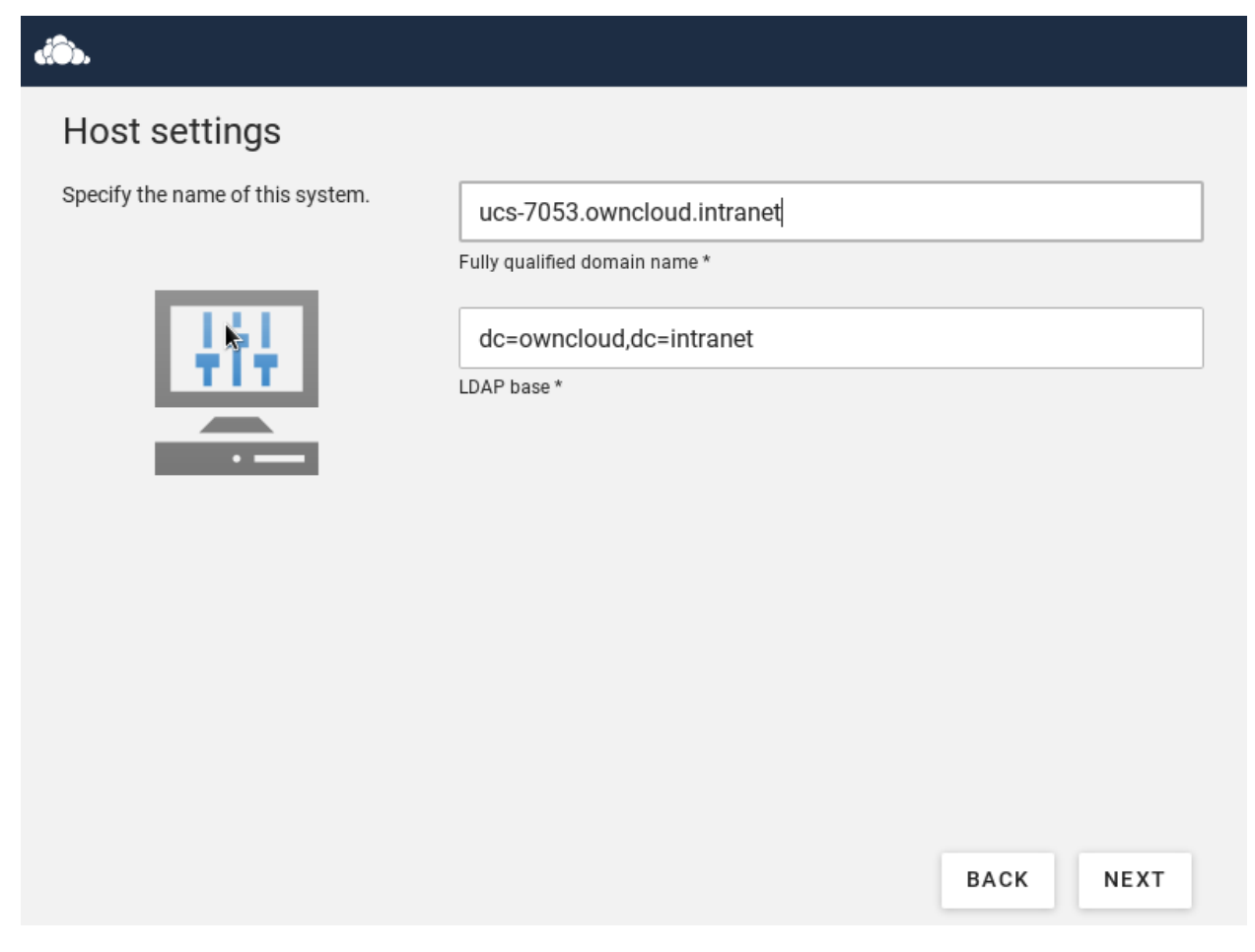

Here, you can set or change the **FQDN** to your custom address.

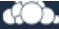

# Confirm configuration settings

Please confirm the chosen configuration settings which are summarized in the following.

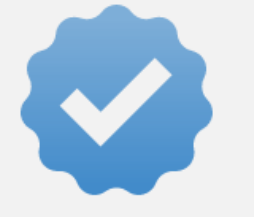

UCS configuration: A new UCS domain will be created.

# रे<br>Localization settings

- · Default system locale: English (United States)
- · Time zone: America/New\_York
- Keyboard layout: English (US)

#### **Account information**

· Organization name: owncloud

#### Domain and host configuration

- · Fully qualified domain name: ucs-7053.owncloud.intranet
- LDAP base: dc=owncloud,dc=intranet
- Address configuration: IP address is obtained dynamically via DHCP
- · DNS server: 10.42.18.1

Software components: No additional software components will be installed.

Update system after setup (more information)

With the activation of UCS you agree to our privacy statement.

**BACK** 

**CONFIGURE SYSTEM** 

Here, you get a finalized confirmation screen of what you have entered / set and you

can finish the process. Note that if you let the check box to update your system in - the installation will take **considerably longer**. Keep his in mind. You can apply the updates later on if you choose to skip it during the installation.

# Confirm configuration settings Please confirm the chosen UCS configuration: A new UCS domain will be created.  $\odot$ configuration settings which are summarized in the following. Localization settings · Default system locale: English (United States) · Time zone: America/New\_York · Keyboard layout: English (US) Account information Installing owncloud Organization name: owncloud 90% · Fully qualified domain name: ucs-7053.owncloud.intranet · LDAP base: dc=owncloud,dc=intranet · Address configuration: IP address is obtained dynamically via DHCP · DNS server: 10.42.18.1 Software components: No additional software components will be installed. ☑ Update system after setup (more information) With the activation of UCS you agree to our privacy statement. BACK CONFIGURE SYSTEM

Wait until the setup is finished.

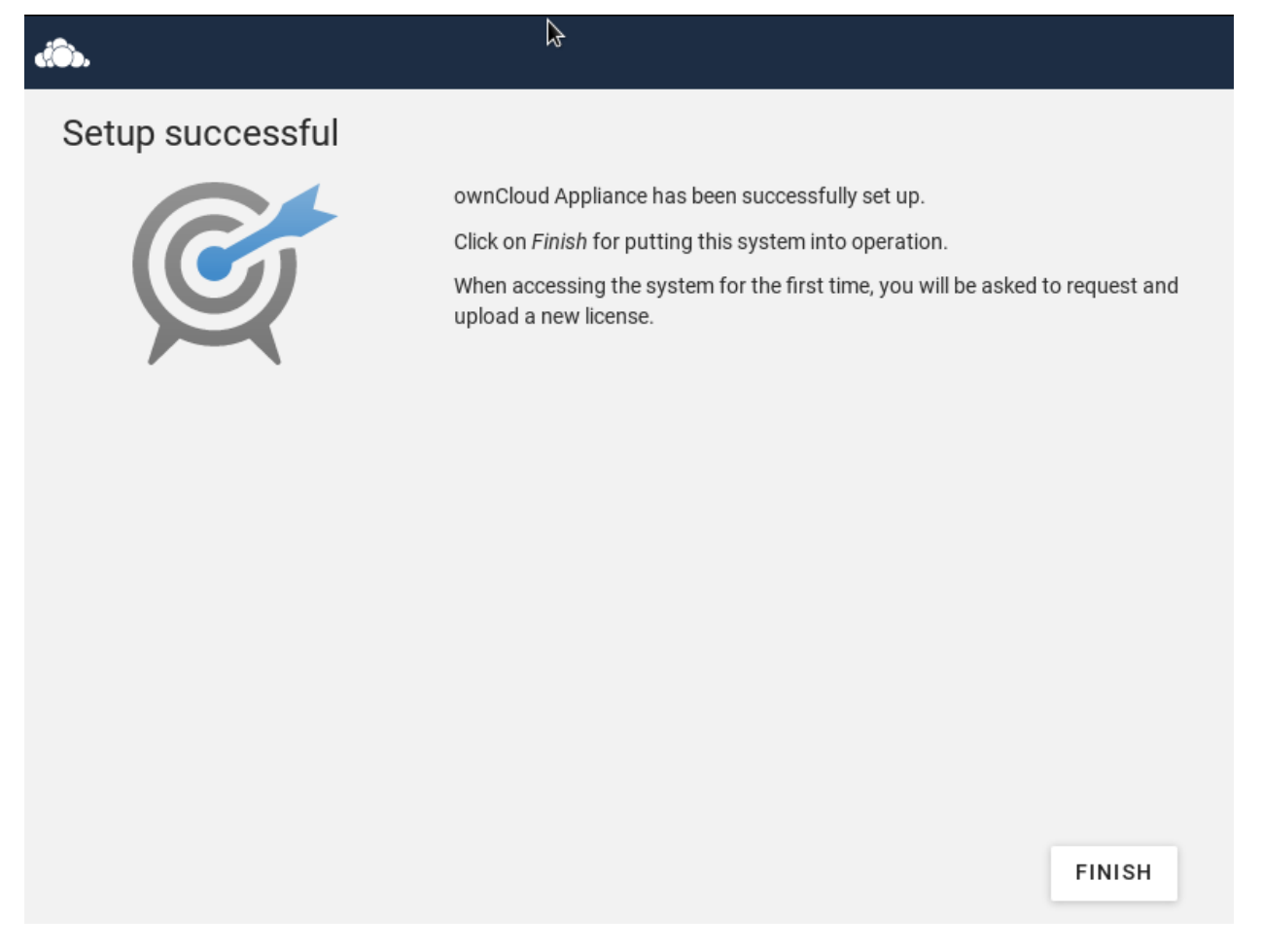

When the installation is complete, you will see this screen informing you that the installation was successful.

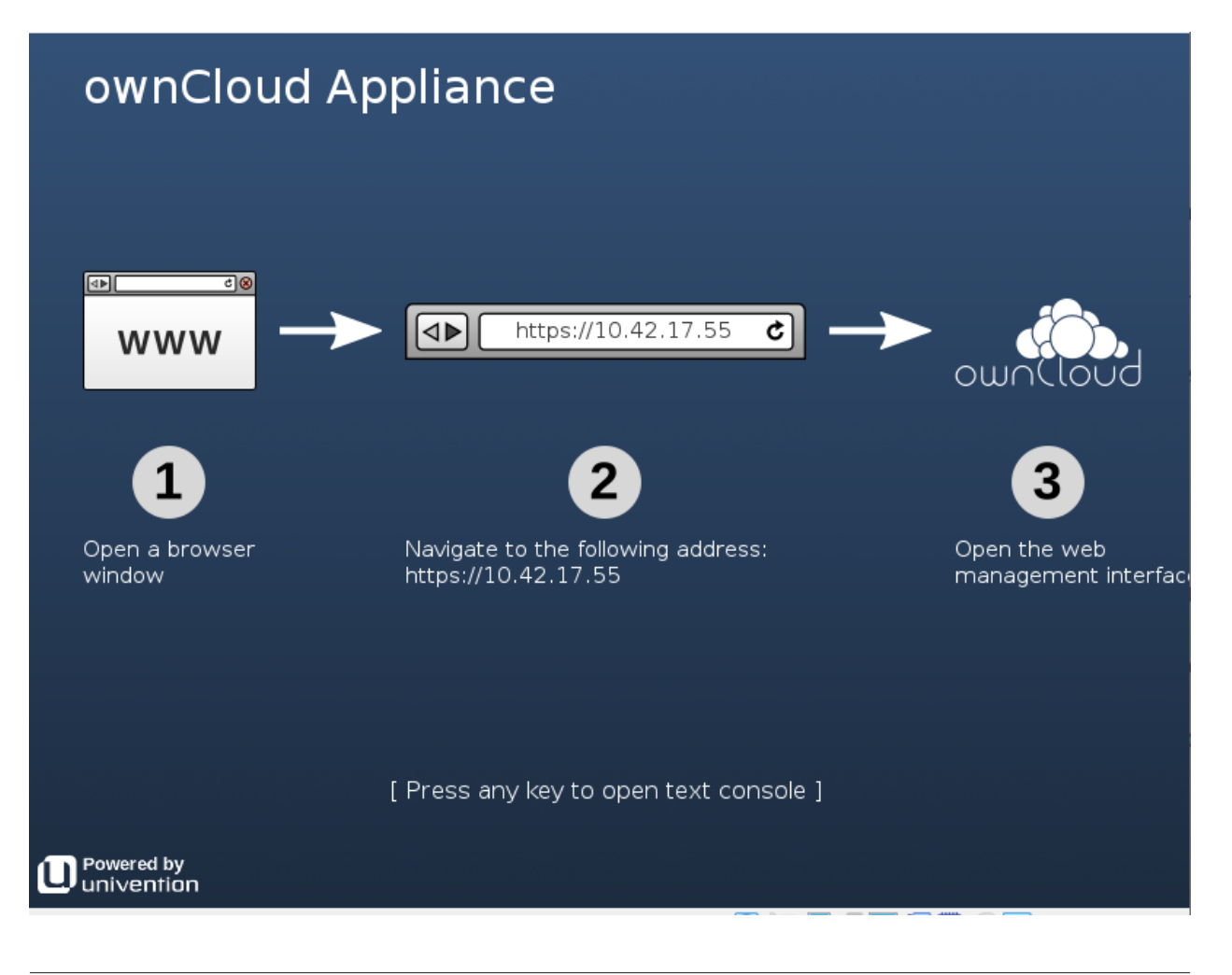

The VM will show you this screen, showing the ip **address** you have to navigate to in order to **activate** your appliance

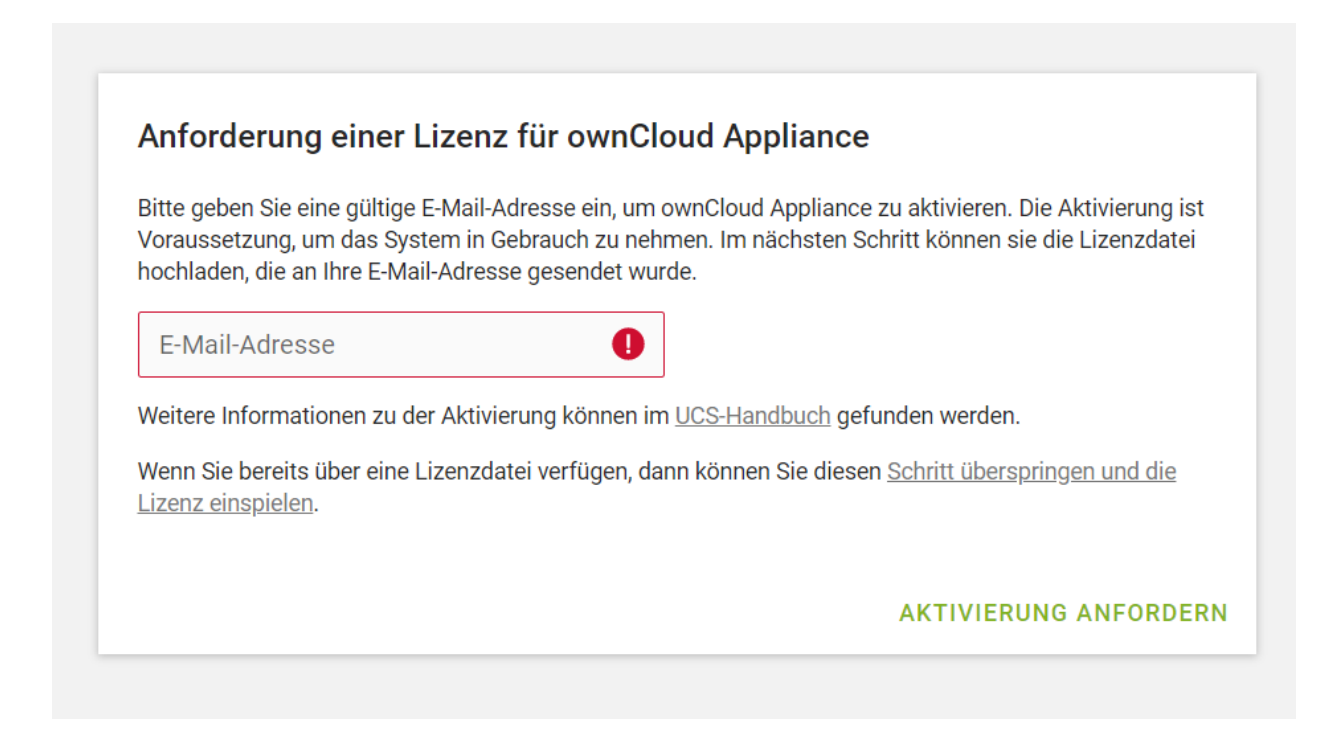

Enter your email-address to receive a **license** to activate your Appliance. Without activation you **can not login** in to the appliance.

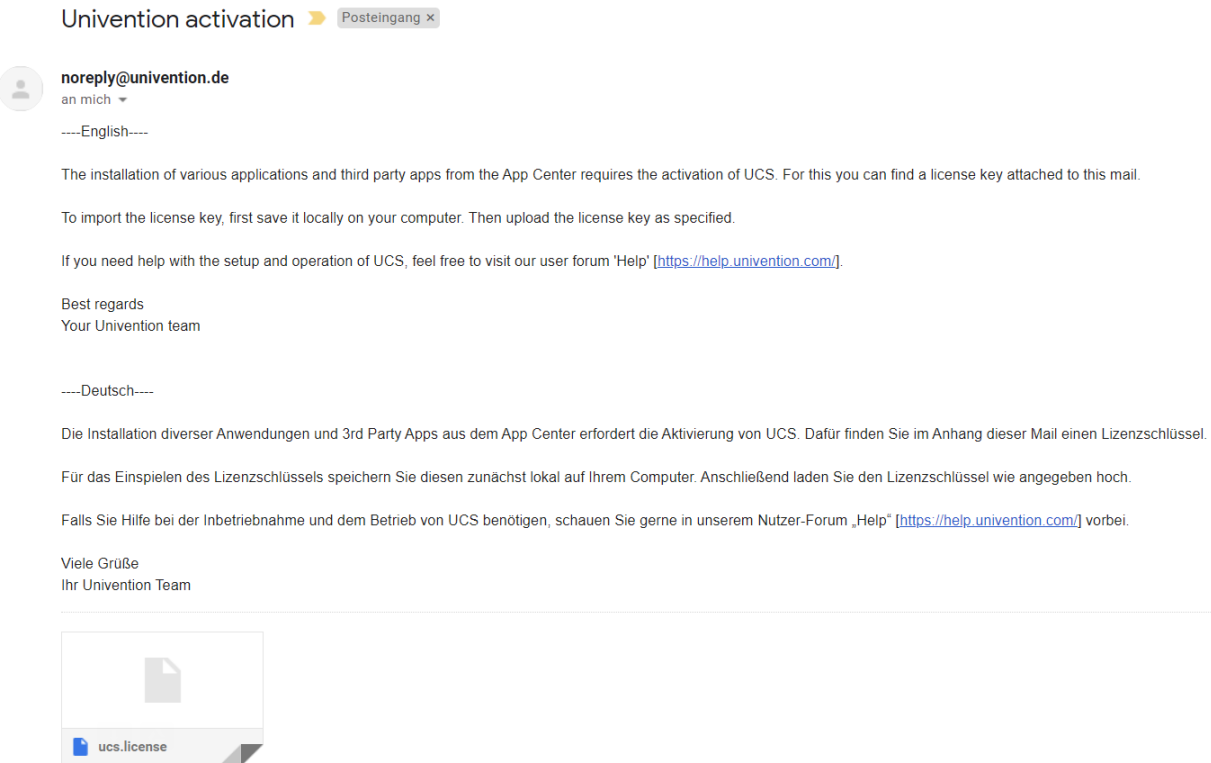

You will receive the email shortly. **Download** the license and **import** it in to the appliance.

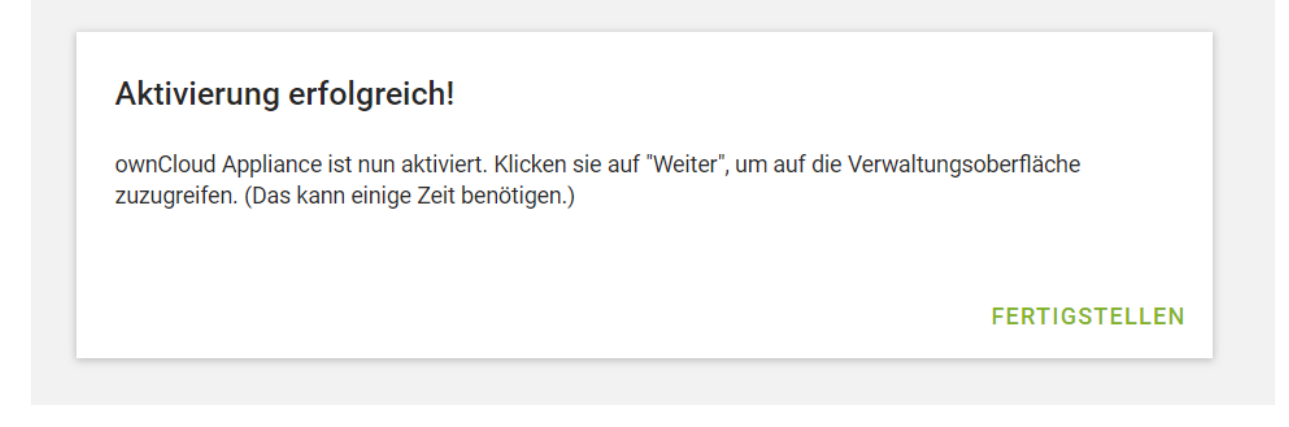

Once activated, you will see this screen, informing you that the appliance was successfully activated.

# <span id="page-518-0"></span>**Administer the Appliance**

Once activated, you should be redirected to the portal, which you can see below.

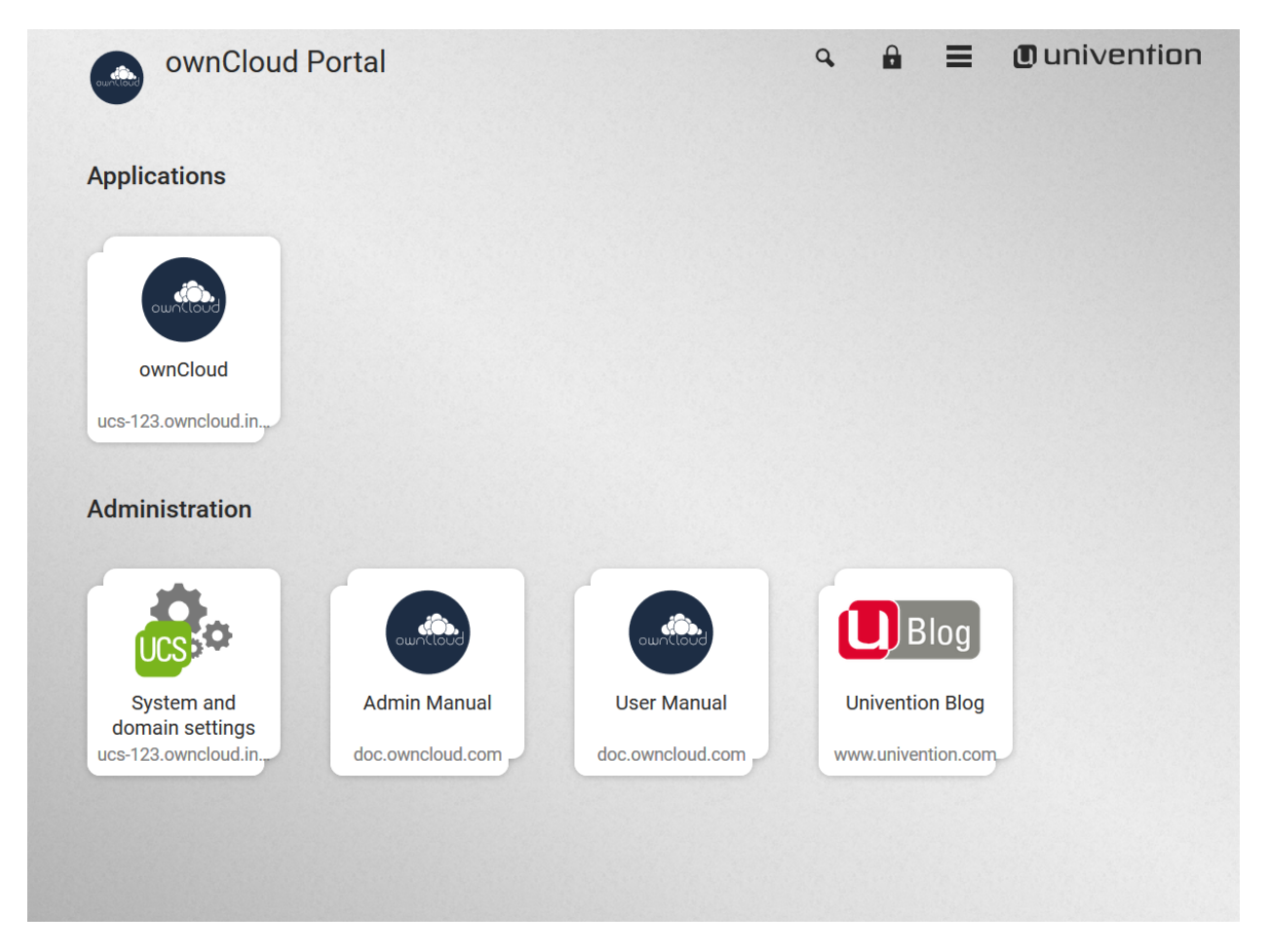

If you want to create new users and groups, or download apps from the Univention appcenter click on the **[System and domain settings]**. Login as the " **Administrator**" using the password that you supplied during the configuration wizard earlier.

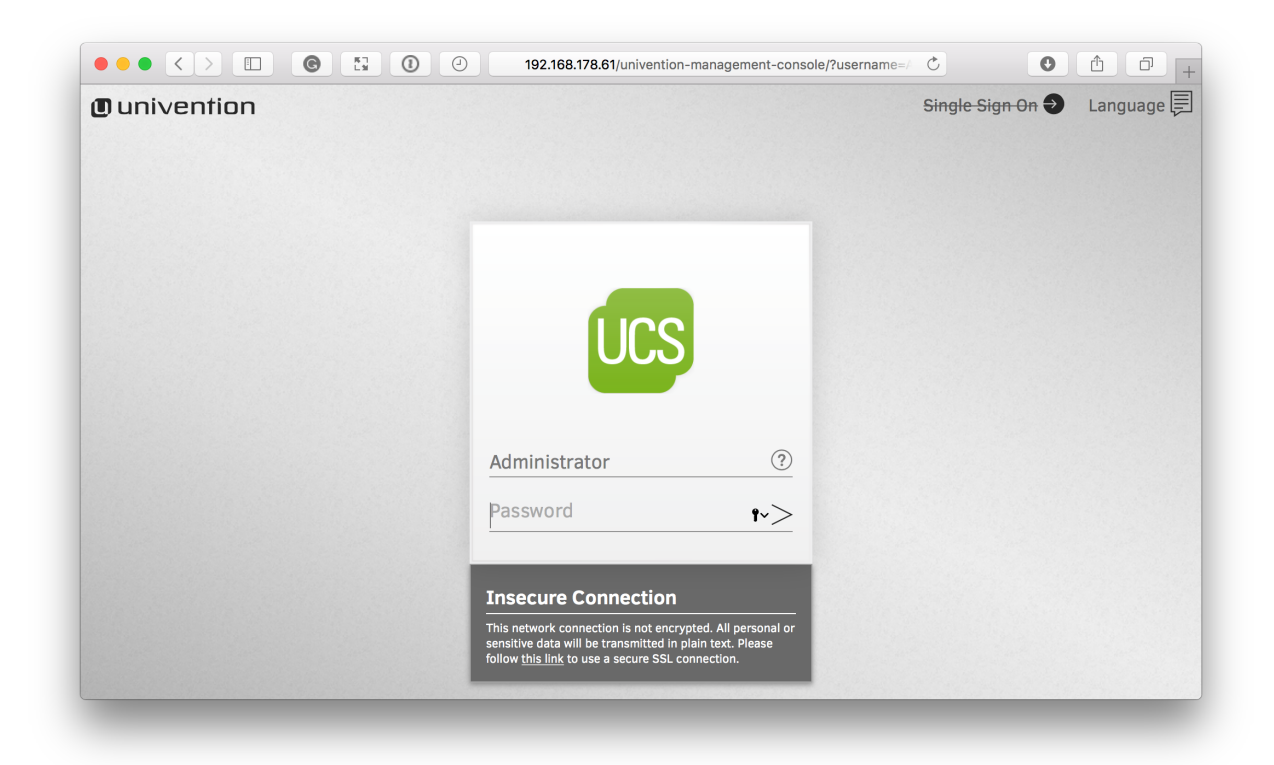

If you are not redirected to the appliance login page, you can open it using the following url: https://<ip address of the virtual machine>/univention-managementconsole.

After you've done so, you will now be at the Univention management console, which you can see below.

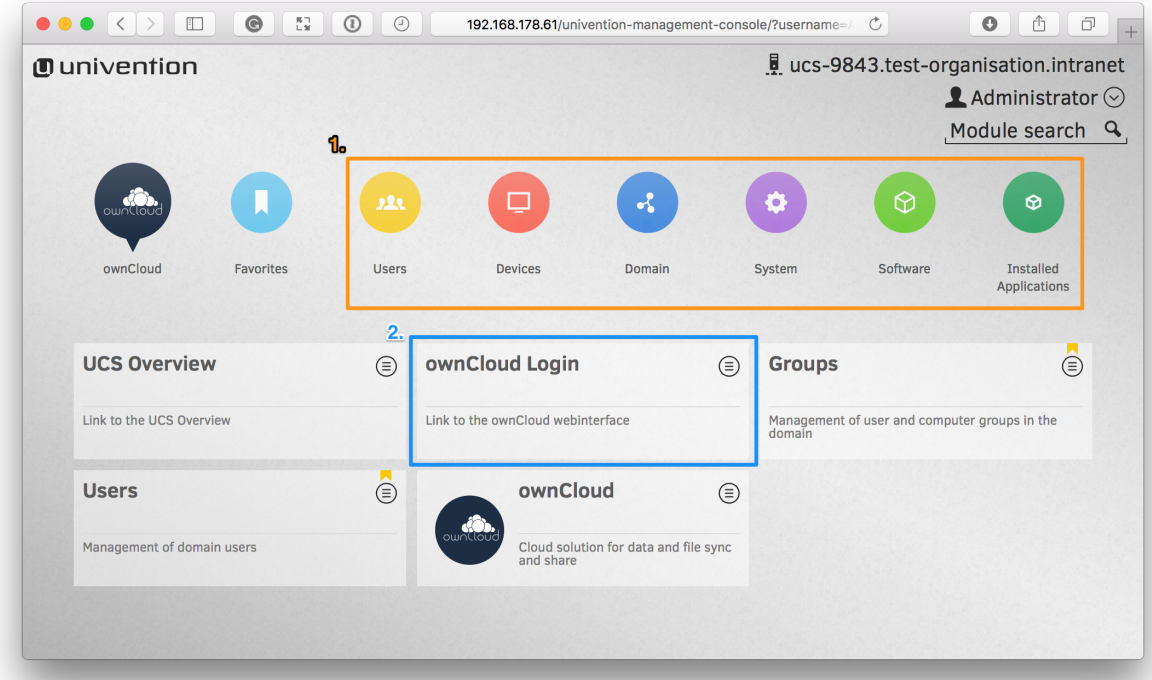

The management console allows you to manage the virtual appliance (1), covering such areas as: *users*, *devices*, *domains*, and *software*. You will also be able to access the ownCloud web interface (2).

The default username for the ownCloud is: owncloud and so is the password. The

password is **not** the password you supplied during the configuration wizard.

For security reasons rpcbind should be disabled in the appliance. An open, from the internet accessable portmapper service like rpcbind can be used by an attacker to perform DDoS-Reflection-Attacks. Furthermore, the attacker can obtain information about your system, for example running rpc-services, or existing network shares. The German IT security agency "BSI" reported, that systems with an open rpcbind service were used to perform DDoS-Reflection-Attacks against other systems.

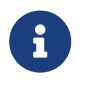

 If you want to create NFS shares on the appliance and give someone permission to access them, then you can enable rpcbind again.

# **Active Directory Integration**

In case you have tested the appliance with your Active Directory environment, removed the appliance and now want to include it again - you might run into some issues.

The solution is to clean up the previous DNS entries in your Domain Controller. After that, you should be able to include the appliance again in your Active Directory environment.

# **Appliance Configuration**

In this section you will find all the details you need to configure the ownCloud appliance..

# **Login Information and Custom Paths**

Welcome to the ownCloud Appliance. Here are the login credentials.

username: owncloud password: owncloud

Login to the Appliance via command line or SSH with the root account.

username: root password: <Administrator password>

Login into the ownCloud docker container with this Univention command:

univention-app shell owncloud

Set ownCloud as the default page instead of the Univention Portal

ucr set apache2/startsite=/owncloud service apache2 restart

ownCloud's data directory is under the following path:

/var/lib/univention-appcenter/apps/owncloud/data

ownCloud's config directory, containing config.php:

/var/lib/univention-appcenter/apps/owncloud/conf

File extension blacklist for the Ransomware app:

/var/lib/univentionappcenter/apps/owncloud/data/custom/ransomware\_protection/blacklist.txt.dist

## **App Settings**

### **Configurable Options**

You can configure certain the ownCloud app in the Univention Portal:

- Enterprise License Key
- Marketplace API Key
- Language
- ownCloud Domain
- ownCloud SubURL
- Log Level
- Password Reset

### **Access the settings:**

Here is how you can access these settings:

1. Go to the Portal Page of your Appliance and select **System Settings**.

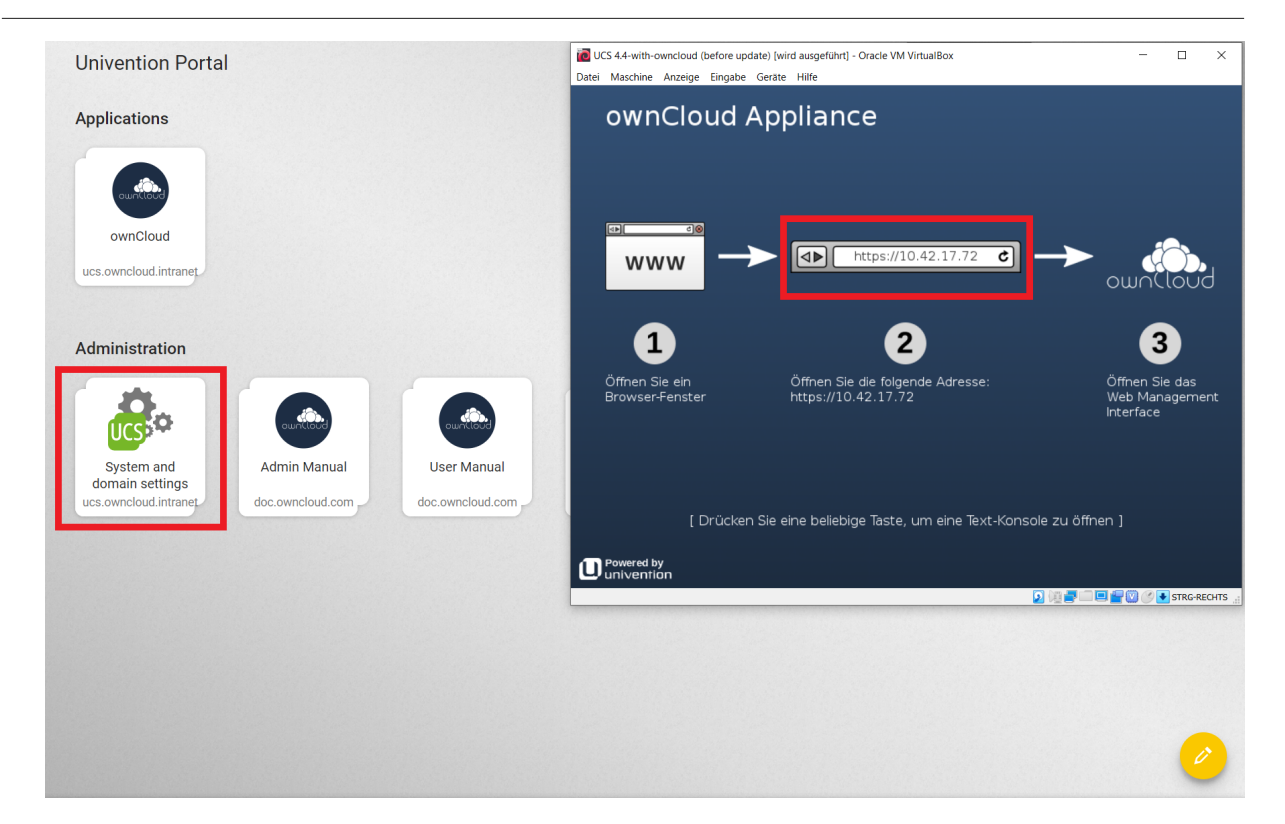

2. Login as the Appliance Administrator.

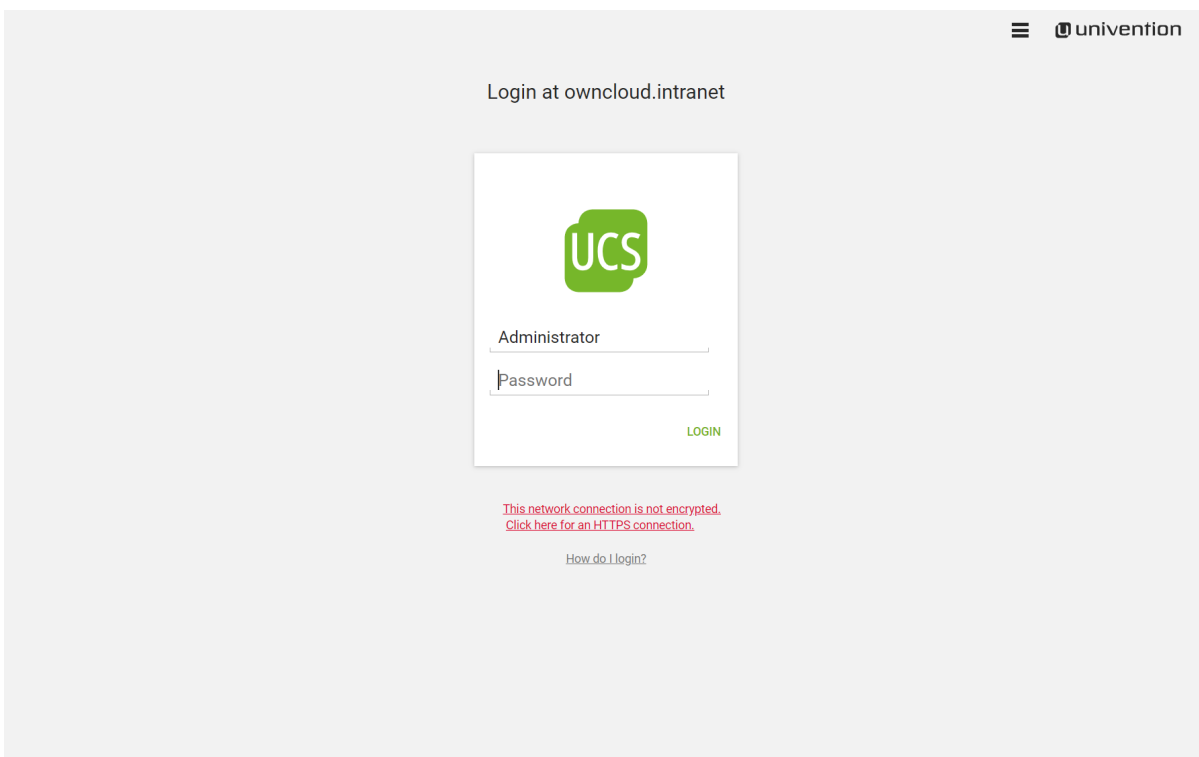

3. Go to **Installed Applications** and select **ownCloud**.

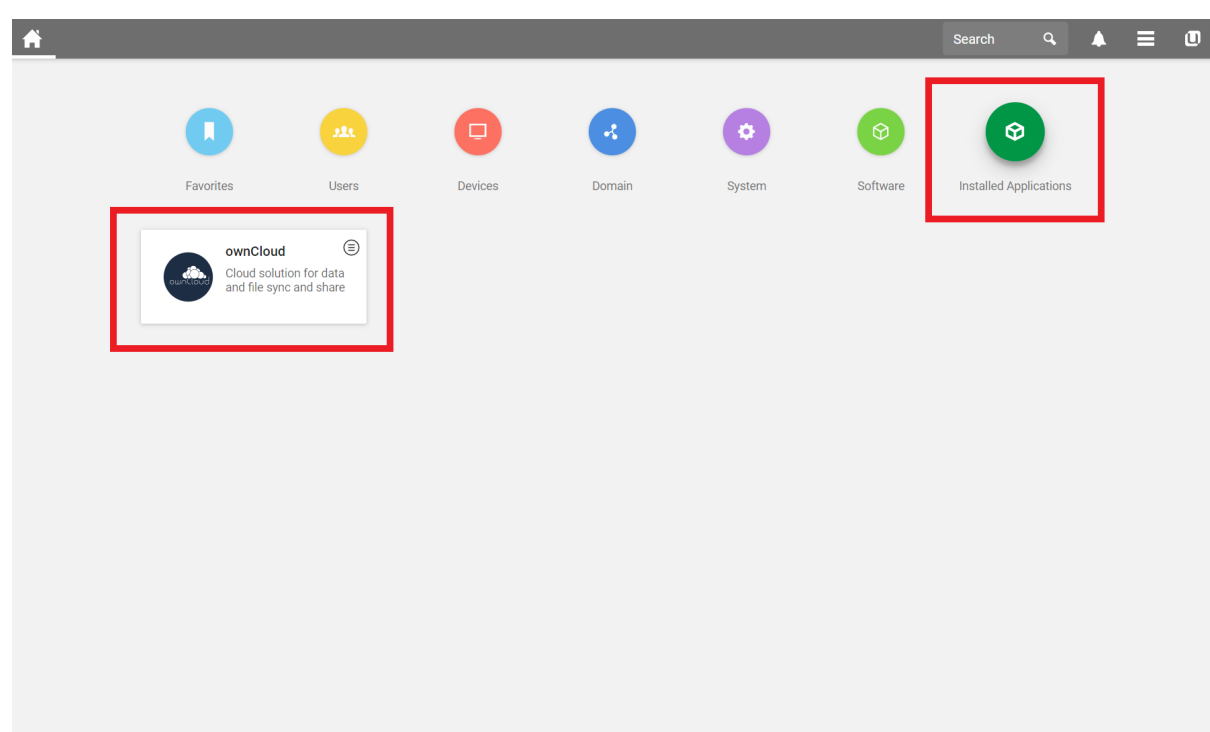

4. Go in to **App Settings**.

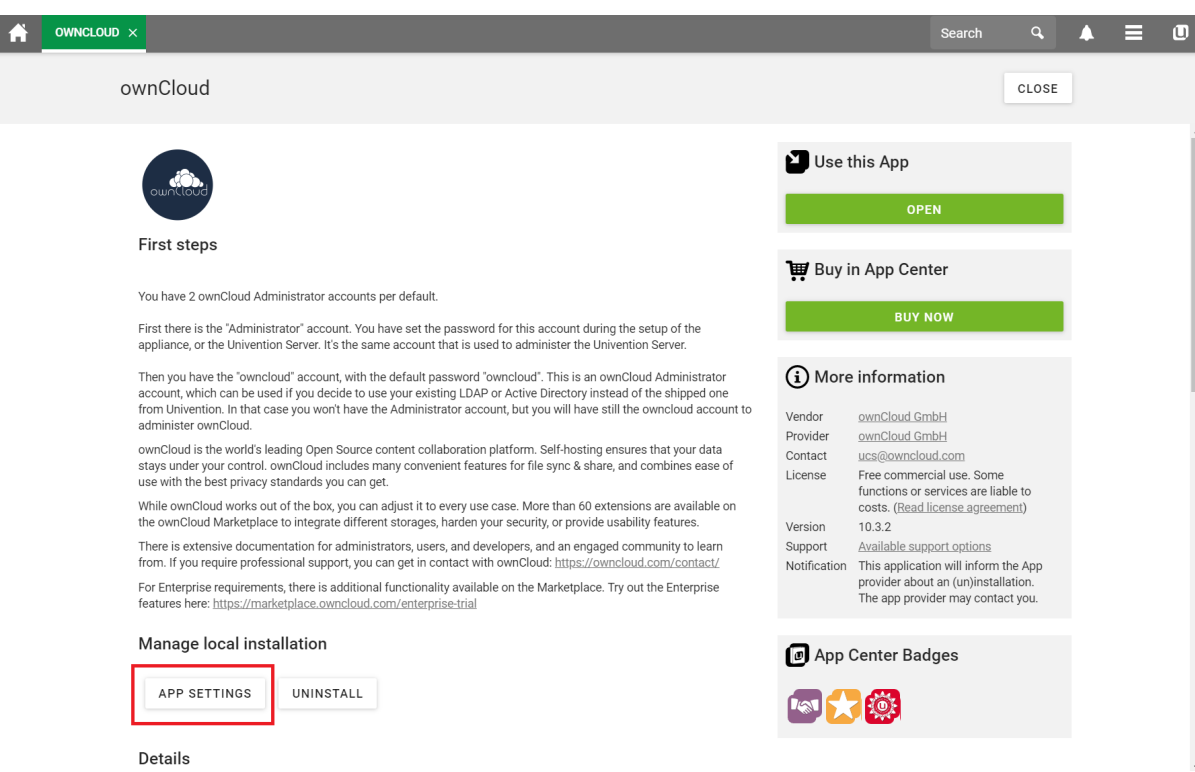

5. After changing these Settings, don't forget to **save** them.

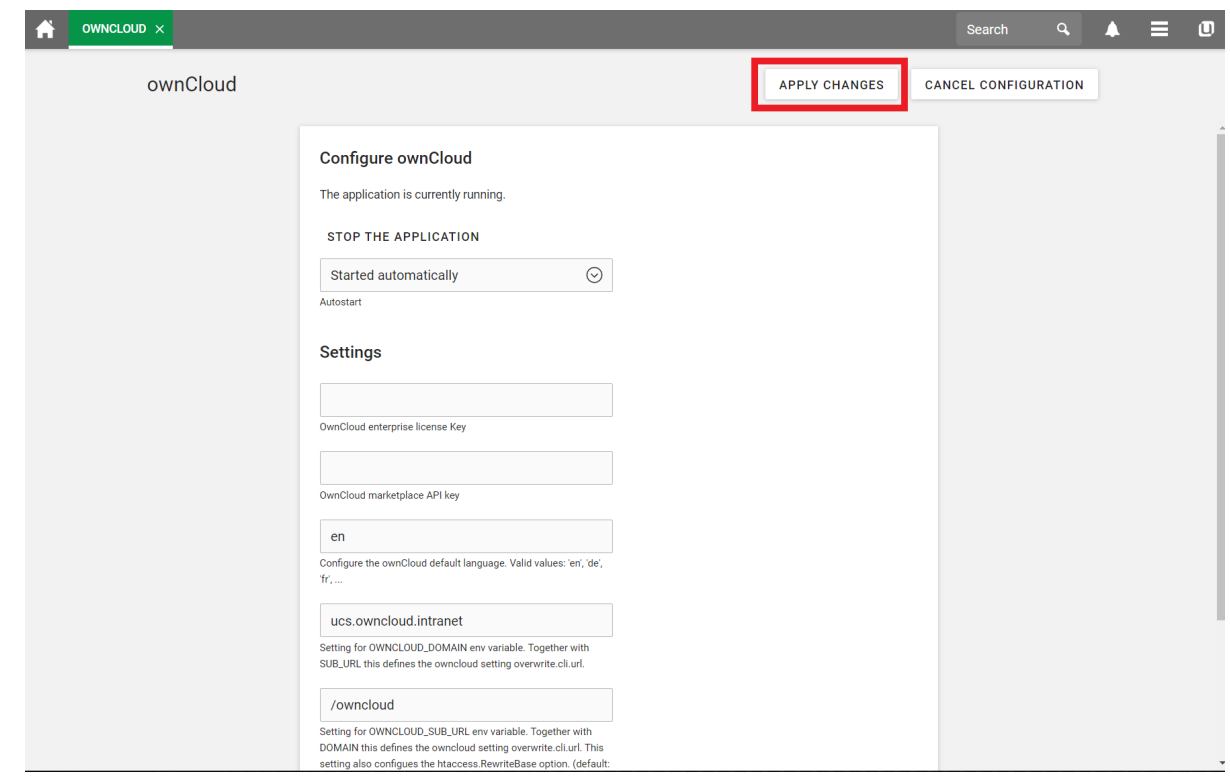

## **How to add certificates**

If you want to use your own SSL certificates for the appliance, you have to follow these three steps:

- 1. Create the certificates and deposit them on your appliance.
- 2. Connect to your appliance either directly on the command line of your virtual machine or via ssh connection to your appliance.
- 3. Execute the following commands:

```
ucr set apache2/ssl/certificate="/etc/myssl/cert.pem"
ucr set apache2/ssl/key="/etc/myssl/private.key"
```
Remember to adjust the path and filename to match your certificate.

Once you've completed these steps, restart Apache using the following command:

sudo service apache2 restart

Now your certificates will be used to access your appliance. If you want to limit the access to your server exclusively to HTTPS, use this command:

sudo ucr set apache2/force\_https=yes

For further information please visit our partner site at [Univention.](https://help.univention.com/t/using-your-own-ssl-certificates/38)

### **Firewall Protected Environment**

If you are considering setting up the appliance in an environment with a firewall, please create rules that permit access to the following hosts. If your DNS is not

working, you can use the IP addresses instead. If you are using Google as your DNS server (IP=8.8.8.8), you have to permit access to it too.

Firewall Rules:

- 176.9.114.147
- 5.9.68.237
- 8.8.8.8
- docker.software-univention.de
- marketplace.owncloud.com
- owncloud.com
- owncloud.org
- software-univention.de

# **Adding Users and Groups in UCS for ownCloud**

### **Introduction**

If you want to add users and groups to your ownCloud installation via the UCS (Univention Corporate Server) UI, here's a concise guide showing how.

### **Login to the Univention Management Console**

After logging in to the Univention server, under "**Administration**", click the first option, labeled **[System and domain settings]**.

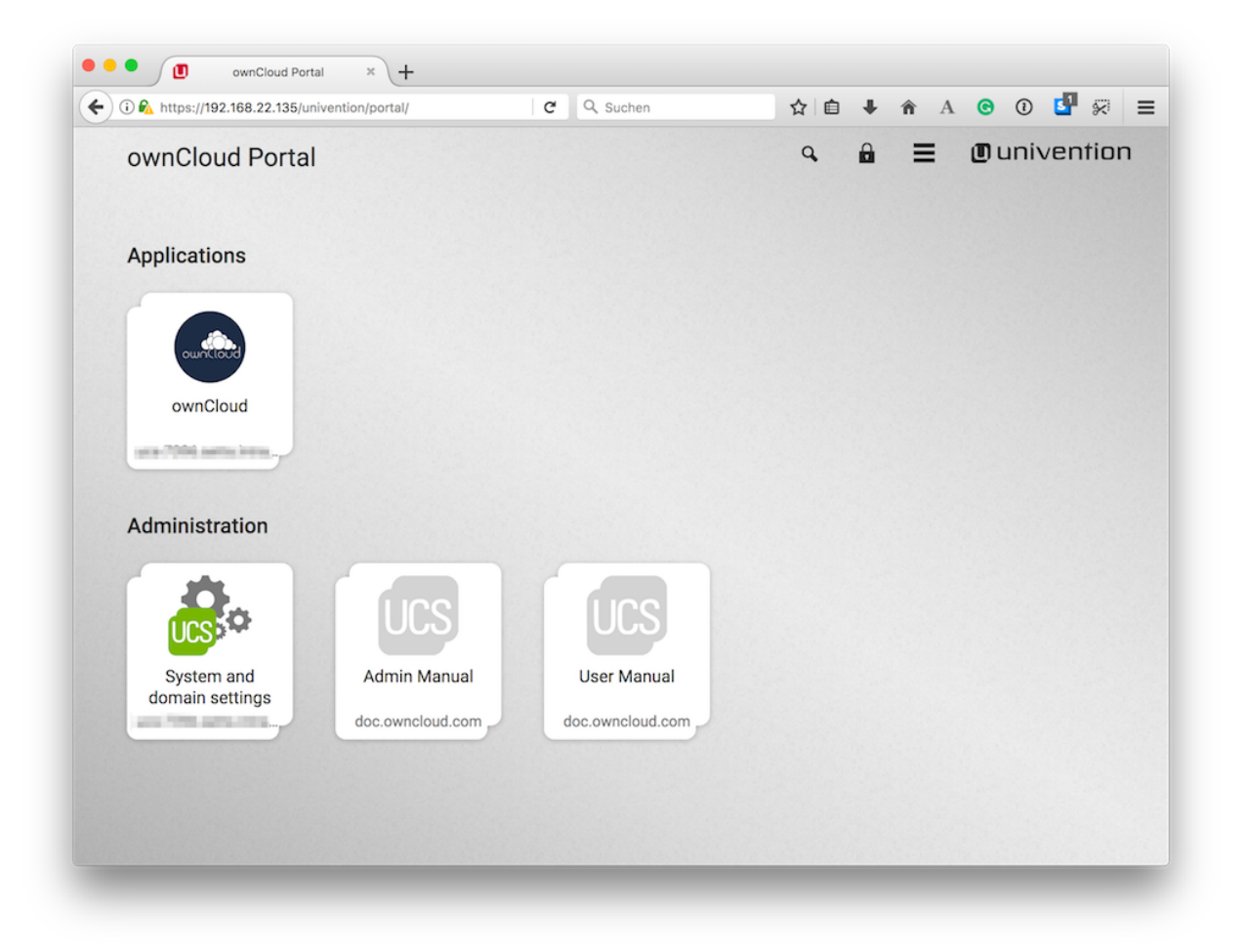

This takes you to the Univention Management Console.

### **Create the User**

Once there, click **[Users]**.

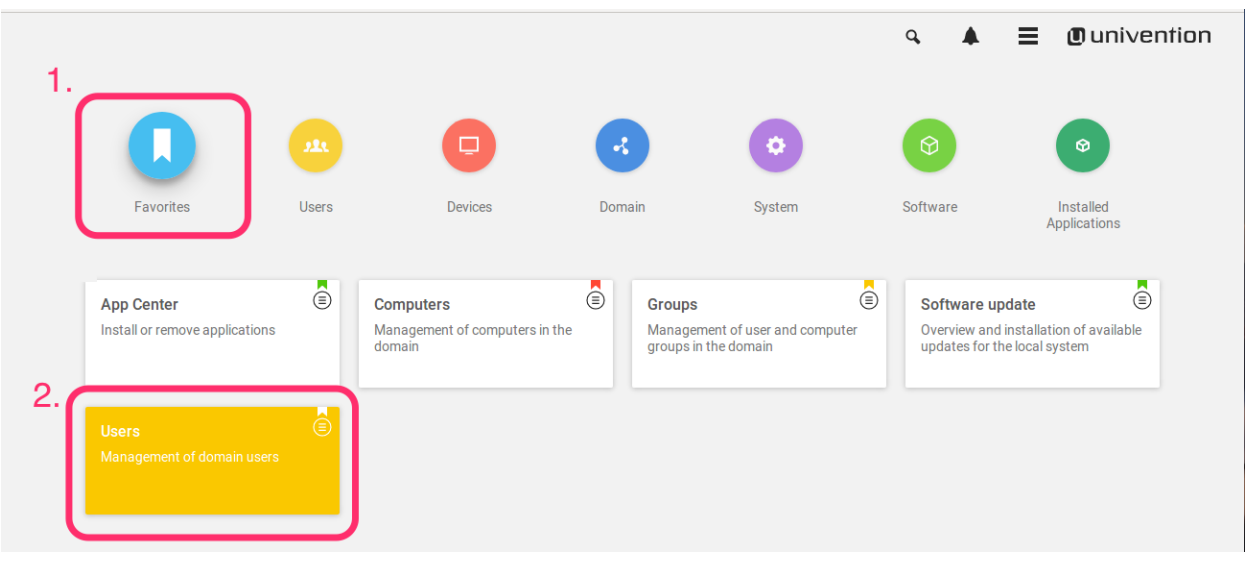

In the screen that appears, add a new user by clicking **[ADD]** in the top left-hand corner of the users table.

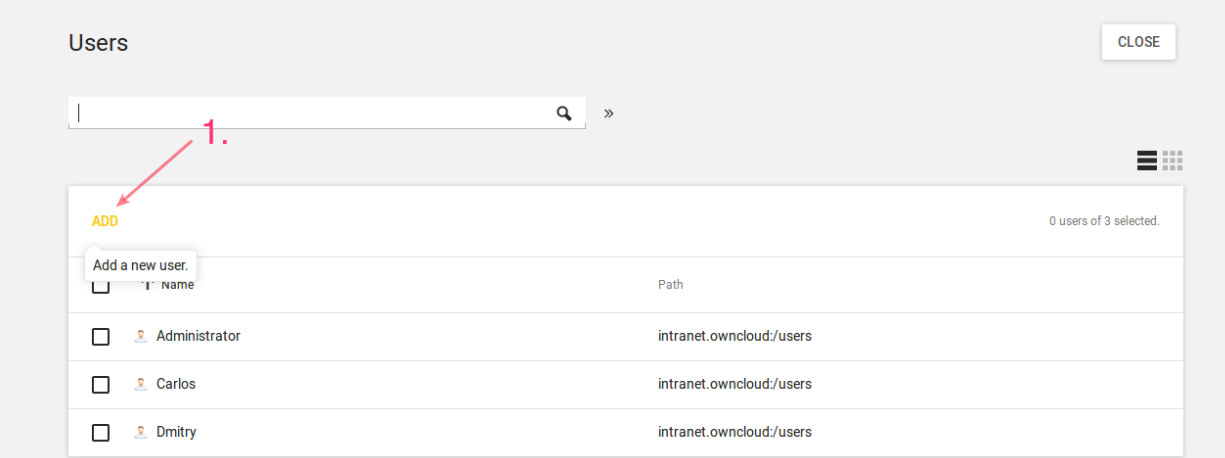

This opens up a new user dialog, where you can supply the relevant details for the new user. Enter a username and optionally a first name, last name, and a title. Then click **[NEXT]**.

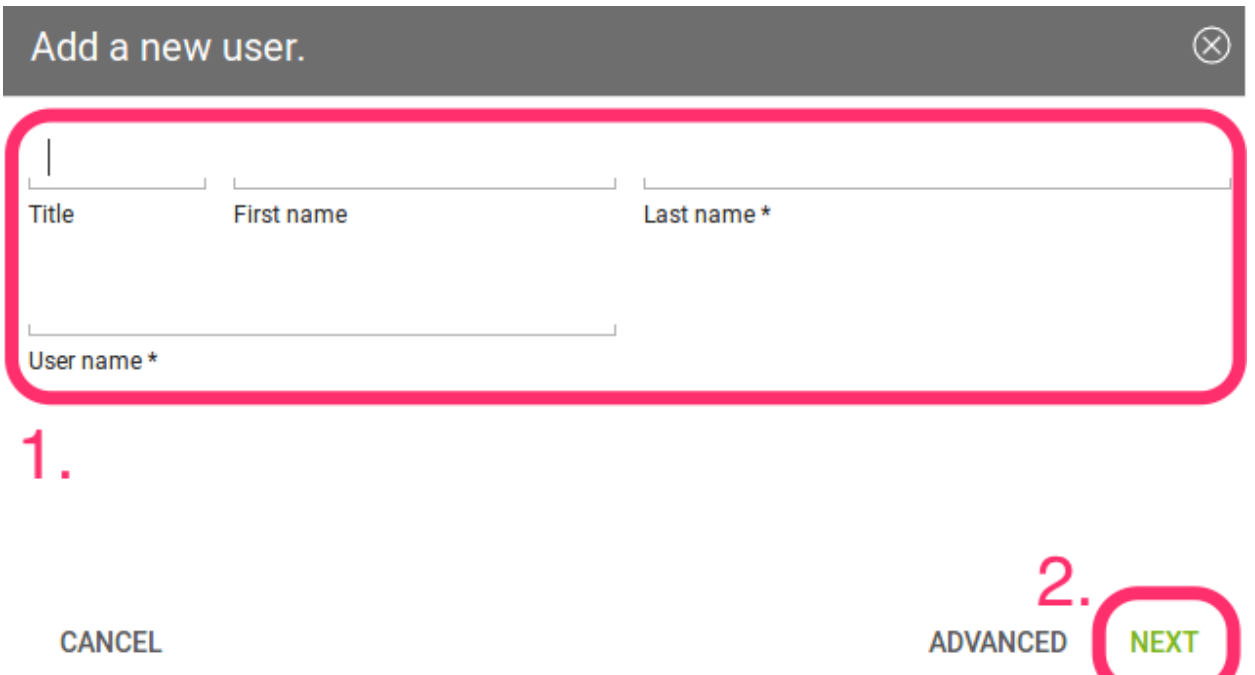

In the next dialog that appears, enter and confirm the password. You can, optionally, choose some further options, if desired. Then click **[CREATE USER]**.

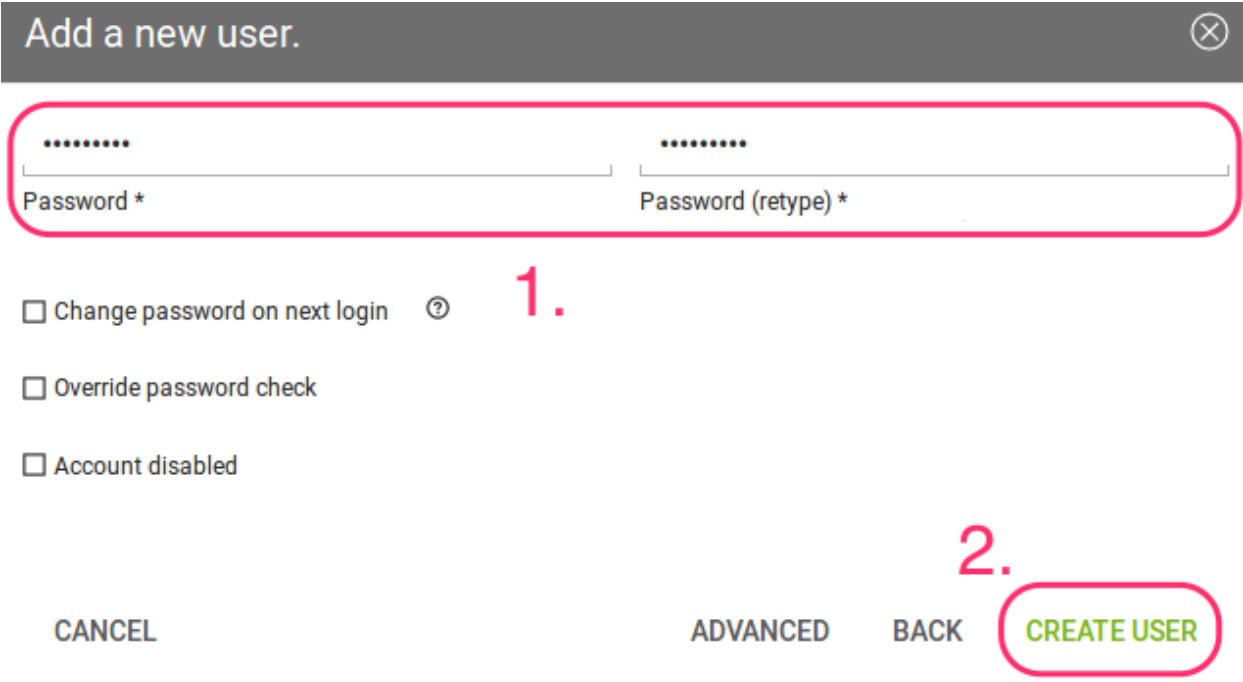

The new user will have been created, so click the **[CLOSE]** button, in the top righthand corner, to go back to "**Favorites**".

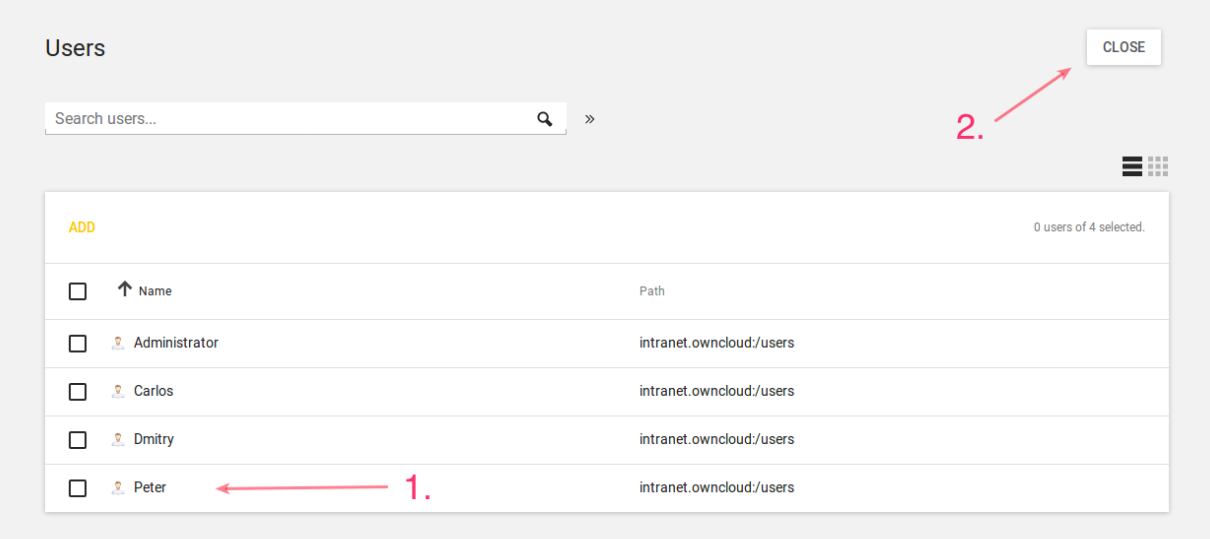

### **Create the Group**

Now it's time to create a new group. Click **[Groups]**, which is located between "**Computers**" and "**Software Update**".

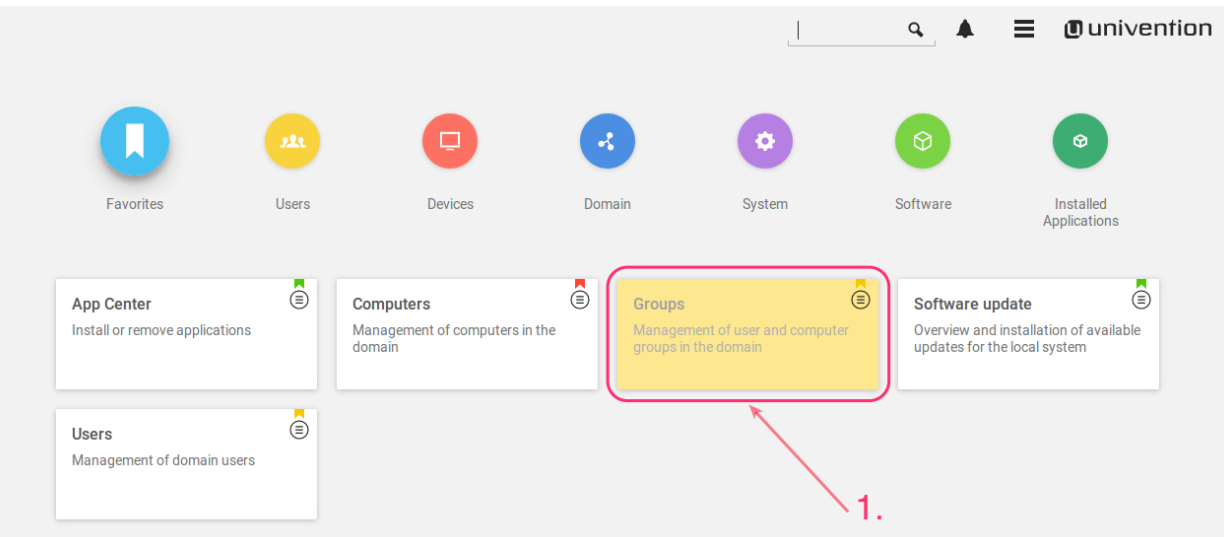

From there, click **[ADD]**, located on the left-hand side of the groups table.

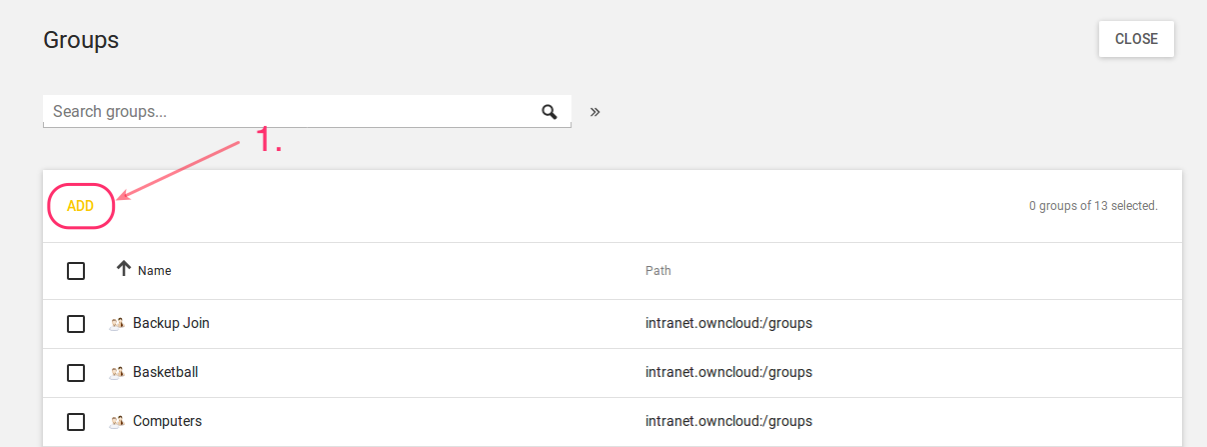

In the next dialog that appears, first enter the name of the group and optionally a description. Then, under "**Members of this group**", click **[ADD]**.

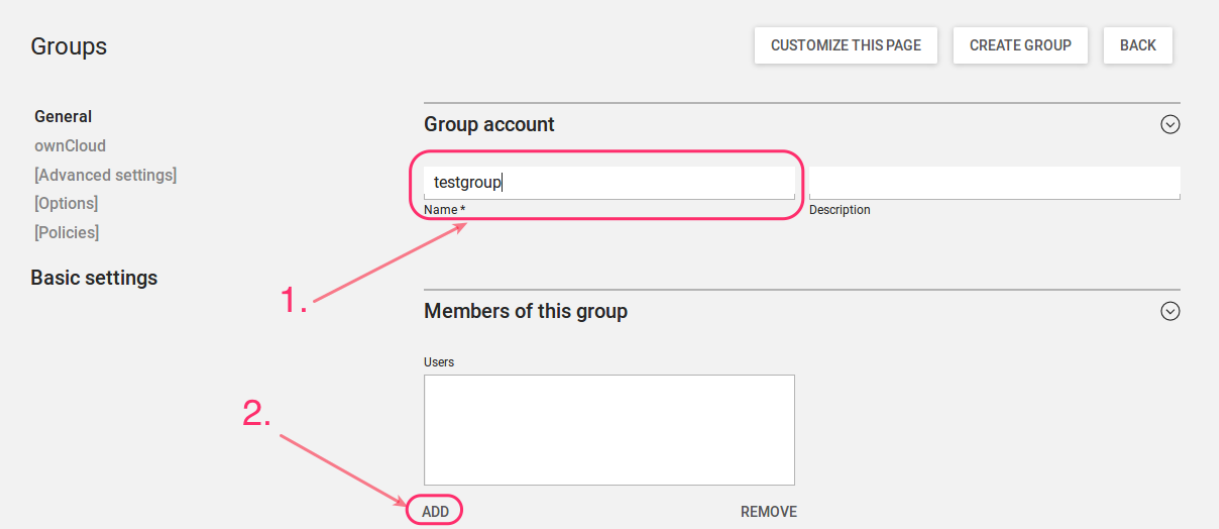

This opens up an "**Add objects**" (or "**Add new group**" ) dialog. Find the user, in the list at the bottom, that you want to add to the group, check the checkbox next to their name, and click **[ADD]**.

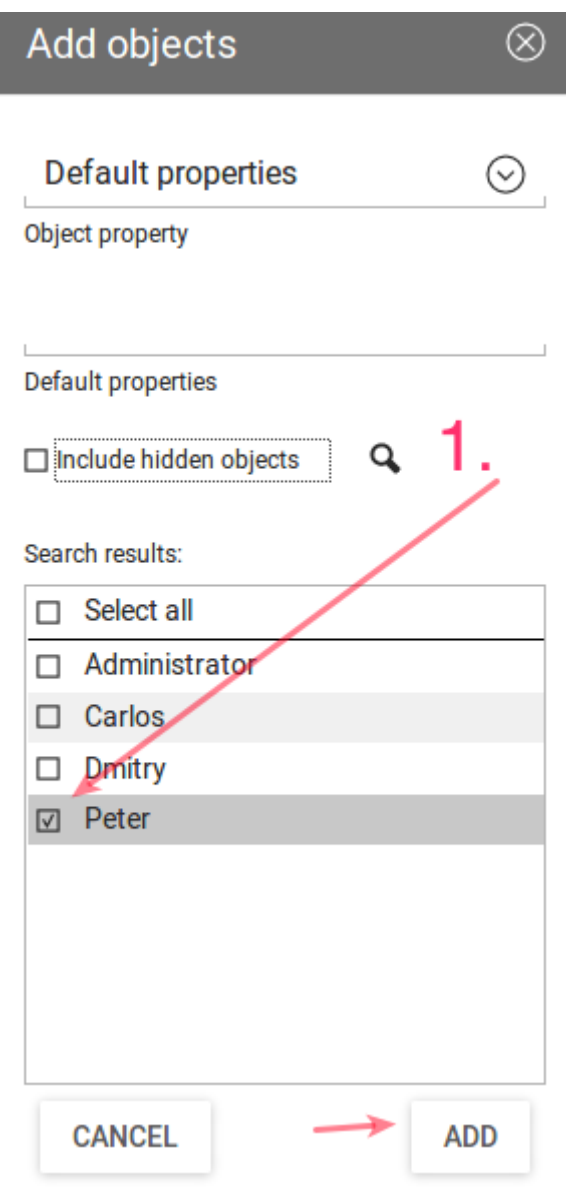

After that, click on **[ownCloud]** in the left-hand side navigation, and check the option **[ownCloud enabled]**. And lastly, click **[CREATE GROUP]**.

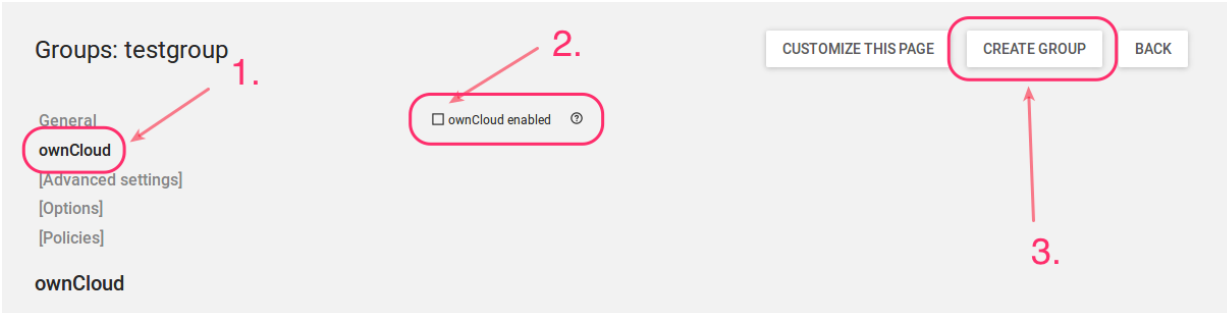

With that done, the new user and group are now available in your ownCloud installation.

Depending on your installation, you will either see these changes immediately or you will have to wait for the user sync to be done. This happens ever 10 minutes by default.

# **The ownCloud X Appliance Enterprise Trial**

The appliance contains the community edition of ownCloud but can be easily upgraded to the enterprise edition. This upgrade gives you access to a free, 30-day trial of the enterprise edition and all it's features. All you need is an email address to get started. Here are the necessary steps:

- Visit<https://marketplace.owncloud.com/enterprise-trial>
- Enter your email address and chose a password
- Click on "*Complete Process*"
- Check your email and activate your account
- Log in with your credentials at <https://marketplace.owncloud.com>
- Copy the API key

Now you have to go to your ownCloud installation and enable the Market app

- To enable enterprise features Select "*Add API Key*" and paste your key
- Start the Enterprise trial

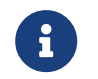

 If you don't see the button to install the "*Enterprise App Bundle*" select "*Clear cache*" and refresh the page.

Now you have access to the full ownCloud enterprise experience.

# **Working on Documents in the ownCloud Appliance**

### **Introduction**

Creating and editing documents in ownCloud can be achieved with either Collabora or OnlyOffice. It's your choice which one you prefer to use.

This guide covers the setup and update of the two office apps.

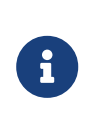

It is required to open the site with https and the fully qualified domain name. Add the IP address and the domain name of your appliance to your /etc/hosts file, or have it added to your existing DNS server, if you don't want to use the Appliance as your DNS server.

### **Appcenter**

First you have to get to the Appcenter. Here are the steps to do that:

1. Connect to your appliance using the IP address or domain name.

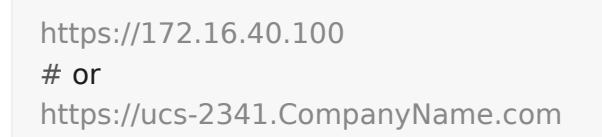

- Login into the management console
	- Click on the **[Domain and System]** settings

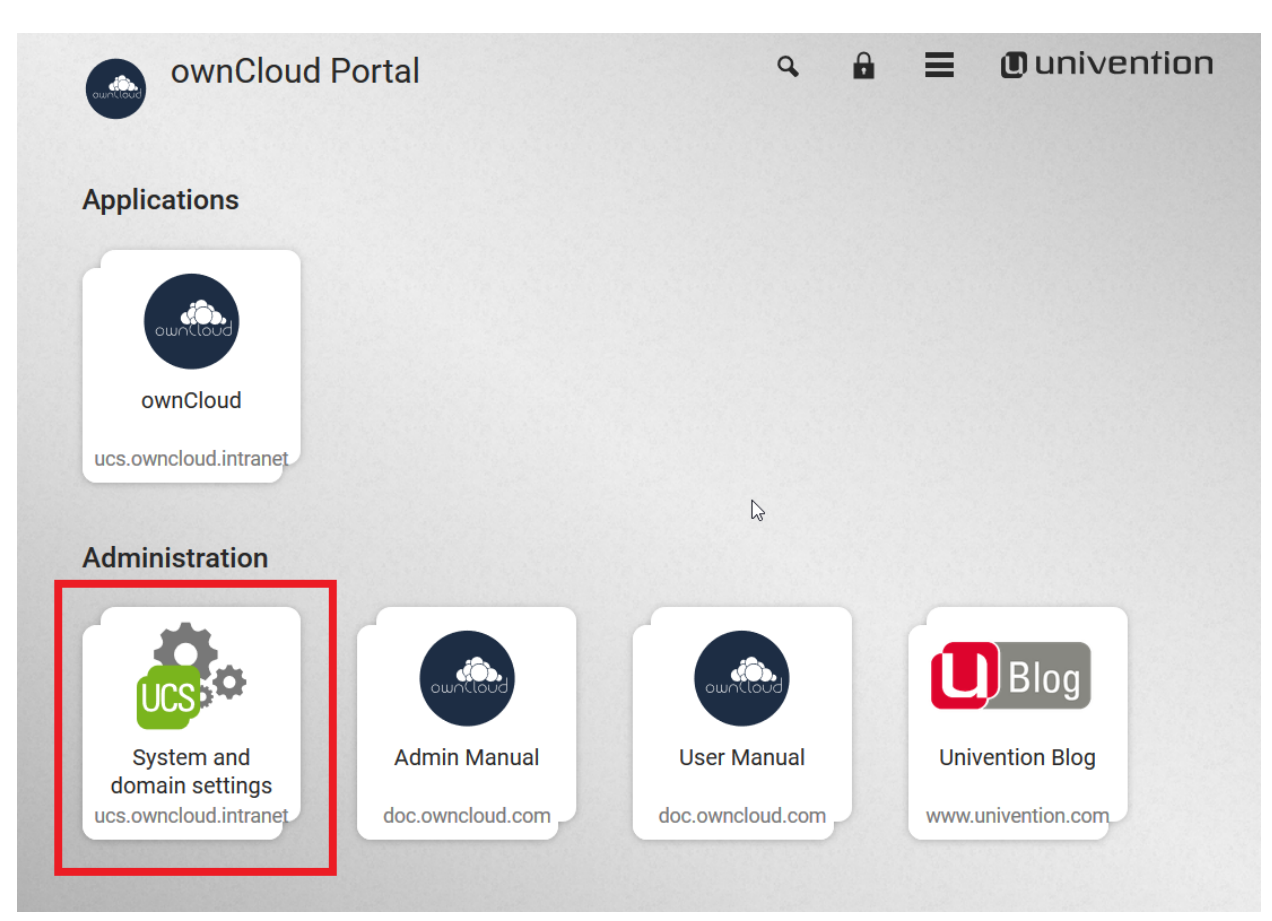

• Type in the Administrator as username and the password you set.

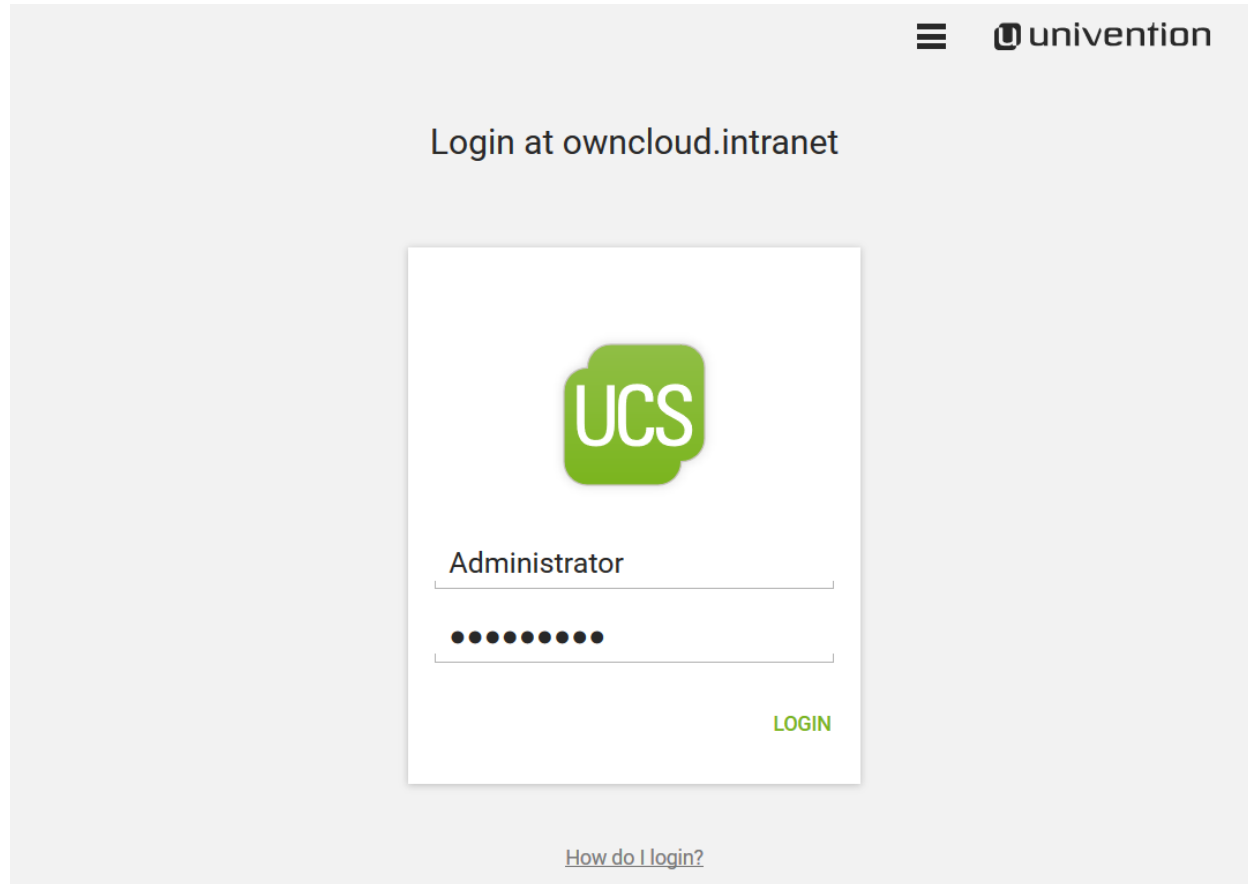

• Now you can access the **Appcenter**".

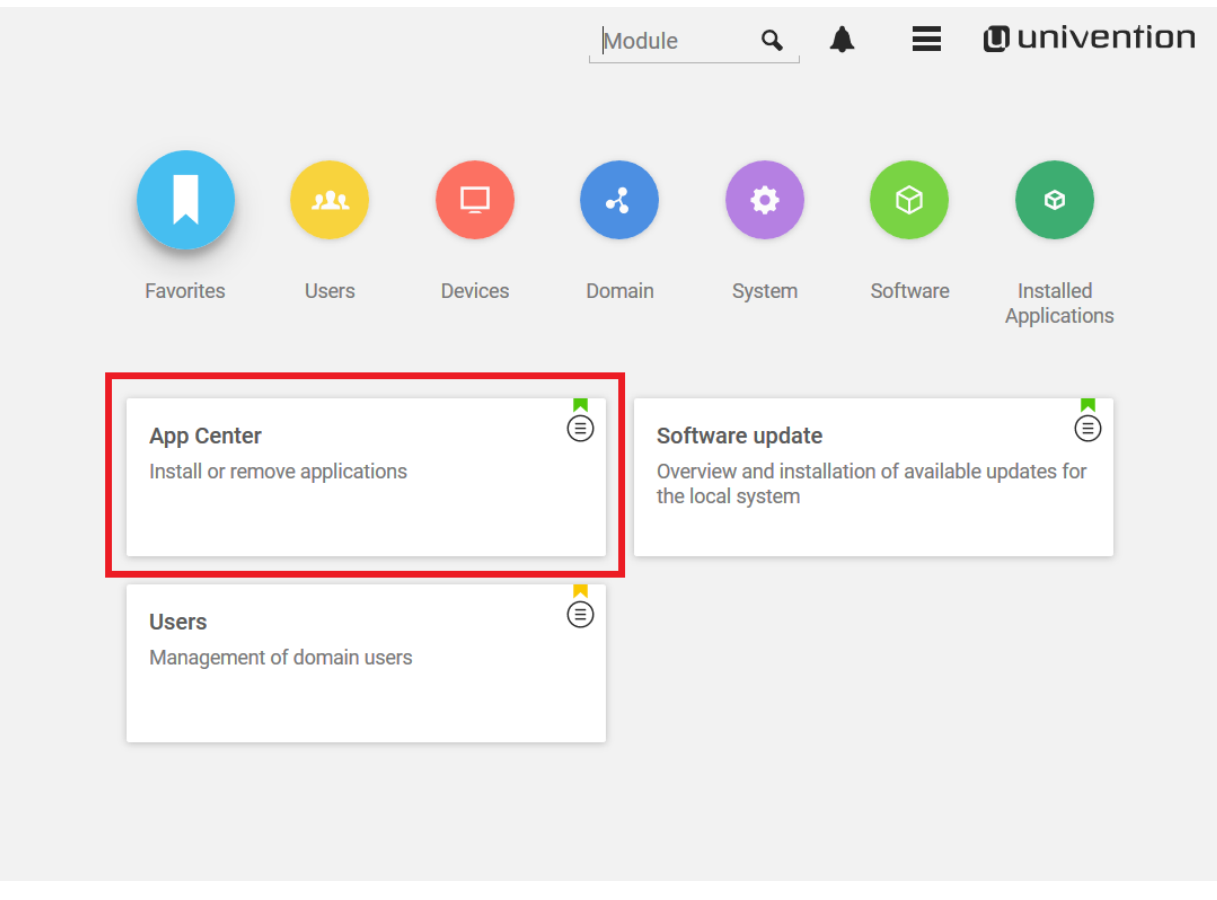

From here on it's your choice to install [Collabora](#page-533-0) or [OnlyOffice](#page-541-0).

### <span id="page-533-0"></span>**How to Install Collabora**

• Install Collabora in UCS.

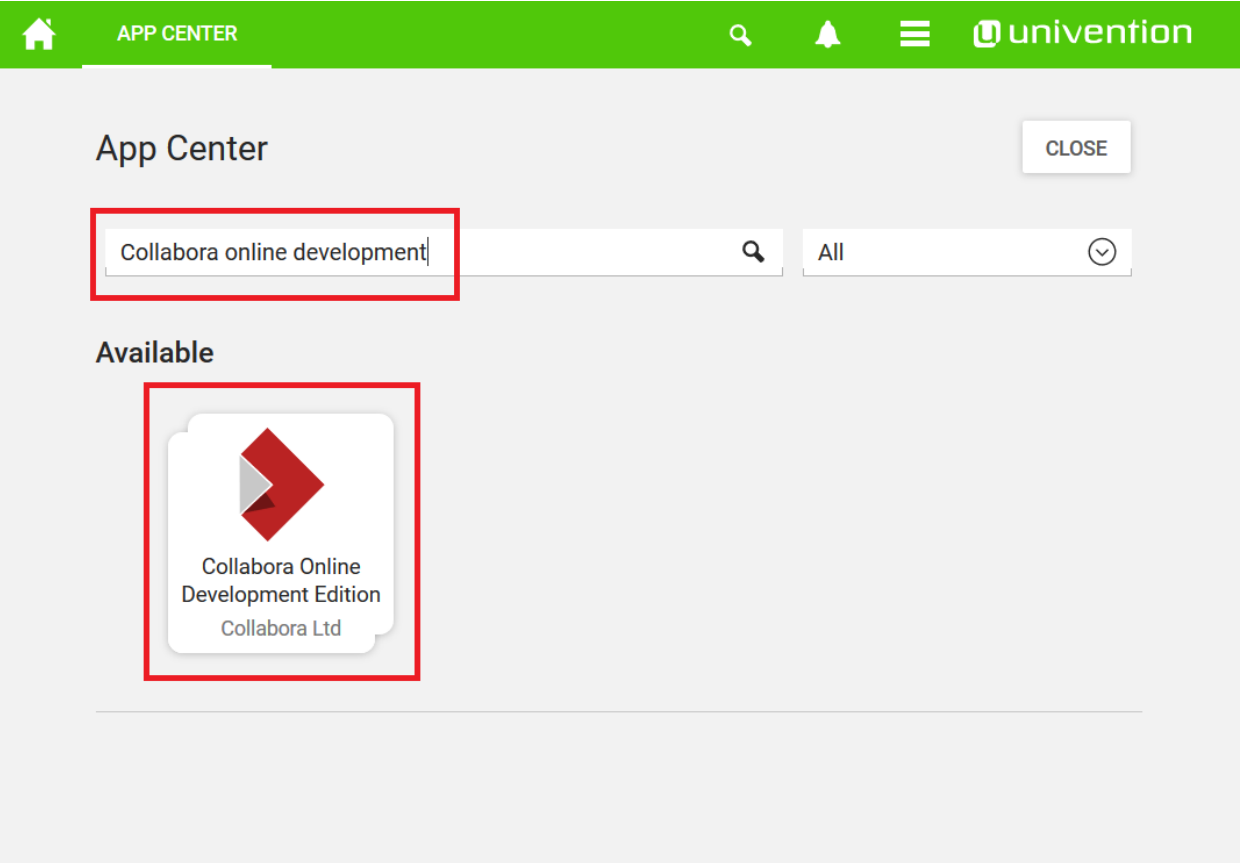

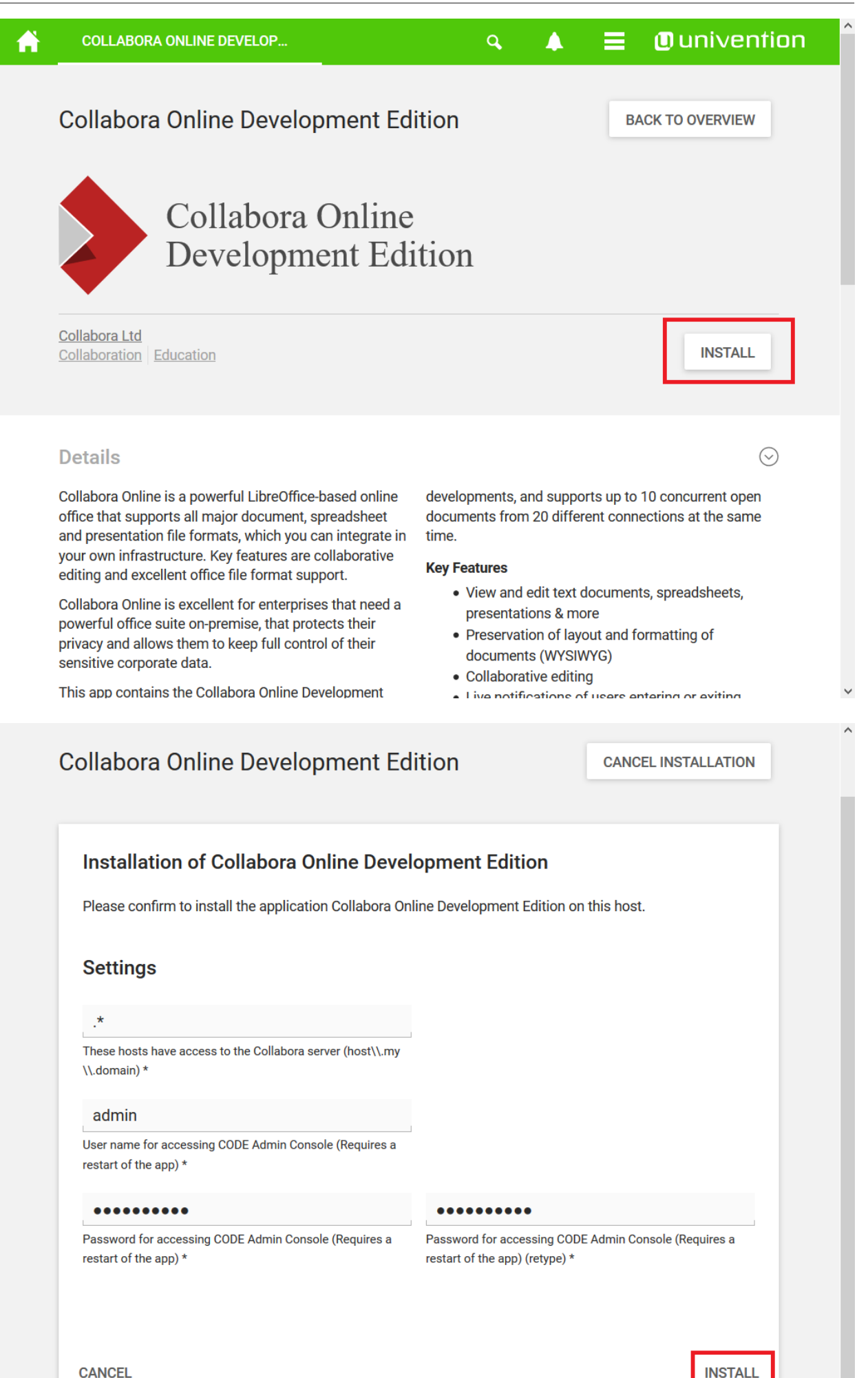

# **App installation notes**

This App uses a container technology. Containers have to be downloaded once. After that they can be used multiple times.

Depending on your internet connection and on your server performance, the download and the App installation may take up to 15 minutes

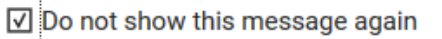

• Enable Collabora in ownCloud.

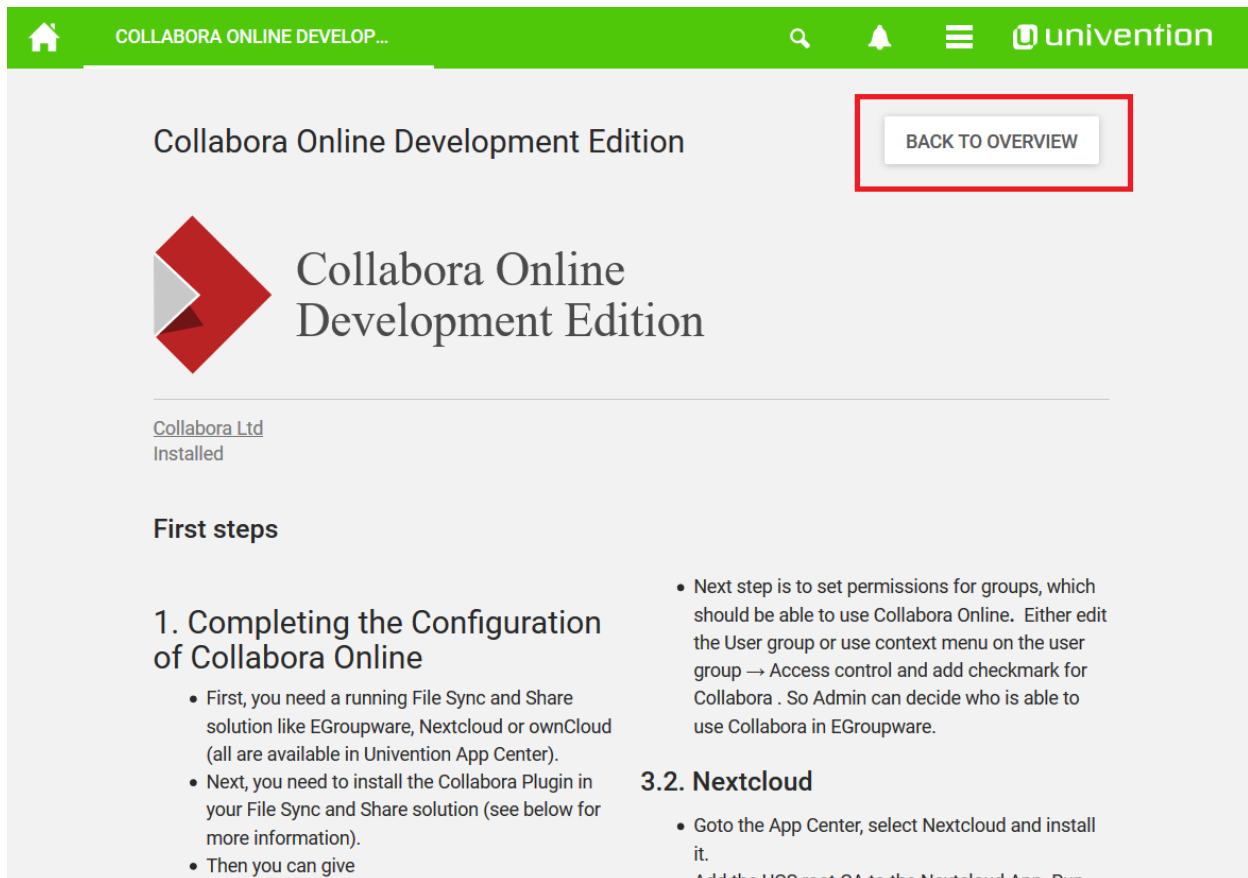

- https://FQDN\_OF\_THIS\_SERVER without a port a tha MODUUDI la uaurarafarrad
- Add the UCS root CA to the Nextcloud App. Run the following command as root user on your

**CONTINUE** 

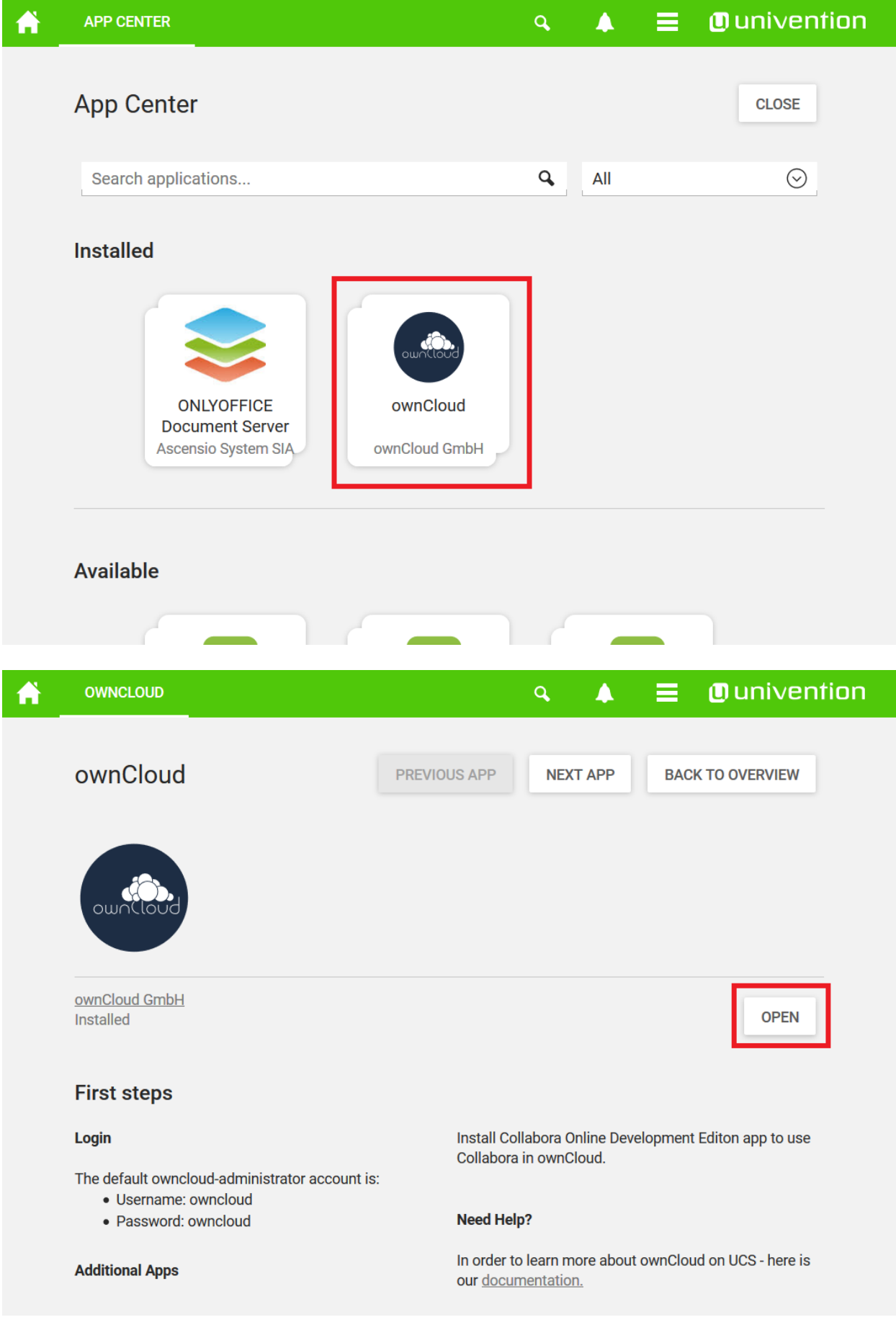

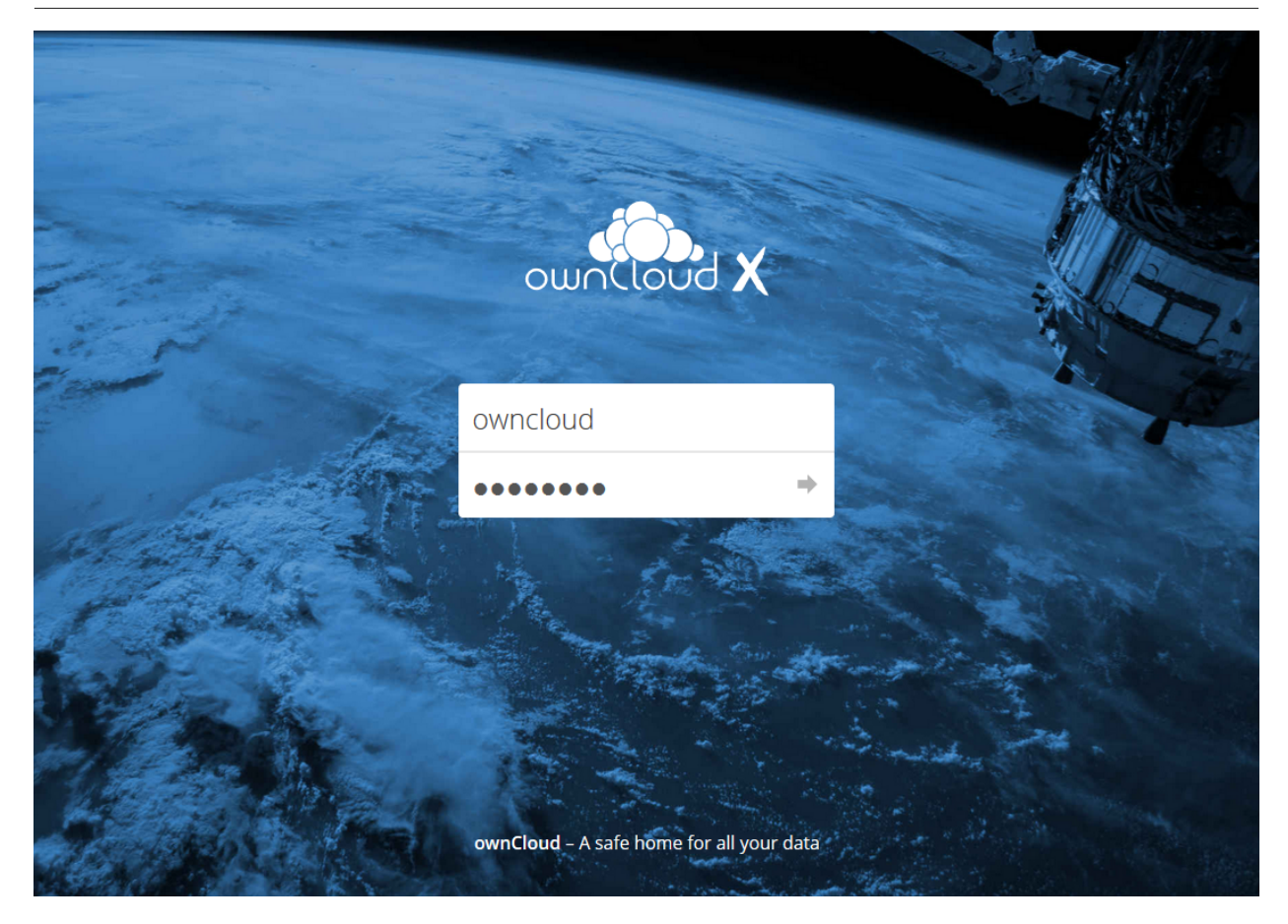

## Username and Password are owncloud

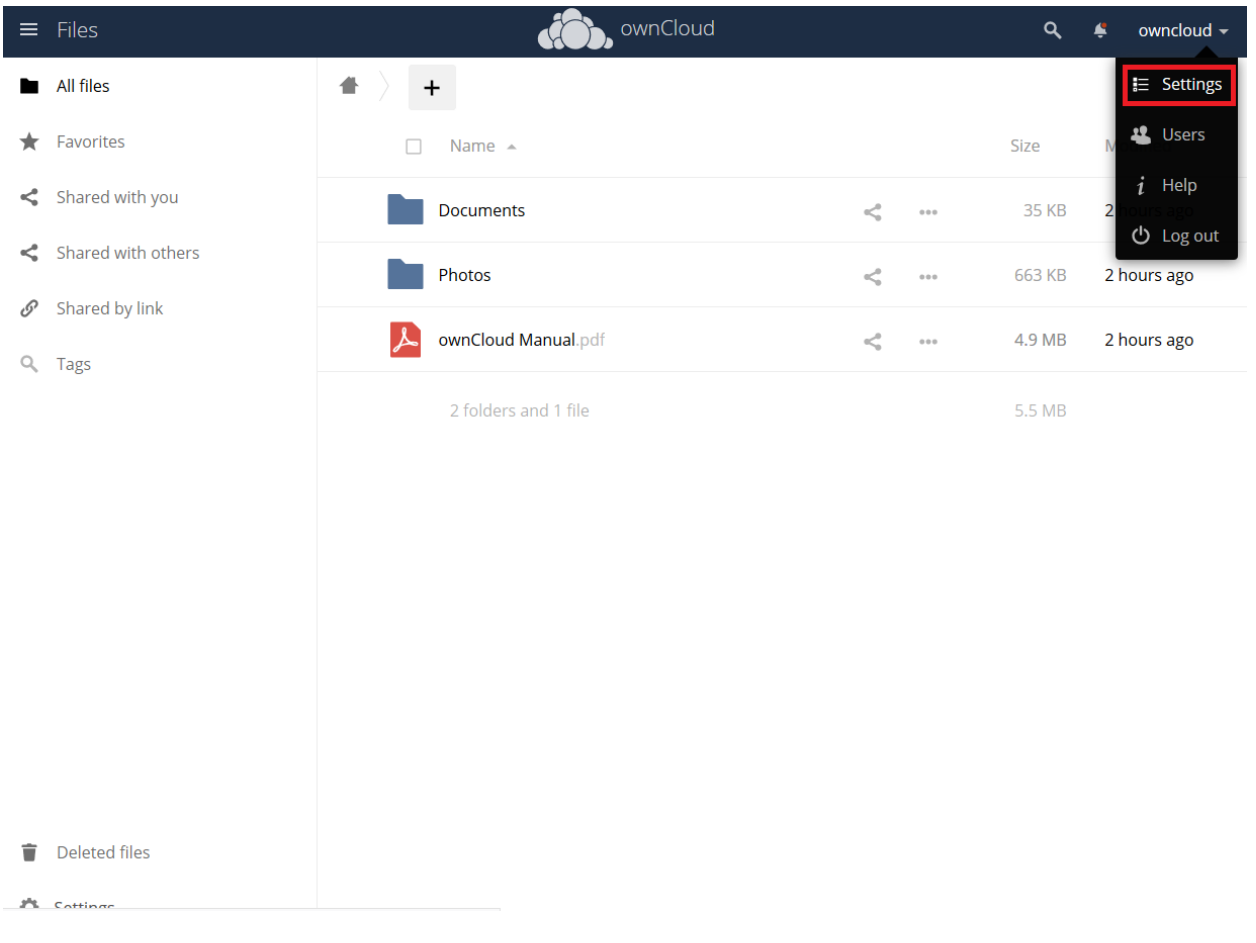

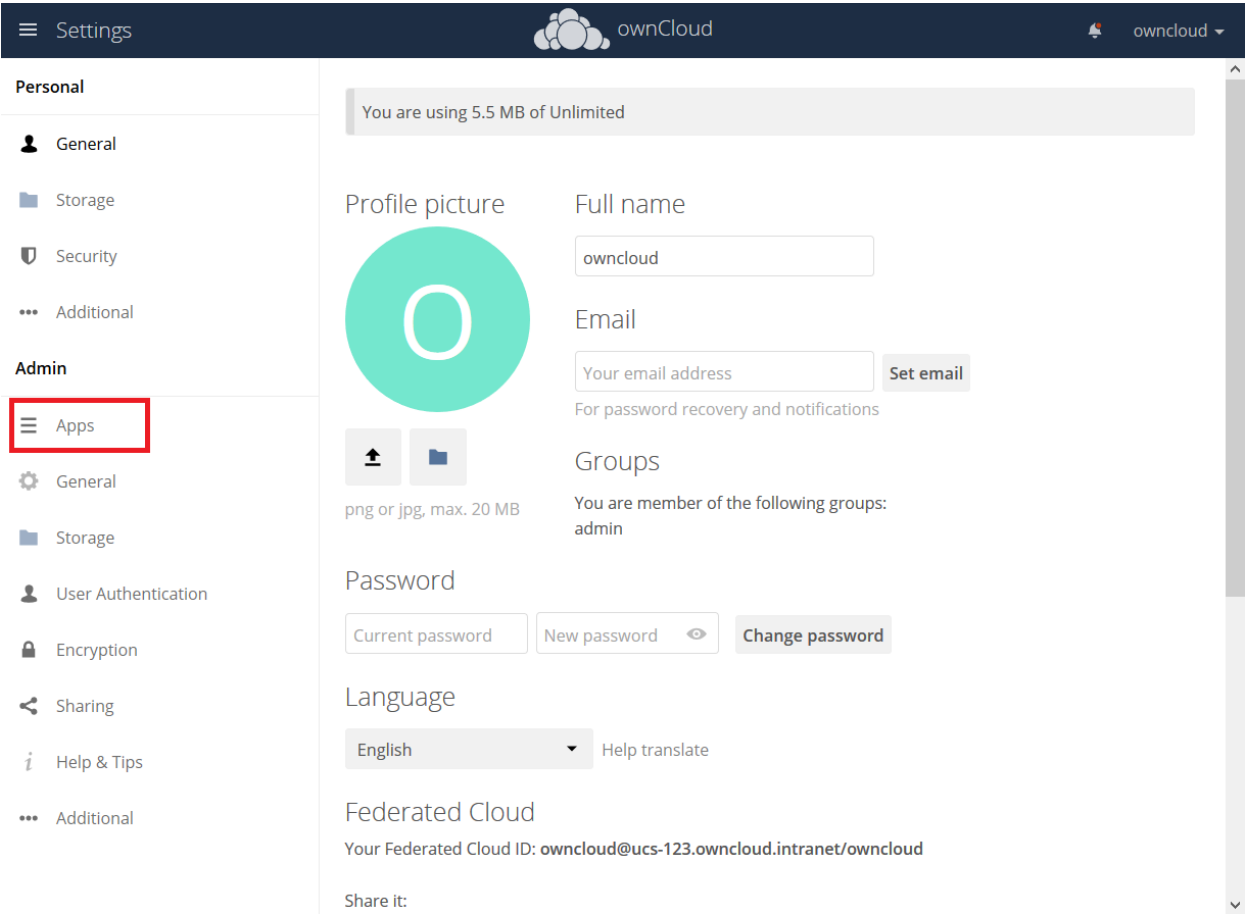

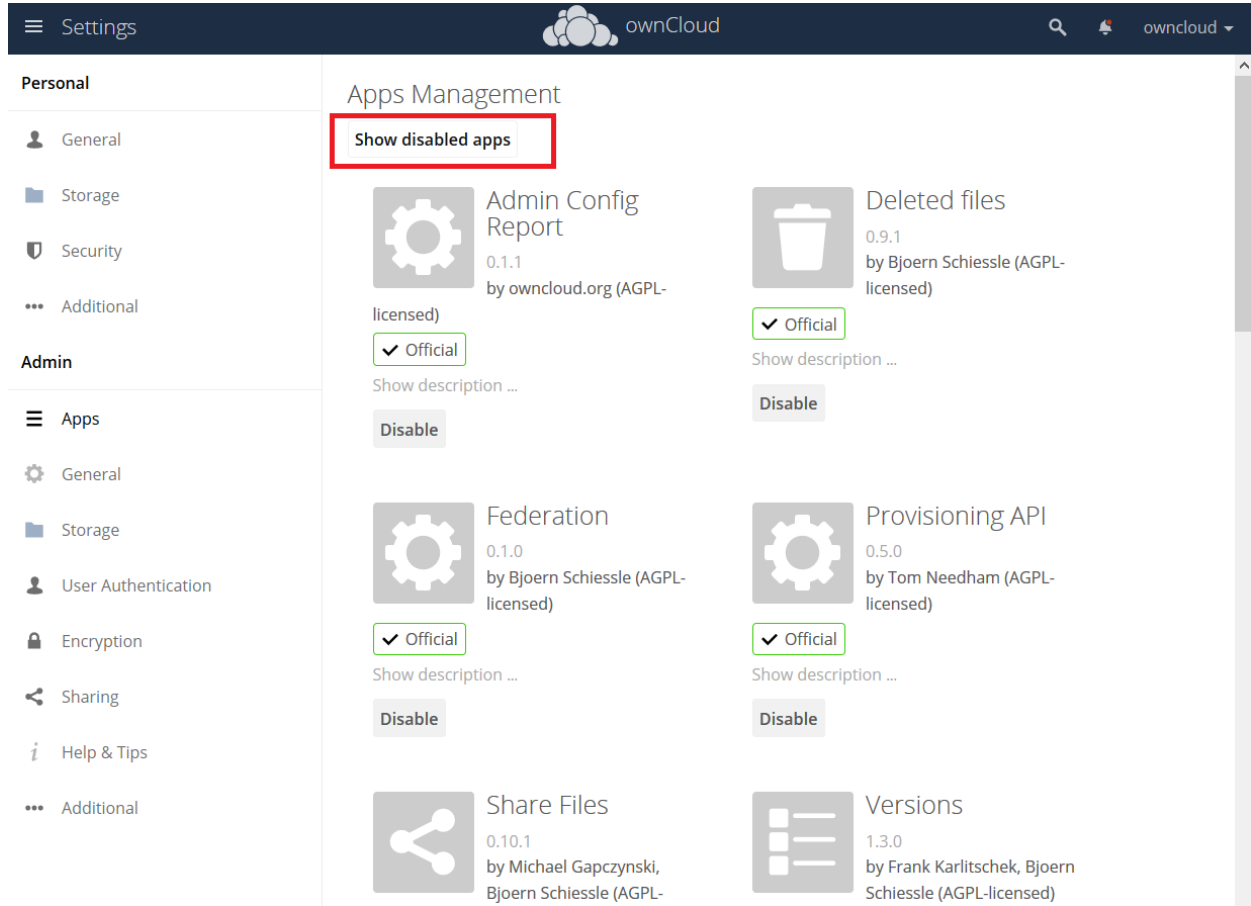

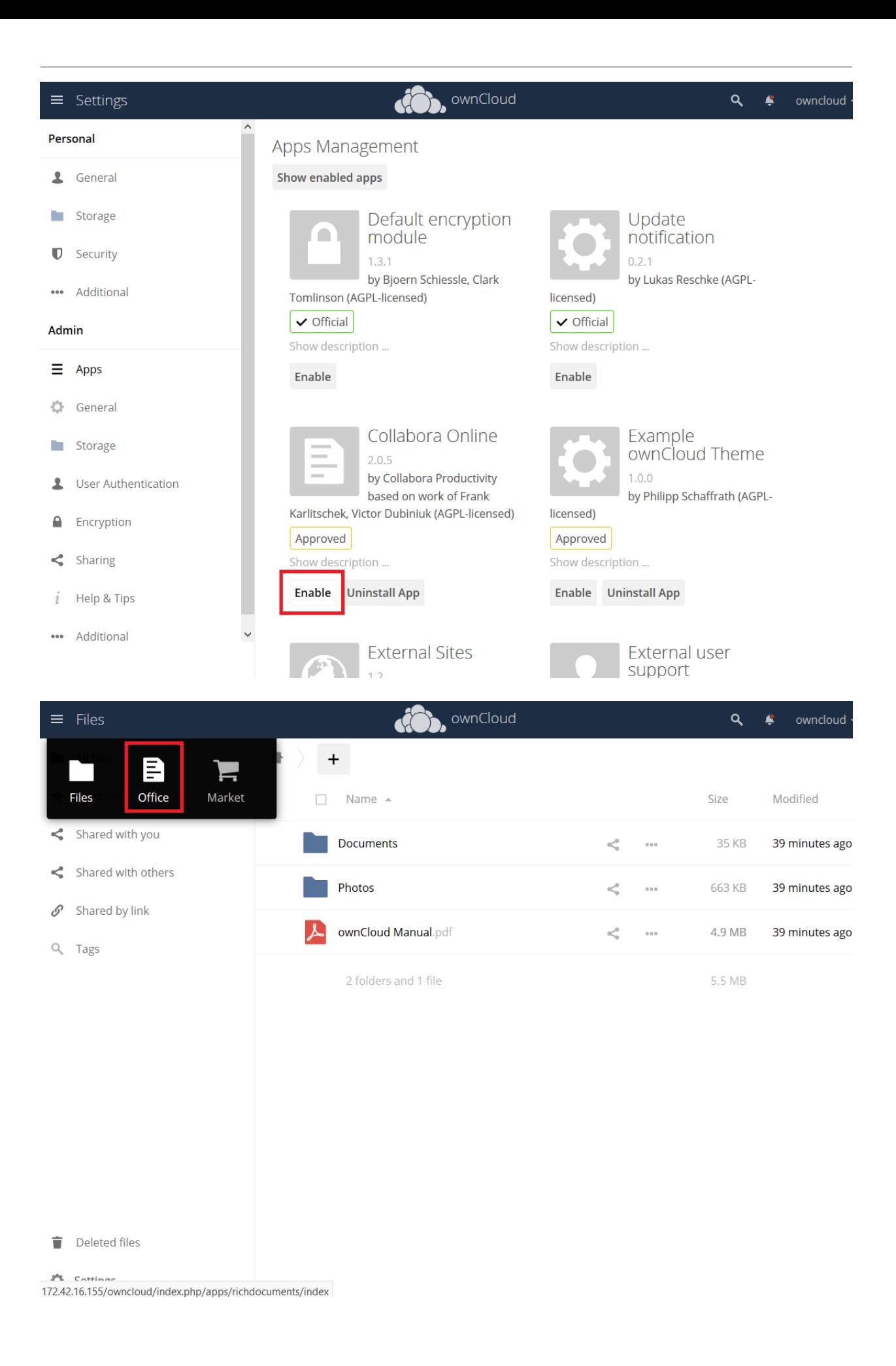
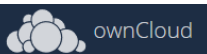

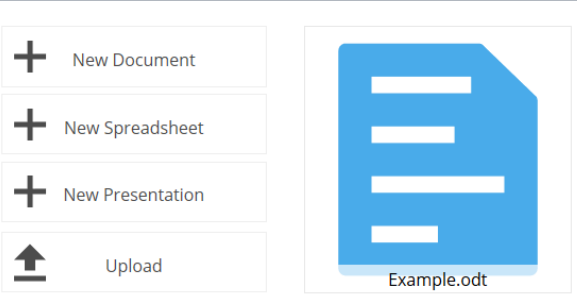

 $\equiv$  Office

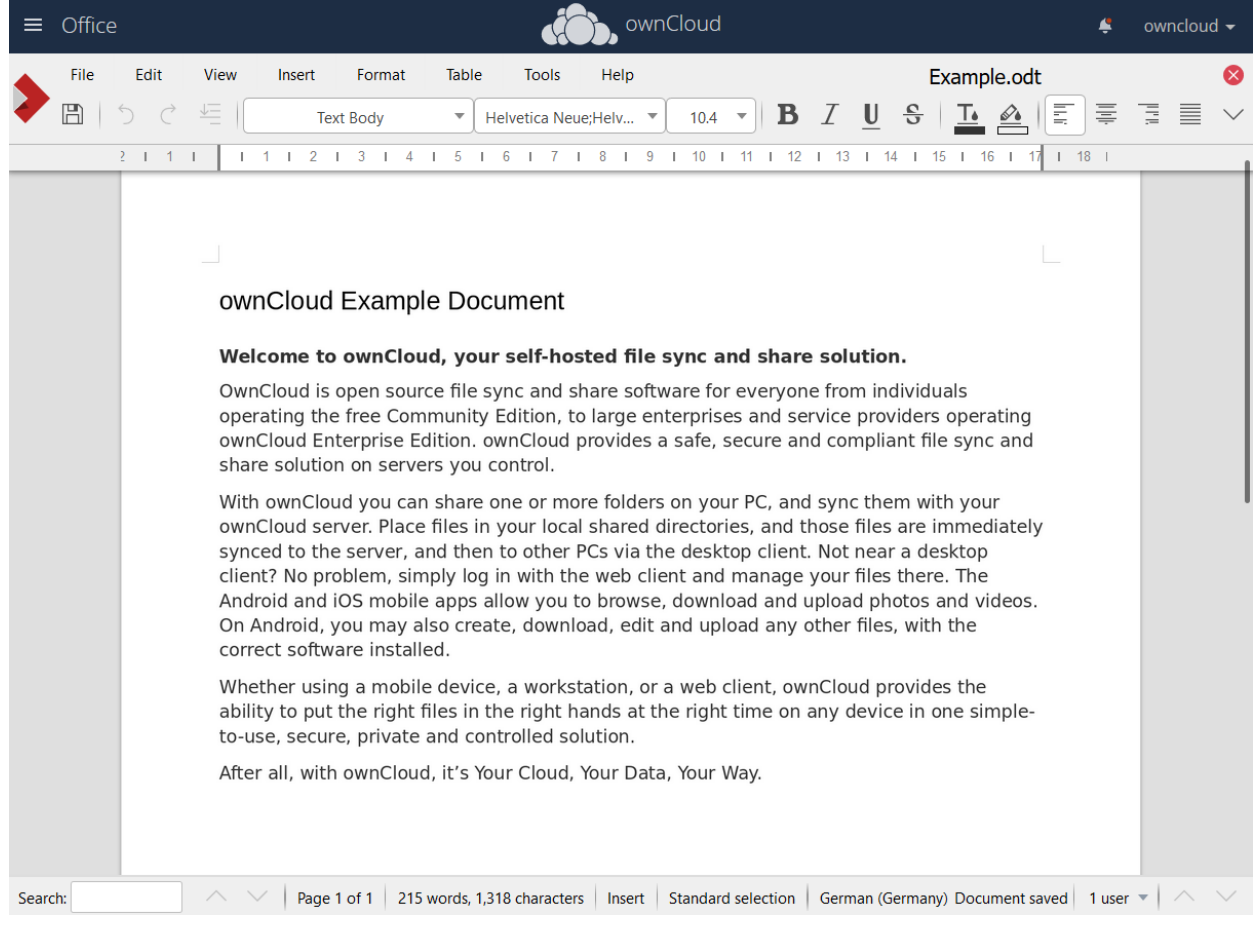

Now you can use Collabora within ownCloud. Start by creating a new Document.

### **How to Install OnlyOffice**

• Search for "**OnlyOffice**" or select it from the application list in the Appcenter.

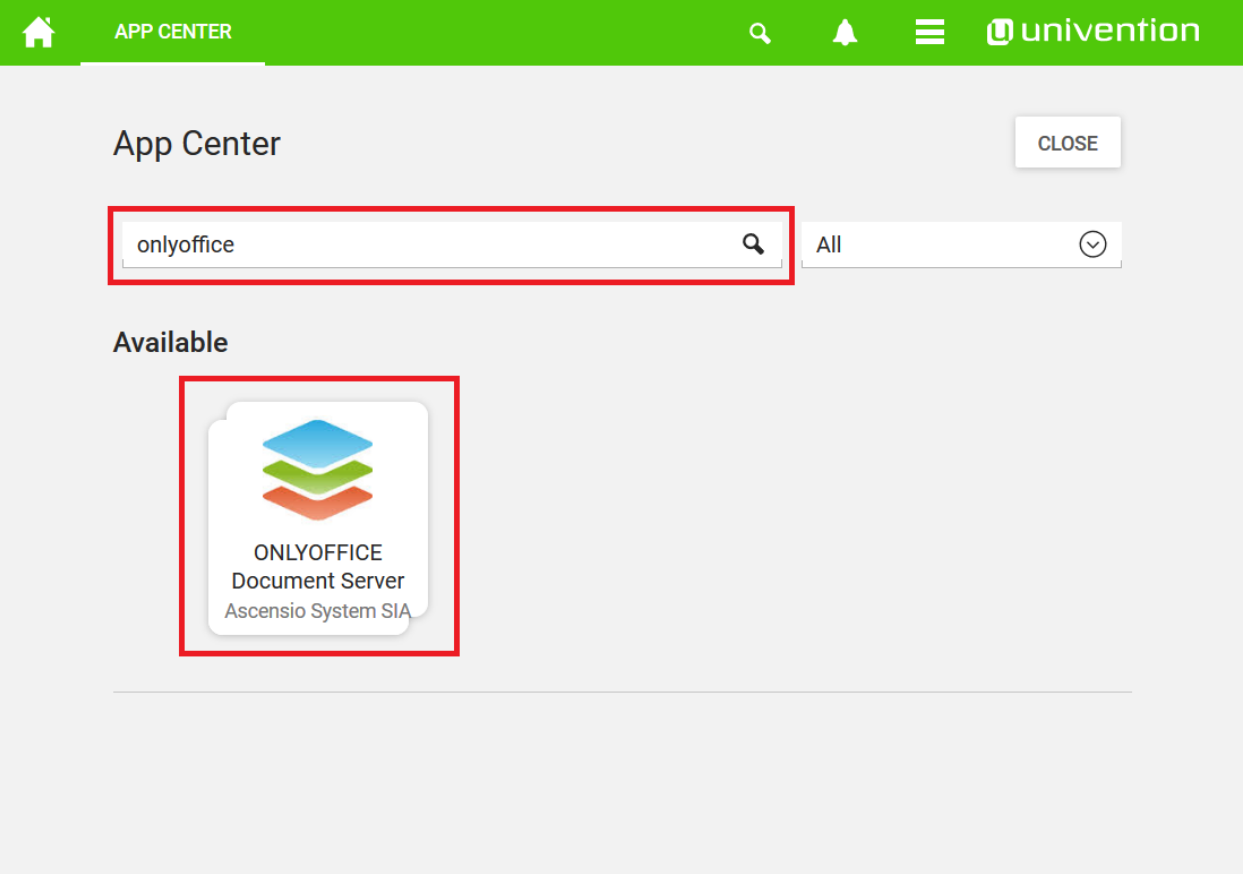

• Install OnlyOffice.

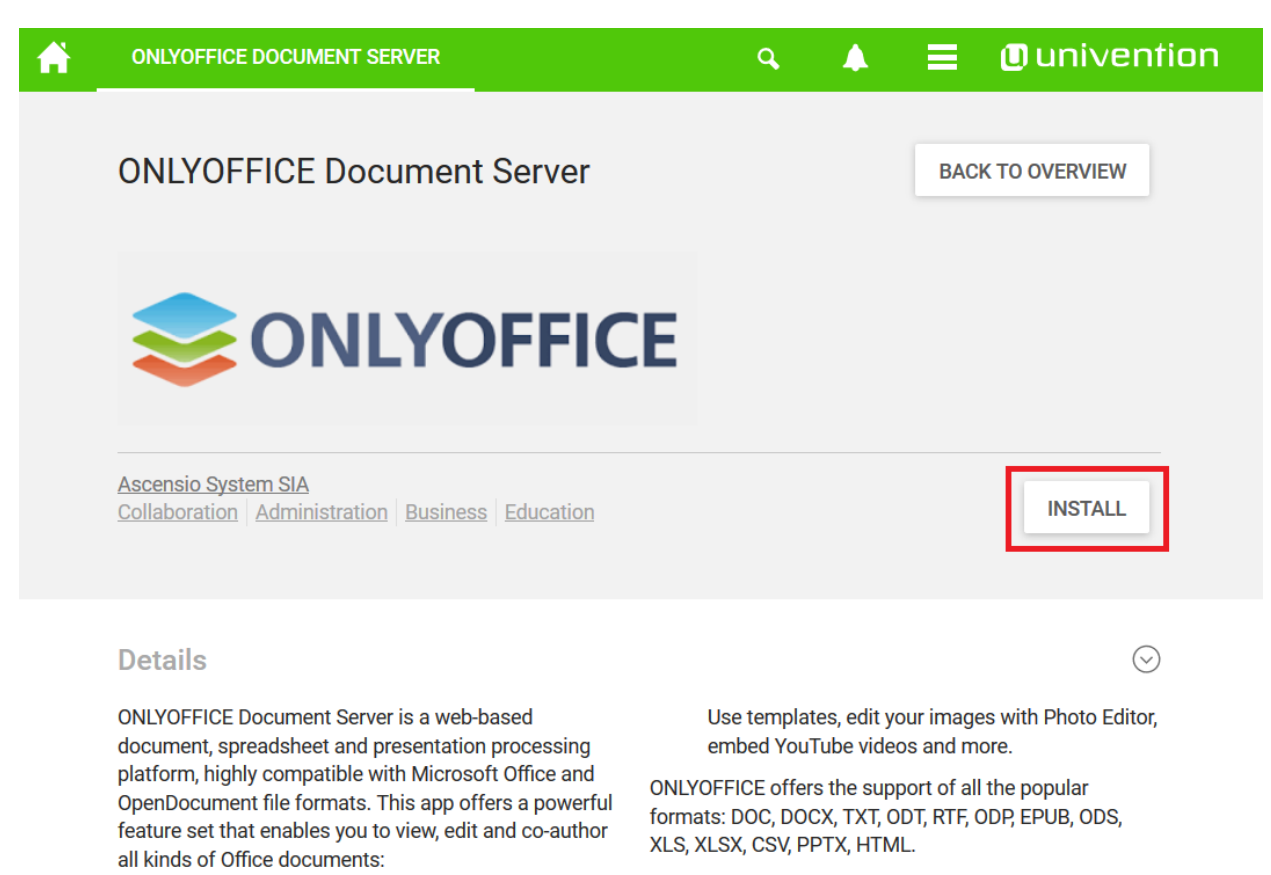

• Wide range of formatting features

Compared to other online office suites, ONLYOFFICE Document Server provides you with the most complete

## License agreement

THE TERMS OF THIS ONLYOFFICE COMMERCIAL LICENSE AGREEMENT (THE "AGREEMENT") REGARDING YOUR USE OF ONLYOFFICE ENTERPRISE EDITION. YOU REPRESENT AND WARRANT THAT YOU HAVE FULL LEGAL AUTHORITY TO BIND THE LICENSEE TO THIS AGREEMENT. IF YOU DO NOT AGREE WITH ALL OF THESE TERMS, DO NOT INSTALL, DOWNLOAD OR OTHERWISE USE ONLYOFFICE.

### **Definitions**

"ONLYOFFICE Community Edition" means open-source office server software provided by Ascensio System SIA, its object code, binary codes, compiled object code as well as any related documentation. It consists of ONLYOFFICE Community Server (released under AGPL v.3 license), ONLYOFFICE Mail Server (released GPL v.2 license) and ONLYOFFICE Document Server (released under AGPL v.3 license). The source codes of ONLYOFFICE Open Source Edition are published at https://github.com/ONLYOFFICE and can be modified at any time

**CANCEI** 

**ACCEPT LICENSE** 

## **App installation notes**

This App uses a container technology. Containers have to be downloaded once. After that they can be used multiple times.

Depending on your internet connection and on your server performance, the download and the App installation may take up to 15 minutes

 $\boxed{\triangle}$  Do not show this message again

**CONTINUE** 

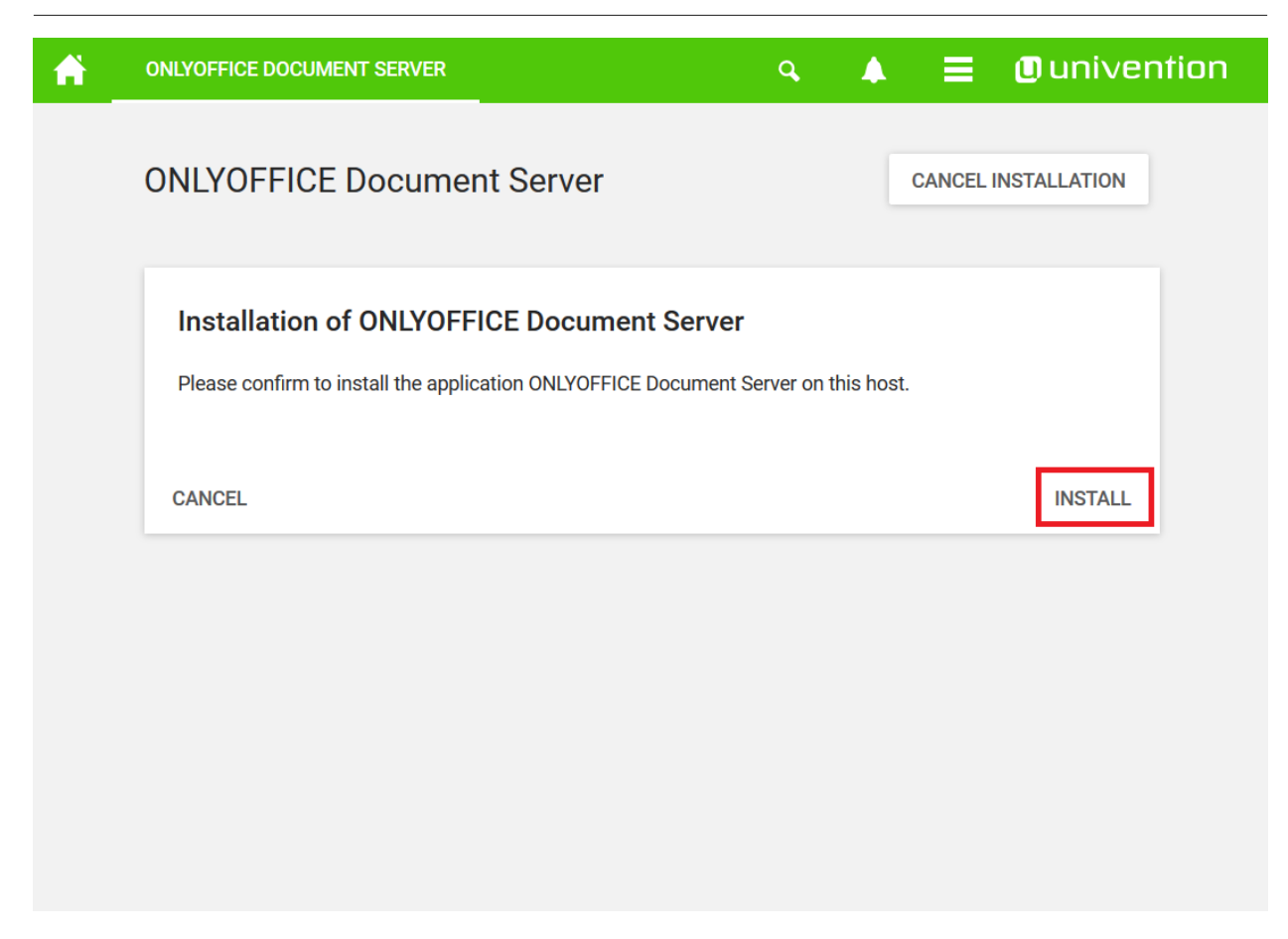

After the installation is complete, return to the Appcenter overview

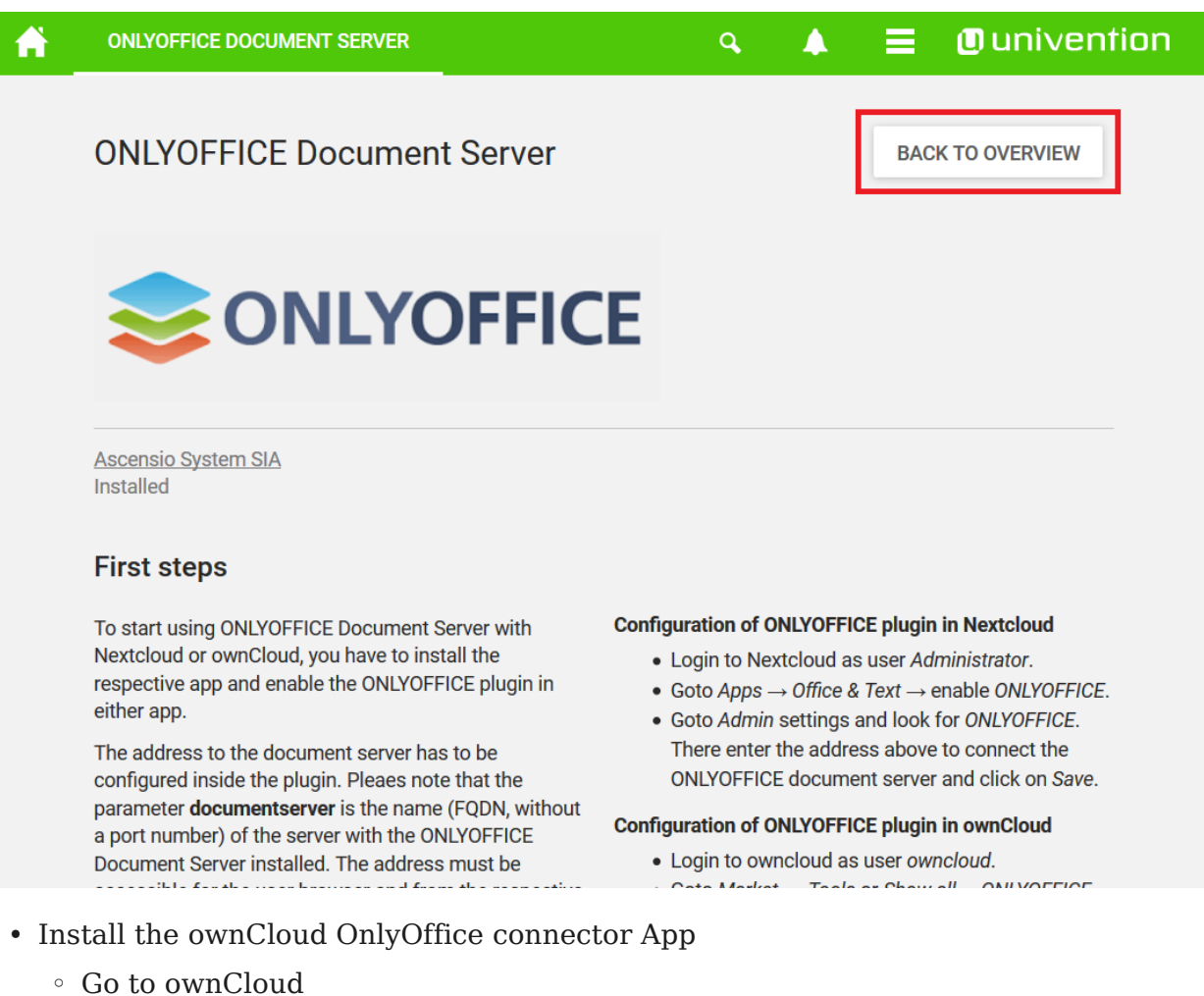

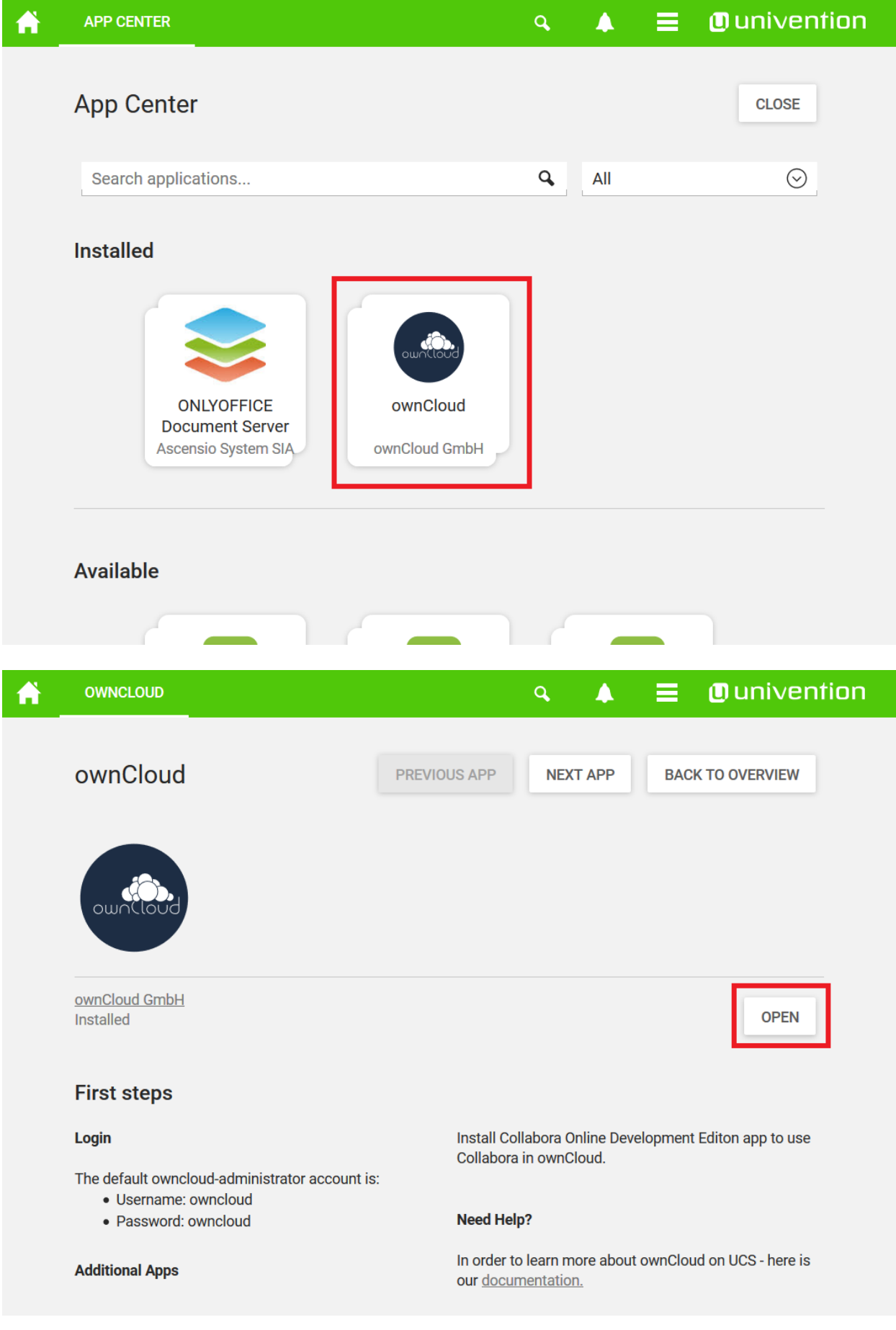

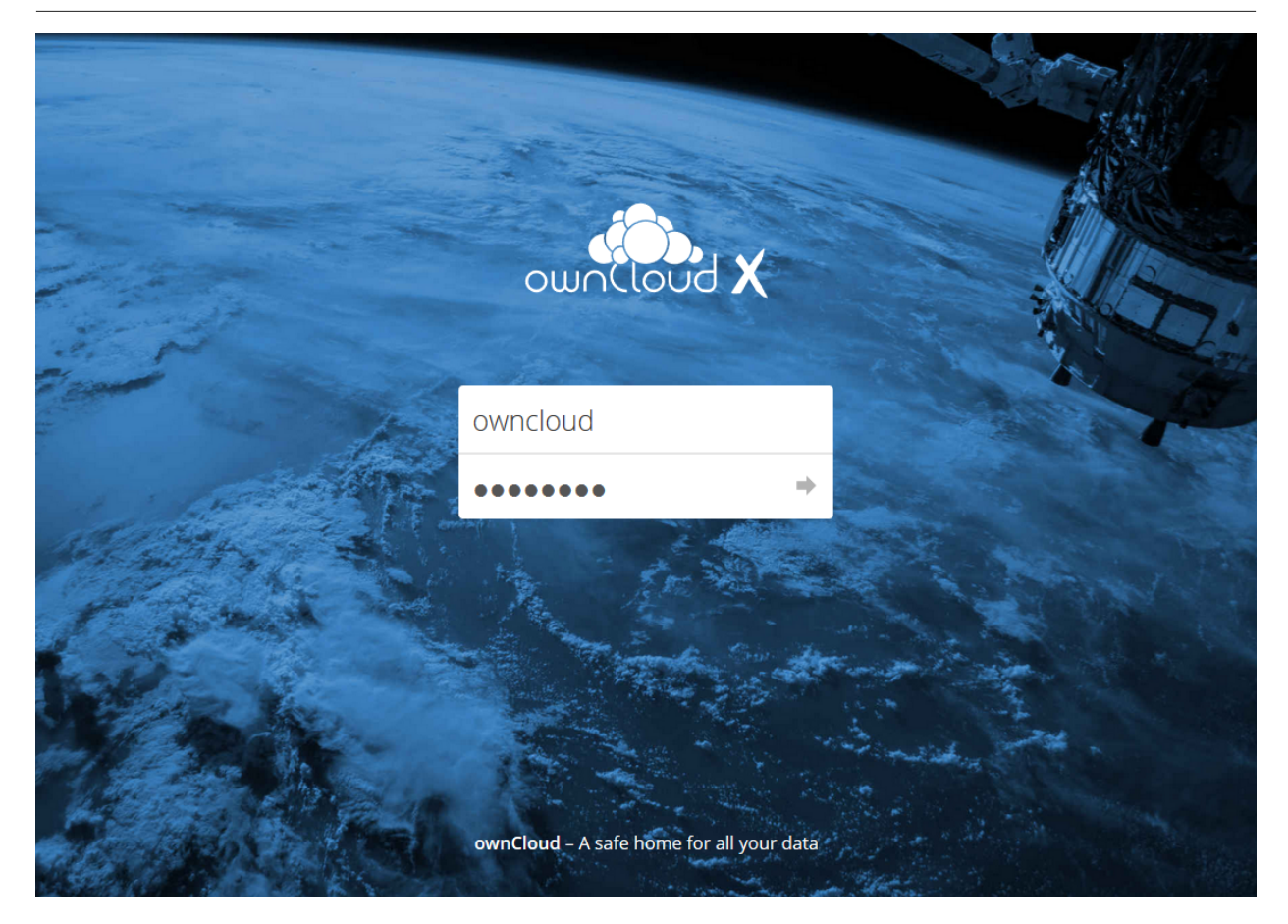

Username and Password are owncloud

• Market

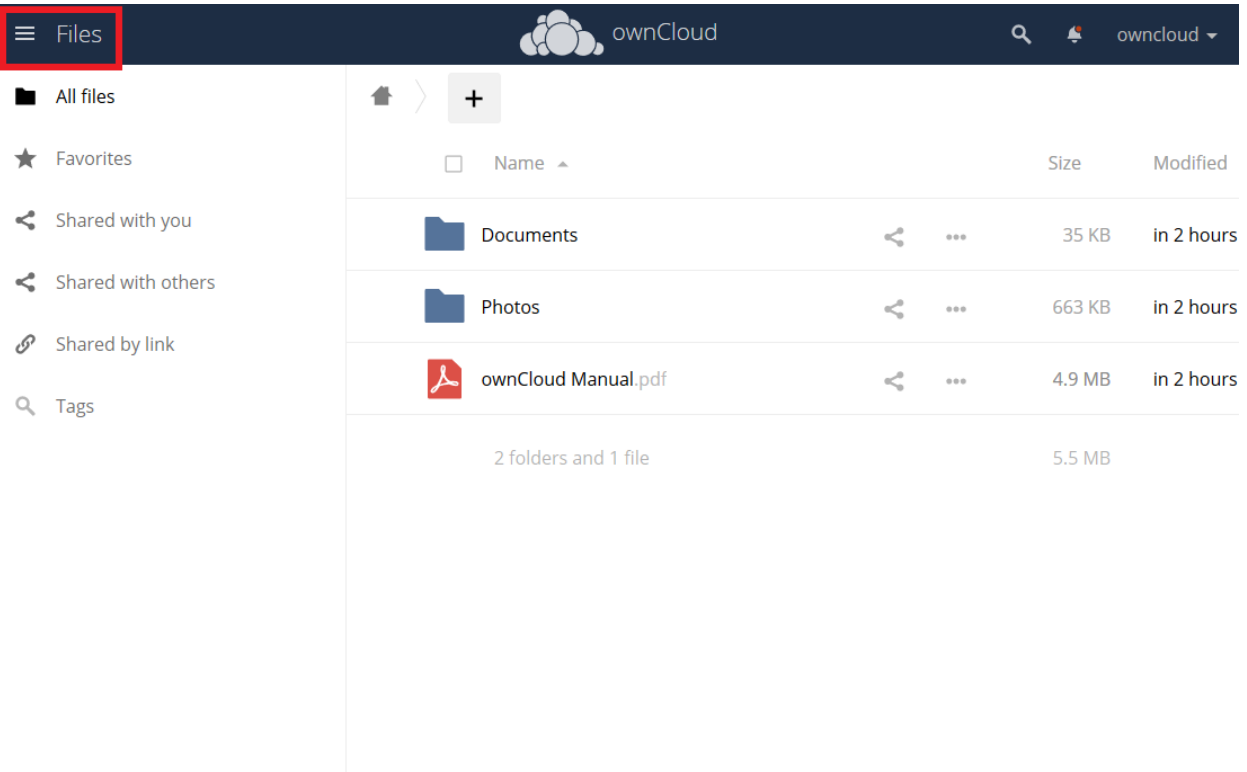

Deleted files

**O** Settings

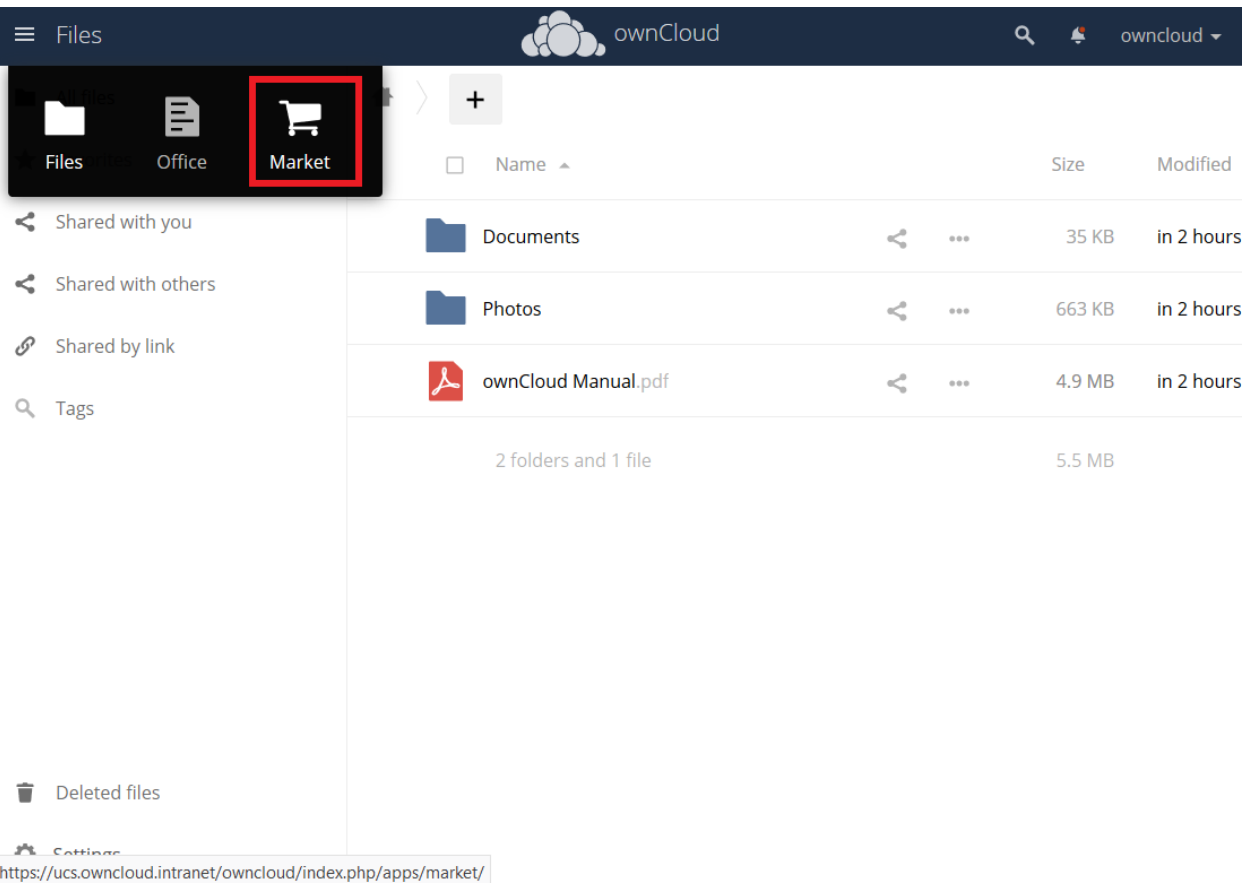

• Tools

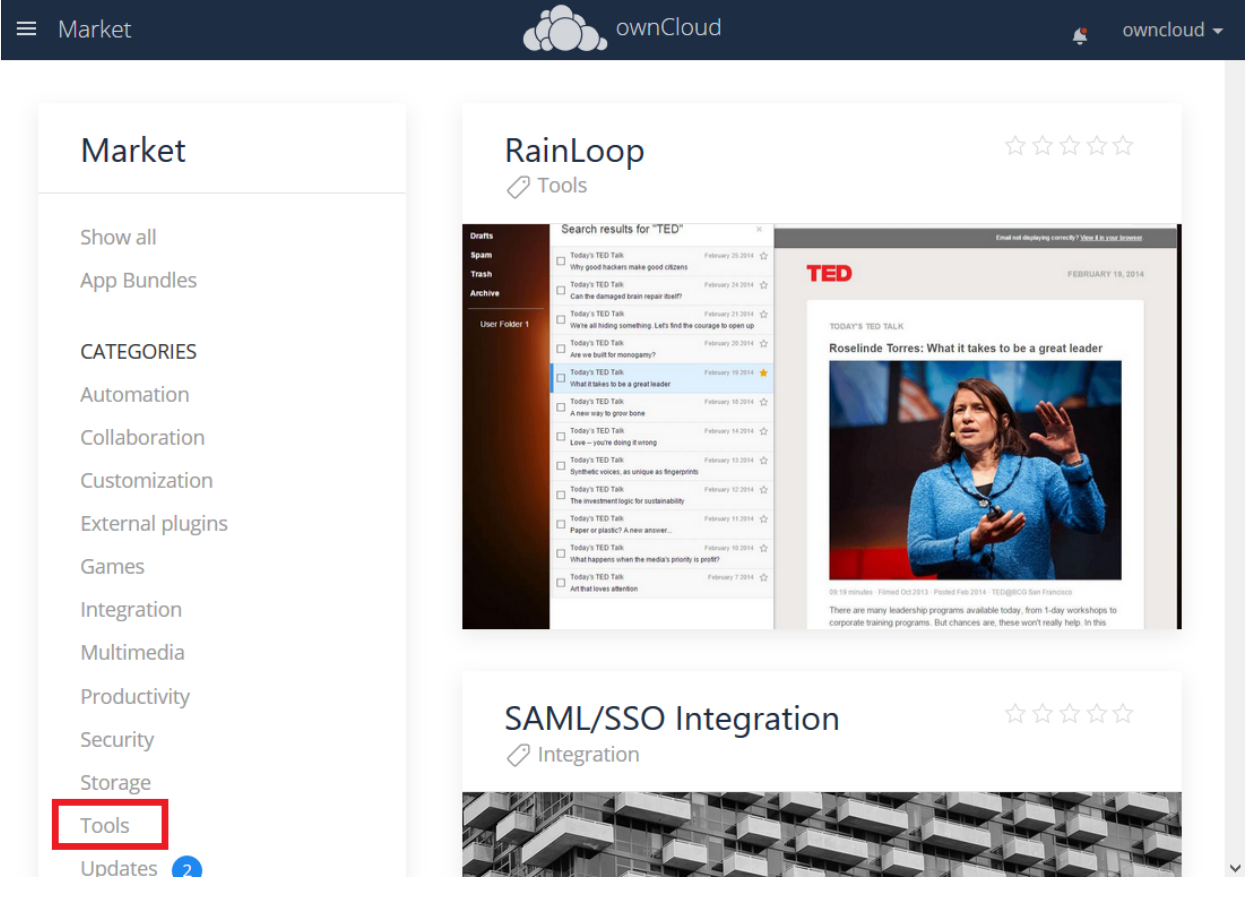

• Install OnlyOffice

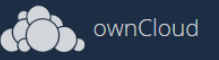

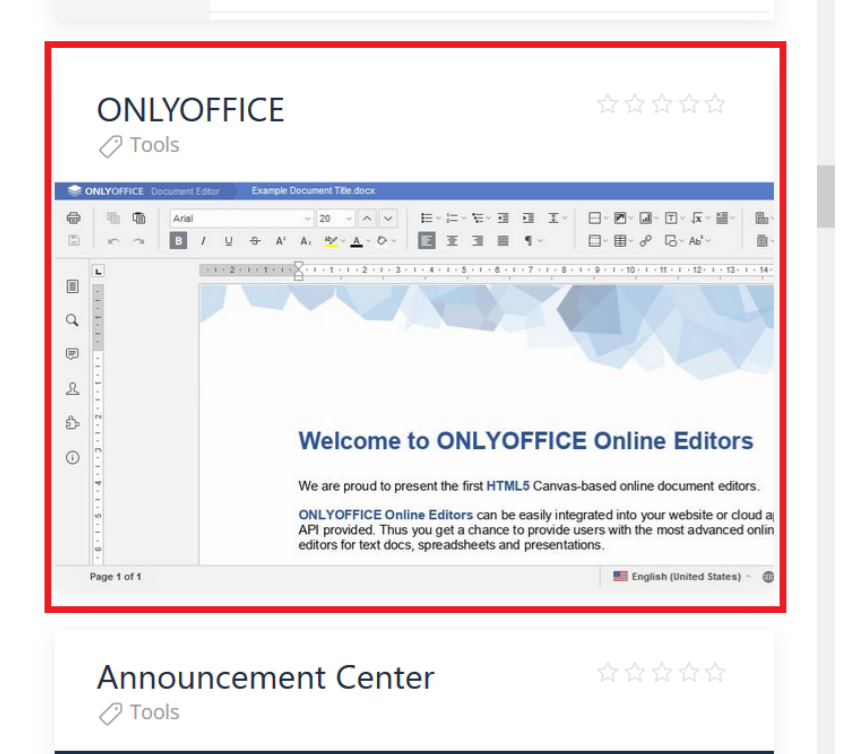

```
ownCloud
\equiv Market
                                                                                                                                                                  owncloud -
                                                                                                                                                           £
         Collaboration
                                                                                           We are proud to present the first HTML6 Canvas-based online document editors
                                                                                           ONLYOFFICE Online Editors can be easily integrated into your website or cloud application via<br>API provided. Thus you get a chance to provide users with the most advanced online document<br>editors for text docs, spreadsheets 
         Customization
                                                                                                                          E English (United States) - © B B · III B + Zoom 100% + C
         External plugins
         Games
                                                                       ONLYOFFICE connector enables you to edit Office documents within
                                                                       ONLYOFFICE from the familiar web interface. This will create a new Open in
         Integration
                                                                       ONLYOFFICE action within the document library for Office documents. This
         Multimedia
                                                                       allows multiple users to collaborate in real time and to save back those
                                                                       changes to your file storage.
         Productivity
         Security
                                                                       DEVELOPER
         Storage
                                                                       VERSION
         Tools
                                                                       LICENSE
         Updates 2
                                                                       ONLYOFFICE
         SETTINGS
                                                                       1.3.0 (March 22, 2018)
         Add API Key
                                                                       GNU Affero General Public License
             START ENTERPRISE TRIAL
                                                                                                                                                   INSTALL
```
• Go to the OnlyOffice settings inside ownCloud.

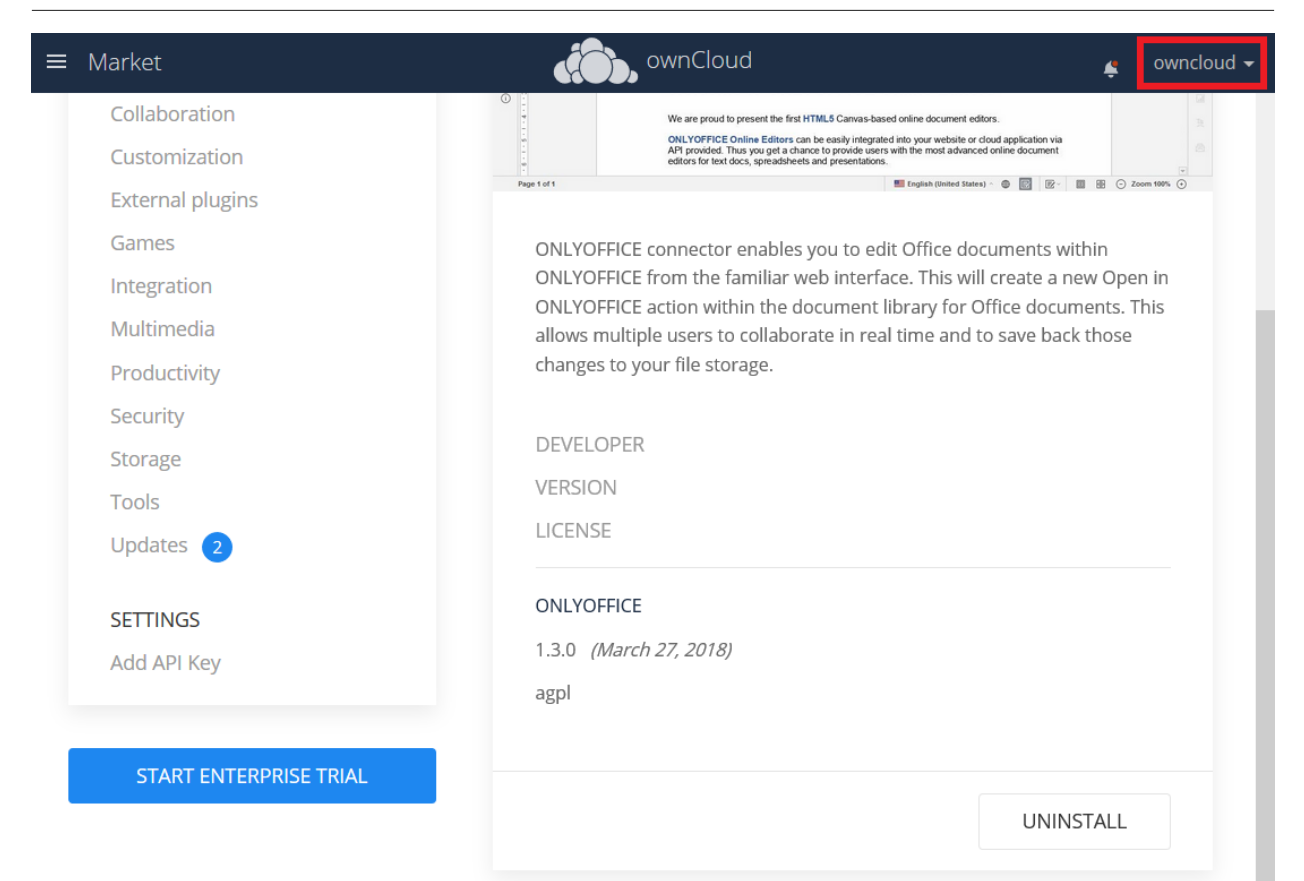

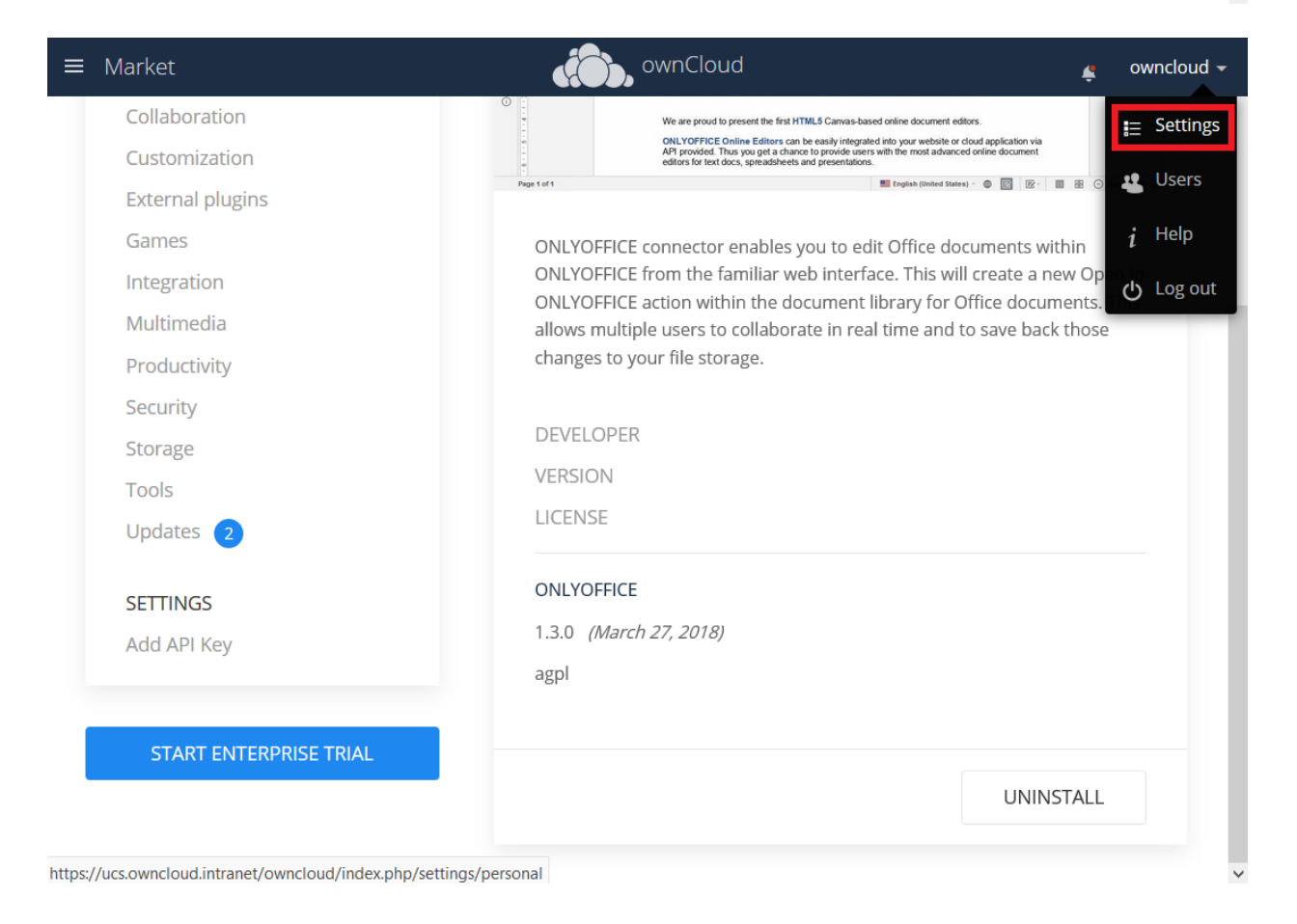

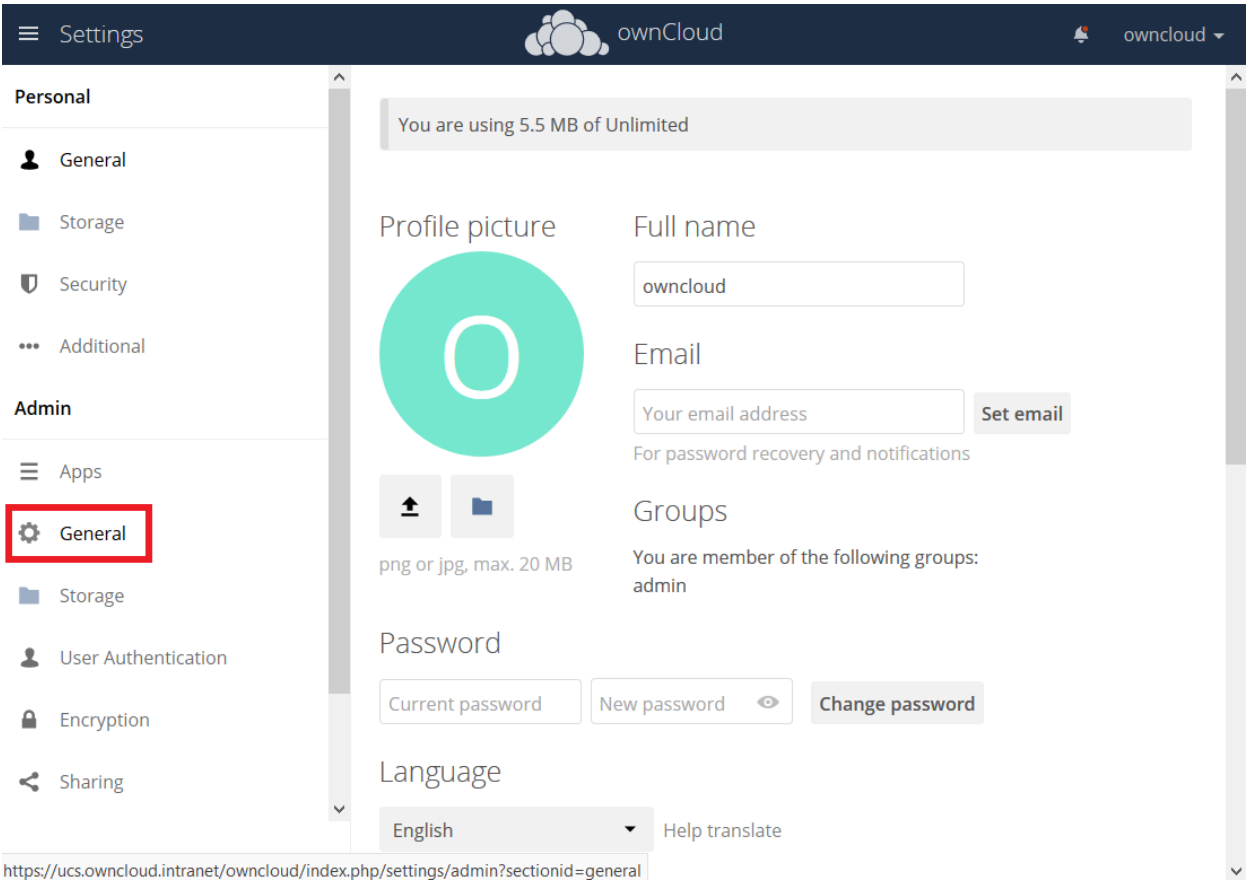

• Enter the OnlyOffice server address in the following format and **save** it:

https://<your-domain-name>/onlyoffice-documentserver/

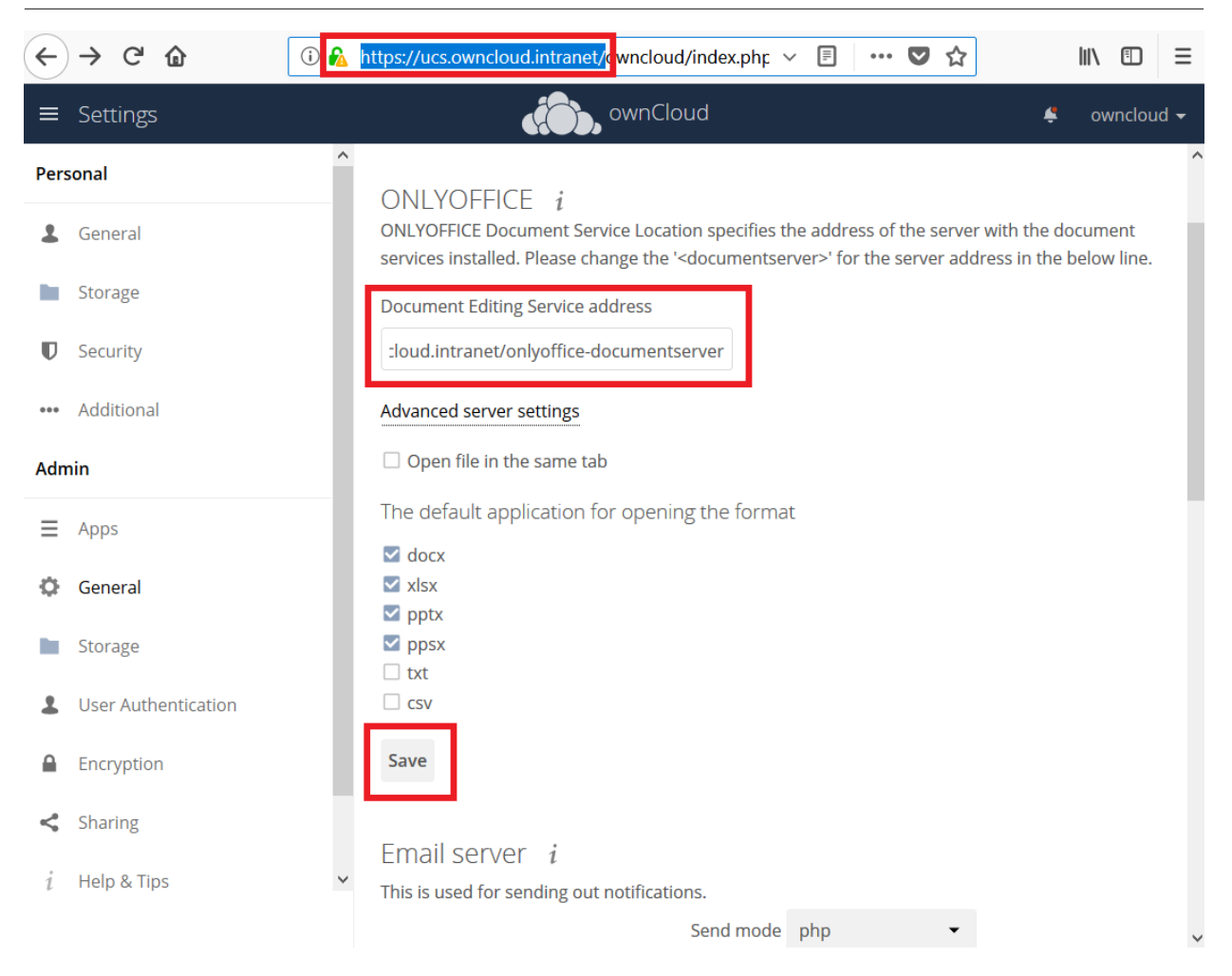

• Now you can create a new document by clicking on the **[Plus]** button.

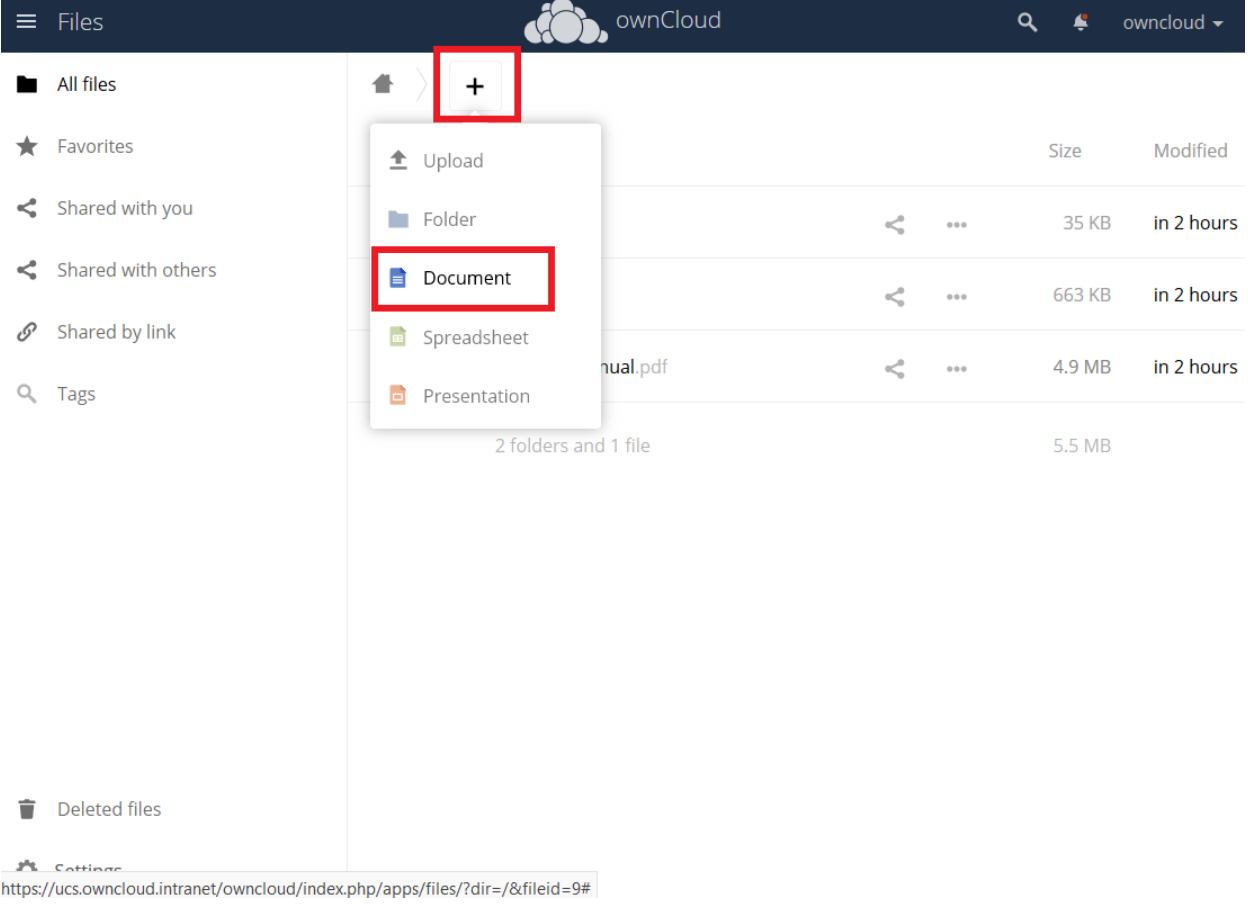

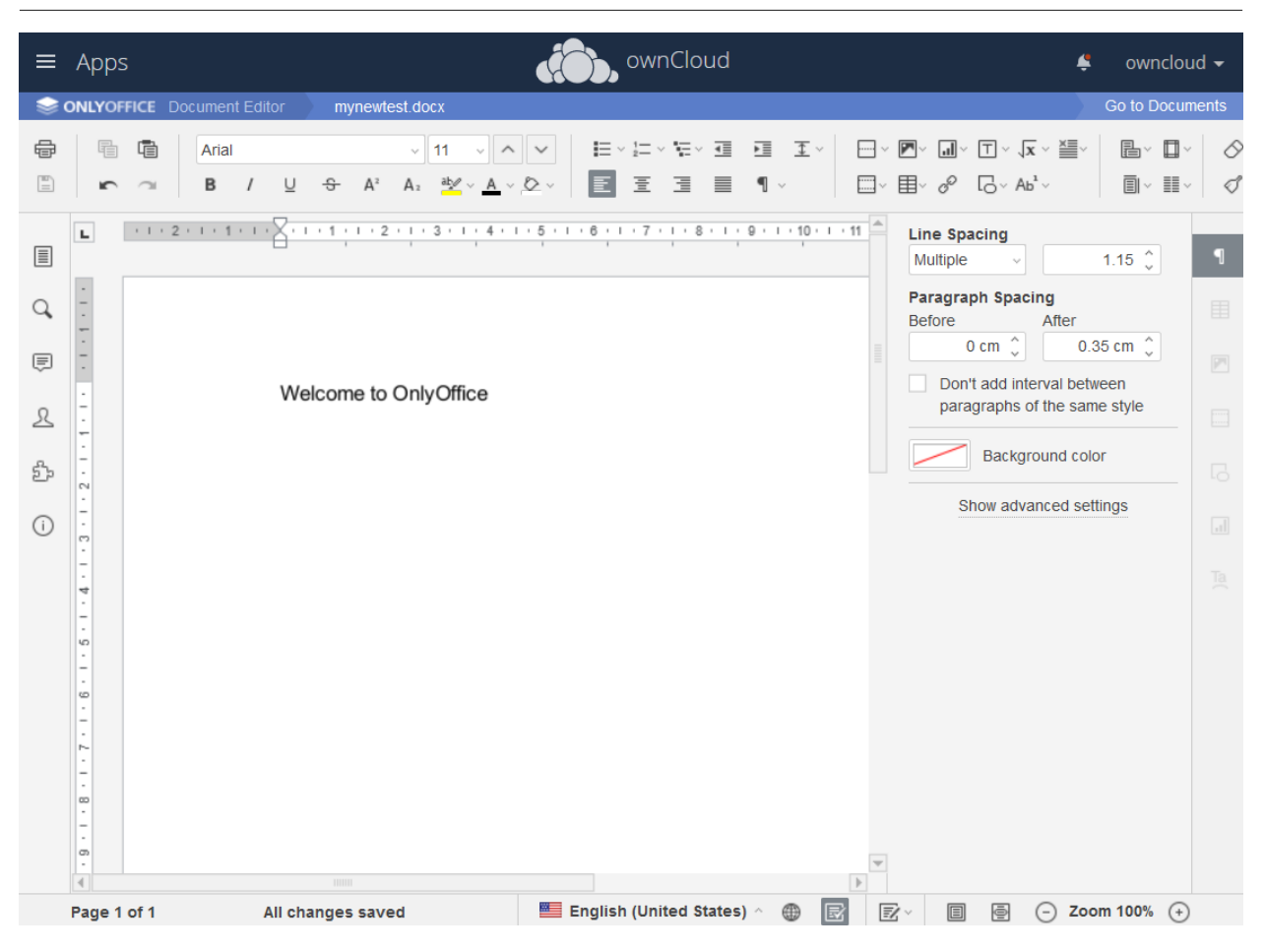

PDF documents can also be viewed in OnlyOffice

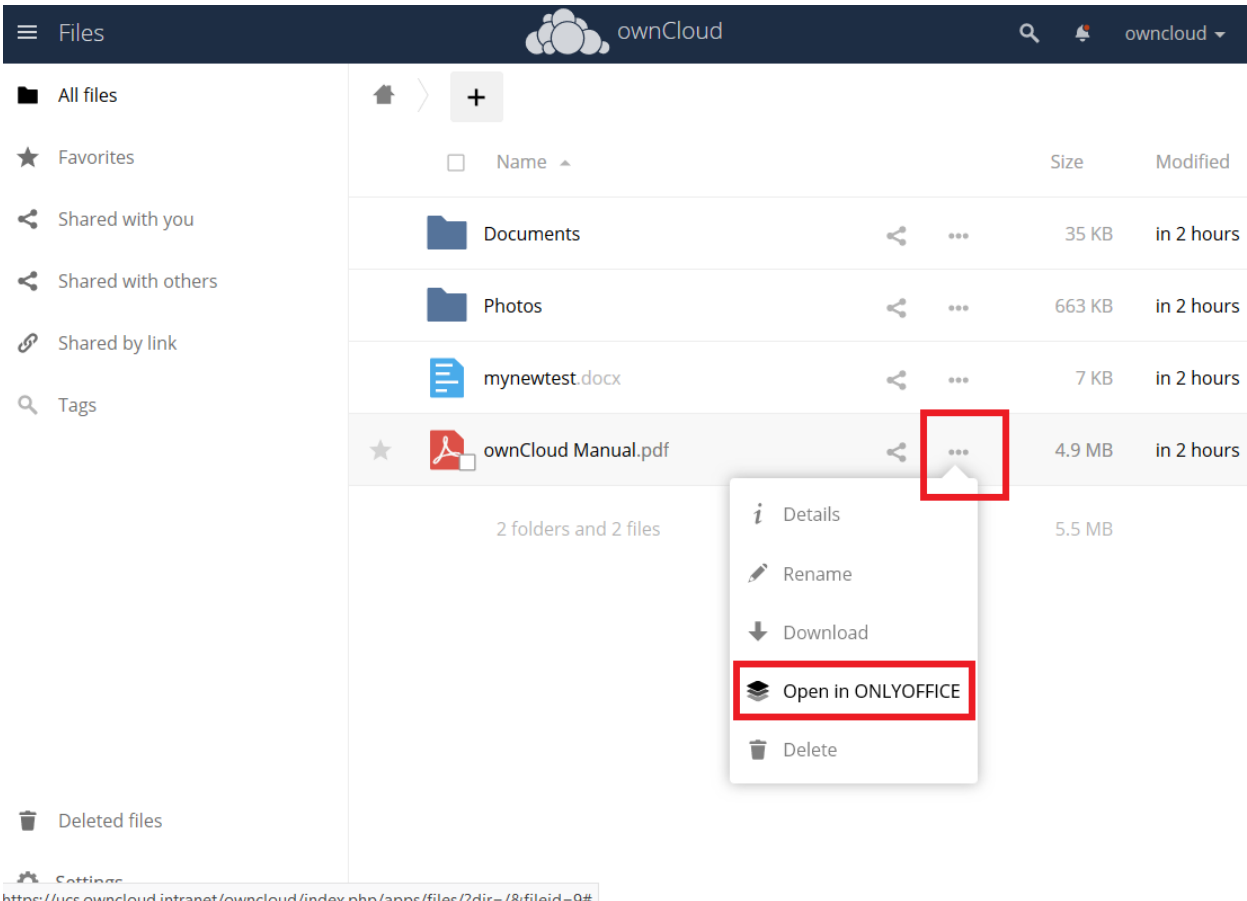

d.intranet/owncloud/index.php/apps/files/?dir=/&fileid=9#

### **Updating**

When a new App release is available you should update the Office App. Here are the required steps:

- Select **Software update**
- Check if an Update is available
- Select on the App name
- Upgrade the App

### **ONLYOFFICE Enterprise Edition**

If you purchased the ONLYOFFICE Enterprise Edition and received the license.lic file, you need to import it:

/var/lib/univention-appcenter/apps/onlyoffice-ie/Data/license.lic

Now your ONLYOFFICE instance is registered and you have access to the enterprise features.

Additional information can be found in the [ONLYOFFICE Documentation](https://helpcenter.onlyoffice.com/installation/docs-enterprise-activation.aspx)

### **Troubleshooting**

If you are not able to open documents: Check the defined Collabora Online Server in your ownCloud settings by navigating to (Settings > Admin > Additional > Collabora-Online) and make sure that the server address is configured correctly. It should be configured with the domain name of your appliance. If you find localhost:port being configured, remove it and replace it with the domain name of your appliance without any port.

### **WND in the Appliance**

### **Introduction**

Here are the steps to configure WND in the Appliance.

 Windows Network Drive is avaialbe only in the Enterprise Editon of ownCloud. **F** You will need both of the following described steps for each share.

The steps need to be done in / on the docker host (appliance virtual<br>materials the docker portions machine) and not inside the docker container

### **WND Listener**

Create a service following the instructions below that checks the share for changes:

- For each WND mount point distinguished by a SERVER SHARE pair,
	- place one copy of a file with following content under /etc/systemd/system/owncloud-wnd-listen-SERVER-SHARE.service
	- replacing the all upper case words SERVER, SHARE, USER and PASSWORD
	- in both, the **filename** and in the **contents** below with their respective values. Take care to also adjust the paths in WorkingDirectory and ExecStart according

to your installation.

[Unit]

Description=ownCloud WND Listener for SERVER SHARE After=docker.service Requires=docker.service [Service] User=root Group=root WorkingDirectory=/root ExecStart=/usr/bin/univention-app shell owncloud occ wnd:listen -vvv SERVER SHARE USER PASSWORD Type=simple StandardOutput=journal StandardError=journal SyslogIdentifier=%n KillMode=process RestartSec=1 Restart=always [Install] WantedBy=multi-user.target

• Run once for each created file the following commands:

sudo systemctl enable owncloud-wnd-listen-SERVER-SHARE.service sudo systemctl start owncloud-wnd-listen-SERVER-SHARE.service

### **WND Process Queue**

Create or add a crontab file in /etc/cron.d/oc-wnd-process-queue.

• Make a crontab entry to run a script iterating over all SERVER SHARE pairs with an appropriate occ wnd:process-queue command. The commands must be **strictly sequential**. This can be done by using flock -n and tuning the -c parameter of occ wnd:process-queue

0 \*/15 \* \* \* root /usr/bin/univention-app shell owncloud occ wnd:process-queue -vvv SERVER SHARE

### **Further Reading**

Please see also:

- [The ownCloud forum](https://central.owncloud.org/t/wnd-listener-configuration/3114) and the
- [Windows Network Drive Configuration](enterprise/external_storage/windows-network-drive_configuration.pdf#wnd-listen) documentation.

### **Install Antivirus Software in the ownCloud Appliance**

### **Introduction**

This guide details how to enable a virus scanner in the ownCloud Appliance.

### **Install ClamAV and Related Components**

First, start the appliance and go to "**System and domain settings**".

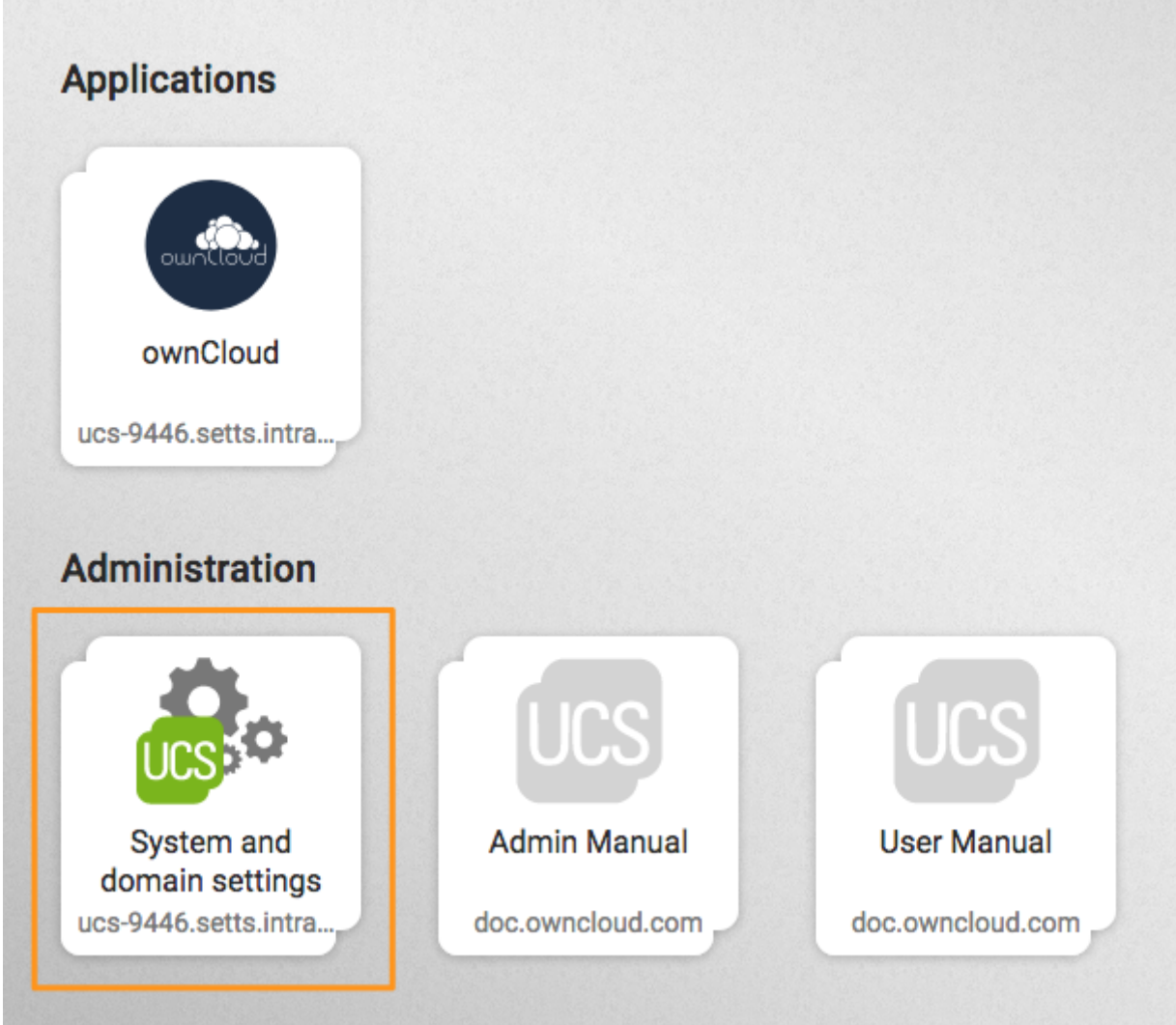

When there, log in with the administrator account. After you have done that, click **[Software]** and open "**Package Management**", as in the screenshot below.

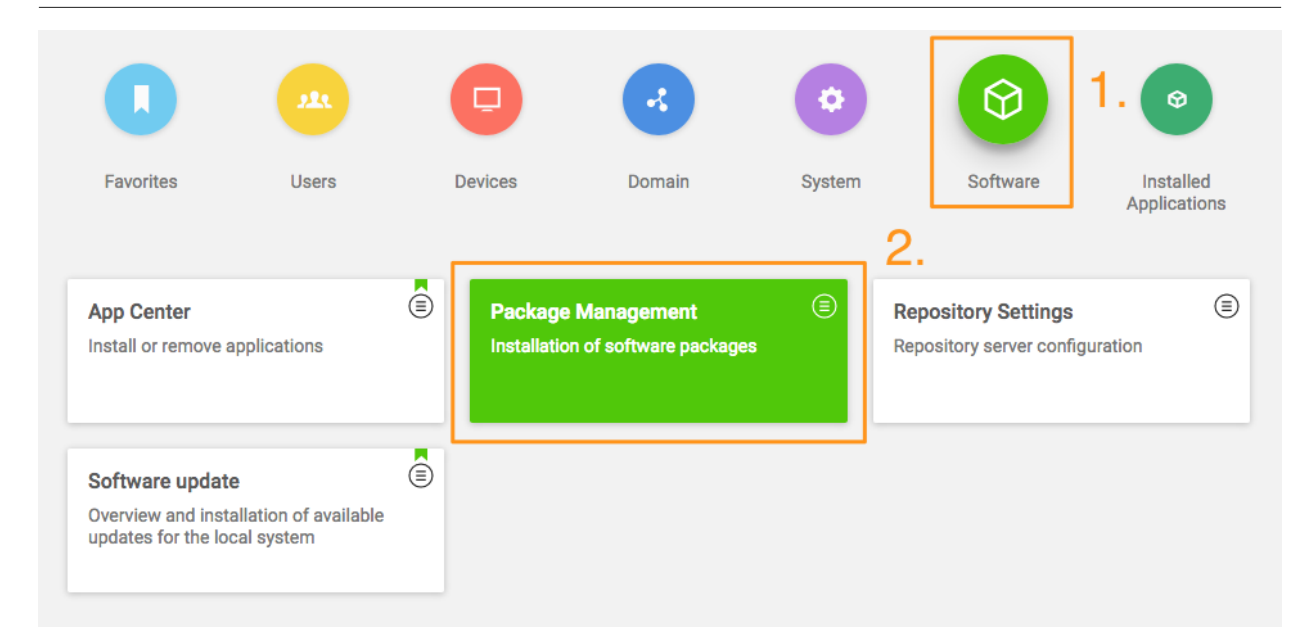

From there, you first need to install ClamAV. To do this, in the third field, next to the one containing the text "**Package name**", type in the phrase: "**clamav**" (1). Doing so filters the list of packages to only those matching that phrase. In the filtered list of packages, check the checkboxes next to "**clamav**" (2), "**clamav-freshclam**", and "**clamav-daemon**".

After doing that, click **[INSTALL]** (3) above the listed packages, next to "**SHOW DETAILS**'".

After you do so, a confirmation dialog appears, as in the screenshot below, asking for confirmation to install the packages. Confirm the choice by again clicking **[INSTALL]**.

## Confirmation

## Do you really want to install clamav, clamav-daemon?

The following packages will be installed or upgraded:

- $\bullet$  clamav
- · clamav-base
- clamav-daemon
- clamav-freshclam
- $\bullet$  clamdscan
- · libclamav7
- libmspack0

**CANCEL INSTALL** 

The installation should only take a few minutes.

### **Configure ownCloud to Use ClamAV**

Start the ClamAV service:

systemctl enable clamav-daemon.service systemctl start clamav-daemon.service

Next you need to configure ClamAV in your ownCloud instance. Please refer to [the](configuration/server/virus-scanner-support.pdf#configuring-the-clamav-antivirus-scanner) [ClamAV documentation](configuration/server/virus-scanner-support.pdf#configuring-the-clamav-antivirus-scanner) for instructions on how to do that.

### **Troubleshooting**

"" If you try to update the ClamAV virus database manually, by entering freshclam, and see the error below, it means that [freshclam](https://linux.die.net/man/1/freshclam) is already updating the database. ""

ERROR: /var/log/clamav/freshclam.log is locked by another process ERROR: Problem with internal logger (UpdateLogFile  $=$ /var/log/clamav/freshclam.log).

Updates are run based on the configured time interval in the applicable Cron job. In the example below, the update would run every 47 minutes:

# m h dom mon dow command 47 \* \* \* \* /usr/bin/freshclam --quiet

If there are errors running the freshclam process, check if a process is blocking the log file, by running the following command:

lsof /var/log/clamav/freshclam.log

If you want to refresh the ClamAV database manually, follow these steps:

# Gently end the freshclam process with this command: sudo pkill -15 -x freshclam

# Start the refresh process again with this command: sudo freshclam

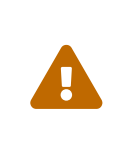

When the app is enabled — but is not configured or has an incorrect configuration — it will reject **all** uploads for the entire instance. To avoid this situation, make sure the ClamAV service is running and you have the execution mode correctly configured in ownCloud.

### **Configure index.php-less URLs**

### **Introduction**

If you want URLs without the trailing "index.php", e.g., https://example.com/apps/files/ instead of https://example.com/index.php/apps/files/, you can enable it by following these steps:

### **Prerequisites:**

Log in to the Docker container running ownCloud, and execute the following command on the host system of the appliance:

univention-app shell owncloud

Your web server needs to have the following modules enabled: mod rewrite and mod env. If you have not yet enabled these modules, or are not sure if you have, execute these commands:

a2enmod env rewrite

You need an **owncloud.conf** in your /etc/apache2/sites-available/ directory.

Open /etc/apache2/sites-available/owncloud.conf in nano, Vim, or your editor of choice, and paste the following:

```
Alias /owncloud "/var/www/owncloud/"
```
<Directory /var/www/owncloud/> Options +FollowSymlinks AllowOverride All

 <IfModule mod\_dav.c> Dav off </IfModule>

 SetEnv HOME /var/www/owncloud SetEnv HTTP\_HOME /var/www/owncloud

</Directory>

Then create a symlink to /etc/apache2/sites-enabled, as follows:

ln -s /etc/apache2/sites-available/owncloud.conf /etc/apache2/sitesenabled/owncloud.conf

### **Enable index.php-less URLs**

Adjust your config.php to look like the following:

'overwrite.cli.url' => 'https://example.com/owncloud', 'htaccess.RewriteBase' => '/owncloud',

Execute the command command:

occ maintenance:update:htaccess

Restart or reload your Apache server, by running the following command:

service apache2 reload

Now you should have index.php-less URLs.

## **Appliance Maintenance**

In this section you will find all the details you need to maintain the ownCloud appliance..

## **Backup**

If you remove the ownCloud app or update it - a backup is created automatically.

The backup remains on the host system and can be restored.

It is stored in :

```
/var/lib/univention-appcenter/backups/
```
The file name is :

appcenter-backup-owncloud:date

In it, you find your data and conf folders.

Your database backup is in :

/var/lib/univention-appcenter/backups/data/backups

## **How to Update ownCloud**

### **Introduction**

This page shows how to update an ownCloud installation hosted on an ownCloud X Appliance:

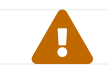

Do not use ownCloud's built in Web Updater!

### **Use the Univention Management Console**

Using the Univention Management Console, there are two paths to upgrade an existing ownCloud installation:

- [In-place Upgrade \(for 10.0 users\)](in-place-upgrade-for-10.0-users)
- [Uninstall the Existing Version and Install the New Version \(for 9.1 users\)](uninstall-the-existing-version-and-install-the-new-version-for-9.1-users)

### **In-place Upgrade (for 10.0 users)**

To perform an in-place upgrade, after logging in to the Univention server, under "**Administration**", click the first option labeled **[System and domain settings]**. This takes you to the Univention Management Console. From there, click the **[Software]** shortcut (1), and then click **[Software update]** (2).

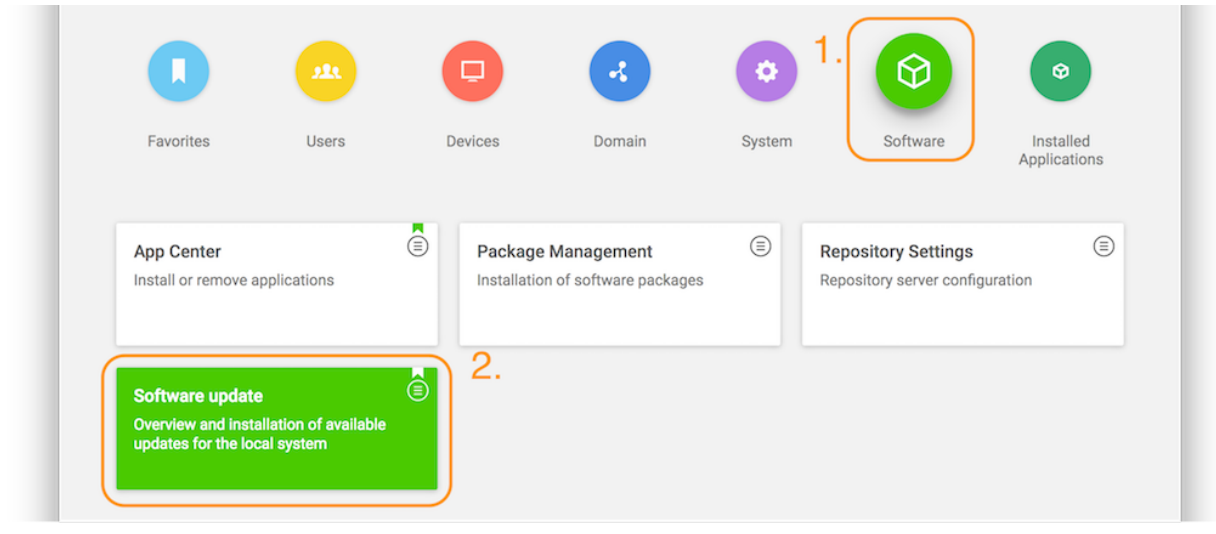

This will load the Software update management panel, after a short time scanning for available updates. If an update is available, under "**App Center updates**" you will see "**There are App Center updates available**". If one is, as in the image below, click **[ownCloud]** which takes you to the ownCloud application.

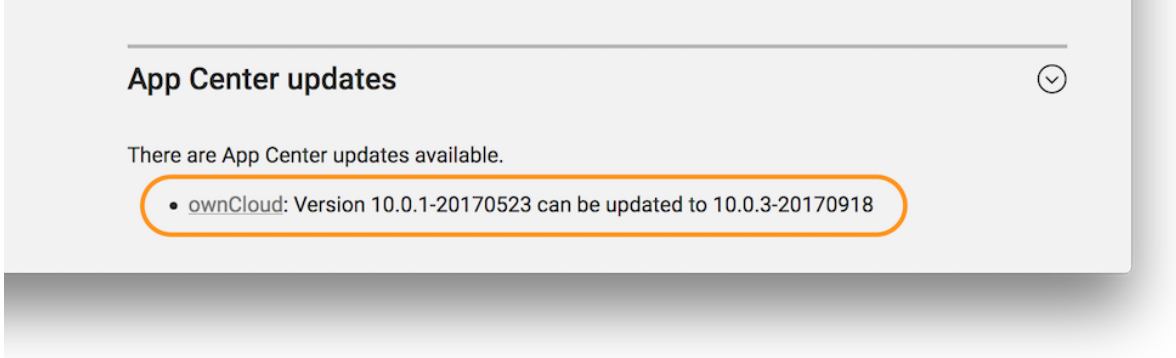

When there, part-way down the page you'll see the "**Manage local installation**" section. Under there, click **[UPGRADE]**.

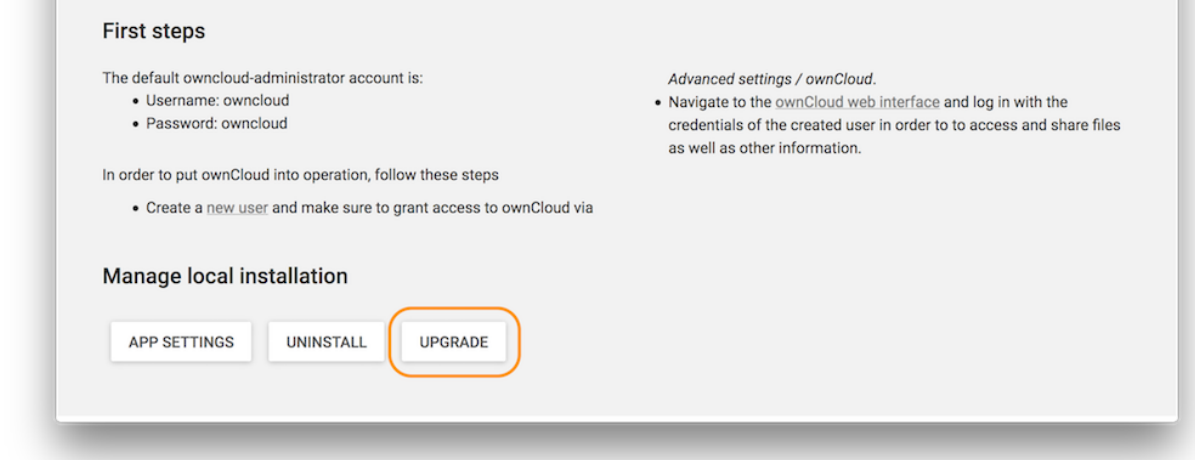

Before the upgrade starts, a prompt appears titled "**App Installation notes**". This is nothing to be concerned about. So check the checkbox **[Do not show this message**

**again]**. Then click **[CONTINUE]**.

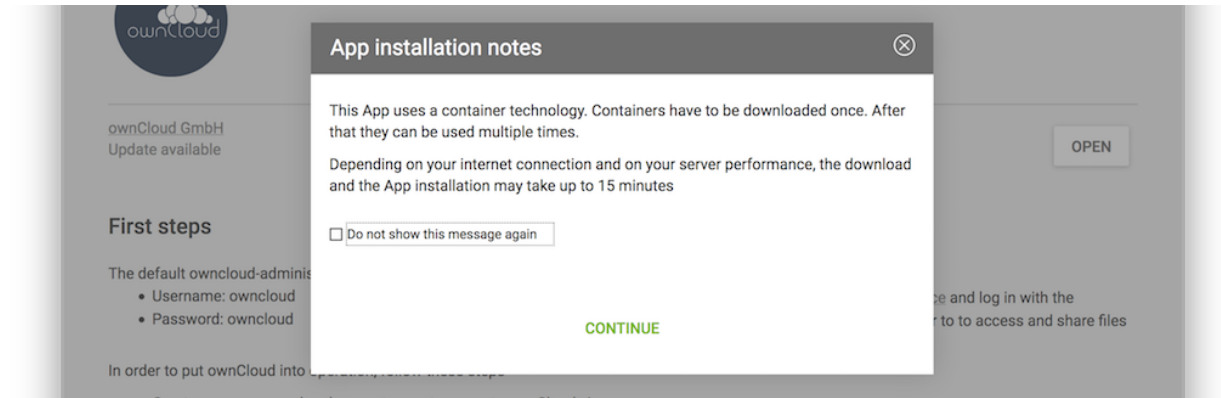

Next an upgrade confirmation page appears. To accept the confirmation, click **[UPGRADE]** on the far right-hand side of the confirmation page.

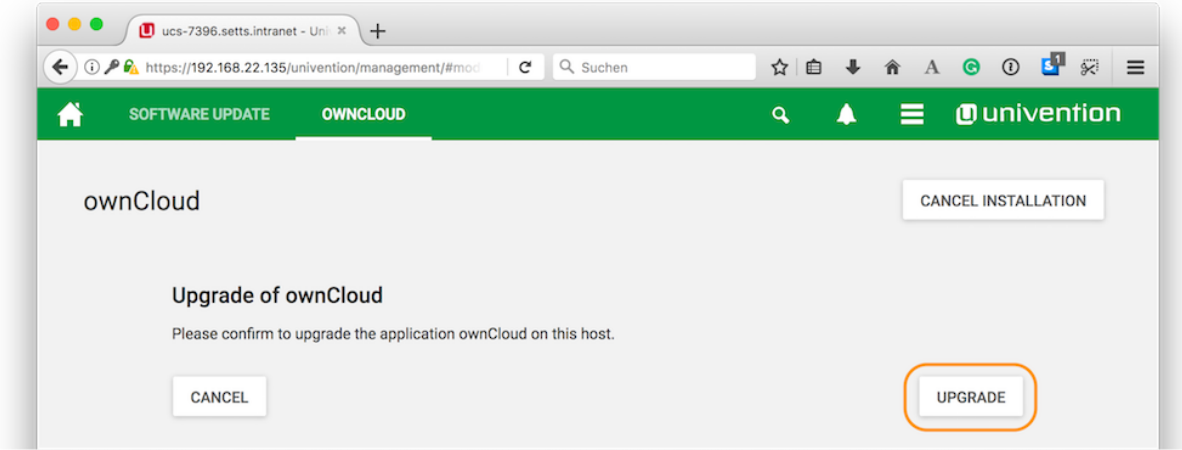

This launches the upgrade process, which requires no manual intervention. When the upgrade completes, the ownCloud app page will be visible again, but without the **[UPGRADE]** button. Now, login to ownCloud by clicking the **[OPEN]** button, on the far right-hand side of the page.

### **Uninstall the Existing Version and Install the New Version (for 9.1 users)**

Open your ownCloud X Appliance and go to the "**System and Domain Settings**" dashboard. Then, after logging in, click **[Installed Applications]**, and then click **[ownCloud]**.

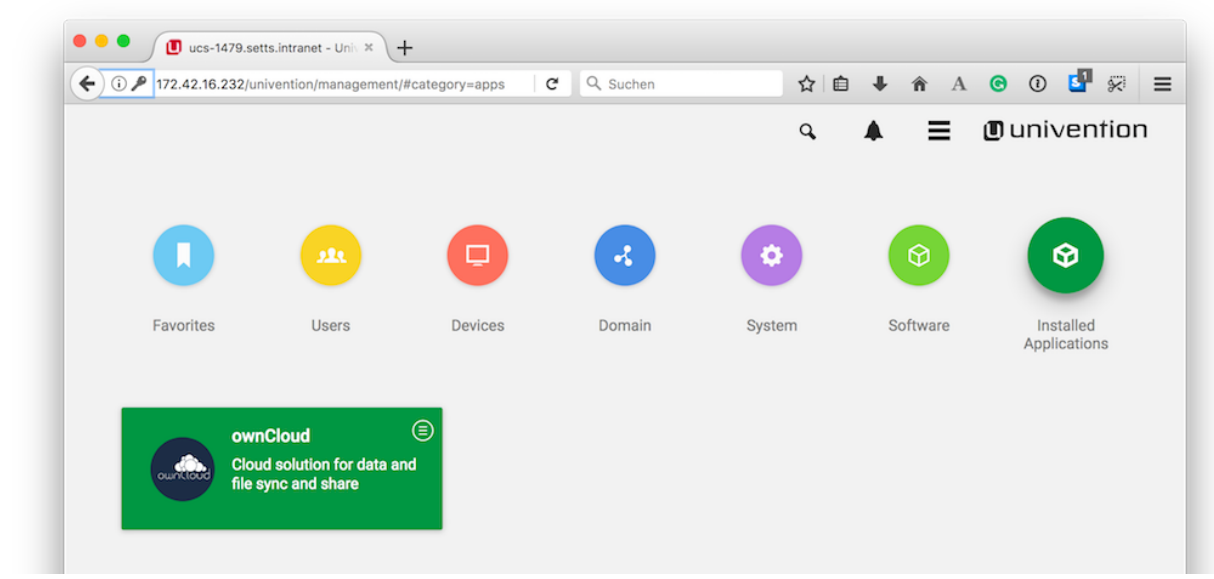

This takes you to the ownCloud app settings page. From there, begin uninstalling ownCloud by clicking **[UNINSTALL]** under "**Manage local installations**"

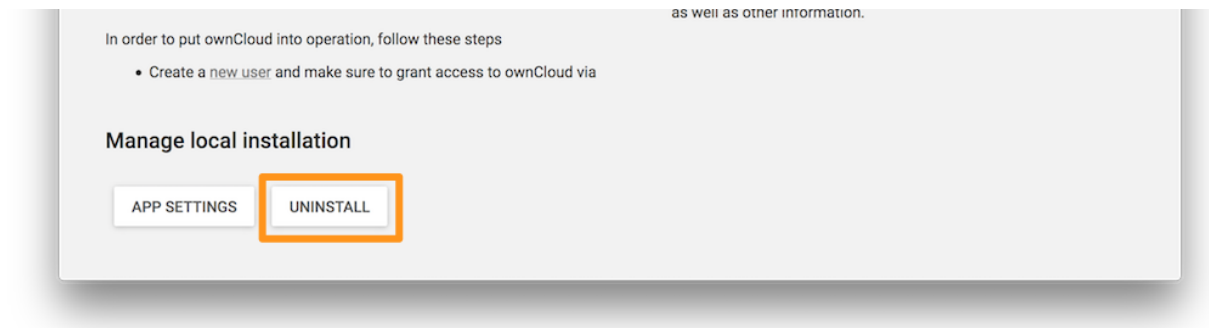

This takes you to an uninstall confirmation page. On that page, click **[UNINSTALL]** on the lower left-hand side of the page.

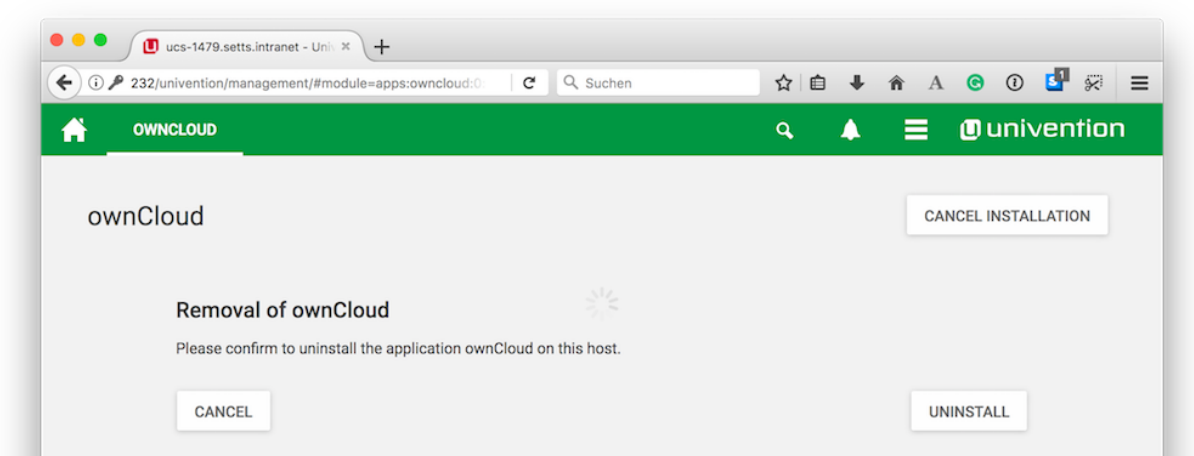

Follow the process until it's finished. Then, click on **[Close]** in the upper right corner. Your data and users will remain.

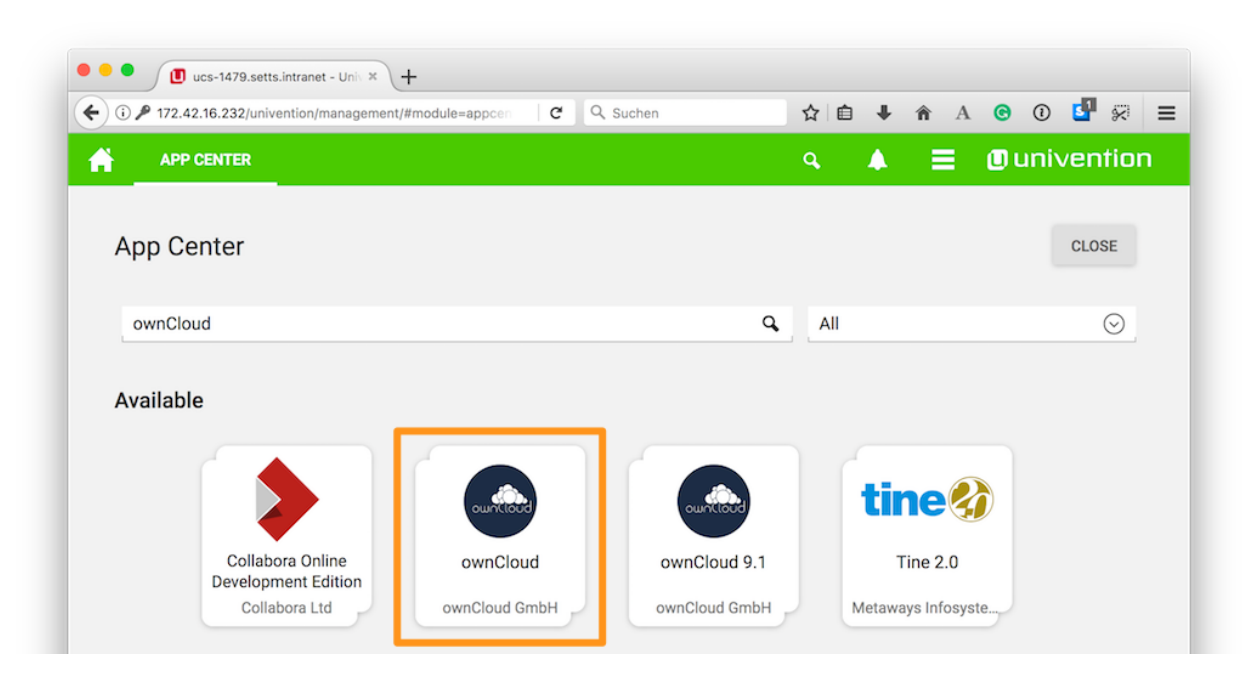

Following that, go to "**Software - Appcenter**", and search for ownCloud. At the moment, two matching results will be returned. Pick the one that does not contain a version number.

To confirm the version number, scroll to the bottom of the page, and in the More information section, look for the version string, next to Installed version, as in the screenshot below.

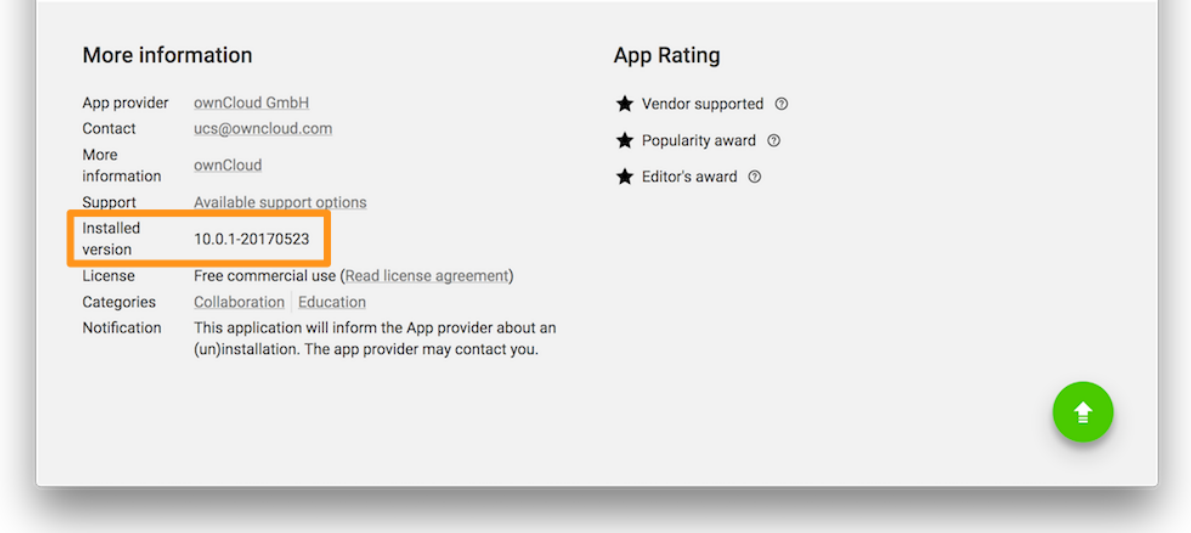

If it is the right version, click **[INSTALL]**. Then the License Agreement is displayed. If you agree to it, click **[ACCEPT LICENSE]**. This will display an installation confirmation screen. To confirm the installation, click **[INSTALL]**.

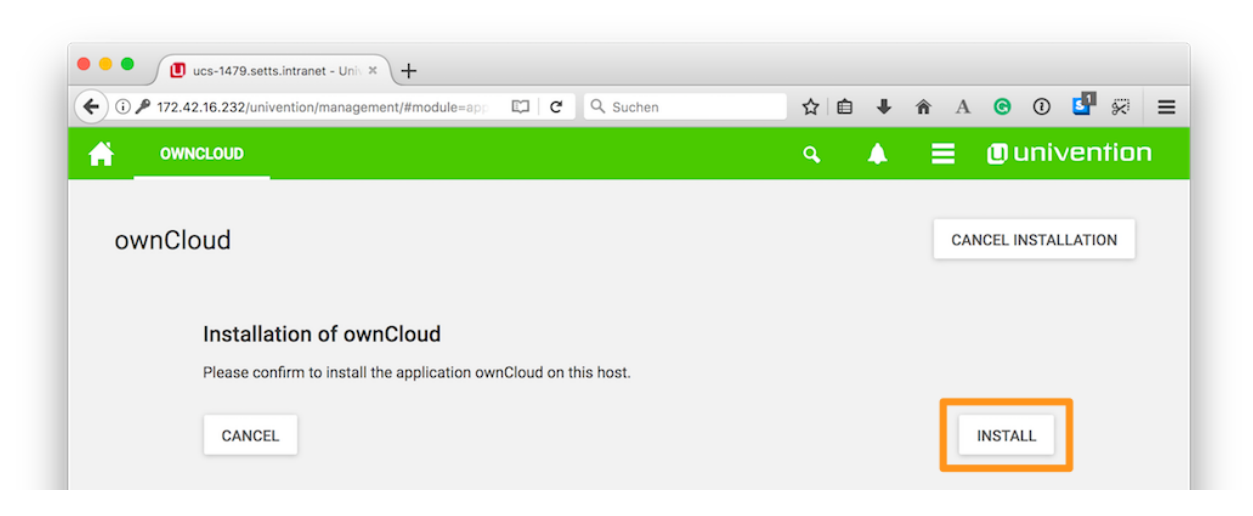

The installation will then be carried out. When it is finished, you will have the latest version of ownCloud installed.

Your data and users will persist.

### **Use the Command Line**

As with the Univention Management Console, there are two paths to upgrade an existing ownCloud installation from the command line:

- [Upgrading From Version 10.0.1 to 10.0.3](upgrading-from-version-10.0.1-to-10.0.3)
- [Upgrading From Versions Prior to 10.0](upgrading-from-versions-prior-to-10.0)

### **Upgrading From Version 10.0.1 to 10.0.3**

Upgrading from the command line is also available. To do so, login to your ownCloud X Appliance, either via ssh or directly on the server. Once logged in, check if there is an upgrade available.

You can use the command univention-app info. This command lists information about the current state of every installed App.

root@ucs-9446: $\sim$ # univention-app info UCS: 4.2-1 errata165 App Center compatibility: 4 Installed: 4.1/owncloud=10.0.1-20170523 Upgradable: owncloud

If an upgrade is available, you then need to run the univention-app upgrade, as in the example below.

univention-app upgrade owncloud

You will have to enter your Administrator password to start the upgrade. This command takes some time to complete, primarily based on the appliance's network connection speed. However, it should not take more than a few minutes.

After the upgrade has completed (if it was successful) as a sanity check, run univention-app info, to confirm the currently installed version of ownCloud. As in the example below, you should see that the installed version is now higher than before, and that ownCloud is no longer upgradable.

root@ucs-9446:~# univention-app info UCS: 4.2-1 errata165 App Center compatibility: 4 Installed: 4.1/owncloud=10.0.3-20170918 Upgradable:

### **Upgrading From Versions Prior to 10.0**

If you're running a version of ownCloud prior to 10.0, the above in-place upgrade doesn't work. This is because the earlier versions of ownCloud are installed with a different application to the 10.x version. More specifically, the versions of the ownCloud app, prior to 10, have a version suffix in the name. For example the ownCloud 8.2 app is named owncloud82.

For ownCloud 8.2 users: during the ownCloud App upgrade, user files will be moved to the new Docker data directory, /var/lib/univention-appcenter/apps/owncloud/data/files. Essentially, the following the command will be executed:

mv /var/lib/owncloud/\* /var/lib/univention-appcenter/apps/owncloud/data/files

Please check your filesystems and mountpoints and make sure enough space is available for the operation.

Given that, you first have to uninstall the existing version and then install the 10.x version. To do so, run the following commands:

# Assumes that owncloud82 is the currently installed version univention-app remove owncloud82 univention-app update univention-app install owncloud

And after the upgrade and updates are completed, you can then login to ownCloud and verify the upgrade. Username and Password remain the same as before the upgrade:

- owncloudadmin
- password

## **Troubleshooting**

If you have encountered an issue, here is what support needs in order to get a quick resolution of your issue:

- 1. Log file located at /var/lib/univentionappcenter/apps/owncloud/data/files/owncloud.log
- 2. Config Report generated with occ configreport: generate > config\_report.json (you have to login to the container with univention-app shell owncloud)
- 3. The status of your docker containers docker ps > docker.txt
- 4. The status of your appliance univention-app info > univention.txt
- 5. Docker Logs: find out your docker ID of the ownCloud container and then execute docker logs <containerID or container name>. Here is an example: docker logs owncloud\_owncloud\_1

**Restore a snapshot to get your appliance to a functional state again.**

# **Enterprise Edition**

In this section, you will find all the information you need for managing ownCloud Enterprise Edition.

## **Enterprise Clients**

In this section you will find all the details you need to configure ownCloud enterprise clients.

## **Creating Branded Client Apps**

### **Overview**

ownBrander is an ownCloud build service that is exclusive to Enterprise customers for creating branded Android and iOS ownCloud sync apps, and branded ownCloud desktop sync clients. You build your apps with the ownBrander app on your [Customer.owncloud.com](https://customer.owncloud.com/owncloud/) account, and within 24-48 hours the completed, customized apps are loaded into your account. You must supply your own artwork, and you'll find all the specifications and required elements in ownBrander.

### **Building a Branded Desktop Sync Client**

See [Building Branded ownCloud Clients](https://doc.owncloud.com/branded_clients/) for instructions on building your own branded desktop sync client, and for setting up an automatic update service.

Your users may run both a branded and un-branded desktop sync client side-by-side. Both clients run independently of each other, and do not share account information or files.

### **Building a Branded iOS App**

Building and distributing your branded iOS ownCloud app involves a large number of interdependent steps. The process is detailed in the [Building Branded ownCloud](https://doc.owncloud.com/branded_clients/) [Clients](https://doc.owncloud.com/branded_clients/) manual. Follow these instructions exactly and in order, and you will have a nice branded iOS app that you can distribute to your users.

### **Building a Branded Android App**

Building and distributing your branded Android ownCloud app is fairly simple, and the process is detailed in [Building Branded ownCloud Clients.](https://doc.owncloud.com/branded_clients/)

### **Custom Client Download Repositories**

See [Custom Client Download Repositories](configuration/server/custom_client_repos.pdf) to learn how to test and configure custom download repository URLs for your branded clients.

## **Enterprise Collaboration**

In this section you will find all the details you need to configure enterprise collaboration in ownCloud.

### **Secure View**

### **Introduction**

When Collabora Online is properly setup and integrated into ownCloud Server, Secure View functionality is available. Secure View is a mode where users can place limitations on files and folders that are shared.

These limitations include:

- No copying
- No downloading
- No editing
- Watermarking
- Optional printing and exporting to PDF with watermarks included, which can be adjusted

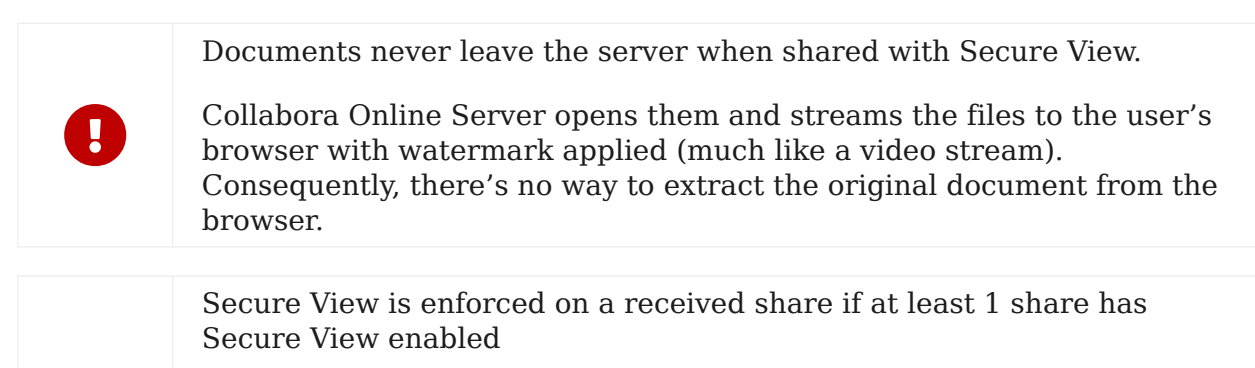

If a file or folder has been shared multiple times to different groups with different permissions, Secure View will be enforced if at least 1 received share has Secure View enabled as a result of membership in the group. This restriction propagates to any reshares.

### **Prerequisites**

 $\mathbf{I}$ 

- ownCloud **10.3** or above
- *Enterprise Edition*
- [ownCloud Collabora Online](https://marketplace.owncloud.com/apps/richdocuments) app Version **2.2.0** or above
- Collabora Online Server **4.0.10** or above, set up and integrated

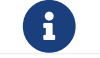

This functionality does not work with Public Links.

### **How to Enable Secure View**

To enable *Secure View*, navigate to **Settings › Admin › Additional (Admin) › Collabora Online**. At the bottom of the Collabora Online section, enable **[Enable Secure View]**.

Once enabled, default share permissions for all users can, optionally, be enabled. Currently, these default share permissions are:

- **Secure View (with watermarks)**. When enabled, files are shared in Secure View mode. In this mode, all the Secure View limitations are in-effect. When this mode and "*can edit*" are disabled, the share is a regular, "read-only", share.
- **Can print / export PDF**.

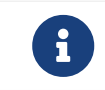

 This option is only visible if **[Secure View (with watermarks)]** is enabled.

When enabled, this mode allows documents to be can be printed or exported to PDF format — with a watermark — through Collabora Online.

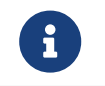

 Admins can specify that all shares are "*Secure View*" by default and that the user has to intentionally change this setting, and vice versa.

When "*Secure View (with watermarks)*" is enabled, any attempts to download the file will be blocked, as exemplified in the screenshot below. Additionally, select, copy, and paste are disabled.

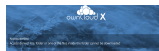

### **Supported File Formats**

Secure View only supports a limited number of file formats; these are:

- Microsoft Word (.docx)
- Microsoft Excel (xlsx)
- Microsoft PowerPoint (.pptx)
- OpenDocument Text Document (.odt)
- OpenDocument Presentation Document (.odp)
- OpenDocument Spreadsheet Document (.ods)
- PDF

If a folder shared with Secure View contains unsupported file types (e.g., JPG), they will not be accessible.

### **Microsoft Office Online / WOPI Integration**

### **About**

The WOPI (Web Application Open Platform Interface) app, which is bundled with ownCloud Enterprise Edition, is the connector between ownCloud server and [Microsoft Office Online Server](https://www.microsoft.com/en-us/microsoft-365/blog/2016/05/04/office-online-server-now-available/).

It allows Microsoft Office Online users to collaboratively work with Office documents in ownCloud in the browser, by connecting ownCloud with your Microsoft Office Online Server via [the WOPI protocol](https://wopi.readthedocs.io/en/latest/). To use it, you need to have a running Microsoft Office Online Server in your data center.

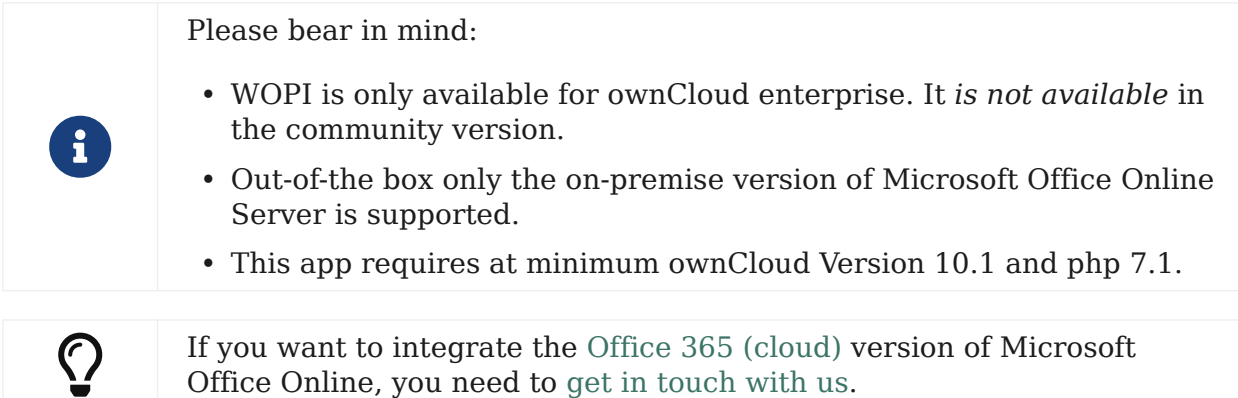

### **Preparing the Environment**

You need an [Office Online Server](https://docs.microsoft.com/de-de/officeonlineserver/deploy-office-online-server) installed.

All involved servers (OfficeOnline Server and the ownCloud server) need to be accessible by HTTPS with valid certificates.

### **Configuring the WOPI App in ownCloud**

To configure the WOPI app in your ownCloud installation, add the following configuration to config/config.php, and adjust it based on the details of your setup:

'wopi.token.key' => 'replace-with-your-own-random-string', 'wopi.office-online.server' => 'https://your.office.online.server.tld',

### **Restrict Usage to Users in a Specific Group**

Microsoft Office Online access can be restricted to users in a specific group, by use of the wopi group configuration key (in config/config.php), as in the following example.

```
'wopi_group' => 'admin'
```
In the example above, only users in the admin group would be able to access Microsoft Office Online.

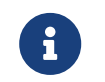

If the key is not defined, then all users have access to this Microsoft<br>Office Orline consider access to this Microsoft Office Online service connected via WOPI.

### **Locking the Document**

If you open a document with Microsoft Office Online in ownCloud, it makes use of the WebDAV file locking functionality available in ownCloud server. The idea is to lock the file so other users with access can't make changes to the document while you're editing it.

In other words, the feature ensures that you are the "master editor". Your changes will always be the "master state". Other users can make changes, e.g., with the desktop client, but those will create conflict files for them, which can be resolved afterward. When you close the document, Microsoft Office Online unlocks the file so others can edit it.

You can always click on the lock icon next to your file name and unlock it manually using the button in the sidebar.

### **Lock Timeout**

If a user is editing a file and loses their internet connection, the lock will timeout, freeing the lock after 30 minutes. Refer to [the WOPI documentation](https://wopi.readthedocs.io/projects/wopirest/en/latest/concepts.html#term-lock) for further information.

### **Known Issues**

### **Document Locks Are Not Released When Using Google Chrome**

When editing a document with Google Chrome (and Chromium) via ownCloud in Microsoft Office Online, the document lock is *not released* when the document is closed. The document lock is only released after the 30-minute timeout or a manual lock release. To mitigate the issue, try to remember to manually unlock the document before closing it.

More information about this issue is available in the following links:

- [The file is locked for shared use](https://answers.microsoft.com/en-us/msoffice/forum/msoffice_sharepoint-mso_win10-mso_o365b/errorthe-file-is-locked-for-shared-use/8b852d6a-c1d5-4765-8734-9b4a4ebdd3aa)
- [The file is locked when using Office Online within SharePoint Online](https://techcommunity.microsoft.com/t5/sharepoint/quot-error-the-file-is-locked-quot-when-using-office-online/m-p/227866)

### **Troubleshooting**

Checklist if something is not working:

- 1. **Client** can reach the **ownCloud Server** (browse to web page and log in)
- 2. **Client** can reach the **Office Online Server** (via hosting/discovery url with https)
- 3. **ownCloud Server** can reach the **Office Online Server** (via hosting/discovery url with https)
- 4. **Office Online Server** can reach **ownCloud Server** (browse to web page and log in)

Make sure TLS 1.2 is being used:

- [Enable TLS 1.2 Support in Chrome](https://help.hotschedules.com/hc/en-us/articles/360020184072-Enabling-TLS-1-2-on-web-browsers#Chrome)
- [Enable TLS 1.2 Support in Microsoft Office Online Server](https://docs.microsoft.com/de-de/officeonlineserver/enable-tls-1-1-and-tls-1-2-support-in-office-online-server)

## **External Storage**

In this section you will find all the details you need to configure enterprise external storage in ownCloud.

## **Enterprise-Only Authentication Options**

In ownCloud 9.0+, there are five authentication backends for external storage mounts:

- Username and password
- Log-in credentials, save in session
- Log-in credentials, save in database
- User entered, store in database
- Global credentials

The first two are common to all editions of ownCloud, and the last three are only in the Enterprise edition. These are available to:

- FTP
- ownCloud
- SFTP
- SMB/CIFS
- WebDAV
- Windows Network Drive

### *Username and password*

This is the default; a login entered by the admin when the external mount is created. The login is stored in the database, which allows sharing, and background jobs, such as file scanning, to operate.

### *Log-in credentials, save in session*

Credentials are only stored in the session and not captured in the database. Files cannot be shared, as credentials are not stored.

*Log-in credentials, save in database*

Credentials are stored in the database, and files can be shared.

*User entered, store in database*

Users provide their own login credentials, rather than using admin-supplied credentials. User credentials are stored in the database, and files can be shared.

### *Global credentials*

Re-usable credentials entered by the admin, files can be shared.

Global credentials are entered in a separate form.

## **External Storage**

Global credentials for external storages

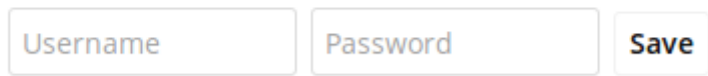

Use the dropdown selector to choose the authentication backend when you create a new external mount.

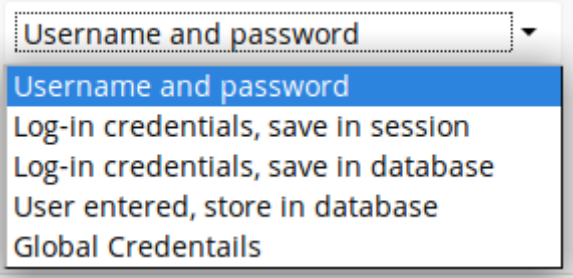

### **LDAP Home Connector**

### **Introduction**

The LDAP Home Connector App enables you to configure your ownCloud server to display your users' Windows home directories on their Files pages, just like any other folder. Typically, Windows home directories are stored on a network server in a root folder, such as Users, which then contains individual folders for each user.

You must already have the LDAP app enabled and a working LDAP/Active Directory configuration in ownCloud.

Next, configure the root Windows home directory to be mounted on your ownCloud server. Then use the LDAP Home Connector and LDAP app to connect it to ownCloud.

### **Mount Home Directory**

Create an entry in /etc/fstab for the remote Windows root home directory mount. Store the credentials to access the home directory in a separate file, for example /etc/credentials, with the username and password on separate lines, like this:

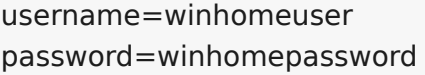

Then add a line like this to /etc/fstab, substituting your own server address and filenames:

```
//192.168.1.58/share /mnt/share cifs credentials=/etc/credentials,uid=33,gid=33
```
### **Configure the LDAP Home Connector**

Enable the LDAP Home Connector app. Then go to the LDAP Home Connector form on your ownCloud admin page. In the **Display folder as:** field enter the name as you want it to appear on your users' File pages.

Then in the **Attribute name:** field enter the LDAP attribute name that will contain the home directory. Use any LDAP attribute that is not already in use, then save your changes.

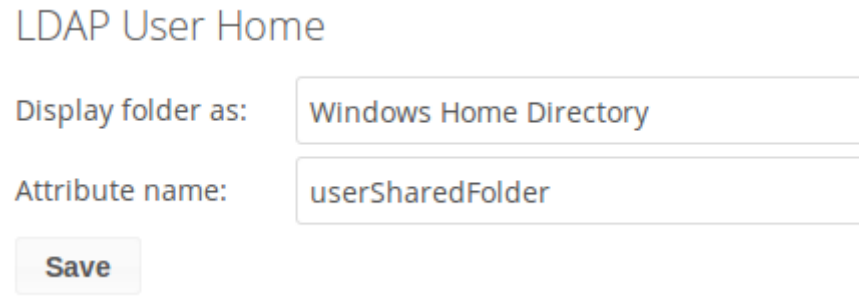

### **Configure the LDAP Server**

In Active Directory, open the user profile. Scroll to the **Extensions** section and open the **Attribute Editor** tab

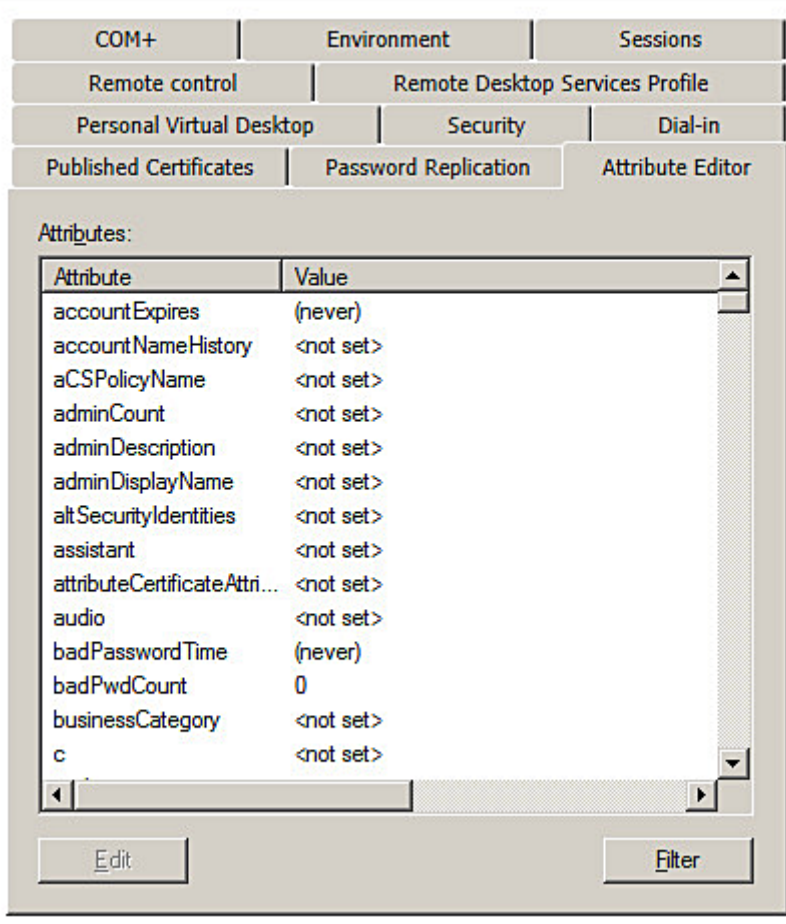

Scroll to the attribute being used (UserSharedFolder in this instance), and click **Edit**. Enter the users home directory.

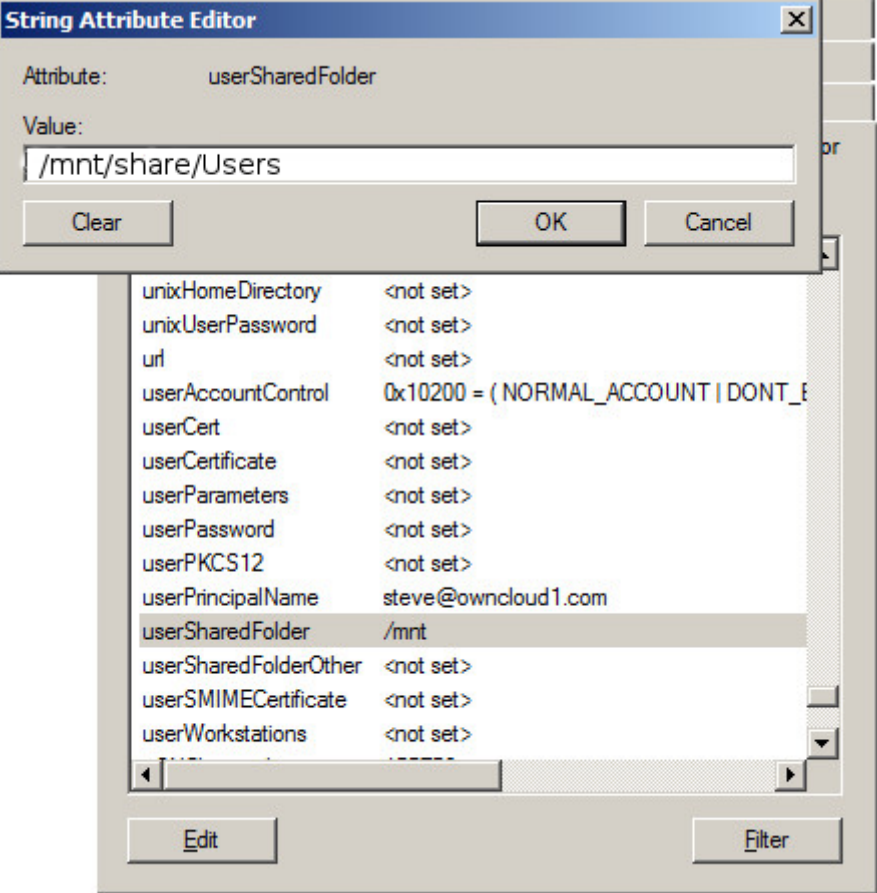

Save your changes, and you are finished.

### **How to Create and Configure Microsoft OneDrive**

### **Introduction**

Follow this guide to use Microsoft OneDrive as an external storage option in ownCloud.

### **Create an Application Configuration**

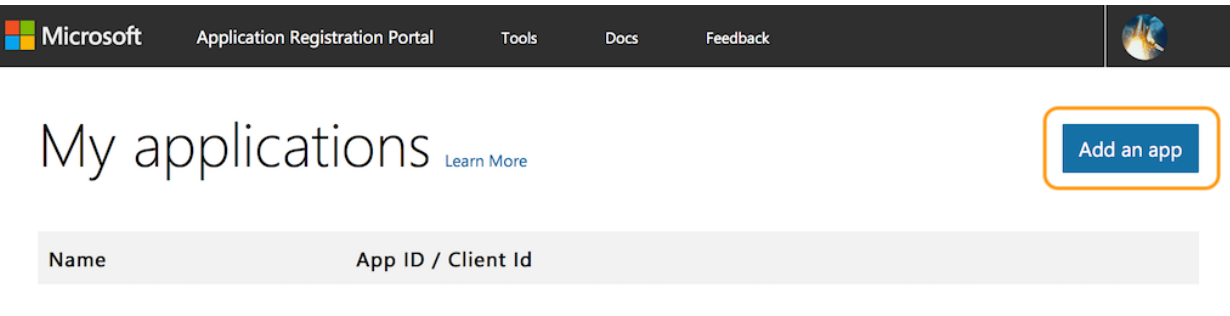

To create a new application:

- Open <https://apps.dev.microsoft.com/> in your browser of choice and click "*Create App*".
- Under "*Properties*", set the application's name.

Press the "Add an App" button to create a new application

• Click "*Create*".

With the application created, you can then add a range of further settings. However, only a few of them are required for use with ownCloud.

### **Application Password**

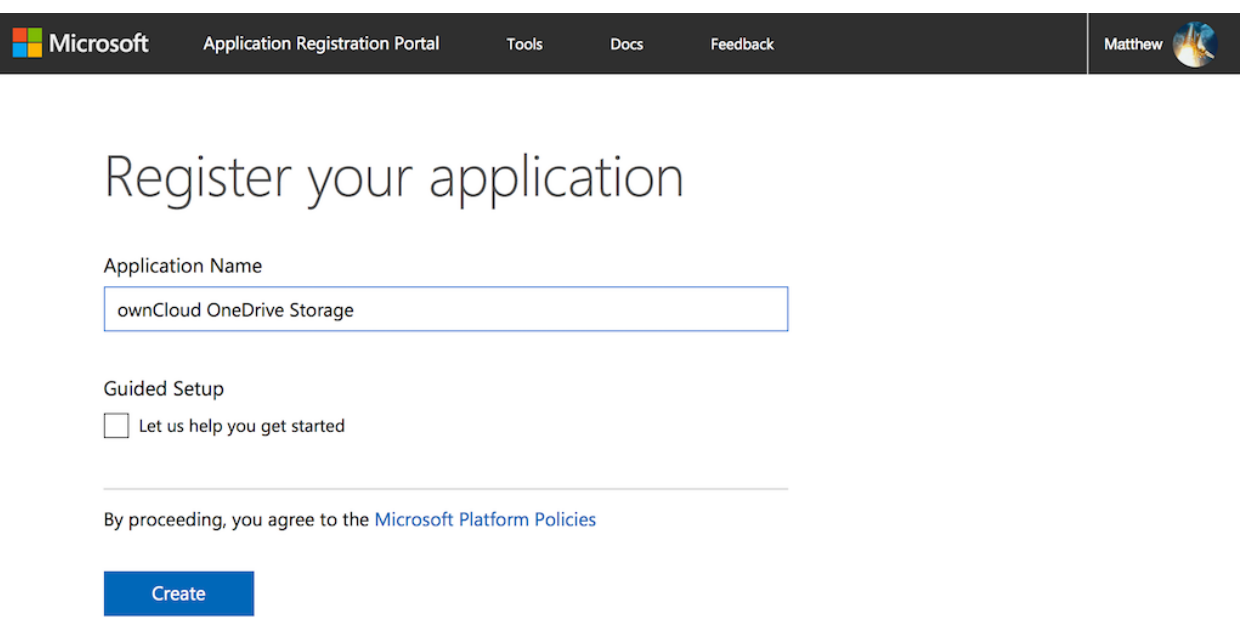

Under "*Application Secrets*", click "*Generate New Password*", which generates a password and displays it in a popup window. It is required later during when configuring a mount point.

Copy the password to your preferred password manager, as it is only displayed **once**.

#### **Redirect URLs**

Under "*Platforms*", click "*Add Platform*" and choose "*Web*" in the popup window which appears. Only one redirect URL field is visible at first, so click "*Add URL*" to add another one.

With two fields available, add two redirect URLs; one for settings/admin and one for settings/personal, as you can see in the image below.

### Platforms

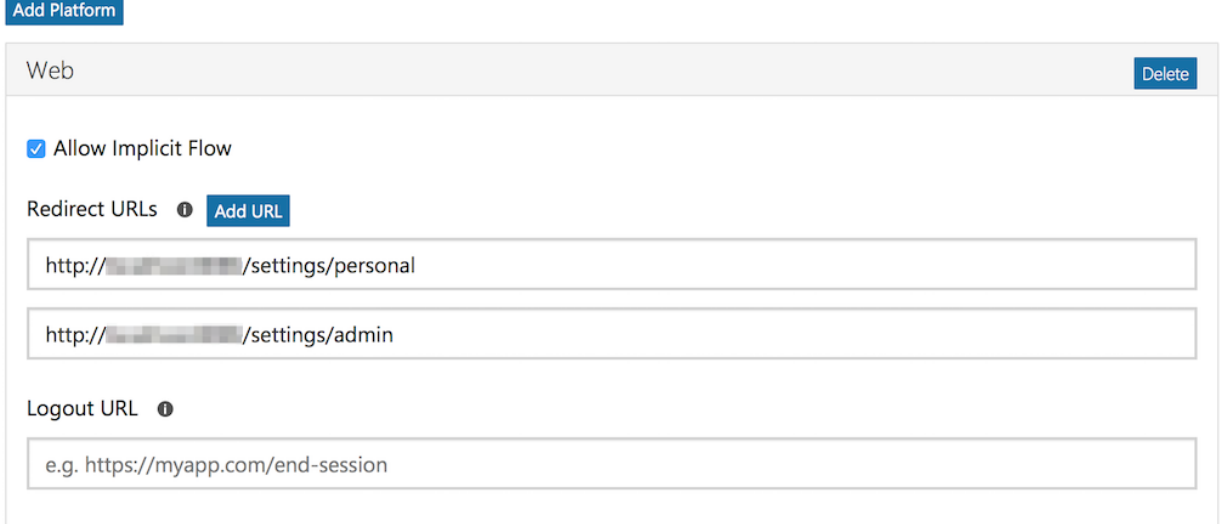

### **Application Permissions**

## Microsoft Graph Permissions

The settings you set here may vary depending on whether you get a token from our V1 or V2 endpoint. What's the difference?

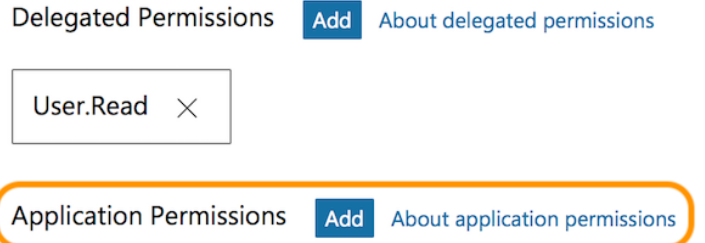

Under "*Microsoft Graph Permissions*", click "*Add*" next to "*Application Permissions*". This opens a popup window where you can choose the required permissions. Add a least the following four:

- Files.Read.All
- Files.ReadWrite.All
- IdentityRiskEvent.Read.All
- User.Read.All

With those settings added, click "*Save*", located right at the bottom of the page.

### **Configure a Mount Point in ownCloud**

You can add as many OneDrive mount points as you want. To do so:
- 1. Add a new storage, selecting "One Drive" for external storage.
- 2. Set the credentials of your OneDrive application, and then accept the permissions.
- 3. If everything is accepted, the mount points should appear, with a green status icon on the far left-hand side.

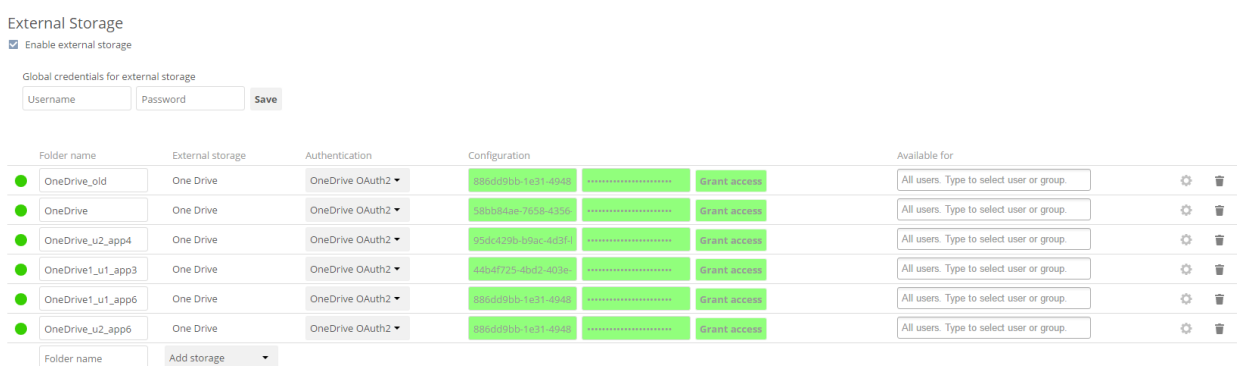

To be able to use the occ command files\_onedrive:subscribe, you need to have the variable overwrite.cli.url set in config/config.php, as in this example:

'overwrite.cli.url' => 'https://example.org:63984/index.php',

The HTTPS prefix, port, and /index.php suffix are mandatory.

### **Configuring SharePoint Integration**

### **Introduction**

Native SharePoint support has been added to the ownCloud Enterprise edition as a secondary storage location for SharePoint 2007, 2010 and 2013. When this is enabled, users can access and sync all of their SharePoint content via ownCloud, whether in the desktop sync, mobile or Web interfaces. Updated files are bi-directionally synced automatically. SharePoint shares are created by the ownCloud admin, and optionally by any users who have SharePoint credentials.

The ownCloud SharePoint plugin uses SharePoint document lists as remote storage folders. ownCloud respects SharePoint access control lists (ACLs), so ownCloud sharing is intentionally disabled for SharePoint mountpoints. This is to preserve SharePoint ACLs and ensure content is properly accessed as per SharePoint rules.

The plugin uses the Simple Object Access Protocol (SOAP) and WebDAV for the uploads and downloads to talk to SharePoint servers. Your ownCloud server must have php-soap or php5-soap installed. Linux packages and ownCloud appliances will install php5-soap as a required dependency.

The supported authentication methods are:

- Basic Auth
- NTLM (Recommended)

### **Creating a SharePoint Mount**

Enable the SharePoint app, and then enter the Admin panel to set up SharePoint connections in the SharePoint Drive Configuration section.

Enter your SharePoint Listing credentials. These credentials are not stored in the database, but are used only during plugin setup to list the Document Libraries

available per SharePoint site.

SharePoint Configuration

Listing credentials. These fields are only used to list available SharePoint document list. They are not stored.

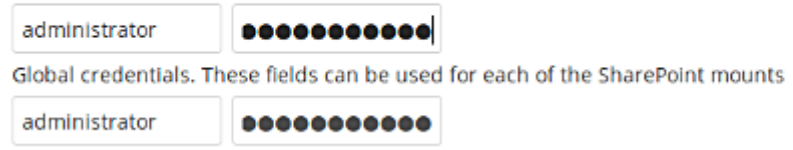

Global credentials is optional. If you fill in these fields, these credentials will be used on on all SharePoint mounts where you select: **Use global credentials** as the authentication credentials.

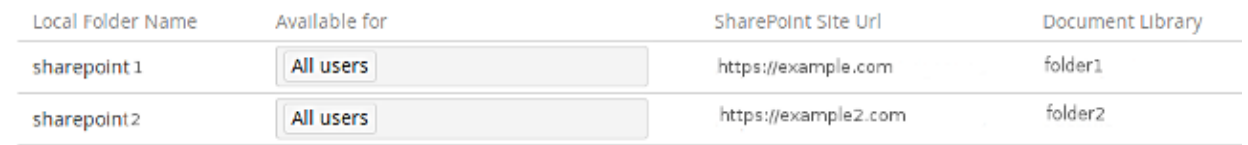

Enter your ownCloud mountpoint in the Local Folder Name column. This is the name of the folder that each user will see on the ownCloud filesystem. You may use an existing folder, or enter a name to create a new mount point

Select who will have access to this mountpoint, by default **All users**, or a user or a group.

Enter your SharePoint server URL, then click the little refresh icon to the left of the Document Library field. If your credentials and URL are correct you'll get a dropdown list of available SharePoint libraries. Select the document library you want to mount.

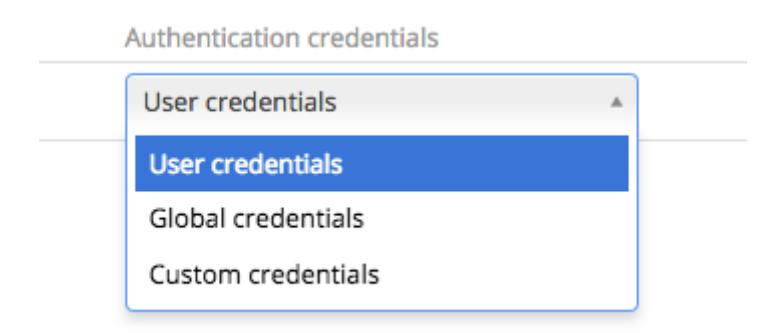

Select which kind of Authentication credentials you want to use for this mountpoint. If you select **Custom credentials** you will have to enter the the credentials on this line. Otherwise, the global credentials or the user's own credentials will be used. Click Save, and you're done

### **Enabling Users**

You may allow your users to create their own SharePoint mounts on their Personal pages, and allow sharing on these mounts.

- $\triangledown$  Allow users to mount their own SharePoint document libraries
- Allow users to share content in SharePoint mount points

### **Note**

Speed up load times by disabling file previews in config.php, because the previews are generated by downloading the remote files to a temp file. This means ownCloud will spend a lot of time creating previews for all of your SharePoint content. To disable file previews, add the following line to the ownCloud config file found in /owncloud/config/config.php:

'enable previews' => false,

### **Troubleshooting**

### **Unsharing**

SharePoint unsharing is handled in the background via Cron. If you remove the sharing option from a SharePoint mount, it will take a little time for the share to be removed, until the Cron job runs.

### **Logging**

Turn on SharePoint app logging by modifying config/config.php, setting sharepoint.logging.enable to true, as in the example below.

'sharepoint.logging.enable' => **true**,

#### **Mount Points**

Global mount points can't be accessed: You have to fill out your SharePoint credentials as User on the personal settings page, or in the popup menu. These credentials are used to mount all global mount points.

Personal mount points can't be accessed: You have to fill your SharePoint credentials as User on the personal settings page in case your personal mount point doesn't have its own credentials.

A user can't update the credentials: Verify that the correct credentials are configured, and the correct type, either global or custom.

### **Windows Network Drive (WND)**

### **Introduction**

The [External Storage: Windows Network Drives app](https://marketplace.owncloud.com/apps/windows_network_drive) creates a control panel in your Admin page for seamlessly integrating Windows and Samba/CIFS shared network drives as external storages.

Any Windows file share and Samba servers on Linux and other Unix-type operating systems use the SMB/CIFS file-sharing protocol. The files and directories on the SMB/CIFS server will be visible on your Files page just like your other ownCloud files and folders.

They are labeled with a little four-pane Windows-style icon, and the left pane of your Files page includes a Windows Network Drive filter. Figure 1 shows a new Windows Network Drive share marked with red warnings.

These indicate that ownCloud cannot connect to the share because it requires the user to login, it is not available, or there is an error in the configuration.

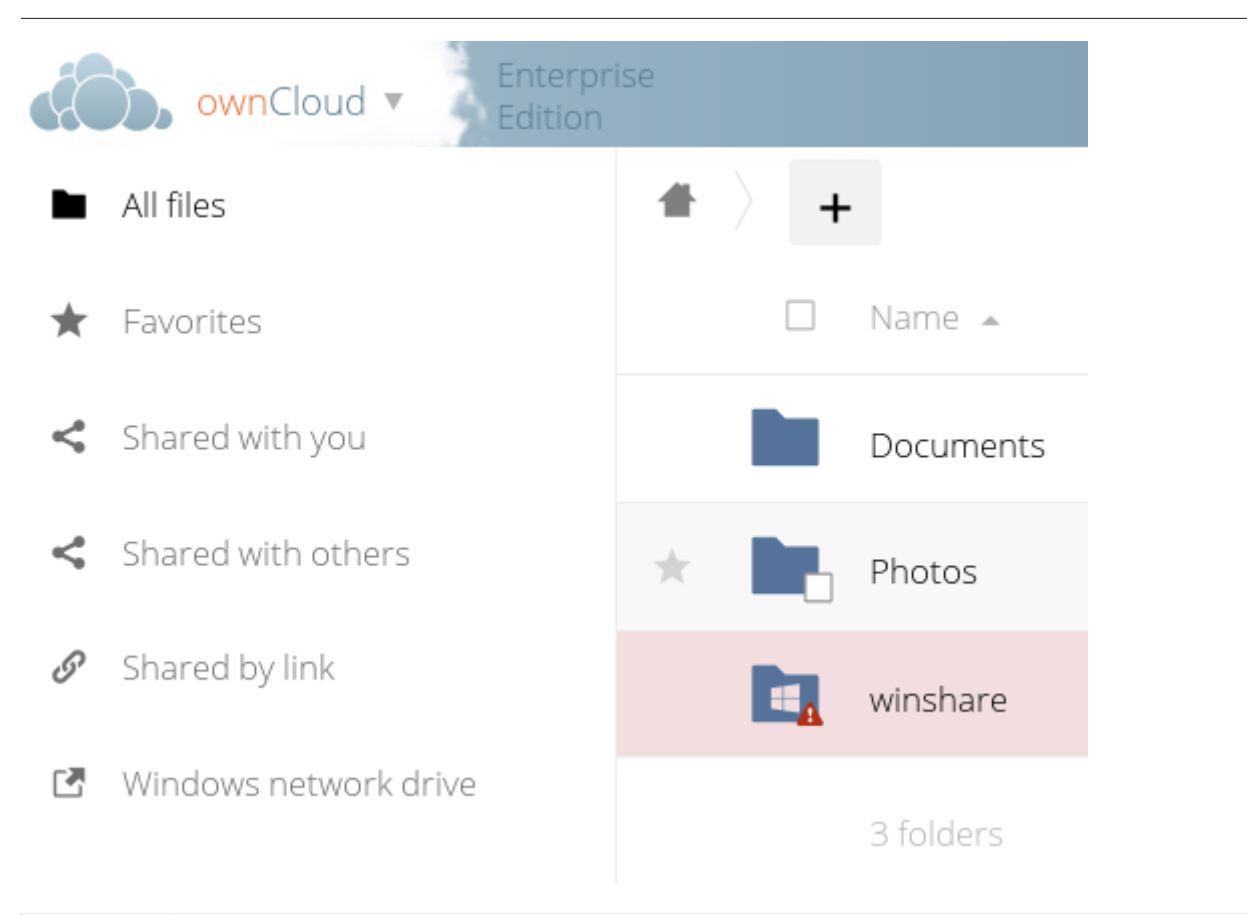

 $\bigcirc$ For more information on SMB/CIFS in ownCloud, refer to [the Samba](configuration/files/external_storage/smb.pdf) [file server configuration documentation.](configuration/files/external_storage/smb.pdf) ( ) If you encounter errors with NT\_STATUS\_REVISION\_MISMATCH, please

get in touch with [support@owncloud.com.](mailto:support@owncloud.com)

Files are synchronized bi-directionally, and you can create, upload, and delete files and folders. ownCloud server admins can create Windows Network Drive mounts and optionally allow users to set up their own personal Windows Network Drive mounts.

Depending on the authentication method, passwords for each mount are encrypted and stored in the ownCloud database, using a long random secret key stored in config.php, which allows ownCloud to access the shares when the users who own the mounts are not logged in. Or, passwords are not stored and available only for the current session, which adds security.

### **Installation**

Install the [External Storage: Windows Network Drives app](https://marketplace.owncloud.com/apps/windows_network_drive) from the ownCloud Market App or ownCloud Marketplace. To make it work, a few dependencies have to be installed.

- A Samba client. This is included in all Linux distributions. On Debian, Ubuntu, and other Debian derivatives it is called smbclient. On SUSE, Red Hat, CentOS, and other Red Hat derivatives it is samba-client.
- php-smbclient (version 0.8.0+). It should be included in most Linux distributions. You can use [eduardok/libsmbclient-php,](https://github.com/eduardok/libsmbclient-php) if your distribution does not provide it.
- which and stdbuf. These should be included in most Linux distributions.

### **Example**

Assuming that your ownCloud installation is on Ubuntu, then the following commands will install the required dependencies:

# Install core packages sudo apt-get update -y sudo apt-get install -y smbclient php-smbclient coreutils

Other method using PECL is:

# # Install php-smbclient using PECL

sudo pecl install smbclient

### # Install it from source

git clone git://github.com/eduardok/libsmbclient-php.git cd libsmbclient-php ; phpize ./configure make sudo make install

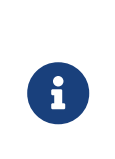

Regardless of the method you use, remember to check if an smbclient.ini file exists in /etc/php/<your php version>/mods-available and contains the following line:

extension="smbclient.so"

If so, then make it available via by running the following command:

```
sudo phpenmod -v ALL smbclient
```
### **Configuration**

### **Enabling External Storage**

To enable external storage go to **Settings › Storage (in the admin section)**, as the ownCloud administrator. Tick the checkbox to enable external storage.

### **Creating a New Share**

When you create a new WND share you need three things:

- The login credentials for the share
- The server address, the share name; and
- The folder you want to connect to

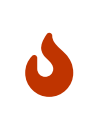

*Treat all the parameters as being case-sensitive.*

Although some parts of the app might work properly, regardless of case, other parts might have problems if case isn't respected.

- 1. Enter the ownCloud mount point for your new WND share. This must not be an existing folder.
- 2. Then select your authentication method; See enterprise only auth for complete information on the five available authentication methods.

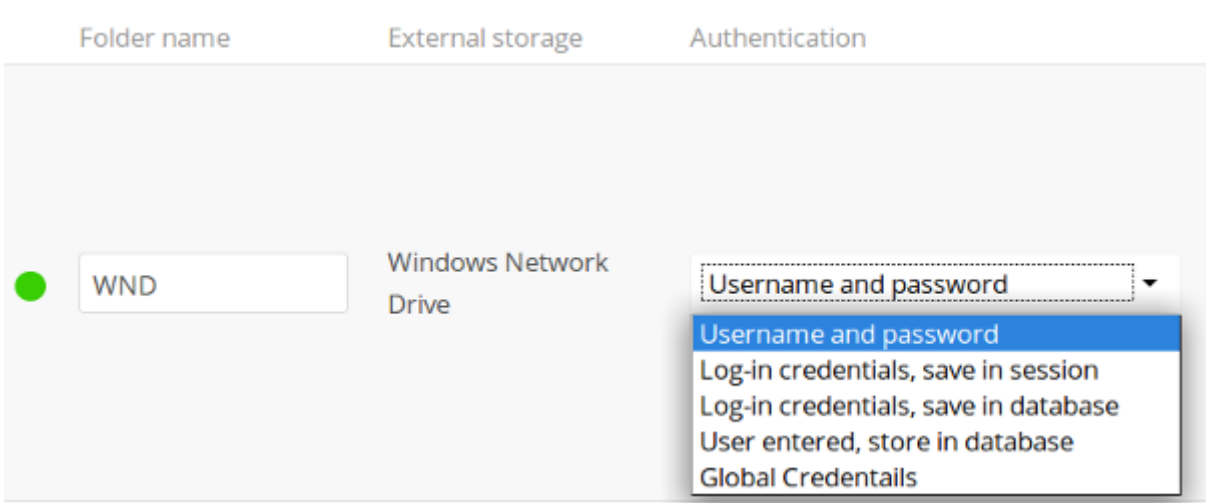

- 1. Enter the address of the server that contains the WND share.
- 2. The Windows share name.
- 3. The root folder of the share. This is the folder name, or the \$user variable for user's home directories. Note that the LDAP Internal Username Attribute must be set to the samaccountname for either the share or the root to work, and the user's home directory needs to match the samaccountname. (See [User Authentication with](configuration/user/user_auth_ldap.pdf) [LDAP](configuration/user/user_auth_ldap.pdf).)
- 4. Login credentials.
- 5. Select users or groups with access to the share. The default is all users.
- 6. Click the gear icon for additional mount options. Note that previews are enabled by default, while sharing is not (see figure 2). Sharing is not available for all authorization methods; see enterprise\_only\_auth. For large storages with many files, you may want to disable previews, because this can significantly increase performance.

Your changes are saved automatically.

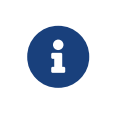

When you create a new mountpoint using Login credentials, you must log out of ownCloud and then log back in so you can access the share. You only have to do this the first time.

### **Permission Manager**

From version 1.0.1 the Windows Network Drives App supports [Access Control Lists](https://en.wikipedia.org/wiki/Access-control_list) [\(ACLs\).](https://en.wikipedia.org/wiki/Access-control_list) To obtain ACL information, it supports two ACL providers:

- [The Null Permission Manager](#page-582-0)
- [The ownCloud LDAP Permission Manager](#page-582-1)

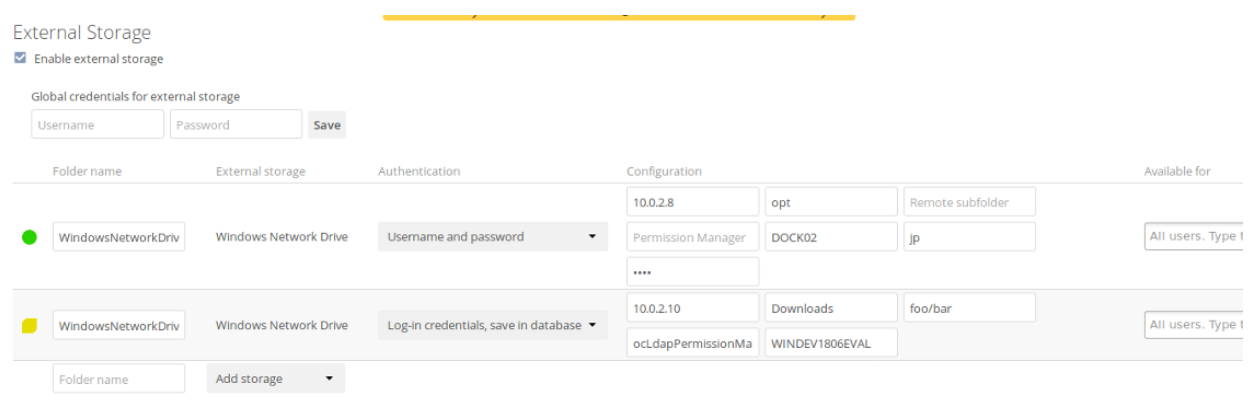

On standard deployments, you don't need to change anything. Just leave the field empty and the default permission manager will be used.

Regardless of which provider you choose, an ownCloud administrator should run a [files:scan,](configuration/server/occ_command.pdf#file-operations) manually, after changing the configuration, to update the permissions correctly. Otherwise, the permissions shown by ownCloud might be incorrect.

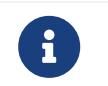

Permissions are only auto-updated if there has been a change in the files.

### <span id="page-582-0"></span>**The Null Permission Manager**

The Null Permission Manager is the default permission manager for ACLs and is used, if no other ACL manager is specified. This is also the case, when no permission is explicitly set. If you want to retain ownCloud's current behaviour, then use this permission manager. When in effect, the Windows Network Drive app uses a file's attributes (e.g., read-only, and hidden), to determine how the user can interact with the file. There are no usage restrictions.

The value to use for this provider is: nullPermissionManager.

### <span id="page-582-1"></span>**The ownCloud LDAP Permission Manager**

The ownCloud LDAP Permission Manager evaluates ACLs in files along with file attributes to determine the permissions. In order to evaluate the ACLs, it needs access to the user and group membership information of the target Windows or Samba server, so it uses the ownCloud's user ldap app for this.

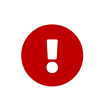

Both the Windows (or Samba) server and ownCloud's user\_ldap app must connect to the same Active Directory server so that ownCloud can retrieve the same user and group information.

To use this provider requires two key things:

- An Active Directory server which contains the standard user and group information that can be used by [ownCloud's LDAP app](https://marketplace.owncloud.com/apps/user_ldap).
- ownCloud's LDAP app to be correctly configured to retrieve user and group information from the same Active Directory server as the one that the Windows (or Samba) server uses.

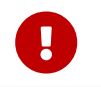

 The ownCloud LDAP apps must configure the sAMAccountName to be the ownCloud server's username.

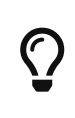

Some groups, such as "everyone" might not be handled properly. This is because such groups don't exist in the LDAP server, or might not be found if the domain is different, such as nt authority\system or builtin\domain-users.

The value to use for this provider is: ocLdapPermissionManager.

### **Windows Network Drive Listener**

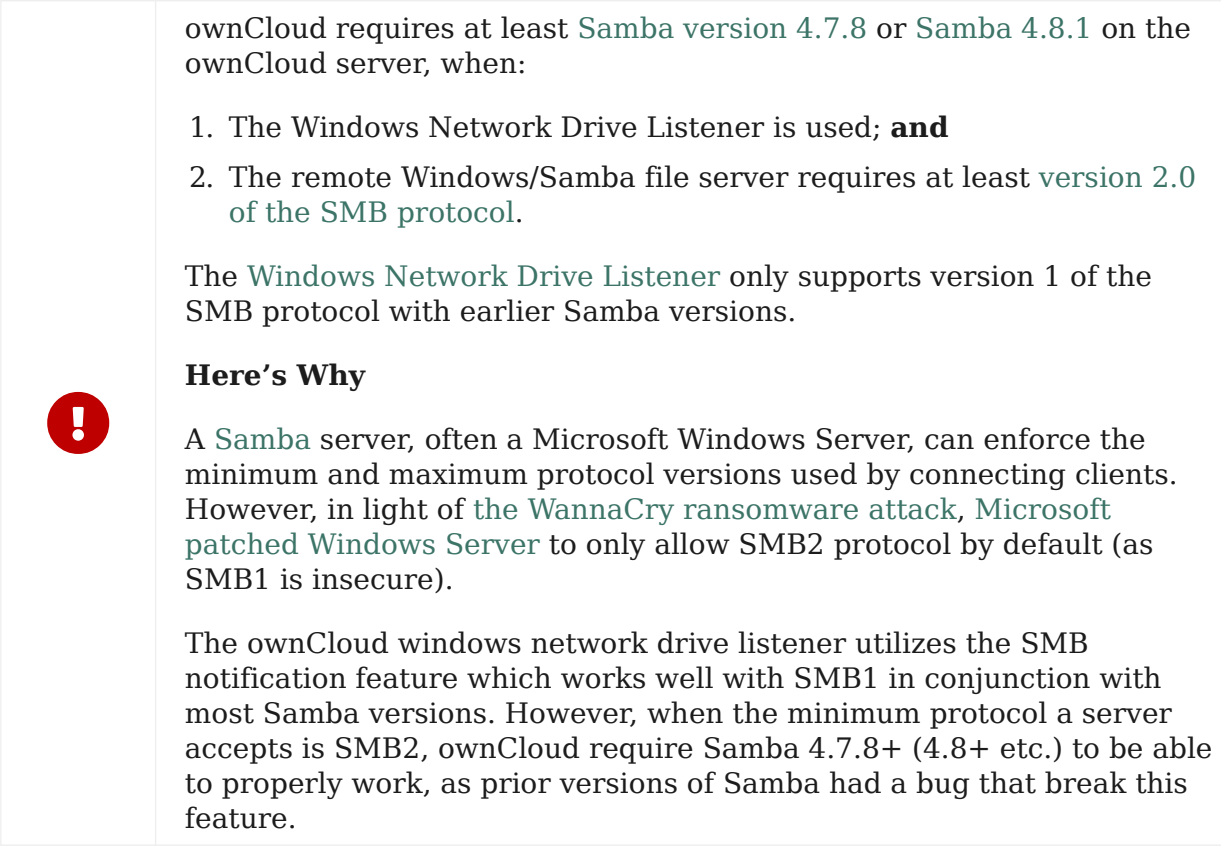

The SMB protocol supports registering for notifications of file changes on remote Windows SMB storage servers. Notifications are more efficient than polling for changes, as polling requires scanning the whole SMB storage. ownCloud supports SMB notifications with an occ command.

### occ wnd:listen.

 $\mathbf{i}$ 

The capability of the listener depends on the ability of the used SMB/CIFS storage backend to provide notifications. While Windows file servers have no limitations, some vendors may have restrictions. Please check these with your storage provider. It may be possible, that notifications for Samba only work for the target folder you're listening to, but not for any sub structures. If you're listening on the "/top" folder, you may not receive notifications for "/top/middle/bottom" folder. In this case, you have to setup listeners for every *existing* folder and also for any *new* folders that will be created. With Windows file servers, you will receive notifications for every file or subfolder inside the folder you're listening to.

Your smbclient version needs to be 4.x, as older versions do not support notifications. The ownCloud server needs to know about changes to files on integrated storage so that the changed files will be synced to the ownCloud server, and to desktop sync clients.

Files changed through the ownCloud Web Interface, or sync clients are automatically updated in the ownCloud file cache, but this is not possible when files are changed directly on remote SMB storage mounts.

To create a new SMB notification, start a listener on your ownCloud server with occ wnd:listen. The listener marks changed files, and a background job updates the file metadata.

### **Setting Up the WND Listener**

The WND listener for ownCloud 10 includes two different commands that need to be executed:

- wnd:listen
- [wnd:process-queue](#page-584-0)

### **wnd:listen**

This command listens and stores notifications in the database coming from one specific host and share. It is intended to be run as a service. The command requires the host and share, which the listener will listen to, and the Windows/Samba account that will listen. The command does not produce any output by default, unless errors happen.

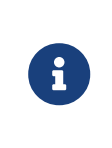

You can increase the command's verbosity by using -vvv. Doing so displays what the listener is doing, including a timestamp and the notifications received. Although the exact permissions required for the Windows account are unknown, read-only should be enough.

The simplest way to start the wnd:listen process manually, perhaps for initial testing, is as follows

```
sudo -u www-data php occ wnd:listen <host> <share> <username>
```
The password is an optional parameter and you'll be asked for it if you didn't provide it, as in the example above. In order to start wnd:listen without any user interaction, provide the password from a password file.

sudo -u www-data php occ wnd:listen <host> <share> <username> \ **--password-file**=/my/secret/password/file **--password-trim**

For additional options to provide the password, check [Password Options](#page-589-0)

Note, that the password must be in plain text inside the file, and neither spaces nor newline characters will be removed from the file by default, unless the --pasword-trim option is added. The password file must be readable by the apache user (or wwwdata). Also make sure that the password file is outside of any directory handled by apache (web-readable).

You should be able to run any of those commands, and/or wrap them into a systemd service or any other startup service, so that the wnd:listen command is automatically started during boot, if you need it.

### <span id="page-584-0"></span>**wnd:process-queue**

This command processes the stored notifications for a given host and share. This

process is intended to be run periodically as a Cron job, or via a similar mechanism. The command will process the notifications stored by the wnd:listen process, showing only errors by default. If you need more information, increase the verbosity by calling wnd:process-queue -vvv.

As a simple example, you can check the following:

sudo -u www-data php occ wnd:process-queue <host> <share>

You can run that command, even if there are no notifications to be processed.

As said, you can wrap that command in a Cron job so it's run every 5 minutes for example.

### **WND Listener Configuration**

Create a service for systemd following the instructions below that checks the share for changes:

- For each WND mount point distinguished by a SERVER SHARE pair:
	- Place one copy of a file with following content under /etc/systemd/system/owncloud-wnd-listen-SERVER-SHARE.service
	- Replace the all upper case words SERVER, SHARE, USER and PASSWORD in both, the **filename** and in the **contents** below with their respective values.
	- Take care to also adjust the paths in WorkingDirectory and ExecStart according to your installation.
	- Password: Create a file readable only by the www-data and outside the directories handled by apache (let's suppose in /tmp/mypass). The file must contain only the password for the share. In this example our file is: "/tmp/mypass". The listener will read the contents of the file and use them as the password for the account. This way, only root and the apache user should have access to the password.
	- "--password-trim" removes blank characters from the password file added by 3rdparty software or other services.

[Unit] Description=ownCloud WND Listener for SERVER SHARE After=syslog.target After=network.target Requires=apache2.service [Service] User=www-data Group=www-data WorkingDirectory=/var/www/owncloud ExecStart=/usr/bin/php ./occ wnd:listen -vvv SERVER SHARE USER --password -file=/tmp/mypass --password-trim Type=simple StandardOutput=journal StandardError=journal SyslogIdentifier=%n KillMode=process RestartSec=3 Restart=always [Install] WantedBy=multi-user.target

• Run the following command, once for each created file:

sudo systemctl enable owncloud-wnd-listen-SERVER-SHARE.service sudo systemctl start owncloud-wnd-listen-SERVER-SHARE.service

### **WND Process Queue Configuration**

Create or add a crontab file in /etc/cron.d/oc-wnd-process-queue.

• Make a crontab entry to run a script iterating over all SERVER SHARE pairs with an appropriate occ wnd:process-queue command. The commands must be **strictly sequential**. This can be done by using flock -n and tuning the -c parameter of occ wnd:process-queue

\* \* \* \* \* sudo -u www-data /usr/bin/php /var/www/owncloud/occ wnd:process-queue  $<$ HOST $>$   $<$ SHARF $>$ 

#### **Execution Serialization**

Parallel runs of wnd:process-queue might lead to a user lockout. The reason for this is that several wnd:process-queue might use the same wrong password because it hasn't been updated by the time they fetch it.

It's recommended to force the execution serialization of the wnd:process-queue command. You might want to use [Anacron,](http://www.thegeekstuff.com/2011/05/anacron-examples) which seems to have an option for this scenario, or wrap the command with [flock.](https://linuxaria.com/howto/linux-shell-introduction-to-flock)

If you need to serialize the execution of the wnd:process-queue, check the following example with [flock](https://linuxaria.com/howto/linux-shell-introduction-to-flock)

flock -n /my/lock/file sudo -u www-data php occ wnd:process-queue <host> <share>

In that case, flock will try get the lock of that file and won't run the command if it isn't possible. For our case, and considering that file isn't being used by any other process, it will run only one wnd:process-queue at a time. If someone tries to run the same command a second time while the previous one is running, the second will fail and won't be executed. Check [flock's documentation](https://linux.die.net/man/2/flock) for details and other options.

### **Troubleshooting**

If you encounter issues using Windows network drive, then try the following troubleshooting steps:

First check the connection to the share by using [smbclient](https://www.samba.org/samba/docs/man/manpages-3/smbclient.1.html) on the command line of the ownCloud server. Here is an example:

smbclient -U Username -L //Servername

Take the example of attempting to connect to the share named MyData using occ wnd:listen. Running the following command would work:

sudo -u www-data php occ wnd:listen MyHost MyData svc\_owncloud password

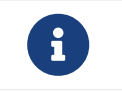

The command is case sensitive, and that it must match the information<br>from the mount neighborhood continuously from the mount point configuration.

### **libsmbclient Issues**

If your Linux distribution ships with libsmbclient 3.x, which is included in the Samba client, you may need to set up the HOME variable in Apache to prevent a segmentation fault. If you have libsmbclient 4.1.6 and higher it doesn't seem to be an issue, so you won't have to change your HOME variable. To set up the HOME variable on Ubuntu, modify the /etc/apache2/envvars file:

unset HOME export HOME=/var/www

In Red Hat/CentOS, modify the /etc/sysconfig/httpd file and add the following line to set the HOME variable in Apache:

export HOME=/usr/share/httpd

By default, CentOS has activated SELinux, and the httpd process can not make outgoing network connections. This will cause problems with the curl, ldap and samba libraries. You'll need to get around this to make this work. First, check the status:

getsebool -a | grep httpd httpd can network connect --> off Then enable support for network connections:

setsebool -P httpd\_can\_network\_connect 1

In openSUSE, modify the /usr/sbin/start\_apache2 file:

export HOME=/var/lib/apache2

Restart Apache, open your ownCloud Admin page and start creating SMB/CIFS mounts.

### **Basic Setup for One ownCloud Server**

First, go to the admin settings and set up the required WND mounts. Be aware though, that there are some limitations. These are:

- We need access to the Windows account password for the mounts to update the file cache properly. This means that "*login credentials, saved in session*" won't work with the listener. "*login credentials, saved in DB*" should work and could be the best replacement.
- The \$user placeholder in the share, such as //host/\$user/path/to/root, for providing a share which is accessible per/user won't work with the listener. This is because the listener won't scale, as you'll need to setup one listener per/share. As a result, you'll end up with too many listeners. An alternative is to provide a common share for the users and use the \$user placeholder in the root, such as //host/share/\$user/folder.

Second, start the wnd:listen process if it's not already started, ideally running it as a service. If it isn't running, no notification are stored. The listener stores the notifications. Any change in the mount point configuration, such as adding or removing new mounts, and logins by new users, won't affect the behavior, so there is no need to restart the listener in those cases.

In case you have several mount point configurations, note that each listener attaches to one host and share. If there are several mount configurations targeting different shares, you'll need to spawn one listener for each. For example, if you have one configuration with 10.0.0.2/share1 and another with 10.0.0.2/share2, you'll need to spawn 2 listeners, one for the first configuration and another for the second.

Third, run the wnd:process-queue periodically, usually via [a Cron job](configuration/server/background_jobs_configuration.pdf#cron-jobs). The command processes all the stored notifications for a specific host and share. If you have several, you could set up several Cron jobs, one for each host and share with different intervals, depending on the load or update urgency. As a simple example, you could run the command every 2 minutes for one server and every 5 minutes for another.

As said, the command processes all the stored notifications, squeeze them and scan the resulting folders. The process might crash if there are too many notifications, or if it has too many storages to update. The --chunk-size option will help by making the command process all the notifications in buckets of that size.

On the one hand the memory usage is reduced, on the other hand there is more network activity. We recommend using the option with a value high enough to process a large number of notifications, but not so large to crash the process. Between 200 and 500 should be fine, and we'll likely process all the notifications in one go.

#### <span id="page-589-0"></span>**Password Options**

There are several ways to supply a password:

1. Interactively in response to a password prompt.

sudo -u www-data php occ wnd:listen <host> <share> <username>

2. Sent as a parameter to the command.

sudo -u www-data php occ wnd:listen <host> <share> <username> <password>

3. Read from a file, using the --password-file switch to specify the file to read from. Note, that the password must be in plain text inside the file, and neither spaces nor newline characters will be removed from the file by default, unless the --pasword -trim option is added. The password file must be readable by the apache user (or www-data)

sudo -u www-data php occ wnd:listen <host> <share> <username> \ **--password-file**=/my/secret/password/file

sudo -u www-data php occ wnd:listen <host> <share> <username> \ **--password-file**=/my/secret/password/file **--password-trim**

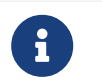

If you use the --password-file switch, the entire contents of the file will be used for the receivered so release he content with newlines. be used for the password, so please be careful with newlines.

 $\mathbf \Theta$ 

If using --password-file make sure that the file is only readable by the apache / www-data user and inaccessible from the web. This prevents tampering or leaking of the information. The password won't be leaked to any other user using ps.

1. Using 3rd party software to store and fetch the password. When using this option, the 3rd party app needs to show the password as plaintext on standard output.

### **Reduce WND Notifier Memory Usage**

The WND in-memory notifier for password changes provides the ability to notify all *affected* WND storages to reset their passwords. This feature is intended to prevent a password lockout for the user in the backend. However, this functionality *can* consume a significant amount of memory. To disable it, in one of the config/config.php. files, add the following configuration:

### 'wnd.in\_memory\_notifier.enable' => **false**,

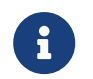

 The password will be reset on the next request, regardless of the flag setting.

#### **3rd Party Software Examples**

cat /tmp/plainpass | sudo -u www-data php occ wnd:listen <host> <share> <username> **--password-file**=-

This provides a bit more security because the /tmp/plainpass password should be owned by root and only root should be able to read the file (0400 permissions); Apache, particularly, shouldn't be able to read it. It's expected that root will be the one to run this command.

base64 -d /tmp/encodedpass | \ sudo -u www-data php occ wnd:listen <host> <share> <username> --password **-file**=-

Similar to the previous example, but this time the contents are encoded in [Base64](https://www.base64decode.org/) [format](https://www.base64decode.org/) (there's not much security, but it has additional obfuscation).

Third party password managers can also be integrated. The only requirement is that they have to provide the password in plain text somehow. If not, additional operations might be required to get the password as plain text and inject it in the listener.

As an example:

- You can use "pass" as a password manager.
- You can go through [http://xmodulo.com/manage-passwords-command-line](http://xmodulo.com/manage-passwords-command-line-linux.html)[linux.html](http://xmodulo.com/manage-passwords-command-line-linux.html) to setup the keyring for whoever will fetch the password (probably root) and then use something like the following

pass the-password-name | sudo -u www-data php occ wnd:listen <host> <share> <username> **--password-file**=-

#### **Password Option Precedence**

If both the argument and the option are passed, e.g.,  $occ$  wnd: listen  $\langle host \rangle \langle share \rangle$ <username> <password> --password-file=/tmp/pass, then the --password-file option will take precedence.

### **Optimizing wnd:process-queue**

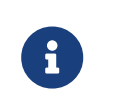

Do not use this option if the process-queue is fast enough. The option has some drawbacks, specifically regarding password changes in the backend.

wnd:process-queue creates all the storages that need to be updated from scratch. To do so, we need to fetch all the users from all the backends (currently only the ones that have logged in at least once because the others won't have the storages that we'll need updates).

To optimize this, wnd:process-queue make use of two switches: –serializer-type and –serializer-params. These serialize storages for later use, so that future executions don't need to fetch the users, saving precious time — especially for large organizations.

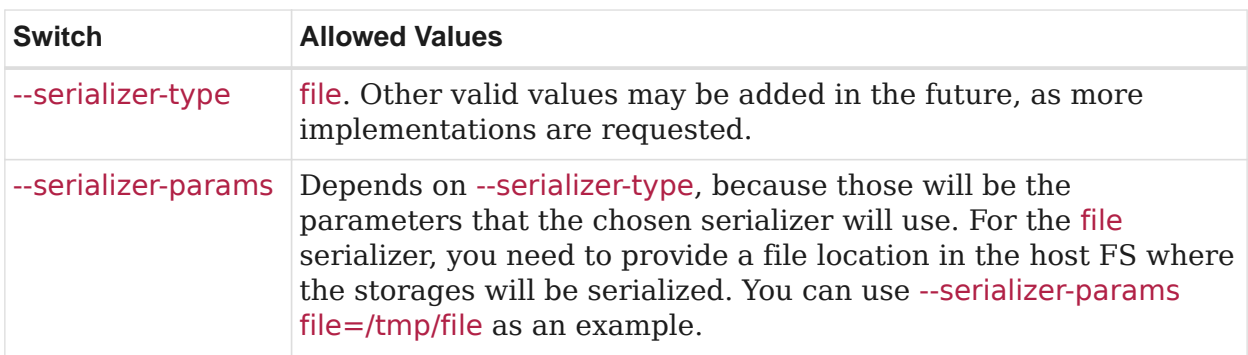

While the specific behavior will depend on the serializer implementation, the overall behavior can be simplified as follows:

If the serializer's data source (such as *a file*, *a database table*, or some *Redis keys*) has storage data, it uses that data to create the storages; otherwise, it creates the storages from scratch.

After the storages are created, notifications are processed for the storages. If the storages have been created from scratch, those storages are written in the data source so that they can be read on the next run.

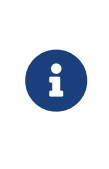

It's imperative to periodically clean up the data source to fetch fresh data, such as for new storages and updated passwords. There isn't a generic command to do this from ownCloud, because it depends on the specific serializer type. Though this option could be provided at some point if requested.

### **The File Serializer**

The file serializer is a serializer implementation that can be used with the wnd:process-queue command. It requires an additional parameter where you can specify the location of the file containing the serialized storages.

There are several things you should know about this serializer:

- The generated file contains the encrypted passwords for accessing the backend. This is necessary in order to avoid re-fetching the user information, when next accessing the storages.
- The generated file is intended to be readable and writable **only** for the web server user. Other users shouldn't have access to this file. Do not manually edit the file. You can remove the file if it contains obsolete information.

### **Usage Recommendations**

### **Number of Serializers**

Only one file serializer should be used per server and share, as the serialized file has to be per server and share. Consider the following usage scenario:

• If you have three shares: 10.0.2.2/share1, 10.0.2.2/share2, and 10.0.10.20/share2, then you should use three different calls to wnd:process-queue, changing the target file for the serializer for each one.

Since the serialized file has to be per server and share, the serialized file has some checks to prevent misuse. Specifically, if we detect you're trying to read the storages for another server and share from the file, the contents of the file won't be read and will fallback to creating the storage from scratch. At this point, we'll then update the contents of that file with the new storage.

Doing so, though, creates unneeded competition, where several process-queue will compete for the serializer file. For example, let's say that you have two process-queues targeting the same serializer file. After the first process creates the file the second process will notice that the file is no longer available. As a result, it will recreate the file with new content.

At this point the first process runs again and notices that the file isn't available and recreate the file again. When this happens, the serializer file's purpose isn't fulfilled As a result, we recommend the use of a different file per server and share.

### **File Clean Up**

The file will need to cleaned up from time to time. The easiest way to do this is to remove the file when it is no longer needed. The file will be regenerated with fresh data the next execution if the serializer option is set.

### **Interaction Between Listener and Windows Password Lockout**

Windows supports [password lockout policies](https://technet.microsoft.com/en-us/library/dd277400.aspx). If one is enabled on the server where an ownCloud share is located, and a user fails to enter their password correctly several times, they may be locked out and unable to access the share.

This is [a known issue](https://github.com/owncloud/Windows_network_drive/issues/94) that prevents these two inter-operating correctly. Currently, the only viable solution is to ignore that feature and use the wnd:listen and wnd:processqueue, without the serializer options.

### **Multiple Server Setup**

Setups with several servers might have some difficulties in some scenarios:

- The wnd:listen component *might* be duplicated among several servers. This shouldn't cause a problem, depending on the limitations of the underlying database engine. The supported database engines should be able to handle concurrent access and de-duplication.
- The wnd:process-queue *should* also be able to run from any server, however limitations for concurrent executions still apply. As a result, you might need to serialized command execution of the wnd:process-queue among the servers (to avoid for the password lockout), which might not be possible or difficult to achieve. You might want to execute the command from just one specific server in this case.
- wnd:process-queue + serializer. First, check the above section to know the interactions with the password lockout. Right now, the only option you have to set it up is to store the target file in a common location for all the server. We might need to provide a specific serializer for this scenario (based on Redis or DB)

### **Basic Command Execution Examples**

sudo -u www-data php occ `wnd:listen` host share username password sudo -u www-data php occ `wnd:process-queue` host share sudo -u www-data php occ `wnd:process-queue` host share -c 500 sudo -u www-data php occ `wnd:process-queue` host share -c 500 \ --serializer-type file \ --serializer-params file=/opt/oc/store sudo -u www-data php occ `wnd:process-queue` host2 share2 -c 500 \ --serializer-type File \ --serializer-params file=/opt/oc/store2

To set it up, make sure the listener is running as a system service:

sudo -u www-data php occ `wnd:listen` host share username password

Setup a Cron job or similar with something like the following two commands:

```
sudo -u www-data php occ wnd:process-queue host share -c 500 \
     --serializer-type file \
     --serializer-params file=/opt/oc/store1
```

```
sudo rm -f /opt/oc/store1 # With a different schedule
```
The first run will create the /opt/oc/store1 with the serialized storages, the rest of the executions will use that file. The second Cron job, the one removing the file, will force the wnd:process-queue to refresh the data.

It's intended to be run in a different schedule, so there are several executions of the wnd:process-queue fetching the data from the file. Note that the file can be removed manually at any time if it's needed (for example, the admin has reset some passwords, or has been notified about password changing).

### **WND Configuration Quick Guide**

### **Installation**

 If you are using Ubuntu 20.04 as your OS, you will need to add this repository:

sudo add-apt-repository ppa:ondrej/php

First, you need to install the samba packages and libraries that are required for the Windows Network Drives app.

sudo apt-get update sudo apt-get install -y smbclient php-smbclient coreutils libsmbclient

Next, you have to enable the Windows Network Drives app, either in the Web Interface or the command line:

### **WebUI**

The Windows Network Drive app has to be downloaded from in the Market App. Navigate to the Market app, search for Windows Network Drives and install it.

### **Commandline**

sudo -u www-data php occ market: install windows network drive

### **Configuration**

### **WebUI**

Enable external shares:

- Navigate to admin  $\rightarrow$  settings  $\rightarrow$  storage (in the admin section)
- Enable the external storage
- Create a new share and choose Windows network Drives

Configure external share:

- Folder Name: A name for the WND Share
- Authentication: Choose **Log-in credentials, save in database**
- Host: domain name or IP address
- Share: name of the top share
- Remote Subfolder: enter \$user for every user to get a home drive
- Permission Manager: leave empty to use the default one
- Domain: domain name of your server
- Available for: limit access to groups
- Settings: (gear wheel) enable the options you need

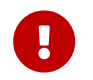

 If you plan to use ownCloud **only** in the Web Browser - your setup of the WND is complete.

If you plan to use a desktop client, you need to continue and configure the WND listener and WND process queue.

### **Commandline**

Lastly, you need to setup the wnd listener and process queue to propagate the changes made directly on the storage of your share to the sync client.

This can be done in 2 ways:

• you configure a new systemd service for the istener and setup a process queue cron job

• you setup a cronjob for the wnd:listen command and process queue cron job

### **WND Listener Configuration**

Create a service for systemd following the instructions below that checks the share for changes:

- For each WND mount point distinguished by a SERVER SHARE pair:
	- Place one copy of a file with following content under /etc/systemd/system/owncloud-wnd-listen-SERVER-SHARE.service
	- Replace the all upper case words SERVER, SHARE, USER and PASSWORD in both, the **filename** and in the **contents** below with their respective values.
	- Take care to also adjust the paths in WorkingDirectory and ExecStart according to your installation.
	- Password: Create a file readable only by the www-data and outside the directories handled by apache (let's suppose in /tmp/mypass). The file must contain only the password for the share. In this example our file is: "/tmp/mypass". The listener will read the contents of the file and use them as the password for the account. This way, only root and the apache user should have access to the password.
	- "--password-trim" removes blank characters from the password file added by 3rdparty software or other services.

#### [Unit]

Description=ownCloud WND Listener for SERVER SHARE After=syslog.target After=network.target Requires=apache2.service [Service] User=www-data Group=www-data WorkingDirectory=/var/www/owncloud ExecStart=/usr/bin/php ./occ wnd:listen -vvv SERVER SHARE USER --password -file=/tmp/mypass --password-trim Type=simple StandardOutput=journal StandardError=journal SyslogIdentifier=%n KillMode=process RestartSec=3 Restart=always [Install] WantedBy=multi-user.target

• Run the following command, once for each created file:

sudo systemctl enable owncloud-wnd-listen-SERVER-SHARE.service sudo systemctl start owncloud-wnd-listen-SERVER-SHARE.service

#### **WND Process Queue Configuration**

Create or add a crontab file in /etc/cron.d/oc-wnd-process-queue.

• Make a crontab entry to run a script iterating over all SERVER SHARE pairs with an appropriate occ wnd:process-queue command. The commands must be **strictly sequential**. This can be done by using flock -n and tuning the -c parameter of occ wnd:process-queue

\* \* \* \* \* sudo -u www-data /usr/bin/php /var/www/owncloud/occ wnd:process-queue <HOST> <SHARE>

### **Execution Serialization**

Parallel runs of wnd:process-queue might lead to a user lockout. The reason for this, is that several wnd:process-queue might use the same wrong password because it hasn't been updated by the time they fetch it.

It's recommended to force the execution serialization of the wnd:process-queue command. You might want to use Anacron, which seems to have an option for this scenario, or wrap the command with flock.

If you need to serialize the execution of the wnd:process-queue, check the following example with flock

\* \* \* \* \* flock -n /tmp/wnd001 occ wnd:process-queue server1 share1 \* \* \* \* \* flock -n /tmp/wnd002 occ wnd:process-queue server1 share2 \* \* \* \* \* flock -n /tmp/wnd003 occ wnd:process-queue server2 share3

### **Troubleshooting**

• process queue will not work if there is a backslash in the share path configured in webui.

If you encounter issues using Windows network drive, then try the following troubleshooting steps:

Check the connection to the share by using smbclient on the command line of the ownCloud server. Here is an example:

smbclient -U Username -L //Servername

Take the example of attempting to connect to the share named MyData using occ wnd:listen. Running the following command would work:

sudo -u www-data php occ wnd:listen MyHost MyData svc\_owncloud password

The command is case sensitive, and it must match the information from the mount point configuration.

• When the output of the occ process-queue .. command shows 0 Storages found, then this means, that there was no corresponding external storage configuration found, because:

- 1. The casing between calling the process queue and the web interface does not exactly match.
- 2. The authentication method is not correctly configured, it needs to be **Log-in credentials, save in database**

# **Enterprise File Management**

In this section you will find all the details you need to configure enterprise file management in ownCloud..

### **Advanced File Tagging With the Workflow App**

### **Introduction**

The [Workflow App](https://marketplace.owncloud.com/apps/workflow) enables admins to specify rules and conditions (file size, file mimetype, group membership and more) to automatically assign tags to uploaded files. Based on those tags automated file operations ('Workflow actions') like File Retention (automated file retention periods) can be conducted. The app has three parts:

- Tag Manager
- Automatic Tagging
- Retention

The Workflow App should be enabled by default (Apps page), and the three configuration modules will be visible on your ownCloud Admin page. See [Tagging Files](user_manual:files/webgui/tagging.pdf) in the ownCloud User manual to learn how to apply and filter tags on files.

### **Tag Manager**

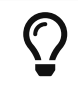

To use tag management, administrators need to install and enable the [Collaborative Tags Management](https://marketplace.owncloud.com/apps/systemtags_management) app.

The Tag Manager is used for creating new tags, editing existing tags, and deleting tags. Tags may be marked as **Visible**, **Static**, **Restricted**, or **Invisible**.

### *Visible*

All users may see, rename, and apply these tags to files and folders.

*Static*

Only users in the specified groups can assign and un-assign the tag to a file. However, only admins can rename and edit the tag.

### *Restricted*

Tags are assignable and editable only to the user groups that you select. Other users can filter files by restricted tags, but cannot tag files with them or rename them. The tags are marked (restricted).

### *Invisible*

Tags are visible only to ownCloud admins.

To access this functionality, select **Settings › Admin › Workflow & Tags**.

# Collaborative tag management

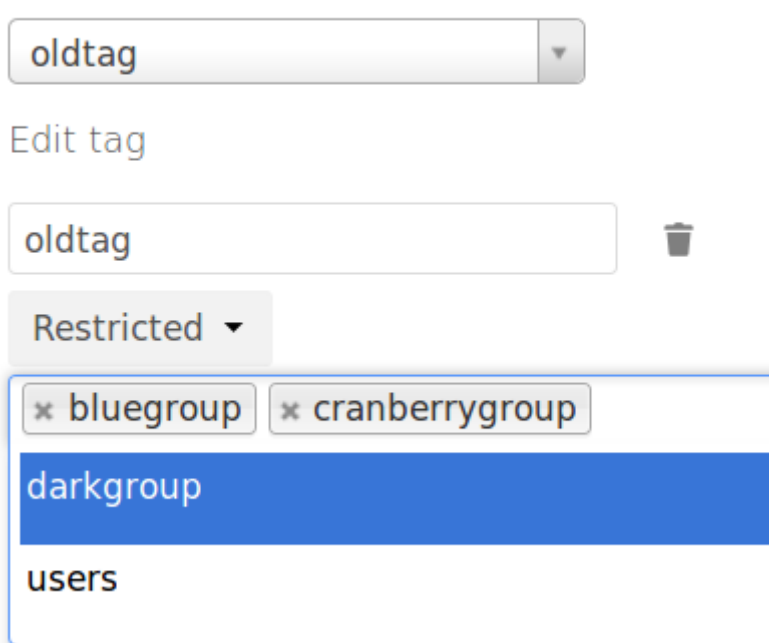

This is an example of what your tags look like in the **Tags** view on your files page. Non-admin users will not see invisible tags, but visible and restricted tags only.

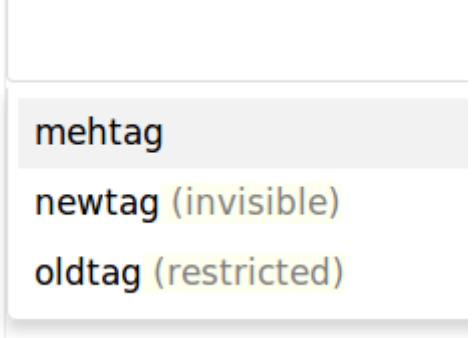

### **Automatic Tagging**

The Automatic Tagging module operates on newly-uploaded files. Create a set of conditions, and then when a file or folder matches those conditions it is automatically tagged. The tag must already have been created with the Tag Manager.

For example, you can assign the invisible tag **iOS Uploads** to all files uploaded from iOS devices. This tag is visible only to admins.

# Automatic tagging

Automatically tag newly uploaded files, matching the conditions, with the following tags:

iOS files  $\mathscr{I}$ **Conditions:** Device type is iOS Client Add tags: **IOS Uploads** (Invisible) + Add new rule

When files with this tag are shared with you, you can view them with the Tags filter on the Files page.

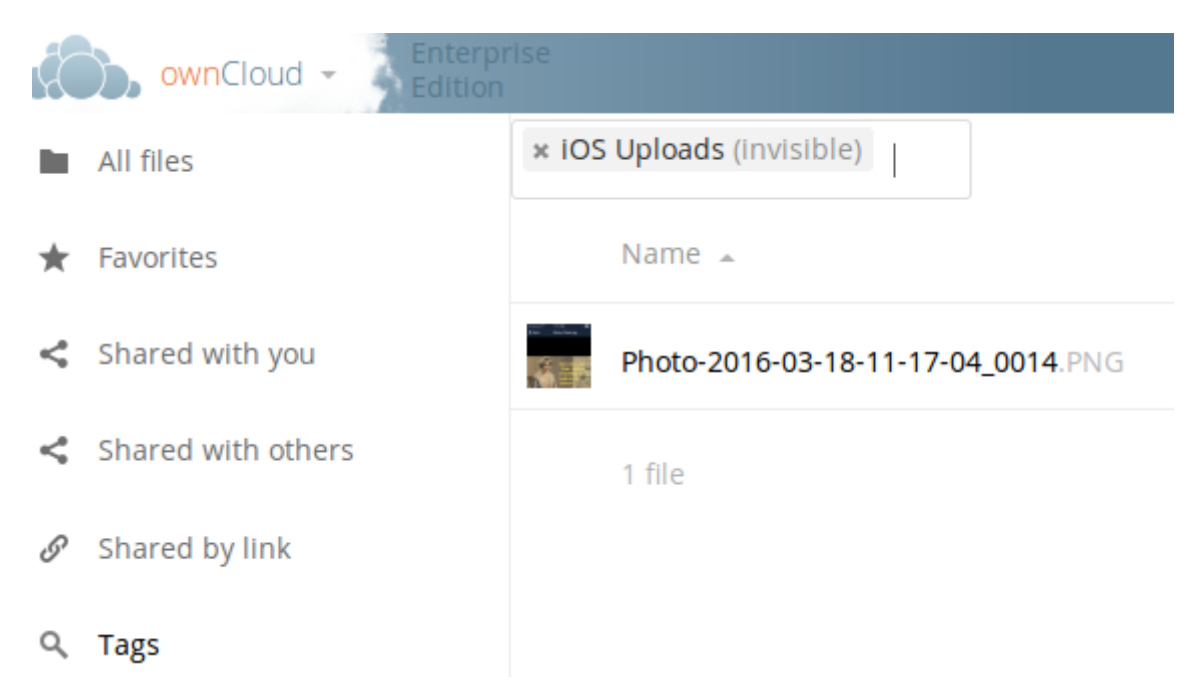

Automatic Tagging is especially useful with the Retention module.

The settings of a workflow can be fine tuned post creation, see the example below:

### **Retention**

The Retention module is your housecleaning power tool, because it automatically deletes files after a time period that you specify. Select which tag to set a time limit on, and then set your time limit. File age is calculated from the file mtime (modification time).

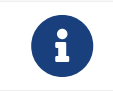

 ownCloud does not preserve directory mtimes (modification time), though it does update file mtimes.

## Retention periods

Delete files tagged with the following tags after the given time:

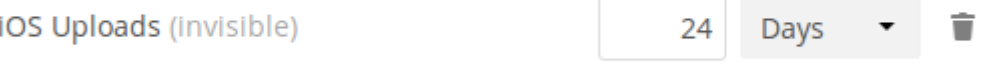

+ Add new rule

For best performance, retention tags should be applied high in your file hierarchy. If subfolders have the same tags as their parent folders, their tags must also be processed, so it will take a little longer.

### **Retention Engines**

There are two retention engines that further allow you to fine-tune your retention settings:

### *TagBasedRetention*

This is the default setting and checks files that have a particular tag assigned. Then it checks (depth-first) the children of the tagged item, before continuing with the other tagged items. Children that have already been checked will not be checked a second time.

This is optimised for processing smaller numbers of files that have multiple retention tags.

### *UserBasedRetention*

Examines files per user. It first iterates over all files and folders (siblings first), then examines the tags for those items and checks their respective retention periods. This is optimised for many files with few retention tags.

You can define the way that the retention engine behaves by adding the following config.php setting. The value can be either tagbased (default) or userbased.

'workflow.retention\_engine' => 'userbased',

### **File Lifecycle Management**

### **Introduction**

The File Lifecycle Management extension allows service providers to manage the lifecycle of files within ownCloud to

- keep storage usage under control by limiting the time users can work with files before they are cleaned up automatically
- comply with regulations (like GDPR or company policies) by imposing automated retention and deletion policies for files that contain e.g., personal data and may only be stored in the company for a certain period of time.

To impose a workflow of Use  $\Rightarrow$  Archive  $\Rightarrow$  Delete, the extension equips ownCloud with a dedicated archive and allows administrators to define rules for automated archiving (days passed since upload) and subsequent deletion of files (days passed since archiving). Only files are archived as folders do not consume storage space and existing folder structures should be kept available. The archiving and deletion processes are controlled by background jobs.

Depending on the desired level of enforcement, the extension provides two policies to control the restoration of files from the archive if they are still needed:

- [Soft policy:](#page-602-0) Users can restore files in self-service
- [Hard policy](#page-602-1): Only administrators or group administrators can restore files on request

Users can view the lifecycle status for a file and see when the file is scheduled for archiving or deletion. All lifecycle events of a file are displayed transparently. They can be tracked for individual files as well as for a whole user account using the [Activity](https://marketplace.owncloud.com/apps/activity) stream.

To stay informed, users can also receive regular Activity summaries by email. For auditing purposes, the extension integrates with the [Auditing](https://marketplace.owncloud.com/apps/admin_audit) app to provide all events of interest in the logs.

### **Setup & Configuration**

See the [lifecycle occ command set](configuration/server/occ_command.pdf#file-lifecycle-management) for details when using the command line.

### **Archive Location**

By default, archived files are stored within the ownCloud data directory but outside the users' files directories so that they are not accessible using the Web UI and other clients.

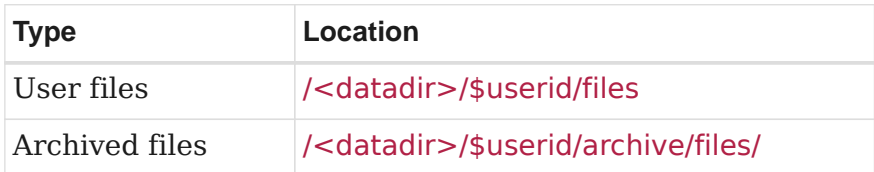

### **Setting Upload Times for Existing Files**

File Lifecycle Management uses the *upload time* of files (server time at which they first appeared on the ownCloud server) to determine when to archive them. As ownCloud Server generally does not store this metadata, the File Lifecycle Management extension takes care of this when it is enabled.

When File Lifecycle Management is set up on an existing ownCloud installation, you therefore have to set an *upload time* for all files that existed before the extension has been enabled. The same applies if it was temporarily disabled. Only then can the archiving policies work. To set an upload time for all files that do not yet have one, you can use the *occ* command lifecycle:set-upload-time.

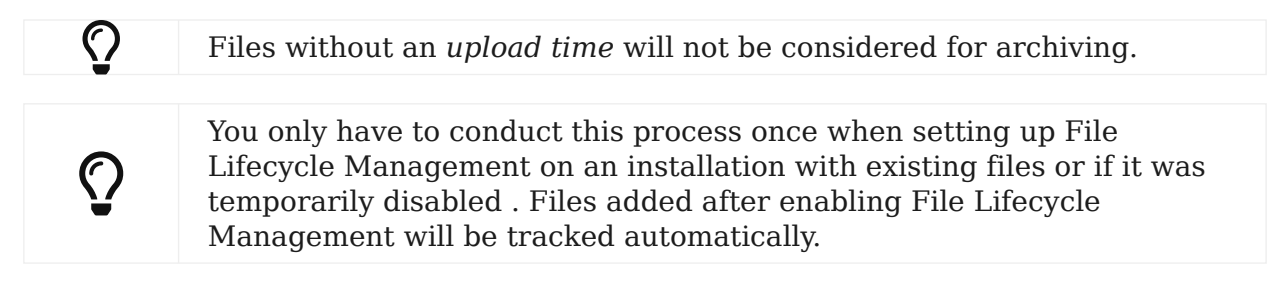

Example to set missing upload time values to November, 1st 2019:

sudo -u www-data php occ lifecycle:set-upload-time 2019-11-01

 $\gamma$  The extension only considers files. Folder structures are kept available.

### **Policy Configuration**

### **Overview**

File Lifecycle Management uses policies to determine which files to archive and when, as well as when to expire the files from archive. In addition, a soft and a hard policy are available to control whether users can restore archived files in self-service or not.

Three options are available for controlling the archiving and expiration policies, all set via the config:app:set *occ* command under the files lifecycle app:

- archive period The number of days passed after upload (or restore) that files will be archived
- expire period The number of days passed after archiving that files will be permanently deleted
- excluded groups Allows defining groups of users that are exempt from the Lifecycle policies (comma-separated group ids)

Example to set the time passed since upload (or restore) for archiving files to 90 days:

sudo -u www-data php occ config:app:set files lifecycle archive period --value='90'

To query existing values, use this example command:

sudo -u www-data php occ config:app:get files\_lifecycle archive\_period

### **Restoration Policies for Users**

### <span id="page-602-0"></span>**Soft Policy**

The *soft policy* aims at use cases where users should be allowed to restore files from the archive in self-service if they are still needed. It imposes a soft archiving enforcement but on the other hand relieves IT departments when archived files need to be restored. The *soft policy* is used by default. To switch from the hard policy to the soft policy, use this *occ* command:

sudo -u www-data php occ config:app:set files lifecycle policy --value='soft'

### <span id="page-602-1"></span>**Hard Policy**

The *hard policy* is designed to enforce strict controls on user data, forcing archiving after the defined time and requiring escalated permissions in order to restore. If the archived data is still needed, users need to get in contact with a privileged manager and request the restoration.

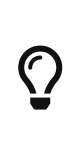

When the *hard policy* is in place only administrators (or also group administrators, depending the configuration) are able to restore files from the archive by impersonating the respective users. The [Impersonate app](https://marketplace.owncloud.com/apps/impersonate) has to be installed and enabled as a prerequisite. Apart from that, system administrators can also use *occ* commands to restore data from the archive (see section [Restoring Files](#page-603-0)).

### To put the *hard policy* in place, use this *occ* command:

sudo -u www-data php occ config:app:set files\_lifecycle policy --value='hard'

### **Archive and Expiration Background Jobs**

To put File Lifecycle Management into actual operation, there are two *occ* commands for archiving files and for permanently deleting them from the archive. Scanning the database for files that are due for archiving or expiration, given the chosen policies, can take some time. For this reason, these jobs are delegated to specific *occ* commands which should be executed using CRON on a daily schedule.

### **Archiving Background Job**

To move files scheduled for archiving (days since upload/restore  $>$  archive time) into the archive, execute the following *occ* command:

sudo -u www-data php occ lifecycle:archive

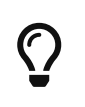

There is a dry-run mode (append -d) that simulates the execution of this command to allow checking the configuration before putting the actual process in place.

### **Archive Expiration Background Job**

To permanently delete files from the archive that have met the policy rules (days since archiving > expire\_period), execute the following *occ* command:

sudo -u www-data php occ lifecycle:expire

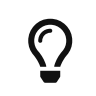

There is a dry-run mode (append -d) that simulates the execution of this command to allow checking the configuration before putting the actual process in place.

### <span id="page-603-0"></span>**Restoring Files**

If archived files are still needed, users can restore them in self-service (*soft policy*) or have to request the restoration via privileged managers (*hard policy*).

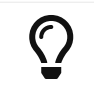

When files have been restored, they can again be used for the same amount of time as they were initially available.

Apart from that, system administrators can restore files from the archive using the *occ* command lifecycle:restore:

### **Restoration by Path**

When a user alice requests to restore all files, e.g., in the folder /work/projects/project1, a system administrator can execute the following command:

sudo -u www-data php occ lifecycle:restore /alice/archive/files/work/projects/project1

### **Restoring All Files from All Archives**

File Lifecycle Management provides a way to restore all files from all archives back to their owners' file directories. To do this, system administrators can use the restore-all *occ* command:

```
sudo -u www-data php occ lifecycle:restore-all
```
The command will restore all files from all users and report on the progress.

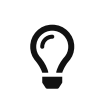

There is a dry-run mode (append -d) that simulates the execution of this command to allow checking the configuration before putting the actual process in place.

#### **Enabling/Disabling the User Interface Components**

In some scenarios it can be desired to disable the whole user interface for this app. This can be done by setting the following configuration value:

sudo -u www-data php occ config:app:set files lifecycle disable ui --value='yes'

To enable the user interface components again, this config value needs to be removed:

sudo -u www-data php occ config:app:delete files\_lifecycle disable\_ui

### **Audit Events**

During archiving, restoring and expiration, Audit events are emitted. Logging those to the audit.log requires the minimum version 2.0.0 of the [Auditing](https://marketplace.owncloud.com/apps/admin_audit) app.

### **Further Notes about Archived Files**

- File shares will disappear after archiving. When restoring archived files, shares will also be restored.
- Users' archives currently can't be transferred with the occ command transferownership
- Files within a user's trash bin are not archived. The regular trash bin deletion policies have to be used to take care of those.
- Archived files count towards the user's quota

# **Enterprise Firewall Configuration**

In this section you will find all the details you need to configure enterprise firewall

configuration in ownCloud appliance..

### **File Firewall**

### **Introduction**

The File Firewall GUI enables you to manage firewall rule sets. You can find it in your ownCloud admin page, under **Admin › Security**. The File Firewall lets you control access and sharing in fine detail, by creating rules for allowing or denying access restrictions based on: *group*, *upload size*, *client devices*, *IP address*, *time of day*, as well as many more criteria. In addition to these restriction options, the File Firewall app also supports rules based on [regular expressions.](http://www.regular-expressions.info/)

### **How the File Firewall Works**

Each firewall rule set consists of one or more conditions. If a request matches all of the conditions, in at least one rule set, then the request is blocked by the firewall. Otherwise, the request is allowed by the firewall.

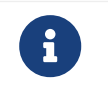

 The File Firewall app cannot lock out administrators from the web interface when rules are misconfigured.

### **Using the File Firewall**

Figure 1 shows an empty firewall configuration panel. Set your logging level to **Blocked Requests Only** for debugging, and create a new rule set by clicking **[Add Group]**. After setting up your rules you must click **[Save Rules]**.

### File Firewall

Requests are checked against all groups of rules that are defined below. A request is blocked when at least one group matches the request. A group matches a request when all rule conditions in the group evaluate to true.

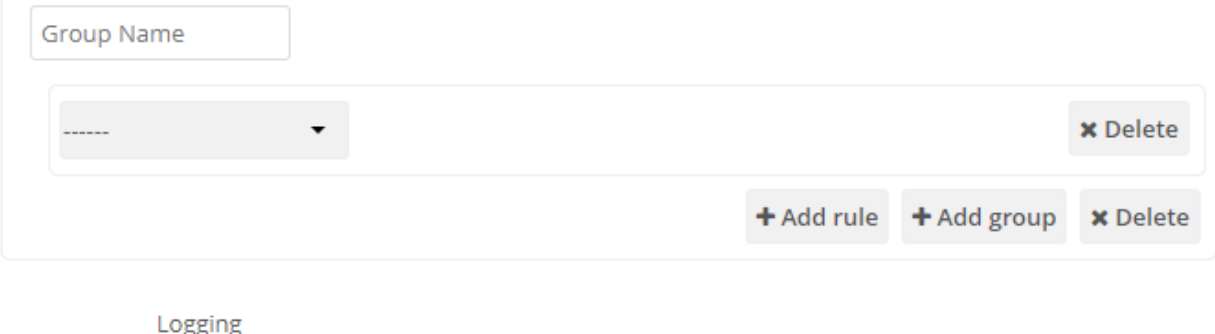

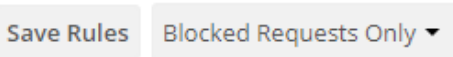

Figure 2 shows two rules. The first rule, **No Support outside office hours**, prevents members of the support group from logging into the ownCloud Web interface from 5pm-9am, and also blocks client syncing. The second rule prevents members of the "qa-team" group from accessing the Web UI from IP addresses that are outside of the local network.

### **File Firewall**

Requests are checked against all groups of rules that are defined below. A request is blocked when at least one group matches the request. A group matches a request when all rule conditions in the group evaluate to true.

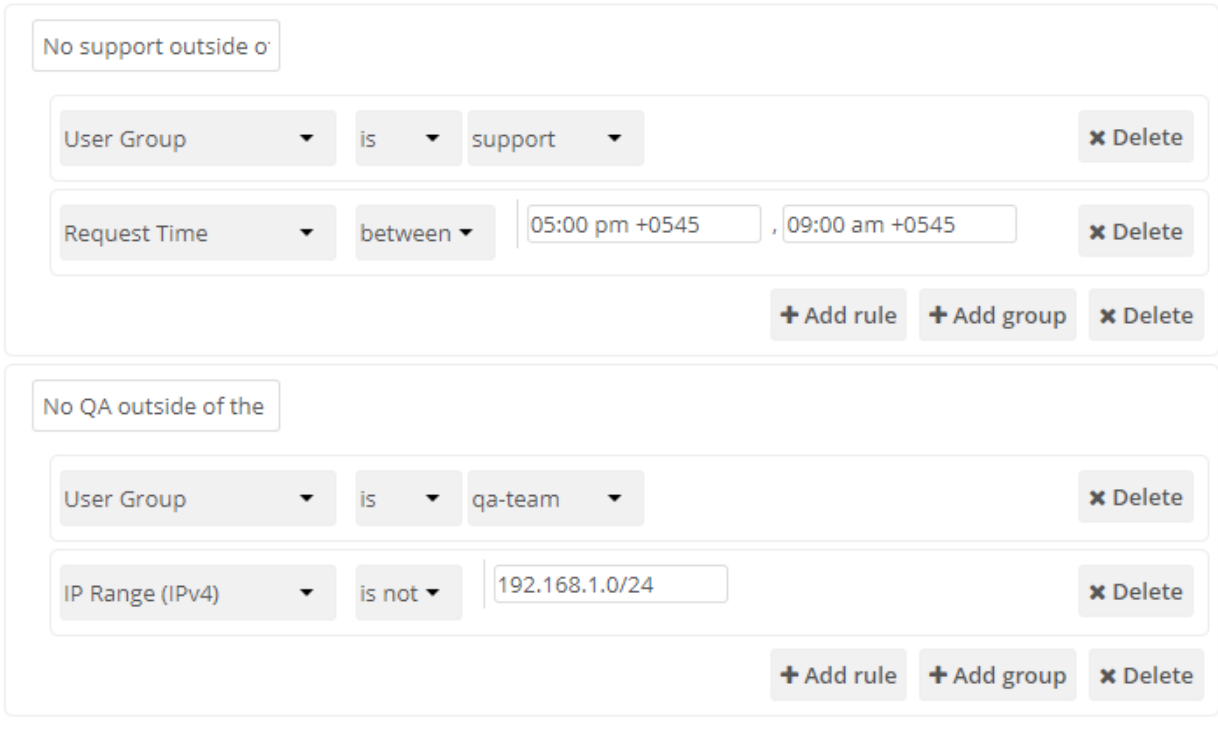

Logging Blocked Requests Only **Save Rules** 

All other users are not affected, and can log in anytime from anywhere.

### **Available Conditions**

### **User Group**

The user (is|is not) a member of the selected group.

### **User Agent**

The User-Agent of the request (matches|does not match) the given string.

### **User Device**

A shortcut for matching all known (android | ios | desktop) sync clients by their User Agent string.

### **Request Time**

The time of the request (has to|must not) be in a single range from beginning time to end time.

### **Request URL**

The **full page URL** (has to contain) with a given string.

### **Request Type**

The request (is a public link share|other) request.

### **Request IP Range (IPv4) and IP Range (IPv6)**

The request's REMOTE\_ADDR header (is|is not) matching the given IP range.

### **File Size Upload**

When a file is uploaded the size has to be (less|greater or equal) to the given size.

### **File Mimetype Upload**

Block a request based on the mimetype of a file being uploaded. The match can be the complete mimetype, part of the mimetype from the start or end of the mimetype. Negative matches are also supported; i.e., all mimetypes that don't match the supplied mimetype, or all mimetypes that don't start or end with the partial mimetype supplied.

The full list of conditions is (File mimetype upload):

- is
- is not
- begins with
- doesn't begin with
- ends with
- doesn't end with

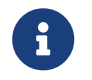

The complete list of available mimetypes which ownCloud supports is available [in the ownCloud core source.](https://github.com/owncloud/core/blob/master/resources/config/mimetypemapping.dist.json)

### **Common Mimetypes**

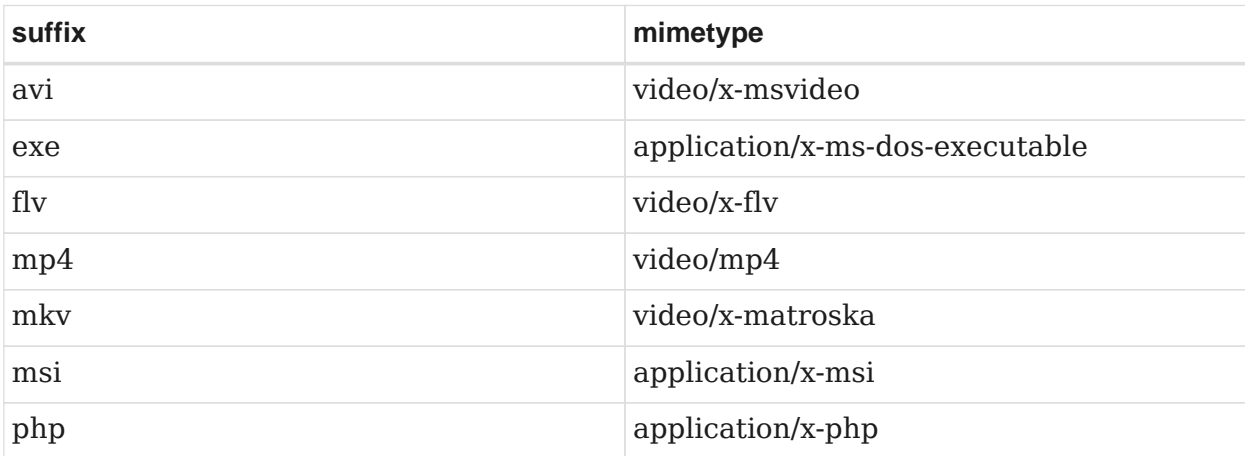

### **System File Tag**

One of the parent folders or the file itself (is|is not) tagged with a System tag.

### **Regular Expression**

The File Firewall supports regular expressions, allowing you to create custom rules using the following conditions:

- IP Range (IPv4)
- IP Range (IPv6)
- User agent
- User group

• Request URL

You can combine multiple rules into one rule, e.g., if a rule applies to both the support and the qa-team you could write your rule like this:

```
Regular Expression > \hat{\ } (support|ga-team)$ > is > User group
```
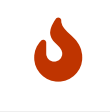

We do not recommend modifying the configuration values directly in your config.php. These use JSON encoding, so the values are difficult to read and a single typo will break all of your rules.

### **Controlling Access to Folders**

The easiest way to block access to a folder, starting with ownCloud 9.0, is to use a system tag. A new rule type was added which allows you to block access to files and folders, where at least one of the parents has a given tag.

Now you just need to add the tag to the folder or file, and then block the tag with the File Firewall. This example blocks access to any folder with the tag "Confidential" from outside access.

Block by System Tag:

System file tag: is "Confidential" IP Range (IPv4): is not "192.168.1.0/24"

### **File Firewall**

Requests are checked against all groups of rules that are defined below. A request is blocked when at least one group matches the request. A group matches a request when all rule conditions in the group evaluate to true.

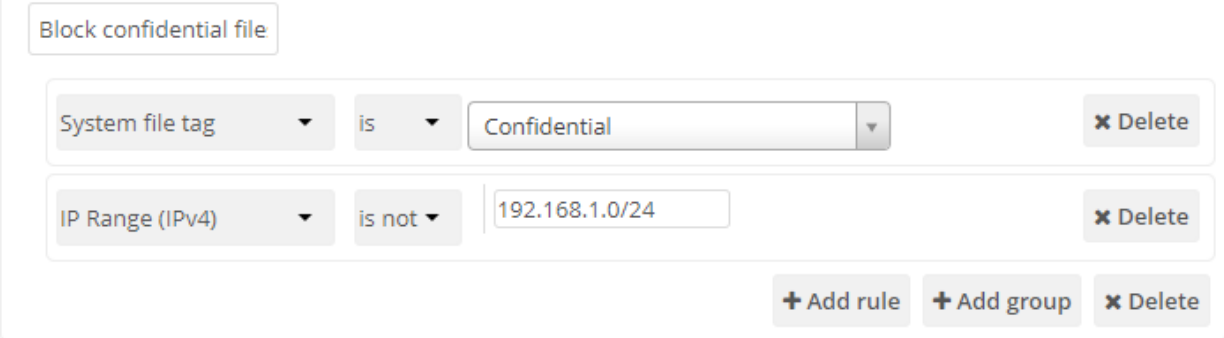

### **Logging**

Firewall logging can be set to **Off**, **Blocked Requests Only** or **All Requests**

### **Off**

The firewall blocks requests according to the defined rules but does not log any of its actions.

### **Blocked Requests Only**

The firewall logs blocked requests to the system log at **warning** level. To see these logs, the system log level must be set to a minimum level of **warning**.

### **All Requests**

The firewall logs blocked and successful requests to the system log at **warning** and **info** levels respectively. To see all these logs, the system log level must be set to a minimum level of **info**.

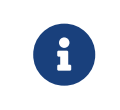

Logging all requests can generate a large amount of log data. It is recommended to only select all requests for short-term checking of rule settings.

#### **Custom Configuration for Branded Clients**

If you are using [branded ownCloud clients](enterprise/clients/creating_branded_apps.pdf), you may define firewall.branded clients in your config.php to identify your branded clients in the firewall **"User Device"** rule.

The configuration is a User-Agent  $\Rightarrow$  Device map. Device must be one of the following:

- android
- android branded
- ios
- ios\_branded
- desktop
- desktop branded

The User-Agent is always compared all lowercase. By default the agent is compared with equals. When a trailing or leading asterisk, , is found, the agent is compared with starts with or ends with. If the agent has both a leading and a trailing , the string must appear anywhere. For technical reasons the User-Agent string must be at least 4 characters, including wildcards. When you build your branded client you have the option to create a custom User Agent.

In this example configuration you need to replace the example User Agent strings, for example 'android branded', with your own User Agent strings:

```
// config.php
'firewall.branded_clients' => array(
   'my ownbrander android user agent string' => 'android_branded',
   'my ownbrander second android user agent string' => 'android_branded',
   'my ownbrander ios user agent string' => 'ios_branded',
   'my ownbrander second ios user agent string' => 'ios_branded',
   'my ownbrander desktop user agent string' => 'desktop_branded',
   'my ownbrander second desktop user agent string' => 'desktop_branded',
),
```
The Web UI dropdown then expands to the following options:

- Android Client always visible
- iOS Client always visible
- Desktop Client always visible
- Android Client (Branded) visible when at least one android\_branded is defined
- iOS Client (Branded) visible when at least one ios\_branded is defined
- Desktop Client (Branded) visible when at least one desktop branded is defined
- All branded clients visible when at least one of android branded, ios branded or desktop\_branded is defined
- All non-branded clients visible when at least one of android branded, ios branded or desktop\_branded is defined
- Others (Browsers, etc.) always visible

Then these options operate this way:

- The \* Client options only match android, ios and desktop respectively.
- The \* Client (Branded) options match the \* branded agents equivalent.
- All branded clients matches: android branded, ios branded and desktop branded
- All non-branded clients matches: android, ios and desktop

# **Installing & Upgrading ownCloud Enterprise Edition**

### **Introduction**

After you have completed your initial installation of ownCloud as detailed in the README, follow the instructions in [The Installation Wizard](installation/installation_wizard.pdf) to finish setting up ownCloud. To upgrade your Enterprise server, refer to [How to Upgrade Your ownCloud](maintenance/upgrade.pdf) [Server](maintenance/upgrade.pdf).

### **Manual Installation**

Download the ownCloud archive from your account at [https://customer.owncloud.com/](https://customer.owncloud.com/owncloud) [owncloud,](https://customer.owncloud.com/owncloud) then follow the instructions at [Manual Installation on Linux.](installation/manual_installation.pdf)

### **SELinux**

Linux distributions that use SELinux need to take some extra steps so that ownCloud will operate correctly under SELinux. Please see [SELinux Configuration](installation/selinux_configuration.pdf) for some recommended configurations.

### **License Keys**

### **Introduction**

You need to install a license key to use ownCloud Enterprise Edition. There are two types of license keys: one is a free 30-day trial key. The other is a full license key for Enterprise customers.

You can [download and try ownCloud Enterprise for 30 days for free,](https://owncloud.com/download/) which autogenerates a free 30-day key. When this key expires your ownCloud installation is not removed, so if you become an Enterprise customer you can enter your new key to regain access. See [How to Buy ownCloud](https://owncloud.com/how-to-buy-owncloud/) for sales and contact information.

### **Configuration**

Once you get your Enterprise license key, it needs to be copied to your ownCloud configuration file config/config.php like in this example:

```
'license-key' => 'test-20150101-
XXXXXXXXXXXXXXXXXXXXXXXXXXXXXXXXXXXXXXXXXXX-YYYYYY',
```
It is also possible to activate your Enterprise Edition on the webUI. Open owncloud and navigate to:

```
settings > admin-settings > general
```
Copy your license key into the field Enter a new license: and click Save to confirm.

Each running instance of ownCloud requires a license key. Keys will work across upgrades without issue, so new keys will not be required when you upgrade your ownCloud Enterprise to a new version.

### **Supported ownCloud Enterprise Edition Apps**

See [Supported Apps in ownCloud](installation/apps_supported.pdf) for a list of supported apps.

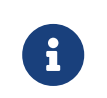

3rd party and unsupported apps must be disabled before performing a system upgrade. Then install the upgraded versions, and after the upgrade is complete re-enable them.

### **Oracle Database Setup & Configuration**

### **Introduction**

This document will cover the setup and preparation of the ownCloud server to support the use of Oracle as a backend database.

### **Outline of Steps**

This document will cover the following steps:

- Setup of the ownCloud user in Oracle: This involves setting up a user space in Oracle for setting up the ownCloud database.
- Installing the Oracle Instant Client on the Web server (facilitating the connection to the Oracle Database).
- Compiling and installing the Oracle PHP Plugin oci8 module
- Pointing ownCloud at the Oracle database in the initial setup process

The document assumes that you already have your Oracle instance running, and have provisioned the needed resources. It also assumes that you have installed ownCloud with all of the prerequisites.

### **Configuring Oracle**

### **Setting up the User Space for ownCloud**

Step one, if it has not already been completed by your DBA (DataBase Administrator), provision a user space on the Oracle instance for ownCloud. This can be done by logging in as a DBA and running the script below:

**CREATE USER** owncloud IDENTIFIED **BY** password; **ALTER USER** owncloud **DEFAULT** TABLESPACE users **TEMPORARY** TABLESPACE **temp** QUOTA unlimited **ON** users; **GRANT create session**, **create table**, **create procedure**, **create** sequence, **create trigger**, **create view**, **create** synonym, **alter session TO** owncloud;
Substitute an actual password for password. Items like *TableSpace*, *Quota* etc., will be determined by your DBA (database administrator).

#### **Add OCI8 Client Packages**

Installation of the OCI8 client is dependent on your distribution. Given that, please use the relevant section below to find the relevant instructions to install the client.

#### **Ubuntu**

If you're using Ubuntu, we recommend that you use this very thorough guide from the Ubuntu Community Wiki to install the OCI8 extension.

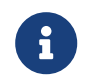

This *should* work for other Debian-based distributions, however your mileage may vary.

#### **RedHat / Centos / Fedora**

To install the OCI8 extension on a RedHat-based distribution, you first need to download two Oracle Instant Client packages:

- Instant Client Package Basic (oracle-instantclient12.2-basic-12.2.0.1.0- 1.x86\_64.rpm)
- Instant Client Package SDK (oracle-instantclient12.2-devel-12.2.0.1.0- 1.x86\_64.rpm)

Then, to install them, use the following commands:

```
rpm --install oracle-instantclient12.2-basic-12.2.0.1.0-1.x86_64.rpm \
   oracle-instantclient12.2-devel-12.2.0.1.0-1.x86_64.rpm
```
#### **Install the OCI8 PHP Extension**

With the Oracle packages installed you're now ready to install PHP's OCI8 extension.

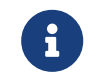

Provide: instantclient,/usr/lib/oracle/12.2/client64/lib when requested, or let it auto-detect the location (if possible).

pecl install oci8

With the extension installed, you now need to configure it, by creating a configuration file for it. You can do so using the command below, substituting FILE\_PATH with one from the list below the command.

```
cat < EOF > FILE PATH
; Oracle Instant Client Shared Object extension
extension=oci8.so
EOF
```
#### **Configuration File Paths**

#### **Debian & Ubuntu**

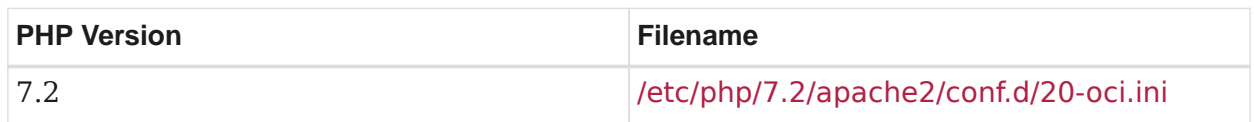

#### **RedHat, Centos, & Fedora**

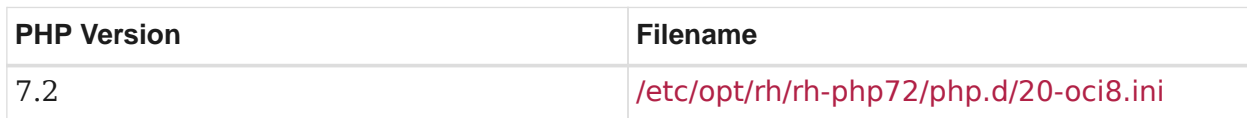

#### **Validating the Extension**

With all that done, confirm that it's been installed and available in your PHP distribution, run the following command:

php -m | grep -i oci8

When the process has completed, assuming that you don't encounter any errors, restart Apache and the extension is ready to use.

#### **Configure ownCloud**

The next step is to configure the ownCloud instance to point to the Oracle Database, again this document assumes that ownCloud has previously been installed.

**Configuration Wizard**

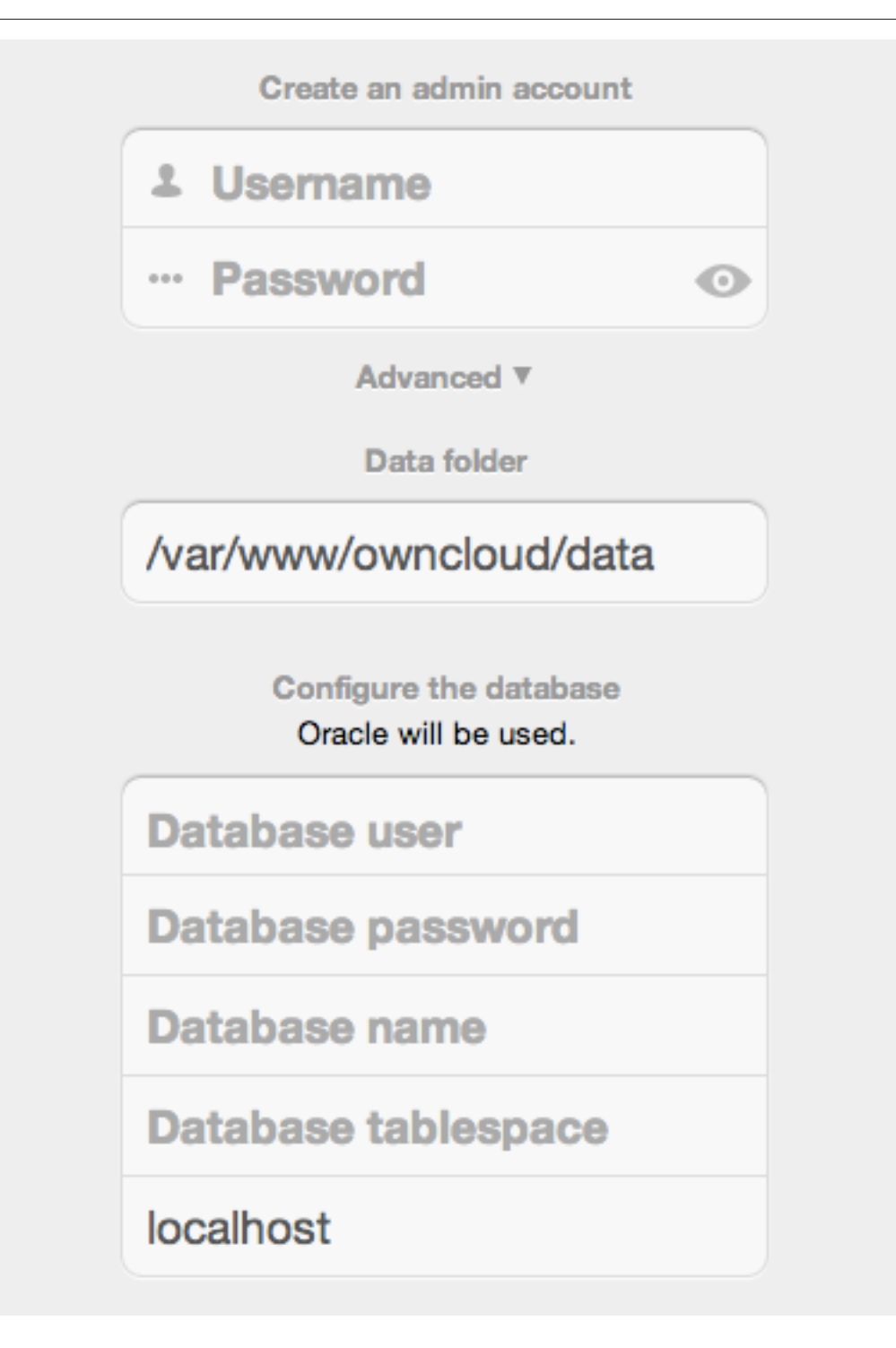

#### **Database user**

This is the user space created in step 2.1. In our Example this would be owncloud.

#### **Database password**

Again this is defined in the script from section 2.1 above, or pre-configured and provided to you by your DBA.

#### **Database Name**

Represents the database or the service that has been pre-configured on the TSN Listener on the Database Server. This should also be provided by the DBA. In this example, the default setup in the Oracle install was orcl (there is a TSN Listener entry for orcl on our database server).

This is not like setting up with MySQL or SQL Server, where a database based on the

name you give is created. The oci8 code will call this specific service and it must be active on the TSN Listener on your Oracle Database server.

#### **Database Table Space**

Provided by the DBA. In this example the users table space (as is seen in the user creation script above), was used.

#### **Configuration File**

Assuming all of the steps have been followed to completion, the first run wizard should complete successfully, and an operating instance of ownCloud should appear.

The configuration file should look something like this:

#### **Useful SQL Commands**

#### **Is my Database Reachable?**

On the machine where your Oracle database is installed, type:

sqlplus username

SQL> select \* from v\$version;

#### BANNER

```
--------------------------------------------------------------------------------
```
Oracle Database 11g Express Edition Release 11.2.0.2.0 - 64bit Production PL/SQL Release 11.2.0.2.0 - Production CORE 11.2.0.2.0 Production TNS for Linux: Version 11.2.0.2.0 - Production NLSRTL Version 11.2.0.2.0 - Production

SQL> exit

#### **Show Database Users**:

Oracle : SELECT \* FROM all users;

#### **Show available Databases**:

Oracle : SELECT name FROM v\$database; (requires DBA privileges)

#### **Show ownCloud Tables in Database**:

Oracle : SELECT table name FROM user tables;

#### **Quit Database**:

## **Enterprise Logging Configuration**

In this section you will find all the details you need to configure enterprise logging configuration in ownCloud.

### **Enterprise Logging Apps**

The **Log user and file sharing actions** app (apps/admin\_audit) records the file sharing activity of your users, file tagging, and user logins and logouts.

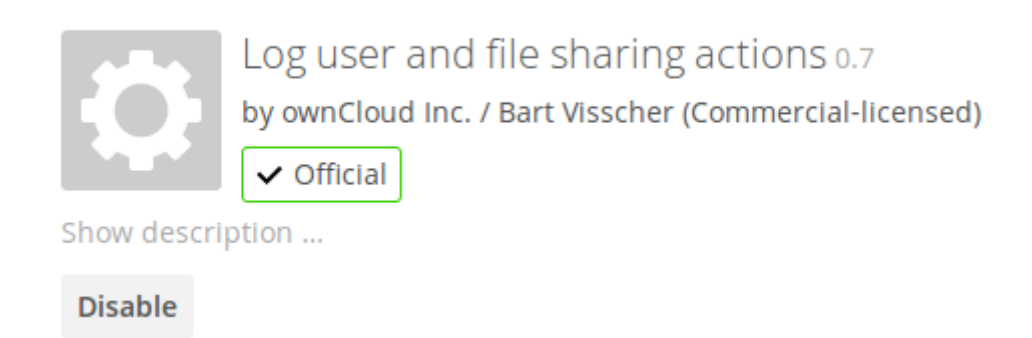

Your logging level must be set to at least **Info, warnings, errors, and fatal issues** on your ownCloud admin page, or 'loglevel' ⇒ 1 in config.php.

View your logfiles on your admin page. Click the **Download logfile** button to dump the plain text log, or open the logfile directly in a text editor. The default location is owncloud/data/owncloud.log.

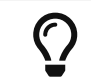

See [Logging Configuration](configuration/server/logging/logging_configuration.pdf) and [File Tagging](enterprise/file_management/files_tagging.pdf) for more information on logging and tagging.

## **Enterprise Reporting**

In this section you will find all the details you need to setup reporting for the ownCloud Enterprise installation.

### **Metrics**

#### **Introduction**

The [Metrics App](https://marketplace.owncloud.com/apps/metrics) provides a building block for reporting of ownCloud Server. For simple use cases, it ships with an integrated dashboard that summarizes information about users, storage as well as shares and allows exporting it to a CSV file. Additionally, it adds a Metrics HTTP API endpoint to ownCloud Server, which can be used to obtain the Metrics data in regular intervals. Thus, more sophisticated analysis and visualizations can be conducted.

The Metrics data are provided as snapshot values in the JSON format and are optimized to be consumed by professional data analyzers (like Splunk, ELK or Prometheus/Grafana) to collect statistics, derive visualizations and to set alerts for certain events of interest. They can be perfectly combined with the ownCloud Audit Logs (provided by the [Auditing App](https://marketplace.owncloud.com/apps/admin_audit)) to gather time series data and to create a reporting engine for ownCloud.

Specifically, the extension adds:

- an API endpoint which allows querying snapshot values of the system data as well as per-user data
- an API endpoint for downloading the data in the CSV format
- a dashboard that displays the snapshot data in the ownCloud Web UI and offers a CSV download (accessible by ownCloud administrators via the app launcher)

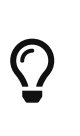

Please note: If you're operating very large instances (users/files/shares,) it is recommended to use a special setup in order to not put the production database under huge load when gathering the values. For this, please replicate your installation (application server + read-only database) and install/use the Metrics App on the replica.

The following data is available:

#### **System data**

- Date/Time stamp Server time of the request
- Storage
	- Used storage (this also includes storage for avatars and thumbnails)
	- Free storage
	- Total storage (used + free)
	- Number of files
- Number of users
	- registered (total number of known users)
	- active (number of users with lastLogin less than two weeks ago)
	- concurrent (number of users with at least one active session)
- Shares
	- Number of user shares
	- Number of group shares
	- Number of guest shares
	- Number of link shares
	- Number of federated shares

#### **Per-user data**

- User ID
- Display name
- User backend
- Last login
- Active sessions
- Quota
	- Quota limit
	- Quota usage
- Number of files
- Shares
	- Number of user shares
- Number of group shares
- Number of guest shares
- Number of link shares
- Number of federated shares

#### **Usage**

#### **Authorization**

To get started, you have to set a secret for authenticating requests at the endpoint.

See the following example on how to set it:

```
sudo -u www-data php occ config:system:set "metrics_shared_secret" --value
"<your-metrics-secret>"
```
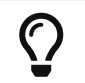

Please make up a passphrase here referred to as <your-metricssecret>. You have to set the Metrics secret to use the dashboard.

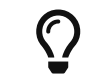

This token gets stored in config.php as metrics shared secret, which could also be done manually instead of using this occ command.

#### **Endpoints and Parameters**

#### **Metrics Endpoint**

To query for the Metrics data, use the following endpoint:

https://<your owncloud>/ocs/v1.php/apps/metrics/api/v1/metrics

- URL Parameters
	- users=true
	- shares=true
	- quota=true
	- userData=true
	- format=json
- Header "OC-MetricsApiKey: <your-metrics-secret>"

Except for the header, all other parameters are optional. You can split the query into parts by setting the respective parameters to false.

See the curl example to request the complete output:

```
curl -H "OC-MetricsApiKey: <your-metrics-secret>" \
    "https://<your owncloud>/ocs/v1.php/apps/metrics/api/v1/metrics?users=
true&files=true&shares=true&quota=true&userData=true&format=json"
```
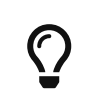

Please replace <your-metrics-secret> with your respective system config value and <your owncloud> with the URL of your ownCloud instance.

#### **CSV Download Endpoint**

Downloading the current user metrics as a CSV file is possible through the Web UI. However, if you want to set up a cronjob for downloading the metrics regularly without admin permissions, there is also a public endpoint that requires the configured token instead of admin privileges.

See the curl example to request a CSV file:

```
curl -H "OC-MetricsApiKey: <your-metrics-secret>" \
     -H "Content-Type: application/csv" \
     -X GET https://<your owncloud>/index.php/apps/metrics/download-api > \
     /path/to/download/metrics.csv
```
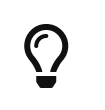

Please replace <your-metrics-secret> with your respective system config value and <your owncloud> with the URL of your ownCloud instance.

#### **Limitations**

The Metrics app was designed for ownCloud deployments up to 250 users. On deployments with more than 250 users, it can take considerably longer to gather the requested data. To reduce the time needed, exclude *userData* and *quota*.

## **Enterprise Security**

In this section you will find all the details you need to configure enterprise security in ownCloud.

### **Ransomware Protection**

#### **Introduction**

Ransomware is [an ever-present threat](https://www.google.de/search?q=ransomware&source=lnms&tbm=nws&sa=X&ved=0ahUKEwiqmvL9rdfXAhWCyaQKHSkgDosQ_AUICigB&biw=1680&bih=908), both for large enterprises as well as for individuals. Once infected, a whole hard disk (or just parts of it) can become encrypted, leading to unrecoverable data loss.

Once this happens, attackers usually ask victims to pay a ransom, often via cryptocurrencies such as Bitcoin, in exchange for the decryption key required to decrypt their data.

While paying the ransom works in some cases, it is not recommended, as there is no guarantee that the attackers will supply the key after payment is made. To help mitigate such threats and ensure ongoing access to user data, ownCloud provides the Ransomware Protection app.

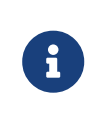

It is essential to be aware that user data needs to be synchronized with you ownCloud Server using the ownCloud Desktop synchronization client. Data that is not synchronized and stored in ownCloud cannot be protected.

#### **About Ransomware Protection**

The app is tasked with *detecting*, *preventing*, and *reverting* anomalies. Anomalies are file operations (including *create*, *update*, *delete*, and *move*) not intentionally conducted by the user. It aims to do so in two ways: [prevention](#page-620-0), and [protection](#page-621-0).

#### <span id="page-620-0"></span>**Prevention: Blocking Common Ransomware File Extensions**

Like other forms of cyberattack, ransomware has a range of diverse characteristics. On the one hand it makes them hard to detect and on the other it makes them even harder to prevent. Recent ransomware attacks either encrypt a user's files and add a specific file extension to them (e.g., .crypt), or they replace the original files with an encrypted copy and add a particular file extension.

#### **File Extension Blacklist**

The first line of defense against such threats is a blacklist that blocks write access to file extensions known to originate from ransomware.

Ransomware Protection ships with [a static extension list](https://fsrm.experiant.ca) of more than 3,000 file extensions. As new extensions are regularly created, this list also needs to be regularly reviewed and updated. Future releases of Ransomware Protection will include an updated list and the ability to update the list via syncing with [FSRM's API](https://fsrm.experiant.ca/api/v1/combined) by using an [occ command](configuration/server/occ_command.pdf)

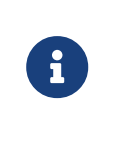

Please check the provided ransomware blacklist! It is **strongly recommended** to check the provided ransomware blacklist to ensure that it fits your needs. In some cases, the patterns might be too generic and result in false positives.

#### **File Blocking**

The second line of defense is file blocking. As files are uploaded, they are compared against the file extension blacklist. If a match is found, the upload is denied.

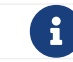

File blocking is always enabled.

#### **Account Locking**

The third line of defense is account locking. If a client uploads a file matching a pattern in the ransomware blacklist, the account is locked (set as read-only) for client access (*create*, *change*, *move*, and *delete* operations). Doing this prevents further, malicious, changes.

Following this, clients receive an error (403 Access Forbidden) which notifies the user that the account is locked by Ransomware Protection.

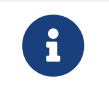

Write access (e.g., moving and deleting files) is still possible for users when they log in with their web browser.

When an account is locked, administrators can unlock the account using the occ ransomguard:unlock command. Administrators can also manually lock user accounts, using the occ ransomguard:lock command.

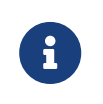

When an account is locked, it will still be fully usable from the ownCloud web UI. However, ownCloud clients (as well as other WebDAV clients) will see the account as set to read-only mode.

Users will see a yellow notification banner in the ownCloud web UI directing them to

**Settings › Personal › Security** (Ransomware detected: Your account is locked (readonly) for client access to protect your data. Click here to unlock.), where additional information is displayed and users can unlock their account when ransomware issues are resolved locally.

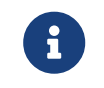

Locking is enabled by default. If this is not desired, an administrator can disable it in the **Settings › Admin › Security** panel.

#### **Protection: Data Retention and Rollback**

While Ransomware Prevention mitigates risks of a range of ransomware attacks, it is not a future-proof solution, because ransomware is becoming ever-more sophisticated. There are known attacks that change file extensions randomly or keep them unchanged which makes them harder to detect.

Ultimately there is a consensus that only one solution can provide future-proof protection from ransomware attacks: retaining data and providing the means to roll back to a particular point in time.

ownCloud Ransomware Protection will, therefore, record all changes on an ownCloud Server and allow administrators to rollback user data to a particular point in time, making use of ownCloud's integrated Versioning and Trash bin features.

Doing so allows all user data that is synchronized with the server to be rolled back to its state before the attack occurred. A combination of Ransomware prevention and protection reduces risks to a minimum acceptable level.

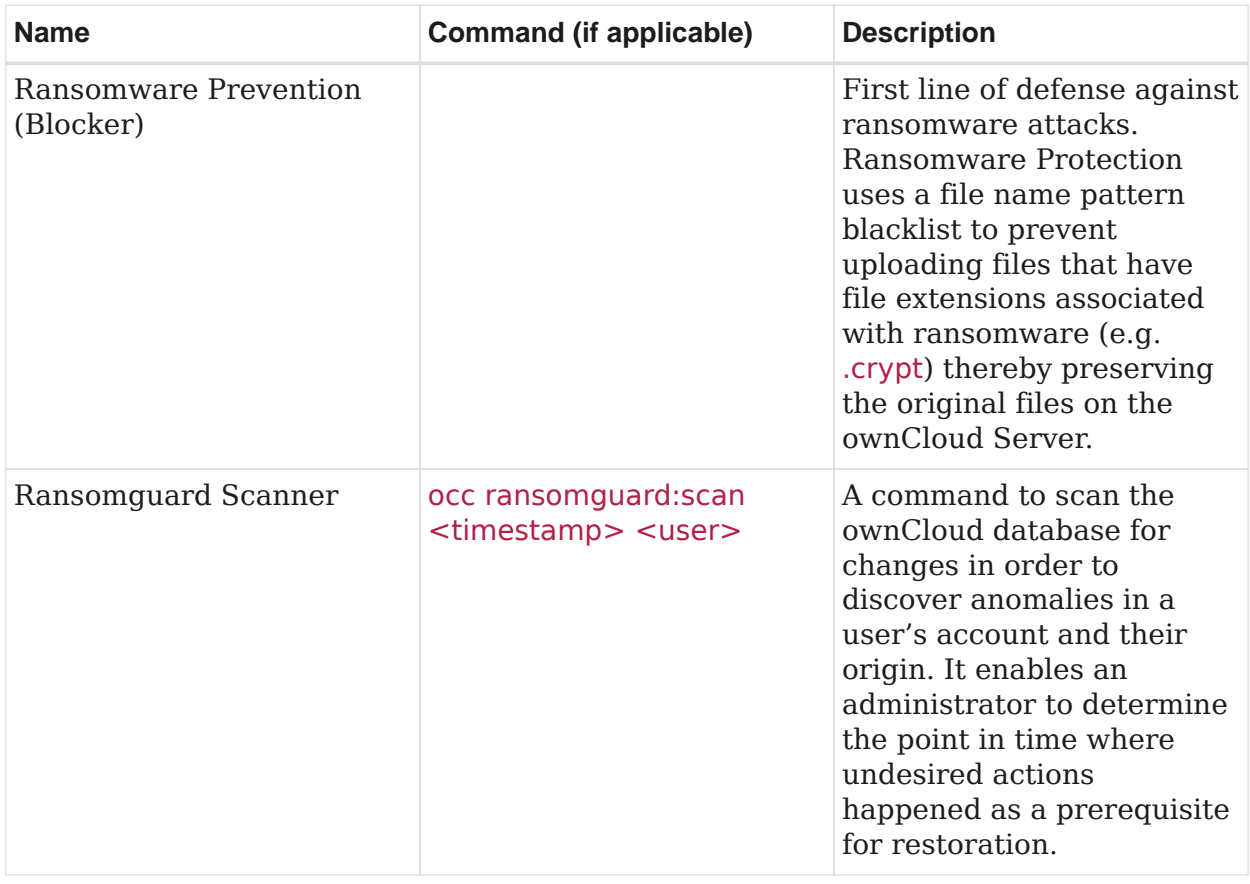

#### <span id="page-621-0"></span>**Other Elements of Ransomware Protection**

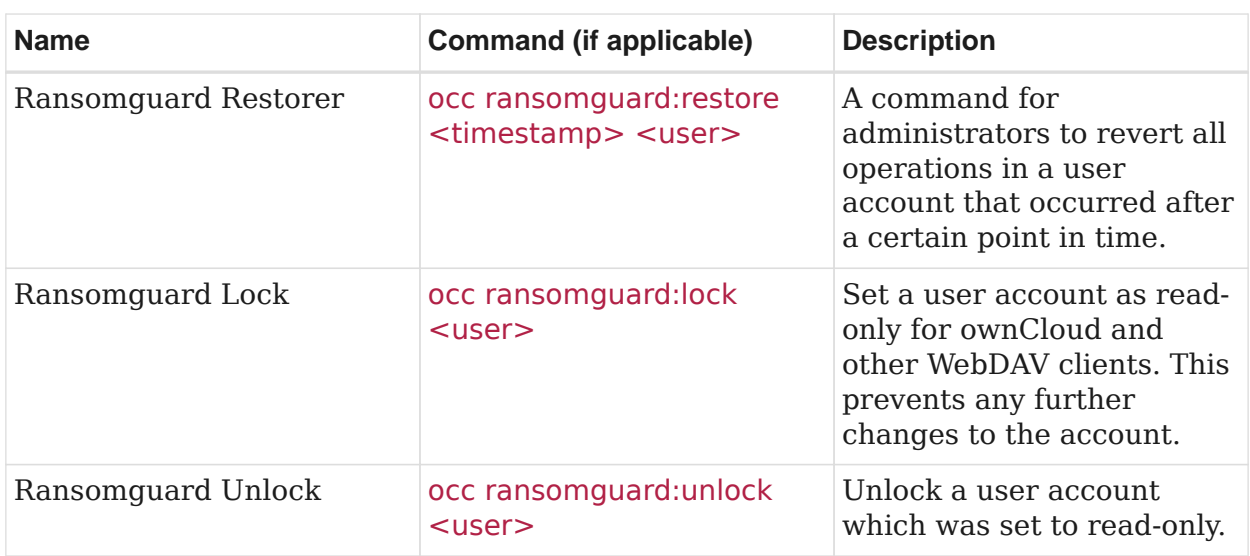

<timestamp> must be in the Linux timestamp format.

#### **Requirements**

#### **Mandatory**

- 1. **File Firewall rule (previous approach for ransomware protection).** If you have configured the File Firewall rule which was provided as a preliminary protection mechanism, please remove it. The functionality (Blocking) is covered by Ransomware Protection in an improved way.
- 2. **Ransomware Protection.** Ransomware protection needs to be in operation before an attack occurs, as it needs to record file operations to be able to revert them, in case of an attack.
- 3. **ownCloud Versions App.** Required to restore older file versions. The capabilities of Ransomware Protection depend on its configuration regarding version retention.
- 4. **ownCloud Trash Bin App.** Required to restore deleted files. The capabilities of Ransomware Protection depend on its configuration regarding trash bin retention.

#### **Optional**

1. **Activity app.** For viewing activity logs.

#### **Limitations**

- Ransomware Protection works with master-key based storage encryption. With credential-based storage encryption, only Ransomware Prevention (Blocking) works.
- Rollback is not based on snapshots:
	- The [trash bin retention policy](admin_manual:configuration/server/config_sample_php_parameters.pdf#deleted-items-trash-bin) may delete files, making them unrecoverable. To avoid this, set trashbin\ retention\ obligation to disabled, or choose a conservative policy for trash bin retention. However, please be aware that this may increase storage requirements.
	- Trash bin items may be deleted by the user making them unrecoverable by Ransomware Protection  $\Rightarrow$  Users need to know this.
	- Versions have [a built-in](admin_manual:configuration/server/config_sample_php_parameters.pdf#file-versions) [thin-out](admin_manual:configuration/server/config_sample_php_parameters.pdf#file-versions) [policy](admin_manual:configuration/server/config_sample_php_parameters.pdf#file-versions) which makes it possible that required file versions are unrecoverable by Ransomware Protection. To help avoid this, set versions\\_retention\\_obligation to disabled or choose a conservative policy for version retention. Please be aware that this might increase your storage needs.
- A specific version of a file that is needed for rollback might have been manually restored, making this version potentially unrecoverable by Ransomware Protection.

Currently, after restoration the restored version is not a version anymore, e.g., the version is not present in versioning.

- Recovery capabilities in received shared folders are currently limited. Changed file contents and deletions can be restored but MOVE operations can't. The case when a ransomware attack renames files in a received shared folder is therefore not yet covered.
- Contents in secondary storages, such as *Windows network drives*, *Dropbox*, and *Google Drive*, are unrecoverable by Ransomware Protection, because they do not have versioning or trash bin enabled in ownCloud.
- Rolling files forward is not *currently* supported or tested. Therefore it is vital to:
	- Carefully decide the point in time to rollback to.
	- To have proper backups to be able to conduct the rollback again, if necessary.

## **Enterprise Server Branding**

In this section you will find all the details you need to configure enterprise server branding in ownCloud.

### **Enterprise Server Branding**

ownBrander is an ownCloud build service that is exclusive to Enterprise edition customers for creating branded ownCloud clients and servers. You may brand your ownCloud server using ownBrander to easily build [a custom theme,](developer_manual:core/theming.pdf) using your own logo and artwork. ownCloud has always been theme-able, but it was a manual process that required editing CSS and PHP files. Now Enterprise customers can use ownBrander, which provides an easy graphical wizard.

You need an Enterprise subscription, an account on [customer.owncloud.com,](https://customer.owncloud.com/owncloud) and the ownBrander app enabled on your account. When you complete the steps in the wizard the ownBrander service builds your new branded theme, and in 24-48 hours you'll see it in your account.

When you open the ownBrander app, go to the Web tab. You will see an introduction and the wizard, which starts with uploading your logo. You will need a number of images in specific sizes and formats, and the wizard tells you what you need. Example images are on the right, and you can click to enlarge them.

If you see errors when you upload SVG files, such as "Incorrect extension. File type image/svg+xml is not correct", "This SVG is invalid", or "Error uploading file: Incorrect size", try opening the file in [Inkscape](https://inkscape.org/en/) then save as "Plain SVG" and upload your SVG image again.

The wizard has two sections. The first section contains all the required elements: logos and other artwork, colors, naming, and your enterprise URL. The Suggested section contains optional items such as additional logo placements and custom URLs.

When you are finished, click the **Generate Web Server** button. If you want to change anything, go ahead and change it and click the **Generate Web Server** button. This will override your previous version, if it has not been created yet.In 24-48 hours you'll find your new branded theme in the **Web** folder in your [Customer.owncloud.com](https://customer.owncloud.com/owncloud) account.

Inside the **Web** folder you'll find a **themes** folder. Copy this to your owncloud/themes

directory. You may name your **themes** folder anything you want, for example myBrandedTheme. Then configure your ownCloud server to use your branded theme by entering it in your config.php file:

```
"theme" => "myBrandedTheme"
```
If anything goes wrong with your new theme, comment out this line to re-enable the default theme until you fix your branded theme. The branded theme follows the same file structure as the default theme, and you may further customize it by editing the source files.

Always edit only your custom theme files. Never edit the default theme files.

## **Enterprise User Management**

In this section you will find all the details you need to configure enterprise user management in ownCloud.

- [Shibboleth Integration](enterprise/user_management/user_auth_shibboleth.pdf)
- [SAML 2.0 Based SSO](enterprise/user_management/saml_2.0_sso.pdf)

## **Shibboleth Integration**

#### **Introduction**

The ownCloud Shibboleth user backend application integrates ownCloud with a [Shibboleth](https://en.wikipedia.org/wiki/Shibboleth_(Shibboleth_Consortium)) Service Provider (SP) and allows operations in federated and single-sign-on (SSO) infrastructures. Setting up Shibboleth has two big steps:

- 1. Enable and configure the Apache Shibboleth module.
- 2. Enable and configure the ownCloud Shibboleth app.

#### **The Apache Shibboleth module**

Currently supported installations are based on the [native Apache integration](https://wiki.shibboleth.net/confluence/display/SHIB2/NativeSPApacheConfig). The individual configuration of the service provider is highly dependent on the operating system, as well as on the integration with the Identity Providers (IdP), and require case-by-case analysis and installation.

A good starting point for the service provider installation can be found in [the official](https://wiki.shibboleth.net/confluence/display/SHIB2/NativeSPLinuxInstall) [Shibboleth Wiki](https://wiki.shibboleth.net/confluence/display/SHIB2/NativeSPLinuxInstall).

A successful installation and configuration will populate Apache environment variables with at least a unique user id which is then used by the ownCloud Shibboleth app to login a user.

#### **Apache Configuration**

This is an example configuration as installed and operated on a Linux server running the Apache 2.4 Web server. These configurations are highly operating system specific and require a high degree of customization.

The ownCloud instance itself is installed in /var/www/owncloud/. Further Shibboleth specific configuration as defined in /etc/apache2/conf.d/shib.conf.

```
# Load the Shibboleth module.
LoadModule mod-shib /usr/lib64/shibboleth/mod_shib_24.so
# Ensure handler will be accessible
<Location /Shibboleth.sso>
    AuthType None
    Require all granted
</Location>
# always fill env with shib variable for logout url
<Location />
    AuthType shibboleth
    ShibRequestSetting requireSession false
    Require shibboleth
</Location>
# authenticate only on the login page
<Location ~ "^(/index.php)?/login">
    # force internal users to use the IdP
    <If "-R '192.168.1.0/24'">
       AuthType shibboleth
       ShibRequestSetting requireSession true
       require valid-user
  </If>  # allow basic auth for eg. guest accounts
    <Else>
       AuthType shibboleth
       ShibRequestSetting requireSession false
       require shibboleth
    </Else>
</Location>
# shib session for css, js and woff not needed
#
# WARNING!!!: The following lines could potentially override other location
statements
# made in other Apache config-files depending on include-order.
# Please double-check your Apache config by consulting the Apache debug-log.
\langle <Location \sim "/.*\.(css|js|woff)">
    AuthType None
    Require all granted
</Location>
```
To allow users to login via the IdP, add a login alternative with the login.alternatives option in config/config.php. Depending on the ownCloud Shibboleth app mode, you may need to revisit this configuration.

#### **The ownCloud Shibboleth App**

After enabling the Shibboleth app on your Apps page, you need to choose the app

mode and map the necessary Shibboleth environment variables to ownCloud user attributes on your Admin page.

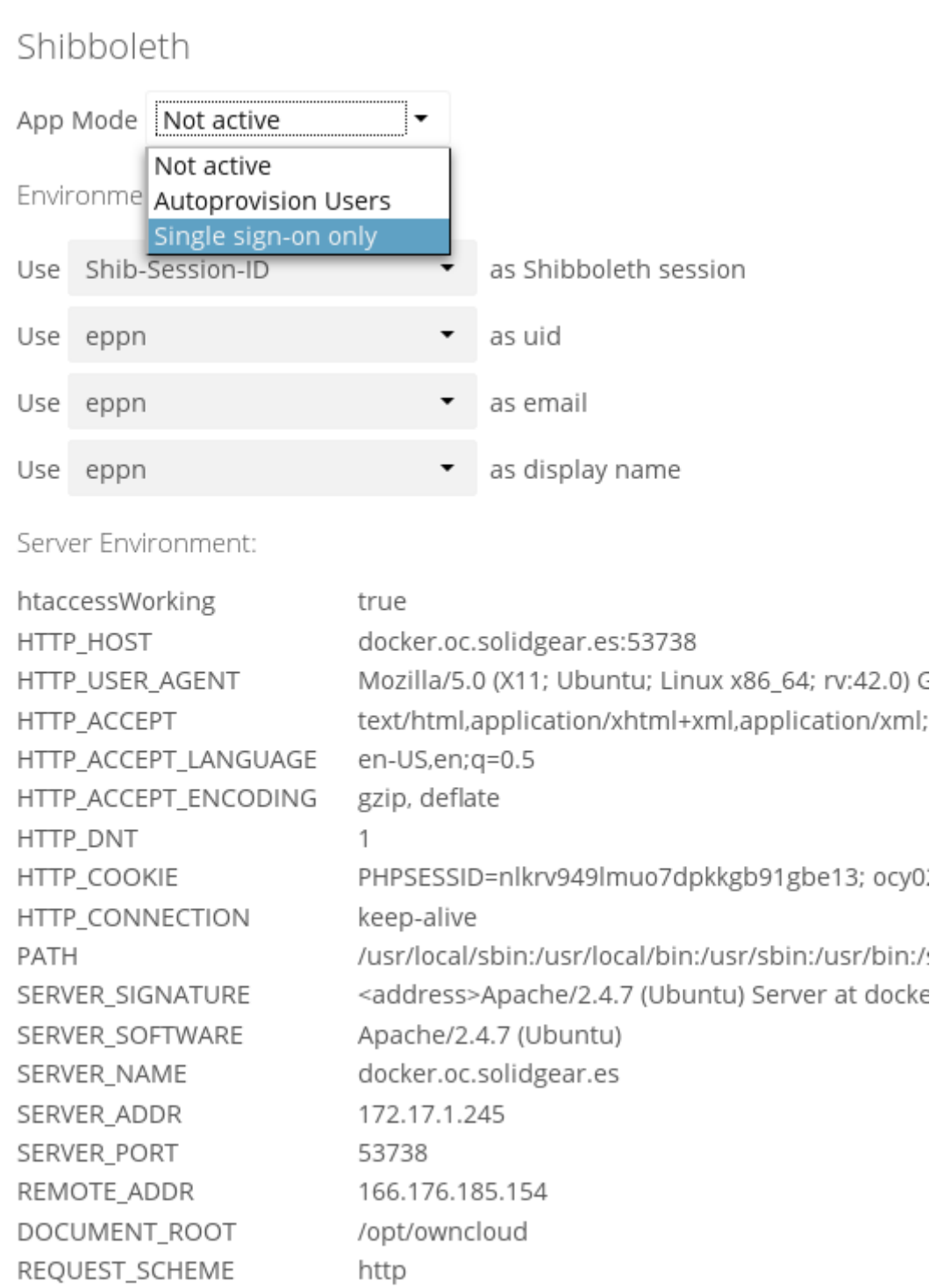

#### **Choosing the App Mode**

After enabling the app it will be in **Not active** mode, which ignores a Shibboleth session and allows you to login as an administrator and inspect the currently available Apache environment variables. Use this mode to set up the environment mapping for the other modes, and in case you locked yourself out of the system. You can also change the app mode and environment mappings by using the occ command, like this example on Ubuntu Linux:

sudo -u www-data php occ shibboleth:mode notactive sudo -u www-data php occ shibboleth:mapping --uid login In **Single sign-on only** mode the app checks if the environment variable for the Shibboleth session, by default **Shib-Session-Id**, is set. If that is the case it will take the value of the environment variable as the uid, by default eppn, and check if a user is known by that uid. In effect, this allows another user backend, e.g., the LDAP app, to provide the displayname, email and avatar.

As an example the IdP can send the userPrincipalName which the Apache Shibboleth module writes to a custom Apache environment variable called login. The ownCloud Shibboleth app reads that login environment variable and tries to find an LDAP user with that username. For this to work userPrincipalName needs to be added to the **Additional Search Attributes** in the LDAP directory settings on [the advanced tab.](configuration/user/user_auth_ldap.pdf) We recommend using a scoped login attribute like userPrincipalName or mail because otherwise the search might find multiple users and prevent login.

In many scenarios Shibboleth is not intended to hide the user's password from the service provider, but only to implement SSO. If that is the case it is sufficient to protect the ownCloud base URL with Shibboleth. This will send Web users to the IdP but allow desktop and mobile clients to continue using username and password, preventing popups due to an expired Shibboleth session lifetime.

In **Autoprovision Users** mode the app will not ask another user backend, but instead provision users on the fly by reading the two additional environment variables for display name and email address.

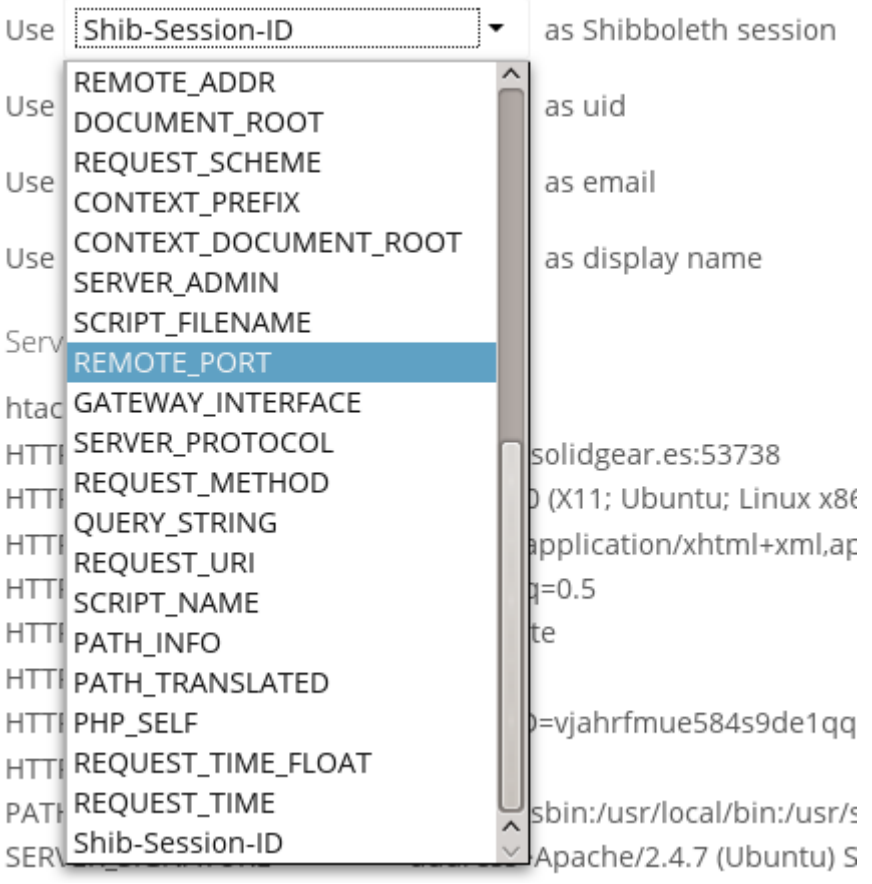

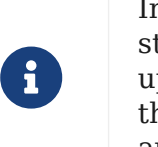

In ownCloud 8.1 the Shibboleth environment variable mapping was stored in apps/user\_shibboleth/config.php. This file was overwritten on upgrades, preventing a seamless upgrade procedure. In ownCloud 8.2+ the variables are stored in the ownCloud database, making Shibboleth automatically upgradeable.

#### **Mapping ownCloud User IDs**

From 3.1.2 you can now specify a mapper that is used on inbound ownCloud user IDs, to adjust them before usage in ownCloud. You can set the mapper using occ:

```
sudo -u www-data php occ config:app:set user shibboleth \
  uid_mapper --value="OCA\User_Shibboleth\Mapper\ADFSMapper"
```
You may view the currently configured mapper using:

sudo -u www-data php occ shibboleth:mapping

#### The following mappers are provided with the app:

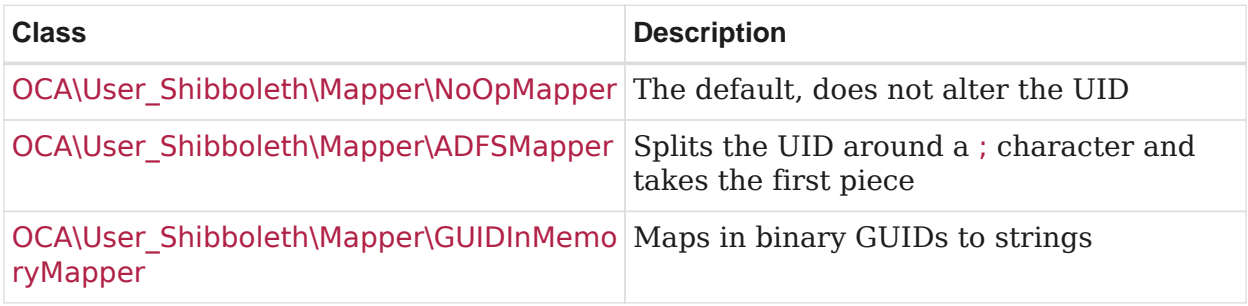

#### **Shibboleth with Desktop and Mobile Clients**

The ownCloud Desktop Client can interact with an ownCloud instance running inside a Shibboleth Service Provider by using OAuth2 tokens to authenticate. The ownCloud Android and iOS mobile apps also work with OAuth2 tokens.

#### **WebDAV Support**

Users of standard WebDAV clients can generated an App Password on the Personal settings page. Use of App Passwords may be enforced with the token\_auth\_enforced option in config/config.php.

#### **Known Limitations**

#### **Encryption**

File encryption can only be used together with Shibboleth when [master key-based](configuration/server/occ_command.pdf#encryption) [encryption](configuration/server/occ_command.pdf#encryption) is used because the per-user encryption requires the user's password to unlock the private encryption key. Due to the nature of Shibboleth the user's password is not known to the service provider.

#### **PHP-FPM is incompatible**

The provided shibd, apache and ownCloud configuration only works with mod\_php. Make sure that you have disable PHP-FPM and enabled mod\_php on your server. CentOS 8 now installs PHP-FPM by default, so make sure to swap.

#### **Other Login Mechanisms**

You can allow other login mechanisms (e.g., LDAP or ownCloud native) by creating a second Apache virtual host configuration; such as in the below example.

```
<VirtualHost *:80>
  DocumentRoot /var/www/owncloud
  ServerName https://www.myowncloud.com
  ServerAlias myowncloud.com
  <Directory "/var/www/owncloud">
   Options FollowSymlinks MultiViews
     AllowOverride All
     Order Allow,Deny
     Allow from All
   </Directory>
   <Location />
     AuthType shibboleth
     ShibRequestSetting requireSession false
     Require shibboleth
   </Location>
   # Path for shibboleth
  Alias "/index.php/login-shib" "/var/www/owncloud/index.php/login"
   <Location ~ "/index.php/login-shib">
     AuthType shibboleth
     ShibRequestSetting requireSession 1
     ShibRequestSetting REMOTE_ADDR X-Forwarded-For
     require valid-user
   </Location>
  RewriteEngine On
RewriteCond %{HTTP_HOST} !myowncloud.com$ [NC]
```
 **RewriteRule** ^(.\*)\$ https://myowncloud.com/\$1 [L,R=301] </VirtualHost>

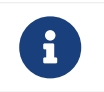

The second location in the above configuration is **not** protected by Shibboleth, and you can use your other ownCloud login mechanisms.

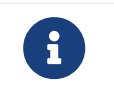

The above configuration can be used with multi-factor authentication as well.

If you use the above configuration, after it's enabled, configure the alternative logins option with a button to point to /login-shib. This will trigger the Shibboleth session and redirect the user back to /login. At this point, the existing session will be picked up, continuing with the authentication process.

#### **Session Timeout**

Session timeout on Shibboleth is controlled by the IdP. It is not possible to have a session length longer than the length controlled by the IdP. In extreme cases this could result in re-login on mobile clients and desktop clients every hour.

#### **UID Considerations and Windows Network Drive Compatibility**

To log in LDAP users via SAML for Single Sign On the user in LDAP must be uniquely resolvable by searching for the username that was sent in the SAML token. For this to work the LDAP attribute containing the username needs to be added to the **Additional Search Attributes** in the LDAP directory settings on [the advanced tab.](configuration/user/user_auth_ldap.pdf) We recommend using a scoped login attribute like userPrincipalName or mail because otherwise the search might find multiple users and prevent login.

user shibboleth will do the authentication, and user Idap will provide user details such as email and displayname.

### **SAML 2.0 Based SSO with Active Directory Federation Services (ADFS) and mod-shib**

#### **Preparation**

Before you can setup SAML 2.0 based Single Sign-On with [Active Directory Federation](https://msdn.microsoft.com/en-us/library/bb897402.aspx) [Services \(ADFS\)](https://msdn.microsoft.com/en-us/library/bb897402.aspx) and mod-shib, ask your ADFS admin for the relevant server URLs. These are:

- The SAML 2.0 single sign-on service URL, e.g., https://<ADFS server FQDN>/ADFS/ls
- The IdP metadata URL, e.g., https://<ADFS server FQDN>/FederationMetadata/2007-06/FederationMetadata.xml

Then, make sure that the web server is accessible with a trusted certificate:

sudo a2enmod ssl sudo a2ensite default-ssl sudo service apache2 restart

#### **Installation**

Firstly, install [mod-shib](https://packages.ubuntu.com/search?keywords=libapache2-mod-shib). You can do this using the following command:

sudo apt-get install libapache2-mod-shib2

This will install packages needed for mod-shib, including shibd. Then, generate certificates for the shibd daemon by running the following command:

sudo shib-keygen

#### **Download and Filter the ADFS Metadata**

The metadata provided by ADFS cannot be automatically imported, and must be cleaned up before using it with the file based MetadataProvider. To do so, use adfs2fed.php, as in the following command:

```
php apps/user_shibboleth/tools/adfs2fed.php \
   https://<ADFS server FQDN>/FederationMetadata/2007-
06/FederationMetadata.xml \
   <AD-Domain> > /etc/shibboleth/filtered-metadata.xml
```
#### **Configure shibd**

Next, you need to configure shibd. To do this, in /etc/shibboleth/shibboleth2.xml:

#### **Define the ownCloud Instance**

Use the URL of the ownCloud instance as the entityID in the ApplicationDefaults

<ApplicationDefaults entityID="https://<owncloud server FQDN>/login/saml" REMOTE USER="eppn upn">

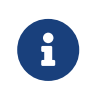

https://<owncloud server FQDN>/login/saml is just an example. Adjust <owncloud server FODN> to the full qualified domain name of your server.

#### **Configure SSO**

Configure the SSO to use the entityID from the filtered-metadata.xml

```
<SSO entityID="https://<ADFS server FQDN>/<URI>/">
   SAML2
</SSO>
```
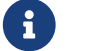

Grab <ADFS server FQDN>/<URI>/ from the filtered-metadata.xml.

#### **Configure XML**

Configure an XML MetadataProvider with the local filtered-metadata.xml file

```
<MetadataProvider type="XML" path="/etc/shibboleth/filtered-metadata.xml"/>
```
#### **Metadata Available**

Under https://<owncloud server FQDN>/Shibboleth.sso/Metadata shibd exposes the metadata that is needed by ADFS to add the SP as a Relying party.

#### **Active Directory Federation Services (ADFS)**

This part needs to be done by an ADFS administrator. Let him do his job while you continue with the Apache configuration below.

#### **Add a Relying Party Using Metadata**

See step 2 in [AD FS 2.0 Step-by-Step Guide](https://docs.microsoft.com/en-us/previous-versions/windows/it-pro/windows-server-2008-R2-and-2008/gg317734(v=ws.10)).

#### **Configure ADFS to Send the userPrincipalName in the SAML Token**

If you have control over ADFS make it send the UPN and Group by adding the following LDAP claim rule:

- Map User Principal Name to UPN
- Map Token Groups Unqualified Names and map it to Group

Change shibd attribute-map.xml to:

```
<Attributes xmlns="urn:mace:shibboleth:2.0:attribute-map"
xmlns:xsi="http://www.w3.org/2001/XMLSchema-instance">
   <Attribute name="http://schemas.xmlsoap.org/ws/2005/05/identity/claims/upn"
id="upn"/>
</Attributes>
```
That will make the userPrincipalName available as the environment variable upn.

#### **Apache2**

To protect ownCloud with shibboleth you need to protect the URL with a mod-shib based auth. Currently, [we recommend protecting only the login page.](admin_manual:enterprise/user_management/user_auth_shibboleth.pdf#the-apache-shibboleth-module)

#### **user\_shibboleth**

When the app is enabled and ownCloud is protected by mod-shib, due to the Apache 2 configuration, you should be forced to authenticate against an ADFS. After a successful authentication you will be redirected to the ownCloud login page, where you can login as the administrator. Double check you have a valid SAML session by browsing to <https://<owncloud>server FQDN>/Shibboleth.sso/Session.

In the "User Authentication" settings for Shibboleth the upn environment variables will be filled with the authenticated user's userPrincipalName in the "Server Environment" section.

Use upn as uid and set the app mode to 'SSO Only' by running:

occ shibboleth:mode ssoonly occ shibboleth:mapping -u upn

displayName and email are only relevant for autoprovisioning mode. Add Claims in ADFS and map them in the attribute-map.xml if needed.

#### **Testing**

- Close the browser tab to kill the session.
- Then visit https://<owncloud server FQDN> again.
- You should be logged in automatically.
- Close the tab or delete the cookies to log out.
- To make the logout work see the Logout section in this document.

#### **Configuring SSO**

• On the ADFS Server:

- Add "Windows Authentication" to the "Service" → "Authentication Methods" for "Intranet"
- Run the following Powershell script for Firefox:

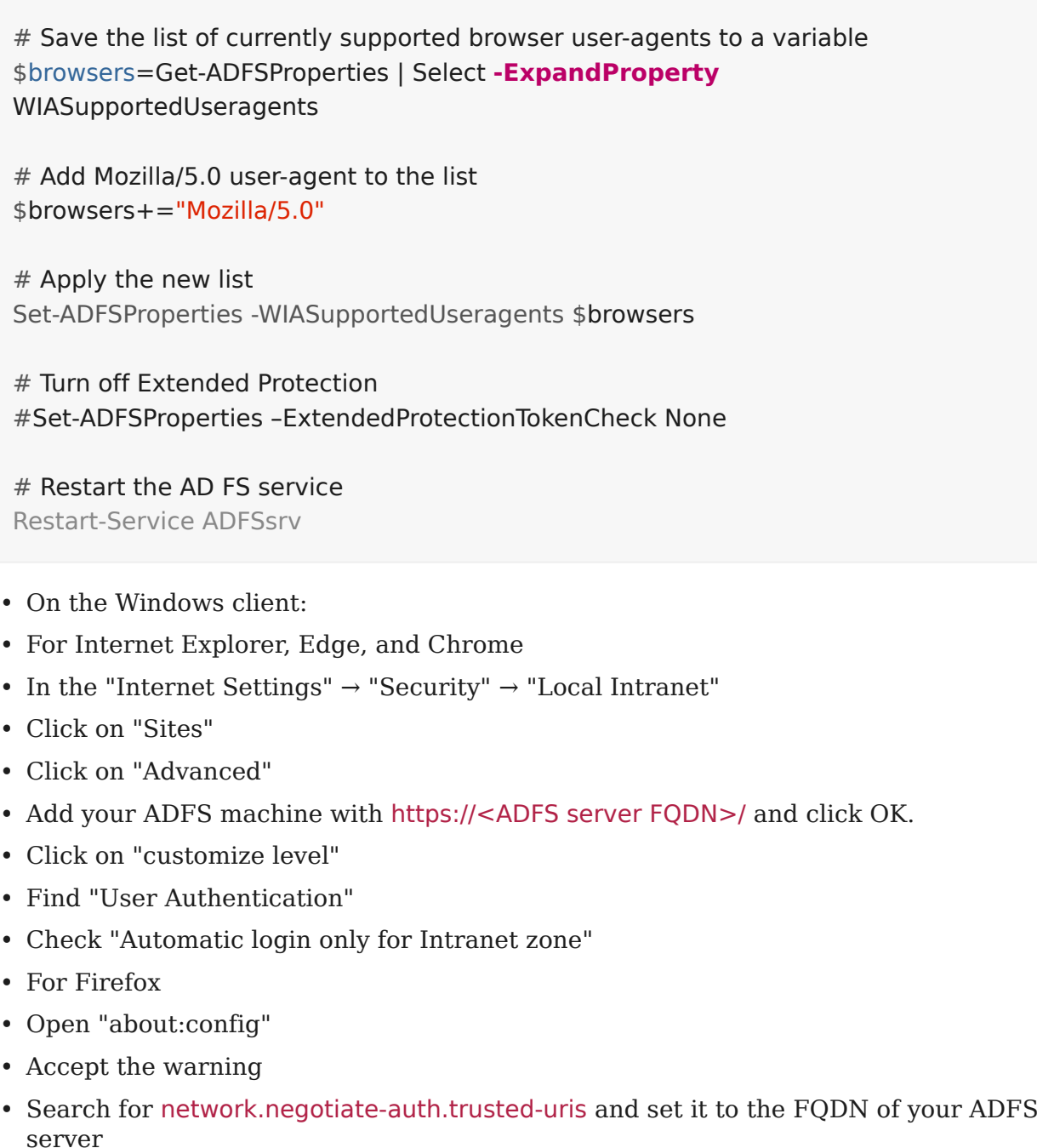

• Search for network.automatic-ntlm-auth.trusted-uris and set it to the FQDN of your ADFS server

Now if you logged into the domain and open your ownCloud server in the browser of your choice you should get directly to your ownCloud files without a login.

#### **Debugging**

In /etc/shibboleth/shibd.logger, set the overall behavior to debug:

```
# set overall behavior
log4j.rootCategory=DEBUG, shibd_log, warn_log
[...]
```
After a restart /var/log/shibbloeth/shibd.log will show the parsed SAML requests and also which claims / attributes were found and mapped, or why not.

#### **Browsers**

- For Chrome there is a [SAML Chrome Panel](https://chrome.google.com/webstore/detail/saml-chrome-panel/paijfdbeoenhembfhkhllainmocckace) that allows checking the SAML messages in the developer tools reachable via F12.
- For Firefox there is [SAML tracer](https://addons.mozilla.org/de/firefox/addon/saml-tracer/)
- In the Network tab of the developer extension make sure that "preserve logs" is enabled in order to see the redirects without wiping the existing network requests

#### **Logout**

In SAML scenarios the session is held on the SP as well as the IdP. Killing the SP session will redirect you to the IdP where you are still logged in, causing another redirect that creates a new SP session, making logout impossible. Killing only the IdP session will allow you to use the SP session until it expires.

There are multiple ways to deal with this:

- 1. By default ownCloud shows a popup telling the user to close the browser tab. That kills the SP session. If the whole browser is closed the IdP may still use a Kerberosbased authentication to provide SSO in effect making logout impossible.
- 2. Hide the logout action in the personal menu via CSS. This forces users to log out at the IdP.

#### **OAuth2**

In upcoming versions the clients will use OAuth2 to obtain a device specific token to prevent session expiry, making the old /oc-shib/remote.php/nonshib-webdav obsolete

#### **Further Reading**

- [ADFS 2.0 Step-by-Step Guide: Federation with Shibboleth 2 and the InCommon](https://technet.microsoft.com/en-us/library/gg317734%28v=ws.10%29.aspx) [Federation](https://technet.microsoft.com/en-us/library/gg317734%28v=ws.10%29.aspx)
- [ADFS: How to Invoke a WS-Federation Sign-Out](https://social.technet.microsoft.com/wiki/contents/articles/1439.ad-fs-how-to-invoke-a-ws-federation-sign-out.aspx)
- [Shibboleth Service Provider Integration with ADFS](https://blog.kloud.com.au/2014/10/29/shibboleth-service-provider-integration-with-adfs/)
- [adfs2fed Python Script](https://github.com/rohe/pysfemma/blob/master/tools/adfs2fed.py)
- [AD FS 2.0 Step-by-Step Guide: Federation with Shibboleth 2 and the InCommon](https://technet.microsoft.com/de-de/library/gg317734(v=ws.10).aspx#BKMK_EditClaimRulesforRelyingPartyTrust) [Federation](https://technet.microsoft.com/de-de/library/gg317734(v=ws.10).aspx#BKMK_EditClaimRulesforRelyingPartyTrust)
- [Shibboleth Basic Configuration \(Version 2.4 and Above\)](https://wiki.shibboleth.net/confluence/display/SHIB2/NativeSPApplication#NativeSPApplication-BasicConfiguration(Version2.4andAbove))
- [Shibboleth XML MetadataProvider](https://wiki.shibboleth.net/confluence/display/SHIB2/NativeSPMetadataProvider#NativeSPMetadataProvider-XMLMetadataProvider)
- [Shibboleth NativeSPServiceSSO](https://wiki.shibboleth.net/confluence/display/SHIB2/NativeSPServiceSSO)

# **Document Classification and Policy Enforcement**

## **Introduction**

When dealing with large amounts of data in an enterprise, it is essential to have mechanisms in place that allow you to stay in control of data flows. To implement such mechanisms the first step to take is to define guidelines that describe how the content of different security levels have to be treated.

Depending on the industry, such information security guidelines can originate from regulatory requirements, from recommendations of industry associations, or they can be self-imposed if there's no external factor but internal risk management requirements that demand special treatment for specific information.

The leading information security standard [ISO 27001](https://www.iso.org/isoiec-27001-information-security.html) defines guidelines for managing information security which can be certified. More specifically:

- 1. Information should enter an asset inventory (A.8.1.1)
- 2. Information should be classified (A.8.2.1)
- 3. Information should be labeled (A.8.2.2)
- 4. Information should be handled in a secure way (A.8.2.3)

As the leading international standard and certification for information security, ISO 27001 [covers 75-80% of the GDPR.](https://www.certificationeurope.com/app/uploads/2018/05/GDPR-ISO-27001-Mapping-Guide.pdf) This makes it the ideal framework choice to support [GDPR](https://gdpr-info.eu) compliance requirements. Please see [the GDPR to ISO-27001 Mapping](https://www.certificationeurope.com/app/uploads/2018/05/GDPR-ISO-27001-Mapping-Guide.pdf) [Guide](https://www.certificationeurope.com/app/uploads/2018/05/GDPR-ISO-27001-Mapping-Guide.pdf) as an example to match the mentioned ISO Controls to the relevant *General Data Protection Regulation* (GDPR) articles.

Once the guidelines are set up, they need to be put into practice. First of all, highly sensitive data needs to be separated from less sensitive data. This is, usually, done by outlining the security levels present in the enterprise, and defining the criteria for information to qualify for each of these security levels.

Typically used security levels are "*Public*", "*Internal*", "*Confidential*", and "*Strictly Confidential*", but the requirements are usually determined individually. For example, if you are seeking GDPR compliance, then administrators can add additional ones, such as "*No PID (Personally Identifiable Information)*", "*PID*", and "*Special PID*".

The actual separation of information can then be done by requiring users to classify documents according to the security levels before they leave their workstation, or by using other criteria to assign classification levels to data during further processing.

Based on the classification level, information can then be labeled and policies can be enforced to ensure that information is handled in a secure way - and in compliance with corporate guidelines.

ownCloud can boost productivity with unique collaboration features. Firstly, there's "*Document Classification and Policy Enforcement*". This adds the capability to ensure that sensitive data is handled as required by information security guidelines.

Specifically, it enables ownCloud providers to:

- Comply with information security standards, such as [ISO 27001/2](https://www.iso.org/isoiec-27001-information-security.html) as [recommended](https://www.vda.de/en/services/Publications/information-security-assessment.html) [by the German Association of the Automotive Industry \(VDA\)](https://www.vda.de/en/services/Publications/information-security-assessment.html) and get certified to work securely within your value chain.
- Handle data in compliance with GDPR
- Manage risks effectively and cover potential data breaches.
- Separate information based on metadata.
- Display the data classification levels to raise user awareness.
- Prevent human mistakes when dealing with sensitive information.
- Fulfil corporate data protection requirements.

## **Classification**

Employing document classification and respective policies in ownCloud generally involves three steps, which are outlined in detail below.

- 1. [Create tags for classification](#page-636-0)
- 2. [Configure rules for classification \(tagging\)](#page-639-0)
- 3. [Associate policies to the classification rules](#page-640-0)

## <span id="page-636-0"></span>**Tags for Classification**

Document classification levels in ownCloud are represented via [Collaborative Tags](user_manual:files/webgui/tagging.pdf). Different categories of tags can be used to achieve different behaviors for users; these are detailed in the table below.

| <b>Tag Name</b> | <b>Description</b>                                                                                                    |
|-----------------|----------------------------------------------------------------------------------------------------|
| Visible         | These tags are not available for classification based on metadata and<br>feature policies because users can edit and delete them, which is<br>undesirable in many cases                                                                                                    |
| Restricted      | These tags can be created by administrators using Collaborative Tags<br>Management. This category is recommended as it enables users to<br>recognize the classification level of files and to be able to filter<br>accordingly. Additionally, certain groups of users can have the privilege<br>to edit and assign or unassign these tags.                                                                                                    |
| <b>Static</b>   | These tags can be created by administrators using Collaborative Tags<br>Management. This category is recommended as it enables users to<br>recognize the classification level of files and to be able to filter<br>accordingly. Additionally this tag category should be used for manual<br>classification as users in specified groups can only assign and unassign<br>them but only administrators can edit or delete them. This way<br>administrators can provide a tag linked to a classification policy that<br>specified users can then impose on files. |
| Invisible       | These tags can be created by administrators using Collaborative Tags<br>Management. This category is recommended when users should not be<br>able to recognize the classification level of files or to be able to filter<br>accordingly.                                                                                                    |

*Table 1. Tag Categories Available in ownCloud*

For setting up each classification rule, create a separate tag using [Collaborative Tags](enterprise/file_management/files_tagging.pdf#tag-manager) [Management,](enterprise/file_management/files_tagging.pdf#tag-manager) which you can later assign to classification rules and/or policies.

### **Automated Classification Based on Document Metadata**

Automated classification based on document metadata consists of two parts:

1. The actual classification metadata is embedded in documents using Office suite features

2. Document metadata is evaluated on file upload via the web interface and all ownCloud Clients. Automated classification in ownCloud therefore takes place on file upload. Existing files containing classification metadata currently can't be classified subsequently, except via manual user interaction.

## **Office Suite Features for Document Classification**

Microsoft Office can be extended with the [NovaPath](https://www.m-und-h.de/en-novapath/) addon, to provide classification capabilities. Currently Microsoft Office formats (*docx*, *dotx*, *xlsx*, *xltx*, *pptx*, *ppsx* and *potx*) are supported LibreOffice provides an integrated classification manager (TSCP).

To use automated classification based on document metadata, install and enable the [Document Classification](https://marketplace.owncloud.com/apps/files_classifier) extension. The configuration depends on the tools and the classification framework in use.

Administrators can find examples and generalized configuration instructions below.

#### **Basic Examples for Classification and Policy Enforcement**

#### **Microsoft Office with Add-Ons**

Microsoft Office does *not* provide classification capabilities out-of-the-box. To extend it, we recommend the [Microsoft Azure Information Protection](https://azure.microsoft.com/en-us/services/information-protection/) or [NovaPath](https://www.m-und-h.de/en-novapath/) add-ons. These extensions come with easy-to-use default classification categories, and provide the flexibility to set up custom classification schemes as desired.

Let's assume you want to use the default classification framework provided by NovaPath. In addition, let's assume that you take the classification level for documents classified as *Confidential* over to ownCloud to set up a policy that prevents said documents from being accessed by users in the group "**Trainees**".

This is how you set up an automated classification and the access policy in ownCloud:

- As an ownCloud administrator, navigate to **Settings › Workflows & Tags**. Adding a group with special privileges for the tag is optional.
- Within "User Management", create the group "*Trainees*" and add some users.
- Set up the classification rule in the panel "*Document Classification and Feature Policies*" in the same section, and set the following two properties:
	- **Property XPath** = //property[@name='Klassifizierung']/vt:lpwstr
	- **Property Value** = Confidential

Take care, the property and value fields are case-sensitive!

- For "*Tag*", choose **[Class: Confidential]**.
- Don't tick a policy checkbox as you don't want to set up a feature policy but an access policy.
- Hit **[Save]**.
- Set up the access policy in **Settings › Security**.
- In the panel "*File Firewall*" enter a name for the group of rules, e.g., Confidential (optional). Hint: first click **[Add group]** if you already have other rules configured.
- From the drop-down menu, choose **[System file]** tag. In the tag picker, choose **[Class: Confidential]**. Now you should have [System file tag] [is] [Class: Confidential].
- To add the group restriction, click **[Add rule]**, choose **[User group]** from the drop-down menu. In the group picker drop-down, choose **[Trainees]**. Now you

should have [User group] [is] [Trainees].

- Hit **[Save Rules]** to put the rules in place.
- To verify that the rule is in place, upload a classified file and check for the tag. Then share it with a member of the group "Trainees" (or with the whole group) and try to access it from a user account that is a member of said group.

#### **LibreOffice**

[LibreOffice implemented the open standards](https://help.libreoffice.org/Writer/Document_Classification/tr) produced by TSCP (*Transglobal Secure Collaboration Participation, Inc.*):

- The [Business Authentication Framework \(BAF\)](https://www.tscp.org/wp-content/uploads/2013/08/TSCP_BAFv1.pdf) specifies how to describe the existing policy in a machine-readable format
- The [Business Authorization Identification and Labeling Scheme \(BAILS\)](https://www.tscp.org/wp-content/uploads/2013/08/TSCP_BAILSv1.pdf) defines how to refer to such a BAF policy in a document

There are three default BAF categories that come with different classification levels, which can be used out-of-the-box:

- Intellectual Property
- National Security
- Export Control

Assume you want to use the BAF category "*Intellectual Property*" and take the classification level for documents classified as "*Confidential*" over to ownCloud, to set up a policy that prevents said documents from being shared via a [public link.](user_manual:files/public_link_shares.pdf) This is how you set up an automated classification and the feature policy in ownCloud:

- As an ownCloud administrator, navigate to **Settings › Workflows & Tags**. Adding a group with special privileges for the tag is optional.
- Set up the classification rule and feature policy in the panel "*Document Classification and Feature Policies*" of the same section:
	- **Property XPath** = //property[@name='urn:bails:IntellectualProperty:BusinessAuthorizationCategory: Name']/vt:lpwstr
	- **Property Value** = Confidential (Take care, the property and value fields are case-sensitive!)
	- For "*Tag*" choose **[Class: Confidential]**.
	- Tick the checkbox **[Prevent link sharing]**.
	- Hit **[Save]**.
- To verify that the rule is in place, upload a classified file, check for the tag and try to create a public link share.

## **General Approach**

Apart from the concrete examples above, a generalized method to employ document classification is available below.

### **Find the Metadata Properties and Values**

- Classify a document in LibreOffice/MS Office and save it in an MS Office format.
- Rename the document's file extension to "*.zip*" and open it.
- Find the file docProps/custom.xml in the archive and open it with a text editor.
- Within custom.xml, find the property that contains the classification level value.
- Note down the classification property and value.
- Repeat the steps for all classification properties and values you want to set up classification rules for in ownCloud.

## <span id="page-639-0"></span>**Set Up Classification Rules**

- As an ownCloud administrator, navigate to **Settings › Workflows & Tags**
- In the panel *Document Classification and Feature Policies* set up the rules:
	- **Property XPath**: Enter the XPath that identifies the classification property. Below you find a generalized example where classification-property is a placeholder for the property to evaluate.

//property[@name='classification-property']/vt:lpwstr

- **Property Value**: Enter the value that triggers the classification rule when it matches with the metadata of an uploaded document, e.g., Confidential. Take care, the property and value fields are case-sensitive.
- **Tag**: Choose the tag to apply to files when a match occurs.
- Repeat the steps to create classification rules for all desired properties and values

## <span id="page-639-1"></span>**Automated Classification Based on File or User Properties**

Apart from automated classification based on document metadata, uploaded files may also be classified according to criteria inherent to files or to the users uploading them, making use of the [Workflow](enterprise/file_management/files_tagging.pdf) extension.

- Administrators may add rules for automated classification of files according to a file's size or file type.
- File uploads by specific users, devices, or source networks can be used as indicators for classification.
- Furthermore, administrators can define shared folders to automatically classify files uploaded to such folders, by tagging the respective folder and creating a *Workflow* rule based on the chosen *System file tag*.
- Additionally, the rules may be linked to achieving a more granular classification behavior (e.g., PDF files uploaded by a specific group of users should be classified as *Confidential*).

Assume you want to automatically classify all PDF documents uploaded by users that are members of the "**Management**" group. You can construct a workflow rule using the following steps:

- Within user management create the group "*Management*" and add some users.
- Navigate to **Settings › Workflows & Tags**.
- In the [Collaborative Tags Management](enterprise/file_management/files_tagging.pdf#tag-manager) panel, create a tag of type "*Static*" and call it Class: Confidential. Adding a group with special privileges for the tag is optional.
- In the panel "*Workflow*" you can now set up the classification rules. Hit **[Add new workflow]** and specify a useful name. Now configure the conditions that trigger the classification once they are met. For that choose "*User group*" from the drop-down menu, click **[+]**, then choose "*File mimetype*" and click **[+]** again. Then you have to provide the group "*Management*" and the MIME type for PDF (application/pdf) in the respective fields.
- Select the tag **[Class: Confidential]** to be added when the rules match.
- Click **[Add workflow]** to save and enable it.

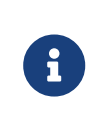

For more information, please check the options available for autotagging and consult the [Workflow Extension documentation.](enterprise/file_management/files_tagging.pdf) For files classified with the *Workflow* extension, administrators can impose feature and access policies as described in the next section.

## <span id="page-640-2"></span>**Manual Classification**

As a further measure, it is possible to supply tags for users to autonomously classify all types of files in their own or shared spaces.

- As an ownCloud administrator, create a group within user management and add the users that should be able to classify files.
- Then navigate to **Settings › Workflows & Tags**.
- In the [Collaborative Tags Management](enterprise/file_management/files_tagging.pdf#tag-manager) panel, create a tag of type "*Static*" and give it a meaningful name. Then assign the group you created, in the beginning, to give it's users special privileges for the tag.
- Users that are not a member of the specified group(s) will only be able to see the respective tag but can't alter or assign/un-assign it.

For files that are classified manually, administrators can impose feature and access policies as described in the next section.

## <span id="page-640-0"></span>**Policy Enforcement**

ownCloud currently provides two types of policies that can be enforced based on classification, *Feature* and *Access* policies. These policies can be imposed independently of the classification mechanism. The following sections illustrate the available policies and explain how they can be applied to classified contents.

### **Feature Policies**

Feature policies are restrictions that prevent users from using a feature or force them to use it in a certain way. They are provided by the [Document Classification](https://marketplace.owncloud.com/apps/files_classifier) extension, which currently supports the following policies:

- [Prevent Upload](#page-640-1)
- [Prevent Link Sharing](#page-641-0)
- [Unprotected Links Expire After X Days](#page-641-1)

## <span id="page-640-1"></span>**Prevent Upload**

To follow guidelines that prevent data of certain classification levels (e.g., "*strictly confidential*") from being used in ownCloud at all, the "*Prevent upload*" policy is the right instrument to use. To impose such policies, tick the checkbox associated with the classification rule for the respective classification level.

When trying to upload documents caught by the policy, users will get an error message: A policy prohibits uploading files classified as '<tag>', where <tag> is the tag chosen for the classification rule.

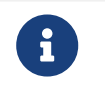

Even though the server won't accept the uploaded files, in the end, it is more determined as  $\mathbb{R}^n$ mandatory to configure a tag for the classification rule to work.

## <span id="page-641-0"></span>**Prevent Link Sharing**

The prevent link sharing policy is tasked to ensure that classified data of certain confidentiality levels can't be shared publicly. This way, users can collaborate on the data internally, but it can't leave the company via ownCloud. To enable such policies, tick the checkbox associated with the classification rule for the respective classification level.

Documents with the associated classification level:

- Can't be shared via link (*public links on single files and folders containing classified files*); and
- Can't be moved to a publicly shared folder.

In all cases the user will see an error message containing the reasoning and the respective file(s): The file(s) "**<file1>, <file2>**" can't be shared via public link (classified as  $\langle \text{tag} \rangle$ ), where  $\langle \text{tag} \rangle$  is the tag chosen for the classification rule.

## <span id="page-641-1"></span>**Unprotected Links Expire After X Days**

The policy *Unprotected links expire after X days* enables administrators to define public link expiration policies depending on the classification levels of the data that is shared via public links without password protection.

This makes it possible, for instance, to allow documents classified as *public* to be shared via public links for 30 days while documents classified as *internal* require public links to expire after seven days. To enable such policies, just define an expiration period associated with the classification rule for the respective classification level.

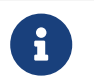

The [Password Policy](configuration/server/security/password_policy.pdf) extension also provides options to enforce public link expiration depending on whether the user sets a password or not.

The option "*X days until link expires if password is not set*" is mutually exclusive with this policy. When you enable the Password Policy option, it will always be dominant and effectively override the policy discussed in this section. In contrast, the Password Policy option "*X days until link expires if password is set*" can be used in parallel.

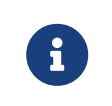

The [Sharing settings option](configuration/files/file_sharing_configuration.pdf) provides the means to define a general public link expiration policy. This option currently is also mutually exclusive and will always override the policy discussed in this section.

### **Setting Up Policies Without Automated Classification Based on Document Metadata**

All policies can also be enforced when using [Manual Classification](#page-640-2) or [Automated](#page-639-1) [Classification based on File or User Properties](#page-639-1). For this, specify the tag that determines the files that the policy should apply to and leave the fields for "*Property XPath*" and "*Property Value*" empty. Then choose the desired policy and click **[Save]**.

## **Access Policies**

Access policies are restrictions that prevent users or groups of users from accessing specific resources even though they appear in their file list, e.g., via a share from another user. They are provided by the [File Firewall](enterprise/firewall/file_firewall.pdf) extension which currently supports policies to prevent access to classified documents.

To link access policies with classification levels, the bottom line of such policies is the

associated classification tag ([System file tag] [is] [<tag>]). It can, for instance, be combined with the following conditions to realize exclusive ([is]) or inclusive ([is not]) policies:

Documents with the respective classification tag can't be accessed:

- *User group*: by users that are a member of the configured group (or can only be accessed by users that are a member of the configured group when using the [is notl operator).
- *User device*: from the configured device(s) (or only from the configured devices when using the *[is not]* operator)
- *Request time*: within the configured time frame (or only within the configured time frame when using the *[is not]* operator)
- *IP Range (Source network)*: from the configured IP range (or only from the configured IP range when using the [is not] operator)

## **Logging**

When classified documents are uploaded, log entries will be written to ownCloud's log file, (data/owncloud.log). For this, it is possible to additionally specify another metadata property that will be used to add it's value to the log entries in the form of a "**Document ID**".

With this, it is possible to filter the log according to a document identifier or to forward classification events for certain documents to external log analyzers. To set it up, add the desired property XPath to the "*Document ID XPath*" field of the respective rule as you did for the classification property.

Each uploaded file will generate three entries with different log levels. See some exemplary entries below:

INFO: `"Checking classified file 'confidential.xlsx' with document id '2'"` INFO: `"Alice uploaded a classified file 'confidential.xlsx' with document class 'Confidential'"`

DEBUG: `"Assigning tag 'Class: Confidential' to 'confidential.xlsx'"`

## **Limitations**

### **Automated Classification Based on Document Metadata: Handling Classification Changes for Existing Files**

- When a formerly classified document is replaced with a new version that does not contain classification metadata, the classification tag will remain assigned, and configured policies will still apply. In this case, it is recommended to either delete the original or upload the new version with a different name.
- When a formerly unclassified document is replaced with a new version that does contain classification metadata, the classification tag will be assigned. However, when the policy "**Prevent upload**" is set up in addition, the original file will be deleted, and the new version will be rejected due to the policy.

# **Troubleshooting**

In this section you will find all the details you need to troubleshoot ownCloud.

## **Retrieve Log Files and Configuration Settings**

## **Introduction**

When you report a problem to [ownCloud Support](https://owncloud.com/licenses/owncloud-support-maintenance/) or our [Forum \(ownCloud Central\)](https://central.owncloud.org/latest) you will be asked to provide certain log files or configurations for our engineers (or other users). These are essential in better understanding your issue, your specific configuration, and the cause of the problem.

Here are instructions for how to collect them.

### **Generate a Config Report**

You can use the webUI or the command line to generate a config report. The webUI includes the web server environment, while the command line generated one doesn't as it can't access it. Therefore, if possible, always generate it through the webUI. Please note that you have to have the configreport app enabled. Check if it's already enabled by going to the apps section of the admin settings. You can enable this app using the following commands:

# Install it, **if** it's not already installed sudo -u www-data php occ market:install configreport

#### # Or enable it, **if** it's already installed

sudo -u www-data php occ:app enable configreport

#### **Generate via webUI**

To generate a config report using the webUI, navigate to: **Settings › Admin › General › "Generate Config report" › "Download ownCloud config report"**.

#### **Generate via Command Line**

To generate a config report from the command line, run the following command from the root directory of your ownCloud installation:

sudo -u www-data php occ configreport:generate > config\_report.txt

### **ownCloud Server Log File**

#### **Generate via webUI**

You can use the webUI to download your ownCloud Server log file. To do so, navigate to:

**Settings › Admin › General › Log › "Download logfile"**.

#### **Generate via Command Line**

If the log file is too big, you will need to transfer it from the command line. The

location of the log file can be found in your config.php. It's in your data directory.

'datadirectory' => '/var/www/owncloud/data',

You also can specify a different location of the log file.

'logfile' => '/home/www-data/owncloud.log',

Note that the web server user has to have rights to write in that directory.

## **LDAP Config**

Assuming that LDAP is used, viewing the LDAP configuration is important when checking for errors between your ownCloud instance and your LDAP server. To get the output file, execute this command:

sudo -u www-data php occ ldap:show-config > ldap\_config.txt

# **Have You Found a Mistake In The Documentation?**

If you have found a mistake in the documentation, no matter how large or small, please let us know by [creating a new issue in the docs repository.](https://github.com/owncloud/docs/issues/new)